# **Performer Lite ®**

# **Guía del Usuario**

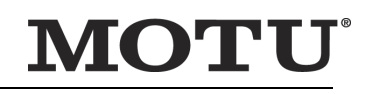

1280 Massachusetts Avenue Cambridge, MA 02138 Número para negocios: (617) 576-2760 Fax de negocios: (617) 576-3609 Página web: www.motu.com Soporte Técnico: www.motu.com/support

# **ACERCA DE MARK OF THE UNICORN ACUERDO DE LICENCIA Y GARANTÍA LIMITADA DEL SOFTWARE**

Para personas que compran o utilizan este producto: Leer detenidamente todos los términos y condiciones del acuerdo de licencia clickwrap presentados a usted cuando instale el software. El uso del software o de esta documentación indica que usted acepta los términos y condiciones del acuerdo de licencia.

Mark of the Unicorn, Inc. ("MOTU") es propietario de este programa y su documentación. Tanto el programa como su documentación están protegidos por las leyes aplicables de derechos de autor, marcas registradas y secretos comerciales. El derecho a usar el programa y su documentación están limitados a los términos y condiciones descritos en este acuerdo de licencia.

# **RECORDATORIO DE LOS TÉRMINOS DE SU LICENCIA**

Esta recapitulación no es su acuerdo de licencia, solo un recordatorio de sus términos. La licencia completa se puede leer e imprimir ejecutando el programa de instalación del software. Ese acuerdo de licencia es un contrato, y al hacer clic en "Aceptar" usted y MOTU se vinculan a todos los términos y condiciones. En el caso de que algún contenido en esta recapitulación esté incompleto o en conflicto con el mismo acuerdo de licencia click-wrap, los términos del acuerdo de click-wrap prevalecerán.

USTED PUEDE: (a) usar el programa incluido en un solo ordenador; (b) transferir físicamente el programa de un ordenador a otro siempre y cuando el programa se use en un solo ordenador a la vez y que usted elimine cualquier copia de este programa del ordenador desde el cual se está transfiriendo el programa; (c) crear copias de el programa únicamente con fines de respaldo. Usted debe reproducir e incluir el aviso de derechos de autor en una etiqueta en cualquier copia de seguridad.

USTED NO PUEDE: (a) distribuir copias de el programa o documentación a otros; (b) rentar, alquilar o conceder sublicencias u otros derechos sobre el programa; (c) proporcionar el uso del programa en un negocio de servicios informáticos, red, tiempo-compartido, CPU múltiple o acuerdo de usuario múltiple sin el previo consentimiento por escrito de MOTU.; (d) traducir, adaptar, realizar ingeniería inversa, descompilar, desensamblar, o alterar el programa o documentación relacionada sin el previo consentimiento por escrito de MOTU. MOTU garantiza al titular de la licencia original que el/los disco(s) en los que se grabó el programa estarán libres de defectos en materiales y mano de obra bajo uso normal durante un período de noventa (90) días a partir de la fecha de compra, como lo demuestra una copia de su recibo. Si el disco presenta fallas debido a un accidente, abuso o mal uso del producto, MOTU no tendrá la responsabilidad de reemplazar el/los disco(s) bajo esta Garantía Limitada. ESTA GARANTÍA LIMITADA Y EL DERECHO DE REEMPLAZO SUSTITUYEN, A CUALQUIER OTRA GARANTÍA, TANTO EXPLÍCITA COMO IMPLÍCITA, INCLUYENDO ENTRE OTRAS, LAS GARANTÍAS DE COMER-CIABILIDAD E IDONEIDAD PARA UN PROPÓSITO PARTICULAR, Y USTED RENUNCIA A CUALQUIER OTRA GARANTÍA. LA RESPONSABILIDAD DE MOTU DE CONFORMIDAD CON ESTA GARANTÍA LIMITADA SE LIMITARÁ AL REEMPLAZO DE LOS DISCOS DEFECTUOSOS Y EN NINGÚN CASO MOTU O SU PROVEEDORES, LICENCIANTES O AFILIADOS SERÁN RESPONSABLES POR DAÑOS INCIDENTALES O CONSECUENTES, INCLUYENDO PERO NO LIMITADO A PERDIDO DE USO, PÉRDIDA DE BENEFICIOS, PÉRDIDA DE DATOS O

INEXACTITUD DE DATOS, O PÉRDIDAS SUFRIDAS POR TERCEROS AUNQUE MOTU HAYA SIDO ADVERTIDO DE LA POSIBILIDAD DE DICHOS DAÑOS. ESTA GARANTÍA LE OTORGA DERECHOS LEGALES ESPECÍFICOS QUE PUEDEN VARIAR DE ESTADO A ESTADO. ALGUNOS ESTADOS NO PERMITEN LA LIMITACIÓN O EXCLUSIÓN DE RESPONSABILIDAD POR DAÑOS EMERGENTES, POR LO QUE LA LIMITACIÓN ANTERIOR PUEDE NO SER APLICABLE EN SU CASO.

# **POLÍTICA ACTUALIZADA**

Para ser elegible de obtener actualizaciones del programa, usted debe completar y devolver a MOTU la Tarjeta de Registro de Comprador de Mark of the Unicorn adjunta.

# **AVISO DE COPYRIGHT**

Copyright © 2024, 2023, 2022, 2021, 2020, 2019, 2018, 2017, 2016, 2015, 2014, 2013, 2012, 2011, 2010, 2009, 2008, 2007, 2006, 2005, 2004, 2003, 2002, 2001, 2000, 1999, 1998, 1997, 1996, 1995, 1994, 1993, 1992, 1991, 1990, 1989, 1988, 1987, 1986 por Mark of the Unicorn, Inc. Todos los derechos reservados. Ninguna parte de esta publicación puede ser reproducida, transmitida, transcrita, almacenada en un sistema de recuperación, o traducida a ningún lenguaje humano o informático de ninguna forma ni por ningún medio, sin el permiso expreso por escrito de Mark of the Unicorn, Inc, 1280 Massachusetts Avenue Cambridge, MA, 02138, U.S.A.

Performer, MOTU, Mark of the Unicorn y el logotipo de la silueta del unicornio son marcas comerciales de Mark of the Unicorn, Inc.

Versión 11.21

# **LICENCIA MPEG**

El suministro de este producto no otorga una licencia ni implica ningún derecho a distribuir contenido compatible con MPEG Layer-3 creado con este producto en sistemas de transmisión generadores de ingresos (terrestre, satélite, por cable y/u otros canales de distribución), aplicaciones de transmisión (a través de Internet, intranets y/u otras redes), otros sistemas de distribución de contenidos (aplicaciones de audio de pago o audio bajo demanda y similares) o en soportes físicos (discos compactos, discos versátiles digitales, chips semiconductores, discos duros, tarjetas de memoria y los como). Se requiere una licencia independiente para dicho uso. Para obtener más información, visite http://mp3licensing.com.

# **Contenido**

# [Parte 1: Configuración](#page-14-0)

- **Requisitos del ordenador**
- Requisitos mínimos del ordenador
- Empezando
- Familiaridad con su ordenador
- Visite motu.com para actualizaciones de software
- Soporte técnico
- **Instalar Performer Lite**
- Obtener el instalador de Performer Lite
- Ejecutar el instalador de Performer Lite
- Abrir Performer Lite
- Examinar plug-ins VST y AU
- Ventana de bienvenida Performer Lite
- Habilitar E/S de audio
- Configurar hardware MIDI
- Usar instrumentos virtuales
- MIDI entre aplicaciones (solo macOS)
- Actualizar Performer Lite
- Guía del usuario de Performer Lite PDF
- **Configurar dispositivos de Audio**
- Descripción general
- ¿Qué es el Sistema de Audio MOTU?
- Preparando su ordenador
- Hardware de audio compatible
- Elegir qué hardware de audio usar
- Configuración del controlador de hardware
- Configurar ajustes de estudio
- **Configuración de dispositivos MIDI**
- Descripción general
- Configuración de su equipo MIDI
- Conexión directa de equipo MIDI
- Conexión de equipos MIDI mediante una interfaz MIDI
- Pestaña Dispositivos MIDI
- Configuración Audio MIDI (solo Mac)
- MULTI-APLICACIÓN MIDI (solo macOS)

# [Parte 2: Empezando](#page-38-0)

- **Guía de Inicio Rápido**
- Crear una pista de instrumento
- Crear pistas de Audio
- Bouncing
- **Acerca de Performer Lite**
- Descripción general
- Filosofía de diseño
- Secuenciación MIDI
- Grabación de audio digital
- MIDI y audio sin problemas
- Edición
- Arreglos
- Mezcla automatizada
- Procesamiento de MIDI y efectos de Audio
- Instrumentos Virtuales
- Masterización
- Notación Musical
- **Conceptos básicos de Performer Lite**
- Descripción general
- Aprenda a usar su ordenador
- La ventana Performer Lite
- Panel de control
- Selector de pista
- Inspector de pista
- Channel Strip
- El menú de ventana
- Teclas modificadoras
- Haciendo clic en atajos
- Usar teclas modificadoras con acciones del cursor
- Menús contextuales
- Atajos de teclado estándar
- Personalización de atajos de teclado
- Arrastras para cambiar los valores del cuadro de texto
- Atajos del contador principal
- Usar el teclado numérico
- Límites de pista en performer lite
- **Tutoriales**
- Usar la barra lateral de tutoriales
- Archivos de vídeo y ejemplos
- **Nuevas Funciones en la Versión 11**
- Nuevas funciones en la Versión 11.1
- Nuevas funciones en la versión 11.0

# [Parte 3: Pistas](#page-66-0)

- **Conceptos básicos de pista**
- Descripción General
- Tipos básicos de pista
- Tipos especiales de pista
- Ajustes de pista
- Panel de insertos de efecto
- Crear una pista
- Crear varias pistas a la vez
- Duplicar los ajustes de una pista
- Duplicar los ajustes y los datos de una pista
- Cambiar el nombre de una pista
- Eliminar una pista
- Colores de pista
- **Pistas de Audio**
- Descripción General
- MIDI integrado y audio del disco duro
- Tipos de pista de audio
- Pistas de audio (disco)
- Pistas mono y estéreo
- Crear una pista de audio
- Crear varias pistas de audio a la vez
- Ajustes de la pista de audio
- Fuente de entrada: bundles de audio
- Seleccionar una entrada y salida de audio
- Habilitar grabación en una pista de audio
- Habilitar monitoreo de entrada
- Estiramiento
- Cache de tono y estiramiento
- Habilitado
- Transposición de pista
- Desafinación de pista
- Monitorear una entrada de pista de audio
- Cambiar los ajustes de la pista de audio al instante
- Hacer asignaciones de E/S para varias pistas
- Límites de pista
- Administrar los recursos del sistema de su ordenador
- **Pistas MIDI**
- Descripción General
- MIDI integrado y audio del disco duro
- Solo midi
- ¿Qué es una pista midi?
- Crear una pista midi
- Crear varias pistas Midi a la vez
- Ajustes de pista midi
- Habilitar grabación en una pista midi
- Seleccionar una fuente de entrada
- Seleccionar un destino de salida midi
- Hacer asignaciones de E/S para varias pistas midi
- Elección de un parche predeterminado (sonido)
- Lista de parches
- Cuantización de pista
- Transposición de pista
- Teclas midi
- Pistas midi multicanal
- Expresión polifónica midi (mpe)
- **Pistas de Instrumento**
- Descripción General
- Crear una pista de instrumento
- Ajustes de la pista de instrumento
- Trabajar con pistas de instrumento
- Pistas de instrumento en el mixing board
- Insertos de pista de instrumento
- Abrir atajo de instrumento
- Automatización de pista de instrumento
- Instrumentos como plug-ins de audio
- Plug-ins de instrumentos en V-Racks
- Múltiples salidas de audio
- Instrumentos incluidos de Performer Lite
- límites de pista
- **Pistas Auxiliares y Pistas Master Fader**
- Descripción General
- Pistas auxiliares
- Pistas master fader
- Límites de pista
- **Carpetas de Pista y Grupos de Pista**
- Descripción General
- Carpetas de pista
- Grupos de pista

# [Parte 4: Conceptos Básicos del Proyecto](#page-114-0)

### **El Proyecto de Performer Lite**

- Descripción general
- Componentes de un proyecto de Performer lite
- Crear un nuevo proyecto
- Crear un nuevo proyecto a partir de una plantilla
- Abrir un proyecto existente
- Abrir el sub-menú Reciente
- Guardar un proyecto
- Guardar un archivo de proyecto con un nombre diferente
- Guardar una copia como
- Utilizar Guardar una copia como para copias de seguridad incrementales
- Auto-guardar
- Recopilación de un proyecto para copia de seguridad o transferencia
- Evitando el desastre
- Exportar un proyecto
- Mover un proyecto entre Mac y Windows
- Exportación a software de notación a través de MusicXML
- Revertir a un proyecto guardado anteriormente
- Añadir notas del proyecto
- Imprimir ventanas de proyecto
- Cerrar un proyecto
- Cerrar/Salir de Performer Lite
- Consejos útiles sobre proyectos y discos
- **Panel de Control**
- Descripción General
- Controles de transporte
- Contador
- Controles de tempo
- Ajustes de transporte
- Overdub
- Countoff
- Preferencias de countoff
- Clic
- Preferencias de clic
- Ciclo de memoria
- Auto-grabación
- Solo
- Herramientas principales y alternativas
- Atajos de teclado
- **Editor de Secuencia**
- Descripción general
- Referencia rápida
- Menú del editor de secuencia
- Conceptos básicos del editor de secuencia
- Abrir el editor de secuencia
- Cambiar secuencias
- Gestión de secuencia
- Gestión de pistas
- Barra de información
- La regla de tiempo
- La tira de marcador
- La tira de ciclo de memoria
- La tira de auto-grabación
- Botones de zoom
- Técnicas de zoom
- Ajustes de pista
- Edición de audio
- Edición midi
- Cambiar el tamaño de las pistas
- La pista de vídeo
- La pista de director
- **Editor de Notación**
- Descripción General
- Referencia rápida del editor de notación
- Menú del editor de notación
- Conceptos Básicos del Editor de Notación
- Abrir el Editor de Notación
- El Selector de Pista
- El Motor de Transcripción QuickScribe
- El Wiper de Reproducción
- Desplazarse Por el Editor de Notación
- Hacer Zoom
- Submenú de Opciones del Editor de Notación
- Opciones de Partitura
- Opciones de Pista
- Opciones de Marcador
- Números de Compás
- Espaciado de Compás
- Establecer Duración de la Partitura
- Controlar el Tamaño de Página
- Ajustar los márgenes del sistema
- Barra de Información
- La Paleta de Herramientas del Editor de Notación
- Trabajar con Notas
- Símbolos de Acorde
- Insertar una Acolada o Llave de Pentagrama
- La Paleta de Dinámicas
- La Paleta de Articulaciones
- Cambios de Compás Emergentes, Cambios de tonalidad y Tempos
- Trabajar con Texto
- Letras
- Arreglo de la Partitura
- Notas de Solo-Visualización y Solo-Reproducción
- Mostrar Film Cues
- Imprimir
- Exportar un archivo musicXML
- **Mixing Board**
- Descripción General
- Referencia Rápida del Mixing Board
- Menú del Mixing Board
- Conceptos Básicos de la ventana Mixing Board
- Tiras de Pista
- EQ y Dinámicas (solo pistas de audio)
- Pistas de Instrumento
- Mezcla automatizada
- Mezclar en Tiempo Real
- Editar su Mezcla Gráficamente
- Monitorear
- Funciones de Mezcla de Audio
- Pistas Auxiliares
- Master faders
- Grupos de Pista
- Pistas VCA
- Control Remoto
- Trabajar con Plug-ins de Efectos
- Trabajar con Múltiples Mezclas
- **Ventana Clips**
- Descripción General
- Referencia Rápida
- Menú Ventana de Clips
- *;*Oué es un clip?
- Abrir la Ventana Clips
- Conceptos Básicos de la Ventana Clips
- El Ajuste de Estiramiento de Pista
- Mostrar, ocultar y organizar columnas de pista
- Tipos de Pista
- Reproducción de pistas versus reproducción de clips
- Crear clips
- El Botón Desencadenar
- Clips de Pista
- Menú de Clip
- Escenas
- La Escena de Pista
- Reproducir Clips y Escenas
- Varias Colas
- Canales del Mezclador
- El Editor de Clip
- Modo de grabación de clip
- Modo Registrar Control por MIDI
- Conectar controladores MIDI para mezclar
- Uso de un controlador de pad de terceros
- Familia Akai APC
- Akai APC40 mkII
- Novation Launchpad
- Novation Launchpad / SHIFT
- **Buscador de Contenido**
- Descripción General
- Referencia Rápida
- Menú del Buscador de Contenido
- Abrir el Buscador de Contenido
- Abrir el Buscador de Contenido como una Ventana
- Utilizar el Buscador de Contenido
- Escuchar Clips de Audio
- El Paquete de Productor de Performer
- **Soundbites**
- Descripción General
- Referencia Rápida
- Menú de Soundbite
- Abrir la Lista Soundbite
- Abrir la Lista Soundbite como una Ventana
- Conceptos Básicos de Soundbite
- Audio Mono y Estéreo
- Gestión de Soundbites
- Arrastrar y Soltar soundbites
- Trabajar con múltiples formatos de muestra
- Convertir frecuencia de muestreo/formato
- Conversiones Automáticas
- Importar y exportar Audio
- **Set List**
- Descripción General
- Referencia Rápida del Set List
- Conceptos Básicos de Set List
- Señalizar y Enlazar Secuencia
- **Conceptos Básicos de Secuencia**
- Descripción General
- Tipos de Secuencia
- Gestionar Secuencias y V-Racks
- **V-Racks**
- Descripción General
- Conceptos Básicos de V-Rack
- Crear un V-Rack
- Referencia rápida de V-Rack
- Trabajar con un V-Rack

## **Herramientas**

- Descripción General
- Herramientas principales y alternativas
- Atajos de Teclado para las Herramientas
- Herramienta Puntero
- Herramienta I-Beam
- Herramienta Lápiz
- Insertar/Remodelar Curva
- Herramienta remodelar
- Menú Modo Remodelar
- Herramienta Zoom
- Herramienta Silenciar
- Herramienta Tijeras
- Herramienta Ajustar
- Herramienta Roll
- Herramienta Slip
- Herramienta Deslizar
- Herramienta Comp
- Herramienta Velocidad
- Herramienta Mano
- Herramienta de Escala de Eventos por Nota

# [Parte 5: Preferencias](#page-288-0)

- **Preferencias y Ajustes**
- Descripción General
- La Ventana de Preferencias
- Plug-ins de Audio
- Documento
- Visualización de Datos
- Conversiones automáticas
- Símbolos de Acorde
- Barra de información
- Letras
- Edición MIDI
- Lista Soundbite
- Herramientas
- Deshacer Poda
- Opciones de Audio
- Clic
- Countoff
- Opciones MIDI
- Tono y Estiramiento
- Recibir sincronización
- Transmitir sincronización
- Transportar
- Escalar todas las ventanas
- Menú Ayuda
- **Comandos**
- Descripción General
- Abrir la ventana de Comandos
- Navegar en la ventana de Comandos
- Grupos de Comando
- Masters MIDI
- Asignaciones
- Nota Base Numérica
- Asignación de secuencias remotas
- Ejecutar Comando
- Exportar Atajos de Tecla
- Importar Atajos de Tecla
- **Bundles**
- Descripción General
- Bundles de Audio
- Tipos de Bundle
- Añadir y Eliminar Bundles
- Cambiar el nombre de Bundles
- Trabajar con mosaicos en la cuadrícula
- Exportar e Importar Bundles
- Bundle de formatos de canales
- Reasignar Bundles
- La pestaña Instrumentos
- La pestaña Dispositivos MIDI

# [Parte 6: Reproducir y Grabar](#page-310-0)

- **Reproducción**
- Descripción General
- Conceptos básicos de reproducción MIDI
- Conceptos Básicos de Reproducción de Audio
- Como reproducir una secuencia
- Monitorear niveles
- Editar durante reproducción
- Re-visualización de pantalla
- Silenciar y Activar sonido en pistas durante la reproducción
- Pistas en Solo
- Reproducción en Loop
- Reproducir la selección actual
- Vista de Eventos hacia atrás/adelante
- El Wiper de Reproducción
- Scrubbing de varias pistas MIDI

- Scrubbing y adherir a la cuadrícula
- Dejar de sonar los dispositivos MIDI (pánico)
- **Grabación**
- Descripción General
- Elegir una secuencia para grabar
- Ajuste de tempo y Compás
- Grabar con un clic
- Grabar con un Countoff
- Filtro de Entrada
- Cuantización de salida no destructiva
- Preparar una pista MIDI para grabar
- Preparar una pista de audio para grabación
- Monitoreo de entrada MIDI
- Monitoreo de entrada de audio
- Utilizar el countoff
- Empezar grabación
- Parar grabación
- Cómo se graba el audio en el disco
- Deshacer grabación
- Grabar de audio estéreo
- Grabar varias pistas de audio en una sola pasada
- Grabar audio y MIDI al mismo tiempo
- Punch-in/punch-out manual en tiempo real
- punch-in/punch-out automático
- Grabar varias tomas
- Grabación en ciclo
- Grabación en sincronización externa
- Formato de muestra
- Obtener un mensaje de error
- **Ventana de Vídeo**
- Descripción General
- Imagen digital de acceso aleatorio
- Formatos de vídeo compatibles
- Abrir vídeos
- Cerrar vídeos
- Barra de control de vídeo
- La pista de vídeo
- Comandos del menú de la ventana de vídeo
- Scrub en la ventana de vídeo
- Mejorar el rendimiento de la ventana de vídeo
- Exportar un vídeo

# [Parte 7: Edición](#page-342-0)

**Conceptos Básicos de Edición**

- Descripción General
- Deshacer/Rehacer ilimitado
- Edición durante la reproducción
- Seleccionar y buscar
- Editar región
- Grupos de Pista
- Menú Visualizar
- Zoom
- Desplazarse a
- Técnicas de edición gráfica
- Conceptos Básicos de Edición de Audio
- Edición precisa de muestras
- Escuchar mientras Edita
- **Seleccionar**
- Descripción General
- Conceptos Básicos de Selección
- Elegir un modo de selección de la herramienta Puntero
- Seleccionar Eventos
- Seleccionar pistas
- Seleccionar un rango de tiempo
- Selección Inteligente
- **Edición MIDI**
- Descripción general
- Referencia rápida
- Referencia rápida de la paleta de herramientas
- Acceder a una pista MIDI
- Conceptos básicos de edición de MIDI
- Técnicas de Selección
- La capa de edición
- Las capas de edición de Clips y Notas
- La cuadrícula de nota MIDI
- La regla de tono
- Insertar notas
- Seleccionar Notas
- Editar notas
- Edición de datos MIDI CC
- Tres modos de visualización del controlador
- La regla MIDI CC
- Cambiar colores MIDI CC
- Velocidades de nota
- Edición de MIDI CC en modo de puntos o barras
- Editar datos CC en modo Líneas
- Datos de controlador continuo por nota
- Eventos MIDI discretos
- **Edición de Audio**
- Descripción General
- Referencia Rápida
- Referencia Rápida de la paleta de herramientas
- Acceder a una pista de audio
- La Capa de Edición
- Conceptos básicos de edición de audio
- Insertar soundbites
- Mover soundbites
- Silenciar y desactivar silencio en soundbites
- Ganancia del bite
- Soundbites superpuestos y en capas
- Recortar (edición de bordes)soundbite
- Estiramiento gráfico del tiempo del audio
- Técnicas de edición gráfica
- Técnicas de selección
- Trabajar con clips
- Trabajar con la automatización de la mezcla de puntos de interrupción
- Automatización del volumen de soundbites
- **Fundidos y fundidos cruzados**
- Descripción General
- ¿Qué es un fundido cruzado?
- Crear un solo fundido o un fundido cruzado
- Tipos de fundidos cruzados
- Curvas de fundido
- Cómo se generan los fundidos
- Los fundidos están anclados a su empalme.
- Aplicar varios fundidos en una sola operación
- Reaplicar los últimos ajustes de fundido
- Eliminar fundidos
- Editar fundidos existentes
- Fundidos que no se pueden calcular por completo
- Ajustar soundbites que tienen un FUNDIDO o un fundido cruzado
- Recorte cuando se calculan los fundidos cruzados
- **Paneles de Información**
- Descripción General
- Abrir un panel de información
- Ventanas flotantes o celdas de barra lateral
- La barra de información
- Información de adhesión
- Información del Cursor
- Información de evento
- Información de selección
- Información del archivo de sonido
- Inspector de pista
- Channel Strip
- Selector de pista
- **Menú Editar**
- Descripción General
- Deshacer
- Rehacer
- Cortar
- Copiar
- Pegar
- Otros comandos de Pegar
- Borrar
- Duplicar
- Repetir
- Pegar y Combinar
- Otros comandos de combinación
- Ajustar
- Ajustar audio
- Ajustar final/ Ajustar inicio
- Seleccionar todo
- Seleccionar todas las pistas en el rango
- Deseleccionar todo
- **Menú Región**
- Descripción general
- Ventanas de comando de región
- Vista previa
- Transponer
- Cuantizar
- Cuantizar Groove
- Crear (Extraer) un Groove
- DeFlam
- Cambiar velocidad
- Cambiar duración
- Dividir notas
- Invertir tono
- Cambiar canal MIDI
- Plug-ins de efectos MIDI
- Revertir tiempo y retrógrado
- Escalar tiempo
- Escalar tempo
- Escuchar selección
- **Menú de Audio**
- Descripción General
- Fundido
- Eliminar fundidos
- Combinar Soundbites
- Emparejar ediciones de audio
- Emparejar Ediciones de Audio de nuevo
- Efector Espectrales
- Volumen y ganancia del bite
- Tono y Estiramiento
- Aplicar un plug-in
- Beats de audio
- Tempo del soundbite
- **Tomas y Comping**
- Descripción general
- Menú Toma
- Indicación de múltiples tomas
- Tomas Compuestas (Tomas COMP)
- Herramienta Comp
- Tomas y comandos de tecla
- Tomas de la pista de director
- Las tomas interactúan con múltiples mezclas.
- **Tempos y Audio**
- Descripción general
- Mapas de tempo de soundbites
- La capa de estiramiento de pista
- Menú de Audio> Tempo del soundbite
- Analizar tempo del soundbite
- Establecer tempo del soundbite
- Borrar tempo del soundbite
- Doblar/Reducir a la mitad el tempo del Soundbite
- Buscar factor de tempo cerca al tempo de la secuencia
- Copiar tempo de la secuencia al soundbite
- Ajustar soundbites al tempo de la secuencia
- Ajustar secuencia al tempo del soundbite
- **Beats de Audio y Detección de Tempo**
- Descripción general
- El motor de detección de beats
- Lo que funciona y lo que no funciona
- Aplicar manualmente la detección de beat y tempo
- Dónde se almacenan los beats y los mapas de tempo
- Menú de Audio > Beats de Audio
- Utilizar la cuadrícula de beat
- Estirar beats de audio
- Cuantizar beats dentro de soundbites
- Aplicar un groove a beats dentro de soundbites
- Extraer un groove del audio
- Ideas para cuantizar audio
- Los Beats determinan la detección de tempo
- Editar beats para mejorar la detección del tempo
- Re-analizar tempo después de editar beats
- Ajustar soundbite a mapas de tempo
- **Sistema Exclusivo**
- Conceptos básicos
- Grabar y reproducir mensajes SysEx
- Visualizar y editar datos SysEx
- Editar datos en la ventana de sistema exclusivo
- Insertar datos SysEx
- Editar datos SysEx con el menú Editar
- Transmitir un mensaje SysEx
- Grabar SysEx en la ventana del editor
- Grabar SysEx en una pista
- Consejos
- Tenga cuidado

# [Parte 8: Arreglos](#page-518-0)

- **Pista de director**
- Descripción general
- Conceptos básicos de la pista del director
- Tipos de eventos de la pista del director
- Editar en la pista de director
- **Marcadores**
- Descripción general
- Referencia rápida de la ventana Marcadores
- Menú de ventana Marcadores
- Conceptos básicos
- Abrir una ventana de marcadores
- Cambiar entre secuencias y canciones
- Desplazamiento durante la reproducción
- Crear nuevos marcadores
- Cambiar el nombre de un marcador
- Cambiar la ubicación de un marcador de tiempo
- Ajustes de Marcador de streamer, punch & Flutter
- Espacio previo personalizado para grabación de CD
- Establecer el contador a una ubicación de marcador
- Números de localización de marcadores
- Saltar a un marcador con un atajo
- Seleccionar marcadores
- Utilizar marcadores para definir una región de edición
- Seleccionar con marcadores
- Marcadores en ventanas de edición
- Marcadores en la ventana canción
- Editar marcadores en la pista de director
- Bloquear y desbloquear marcadores.
- Desplazar marcadores bloqueados en el tiempo
- Marcadores bloqueados y hora de inicio de la secuencia.
- Marcadores bloqueados y cambio de compás
- Grabar hits
- Utilizar marcadores para buscar tempo
- Streamers
- Consejos para utilizar marcadores
- **Cambiar Tempo**
- Descripción general
- Referencia rápida de la función Cambiar Tempo
- Conceptos básicos de Cambiar Tempo
- Utilizar cambiar tempo
- Ver y editar cambios de tempo
- Resolución de edición de tempo
- Cambiar el tempo durante la reproducción
- **Cambiar Compás**
- Descripción general
- Referencia rápida del cambio de compás
- Conceptos básicos sobre el cambio de compás
- Utilizar la ventana Cambiar compás
- Visualizar cambios de compás
- Editar cambios de compás en la pista de director
- Consejos y ejemplos
- **Cambiar Tonalidad**
- Descripción General
- Referencia rápida de cambiar tonalidad
- Conceptos básicos de cambio de tonalidad
- Tipos de armaduras
- Insertar armaduras
- Ver y editar cambios de armadura
- **Insertar Compases**
- Descripción general
- Antes de insertar compases
- Utilizar el comando Insertar compases
- **Ajustar Beats**
- Descripción general
- El problema
- Utilizar ajustar beats
- **Buscar Tempo**
- Cuándo funciona mejor usar Buscar Tempo
- Preparar marcadores
- Abrir Buscar Tempo
- Introducir parámetros de búsqueda
- Procesar los resultados
- Navegar por los resultados de búsqueda de tempo
- Escuchar un tempo específico
- Ver los resultados de un tempo específico
- Aplicar el tempo a la secuencia
- Copiar y mover marcadores bloqueados
- Bloquear pistas antes de aplicar un nuevo tempo

# [Parte 9: Mezcla](#page-570-0)

# **Automatización de Mezcla**

- Descripción General
- Mezcla automatizada para MIDI y Audio
- Configuración de automatización de mezcla
- Habilitar/deshabilitar la automatización global
- Configuración de automatización para cada pista.
- Configuraciones de automatización en otras ventanas
- Razones para deshabilitar la automatización
- Modos de automatización
- Grabar automatización
- Insertar y editar automatización
- Insertar y borrar automatización de silencio
- Automatización basada en beats y bloqueo de tempo
- Instantánea de Automatización
- Preferencias de automatización
- Eliminar y restaurar plug-ins
- Automatización de pistas VCA
- Automatización y recursos del sistema.
- **Pistas VCA**
- Descripción general
- Pistas VCA y grupos de pista
- Crear una pista VCA
- Control VCA
- Pistas compartidas y grupos VCA anidados
- Pistas VCA y automatización de mezclas
- Liberar una pista VCA de su grupo
- Pistas MIDI y pistas VCA
- Exportar a versiones anteriores de DP

# [Parte 10: Procesamiento](#page-600-0)

- **Ventana Efectos**
- Descripción General
- Referencia rápida de ventana efectos
- Abrir y cerrar la ventana de efectos
- Omitir un efecto
- Guardar, Cargar, y editar pre-ajustes
- Editar efectos
- **Plug-ins de Efectos de Audio**
- Descripción general
- Procesamiento de plug-ins nativos
- Efectos en tiempo real versus renderizados
- Modo interpretación en vivo
- Procesamiento de Plug-ins basado en archivos
- Trabajar con plug-ins MAS
- Trabajar con plug-ins VST y Audio Unit
- Organizar plug-ins
- Preferencias del plug-in de audio
- Utilizar pre-ajustes de efectos
- Busing, master faders & Pistas auxiliares
- Copiar y pegar ajustes de efecto
- Plug-ins de otras compañías
- Automatización de plug-in
- Tomar una instantánea de automatización de los parámetros del plug-in
- Cómo conectar un controlador MIDI a los parámetros del plug-in
- Efectos de tempo bloqueado
- Configuraciones de canales
- Entradas side chain
- Múltiples salidas de audio
- Hacer permanente un efecto de plug-in en tiempo real
- Plug-ins de Performer Lite
- Instrumentos virtuales de Performer Lite
- **Plug-ins de Efectos MIDI**
- Descripción general
- Cambiar duración
- Cambiar velocidad
- DeFlam
- Eco y Arpegiador
- Cuantizar groove
- Humanizar
- Invertir tono
- Cuantizar
- Reasignar datos continuos
- Remover duplicados
- Desplazamiento de tiempo
- Transponer
- **Conversión de archivos de audio**
- Descripción general
- Realizar conversiones
- Conversión de la frecuencia de muestreo
- Conversión del formato de muestra
- Conversión del formato del archivo
- Conversión del formato intercalado
- Conversión de archivos de audio enteros
- Opciones de reemplazo de soundbites
- Conversiones automáticas
- **Estiramiento de tiempo y cambio de tono**
- Descripción general
- Procesamiento de audio ZTX™
- Seleccionar audio para procesar
- Editar MIDI y audio juntos
- Edición constructiva
- La calidad del audio se preserva
- Manejar largas tareas de procesamiento
- Preferencias ZTX
- **Transponer Audio**
- Descripción general
- Modo cambio de tono
- Automatización de tono
- Utilizar el comando Transponer
- Transponer audio y MIDI juntos
- Desactivar temporalmente las modificaciones de tono
- Convertir tono de audio a datos MIDI
- Preferencias del procesamiento ZTX
- Procesamiento en segundo plano
- **Efectos Espectrales**
- Descripción general
- El comando Efectos espectrales
- ¿Qué es un formante?
- ¿Qué hacen los efectos espectrales?
- Flexión de genero
- Efectos especiales como "ardilla"
- Se puede utilizar cualquier audio con tono.
- Controles del cuadro de diálogo Efectos espectrales
- Pre-ajustes de efectos espectrales
- Aplicar efectos espectrales al audio
- **Escalar Tiempo**
- Escala de tiempo
- El comando Escalar tiempo
- Seleccionar una región para escalar el tiempo
- Audio y tempo
- Escalar tiempo de audio gráficamente

# [Parte 11: Bouncing & Masterización](#page-660-0)

**Bounce To Disk**

- Descripción general
- Vista previa
- Bouncing to Disk
- Ajustes de bounce to disk
- Bouncing a MP3
- Hacer bounce a un CD o imagen de disco (solo Mac)
- Bounce a una película
- Bounce de stems
- **Masterización**
- Descripción general
- Master fader
- Asignar potencia de procesamiento
- bounce to disk en tiempo real
- Renderizar audio
- Bounce to disk
- Entrega

# [Parte 12: Sincronización](#page-680-0)

- **Recibir Sincronización**
- Descripción general
- Conceptos básicos de recibir sincronización
- Tipos básicos de sincronización
- Utilizar Recibir Sincronización
- Elegir un formato de cuadro SMPTE
- Elegir un cuadro de inicio SMPTE
- Menú Sincronizar con el puerto
- Grabar mientras todavía en cuadro
- Sincronización precisa de muestras
- MTC (Código de tiempo MIDI)
- Relojes de beat MIDI
- Pulsar Tempo
- Esclavizar a sincronización externa
- Utilizar pulsar Tempo
- Utilizar Pulsar Tempo mientras se está esclavizado a una sincronización externa
- **Transmitir Sincronización**
- Descripción general
- Código de tiempo MIDI
- Relojes de beat MIDI
- Desactive Transmitir Sincronización cuando no lo necesite

# [Parte 13: Más información](#page-700-0)

### **Conceptos de grabación en disco duro**

Descripción general

- Cómo se graba el audio en el disco
- ¿Cuánto espacio en disco requiere el audio?
- Requisitos y mantenimiento del disco duro
- Términos de audio digital
- **Gestión de archivos de audio**
- Descripción general
- La carpeta Archivos de audio
- Cambiar nombre a archivos de audio
- Mover archivos de audio
- Trabajar con varios discos
- Eliminar archivos de audio
- Deshacerse del audio no utilizado
- **Preguntas Frecuentes**
- Descripción general
- Configuración
- Familiarizarse con Performer Lite
- Grabar y Reproducir
- Editar
- Mezclar y Finalizar
- Plug-ins
- Instrumentos virtuales ("sintetizadores de software")
- **Recursos Adicionales**
- Descripción General
- Preguntas Frecuentes (FAQ)
- La guía del usuario de Performer Lite
- Etiquetas de Ayuda
- Tutoriales
- Motu.com
- Seminarios web de formación (Webinars)
- Youtube.com/motuTV

# [Parte 14: Apéndices](#page-722-0)

- 25 **Superficies de Control (Control Surfaces)**
- Descripción General
- Configuración del dispositivo MIDI
- Habilitar un controlador de superficie de control
- Configurar un controlador
- Trabajar con múltiples superficies de control
- Superficie de control de la consola CueMix
- Dispositivos compatibles
- EuCon
- Native Instruments Komplete Kontrol mk2
- Softube Console 1
- Opciones de fijación de pista
- 31 **Solución de problemas y Soporte**
- Descripción general
- Prevenir catástrofes
- Solución de problemas generales
- Solución de problemas MIDI
- Solución de problemas de audio
- Soporte Técnico
- **Índice**

# <span id="page-14-0"></span>Parte 1 Configuración

# <span id="page-16-0"></span>**CAPÍTULO <sup>1</sup> Requisitos del ordenador**

# <span id="page-16-1"></span>**REQUISITOS MÍNIMOS DEL ORDENADOR**

Estos son los requisitos del sistema del ordenador para Performer Lite:

 $\blacksquare$  Se recomienda Mac o PC con Intel Core 2 Duo CPU 2.0 GHz o más rápido. Solo se admiten Macs con CPU de 64 bits, incluyendo Macs Apple silicon (procesador ARM). (Las Mac con CPU PowerPC no son compatibles). Las PC deben ser solo AMD o Intel de 64 bits. (Los procesadores PC ARM no son compatibles).

 Cuanto más rápido sea el ordenador, y más RAM tenga instalado, más receptivo será Performer Lite. El desplazamiento durante la reproducción es más fluido, el contador se actualiza regularmente y las acciones que realiza con el programa son más rápidas, especialmente durante la reproducción.

■ Se requieren 4 GB de RAM; más es altamente recomendado.

 Dado que los plug-ins y los instrumentos virtuales se cargan en la RAM del ordenador, agregue la mayor cantidad de RAM posible a su ordenador.

**Performer Lite es una aplicación de 64 bits** que permite el acceso total a la memoria RAM de su ordenador.

<sup>Q</sup> Una pantalla con una resolución mínima de 1024 x 768 (se recomienda una resolución de 1280 x 1024 o superior).

 $\blacksquare$  MacOS (versión 10.13 o posterior) o Windows (10 o posterior)

Un disco duro grande, preferiblemente de al menos 100 GB. El disco en el que se graban las pistas debe ser una unidad rápida.

# **Compatibilidad con macOS Big Sur, Monterey, Ventura y Apple Silicon**

Performer está completamente calificado para macOS Big Sur (11.x), macOS Monterey (12.x), macOS Ventura (13.x) y la última generación de Apple Silicon Mac. El motor de audio de Performer está completamente optimizado para el rendimiento multi-core en Apple silicon, priorizando los subprocesos de audio en los cores de alta velocidad y reservando el ancho de banda del CPU para el procesamiento crítico y de tiempo sensible.

# **Operación 64-bit**

Performer es una aplicación solo de 64 bits. Por lo tanto, en macOS 10.13 (que es la última versión de macOS compatible con aplicaciones de 32 bits), Performer solo ejecuta 64 bits. En Windows, Performer requiere la versión de 64 bits de Windows 10.

No puede ejecutar plug-ins o instrumentos virtuales de 32 bits en Performer. Solo se admiten plug-ins e instrumentos virtuales de 64 bits.

# **Soporte de pantalla retina**

Si está ejecutando Performer Lite en una Mac con una pantalla RetinaTM, que ofrece una resolución de imagen excepcionalmente alta, Performer Lite es compatible con la resolución completa de su pantalla. Puede escalar el tamaño de la interfaz de usuario general de Performer Lite para que sea cómodo para sus ojos. Seleccione el menú Ver > Escala.

# <span id="page-16-2"></span>**EMPEZANDO**

Siga las instrucciones en los siguientes capítulos de esta guía para comenzar a usar Performer Lite con éxito.

# <span id="page-17-0"></span>**FAMILIARIDAD CON SU ORDENADOR**

Este manual asume que está familiarizado con el uso de su ordenador. De lo contrario, revise la guía del usuario de su ordenador antes de continuar.

# <span id="page-17-1"></span>**VISITE MOTU.COM PARA ACTUALIZACIONES DE SOFTWARE**

Las actualizaciones de software se publican periódicamente en nuestro sitio web, así que consulte nuestro sitio web para obtener las últimas actualizaciones en www.motu.com. También puede buscar actualizaciones directamente usando los comandos en el menú Ayuda de Performer Lite.

# <span id="page-17-2"></span>**SOPORTE TÉCNICO**

Si tiene preguntas, primero revise este manual detenidamente. Puede comunicarse con el soporte técnico de MOTU de la siguiente manera:

Base de datos de soporte técnico en línea las 24 [horas con motor de búsqueda: www.motu.com/](http://www.motu.com) support

- [En línea: www.motu.com/support](http://www.motu.com/support)
- [Descargas: www.motu.com/download](http://www.motu.com)

# <span id="page-18-0"></span>**CAPÍTULO <sup>2</sup> Instalar Performer Lite**

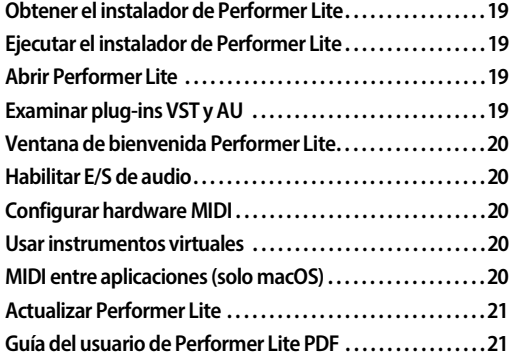

# <span id="page-18-1"></span>**OBTENER EL INSTALADOR DE PERFORMER LITE**

Performer Lite está disponible de forma gratuita para los propietarios de productos de hardware de audio MOTU. Para obtener su software de Performer Lite gratuito, localice el número de serie de su producto de hardware MOTU (generalmente se encuentra en una etiqueta en la parte inferior de la unidad) y luego siga estos sencillos pasos:

**1** Inicie sesión en su cuenta motu.com o cree una cuenta nueva (obligatorio).

**2** Si aún no lo ha hecho, registre el producto de hardware MOTU adquirido (obligatorio).

 Nota: Performer Lite solo está disponible para usuarios de hardware MOTU registrados.

**3** Haga clic en Ver detalles para su producto de hardware registrado.

**4** En Included loops and software, haga clic en el banner de Performer Lite.

**5** Descargue el instalador de Performer Lite.

# <span id="page-18-2"></span>**EJECUTAR EL INSTALADOR DE PERFORMER LITE**

**1** Haga doble clic en el paquete de instalación de Performer Lite o en el archivo de configuración (.exe).

**2** Siga las instrucciones que le da el instalador.

# <span id="page-18-3"></span>**ABRIR PERFORMER LITE**

Después de una instalación exitosa, está listo para iniciar Performer Lite por primera vez.

Cuando ejecute la aplicación Performer Lite por primera vez, se le pedirá que valide y active su copia de la aplicación. Siga las instrucciones en la pantalla. Para obtener más información, visite motu.com/activate-Performer Lite.

# <span id="page-18-4"></span>**EXAMINAR PLUG-INS VST Y AU**

Performer Lite admite plug-ins VST de terceros (en Mac y Windows) y plug-ins de unidad de audio (AU) de macOS. Cuando ejecuta Performer Lite por primera vez, examina los plug-ins de terceros actualmente instalados en su sistema, comprobándolos en caso exista algún problema.

# **Elegir un formato de plug-ins externo principal (solo macOS)**

En macOS, Performer Lite le pedirá que elija VST o AU como su formato de plug-in externo principal. Elija AU si tiene una gran cantidad de proyectos de Performer Lite existentes que usan AU y no necesita transferir proyectos de Performer Lite hacia y desde sistemas Windows. Elija VST para aumentar la compatibilidad multiplataforma de sus proyectos. Esta opción se puede cambiar en cualquier momento en las preferencias de plug-in de audio (consulte "Formato de plug-in externo principal (solo Mac)" en la página 517). Una vez que haya hecho su elección inicial,

Performer Lite escanea y habilita los plug-ins en su formato principal. Más tarde, puede elegir manualmente el formato deseado para cada plugin en las preferencias de plug-ins de audio.

# **El proceso de examinación de plug-in**

El proceso de examinación de plug-in puede tardar unos minutos, según la naturaleza y la cantidad de plug-ins instalados en su sistema. Cada plug-in se examina solo una vez, la primera vez que Performer Lite lo carga. En lanzamientos posteriores de Performer Lite, los plug-ins que ya se han examinado no se volverán a examinar. Si se detecta un problema con un plug-in en particular, no se cargará para su uso en Performer Lite para evitar bloqueos y otros problemas graves. Para obtener más detalles sobre el uso de VST y AU, consulte ["Trabajar con plug-ins VST y Audio](#page-611-1)  [Unit" en la página 612.](#page-611-1)

# <span id="page-19-0"></span>**VENTANA DE BIENVENIDA PERFORMER LITE**

Después de que se inicie Performer Lite, verá la ventana de bienvenida, que proporciona una variedad de recursos convenientes. La ventana proporciona un menú de plantillas de archivo para elegir, para crear rápidamente nuevos proyectos. También verá una lista de proyectos abiertos recientemente para un acceso rápido.

Si prefiere no ver la ventana de bienvenida, puede desactivarla en las Preferencias de Performer en el menú de Performer (Mac) o en el menú Editar (Windows) en Documento>Opciones de inicio.

# <span id="page-19-1"></span>**HABILITAR E/S DE AUDIO**

Para habilitar las capacidades de grabación y reproducción de audio de Performer Lite, seleccione el menú Configuración > Sistema de Audio> Sistema de Audio MOTU. Para obtener más detalles, consulte el [capítulo 3, "Configurar](#page-22-6)  [dispositivos de Audio" \(página 23\)](#page-22-6).

Puede deshabilitar libremente la grabación y reproducción de audio en cualquier momento seleccionando el menú Configuración > Sistema de Audio> Solo MIDI.

# <span id="page-19-2"></span>**CONFIGURAR HARDWARE MIDI**

Para configurar Performer Lite para su uso con dispositivos de hardware MIDI conectados a su ordenador, consulte el [capítulo 4, "Configuración](#page-30-5)  [de dispositivos MIDI" \(página 31\)](#page-30-5).

# <span id="page-19-3"></span>**USAR INSTRUMENTOS VIRTUALES**

Performer Lite incluye una gran cantidad de plugins de instrumentos virtuales, que brindan docenas de instrumentos para elegir. Performer Lite también es compatible con instrumentos de terceros (en formatos de plug-in VST y AU estándar de la industria). Performer Lite no requiere ninguna preparación adicional para su uso con plug-ins de instrumentos virtuales. Simplemente abra los instrumentos virtuales como se describe en el [capítulo 13, "Pistas de](#page-96-3)  [Instrumento" \(página 97\),](#page-96-3) y sus entradas y salidas de audio y MIDI aparecerán en los menús de E/S de Performer Lite. Para obtener detalles sobre los instrumentos incluidos de Performer Lite, vaya al menú Ayuda de Performer Lite y seleccione Guía de Plug-ins de Performer Lite.

# <span id="page-19-4"></span>**MIDI ENTRE APLICACIONES (SOLO MACOS)**

En macOS, si un instrumento virtual funciona como una aplicación separada, ejecútelo simultáneamente con Performer Lite, y cualquier entrada y salida MIDI que publique en Core MIDI aparecerá en los menús de entrada y salida MIDI de Performer Lite.

Si desea trabajar con software MIDI compatible con Core MIDI que no publica entradas y/o salidas MIDI, Performer Lite tiene la capacidad de publicar sus propias entradas y salidas Core MIDI, a las que la otra aplicación puede acceder para E/S

MIDI con Performer Lite. Para obtener más información, consulte ["MULTI-APLICACIÓN](#page-35-1)  [MIDI \(solo macOS\)" en la página 36.](#page-35-1)

# <span id="page-20-0"></span>**ACTUALIZAR PERFORMER LITE**

Performer Lite puede buscar actualizaciones automáticamente; consulte [""Buscar actualiza](#page-295-5)[ciones" en la página 296](#page-295-5).

# <span id="page-20-1"></span>**GUÍA DEL USUARIO DE PERFORMER LITE PDF**

Este PDF de la Guía del usuario de Performer Lite se puede encontrar en el menú Ayuda de Performer Lite. Las entradas de la tabla de contenido, las entradas del índice y las referencias cruzadas son enlaces activos que saltarán a sus destinos. En algunos casos, es posible que deba hacer clic directamente en el número de página (en lugar del encabezado).

# <span id="page-22-6"></span><span id="page-22-0"></span>**CAPÍTULO <sup>3</sup> Configurar dispositivos de Audio**

# <span id="page-22-1"></span>**DESCRIPCIÓN GENERAL**

Este capítulo lo ayuda a aprovechar al máximo las funciones de grabación y reproducción de audio de Performer Lite. Este capítulo explica qué es MAS, cómo configurarlo para su hardware de audio y cómo obtener el mejor rendimiento posible de su ordenador. Los consejos de rendimiento de este capítulo pueden tener un efecto dramático en el funcionamiento de Performer Lite, así que asegúrese de revisar este capítulo detenidamente.

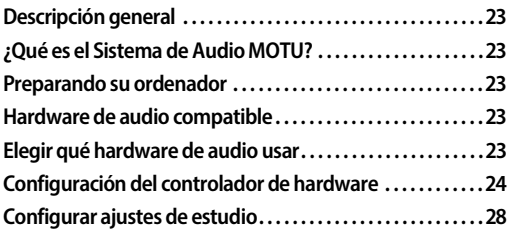

# <span id="page-22-2"></span>**¿QUÉ ES EL SISTEMA DE AUDIO MOTU?**

MAS es el motor de grabación de disco duro que impulsa las capacidades de grabación de audio digital de Performer Lite. MAS proporciona un entorno de grabación de audio completo, que incluye muchas funciones que anteriormente solo estaban disponibles en sistemas caros basados en hardware. Las características avanzadas incluyen un número ajustable de buses internos, pistas auxiliares, master faders y envíos. MAS también proporciona una arquitectura de plug-in para efectos de audio en tiempo real, como reverb, compresión y EQ. Los efectos en tiempo real se cubren en detalle en el [capítulo 58, "Plug-ins de](#page-608-3)  [Efectos de Audio" \(página 609\)](#page-608-3).

# <span id="page-22-3"></span>**PREPARANDO SU ORDENADOR**

Aquí hay varias cosas que debe hacer antes de usar las funciones nativas de grabación y reproducción de audio de Performer Lite.

# <span id="page-22-4"></span>**HARDWARE DE AUDIO COMPATIBLE**

Performer Lite admite el hardware de audio incorporado en su ordenador y cualquier hardware de audio compatible con Mac o Windows que se envíe con controladores ASIO estándar, controladores Mac OS Core Audio o controladores de Windows Audio (WASAPI). Después de que el controlador del dispositivo se haya instalado correctamente (como se describe en sus instrucciones de instalación) y se haya elegido para su uso en Performer Lite (menú Configuración> Configurar Sistema de Audio>Configurar Controlador de Hardware), aparecerá como una opción para la entrada de audio y salida dentro de Performer Lite, como se explica en la siguiente sección.

Todo el hardware de audio MOTU, incluidas las interfaces Thunderbolt y USB, se envía con controladores Core Audio y ASIO que les permiten funcionar correctamente con prácticamente todos los software de audio de Mac y Windows.

# <span id="page-22-5"></span>**ELEGIR QUÉ HARDWARE DE AUDIO USAR**

Si Performer detecta una interfaz de audio o una tarjeta de sonido con más de dos entradas/salidas conectadas a su ordenador (y su controlador está instalado), Performer la usa para la entrada y salida de audio. De lo contrario, utiliza el audio integrado de su ordenador (o lo que haya elegido en la configuración de sonido de su sistema). Si desconecta su interfaz de audio, Performer vuelve al audio integrado del ordenador y luego vuelve

cuando vuelve a conectar su interfaz. También puede elegir explícitamente una interfaz de audio o tarjeta de sonido específica, como se explica en la siguiente sección.

# <span id="page-23-0"></span>**CONFIGURACIÓN DEL CONTROLADOR DE HARDWARE**

Un controlador de hardware es un componente de software de su sistema informático que permite que Performer Lite se comunique con una pieza de hardware de audio, como el circuito de audio dentro de su ordenador, una interfaz de audio Thunderbolt, una interfaz de audio USB o USB 2.0 o una tarjeta PCI de audio instalado en una de las ranuras PCI de su ordenador. Si aún no ha instalado el controlador para su hardware de audio, hágalo ahora antes de continuar.

Para establecer el vínculo entre Performer Lite y su hardware de audio, debe activar su controlador en Performer Lite. Para hacerlo, vaya al menú Configuración y seleccione Configurar Sistema de Audio>Configurar Controlador de Hardware. La ventana Configurar Controlador de Audio aparece como se muestra en la [Figura 3-1](#page-23-1):

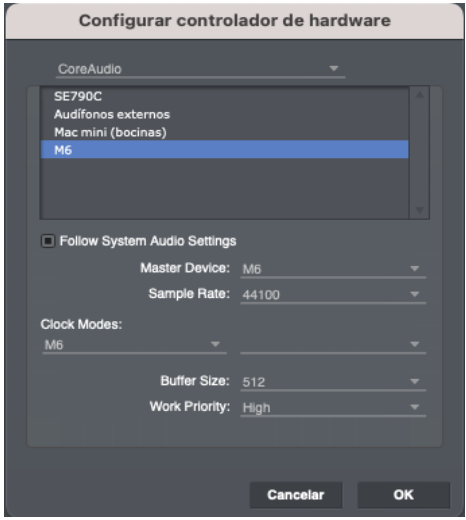

#### Configurar controlador de hardware

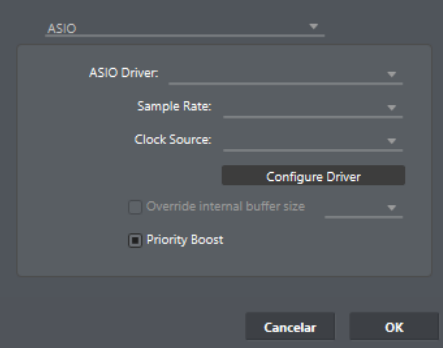

<span id="page-23-1"></span>Figura 3-1: La ventana Configurar Controlador de Hardware para Mac y Windows. En una Mac, puede seleccionar varios controladores para operar varios dispositivos de audio simultáneamente haciendo clic en ellos.

# **Habilitación del controlador de hardware**

Todos los controladores Core Audio y/o ASIO actualmente instalados en su ordenador aparecen como se muestra en la [Figura 3-1.](#page-23-1)

# **Habilitación del controlador de hardware en Windows**

Para Windows, elija el controlador ASIO o Audio de Windows del menú. Bajo Windows, sólo un controlador puede estar activo a la vez. Para ASIO, elija el controlador ASIO (dispositivo) deseado en el menú proporcionado. Para obtener la mejor calidad de audio, el mayor número de canales y la menor latencia, utilice hardware de audio que proporcione un controlador ASIO.

La opción del controlador de audio de Windows está diseñada principalmente para situaciones en las que no tiene instalado un controlador ASIO o actualmente no tiene acceso a hardware de audio compatible con ASIO. Audio de Windows es solo estéreo, pero puede convertir la frecuencia de muestreo tanto en la entrada como en la salida. Si se activa la conversión de frecuencia de muestreo, la configuración de frecuencia de muestreo en el panel de control de Performer Lite se vuelve roja. Además, Performer Lite utiliza el dispositivo de audio predeterminado elegido en el panel de

control de Windows Sound. Para obtener la mejor calidad de audio y la latencia más baja, vaya a la pestaña Opciones Avanzadas del cuadro de diálogo de propiedades para el dispositivo de audio predeterminado y configure la frecuencia de muestreo para que coincida con la misma frecuencia que el proyecto de Performer Lite.

# **Habilitación del controlador de hardware en macOS**

Para macOS, haga clic en un controlador para habilitarlo. Comando-clic para habilitar varios controladores a la vez. Esto le permite utilizar varios dispositivos de audio simultáneamente, pero existen requisitos de configuración adicionales para un funcionamiento fiable. Consulte [""Habilitar múltiples controladores \(solo](#page-26-0)  [Mac\)" en la página 27.](#page-26-0) Tenga en cuenta que algunas Mac tienen controladores separados para su entrada y salida integradas, por lo que para usar ambos simultáneamente debe seleccionar ambos como se describe anteriormente.

# **Seguir los ajustes de audio del sistema (solo Mac)**

Habilite la opción Seguir los ajustes de audio del sistema si desea que Performer use siempre las opciones de entrada y salida de audio que eligió en las preferencias de Sonido del sistema de su Mac, en lugar de seleccionar un controlador específico en la lista que se muestra en la [Figura 3-1.](#page-23-1) Cuando esta opción está habilitada, no puede cambiar qué controlador está seleccionado en la lista porque ahora está siendo controlado por el Panel de control de sonido en sus Preferencias del sistema.

# **Dispositivo master (solo Mac)**

Si solo un controlador está habilitado (resaltado) en la lista, este menú puede ignorarse.

Si está operando varios dispositivos de audio (tiene dos o más dispositivos seleccionados en la lista), elija el dispositivo que desea usar como reloj maestro. Para obtener más detalles sobre esta

importante configuración, consulte ["Habilitar](#page-26-0)  [múltiples controladores \(solo Mac\)" en la](#page-26-0)  [página 27.](#page-26-0)

# **Frecuencia de Muestreo**

Elija la frecuencia de muestreo deseada para grabar y reproducir. 44.1 kHz es la muestra estándar para discos compactos de audio. Si tiene la intención de reproducir archivos de audio que ya se han grabado, asegúrese de hacer coincidir su frecuencia de muestreo. Si no está seguro de cuál es su frecuencia de muestreo, impórtelos a un archivo de Performer Lite y mírelos en la lista Soundbites.

Si está operando varios dispositivos, esta configuración se aplica a todos ellos.

Las opciones en el menú de frecuencia de muestreo están determinadas por el hardware de audio seleccionado actualmente, de acuerdo con las frecuencias de muestreo que admite. A veces, puede ver frecuencias de muestreo no estándar en el menú (44.052 kHz, por ejemplo). Consulte el manual de su hardware de audio para obtener más detalles sobre frecuencias de muestreo no estándar.

# **Fuente/modo de reloj**

Para Windows, elija la fuente de reloj deseada para su hardware de audio. Para macOS, esta configuración determina la fuente de reloj para cada dispositivo de audio. Elija cada dispositivo en el menú de la izquierda y elija su fuente de reloj en el menú de la derecha.

Las opciones en el menú de fuente de reloj dependen del hardware de audio, y los elementos del menú los proporciona su controlador. La mayoría de los dispositivos tienen una configuración interna, lo que significa que el dispositivo de audio funcionará con su propio reloj. Esto significa que la reproducción y grabación de audio en Performer Lite operará a la velocidad establecida por el hardware, y Performer Lite usará el hardware como su base de tiempo principal (para que MIDI y el audio permanezcan sincronizados entre sí).

Sin embargo, sí hace que Performer Lite sea esclavo de la sincronización externa mientras el hardware de audio se ejecuta en su reloj interno, el hardware de audio (y, por lo tanto, la reproducción y grabación de audio en general) no se resolverá en un código de tiempo externo. El resultado es que sus pistas de audio y MIDI probablemente se desviarán en tiempo y no permanecerán sincronizadas con el código de tiempo externo. Su mejor apuesta en este escenario es esclavizar su hardware de audio a la misma fuente que alimenta el código de tiempo a Performer Lite. Puede usar un sincronizador para resolver el código de tiempo y proporcionar a su hardware de audio un reloj de audio digital resuelto a través de un reloj de palabras u otro formato de sincronización de audio digital. Consulte el [capítulo 67, "Recibir](#page-682-4)  [Sincronización" \(página 683\)](#page-682-4) para obtener detalles completos.

Si su hardware de audio tiene entradas digitales (como un conector S/PDIF), el menú fuerte de reloj probablemente también proporcione configuraciones que le permitan desconectar la fuente de entrada digital. En general, el hardware de audio debe ser esclavo de la fuente digital externa o viceversa. Tanto el hardware de audio como la fuente externa deben resolverse a través de un tercer dispositivo, como un sincronizador de audio digital. Si los dos dispositivos no se resuelven entre sí, escuchará clics, estallidos, distorsión u otros artefactos similares en sus transferencias digitales.

# **Configurar controlador (solo Windows ASIO)**

Haga clic en el botón Configurar controlador para iniciar el software de la consola de su hardware para obtener más configuraciones de hardware, incluida la configuración muy importante del

tamaño del buffer (que se explica a continuación). Algunos controladores ASIO requieren que realice esta configuración en el propio software de la consola del hardware, al que puede acceder desde este botón.

# **Tamaño de buffer**

# **MacOS**

En macOS, el tamaño del buffer se establece en la ventana Configurar Controlador de Hardware [\(Figura 3-1 en la página 24\)](#page-23-1).

# **Windows**

En Windows, el tamaño del buffer se puede configurar marcando la casilla de verificación Override internal buffer size y eligiendo el buffer deseado del menú. Si esta opción está atenuada, significa que el controlador ASIO de su hardware de audio no permite que las aplicaciones cambien la configuración del tamaño del buffer. En este caso, haga clic en el botón Configurar Controlador [\(Figura 3-1 en la página 24\)](#page-23-1) para iniciar el software de la consola del hardware y cambiar la configuración allí.

# **La importancia del tamaño de buffer**

Un buffer es una pequeña parte de la memoria del ordenador que contiene brevemente muestras de audio digital a medida que pasan entre el ordenador y el hardware de audio. Elegir un tamaño de buffer más pequeño reduce la latencia, que es el retraso que puede escuchar cuando escucha una entrada de audio en vivo que está monitoreando a través de Performer Lite, o cuando activa instrumentos virtuales desde su controlador MIDI. Pero las configuraciones más bajas también aumentan la carga de procesamiento en su Mac, lo que afecta la cantidad de plug-ins de efectos en tiempo real que puede ejecutar al mismo tiempo.

Si no ejecutará entradas en vivo a través de Performer Lite o tocará instrumentos de

software, puede elegir un tamaño de buffer más alto para liberar el ancho de banda de procesamiento del CPU para plug-ins u otros componentes de su estudio virtual que hacen un uso intensivo del procesador. Una configuración típica para este escenario es 512 o 1024 muestras.

Si está ejecutando entrada en vivo a través de Performer Lite, o activando instrumentos virtuales, elija la configuración más baja que su ordenador pueda manejar, teniendo en cuenta que aún necesita darle a su ordenador suficiente poder de procesamiento para manejar los plug-ins e instrumentos virtuales que está utilizando con Performer Lite. Las configuraciones de 256 o menos producen una latencia de monitoreo razonable: una configuración de 256 muestras produce una latencia de monitoreo de ida y vuelta de alrededor de 12-13 milisegundos (ms), y la demora comienza a volverse inaudible. Para obtener la latencia más baja posible, puede bajar hasta 16 o 32 muestras, si su hardware de audio admite estos tamaños de buffer. Sin embargo, si escucha clics y chasquidos en su audio, intente aumentar el tamaño del buffer nuevamente.

La latencia de monitoreo no tiene efecto en la grabación: solo existe para una señal en vivo mientras se monitorea. No tiene ningún efecto sobre la precisión de tiempo del material que se graba en el disco. Performer Lite está calibrado con precisión para grabar y reproducir audio del disco duro perfectamente a tiempo

Si ajustar la configuración de Tamaño de buffer no le permite lograr el equilibrio adecuado entre la carga del procesador y la latencia de monitoreo aceptable, también puede probar el monitoreo de hardware externo, como se explica en ["Monitoreo](#page-326-1)  [de entrada de audio" en la página 327](#page-326-1).

# **Work Priority (solo Mac)**

La opción Work Priority ([Figura 3-1 en la](#page-23-1)  [página 24\)](#page-23-1) le permite establecer la prioridad de subprocesos de macOS para el motor del sistema de audio MOTU. Elija la configuración más alta que permita su hardware de audio. Algunos dispositivos de audio requieren la configuración Low (Baja). Si experimenta problemas de rendimiento de audio con otro hardware de audio de terceros, pruebe la configuración Medium (Media). Si los problemas persisten, pruebe la configuración Low. Cuando utilice las configuraciones Media y Baja, es posible que deba aumentar el tamaño del buffer para obtener mejores resultados. Para todas las interfaces de audio MOTU, deje esta opción establecida en High (Alto).

# <span id="page-26-0"></span>**Habilitar múltiples controladores (solo Mac)**

Como se muestra en la [Figura 3-1 en la página 24,](#page-23-1) puede pulsar Comando y hacer clic en varios controladores en la ventana Configurar Controlador de Hardware. Esto le permite usar dos o más dispositivos de audio simultáneamente, como una interfaz de audio MOTU 1248 Thunderbolt y una interfaz MOTU UltraLite AVB USB. Todos los dispositivos funcionan a la frecuencia de muestreo elegida en la ventana Configurar Controlador de Hardware. Para evitar que dos o más sistemas se separen entre sí durante la reproducción y la grabación, debe resolver sus relojes de audio.

Existen dos métodos básicos para resolver dos dispositivos de audio digital: esclavizar un dispositivo al otro o esclavizar ambos dispositivos a un tercer reloj maestro. Si tiene tres o más dispositivos de audio digital, debe esclavizarlos todos a un solo reloj de audio master, como un dispositivo de distribución de word clock o un sincronizador universal.

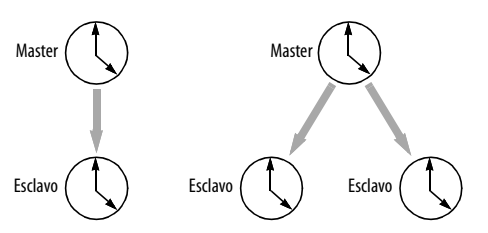

Figura 3-2: Para resolver dos o más dispositivos de audio digital entre sí, debe elegir un reloj master.

Para continuar con nuestro ejemplo anterior, podría esclavizar la interfaz UltraLite AVB al 1248 usando óptica, como se muestra a continuación:

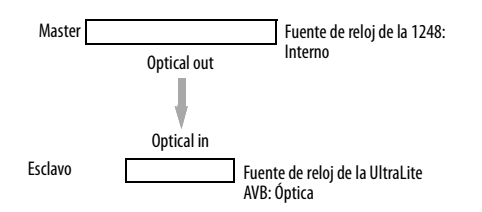

Figura 3-3: Para resolver dos o más dispositivos de audio digital entre sí, debe elegir un clock maestro.

# **Especificación del dispositivo master**

Especifique el dispositivo que será el dispositivo master seleccionándolo del menú Master Device [\(Figura 3-1 en la página 24\)](#page-23-1).

# <span id="page-27-0"></span>**CONFIGURAR AJUSTES DE ESTUDIO**

El cuadro de diálogo Configurar Ajustes de Estudio se puede abrir seleccionando el menú Configuración > Configurar Sistema de Audio > Configurar Ajustes de Estudio.

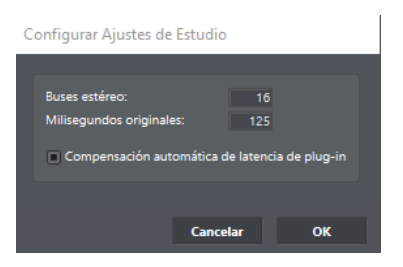

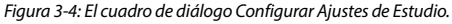

El cuadro de diálogo Configurar Ajustes de Estudio le permite ajustar el motor de audio de Performer Lite. Es mejor dejar estas opciones en su configuración predeterminada, pero se pueden ajustar como se describe en las siguientes secciones.

# **Buses estéreo**

Esta configuración determina la cantidad de buses de audio internos proporcionados por Performer Lite y se ven en los menús de E/S de audio en toda la aplicación. Este valor es bastante arbitrario y en sí mismo no afecta tanto el rendimiento del sistema. Sin embargo, la cantidad de buses que realmente usa puede tener un impacto en los recursos de su sistema.

# **Agregar Milisegundos**

La configuración Agregar Milisegundos determina con qué anticipación Performer Lite procesa y señala el audio para la reproducción, incluida cualquier representación previa del procesamiento de efectos o la salida del instrumento virtual, si corresponde. Por ejemplo, si Agregar Milisegundos se establece en 125, cuando la reproducción está en curso, Performer Lite generará audio 125 milisegundos antes de la ubicación del wiper de reproducción.

Si la reproducción de Performer Lite no es fluida, puede ser útil aumentar el valor de Agregar Milisegundos. La desventaja de hacerlo es que puede experimentar más latencia (retraso) al interactuar con instrumentos y efectos virtuales (girar knobs, interactuar con el instrumento o la ventana de plug-in, arrastrar notas en el editor de secuencias, etc.)

# **Compensación automática de latencia de plug-in**

Algunos plug-ins introducen una pequeña cantidad de latencia en la pista en la que se instancian. Estos son algunos ejemplos de plug-ins que introducen latencia:

- Universal Audio UAD plug-ins
- Gualquier plug-in que emplee look-ahead

La cantidad de retraso depende del plug-in y, por lo general, el retraso es inevitable debido a la naturaleza del propio plug-in. Por ejemplo, un look-ahead peak limiter debe retrasar la señal en la cantidad de anticipación para poder hacer su trabajo (generalmente varios milisegundos). Los plug-ins acelerados por hardware, como los plugins UAD-1, requieren un loop adicional en su ruta de señal entre el ordenador y el hardware de aceleración, y este loop introduce una pequeña cantidad de retraso (generalmente del orden de varios cientos de muestras).

Performer Lite proporciona una compensación automática para la latencia del plug-in cuando el audio del disco se reproduce a través del plug-in. En esencia, Performer Lite conoce la cantidad exacta de retraso introducido por el plug-in (hasta la muestra) y simplemente envía el audio del disco al plug-in antes de tiempo en esa misma cantidad, para que el plug-in tenga el tiempo justo para procesar el audio y reproducirlo perfectamente a tiempo, con precisión de muestra.

La compensación de retraso automática sólo funciona con archivos de audio que se reproducen desde un disco duro o instrumentos virtuales que se activan mediante pistas MIDI pre-grabadas. La compensación de retraso no se puede aplicar al audio en vivo o al MIDI que se conecta desde una fuente en vivo externa (porque el motor de audio no puede indicarlo antes).

Performer Lite determina automáticamente la compensación de retraso para cada plug-in, si corresponde. No hay preparación adicional necesaria. Además, Performer Lite admite compensación de retraso para cualquier instrumento virtual o plug-in MAS, VST o Audio Unit.

La mayoría de las veces, probablemente querrá dejar habilitada la opción Compensación automática de latencia. La única vez que probablemente necesite desactivarlo es si está trabajando con un proyecto creado en una versión anterior de Performer Lite en el que configura la compensación de latencia manualmente con plugins de retraso, etc. Para hacer que su archivo antiguo se reproduzca exactamente como lo hizo en versiones anteriores de Performer Lite sin realizar ningún cambio, desmarque esta opción. Si lo desea, puede eliminar su compensación de latencia manual y luego volver a habilitar la compensación automática.

# <span id="page-30-5"></span><span id="page-30-0"></span>**CAPÍTULO <sup>4</sup> Configuración de dispositivos MIDI**

# <span id="page-30-1"></span>**DESCRIPCIÓN GENERAL**

Este capítulo explica cómo conectar dispositivos de hardware MIDI a su ordenador y establecer con éxito la entrada y salida MIDI con el dispositivo. Estos son algunos ejemplos de dispositivos MIDI:

- Teclado controlador
- $\blacksquare$  Teclado sintetizador
- $\blacksquare$  Drum machine
- Módulo de sonido

Además, este capítulo explica cómo configurar MIDI entre aplicaciones en macOS, lo que permite que otras aplicaciones de software (como instrumentos virtuales independientes) envíen y reciban datos MIDI hacia y desde Performer Lite.

 Los plug-ins de instrumentos virtuales, como los que se incluyen con Performer Lite, no requieren ninguna configuración para E/S MIDI.

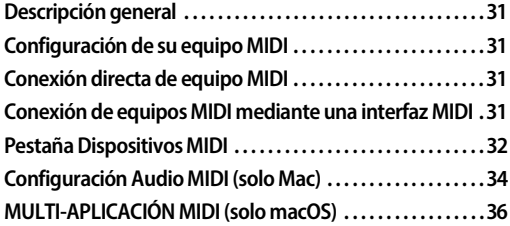

# <span id="page-30-2"></span>**CONFIGURACIÓN DE SU EQUIPO MIDI**

El equipo MIDI se conecta a su ordenador en una de dos maneras:

- Directamente (a través de USB, Thunderbolt, etc.)
- O
- Utilizando una interfaz MIDI

# <span id="page-30-3"></span>**CONEXIÓN DIRECTA DE EQUIPO MIDI**

Para equipos MIDI que se conectan directamente a su ordenador con USB, Thunderbolt u otra conexión periférica de ordenador estándar, siga las instrucciones de instalación, incluida la instalación de cualquier software (controladores, etc.) que pueda requerir. No se necesitan procedimientos adicionales especiales para Performer Lite. Cuando haya terminado de instalar el dispositivo MIDI según las instrucciones, Performer Lite debería poder "ver" los canales (y cables) de entrada y salida MIDI del dispositivo.

# <span id="page-30-4"></span>**CONEXIÓN DE EQUIPOS MIDI MEDIANTE UNA INTERFAZ MIDI**

Para equipos MIDI que se conectan a su ordenador mediante una interfaz MIDI, necesitará:

- Cualquier interfaz MIDI compatible con Mac o PC
- Cables MIDI

**1** Conecte su interfaz MIDI a su ordenador y conecte sus dispositivos MIDI como se muestra en la Figura 4-1.

**2** Encienda la interfaz MIDI, si tiene un interruptor de encendido (algunos dispositivos son alimentados por bus).

# <span id="page-31-0"></span>**PESTAÑA DISPOSITIVOS MIDI**

Una vez que haya conectado sus dispositivos de hardware MIDI, estará listo para configurarlos en Performer Lite para usarlos en todos sus proyectos de Performer Lite. Para hacerlo:

**1** Inicie Performer Lite.

**2** Cree un nuevo proyecto desde el menú Archivo.

**3** Seleccione el menú Estudio > Bundles para abrir la ventana Bundles.

**4** Haga clic en la pestaña Dispositivo MIDI(Figura 4-2).

La pestaña Dispositivo MIDI le permite crear y configurar dispositivos MIDI conectados a su hardware MIDI. Los ajustes que realice aquí estarán disponibles para todos los proyectos de Performer Lite. Si transfiere el proyecto a otro sistema informático, los dispositivos que utilizó se conservarán para que pueda reasignarlos fácilmente según sea necesario.

# **Hacer conexiones MIDI en la cuadrícula de E/S**

Todas las interfaces MIDI conectadas aparecen en la parte superior de la cuadrícula de E/S, y sus puertos MIDI se muestran en columnas debajo de

la interfaz. Use el botón Añadir para crear dispositivos MIDI, que aparecen en la columna de la izquierda y representan el hardware conectado a la interfaz. Arrastre el mosaico de entrada MIDI (I) y salida MIDI (O) de cada dispositivo MIDI a la columna de puerto de interfaz MIDI adecuada (la columna que representa el puerto físico al que está conectado en la interfaz MIDI). Por ejemplo, en la Figura 4-2, el Roland JV-1080 está conectado al puerto MIDI IN 1 y al puerto MIDI OUT 1 en la interfaz micro express USB.

# **Dispositivos conectados directamente con USB, etc.**

Si tiene un teclado controlador u otro dispositivo MIDI que se conecta directamente al ordenador con USB, Thunderbolt u otra conexión periférica de ordenador estándar, aparecerá sobre la cuadrícula de E/S de la misma manera que la interfaz MIDI que se muestra en la Figura 4-2 (siempre y cuando sus controladores se hayan instalado correctamente). En este caso, no se requiere ninguna configuración de E/S adicional y el dispositivo estará disponible como entrada y/o salida MIDI, según lo determine su controlador.

# **Cambiar el nombre de una interfaz o dispositivo USB**

Para cambiar el nombre de una interfaz o dispositivo USB encima de la cuadrícula, haga doble clic en su nombre.

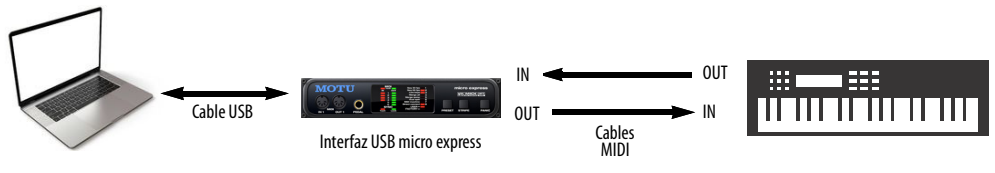

Figura 4-1: Un ejemplo de cómo conectar un solo dispositivo MIDI a una interfaz MOTU micro express. Conecte los puertos MIDI OUT y MIDI IN del dispositivo a la interfaz.

# **Eliminación de interfaces fuera de línea**

Si su interfaz MIDI USB o su teclado se desconectan (se apagan o desconectan), su nombre aparece en cursiva. Si desea eliminarlo de la cuadrícula de la ventana Bundles, haga clic en su nombre y haga clic en el botón Eliminar.

# **Propiedades del dispositivo MIDI**

Haga clic en un dispositivo MIDI en la columna de la izquierda para seleccionarlo y luego haga clic en el botón Editar para especificar el fabricante y el modelo del dispositivo y para realizar configuraciones adicionales de propiedades del dispositivo (Figura 4-3).

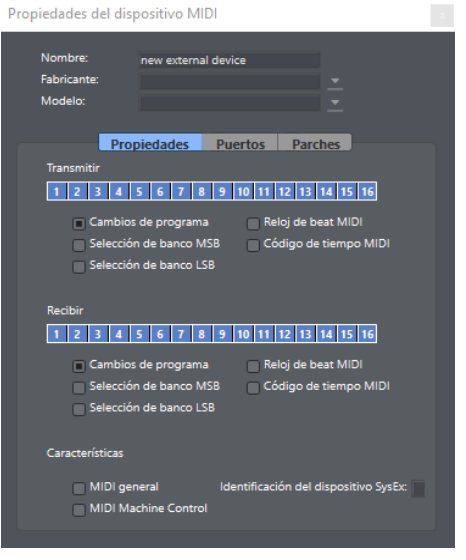

Figura 4-3: Propiedades del dispositivo MIDI.

# **Dispositivo**

Seleccione el fabricante del dispositivo en el menú Fabricante, luego elija el modelo del dispositivo en el menú Modelo. El campo Nombre se completará automáticamente.

Si no ve el fabricante o el modelo del dispositivo en la lista, o desea cambiarle el nombre por cualquier motivo, puede completar el campo Nombre manualmente.

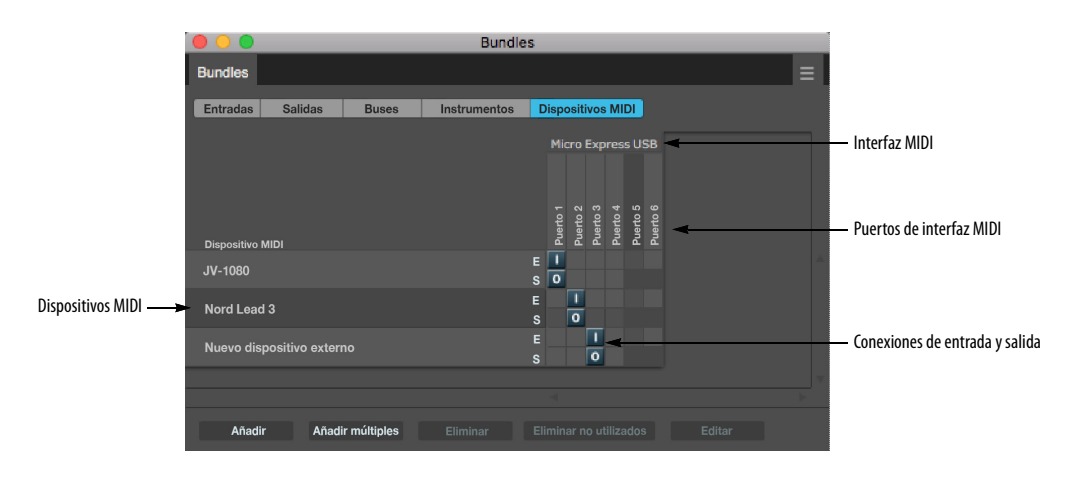

Figura 4-2: pestaña Dispositivo MIDI en la ventana Bundles.

# **Propiedades y puertos**

Especifique las propiedades que describen el dispositivo. Por ejemplo, puede describir qué canales MIDI utiliza para transmitir y recibir datos MIDI. Habilite cualquier tipo de datos MIDI que sea compatible. Si el dispositivo tiene varios conjuntos de puertos MIDI, configúrelos en la Pestaña Puertos.

# **Parches**

Si tiene un dispositivo que admite tarjetas de expansión, como un Roland JV-1080, use esta sección para configurar qué tarjetas de expansión se cargan en el dispositivo. Esto asegurará que sus listas de parches se muestren con precisión.

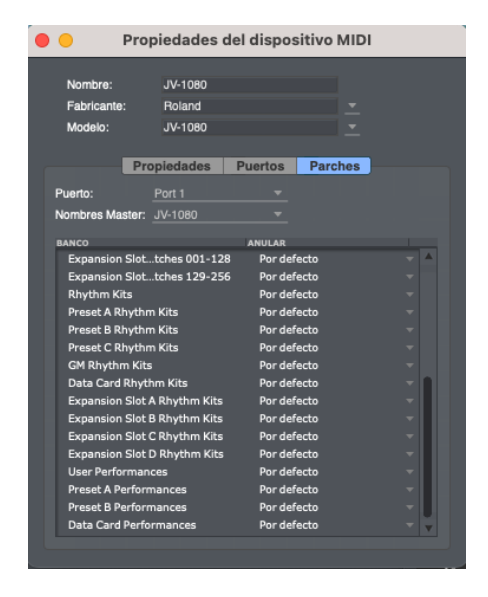

Supongamos que tiene un JV-1080 y le gustaría especificar que tiene instalada la tarjeta de expansión "Bass & Drums". Para configurar los kits de ritmo del Slot A de expansión, por ejemplo, ubique los kits de ritmo del Slot A de expansión en la columna del banco de la izquierda, luego seleccione "EXP Bass & Drums Rhythm Kits" en la columna Anular.

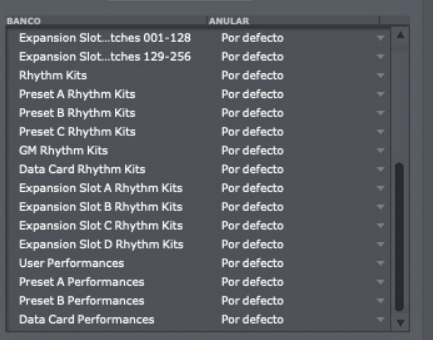

# <span id="page-33-0"></span>**CONFIGURACIÓN AUDIO MIDI (SOLO MAC)**

La Configuración Audio MIDI es una utilidad incluida con macOS que proporciona una interfaz gráfica para configurar los dispositivos MIDI conectados a su ordenador. Puede usar Configuración de Audio MIDI como una alternativa a la pestaña de Dispositivo MIDI en la ventana Bundles de Performer Lite. Cualquier cambio que realice en la Configuración de Audio MIDI se refleja automáticamente en la pestaña de Dispositivo MIDI de Performer Lite, y viceversa.

No es necesario utilizar la configuración de Audio MIDI. Es simplemente una alternativa al uso de la pestaña de Dispositivo MIDI de Performer Lite.

La configuración de Audio MIDI ofrece dos ventajas principales sobre la pestaña de Dispositivo MIDI:

Un entorno gráfico con íconos de dispositivos y "cables virtuales" que puede organizar en la pantalla de manera similar al diseño físico en su espacio de estudio

Un solo lugar para configurar sus dispositivos MIDI para múltiples aplicaciones MIDI, si usa otro software MIDI además de Performer Lite

La configuración de Audio MIDI sirve para todas las aplicaciones compatibles con Core MIDI.

# **Primeros pasos con la configuración de Audio MIDI**

**1** Conecte su interfaz MIDI a su Mac y conecte sus dispositivos MIDI como se muestra en los ejemplos de la página 32.

**2** Encienda la interfaz MIDI, si tiene un interruptor de encendido (algunos dispositivos son alimentados por bus).

**3** Inicie la utilidad de configuración de Audio MIDI.

Esto se puede encontrar en /Aplicaciones/ Utilidades.

**4** Confirme que la interfaz MIDI está presente en la ventana Estudio MIDI de Configuración de Audio MIDI (menú Ventanas).

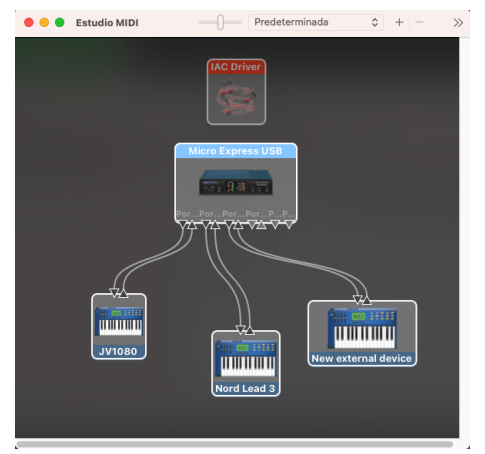

Figura 4-4: En este ejemplo, una interfaz USB MOTU Micro Express tal como aparece en la configuración de Audio MIDI.

# **Agregar dispositivos**

Una vez que su interfaz MIDI aparece en Configuración de Audio MIDI, está listo para agregar dispositivos en Configuración de Audio MIDI, conectarlos a la interfaz y especificar las propiedades que pueden tener para propósitos

particulares. Toda esta información se comparte con Performer Lite y otras aplicaciones compatibles con Core MIDI.

Para agregar un dispositivo en Configuración de Audio MIDI:

**1** En la ventana Estudio MIDI, haga clic en el botón "+" en la barra de título para agregar un dispositivo.

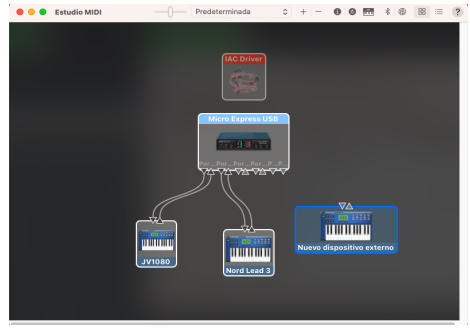

Figura 4-5: Agregar un dispositivo MIDI externo.

**2** Arrastre sus flechas de entrada y salida para dibujar conexiones a la interfaz MIDI que coincidan con su conexión física.

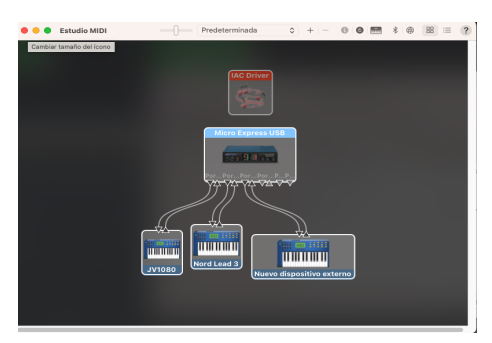

Figura 4-6: Configuración del dispositivo.

**3** Haga doble clic en el dispositivo para realizar configuraciones, como canales de entrada y salida, que describan mejor el dispositivo.

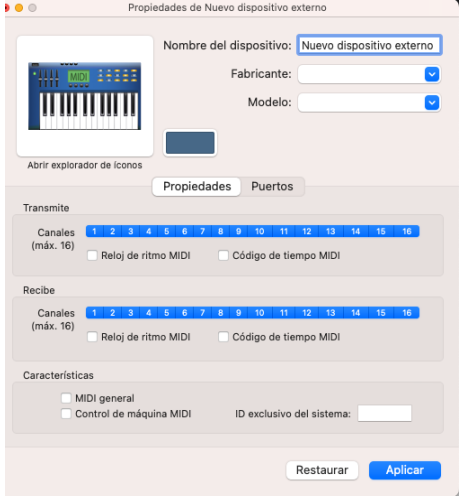

Figura 4-7: Ajustes del dispositivo.

**4** Repita los pasos anteriores para cada dispositivo MIDI conectado a la interfaz.

**5** Cuando haya terminado, salga de Configuración de Audio MIDI.

Su configuración se guarda automáticamente como la configuración predeterminada. Puede utilizar el menú Configuración para crear, duplicar o eliminar configuraciones alternativas.

# <span id="page-35-1"></span><span id="page-35-0"></span>**MULTI-APLICACIÓN MIDI (SOLO MACOS)**

Performer Lite puede enviar datos MIDI a otras aplicaciones y también recibir datos de ellas. Estos flujos MIDI entre aplicaciones son manejados por Core MIDI, los servicios MIDI integrados de Mac.

La mayoría de las aplicaciones que comparten entrada y salida MIDI con Performer Lite publican sus propias entradas y salidas MIDI virtuales, que aparecen automáticamente en los menús de entrada y salida MIDI de Performer Lite. La mayoría de las veces, puede utilizar las entradas y salidas proporcionadas por estas otras aplicaciones.

Sin embargo, puede haber momentos en que otras aplicaciones requieran que Performer Lite publique entradas y salidas. Utilice la ventana Multi-aplicación MIDI (Menú Configuración) para crearlos.

Haga clic en los botones Añadir para crear una entrada o salida. Para cambiarles el nombre, haga doble clic en el nombre. Para eliminar una entrada o salida, haga clic en ella y haga clic en Eliminar.

Cada entrada o salida actúa como un cable MIDI virtual, proporcionando dieciséis canales MIDI. Las entradas aparecen por nombre en cualquier menú de Performer Lite que muestre entradas MIDI; las salidas aparecen por nombre en cualquier menú de Performer Lite que muestre salidas MIDI. Por ejemplo, si desea enviar datos desde una pista MIDI de Performer Lite a otra aplicación, asigne la salida de la pista a una salida MIDI de Performer Lite.

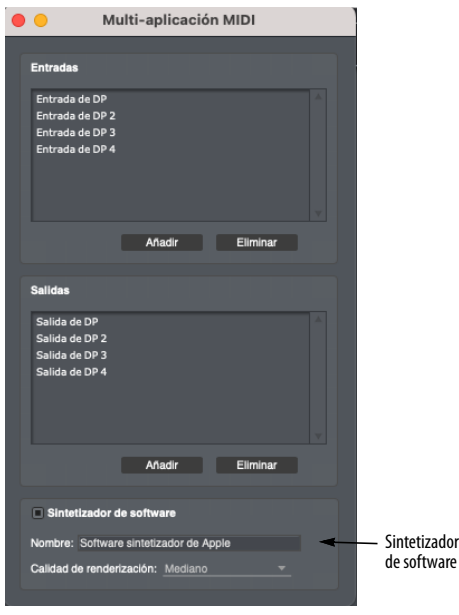

Figura 4-8: Creación de entradas y salidas multi-aplicación MIDI.
Las entradas y salidas MIDI entre aplicaciones de Performer Lite se publican en todas las aplicaciones MIDI que admiten los servicios MIDI integrados de Mac. Una salida de Performer Lite aparece como una entrada en otras aplicaciones; por el contrario, las salidas de otras aplicaciones aparecen como entradas en Performer Lite.

#### **El sintetizador de software**

MacOS proporciona un sintetizador de software básico que proporciona un conjunto de sonidos MIDI general. Para que este instrumento virtual esté disponible como destino MIDI y fuente de sonido en Performer Lite, marque la casilla proporcionada (Figura 4-8) y asígnele un nombre. El nombre que elija aparecerá como un destino de salida MIDI en Performer Lite y otras aplicaciones compatibles con Core MIDI (cuando se esté ejecutando Performer Lite). Para especificar el destino de salida de audio para el sintetizador de software (es decir, dónde lo escuchará), vaya a la pestaña Audio en la utilidad de configuración de Audio MIDI de macOS y elija el destino de salida predeterminado deseado. El menú Calidad de Renderización le permite elegir la calidad de audio para la reproducción del instrumento. Una mayor calidad impone una mayor demanda de los recursos de la CPU del ordenador.

## Parte<sub>2</sub>

## Empezando

#### **CAPÍTULO <sup>5</sup> Guía de Inicio Rápido**

¡Bienvenido a Performer Lite! Así es cómo puede comenzar rápidamente:

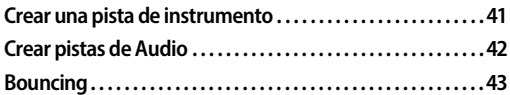

#### <span id="page-40-0"></span>**CREAR UNA PISTA DE INSTRUMENTO**

Comencemos en el Editor de Secuencia.

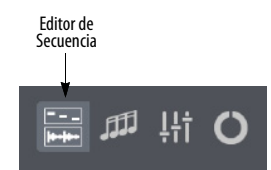

Figura 5-1: El botón Editor de secuencia en la barra de control.

**1** En el menú Proyecto, seleccione Añadir Pista> Instrumento >.

Aquí puede elegir qué instrumento MOTU o de terceros le gustaría usar. Para este ejemplo, seleccionemos PolySynth (incluido con Performer Lite).

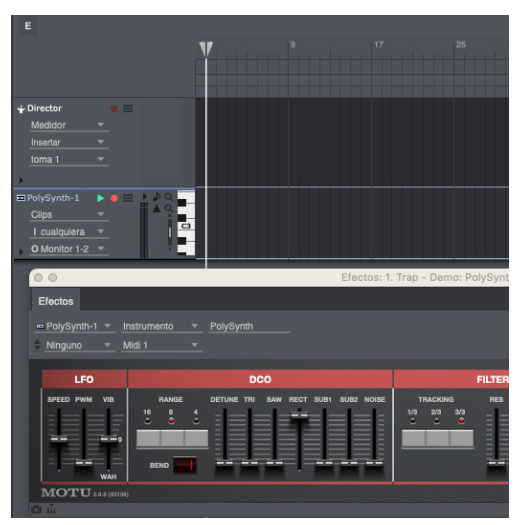

Figura 5-2: La pista de instrumento de PolySynth.

<span id="page-40-2"></span>**2** Una vez que se crea la pista, toque su controlador MIDI y debería poder escuchar el instrumento.

**3** Si no tiene un controlador MIDI a mano, vaya al menú Estudio > Teclas MIDI y use el teclado de su ordenador para tocar.

**4** Para grabar su interpretación, haga clic en el botón Grabar en la sección Transporte de la barra de control.

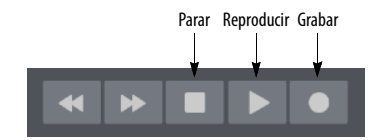

<span id="page-40-1"></span>Figura 5-3: Los botones Grabar y Parar.

Mientras toca en su controlador MIDI o teclado MIDI, verás que las notas MIDI se graban en la pista de instrumento.

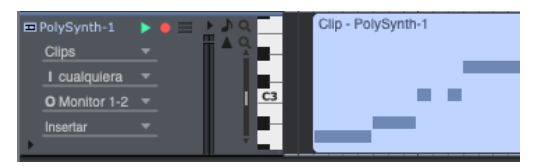

Figura 5-4: Notas grabadas en la pista de instrumento.

Para detener la grabación, presione la barra espaciadora o el botón Parar ([Figura 5-3](#page-40-1)).

Ahora puede volver a escuchar la grabación moviendo el wiper a la ubicación deseada y presionando la barra espaciadora o Reproducir.

**Presione Enter/Return en su teclado en** cualquier punto para que el wiper vuelva al principio de la secuencia.

En la ventana del plug-in PolySynth ([Figura 5-2](#page-40-2)), puede realizar ajustes en los parámetros del sintetizador para cambiar el sonido en cualquier momento, incluso después de haber grabado.

#### <span id="page-41-0"></span>**CREAR PISTAS DE AUDIO**

En Performer Lite, las pistas de audio pueden ser mono o estéreo. Entonces, ¿qué formato de pista necesita?

Las pistas mono se utilizan para grabar entradas individuales. Las pistas estéreo se utilizan para grabar dos entradas a la vez, generalmente un canal izquierdo y uno derecho.

Tenga en cuenta que ambos formatos de pista utilizan salidas estéreo de forma predeterminada.

Por ejemplo, si desea grabar su voz con un solo micrófono, cree una pista mono. Si desea grabar un sintetizador con salidas estéreo, cree una pista estéreo para acomodar las señales izquierda y derecha.

**1** Para crear una pista mono o estéreo, elija el menú Proyecto > Añadir Pista > Pista de audio Mono o Estéreo.

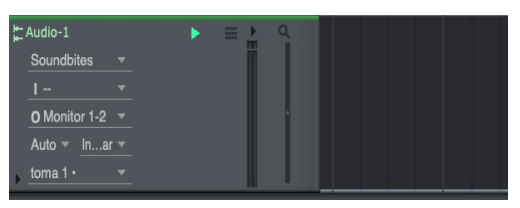

Figura 5-5: Creación de una pista de audio (una pista mono en este ejemplo).

**2** Para cambiar el nombre de la pista, mantenga presionada la tecla Opción o Alt en su teclado y haga clic en el nombre.

Las pistas nuevas tienen colores predeterminados según el tipo de pista. Para elegir un color personalizado, haga clic en el menú de color de la pista, a la izquierda del nombre de la pista.

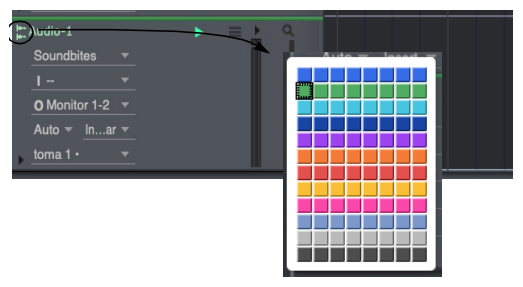

Figura 5-6: Cambiar el color de la pista.

#### **Elegir la entrada y la salida**

Las pistas de audio tienen una configuración de entrada y salida. De forma predeterminada, ya deberían estar configurados como la primera entrada y salida en su interfaz de audio. Entonces, si conectó un micrófono a la Entrada 1 en su interfaz y conectó altavoces a las Salidas 1-2, la configuración de la pista ya es correcta para la grabación.

Si está grabando en la Entrada 2, vaya a la pista de audio mono y haga clic en el menú "E" y elija la Entrada 2 de la lista [\(Figura 5-7](#page-42-1)).

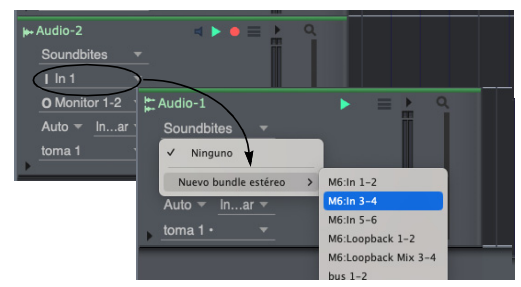

Figura 5-7: Cambiar la configuración de entrada de la pista (si es necesario).

<span id="page-42-1"></span>Si está grabando en canales más allá de la segunda entrada, o no ve la entrada deseada, elija Nuevo Bundle Mono. Debería poder ver la lista de entrada completa de su interfaz aquí.

Lo mismo es cierto para las salidas. Si no ve la salida deseada, haga clic en el menú "S" y elija Nuevo Bundle Estéreo.

#### **Pistas de monitoreo y armado de entrada**

Ahora que ha asignado la entrada y salida deseada a su pista, está listo para grabar.

**1** Para escuchar la señal de entrada, haga clic en el icono de altavoz azul a la derecha del nombre de la pista [\(Figura 5-8\)](#page-42-2).

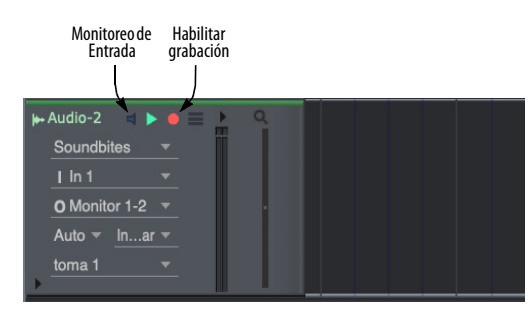

Figura 5-8: El botón Monitoreo de Entrada le permite escuchar la señal de entrada.

<span id="page-42-2"></span>Esto se llama Monitoreo de Entrada. Le permite escuchar la entrada de audio antes de grabar. Es genial para establecer tus niveles antes de grabar. **2** Antes de presionar el botón principal Grabar [\(Figura 5-3\)](#page-40-1), asegúrese de haber armado su pista. Puede hacer esto presionando el botón Habilitar grabación a la derecha del botón Monitoreo de Entrada ([Figura 5-8](#page-42-2)).

#### **Grabación**

**1** Una vez que haya armado su pista, presione el botón principal Grabar en la sección Transporte de la barra de control [\(Figura 5-3\)](#page-40-1).

El wiper debería comenzar a moverse y la pista se grabará.

**2** Para detener la grabación, presione la barra espaciadora o haga clic en el ícono Parar en el Transporte.

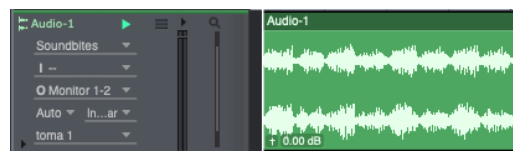

Figura 5-9: Audio grabado en la pista de audio.

Ahora puede volver a escuchar la grabación moviendo el wiper a la ubicación deseada y presionando la barra espaciadora o reproducir. Si desea volver rápidamente al comienzo de la secuencia, simplemente presione la tecla Enter/ Return de su teclado.

#### <span id="page-42-0"></span>**BOUNCING**

Cuando haya terminado de grabar o mezclar, deseará hacer Bounce to Disk (exportar al disco). Para hacerlo:

**1** Resalte una selección de rango de tiempo con la herramienta I-Beam.

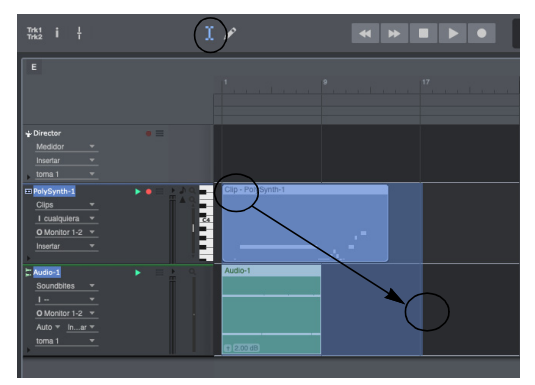

Figura 5-10: Realizar una selección de rango de tiempo con la herramienta I-Beam.

**2** Seleccione el menú Archivo > Bounce to Disk.

Aquí puede elegir el formato de Bounce y si desea volver a agregarlo a la secuencia.

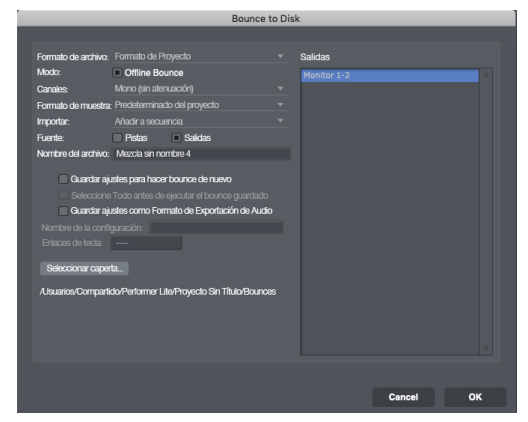

Figura 5-11: Bounce to Disk.

Bounce to Disk es un Bounce Estéreo de la mezcla por defecto. Esto significa que todas las pistas que se reproducen en la secuencia se combinarán en un único archivo estéreo.

Sin embargo, también puede hacer bounce en pistas individuales haciendo clic en el botón Pistas y seleccionando las pistas a las que desea hacer bounce.

Utilice la función bounce pistas para combinar múltiples stems o pistas para partes individuales. Use el bounce salida normal para una sola mezcla estéreo de toda la secuencia.

Antes de presionar OK, cree un nombre para el bounce y tome nota de la ubicación. De manera predeterminada, el bounce irá a la carpeta Bounces, que se encuentra dentro de la carpeta de proyectos en su disco duro.

Si desea hacer bounce a una nueva ubicación (como su escritorio), presione Seleccionar Carpeta.

Para iniciar el bounce, haga clic en OK.

¡Felicidades! ¡Ha creado su primer proyecto de Performer!

#### **CAPÍTULO <sup>6</sup> Acerca de Performer Lite**

#### <span id="page-44-0"></span>**DESCRIPCIÓN GENERAL**

Performer Lite es una estación de trabajo de audio digital integrada y un secuenciador MIDI diseñado para facilitar la creación de música con su ordenador. Performer Lite se basa en Digital Performer, el galardonado software de estación de trabajo de audio profesional de MOTU para profesionales de la música y el audio. Performer Lite funciona con la misma tecnología de vanguardia que Digital Performer. Sin embargo, lo que ve en la pantalla es una interfaz de usuario optimizada que hace que crear música sea fácil y divertido.

Performer Lite ofrece un total combinado de 32 pistas de audio e instrumentos estéreo. Si necesita más pistas y funciones y controles más avanzados, considere actualizar a Digital Performer. Un precio de actualización especial está disponible

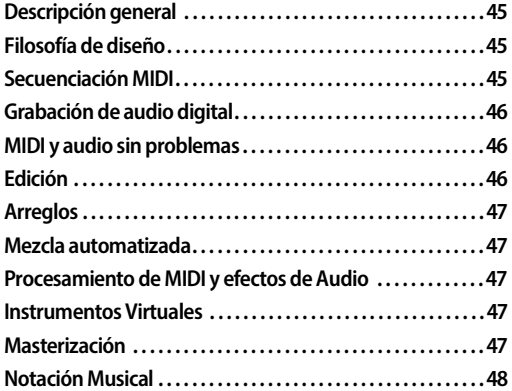

#### <span id="page-44-1"></span>**FILOSOFÍA DE DISEÑO**

Performer Lite está diseñado para ser simple y fácil de usar. Las funciones básicas de grabación y reproducción son muy sencillas, siguiendo el modelo de las funciones de una casetera. Están ubicados en el Panel de control de Performer Lite [\(Figura 6-1\)](#page-44-3).

Casi todas las operaciones en Performer Lite se pueden realizar mientras se reproduce o graba la secuencia, por lo que no es necesario que detenga la música para hacer las cosas.

#### <span id="page-44-2"></span>**SECUENCIACIÓN MIDI**

Para usar Performer Lite para secuenciación MIDI, debe tener un ordenador, un controlador MIDI de algún tipo (como un sintetizador de teclado o un kit de percusión MIDI) y una fuente de sonido (como un módulo de sonido MIDI o un sintetizador de software ejecutándose en el ordenador). Su equipo MIDI externo también puede requerir una interfaz MIDI, aunque algunos productos de hardware MIDI ahora se conectan directamente a un ordenador a través de USB.

Performer Lite es compatible con cualquier dispositivo de hardware equipado con MIDI, como sintetizadores, samplers y drum machines. También es compatible con casi todos los sintetizadores y samplers de software "virtuales" disponibles en la actualidad. Usando las capacidades de sonido integradas de su ordenador

#### $\begin{array}{ccc} \mathrm{Trk1} & \mathrm{i} & \frac{1}{4} \\ \mathrm{Trk2} & \mathrm{i} & \frac{1}{4} \end{array}$ **K | H | B | D | 0**

#### $4 | 4 | 0 7 5$  $\triangle$  = 142.00  $\tau$

国加州 〇 三 日 身 2

<span id="page-44-3"></span>Figura 6-1: Panel de control de Performer Lite.

y productos de instrumentos virtuales de terceros, puede completar proyectos de Performer Lite sin ningún tipo de hardware adicional.

Un secuenciador MIDI es como un cruce entre una grabadora y una pianola: las acciones físicas que realiza cuando toca el teclado u otros instrumentos controladores MIDI no se almacenan como señales de audio (como grabaría su tape machine), sino como información de interpretación que representa música (tonos, ataques, releases, pitch bends y más). Los matices de su interpretación musical se analizan y sus componentes se codifican y almacenan. Cuando se reproduce, el sintetizador recrea su interpretación original. De esta manera, la secuencia grabada es más como un rollo de pianola, que le dice al instrumento exactamente cómo tocar. Una cosa buena de MIDI es que puede usar cualquier instrumento compatible para la reproducción. También puede editar los elementos individuales de su secuencia, como una sola nota mala en una interpretación impecable. La secuenciación MIDI proporciona una forma de manipular prácticamente cualquier parámetro de una interpretación musical.

Performer Lite ofrece funciones sofisticadas de corrección rítmica (cuantización) para pistas de audio y MIDI. Es posible variar el grado de eficacia de la cuantización, lo que le permite conservar la calidad "libre" de su interpretación mientras pone las notas críticas en el tiempo. Además, se pueden realizar efectos métricos especiales como cambio de ritmo y duplicar ataques.

#### <span id="page-45-0"></span>**GRABACIÓN DE AUDIO DIGITAL**

Performer Lite puede grabar y reproducir audio digital en cualquier ordenador que cumpla con los requisitos mínimos, sin ningún hardware de audio adicional conectado al ordenador. Performer Lite

es compatible con Thunderbolt, AVB y sistemas de grabación de disco duro USB de alta velocidad de MOTU y otras empresas.

Performer Lite también proporciona capacidades de mezcla y masterización. Una función de combinación de pistas le permite crear una mezcla de su proyecto para masterización (en Performer Lite o cualquier otro sistema de masterización). Performer Lite puede llevarlo desde su idea creativa inicial hasta su mezcla final.

Si no está familiarizado con la grabación y reproducción en disco duro, existen aspectos de Performer Lite que pueden ser completamente nuevos para usted. Si es así, le recomendamos que consulte el [capítulo 69, "Conceptos de grabación](#page-702-0)  [en disco duro" \(página 703\)](#page-702-0) para obtener información sobre los conceptos que son cruciales para trabajar con Performer Lite.

#### <span id="page-45-1"></span>**MIDI Y AUDIO SIN PROBLEMAS**

En Performer Lite, encontrará funciones que funcionan con datos de audio y MIDI exactamente de la misma manera, a menudo en la misma ventana. Por ejemplo, la ventana de Editor de Secuencia muestra gráficamente datos de audio y MIDI uno al lado del otro en tiras de pistas redimensionables. Los Soundbites (fragmentos de sonido) se pueden cortar, copiar y pegar al mismo tiempo que los datos de notas MIDI.

#### <span id="page-45-2"></span>**EDICIÓN**

Una vez que haya grabado, hay una gran cantidad de poder de edición al alcance de su mano: puede cambiar cualquier cosa en su secuencia, desde un solo evento hasta una gran sección de datos. Los eventos individuales o las selecciones de datos se pueden editar o insertar en cualquier parte de la secuencia. Las operaciones básicas de cortar y pegar y los comandos de edición de regiones le permiten editar y crear datos: puede transponer secciones enteras, cambiar los valores del controlador suavemente, crear nuevos datos de

inflexión de tono, controlar la velocidad para crear efectos dinámicos, crear efectos de eco y más, cada uno en solo unos pocos pasos. Las funciones de cuantización de última generación, como Cuantizar y Cuantizar Groove, lo ayudan a perfeccionar el matiz rítmico en sus secuencias.

Para acceder a los datos que componen su secuencia, Performer Lite ofrece potentes entornos de edición de eventos: el Editor de Secuencias y el Editor de Notación. Ambas ventanas admiten la edición de un solo evento y región como se describe anteriormente.

Los comandos Deshacer/Rehacer le brindan total libertad para experimentar, permitiéndole siempre devolver su proyecto a cualquier estado anterior.

#### <span id="page-46-0"></span>**ARREGLOS**

Las funciones de arreglo de Performer Lite le brindan libertad creativa para realizar cambios a gran escala en su proyecto de manera rápida y eficiente. Además, muchas de sus funciones de arreglo le permiten interactuar musicalmente con su proyecto, a través de tonalidades, cambios de compás, funciones de control de tempo muy flexibles y potentes, y mucho más.

#### <span id="page-46-1"></span>**MEZCLA AUTOMATIZADA**

La ventana Mixing Board de Performer Lite proporciona un entorno de mezcla virtual y automatizado. Use potenciómetros panorámicos, faders de volumen y controles de parámetros de plug-ins para automatizar toda su mezcla. Basado en diseños familiares de mesas de mezclas, el mixing board de Performer Lite se puede personalizar para adaptarse a la pantalla de su ordenador y a sus necesidades de mezcla. Muestre y oculte instantáneamente las pistas, e incluso oculte las secciones transversales de la consola que no está utilizando en este momento. Los insertos de procesamiento de efectos MIDI en tiempo real se pueden aplicar a cualquier pista. El menú

Mezcla le permite crear múltiples mezclas, que almacenan todos los datos de automatización de mezcla para toda la secuencia bajo un nombre. Puede crear un número ilimitado de mezclas múltiples.

#### <span id="page-46-2"></span>**PROCESAMIENTO DE MIDI Y EFECTOS DE AUDIO**

Performer Lite viene con docenas de plug-ins de efectos de audio y MIDI que puede agregar libremente a su mezcla en el mixing board. Desde un simple EQ de 2 bandas hasta plug-ins premium como la serie MasterWorks de 64 bits, los plug-ins incluidos de Performer Lite le brindan todas las herramientas que necesita para grabaciones con un sonido excelente.

#### <span id="page-46-3"></span>**INSTRUMENTOS VIRTUALES**

Performer Lite incluye una gran cantidad de instrumentos de sintetizador virtual simples y de gran sonido que lo ayudarán a comenzar a hacer música rápidamente. Desde el robusto y monofónico BassLine hasta el evocador FM Synth, Proton, cientos de pre-ajustes y una programación intuitiva le brindan muchos sonidos al alcance de su mano. Performer Lite también incluye una biblioteca de 1,5 GB de instrumentos, sintetizadores, loops y frases de muestras múltiples. Las categorías incluyen kits de percusión acústica y electrónica, pianos, guitarras y bajos, junto con órganos de iglesia, órganos eléctricos, cuerdas, metales, instrumentos de viento de madera, sintetizadores, coros, voces, percusión, efectos de sonido y más.

Performer Lite también sirve como una plataforma de estudio virtual para una amplia gama de productos de instrumentos virtuales y plug-ins de terceros compatibles.

#### <span id="page-46-4"></span>**MASTERIZACIÓN**

Una vez que haya grabado, editado, arreglado, mezclado y procesado su proyecto, Performer Lite le brinda plug-ins de masterización y funciones de bounce to disk, lo que le permite masterizar su mezcla para entregarla en cualquier forma, desde WAVE y AIFF hasta discos compactos de audio y MP3.

#### <span id="page-47-0"></span>**NOTACIÓN MUSICAL**

El editor de notación de Performer Lite muestra cualquier combinación de pistas como notación musical en la pantalla exactamente como se imprimirá. Agregue símbolos musicales como dinámicas de horquilla, articulaciones y letras. Luego organice su partitura con repeticiones, finales, codas y otras funciones de arreglo de partitura. El editor de notación es ideal para partituras, partes de instrumentos o partituras, que se pueden imprimir en cualquier impresora.

#### **CAPÍTULO <sup>7</sup> Conceptos básicos de Performer Lite**

#### **DESCRIPCIÓN GENERAL**

En este capítulo aprenderá sobre la ventana principal de Performer Lite y cómo realizar tareas básicas.

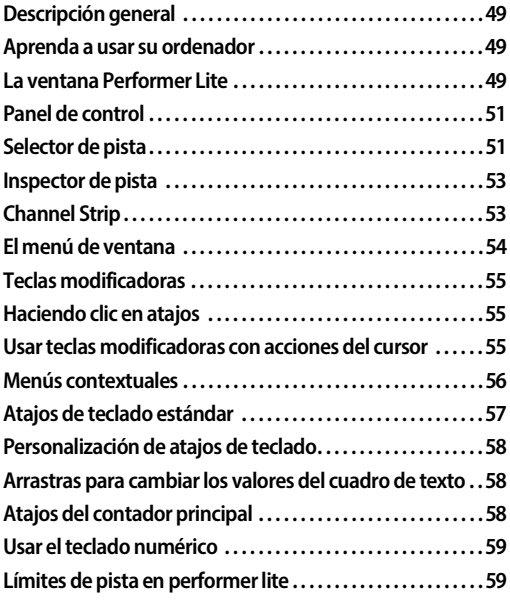

#### **APRENDA A USAR SU ORDENADOR**

Antes de usar Performer Lite, revise las convenciones estándar de la interfaz de usuario de su ordenador. Asegúrese de estar familiarizado con cómo:

- Usar el ratón, el trackpad y el teclado
- $\blacksquare$  Abrir, copiar y eliminar archivos
- $\blacksquare$  Arrastrar y soltar elementos
- <sup>Q</sup> Elegir comandos de los menús
- $\blacksquare$  Seleccionar opciones usando botones pulsables, botones de radio y casillas de verificación
- Responder a cuadros de diálogo
- Usar atajos de teclado
- $\blacksquare$  Introducir y editar texto

#### **LA VENTANA PERFORMER LITE**

La ventana de Performer Lite se muestra en la Figura 7-2 en la página 50.

#### **La ventana título**

La ventana título muestra el nombre del proyecto.

#### **Controles de ventana**

Los controles de ventana estándar de Performer Lite, como el botón de cerrar, el botón de minimizar, el botón de zoom y las barras de desplazamiento, funcionan de la misma manera que los controles de ventana estándar.

#### **Barras laterales**

Las barras laterales izquierda y derecha son columnas de tamaño variable que flanquean el cuerpo principal de la ventana y se pueden mostrar u ocultar de forma independiente. Además, las barras laterales se pueden dividir horizontalmente en secciones.

#### **Divisor de barra lateral**

Arrastre el divisor para cambiar el tamaño de la barra lateral; haga doble clic en el divisor para abrir o cerrar la barra lateral.

#### **Divisor de celda**

Arrastre el divisor para cambiar el tamaño de la celda.

#### **Botones de la barra lateral izquierda**

Haz clic en los botones de la barra lateral para mostrar u ocultar cada sección de la barra lateral izquierda: Selector de Pista ([página 51\)](#page-50-0), Inspector de Pista ([página 53\)](#page-52-0) y Channel Strip ([página 53\)](#page-52-1).

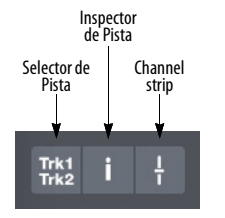

<span id="page-49-0"></span>Figura 7-1: Botones de la barra lateral izquierda.

#### **Botones de la barra lateral derecha**

Haz clic en los botones de la barra lateral para mostrar u ocultar cada sección de la barra lateral derecha: Buscador de contenido ([página 245\)](#page-244-0), Soundbites ([página 249\)](#page-248-0), Set List ([página 267\)](#page-266-0) y Notas del proyecto [\(página 122\)](#page-121-0).

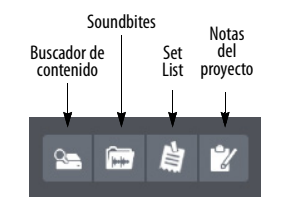

Figura 7-3: Botones de la barra lateral derecha.

#### **Controles de zoom**

Los controles de zoom amplían y reducen la visualización horizontal y verticalmente.

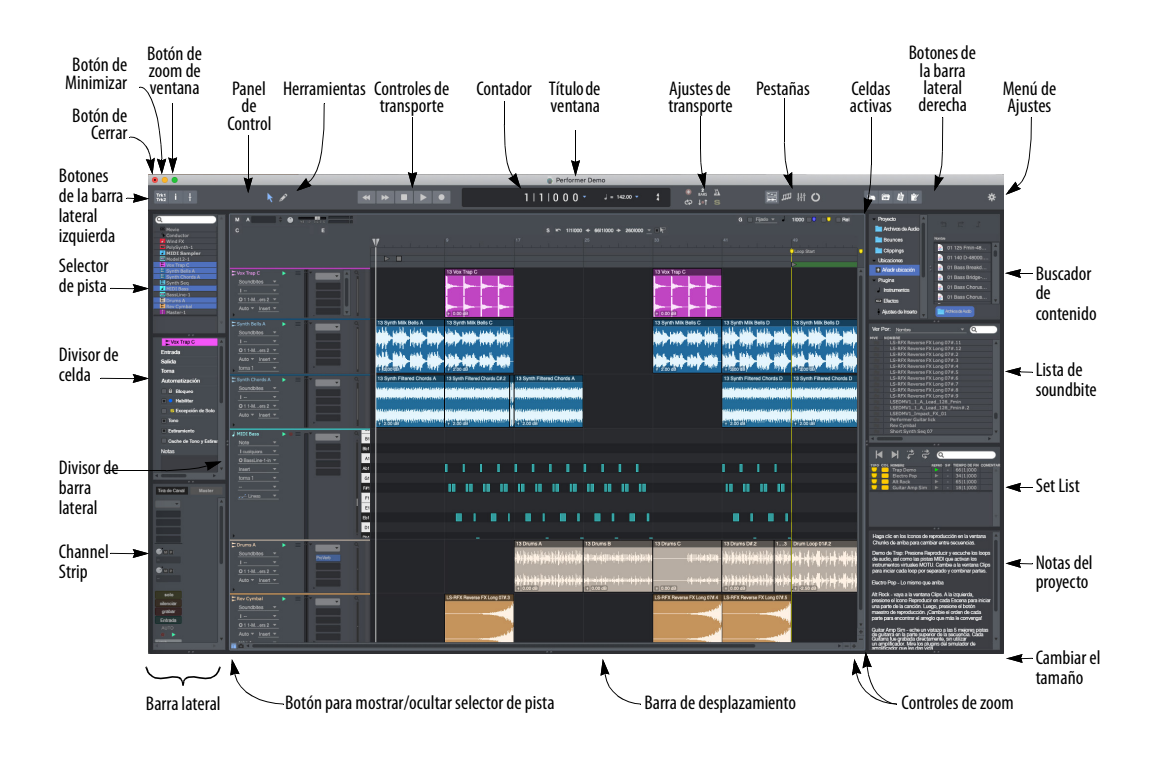

Figura 7-2: La ventana de Performer Lite.

#### **Botón para mostrar/ocultar selector de pista**

El botón Selector de pista muestra y oculta el Selector de pistas en la barra lateral izquierda.

#### **Celda activa**

Haga clic en cualquier parte de una celda de ventana para convertirla en la celda actualmente activa. Cuando está activa, una celda muestra un borde gris claro. El menú de Ajustes en la barra de título proporciona funciones que se aplican a la celda actualmente activa.

#### **Menú de Ajustes**

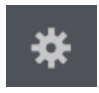

Los elementos de menú en el menú de Ajustes cambian, según la celda de la ventana que esté activa actualmente.

Los elementos del menú se aplican a la celda actualmente activa.

#### **PANEL DE CONTROL**

El Panel de control (Figura 7-2) es el centro de comando para su proyecto de Performer Lite. Contiene controles de transporte básicos, contadores de ubicación de reproducción, controles de reproducción adicionales como Ciclo de Memoria, herramientas y botones para acceder a las funciones principales de Performer Lite.

#### **Herramientas**

Utilice las herramientas del Editor de Secuencias y el Editor de Notación para editar su música. Consulte el [capítulo 27, "Herramientas"](#page-280-0)  [\(página 281\).](#page-280-0)

#### **Controles de transporte**

Utilice los controles de transporte para reproducir, parar, rebobinar, pausar, grabar, saltar y volver al principio. Consulte ["Controles de transporte" en](#page-124-0)  [la página 125](#page-124-0).

#### **Contador**

El contador muestra la posición de reproducción actual en uno de los cuatro formatos de tiempo de Performer Lite: compases|beats|tics, tiempo real,

tiempo SMPTE o muestras. Consulte ["Atajos del](#page-57-0)  [contador principal" en la página 58](#page-57-0) y ["Contador"](#page-125-0)  [en la página 126](#page-125-0).

#### **Ajustes de Transporte**

Los ajustes de transporte incluyen funciones como el clic del metrónomo, countoff y el ciclo de memoria. Consulte ["Ajustes de transporte" en la](#page-132-0)  [página 133](#page-132-0).

#### **Pestañas**

Las pestañas controlan lo que se muestra en la ventana de Performer Lite: Editor de Secuencia [\(página 141\)](#page-140-0), Editor de Notación [\(página 153\)](#page-152-0), Mixing Board [\(página 201\)](#page-200-0) o ventana Clips [\(página 227\)](#page-226-0).

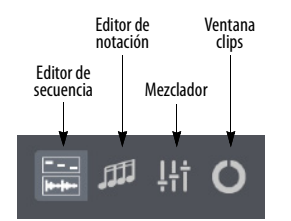

<span id="page-50-1"></span>Figura 7-4: Botones de la barra lateral derecha.

#### <span id="page-50-0"></span>**SELECTOR DE PISTA**

El Selector de Pista [\(Figura 7-5\)](#page-51-0) le permite mostrar u ocultar pistas. Además, el Selector de pista proporciona filtrado de vista adicional para varios tipos de datos.

Para abrir el selector de pista (Figura 7-2), haga clic en su botón en el Panel de control [\(Figura 7-1\)](#page-49-0). O haga clic en el botón mostrar/ ocultar del selector de pista (Figura 7-2).

| Q                           | я |
|-----------------------------|---|
| Selector de pista           |   |
| <b>EF Video</b>             |   |
| - Director                  |   |
| Mind FX                     |   |
| MIDI Sampler                |   |
| <b>E</b> Vox Trap C         |   |
|                             |   |
| <b>El Synth Bells A</b>     |   |
| Synth Chords A<br>Synth Seq |   |
| MIDI Bass                   |   |
| <b>E</b> Drums A            |   |
| <b>E</b> Rev Cymbal         |   |
| Master-1                    |   |
| Selector de canal<br>к      |   |
| Selector de tipo de evento  |   |
| <b>J</b> Notas              |   |
| <b>Clips</b>                |   |
| Soundbites                  |   |
| <b>Pitch Bend</b>           |   |
| <b>H</b> Poly Pressure      |   |
| <b>Mono Pressure</b>        |   |
| Cambio de Parche            |   |
| Controladores registrados   |   |
| Controladores asignables    |   |
| <b>a</b> Sistema exclusivo  |   |
| <b>P</b> Cambio de canción  |   |
| Solicitud de afinación      |   |
|                             |   |

<span id="page-51-0"></span>Figura 7-5: El selector de pista.

#### **Pistas, Canales y tipos de evento**

La lista del selector de pista proporciona tres secciones contraíbles:

- $\blacksquare$  Selector de pista
- $\blacksquare$  Selector de canal
- $\blacksquare$  Selector de tipo de evento

Cada sección funciona como un filtro de visualización de acceso rápido para mostrar/ ocultar pistas, datos MIDI (por canal MIDI) o varios tipos de datos.

#### **Mostrar/ocultar elementos en la lista del selector de pista**

Haga clic en el nombre de una pista (u otro elemento de la lista) para mostrarla (seleccionarla) u ocultarla (de-seleccionarla). Opción/Alt-clic para ocultar todo excepto en el que haga clic; Comando/Ctrl-clic para mostrar todo excepto en el que haga clic. Arrastre varios elementos adyacentes para mostrarlos u ocultarlos.

#### **Carpetas de pista en el selector de pista**

Puede hacer clic en las carpetas de pista para mostrar u ocultar la carpeta completa. Haga clic en el triángulo desplegable de una carpeta de pista para mostrar u ocultar las pistas (y sub-carpetas) contenidos en la carpeta.

#### **Hacer clic derecho en elementos del selector de pista**

Aquí hay algunas funciones adicionales en el selector de pista a las que se puede acceder haciendo clic con el botón derecho:

- Haga clic derecho en una pista para abrir la asignación de color de la pista.
- Haga clic derecho en un canal para especificar un color para los datos en el canal. Puede elegir usar el color de la pista para el canal o asignar un color personalizado.
- Haga clic derecho en un tipo de evento para especificar un color para ese tipo de evento. Puede elegir 1) usar el color de la pista, 2) el color del canal (si es un evento MIDI) o 3) un color personalizado.

#### **Menú del selector de pistas**

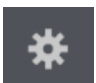

Cuando el Selector de pista es la celda activa, el menú Ajustes (Figura 7-2) proporciona opciones para mostrar y

ocultar pistas, grupos, etc. Estas son las mismas opciones que se encuentran en el menú Visualizar de Performer Lite. Para obtener más información, consulte ["Menú Visualizar" en la página 346](#page-345-0). Hay un comando adicional que es específico del selector de pista:

#### **Mostrar solo tipos de datos en la secuencia:**

Hace que las listas de tipo de evento y selector de canal solo muestren los tipos de datos que están realmente en la secuencia.

#### <span id="page-52-0"></span>**INSPECTOR DE PISTA**

El Inspector de pista([Figura 7-1\)](#page-49-0) brinda fácil acceso a la configuración de la pista, como el color, la entrada, la salida, el estado de habilitación de reproducción, el estado de habilitación de grabación, el modo de tono, el modo de extensión, etc. Estos son los mismos ajustes que se muestran en el panel de información de la pista en el Editor de Secuencia [\(Figura 18-13 en la página 150\)](#page-149-0).

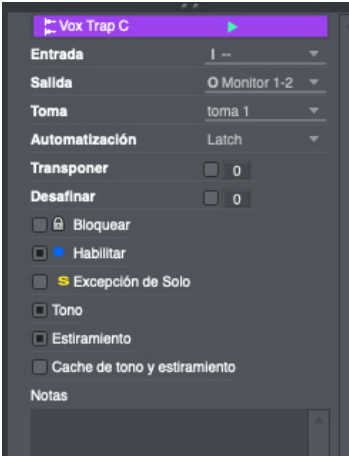

Figura 7-6: El Inspector de pista.

La configuración del inspector de pista también se puede mostrar en la barra de información del Editor de Secuencia y el Editor de Notación usando Preferencias > Barra de Información. Consulte ["Barra de información" en la página 293.](#page-292-0)

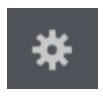

Cuando el Inspector de pista es la celda activa, el menú Ajustes (Figura 7-2 en la página 50) ofrece varias opciones.

**Configurar Barra de Información:** Muestra la configuración en la celda del Inspector de pista que le permite elegir qué configuración del Inspector de pista aparecerá en la barra de información. Consulte ["Barra de información" en](#page-292-0)  [la página 293](#page-292-0).

**Preferencias de la barra de información:** Abre las preferencias de la barra de información. Consulte ["Barra de información" en la página 293.](#page-292-0)

#### **Usar menús pequeños en la barra de**

**información:** Cuando está marcado, este elemento de menú reduce el tamaño de los menús del inspector de pista que se muestran en la barra de información.

#### <span id="page-52-1"></span>**CHANNEL STRIP**

El Channel Strip ([Figura 7-1](#page-49-0), Figura 7-2) muestra los controles de channel strip del mixing board para la pista actual que seleccione o en el que trabaje. Si su secuencia tiene un master fader, haga clic en el botón Master en la parte superior [\(Figura 7-7\)](#page-53-0) para ver su channel strip.

Para obtener detalles sobre los controles específicos en el Channel Strip, consulte el [capítulo 20, "Mixing Board" \(página 201\).](#page-200-0)

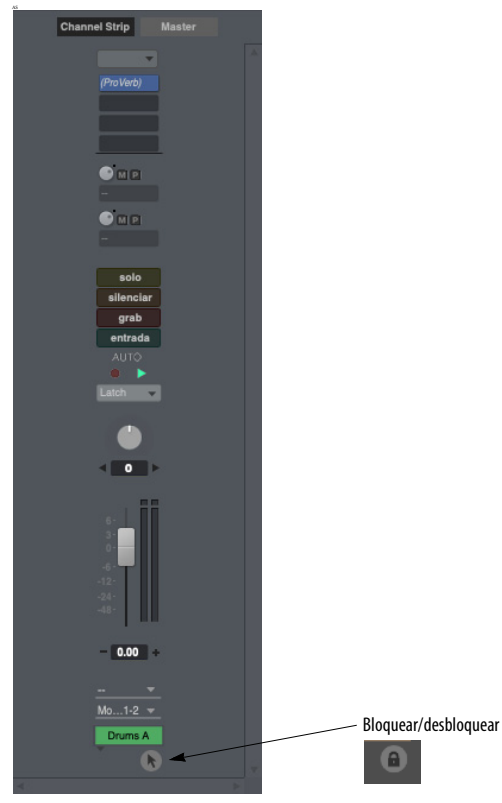

Figura 7-7: El Channel Strip.

<span id="page-53-0"></span>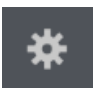

Cuando el Channel Strip es la celda activa, el menú Ajustes ofrece varias opciones. Utilice la sección Mostrar/

ocultar ([Figura 7-8\)](#page-53-1) para mostrar y ocultar secciones de Channel Strip según lo desee. Utilice las secciones Diseño y Configuración para organizar mejor los controles dentro de la celda, como desee.

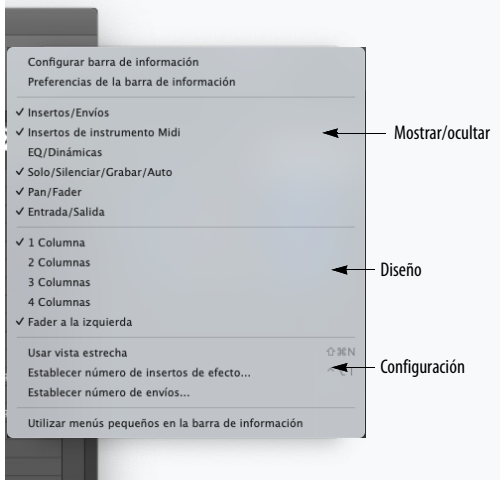

Figura 7-8: El menú Channel Strip.

#### <span id="page-53-1"></span>**Bloquear el Channel Strip**

El Channel Strip normalmente se actualiza para seguir la pista seleccionada, pero se puede "bloquear" para mostrar la pista de su elección, independientemente de la pista seleccionada. Para bloquear el Channel Strip en la pista que se muestra actualmente en el Channel Strip, haga clic en el botón de bloqueo debajo del nombre de la pista [\(Figura 7-7\)](#page-53-0); haga clic en el ícono de nuevo para desbloquearlo.

#### **EL MENÚ DE VENTANA**

El menú de Ventana lo ayuda a administrar las ventanas de Performer Lite en la pantalla de su ordenador.

**Entrar a pantalla completa** hace que la ventana de Performer Lite ocupe toda la pantalla de su ordenador. Seleccione Salir de pantalla completa para regresar a Performer Lite a una ventana separada.

El comando **Cerrar** cierra la ventana superior.

**Empujar ventana hacia atrás** mueve la ventana superior de Performer Lite detrás de todas las demás ventanas de Performer Lite.

Los comandos **Establecer foco en la siguiente/ anterior celda** le permiten mover el foco de la celda en la ventana consolidada, para cosas como atajos de teclado y comandos de menú. **Cerrar Celda** cierra la celda actualmente enfocada.

**Salir de la ventana consolidada** elimina la celda actualmente enfocada de la ventana de Performer Lite y la coloca en su propia ventana. **Ir a la ventana consolidada** vuelve a poner la celda en la ventana de Performer Lite.

**La lista de ventanas** muestra todas las ventanas abiertas, con una marca junto a la ventana activa. Seleccione una ventana para convertirla en la ventana activa.

#### **Cerrar todas las ventanas**

Para cerrar todas las ventanas abiertas (excepto el Panel de control, si lo está), presione Comando-Control-W (Mac) o Ctrl-Win-W (Win). Si mantiene presionadas las teclas Comando y Control (Mac) o Ctrl y Win (Windows) al elegir el comando Cerrar en el menú de Ventana, cambia a Cerrar todas las ventanas.

#### **Cerrar todas las ventanas de efectos**

Para cerrar todas las ventanas de efectos abiertas, presione Comando-Shift-Control-W (Mac) o Control-Shift-Win-W (Windows). Si mantiene presionadas las teclas Shift y Control/Win al elegir el comando Cerrar en el menú de Ventana, cambia a Cerrar todas las ventanas de efectos.

#### **TECLAS MODIFICADORAS**

Performer Lite emplea las siguientes teclas modificadoras en Mac y Windows:

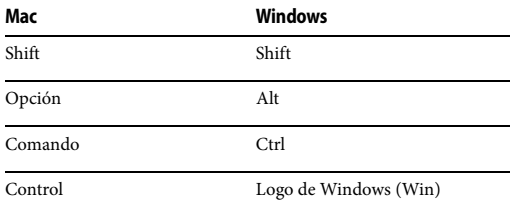

En este manual, las referencias a la tecla Control de Mac deletrean la palabra completa, mientras que las referencias a la tecla Ctrl de Windows usan la forma abreviada que se encuentra en la mayoría de los teclados de PC.

Al referirse a las teclas modificadoras, este manual utiliza las siguientes convenciones:

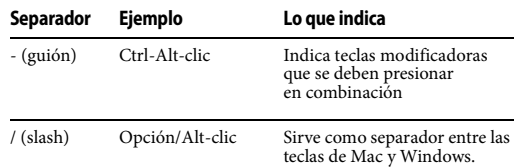

#### **HACIENDO CLIC EN ATAJOS**

Opción/Alt-clic: si mantiene presionada la tecla Opción/Alt y hace clic en una casilla de verificación, todas las casillas de verificación quedarán desmarcadas excepto la que hizo clic en Opción/Alt.

Comando/Ctrl-clic: si mantiene presionada la tecla Comando/Ctrl y hace clic en una casilla de verificación, todas las casillas de verificación se marcarán excepto en la que hizo clic.

#### **USAR TECLAS MODIFICADORAS CON ACCIONES DEL CURSOR**

Algunas acciones se realizan con el cursor y el teclado juntos:

Para Control/Win-clic: Mantenga presionada la tecla Control/Win, mueva el ratón para colocar el cursor en el objeto y haga clic con el ratón. En muchos lugares, hacer clic en Control/Win hará que aparezca un menú contextual con accesos directos convenientes a los comandos y opciones relevantes. Consulte ["Menús contextuales",](#page-55-0) a continuación.

Para Comando/Ctrl-clic, mantenga presionada la tecla Comando/Ctrl, mueva el ratón para colocar el cursor en el objeto y haga clic con el ratón.

Comando/Ctrl-clic se utiliza para seleccionar elementos no contiguos; por ejemplo, usaría Comando/Ctrl-clic para seleccionar varios eventos independientes en una ventana de edición. Comando/Ctrl-clic también alterna la configuración de ajuste de la cuadrícula actual. Por ejemplo, si la adhesión a la cuadrícula está activada, mantener presionada la tecla Comando/ Ctrl lo desactiva temporalmente.

Para hacer Shift-clic, mantenga presionada la tecla Shift, mueva el ratón para colocar el cursor en el objeto y haga clic con el ratón. Se utiliza Shift-clic para seleccionar elementos contiguos; por ejemplo, para seleccionar diez pistas consecutivas en el Editor de Secuencias, haga clic en la primera pista, mantenga presionada la tecla shift y haga clic en la décima pista. También puede hacer clic y arrastrar los elementos de una lista para realizar una selección contigua.

Para Shift-arrastrar, mantenga pulsada la tecla Shift mientras arrastra. Al hacerlo, se amplía la selección actual, con una excepción: en los editores gráficos, al arrastrar uno o más eventos con la tecla Shift presionada, se restringe el arrastre vertical u horizontal.

Para Opción/Alt-clic, mantenga presionada la tecla Opción/Alt, mueva el ratón para colocar el cursor en el objeto y haga clic con el ratón. Opción/Altclic se usa para editar el nombre de una pista, secuencia o marcador para su edición. Después de editar, la nueva entrada se puede confirmar presionando la tecla Return.

Para Opción/Alt-arrastrar, mantenga presionada la tecla Opción/Alt mientras arrastra. Al hacerlo, se crea una copia de lo que está arrastrando con Opción/Alt. Este también es un atajo para hacer zoom en la ventana Editar, si mantiene presionada la tecla Opción/Alt antes de hacer clic y arrastrar.

#### <span id="page-55-0"></span>**MENÚS CONTEXTUALES**

Los menús contextuales aparecen en Performer Lite para brindar un acceso conveniente a los comandos y opciones que se usan con frecuencia.

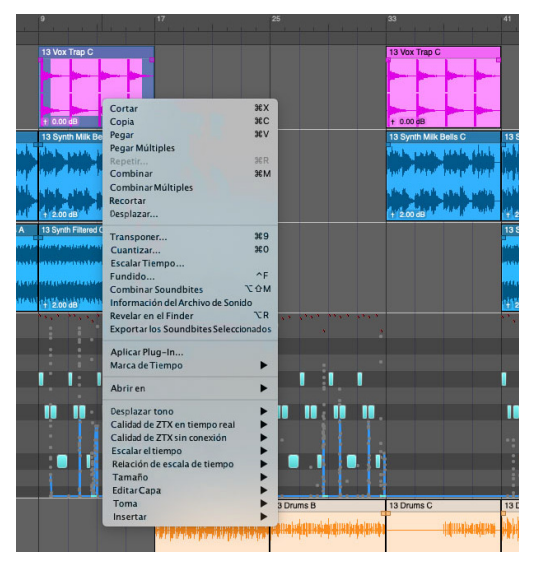

Figura 7-9: El menú contextual para una selección de audio en el editor de secuencia.

Para acceder al menú contextual, haga clic con el botón derecho del ratón o mantenga presionada la tecla Control/Win y haga clic con el botón izquierdo del ratón.

**Los comportamientos existentes que utilizan** hacer clic mientras se mantiene presionada la tecla Control/Win tienen prioridad sobre el menú contextual. Es decir, cuando Control/Win-clic ya se usa en un contexto particular para una función diferente, debe usar el botón derecho para acceder al menú contextual.

#### **Elementos del menú contextual**

Los elementos de menú que se muestran en el menú contextual dependerán del contexto, como su nombre lo indica. Por ejemplo, si hace clic con el botón derecho en una selección de datos de audio en el Editor de Secuencia (como se muestra en la Figura 7-9), verá elementos del menú

contextual para mover y editar datos de audio, abrir los datos en otras ventanas y secuencia. Opciones de pista del editor. Algunos elementos del menú pueden no estar disponibles temporalmente (atenuados) según el tipo de selección que haya realizado, qué capa está activa, si hay datos en el clipboard, etc.

Todos los elementos que aparecen en los menús contextuales están disponibles en otros lugares como elementos de menú regulares, elementos de mini-menú, atajos de teclado, etc. Es decir, el menú contextual nunca es el único lugar para encontrar un comando u opción.

#### **Selecciones de evento**

Cuando hay una selección de eventos (como notas MIDI, soundbites, etc.), al hacer clic derecho directamente en los eventos seleccionados se abrirá el menú contextual para esos eventos.

#### **ATAJOS DE TECLADO ESTÁNDAR**

Los siguientes comandos de teclado son aplicables a cuadros de diálogo y cuadros de texto.

Presionar la tecla Return es lo mismo que hacer clic en Hecho: confirma la selección en el cuadro de diálogo.

Presionar la tecla Enter también aceptará un cuadro de diálogo. También se utiliza al editar una lista de nombres o datos, confirmar la actual y pasar a la siguiente

(Solo Mac) Presionar las teclas de comando y punto al mismo tiempo es lo mismo que hacer clic en el botón Cancelar: cancela la selección y deja las configuraciones/valores anteriores sin cambios.

Presionar la tecla Escape es lo mismo que hacer clic en el botón Cancelar y (Solo Mac) presionar Comando-punto ( . ).

Presionar la tecla Tab confirmará el campo de entrada actual, luego pasará al siguiente campo en el cuadro o lista y lo resaltará. Presionar Shift-tab hace lo mismo, solo que se mueve al campo o cuadro anterior.

La flecha hacia arriba se moverá a través de una lista de nombres o eventos, confirmando la selección actual y moviéndose a la anterior.

La flecha hacia abajo se moverá a través de una lista de nombres o eventos, confirmando la selección actual y avanzando a la siguiente.

Las flechas izquierda y derecha se mueven a campos de texto adyacentes, confirmando la selección actual y avanzando a la siguiente en la dirección de la flecha.

Además de estos, hay muchos comandos de teclado de acceso directo que le permitirán elegir comandos de los menús muy rápidamente. Se indican en los menús a la derecha de los comandos y se pueden usar en lugar de desplegar el menú y seleccionar el comando. Para usar un comando de acceso directo, mantenga presionada la tecla Comando/Ctrl y presione la tecla indicada. Por ejemplo, Comando/Ctrl-X es el atajo para el comando Cortar. En lugar de abrir el menú Editar y seleccionar Cortar, mantenga presionada la tecla Comando/Ctrl y presione la tecla X.

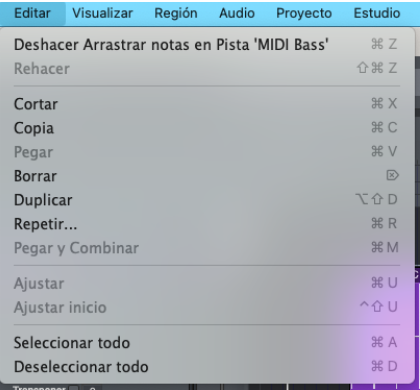

Figura 7-10: Ejemplos de equivalentes de teclado para comandos de menú en Performer Lite.

#### **PERSONALIZACIÓN DE ATAJOS DE TECLADO**

Casi todos los atajos de teclado se pueden personalizar. Para obtener más información, consulte el [capítulo 29, "Comandos" \(página 299\).](#page-298-0)

#### **ARRASTRAS PARA CAMBIAR LOS VALORES DEL CUADRO DE TEXTO**

Puede cambiar los valores de números o notas en los cuadros de edición de texto en Performer Lite presionando el cuadro de texto y arrastrando hacia arriba o hacia abajo. También puede editar los valores de los cuadros de texto de la forma habitual (escribiendo, etc.)

#### <span id="page-57-0"></span>**ATAJOS DEL CONTADOR PRINCIPAL**

La ubicación de reproducción actual se puede cambiar en cualquier momento editando directamente el contador principal. Este es un método más preciso para ubicar que muchas de las otras numerosas formas de ubicación en Performer Lite. Puede editar el contador incluso mientras se reproduce la secuencia. Hay varias formas de editar la ubicación actual del contador en Performer Lite, como se describe a continuación.

#### **Escribiendo**

Para editar el contador escribiendo:

**1** Haga clic en el campo en la pantalla de tiempo para resaltarlo.

**2** Escriba un nuevo valor de tiempo.

Mientras un campo está resaltado, simplemente escriba un nuevo valor. Use la tecla de retroceso para borrar una entrada incorrecta.

Presione la tecla Tab o la tecla decimal en el teclado numérico para recorrer cada campo de una pantalla de tiempo, resaltando cada uno para que pueda escribir un valor. (En Windows, asegúrese de que la tecla Bloq Num esté activada antes de usar la tecla decimal en el teclado). Por ejemplo, para ingresar el tiempo 11|1|015 cómo se muestra en el siguiente ejemplo:

- **1** Haga clic en el campo de barras para resaltarlo.
- **2** Presione 11.
- **3** Presione la tecla Tab o decimal.
- **4** Presione 1.
- **5** Presione la tecla Tab o decimal.
- **6** Presione 0, 1, and 5.
- **7** Presione la tecla Return.

Como atajo, puede presionar la tecla decimal en el teclado numérico (con la tecla Bloq Num activada en Windows). Para cancelar la edición, presione Comando/Ctrl-punto (solo Mac) o escape.

#### **Arrastrando**

Este es un gran atajo para "tirar" rápidamente del contador:

**1** Presione en el campo del compás, beat o tic deseado (o en el campo de hora, minuto, segundo o cuadro si está trabajando con SMPTE).

**2** Arrastre hacia arriba o hacia abajo.

#### **Pegando**

Los valores del contador se pueden copiar y pegar desde casi cualquier campo donde se muestre un valor del contador: el contador principal, el contador auxiliar, la barra de información, etc.

**1** Haga clic en cualquier campo de contador.

**2** Presione Comando/Ctrl-C o seleccione el menú Editar > Copiar

**3** Haga clic en el campo del contador principal o auxiliar para resaltarlo.

**4** Presione Comando/Ctrl-V o seleccione el menú Editar > Pegar.

#### **USAR EL TECLADO NUMÉRICO**

Performer Lite proporciona muchos accesos directos predeterminados de fábrica en el teclado numérico extendido estándar de su ordenador (si tiene uno), desde controles de transporte básicos hasta accesos directos especializados para funciones específicas, como las funciones de entrada de notas del Editor de Notación.

#### **Tecla de bloqueo numérico de Windows**

En Windows, asegúrese de activar la tecla Bloq Num para habilitar los accesos director del teclado numérico que se describen en este manual.

#### **LÍMITES DE PISTA EN PERFORMER LITE**

Como una versión "lite" del software de audio Digital Performer insignia de MOTU (que no tiene límites de pista), Performer Lite tiene los siguientes límites de pista (y otras limitaciones):

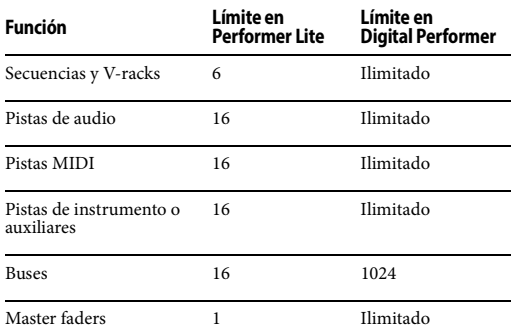

Si sus proyectos requieren más secuencias, pistas, buses o master faders, considere actualizar a Digital Performer. Visite motu.com para más detalles.

#### **CAPÍTULO <sup>8</sup> Tutoriales**

Una excelente manera de aprender a usar Performer Lite rápidamente es seguir los tutoriales. Seleccione el menú Ayuda > Tutoriales para abrir la barra lateral de Tutoriales.

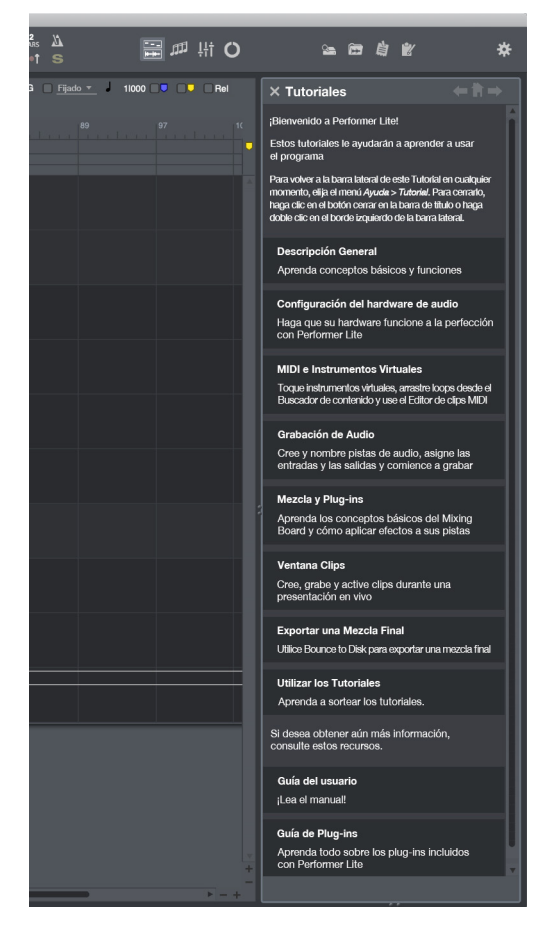

Figura 8-1: La barra lateral de Tutoriales.

#### **USAR LA BARRA LATERAL DE TUTORIALES**

Moverse por la barra lateral de tutoriales es fácil.

Use el botón Inicio en la parte superior para volver al menú principal.

Use los botones Hacia Adelante/Atrás junto al botón de Inicio para pasar las páginas que ya ha visitado.

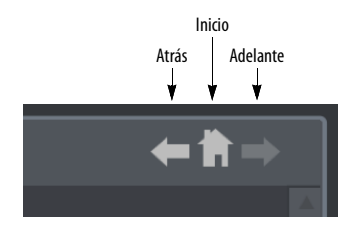

Figura 8-2: El botón de Inicio y los botones hacia adelante/atrás.

Para explorar un tema, haga clic en él y luego use los botones Siguiente/Anterior en la parte inferior para recorrer el tema.

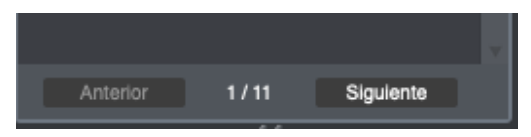

Figura 8-3: Los botones Siguiente/Anterior.

Para volver a la barra lateral de este tutorial en cualquier momento, seleccione el menú Ayuda> Tutoriales.

Para cerrarlo, haga clic en el botón Cerrar en el título de barra, o haga doble clic en el borde de la izquierda de la barra lateral.

#### **ARCHIVOS DE VÍDEO Y EJEMPLOS**

Dentro de las páginas de tutoriales, encontrará enlaces a vídeos breves y útiles y archivos de demostración que ilustran el material que se cubre.

#### **CAPÍTULO <sup>9</sup> Nuevas Funciones en la Versión 11**

La versión 11 de Performer presenta las siguientes mejoras importantes.

#### **NUEVAS FUNCIONES EN LA VERSIÓN 11.1**

**Pistas de instrumentos consolidados . . . . . . . . . . . [página 97](#page-96-0)** Las pistas de instrumentos ahora pueden contener datos MIDI, por lo que todo lo que necesita se consolida en una sola pista. Ya no necesita tener una pista MIDI separada para el instrumento (aunque aún puede hacerlo, si lo desea).

#### **Articulaciones mejoradas. . . . . . . . . . . . . . . . . . . . . . [página 178](#page-177-0)**

Se ha agregado una nueva herramienta Articulación de texto, que le permite ingresar texto como una articulación. Las articulaciones ahora son más fáciles de eliminar: simplemente selecciónelas y presione la tecla Eliminar.

**Ligaduras. . . . . . . . . . . . . . . . . . . . . . . . . . . . . . . . . . . . . . [página 178](#page-177-1)** Ahora puede agregar ligaduras a su partitura musical y ajusta gráficamente su forma.

#### **Escalado de página del editor QuickScribe . . . . . [página 162](#page-161-0)**

Ahora puede escalar la notación en la página en relación con el tamaño de la página. Esto le permite colocar más música en la página o ampliarla para una mejor visualización de las partituras y partes impresas.

#### **Controladores registrados y asignables**

Los controladores registrados y asignables (también conocidos como RPN's y NRPN's, respectivamente) son similares a los controladores, pero le permiten manipular configuraciones adicionales que no cubren los controladores. Performer 11.1 ahora es totalmente compatible con los controladores registrados y asignables, con las mismas herramientas potentes que los controladores normales.

#### **Compatibilidad con macOS Monterey**

La versión 11.1 de Performer brinda soporte para macOS Monterey (versión 12).

#### **NUEVAS FUNCIONES EN LA VERSIÓN 11.0**

**Nanosampler 2.0. . . . . . . . . . . . . . . . . . . . Plug-in Guide PDF 55** Esta importante actualización de nanosampler es su nuevo instrumento virtual para crear beats, instrumentos y sonidos únicos. Ingrese muestras 4a y comience a estirar, cortar, aleatorizar y transformar el audio en casi cualquier sonido o instrumento que pueda imaginar. Las nuevas características incluyen:

■ 3 modos de reproducción: Clásico, 1-shot, cortar

Estiramiento de tiempo ZTX

■ Pestaña de ajustes con gráficos de Envelopes y LFO

Reproducción Desencadenar y Gate

 $\blacksquare$  Ajustar inicio/final de la muestra, el inicio/final del loop y los puntos de inicio de corte para minimizar los clics

- Muestra de ganancia y fundidos de entrada/ salida
- Repetir y Revertir
- Rediseño completo de la interfaz de usuario
- $\blacksquare$  Compatibilidad con archivos de sonido de 32 y 64 bit floating point

**Compatibilidad con MPE y CC por nota . . . . . . . . . .[página 93](#page-92-0)** La expresión polifónica MIDI (MPE) ahora es compatible. Puede grabar la salida multicanal de un controlador MPE — como un Roli™ Seaboard™ — como notas MIDI regulares que contienen

datos de expresión MPE. En la pista, verá notas MIDI que contienen cada una sus propios controladores específicos de nota, para una edición fácil e intuitiva. Puede ocultar y mostrar el controlador por nota contenido y los eventos de cambio de tono. Amplíe la cuadrícula de notas para obtener detalles más precisos. Haga zoom en los datos de cada nota independientemente de las notas que los contengan.

**Nueva herramienta Escalar . . . . . . . . . . . . . . . . . . . . [página 288](#page-287-0)**

Escale rápidamente los datos de expresión por nota o CC MIDI simplemente arrastrándolos verticalmente con la nueva herramienta Escala.

**Carriles de datos de expresión por nota . . . . . . . . [página 382](#page-381-0)**

Ahora hay carriles separados en el Editor de Secuencia para ver y editar datos de expresión MPE por nota con las conocidas herramientas de edición del controlador continuo (CC) de Performer. Una casilla de verificación en cada carril le permite alternar fácilmente el carril entre datos de seguimiento y datos por nota.

**Pistas MIDI multicanal . . . . . . . . . . . . . . . . . . . . . . . . . . [página 92](#page-91-0)** Ahora puede grabar y reproducir múltiples canales de datos MIDI en una sola pista. Al configurar asignaciones de entrada y salida de pistas MIDI, en lugar de elegir un canal específico, puede elegir cualquiera. Cuando elige cualquiera para la entrada, puede grabar los 16 canales MIDI en la pista a la vez. Los canales se almacenan con los eventos MIDI en la pista. Cuando elige cualquiera en la asignación de salida de la pista, los eventos se reproducirán en el mismo canal en el que se grabaron.

**Filtrado de vistas en el selector de pista . . . . . . . . . [página 51](#page-50-1)**

Ahora puede mostrar y ocultar datos de canales MIDI individuales utilizando la nueva sección Selección de Canal en el selector de pista. Utilice la sección Selector de tipo de evento para mostrar y ocultar tipos de eventos específicos.

**Activación de clips con controladores de pad . . [página 240](#page-239-0)** Obtenga un control práctico completo de la amplia ventana de Clips de Performer con un controlador de pad como Novation™ Launchpad™ Pro mk3 o Akai™ APC-40. Active clips individuales o escenas completas (secciones de canciones). Aplique barridos de filtro y otros efectos de procesamiento.

**Nuevo plug-ins de superficie de control para Native Instruments™ y Softube™ . . . . . . . . . . . . . . . . . . . . . . . . [727,](#page-726-0) [730](#page-729-0)** Performer 11 incluye nuevos plug-ins de superficie de control para la serie actual Native Instruments™ Komplete Kontrol™ incluidas las líneas de controlador M32, A-Series, y S-Series MK2. Softube Console 1, Console 1 mkII y Console 1 Fader también son compatibles. Estas superficies de control de última generación potencian su flujo de trabajo en Performer para que pueda trabajar de forma más rápida e intuitiva.

**Compatibilidad mejorada con Avid™ Eucon . . . [página 727](#page-726-1)** El plug-in EuCon de Performer se ha actualizado sustancialmente, incluida la compatibilidad con la consola Avid S6™ y Artist Series™. Además, ahora puede usar su superficie de trabajo EuCon con Performer ejecutándose en Windows 10.

**Efectos de pista y clip. . . . . . . . . . . . . . . . . . , [página 85](#page-84-0), [91](#page-90-0), [237](#page-236-0)** Cada pista de audio, pista MIDI y clip ahora tiene une configuración de transposición básica que puede usar para transponer el contenido de esa pista o clip por un intervalo en la reproducción, sin afectar los datos originales. Puede cambiar cómodamente la configuración en cualquier momento. Las pistas y clips MIDI también tienen una configuración de cuantización, además de transposición. Las pistas de audio y los clips también tienen una configuración de desafinación que se puede usar junto con la transposición o de forma independiente.

**Mejoras en la ventana de Clips . . . . . . . . . . . . . . . . [página 234](#page-233-0)**

El Nueva escena de clip vacío llena cualquier clip vacío en la escena en la que ha hecho clic derecho con nuevos clip vacíos. La función The Duplicar loop de Clip duplica la duración de la parte en loop en un clip y repite el material para llenar el nuevo loop, por lo que puede crear fácilmente cambios que se escucharán cada dos veces a través del material en loop.

**Selección de interfaz de audio inteligente . . . . . . [página 23](#page-22-0)** En macOS, si aún no ha seleccionado el hardware de audio que desea usar con Performer, Performer encuentra la mejor opción para usted. Si tiene una interfaz MOTU u otra interfaz profesional, Performer la usa. De lo contrario, Performer usa cualquier dispositivo de entrada y salida que haya seleccionado en el Panel de sonido de la Preferencia de sistema, y seguirá su selección allí si la cambia. Por supuesto, si selecciona una interfaz dentro de Performer, Performer lo usará.

#### **Seguir la configuración de audio del sistema. . . . [página 25](#page-24-0)**

(solo macOS) Ahora puede hacer que Performer use siempre las opciones de entrada y salida de audio que eligió en las preferencias de Sonido del sistema de su Mac, en lugar de seleccionar un controlador específico.

#### **Renderizado de texto en Windows**

Aprovechando el motor de renderizado de texto más reciente de Windows 10, el texto de Performer parece significativamente más nítido. Numerosos ajustes de alineación de texto adicionales mejoran la apariencia de Performer en Windows.

#### **Canales, cuadros de diálogo y menús redimensionables dinámicamente**

Los faders de Performer cambian de tamaño cuando hace que las ventanas del Mixing Board y Channel Strip sean más altas (o más cortas). Performer también cambia el tamaño de los cuadros de diálogo y los menús del sistema según el tamaño y la resolución de la pantalla de su ordenador.

#### **Compatibilidad con Mac en Monterey, Big Sur y Apple Silicon**

Performer está completamente calificado para macOS Big Sur (11.x), macOS Monterey (12.x) y la última generación de Apple Silicon Mac. No se requiere Rosetta. Optimizado para el rendimiento multinúcleo nativo, el motor de audio de Performer prioriza los subprocesos de audio en los núcleos de alta velocidad y reserva el ancho de banda de la CPU para el procesamiento crítico y de tiempo sensible.

# Parte<sub>3</sub>

## Pistas

### **CAPÍTULO <sup>10</sup> Conceptos básicos de pista**

#### <span id="page-68-0"></span>**DESCRIPCIÓN GENERAL**

Cada pista en Performer Lite contiene un flujo individual de datos MIDI o de audio. Cada pista tiene su propia configuración, asignación de entrada/salida y un canal de mezclador independiente. Las pistas se pueden editar individualmente o junto con otras pistas. Se pueden agrupar en carpetas de pistas.

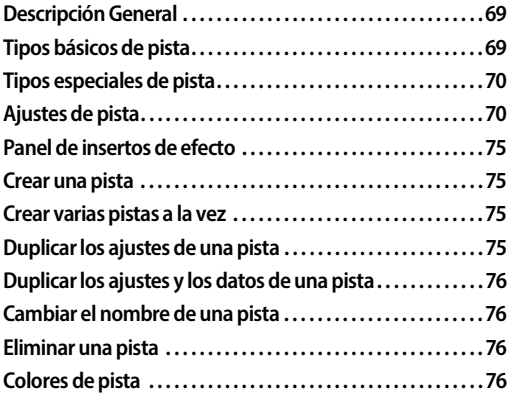

#### <span id="page-68-1"></span>**TIPOS BÁSICOS DE PISTA**

Una secuencia puede tener los siguientes tipos de pistas.

#### **Pistas MIDI**

Una pista MIDI es donde se graban, editan y reproducen los datos MIDI. En Performer Lite, los datos MIDI se almacenan en una pista MIDI sin información de canal. En su lugar, cada pista se puede asignar para reproducir en uno o más canales MIDI. Durante la reproducción, los datos MIDI de la pista se transmiten a los canales asignados. Cualquier instrumento MIDI que esté escuchando (recibiendo) ese mismo canal responderá a los datos MIDI de la pista.

#### **Pistas de Audio**

Una pista de audio es donde se graban, editan y reproducen los datos de audio digital. Podría ser una grabación de un solo instrumento, que contenga cualquier cantidad de punch-ins y overdubs (sobregrabaciones) para el instrumento. O podría contener una amplia variedad de sonidos que ocurren en diferentes momentos, como efectos de sonido. Puede grabar cualquier audio que desee en una pista de audio, incluidos discursos, voces, efectos de sonido, etc.

#### **Pistas de instrumento**

Una pista de instrumento es un tipo especial de pista que tiene un plug-in de instrumento virtual como primer inserto de efecto. Los plug-ins de instrumento virtuales funcionan de manera muy similar a los sintetizadores, samplers y otros instrumentos de hardware: les envía datos MIDI y emiten una señal de audio. Las pistas de instrumentos contienen datos MIDI para hacer funcionar su instrumento. También puede insertar y grabar datos de automatización de mezcla en una pista de instrumento. Para obtener más información, consulte el [capítulo 13, "Pistas de](#page-96-0)  [Instrumento" \(página 97\).](#page-96-0)

#### **Pistas auxiliares**

Una pista auxiliar es un tipo especial de pista de audio que enruta una entrada directamente a una salida. No puede grabar audio en una pista auxiliar, ni puede colocar audio pre-grabado en ella. Pero puede insertar y grabar datos de automatización de mezcla en una pista auxiliar

Las pistas auxiliares están pensadas principalmente como un mecanismo de enrutamiento. Las pistas auxiliares le permiten enrutar audio desde cualquier fuente a cualquier destino. Por ejemplo,

puede enrutar varias pistas de audio a un solo plug-in de efectos que haya colocado en una inserción de efectos de pista auxiliar.

#### **Pistas Master Fader**

Una Pista Master Fader controla el nivel general de una salida o bundle de bus. Al igual que las pistas auxiliares, las pistas de master fader no tienen botón de grabación y no puede colocar audio en ellas. En su lugar, la pista de master fader proporciona una asignación de salida y control de volumen y automatización sobre la salida o el bus que le asigne. La forma más común de usar un master fader es como fader de sub-mezcla para una salida (o un bus) al que ha asignado un grupo de pistas de audio. Luego puede controlarlos (automatizar, procesar, etc.) como un grupo con el master fader

#### **Pistas VCA**

Al igual que sus contra partes de consolas de mezclas analógicas, las pistas VCA se utilizan para controlar el volumen relativo y otros parámetros de mezcla de un grupo de otras pistas con una sola pista VCA. Puede crear tantas pistas VCA como desee en su mezcla, e incluso puede hacer que las pistas VCA controlen otras pistas VCA como subgrupos. Consulte el [capítulo 56, "Pistas VCA"](#page-594-0)  [\(página 595\).](#page-594-0)

#### <span id="page-69-0"></span>**TIPOS ESPECIALES DE PISTA**

Además de los tipos básicos de pista, hay dos pistas especiales.

#### **Pista del conductor**

La pista del conductor almacena información de métrica, clave, tempo y marcador. Para obtener más información, consulte el [capítulo 47, "Pista de](#page-520-0)  [director" \(página 521\)](#page-520-0).

#### **La pista de vídeo**

La pista de vídeo es solo para fines de reproducción y visualización, y solo se muestra en el Editor de Secuencia. Para obtener más detalles, consulte el [capítulo 18, "Editor de Secuencia"](#page-140-0)  [\(página 141\).](#page-140-0)

#### <span id="page-69-1"></span>**AJUSTES DE PISTA**

El panel a la izquierda de cada pista muestra todos los ajustes para la pista, como se muestra a continuación.

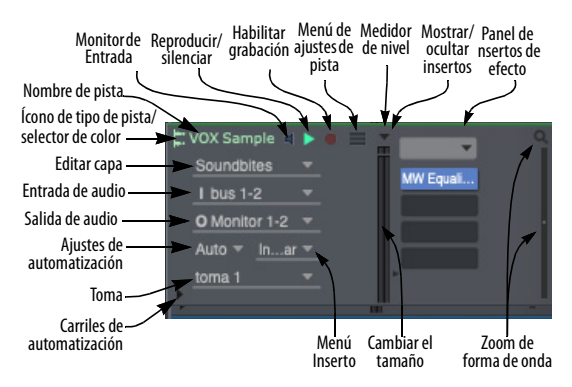

Figura 10-1: Configuración de la pista de audio. La visualización de estos controles cambia según el tamaño vertical de la pista.

#### **Menú de configuración de pista**

El menú de configuración de pista (Figura 10-1 en la página 70) proporciona configuraciones adicionales en forma de menú, como se muestra en la Figura 10-2. Dado que las pistas se pueden cambiar de tamaño verticalmente (consulte ["Cambiar el tamaño de las pistas" en la](#page-150-0)  [página 151](#page-150-0)), muchos de los ajustes del panel quedan ocultos cuando se reduce su tamaño vertical. Sin embargo, el menú Configuración de pista permanece visible, incluso en la altura vertical más pequeña de una pista, para que siempre tenga acceso a todas las configuraciones de la pista.

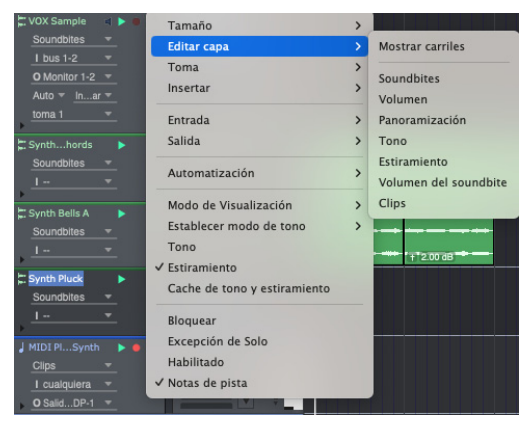

Figura 10-2: Incluso cuando una pista se reduce verticalmente a su tamaño más pequeño, el menú de Configuración de pista le da acceso a todas las configuraciones de la pista.

#### **Configuraciones de pista comunes**

Todos los tipos de pista básicos tienen la siguiente configuración de pista común:

- $\blacksquare$  Nombre
- Ícono de tipo de pista
- $\blacksquare$  Reproducir/silenciar
- $\blacksquare$  Excepción de Solo
- Asignación de salida
- **Toma**
- Edición de capa
- Menú Inserto
- Ajustes de automatización
- $\blacksquare$  Medidor de nivel
- $\blacksquare$  Bloqueo
- $\Box$  Color
- **Comentario**

Cada tipo de pista también puede tener configuraciones adicionales que son específicas para el tipo de pista. Consulte los siguientes capítulos para obtener más información sobre cada tipo de pista.

#### **Nombre de la pista**

Utilice el nombre de la pista de la siguiente manera:

Haga clic, Comando/Ctrl-clic o Shift-clic en un nombre de pista para seleccionar la pista para eliminar, duplicar y otras tareas de administración de pistas.

■ Opción/Alt-clic en el nombre de la pista para cambiarle el nombre. Para confirmar su cambio, presione la tecla Return. Para cancelar el cambio, presione las teclas Comando y punto, o la tecla Escape. También puede hacer clic fuera del cuadro para confirmar su edición. Use la tecla Enter o la flecha hacia abajo para aceptar el cambio de nombre y pasar a la siguiente pista. Use la tecla de flecha hacia arriba para aceptar el cambio de nombre y pasar a la pista anterior.

Haga Comando-doble-clic en el nombre de una pista para abrir el Mixing Board mostrando el canal de esa pista.

Los nombres de las pistas resaltan si hay una selección en la pista.

El nombre de la pista de director no se puede cambiar.

#### **El ícono de tipo de pista/selector de color**

Performer Lite proporciona los siguientes tipos de pista, con los siguientes íconos para identificarlas en el Editor de Secuencia:

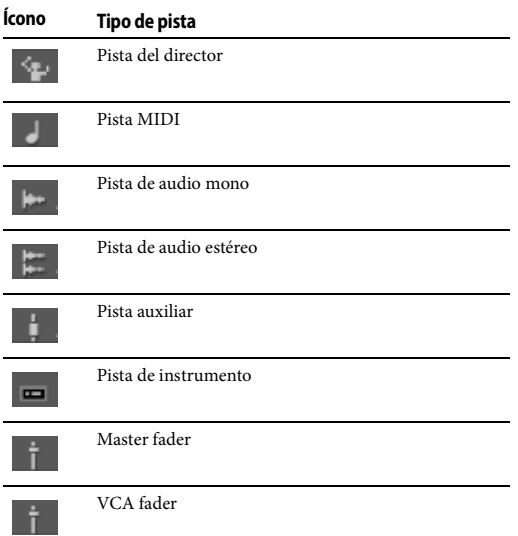

El ícono de tipo de pista tiene dos funciones: 1) te dice qué tipo de pista está viendo con un ícono y 2) si hace clic en el ícono, puede elegir el color de la pista. Consulte ["Color" en la página 75.](#page-74-4)

#### **Reproducir/Silenciar**

El botón de habilitación de reproducción (Figura 10-1 en la página 70) habilita una pista para reproducción. Cuando el botón está encendido, la pista se reproduce; cuando el botón está vacío, la pista está silenciada. Si está silenciada, los datos de la pista siguen ahí; simplemente está silenciando la pista durante la reproducción. Haga clic en el botón para alternar entre estos dos estados.

Se puede reproducir cualquier número de pistas a la vez, pero su recursos de hardware de audio y MIDI (los dispositivos MIDI en su estudio y el hardware de audio instalado en su ordenador) determinan en última instancia cuántas pistas realmente puede reproducir al mismo tiempo.

Cuando el modo Solo está activado, al hacer clic en el botón de reproducción se alterna entre reproducción habilitada (azul) y silenciada (anaranjado) o desactivada (gris), según su estado antes de ingresar al modo solo.

La pista del director no contiene datos MIDI ni de audio, por lo que no tiene botón de habilitación de reproducción.

Aquí hay algunos atajos para habilitar la reproducción en pistas: para activar/desactivar el estado de varias pistas a la vez, simplemente arrastre ("deslice") sobre sus botones de reproducción. Para habilitar la reproducción de todas las pistas excepto una, haga clic en el botón de habilitar reproducción. Para habilitar la reproducción de una sola pista y cancelar la habilitación de reproducción de todas las demás, pulse Opción/Alt y haga clic en el botón de habilitar reproducción de la pista. Esta convención también se aplica en Performer Lite a botones de alternancia similares, como botones de activación de grabación, botones de reproducción y grabación en otras ventanas (como el Editor de Secuencia) y botones de bloqueo en varias ventanas.

Para obtener más información importante sobre la aplicación de solos de pistas y su relación con los botones de habilitar reproducción, consulte ["Pistas en Solo" en la página 315](#page-314-0).

#### **Excepción de Solo**

Cuando habilita Solo en una pista, la pista en el que habilita el Solo se reproduce y todas las demás pistas se silencian. Sin embargo, a menudo hay pistas que nunca deben silenciarse, incluso durante los solos, como los master faders y los retornos auxiliares. Además, puede haber pistas de disco que desee escuchar siempre mientras trabaja (como una referencia de tempo de algún tipo). Para casos como estos, las pistas proporcionan una configuración llamada Excepción de Solo, que
aparece como un elemento de menú marcable en el menú de configuración de la pista. Si marca este elemento de menú marcable en el menú de configuración de la pista, activa la excepción de solo para la pista. Esto significa que la pista no se silenciará cuando otras pistas estén en Solo. Para indicar aún más esto, el botón de solo de la pista en el Mixing Board desaparece. Los master faders siempre están exentos de solos; por lo tanto, su configuración en el Editor de Secuencia no se puede alternar. Las pistas auxiliares siempre están exentos de Solo de forma predeterminada (aunque puede anular su estado de exención, si lo desea). El estado de exención de Solo también se puede activar/desactivar en los menús de configuración de la pista en el Editor de Secuencia y en el Mixing Board (debajo del nombre de la pista).

#### **Asignación de salida**

La salida (Figura 10-1 en la página 70) muestra el destino de los datos de audio o MIDI en la pista.

Las pistas MIDI se asignan a un dispositivo MIDI en su estudio seguido de un guión y un número de canal MIDI (entre 1 y 16). También puede ser un grupo de dispositivos MIDI, que consta de varios dispositivos. La lista de posibles dispositivos MIDI la proporciona la configuración de su dispositivo MIDI (menú Estudio > Bundles > Pestaña de Dispositivos MIDI). Para obtener más información, consulte ["Seleccionar un destino de](#page-88-0)  [salida midi" en la página 89,](#page-88-0) and ["Cambiar la lista](#page-89-0)  [de dispositivos MIDI" en la página 90.](#page-89-0)

Las pistas de audio se asignan a salidas físicas en su hardware de audio (como la salida de auriculares de su ordenador o un par de salidas en una interfaz de audio). o a uno de los buses internos de Performer Lite. Para más información, consulte ["Seleccionar una entrada y salida de audio" en la](#page-82-0)  [página 83.](#page-82-0)

#### **Toma**

El menú Toma (Figura 10-1 en la página 70) se usa para administrar las tomas de pistas. Las tomas son una forma de almacenar múltiples versiones de una pista dentro de una sola pista. Puede agregar, eliminar, expandir, absorber y compilar todas utilizando el menú Tomas y la herramienta Comp. Para obtener detalles completos, consulte el [capítulo 43, "Tomas y Comping" \(página 483\).](#page-482-0)

#### <span id="page-72-0"></span>**La capa de edición**

Cada tipo de datos reside en su propia capa de edición, que puede activar (traer al frente) mientras que otras capas permanecen atenuadas y ocultas en el fondo.

El menú Editar Capa (Figura 10-1 en la página 70) le permite elegir qué tipo de datos le gustaría activar, como se muestra a continuación en la Figura 10-3. En las pistas de audio, los datos de automatización de la mezcla (volumen, panorama, etc.) se muestran directamente encima de los soundbites, que se atenúan en el fondo. Cuando los soundbites se activan, los datos de automatización se ocultan. En las pistas MIDI, lo mismo ocurre con los datos del controlador continuo (CC) MIDI y las notas MIDI en la cuadrícula de notas.

Cuando un tipo de datos se activa, se puede insertar y editar independientemente de otros tipos de datos.

| <b>Mostrar Carriles</b><br>E                   | 13 Synth Filtered Chords A                                                                                                | 13 Syr                             |
|------------------------------------------------|----------------------------------------------------------------------------------------------------|------------------------------------|
| √ Soundbites<br>Volumen                        | بالإشافات والمحارث فالأرضاء الموهم والشاربان بقصصها والدامات از ومعجلا والإشافات                                          |                                    |
| Panoramización                                 | أواد كالمواريخ والمراوية والمنظرين أوالد بأولا فتحرك كالمتحرج وأراد لواحدهم                                               |                                    |
| Tono<br>Estiramiento                           | فالملحظ فيفرغ والمشارقين بالرازية وتساحلهم بالبراقية والما                                                                |                                    |
| Volumen del Soundbite<br><b>Clips</b>          |                                                                                                    |                                    |
|                                                | <b>T 2.00 dB TATAMANY PRESERVATION</b>                                                                                    |                                    |
|                                                |                                                                                                    |                                    |
| п<br><b>Mostrar Carriles</b>                   | $+$ 2.00 dB                                                                                                    | $+12.00c$                          |
| $\Omega$<br>E<br>Soundbites                    | 13 Synth Filtered Chords A                                                                                                | 13 Syntl                           |
| $\sqrt{\phantom{a}}$ Volumen<br>Panoramización | فروا والرباء وأحام أسبقه بالواحد وأرباء وأحاده والمتعاوية ومعتمل والرامات والمحامية والراماتيات و                         |                                    |
| Tono                                           | actual different transports in a state                                                                                    | the business and an advance and it |
| Estiramiento<br>Volumen del Soundbite          | ین کے لیڈی کیلئے کے بے کہ اس کی بارے کے لیے اس کے لیے کہ اس کی بارے کی ایک ک                                              |                                    |
| <b>Clips</b>                                   |                                                                                                    |                                    |
| $-30$<br>toma <sub>1</sub>                     | <u>arabédo esta din la carreia de la balda la la</u> carreia                                                              |                                    |
|                                                |                                                                                                    |                                    |
| <b>Mostrar Carriles</b>                        |                                                                                                    |                                    |
| Soundbites                                     | $+$ 2.00 dB                                                                                                    | $+$ 2.00 di                        |
| $\Omega$<br>w.<br>w.<br>Volumen                | 13 Synth Filtered Chords A                                                                                                | 13 Synth                           |
| √ Panoramización<br>Tono                       | بھی با بنا رہا ہوئی ہے <mark>الکی کے لیے اس کے باعث رہا ہے کہ ان کے لیے کہ کہ کہ ان کے لیے اس کے باعث کے لیے اس کے</mark> |                                    |
| Estiramiento<br>Volumen del Soundbite          | organizations was await in a statement of the first state of the state of the                                             |                                    |
| Clips                                          | والمنازلة والمشكولة بالمراكب والمتعاطية والمتحاسبة بالمستحقق والمتحاسبة                                                   |                                    |
| <b>AURE</b><br><b>TINSBIL</b>                  | <u>arabharra an teangan an an teangan an teangan an </u>                                                                  |                                    |
| toma <sub>1</sub>                              |                                                                                                    |                                    |

Figura 10-3: Elegir la capa de edición.

#### **Elegir la capa de edición para todas las pistas a la vez**

Mantenga presionada la tecla Opción/Alt al elegir qué mostrar para cambiar todas las pistas a la vez. Puedes hacer desde cualquier pista.

#### **Uso de carriles en lugar de capas de edición**

Como alternativa al uso de capas de edición, puede mostrar carriles separados para cada tipo de datos de automatización. Consulte ["Mostrar](#page-398-0)  [carriles de automatización" en la página 399.](#page-398-0)

#### **Usar capas de edición**

Para más información acerca de cómo utilizar cada capa de edición, vea a continuación:.

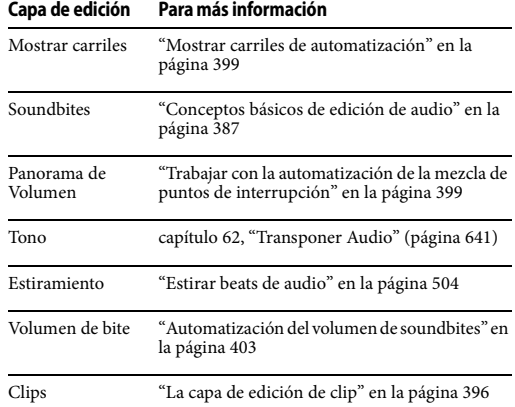

#### **Ajustes de automatización**

El menú de automatización (Figura 10-1 en la página 70) le permite especificar varios ajustes de automatización de mezcla para la pista. Para obtener más información, consulte ["Configura](#page-576-0)[ciones de automatización en otras ventanas" en la](#page-576-0)  [página 577](#page-576-0).

#### <span id="page-73-0"></span>**Zoom vertical de cuadrícula/notas**

El menú de Zoom Vertical (Figura 10-1 en la página 70)reduce o expande verticalmente la visualización de la forma de onda en una pista de audio y la cuadrícula de notas en una pista MIDI. En pistas de audio, no tiene efecto sobre la amplitud real del audio en la pista; es solo para fines de visualización. Opción-arrastras para ampliar verticalmente todas las pistas de audio o todas las pistas MIDI.

#### **Menú de Inserto**

El menú de Inserto en cada pista (Figura 10-1 en la página 70) le permite elegir cualquier tipo de datos para insertar en la pista (excepto soundbites). En las pistas de audio, puede insertar volumen, panorama, niveles de envío, silencios de pista y automatización de parámetros de plug-ins

para cualquier plug-in actualmente asignado a la pista. Para obtener detalles completos, consulte ["Insertar y editar automatización" en la](#page-582-0)  [página 583](#page-582-0). En las pistas MIDI, puede insertar cualquier tipo de datos MIDI.

#### **Medidor de nivel**

Cada pista de audio y MIDI muestra un medidor de nivel mono o estéreo (con indicador de clip rojo). Estos medidores de nivel funcionan de manera idéntica a los medidor de nivel del Mixing Board. Para obtener más información, consulte ["Medidores de Nivel" en la página 217](#page-216-0).

#### <span id="page-74-0"></span>**Bloqueo**

Cuando una pista está desbloqueada (la configuración predeterminada), todos los datos de la pista permanecen anclados a la ubicación de su compás. Si cambia el tempo de la secuencia, la ubicación de los datos de cuadros SMPTE cambiará.

Cuando una pista está bloqueada, su nombre se subraya y todos los datos de la pista permanecen anclados a su actual ubicación de cuadro SMPTE, incluso si cambia el tempo de la secuencia.

#### **Color**

Para elegir un color para una pista, haga clic en el ícono de tipo de pista junto al nombre de la pista, como se muestra a continuación en la Figura 10-4.

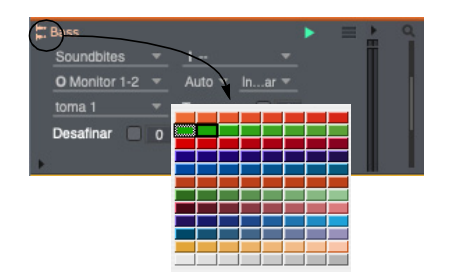

Figura 10-4: Elección del color de la pista.

Consulte ["Colores de pista" en la página 76](#page-75-0) para obtener más información sobre la creación, el uso y la edición de esquemas de como, y "Asignación de colores" en la página 78 para obtener detalles sobre cómo asignar colores a varias pistas a la vez.

# <span id="page-74-1"></span>**PANEL DE INSERTOS DE EFECTO**

Haga clic en el botón Panel de insertos de efecto para mostrar u ocultar el panel de insertos de efecto para cada pista, como se muestra en la Figura 10-1 en la página 70. Estas son los mismos insertos de efectos para la pista en el mixing board. Consulte ["Insertos" en la página 206.](#page-205-0)

## **CREAR UNA PISTA**

Para crear una pista, seleccione el tipo de pista deseado en el menú Proyecto > sub-menú Añadir Pista: MIDI, audio mono, audio estéreo, etc. Las pistas nuevas se añaden al Editor de Secuencia y a todas las demás ventanas que muestran pistas. Además, se añade una tira de fader al mixing board. Puedes crear tantas pistas como quieras. Si se selecciona una pista actual cuando añade nuevas pistas, las nuevas pistas se añaden debajo de la pista seleccionada (o la última pista seleccionada, si se selecciona más de una).

# **CREAR VARIAS PISTAS A LA VEZ**

Si desea añadir varias pistas a la vez, mantenga presionada la tecla Opción/Alt y seleccione el tipo de pista deseado en el menú Proyecto > sub-menú Añadir Pista.

# **DUPLICAR LOS AJUSTES DE UNA PISTA**

Puede añadir pistas nuevas y vacías duplicando las pistas existentes. Para duplicar el diseño de una o más pistas, seleccione las pistas deseadas y seleccione Añadir Pistas Similares en el menú Proyecto. La nueva pista tendrá la palabra "copia" añadida a su nombre.

Este comando no copia los datos en la pista; en su lugar, copia solo los ajustes de la pista, como el nombre, las asignaciones de entrada/salida, el nivel del fader de volumen, etc.

## **DUPLICAR LOS AJUSTES Y LOS DATOS DE UNA PISTA**

Para duplicar una o más pistas existentes, incluido el contenido de las pistas, seleccione las pistas que desea duplicar y seleccione Duplicar Pistas en el menú Proyecto. La nueva pista tendrá la palabra "copia" añadida a su nombre.

# **CAMBIAR EL NOMBRE DE UNA PISTA**

Opción/Alt-clic en el nombre de la pista para cambiarla.

# **ELIMINAR UNA PISTA**

Para eliminar una pista, selecciónela y elija Eliminar Pistas en el menú Proyecto. La pista se eliminará de la secuencia. Elimine varias pistas a la vez seleccionándolas todas antes de elegir el comando Eliminar Pistas. Cuando se elimina una pista, todos sus datos desaparecen. Puede deshacer el comando Eliminar. También puede asignar un enlace de teclado al comando Eliminar Pistas.

# <span id="page-75-0"></span>**COLORES DE PISTA**

Performer Lite permite elegir cualquier color de visualización que desee para cada pista, como se muestra en la Figura 10-4 en la página 75. Colorear las pistas puede ayudarle a distinguirlos más fácilmente en el Editor de Secuencia y el Mixing Board. Performer Lite ofrece muchos esquemas (conjuntos de colores) diferentes para que usted escoja. Incluso puede crear sus propios esquemas.

#### **Trabajar con esquemas de colores**

Un esquema de color es un conjunto de colores relacionados que se pueden intercambiar fácilmente con un conjunto diferente de colores relacionados. Por ejemplo, podría tener un esquema "Metallic" y un esquema "Earthy Pastels". Performer Lite proporciona varios esquemas preestablecidos y puede cambiar libremente entre ellos en cualquier momento. También puede crear sus propios esquemas

#### **Cambiar el esquema de color**

Para cambiar a un esquema de color diferente, vaya al menú Visualizar, seleccione Colores y elija el esquema deseado del sub-menú.

## **Editar esquemas de color**

Para editar un esquema de color, vaya al menú Visualizar, seleccione Colores > Editar Esquemas de Color de Pista. Al hacerlo, se abrirá el cuadro de diálogo Editar Esquemas de Color de Pista, como se muestra a continuación en la Figura 10-5. El esquema que se está utilizando actualmente está resaltado.

|                            |                                                                                                    |                                                   | Editar esquemas de color de pista |                       |       |
|----------------------------|----------------------------------------------------------------------------------------------------|---------------------------------------------------|-----------------------------------|-----------------------|-------|
| ٠<br>٠<br>٠<br>٠<br>٠<br>æ | Ensure<br><b>Max Powers</b><br>Math<br>Duotones<br><b>Blox</b><br>Vibrant<br>Mute<br>Xspecx<br><b>Pointy Birds</b><br>*Sigh* | <b>Wayland Dithers</b><br><b>Spectrum Effects</b> |                                   |                       |       |
| Editar                     |                                                                                                    | <b>Duplicar</b>                                   | Eliminar                          | <b>Cambiar Nombre</b> | Hecho |

Figura 10-5: El cuadro de diálogo Esquemas de Color.

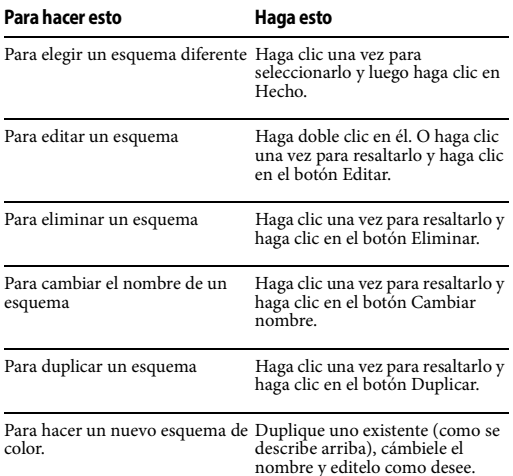

#### **Modificar un esquema de color**

Para modificar un esquema de color, haga doble clic en él en el cuadro de diálogo Editar Esquemas de Color de la Pista (que se muestra en la Figura 10-5). Cuando lo haga, la paleta de colores aparecerá como se muestra a continuación en la Figura 10-6.

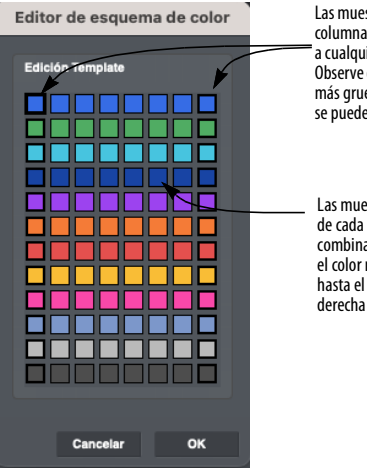

Las muestras en estas dos columnas se pueden cambiar a cualquier color que desee. Observe que tienen un borde más grueso para indicar que se pueden cambiar.

Las muestras en el medio de cada fila son una combinación gradual desde el color más a la izquierda hasta el color más a la derecha en la fila.

Figura 10-6: Una paleta de combinación de colores. Las 12 muestras en las columnas más a la izquierda y más a la derecha— las que tienen los bordes más gruesos— se pueden cambiar. Las muestras intermedias se rellenan automáticamente con una mezcla gradual de los colores en cada extremo de la fila.

Aquí hay un resumen de lo que puede hacer en este ventana:

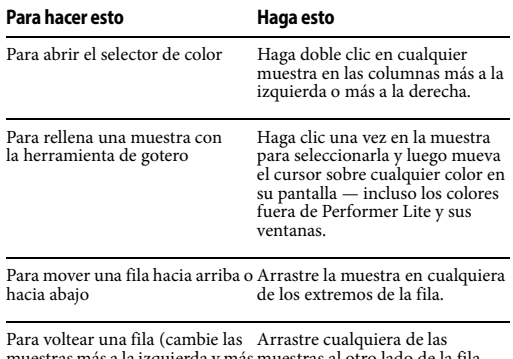

muestras más a la izquierda y más muestras al otro lado de la fila. a la derecha)

Para cambiar qué muestra está Utilice las teclas de flecha o haga seleccionada actualmente (con un clic en la muestra deseada. borde grueso)

#### **Uso del selector de color**

La paleta de colores (como se muestra en la Figura 10-6 en la página 77) también le permite crear sus propios colores usando el Selector de Color de macOS o Windows. Para abrir el selector de color de una muestra, simplemente haga doble

clic en la muestra. Recuerde, solo se pueden modificar las muestras en las columnas más a la izquierda y más a la derecha de la paleta. Las muestras en el medio de cada fila se rellenan automáticamente con una mezcla gradual entre los colores de cada extremo de la fila.

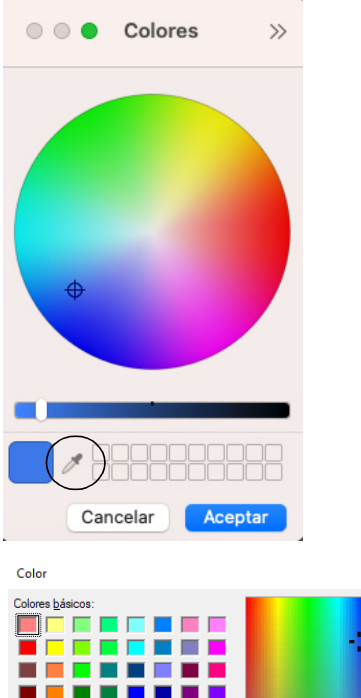

. . . . . . Colores personalizados: -----Matiz: 148  $Roio: 53$ ----٠ Sat.: 185  $Verde: 107$ </u> **Color|Sólido** Lum.: 133 Azul: 229 Aceptar Cancelar Agregar a los colores personalizados

Figura 10-7: Haga doble clic en cualquier muestra con un borde grueso para abrir el selector de color estándar de macOS o Windows. Use la herramienta de gotero (en un círculo) para elegir cualquier color en su pantalla.

#### **Uso del selector de color para "importar" colores (solo Mac)**

El selector de color (como se muestra en la Figura 10-7 arriba) le permite importar cualquier color que desee utilizando la herramienta de lupa. Simplemente haga clic en la lupa y luego mueva el cursor a cualquier parte de la pantalla de su ordenador— incluso ventanas, cuadros de diálogos, íconos y otros elementos fuera de Performer Lite (en el escritorio de macOS o en otras aplicaciones que se ejecutan al mismo tiempo que Performer Lite).

Por ejemplo, podría abrir una imagen gráfica de algún tipo en Adobe Photoshop (u otro programa de gráficos) y luego usar la herramienta de lupa para importar cualquier color que esté actualmente visible en la imagen gráfica en su pantalla. Puede resultarle útil en esta situación cerrar todas las demás ventanas de Performer Lite antes de abrir el selector de color para que no cubran partes de la imagen en las que le gustaría hacer clic con la herramienta de lupa. También puede crear un conjunto de ventanas que consiste en cerrar todas las ventanas (excepto el Panel de Control, por supuesto).

## **Asignación de colores**

 $\times$ 

El comando del sub-menú Asignar colores de pista (menú Visualizar) le permite asignar colores de pista a varias pistas a la vez. Se proporcionan numerosas opciones, como se muestra a continuación en la Figura 10-8:

| <b>Asignar colores</b>             |  |  |  |  |
|------------------------------------|--|--|--|--|
|                                    |  |  |  |  |
| Asignar pistas seleccionadas:      |  |  |  |  |
| según las preferencias de color    |  |  |  |  |
| a todos los colores diferentes     |  |  |  |  |
| a diferentes tonos del mismo color |  |  |  |  |
| a colores en un rango              |  |  |  |  |
| al mismo color                     |  |  |  |  |
| Elegir colores al azar             |  |  |  |  |
|                                    |  |  |  |  |
| Cancelar                           |  |  |  |  |

Figura 10-8: Asignación de colores a muchas pistas a la vez.

Para usar el comando Asignar colores de pista, seleccione una o más pistas y luego elija el menú Visualizar > Colores > Asignar Colores de Pista. Seleccione la opción que sedee y haga clic en OK. A continuación se muestra un resumen de las opciones de asignación de color:

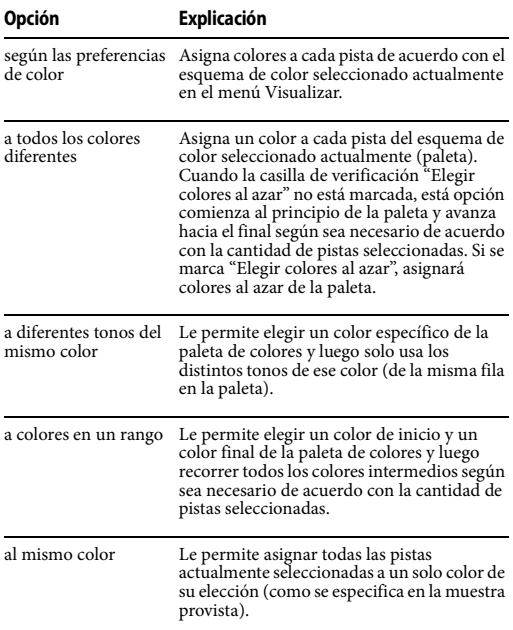

#### **La opción 'Elegir colores al azar'**

La opción Elegir colores al azar aparece para varias de las opciones que se encuentran arriba en el cuadro de diálogo Asignar colores de pista. Cuando está marcada, asigna los colores especificados al azar a todas las pistas seleccionadas actualmente. Cuando no está marcada, los colores se asignan desde la paleta de combinación de colores actual, comenzando con el primer color especificado y luego avanzando hacia la derecha y luego hacia abajo hasta el comienzo de la siguiente fila.

# <span id="page-80-5"></span>**CAPÍTULO <sup>11</sup> Pistas de Audio**

# <span id="page-80-0"></span>**DESCRIPCIÓN GENERAL**

Este capítulo cubre temas que son específicos de la configuración de pistas de audio. Para la configuración de pistas MIDI, consulte el [capítulo 12, "Pistas MIDI" \(página 87\).](#page-86-0)

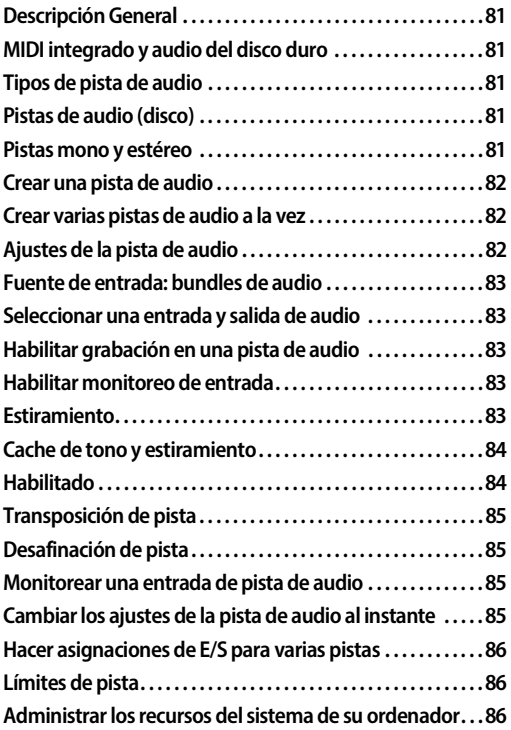

# <span id="page-80-1"></span>**MIDI INTEGRADO Y AUDIO DEL DISCO DURO**

En Performer Lite, las pistas de audio son muy similares a las pistas MIDI, y todas aparecen juntas en el Editor de Secuencia y el Mixing Board de Performer Lite.

# <span id="page-80-2"></span>**TIPOS DE PISTA DE AUDIO**

Performer Lite proporciona estos tipos de pistas de audio:

 $\blacksquare$  Pistas de Audio (disco)

- $\blacksquare$  Pistas de instrumento
- Pistas auxiliares
- Master faders

Las pistas de audio se utilizan para grabar y reproducir audio del disco duro. Para obtener información sobre pistas de instrumentos, pistas auxiliares y pistas master fader, consulte los siguientes capítulos.

# <span id="page-80-3"></span>**PISTAS DE AUDIO (DISCO)**

Una pista de audio (pista de disco) es donde se graban, editar y reproducen los datos de audio digital. Podría ser una grabación de un solo instrumento, que contenga cualquier cantidad de punch-ins y overdubs para el instrumento. O podría contener una amplia variedad de sonidos que ocurren en diferentes momentos, como efectos de sonido. Puede grabar cualquier audio que desee en una pista de audio, incluidos discursos, voces, efectos de sonido, etc.

Las pistas de audio (disco) son el único tipo de pista de audio en el que se puede grabar o colocar audio. Pueden ser mono o estéreo (discutidos más adelante en este capítulo).

# <span id="page-80-4"></span>**PISTAS MONO Y ESTÉREO**

Una pista mono contiene un canal de audio. Una pista estéreo contiene dos canales de audio. Las pistas estéreo están diseñadas para admitir la grabación y edición estéreo. Las pistas mono solo pueden contener soundbites mono, mientras que las pistas estéreo solo pueden contener soundbites estéreo. Las pistas estéreo tienen un par de entradas (es decir, en 1-2) en lugar de una sola entrada, como las pistas mono.

## <span id="page-81-0"></span>**CREAR UNA PISTA DE AUDIO**

Seleccione Añadir Pista en el menú Proyecto y luego, en el submenú Añadir Pista seleccione el tipo de pista de audio que desee crear (pista mono o estéreo). Si selecciona estéreo, verá las entradas de la pista como pares (por ejemplo, 1-2, 3-4, etc.)

Las nuevas pistas se añaden al Editor de Secuencia y a todas las demás ventanas que muestran pistas. Además, se añade una tira de fader al Mixing Board.

Las nuevas pistas de audio se denominan Audio-1, Audio-2, etc. Puede cambiar el nombre de la pista con Opción/Alt haciendo clic en el nombre.

# <span id="page-81-1"></span>**CREAR VARIAS PISTAS DE AUDIO A LA VEZ**

Si desea agregar varias pistas de audio a la vez, mantenga presionada la tecla Opción/Alt mientras accede al menú Proyecto y seleccione una de las múltiples opciones de pista del submenú Añadir Pista.

#### <span id="page-81-2"></span>**AJUSTES DE LA PISTA DE AUDIO**

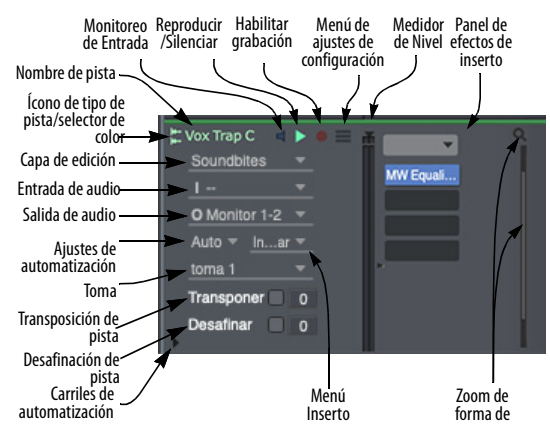

Figura 11-1: Elección de una entrada y salida para una pista de audio.

Cada pista de audio tiene la siguiente configuración de pista universal:

- $\blacksquare$  Nombre
- Ícono de tipo de pista
- Reproducir/Silenciar
- Excepción de Solo
- Asignación de Salida
- $\blacksquare$  Toma
- Capa de edición
- Menú Inserto
- Ajustes de automatización
- Medidor de Nivel
- $\blacksquare$  Bloquear
- $\Box$  Color
- $\blacksquare$  Comentario

Para obtener más detalles sobre estos ajustes universales, consulte ["Ajustes de pista" en la](#page-69-0)  [página 70.](#page-69-0) Cada pista de audio también tiene los siguientes ajustes específicos de audio, que se analizan en este capítulo:

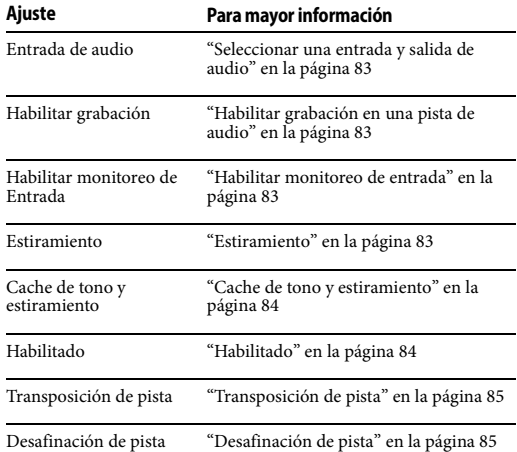

Además, el menú Ajustes de Pista (Figura 11-1) contiene algunos ajustes que son específicos de la ventana del Editor de Secuencia y se describen en ["Ajustes de pista" en la página 150.](#page-149-0)

# <span id="page-82-1"></span>**FUENTE DE ENTRADA: BUNDLES DE AUDIO**

Los Bundles de Audio sirven como enlace crucial entre el mundo de mezcla virtual en Performer Lite y el hardware de audio real que está físicamente conectado (o instalado) en su ordenador. Los bundles proporcionan una capa conveniente entre ellos que le permite administrar de manera efectiva la entrada y salida de audio y MIDI. Para ahorra tiempo, puede crear bundles como parte del proceso de asignación de entradas y salidas de pistas de audio (como se explica en la siguiente sección). Si tiene una configuración de estudio más elaborada, puede configurar sus bundles de audio con anticipación usando la ventana Bundles. Para obtener más información, consulte el [capítulo 30, "Bundles" \(página 305\).](#page-304-0)

### <span id="page-82-2"></span><span id="page-82-0"></span>**SELECCIONAR UNA ENTRADA Y SALIDA DE AUDIO**

Para cada pista de audio, selecciona una fuente de entrada y un destino de salida como se muestra en la Figura 11-1. Las opciones disponibles en los menús de entrada y salida reflejan los conectores físicos de entrada y salida en el hardware de audio instalado o conectado a su ordenador. También incluyen cualquier software de instrumento virtual que se ejecute al mismo tiempo que Performer Lite.

Puede elegir una entrada o salida existente (o un par de entradas o salidas), o puede crear un Nuevo bundle mono o un Nuevo bundle estéreo para asignar la pista a una nueva entrada o salida. O puede asignarlo a un bundle de entrada o salida que haya creado en la ventana Bundles, como se explica en el [capítulo 30, "Bundles" \(página 305\)](#page-304-0). Los bundles que ya están en uso están en negrita en los menús de asignación de entrada y salida, y un punto rojo en el menú de entrada indica que la entrada está actualmente habilitada para grabación.

## **Asignaciones de salida**

La pista de la Figura 11-1 anterior se asigna—y se distribuye a través de ellas — a las salidas principales de la interfaz de audio. Para reproducir una pista en una sola salida, distribuya completamente a la izquierda o a la derecha (donde la salida impar está a la izquierda y el par a la derecha). Alternativamente, puede crear un bundle mono y asignar la salida a ese bundle.

# <span id="page-82-6"></span><span id="page-82-3"></span>**HABILITAR GRABACIÓN EN UNA PISTA DE AUDIO**

El botón de habilitar grabación (prepara la pista para grabación). Cuando la pista está preparada, el botón es rojo.

Los botones de habilitar grabación solo están presentes si la secuencia se selecciona para reproducción en el Set List.

Se pueden habilitar para grabación varias pistas de audio a la vez, aunque existe una preferencia que puede restringirlas para que solo estén habilitadas para grabación una a la vez, si lo desea.

Para preparar varias pistas de audio adyacentes, deslice el cursos de flecha sobre sus botones de grabación (con el botón del ratón presionado).

# <span id="page-82-4"></span>**HABILITAR MONITOREO DE ENTRADA**

El botón de habilitar monitoreo de entrada (Figura 11-1 en la página 82) le permite escuchar la señal de audio en vivo que se recibe en la entrada de hardware elegida de la pista de audio. Consulte ["Monitoreo de entrada de audio" en la](#page-326-0)  [página 327](#page-326-0).

#### <span id="page-82-5"></span>**ESTIRAMIENTO**

El Estiramiento se encuentra en el menú de Ajustes de Pista (Figura 11-1 en la página 82) para pistas de audio, como se muestra en la [Figura 10-2 en la](#page-70-0)  [página 71.](#page-70-0) Cuando se marca este elemento en el menú, la capa de edición de Estiramiento de la pista esta habilitada y todos los soundbites en la

pista que han sido analizados en beat y tempo (y por lo tanto tienen su propio mapa de tempo) se estirarán para ajustarse al tempo de la secuencia. Como resultado, siempre se reproducirán a tiempo con el clic de Performer Lite, así como otras pistas de audio y MIDI que se hayan grabado o secuenciado a tiempo con el tempo de la secuencia. Esto es cierto independientemente de si la secuencia se ejecuta con un tempo constante con el Tempo fijado o con tempos variables en la pista del director.

Cuando la opción Estiramiento no está marcada, no se produce ningún estiramiento automáticamente. En su lugar, los soundbites se reproducen con su tempo y duración originales. Por ejemplo, si tiene una pista de diálogo o una pista de efectos de sonido para una película, querrá desmarcar Estiramiento para que el diálogo y los efectos de sonido no se amplíen en el tiempo (a menos que lo haga manualmente sobre la base de un soundbite personal).

 Si bloquea la pista (["Bloqueo" en la](#page-74-0)  [página 75\)](#page-74-0) cuando la capa de Estiramiento está habilitada, al hacerlo se deshabilita la extensión de la pista, como si estuviera desactivado. Sin embargo, la edición de beats sigue estando disponible para su edición

Hay preferencias para habilitar Estiramiento en el proyecto actual y en proyectos nuevos. Consulte ["Tono y Estiramiento" en la página 295](#page-294-0).

Para obtener detalles sobre el análisis de beat y tempo, consulte el [capítulo 45, "Beats de Audio y](#page-496-0)  [Detección de Tempo" \(página 497\)](#page-496-0). Para obtener más información sobre la gestión de tempos de soundbites, consulte el [capítulo 44, "Tempos y](#page-490-0)  [Audio" \(página 491\)](#page-490-0).

# <span id="page-83-0"></span>**CACHE DE TONO Y ESTIRAMIENTO**

El Cache de Tono y Estiramiento se encuentra en el menú de Ajustes de Pista (Figura 11-1 en la página 82), como se muestra en la [Figura 10-2 en](#page-70-0)  [la página 71.](#page-70-0) Cuando se marca este elemento de menú, Performer Lite deja de procesar las operaciones de extensión y tono de audio para la pista en tiempo real y, en su lugar, las almacena en caché en el disco para reducir la sobrecarga de CPU necesaria para producirlas. Este procesamiento ocurre fuera de línea, en segundo plano, por lo que no afectará el rendimiento de la reproducción.

Si está realizando ediciones de tono o estiramiento en una pista de audio, se recomiendo que deje esta configuración marcada para reducir la demanda en el CPU de su ordenador, especialmente durante la reproducción.

La ventaja de mantener este elemento del menú sin marcar es que hacer ediciones en el tono y estiramiento de la pista podría ser un poco más suave y receptivo, dependiendo de qué tan rápido sea su ordenador. La desventaja es que la pista impondrá mayores demandas generales al CPU de su ordenador, especialmente durante la reproducción. Hay preferencias para habilitar este caché en el proyecto actual y en proyectos nuevos. Consulte ["Tono y Estiramiento" en la página 295.](#page-294-0)

# <span id="page-83-2"></span><span id="page-83-1"></span>**HABILITADO**

Las pistas de audio requieren cantidades variables de recursos informáticos, según la cantidad de datos de automatización de mezcla en la pista, y según los plugin-ins o instrumentos instanciados en la pista y otros factores. La opción de pista de audio Habilitado ([Figura 11-2 en la página 85\)](#page-84-4) le permite desconectar temporalmente una pista de audio para liberar sus recursos informáticos. Tenga en cuenta, sin embargo, que al hacerlo, Performer Lite reasignará su recurso de motor de audio. La habilitación/deshabilitación de pistas no esta diseñada para producir transiciones

totalmente suaves durante la reproducción o la grabación. Por lo tanto, es mejor hacerlo cuando se detiene Performer Lite. Sin duda, puede hacerlo durante la reproducción, pero se recomienda encarecidamente que evite hacerlo en situaciones de audición critica.

 Cuando se deshabilita una pista de audio, la tapa del fader de volumen en el Mixing Board desaparece para indicar claramente que la pista se ha deshabilitado.

Si simplemente desea silenciar y desactivar el silencio de una pista durante la reproducción (o grabación), déjelo habilitado y use su botón de reproducción para silenciarlo y desactivar el silencio. Si lo hace, conservará los recursos del sistema de la pista y garantiza una transición completamente fluida.

#### **Habilitar pista**

Cada pista de audio tiene su propia función Habilitar [\(Figura 11-2](#page-84-4)). En el Editor de Secuencia y el Mixing Board, esta configuración es un elemento de menú verificable en el menú Ajustes de Pista. Cuando una pista está deshabilitada, renuncia a todos sus recursos del sistema. Pero tenga en cuenta que volver a ponerlo en línea no es instantáneo.

<span id="page-84-4"></span>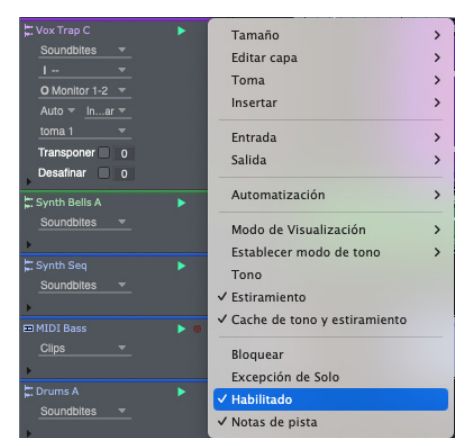

Figura 11-2: Habilitar pista de audio.

# <span id="page-84-0"></span>**TRANSPOSICIÓN DE PISTA**

El ajuste Transposición de Pista (Figura 11-1) le permite aplicar transposición de tono en tiempo real y no destructiva al material de audio en la pista. La transposición se aplica durante la reproducción y no se refleja en los propios datos de la pista. Haga clic en la casilla de verificación para habilitar o deshabilitar la transposición. Introduzca el número deseado de semitonos en el cuadro de texto. La naturaleza y la calidad del procesamiento de tono están determinadas por el ajuste de Transposición de cada soundbite [\("Transponer" en la página 423](#page-422-0)) y su ajuste de calidad en tiempo real ZTX [\("Calidad ZTX en](#page-422-1)  [tiempo real y sin conexión" en la página 423\)](#page-422-1).

## <span id="page-84-1"></span>**DESAFINACIÓN DE PISTA**

El ajuste Desafinación de Pista (Figura 11-1)es similar a la transposición de pista anterior, excepto que desafina la pista en el número especificado de centésimas (0-99). Este ajuste se puede usar además del ajuste de transposición de pista, o por sí sola.

## <span id="page-84-2"></span>**MONITOREAR UNA ENTRADA DE PISTA DE AUDIO**

Performer Lite permite escuchar la señal de entrada en vivo que se alimenta a una pista a través de su entrada de hardware elegida al "conectar" la señal de entrada al destino de salida de la pista. Consulte ["Monitoreo de entrada de audio" en la](#page-326-0)  [página 327](#page-326-0).

## <span id="page-84-3"></span>**CAMBIAR LOS AJUSTES DE LA PISTA DE AUDIO AL INSTANTE**

Cuando opera Performer Lite bajo MAS, puede cambiar las asignaciones de entrada, salida y envío de pistas de audio durante la reproducción. Sin embargo, como se indicó anteriormente, es mejor habilitar o deshabilitar una pista por completo para liberar los recursos del sistema cuando se detiene Performer Lite.

# <span id="page-85-3"></span><span id="page-85-0"></span>**HACER ASIGNACIONES DE E/S PARA VARIAS PISTAS**

El comando Asignaciones de Pista (menú Estudio) proporciona una manera conveniente de reasignar entradas y salidas de audio (y MIDI). Simplemente seleccione las pistas que desea asignar y luego seleccione este comando.

Sugerencia: para cambiar rápidamente las asignaciones de E/S para todas las pistas, use los métodos abreviados de teclado: Comando/Ctrl-A para seleccionar todo, luego Opción/Alt-A para abrir el cuadro de diálogo Asignaciones de Pista.

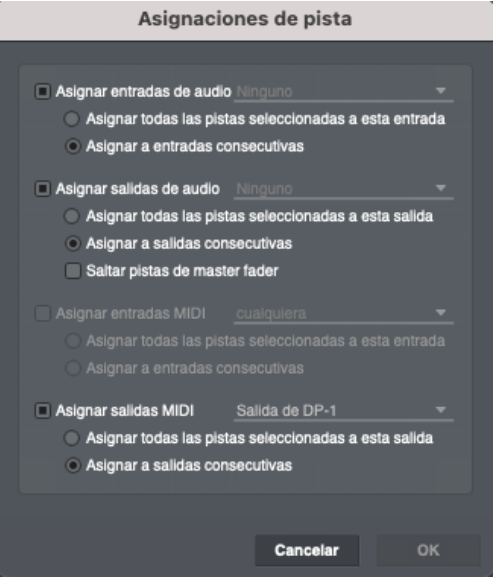

Figura 11-3: La función Asignaciones de Pista.

# **Asignación de entradas y salidas**

Puede optar por incluir o excluir entradas y/o salidas con las casillas de verificación proporcionadas. Puede asignarlos al mismo par de entrada/ salida o asignarlos a pares de entrada/salida consecutivos (1-2, luego 3-4, etc., por ejemplo), comenzando con el par que seleccione en el menú.

# **Omitir master faders**

Por lo general, seleccionará rápidamente todas las pistas cuando utilice la función Asignaciones de Pista. Pero los master faders suelen tener su propia asignación de salida especial y, por lo tanto, deben excluirse de la operación de asignación de audio. Para su conveniencia, la opción Omitir pistas de master fader, cuando está marcada, hace que los master faders no se incluyan. Si, por alguna razón, desea que se incluyan, puede desmarcar esta opción.

# <span id="page-85-1"></span>**LÍMITES DE PISTA**

Como versión "lite" de Digital Performer, Performer Lite restringe la cantidad de pistas que se pueden crear. Para obtener un resumen, consulte ["Límites de pista en performer lite" en la](#page-58-0)  [página 59.](#page-58-0)

# <span id="page-85-2"></span>**ADMINISTRAR LOS RECURSOS DEL SISTEMA DE SU ORDENADOR**

La cantidad de pistas que puede reproducir o grabar al mismo tiempo depende de los recursos informáticos proporcionados por su ordenador. Consulte ["Configuración del controlador de](#page-23-0)  [hardware" en la página 24](#page-23-0) para optimizar su sistema para la cantidad máxima de pistas de audio.

# **Bouncing de pistas con el comando Bounce**

Una forma de escuchar más pistas a la vez es mezclar muchas pistas en una sola. Puede hacer esto libremente en Performer Lite porque en el ámbito del audio digital, no hay acumulación de ruido como resultado de la mezcla digital. Otra gran ventaja de la mezcla digital es que las pistas originales permanecen intactas, por lo que siempre puede volver a ellas si lo desea (o puede eliminarlas para liberar espacio en su disco duro). Incluso puede crear varias versiones de una mezcla y rápidamente A/B de las mezclas. Para obtener más información sobre el uso del comando Bounce, consulte el [capítulo 65,](#page-662-0)  ["Bounce To Disk" \(página 663\)](#page-662-0).

# <span id="page-86-0"></span>**CAPÍTULO <sup>12</sup> Pistas MIDI**

# <span id="page-86-1"></span>**DESCRIPCIÓN GENERAL**

Este capítulo cubre temas que son específicos de la configuración de pistas MIDI para reproducción y grabación. Para la configuración de pistas de audio, consulte el [capítulo 11, "Pistas de Audio"](#page-80-5)  [\(página 81\)](#page-80-5).

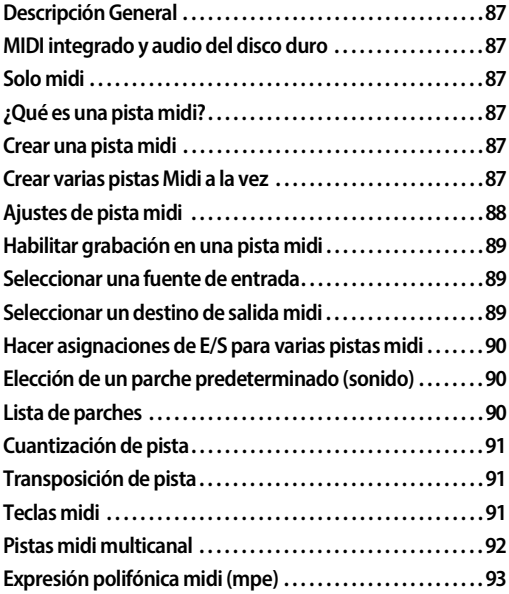

# <span id="page-86-2"></span>**MIDI INTEGRADO Y AUDIO DEL DISCO DURO**

Performer Lite está diseñado para facilitar la secuenciación MIDI y la grabación de audio digital sin problemas. Si desea trabajar con pistas de audio y MIDI, seleccione el menú Configuración > Sistema de Audio > Sistema de Audio MOTU. Las funciones de secuenciación MIDI de Performer Lite están disponibles independientemente de si usa audio o no.

### <span id="page-86-3"></span>**SOLO MIDI**

Si desea ejecutar Performer Lite solo como un secuenciador MIDI (sin audio digital), seleccione menú Configuración > Sistema de Audio> Solo

MIDI. Si lo hace, agiliza Performer Lite para la secuenciación MIDI, aunque todavía están disponibles muchas funciones de audio "fuera de línea" (es decir, funciones que no involucran la grabación o reproducción de datos de audio en tiempo real). Por ejemplo, puede crear nuevas pistas de audio y editar datos de audio existentes.

## <span id="page-86-4"></span>**¿QUÉ ES UNA PISTA MIDI?**

Una pista MIDI es donde se graban, editan y reproducen los datos MIDI. En Performer Lite, los datos MIDI se almacenan en una pista MIDI sin información de canal. En su lugar, cada pista se puede asignar para reproducir en uno o más canales MIDI. Durante la reproducción, los datos MIDI de la pista se transmiten a los canales asignados. Cualquier instrumento MIDI que esté escuchando (recibiendo) ese mismo canal responderá a los datos MIDI de la pista.

#### <span id="page-86-5"></span>**CREAR UNA PISTA MIDI**

Para crear una pista MIDI, seleccione Añadir Pista> Pista MIDI en el menú Proyecto. Las pistas nuevas se añaden al Editor de Secuencia y a todas las demás ventanas que muestran pistas. Además, se añade una tira de fader al Mixing Board. Puede crear tantas pistas MIDI como desee.

# <span id="page-86-6"></span>**CREAR VARIAS PISTAS MIDI A LA VEZ**

Si desea añadir varias pistas MIDI a la vez, mantenga presionada la tecla Opción/Alt y seleccione Añadir Pista>Múltiples Pistas MIDI en el menú Proyecto.

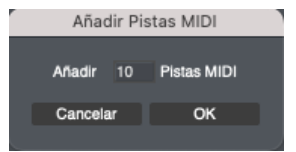

#### <span id="page-87-1"></span><span id="page-87-0"></span>**AJUSTES DE PISTA MIDI**

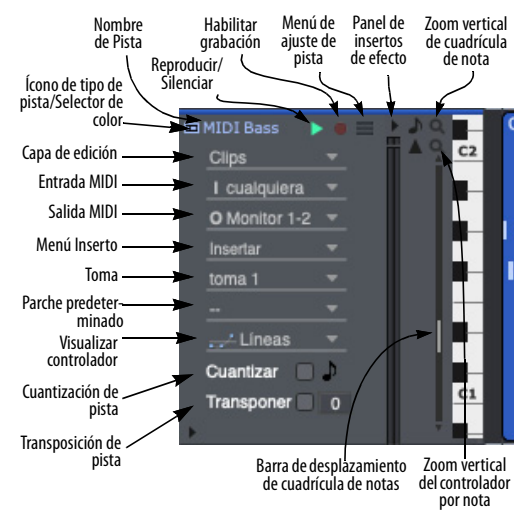

Figura 12-1: Configuración de pistas MIDI. La visualización de estos controles cambia según el tamaño vertical de la pista.

#### <span id="page-87-2"></span>**Menú de ajustes de pistas MIDI**

El menú de ajustes de la pista proporciona todos los ajustes de la pista en forma de menú.

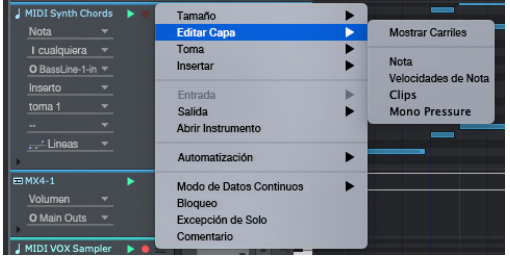

Figura 12-2: Todos los ajustes de una pista MIDI están disponibles en su menú de configuración de pista, incluida la asignación de salida del dispositivo MIDI y el modo de visualización de datos continuos.

Cada pista MIDI tiene el siguiente ajuste de pista universal:

- $\blacksquare$  Nombre
- $\blacksquare$  Ícono de tipo de pista
- Reproducir/Silenciar
- Excepción de Solo
- $\blacksquare$  Asignación de Salida
- **Toma**
- Capa de Edición
- Menú Inserto
- Ajustes de automatización
- Medidor de Nivel
- $\blacksquare$  Bloqueo
- $\Box$  Color
- Comentario

Para obtener más detalles sobre estos ajustes universales, consulte ["Ajustes de pista" en la](#page-69-0)  [página 70.](#page-69-0) Cada pista MIDI también tiene los siguientes ajustes específicos de MIDI:

- Habilitar grabación
- Fuente de entrada MIDI
- $\blacksquare$  Destino(s) de salida MIDI
- Parche
- Parche predeterminado
- Cuantización de pista
- Transposición de pista
- Protocolo de entrada/salida

Este capítulo cubre estos ajustes de pistas MIDI.

Para los siguientes ajustes (que se muestran en la Figura 12-1), consulte la sección indicada.

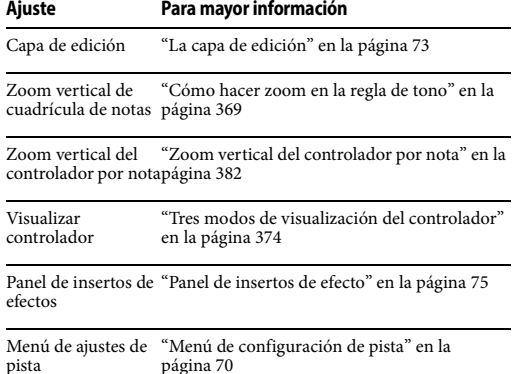

Para obtener información adicional sobre cómo trabajar con pistas MIDI, consulte:

- $\blacksquare$  [capítulo 36, "Edición MIDI" \(página 365\)](#page-364-0)
- [capítulo 19, "Editor de Notación" \(página 153\)](#page-152-0)

#### **Zoom vertical de la cuadrícula de notas**

El menú de zoom vertical de la cuadrícula de notas (Figura 12-1) le permite aumentar o reducir el número de octavas visibles en la cuadrícula de notas de la pista.

#### **Barra de desplazamiento de la cuadrícula de notas**

La barra de desplazamiento de la cuadrícula de notas (Figura 12-1) le permite desplazar la cuadrícula de notas hacia arriba y hacia abajo. Consulte ["La regla de tono" en la página 369](#page-368-1) y también consulte ["Visualización de notas que no](#page-367-0)  [están a la vista" en la página 368.](#page-367-0)

# <span id="page-88-5"></span><span id="page-88-1"></span>**HABILITAR GRABACIÓN EN UNA PISTA MIDI**

El botón de habilitar grabación prepara la pista para grabación (rojo). Los botones de habilitación de grabación solo están presentes si la secuencia se selecciona para su reproducción en el Set List. Se pueden habilitar para grabación múltiples pistas

de audio a la vez, aunque existe una preferencia que puede restringirlas para que solo estén habilitadas para grabación una a la vez, si lo desea.

# <span id="page-88-6"></span><span id="page-88-2"></span>**SELECCIONAR UNA FUENTE DE ENTRADA**

Una pista MIDI habilitada para grabación grabará datos de cualquier canal MIDI. Cada pista MIDI puede grabar desde un dispositivo MIDI individual en un canal MIDI particular. Esto le permite grabar en varias pistas independientes desde varias fuentes independientes durante una sola pasada de grabación. Cada pista MIDI muestra su propio dispositivo MIDI entrante y número de canal junto a su botón de grabación. Consulte ["Grabar varias pistas de audio en una](#page-331-0)  [sola pasada" en la página 332](#page-331-0) para obtener más información.

Haga clic en la fuente de entrada actual para cambiarla. Si la asignación de entrada para una pista MIDI está en blanco, haga clic en el espacio en blanco para abrir un menú de dispositivos MIDI. Puede seleccionar solo un dispositivo y canal para cada pista MIDI.

#### <span id="page-88-4"></span>**Los datos del canal MIDI se almacenan con cada evento**

Cara evento MIDI grabado almacena el canal desde el que se grabó, junto con todos los demás parámetros del evento (velocidad, duración, valor CC, etc.)

# <span id="page-88-3"></span><span id="page-88-0"></span>**SELECCIONAR UN DESTINO DE SALIDA MIDI**

Cada pista MIDI tiene un destino de salida. Aquí es donde se enviarán los datos MIDI de la pista. Por ejemplo, podría ser un sintetizador o sampler MIDI en su estudio, conectado al ordenador a través de una interfaz MIDI, o podría ser un instrumento virtual (software) que se ejecuta

como un plug-in con Performer Lite, o quizás simultáneamente en el ordenador en Performer Lite.

Para seleccionar un destino de salida MIDI, selecciónelo en el menú Salida de la pista (Figura 12-1 en la página 88). Cada dispositivo de salida MIDI en el menú proporciona un submenú de canal MIDI. Seleccione el canal de destino deseado del submenú, o seleccione Cualquiera para enviar datos MIDI al canal desde el que se grabaron originalmente.

Para su comodidad, este mismo menú de asignación de salida MIDI también aparece debajo de cada nombre de pista en el Mixing Board, como se muestra en la [Figura 20-2 en la página 208](#page-207-0).

## **La lista de dispositivos MIDI de destino de salida**

Los dispositivos en la lista de asignación de salida son proporcionados por la configuración de su dispositivo MIDI. Si un dispositivo que desea no está presente en la lista, selecciona Bundles (menú Configuración) y haga clic en la pestaña dispositivos MIDI para crear un dispositivo en su configuración. Para obtener más información, consulte ["La pestaña Dispositivos MIDI" en la](#page-307-0)  [página 308](#page-307-0).

#### <span id="page-89-0"></span>**Cambiar la lista de dispositivos MIDI**

Performer Lite se basa en su configuración MIDI para obtener una lista actualizada de los dispositivos MIDI conectados a su ordenador. Si un dispositivo está conectado al MIDI OUT de su interfaz MIDI, y la conexión se refleja con precisión en su configuración MIDI, entonces el dispositivo aparece en la lista de asignación de salida con el mismo nombre que se le dio en la pestaña dispositivos MIDI en la ventana Bundles (menú Configuración). Puede realizar los cambios necesarios en su lista de dispositivos MIDI allí.

Los puertos MIDI que no tengan un dispositivo conectado aparecerán en el submenú "Unconfigured Ports", como se muestra en la Figura 12-3.

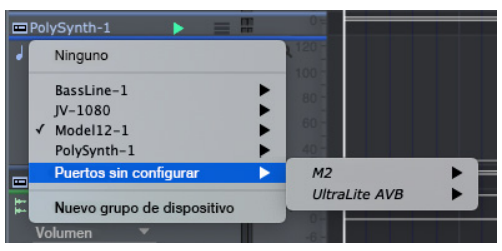

Figura 12-3: Selección de salida MIDI.

# <span id="page-89-1"></span>**HACER ASIGNACIONES DE E/S PARA VARIAS PISTAS MIDI**

El comando Asignaciones de pista (menú Estudio) proporciona una manera conveniente de reasignar entradas y salidas MIDI. Simplemente seleccione las pistas que desea asignar y luego seleccione este comando. Para obtener más información, consulte ["Hacer asignaciones de E/S para varias pistas" en](#page-85-3)  [la página 86.](#page-85-3)

# <span id="page-89-2"></span>**ELECCIÓN DE UN PARCHE PREDETERMINADO (SONIDO)**

El parche predeterminado es el sonido con el que siempre comienza la pista. Se recuerda cuando guarda el proyecto de Performer Lite para que la próxima vez que abra el proyecto y presione reproducir, el parche predeterminado se invoque desde el sintetizador antes de que comience la reproducción para que la pista se reproduzca con el sonido correcto. Para seleccionar un parche predeterminado para una pista, elíjalo en la columna o el menú de parches predeterminados.

# <span id="page-89-3"></span>**LISTA DE PARCHES**

La lista de parches (sonidos) que ve en el menú Parche predeterminado muestra los nombres de sonido de "fábrica" para muchos instrumentos MIDI populares. En algunos casos, los parches reciben el nombre genérico "Parche-1", "Parche-2", etc.

Haga clic en el menú Parche Predeterminado (Editor de Secuencia) para elegir un sonido para la pista. Para muchos dispositivos MIDI populares, Performer Lite proporciona una lista de los sonidos predeterminados de fábrica en el instrumento.

| <b>MIDI Sample</b><br>ь                      |                                |                                 |                                     |                                    |  |
|----------------------------------------------|--------------------------------|---------------------------------|-------------------------------------|------------------------------------|--|
| Volumen<br>۰                                 |                                |                                 |                                     |                                    |  |
| I cualquiera<br>٠                            |                                |                                 |                                     |                                    |  |
| $Q$ JV-1080-1<br>٠                           |                                |                                 |                                     |                                    |  |
|                                              |                                |                                 |                                     |                                    |  |
| Insertar                                     |                                |                                 |                                     |                                    |  |
| toma 1                                       | 001 Symphonique                | 033 Chime Wash                  | 065 Bass Marimba                    | 097 Ocean Floor                    |  |
| Usuario                                      | 002 Alternative                | 034 SA Rhodes 1                 | 066 Syncrosonix                     | 098 F. Grand                       |  |
| Pregiuste A                                  | 003 Velo Tekno 1               | 035 3D Flanged                  | 067 MandolinTrem                    | 099 Clarinet mp                    |  |
| Pregiuste B                                  | 004 West Coast                 | 036 Ac. Upright                 | 068 Poly Saws                       | 100 Bass In Face                   |  |
| Preaiuste C<br>Pregiuste D-GM                | 005 Albion                     | 037 Poly Brass                  | 069 Pulse Pad                       | 101 Britelow Bass                  |  |
| TARJETA (Grupo)                              | 006 Jz Gtr Hall                | 038 Dissimilate                 | 070 Nylon Gtr.                      | 102 Mello Bars                     |  |
| EXP Baio & Percusión: Kits de Ritmo II       | 007 Rocker Spin                | 039 Dulcimer                    | 071 Orbit Pad                       | 103 LetterFrmPat                   |  |
|                                              | <b>008 101 Bass</b>            | 040 Fantasy Vox                 | 072 Majestic Tpt.                   | 104 MG Solo                        |  |
| <b>C:</b> Vox Trap C<br>ь                    | 009 Claviduck                  | 041 Dist Gtr 1                  | 073 Terminate                       | 105 Air Lead                       |  |
| Volumen                                      | 010 Jet Pad 2                  | 042 Sax Section                 | 074 Squarel.ead 1                   | 106 Rava Shaku                     |  |
|                                              | 011 Raggatronic                | 043 Aurora                      | 075 House Piano                     | 107 Greek Power                    |  |
| $\overline{1}$                               | 012 CrunchSplit                | 044 St. Strings                 | 076 Fooled Again                    | 108 Biosphere                      |  |
|                                              | 013 Running Pad                | 045 Ambiance Vibe               | 077 Pick Bass                       | 109 FP+Mod Pad                     |  |
| Synth Bells A<br>ь                           | 014 Brass Sect                 | 046 Cascade                     | 078 Wide Tubular                    | 110 Chambers                       |  |
| Volumen                                      | 015 Flying Waltz               | 047 Alto Lead Sax               | 079 Velo-Rez Clay                   | 111 Nomad Perc                     |  |
|                                              | 016 Pure Tibet                 | 048 PWM Strings                 | 080 Airplaane                       | 112 Horn Swell                     |  |
| т.                                           | 017 4 Hits 4 You               | 049 Childlike                   | 081 Delicate EP                     | 113 Hillbillys                     |  |
|                                              | 018 Waterhodes                 | 050 Velo Tekno 2                | 082 Rezoid                          | 114 Night Shade                    |  |
| æ<br>Synth Chords A<br>ь<br>=                | 019 Blade Racer                | 051 Taj Mahal                   | 083 E-Motion Pad                    | 115 Nice Piano                     |  |
| Soundbites                                   | 020 JC Strat                   | 052 D-50 Stack                  | 084 Phripphuzz                      | 116 Vox Flute                      |  |
|                                              | 021 Dawn 2 Dusk                | 053 Chamber Woods               | 085 Archimede                       | 117 Music Bells                    |  |
| $\overline{1}$                               | 022 Saw Mass<br>023 Steel Away | 054 Pulse Key<br>055 Mondo Bass | 086 Intentions                      | 118 JUNO Strings<br>119 Bs/Pno+Brs |  |
|                                              | 024 64 Voice Piano             | 056 Velo-Wah Gtr.               | 087 NylonRhodes<br>088 Huff N Stuff | 120 Dark Vox                       |  |
| в<br>Synth Seq<br>=<br>ь                     | 025 Wave Bells                 | 057 Sitar                       | 089 Finger Bass                     | 121 Bass Pizz                      |  |
| Volumen                                      | 026 JP-8 Haunting              | 058 Purple Spin                 | 090 Gospel Spin                     | 122 Seg Mallet                     |  |
|                                              | 027 Vanishing                  | 059 RandomVowels                | 091 Harmonicum                      | 123 Variable Run                   |  |
| $\overline{1}$                               | 028 Harmonica                  | 060 Big BPF                     | 092 Impact                          | 124 Cyberspace                     |  |
|                                              | 029 Film Octaves               | 061 Dunes                       | 093 Rotary Gtr.                     | 125 12str Gtr.                     |  |
| J MIDI Bass<br>$\bullet \equiv \bullet$<br>٠ | 030 Edve Boost                 | 062 Heirborne                   | 094 To&Sax Sect                     | 126 PianoStrings                   |  |
| <b>Clips</b>                                 | 031 AugerMentive               | 063 PsychoRhodes                | 095 Tubular Vox                     | 127 SandsOfTime                    |  |
| I cualquiera                                 | 032 Deep Strings               | <b>064 Tortured</b>             | 096 Sawteeth                        | 128 Fantasia IV                    |  |
|                                              |                                |                                 |                                     |                                    |  |
| O BassLine-1-in ▼                            | F1                             |                                 |                                     |                                    |  |

Figura 12-4: Elegir un sonido de instrumento MIDI desde el menú de parches. Si ve nombres genéricos como "Parche-1" "Parche-2", etc. puede continuar y usarlos de todos modos, siempre que sepa qué sonidos corresponden con cada número de cambio de parche.

# <span id="page-90-0"></span>**CUANTIZACIÓN DE PISTA**

La configuración de Cuantización de Pista (Figura 12-1 en la página 88) le permite aplicar cuantización en tiempo real (en reproducción) a las notas MIDI en la pista. Haga clic en la casilla de verificación para habilitar o deshabilitar la cuantización. Elija la cuadrícula deseada en el menú.

# <span id="page-90-1"></span>**TRANSPOSICIÓN DE PISTA**

La configuración Transposición de Pista (Figura 12-1 en la página 88) le permite aplicar transposición en tiempo real (en reproducción a las notas MIDI en la pista. Haga clic en la casilla de verificación para habilitar o deshabilitar la transposición. Introduzca el número deseado de semitonos en el cuadro de texto.

# <span id="page-90-2"></span>**TECLAS MIDI**

La ventana Teclas MIDI (menú Estudio) convierte el teclado de su ordenador en un controlador [\(Figura 12-5](#page-90-3)). Las teclas en las filas "q-w-e-r-t-y" y "a-s-d-f" activan un evento de nota MIDI

asociado. Otras teclas circundantes sirven como teclas modificadoras para cambiar de octava, cambiar la velocidad, aplicar Pitch Bend y aplicar Modulation wheel. Como controlador "virtual", las teclas MIDI pueden no ser adecuadas para interpretar un Nocturno de Chopin, pero sirven como una forma rápida y conveniente de ingresar datos MIDI cuando no se dispone de un controlador MIDI "real".

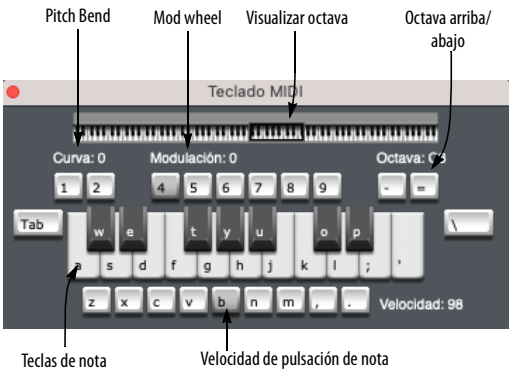

<span id="page-90-3"></span>Figura 12-5: Teclas MIDI

# **Tocando notas**

Presione las teclas en la fila superior (de la W a la P) y la fila central (de la A a la ') del teclado del ordenador ([Figura 12-5\)](#page-90-3) para disparar las notas en la octava actual, donde la letra A es el tono C y la letra J es el B justo debajo de la siguiente octava.

#### **Octava arriba/abajo**

Presione las teclas menos (-) e igual (=) para bajar o subir una octava respectivamente.

# **Visualizar octava**

Muestra la octava actual que se está reproduciendo con las teclas MIDI, según lo controlado por las teclas de octava arriba/abajo. O haga clic en cualquier parte del teclado de visualización de octavas para saltar directamente a la octava deseada.

#### **Velocidad de pulsación de nota**

Presione las teclas Z a través del punto ( . ) para ajustar la velocidad de pulsación de nota entra 0 y 127 de la siguiente manera:

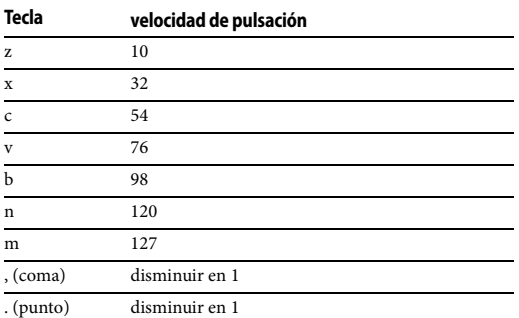

#### **Pitch Bend**

Presione las teclas 1 y 2 para aplicar Pitch Bend hacia abajo o hacia arriba, respectivamente.

## **Mod wheel**

Presione las teclas 4 a 9 para aplicar el mod wheel (rueda de modulación) de la siguiente manera:

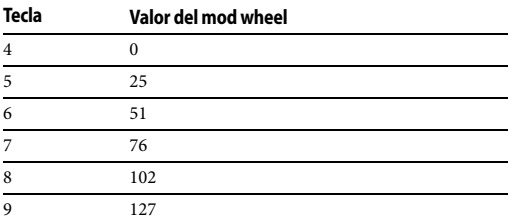

#### **MIDI sustain**

Las teclas de tab y barra invertida  $( \n\ \)$ proporcionan MIDI sustain (CC# 64).

#### **Grabar en una pista MIDI con teclas MIDI**

Para grabar en una pista MIDI con teclas MIDI, simplemente habilite para grabación la pista MIDI, comience a grabar y toque las teclas MIDI.

## **Tocar un instrumento virtual con teclas MIDI**

Para tocar un instrumento virtual con teclas MIDI, configure una pista de instrumento virtual para él como se describe en "Crear una pista de instrumento" en la página 97, habilite la pista para grabación y luego toque las teclas MIDI.

# <span id="page-91-1"></span><span id="page-91-0"></span>**PISTAS MIDI MULTICANAL**

Como se explica en ["Los datos del canal MIDI se](#page-88-4)  [almacenan con cada evento" en la página 89,](#page-88-4) los eventos MIDI tienen una configuración de canal MIDI. Por lo tanto, es posible que una pista MIDI contenga eventos con diferentes configuraciones de canal. Esto podría deberse a operaciones de edición (como pegar y fusionar) o a la grabación múltiple de varios canales a la vez.

Si desea que todos los eventos de la pista se reproduzcan en el mismo canal MIDI, configure la salida MIDI de la pista en el canal deseado (1-16).

Si desea que cada evento se reproduzca en su canal almacenado, establezca la salida MIDI de la pista en Cualquiera, como se explica en ["Seleccionar un](#page-88-3)  [destino de salida midi" en la página 89](#page-88-3).

Si, por alguna razón, necesita convertir eventos al mismo canal MIDI, use el comando Cambiar canal MIDI (menú Región).

#### **Dividir por canal y fusionar por canal**

Hay dos comandos adicionales, disponibles en la ventana Comandos (shift-barra espaciadora), para administrar datos MIDI por su configuración de número de canal. Estos comandos se pueden utilizar para la compatibilidad con versiones anteriores de Performer y Digital Performer, y para otros fines.

El comando Dividir por Canal divide una sola pista con datos multicanal en varias pistas por canal. Además, la asignación de salida MIDI para cada pista coincide con la configuración del canal para los datos de la pista.

El comando Combinar por Canal hace lo contrario: combina datos de dos o más pistas MIDI seleccionadas en una sola pista con datos de canales mixtos. Si realiza esta operación en pistas MIDI asignadas a una pista de instrumento y la pista de instrumento está incluida en la selección, las pistas MIDI se consolidarán en la pista de instrumento.

# <span id="page-92-0"></span>**EXPRESIÓN POLIFÓNICA MIDI (MPE)**

Expresión Polifónica MIDI (MPE) es un protocolo estándar de la industria recientemente adoptado para admitir controladores MIDI compatibles con MPE, como el Roli™ Seaboard™. Los controladores MPE tienen la capacidad de generar controladores por nota que afectan los parámetros de rendimiento, como Pitch Bend, el vibrato, el timbre y el volumen.

Normalmente, los datos de controlador continuo (CC) en una pista afectan a todas las notas de la pista. Lo que hace que MPE sea diferente es que cada nota tiene su propio flujo de controladores que afectan solo a esa nota. Además, cada nota puede tener hasta tres parámetros CC (flujos de controlador) que la afectan.

No hace falta decir que no sería práctico separar cada nota MIDI de una interpretación en su propia pista, con sus propios flujos de datos CC. Pero si todas las notas se combinan en la misma pista, sus flujos de datos CC entrarían en conflicto entre sí. Afortunadamente, Performer proporciona varias funciones relacionadas para agilizar la edición de MPE, lo que le permite grabar, editar y administrar fácilmente los datos MIDI generados por un controlador MPE.

#### **Parámetros por nota**

La especificación básica de MPE pre-escribe los siguientes tres parámetros de por nota:

- $\blacksquare$  Mono pressure
- Pitch bend
- $\bullet$  Otros (CC74)

Roli también se refiere a Strike y Lift, pero simplemente se refieren a la velocidad de pulsación de nota y después de pulsación de nota.

#### **Preparándose para MPE**

Para comenzar con los flujos de trabajo de MPE, necesita:

- Un controlador MPE (como un teclado Roli™)
- $\blacksquare$  Un sintetizador o instrumento virtual compatible con MPE

El controlador genera datos MPE y el sintetizador recibe los datos MPE y los asigna a los parámetros para cada parche (sonido).

Los siguientes instrumentos sintetizadores que se incluyen con Performer son compatibles con MPE:

- $B$ assline
- $\blacksquare$  Modulo
- $MX4$
- Nanosampler
- Polysynth
- $\blacksquare$  Proton

MPE está siendo adoptado gradualmente por desarrolladores de instrumentos virtuales de terceros. Consulte con los desarrolladores de las últimas noticias sobre la compatibilidad MPE en sus productos.

#### **Configuración de MPE para una pista MIDI**

Para configurar una pista MIDI para MPE:

**1** En el Editor de Secuencia, vaya al menú Ajustes de Pista para la pista MIDI ([Figura 10-2 en la](#page-70-0)  [página 71\)](#page-70-0) y seleccione Abrir Ajustes de Protocolo (Figura 12-6).

| Ajustes de protocolo de pista MIDI |                    |                                |  |  |
|------------------------------------|--------------------|--------------------------------|--|--|
|                                    | Pista:<br>$MIDI-1$ |                                |  |  |
|                                    |                    |                                |  |  |
| Seaboard BLOCK<br>Entrada:         |                    | Salida: MX4-1                  |  |  |
| Protocolo de grabación: MPE        |                    | Protocolo de recroducción: MPE |  |  |
| <b>El Habilitar Zona Inferior</b>  |                    | Habiltar Zona Inforior         |  |  |
| Tamaño de la zona: 15              |                    | Tamaño de la zona: 15          |  |  |
| <b>Habiltar Zona Superior</b>      |                    | <b>Habitar Zona Superior</b>   |  |  |
| Tamario de la zona: 0              |                    | Tamario de la zona: 0          |  |  |
|                                    |                    |                                |  |  |
|                                    |                    |                                |  |  |
|                                    |                    |                                |  |  |
| Abrir ajustes del dispositivo      |                    | Abrir ajustes del dispositivo  |  |  |
|                                    |                    |                                |  |  |
|                                    |                    |                                |  |  |

Figura 12-6: Ajustes de protocolo de pista MIDI.

**2** En el menú Entrada, seleccione el dispositivo MPE desde el que grabará.

**3** Establezca el Protocolo de grabación en MPE.

**4** Configure las zonas como se explica a continuación en "Zona MPE".

**5** En el menú Salida, seleccione el sintetizador MPE al que está asignada la pista MIDI y establezca el Protocolo de reproducción en MPE.

**6** Configure las zonas como se explica a continuación en "Zonas MPE".

**7** Si está grabando con multi-grabación, seleccione su controlador MPE como dispositivo de entrada de la pista.

# **Configuración del protocolo de pista MIDI**

La configuración Ajustes de Protocolo de pista MIDI (Figura 12-6) le permite especificar el protocolo MIDI para grabar y reproducir para cada dispositivo de la lista. Actualmente, se admiten dos protocolos: MIDI 1 (la especificación MIDI 1.0) y MPE. Eventualmente, otros protocolos pueden ser compatibles en el futuro (como MIDI 2.0).

## **Configuración MIDI 1**

Utilice el protocolo MIDI 1 para cualquier dispositivo que no esté habilitado para MPE. Cuando está habilitado, la opción Grabar Poly Touch en Notas (Figura 12-6) hace que los flujos polifónicos de aftertouch CC se graben como datos específicos de la nota dentro de la nota, similar a los datos MPE CC.

#### **Configuración MPE**

Para cada controlador MPE de la lista, seleccione MPE para el Protocolo de Grabación (Figura 12-7). Para cualquier instrumento virtual habilitado para MPE o sintetizadores de hardware que respondan a MPE, seleccione MPE para el Protocolo de reproducción. Si tiene un sintetizador de hardware conectado a una interfaz MIDI a través de cables MIDI, haga doble clic en la columna de interfaz MIDI en la ventana Bundles (como el M4 que se muestra en la Figura 12-7) y realice los ajustes en la ventana Configuración de Protocolo MIDI de la interfaz.

#### **Zonas MPE**

Los controladores MPE pueden enviar dos flujos separados de datos MPE a través de las zonas inferior y superior. Consulte la documentación de su controlador MPE con respecto a las zonas. La configuración de zona que ingrese aquí debe coincidir con la configuración de zona de su controlador.

Cada zona funciona de manera similar a un canal MIDI individual pero para MPE. El tamaño de la zona representa esencialmente la polifonía de la zona, es decir, el número de notas individuales que se pueden tocar con su propia expresión por nota. La zona inferior usa el canal 1 más una cantidad de canales por encima igual al tamaño de la zona, y la zona superior usa el canal 16 más una cantidad de canales por debajo o igual al tamaño de su zona. Si no está seguro acerca de estas configuraciones, intente establecer el tamaño de la zona inferior en un máximo de 15 canales (y deje la zona superior deshabilitada).

## **Configuración del protocolo MIDI en la ventana Bundles**

También puede acceder a la configuración del protocolo MIDI para cada dispositivo MIDI en la ventana Bundles (menú Estudio). Para hacerlo, haga doble clic en la columna del dispositivo, como se muestra a continuación en la Figura 12-7. Estos son los mismos ajustes que se muestran en la ventana Ajustes de Protocolo MIDI (Figura 12-6).

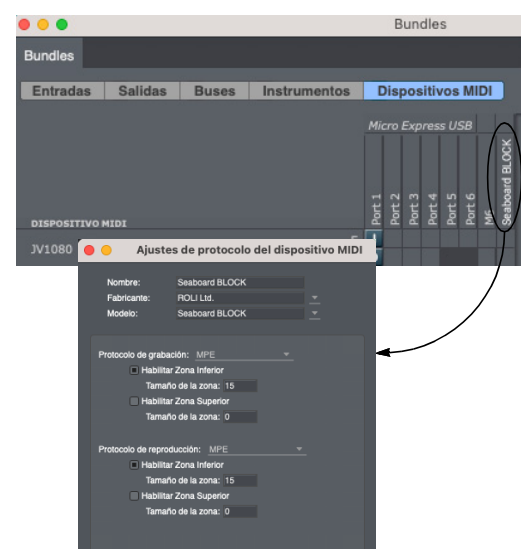

Figura 12-7: Acceso a los ajustes del protocolo MIDI en la ventana Bundles.

# **Acceder a la configuración del protocolo MIDI en la ventana del plug-in**

La configuración del protocolo MIDI para instrumentos virtuales también aparece en la sección superior de la ventana del plug-in del instrumento, como se muestra a continuación. Estos son los mismos ajustes que se muestran en la sección salida de la ventana Ajustes del protocolo MIDI (Figura 12-6).

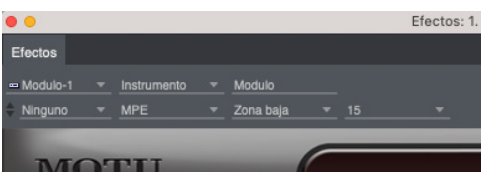

Figura 12-8: Ajustes del protocolo MIDI en la ventana del plug-in.

# **Configuración de MPE automatizada**

Algunos controladores MPE tienen la capacidad de transmitir un mensaje de configuración a Performer, de modo que sus ajustes en Performer sean configurados automáticamente por el dispositivo cuando establece comunicación con Performer por primera vez. Solo asegúrese de que Escuchar el mensaje de configuración MPE esté habilitado en las preferencias de Opciones MIDI.

 Algunos controladores MPE del mercado no admiten la configuración automática. En este caso, ajuste manualmente su configuración en Performer (Figura 12-7) para que coincida con la configuración del propio controlador.

# **Grabación y reproducción MPE**

Una vez que haya realizado los preparativos descritos anteriormente, ahora puede grabar desde su controlador MPE en la pista MIDI, conectarse a su sintetizador o instrumento virtual compatible con MPE y reproducir los resultados.

Cualquier mensaje de Pitch Bend, Mono Pressure y CC74 reproducido en el canal de la nota se graba como "eventos por nota" y se convierte en parte del evento de nota en sí, en lugar de convertirse en eventos separados en la pista.

A las notas MIDI grabadas en una pista MPE se les asigna el canal base desde la configuración MPE del controlador del dispositivo. Sin embargo, durante la reproducción a un destino MPE, el canal de la nota se ignora. En cambio, su canal de reproducción está determinado por la configuración de MPE del dispositivo de destino. Esto significa que puede cambiar fácilmente el

destino de reproducción MPE para una pista (como un plug-in de instrumento diferente) sin tener que pensar en las asignaciones de canales MIDI.

#### **Edición de datos MPE CC por nota**

Puede editar datos MPE CC por nota de forma similar a los datos CC regulares, como se describe más adelante en esta guía en las diversas ventanas de edición. Sin embargo, hay algunos aspectos únicos de la edición de eventos por nota que se tratan en las secciones a continuación.

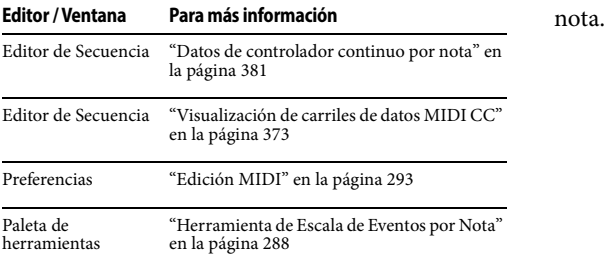

#### **Gestión de pistas MPE**

Hay varios comandos (menú Configuración> Comandos) que lo ayudan a administrar las pistas MPE.

#### **Dividir pistas con MPE**

Este comando le permite dividir pistas con notas que contienen eventos por nota en pistas separadas asignadas a canales en función de sus canales MPE asignados.

#### **Combinar pistas con MPE**

Este comando hace lo contrario que el comando Dividir (de arriba): cualquier pista seleccionada se fusiona en una sola pista con datos de Pitch Bend, Mono Pressure y Controlador convertidos en eventos por nota según el canal al que está asignada la pista.

## **Empacar eventos MPE dentro de notas**

Este comando toma datos multicanal dentro de una sola pista y los convierte en notas con eventos por nota.

#### **Empacar eventos dentro de notas**

Este comando convierte los datos CC seleccionados en eventos por nota y los empaqueta en cualquier nota que ocurra en la misma ubicación en la línea de tiempo. Los datos CC deben ser compatibles con MPE (es decir, mono pressure, pitch bend o CC74).

#### **Desempacar eventos por nota**

Este comando convierte los eventos por nota en notas MPE seleccionadas en eventos regulares en la pista en el momento en que ocurrirían según la posición de la nota y los asigna al canal MPE de la

# **CAPÍTULO <sup>13</sup> Pistas de Instrumento**

# <span id="page-96-0"></span>**DESCRIPCIÓN GENERAL**

Los instrumentos virtuales (también llamados VI's o sintetizadores de software) son instrumentos MIDI basados en software en lugar de hardware. Estos pueden cargarse (instanciarse) como un plug-in en pistas de instrumento en Performer. Los datos MIDI en la pista de instrumento activan sonidos del instrumento virtual instanciado en la pista. La salida de audio resultante de la pista se puede enrutar a cualquier parte del entorno de mezcla de Digital Performer.

Performer Lite proporciona una variedad de plugins de instrumentos virtuales incluidos; para obtener detalles sobre estos instrumentos, consulte el chapter 2, "Instrument Plug-ins" (page 53) in the Performer Plug-ins Guide. También admite plug-ins de instrumentos virtuales de terceros en su formato de plug-in MAS nativo (Mac y Windows), el formato VST (Mac y Windows) y el formato Audio Unit (AU) de macOS. Para obtener más detalles sobre VST y AU, consulte ["Trabajar con plug-ins VST y Audio](#page-611-0)  [Unit" en la página 612.](#page-611-0)

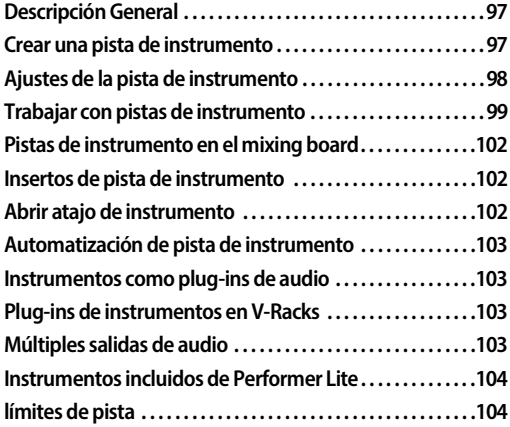

# <span id="page-96-1"></span>**CREAR UNA PISTA DE INSTRUMENTO**

Para crear una pista de instrumento, seleccione menú Proyecto > Añadir Pista.

| Estudio<br>Proyecto | Configuración             | Texto               | Ventana                   | Ayuda                              |                          |
|---------------------|---------------------------|---------------------|---------------------------|------------------------------------|--------------------------|
| Añadir pista        | $\mathbf{z}$              | Pista MIDI          |                           |                                    | <b>介部M</b>               |
| Duplicar pistas     | $^{\wedge}$ $\mathcal{H}$ | Pista de audio mono |                           |                                    | <b>企器A</b>               |
| Eliminar pistas     |                           |                     | Pista de audio estéreo    |                                    | 介出S                      |
| Pista de director   | $\overline{ }$            |                     | Pista de instrumento      |                                    | $\mathcal{P}$            |
| Carpetas de pista   | $\mathcal{P}$             |                     | Instrumentos con opciones |                                    | 工仓部1                     |
| Grupos de Pista     | $\overline{ }$            |                     | Instrumento sin asignar   |                                    | 介部1                      |
| <b>Marcadores</b>   |                           |                     |                           | Múltiples instrumentos sin asignar | 工仓第U                     |
| Video               | <b>AV</b>                 | Pista auxiliar      |                           |                                    | $^{\wedge}$ $\#$ $A$     |
|                     |                           | Pista master fader  |                           |                                    | $\wedge$ $\mathcal{H}$ M |
|                     |                           | Pista VCA           |                           |                                    |                          |
|                     |                           | Pista VCA v grupo   |                           |                                    |                          |

Figura 13-1: Crear una pista de instrumento

Desde el submenú, tiene varias opciones:

Seleccione un instrumento específico del submenú Pista de Instrumento. Esto crea una pista de instrumento para él con el instrumento ya instanciado.

■ Seleccione Añadir Instrumento con Opciones. Esto abre un cuadro de diálogo que le permite añadir uno o más pistas de instrumentos y uno o más pistas MIDI separadas para cada instrumento al mismo tiempo.

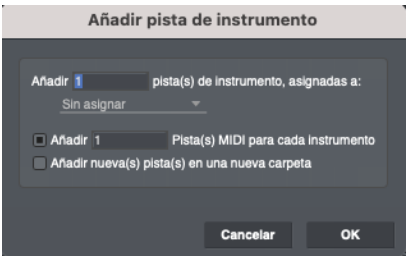

Figura 13-2: El cuadro de diálogo Añadir Pista de Instrumento.

Si crea múltiples pistas MIDI y el instrumento que selecciona tiene múltiples destinos MIDI, Performer Lite asignará cada pista MIDI a un canal separado.

También se proporciona una opción para colocar el nuevo instrumento y las pistas MIDI juntos en una nueva carpeta de pistas, si lo desea. Cada instrumento se coloca en su propia carpeta, con sus pistas MIDI.

Seleccione Añadir Instrumento no Asignado. Al hacerlo, se crea la nueva pista de instrumento sin ningún instrumento asignado todavía. Luego puede elegir un instrumento en el inserto de instrumentos de la pista, como se muestra a continuación en la Figura 13-3.

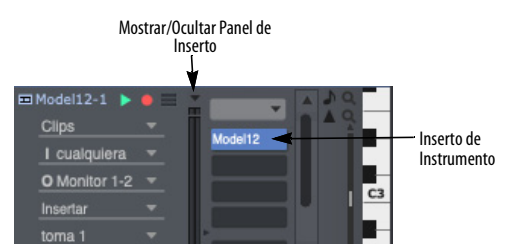

Figura 13-3: Asignación de una pista MIDI a un plug-in de Instrumento.

Si mantiene presionada la tecla opción/alt mientras elige un instrumento específico del submenú Añadir Pistas o mientras elige Añadir Instrumento no Asignado, cambiarán a Añadir Múltiples..., lo que le permite añadir múltiples pistas en una sola operación.

#### **Instrumentos VST, AU y MAS**

Todos los instrumentos en todos los formatos admitidos (VST, AU y MAS) aparecen en los menús de plug-in de instrumentos de Performer Lite. Puede administrar qué formatos desea usar, usando las preferencias del plug-in de audio. Consulte ["Plug-ins con diferentes versiones](#page-614-0)  [\(formatos\)" en la página 615.](#page-614-0)

#### **Organizar menús de instrumentos**

Los instrumentos están organizados en varios submenús convenientes, que se pueden personalizar aún más utilizando el navegador de plug-ins. Consulte ["Elegir un plug-in para un](#page-206-0)  [inserto" en la página 207](#page-206-0).

#### **Instrumentos no disponibles en el submenú**

Si un instrumento no está disponible (atenuado) en el submenú Pista de Instrumento, significa que no hay ningún bundle de audio actual en el proyecto que admita el formato de salida de audio del instrumento (mono, estéreo, etc.). Cree un bundle que coincida con su formato, y se activará en el menú.

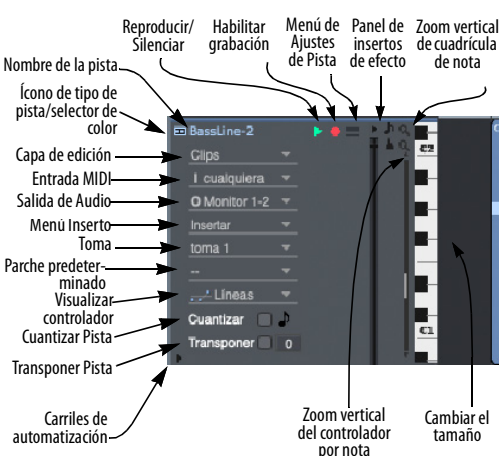

#### <span id="page-97-0"></span>**AJUSTES DE LA PISTA DE INSTRUMENTO**

Figura 13-4: Los ajustes de la pista de instrumento anteriores están disponibles en el panel de ajustes del Editor de Secuencia.

Cada pista de instrumento tiene los siguientes ajustes de pista universales:

- Nombre
- Ícono del tipo de pista
- Reproducir/Silenciar
- Excepción de Solo
- Asignación de Salida
- $\blacksquare$  Toma
- Capa de Edición
- $M$ enú Inserto
- $\blacksquare$  Ajustes de automatización
- Medidor de Nivel
- $\blacksquare$  Bloqueo
- $\Box$  Color
- $\Box$  Comentario

Para obtener más detalles sobre esta configuración universal, consulte ["Ajustes de pista" en la](#page-69-0)  [página 70.](#page-69-0)

Cada pista de instrumento tiene los siguientes ajustes de pista MIDI:

- Habilitar grabación
- <sup>Q</sup> Fuente de entrada MIDI
- <sup>Q</sup> Parche
- Parche predeterminado
- $\blacksquare$  Cuantizar pista
- **Transponer pista**
- Protocolo de Entrada/Salida

Para más detalles, consulte ["Ajustes de pista midi"](#page-87-1)  [en la página 88.](#page-87-1)

Los siguientes ajustes (como se muestra en la Figura 13-4) son específicos del Editor de Secuencia.

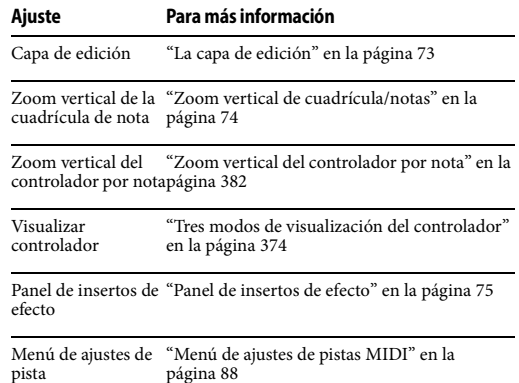

Cada pista de instrumento también tiene el

siguiente ajuste, como se menciona en el [chapter 11, "Pistas de Audio"](#page-80-5):

Habilitar/Deshabilitar([página 84](#page-83-2))

## <span id="page-98-0"></span>**TRABAJAR CON PISTAS DE INSTRUMENTO**

Los plug-ins de instrumentos virtuales están controlados por datos MIDI (notas, datos continuos, etc.), por lo que su entrada son datos MIDI, pero su salida consiste en una señal de audio (los sonidos que producen cuando los activan los datos MIDI). Por lo tanto, las pistas de instrumento funcionan como una pista MIDI para grabar, insertar y editar notas, pero para la salida funcionan como una pista de audio. En general, piense en una pista de instrumento como una pista MIDI que tiene configuraciones de salida de audio, en lugar de una salida MIDI. Además, la sección de insertar de una pista de instrumento [\(Figura 10-1 en la página 70](#page-69-2)) contiene el plug-in de instrumento (el inserto superior), además de plug-ins adicionales de audio y MIDI, si lo desea.

Consulte la siguiente tabla para obtener más información sobre la grabación y reproducción de pistas de instrumentos.

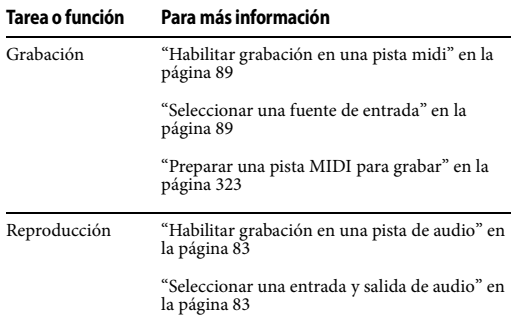

Para obtener más información sobre cómo trabajar con pistas MIDI, consulte:

- [capítulo 12, "Pistas MIDI" \(página 87\)](#page-86-0)
- $\blacksquare$  [capítulo 36, "Edición MIDI" \(página 365\)](#page-364-0)
- [capítulo 19, "Editor de Notación" \(página 153\)](#page-152-0)

#### <span id="page-99-0"></span>**Asignar pistas MIDI a una pista de instrumento**

Los datos MIDI que alimentan un instrumento virtual no necesariamente tienen que provenir de la pista de instrumento en sí. Si lo desea, puede enviar la salida desde otra pista MIDI al instrumento. Aquí hay algunos ejemplo de por qué podría querer hacer esto:

Las versiones anteriores de Performer Lite requerían pistas MIDI separados para las pistas de instrumentos, y es posible que prefiera continuar trabajando de esta manera.

- Es posible que desee organizar varios elementos MIDI en pistas separadas por motivos musicales.
- Está trabajando con un instrumento virtual multitímbrico que recibe datos MIDI en dos o más canales MIDI para activar un sonido de instrumento diferente en cada canal y le gustaría

dividir cada parte (canal) en su propia pista. Esto se analiza más adelante en "Trabajar con pistas de instrumento y múltiples canales MIDI".

Para asignar una pista MIDI a un instrumento virtual:

**1** Cree una pista de instrumento con el plug-in de instrumento deseado instanciado en el.

Cuando crea una instancia de un plug-in de instrumento por primera vez, publica sus puertos MIDI, que aparecen en el menú de salida de todas las pistas MIDI, como se muestra en la Figura 13-5.

**2** Cree una nueva pista MIDI.

**3** Asigne la salida de la pista MIDI a uno de los canales MIDI de los plug-ins de instrumentos, como se muestra a continuación en la Figura 13-5.

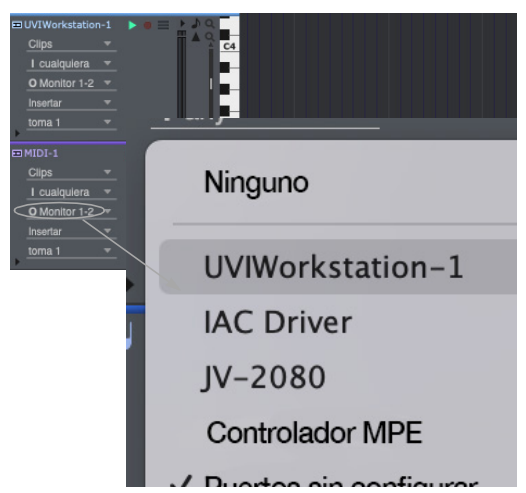

Figura 13-5: Asignación de una pista MIDI a un plug-in de instrumento.

# **Trabajar con pistas de instrumento y múltiples canales MIDI**

Si un instrumento virtual es multitímbrico, puede proporcionar múltiples partes, cada una con un pre-ajuste único (sonido o instrumento) y canal MIDI. En este escenario, hay varios flujos de datos

MIDI, cada uno con un canal MIDI independiente, para cada parte. Hay varias formas de abordar esto:

Mantenga todos los flujos de canales MIDI juntos en la pista de instrumentos. Consulte ["Pistas midi multicanal" en la página 92](#page-91-1).

Divida cada flujo de canal MIDI en una pista MIDI separada y asigne cada pista al canal MIDI correspondiente en el plug-in de instrumento (consulte la sección anterior, ["Asignar pistas MIDI](#page-99-0)  [a una pista de instrumento"](#page-99-0)).

Una combinación de los dos enfoques anteriores.

## **Combinan pistas MIDI en una pista de instrumento**

Si, en algún momento, necesita combinar una o más pistas MIDI separadas en una pista de instrumento, use el comando Combinar por Canal (en la ventana Comandos en el menú Configuración) de la siguiente manera:

**1** Asigne las pistas MIDI al instrumento virtual instanciado en la pista de instrumento (si aún no lo están).

Si el instrumento virtual es multitímbrico y admite la recepción de varias partes en canales MIDI separados, asigne cada pista MIDI al canal (parte) apropiado.

**2** Si la pista de instrumento es una pista "antigua" (que no puede contentes datos MIDI), conviértela. Consulte ["Conversión de pistas de instrumentos](#page-100-0)  [antiguos"](#page-100-0) a continuación).

**3** Seleccione las pistas MIDI y la pista de instrumento.

**4** Invoque el comando Combinar por Canal ya sea presionando la combinación de teclas que le asignó a la ventana Comandos, o usando el comando Ejecutar (shift-barra espaciadora).

Las pistas MIDI ahora están consolidadas en la pista de instrumento. Los datos MIDI canalizados heredan la asignación del canal de salida de su pista de origen, lo que le permite combinar fácilmente varios flujos de canales. (Consulte ["Pistas midi multicanal" en la página 92.](#page-91-1)) Si necesita cambiar el canal MIDI de cualquier dato en la pista combinada, use el comando Cambiar canal MIDI (menú Región).

## **Dividir una pista de instrumento en pistas MIDI separadas por canal MIDI**

Si una pista de instrumento tiene varios flujos de datos de canales MIDI y desea dividirlos en pistas MIDI separadas, use el comando Dividir por Canal (en la ventana Comandos en el menú Configuración):

**1** Seleccione la pista de instrumento completa o la parte que desea dividir.

**2** Invoque el comando Dividir por canal, ya sea presionando la combinación de teclas que le asignó en la ventana Comandos, o usando Ejecutar Comando (shift-barra espaciadora).

Las pistas MIDI separadas resultantes permanecen asignadas a la pista de instrumento.

# <span id="page-100-0"></span>**Conversión de pistas de instrumentos antiguos**

En versiones anteriores de Performer Lite, las pistas de instrumentos no podían contener datos MIDI como ahora. Cuando abre un proyecto antiguo, se le presenta la opción de convertir pistas de instrumentos antiguos en pistas de instrumentos actuales (que pueden contener MIDI). Si elige no hacerlo, estas pistas de instrumentos antiguos no le permitirán grabar, pegar o colocar datos MIDI en la pista. El comando Convertir Pista de Instrumento Antiguo (en la ventana Comandos en el menú Configuración) le permite seleccionar una pista de instrumento y convertirla en cualquier momento. Para hacerlo:

**1** Seleccione la pista de instrumentos antigua.

**2** Invoque el comando Convertir Instrumento Antiguo, ya sea presionando la tecla que le asignó en la ventana Comandos, o usando Ejecutar Comando (shift-barra espaciadora).

**3** Ahora puede insertar o grabar datos MIDI directamente en la pista del instrumento.

<span id="page-101-3"></span>**4** Si lo desea, puede consolidar cualquier otra pista MIDI (alimentando la pista de instrumento) en la propia pista de instrumento. Consulte "Combinan pistas MIDI en una pista de instrumento" en la página 101.

**5** Si tiene un VI multitímbrico instanciado en la pista de instrumento y tiene dos o más pistas MIDI que se envían a un canal MIDI diferente en el VI de la pista, puede mantenerlas separadas, tal como están, o combinarlas en la pista de instrumento como se describe arriba en [Step 4.](#page-101-3)

#### <span id="page-101-0"></span>**PISTAS DE INSTRUMENTO EN EL MIXING BOARD**

Las pistas de instrumentos aparecen en el Mixing Board, al igual que otras pistas de audio. Consulte ["Pistas de Instrumento" en la página 218.](#page-217-0)

#### **Control de volumen de pistas de instrumento**

El fader de volumen en las pistas de instrumentos en el Mixing Board (y el canal) controla el volumen de audio del instrumento virtual. No controla el volumen MIDI (CC#7), como lo hace con las pistas MIDI. Sin embargo, MIDI CC#7 aún puede grabarse o insertarse en la pista para controlar el volumen, si lo desea. Lo mismo se aplica al pan (CC#10). Si está utilizando varios flujos MIDI asignados al mismo instrumento, piense en el fader de volumen del mezclador como un nivel de salida general para la pista. Aún se pueden crear y editar volúmenes MIDI individuales para controlar los niveles de canales MIDI individuales asignados al instrumento.

#### **Activar Solo en pistas de instrumento**

Cuando usa el control de solo para una pista de instrumento, está poniendo en solo los datos MIDI en la pista, no la salida de audio del instrumento virtual. Esto permite aislar pistas MIDI separadas que alimentan el instrumento sin tener que aislar la pista del instrumento en sí.

## <span id="page-101-1"></span>**INSERTOS DE PISTA DE INSTRUMENTO**

Las pistas de instrumento tienen tres tipos de inserciones de plug-in: instrumento, audio y MIDI, como se muestra a continuación en Figura 13-6. Para obtener más información, consulte:

#### **Tipo de inserto Para más información**

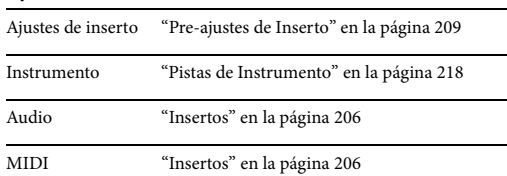

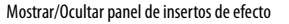

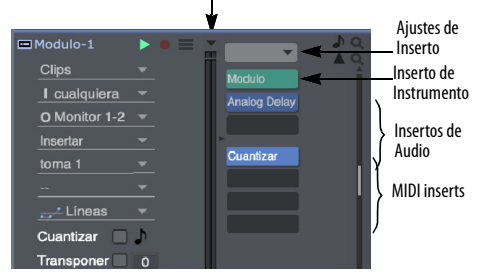

Figura 13-6: El panel de inserto de una pista de instrumento en el Editor de Secuencia.

Los pre-ajustes de inserto para las pistas de instrumentos guardan el inserto del instrumento, además de los insertos de audio y MIDI (toda la cadena de inserción).

#### <span id="page-101-2"></span>**ABRIR ATAJO DE INSTRUMENTO**

Para las pistas de instrumentos y las pistas MIDI asignadas a instrumentos virtuales, está disponible el atajo Abrir instrumento para abrir

rápidamente la ventana del plug-in de instrumento. Este atajo está disponible de varias maneras:

- atajo de teclado
- <sup>Q</sup> Menú de pista en el Editor de Secuencia
- $\blacksquare$  Menú de pista en el Mixing Board
- <sup>Q</sup> Inspector de Pista/Botón de barra de información

Si una pista MIDI no está asignada a un instrumento virtual, el comando Abrir instrumento no estará disponible.

## <span id="page-102-0"></span>**AUTOMATIZACIÓN DE PISTA DE INSTRUMENTO**

Para controlar el volumen, la panoramización, etc. del instrumento, puede utilizar los controles de su channel strip en el Mixing Board. Al igual que con las pistas auxiliares y las pistas de disco, estos parámetros se pueden automatizar. La automatización de los parámetros de plug-in del instrumento depende del plug-in. Si el plug-in es compatible con la automatización, se maneja a través de las funciones de automatización del punto de control de Performer Lite en la pista de audio del instrumento o a través de los datos del controlador continuo MIDI. Puede grabar, insertar, editar y gestionar los datos del controlador MIDI en la propia pista de instrumento. Por ejemplo, en MachFive, puede controlar la frecuencia de corte del filtro enviando el Controlador MIDI #74.

# <span id="page-102-1"></span>**INSTRUMENTOS COMO PLUG-INS DE AUDIO**

En todos los demás aspectos, los plug-ins de instrumentos funcionan igual que los plug-ins de efectos de audio. Para obtener más información, consulte el [capítulo 57, "Ventana Efectos"](#page-602-0)  [\(página 603\)](#page-602-0) y el [capítulo 58, "Plug-ins de Efectos](#page-608-0)  [de Audio" \(página 609\).](#page-608-0)

# <span id="page-102-2"></span>**PLUG-INS DE INSTRUMENTOS EN V-RACKS**

Si necesita usar un plug-in de instrumento con varias secuencias en un proyecto de Performer Lite, puede conservar la potencia de procesamiento del ordenador instanciando el instrumento en un V-Rack, al que luego se puede acceder desde todas las secuencias del proyecto. Consulte el [capítulo 26, "V-Racks" \(página 277\)](#page-276-0) para obtener más información.

Si mueve una pista de instrumento existente a un V-rack (consulte ["Mover pistas de una secuencia a](#page-278-0)  [un V-Rack" en la página 279](#page-278-0)), sus datos MIDI permanecen en una pista MIDI que permanece detrás de la secuencia original y se asigna al VI en el V-rack. Sin embargo, los datos de automatización en la pista MIDI se eliminan, ya que no se reproducirán en el VI en su nueva ubicación.

# <span id="page-102-3"></span>**MÚLTIPLES SALIDAS DE AUDIO**

Algunos.plug-ins de instrumentos proporcionan múltiples salidas de audio. Puede acceder a ellos en la pestaña Instrumentos en la ventana Bundles (menú Estudio).

#### **Crear bundles de salida de instrumentos**

Para que las salidas del plug-in de instrumento aparezcan en la parte superior de la ventana Bundles, cree una instancia del plug-in de instrumento como de costumbre. Luego use el botón Añadir en la parte inferior de la ventana para crear tantos bundles como sea necesario de la manera habitual: elija el formato de canal deseado, especifique un nombre y coloque los mosaicos en los canales deseados.

# **Usar bundles de salida de instrumentos**

Los bundles de salida de instrumentos funcionan como un bus: se pueden usar para enrutar audio desde el instrumento a cualquier otro destino dentro del entorno de mezcla de Performer Lite. Por ejemplo, puede enrutar la salida del instrumento a una pista auxiliar.

# <span id="page-103-0"></span>**INSTRUMENTOS INCLUIDOS DE PERFORMER LITE**

Performer Lite incluye una variedad de plug-ins de instrumentos, además del banco de sonido MOTU Instruments Lite, que proporciona más de 100 instrumentos de muestras múltiples. Refiérase a el chapter 2, "Instrument Plug-ins" (page 53) in the Performer Plug-ins Guide.

# <span id="page-103-1"></span>**LÍMITES DE PISTA**

Como una versión "ligera" de Digital Performer, Performer Lite restringe la cantidad de pistas que se pueden crear. Para un resumen, consulte ["Límites de pista en performer lite" en la](#page-58-0)  [página 59.](#page-58-0)

# **CAPÍTULO <sup>14</sup> Pistas Auxiliares y Pistas Master Fader**

# <span id="page-104-0"></span>**DESCRIPCIÓN GENERAL**

Las pistas auxiliares y las pistas Master Fader son tipos especiales de pistas de audio para enrutar y agrupar señales de audio en el proyecto de Performer Lite.

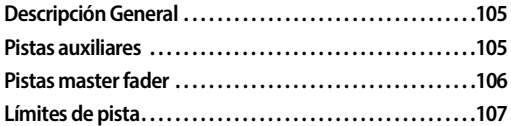

# <span id="page-104-1"></span>**PISTAS AUXILIARES**

Una pista auxiliar es un tipo especial de pista de audio que enruta una entrada directamente a una salida. Piense en ello como una ruta de señal individual dentro del entorno de mezcla virtual de Performer Lite. No puede grabar audio en una pista auxiliar, ni puede colocar audio pre-grabado en ella. Pero puede insertar y grabar datos de automatización de mezcla en una pista auxiliar (así como loops).

Las pistas auxiliares están pensadas principalmente como un mecanismo de enrutamiento. Las pistas auxiliares le permiten enrutar audio desde cualquier fuente a cualquier destino. Estos son solo algunos ejemplos: puede enrutar pistas de disco a una pista auxiliar a través de un bus; puede enrutar una entrada en una interfaz de audio externa (como una interfaz MOTU 2408mk3) directamente a una salida. Puede enrutar varias pistas de audio a un solo plug-in de efectos que haya colocado en un inserto de efectos de pista auxiliar.

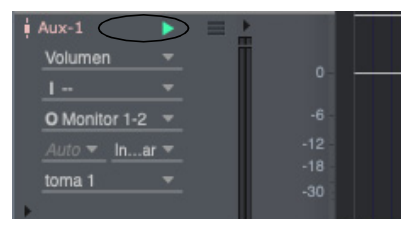

Figura 14-1: Pistas auxiliares tal como aparecen en el editor de secuencia. No tienen un botón de grabación, y no puedes grabar audio en ellas (o colocar soundbites en ellas). Están destinadas a servir únicamente como un mecanismo de enrutamiento "virtual".

Puede agregar tantas pistas auxiliares como desee y, como se mencionó anteriormente, puede usarlas en muchas situaciones para obtener audio de aquí para allá en su sistema utilizando las asignaciones de entrada y salida de la pista auxiliares. Para obtener detalles sobre el bus y las pistas auxiliares, consulte la [Parte 9 , "Mezcla" \(page 571\).](#page-570-0)

## **Conservar los recursos de la CPU con pistas auxiliares**

Si desea aplicar el mismo plug-in a dos o más pistas de audio, considere asignar el plug-in a un único inserto de pista auxiliar. Luego, aplíquelo a varias pistas de audio enviándolas a la pista auxiliar, usando su asignación de salida principal, un envío o ambos (si desea mezclar un poco de la señal original con la afectada). Tener un plug-in con varias entradas requiere muchos menos recursos de procesamiento que aplicar el plug-in en varias pistas.

## **Uso de pistas auxiliares para entradas en vivo como sintetizadores**

Puede usar pistas auxiliares para alimentar entradas en vivo (sintetizadores, etc.) en su mezcla. Sin embargo, es posible que deba compensar la latencia de monitoreo de su sistema. Consulte ["Latencia de monitoreo" en la](#page-328-0)  [página 329](#page-328-0).

#### **Monitoreo con pistas auxiliares presentes**

Aquí hay un problema que puede encontrar al monitorear las entradas: seguirá escuchando una entrada, aunque no tenga ninguna pista habilitada para grabar. O bien, seguirá escuchando una entrada, sin importar en qué pista habilite la grabación.

La causa más probable de estas situaciones es la presencia de una pista auxiliar. Si ha creado una pista auxiliar que conecta una entrada directamente a una salida, siempre escuchará la señal de la entrada asignada de la pista auxiliar a menos que deshabilite la reproducción y active la pista auxiliar por completo. Entonces, si encuentra problemas de monitoreo, verifique sus pistas auxiliares.

#### **Atajo de pista auxiliar**

Puede crear una pista auxiliar mientras asigna una salida de pista o un envío a un bus. El bus enviará la señal de la pista a la pista auxiliar recién creada.

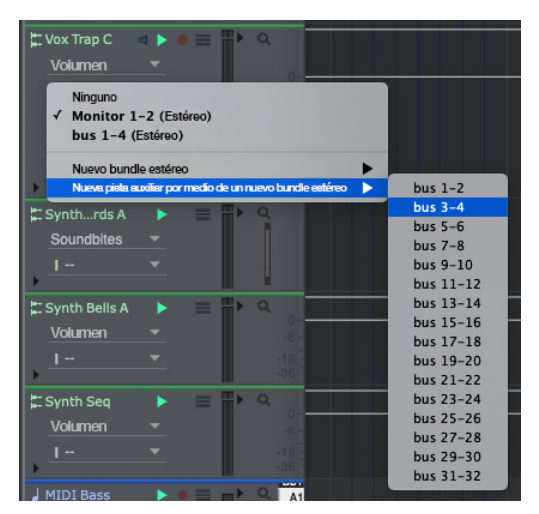

Figura 14-2: Atajo para enrutar una pista a una pista auxiliar a través de un bus.

#### **Ajustes de pista auxiliar**

Cada pista auxiliar tiene los siguientes ajustes de pista universal:

- $\blacksquare$  Nombre
- Icono de tipo de pista
- Reproducir/Silenciar
- Excepción de Solo
- Asignación de Salida
- $\blacksquare$  Toma
- Ajustes de Automatización
- $\blacksquare$  Bloqueo
- $\Box$  Color
- $\blacksquare$  Comentario

Para más detalles sobre estos ajustes universales, consulte ["Ajustes de pista" en la página 70.](#page-69-0) Cada pista auxiliar también tiene el siguiente ajuste, discutido en [chapter 11, "Pistas de Audio"](#page-80-5):

- Fuente de entrada[\(página 83](#page-82-0))
- Habilitar/Deshabilitar ([página 84\)](#page-83-2)

#### <span id="page-105-0"></span>**PISTAS MASTER FADER**

Una pista master fader controla el nivel general de una salida o bundle de bus.

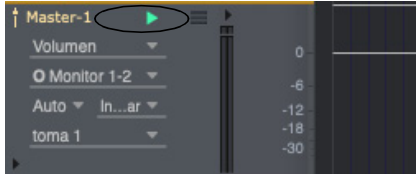

Figura 14-3: Un master fader como aparece en el Editor de Secuencia. Los master faders no tienen un botón de grabación y no pueden grabar audio en ellos (o colocar soundbites en ellos). Están destinados a servir únicamente como un mecanismo de control de nivel "virtual" para salidas y buses. Tenga en cuenta que la pista 'Master-1' tiene salidas estéreo.

Al igual que las pistas auxiliares, las pistas master fader no tienen botón de grabación (o un knob de panorama), y no pueden colocar audio en ellas. En su lugar, la pista master fader proporciona una asignación de salida y control de volumen y automatización sobre la salida o el bus que le asigne. La forma más común de usar un master fader es como fader de submezcla para una salida (o un bus) al que ha asignado un grupo de pistas de audio. Luego puede controlarlos (automatizar, procesar, etc) como un grupo con el master fader. Esta es una excelente manera de automatizar el nivel de un grupo de pistas sin tener que crear un grupo de faders.

#### **Ajustes de pista master fader**

Cada pista de master fader tiene los siguientes ajustes de pista universales:

- $\blacksquare$  Nombre
- Icono de tipo de pista
- $\blacksquare$  Reproducir/Silenciar
- Excepción de Solo
- Asignación de Salida
- $\blacksquare$  Toma
- Ajustes de automatización
- $\blacksquare$  Bloqueo
- $\Box$  Color
- $\blacksquare$  Comentario

Para obtener más detalles sobre estos ajustes universales, consulte ["Ajustes de pista" en la](#page-69-0)  [página 70.](#page-69-0) Cada pista de master fader también tiene el siguiente ajuste, que se explica en [chapter 11, "Pistas de Audio"](#page-80-5):

■ Habilitar/Deshabilitar ([página 84\)](#page-83-2)

# <span id="page-106-0"></span>**LÍMITES DE PISTA**

Como una versión "ligera" de Digital Performer, Performer Lite restringe la cantidad de pistas que se pueden crear. Para un resumen, consulte ["Límites de pista en performer lite" en la](#page-58-0)  [página 59.](#page-58-0)
## **CAPÍTULO <sup>15</sup> Carpetas de Pista y Grupos de Pista**

#### <span id="page-108-0"></span>**DESCRIPCIÓN GENERAL**

Las carpetas de pistas le permiten agrupar, colapsar y manipular visualmente varias pistas en el Editor de Secuencia, el Mixing Board y el Editor de Notación.

Los grupos de pista le permiten vincular funcionalmente varias pistas para fines de edición y mezcla.

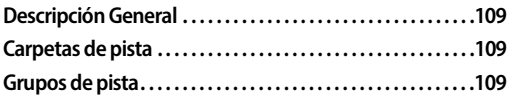

#### <span id="page-108-1"></span>**CARPETAS DE PISTA**

Hay un submenú Carpetas de Pistas en el menú Proyecto. Seleccione Nueva Carpeta de Pista para crear una y luego arrastre las pistas a ella (ver más abajo). O seleccione primero dos o más pistas existentes y seleccione Nueva Carpeta de Pista desde Pistas Seleccionadas. Las carpetas de pistas se pueden utilizar en todas las ventanas que muestran varias pitas (el editor de secuencia y el mixing board). Las carpetas de pista se pueden encajar una dentro de otra (carpetas dentro de carpetas).

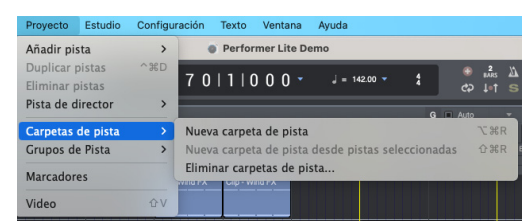

Figura 15-1: Carpetas de Pista.

#### **Trabajar con carpetas de pista**

Para mostrar y ocultar el contenido de una carpeta, haga clic en su triángulo desplegable. Comando/Ctrl-clic para mostrar/ocultar todas las subcarpetas dentro de él. Opción/Alt-clic para

mostrar/ocultar todas las demás carpetas en el mismo nivel. Comando/Ctrl-Option/Alt-clic para mostrar/ocultar todas las carpetas en todos los niveles.

Para eliminar una carpeta, utilice el menú Proyecto> Carpetas de Pista > comando Eliminar Carpetas de Pista.

Las carpetas también tienen controles de pista, como Habilitar Grabación, Excepción de Solo y Bloqueo, que alternan los ajustes correspondientes en las pistas dentro de la carpeta.

#### <span id="page-108-2"></span>**GRUPOS DE PISTA**

Performer Lite le permite crear un número ilimitado de grupos de pista. Las pistas se pueden vincular para editar, mezclar, editar y mezclar, un conjunto personalizado de operaciones que especifique o control VCA. Las pistas pueden ser miembros de más de un grupo. Los grupos también se pueden "anidar" unos dentro de otros.

 Las carpetas de pistas son independientes de los grupos de pistas.

#### **Crear un grupo de pista en el Editor de Secuencia**

Para crear un grupo de pistas en el Editor de secuencias, seleccione dos o más pistas (o realice una selección multipista) y seleccione el menú Proyecto>Modificar Grupos de Pista>Nuevo Grupo de Pista. O presione Comando/Ctrl-Shift-G. (Este acceso directo se puede personalizar en el menú Configuración > Comandos).

#### **Crear un grupo de pista en el Mixing Board** Para crear un grupo de pista en el Mixing Board:

**1** Seleccione Nuevo Grupo de Pista desde el minimenú del Mixing Board.

El cursor se convierte en un signo más para indicar que ahora está listo para añadir (o eliminar) faders y/o knobs de panorama del grupo. Los faders existentes en el grupo muestran un cuadro verde parpadeante.

**2** Haga clic en los faders (y/o knobs) que desea añadir.

Aparece un cuadro verde parpadeante alrededor del fader para indicar que se ha añadido al grupo.

**3** Para eliminar faders (y/o knobs) del grupo (los que ya tienen un cuadro parpadeante), haga clic en ellos.

**4** Cuando haya terminado de añadir y eliminar elementos, presione la tecla Return o Enter para confirmar el grupo, o haga doble clic en el último elemento que desea agregar o eliminar.

Para cancelar, presione Comando/Ctrl-punto, la tecla de escape (esc), o haga clic en cualquier otra parte de la ventana (como la barra de título).

#### **Eliminar un grupo de pista**

Para eliminar un grupo de pistas, haga clic en una de sus pistas para seleccionarla y seleccione el menú Proyecto>Modificar Grupos de Pista>Desagrupar pistas. O elimínelo en la ventana Grupos de seguimiento (se explica a continuación).

#### **La ventana de Grupos de Pista**

Los grupos de pista se muestran y modifican en la ventana Grupos de pista (menú Proyecto).

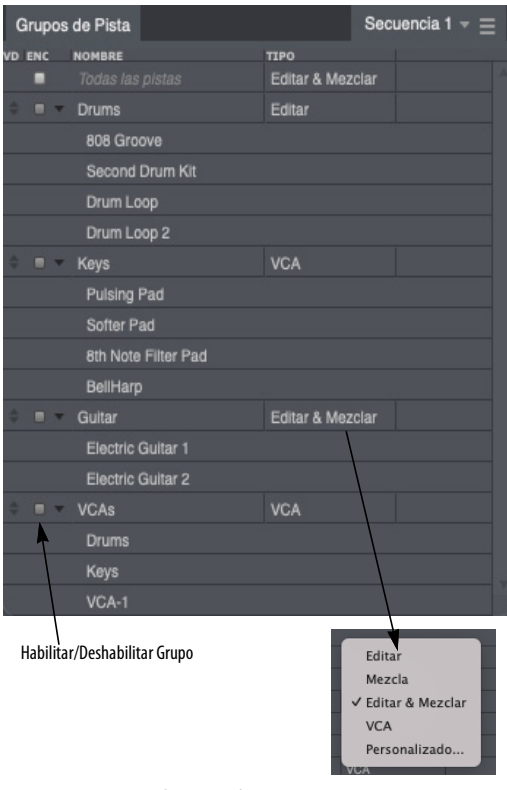

Figura 15-2: Ventana de grupos de pista.

Use la ventana Grupos de pista de la siguiente manera para administrar grupos de pistas:

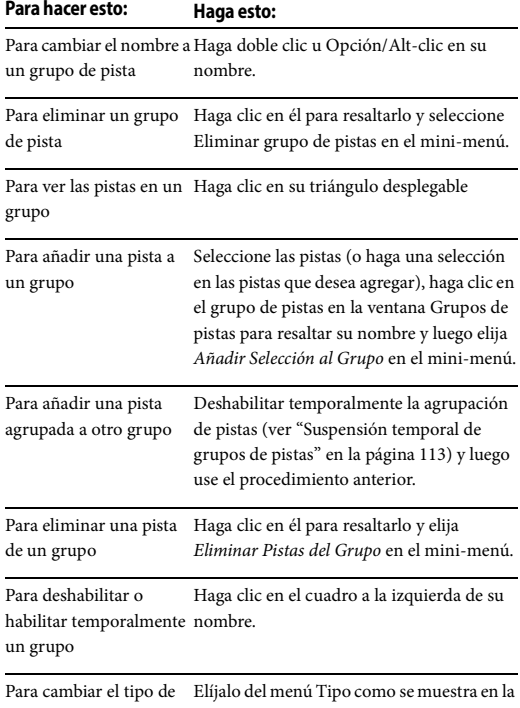

grupo Figura 15-2.

#### **Tipos de Grupo**

La agrupación de pistas le permite aplicar operaciones a las pistas del grupo como una sola unidad. Por ejemplo, para un grupo de mezcla, mover el fader de volumen de una pista del grupo mueve los faders de todas las pistas del grupo. El menú Tipo de Grupo (Figura 15-2) le permite determinar qué operaciones se ven afectadas por el grupo:

#### **Grupo de mezcla**

Un grupo de Mezcla controla el volumen de la pista, la habilitación de reproducción (silencio/ activación de silencio), solo, excepción de solo, habilitación de reproducción de automatización, habilitación de grabación de automatización y modo de automatización.

Si las pistas están agrupadas para el volumen de la mezcla, al arrastrar cualquier fader dentro del grupo se mueven todos los miembros del grupo, escalando proporcionalmente a sus valores actuales. Opción/Alt-arrastrar anula temporalmente el grupo para ajustar un control relativo al grupo.

 Puede anular la agrupación de volumen y panoramización en el Mixing Board manteniendo presionada la tecla Opción/Alt mientras arrastra el potenciómetro o el potenciómetro de panoramización.

#### **Grupo de Edición**

Un grupo de edición controla las selecciones de rango de tiempo. Si realiza una selección de intervalo de tiempo en una pista, se incluyen todas las demás pistas del grupo. También incluye insertar, remodelar y arrastrar datos continuos, así como las siguientes características de visualización de pistas en el Editor de Secuencia: capa de edición, modo de datos continuos, tamaño de pista y tamaño de zoom vertical.

#### **Grupo de edición & mezcla**

Un grupo de Edición & Mezcla controla las operaciones del grupo edición & mezcla descritas anteriormente.

#### **Grupo VCA**

Utilice la configuración de grupo VCA cuando desee controlar el volumen de las pistas del grupo con una pista VCA, pero no desee (o necesite) ningún parámetro de grupo Edición, Mezcla o Personalizado para el grupo. Con el control de volumen VCA, la pista VCA controla todos los faders de pista individuales, pero al arrastrar un fader de pista individual solo se controla ese fader, no el resto del grupo, como lo hace con un grupo de Mezcla. Además, la pista VCA controla los ajustes Solo, Silenciar y Habilitar Grabación para el grupo VCA. Los datos de automatización de mezcla, si los hay, también se ven afectados. Para

obtener más información sobre las pistas VCA, incluido cómo asignar una pista VCA a un grupo, consulte el [capítulo 56, "Pistas VCA" \(página 595\).](#page-594-0)

#### **Grupo personalizado**

Un grupo de edición personalizado le permite controlar un conjunto personalizado de operaciones que especifica en el cuadro de diálogo Grupo personalizado (Figura 15-3). Marque los elementos que desea controlar en el grupo. Si elige Edición, Mezclar, Edición & Mezcla o VCA en el menú en la parte superior de la ventana, las casillas de verificación en la ventana se actualizarán para mostrarle cuáles son las configuraciones predeterminadas para estos grupos predeterminados.

Si el grupo personalizado está siendo controlado por una pista VCA, la opción del fader de volumen estará atenuada para indicar que los faders de volumen están únicamente bajo el control de la pista VCA (no los faders de pista individuales dentro del grupo).<br>Figura 15-3: Personalización de un grupo de pistas.

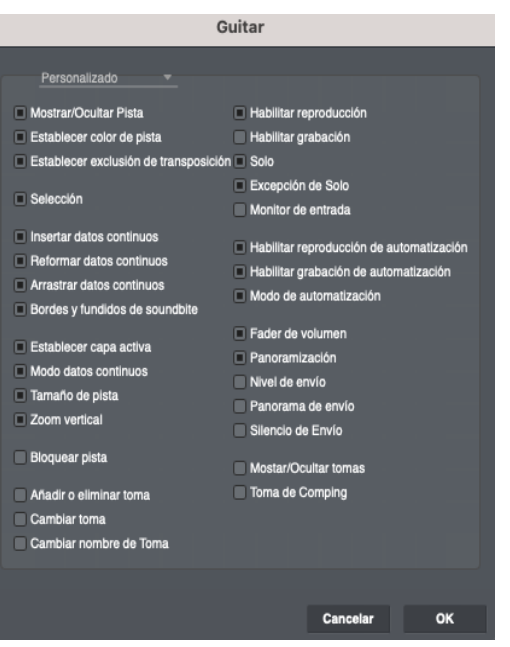

#### **Incluir una pista en varios grupos diferentes**

Las pistas pueden ser miembros de más de un grupo. Si una pista ya está en un grupo, puede añadirla fácilmente a otro grupo de la siguiente manera:

**1** Seleccione las pistas o haga una selección en las pistas que desea añadir. Si ya están en un grupo que es un grupo de edición, deberá suspender temporalmente la agrupación de pistas para que pueda seleccionar las pistas independientemente del resto de su grupo actual.

**2** Haga clic en el grupo de pistas en la ventana Grupos de pistas para resaltar su nombre.

**3** Elija Añadir selección al grupo en el minimenú.

#### **Incorporar grupos dentro de otros grupos**

Debido a que las pistas pueden formar parte de otros grupos, esto le permite crear cualquier configuración agrupada que necesite, incluidos los grupos anidados. Por ejemplo, puede agrupar sus pistas de bombo, caja y charles en un grupo llamado Kit de Percusión, que es parte de un grupo más grande llamado Percusión, que es parte de otro grupo más grande llamado Sección de ritmo, que podría incluir bajo, guitarra rítmica, órgano, etc. Además, el tipo de grupo puede ser diferente en cada nivel. Por ejemplo, el grupo de la sección de ritmo en nuestro ejemplo podría ser solo para mezclar, mientras que los grupos de percusión y kit de percusión podrían mezclar y editar.

#### **Grupos de pistas temporales**

Para agrupar temporalmente las pistas seleccionadas actualmente (que aún no son miembros de un grupo activo), mantenga presionada la tecla T. O toque dos veces la tecla T para que el grupo temporal se "pegue" hasta que toque o toque la tecla T nuevamente.

Puede agrupar temporalmente todas las pistas actualmente visibles en el Editor de Secuencia (u otro editor multipista) usando la tecla W de la misma manera que se describe arriba.

#### <span id="page-112-0"></span>**Suspensión temporal de grupos de pistas**

Para suspender temporalmente un grupo de pistas, presione Comando-Opción-G (Mac) o Ctrl-Alt-G (Windows). A continuación, escriba el número del grupo (en el orden en que aparece en la lista de la ventana Grupo de pistas). O haga clic en el cuadro junto a su nombre en la ventana Grupos de Pista. El nombre del grupo de pista se muestra en cursiva cuando se suspende temporalmente.

Para suspender temporalmente grupos de pistas globalmente, seleccione el menú Proyecto>Modificar Grupos de Pista>Suspender Agrupación de Pista, o presione ComandoOpción-Control-G (Mac) o Ctrl-Alt-G (Windows). Para hacerlo aún más temporalmente, mantenga presionada la tecla G. Al hacerlo, cambia temporalmente el estado de suspensión actual.

#### **Anular temporalmente el grupo en el momento**

Para anular temporalmente un grupo al mover un fader, arrástrelo mientras presiona Opción/Alt. Esto le permite ajustar el nivel de una pista en relación con el resto del grupo.

#### **Eliminar pistas que pertenecen a un grupo de pista**

Si elimina una o más pistas que son las únicas pistas restantes en un grupo de pistas, el grupo de pistas también se descarta.

#### **Atajos de teclado del grupo de pista**

La agrupación de pistas tiene su propio conjunto de atajos de teclado totalmente personalizables en la ventana de Comandos (menú Configuración):

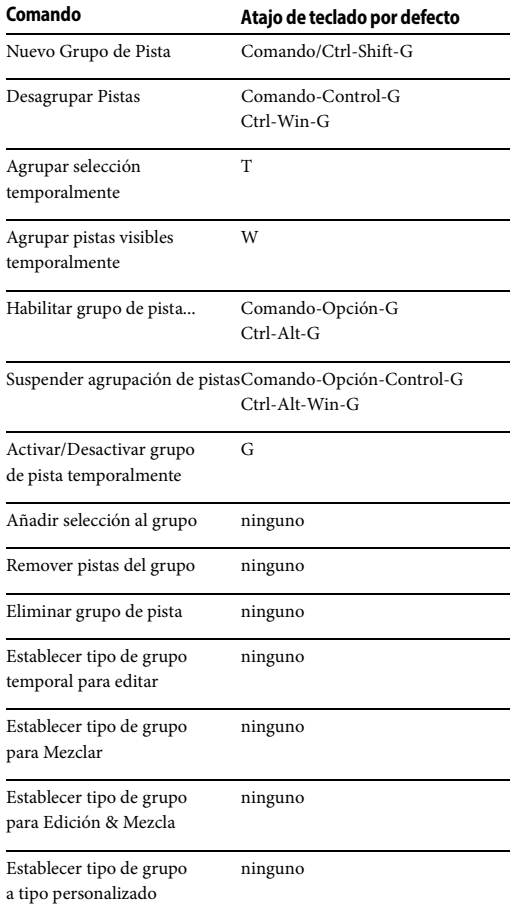

## Parte 4

# Conceptos Básicos del Proyecto

## **CAPÍTULO <sup>16</sup> El Proyecto de Performer Lite**

#### <span id="page-116-0"></span>**DESCRIPCIÓN GENERAL**

Este capítulo repasa los procedimientos básicos para manejar proyectos de Performer Lite. La mayoría son procedimientos estándar del menú Archivo; sin embargo, Performer Lite es de alguna manera único en la forma en que administra proyectos y sus muchos archivos asociados.

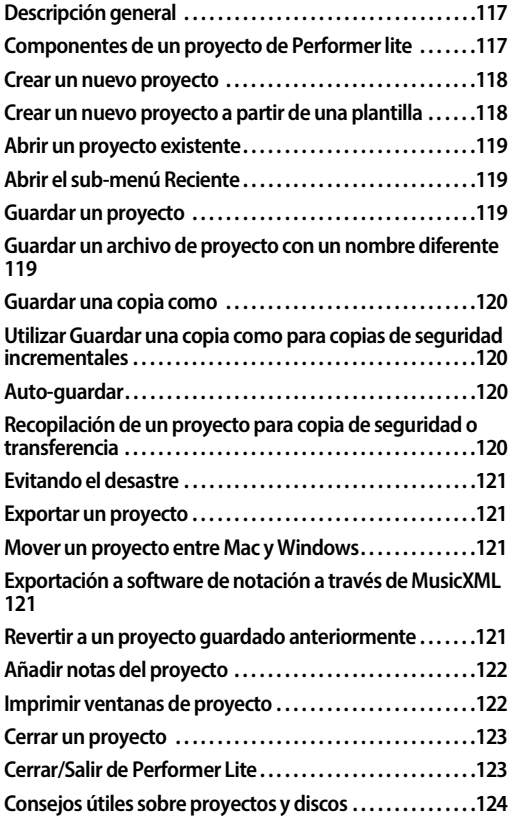

#### <span id="page-116-1"></span>**COMPONENTES DE UN PROYECTO DE PERFORMER LITE**

Un proyecto típico de Performer Lite consta de los siguientes componentes:

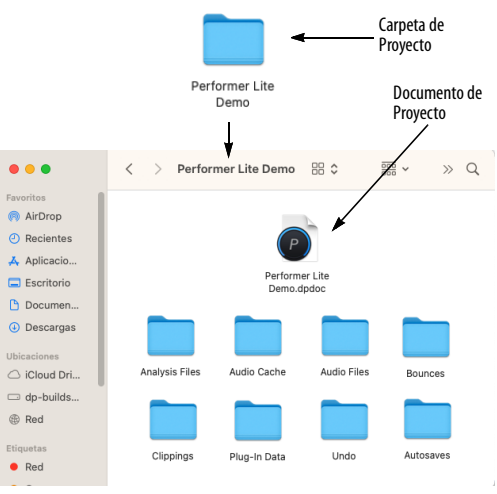

Figura 16-1: Los componentes de un proyecto de ejemplo de Performer Lite.

#### **La Carpeta de Proyecto**

Cuando crea un nuevo proyecto por primera vez, Performer Lite crea una carpeta de proyecto en la que coloca su nuevo archivo de proyecto de Performer Lite. Además, se crean varias carpetas adicionales, que se describen a continuación, para almacenar archivos que Performer Lite puede generar a medida que trabaja en el proyecto.

#### **Carpeta de archivos de audio**

Un archivo de audio es un documento en el disco duro de su ordenador que contiene datos de audio digital. (Para mayor explicación, consulte el [capítulo 69, "Conceptos de grabación en disco](#page-702-0)  [duro" \(página 703\)\)](#page-702-0). A medida que graba, Performer Lite coloca los archivos de audio recién generados en la carpeta de audio. No es necesario

que los archivos de audio estén en esta carpeta. Un proyecto de Performer Lite puede usar archivos de audio ubicados en cualquier disco duro disponible. Performer Lite realiza un seguimiento de ellos, incluso si los mueve en el escritorio del ordenador. La carpeta Archivos de audio está pensada principalmente como una ubicación predeterminada para los nuevos archivos que grabe en el proyecto.

#### **Carpeta de caché de audio**

A veces, Performer Lite puede crear archivos de audio temporales para diversas tareas que debe realizar. Estos archivos se almacenan temporalmente en la carpeta Audio Cache.

#### **Carpeta de auto-guardados**

Performer Lite tiene la capacidad de guardar automáticamente sus documentos. Al hacerlo, almacena archivos guardados automáticamente en esta carpeta. Consulte ["Auto-guardar" en la](#page-119-2)  [página 120](#page-119-2).

#### **Carpeta de Bounces**

La carpeta de Bounces es la ubicación predeterminada para los archivos de audio creados por la función Bounce to Disk de Performer Lite. Consulte ["Bouncing to Disk" en la página 663.](#page-662-0)

#### **Carpeta de archivos de análisis**

Una carpeta de proyecto de Performer Lite también puede incluir una carpeta de archivos de análisis; Performer Lite genera archivos de análisis para cada archivo de audio que se utiliza en el proyecto. Los archivos de análisis reducen en gran medida la cantidad de tiempo que tarda Performer Lite en aplicar corrección de tiempo y cambio de tono a los archivos de audio. Performer Lite maneja los archivos de análisis automáticamente, por lo que nunca tendrá que preocuparse por ellos. Para más detalles, consulte ["Análisis de](#page-637-0)  [archivo de audio" en la página 638](#page-637-0).

#### **Carpeta de datos de plug-in**

Esta carpeta puede ser creada automáticamente según sea necesario por algunos de los plug-ins incluidos de Performer Lite. Para más información, ver el capítulo 1, "Audio Effects Plug-ins" (página 7) y el chapter 2, "Instrument Plug-ins" (page 53) in the DP Plug-in Guide.

#### **Carpeta Deshacer**

Esta carpeta se crea automáticamente según sea necesario cuando una operación elimina un archivo de audio.

Para más detalles, consulte ["Deshacer" en la](#page-424-0)  [página 425](#page-424-0).

#### <span id="page-117-0"></span>**CREAR UN NUEVO PROYECTO**

Para crear un nuevo proyecto:

**1** Inicie Performer Lite (si aún no se está ejecutando).

**2** Seleccione el menú Archivo > Nuevo.

Ahora verá un cuadro de diálogo estándar para guardar.

**3** Navegue hasta el disco duro y la carpeta donde desea guardar el nuevo proyecto.

**4** Haga clic en Guardar.

#### <span id="page-117-1"></span>**CREAR UN NUEVO PROYECTO A PARTIR DE UNA PLANTILLA**

Performer Lite proporciona muchas plantillas de archivos útiles para que pueda comenzar rápidamente. Estos archivos tienen pistas ya configuradas con instrumentos virtuales listos para tocar y grabar, como piano, bajo, guitarra, batería y más, según la plantilla. También incluyen pistas ya preparadas para grabar voz, guitarra y otros instrumentos.

Para crear un nuevo proyecto basado en uno de estos archivos de plantilla, cierre el archivo abierto actualmente, si lo hay. A continuación, debería ver la ventana Bienvenido a Performer Lite. Si no es así, elíjalo en el menú Ayuda. Seleccione la plantilla deseada del menú en la parte superior de la ventana y haga clic en el botón Nuevo.

#### <span id="page-118-0"></span>**ABRIR UN PROYECTO EXISTENTE**

Aquí hay varias formas de abrir un proyecto de Performer Lite:

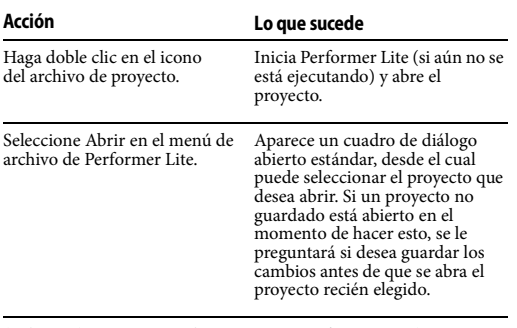

(Solo Mac) Arrastre y suelte un Inicia Performer Lite (si aún no se archivo de proyecto en el icono de está ejecutando) y abre el la aplicación Performer Lite. proyecto.

Solo se puede abrir un proyecto de Performer Lite a la vez.

#### <span id="page-118-1"></span>**ABRIR EL SUB-MENÚ RECIENTE**

Para un acceso conveniente, el sub-menú Abrir Reciente en el menú Archivo muestra los proyectos de Performer Lite más recientes que ha abierto, para que tenga acceso rápido a ellos.

Para borrar la lista de archivos recientes, elija el menú Borrar.

#### <span id="page-118-2"></span>**GUARDAR UN PROYECTO**

Cuando selecciona Guardar en el menú Archivo, Performer Lite escribe los cambios que ha realizado en el archivo del proyecto original en el disco. Si no guarda, los cambios que haya hecho nunca se escribirán en el disco. Por ejemplo, si sale sin guardar los cambios, el trabajo que ha realizado no se guarda en el disco y se elimina de forma permanente de la memoria del ordenador.

Esta es la razón por la que debe ahorrar con frecuencia. Si Performer Lite o su ordenador fallan, todo el trabajo que ha realizado desde la última vez que lo guardó puede perderse! (Consulte ["Evitando el desastre" en la página 121](#page-120-0).) Sin embargo, si el proyecto se guardó recientemente, puede recuperar la última versión del disco y continuar sin perder mucho trabajo.

Para guardar un proyecto:

**1** Seleccione Guardar desde el menú Archivo de Performer Lite.

Su proyecto se guarda en el disco en su estado actual, reemplazando la versión anterior con el mismo nombre. Si desea conservar la versión anterior, use el comando Guardar como en el menú Archivo (ver a continuación) para guardar la versión actual con un nombre diferente.

**2** Escriba el nombre de su archivo.

No puede usar dos puntos en el nombre; todos los demás caracteres están permitidos, incluidos los espacios. Si ingresa un nombre que ya está en uso, un cuadro de diálogo le pedirá que confirme su elección.

**3** Haga clic en Guardar.

#### <span id="page-118-3"></span>**GUARDAR UN ARCHIVO DE PROYECTO CON UN NOMBRE DIFERENTE**

Para conservar la última versión guardada del proyecto y guardar el estado actual del proyecto con un nombre diferente:

**1** Seleccione Guardar como en el menú Archivo de Performer Lite.

Aparece el cuadro de diálogo Guardar como.

**2** Seleccione la ubicación deseada para el nuevo archivo de proyecto y escriba el nuevo nombre para el proyecto, si lo desea.

**3** Haga clic en Guardar.

Su proyecto se guarda en el disco en su estado actual con el nuevo nombre. Además, el proyecto que ve actualmente en la pantalla de su ordenador es el proyecto recién creado.

#### <span id="page-119-0"></span>**GUARDAR UNA COPIA COMO**

El comando Guardar una copia como funciona exactamente de la misma manera que el comando Guardar descrito anteriormente, excepto por la última oración. Cuando haya completado la operación Guardar una copia como, el proyecto que ve en la pantalla de su ordenador no es el proyecto recién creado; en cambio, es el proyecto original del que estaba guardando. Además, es posible que todavía esté en un estado sin guardar (si no lo ha guardado desde que realizó los cambios).

#### <span id="page-119-1"></span>**UTILIZAR GUARDAR UNA COPIA COMO PARA COPIAS DE SEGURIDAD INCREMENTALES**

La función Guardar una copia como descrita anteriormente es excelente para realizar copias de seguridad incrementales de su archivo de proyecto. Para hacerlo:

**1** Cada 15 minutos (o tan a menudo como pueda), seleccione Guardar una copia como.

**2** Escriba un nuevo nombre para el archivo de copia de seguridad.

Por ejemplo, puede adoptar una convención de numeración, como MiProyecto.1, MiProyecto.2, etc.

**3** Haga clic en Guardar.

**4** Continúe trabajando en su archivo de proyecto actual, que todavía está en la pantalla.

Al elegir Guardar una copia como cada 15 minutos aproximadamente e incrementar el número, tiene una copia separada de su archivo de proyecto que nunca tiene más de 15 minutos de antigüedad. Esto significa que si el archivo del proyecto más reciente está dañado o corrompido de alguna manera, nunca habrá perdido más de 15 minutos de trabajo. También puede automatizar este proceso usando Auto-guardar (abajo).

#### <span id="page-119-2"></span>**AUTO-GUARDAR**

Si la preferencia Auto-guardar está habilitada, Performer Lite guardará automáticamente, de acuerdo con su configuración preferida. Puede guardar o guardar una copia como para las copias de seguridad incrementales automáticas. Consulte ["Auto-guardar" en la página 292](#page-291-0).

#### <span id="page-119-3"></span>**RECOPILACIÓN DE UN PROYECTO PARA COPIA DE SEGURIDAD O TRANSFERENCIA**

Los comandos Guardar como descritos en las últimas dos secciones solo guardan el archivo del proyecto con un nombre diferente. El resto de archivos relacionados con el proyecto (archivos de audio y archivos de análisis) no se incluyen en la operación Guardar como.

Sin embargo, puede haber ocasiones en las que necesite usar la operación Guardar como con todo el proyecto, incluidos todos los archivos de audio y archivos de análisis relacionados.

Hay una opción en las ventanas Guardar como y Guardar una copia como llamada Duplicar audio y copiar muestras compartidas al proyecto. Cuando está marcada, esta opción hace que Performer Lite cree un conjunto duplicado completo de todos los archivos de audio que utiliza el proyecto actual. También se incluyen todos los archivos de análisis, si los hubiere. Este comando "recopilará" todos los archivos de audio que se estén utilizando, incluso si están dispersos en varios discos duros.

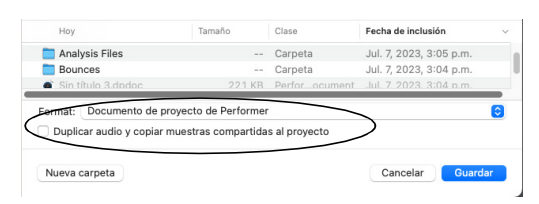

<span id="page-120-5"></span>Figura 16-2: La opción 'Duplicar audio y copiar muestras compartidas al proyecto' hace una copia de toda la carpeta del proyecto.

La opción Duplicar audio y copiar muestras compartidas al proyecto es ideal para realizar copias de seguridad de proyectos de Performer Lite, así como para transferirlos a clientes o colaboradores, ya que garantiza que se incluyan todos los archivos de audio asociados, archivos de análisis y muestras compartidas.

#### <span id="page-120-0"></span>**EVITANDO EL DESASTRE**

Los archivos de proyecto de Performer Lite a menudo representan muchas horas de arduo trabajo. Si algo malo le sucediera al archivo, y es su única copia, habrá perdido todo ese trabajo duro para siempre. Por lo tanto, siga estas pautas y conviértalas en un hábito:

Ahorre temprano y a menudo

Realice copias de seguridad incrementales con Guardar como

Realice copias de seguridad con antelación y con frecuencia

Para obtener detalles sobre las copias de seguridad incrementales, consulte ["Utilizar Guardar una](#page-119-1)  [copia como para copias de seguridad incremen](#page-119-1)[tales" en la página 120.](#page-119-1)

#### <span id="page-120-1"></span>**EXPORTAR UN PROYECTO**

Performer Lite puede exportar un proyecto a una variedad de formatos de intercambio estándar de la industria. Seleccione el formato deseado en el cuadro de diálogo Guardar como, como se muestra en la [Figura 16-2 en la página 121.](#page-120-5)

#### <span id="page-120-2"></span>**MOVER UN PROYECTO ENTRE MAC Y WINDOWS**

Performer Lite se ejecuta en macOS y Windows. Puede mover proyectos de Performer Lite entre ordenadores Mac y PC. Sin embargo, recuerde que los plug-ins e instrumentos virtuales de Audio Unit son solo para Mac, por lo que si se usan en un proyecto de Performer Lite en su Mac, no estarán disponibles cuando abra el proyecto en Performer Lite ejecutándose en Windows.

Todos los plug-ins e instrumentos incluidos con Performer Lite se transferirán perfectamente entre plataformas. Lo mismo es cierto para cualquier plug-in o instrumento VST, siempre que estén instalados en sus sistemas Mac y PC. Consulte con el desarrollador del plug-in para obtener información sobre las diferencias que puedan existir entre sus VST de Mac y Windows.

#### <span id="page-120-3"></span>**EXPORTACIÓN A SOFTWARE DE NOTACIÓN A TRAVÉS DE MUSICXML**

Performer Lite puede exportar una partitura de notación como un archivo MusicXML para importar a programas de notación como Finale™ y Sibelius™. Consulte ["Exportar un archivo](#page-196-0)  [musicXML" en la página 197.](#page-196-0)

#### <span id="page-120-4"></span>**REVERTIR A UN PROYECTO GUARDADO ANTERIORMENTE**

Si ha realizado cambios no deseados en un proyecto, puede deshacer los cambios realizados volviendo a la última versión guardada. Esta operación es idéntica a cerrar el proyecto sin guardar y volver a abrirlo

**1** Seleccione Revertir a versión guardada desde el menú Archivo.

Un cuadro de diálogo le pedirá que confirme esta elección.

**2** Haga clic en OK para confirmar esta acción, haga clic en Cancelar para retirarlo.

Volver a la última versión guardada del proyecto significa que todos los cambios que haya realizado desde que abrió o guardó por última vez el proyecto se perderán.

Volver a una versión previamente guardada es útil cuando se experimenta con un proyecto. Puede descartar rápidamente todos los cambios usando este comando. Asegúrese de guardar el archivo en el estado que desea antes de comenzar a experimentar.

#### <span id="page-121-0"></span>**AÑADIR NOTAS DEL PROYECTO**

Haga clic en el botón Notas del Proyecto [\(Figura 7-3 en la página 50\)](#page-49-0) para abrir la celda Notas del Proyecto en la barra lateral derecha [\(Figura 7-2 en la página 50\)](#page-49-1). Este es un editor de texto simple que le permite escribir notas sobre su proyecto y almacenarlas dentro del proyecto mismo.

#### <span id="page-121-1"></span>**IMPRIMIR VENTANAS DE PROYECTO**

Puede imprimir el contenido de algunas ventanas de Performer Lite. Esto incluye ventanas de lista, como Set List y Lista de Soundbite, y Editor de Notación.

#### **Imprimir el contenido de una ventana de lista**

Para imprimir el contenido de la lista de una celda de la barra lateral:

**1** Haga clic en la celda para que sea la celda activa.

**2** Seleccione Configurar Página desde el menú Archivo, realice los cambios que desee en la configuración de la página y haga clic en Aceptar para confirmar la configuración.

Las opciones que aparecen en este cuadro de diálogo dependen del tipo de impresora que esté utilizando. Por ejemplo, si está imprimiendo en una impresora láser, puede elegir una ampliación o reducción por encima o por debajo del 100%.

**3** Seleccione Imprimir Ventana desde el menú Archivo.

Aparecerá el cuadro de diálogo de configuración de impresión estándar para su impresora.

**4** Configure las opciones de la impresora según sea necesario, como el número de copias, y haga clic en Aceptar.

Se imprimirá todo el contenido de la lista.

#### **Imprimir notación**

Imprimir notación en Performer Lite es fácil. Performer Lite transcribe datos MIDI cuantificados o no cuantificados de forma legible. Puede formatear la música en la pantalla exactamente como se imprimirá, incluido el texto, los márgenes de página, el espacio entre pentagramas, el espacio entre compases y más.

Para imprimir notación:

**1** Seleccione Configurar página en el menú Archivo, elija el tamaño de página deseado, realice los cambios que desee en la configuración de la página y haga clic en Aceptar para confirmar la configuración.

Las opciones que aparecen en este cuadro de diálogo dependen del tipo de impresora que esté utilizando. Por ejemplo, si está imprimiendo en una impresora láser, puede elegir una ampliación o reducción por encima o por debajo del 100%.

**2** Abra el editor de notación

Aparece una ventana que contiene pentagramas para la pista o pistas MIDI que ha seleccionado. Esta ventana muestra la música en una página exactamente como se imprimirá. Para obtener información sobre cómo editar música y formatearla en esta ventana, consulte el [capítulo 19, "Editor de Notación" \(página 153\)](#page-152-0).

**3** Utilice el selector de pistas para mostrar las pistas que le gustaría imprimir (y/u ocultar las que no).

**4** Utilice el menú de configuración del editor de notación y los comandos de configuración de página para formatear la música en la página como desee.

Resumidos a continuación, estos comandos de menú se analizan en detalle en el [capítulo 19,](#page-152-0)  ["Editor de Notación" \(página 153\)](#page-152-0).

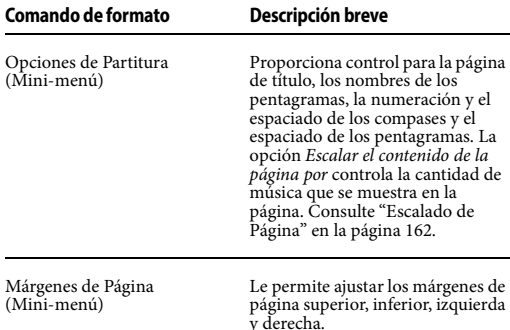

**5** Agregue texto y símbolos musicales según lo desee con las herramientas de texto y símbolo en las paletas de Herramientas.

Consulte ["Trabajar con Texto" en la página 180](#page-179-0) para obtener más información.

**6** Seleccione Imprimir desde el menú Archivo.

Aparecerá el cuadro de diálogo de configuración de impresión estándar para su impresora.

**7** Configure las opciones de la impresora según sea necesario, como el número de copias deseadas, y haga clic en Imprimir.

Performer Lite procede a imprimir el documento, brindándole una ventana de estado mientras lo hace.

#### <span id="page-122-0"></span>**CERRAR UN PROYECTO**

Para cerrar un proyecto, seleccione Cerrar 'Nombre del proyecto' desde el menú Archivo.

#### **Cerrar un proyecto sin guardar**

Si se han creado nuevos archivos de audio en un proyecto no guardado y no guarda el proyecto antes de cerrarlo, Performer Lite le alertará sobre el hecho de que hay archivos de audio no guardados en el disco:

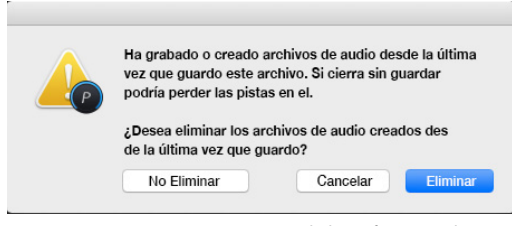

Figura 16-3: Si cierra un proyecto no guardado, Performer Lite le advierte sobre los archivos de audio que se crearon en el proyecto no guardado y le permite conservarlos o descartarlos.

El cuadro de diálogo de alerta que se muestra arriba en la Figura 16-3 le permite elegir si desea eliminarlos o no.

#### <span id="page-122-1"></span>**CERRAR/SALIR DE PERFORMER LITE**

Cerrar o salir de Performer Lite lo regresa al escritorio del ordenador. En la Mac, seleccione Salir en el menú de Performer Lite. En Windows, elija Cerrar en el menú Archivo.

Al igual que cuando cierra un proyecto con cambios no guardados, si sale de Performer Lite sin guardar su proyecto, puede aparecer un cuadro de diálogo preguntándole si desea guardar los cambios realizados en el archivo. Para guardar los cambios, presione Sí. Si no desea guardar los

cambios, presione No. Para retirar el comando Salir y volver a su archivo de Performer Lite, presione Cancelar.

#### <span id="page-123-0"></span>**CONSEJOS ÚTILES SOBRE PROYECTOS Y DISCOS**

Los comandos del menú Archivo (excepto Guardar) no se pueden usar durante la reproducción. para usar un comando en el menú Archivo, presione el botón Parar de antemano.

Guarde su archivo con la mayor frecuencia posible. Debe usar el comando Guardar después de cada cambio significativo en su proyecto. Considere usar Auto-guardado.

Mantenga siempre copias de seguridad de sus proyectos importantes. No podemos enfatizar lo suficiente la importancia de esto. Al final de una sesión de trabajo, copie en un disco de respaldo todos los archivos que grabó y editó. (El comando Guardar una copia como es bueno para esto, junto con la opción Duplicar datos de audio). Si algo le sucede a su original, tendrá una copia de seguridad completamente actualizada del archivo.

Usar el comando Guardar una copia como mientras trabaja puede ser útil cuando desea mantener un registro de versiones anteriores. También puede usar Auto-guardar para este propósito.

Asegúrese de hacer una copia de seguridad de sus proyectos tan a menudo como sea posible, al menos al final de cada sesión de trabajo y varias veces durante la sesión si es posible. Las consecuencias de no hacer copias de seguridad son graves: si tu disco duro está dañado, algunos o todos los proyectos pueden perderse para siempre.

#### **Uso de la función de plantilla de MacOS (solo Mac)**

Performer Lite es compatible con la función "Plantilla" de MacOS en la ventana Obtener información para un archivo de proyecto, como se muestra a continuación:

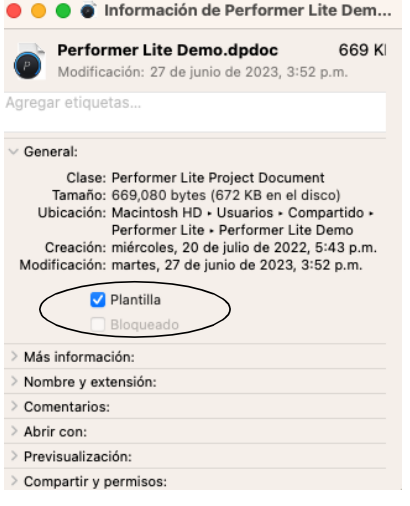

Figura 16-4: Opción de plantilla en la ventana Obtener información.

Cuando esta opción está marcada, el archivo del proyecto se puede abrir, pero el Finder evitará que modifique el archivo original obligándolo a Guardar como cuando intente guardar el proyecto. Esta opción es excelente para conservar proyectos que no desea modificar y que usa regularmente como una "plantilla" a partir de la cual construir otros archivos. Para obtener más información sobre la opción Plantilla, consulte la ayuda de MacOS.

## **CAPÍTULO <sup>17</sup> Panel de Control**

#### <span id="page-124-0"></span>**DESCRIPCIÓN GENERAL**

El panel de control de Performer Lite (Figura 17-1) aparece en la parte superior de la ventana de Performer Lite y contiene todas las funciones que hacen que Performer Lite "funcione": botones para grabar, reproducir, rebobinar, establecer el tempo y más. Los controles de transporte se ven y actúan como controles de transporte estándar. Los botones adicionales brindan acceso inmediato a muchas de las características importantes de Performer Lite.

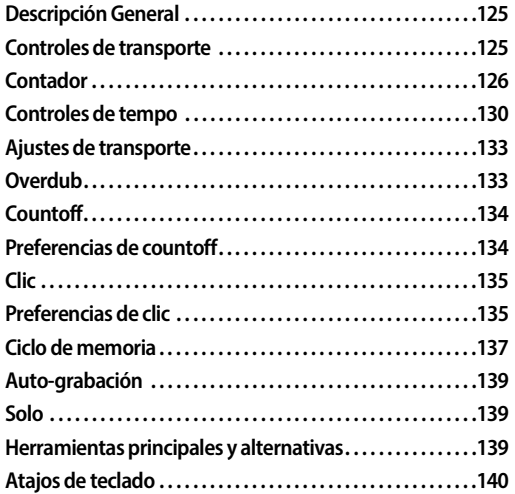

#### <span id="page-124-1"></span>**CONTROLES DE TRANSPORTE**

Los Controles de Transporte (Figura 17-1) le permite grabar, reproducir, rebobinar, etc. Los controles de transporte se habilitan al hacer clic en ellos. Cuando un botón está habilitado, se resalta y su función está activa: el botón Grabar graba, el botón Parar hace una pausa, etc. La mayoría de los botones se pueden deshabilitar haciendo clic por segunda vez. Para deshabilitar los botones Reproducir y Grabar, presione el botón Parar.

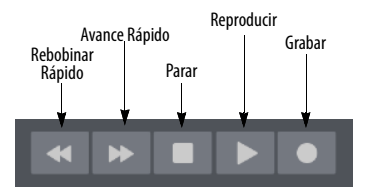

Figura 17-2: Botones de la barra lateral izquierda.

#### **El botón Reproducir y la reproducción**

Al hacer clic en el botón Reproducir, se inicia la reproducción. La reproducción comenzará desde el tiempo actual especificado en el Contador. La reproducción se puede retrasar con el botón Countoff y detenerse con el botón Parar. El botón Reproducir se vuelve verde mientras se reproduce la secuencia.

Si inicia la reproducción en medio de una secuencia y no escucha exactamente lo que espera, verifique la configuración de Vista de Eventos

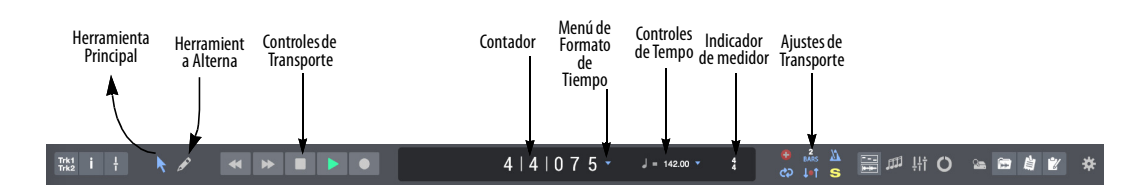

Figura 17-1: Panel de Control de Performer Lite.

hacia atrás/adelante de Performer Lite. para más detalles, consulte ["Vista de Eventos hacia atrás/](#page-314-0) [adelante" en la página 315](#page-314-0).

Durante la reproducción, la mayoría de las funciones de Performer Lite permanecen accesibles, incluido el comando Guardar y todos los comandos de edición. Como regla general, los comandos que no se pueden usar aparecerán atenuados durante la reproducción o no tendrán ningún efecto.

#### **El botón Parar**

Al hacer clic en el botón Parar, se detiene la reproducción y la grabación. También apaga el botón Pausa. Todas las notas que suenan cuando se hace clic en el botón Parar cesarán (a diferencia de la pausa).

#### **El botón Grabar y la grabación**

Al hacer clic en el botón Grabar, se enciende y comienza a grabar desde la ubicación actual en el contador. Cuando está encendido, el botón Grabar es rojo y se puede apagar haciendo clic en él nuevamente. Esto desactiva la función de grabación mientras continúa la reproducción. También puede activar y desactivar el botón de grabación durante la reproducción para el punchin y punch-out manual, tantas veces como desee. Una forma más general de pensar en el botón Grabar es como un interruptor de encendido/ apagado que se controla manualmente.

Al menos una pista debe estar habilitada para grabación antes de presionar el botón de grabación. Esto se hace haciendo clic en el botón de habilitar grabación de la pista (o pistas) deseada. La habilitación para grabación de una pista la convierte en el destino de los datos grabados entrantes.

También consulte ["Auto-grabación" en la](#page-138-0)  [página 139](#page-138-0) y ["Overdub" en la página 133.](#page-132-1)

#### **Deshacer grabación**

La grabación se puede deshacer en cualquier momento con las funciones de deshacer ilimitadas de Performer Lite. Para más detalles, consulte ["Deshacer" en la página 425](#page-424-0).

#### **Avance rápido y rebobinado**

Los botones de avance rápido/rebobinado saltan o recorren su secuencia rápidamente, hacia adelante o hacia atrás. El conjunto de flechas de la derecha indica hacia adelante en el tiempo, el conjunto de la izquierda indica hacia atrás. Use las preferencias de Transporte (en el menú Archivo en macOS y el menú Editar en Windows) para elegir si la indicación se produce de manera suave y continua o en incrementos fijos de su elección. Por ejemplo, puede programar los botones de avance/ rebobinado para indicar un compás a la vez o cuatro compases a la vez. Consulte ["Botones de](#page-295-0)  [Avance/Rebobinado rápido" en la página 296](#page-295-0).

Cuando se realiza una indicación continua, las flechas hacia la izquierda hacen que la reproducción se detenga mientras se realiza una indicación hacia atrás hasta que se suelta la flecha. Si se usa durante la grabación, el botón Grabar se apagará antes de la entrada.

#### <span id="page-125-0"></span>**CONTADOR**

El contador (Figura 17-1) muestra la posición de reproducción actual en la secuencia actualmente habilitada para reproducción, expresada en diferentes formas: tiempo de compás (compás|tiempo|tick), tiempo real (horas:minutos:segundos.centésimas), tiempo de cuadro (horas:minutos:segundos:cuadros), muestras (muestras de audio digital) o marcadores (el marcador más reciente de la secuencia).

Para obtener información sobre el contador de marcadores, consulte "Contador de marcador" en la página 128.

#### **Uso del contador para cambiar la ubicación de reproducción actual**

La ubicación de reproducción actual es la posición desde donde se reproducirá o grabará la secuencia a continuación. Puede editar los campos del contador para cambiar la ubicación actual.

Puede cambiar la ubicación actual en la secuencia actualmente habilitada para reproducir editando los números del contador. Esto se puede hacer mientras la secuencia está detenida o reproduciéndose. Si edita el contador mientras se reproduce la secuencia, continuará reproduciéndose mientras ingresa los valores y le indicará la nueva ubicación después de que confirme su edición. Para editar el contador:

**1** Haga clic en el valor de tiempo que desea cambiar.

El campo numérico se resaltará.

**2** Introduce el número que quieras.

Utilice la tecla Tab para pasar de un campo de valor al siguiente. El punto decimal en el teclado también se puede usar para recorrer los campos. (En Windows, asegúrese de que la tecla Bloq Num esté activada para usar los atajos del teclado). Si comete un error al ingresar un valor, presione la tecla Eliminar o haga clic en el campo nuevamente y vuelva a ingresar el valor.

**3** Haga clic fuera del campo de número resaltado o presione la tecla Return.

#### **Usar la tecla decimal o Comando/Ctrl-T para editar el contador principal SMPTE**

La tecla decimal en el teclado numérico (con Num Lock activado en Windows) resaltará el contador principal, incluso si es tiempo SMPTE, tiempo real o muestras.

Hay un atajo para configurar el tiempo de compás: usando Comando/Ctrl-T o el punto decimal en el teclado seleccionará el campo de compás y establecerá el campo de tiempo en 1 y el campo de marca en 000. Luego puede ingresar el número de compás al que desea pasar. Tan pronto como haga clic fuera del campo resaltado o presione la tecla Return, se ingresará el valor especificado.

Estas teclas siempre editarán el contador principal, incluso cuando esté configurado en tiempo SMPTE, tiempo real o muestras.

#### **Configurar el formato de hora del contador**

Para cambiar el formato de hora que se muestra en el contador, haga clic en el menú Formato de hora a la derecha del contador.

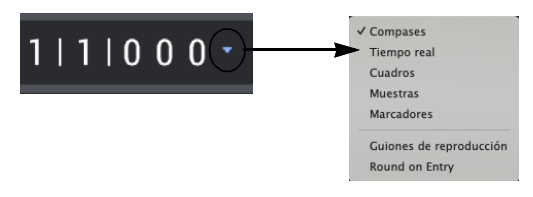

<span id="page-126-0"></span>Figura 17-3: Utilice los menús de formato de hora para elegir cuál de los diversos formatos de hora de Performer Lite le gustaría mostrar en el contador.

El contador muestra guiones cuando no hay ninguna secuencia habilitada para reproducir en el archivo. Para mostrar números, active la reproducción de una secuencia en el Set List.

Durante la reproducción, el contador de tiempo de compás se actualiza cada vez que se produce un clic de metrónomo. Si el valor del clic se establece en media nota en un tiempo de 4/4, solo se mostrarán los tiempos 1 y 3 en cada compás. El valor del clic se puede configurar con el comando Cambiar compás en el sub-menú Pista de conductor en el menú Proyecto.

#### **Guiones de reproducción**

Si desea que el último campo del contador se muestre como guiones, en lugar de números que pasan rápidamente, habilite la opción Guiones de reproducción. Puede configurar esto de forma independiente para cada contador.

#### **Round on Entry**

De manera predeterminada, la opción Round on Entry [\(Figura 17-3](#page-126-0)) está habilitada y las ediciones en campos de tiempo más grandes borrarán los campos de tiempo más pequeños. Cuando la función Round on Entry está deshabilitada, los campos de tiempo más pequeños se conservan al editar campos más grandes.

Por ejemplo, ubique 3|2|017, luego seleccione el campo de compases del contador y arrástrelo hacia arriba. Con Round on Entry habilitado, el valor del contador será 4|1|000, 5|1|000, 6|1|000, etc.; con Round on Entry deshabilitado, el valor del contador será 4|2|017, 5|2|017, 6|2|017, etc.

#### **Contador de marcador**

### Fin de secuencia

El formato de hora Marcadores muestra el marcador más reciente en la secuencia.

El contador de marcadores también se puede usar para mover el transporte principal a una ubicación de marcador. Al hacer clic en el nombre del marcador, el campo se puede editar y se muestra un menú; elija el marcador resaltado haciendo clic en él o presionando las teclas Return o Enter.

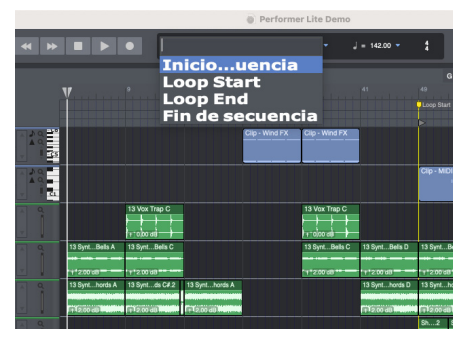

Figura 17-4: Selección de un marcador del contador de Marcadores

También puede escribir en el campo de texto. A medida que escribe, el menú desplegable reducirá la lista para mostrar solo los marcadores que contienen los caracteres que ha escrito. En el ejemplo que se muestra en la Figura 17-4, escribir "ver" reduciría la lista a Verso 1 y Verso 2, mientras que escribir "2" reduciría la lista a Verso 2. Las teclas de flecha arriba y flecha abajo se pueden usar para navegar por la lista.

Para obtener más información sobre los marcadores, consulte el [capítulo 48, "Marcadores"](#page-528-0)  [\(página 529\).](#page-528-0)

#### **Configuración del tiempo de inicio**

La hora de inicio de la secuencia es lo que ve en el contador cuando retrocede hasta el principio. Normalmente, el tiempo de inicio predeterminado para una secuencia es tiempo de compás 1|1|000, tiempo real 0:00:00.00 y tiempo de cuadro 0:00:00:00.

Sin embargo, puede usar el comando Establecer tiempo de inicio de secuencia en el menú Configuración para el Set List [\("El menú Set List"](#page-267-0)  [en la página 268](#page-267-0)) para cambiar la hora de inicio. Por ejemplo, es posible que desee crear uno o más compases de anacrusa antes del compás 1  $(1|1|000)$ .

Las horas de inicio que ingresa para el compás y el tiempo real son arbitrarias y solo afectan la visualización de las ubicaciones de tiempo.

Para establecer las horas de inicio de una secuencia:

**1** Si tiene más de una secuencia en el archivo, asegúrese de que sea la secuencia actualmente habilitada para reproducción en el Set List. De lo contrario, haga clic en la celda Set List para que se convierta en la celda activa.

**2** Haga clic en el menú Configuración y elija Establecer hora de inicio de secuencia.

**3** Aparecerá un cuadro de diálogo. El nombre de la secuencia actual se muestra cerca de la parte superior del cuadro de diálogo.

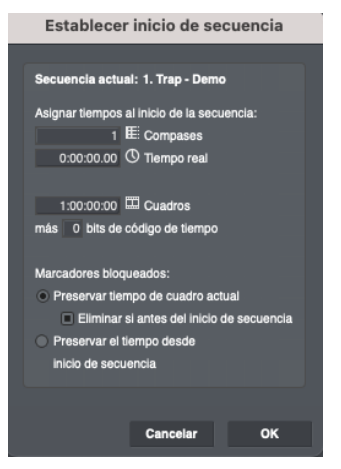

Figura 17-5: El cuadro de diálogo Establecer inicio de secuencia le permite elegir horas de inicio completamente diferentes para cada uno de los diversos formatos de hora de Performer Lite. Aquí es donde determina la hora de inicio SMPTE de la secuencia (compensación).

- **4** Haga clic en los valores que desea cambiar.
- **5** Introduzca los nuevos valores.

Puede introducir un valor para cada uno de los distintos formatos de hora. Los valores de medida oscilan entre -9999 y 9999. El tiempo real oscila entre 0:00,00 y 59:59,99. El tiempo de cuadros varía de 0:00:00:00 a 23:59:59:30.

**6** Haga clic en OK para confirmar su elección o en Cancelar para cancelarlo.

#### **Uso de bits de código de tiempo SMPTE**

Además del cuadro de inicio, puede compensar la hora de inicio de SMPTE en varios bits. Hay 80 bits por cuadro. Aunque Performer Lite no tiene una resolución de tiempo de un solo bit, sí ofrece una resolución de tiempo de subcuadro. Use la compensación de bits para ajustar con precisión la hora de inicio.

#### **Configurar los cuadros por segundo SMPTE**

Los cuadros por segundo SMPTE se pueden configurar con el comando Cuadros por Segundo en el menú Configuración.

#### **Crear anacrusa antes del 1|1|000**

Normalmente, cuando rebobina Performer Lite hasta el comienzo de la secuencia, el contador de medidas indica 1|1|000. Pero a veces puede tener varios tiempos (o compases) de anacrusa en su música, y aún puede querer que la música en el compás 1 permanezca en el compás 1. Si es así, puede crear tantas anacrusas antes de 1|1|000 como desee.

Para crear una anacrusa:

**1** Como se describe en la sección anterior, configure la hora de inicio de compás de la secuencia en 0 para crear 1 anacrusa.

Si necesita dos anacrusas, configure la hora de inicio del compás en -1. Si necesita 4 anacrusas, configúrelo en -3.

**2** Ahora, cuando presione Rebobinar hasta el comienzo de la secuencia, la ventana de Contador mostrará 0|1|000.

Si configura dos o cuatro anacrusas en lugar de una sola, el contador indicará -1|1|000 o -3|1|000 respectivamente.

**3** Si ya tenía datos registrados en la secuencia, cambie los datos a su ubicación original.

Cuando cambia la hora de inicio del compás, los datos que solían estar en 1|1|000 ahora están en 0|1|000, y así sucesivamente. Todos los datos han cambiado para coincidir con la nueva hora de inicio. Para restaurar todos los datos a su posición original antes de cambiar la hora de inicio, cópielos y péguelos donde estaban antes.

**4** Seleccione el menú Editar > Seleccionar todo.

Esto selecciona toda la secuencia.

- **5** Seleccione Cortar desde el menú Editar.
- **6** Establezca el contador en 1|1| 000.
- **7** Seleccione el menú Editar > Pegar.

Ahora ha restaurado con éxito todos los datos a su ubicación original antes de cambiar la hora de inicio del compás, y también tiene varias anacrusas vacías en las que grabar.

#### **Controlar la frecuencia con la que se actualiza el contador**

Durante la reproducción, el contador de tiempo de compás se actualiza cada vez que se produce un clic de metrónomo. Por ejemplo, si el valor de clic del compás actual en la secuencia se establece en media nota en un tiempo de 4/4, solo se mostrarán los tiempos 1 y 3 en cada compás. El valor del clic se puede configurar con el comando Cambiar compás en el sub-menú Pista del director en el menú Proyecto.

#### **Números negativos en la pantalla del contador**

Cuando se utiliza una fuente de sincronización externa, Performer Lite puede ejecutarse durante un tiempo antes de que comience realmente la secuencia. Durante este tiempo, es posible que vea números de compás negativos. Estos aumentan de valor (hacia cero) hasta que se alcanza el compás de inicio.

#### <span id="page-129-0"></span>**CONTROLES DE TEMPO**

El panel de control muestra el tempo y el compás de su secuencia.

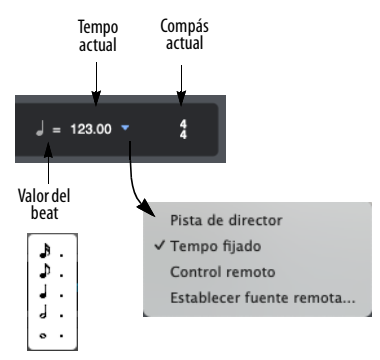

<span id="page-129-1"></span>Figura 17-6: Los controles de tempo de Performer Lite le brindan control en tiempo real del tempo, así como programación de tempo (a través de la pista de director) y control remoto de tempos desde cualquier fuente MIDI, como el mod wheel en su teclado controlador.

#### **El tempo actual**

De forma predeterminada, los tempos se muestran en beats por minuto (bpm). Para cambiar el tempo, haga clic en el tempo actual directamente para escribir un nuevo tempo [\(Figura 17-6](#page-129-1)). Si es necesario, haga clic en el valor de beat actual para cambiarlo (ver más abajo).

Los tempos se muestran e ingresan con una precisión de una centésima de beat por minuto. Esto le permite especificar tempos con dos números a la derecha del punto decimal, por ejemplo, 104.78 beats por minuto, lo que le proporciona un alto grado de resolución.

#### **El valor del beat**

El valor del beat ([Figura 17-6\)](#page-129-1) es la duración de la nota que "obtiene el beat" en un compás dado. Haga clic para cambiarlo.

El valor del beat puede ser cualquier duración musical estándar entre una semicorchea y una nota entera. Todos los valores de beat pueden tener puntillo. Un valor con puntillo equivale a una vez y media el valor de la duración. (Una negra con puntillo es equivalente a una negra y media, por ejemplo). En un compás de 4/4, la negra normalmente recibe el beat: en este caso, el valor del beat es una negra. En 6/8, el beat generalmente cae en la primera y la cuarta corchea del compás, por lo que la negra con puntillo es el valor del beat.

El valor del beat que establezca no se corresponde necesariamente con el valor que establezca para el clic del metrónomo. El valor del clic del metrónomo se establece al especificar el compás con el comando Cambiar compás en el submenú Pista del director en el menú Proyecto. Por ejemplo, en compás de 6/8, puede configurar un tempo de una corchea = 220, pero configure el clic del metrónomo en una negra con puntillo (estándar en compás de 6/8). Sin embargo, muy a menudo, el valor del beat será el mismo que el denominador del compás (el número más bajo de la marca del compás).

#### **El compás actual**

El compás en la ubicación actual del contador se muestra para su referencia ([Figura 17-6](#page-129-1)). Para cambiar el compás, utilice el comando Cambiar compás (Menú Proyecto > Pista de director > Cambiar compás).

#### **El menú de control de tempo**

El tempo puede ser controlado por una de cinco fuentes posibles:

■ El ajuste de tempo actual

- $\blacksquare$  La pista de director
- <sup>Q</sup> La función Pulsar Pad
- Por control remoto desde un controlador MIDI externo, como una rueda de modulación (modulation wheel)
- La tecla de barra invertida (El comando Pulsar para introducir Tempo)

El menú de control de tempo ([Figura 17-6 en la](#page-129-1)  [página 130](#page-129-1)) muestra la fuente de tempo actual con una marca de verificación; elija cualquier otra fuente del menú para cambiarla. Puede cambiar la fuente de tempo en cualquier momento, incluso durante la reproducción, y se recuerdan los tempos que estableció en cada modo. Además, los ajustes de control de tempo se guardan con cada secuencia

#### **Tempo Fijado**

Cuando el control de tempo está configurado al Tempo fijado, puede cambiar el tempo ingresando un valor en el cuadro de tempo. El tempo se expresa en beats por minuto (bpm). Cualquier cambio de tempo programado (el mapa de tempo) se ignora. El tempo se controla directamente con el cuadro de tempo. Este modo es útil para secuencias con un tempo constante o para ajustar tempos temporalmente cuando se trabaja en una secuencia.

#### **Pista de director**

Cuando el Control de tempo está configurado en con la pista de director, no puede usar el cuadro de tempo para configurar el tempo. En su lugar, el mapa de tempo en la pista de director toma el control de la secuencia. En este modo, el cuadro de tempo es simplemente un indicador del tempo actual; no puede cambiar el tempo o el valor del beat directamente.

Para escuchar los cambios de tempo que crea con el comando Cambiar tempo o mediante la sincronización Pulsar tempo, configure el Control de

tempo en la Pista de director, donde se almacenan los cambios de tempo programados y los mapas de tempo. Consulte el [capítulo 47, "Pista de director"](#page-520-0)  [\(página 521\).](#page-520-0)

#### **Control remoto del tempo**

Cuando el control de tempo está configurado en Control Remoto, el Tempo fijado se puede controlar desde una fuente MIDI externa, como una rueda de modulación en un teclado MIDI, o cualquier otra fuente de datos de controlador continuos.

Para configurar el Tempo fijado para el control MIDI externo:

**1** Seleccione Control Remoto en el menú Control de tempo.

**2** Seleccione Establecer Fuente Remota en el menú Control de tempo.

Aparecerá un cuadro de diálogo.

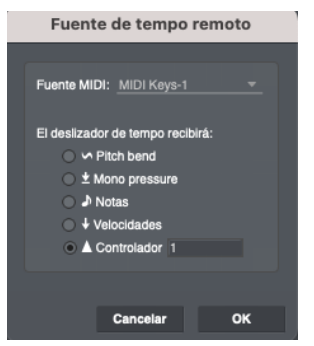

Figura 17-7: La función Establecer fuente remota le permite controlar el tempo de Performer Lite de forma dinámica, durante la reproducción o la grabación, con una fuente MIDI externa, como la rueda de modulación de un teclado.

**3** Seleccione el dispositivo MIDI desde el que se recibirán los datos de control externo desde el menú proporcionado.

**4** Seleccione qué tipo de datos MIDI se usarán para controlar el deslizador.

Las ruedas de modulación envían el controlador #1.

**5** Haga clic en OK para confirmar su elección o en Cancelar para retirar el comando.

#### **Pulsar para introducir tempo**

El comando Pulsar para introducir tempo en la ventana Comandos (menú Configuración) le permite pulsar una configuración de tempo desde el teclado de su ordenador (o un evento de activación MIDI)

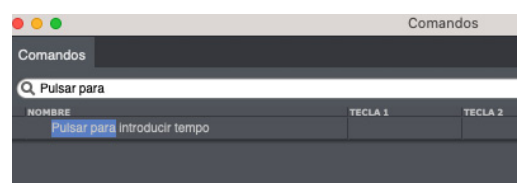

Figura 17-8: Para ubicar y personalizar el comando Pulsar para introducir tempo, busque la palabra 'pulsar' y luego ingrese el teclado de ordenador deseado y/o el evento MIDI.

Cuando el control de tempo del proyecto está configurado en el tempo fijado ([Figura 17-6 en la](#page-129-1)  [página 130](#page-129-1)), puede cambiar el tempo de todo el proyecto (como se muestra en el Panel de control) simplemente tocando la tecla de barra invertida (o su atajo de teclado personalizado o evento de controlador MIDI para el comando Pulsar para introducir tempo). El cuadro de texto BPM se resaltará para indicar que está siendo modificado por sus pulsaciones. Cuando alcance el tempo que desea, presione la tecla Return para confirmar el cambio. Si intenta hacer esto mientras se reproduce la secuencia, Performer Lite no seguirá de cerca su pulsación, como lo hace con el modo Recibir sincronización Pulsar Tempo (menú Configuración), por lo que probablemente le resulte más útil usar Pulsar para introducir tempo mientras la secuencia está detenida. Si desea que Performer Lite realice un seguimiento de su pulsación durante la reproducción, utilice el modo Recibir sincronización Pulsar Tempo (consulte ["Pulsar Tempo" en la página 690\)](#page-689-0).

#### **Pulsar para introducir un tempo en un cuadro de texto**

El comando Pulsar para introducir tempo también le permite pulsar una configuración de tempo en cualquier cuadro de texto donde también puede escribir un número de tempo (en beats por minuto). Por ejemplo, si abre la ventana Cambiar tempo (menú Proyecto > Pista de director), y desea introducir un tempo en uno de los cuadros de texto del cuadro de diálogo, en lugar de escribir el número, simplemente haga clic en el cuadro de texto (como si fuera a escribir un número) y luego pulse el atajo de teclado Pulsar para introducir tempo al tempo que desee introducir. Esto le permite especificar el tempo por "sensación", en lugar de escribir un número.

El atajo de teclado predeterminado para el comando Pulsar para introducir tempo es la tecla de barra invertida ( \ ). Puede cambiar fácilmente esta combinación de teclas predeterminada buscando la palabra "pulsar" en la ventana de comandos, como se muestra en la Figura 17-8. También puede asignar un evento MIDI desde un pad de batería u otra fuente MIDI.

 El comando Pulsar para introducir tempo que se muestra en la Figura 17-8 no es lo mismo que la función Pulsar Tempo (consulte ["Pulsar](#page-689-0)  [Tempo" en la página 690\)](#page-689-0). El comando Pulsar Tempo que se muestra arriba está diseñado únicamente para introducir un valor de BPM en los cuadros de texto de tempo.

#### **Cancelar entrada de tempo**

Si comienza a tocar un tempo, pero luego cambia de opinión, presione la tecla Escape (esc) para salir del cuadro de texto de tempo sin realizar ningún cambio.

#### <span id="page-132-0"></span>**AJUSTES DE TRANSPORTE**

Los ajustes de transporte brindan funcionalidad adicional a los controles de transporte de Performer Lite.

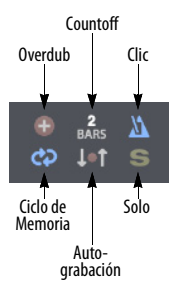

<span id="page-132-2"></span>Figura 17-9: Ajustes de transporte.

#### <span id="page-132-1"></span>**OVERDUB**

Si hace clic en el botón Overdub [\(Figura 17-9](#page-132-2)), Performer Lite pasa al modo de grabación Overdub. El modo overdub hace que todas las notas MIDI grabadas se fusionen con las notas preexistentes en la pista de grabación seleccionada, en lugar de reemplazarlas. Las notas preexistentes en la pista no se borran. Para los datos de audio, los datos nuevos se superponen sobre los datos existentes, en lugar de borrar y reemplazar los datos existentes.

Para pistas MIDI, la palabra overdub se usa en un sentido muy específico en Performer Lite: fusión en tiempo real de notas entrantes con datos de notas que ya están en una pista. Funciona como si hubiera grabado una pista, hubiera grabado una segunda pista para acompañarla y luego fusionado las dos. Puede usar el modo Overdub junto con el Ciclo de Memoria para crear patrones de varias pasadas durante un intervalo de tiempo, similar a una caja de ritmo. (El overdub no afecta a la pista de director; específicamente, la grabación en la pista de director mientras está esclavizado a la sincronización Pulsar Tempo siempre borra los eventos de tempo existentes.)

Para más información, consulte ["Grabación de](#page-333-0)  [MIDI en modo overdub" en la página 334](#page-333-0) y ["Grabación de audio en modo overdub" en la](#page-333-1)  [página 334](#page-333-1).

#### <span id="page-133-0"></span>**COUNTOFF**

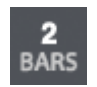

Habilitar el Countoff [\(Figura 17-9](#page-132-2)) provoca un countoff de un número específico de compases y/o beats antes

de la reproducción o grabación. Al hacer clic en el botón Countoff, se activa y se resalta. Debe habilitar el Clic [\(Figura 17-9](#page-132-2)) para escuchar el countoff.

Para establecer el número de compases y/o beats de countoff, haga doble clic en el botón Countoff. Se abrirán las preferencias de Countoff, donde puede ingresar el número de compases y beats. También se proporcionan varias otras opciones. Consulte "Preferencias de countoff" a continuación.

Si elige un countoff que no es simplemente un número entero de compases, el botón Countoff en el Panel de control muestra la cantidad de tiempos en el countoff que ha elegido. Por ejemplo, el botón de countoff muestra 2 Compases si ha elegido 2 compases y 0 beats. Pero muestra 9 Beats si ha elegido 2 compases y 1 beat (en tiempo de 4/ 4)

Use Countoff para darse tiempo de ajustarse al tempo actual y prepararse para la grabación.

#### **El contador se ejecuta durante el countoff**

El contador se actualiza durante el countoff. Por ejemplo, si tiene un countoff de dos compases y comienza la reproducción en 1|1|000, entonces el contador comienza el countoff en -1|1|000 y cuenta los dos compases que conducen a 1|1|000. Si comienza la reproducción en 9|1|000, el contador comienza en 7|1|000 y cuenta los dos compases que conducen a 9|1|000.

#### **La ventana de vídeo y el countoff**

La ventana de vídeo se ejecuta durante el countoff. Esto le permite ver lo que está sucediendo en el vídeo durante el countoff para que pueda prepararse mejor para el inicio del compás cuando termine el countoff.

#### <span id="page-133-1"></span>**PREFERENCIAS DE COUNTOFF**

Para acceder a las preferencias de Countoff, haga doble clic en el botón Countoff ([Figura 17-9\)](#page-132-2). También puede elegir Preferencias en el menú Performer Lite (macOS) o en el menú Editar (Windows) y hacer clic en la entrada de la lista Countoff ([Figura 17-10](#page-133-2)).

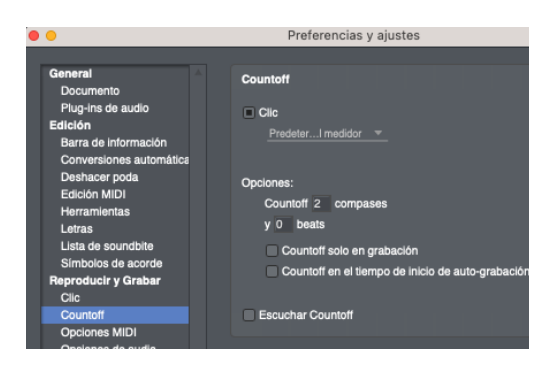

Figura 17-10: Preferencias de Countoff.

#### <span id="page-133-2"></span>**Especificación de un clic de audio durante el countoff**

La opción Clic ([Figura 17-10](#page-133-2)) le permite escuchar un clic de audio durante el countoff. Use el menú para elegir el tipo de clic audible que le gustaría escuchar. las opciones son Seguir al director, Predeterminado para el compás, y Valor del beat.

#### **Seguir al director**

La opción Seguir al director hace que el clic de Countoff siga el modo de clic de la pista de director para los compases durante los cuales se producirá el clic.

#### **Valor de beat**

La opción de valor de beat pulsa según el valor de tiempo del medidor actual. Consulte ["Conceptos](#page-548-1)  [básicos sobre el cambio de compás" en la](#page-548-1)  [página 549](#page-548-1) para obtener una explicación de qué es el valor de beat de un compás.

#### **Predeterminado para el compás**

El clic predeterminado es similar al clic de valor de beat, excepto que el clic sigue las convenciones de clic generalmente aceptadas para varias métricas y tempos. Por ejemplo, en compás de 12/8, el clic predeterminado hace clic en negras con puntillo en tempos rápidos y corcheas en tempos lentos.

#### **Duración del Countoff**

La duración del Countoff [\(Figura 17-10](#page-133-2)) puede especificarse en un número de compases enteros y/o beats individuales usando la configuración Countoff n compases y y beats. En consecuencia, el botón Countoff en el Panel de control [\("Countoff"](#page-133-0)  [en la página 134\)](#page-133-0) muestra el número de beats en el countoff, si ha elegido un countoff que no es un número entero de compases. Por ejemplo, el botón de countoff muestra 2 compases si ha elegido 2 compases y 0 beats, y muestra 9 beats si ha elegido 2 compases y 1 beat (en compás de 4/4)

#### **Countoff solo en grabación**

La opción Countoff solo en grabación hace que el countoff ocurra solo antes de la grabación, no antes de la reproducción o cualquier otra función.

#### **Countoff a la hora de inicio de auto-grabación**

La opción Countoff a la hora de inicio de autograbación hace que el countoff comience el número apropiado de compases antes del punchin de entrada cuando la Auto-Grabación está habilitada.

#### **Escuchar Countoff**

Marque la opción Escuchar Countoff para escuchar cómo sonará el countoff.

#### <span id="page-134-0"></span>**CLIC**

V

El Clic ([Figura 17-9\)](#page-132-2) es la indicación audible del beat del metrónomo. El clic puede "hacer clic" en el beat, o puede

personalizarlo para hacer clic en cualquier patrón que prefiera. Cuando hace clic en el beat, nos referimos al patrón de clic como un clic de beat. Para el clic de beat, el beat está determinado por cada cambio de compás en la pista de director (o el compás de 4/4 predeterminado si no se han agregado cambios de compás). Si el clic está activado, Performer Lite hará clic al principio de cada compás. El primer beat de cada compás está ligeramente acentuado. Los clics subsiguientes en el compás dependen de cómo se establezca el valor del clic del metrónomo en el compás actual. Para obtener más información sobre la configuración de compases, consulte el [capítulo 50, "Cambiar](#page-548-0)  [Compás" \(página 549\)](#page-548-0).

#### **Habilitar el clic**

Para activar el Clic, presione el botón Clic. También puede elegir seleccionar el clic en el menú de Estudio o presionar Comando/Ctrl-5. Para desactivar el clic, vuelva a presionar el botón Clic (o selecciónelo de nuevo en el menú). Cuando el Clic está activado, el elemento del menú Clic estará marcado

#### <span id="page-134-1"></span>**PREFERENCIAS DE CLIC**

Las Preferencias de clic (menú Estudio) proporciona configuraciones para el clic. También puede abrir este cuadro de diálogo presionando Opción/Alt y haciendo clic en el botón Clic en el Panel de control, o abriendo las Preferencias desde el menú de Performer Lite (macOS) o el menú Editar (Windows) y haciendo clic en la entrada de la lista de *clics* [\(Figura 17-11\)](#page-135-0).

#### **Menú de clic de audio**

Seleccione la salida de audio deseada en su sistema desde el menú Audio Clic. Aquí es donde escuchará el clic. Se proporciona una variedad de sonidos de clic preestablecidos y puede agregar

una cantidad ilimitada de sus propios sonidos de clic personalizados. El clic se reproduce con precisión de muestra

#### **Clic acentuado y normal**

Elija los sonidos de clic acentuados y normales deseados de los menús provistos ([Figura 17-11](#page-135-0)). Se proporciona una variedad de sonidos preestablecidos, incluido el omnipresente sonido de clic del metrónomo Urei. O puede usar cualquier archivo de audio compatible que desee usando el elemento de menú Elegir archivo.

#### **Control de volumen de clic de audio**

Utilice el deslizador Volumen master [\(Figura 17-11\)](#page-135-0) para controlar el volumen general de los clics acentuados y normales. Use los knobs de volumen individuales a la derecha de cada menú de sonido de clic para ajustar su volumen entre sí.

#### **Añadir sus propios sonidos de clic**

Para agregar sus propios clics a los menús de sonido de clic, guárdelos como un archivo de audio mono AIFF o WAVE, asigne al archivo el nombre que desea ver en el menú y luego suéltelo en la carpeta Clics. Puede agregar tantos sonidos de clic como desee.

#### **Plataforma Ruta**

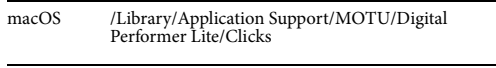

Windows C:\ProgramData\MOTU\Performer Lite\Clicks\

#### **Reproducción del clic de audio en el altavoz interno del ordenador (solo Mac)**

Puede reproducir el clic de audio en el altavoz interno del ordenador, incluso cuando está utilizando una entrada y salida de audio general de un producto de interfaz de audio de terceros. Simplemente presione Comando/Ctrl y haga clic en la opción Audio incorporado en el cuadro de diálogo Configurar controlador de hardware para seleccionarlo (junto con su controlador de hardware de terceros), como se muestra en la [Figura 3-1 en la página 24](#page-23-0). Luego elija Audio incorporado en el menú de salida del clic de audio [\(Figura 17-11\)](#page-135-0).

#### **Opciones de clic**

Clic siempre activo hace que el clic sea audible cada vez que Performer Lite está contando, reproduciendo o grabando.

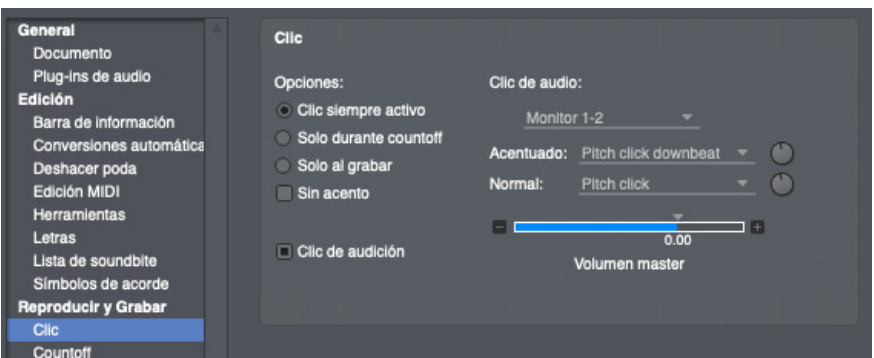

<span id="page-135-0"></span>Figura 17-11: Preferencias de Clic.

Solo durante countoff hace que el clic sea audible solo durante los compases de countoff. Cuando comience la reproducción o la grabación, el clic se silenciará. Consulte ["Preferencias de countoff" en](#page-133-1)  [la página 134](#page-133-1) para más información sobre el countoff.

Solo al grabar hace que el clic sea audible solo cuando Performer Lite está en modo de grabación. Si el botón Countoff está habilitado, Performer Lite también hará clic durante el countoff en este modo.

Sin acento elimina el acento del primer clic en cada compás. Esta opción afecta tanto al clic de audio como al clic MIDI.

#### **Escuchar Clic**

Si la opción Escuchar Clic esta habilitada, Performer Lite escuchará el sonido del metrónomo tal como está configurado actualmente, al tempo actual.

#### <span id="page-136-0"></span>**CICLO DE MEMORIA**

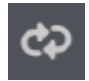

El Ciclo de Memoria [\(Figura 17-9 en la](#page-132-2)  [página 133](#page-132-2)) es una característica de ciclo de reproducción y ciclo de

grabación que hace que una parte de la secuencia completa se reproduzca repetidamente hasta que se presione el botón de parar, al igual que los drum machine y los secuenciadores de hardware. La reproducción cíclica comienza cuando la secuencia alcanza el intervalo de tiempo del ciclo de memoria especificado. Cuando el Contador llega al final del rango del ciclo, regresa sin problemas al principio y continuará haciéndolo hasta que presione el botón de parar, desactive el botón de Ciclo de memoria o pase la hora de finalización.

Use el ciclo de memoria para múltiples reproducciones consecutivas de un rango de tiempo particular. Esto puede ser muy útil para la grabación cíclica de una sección de loop o un

patrón de batería, mezclas, ensayar una parte que planea grabar o para examinar una sección particular de una interpretación.

Cuando graba en ciclo, agrega una nueva parte al loop con cada paso consecutivo. Para pistas MIDI, asegúrese de que Performer Lite esté en modo de grabación overdub para que cada nueva pasada no borre la anterior. Para audio, puede usar el Ciclo de Memoria para sobre-grabar varios pases de audio en nuevas tomas. Para más detalles, consulte el [capítulo 43, "Tomas y Comping" \(página 483\).](#page-482-0)

Si desea reproducir permanentemente un clip en una o más pistas y especificar el número de veces que se repetirá el clip, consulte ["Loop de un clip"](#page-397-0)  [en la página 398](#page-397-0).

Haga clic en el botón Ciclo de memoria para habilitarlo. La siguiente sección analiza varias formas de configurar las horas de inicio y finalización en la barra de memoria, como se muestra en la Figura 17-12.

#### **Controlar la barra del ciclo de memoria y los extremos**

Cuando el Ciclo de Memoria esta habilitado, la tira de ciclo de memoria muestra el ciclo de ciclo de memoria como una barra verde (Figura 17-12). Arrastre en la tira para habilitar el ciclo de memoria y establecer las horas de inicio y finalización. Arrastre los extremos de la barra para cambiarlos o arrastre la barra para moverla. Haga clic en la barra para activar o desactivar el ciclo de memoria.

(como corcheas, por ejemplo). Para obtener una explicación de la resolución de edición, consulte ["Adherir a la cuadrícula" en la página 416.](#page-415-0)

Si la casilla de verificación de resolución de edición está marcada, los gestos de arrastre se adhieren a la configuración de resolución actual

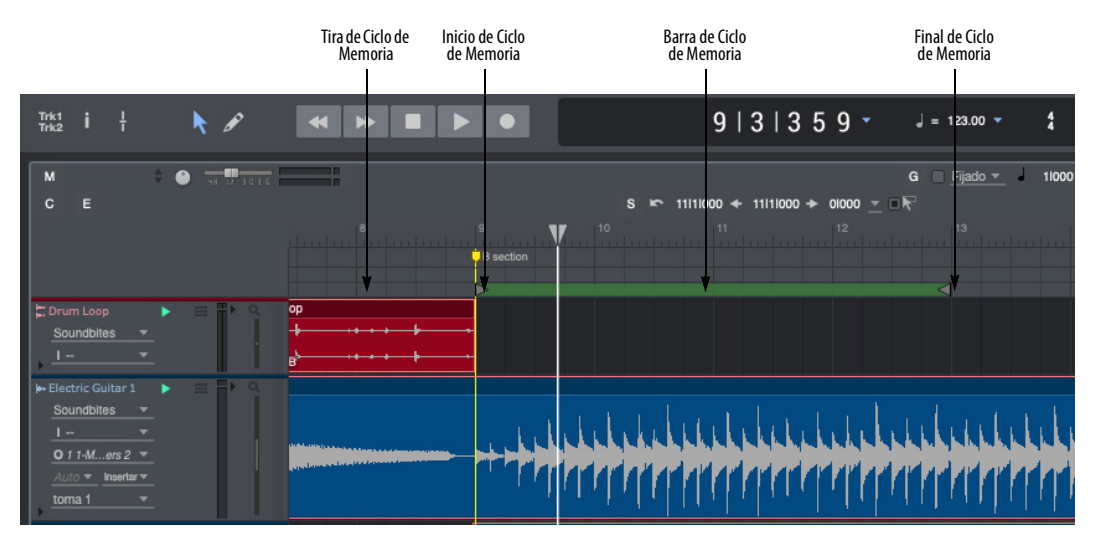

Figura 17-12: La reproducción y la grabación se repiten sin problemas entre los marcadores de inicio y finalización del ciclo de memoria, que puede arrastrar con adherir a la cuadrícula activado o desactivado.

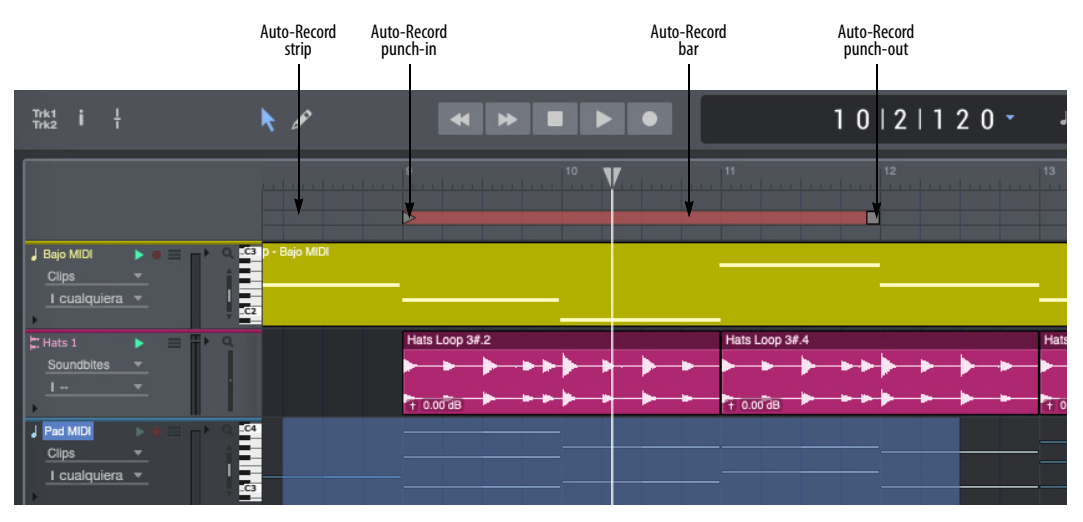

Figura 17-13: Los puntos de punch-in y punch-out se representan gráficamente como una barra roja en la tira de auto-grabación, que puede arrastrar con Adherir a la cuadrícula activado o desactivado.

Puede ajustar los puntos de ciclo en cualquier momento, incluso durante la reproducción. Esto le permite crear patrones y otras tareas sin tener que detener la música.

#### **Selección del rango del ciclo de memoria para editar**

Si desea seleccionar rápidamente el intervalo de tiempo dentro de las barras de repetición del ciclo de memoria para insertar un loop, cuantizar o cualquier otra operación de edición, haga clic en una de las dos barras de repetición

#### <span id="page-138-0"></span>**AUTO-GRABACIÓN**

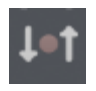

La Auto-Grabación ([Figura 17-9 en la](#page-132-2)  [página 133](#page-132-2)) hace que la grabación se encienda y apague automáticamente en

un rango de tiempo específico. Esto le permite grabar sin tener que habilitar y deshabilitar manualmente el botón Grabar

Hacer clic en el botón Auto-Grabación lo habilita y lo resalta. Al hacer clic en el botón Auto-Grabación también hace que aparezca la barra Auto-Grabar punch in y punch out en la tira Auto-Grabación (Figura 17-13). Arrastre la tira para habilitar la grabación automática y establecer los tiempos de entrada y salida. Arrastre los extremos de la barra para cambiarlos o arrastre la barra para moverla. Haga clic en la barra para activar o desactivar la auto-grabación.

Si la casilla de verificación de resolución de edición está marcada, sus acciones se ajustan a la configuración de resolución actual (como corcheas, por ejemplo) mientras arrastra. Para obtener una explicación de la resolución de edición, consulte ["Adherir a la cuadrícula" en la](#page-415-0)  [página 416](#page-415-0).

Puede ajustar la barra de auto-grabación en cualquier momento, incluso durante la reproducción o la grabación. Esto le permite ajustar el punch-in y punch-out sin tener que detener la música.

La auto-grabación permanecerá activada hasta que vuelva a hacer clic en su botón para desactivarla. Recuerda desactivarla cuando termines de usarla.

#### **Seleccionar rápidamente lo que ha grabado**

Puede seleccionar rápidamente el intervalo de tiempo entre los puntos de punch haciendo clic en una de las flechas. Este es un atajo útil para editar lo que acaba de grabar con auto-grabación.

#### <span id="page-138-1"></span>**SOLO**

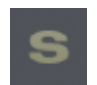

El botón Solo activa y desactiva el modo Solo. Para obtener más detalles sobre el modo Solo, consulte ["Pistas en](#page-314-1) 

[Solo" en la página 315](#page-314-1).

#### <span id="page-138-2"></span>**HERRAMIENTAS PRINCIPALES Y ALTERNATIVAS**

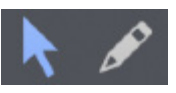

Elija la herramienta deseada del menú Herramienta principal (Figura 17-1 en la

página 125). El cursor cambiará a la herramienta principal cuando se desplace sobre una ventana de edición o cualquier ubicación donde se aplique la herramienta.

La Herramienta Alternativa (Figura 17-1 en la página 125) sirve como una alternativa temporal a la herramienta principal. Para cambiar temporalmente a la herramienta alternativa, mantenga presionada la tecla 'x'. Este atajo de teclado le permite cambiar rápidamente entre la herramienta principal y la alternativa, sin tener que visitar la Paleta de herramientas [\(Figura 27-1](#page-280-0)  [en la página 281](#page-280-0)). Este atajo de teclado se puede cambiar en la ventana de Comandos ([página 299\)](#page-298-0): busque el atajo de herramienta alternativa.

Para obtener más información sobre las herramientas, consulte el [capítulo 27, "Herra](#page-280-1)[mientas" \(página 281\).](#page-280-1)

#### <span id="page-139-0"></span>**ATAJOS DE TECLADO**

Las funciones del panel de control se pueden operar desde el teclado numérico en un teclado extendido.

Además, la barra espaciadora actúa como un interruptor de reproducción/pausa. Estas asignaciones de teclas se proporcionan para su comodidad. Sin embargo, puede crear sus propias asignaciones de teclas personalizadas mediante la ventana Comandos. Consulte el [capítulo 29,](#page-298-0)  ["Comandos" \(página 299\)](#page-298-0) para más información.

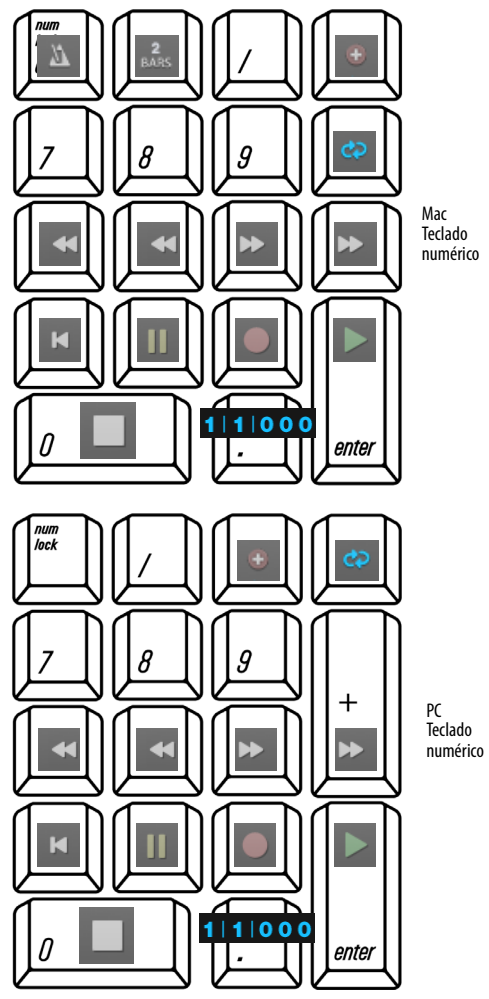

Figura 17-14: Las asignaciones extendidas del teclado para los controles de transporte de Performer Lite.

## **CAPÍTULO <sup>18</sup> Editor de Secuencia**

#### <span id="page-140-0"></span>**DESCRIPCIÓN GENERAL**

El Editor de Secuencia proporciona un entorno gráfico multipista para editar pistas de audio y pistas MIDI una al lado de la otra. Incluye una pista de vídeo para mostrar el vídeo de un proyecto a lo largo de la misma línea de tiempo. Puede ver una o más pistas a la vez utilizando el selector de pistas estándar de Performer Lite para mostrar y ocultar pistas según lo desee.

Las pistas MIDI se muestran con una cuadrícula de notas gráficas estilo "piano roll". De manera similar, las pistas de audio muestran datos de forma de onda. Los datos del controlador continuo (CC) MIDI y los datos de automatización de audio se muestran en capas de edición separadas. Puede cambiar las capas de edición en cada pista de forma independiente para traer cualquier tipo de datos al frente para editar.

El Editor de Secuencia proporciona una edición precisa de muestras de MIDI y audio.

El Editor de Secuencia incluye funciones básicas de gestión de pistas, como agregar, duplicar y eliminar pistas y secuencias. Combinado con sus funciones de edición de audio y MIDI, el Editor de Secuencia proporciona "compras integrales" para editar y administrar un proyecto de Performer Lite.

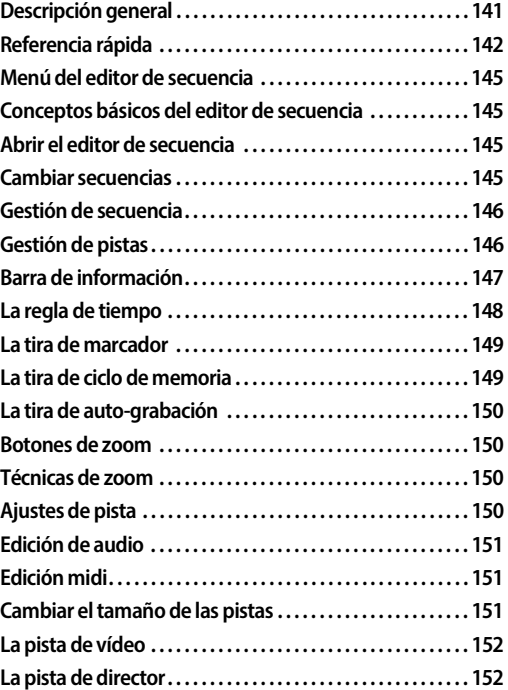

#### <span id="page-141-0"></span>**REFERENCIA RÁPIDA**

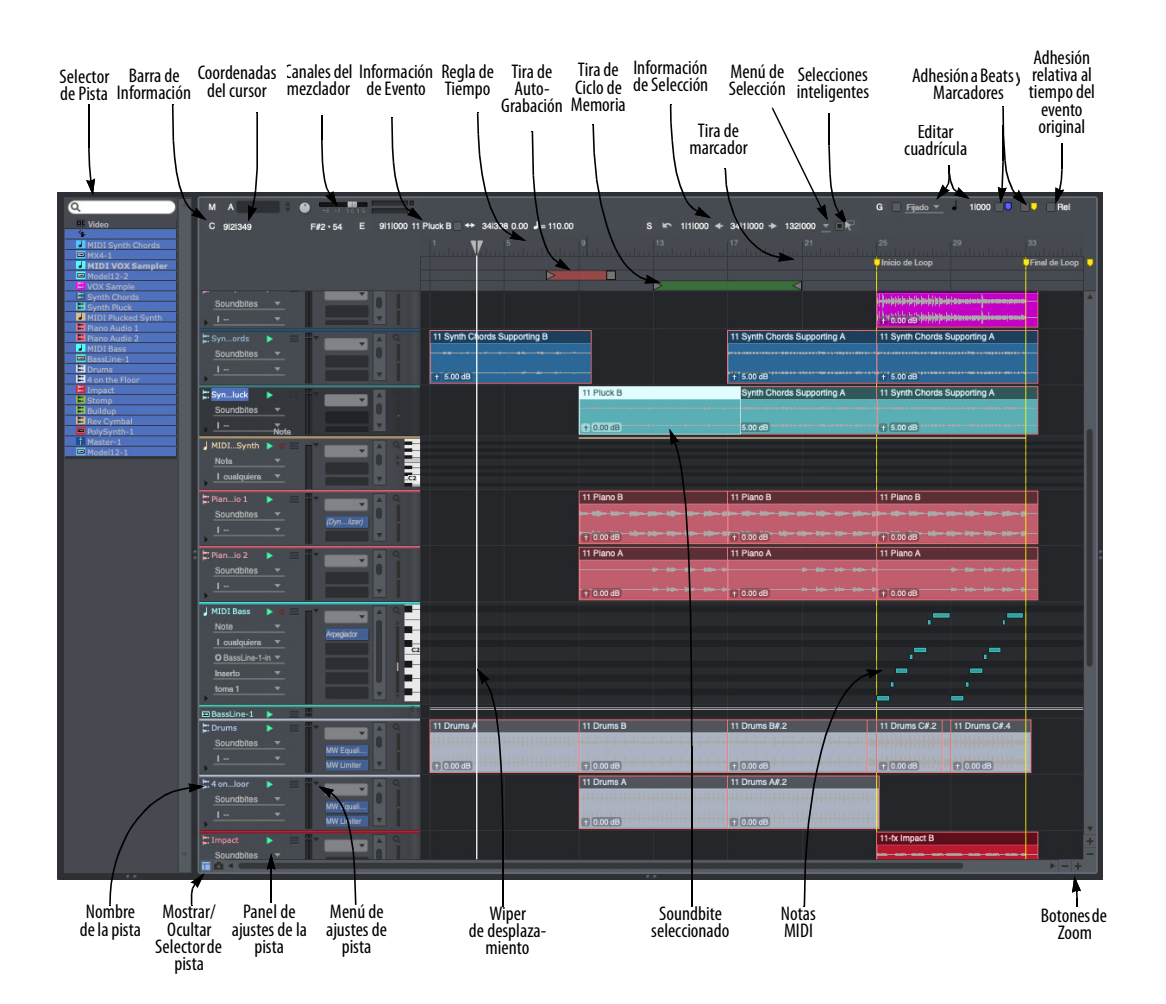

Figura 18-1: El Editor de Secuencia.

**Selector de Pista:** Haga clic o arrastre sobre los nombres de las pistas en esta lista para mostrarlas u ocultarlas en el Editor de secuencia. Opción/Altclic para ocultar todo excepto en el que haga clic; Comando/Ctrl-clic para mostrar todo excepto en el que haga clic. Use los comandos en el menú Ver para mostrar/ocultar pistas.

**Barra de Información:** Una tira configurable para mostrar parte o toda la información que se muestra en cada uno de los paneles de Información. Consulte ["Barra de información" en](#page-146-0)  [la página 147](#page-146-0).

**Coordenadas del Cursor:** Muestra la ubicación actual del puntero del ratón en la unidad de compás para la capa de edición actualmente activa en la pista (dB para volumen de audio, 0-127 para volumen MIDI, tono de nota para notas MIDI, el nombre del soundbite sobre el que se encuentra el cursor, etc.)

**Canal del Mezclador:** Muestra los controles de mezcla básicos para la pista seleccionada actualmente

#### **Información de Evento:** Muestra

numéricamente el soundbite, la nota MIDI, el punto de control de automatización de audio, el controlador MIDI u otro tipo de evento seleccionado actualmente y le permite editar los parámetros del evento, como el nombre, la velocidad y el tiempo de ataque.

**Regla de Tiempo:** Mide el tiempo en cualquier combinación de los diversos formatos de tiempo de Performer Lite. Haga doble clic en la regla para colocar el wiper de reproducción. Arrastre dentro de la regla para hacer una selección de rango de tiempo. Shift-clic en la regla para extender o acortar la selección de rango de tiempo existente

**Tira de Marcador:** Muestra marcadores, cambios de compás y cambios de clave. Los marcadores y los cambios de compás deben editarse en la pista de director o en la ventana Marcadores. No aparecen datos MIDI o de audio en la tira de marcadores

**Tira de Auto-Grabación:** Muestra la región de auto-grabación como una barra roja. Haga clic y/o arrastre en la franja de auto-grabación para habilitar la función y establecer las horas de entrada y salida. Arrastre los puntos finales para cambiarlos, o arrastre la barra para moverla.

**Tira de Ciclo de Memoria:** Muestra el loop del ciclo de memoria como una barra verde. Arrastre la tira para habilitar la función y establecer las horas de inicio y finalización. Arrastre los extremos de la barra para cambiarlos o arrastre la barra para moverla. Haga clic en la barra para activar o desactivar el ciclo de memoria.

**Información de Selección:** Muestra información numérica precisa sobre la selección actual, si la hay. Haga doble clic en el símbolo "S" para abrir el panel de información de selección

|                             | Información de la selección |                  |   |
|-----------------------------|-----------------------------|------------------|---|
| Información de la selección |                             |                  |   |
|                             |                             | Cargar selección |   |
| Inicio de la selección      |                             | 51111000         | ۰ |
| Final de la selección       |                             | 51111000         |   |
| Duración de la selección    |                             | 01000            |   |
|                             | Establecer a v              |                  |   |
| <b>Preroll</b>              |                             |                  |   |
| <b>Postroll</b>             |                             |                  |   |
| Selección inteligente       |                             |                  |   |

Figura 18-2: El Panel de información de selección.

**Menú de Selección:** Proporciona varios atajos para hacer selecciones.

Establecer en límites de selección Establecer en límites de Chunk Establecer a selección de tiempo guardada Establecer inicio a contador Establecer final a contador

Nuevo tiempo guardado... Nuevo tiempo guardado para este chunk.. Editar tiempos guardados...

Figura 18-3: El menú de selección.

**Selecciones Inteligentes:** Habilita/Deshabilita la función Selecciones Inteligentes. Consulte ["Selección Inteligente" en la página 361](#page-360-0).

**Editar Cuadrícula:** Si el cuadro Editar cuadrícula está activado, los datos se adhieren a la cuadrícula de edición. Si está desactivado, los datos no se adhieren a la cuadrícula. La resolución de edición se puede cambiar escribiendo un número diferente de beats|tics, o eligiendo una duración en el menú de notas

**Cuadrícula de Beat:** Adhiere las acciones a los beats dentro de la forma de onda. Consulte ["Adherir al beat" en la página 417](#page-416-0).

**Adhesión al Marcador:** Adhiere las acciones a los marcadores. Consulte ["Adhesión a](#page-148-2)  [Marcadores" en la página 149](#page-148-2).

#### **Adhesión relativa al tiempo de evento**

**original:** Cuando está marcado, un evento se mueve en relación con su posición original, en lugar de adherirse a la cuadrícula absoluta de la línea de tiempo. Por ejemplo, si la unidad de cuadrícula se establece en 120 tics y el evento original se encuentra en 013 tics, se ajustará a 133, 253 y 373 (que son 13 tics después de 000, 120, 240 y 360)

**Mostrar/Ocultar Selector de Pista:** Abre y cierra el selector de pistas.

**Panel de Ajustes de la Pista:** Muestra la información y los ajustes de la pista. La cantidad de información que se muestra depende del

tamaño vertical actual de la pista. Todos los ajustes están siempre disponibles en el menú Ajustes de pista

**Menú de Ajustes de Pista:** Contiene todos los ajustes para la pista. Algunas de estos ajustes también pueden mostrarse en el panel de ajustes de la pista, según el tamaño vertical actual de la pista.

**Notas MIDI:** Las pistas MIDI en el Editor de Secuencia muestran las notas en una cuadrícula de notas. La cuadrícula de notas cambia a una cuadrícula de datos continua cuando se elige cualquier tipo de datos de controlador MIDI como capa de edición para la pista.

**Wiper de Desplazamiento:** Indica la ubicación de reproducción actual. Arrástrelo para cambiarlo o haga doble clic en la regla de tiempo

**Soundbite Seleccionado:** Los soundbites se pueden manipular directamente (e insertar) cuando se eligen como la capa de edición de la pista. Use la herramienta Puntero para la mayoría de las operaciones de edición de soundbites.

**Botones de Zoom:** Reduzca y amplíe la visualización vertical u horizontalmente. Haga clic en el signo más para acercar; haga clic en el signo menos para alejar. Pulse para hacer zoom de forma continua. Alejarse le da una visión general; acercar se enfoca en un período de tiempo más corto a una resolución más alta. La edición se puede hacer en cualquier nivel de zoom. Opción/ Alt-clic para acercar o alejar al nivel de zoom mínimo o máximo.
### **MENÚ DEL EDITOR DE SECUENCIA**

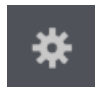

Para acceder al menú del Editor de Secuencia, haga clic en cualquier parte del Editor de Secuencia para activarlo y

haga clic en el ícono de menú en el extremo derecho del Panel de control

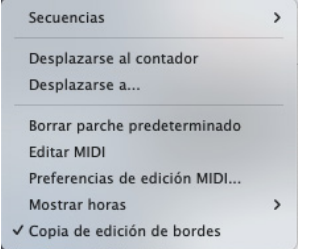

<span id="page-144-0"></span>Figura 18-4: El menú del Editor de Secuencia.

**Secuencias:** ["Gestión de secuencia" en la](#page-145-0)  [página 146](#page-145-0).

**Desplazarse al Contador:** Desplaza la ventana del editor al tiempo que se muestra actualmente en el Contador.

**Desplazarse a:** Desplaza la pantalla de datos del editor a la hora que especifique.

**Borrar parche predeterminado:** Elimina la asignación de parche predeterminada en la columna de parche predeterminado para las pistas MIDI actualmente seleccionadas.

**Editar MIDI:** Permite que los datos del Editor de Secuencia se editen desde un controlador MIDI.

**Editar Preferencias de Ventanas:** Abre las preferencias para las ventanas de edición.

**Preferencias de edición MIDI:** Abre las preferencias para la edición MIDI.

**Preferencias de datos continuos:** Abre las preferencias para la visualización de datos continuos en el Editor de Secuencia.

**Mostrar Horas:** Este elemento del menú produce un submenú, desde el cual puede elegir qué marca de tiempo mostrar en soundbites: ninguno, la hora actual, la marca de tiempo original (si corresponde) o la marca de tiempo del usuario (si corresponde).

**Copia de edición de bordes:** Este elemento afecta el recorte de soundbites (edición de bordes). Cuando está marcado, este elemento hace que se cree un nuevo soundbite cuando recorta (edición de borde) cualquier soundbite, conservando el original. Cuando la Copia de edición de bordes está desmarcado, recortar un soundbite afecta al soundbite original (y todas las instancias de este en otras partes del proyecto). Opción/Altarrastrar para anular la configuración actual de Copia de edición de bordes (marcada o sin marcar)

### **CONCEPTOS BÁSICOS DEL EDITOR DE SECUENCIA**

El Editor de Secuencia es la ventana de edición más completa de Performer Lite. Sirve como un editor de forma de onda multipista para pistas de audio, un editor gráfico multipista de lado a lado para pistas MIDI y un editor combinado para pistas MIDI y de audio. Hay una ventana del editor de secuencia para cada secuencia. En proyectos con más de una secuencia, puede abrir múltiples editores de secuencia (uno para cada secuencia)

### **ABRIR EL EDITOR DE SECUENCIA**

Para abrir el Editor de Secuencia, haga clic en el botón Editor de Secuencia [\(Figura 7-4 en la](#page-50-0)  [página 51\)](#page-50-0).

#### **CAMBIAR SECUENCIAS**

Si su proyecto de Performer Lite tiene varias secuencias en el Set List[\(Figura 24-1 en la](#page-266-0)  [página 267](#page-266-0)), habilite la reproducción de la secuencia que desea ver en el editor de secuencias.

### <span id="page-145-0"></span>**GESTIÓN DE SECUENCIA**

Use el submenú Secuencias en el menú Editor de Secuencia [\(Figura 18-4 en la página 145\)](#page-144-0) para ver una secuencia diferente en la ventana del editor de secuencia, para crear una nueva secuencia o para realizar otras tareas de gestión de secuencias.

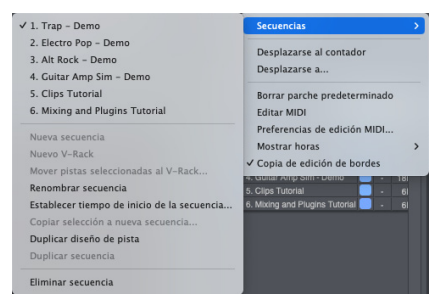

Figura 18-5: Gestionando secuencias.

### **GESTIÓN DE PISTAS**

El Editor de Secuencia proporciona muchas funciones para gestionar pistas de audio y MIDI en el proyecto.

### **El Selector de Pista**

El selector de pistas de Performer Lite le permite mostrar y ocultar pistas (y carpetas de pistas) como desee en el Editor de Secuencia. Consulte ["Selector de pista" en la página 51](#page-50-1).

### **Mover pistas hacia arriba o hacia abajo**

Para mover pistas hacia arriba o hacia abajo en el Editor de Secuencia, arrástrelas por el borde izquierdo de su panel de información como se muestra a continuación en el Editor de Secuencia, o puede tomar el área justo a la derecha de su nombre.

### **Carpetas de Pista**

Para mostrar u ocultar el contenido de una carpeta, haga clic en su triángulo desplegable. Haga Comando/Ctrl-clic para mostrar/ocultar todas las subcarpetas dentro de él. Opción/Alt-clic para mostrar/ocultar todas las demás carpetas en

el mismo nivel. Comando/Ctrl-Opción/Alt-clic para mostrar/ocultar todas las carpetas en todos los niveles.

En el Editor de Secuencia, puede arrastrar libremente pistas dentro y fuera de carpetas, incluso carpetas vacías, arrastrándolas verticalmente. Para abarcar varios niveles de la jerarquía de carpetas, arrastre hacia la izquierda o hacia la derecha mientras arrastra también verticalmente. Se añade una sangría a las pistas cuando se arrastran a una carpeta. También puede utilizar las funciones de asignación de colores de pista de Performer Lite para mejorar aún más la organización de su carpeta de pistas.

#### **Seleccionar pistas**

Para seleccionar pistas para las operaciones de gestión de pistas que se analizan en las siguientes tres secciones, haga clic o Comando/Ctrl-clic en sus nombres para seleccionarlas.

### **Añadir, duplicar y eliminar pistas**

Utilice los elementos del menú relacionados con las pistas en el menú Proyecto para añadir, duplicar, eliminar y gestionar pistas en el Editor de Secuencia. Seleccione las pistas que desea duplicar o eliminar. También puede seleccionar una pista para añadir una nueva pista justo debajo de ella, realizando asignaciones de entrada/salida de pistas de audio.

El comando Asignaciones de pista en el menú Estudio es un atajo conveniente para hacer asignaciones de entrada y salida a muchas pistas en una sola operación rápida. Seleccione las pistas que desea asignar y luego elija Asignaciones de pista en el menú Estudio. Para más detalles, consulte ["Hacer asignaciones de E/S para varias](#page-85-0)  [pistas" en la página 86](#page-85-0).

### **BARRA DE INFORMACIÓN**

La Barra de Información (Figura 18-1 en la página 142) es una tira configurable en la parte superior del Editor de Secuencia [\(Figura 18-6](#page-146-0)). Proporciona un acceso conveniente a los ajustes esenciales desde los paneles de información [\(capítulo 39, "Paneles de Información"](#page-414-0)  [\(página 415\)\)](#page-414-0).

### **Configurando la Barra de Información**

Para configurar la barra de información, haga clic con el botón derecho en cualquier parte de ella (como se muestra en la [Figura 18-6](#page-146-0)) o diríjase a Preferencias > Barra de Información ([Figura 18-7\)](#page-146-1). Muestre y oculte secciones como desee.

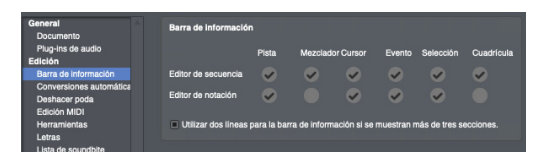

<span id="page-146-1"></span>Figura 18-7: Preferencias de la Barra de Información.

Al configurar la barra de información, puede:

 $\blacksquare$  elegir qué secciones son visibles, y

elegir qué campos se muestran dentro de cada sección.

Para elegir qué secciones son visibles, márquelas o desmárquelas según lo desee ([Figura 18-7\)](#page-146-1). Para ocultar completamente la barra de información, oculte todos los paneles.

Para elegir qué campos de un panel de información en particular aparecerán en la barra de información, abra el panel y elija Configurar barra de información en su mini menú: el panel ingresará al modo de configuración, como se muestra en [Figura 18-8](#page-146-2).

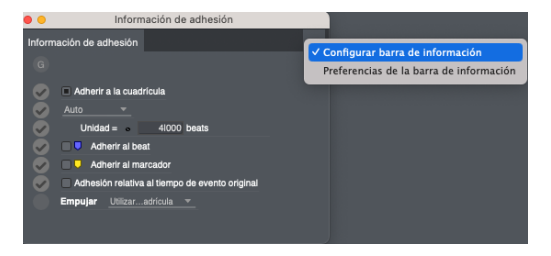

<span id="page-146-2"></span>Figura 18-8: Elegir qué campos mostrar en la barra de información.

<span id="page-146-0"></span>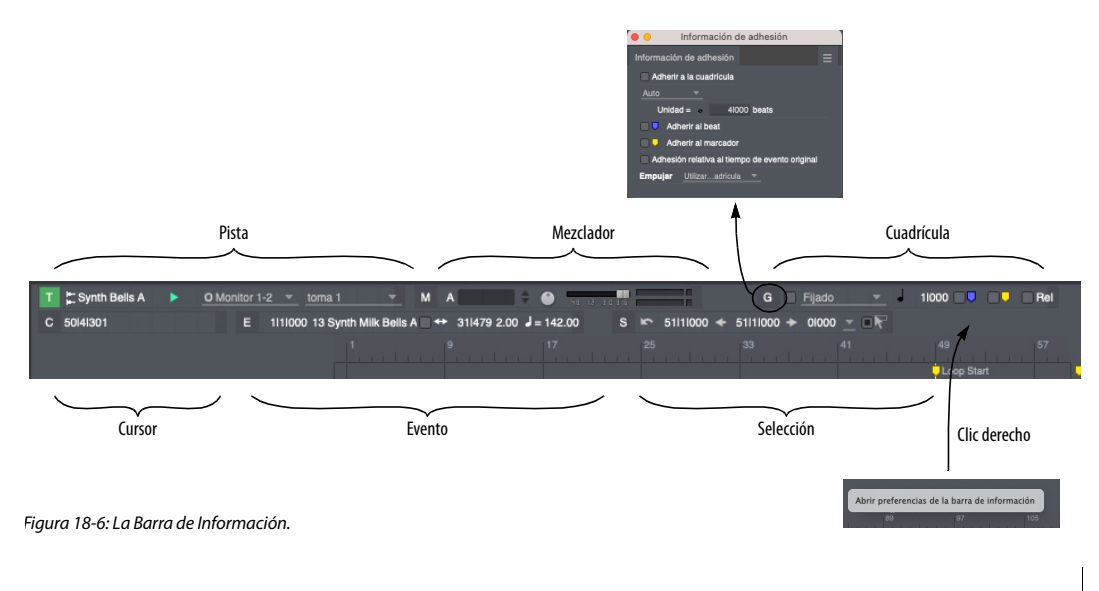

Para mostrar un campo en la barra de información, marque el círculo junto al campo; para ocultar el campo, desmárquelo.

Cada ventana mantiene su propia configuración de cada sección de la barra de información. Por ejemplo, puede optar por mostrar el inicio de la selección, el final de la selección y la duración de la selección en el Editor de Secuencia, pero solo mostrar el inicio y el final de la selección en el Editor de Notación.

Cuando una ventana de información está en modo de configuración, está configurando su apariencia en la barra de información de la ventana activa. Por ejemplo, cuando el Editor de Secuencia está enfocado y la ventana Información del cursor está abierta en el modo de configuración, habilitar o deshabilitar un campo lo hace para la sección Información del cursor de la Barra de información en el Editor de Secuencia.Si deja la ventana de información del cursor en el modo de configuración y cambia qué ventana de edición está enfocada, por ejemplo, del Editor de Secuencia al Editor de Notación, la ventana de información del cursor se actualizará a la configuración utilizada para la nueva ventana. Si desea habilitar o deshabilitar un campo para todas las ventanas a la vez, Opción/Alt-clic en el círculo del campo.

### **Utilizar dos líneas para la barra de información**

La opción "Utilizar dos líneas para…" en las preferencias de la barra de información divide los elementos de la barra de información en dos líneas cuando se muestran más de tres secciones para dar a cada sección más espacio para mostrar su contenido.

### **Abrir los paneles de información**

Para abrir una ventana de Información desde la Barra de Información, haga clic en la letra a la izquierda de la sección, como se muestra en la [Figura 18-6](#page-146-0). Haga Opción/Alt-clic en la letra para abrir el panel de información en el modo de configuración. Comando/Ctrl-clic en la letra para abrir las preferencias de la barra de información.

Para obtener más información acerca de los Paneles de Información, consulte el [capítulo 39,](#page-414-0)  ["Paneles de Información" \(página 415\)](#page-414-0).

### **LA REGLA DE TIEMPO**

La Regla de Tiempo (Figura 18-1 en la página 142) mide el tiempo horizontalmente para todos los datos de audio y MIDI en las pistas del Editor de Secuencia debajo de él

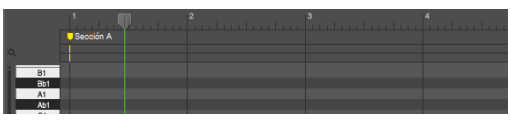

Figura 18-9: La regla de tiempo le brinda una indicación visual de dónde se encuentran los datos. Puede mostrar la hora en cualquiera de los diversos formatos de hora de Performer Lite.

### **Seguimiento del Cursor**

Para ayudar a alinear el puntero del ratón con la regla de tiempo, aparece una línea dentro de la regla de tiempo para indicar la posición actual del ratón. La ubicación del cursor se muestra numéricamente en la sección de información del cursor de la barra de información

### **Seleccionar formatos de hora**

La regla de tiempo puede mostrar el tiempo en cualquiera de los diversos formatos de hora de Performer Lite. Haga clic derecho para elegir el formato deseado.

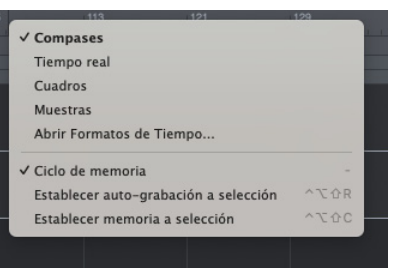

Figura 18-10: Configuración del formato para la regla de tiempo.

### **Zoom de la Regla de Tiempo**

Consulte ["Botones de zoom"](#page-149-0) y ["Técnicas de zoom"](#page-149-1)  [en la página 150](#page-149-1).

### **Utilizar la regla de tiempo para señalizar la reproducción**

Puede hacer clic en la regla de tiempo como se muestra a continuación para señalar a Performer Lite la ubicación de reproducción.

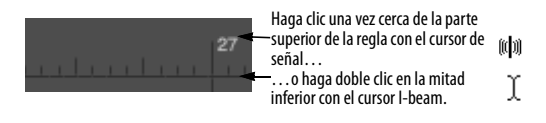

Figura 18-11: Señalizado de reproducción en la regla de tiempo.

### **Utilizar la regla de tiempo para seleccionar un intervalo de tiempo**

Se puede seleccionar un intervalo de tiempo arrastrando horizontalmente en la mitad inferior de la regla de tiempo principal con el cursor en forma de I, como se muestra a continuación. Para más técnicas similares, consulte["Técnicas de](#page-358-0)  [selección de regla de tiempo" en la página 359](#page-358-0).

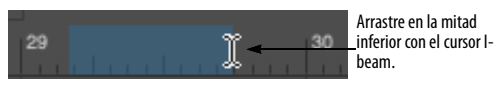

Figura 18-12: Seleccionar un intervalo de tiempo en la regla de tiempo.

### **LA TIRA DE MARCADOR**

La Tira de Marcador aparece justo debajo de la regla de tiempo (Figura 18-1 en la página 142). Muestra marcadores, cambios de compás y cambios de clave. Siempre está visible y no se ve afectada por el desplazamiento vertical.

La tira de marcadores comparte la regla de tiempo con las pistas de audio, MIDI y vídeos debajo de ella. Por lo tanto, la ubicación de los elementos en la tira de marcadores siempre se corresponderá con los datos que se muestran a continuación.

### **Marcadores**

Para añadir un marcador, haga clic en el ícono del marcador a la derecha de la tira y arrastre y suelte el marcador en la tira de marcador en la ubicación deseada.

En la tira de marcador, aparece un marcador como un icono de marcador, seguido del nombre del marcador. El icono del marcador indica la ubicación exacta del marcador. Si el marcador está bloqueado, aparecerá un icono de candado entre el puntero y el nombre del marcador.

#### **Adhesión a Marcadores**

Para hacer que los elementos se adhieran a las ubicaciones de los marcadores (independientemente de si las líneas de cuadrícula del marcador se muestran actualmente), habilite la opción Adhesión a Marcadores (Figura 18-1 en la página 142).

### **Hacer una selección de rango de tiempo con marcadores**

Haga clic en el marcador para realizar una selección de rango de tiempo que se extienda al siguiente marcador

### **Cambios de clave y compás**

Los cambios de clave y de compás aparecen en la tira de marcadores (los cambios de tempo no se muestran en la tira de marcadores). Del mismo modo, solo se pueden editar en la pista de director. Consulte ["Editar en la pista de director" en la](#page-523-0)  [página 524](#page-523-0).

### **LA TIRA DE CICLO DE MEMORIA**

La Tira de Ciclo de Memoria (Figura 18-1 en la página 142) muestra el loop del ciclo de memoria como una barra de color. Arrastra la tira para habilitar el ciclo de memoria y establece las horas de inicio y finalización. Arrastre los extremos de la barra para cambiarlos o arrastre la barra para moverla. Haga clic en la barra para activar o desactivar el ciclo de memoria. Consulte también ["Ciclo de memoria" en la página 137](#page-136-0).

### **LA TIRA DE AUTO-GRABACIÓN**

La Tira de Auto-Grabación (Figura 18-1 en la página 142) muestra la región de punch-in/out de auto-grabación como una barra de color, que funciona de la misma manera que se describe anteriormente para la barra de ciclo de memoria. Consulte también ["Auto-grabación" en la](#page-138-0)  [página 139](#page-138-0).

### <span id="page-149-0"></span>**BOTONES DE ZOOM**

Los botones de zoom del Editor de Secuencia (Figura 18-1 en la página 142) le permiten hacer zoom en todas las pistas tanto horizontal como verticalmente. Haga zoom usando el botón 'más' para obtener más detalles. Alejar con el 'menos' para obtener más una visión más general. Si presiona continuamente, la ventana se amplía continuamente. Atajo: Opción/Alt-clic para hacer zoom a la configuración máxima o mínima. Al hacer zoom verticalmente, las pistas mantienen proporcionalmente sus tamaños verticales relativos.

### <span id="page-149-1"></span>**TÉCNICAS DE ZOOM**

Además de los botones de zoom que se muestran en la Figura 18-1 en la página 142, Performer Lite proporciona muchas otras formas de acercar y alejar, incluidos muchos atajos de zoom útiles. En particular, puede acercar y alejar de manera muy rápida y conveniente con Control/Win y arrastrando verticalmente el wiper de reproducción verde.

### **Atajos de Zoom**

El menú Visualizar > sub-menú Zoom proporciona muchas opciones útiles para ampliar o reducir los datos que se muestran en el Editor de secuencias. Consulte ["Atajos del menú Zoom" en la](#page-348-0)  [página 349](#page-348-0).

### **AJUSTES DE PISTA**

El panel a la izquierda de cada pista muestra todos los ajustes para la pista, como se muestra a continuación.

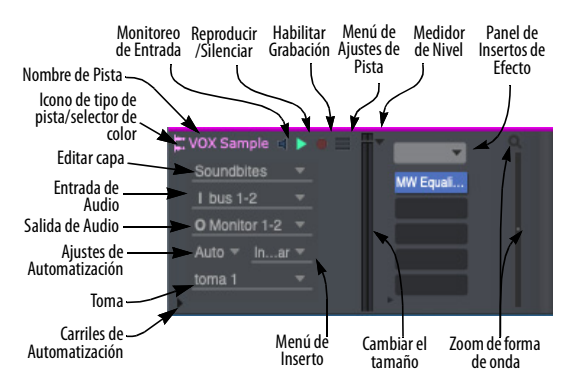

<span id="page-149-2"></span>Figura 18-13: Ajustes de pistas de audio. La visualización de estos controles cambia según el tamaño vertical de la pista.

Se pueden encontrar ajustes adicionales en el menú de ajustes de pista para cada pista (que se muestra arriba). Los siguientes elementos del menú de ajustes de pista están específicamente relacionados con el Editor de Secuencia:

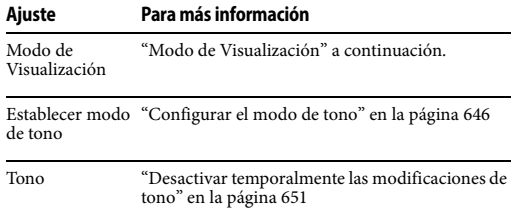

Para obtener más información sobre los ajustes de la pista:

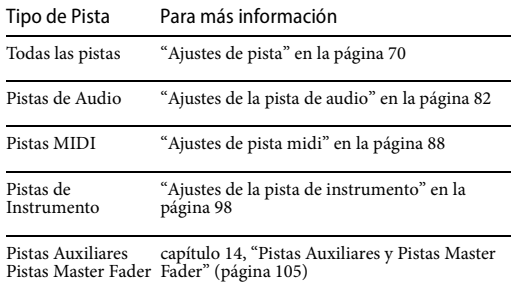

Pistas VCA [capítulo 56, "Pistas VCA" \(página 595\)](#page-594-0)

#### <span id="page-150-0"></span>**Modo de Visualización**

El submenú Modo de visualización le permite mostrar una pista de audio en el Editor de Secuencia de tres formas: como forma de onda, como espectrograma o ambas.

#### **Visualización del Espectrograma**

La visualización del espectrograma muestra el contenido de frecuencia (a lo largo del eje vertical) contra la línea de tiempo del Editor de Secuencia (eje horizontal). Los puntos brillantes indican contenido armónico en el espectro de frecuencia de audio. Esto le brinda información visual sobre el contenido de frecuencia de su audio, lo que puede ayudarlo a hacer cosas como equilibrar el contenido de frecuencia de sus pistas mediante feedback visual. También puede usar el extenso procesamiento de plug-ins de Performer Lite para administrar y manipular el contenido de frecuencia de sus pistas de audio, y la pantalla de espectrograma le permite ver los resultados visualmente.

### **EDICIÓN DE AUDIO**

Para conocer las potentes funciones de edición de audio de Performer Lite, consulte el [capítulo 37,](#page-384-0)  ["Edición de Audio" \(página 385\)](#page-384-0).

### **EDICIÓN MIDI**

Para conocer las potentes funciones de edición MIDI de Performer Lite, consulte el [capítulo 36,](#page-364-0)  ["Edición MIDI" \(página 365\)](#page-364-0).

### **CAMBIAR EL TAMAÑO DE LAS PISTAS**

Tanto las pistas MIDI como las de audio se pueden cambiar de tamaño verticalmente. Coloque el ratón sobre el borde inferior del panel de ajustes de pista hasta que vea el cursor de mano. Luego arrastre hacia arriba o hacia abajo según lo desee.

### **Atajos para cambiar el tamaño de la pista vertical**

Use los siguientes atajos para cambiar el tamaño de las pistas:

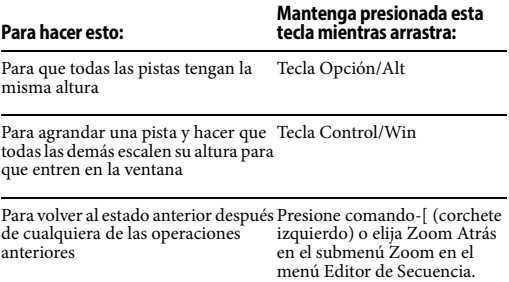

Para hacer que las pistas se adhieran a Tecla Comando/Ctrl tamaños fijos verticalmente

Estos accesos directos de atajos de tecla también se pueden usar cuando se cambia el tamaño verticalmente desde los menús de ajustes de pista, como se muestra a continuación.

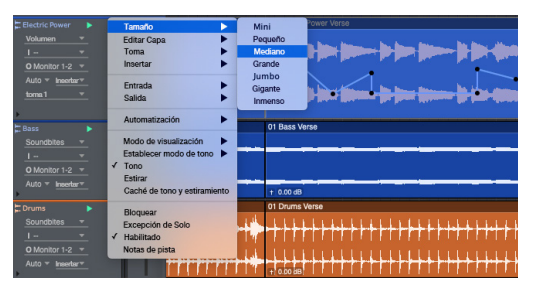

Figura 18-14: Cambiar el tamaño de las pistas desde el menú de ajustes de pista.

### **Cambiar el tamaño del panel de información de la pista**

El Panel de Información de la Pista ([Figura 18-13](#page-149-2)  [en la página 150](#page-149-2)) se le puede cambiar el tamaño horizontalmente arrastrando el controlador en su borde derecho. Los elementos del menú para cada pista se reorganizan automáticamente en el panel a medida que cambia su ancho. Al arrastrarlo más hacia la derecha, tiene un acceso más directo a los menús al ver muchas pistas a la vez con ajustes de pista vertical pequeños, como se muestra en la Figura 18-15:

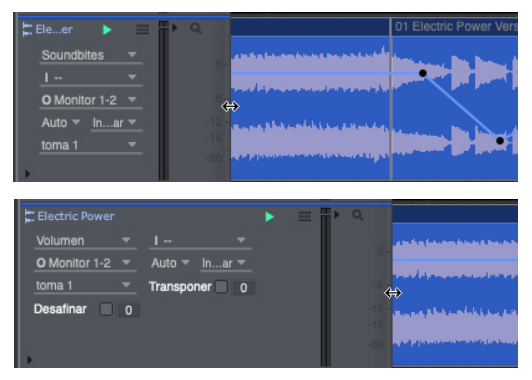

Figura 18-15: El panel de información de la pista se puede cambiar de tamaño horizontalmente.

## **LA PISTA DE VÍDEO**

La pista de vídeo muestra el vídeo que abrió en el proyecto de Performer Lite, si corresponde. Los cuadros se muestran con la mayor frecuencia posible, dado el tamaño del marco horizontal. Los cuadros nunca se superpondrán, pero si amplía más allá de la resolución de los cuadros del vídeo (por ejemplo, 15 cuadros por segundo), es posible que los cuadros del vídeo se repitan en la pantalla (si hay espacio) hasta que aparezca el siguiente cuadro.

Todos los controles de la ventana de vídeo, como la hora de inicio del vídeo, están disponibles en el panel de ajustes de la pista a la izquierda de la pista del vídeo. Para obtener más información sobre estos ajustes, consulte ["Ventana de Vídeo" en la](#page-338-0)  [página 339](#page-338-0).

### **LA PISTA DE DIRECTOR**

Consulte ["Editar en la pista de director" en la](#page-523-0)  [página 524](#page-523-0).

# **CAPÍTULO <sup>19</sup> Editor de Notación**

### <span id="page-152-0"></span>**DESCRIPCIÓN GENERAL**

El Editor de Notación le permite ver y editar cualquier cantidad de pistas MIDI y pistas de instrumentos como notación musical estándar.

Performer Lite interpreta los datos MIDI no cuantizados y los anota de forma legible sin cuantizar permanentemente los datos, por lo que su interpretación original siempre se conserva. De hecho, el motor de transcripción de notación utilizado en Performer Lite ha sido reconocido por expertos de la industria como el mejor disponible en cualquier programa de software musical. La música se muestra y edita en una página en la pantalla exactamente como se imprimirá en su impresora

Las notas se pueden insertar con el ratón, el teclado del ordenador o mediante la entrada de pasos MIDI. También puede transponer y editar usando todos los poderosos comandos de Performer Lite en los menús Editar y Región.

El Editor de Notación proporciona una entrada de texto intuitiva para preparar portadas, encabezados, pies de página, letras y números de página. Le permite ajustar los márgenes del sistema, el espacio entre pentagramas, el espacio entre compases y otros formatos. Las funciones de arreglo le permiten imprimir partituras, partituras principales y otros documentos musicales que han sido ajustados y consolidados para su impresión.

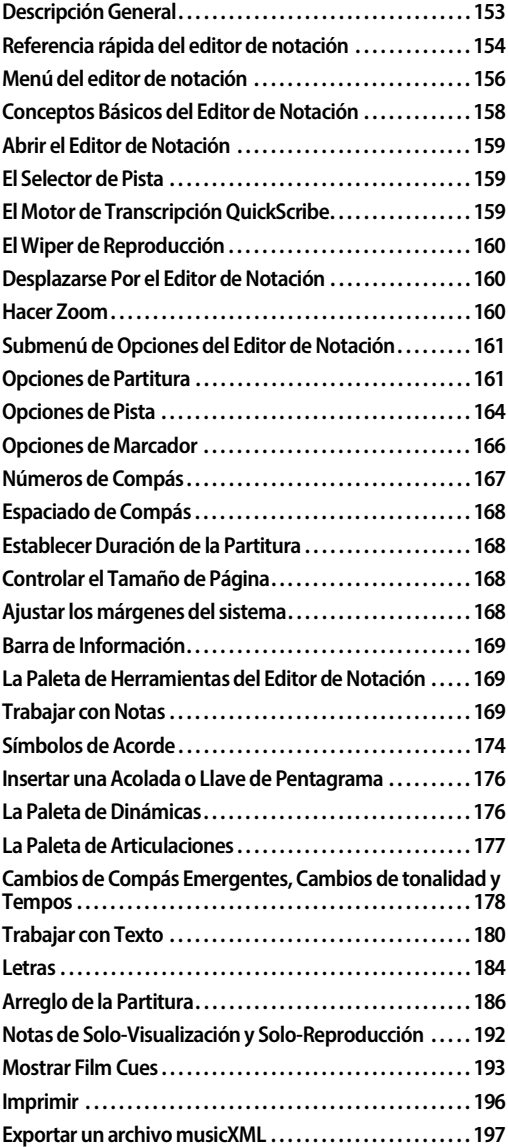

### <span id="page-153-0"></span>**REFERENCIA RÁPIDA DEL EDITOR DE NOTACIÓN**

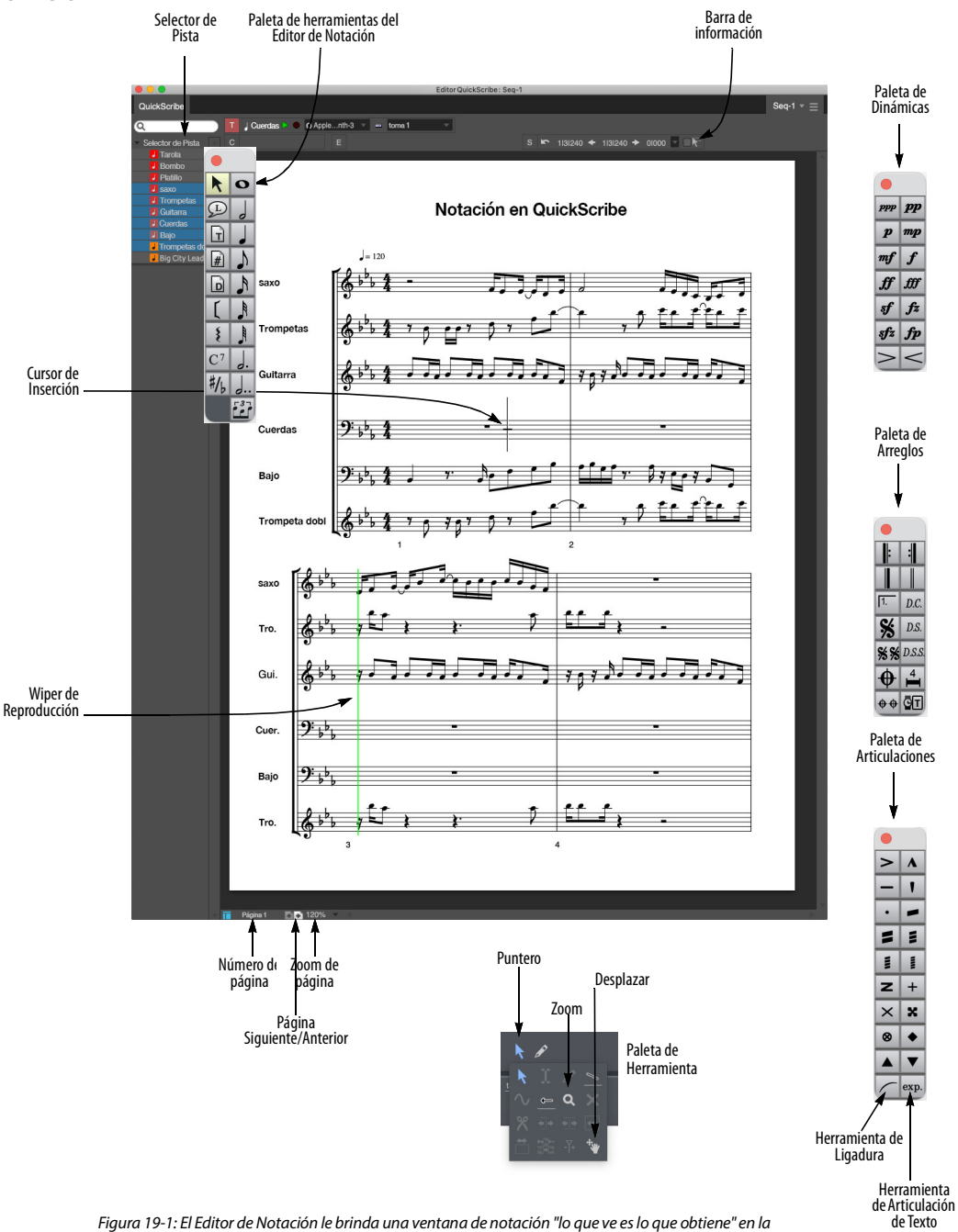

<span id="page-153-1"></span>que puede ver, editar e imprimir su música.

**Paleta de Dinámicas:** Proporciona inserción gráfica de símbolos dinámicos.

**Paleta de Arreglos:** Proporciona símbolos, como barras de compás repetidas y finales, que ayudan a condensar la visualización de la partitura para obtener una vista previa e imprimir.

**Paleta de Articulaciones:** Proporciona símbolos de articulación estándar y cabezas de nota de percusión.

**Cursor de Inserción:** Indica la ubicación en la que se insertarán las notas a través de entradas de teclado del ordenador. Haga clic en el pentagrama con el puntero para activar el cursor de inserción y luego use las teclas de flecha para cambiar su ubicación y tono

**Página siguiente/anterior:** Se desplaza a la página siguiente o anterior, si corresponde.

**Número de Página:** Haga clic en el número de página y escriba un número de página diferente para ir directamente a esa página.

**Zoom de Página:** Proporciona niveles preestablecidos en los que ampliar o reducir el tamaño de la notación que se muestra en la ventana. También puede hacer zoom con la herramienta Zoom en la Paleta de herramientas

**Wiper de Reproducción:** Indica la ubicación del contador principal. Arrástralo para escuchar todas las pistas MIDI.

**Paleta de Herramientas de Notación:** Permite la inserción con el ratón de notas, notas con puntillo, tresillos, texto, letras, símbolos de acordes, llaves, corchetes y ortografía de notas.

**Paleta de Herramientas:** Cuando el Editor de Notación está abierto, la paleta de herramientas le da acceso a las herramientas Puntero y Zoom, que se pueden usar en el Editor de Notación.

**Selector de Pista:** Haga clic en los nombres de pista para mostrarlos u ocultarlos en el Editor de Notación.

### <span id="page-155-0"></span>**MENÚ DEL EDITOR DE NOTACIÓN**

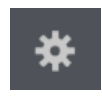

**Ir a Página:** Proporciona comandos de submenú para desplazarse a la página siguiente, anterior, primera o

última

**Ir a compás:** Salta a la página que contiene el compás que especifique.

**Opciones>Opciones de Partitura:** Proporciona muchas opciones para mostrar la partitura en el Editor de Notación.

**Opciones>Opciones de Pista:** Proporciona opciones de visualización únicas para pistas individuales.

### **Opciones>Opciones de Marcador:**

Proporciona opciones para la visualización de marcadores en la partitura.

**Opciones>Opciones de Letra:** Proporciona opciones para la visualización de letras en la partitura.

**Opciones>Opciones de Símbolo de Acorde:** Proporciona opciones para la visualización de símbolos de acordes en la partitura.

**Opciones>Números de Compás:** Proporciona opciones para la visualización de números de compás en la partitura.

**Opciones>Espaciado de Compás:** Brinda opciones sobre qué tan apretadas o sueltas están espaciadas las notas en la partitura.

#### **Opciones>Establecer duración de la**

**Partitura:** Le permite especificar la duración de la partitura, tanto para la vista lineal como para la vista de arreglos. En la vista lineal, la longitud de la partitura también se puede determinar automáticamente.

**Editar Márgenes del Sistema:** Cuando está marcado, este elemento de menú muestra los márgenes del sistema que se pueden arrastrar para la página actual. El Editor de Notación proporciona configuraciones de margen de sistema separadas para la primera página frente a todas las páginas subsiguientes. Los márgenes del sistema controlan la distancia de las líneas del pentagrama, así como todo el texto relacionado con el pentagrama, como los nombres de los instrumentos, desde el borde de la página.

**Imprimir Partes Individuales:** Imprime cada pentagrama que se muestra actualmente en el Editor de Notación como una parte separada utilizando la configuración actual del texto de la página y el margen del sistema. Cada parte se imprime exactamente de la misma manera que lo haría si se mostrara sola en el Editor de Notación, incluida su transposición de parte, si la hubiera.

**Paleta de Herramientas:** Este elemento de menú verificable muestra y oculta la paleta de herramientas del Editor de Notación.

**Paleta de Dinámicas:** Este elemento de menú verificable muestra y oculta la paleta de dinámicas del Editor de Notación.

**Paleta de Arreglos:** Este elemento de menú verificable muestra y oculta la paleta de arreglos del Editor de Notación. Estas herramientas solo funcionan cuando ha seleccionado Mostrar Partitura de Arreglos (descrito anteriormente), excepto la herramienta de texto anclado en el tiempo, que también se puede usar en la vista de partitura lineal.

**Cambiar Pentagrama:** Mueve las notas actualmente seleccionadas a la otra mano en un pentagrama de piano (Doble Pentagrama)

**Cambiar Notas Seleccionadas a:** Le permite especificar notas como Solo-visualización (silencio) o Solo-reproducción (ocultas), cambiar notas a cabezas de nota pequeñas (o volver a cabezas de nota de tamaño normal) o cambiar la duración de las notas a Automático o Manual.

**Dividir Notas Normales Seleccionadas:** Este comando opera solo en aquellas notas seleccionadas que son normales, es decir, una nota que no está configurada para ser solo-visualización o solo-reproducción. Este comando reemplaza cada nota normal seleccionada con dos copias de sí mismo: una copia de solo reproducción y una copia de solo visualización. El propósito de este comando es facilitar el inicio de la edición de la apariencia de un compás sin cambiar la reproducción del compás.

**Notas de Solo-Visualización:** Este submenú proporciona varios comandos para seleccionar, mostrar/ocultar y reproducir/silenciar notas que han sido designadas como notas de solovisualización (con el comando de menú Cambiar Notas Seleccionadas a descrito anteriormente)

**Notas de Solo-Reproducción:** Este submenú proporciona varios comandos para seleccionar, mostrar/ocultar y reproducir/silenciar notas que han sido designadas como notas de soloreproducción (con el comando de menú Cambiar Notas Seleccionadas a descrito anteriormente).

**Mostrar Letras:** Esta opción habilita/deshabilita la visualización del texto de letras en la partitura del Editor de Notación.

**Mostrar Film Cues:** Este elemento de menú verificable muestra y oculta la Vista de Film Cues en la parte superior de cada sistema en el Editor de Notación.

**Mostrar Partitura de Arreglos:** Cuando está marcado, este elemento de menú hace que el Editor de Notación muestre la vista de notación de arreglos. Cuando no está marcado, el Editor de Notación mostrará la vista de notación lineal. Inicialmente, la vista de arreglos será la misma que la vista lineal, excepto que ciertas herramientas y comandos solo se pueden usar en la vista de arreglos. En la vista de arreglos, la partitura puede contener repeticiones, finales, símbolos de coda y segno, y saltos de partitura como D.S. al Coda (que el wiper seguirá durante la reproducción). A medida que aplica herramientas de la paleta de arreglos y comienza a "ocultar" y "mover" compases, la vista de arreglos comenzará a diferir de la vista lineal. Cambiar la vista de arreglos no cambia la reproducción de la pieza — solo cambia el aspecto de la partitura y cambia el lugar donde se mueve el wiper durante la reproducción (y hace que su notación sea más legible cuando la imprime). Consulte ["Arreglo de la Partitura" en la](#page-185-0)  [página 186](#page-185-0) para obtener una explicación completa de cómo crear e imprimir una vista de arreglos de su partitura.

**Mostrar Menús de Barra Alternativas:** Muestra un pequeño menú emergente cuadrado junto a cada número de compás regular que se muestra en la página del Editor de Notación. Cada menú de barra alternativa muestra todas las barras lineales que están actualmente asociadas con una barra de arreglos. Este elemento de menú solo está disponible cuando el comando Mostrar Partitura de Arreglos está marcado. Cuando trabaje en un arreglo, también asegúrese de que Mostrar Números de Compás esté activado (en Opciones> Números de Compás) y que estén configurados para mostrarse en cada compás.

**Permitir Selección de Compás:** Cuando está marcado, este elemento del menú le permite seleccionar compases completos haciendo clic y manteniendo presionada la tecla Shift y haciendo clic en ellos con la herramienta flecha del Editor de Notación. Cuando se selecciona un compás, puede aplicar operaciones de arreglo de partituras al compás (como ocultarlas, "sobresaltarlas" o moverlas).

**Borrar Arreglo:** Reorganiza los compases en la vista de arreglos de nuevo a un estado completamente lineal en el que no se ocultan compases. Todos los silencios consolidados se desconsolidan. Elimina todos los símbolos Coda, doble Coda, Segno y doble Segno de la partitura, así como todos los finales. NO eliminará ningún texto anclado en el tiempo, incluidos los cuadros de texto anclados en el tiempo que se crearon con las herramientas D.C., D.S. o D.S.S.

### **Editar Compases Seleccionados>Ocultar:**

Cuando Oculta un compás detrás de otro compás, desaparece. Pero cuando la reproducción alcanza un número de compás lineal oculto, el wiper saltará al compás donde lo "ocultó" y borrará ese compás mientras reproduce el compás lineal oculto. Utilice esta función para ocultar la segunda instancia de compases repetidos detrás de la primera instancia, o para ocultar los compases del segundo y tercer verso detrás de los compases del primer verso.

### **Editar Compases Seleccionados>Compás**

**Emergente:** Extrae el compás lineal actualmente visible (en un compás de arreglo seleccionado que tiene varios compases lineales "ocultos") y lo coloca justo a la derecha del compás de arreglo que seleccionó. Después de liberarlo, puede mover el compás emergente a cualquier parte de la partitura (como su posición lineal original). Esta operación es lo contrario de "ocultar" un compás.

### **Editar Compases Seleccionados>Mover:**

Posiciona el compás actualmente seleccionado en cualquier lugar de la partitura. Se le preguntará a

dónde desea mover el compás seleccionado y, a continuación, especifique una ubicación del compás de arreglo.

### **Consolidar Silencios/ Silencios No**

**Consolidados:** Especifica el número mínimo de compases vacíos consecutivos que se mostrarán como silencios consolidados para todas las pistas actualmente visibles. Si una pista ya está configurada para consolidar los silencios de cierta manera, seguirá prefiriendo esa configuración cuando se muestre sola o en combinación con otras pistas.

#### **Hacer Marcadores de Arreglo:** Crea

marcadores para puntos interesantes en una partitura de arreglos. En particular, se crea un marcador al comienzo de cada repetición, en las marcas de segno y coda, y al comienzo de cada final. Abra la ventana de marcadores para navegar rápidamente a las distintas partes del arreglo. Los marcadores se pueden mostrar u ocultar en el Editor de Notación con la casilla de verificación Mostrar Marcadores en la ventana Opciones de Marcador.

**Abrir Llave de Final Seleccionada:** Elimina la pequeña línea vertical al final del corchete final actualmente seleccionado. Si lo hace, implica que el lector de la partitura debe continuar después de tomar el final.

### <span id="page-157-0"></span>**CONCEPTOS BÁSICOS DEL EDITOR DE NOTACIÓN**

El Editor de Notación muestra las pistas MIDI como notación musical y puede cambiar fácilmente qué pistas se muestran. El formato de página se conserva, incluso si decide cambiar lo que se muestra en la ventana. El Editor de Notación es ideal para imprimir rápidamente partituras y partes.

El Editor de Notación utiliza el espaciado del grabador para que la notación se vea más natural para la impresión. Además, el Editor de Notación muestra pentagramas en una página esencialmente una hoja de papel virtual — de modo que lo que ve en pantalla es lo que obtiene cuando imprime una partitura del Editor de Notación. El Editor de Notación genera automáticamente tantas páginas como sea necesario para mantener su partitura. El contenido del Editor de Notación se puede imprimir en cualquier momento. Este capítulo explica todo sobre la preparación de la apariencia de la partitura. Para obtener información sobre cómo imprimirlo, consulte ["Imprimir ventanas de proyecto" en la](#page-121-0)  [página 122](#page-121-0).

### <span id="page-158-0"></span>**ABRIR EL EDITOR DE NOTACIÓN**

Para abrir el Editor de Notación, Haga clic en su botón en el Panel de Control ([Figura 7-4 en la](#page-50-0)  [página 51\)](#page-50-0).

### <span id="page-158-1"></span>**EL SELECTOR DE PISTA**

Utilice el Selector de Pista [\(página 51](#page-50-1)) para elegir qué pistas (instrumentos) le gustaría ver en el Editor de Notación.

### <span id="page-158-2"></span>**EL MOTOR DE TRANSCRIPCIÓN QUICKSCRIBE**

El Editor de Notación emplea un motor de transcripción altamente sofisticado llamado QuickScribe para interpretar datos MIDI no cuantificados como notación musical legible. QuickScribe intenta escribir la música tal como suena — tal vez como si pudiera escribirla si escuchara una cinta e intentara transcribirla usted mismo de oído. La transcripción no es una ciencia exacta, y QuickScribe hace todo lo posible para tomar datos MIDI grabados con precisión (que a menudo se reproducen de manera muy diferente a la forma en que están escritos), hacer juicios "humanos" sobre cómo podrían escribirse y luego convertirlos en notación legible.

### **Puntos de división flotantes y múltiples voces**

El motor de transcripción QuickScribe de Performer Lite es bastante sofisticado. Por ejemplo, emplea puntos de división flotantes cuando se escribe una pista en un doble pentagrama, decidiendo inteligentemente si las notas deben escribirse en los pentagramas de clave de sol o de fa. QuickScribe también puede anotar varias voces en un solo pentagrama — es decir, notas que tienen diferentes ritmos al mismo tiempo en la misma medida. Pero realmente no necesitas saber nada de esto; el resultado de todo esto es que usted obtiene algunas de las mejores transcripciones de notación automatizadas disponibles en software de música.

#### <span id="page-158-3"></span>**Visualización de tresillos**

Además de poder mostrar correctamente los datos no cuantizados, Performer Lite detecta automáticamente los tresillos y los muestra con el corchete y el espaciado de notas adecuados. En algunos casos, la ubicación de las notas en el tresillo puede no ser lo suficientemente precisa como para que Performer Lite detecte correctamente el tresillo. Si desea que el tresillo se muestre correctamente, intente cuantizar los datos con la opción Tresillo en el comando Cuantizar. Intente experimentar con configuraciones de Intensidad inferiores al 100%, ya que no es necesario cuantizar completamente el tresillo para que Performer Lite lo reconozca. Sin embargo, si todo lo demás falla, cuantice la hora de inicio de todas las notas en un compás determinado para asegurarse de que se detectarán tresillos y otros ritmos determinados.

### **Ortografía de notas sensibles al contexto**

El motor de transcripción de QuickScribe también tiene en cuenta el contexto en el que se escribe una alteración. Por ejemplo, en una línea ascendente, QuickScribe usará un sostenido para anotar una alteración, pero usará un bemol en una línea descendente.

### <span id="page-159-0"></span>**EL WIPER DE REPRODUCCIÓN**

El wiper de reproducción funciona normalmente en el Editor de Notación, con la siguiente excepción: dado que el Editor de Notación emplea espaciado de grabado para las notas, no tiene una regla de tiempo lineal como los otros editores de Performer Lite. Por lo tanto, para hacer que el wiper de reproducción salte inmediatamente a una ubicación en particular, haga doble clic en un pentagrama en el lugar deseado. Para escuchar, arrastre el wiper como de costumbre. Tenga en cuenta que puede arrastrarlo verticalmente para saltar al sistema de pentagrama anterior o siguiente. Si arrastra horizontalmente desde el final de un sistema, el limpiaparabrisas continuará hasta el siguiente sistema a su velocidad actual, siempre que se mantenga presionado el ratón. Si continúa arrastrando hacia la izquierda y hacia la derecha con el ratón, cambiará la velocidad y la dirección del "wiper fuera de control".

### <span id="page-159-1"></span>**DESPLAZARSE POR EL EDITOR DE NOTACIÓN**

Utilice los botones de página siguiente/anterior [\(Figura 19-1 en la página 154\)](#page-153-1) o los comandos de menú correspondientes del Editor de Notación para desplazarse por cada página e ir a la primera o la última página. Los comandos de menú tienen los siguientes atajos de teclado:

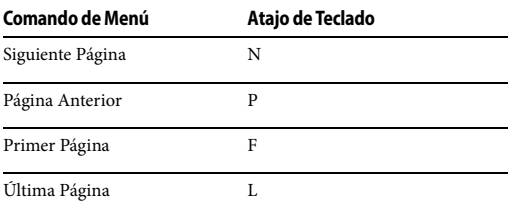

También puede saltar a una página en particular usando el cuadro de número de página en la parte inferior de la ventana.

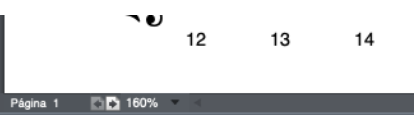

Figura 19-2: Haga clic en el número de página para ir a cualquier página.

#### **Desplazamiento de la rueda del ratón**

Si su ratón tiene una rueda, puede desplazar el Editor de Notación vertical y horizontalmente con la rueda. Para desplazarse horizontalmente, mantenga presionada la tecla Shift.

### **Comandos del Editor de Notación**

Hay muchos comandos del Editor de Notación en la ventana Comandos. Estas operaciones de atajos de teclado pueden acelerar en gran medid a su trabajo en el Editor de Notación y se pueden personalizar por completo. Para obtener más información, busque "Editor de notación" en la ventana Comandos (menú Configuración).

### <span id="page-159-2"></span>**HACER ZOOM**

El contenido del Editor de Notación se puede ampliar y reducir con las siguientes técnicas de ratón:

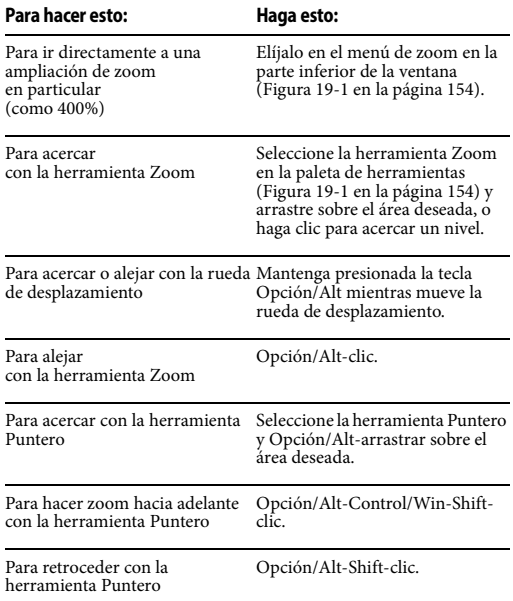

#### **Atajos de zoom del teclado**

El Editor de Notación es compatible con los atajos de teclado de zoom de Performer Lite para Zoom a la Selección, Zoom adelante/atrás, Zoom a la Configuración y Establecer la configuración del zoom. Estos atajos se explican en ["Atajos del menú](#page-348-0)  [Zoom" en la página 349.](#page-348-0) Se pueden personalizar como se explica en el [capítulo 29, "Comandos"](#page-298-0)  [\(página 299\)](#page-298-0). Al hacer zoom en una selección, el editor de notación hace zoom en el centro del área prescrita por las notas actualmente seleccionadas.

### <span id="page-160-0"></span>**SUBMENÚ DE OPCIONES DEL EDITOR DE NOTACIÓN**

El submenú Opciones en el menú Editor de Notación proporciona varios comandos para controlar la apariencia de su partitura.

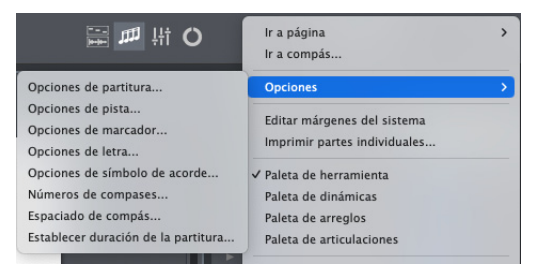

<span id="page-160-2"></span>Figura 19-3: El submenú Opciones.

#### **Opciones separadas del Editor de Notación para tres vistas diferentes**

Performer Lite mantiene un conjunto separado de opciones de partitura para tres vistas separadas del Editor de Notación: Notación Normal, Notación + Film Cues y Solo Film Cues. (Consulte "Tres diferentes vistas del Editor de Notación" en la página 194.) Cuando habilita una de las tres vistas diferentes, se muestran con su propio conjunto de opciones. Cuatro de los cuadros de diálogo de opciones que se muestran arriba en la [Figura 19-3](#page-160-2) (Opciones de partitura, Espaciado de compás, Números de compás y Opciones de marcador)

contienen un menú emergente que le permite seleccionar qué conjunto de preferencias está editando.

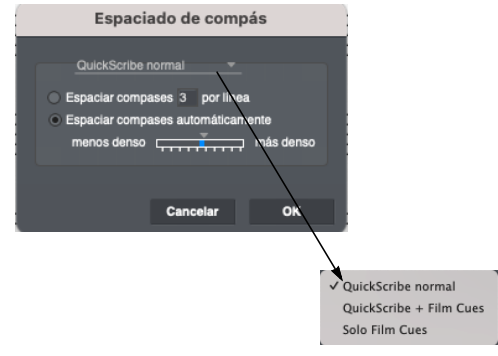

Figura 19-4: Configuración de opciones para las tres vistas diferentes del Editor de Notación.

### <span id="page-160-1"></span>**OPCIONES DE PARTITURA**

Seleccione Opciones de Partitura [\(Figura 19-3](#page-160-2)) para abrir el cuadro de diálogo Opciones de Partitura:

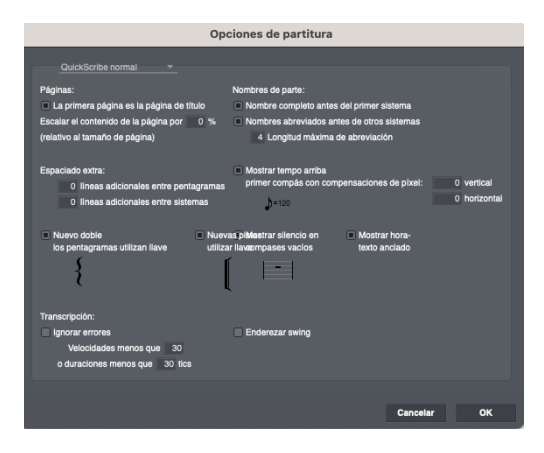

<span id="page-160-3"></span>Figura 19-5: El comando Opciones de partitura en el menú le ofrece muchas opciones para diseñar su partitura.

#### **Crear una página de título**

La opción "La primera página es la página de título" permite que la primera página de música tenga un formato diferente al resto de las páginas de cuerpo. Sus márgenes del sistema se pueden

ajustar por separado de otras páginas para permitir un título, subtitulo, compositor y otro texto. Se puede insertar texto en la página de título sin que se muestre en otras páginas.

### **Escalado de Página**

El comando Configuración de Página (menú Archivo) le permite controlar el tamaño de la página en el Editor QuickScribe. La opción Escalar el contenido de la página en \_\_\_%[\(Figura 19-5](#page-160-3)) le permite controlar el tamaño de la notación en relación con el tamaño de la página. Para incluir más material en la página, ingrese un porcentaje inferior al 100%. Los valores superiores al 100% hacen que la notación sea más grande en la página. De cualquier manera, el tamaño de la página sigue siendo el mismo y el material QuickScribe se escala en relación con el tamaño de la página.

En Mac, la configuración Escalar contenido de la página produce resultados similares a la configuración Escala en Configuración de página (menú Archivo). Sin embargo, el ajuste de Configuración de página está vinculado al controlador de impresora actualmente seleccionado en su ordenador. Si abre el documento en un ordenador diferente o cambia el controlador de la impresora, puede perder la configuración de Escala y el diseño de su notación en el Editor QuickScribe podría cambiar drásticamente. Por lo tanto, se recomienda que deje la configuración de escala de configuración de página al 100% y utilice la configuración de opciones de puntuación en su lugar. El beneficio de este enfoque es que el escalado de la página se guarda con el proyecto y se transfiere entre plataformas y dispositivos. Si abre el proyecto con un controlador de impresora diferente seleccionado, o lo abre en un ordenador diferente, la escala no cambiará.

### **Márgenes y texto del sistema**

Al ajustar la configuración Escalar el contenido de la página, los márgenes del sistema [\("Ajustar los](#page-167-3)  [márgenes del sistema" en la página 168\)](#page-167-3) no se ven afectados: permanecen iguales en cualquier porcentaje.

Al cambiar la configuración Escalar el contenido de la página, el texto de la página, como títulos, números de página, texto anclado en el tiempo, etc. (consulte ["Trabajar con Texto" en la](#page-179-0)  [página 180](#page-179-0)) puede cambiar ligeramente debido a la interacción entre el motor de escala y el tamaño de página. Por lo tanto, intente elegir una configuración de escala óptima para su partitura antes de ingresar una gran cantidad de texto, para minimizar este efecto.

### <span id="page-161-0"></span>**Nombres completos de las partes/Nombres abreviados de las partes**

Se proporcionan dos opciones para mostrar los nombres de los pentagramas, que aparecen entre el margen izquierdo y el borde izquierdo del pentagrama. En ambos casos, el nombre del pentagrama se deriva del nombre de la pista. Marque la primera opción, Nombre completo antes del primer sistema, para mostrar el nombre completo de la pista a la izquierda del primer pentagrama. Marque la segunda opción, Nombres abreviados antes de otros sistemas, si desea que aparezca un nombre abreviado junto a cada pentagrama después del primero. De forma predeterminada, la abreviatura son las primeras cuatro letras del nombre del pentagrama, pero esto se puede personalizar como se explica en "Abreviación del nombre de pista" en la página 165. Si no desea nombres de pentagrama, desmarque ambas opciones.

La opción Longitud Máxima de Abreviación le permite elegir la longitud máxima de los nombres de pentagrama abreviados predeterminados.

Para establecer la fuente, el estilo, el tamaño, etc. de todos los nombres de pentagrama, haga clic en cualquier nombre de pentagrama y elija la configuración de texto deseada en el menú Texto. La configuración que elija afectará a todos los nombres y abreviaciones del pentagrama.

### <span id="page-162-0"></span>**Ajuste del espacio entre pentagramas y sistemas de pentagrama**

Además del espacio creado por encima y por debajo de los pentagramas individuales por su configuración de línea adicional, puede crear más espacio entre los pentagramas y los sistemas de pentagrama globalmente con las opciones de "Espaciado adicional". Cuando esté imprimiendo una sola pista, use cualquiera de las opciones para aumentar la cantidad de espacio entre los pentagramas. Si está imprimiendo varias pistas al mismo tiempo, se agrupan en un sistema de pentagrama. Utilice la opción de espaciado entre pentagramas para aumentar el espacio dentro del sistema; use la opción de espaciado del sistema para aumentar el espacio entre los sistemas.

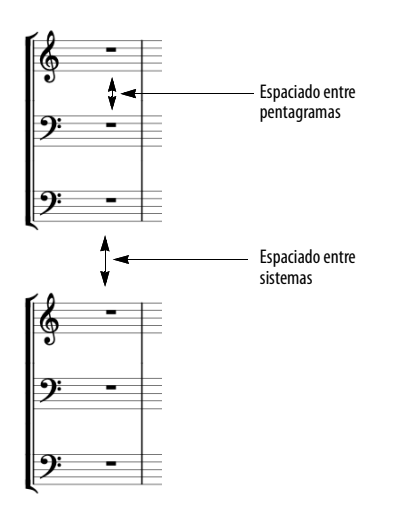

### **Mostrar marca de tempo encima del primer compás**

Performer Lite toma el tempo para la marca del metrónomo del ajuste de tempo en el primer compás que se muestra en la partitura. El número de tempo se toma de la configuración actual en el panel del metrónomo. Por ejemplo, si el control de tempo se establece en el Tempo fijado, se utiliza la configuración actual del Tempo fijado. Si el control de tempo se establece en la pista de director, se utiliza el ajuste de tempo actual en la pista de director.

La opción Compensaciones de Píxel le permite ajustar la posición de la marca de tempo. Las compensaciones positivas mueven el marcado hacia arriba y hacia la derecha. Las compensaciones negativas lo mueven hacia abajo y hacia la izquierda.

### **Opciones de Acolada del Sistema/Llave del Doble Pentagrama**

Estas dos opciones le permiten elegir si las nuevas pistas deben o no utilizar por defecto una acolada o una llave. Las agrupaciones de llaves y acoladas se pueden cambiar fácilmente usando las herramientas de llaves y acoladas en la paleta de herramientas del editor de notación

#### **Mostrar silencios en compases vacíos**

Puede elegir mostrar o no un silencio completo en compases vacíos (compases sin datos de notas en ellos).

### **Mostrar/ocultar texto anclado en el tiempo**

Utilice la opción Mostrar tiempo-texto anclado [\(Figura 19-5 en la página 161\)](#page-160-3) para mostrar u ocultar el texto anclado en el tiempo [\("Texto](#page-180-0)  [anclado en el tiempo" en la página 181](#page-180-0)).

### **Transcripción**

Las opciones Ignorar Errores ayudar a limpiar la transcripción ignorando (ocultando) las notas que tienen una duración muy corta o una velocidad muy baja—características típicas de las notas que

se tocaron por error. Puede ajustar el umbral de lo que se considera un "error" ajustando la configuración de duración y velocidad proporcionada. La opción Ignorar Errores puede ser especialmente útil cuando se ven interpretaciones con muchas notas de adorno o introducciones. Tenga en cuenta, sin embargo, que si desea elegir qué notas mostrar caso por caso, también puede hacer que cualquier nota sea invisible configurándola como "solo-reproducción". Para obtener más información, consulte ["Notas de Solo-](#page-191-0)[Visualización y Solo-Reproducción" en la](#page-191-0)  [página 192](#page-191-0).

Cuando marca la opción Enderezar Swing, el editor de notación escribe automáticamente las corcheas con swing como corcheas enderezadas, en lugar de escribirlas como tresillos con un corchete de tresillo. Solo se ve afectada la visualización de las notas. Los datos MIDI reales permanecen sin modificar, por lo que aún se reproducirán con el ritmo original. Esta opción es una excelente manera de limpiar instantáneamente cualquier partitura que se haya grabado con un ritmo de swing.

### <span id="page-163-0"></span>**OPCIONES DE PISTA**

Al mostrar una pista en el Editor de Notación, el comando del submenú Opciones de Pista [\(Figura 19-3](#page-160-2)) le permite especificar cómo desea que se muestre, por ejemplo, si se muestra la pista en un solo pentagrama o en un doble pentagrama.

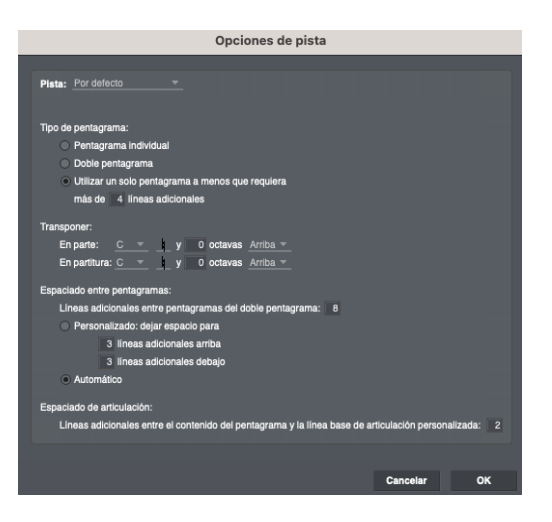

Figura 19-6: Opciones de Pista.

#### **Menú de Pista**

Seleccione cada pista una a la vez desde este menú y, a continuación, elija la configuración única que desea para cada pista. Los ajustes se recuerdan. Puedes cambiarlos en cualquier momento. El elemento "Predeterminado" en este menú también tiene su propia configuración; se aplican a cualquier pista para la que haya marcado la opción Utilizar predeterminado (ver más abajo).

#### **Utilizar Predeterminado**

Esta casilla de verificación hace que la pista utilice la configuración predeterminada. Para cambiar la configuración predeterminada, elija Predeterminado en el menú Pista en la parte superior del cuadro de diálogo (como se muestra en la Figura 19-6).

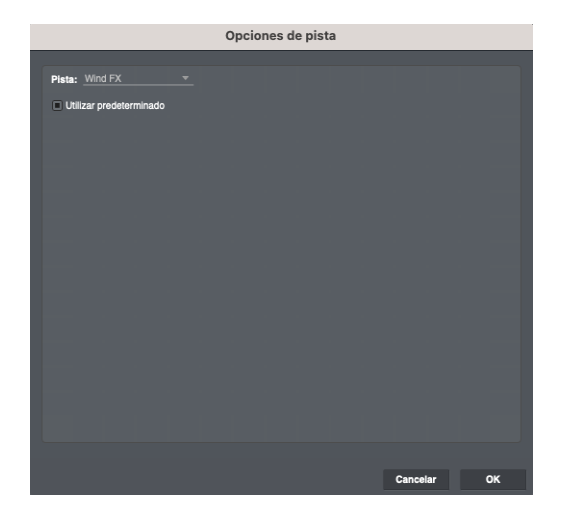

Figura 19-7: La opción de pista 'Utilizar Predeterminado'.

#### **Tipo de Pentagrama (y clave)**

Cuando vea las opciones de pista para una pista existente como se muestra en la Figura 19-6, elija el tipo de pentagrama y la clave deseados del menú proporcionado.

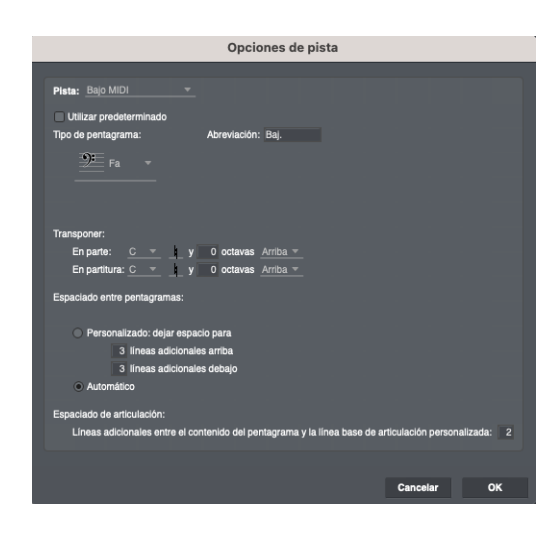

Figura 19-8: Elegir un tipo de pentagrama y clave para una pista.

Al ver las opciones de pista 'Predeterminadas' como se muestra en la (Figura 19-7), tiene cinco opciones de pentagrama.

#### **Pentagrama Individual**

La opción Pentagrama Individual hace que las pistas que usan la configuración predeterminada se muestren en un solo pentagrama, independientemente de las notas que haya en la pista. Cuando se usa un solo pentagrama, Performer Lite elige automáticamente una clave de fa o una clave de sol en un esfuerzo por colocar la mayoría de las notas dentro del pentagrama y evitar muchas líneas adicionales.

#### **Doble Pentagrama**

La opción Doble Pentagrama hace que las pistas que utilizan la configuración predeterminada se muestren en un doble pentagrama, independientemente de las notas de la pista. El motor de transcripción de Performer Lite se ocupa dinámicamente de la división manual

#### **Utilizar un solo pentagrama a menos que requiera más de \_\_\_ líneas adicionales**

Esta opción hace que Performer Lite utilice un doble pentagrama para la pista si existen más notas que el número especificado de líneas adicionales por encima o por debajo de un solo pentagrama. Utilice la opción de línea adicional para controlar cuándo se utilizará un doble pentagrama en lugar de un solo pentagrama. Aumente el número si quiere evitar usar el doble pentagrama con mucha frecuencia.

#### **Abreviación del nombre de pista**

Cuando vea las opciones de pista para una pista existente como se muestra en la Figura 19-6, escriba cualquier abreviación de nombre de pista que desee en el cuadro de texto proporcionado. Esta abreviatura de nombre personalizado anula la abreviatura de pista "Predeterminada" (como se especifica en la configuración de abreviación de pista en el comando de menú Opciones de partitura).

Al ver las opciones de pista 'Predeterminadas' como se muestra en la (Figura 19-7), cada pista recibe una abreviatura de pista predeterminada como se especifica en las Opciones de Partitura [\(Figura 19-5 en la página 161\)](#page-160-3). Consulte ["Nombres completos de las partes/Nombres](#page-161-0)  [abreviados de las partes" en la página 162.](#page-161-0)

### **Transposición**

Los ajustes de transposición especifican una transposición de parte (instrumento) para cada pista, así como una transposición de partitura. El Editor de Notación utiliza la transposición de partes cuando visualiza o imprime la pista por sí misma; utiliza la transposición de la partitura cuando ve o imprime la pista junto con otras pistas. Lo más probable es que desee establecer la transposición de la partitura para cada pista a tono de concierto, que se representa como C natural. Para instrumentos de transposición, elija la transposición adecuada. Por ejemplo, lo más probable es que también desee establecer la transposición de la parte para una pista de trompeta en si bemol a si bemol.

### **Espaciado entre pentagramas**

Estas opciones le permiten controlar la cantidad de espacio por encima y por debajo del pentagrama. Este espaciado es específico para la pista que está configurando. Para cambiar el espaciado de todos los pentagramas, consulte ["Ajuste del espacio entre pentagramas y sistemas](#page-162-0)  [de pentagrama" en la página 163.](#page-162-0)

### <span id="page-165-0"></span>**OPCIONES DE MARCADOR**

Elija Opciones de Marcador ([Figura 19-3\)](#page-160-2) para mostrar los marcadores en la partitura en su ubicación en la secuencia. El texto del marcador puede aparecer encima o debajo del pentagrama, y puede controlar la distancia desde el pentagrama escribiendo una serie de líneas adicionales en el cuadro provisto.

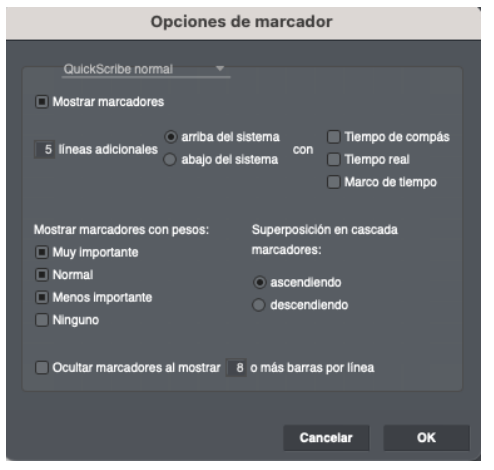

Figura 19-9: Opciones de Marcador.

### **Mostrar ubicación de marcador**

También puede optar por mostrar la ubicación exacta de los marcadores junto con su nombre en cualquier combinación de los diversos formatos de hora de Performer Lite. Simplemente marque la casilla junto al formato de hora que desee. Esta vez se adjunta al texto del marcador:

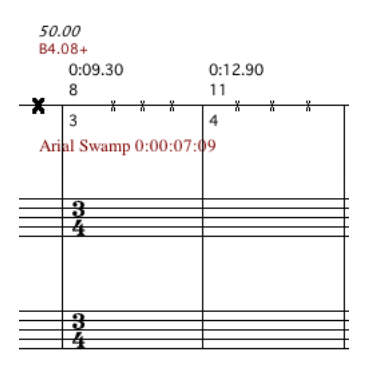

Figura 19-10: Visualización del tiempo del marcador (punto de referencia) en cuadros en la Vista de Film Cues.

#### **Superposición en cascada de marcadores**

Si los marcadores se encuentran cerca uno del otro, dado el espacio de su partitura, puede usar la opción Superposición en cascada de marcadores para obligar al Editor de Notación a colocarlos en cascada verticalmente en lugar de superponer sus nombres:

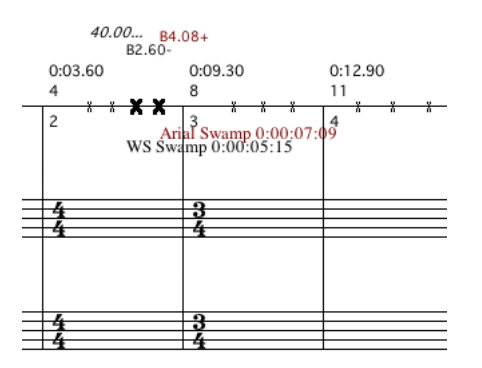

Figura 19-11: Superposición en cascada de marcadores en la Vista de Film Cues.

#### **Ocultar marcadores en una partitura densa**

Si está utilizando la opción de espaciado de compás \_ compases por línea y el espaciado de compás se vuelve muy denso, puede ocultar los marcadores junto con la opción Ocultar marcadores al mostrar o más barras por línea. Cuando esta opción está habilitada y los

marcadores se ocultan, los marcadores etiquetados como Muy Importante permanecen visibles y se muestran como puntos

### **Configurar la fuente, el tamaño y el estilo del marcador**

Para establecer la fuente, el estilo, el tamaño, etc. de todos los marcadores, haga clic en el nombre de cualquier marcador y elija la configuración de texto deseada en el menú Texto. La configuración que elijas afectará a todos los marcadores.

### <span id="page-166-0"></span>**NÚMEROS DE COMPÁS**

El comando del submenú Números de compás [\(Figura 19-3](#page-160-2)) establece la frecuencia y la posición de los números de compás en la partitura.

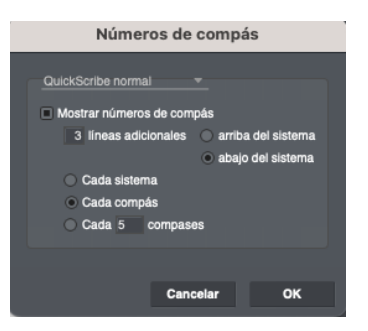

### **Formato de texto de número de compás**

Haga clic en cualquier número de compás que se muestre en el Editor de Notación para seleccionar todos los números de compás y cambiar su fuente, tamaño y estilo usando el menú Texto. Los cambios se aplican a todos los números de compás del documento. Los cambios se guardan en las preferencias de la vista actual (Notación, Notación + Film Cues o Solo Film Cues), por lo que la configuración se puede realizar de forma independiente por vista.

**E** Los números de compás que se muestran justo debajo del pentagrama Mostrar Film Cues (Figura 19-39 en la página 193) no se pueden formatear de esta manera. Se muestran en una fuente, tamaño y estilo fijos.

### <span id="page-167-0"></span>**ESPACIADO DE COMPÁS**

El comando del submenú de espaciado de compases ([Figura 19-3](#page-160-2)) le permite determinar el número de compases por línea o el espaciado total de las notas.

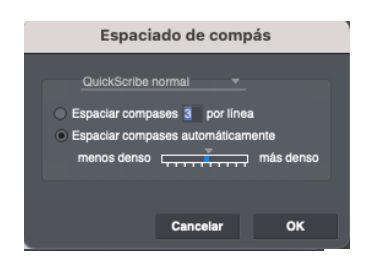

### **Espaciar compases \_\_\_ por línea**

Esta opción le permite elegir un cierto número de compases por línea, como cuatro o cinco. Puede escribir el número deseado. Con esta opción, cada medida tiene el mismo tamaño sin importar qué notas haya en los compases

Si los compases contienen muchas notas, utilice el espaciado automático para obtener mejores resultados.

### **Espaciar compases automáticamente**

Esta opción le permite a Performer Lite decidir cuántos compases poner en cada línea, dependiendo de cuántas notas haya en ellas. Puede ajustar o expandir el espaciado general de los compases ajustando el deslizador. Su rango depende de la música: no dude en experimentar con su rango completo. La partitura se actualizará en tiempo real a medida que arrastras el deslizador.

En muchos casos (dependiendo de la música en sí), el espaciado automático produce los mejores resultados.

### <span id="page-167-1"></span>**ESTABLECER DURACIÓN DE LA PARTITURA**

El comando del submenú Establecer duración de la partitura [\(Figura 19-3](#page-160-2)) le permite determinar la duración de la partitura.

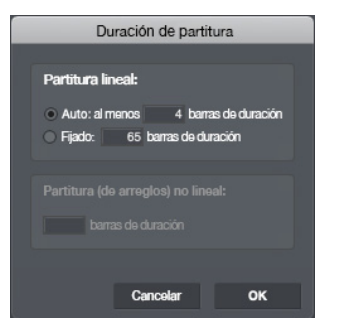

#### **Partitura Lineal**

La opción "Auto" le permite a Performer Lite determinar cuánto dura la partitura; sin embargo, no será más corto que la longitud mínima especificada aquí. La opción "Fijo" establece la puntuación en la longitud exacta especificada.

### **Partitura (de arreglos) no lineal**

Esto especifica la longitud de la partitura cuando está habilitado "Mostrar partitura de arreglos". Esta sección no está disponible cuando "Mostrar partitura de arreglos" no está habilitado; del mismo modo, cuando se habilita "Mostrar partitura de arreglos", la sección de partitura lineal no está disponible.

### <span id="page-167-2"></span>**CONTROLAR EL TAMAÑO DE PÁGINA**

El tamaño de la página en el Editor de Notación se controla mediante el comando Configurar página en el menú Archivo. Los tamaños de página personalizados no son compatibles.

### <span id="page-167-3"></span>**AJUSTAR LOS MÁRGENES DEL SISTEMA**

Los márgenes del sistema se pueden ajustar gráficamente eligiendo el comando de menú Editar Márgenes del Sistema en el Editor de Notación. Si lo hace, aparecerán márgenes del sistema en cada página. Los ajustes que realice en cualquier página se reflejarán automáticamente en todas las demás páginas, excepto en la página de título, si la hay. Si la opción La primera página es la página de título está habilitada en el cuadro de diálogo Opciones de partitura (menú Editor de Notación), los márgenes de la página de título se pueden ajustar por separado del resto de las páginas para permitir el texto del título. En este caso, puede ajustar los márgenes del sistema de las otras páginas desplazándose a cualquier página además de la página de título.

### <span id="page-168-0"></span>**BARRA DE INFORMACIÓN**

Al igual que el Editor de Secuencia, la Barra de Información ([Figura 19-1 en la página 154](#page-153-1)) puede mostrar información útil, como ajustes de pistas, ajustes de canales del mezclador, etc., como se muestra a continuación en la Figura 19-12.

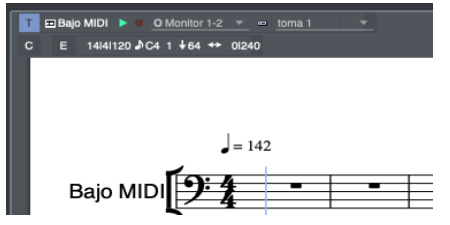

Figura 19-12: El Inspector de Pistas en la barra de información del Editor de Notación.

#### <span id="page-168-1"></span>**LA PALETA DE HERRAMIENTAS DEL EDITOR DE NOTACIÓN**

La paleta de herramientas del Editor de Notación le permite insertar notas, texto, acoladas y llaves del sistema, puntos y tresillos.También proporciona una herramienta para cambiar la

ortografía enarmónica de las alteraciones. Las herramientas de esta paleta se explican en las siguientes secciones.

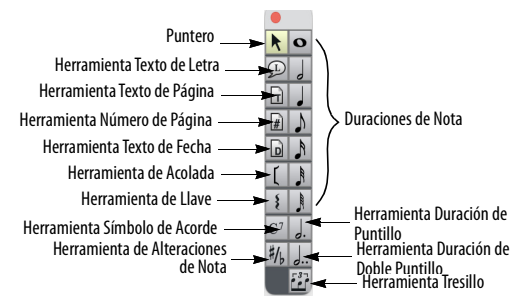

<span id="page-168-3"></span>Figura 19-13: La Paleta de Herramientas del Editor de Notación.

#### **Llaves, Acoladas y barras de compás**

Las barras de compás se extienden a través de los sistemas de pentagrama que se agrupan con una llave o acolada.

### <span id="page-168-2"></span>**TRABAJAR CON NOTAS**

El Editor de Notación le permite realizar tareas básicas de secuenciación, incluidas la inserción, la grabación por pasos, la transposición y la edición de notas.

Puede insertar notas con el ratón, el teclado del ordenador o un teclado MIDI. Los tres métodos implican el uso de la paleta de herramientas.

#### **Los Silencios son automáticos**

Los silencios son manejados automáticamente por los algoritmos de transcripción de Performer Lite. No es necesario que los introduzca.

#### **Insertar notas con el ratón**

Inserte notas y acordes con el ratón de la siguiente manera:

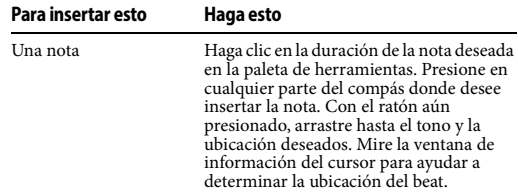

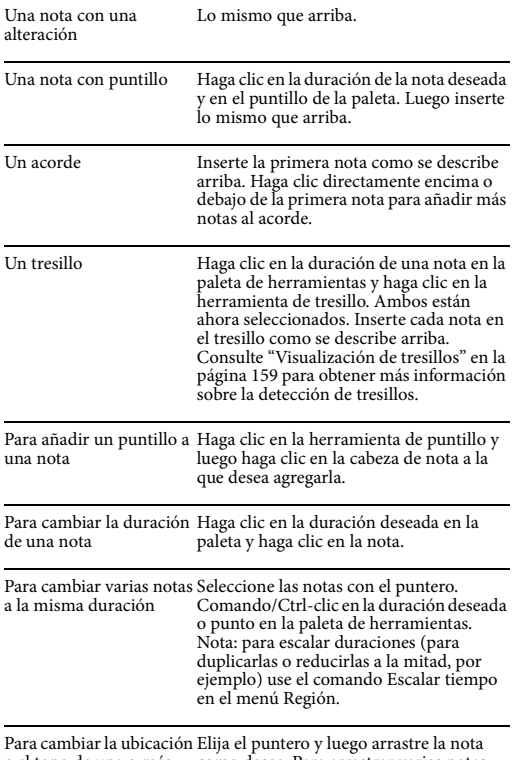

Para cambiar la ubicación Elija el puntero y luego arrastre la nota<br>o el tono de una o más como desee. Para arrastrar varias notas, notas existentes selecciónelas antes de arrastrarlas.

### <span id="page-169-1"></span>**Insertar notas con el teclado del ordenador**

Para insertar notas y otros símbolos con el teclado del ordenador:

**1** Haga clic en la herramienta Puntero en la paleta.

**2** Haga clic en el pentagrama en el tono y la ubicación deseados para el símbolo.

Aparece un cursor de inserción parpadeante en el pentagrama.

**3** Después de que tenga un cursor de inserción parpadeante en el pentagrama, consulte la siguiente tabla:

**Para hacer esto Haga esto**

Para mover el cursor Utiliza las teclas de flechas.

Para determinar la ubicación Utilice la ventana de exacta del beat y el tono del Información del Cursor. cursor de inserción

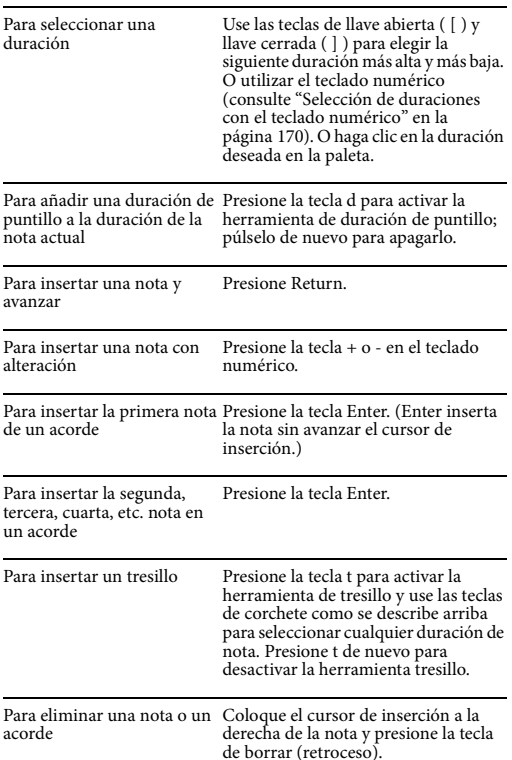

### <span id="page-169-0"></span>**Selección de duraciones con el teclado numérico**

El teclado numérico se puede usar para seleccionar duraciones en la paleta de herramientas del Editor de Notación durante la inserción del teclado, como se muestra a continuación en la [Figura 19-14.](#page-170-0) En Windows, la tecla Bloq Num debe estar activada para habilitar estos atajos de teclado. Estos atajos de teclado del editor de notación solo están disponibles cuando hay un cursor de inserción activo en algún lugar

del editor de notación. De lo contrario, las teclas del teclado están vinculadas a los accesos directos de transporte estándar de Performer Lite.

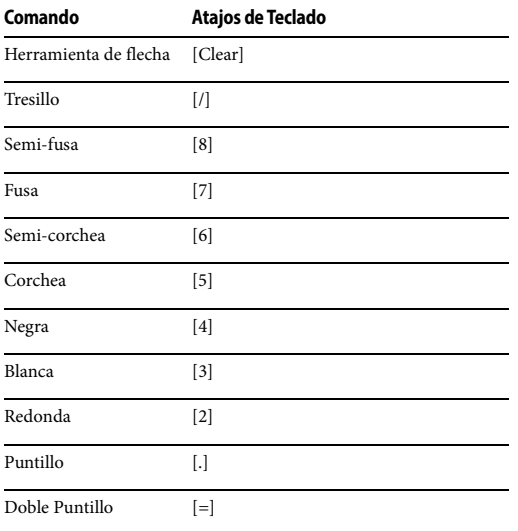

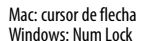

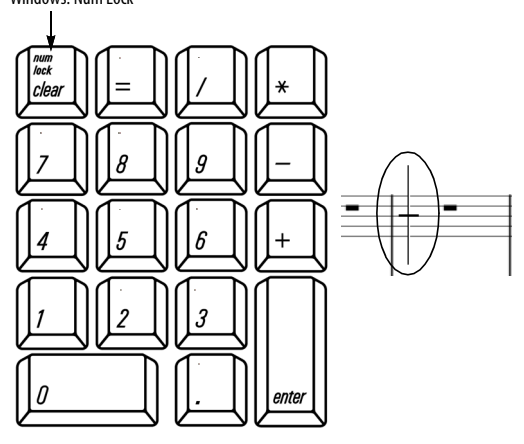

<span id="page-170-0"></span>Figura 19-14: Cuando hay un cursor de inserción activo en el Editor de Notación (y es la ventana más al frente), el teclado numérico proporciona estos accesos directos de la Paleta de herramientas del Editor de notación. En Windows, la tecla Bloq Num debe estar activada.

**Escuchar notas mientras las inserta con el ratón** Para escuchar las notas reproducidas en un

dispositivo MIDI a medida que las inserta, asegúrese de que el dispositivo esté en línea y sea audible (a través de sus auriculares o parlantes).

### **Grabación de notas por pasos con un controlador MIDI**

Para insertar notas con un controlador MIDI:

**1** Haga clic en la herramienta Puntero en la paleta.

**2** Haga clic en el pentagrama en la ubicación donde le gustaría comenzar a ingresar notas.

Aparece un cursor de inserción parpadeante en el pentagrama. Utilice la ventana Información del cursor para determinar la ubicación exacta en el compás. Si es necesario, use las teclas de flecha izquierda y flecha derecha para mover el cursor.

**B**Bajo MIDI D

O Monitor 1-2 14|4|120 ♪ C4 1 ↓64 ↔

Información del Cursor

**3** Seleccione una duración de nota.

Hay varias formas de seleccionar una duración: 1) haga clic en la duración de nota deseada en la paleta de herramientas, 2) presione las teclas de corchete abierto ( [ ) y corchete cerrado ( ] ) en el teclado del ordenador repetidamente, o 3) use el teclado numérico como se describe en ["Selección](#page-169-0)  [de duraciones con el teclado numérico" en la](#page-169-0)  [página 170](#page-169-0). La duración seleccionada actualmente se muestra en la paleta de herramientas.

**4** Toque la nota o acorde deseado en su controlador MIDI.

Las notas aparecen cuando suelta las teclas, así que tenga cuidado de no arrastrar las notas juntas. Es mejor tocar en forma de staccato para evitar insertar accidentalmente dos notas cuando solo

desea ingresar una. Si desea mantener presionada una nota mientras inserta otras, simplemente manténgala presionada mientras inserta las otras notas.

**5** Toque tantas notas y acordes como quiera.

Cambie las duraciones según sea necesario. La grabación por pasos utiliza muchas de las mismas acciones de teclado que la entrada del teclado del ordenador, por lo que es posible que desee revisar la sección ["Insertar notas con el teclado del](#page-169-1)  [ordenador" en la página 170](#page-169-1).

#### **Activar el puntero temporalmente**

Mientras trabaja con la paleta de herramientas del Editor de Notación, es posible que desee restaurar temporalmente el puntero para seleccionar o para algún otro propósito. Para hacerlo, presione la tecla Opción/Alt. Mientras lo mantiene presionado, el cursor se convierte en un puntero. Cuando suelta la tecla Opción/Alt, el cursor vuelve a cambiar a lo que fuera.

#### <span id="page-171-0"></span>**Seleccionar notas para edición**

A continuación e muestra un resumen de cómo seleccionar notas para editar en el Editor de Notación. Las notas se seleccionan con la herramienta Puntero.

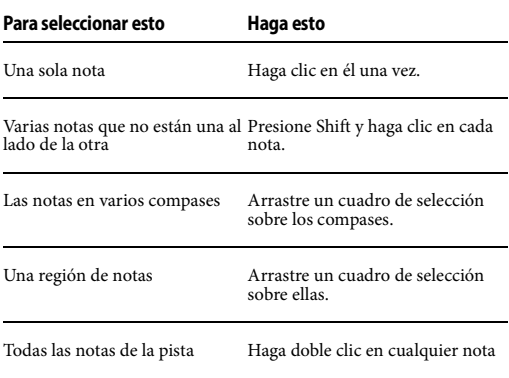

 Si una nota se muestra como varias notas ligadas, puede hacer clic en cualquier cabeza de nota para seleccionar la nota completa.

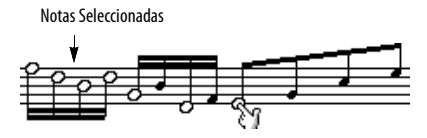

Cuando se selecciona una sola nota, su información aparece en la ventana Información del evento. Esta información se puede editar como de costumbre.

#### **Arrastrar notas seleccionadas**

Para cambiar el tono de las notas seleccionadas, arrástrelas verticalmente. Para cambiar su ubicación temporal, arrástrelos horizontalmente. En cualquier caso, su acción está restringida a la dirección en la que primero arrastra. Por ejemplo, si arrastra verticalmente para cambiar el tono, su acción se restringe al eje vertical tan pronto como comience a arrastrar para que no mueva accidentalmente las notas en el tiempo también. Por el contrario, si primero arrastra horizontalmente, su acción se restringe horizontalmente para que no cambie accidentalmente el tono.

Al arrastrar horizontalmente a través de varios sistemas, puede arrastrar a cualquier pentagrama del sistema. (No está limitado al pentagrama original).

Mantenga presionada la tecla Opción/Alt al arrastrar notas si desea arrastrar copias de las notas.

### **Arrastrar y soltar desde el Editor de Notación**

Puede arrastrar y soltar las notas seleccionadas desde el Editor de Notación al escritorio de su ordenador o a otras ventanas de Performer Lite. Para hacerlo, arrastre el material horizontalmente, no verticalmente, ya que el arrastre vertical se reserva para transponer el tono.

#### <span id="page-172-1"></span>**Cortar, copiar & pegar notas**

Después de seleccionar las notas como se describe en la sección anterior, se pueden cortar, copiar y pegar con los comandos del menú Editar. Para pegar notas que haya cortado o copiado, haga clic en el pentagrama con el puntero en la ubicación en la que desea pegar el material. Mire la ventana de información del cursor para especificar la ubicación exacta del tiempo en el que pegará. También puede copiar y pegar entre otras ventanas de edición.

#### **Utilizar los comandos del menú Región**

Similar a los comandos del menú Editar mencionados anteriormente. Cualquier comando de menú Región se puede aplicar a las notas que haya seleccionado. Esto incluye cuantización, transposición y cualquier otro comando del menú Región.

### **Cambiar duraciones de nota**

Para cambiar la duración de una nota, haga clic en la duración deseada de la paleta de herramientas y haga clic en la nota que desea cambiar. Para cambiar varias notas a la vez, selecciónelas y luego Comando/Ctrl-clic en la duración deseada en la paleta de herramientas.

### **Duraciones automáticas vs. manuales**

El motor de transcripción del Editor de Notación muestra automáticamente notas con duraciones inteligentes que son las mejores para la notación. Los comandos Cambiar notas seleccionadas a duraciones automáticas y Cambiar notas seleccionadas a duraciones manuales, disponibles en el submenú Cambiar notas seleccionadas a del menú Editor de Notación, le permiten cambiar la duración de visualización de las notas seleccionadas.

El uso de Cambiar notas seleccionadas a duraciones manuales es algo así como cuantizar duraciones en el Editor de Notación sin cambiar las duraciones reales en los datos MIDI. Significa: "Sea más preciso en la forma en que se anotan las duraciones, en lugar de usar duraciones que hacen que los datos MIDI grabados en vivo parezcan más simples" El uso de Cambiar notas seleccionadas a duraciones automáticas le dice al editor de notación que use duraciones que pueden ser menos precisas pero producen una notación más simple. Ninguno de los comandos cambia la duración del evento de nota MIDI real.

#### **Controlar escritura de nota**

El motor de transcripción calcula automáticamente las alteraciones en Editor de Notación.

### **Cambiar cómo se escribe una alteración**

Para cambiar como una alteración es escrita:

**1** Haga clic en la Herramienta de Alteraciones de Nota [\(Figura 19-13 en la página 169](#page-168-3)).

**2** Presione en la cabeza de nota a la derecha de la alteración con el cursor de Herramienta de Alteraciones de Nota como se muestra a continuación en la [Figura 19-15.](#page-172-0)

**3** Seleccione la escritura enarmónica deseado del menú. Seleccione Auto para permitir que el Editor de Notación elija automáticamente la escritura utilizando algoritmos de ortografía de notas sensibles al contexto.

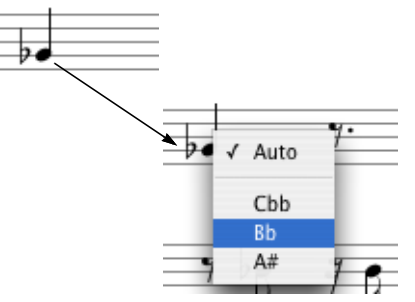

<span id="page-172-0"></span>Figura 19-15: Cambiar la ortografía de una alteración. Elija 'Auto' para permitir que el Editor de Notación elija automáticamente el uso de algoritmos de escritura de notas sensibles al contexto.

#### **Mover una nota a la izquierda o derecha en un doble pentagrama**

El motor de transcripción QuickScribe emplea sofisticados algoritmos sensibles al contexto para determinar si una nota debe escribirse con la mano derecha (clave de sol) o con la mano izquierda (clave de bajo) en un pentagrama de piano. Sin embargo, puede haber ocasiones en las que desee anular manualmente QuickScribe y mover una nota al pentagrama opuesto. Para hacerlo, seleccione la nota y elija Cambiar pentagrama en el menú Editor de Notación.

### **Cambiar el tamaño de una cabeza de nota**

Performer Lite ofrece dos tamaños de nota: normal y pequeño. Las cabezas de nota pequeñas se pueden usar para adornos, notas de referencia y otros elementos de notación que requieran cabezas de nota pequeñas. Para cambiar el tamaño de las cabezas de nota:

**1** Seleccione las notas.

**2** Desde el menú del Editor de Notación seleccione: Cambiar notas seleccionadas a > cabeza de nota pequeñas o Cambiar notas seleccionadas a> cabeza de nota normal.

### <span id="page-173-0"></span>**SÍMBOLOS DE ACORDE**

Los símbolos de acorde pueden ser añadidos a su partitura. Los símbolos de acorde son eventos de pista MIDI, y se pueden transponer junto con notas MIDI.

### **Introducir símbolos de acorde**

Para introducir un símbolo de acorde, elija la herramienta Símbolo de acorde en la paleta de herramientas del Editor de Notación ( $\boxed{C^7}$ ) y haga clic en la nota deseada o encima de ella. Alternativamente, asigne un atajo de teclado al comando Introducir símbolo de acorde (Menú Configuración> Comandos) y presione el atajo de teclado para introducir un símbolo de acorde arriba de la nota seleccionada (o si no hay selección, arriba del wiper de reproducción).

Aparecerá un cuadro de edición de símbolo de acorde vacío, listo para que escriba el símbolo:

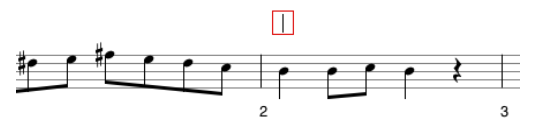

Figura 19-16: Un cuadro de edición de símbolo de acorde vacío.

Escriba el símbolo de acorde deseado en el cuadro vacío. El primer carácter, la nota raíz, debe ser una letra A–G; después de eso, puede usar cualquiera de los siguientes símbolos:

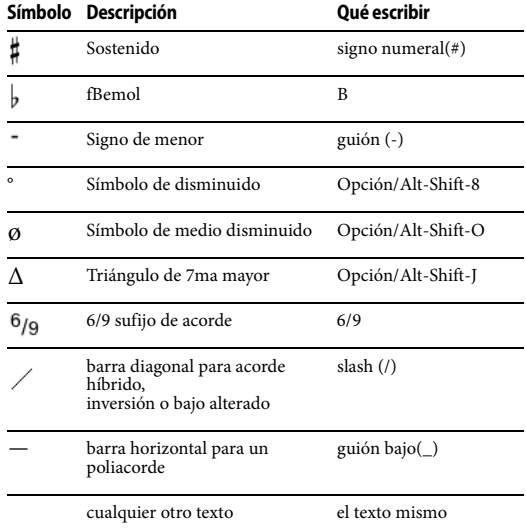

Para los sufijos de acordes, escriba el carácter de apertura, el sufijo deseado y luego el carácter de cierre. Utilice estos caracteres de apertura y cierre:

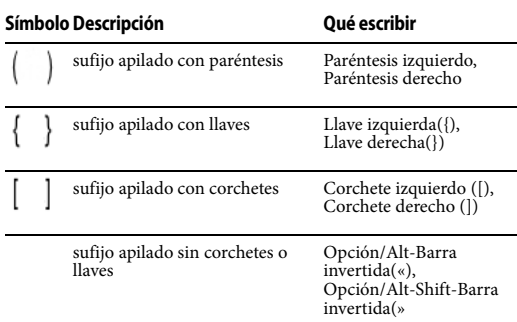

Por ejemplo, para crear este símbolo:

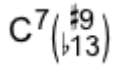

…escriba "C7(#9b13)".

Después de escribir un símbolo de acorde, presione Enter o Return para confirmar.

Para ingresar símbolos de acordes adicionales, presione Tab o Shift-Tab para avanzar a la posición métrica siguiente/anterior en el compás (según lo determinado por la preferencia "Avances de la tecla Tab" explicada a continuación) u Opción/Alt-Tab u Opción/Alt-Shift-Tab para saltar al compás siguiente/anterior. Si ya existe un símbolo de acorde en o antes de la siguiente posición a la que usará Tab o Shift-Tab, el símbolo de acorde se seleccionará para editarlo.

### **Transponer símbolos de acorde**

Los símbolos de acordes se pueden transponer junto con otros datos MIDI. Seleccione los símbolos de acorde deseados, con o sin una selección de notas MIDI, y elija el menú Región > Transponer. Seleccione la casilla de verificación "Transponer símbolos de acordes", elija las opciones de transposición deseadas y Aplicar.

#### **Esconder símbolos de acorde**

Los símbolos de acordes se pueden arrastrar libremente dentro de la partitura; mantenga presionada la tecla Mayús para restringir el arrastre horizontal o verticalmente, como se describe en ["Shift-arrastrar para limitar" en la](#page-349-0)  [página 350](#page-349-0).

Las teclas de flecha también se pueden usar para empujar el símbolo de acorde seleccionado hacia arriba, abajo, izquierda o derecha.

### **Preferencias del símbolo de acorde**

La ventana Preferencias tiene un panel de Símbolos de acordes para especificar el estilo de texto predeterminado y el comportamiento del tab.

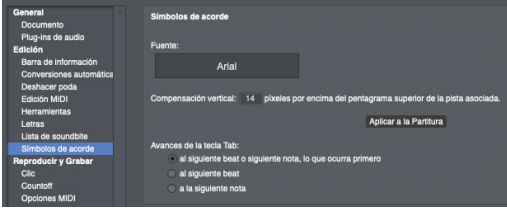

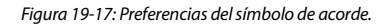

#### **Estilo de Texto**

Estas opciones especifican la fuente, el tamaño, el estilo y la posición vertical predeterminados de los símbolos de acorde.

#### **Avances de la tecla Tab**

Las opciones para Tab son para avanzar en una de tres maneras:

- Al siguiente beat o a la siguiente nota, lo que sea que venga primero
- Al siguiente beat
- $\blacksquare$  A la siguiente note

#### **Aplicar a la Partitura**

El botón Aplicar a la Partitura aplica los cambios realizados en las preferencias de Símbolo de acorde a la partitura del proyecto actual.

#### **Ajustes de preferencias a partir del símbolo de acorde existente**

La ventana Comandos (menú Configuración) incluye un comando Utilizar ajustes de símbolo de acorde como preferencias. Si selecciona un símbolo de acorde e invoca este comando, la fuente, el tamaño, el estilo y la configuración de desplazamiento vertical para el símbolo de acorde seleccionado se copian en las preferencias de Símbolo de acorde para que los utilicen todos los símbolos de acorde nuevos.

Este comando está disponible solo cuando tiene seleccionado un solo símbolo de acorde.

#### **Ajustar preferencias en tiempo real**

Mantenga presionada la tecla Control/Win mientras arrastra un símbolo de acorde para establecer la compensación vertical resultante del símbolo de acorde en las preferencias de Símbolo de acorde, que será utilizado por todos los símbolos de acorde nuevos.

#### <span id="page-175-0"></span>**INSERTAR UNA ACOLADA O LLAVE DE PENTAGRAMA**

Las herramientas Llave y Acolada de pentagrama en la Paleta de herramientas del Editor de Notación ([Figura 19-13 en la página 169\)](#page-168-3) le permiten añadir y quitar llaves y acoladas de pentagrama según lo desee en un sistema de pentagrama. Cada pentagrama puede mostrar, o agruparse por, una llave, un paréntesis o ambos. Cada pentagrama (pista) recuerda su estado de llave/acolada cuando lo muestra u oculta. Puede ser útil pensar en las llaves y las acoladas del pentagrama como un atributo de cada pentagrama que se puede activar o desactivar, en lugar de pensar en la llave o acolada como un

objeto. Con esto en mente, a continuación se muestra un resumen de cómo añadir y quitar acoladas y llaves.:

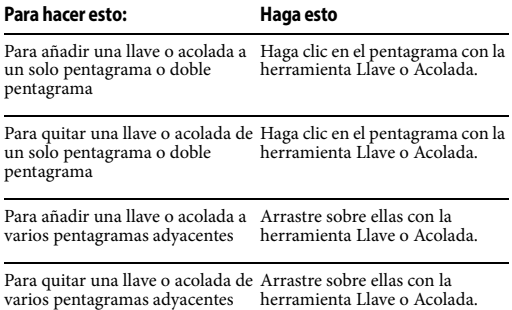

### <span id="page-175-1"></span>**LA PALETA DE DINÁMICAS**

Para abrir la Paleta de Dinámicas del Editor de Notación ([Figura 19-1 en la página 154](#page-153-1)), selecciónela del menú Editor de Notación. Esta paleta le permite insertar símbolos dinámicos estándar, incluidos crescendos y decrescendos de horquilla.

### **Colocación de símbolos de dinámica**

Los símbolos de dinámicas están asociados con el pentagrama más cercano (pista). Si muestra y oculta la pista, el símbolo de dinámica se mostrará y ocultará con su pista. Cuando inserte o mueva un símbolo de dinámica, asegúrese de que esté lo más cerca posible de la pista y el compás al que se aplica. Con respecto al tiempo, los símbolos dinámicos se asocian y permanecen en la ubicación de compás y tiempo en la que los coloca, excepto como se indica en la siguiente sección al moverlos junto con notas.

#### **Trabajar con símbolos de dinámica**

A continuación se muestra un resumen de cómo trabajar con símbolos de dinámica:

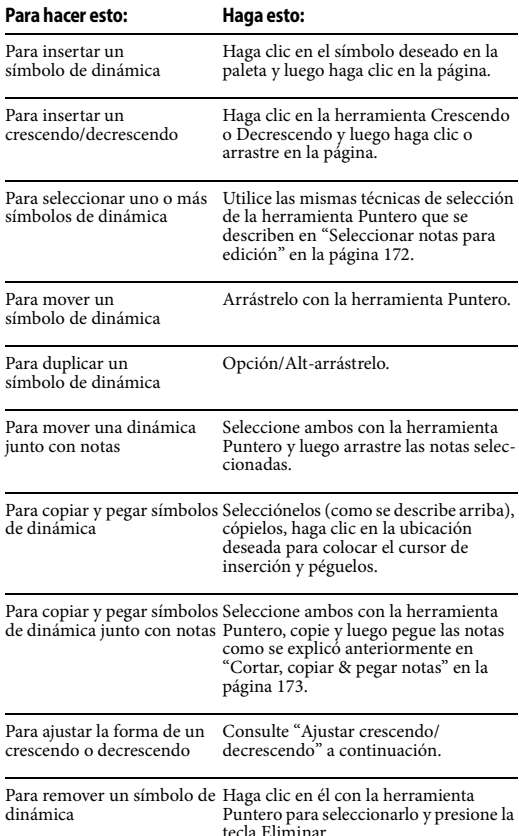

#### <span id="page-176-1"></span>**Ajustar crescendo/decrescendo**

Puede ajustar la longitud y el ángulo de un crescendo o decrescendo como se muestra a continuación:

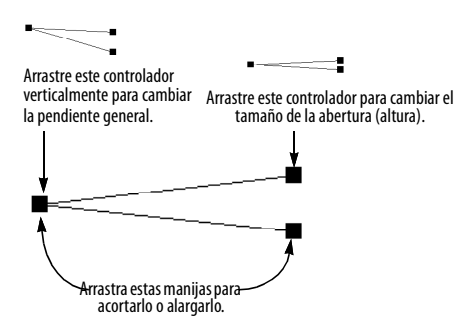

Figura 19-18: Ajustar crescendo/decrescendo.

#### **Cerrar la Paleta de Dinámicas**

Para cerrar la Paleta de Dinámica, desmárquela en el menú del Editor de Notación, o haga clic en el botón cerrar en su barra de título

### <span id="page-176-0"></span>**LA PALETA DE ARTICULACIONES**

Para abrir la Paleta de Articulaciones [\(Figura 19-1](#page-153-1)  [en la página 154](#page-153-1)), selecciónela en el menú Editor de Notación. Esta paleta le permite insertar símbolos de articulación estándar (incluidas articulaciones de texto), adornos de stem, cabezas de nota de percusión y cabezas de nota especiales.

Para insertar una articulación, un adorno de stem o una cabeza de nota en una o más notas, selecciónelas y luego haga clic en los símbolos deseados en la paleta Articulaciones.

Para eliminar cualquier elemento de la paleta de articulaciones de una o más notas, seleccione la(s) articulación(es) y presione la tecla Eliminar.

Para insertar notas con símbolos desde la paleta Articulaciones:

**1** Elija una duración de nota en la paleta de herramientas del Editor de Notación [\(Figura 19-13 en la página 169](#page-168-3)).

**2** Seleccione los símbolos deseados en la paleta Articulaciones para que se seleccionen al insertar las notas.

**3** Inserte las notas como de costumbre.

### **Herramienta de Articulación de Texto**

La herramienta Articulación de Texto [\(Figura 19-1 en la página 154](#page-153-1)) le permite vincular texto a una cabeza de nota, de modo que el texto siempre permanezca con la nota, al igual que otros símbolos de articulación.

 Si desea vincular el texto a un compás en particular, en lugar de a una cabeza de nota en particular, consulte ["Texto anclado en el tiempo"](#page-180-0)  [en la página 181](#page-180-0). Para otros tipos de texto, consulte ["Trabajar con Texto" en la página 180.](#page-179-0)

Existe una preferencia por controlar la altura del texto de articulación sobre el pentagrama. Consulte la Figura 19-6 en la página 164.

### **Ligaduras**

Para insertar una ligadura, seleccione un rango de notas (o solo la primera y la última nota) y haga clic en la herramienta Ligadura [\(Figura 19-1 en la](#page-153-1)  [página 154](#page-153-1)). Para ajustar la ligadura, arrástrela o haga clic en ella para seleccionarla y luego cámbiela de forma usando los controladores, como se muestra a continuación en la Figura 19-19. Para eliminar una ligadura, selecciónela y presione la tecla Eliminar.

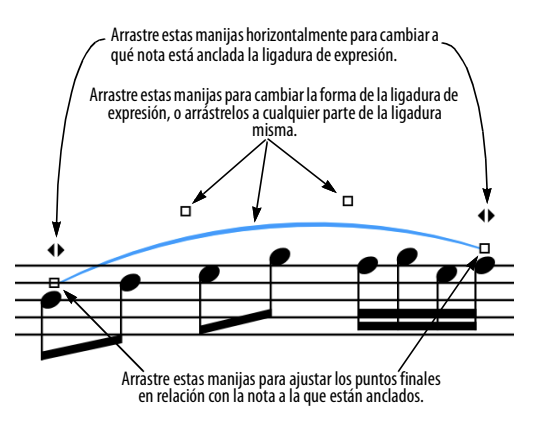

Figura 19-19: Ajustar una ligadura.

### **Articulaciones, ligados y MusicXML**

Las articulaciones y las ligaduras son compatibles con la función MusicXML de Performer, por lo que se exportarán a otras aplicaciones compatibles con MusicXML. Consulte ["Exportar un archivo](#page-196-0)  [musicXML" en la página 197.](#page-196-0)

### <span id="page-177-0"></span>**CAMBIOS DE COMPÁS EMERGENTES, CAMBIOS DE TONALIDAD Y TEMPOS**

Puede cambiar compases directamente en la página de la partitura utilizando la herramienta de Flecha como se indica a continuación:

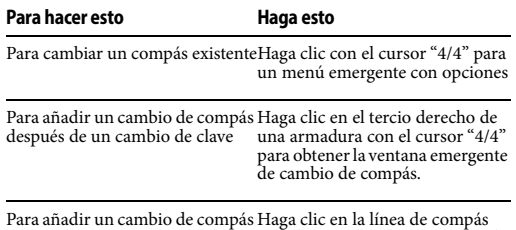

Para añadir un cambio de compás en un compás que no tiene clave o Haga clic en la línea de compás con el cursor "4/4" para obtener la cambio de compás ventana emergente de cambio de medidor.

Los cambios de compás realizados con el ratón siempre usan la opción Solo mover barras de compás [\("Solo mover barras de compás" en la](#page-551-0)  [página 552](#page-551-0)), y tienen efecto hasta el próximo cambio de compás. El valor del clic del metrónomo se establece en el denominador del compás (excepto que para 6/8, 9/8 y 12/8 se

establece en una negra con puntillo). Para obtener más opciones, use el cuadro de diálogo Cambiar compás en el menú Proyecto> submenú Pista de director.

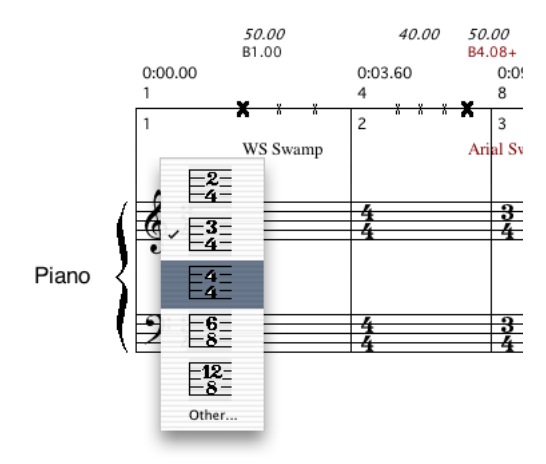

Figura 19-20: Cambiar el compás en el Editor de Notación.

#### **Cambios de armadura emergentes**

Puede cambiar las claves directamente en la página de partituras usando la herramienta Flecha de la siguiente manera:

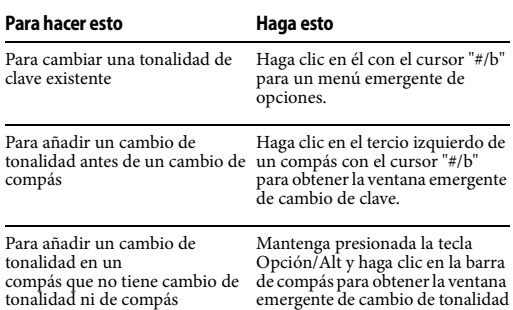

Los cambios de tonalidad realizados con el ratón surten efecto hasta el siguiente cambio de tonalidad. Para obtener más opciones, use el cuadro de diálogo Cambiar Tonalidad en el menú Proyecto > sub-menú Pista de Director. Tenga en cuenta que los cambios de tonalidad emergentes no se pueden realizar en la vista Solo Film Cues, que no muestra armaduras de tonalidad.

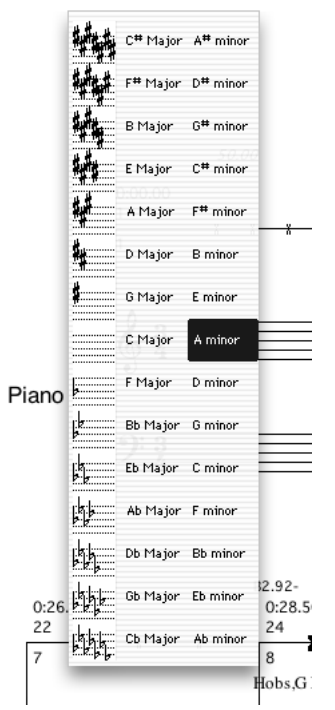

Figura 19-21: Cambiar la tonalidad en el Editor de Notación.

### **Cambios de tempo emergentes**

Puede cambiar el tempo al comienzo de un compás directamente en la página usando el ratón. Para hacerlo, mantenga presionada la tecla Control/Win y haga clic en cualquier línea de compás (o cerca del comienzo del primer compás en un sistema) con el cursor "bpm" para obtener un sencillo cuadro de diálogo Establecer tempo.

| <b>Establecer Tempo</b> |        |
|-------------------------|--------|
| Introducir un tempo:    |        |
| ш                       | 142.00 |
|                         |        |
| Cancelar                | nĸ     |

Figura 19-22: Ajustar el tempo directamente en el Editor de Notación.

Los cambios de tempo realizados con el ratón surten efecto hasta el siguiente cambio de tempo. Para obtener más opciones, utilice el cuadro de diálogo Cambiar tempo en el menú Proyecto > submenú Pista de director.

**•** Los cambios de tempo que introduzca en el Editor de Notación se colocan en la pista de director. Se muestran en el Editor de Notación solo si ha configurado el control de tempo principal de Performer Lite en la pista de director, como se explica en ["Controles de tempo" en la](#page-129-0)  [página 130](#page-129-0). Incluso entonces, solo se muestra el tempo al comienzo del primer compás en el Editor de Notación a través de la marca de metrónomo, a menos que haya marcado Mostrar Film Cues en el menú Editor de Notación. Luego, todos los tempos que no colisionen con otro texto en la Vista de Film Cues se mostrarán en cursiva.

### <span id="page-179-0"></span>**TRABAJAR CON TEXTO**

La paleta de herramientas del editor de notación tiene varios elementos de texto que le permiten ingresar títulos y otro texto en la página, incluidos números de página y marcas de metrónomo.

El texto se maneja de manera similar a los programas estándar de gráficos por ordenador. El texto se coloca en la página dentro de los cuadros de texto, que se pueden cortar, copiar, pegar y editar. Un cuadro de texto es un cuadro transparente de tamaño variable en el que puede escribir y editar texto. Si ha trabajado con software de gráficos, ya está familiarizado con el uso de cuadros de texto en Performer Lite.

#### **Insertar texto**

Para insertar texto:

**1** Desplácese hasta la página en la que desea insertar el texto.

Si está insertando texto de página de título, desplácese hasta la página de título. Si desea que el texto aparezca en las páginas del cuerpo, desplácese a cualquier página del cuerpo.

**2** Haga clic en la herramienta Texto en la paleta de herramientas ([Figura 19-13 en la página 169\)](#page-168-3).

**3** Como atajo, si desea que el texto sea texto anclado en el tiempo (consulte ["Texto anclado en](#page-180-0)  [el tiempo" en la página 181](#page-180-0)), mantenga presionada la tecla Control/Win.

**4** Arrastre un cuadro de texto en la página.

**5** Elija la fuente deseada, el tamaño de punto, el estilo, la justificación y las propiedades de visualización en el menú Texto. Para obtener detalles sobre el atributo Visualizar texto, consulte la siguiente sección, "Elegir dónde visualizar el texto".

**6** Escriba el texto deseado.

**7** Haga clic en cualquier lugar fuera del cuadro de texto para completar la entrada de texto.
#### <span id="page-180-0"></span>**Elegir dónde visualizar el texto**

El submenú de visualización (en el menú Texto) ofrece varias formas de controlar dónde aparece el texto en la partitura. Aquí hay un resumen:

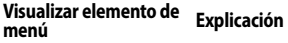

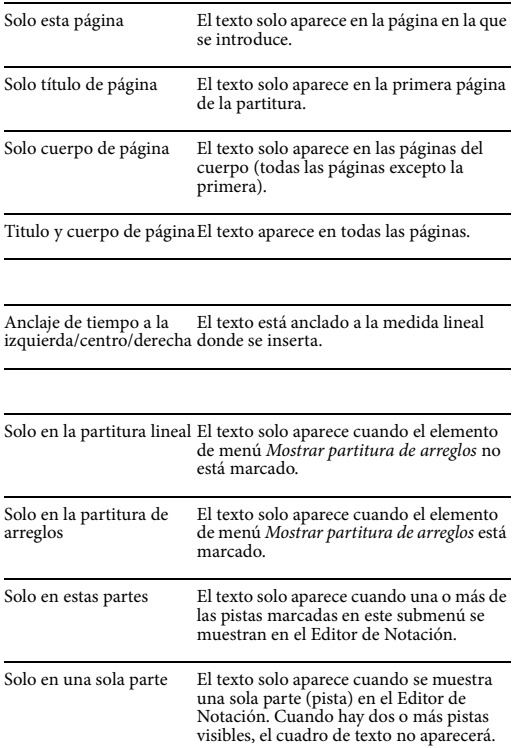

Los primeros dos grupos de elementos en el menú Visualizar son mutuamente exclusivos: el cuadro de texto está anclado en el tiempo de alguna manera, o está configurado para aparecer en la página de título/páginas del cuerpo/ambos. Los últimos cuatro elementos del menú Visualizar (visibilidad de partitura lineal o de arreglos; en pistas específicas o en visualizaciones de una sola parte) se pueden utilizar con cualquier tipo de cuadro de texto.

#### <span id="page-180-1"></span>**Texto anclado en el tiempo**

Los cuadros de texto anclados en el tiempo permanecen con el compás en el que están insertados. Si la visualización del Editor de Notación cambia de tal manera que el compás se mueve a una ubicación diferente en la página— o a una página completamente diferente —el texto permanecerá con el compás. Por ejemplo, si cambia el espaciado de compás de la partitura, el texto se moverá con el compás. El texto anclado en el tiempo se adhiere a un tiempo particular dentro de una medida lineal. Si "oculta" un compás lineal que contiene texto anclado en el tiempo (consulte ["Ocultar, extraer y mover compases" en la](#page-187-0)  [página 188](#page-187-0)), el texto se volverá invisible hasta que el compás lineal que contiene ese tiempo vuelva a ser visible.

El texto anclado en el tiempo ajustará su posición horizontal en la página cuando se agreguen o eliminen notas, o cuando suceda cualquier otra cosa que cambie la posición y el tamaño de las medidas en la página. Si el texto anclado en el tiempo no está asociado con una pista en particular (consulte "Solo en estas partes" a continuación), su posición vertical siempre será una distancia constante desde la parte superior del sistema en el que aparece. Si el texto anclado en el tiempo está asociado con una pista en particular, entonces su posición vertical siempre será una distancia constante desde la parte superior del primer pentagrama para esa pista.

El texto anclado en el tiempo es bueno para introducir los nombres de los acordes en la parte superior de cada sistema y para añadir direcciones de partitura organizadas y etiquetas como Al Puente, A la Coda y retardando. El texto anclado en el tiempo que también está asociado con una pista específica se puede usar para ingresar instrucciones textuales que se aplican solo a la

interpretación de una parte específica, o símbolos que desea adjuntar a notas específicas dentro de esa parte.

El texto anclado en el tiempo se puede mostrar u ocultar con la opción Mostrar tiempo-texto anclado en el cuadro de diálogo Opciones de partitura. Consulte ["Mostrar/ocultar texto](#page-162-0)  [anclado en el tiempo" en la página 163](#page-162-0).

## **Solo en estas partes**

Cuando uno o más de los elementos de este submenú están marcados, el cuadro de texto aparecerá solo cuando una o más de las pistas marcadas se muestren en el Editor de Notación. Puede asociar un objeto de texto con tantas pistas como desee.

## **Solo en una sola parte**

Cuando se marca este elemento del submenú Visualizar (en el menú Texto), el cuadro de texto aparecerá solo cuando se muestre una sola parte (pista) en el Editor de Notación. Cuando hay dos o más pistas visibles, el cuadro de texto no aparecerá.

Si tanto Solo En "Pista-1" como En Una Sola Parte están marcados, entonces el cuadro de texto aparecerá solo cuando la Pista-1 sea la única pista que se muestre.

## **Crear títulos, encabezados y pies de página**

Los títulos, encabezados y pies de página se insertan de la manera descrita en ["Insertar texto"](#page-179-0)  [en la página 180](#page-179-0). Simplemente elija el atributo de visualización apropiado en el menú Texto.

Si los elementos de menú Solo página de título y Solo cuerpo de página están atenuados, marque la opción La primera página es la página de título en el comando Opciones de partitura ubicado en el menú de vista de notación. Para más información sobre esta opción, ver ["Crear una página de título"](#page-160-0)  [en la página 161](#page-160-0).

## **Crear números de página**

Los números de página se insertan utilizando la herramienta Número de página [\(Figura 19-13 en](#page-168-0)  [la página 169](#page-168-0)). Con esta herramienta, insértelos de la misma manera que se describe en ["Insertar](#page-179-0)  [texto" en la página 180](#page-179-0). El número de página aparece automáticamente en el cuadro de texto. Asegúrese de elegir el atributo de visualización adecuado (solo cuerpo de página o título y cuerpo de página). Consulte ["Elegir dónde visualizar el](#page-180-0)  [texto" en la página 181](#page-180-0) para más información.

## **Visualizar la fecha actual**

La fecha actual se puede insertar mediante la herramienta Texto de Fecha ([Figura 19-13 en la](#page-168-0)  [página 169](#page-168-0)). Usando esta herramienta, inserte la fecha de la misma manera que se describe en ["Insertar texto" en la página 180](#page-179-0). La fecha actual (según lo especificado por su ordenador) aparece automáticamente en el cuadro de texto. Asegúrese de elegir el atributo de visualización adecuado (solo cuerpo de página o título y cuerpo de página).

## <span id="page-181-0"></span>**Seleccionar texto**

Para seleccionar un bloque completo de texto, haga clic en él una vez con la herramienta Puntero. Aparecerán manijas para indicar que está seleccionado.

Para seleccionar palabras individuales dentro de un cuadro de texto:

**1** Haga doble clic en el cuadro de texto con la herramienta Puntero, o haga clic una vez en él con la herramienta Texto.

**2** Seleccione el texto deseado arrastrando sobre el.

Para seleccionar varios cuadros de texto, mantenga presionada la tecla Mayús mientras hace clic en cada cuadro de texto o realice una selección de lazo con la herramienta Puntero.

Después de seleccionar el texto, se puede cortar, copiar o eliminar. También puede cambiar la fuente, el estilo y otros atributos del texto.

#### **Mover texto de página**

Los objetos de texto de página se pueden arrastrar libremente dentro de la partitura; mantenga presionada la tecla Mayús para restringir el arrastre horizontal o verticalmente, como se describe en ["Shift-arrastrar para limitar" en la](#page-349-0)  [página 350](#page-349-0).

Las teclas de flecha también se pueden usar para empujar el objeto de texto de la página seleccionado hacia arriba, hacia abajo, hacia la izquierda o hacia la derecha.

## **Escribir y editar texto dentro de un cuadro de texto**

Para editar texto, haga doble clic en él con la herramienta Puntero (o haga clic una vez con la herramienta Texto) para obtener un cursor de inserción dentro del cuadro de texto. Después de tener un cursor de inserción dentro del cuadro de texto, use las siguientes acciones para editar el texto:

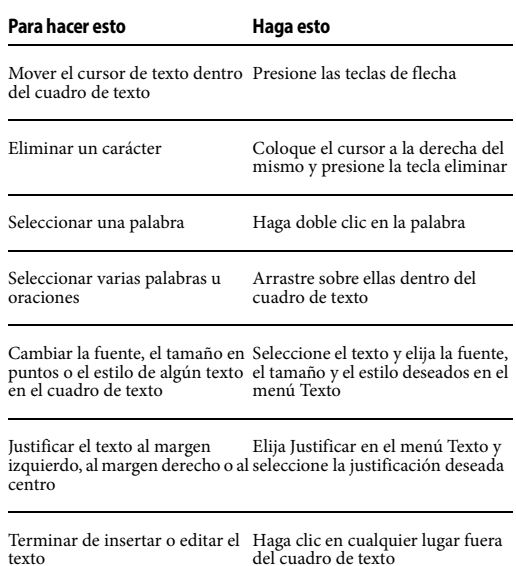

Cortar, copiar y pegar texto dentro del cuadro de texto

Seleccione el texto y elija el comando deseado del menú Editar.

#### **Pegar texto en Performer Lite desde otros programas**

Puede copiar texto de un programa de edición de texto como Microsoft Word y luego pegarlo en un cuadro de texto en el Editor de Notación. Simplemente copie el texto del otro programa, cambie a Performer Lite, haga doble clic o inserte un cuadro de texto y luego péguelo.

#### **Cambiar los atributos del texto**

Los atributos de texto como el tamaño en puntos, el estilo (negrita, cursiva, etc.), la justificación (izquierda, centro o derecha) y las propiedades de visualización (solo página de título, anclado en el tiempo, partitura de arreglos versus partitura lineal, etc.) se pueden cambiar después de que se ha introducido texto.

Para cambiar los atributos de un cuadro de texto completo, haga clic en el texto una vez con la herramienta Puntero para seleccionarlo. Luego elija los atributos deseados en el menú Texto. Esto también funciona para nombres de pentagrama, abreviaturas de pentagrama, números de compás y texto de marcador.

Para cambiar los atributos de palabras individuales dentro de un cuadro de texto:

**1** Seleccione el texto deseado como se describe en ["Seleccionar texto" en la página 182.](#page-181-0)

**2** Elija el atributo de texto deseado en el menú Texto.

**3** Haga clic en cualquier lugar fuera del cuadro de texto para completar la edición.

## **Instalar fuentes en el menú Texto**

Las fuentes que ve en el menú Texto son las fuentes que ha instalado en su sistema informático. Si no está familiarizado con la instalación de fuentes de texto en el sistema de su ordenador, consulte la documentación de su ordenador.

Cuando resuelva problemas de fuentes en Performer Lite, determine si el problema se produce en un programa de procesador de textos u otros programas que ocupan el texto. Por ejemplo, si no puede encontrar una fuente que debería estar en la lista, consulte la lista de fuentes en su procesador de textos. Lo más probable es que también falte allí, y entonces sabrá que el problema se encuentra en algún lugar del sistema informático.

## **LETRAS**

Las letras pueden ser añadidas a su partitura en el Editor de Notación.

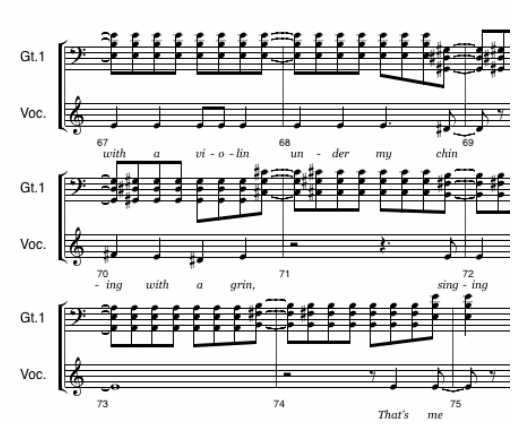

Figura 19-23: Letras en el Editor de Notación.

#### **Introducir letras en una sola pista**

Para introducir letras en una sola pista, elija  $\overline{a}$ la herramienta Texto de letra en la paleta de herramientas del Editor de Notación y luego haga clic en la nota deseada o debajo de ella. Alternativamente, asigne un atajo de teclado al comando Introducir Letra (menú Configuración>

Comandos) y presione el atajo de teclado para introducir una letra debajo de la nota seleccionada (o, si no hay selección, debajo de la nota más cercana al wiper de reproducción).

Aparecerá un cuadro de texto de letra vacío, listo para que escriba:

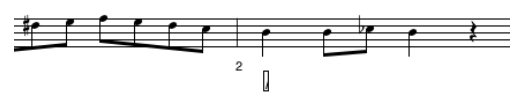

Figura 19-24: Un cuadro de texto de letra vacío.

Escriba una sola palabra o sílaba en el cuadro vacío. Para avanzar el cuadro de edición a la siguiente nota, presione la barra espaciadora para comenzar una nueva palabra, un guión (-) para ingresar otra sílaba en la palabra actual o un guión bajo (\_) para extender la palabra o sílaba actual a la siguiente nota. (Tenga en cuenta, sin embargo, que no tiene que añadir guiones bajos para una sílaba que se extiende a lo largo de las notas ligadas; los guiones bajos se añaden automáticamente debajo de las notas ligadas cuando presiona la barra espaciadora para ir a la siguiente nota no ligada.)

Para descartar el cuadro de texto de la letra, presione Enter o Return para confirmar, o Escape para cancelar.

#### **Introducir letras compartidas por varias pistas**

Las letras se pueden asociar con dos o más pistas Por ejemplo, en una partitura coral SATB (soprano, alto, tenor y bajo), puede tener letras que se comparten entre las partes (pistas) de tenor y bajo para una parte de la partitura, o quizás compartidas por las cuatro partes. Puede elegir libremente con qué partes se asocian las letras, en cualquier momento. Por ejemplo, las cuatro partes de SATB pueden tener letras individuales para algunas secciones de la partitura y letras

compartidas para otras secciones de la partitura. Tiene control total sobre a qué partes (pistas) se asocian las letras.

Si desea asociar letras para varias pistas cuando ingresa el texto por primera vez, simplemente seleccione una nota en cada pista en la ubicación donde desea que comience el texto de la letra compartida y luego haga clic con la herramienta Texto de letra o presione el comando del atajo de teclado Introducir letra, como de costumbre. Aparecerá un cuadro de texto de letra vacío, pero su posición vertical debajo (o entre) los pentagramas compartidos se regirá por las preferencias de letras. Consulte "Colocación de letra" en la página 186.

## **Trabajar con letras compartidas**

El texto de la letra que se comparte entre varios pentagramas aparecerá con cada pentagrama con el que esté vinculado, ya sea que el pentagrama se muestre solo o junto con pistas compartidas.

Si tiene texto de letra existente en la página y desea ver con qué pistas está vinculado, haga clic en el cuadro de texto de letra con el cursor de flecha para seleccionarlo y elija el menú Texto > Visualizar> Solo en estas partes. Las pistas con marcas de verificación junto a sus nombres están vinculadas a la letra. Elija cualquier pista de este submenú para alternar su estado marcado/no marcado. Al hacerlo, se vinculará/desvinculará la pista con el texto de la letra, respectivamente.

Puede asignar y desasignar libremente el texto de la letra a cualquier pista o pistas usando el submenú Solo en estas partes como se explicó anteriormente.

## **Editar texto de la letra**

Para editar el texto de la letra existente, haga doble clic en la letra. Mientras el cuadro de texto de la letra está seleccionado para editar, puede presionar Tab o Shift-Tab para avanzar a la letra

siguiente/anterior. El tabulador irá a la letra siguiente o anterior que está vinculada con esa misma pista o pistas. Asegúrese de tener esto en cuenta cuando esté trabajando en una sección de una partitura que tiene letras vinculadas a diferentes pistas, ya que el tabulador puede no necesariamente saltar al siguiente cuadro de texto de letra adyacente si no está vinculado a las mismas pistas que el cuadro de texto actual.

#### **Borrar letras**

Para borrar letras, use la herramienta Flecha para seleccionar las letras deseadas en el Editor de Notación y presione la tecla Eliminar o elija Borrar en el menú Editar.

## **Copiar y pegar letras**

Las letras no son eventos MIDI; más bien, son un tipo especial de texto de página. Por lo tanto, no se copiarán junto con las notas si corta y pega secciones de las notas. Sin embargo, puede copiarlos y pegarlos fácilmente por separado. Después de pegar las notas, copie las letras originales y péguelas debajo de las notas copiadas.

#### **Esconder letras**

Para esconder letras temporalmente, anule la selección de "Mostrar letras" en el menú Editor de notación

#### **Letras en una partitura de arreglos**

Puede introducir letras en una partitura lineal y luego organizarlas. Una vez organizadas, las letras de los versos se apilarán automáticamente una encima de la otra en secciones de verso. También puede organizar primero la partitura y luego utilizar Auto Flow en la partitura de arreglos. En ese caso, el algoritmo de Flow automático todavía hace fluir las letras en cada compás lineal por turnos, apilando las letras según sea necesario en el segundo, tercer, etc. paso a través de las secciones repetidas.

#### **Preferencias de letra**

La ventana Preferencias en el menú Performer Lite (MacOS) o el menú Editar (Windows) tiene un panel de Letras para especificar el estilo de texto predeterminado, la ubicación y el comportamiento de extensión de sílaba de las letras.

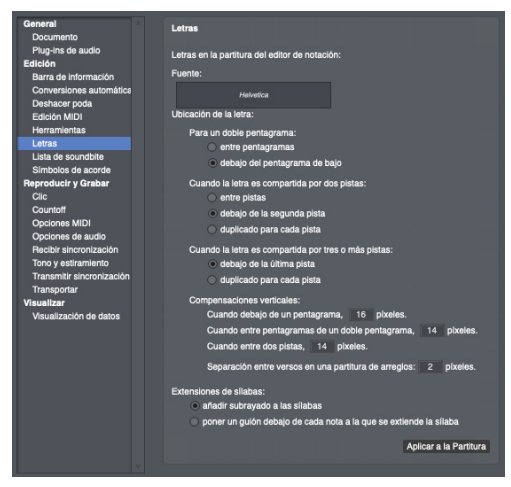

Figura 19-25: Preferencias de Letra.

#### **Estilo del texto de letra**

Se proporcionan opciones para especificar la fuente, el tamaño y el estilo del texto de la letra en la página.

#### **Colocación de letra**

Varias opciones especifican la ubicación del texto de la letra en la página.

 Al especificar la compensación vertical entre dos pentagramas o pistas, la compensación es la distancia debajo del pentagrama o pista superior.

#### **Extensiones de sílaba**

De forma predeterminada, las sílabas se amplían subrayando, pero también puede poner un guión debajo de cada nota.

#### **Aplicar a la Partitura**

El botón Aplicas a la Partitura aplica los cambios realizados en las preferencias de Letras a la partitura del proyecto actual.

## **ARREGLO DE LA PARTITURA**

La vista de arreglos del Editor de Notación se muestra seleccionando Mostrar Partitura de Arreglos en el menú del Editor de Notación. El propósito de esta vista es colapsar una partitura lineal en un arreglo compacto usando repeticiones, finales y saltos de partitura como D.S. al Coda. Cuando añade una repetición en la vista de arreglos, no cambia la reproducción de la pieza: solo cambia el aspecto de la partitura y cambia el lugar donde va el wiper durante la reproducción (y hace que su notación sea más legible cuando la imprime).

En una partitura lineal, los compases se muestran consecutivamente como se muestra a continuación:

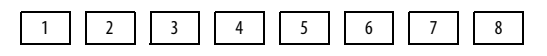

Figura 19-26: Una partitura lineal.

En una partitura de arreglos, utiliza barras de compás repetidas, finales y otros símbolos de arreglo similares para condensar la partitura. Por ejemplo, cuando ocurre una repetición, los compases lineales continuas se doblan sobre sí mismas, como una cinta, por la longitud de la sección repetida:

Barra de Partitura de Arreglos:

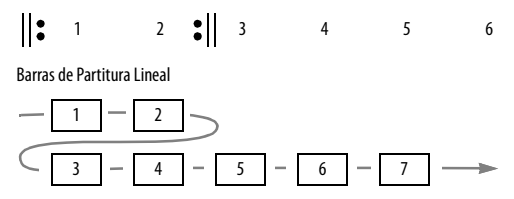

Figura 19-27: En una partitura de arreglos, los compases lineales se doblan hacia atrás como una cinta para compartir compases de partitura de arreglos.

Si, en el ejemplo anterior, hicimos que la repetición fuera una repetición 2x ("dos veces"), lo que significa que repites dos veces en lugar de solo una, los compases lineales fluirían a través de la partitura de arreglos de esta manera:

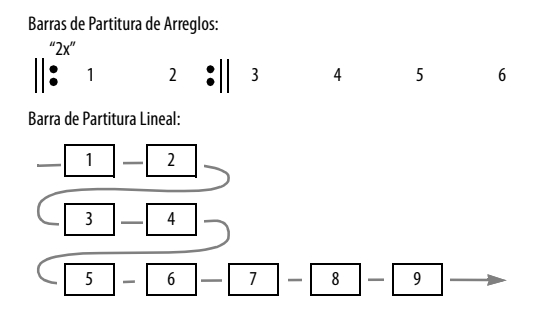

Figura 19-28: En este ejemplo, la repetición se toma dos veces, por lo que los compases 5 y 6 se incluyen en la repetición y, por lo tanto, caen en los compases 1 y 2 de la partitura de arreglos.

Figura 19-29 a continuación se muestra un arreglo que tiene una repetición seguida del primer y segundo final, junto con cómo se vería esto en la partitura de arreglos.

#### **Barras lineales y barras de arreglo**

Un número de barra lineal es el número del compás desde el comienzo de la pieza sin arreglos, el número del compás que aparece en el contador global y el número del compás en todas las demás ventanas de edición en Performer Lite. Cada compás de música tiene un número de compás lineal único. La primera barra es la barra lineal 1.

Un número de barra de arreglo es el número del compás en una partitura de arreglos. Cada compás de arreglo estará asociada con uno o más compases lineales. En otras palabras, si se visita el coro tres veces durante la reproducción, cada compás del coro tendrá un solo número de compás de arreglo, pero estará asociado con tres números de compás lineales diferentes.

#### **Mostrar menús de barra alternativos**

Cuando trabaje en un arreglo, debe activar Mostrar menús de barra alternativos en el menú Editor de Notación. Esto muestra un pequeño menú emergente al lado del número de compás regular en la página:

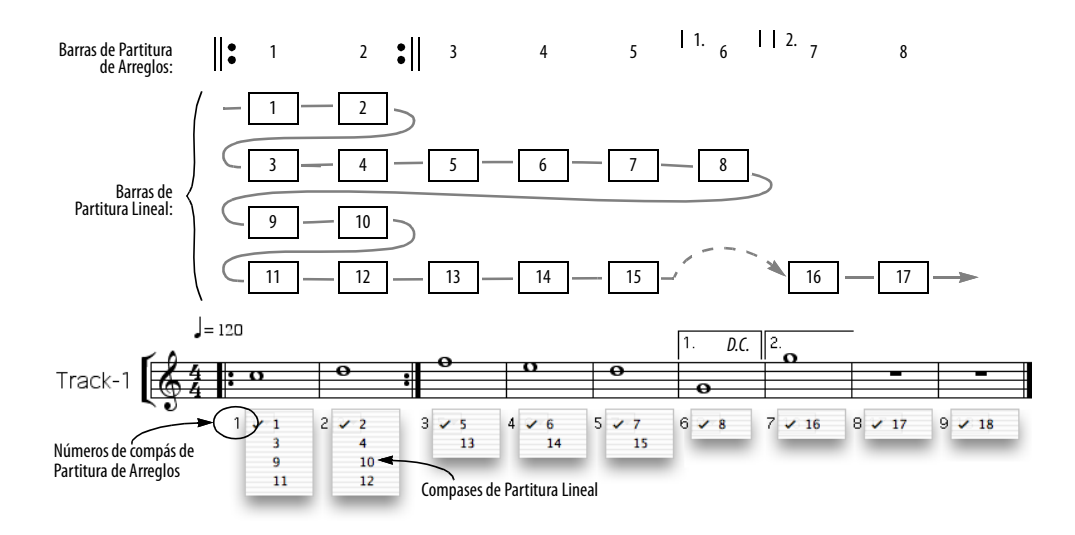

Figura 19-29: Arriba, los compases lineales se condensan en una partitura de arreglos con una repetición, combinada con el primer y segundo final. A continuación, se muestra este mismo ejemplo tal como aparecería en el Editor de Notación, excepto que los menús de barras alternativas se abrieron simultáneamente para mostrarle qué compases lineales residen en cada compás de partitura de arreglos.

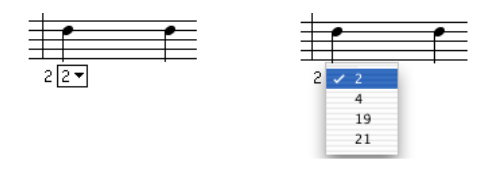

Figura 19-30: Mostrando menús de barra alternativos.

El menú de barra alternativa muestra todas las barras lineales que están actualmente asociadas con un compás de arreglo. En el ejemplo anterior, el compás de arreglo 2 se visitará cuatro veces durante la reproducción: cuando el contador alcance las barras lineales 2, 4, 19 y 21. El elemento marcado es la barra lineal cuyos datos se muestran actualmente. El resto de barras lineales asociadas quedan ocultas.

 Cuando trabaje en un arreglo, también asegúrese de que Mostrar números de compás esté activado (menú Editor de Notación> Opciones> Números de compás) y que estén configurados para mostrarse en cada compás.

#### <span id="page-187-0"></span>**Ocultar, extraer y mover compases**

La mayoría de las herramientas de arreglo para una partitura simplemente le hacen cambios cosméticos. Solo hay cuatro operaciones que hacen que el wiper salte sobre la partitura durante la reproducción. Uno de ellos es la consolidación del resto, del que se hablará más adelante. Los otros tres aparecen en Editar Compases Seleccionados en el menú Editor de Notación:

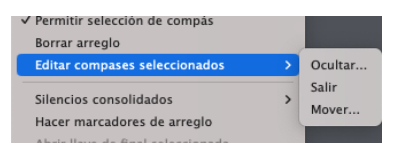

<span id="page-187-1"></span>Figura 19-31: Utilice estos comandos para ocultar, extraer y mover compases en la partitura de arreglos.

#### **Ocultar**

Cuando "Oculta" un compás detrás de otro compás, desaparece. Pero cuando la reproducción alcanza un número de barra lineal oculta, el wiper saltará a la barra donde la "ocultó" y pasará sobre

esa barra mientras reproduce la barra lineal oculta. Utilice esta función para "ocultar" la segunda o tercera instancia de algunos compases repetidos detrás de la primera instancia, o para ocultar los compases del segundo o tercer verso detrás de los compases del primer verso.

Para ocultar un compás:

**4** Asegúrese de que Mostrar Partitura de Arreglos esté habilitado en el menú Editor de Notación.

**5** Active Permitir Selección de Compás en el menú Editor de Notación.

**6** Haga clic en la herramienta Puntero en la barra de herramientas del Editor de Notación.

**7** Haga clic en cualquier parte del compás que desee seleccionar. Presione Shift y haga clic para seleccionar dos o más compases.

No puede ocultar un compás que contiene compases ocultos, así que asegúrese de seleccionar un compás que no tenga ninguno.

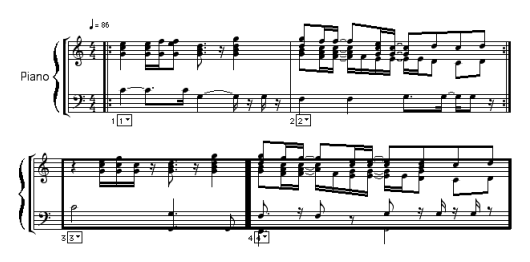

Figura 19-32: Los compases seleccionados aparecen con un cuadro alrededor de ellos.

## **8** Seleccione Editar Compases Seleccionados> Ocultar.

Se le preguntará dónde desea ocultar los compases. Debe especificar una ubicación de compás de arreglos como destino.

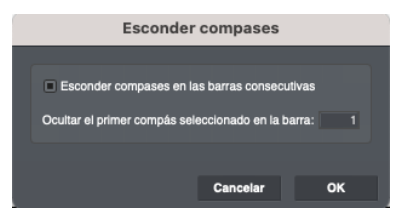

Figura 19-33: Elegir un destino para los compases ocultos.

Después de hacer clic en OK los compases seleccionados se ocultarán en los compases de arreglos que especificó. Puede verlos seleccionándolos del menú de la barra alternativa en ese compás, como se muestra a continuación.

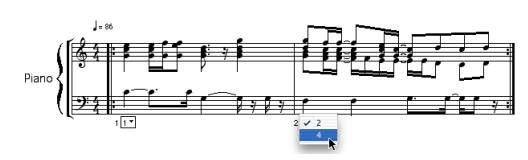

<span id="page-188-0"></span>Figura 19-34: Los compases ocultos se pueden ver seleccionándolos del menú de la barra alternativa.

#### **Mostrar compases ocultos no cambia la reproducción**

Tenga en cuenta que cuando oculta un compás detrás de otro compás, no cambia la reproducción. Si tiene los compases lineales 2 y 4 asociados con el compás de arreglo 2 en su partitura de arreglos, puede elegir cualquiera de los compases lineales como la representación que desea ver para ese compás (como se muestra en la [Figura 19-34](#page-188-0)). Pero elegir una barra lineal para fines de visualización no significa que esas notas vayan a reproducirse cada vez que pasen por la barra. Las barras lineales ocultas siempre se reproducen exactamente como se grabaron cuando les toca reproducirse. El wiper borrará cualquier representación que haya en la pantalla para esa barra, pero el rendimiento de las barras lineales 2 y 4 ocurrirá exactamente como se registró, independientemente de lo que haya en la pantalla (y en la página impresa).

## **La opción Ocultar Compases en barras consecutivas**

Si la opción Ocultar compases en barras consecutivas no está marcada, todos los compases que haya seleccionado se ocultarán en la barra de destino que elija. Por ejemplo, si ha seleccionado las barras 7, 8 y 9, y elige la barra 1 como barra de destino para ocultarlos, todos irán a la barra 1. Sin embargo, si la opción Ocultar medidas en barras consecutivas está marcada, entonces los compases 7, 8 y 9 se ocultarán consecutivamente en los compases 1, 2 y 3.

## **Localizar compases lineales ocultos**

El wiper saltará al compás de arreglos donde está oculto ese compás lineal. A continuación, puede seleccionar el compás lineal oculto de la ventana emergente de compás alternativo junto al número de compás para verlo y editar sus datos. También puede usar el comando Extraer (explicado a continuación) para extraerlo de ese compás de arreglo.

## **Compás Emergente**

Compás Emergente es lo opuesto a Ocultar. Si selecciona una barra de arreglo que contiene más de una barra lineal, el comando Editar compases seleccionados> Compás Emergente [\(Figura 19-31](#page-187-1)  [en la página 188](#page-187-1)) extrae la barra lineal actualmente visible y la coloca justo a la derecha de la barra de arreglo que seleccionó. Después de ser liberado, puede mover el compás emergente a cualquier lugar de la partitura (como su posición lineal original)

#### **Mover compases**

Editar Compases Seleccionados > Mover

[\(Figura 19-31 en la página 188\)](#page-187-1) le permite colocar un compás seleccionado en cualquier lugar de la partitura. Se le preguntará dónde desea mover los compases seleccionados y deberá especificar una ubicación de compás de arreglo. Este comando rara vez es necesario, pero a veces será necesario cuando tenga múltiples finales en una partitura,

con otras secciones (como un puente) en el medio. Después de que termine de colapsar la partitura, es posible que su puente se encuentre entre su segundo y tercer final, y la única forma de juntar todos los finales es mover los compases del tercer final justo después de los compases del segundo final.

#### **Un enfoque sugerido para ocultar compases**

En general, al construir un arreglo, desea comenzar desde el principio de la pieza y continuar. Tan pronto como encuentre un compás que sea otra instancia de un compás tocado anteriormente, oculte ese compás debajo de la instancia anterior. Más tarde, puede usar el menú de compases alternativos para seleccionar qué instancia de compás lineal es la mejor representación de la notación para un compás de arreglo determinado.

#### **La paleta de arreglos**

Para abrir la paleta de arreglos del editor de notación, selecciónela en el menú del editor de notación. La paleta de arreglos del editor de notación contiene herramientas que funcionan solo cuando ha seleccionado Mostrar Partitura de Arreglos en el menú del editor de notación, excepto la herramienta Texto anclado en el tiempo, que también se puede usar en la vista de partitura lineal.

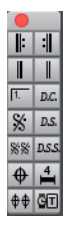

Figura 19-35: La paleta de arreglos.

Al seleccionar cualquiera de estas herramientas, el cursor cambia a una imagen de la herramienta y le permite hacer clic en la partitura para hacer algo.

**Empezar Repetición:** Haga clic cerca de una línea de compás para ingresar una repetición de inicio. Haga clic cerca de la línea de barras de nuevo para eliminar una repetición de inicio.

**Terminar Repetición:** Haga clic cerca de una línea de compás para ingresar una repetición final. Vuelva a hacer clic cerca de la barra de compás para eliminar una repetición final.

**Barra de Fin:** Haga clic cerca de una línea de compás para seleccionar donde debería ir la Barra de Fin. Solo puede hacer una Barra de Fin en la partitura, así que si ya existe una en la partitura, hacer clic con esta herramienta solo moverá la Barra de Fin al lugar donde hizo clic.

**Doble Barra:** Haga clic cerca de una barra de compás para introducir una doble barra de compás. Vuelva a hacer clic cerca de la barra de compás para eliminar una doble barra.

**Finales:** Haga clic y arrastre sobre una serie de compases secuenciales para crear una acolada final. Para extender un final existente, mantenga presionada la tecla Mayús y arrastre los compases después del final existente. (Esto es especialmente útil si un final necesita extenderse a lo largo de un salto de página).

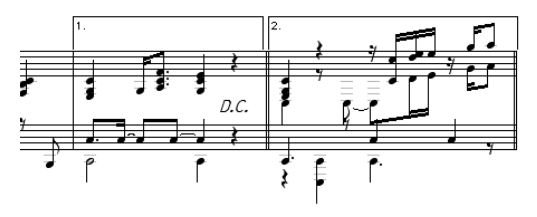

Figura 19-36: Un primer y segundo final.

Para ajustar la altura de un final, desmarque Permitir selección de compás y luego arrástrelo verticalmente con la herramienta de flecha. Se ajustan todas las llaves finales de la partitura.

Para editar el número final o cambiar su fuente o estilo, desmarque Permitir selección de compás y luego haga clic en el número final con la herramienta Flecha

Para eliminar la barra vertical en el borde derecho del final, haga clic en el final con la herramienta Flecha para seleccionarlo y elija Abrir acolada de final seleccionada en el menú Editor de Notación.

Para deshacerse de un final, haga clic en él con la herramienta Flecha para seleccionarlo y presione la tecla Eliminar

**D.C.:** Haga clic en la página para introducir el texto anclado en el tiempo que diga "D.C.". Puede configurar la fuente, el tamaño, el estilo, etc. del texto como se describe anteriormente en este capítulo.

**Segno:** Haga clic en la página para introducir un símbolo Segno anclado en el tiempo.

**D.S.:** Haga clic en la página para introducir texto anclado en el tiempo que diga "D.S." Puede configurar la fuente, el tamaño, el estilo, etc. del texto como se describe anteriormente en este capítulo.

**Doble Segno:** Haga clic en la página para introducir un símbolo de Doble Segno anclado en el tiempo.

**D.S. S.:** Haga clic en la página para introducir texto anclado en el tiempo que diga "D.S.S". Puede configurar la fuente, el tamaño, el estilo, etc. del texto como se describe anteriormente en este capítulo.

**Coda y Doble Coda:** Haga clic en la página para introducir un símbolo de Coda o Doble Coda anclado en el tiempo.

#### **Herramienta de Silencio Consolidado**

Haga clic en un compás vacío para consolidarlo con otro compás vacío justo a su derecha. Para desconsolidar un compás dentro de un silencio consolidado, mantenga presionada la tecla Control/Win mientras hace clic con esta herramienta.

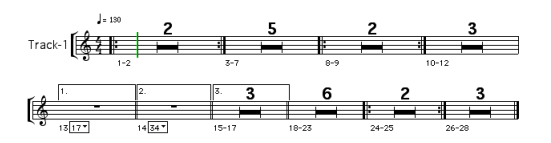

Figura 19-37: Descansos consolidados en una partitura de arreglos.

La herramienta de Silencio Consolidado realiza pequeños cambios en un silencio consolidado específico, mientras que los comandos Consolidar/ Desconsolidar silencios del menú Editor de Notación realizan cambios en todos los silencios consolidados en las pistas visibles. Estas operaciones cambian el patrón de silencios consolidados para todas las pistas actualmente visibles. Sin embargo, si una pista ya está configurada para consolidar silencios de cierta manera con la herramienta Consolidar Silencio, seguirá prefiriendo esa configuración cuando se muestre sola o en combinación con otras pistas Esto hace posible personalizar la consolidación de silencios para cada parte individualmente, pero aun así controlar la forma en que se consolidan los silencios cuando se muestra una combinación específica de pistas.

Los silencios consolidados se rompen automáticamente en los cambios de compás.

#### **Herramienta de Texto Cronometrado**

Use la herramienta de Texto Cronometrado en la paleta Arreglo al igual que la herramienta de cuadro de texto normal en la paleta de herramientas principal del Editor de Notación. Sin embargo, esta herramienta crea un cuadro de

texto que está anclado a un tiempo en la partitura. Para más detalles, consulte ["Texto anclado en el](#page-180-1)  [tiempo" en la página 181](#page-180-1).

Use el menú Texto en la barra de menú principal para seleccionar si el ancla de tiempo está a la izquierda, al centro o a la derecha del cuadro delimitador de texto. También puede elegir si desea que su texto anclado en el tiempo aparezca en la vista de arreglos, la vista lineal o en ambas, y si debe aparecer solo cuando se muestra una determinada pista o cuando se muestra una sola pista.

La herramienta Texto Cronometrado es solo una comodidad. De hecho, puede crear cualquier tipo de cuadro de texto con cualquier herramienta de texto con estos accesos directos

Si está utilizando la herramienta de texto normal, mantenga presionada la tecla Control/ Win para introducir texto anclado en el tiempo.

<sup>Q</sup> Si está utilizando la herramienta Texto Cronometrado, mantenga presionada la tecla Control/Win para crear texto normal.

## **NOTAS DE SOLO-VISUALIZACIÓN Y SOLO-REPRODUCCIÓN**

Puede haber ocasiones en las que desee ocultar notas en el Editor de Notación, pero aún escucharlas reproducirse. Por ejemplo, es posible que haya tocado una nota de adorno u otro material relacionado con la interpretación que normalmente no se escribiría como notación.

Por el contrario, es posible que a veces desee mostrar notas en el Editor de Notación que no se reproducen, como notas de referencia para partes de instrumentos individuales o notación simplificada para una interpretación embellecida.

El menú Editor de Notación le permite especificar notas como notas de solo reproducción (ocultas) o notas de solo visualización (silenciosas).

Simplemente seleccione las notas y luego elija Solo reproducción o Solo visualización en el comando de menú Cambiar notas seleccionadas a del Editor de Notación.

Para volver a cambiar las notas a notas normales (es decir, que aparezcan en el Editor de Notación y se reproduzcan), elija Cambiar notas seleccionadas a> Normal. Si las notas están ocultas (solo reproducción), deberá mostrarlas para seleccionarlas y volver a convertirlas en notas normales.

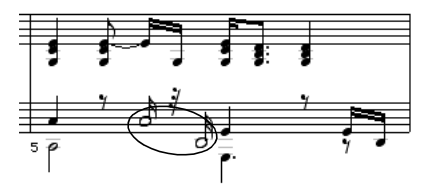

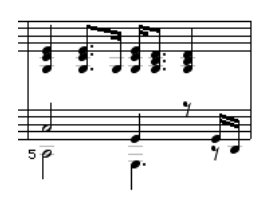

Figura 19-38: Arriba: las dos notas dentro de un círculo se convertirán en notas de solo reproducción.

#### **Dividir notas normales seleccionadas**

El comando de menú Dividir notas normales seleccionadas solo funciona en aquellas notas seleccionadas que son normales. Una nota normal es una nota que no está configurada para ser solo de visualización o solo de reproducción. Este comando reemplaza cada nota normal seleccionada con dos copias de sí mismo: una copia de solo reproducción y una copia de solo visualización. El propósito de este comando es facilitar el inicio de la edición de la apariencia de un compás sin cambiar la reproducción del compás. Después de emitir este comando, puede editar las notas de solo visualización sin afectar las notas de solo reproducción (ahora ocultas). Solo asegúrese de que las notas de solo reproducción

estén configuradas para ocultarse (que su elemento del submenú Visualizar no este marcado).

#### <span id="page-192-0"></span>**Encontrar notas ocultas**

Si hay una nota en la pista que no aparece en el Editor de Notación, entonces está ocurriendo una de las siguientes cosas:

■ La nota se oculta de la pantalla del Editor de Notación debido a la configuración de Ignorar Errores en el cuadro de diálogo Opciones de partitura.

■ La nota ha sido designada como una nota de solo reproducción, y las notas de solo reproducción están actualmente ocultas (el menú Editor de Notación> Notas de solo reproducción> Ajuste Visualizar no está marcado).

■ La nota ha sido designada como una nota de solo visualización, y las notas de solo visualización están actualmente ocultas (el menú Editor de Notación> Notas de solo visualización> Ajuste Visualizar está desmarcado).

■ La nota está en un compás lineal que se ha ocultado usando el comando Editar compases seleccionados> Ocultar en el menú Editor de Notación, y el compás lineal no se está utilizando actualmente para representar el compás del arreglo al que pertenece. Para verlo, elija el compás en el menú de compases alternativos. Si no puede encontrar el compás oculto, consulte ["Encontrar](#page-192-0)  [notas ocultas" en la página 193](#page-192-0).

#### **MOSTRAR FILM CUES**

El editor de notación puede mostrar film cues de una manera familiar para los compositores de películas. Para ver esta vista, abra el Editor de Notación y elija Mostrar Film Cues en el menú Editor de Notación.

Cuando se selecciona Mostrar Film Cues, el editor de notación incluye un área adicional de información de film cue sobre el pentagrama superior en cada sistema, como se muestra en la Figura 19-39.

#### **Cambios de Tempo**

Como se muestra en la Figura 19-39, la línea superior de información en esta vista (50.00, 40.00, 50.00) muestra los cambios de tempo en Beats Por Minuto (BPM) en texto en cursiva.

#### **Ubicación del beat**

La siguiente línea de información en la Figura 19-39 (B1.00, B4.08) muestra la ubicación del beat de un punto de referencia (marcador), con una precisión de centésimas de beat. Estos números aparecen solo donde un punto de referencia cae dentro de un compás. Se muestra con el mismo color que el texto del punto de

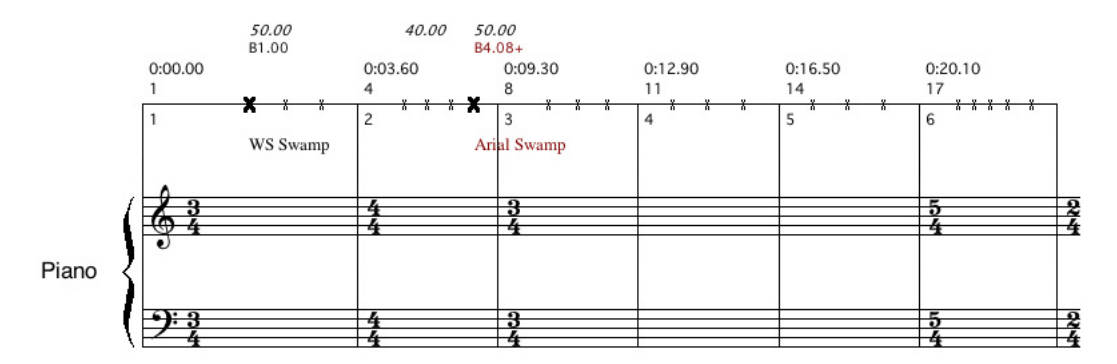

Figura 19-39: Notación + Mostrar Film Cues.

referencia. Además, los tiempos de ubicación de tiempo se añaden con un signo + o - si su punto de referencia asociado es anterior o posterior, en relación con el beat o medio beat más cercano. La configuración del rango de hit en la ventana Marcadores para el marcador del punto de referencia se tiene en cuenta al determinar si un punto de referencia está alcanzando un beat o medio beat o no.

#### **Tiempo de inicio del compás**

La siguiente línea en la Figura 19-39 (0:00.00, 0:03.60, 0:09.30, etc.) muestra el tiempo al inicio de cada compás en minutos:segundos:centésimas de segundo.

#### **Número de beat**

También al comienzo de cada compás en la Figura 19-39, se muestran dos números enteros. El número sobre la línea horizontal es el número de beat desde el inicio de la secuencia. El número debajo de la línea horizontal es el número de compás desde el inicio de la secuencia.

#### **Marcas de beat**

Cada compás en la Figura 19-39 muestra una pequeña "x" donde se encuentran los beats en el compás. Si un punto de referencia se encuentra dentro del compás, el beat más cercano al punto de referencia se marca con una "X" en negrita.

#### **Puntos de referencia**

La vista de Film Cues utiliza marcadores como puntos de referencia, como se muestra a continuación en la Figura 19-39 cerca de las palabras WS Swamp y Arial Swamp. Para crear o editar marcadores, seleccione el menú Proyecto > Marcadores. Para detalles completos, consulte [capítulo 48, "Marcadores" \(página 529\)](#page-528-0). Esta sección cubre los detalles de la operación del marcador con respecto a la Vista de Film Cues.

Los marcadores aparecen en el mismo compás que su beat más cercano. De forma predeterminada, la Vista de Film Cues no muestra ningún marcador cuyo peso esté establecido en Ninguno en la ventana Marcadores. Para cambiar qué tipos de marcadores aparecen en la página, utilice la ventana Opciones de marcador. Si el peso de un marcador se establece en Muy importante, aparece en rojo. Utilice el peso Muy importante para indicar marcadores que son hits importantes.

#### **Tres diferentes vistas del Editor de Notación**

Performer Lite mantiene un conjunto separado de opciones de partitura para tres vistas separadas:

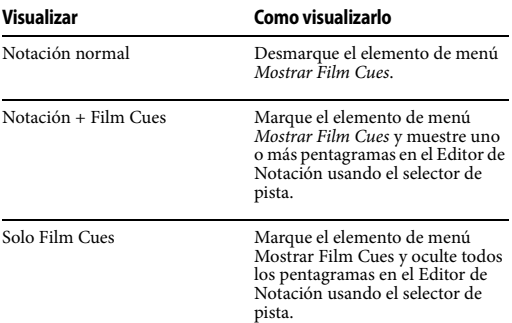

#### **Vista Solo Film Cues**

Si usa el selector de pistas en el Editor de Notación para desactivar todas las pistas, y si ha seleccionado Mostrar Film Cues en el menú del Editor de Notación, entonces verá una vista Solo Film Cues sin pistas que se muestra a continuación en la Figura 19-40.

En la vista Solo Film Cues, puede usar las funciones de cambio de compás emergente y cambio de tempo emergente descritas en ["Cambios de Compás Emergentes, Cambios de](#page-177-0)  [tonalidad y Tempos" en la página 178](#page-177-0), pero no la función de cambio de clave emergente. Las armaduras de clave no se muestran en esta vista.

#### **Opciones predeterminadas en las vistas de Film Cues**

Cuando elige Mostrar Film Cues por primera vez en un documento, Performer Lite configurará las siguientes opciones de visualización predeterminadas para una apariencia óptima:

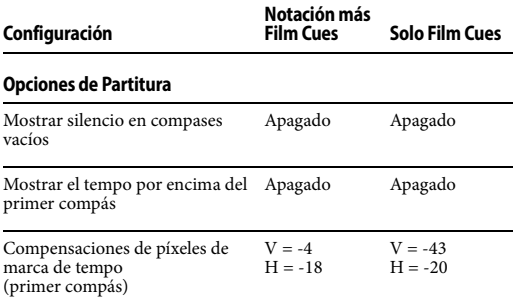

**Números de Compás**

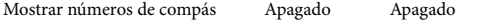

#### **Espaciado de Compás**

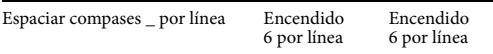

#### **Opciones de Marcador**

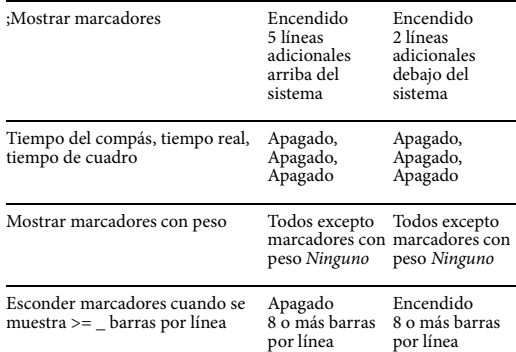

Puede cambiar estas opciones y cualquier otra opción de partitura que desee para ajustar la vista Film Cues a su gusto. Solo recuerde que Mostrar Marcadores debe estar activado (ventana Opciones de marcador) para poder ver los nombres de sus referencias.

#### **Visualizar marcadores en la vista Film Cues**

Utilice el cuadro de diálogo Opciones de marcador (Figura 19-9 en la página 166) para configurar cómo se muestran los marcadores en la Vista Film Cues. Consulte ["Opciones de](#page-165-0)  [Marcador" en la página 166.](#page-165-0)

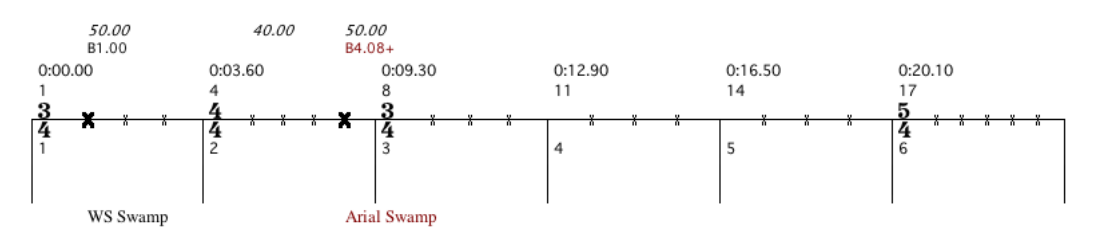

Figura 19-40: Vista de Solo Film Cues.

#### **Cambiar la altura del pentagrama de Film Cues**

Puede cambiar la altura del pentagrama Film Cues simplemente arrastrándolo hacia arriba o hacia abajo. La altura del pentagrama será la misma para todos los sistemas del documento.

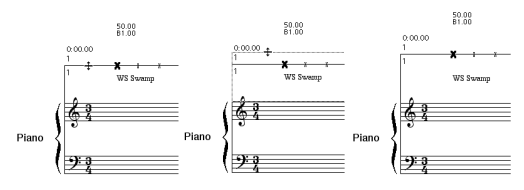

Figura 19-41: Ajuste de la altura del pentagrama Film Cues.

#### **IMPRIMIR**

Las siguientes secciones explican el procedimiento para varias tareas de impresión comunes.

#### **Imprimir partes de instrumento**

Para imprimir partes de instrumento:

**1** Use la lista de selección de pistas [\(Figura 19-1](#page-153-0)  [en la página 154](#page-153-0)) para mostrar una sola pista (instrumento) y luego formatee la página como desee (márgenes del sistema, texto, nombre de la pista, etc.) como se describe en este capítulo. Para mostrar el nombre de la pista delante del pentagrama como el nombre del instrumento, utilice la opción Nombres de parte en el comando de menú Opciones de partitura

**2** Utilice el selector de pistas para mostrar todas las pistas que desea imprimir como partes individuales.

**3** Elija Imprimir partes individuales en el menú Editor de Notación.

Cada pista que se muestra actualmente en el Editor de Notación se imprimirá por sí misma utilizando el formato que dispuso en el paso 1.

**Preservar el formato de partes individuales** Si desea conservar el formato del Editor de Notación por separado para cada pista, puede hacerlo copiando cada pista en su propia secuencia separada. Dado que cada secuencia tiene su propio editor de notación independiente, se conservará cada parte.

**Imprimir partes individuales y pistas agrupadas** Al utilizar Imprimir partes individuales con pistas que son miembros de un grupo de pistas activas, las pistas agrupadas se imprimirán juntas, una vez por cada pista del grupo. Por ejemplo, si tiene cuatro partes de metales agrupadas y las imprime con Imprimir partes individuales, obtendrá cuatro copias, cada una de las cuales mostrará las cuatro partes.

Esto es útil cuando se imprime una copia para cada miembro del grupo. Sin embargo, si tiene pistas agrupadas que serán reproducidas por un solo músico, como los elementos individuales de un kit de batería, suspenda el grupo de pistas antes de imprimir con Imprimir partes individuales o use el menú Archivo > Imprimir.

## **Imprimir una parte de teclado en un pentagrama de piano**

Para imprimir una pista de teclado en un doble pentagrama:

**1** Use la lista de selección de pistas [\(Figura 19-1](#page-153-0)  [en la página 154](#page-153-0)) para mostrar la pista.

**2** Seleccione Opciones de pista en el menú Editor de notación.

**3** Elija la pista que contiene la parte del teclado en el menú Pista.

**4** Desmarque la casilla de verificación Utilizar predeterminado, si es necesario.

**5** Elija el doble pentagrama en el menú de tipo de pentagrama.

**6** Establezca las opciones de espaciado como desee y haga clic en OK.

**7** Establezca las Opciones de partitura, el texto, los márgenes y otros formatos como desee.

**8** Elija Imprimir en el menú Archivo.

#### **Imprimir una partitura**

Cuando visualiza varias pistas en el Editor de Notación, Performer Lite las coloca juntas en el mismo sistema de pentagrama. Entonces, para imprimir una partitura, use el Selector de Pistas para mostrar todas las pistas que desea incluir en el sistema de pentagrama para la partitura. Para ajustar el espacio entre los pentagramas en el sistema, así como el espacio entre sistemas, seleccione Opciones de partitura (menú Editor de Notación).

## **Crear papel de pentagrama en blanco**

Para crear papel de pentagrama en blanco:

**1** Cree una o más pistas MIDI vacías.

**2** Utilice el selector de pistas para mostrar las pistas MIDI vacías en el editor de notación.

**3** En Opciones de partitura, desactive la opción "Mostrar silencio en compases vacíos".

**4** En Opciones de espaciado de compás, elija Espacio de compases \_ por línea y establezca el número de compases por línea como desee.

**5** Si es necesario, puede alargar las pistas (y por tanto el número de páginas) ampliando la longitud de la secuencia. Para hacerlo, elija el menú Editor de Notación> Opciones> Establecer duración de la partitura.

## **EXPORTAR UN ARCHIVO MUSICXML**

MusicXML es un formato de archivo basado en XML para representar la notación musical occidental. Es un formato de archivo patentado desarrollado por Recordare LLC que está documentado completa y abiertamente, y puede usarse libremente bajo licencia pública. Para obtener más información, visite musicxml.com.

MusicXML se puede utilizar para exportar una partitura de Performer Lite a otros programas compatibles con la importación de MusicXML, como Finale™ y Sibelius™. Para obtener una lista de aplicaciones de software de música compatibles con MusicXML, visite musicxml.com/software.

#### **Lo que se exporta**

Performer Lite exporta los siguientes elementos de una partitura:

- Transcripción de notación, como aparece en el Editor de Notación
- $A$ rmaduras
- $\blacksquare$  Cambios de compás
- Marcas de dinámicas
- $\blacksquare$  Letras
- $\blacksquare$  Transposiciones
- Texto de marcador
- Cambios de Tempo (requiere que la fuente de tempo esté configurada en Pista de director)

En el momento de escribir este artículo, los siguientes elementos no se exportan, aunque es posible que futuras versiones de Performer Lite también admitan estos elementos:

Marcas de partituras de arreglos (repeticiones, finales, etc.)

- $\blacksquare$  Símbolos de acorde
- $\blacksquare$  Texto de página

#### **Exportar un archivo MusicXML**

Para exportar un archivo XML de música, seleccione el menú Archivo > Exportar. En el submenú resultante, hay dos comandos de exportación MusicXML.

#### **Exportar> Pistas Seleccionadas como**

**MusicXML**: Exporta las pistas seleccionadas actualmente, que se pueden seleccionar en cualquier ventana de edición. Si no hay ninguna pista seleccionada actualmente, se exportarán todas las pistas MIDI.

#### **Exportar> Partitura como MusicXML**: Este

comando solo está disponible cuando el Editor de Notación está abierto y exporta lo que se muestra actualmente en el Editor de Notación.

#### **Consejos para exportar MusicXML**

La importación de archivos MusicXML a Sibelius, Finale o cualquier programa que importe este formato de archivo es un proceso simple y directo. La clave para realizar transferencias fluidas es preparar la partitura en Performer Lite para asegurarse de que toda la información que necesita esté incluida en el archivo MusicXML exportado.

Aquí hay algunas cosas que debe verificar antes de exportar un proyecto de Performer Lite como un archivo MusicXML.

#### **Armaduras**

Es fácil trabajar en Performer Lite sin especificar una armadura. Por lo tanto, asegúrese de elegir Proyecto>Pista de director >Cambiar armadura/ tonalidad para colocar una armadura de tonalidad en el compás uno (y en cualquier otra ubicación de la partitura donde cambie la tonalidad).

#### **Tempos**

Performer Lite incluirá todos los cambios de tempo como marcas de metrónomo en el archivo MusicXML. Sin embargo, debe tener la pista de director seleccionada en el Menú de control de

tempo como fuente de tempo para que se incluyan todos los cambios de tempo. Si tiene otra fuente seleccionada, solo incluirá una marca de metrónomo en el compás uno del archivo MusicXML exportado.

#### **Marcadores**

Performer Lite incluirá todos los marcadores como texto de pentagrama adjunto al pentagrama superior de la partitura exportada. Puede resultarle útil revisar su proyecto y agregar marcadores en todos los puntos importantes para que sean más fáciles de encontrar cuando importe el archivo MusicXML a su programa de notación.

#### **Transposiciones de Instrumento**

La transposición de cada pista en la partitura está dictada por la transposición del pentagrama del instrumento en la partitura. Si, por ejemplo, tiene un pentagrama de trompeta ajustado a la transposición en Do en la partitura y la transposición en Si bemol en la parte, el archivo MusicXML exportado utilizará la transposición en Do (no en Si bemol). Si necesita que la trompeta esté en Si bemol, deberá cambiar el pentagrama a la transposición de Si bemol en la partitura antes de exportar. Alternativamente, puede cambiar la definición del instrumento en su programa de notación después de importar el archivo MusicXML.

#### **Seleccionar qué pistas incluir**

Es posible que tenga un proyecto con muchas pistas que no es necesario incluir en el archivo MusicXML exportado, como pistas de control de interruptor de tecla, pistas de sintetizador, etc. En este caso, vaya al Editor de secuencias, seleccione solo las pistas que desea exportar y utilice el comando Exportar>Pistas seleccionadas como MusicXML.

Si tiene pistas organizadas en carpetas de pistas, puede seleccionar una carpeta (o carpetas) y solo esas pistas se incluirán en el archivo MusicXML exportado.

#### **Importar archivos MusicXML a Finale**

Una vez que haya exportado su proyecto de Performer Lite como un archivo MusicXML, puede importarlo a Finale 2014 (y varias versiones anteriores) siguiendo estos pasos.

Desde la ventana de inicio, haga clic en el botón "IMPORTAR MUSICXML". Localice el archivo MusicXML que exportó de Performer Lite en su disco duro y haga clic en el botón Abrir

o

Vaya directamente al menú Archivo y seleccione Importar>MusicXML... Localice el archivo MusicXML que exportó de Performer Lite en su disco duro y haga clic en el botón Abrir.

Finale ahora abrirá el archivo MusicXML como una partitura en Finale.

#### **Importar archivos MusicXML a Sibelius**

Una vez que haya exportado su proyecto de Performer Lite como un archivo MusicXML, puede importarlo a Sibelius 6, 7 o 7.5 siguiendo estos pasos.

Sibelius abre los archivos MusicXML de la misma forma que abre los archivos de partituras de Sibelius.

Desde la ventana de inicio rápido, haga clic en el botón Abrir otro... en la esquina inferior izquierda, localice el archivo MusicXML que ha exportado desde Performer Lite en su disco duro y haga clic en el botón Abrir.

Vaya directamente a la barra de menú Archivo, seleccione Abrir, localice el archivo MusicXML que ha exportado desde Performer Lite y haga clic en el botón Abrir.

Aparecerá la ventana Abrir archivo MusicXML. Aquí puede especificar el tamaño del papel, el estilo de la casa y las opciones de instrumentos. Explore estas opciones y vea qué se adapta mejor a su flujo de trabajo. En términos generales, la configuración predeterminada con el estilo de casa que necesita para su proyecto funciona bien.

Sibelius ahora abre MusicXML como una partitura de Sibelius.

o

# **CAPÍTULO <sup>20</sup> Mixing Board**

## <span id="page-200-0"></span>**DESCRIPCIÓN GENERAL**

La ventana Mixing Board de Performer Lite proporciona un potente entorno de mezcla integrado para pistas de audio y MIDI. También brinda acceso a procesamiento de efectos en tiempo real y plug-ins de instrumentos virtuales.

El Mixing Board le parecerá familiar porque está modelada a partir de las consolas de hardware estándar. Sin embargo, dentro de él se esconden muchas funciones potentes, así como muchos atajos que ahorran tiempo. Este capítulo los cubre todos.

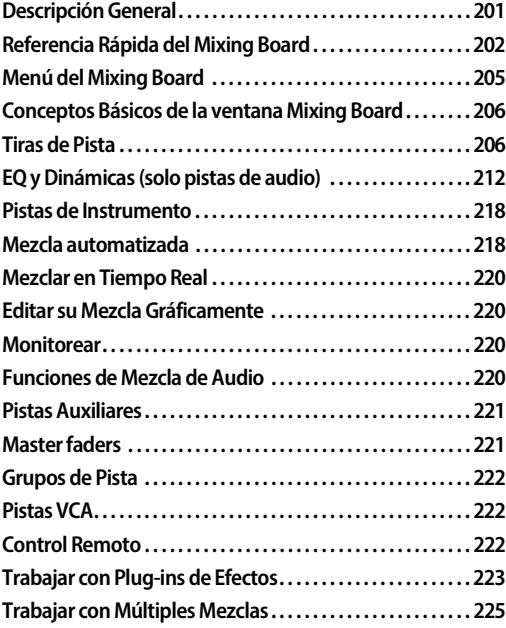

## <span id="page-201-0"></span>**REFERENCIA RÁPIDA DEL MIXING BOARD**

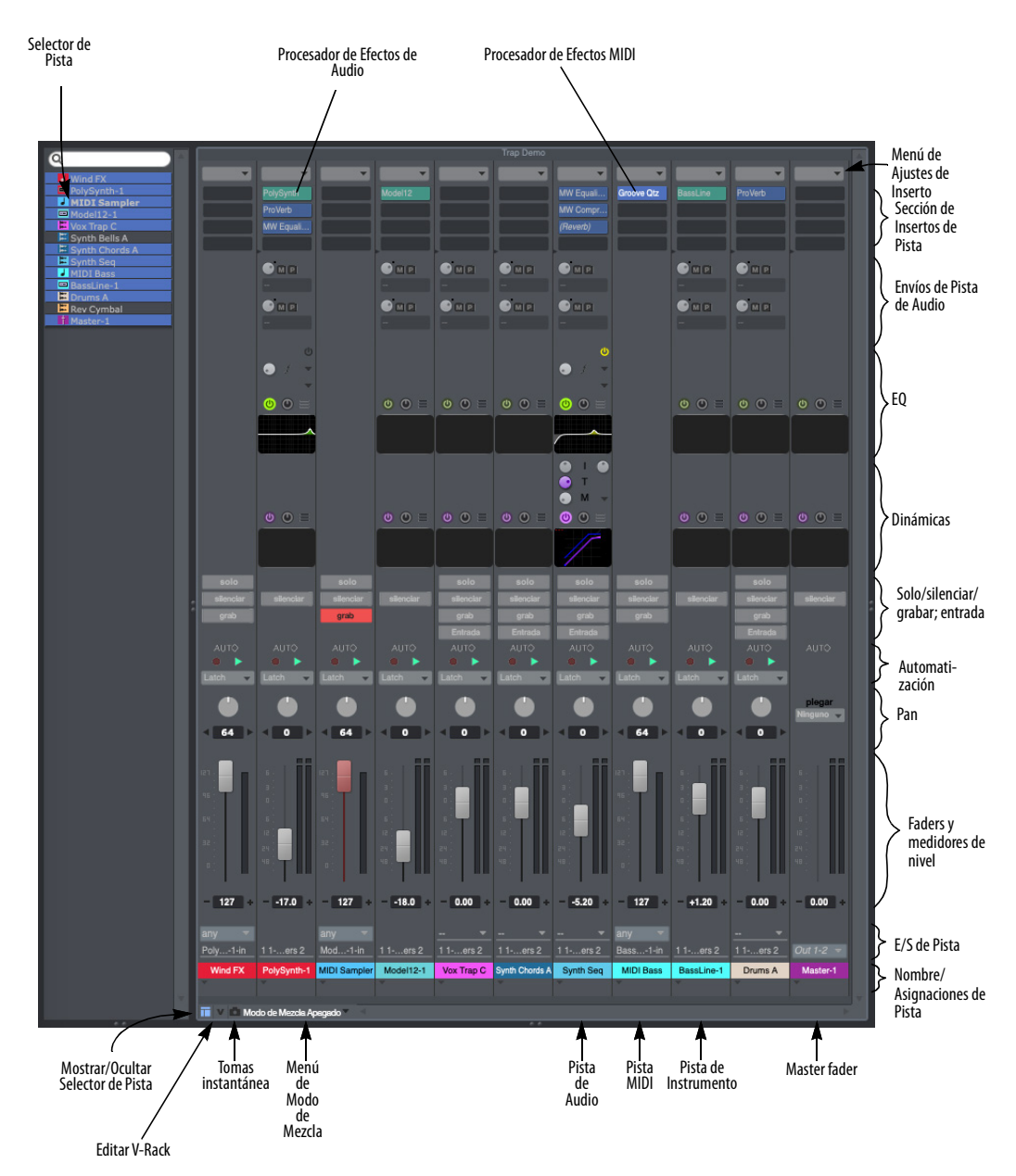

<span id="page-201-1"></span>Figura 20-1: El Mixing Board le ofrece un entorno de mezcla totalmente automatizado.

**Selector de Pista:** Haga clic o arrastre sobre los nombres de las pistas en esta lista para mostrarlas u ocultarlas en el Mixing Board. Opción/Alt-clic para ocultar todo excepto la pista en la que haga clic; Comando/Ctrl-clic para mostrar todo excepto la pista en la que hace clic.

**Mostrar/Ocultar Selector de Pista:** Muestra y oculta la lista de pistas en el lado izquierdo de la ventana.

**Editar V-Rack:** Cambia el Mixing Board entre la secuencia actualmente habilitada para reproducción y el último V-Rack visto. Opción/ Alt-clic en este botón alterna la opción de menú "Mostrar V-Racks"

**Botón de Instantánea:** Toma una instantánea de la configuración de automatización de mezcla actual de su elección para las pistas y el rango de tiempo que especifique. La operación de instantánea inserta eventos de automatización de mezcla en cada pista incluida en la ubicación actual del contador principal. Esto se puede hacer mientras Performer Lite está detenido o reproduciendo.

**Menú Modo de Mezcla:** Le permite crear y administrar múltiples mezclas para una secuencia. Una mezcla consta de todos los datos de automatización de efectos y panorama de volumen en todas las pistas. Puede duplicar una mezcla actual y luego modificarla, o comenzar desde cero creando una nueva mezcla en blanco. Los datos de automatización de volumen y panoramización para la mezcla actual se graban en pistas como de costumbre con los controles del Mixing Board o con las otras funciones de controlador continuo en Performer Lite. Después de haber creado más de una mezcla, puede cambiar instantáneamente entre mezclas seleccionándolas de este menú.

**Menú de Ajustes de Inserto:** Guarde, recupere y administre cadenas de inserciones.

**Sección de Inserto de Pista:** Muestra insertos de procesamiento en tiempo real para pistas de audio y MIDI. Elija el efecto deseado de la inserto. Los insertos de pistas MIDI consisten en efectos de procesamiento MIDI, como el transportador y la velocidad de cambio. Los insertos de audio consisten en plug-ins de efectos, como EQ, dinámica, reverb, retrasos y cualquier plug-in de terceros que tenga instalado actualmente en su sistema. Puede cambiar el número de insertos por pista con el elemento de menú Establecer número de insertos.

## **Procesadores de Efectos MIDI:** Los

procesadores de efectos MIDI son procesadores de salida en tiempo real no destructivos que afectan la reproducción de la pista. Las opciones incluyen Desplazar, Cuantizar, Transponer, Cambiar Velocidad, Eco y muchas otras. Estos efectos solo afectan a la reproducción y se pueden cambiar o desactivar (omitir) en cualquier momento. No modifican los datos originales en la pista.

**Procesadores de Efectos de Audio:** Se trata de insertos de procesamiento de audio no destructivos en tiempo real que se pueden aplicar a las pistas de audio.

**Envíos de Pistas de Audio:** Le permite enviar la señal de la pista, ya sea antes o después del fader, a otras pistas.

**EQ y Dinámicas:** Proporcione feedback visual y control de acceso rápido de los plug-ins de EQ y dinámica de cada pista.

**Solo/Silenciar/Grabar/Entrada:** Estos botones realizan funciones estándar de solo, silencio, grabación y monitoreo de entrada. "Deslícese" horizontalmente a través de estos botones con el ratón para alternar rápidamente varias pistas a la vez.

**Automatización:** Habilita la reproducción y grabación de datos de automatización y establece el modo de automatización. Para más información, consulte [capítulo 55, "Automati](#page-572-0)[zación de Mezcla" \(página 573\).](#page-572-0)

**Pan:** Para pistas MIDI, el knob de panorama genera datos de controlador de panorama MIDI estándar (controlador #10). Normalmente, esto controla la panoramización de la pista MIDI a través de las principales salidas estéreo del instrumento MIDI, aunque esto depende completamente del instrumento. Para pistas de audio, el knob de panorama panoramiza una pista de audio a través de su par de salidas. Por ejemplo, si se asigna una pista a las salidas 3 y 4, la panorámica completamente a la izquierda envía la pista a la salida 3; pan completamente a la derecha lo envía a 4. Haga doble clic en el knob de pan para ir al centro de pan. Si se han grabado datos de automatización de panorama, los knobs se animan durante la reproducción (cuando el botón de reproducción de automatización está habilitado).

**Faders:** Controle el volumen de cada pista de audio y MIDI generando eventos de volumen de audio y MIDI, que se pueden grabar en la pista para su automatización. Si se han grabado datos de automatización, los faders se animan durante la reproducción (cuando el botón de reproducción de automatización está habilitado). Si falta la tapa del fader, significa que la pista de audio se ha desactivado. Consulte ["Habilitado" en la](#page-83-0)  [página 84.](#page-83-0)

**Medidores de Nivel:** Los medidores de nivel muestran el nivel de salida de audio para cada pista de audio. Para las pistas MIDI, los medidores de nivel indican las velocidades de activación de notas MIDI.

**E/S de Pista:** Estos menús le brindan acceso directo a las asignaciones de entrada y salida de cada pista. Los master faders no tienen entradas. Las pistas MIDI solo tienen una asignación de entrada cuando el proyecto está en modo Multi-Grabación.

**Nombre de la pista y asignación:** Haga doble clic en el nombre de la pista para abrir el editor de la pista. Arrástrelo hacia la izquierda o hacia la derecha para mover la pista en el Mixing Board.

**Pistas:** Cada tira en el Mixing Board representa una pista MIDI, de audio, de instrumento, auxiliar o de master fader en la secuencia actualmente habilitada para reproducción. Muéstrelos u ocúltelos según lo desee usando el Selector de Mostrar/Ocultar Pista (descrito anteriormente). Arrastre el nombre de la tira de pista horizontalmente para re-ordenarlos

## <span id="page-204-0"></span>**MENÚ DEL MIXING BOARD**

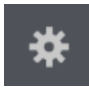

**Sección del mezclador mostrar/ ocultar:** Esta sección del menú del Mixing Board muestra elementos de

menú verificables que muestran y ocultan cada sección de la consola. Los elementos marcados son visibles. Los elementos no marcados están ocultos. Mantenga presionada la tecla Opción/Alt para ocultar todas las secciones excepto la que elija; use la tecla Comando/Ctrl para mostrar todas las secciones excepto la que elija. Si el comando Cambio de tamaño automático está marcado, la ventana de la consola cambiará automáticamente de tamaño cuando las secciones se muestren u oculten. Puede usar estas opciones para personalizar su Mixing Board y ahorrar espacio en la pantalla.

 De forma predeterminada, los envíos no se muestran. Si desea utilizar envíos en su proyecto, asegúrese de marcar 'Envíos' en el menú.

**Usar Vista Estrecha:** Cuando está marcado, este elemento del menú reduce los canales del mezclador horizontalmente, lo que le permite mostrar más canales en el mismo espacio.

**Editar V-Rack:** Cambia el Mixing Board entre la secuencia actualmente habilitada para reproducción y el último V-Rack visto. Esto es lo mismo que presionar el botón V-Rack en la esquina inferior izquierda del Mixing Board. Consulte el [capítulo 26, "V-Racks" \(página 277\)](#page-276-0).

**Mostrar V-Racks:** Alterna la visualización de pistas de V-Rack junto con sus pistas de secuencia. Consulte el [capítulo 26, "V-Racks" \(página 277\)](#page-276-0).

**Habilitar la rueda del ratón para controles deslizantes y knobs:** Cuando está habilitado, la rueda de desplazamiento del ratón se puede usar para ajustar el fader de volumen, el knob de

panorama y otros deslizadores y knobs; cuando está desactivada, la rueda de desplazamiento del ratón solo desplaza la ventana del Mixing Board.

**Establecer Número de Insertos de Efecto:** Le permite determinar el número de ranuras de inserto por canal. Se pueden especificar hasta 20 ranuras de inserto.

**Añadir Insertos Automáticamente:** Cuando está marcada, el Mixing Board añade otra fila de insertos automáticamente cuando llena la última ranura de insertos (la más inferior).

**Establecer Número de Envíos:** Le permite determinar el número de envíos por canal. Se pueden especificar hasta 20 envíos.

**Nuevo Grupo de Pista:** Le permite crear un grupo de pistas de cualquier tipo.

**Adjuntar Controlador MIDI:** Le permite conectar un fader o knob de un Mixing Board a un controlador MIDI externo, como una rueda de modulación. Esto incluye mandos de nivel de envío, panoramización de envío y botones de silencio de envío

**Borrar Controlador MIDI:** Elimina la conexión a un controlador externo del knob o fader que seleccione con el cursor.

**Tiempo Mínimo y Cambio de Valor:** Le permite establecer la cantidad mínima de tiempo entre los eventos de volumen y panorama que los controles del Mixing Board generarán cuando los mueva.

También le permite elegir el cambio de valor mínimo. El aumento de estos valores puede evitar una densidad de datos innecesariamente alta. Pero elevarlos demasiado puede provocar un ruido de cierre o una "estática" audible durante los cambios suaves.

## <span id="page-205-0"></span>**CONCEPTOS BÁSICOS DE LA VENTANA MIXING BOARD**

Mixing Board es una consola de mezclas basada en pistas para todas las pistas de audio y MIDI. Tiene una tira para cada pista en la secuencia.

## **Abrir el Mixing Board**

Para abrir el Mixing Board, haga clic en su botón en el panel de control ([Figura 7-4 en la página 51\)](#page-50-0). Para abrir el Mixing Board, haga clic en su botón en el panel de control (Figura 7-4 en la página 51). Si tiene varias secuencias en el archivo, el Mixing Board muestra la secuencia que actualmente está habilitada para reproducir.

## **Mostrar y ocultar pistas**

Use el selector de pistas [\(página 51](#page-50-1)) para elegir las pistas que le gustaría ver en el Mixing Board.

## **Cambiando el orden de las tiras de pista**

Para mover las pistas hacia la izquierda o hacia la derecha, arrástrelas por su nombre en la parte inferior de la tira.

#### **Mostrar y ocultar secciones**

Utilice los nombres de las secciones en la parte superior del menú de la ventana del Mixing Board para mostrar y ocultar las secciones de la consola, como la sección de insertos. Los elementos marcados son visibles. Los elementos no marcados están ocultos. Esto le permite optimizar la apariencia de la consola para el tamaño de su pantalla. Mantenga presionada la tecla Opción/Alt para ocultar todas las secciones excepto la que elija; use la tecla Comando/Ctrl para mostrar todas las secciones excepto la que elija. Si el comando Cambio de tamaño automático está marcado, la ventana de la consola cambiará automáticamente de tamaño cuando las secciones se muestren u oculten.

## **Cambio de secuencias**

Para cambiar rápidamente la secuencia que está viendo en la ventana Mixing Board, cambie la secuencia habilitada para reproducción.

## **Cambiar entre secuencias y V-Racks**

Para cambiar a un V-Rack, haga clic en el botón Editar V-Rack en la esquina inferior izquierda de el Mixing Board ([Figura 20-1 en la página 202](#page-201-1)) o seleccione Editar V-Rack en el menú para cambiar el Mixing Board entre la secuencia actualmente habilitada para reproducción y el último V-Rack visto. Consulte el [capítulo 26, "V-Racks"](#page-276-0)  [\(página 277\).](#page-276-0)

## <span id="page-205-1"></span>**TIRAS DE PISTA**

Cada tira de pistas MIDI y de audio tiene las secciones que se muestran a continuación en la Figura 20-2 en la página 208.

#### **Insertos**

Un inserto es un efecto en tiempo real que se aplica de forma no destructiva a los datos de la pista en reproducción. Las pistas MIDI se pueden procesar con plug-ins MIDI (como el transportador y el compresor de velocidad) y las pistas de audio se pueden procesar con plug-ins de audio. Los plugins de instrumentos virtuales también se pueden insertar en el inserto superior de las pistas de instrumentos (consulte el [capítulo 13, "Pistas de](#page-96-0)  [Instrumento" \(página 97\)\)](#page-96-0).

Cada ranura de inserto en la pista puede contener un efecto. Para elegir el plug-in de efecto deseado para la inserción, consulte ["Elegir un plug-in para](#page-206-0)  [un inserto" en la página 207](#page-206-0).

Se pueden aplicar hasta 20 insertos simultáneamente a una pista individual, dependiendo de cuántos insertos estén configurados con la opción de menú Establecer número de insertos. Cuando elige el plug-in de efecto deseado para la ranura de inserto, la ventana Efectos se abre para mostrar los parámetros del procesador seleccionado. Consulte el [capítulo 57, "Ventana Efectos" \(página 603\)](#page-602-0) para más información.

La señal de una pista pasa a través de los insertos de arriba a abajo. En consecuencia, los insertos están etiquetados A, B, C, etc. de arriba a abajo. De manera similar a las consolas de mezclas de hardware, el orden en que se aplican los efectos marca la diferencia, así que tenga esto en cuenta cuando utilice múltiples insertos. Los ajustes de inserto se aplican globalmente a toda la pista y se recuerdan hasta que los cambie.

#### **Configuración del número de ranuras de inserto (solo pistas de audio)**

Si se está quedando sin ranuras de inserto, puede agregar ranuras de inserto con el comando Establecer número de insertos de efectos ubicado en el menú Mixing Board. Puede configurar hasta 20 insertos por canal.

Si coloca un plug-in de efectos en el último inserto (más abajo), se añadirá automáticamente otra fila de insertos. Si no desea este comportamiento, desmarque el comando de menú Añadir insertos automáticamente.

#### **Configuración de insertos como pre- o postfader**

Performer Lite le permite configurar gráficamente los insertos como insertos pre- o post- fader con la línea divisoria pre/post al fader, como se muestra a continuación en la [Figura 20-3](#page-206-1). Los insertos por encima de la línea son pre fader. Los insertos debajo de la línea son post fader. Se aplica un inserto pre-fader a la señal que pasa por el canal antes de que llegue al fader del canal; De manera similar, se aplica un efecto de inserto post-fader a la señal después del fader del canal.

Puede agarrar la manija en cada lado del divisor pre/post fader para mover la ubicación del divisor en la cadena de insertos.

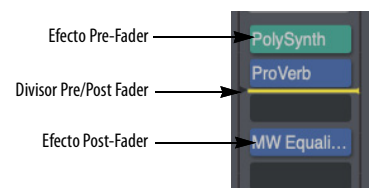

<span id="page-206-1"></span>Figura 20-3: Configuración de efectos pre y post fader con la línea divisoria pre/post fader.

## **Tenga cuidado al aumentar la ganancia**

Algunos plug-ins proporcionan controles de volumen propios. De forma predeterminada, los insertos de efectos de Performer Lite son prefader, por lo que es posible aumentar el nivel por encima de la ganancia unitaria con el control de volumen de un plug-in. Por lo tanto, tenga cuidado al configurar los niveles de los plug-ins que se han configurado antes del fader.

#### <span id="page-206-0"></span>**Elegir un plug-in para un inserto**

Para las pistas MIDI, las ranuras de inserto son menús. Simplemente elija el plug-in MIDI deseado del menú.

Para pistas de audio, haga clic en la ranura de inserto para abrir el selector de plug-ins (Figura 20-4). Esta ventana le permite encontrar rápidamente el efecto que está buscando y luego puede hacer clic en Seleccionar para colocarlo en el inserto.

| $\bullet$          | 1. Trap - Demo: MIDI Sampler: Insertar B |                       |             |             |
|--------------------|------------------------------------------|-----------------------|-------------|-------------|
|                    |                                          |                       |             |             |
|                    | <b>Efectos</b><br><b>Preajustes</b>      |                       |             |             |
| $+ - -$            | Q                                        |                       |             |             |
| · Todo             | ACE 30                                   | estéreo MAS           | <b>MOTU</b> |             |
| · Reciente         | Analog Chorus                            | estérno MAS           | <b>MOTU</b> |             |
| <b>b</b> Categoria | Analog Delay                             | <b>MAS</b><br>estéreo | <b>MOTU</b> |             |
| El Fabricante      | Analog Flanger                           | estéreo MAS           | <b>MOTU</b> |             |
| <b>C</b> Apple     | Analog Phaser                            | estéreo MAS           | <b>MOTU</b> |             |
| <b>O MOTU</b>      | AutoPan                                  | <b>MAS</b><br>estéreo | <b>MOTU</b> |             |
| - Formato          | Calibration                              | estérno MAS           | <b>MOTU</b> |             |
|                    | Chorus                                   | estéreo MAS           | <b>MOTU</b> |             |
| User Categories    | <b>Clear Pebble</b>                      | <b>MAS</b><br>estérno | <b>MOTU</b> |             |
|                    | Custom '59                               | estéreo MAS           | <b>MOTU</b> |             |
|                    | <b>D Plus</b>                            | estéreo MAS           | <b>MOTU</b> |             |
|                    | <b>DC Notch</b>                          | <b>MAS</b><br>estéreo | <b>MOTU</b> |             |
|                    | De-Esser                                 | estéreo MAS           | <b>MOTU</b> |             |
|                    | Delay                                    | estéreo MAS           | <b>MOTU</b> |             |
|                    | <b>Delta Fuzz</b>                        | <b>MAS</b><br>estéreo | <b>MOTU</b> |             |
|                    | <b>Diamond Drive</b>                     | estéreo MAS           | <b>MOTU</b> |             |
|                    | Dyna-Squash                              | estérno MAS           | <b>MOTU</b> |             |
|                    | <b>Dynamic Equalizer</b>                 | estéreo MAS           | <b>MOTU</b> |             |
|                    | <b>Dynamics</b>                          | estéreo MAS           | <b>MOTU</b> |             |
|                    | Echo                                     | estéreo MAS           | <b>MOTU</b> |             |
|                    | <b>Ensemble Chorus</b>                   | <b>MAS</b><br>estéreo | <b>MOTU</b> |             |
|                    | eVerb                                    | estéreo MAS           | <b>MOTU</b> |             |
|                    |                                          |                       |             |             |
|                    |                                          |                       |             |             |
|                    |                                          | Ninguno               | Cancelar    | Seleccionar |
|                    |                                          |                       |             |             |

Figura 20-4: Haga clic en un inserto de pista de audio para abrir el selector de plug-ins.

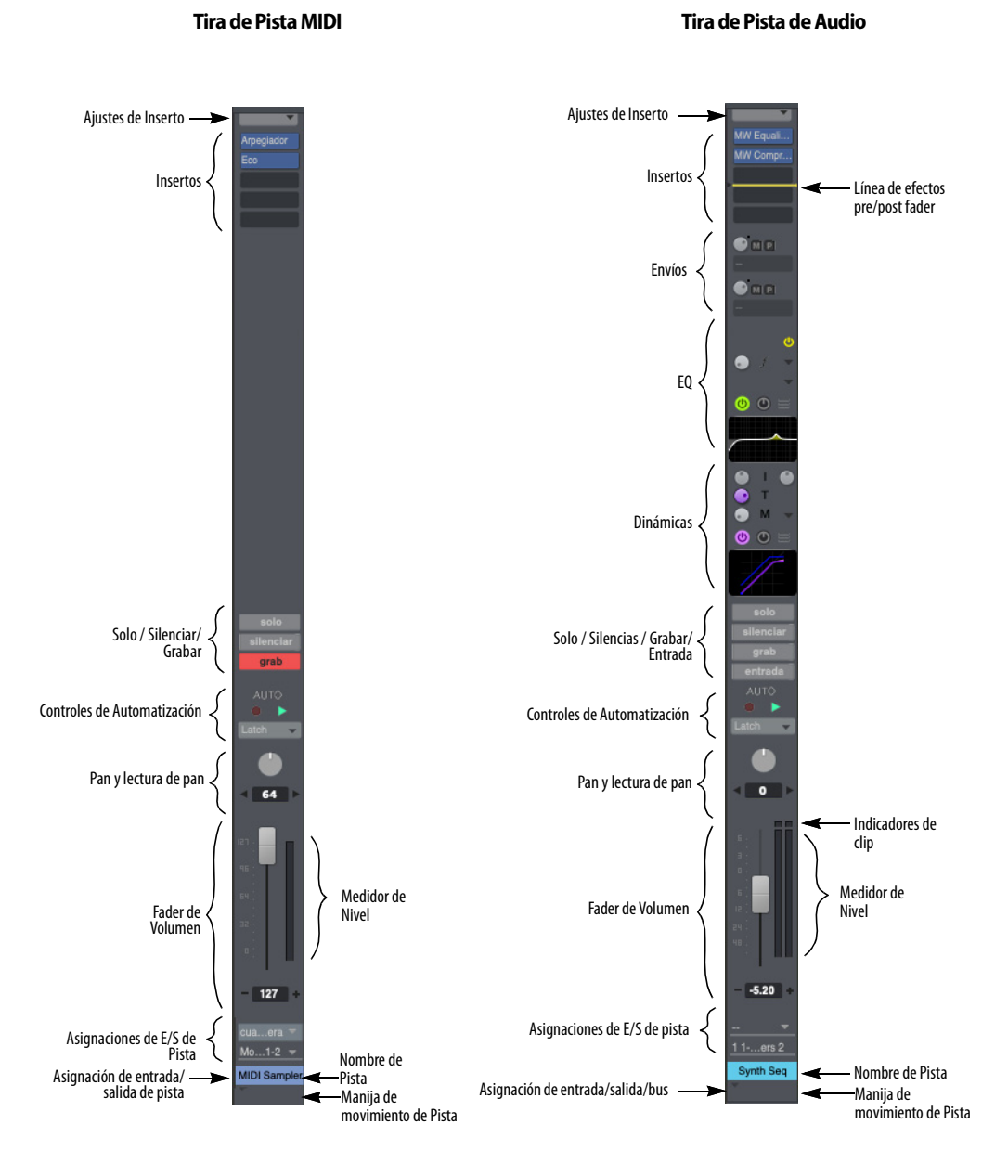

#### Figura 20-2: Una tira de pista del Mixing Board.

Si un inserto ya contiene un plug-in, haga clic con el botón derecho o Comando/Ctrl-clic en el plugin existente para abrir el selector de plug-ins.

#### **Efectos versus Pre-ajustes**

El selector de plug-ins proporciona dos botones en la parte superior, que le permiten buscar plug-ins por nombre o por sus pre-ajustes. La ventana funciona de manera similar, en ambos sentidos.

#### **Buscar**

Para buscar un efecto o pre-ajuste en particular, escriba su nombre en el campo de búsqueda que se encuentra arriba de la lista. Todas las coincidencias aparecen en la lista.

#### **Carpetas y Categorías**

La lista de la izquierda proporciona carpetas y categorías organizadas para sus plug-ins de efectos. Las carpetas proporcionadas de fábrica incluyen Categorías, Fabricantes y Formatos. Use los botones más (+), menos (-) y de carpeta que se encuentran arriba de la lista para crear los suyos propios. O haga clic derecho en cualquier parte de la lista. Las categorías creadas por el usuario se pueden arrastrar a las carpetas creadas por el usuario. La carpeta también se puede arrastrar a otras carpetas para crear una organización jerárquica.

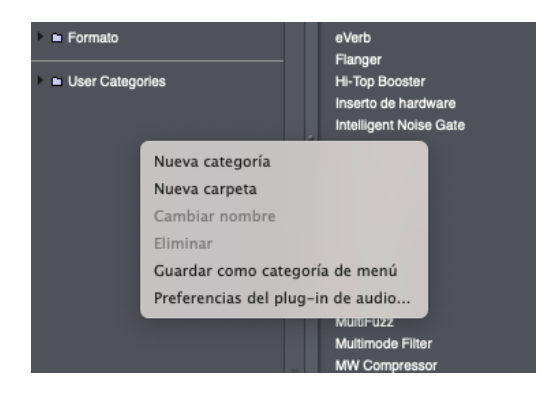

<span id="page-208-0"></span>Figura 20-5: Organizar plug-ins y pre-ajustes en el selector.

Para organizar sus plug-ins, arrástrelos y suéltelos desde la lista de la derecha en las categorías de la lista de la izquierda. Shift-clic y Comando/Ctrlclic para seleccionar y arrastrar múltiples plug-ins a la vez

Las mismas técnicas organizativas se aplican tanto a los plug-ins de efectos como a los pre-ajustes.

También puede hacer clic derecho en la lista de la derecha para acceder a varios accesos directos [\(Figura 20-6](#page-208-1)).

| <b>Invert Phase</b><br>Live Room B            |                                    | estéreo MAS<br>estéreo MAS |                    | <b>MOTU</b><br><b>MOTU</b>                |  |
|-----------------------------------------------|------------------------------------|----------------------------|--------------------|-------------------------------------------|--|
| Live Ro<br>Nueva categoría<br><b>Live Sta</b> |                                    |                            | reo MAS<br>reo MAS | <b>MOTU</b><br><b>MOTU</b>                |  |
| Megasy<br>micro B<br>Eliminar                 | Nueva categoría desde la selección |                            | reo MAS<br>reo MAS | <b>MOTU</b><br><b>MOTU</b>                |  |
| micro G<br><b>MS</b> Dec<br><b>MultiFuzz</b>  | Preferencias del plug-in de audio  | estéreo MAS                | reo MAS<br>reo MAS | <b>MOTU</b><br><b>MOTU</b><br><b>MOTU</b> |  |

<span id="page-208-1"></span>Figura 20-6: Haga clic con el botón derecho en la lista de plug-ins para acceder a estos accesos directos.

## **Guardar Como Categoría de Menú**

Al elegir plug-ins en los insertos del Mixing Board, como acceso directo, puede hacer clic con el botón derecho en una inserto para acceder a un menú de la categoría que haya designado como categoría de menú. Para ello, haga clic con el botón derecho en la categoría deseada y elija Guardar Como Categoría de Menú ([Figura 20-5\)](#page-208-0).

#### **Pre-ajustes de Inserto**

Las cadenas de insertos se pueden guardar y recuperar con el menú de ajustes de insertos que se encuentra en la parte superior de la sección de insertos en el Mixing Board y el canal. Se incluye una variedad de pre-ajustes de fábrica, y puede editar, guardar y recuperar sus propios ajustes preestablecidos.

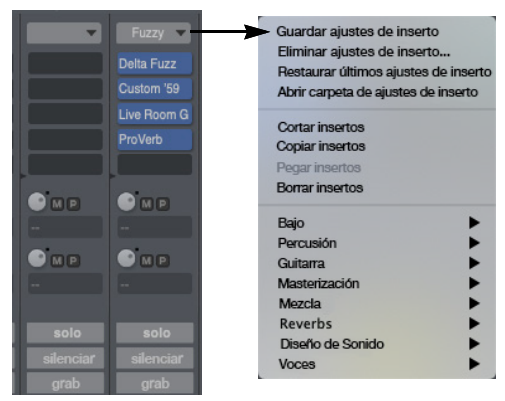

Figura 20-7: Menú de pre-ajustes de inserto en el Mixing Board.

Estos ajustes preestablecidos afectan solo a los insertos; otros ajustes de pista, como el fader o el knob de panorama, no se ven afectados.

**Comandos del Menú de Ajustes de Inserto Guardar Ajustes de Inserto:** guarda un nuevo archivo de ajustes de inserto.

**Eliminar Ajustes de Inserto:** elimina el archivo de ajustes de inserto actual y borra los insertos. Se le advertirá que la acción no se puede deshacer.

**Restaurar Últimos Ajustes de Inserto:** vuelve a cargar el pre-ajuste que se cargó más recientemente.

**Abrir Carpeta de Ajustes de Inserto:** abre una ventana del Finder o del Explorador que revela los archivos de ajustes de inserto. Allí, puede cambiar el nombre, copiar, eliminar y mover sus archivos.

**Cortar Insertos:** Elimina todos los efectos del canal y coloca la cadena de efectos en el clipboard.

**Copiar Insertos:** Copia todos los efectos del canal en el clipboard.

**Pegar Insertos:** Pega cualquier inserto de efectos que se encuentre actualmente en el clipboard en los insertos de la pista.

**Borrar Insertos:**¿ elimina todas los insertos de efectos. En las pistas de instrumentos, este comando elimina solo los insertos de efectos; el inserto del instrumento no se ve afectado.

#### **Carpeta Común**

Los ajustes preestablecidos para cada tipo de pista (MIDI, Audio, Aux, etc.) se guardan en carpetas separadas. Sin embargo, si desea que aparezca un ajuste preestablecido en el menú Ajustes de inserto para todos los tipos de pistas que usan plug-ins de efectos de audio (audio, auxiliar, instrumento y fader principal), guarde el ajuste preestablecido en la carpeta Común. Los ajustes preestablecidos comunes aparecen en la parte inferior del menú de Ajustes de Inserto en las pistas de audio.

#### **Activar/Desactivar Omitir**

Opción/Alt-clic en el menú Ajustes de inserto para activar/desactivar Omitir todos los insertos en esa pista a la vez.

#### **Ajustes preestablecidos de inserto en las ranuras de inserto**

Los pre-ajustes de inserto también se pueden cargar desde ranuras de inserto individuales (usando el selector de plug-in). En este caso, el pre-ajuste de inserto se empalmará comenzando en la ranura elegida. No se eliminarán otros insertos que ya estén cargadas en esa pista; si es necesario, los insertos existentes se moverán a las ranuras inferiores para dejar espacio para los nuevos insertos.

#### **Pre-ajustes de inserto cuando se añaden pistas de instrumento**

Los pre-ajustes de inserto también están disponibles cuando se añade una pista de instrumento a través del menú Proyecto > Añadir Pista> Pista de Instrumento o menú Proyecto > Añadir Pista > Añadir Instrumentos.

#### **Envíos (solo pistas de audio)**

El Mixing Board proporciona hasta 20 envíos por pista. (Consulte ["Configuración del número de](#page-211-1)  [envíos" en la página 212.](#page-211-1)) Un envío se puede enrutar a una salida física en su sistema o a cualquier bus virtual que configure en la ventana Bundles.

Cada envío tiene los siguientes controles

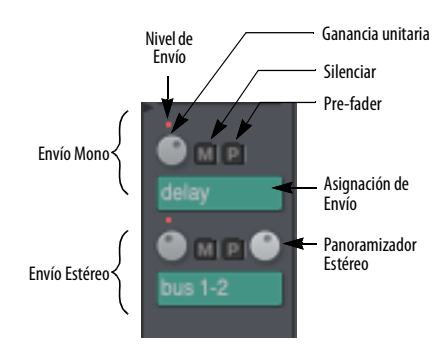

<span id="page-210-0"></span>Figura 20-8: Controles de Envío.

Al visualizar el Mixing Board en modo estrecho [\("Menú del Mixing Board" en la página 205](#page-204-0)), los botones de silencio de envío y los botones de prefader se convierten en un comando de menú verificable en el menú de envío

#### **Envíos mono o estéreo**

Utilice el menú Asignación de Envío ([Figura 20-8\)](#page-210-0) para enrutar el envío a cualquier bus o destino de salida que desee. Los envíos se pueden asignar a un destino en cualquier formato de canal (mono o estéreo).

#### **Nivel de Envío**

Use el knob de Nivel de Envío [\(Figura 20-8](#page-210-0)) para controlar la cantidad de señal que va al destino del envío. El rango es de -× a +6.02dB. Opción: haga doble clic en el knob de nivel de envío para establecer el nivel de envío en ganancia unitaria (0 dB), como lo indica el punto azul en la posición de las 2 en punto.

Cuando gira el knob de nivel de envío, Performer Lite muestra la cantidad de envío (en dB) en un cuadro emergente.

**Interruptor de Activar/Desactivar silencio de Envío** Haga clic en el botón "M" para silenciar o desactivar el silencio del envío. Cuando está activado (encendido/iluminado), el envío está silenciado.

#### **Botón Pre-fader**

El botón Pre-fader "P" ([Figura 20-8\)](#page-210-0) determina si la señal pasa al bus de envío antes del fader de canal (pre) o después del fader de canal (post). Cuando está desactivado (apagado/oscuro), el envío es post-fader. Cuando está activado (encendido/iluminado), el envío es pre-fader. Cuando se establece en pre-fader, el nivel de envío no se ve afectado por el fader de volumen principal de la pista. Cuando se establece en postfader, se ve afectado por el fader de volumen principal.

#### **Panoramizadores de Envío**

Si ha asignado un envío a un destino estéreo, aparece un panoramizador estéreo, como se muestra en la [Figura 20-8,](#page-210-0) para controlar el panoramizador de envío. Como acceso directo, haga doble clic en el panoramizador para volver al centro del panoramizador.

#### **Envío desde Canal**

Para pistas estéreo (o pistas cuya señal se ha dividido en estéreo mediante plug-ins de inserto), el comando Envío desde Canal en el menú Asignación de envío [\(Figura 20-8](#page-210-0)) le permite elegir cómo se envía la señal de origen al envío.

Para destinos de envío mono, el submenú Envío desde Canal le permite elegir qué canal de origen individual (izquierdo o derecho) va al envío. O puede elegir Mono Sum para enviar ambos canales de origen fusionados en un solo canal.

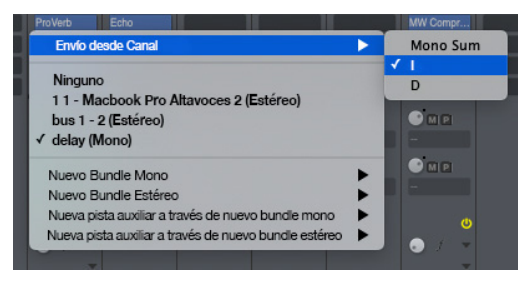

Figura 20-9: El submenú 'Envío desde Canal' para pistas estéreo. En este ejemplo, solo el canal izquierdo de una pista estéreo va al envío.

Para destinos de envío estéreo, elija Estéreo en el submenú Envío desde Canal para enviar la señal de fuente estéreo al envío estéreo. O puede elegir un canal de componente individual (izquierdo, derecho, etc.) para ir al envío (en estéreo). Por ejemplo, podría enviar solo el canal izquierdo de la señal de origen a los canales izquierdo y derecho del envío.

#### <span id="page-211-1"></span>**Configuración del número de envíos**

Si se está quedando sin envíos, puede añadir más con el comando Establecer número de envíos ubicado en el menú Mixing Board. Puede configurar hasta 20 envíos por canal.

#### **Replicar envíos activos usando arrastrar y soltar**

Para replicar un envío activo (uno que ya tiene una asignación de envío) a cualquier otra ranura de envío en el Mixing Board, arrástrelo mientras presiona Opción/Alt a cualquier otra ranura de envío vacía u ocupada.

#### <span id="page-211-0"></span>**EQ y Dinámicas (solo pistas de audio)**

Las secciones EQ y Dinámicas brindan representación visual y control de acceso rápido de los plug-ins de EQ y dinámica de cada pista.

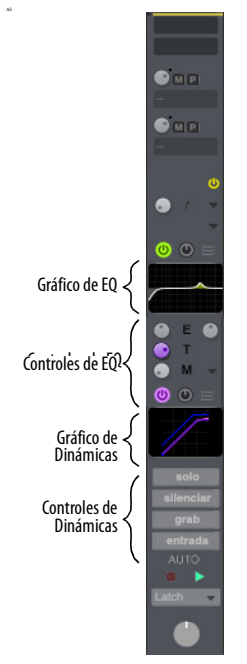

Figura 20-10: Las secciones EQ y Dinámicas en el Mixing Board.

Cada sección tiene dos componentes: un grupo de controles para configurar y editar el plug-in y un gráfico que muestra una representación visual de la configuración del plug-in.

Los controles que editan la configuración del plug-in funcionan de la misma manera que lo hacen en la ventana del plug-in normal, pero hay algunos controles adicionales que debe tener en cuenta y que se utilizan para administrar las secciones EQ y Dinámicas.

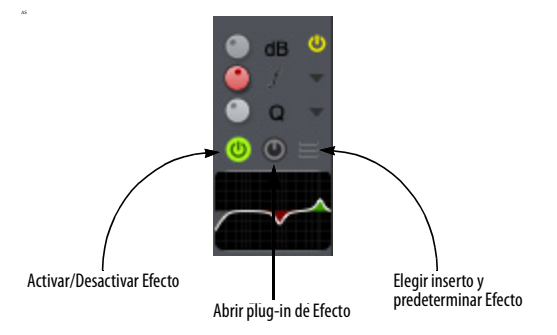

Figura 20-11: Controles de EQ y Dinámicas.

**Activar/Desactivar Efecto:** Cuando la sección está vacía, este botón crea una instancia del plugin EQ o Dinámicas predeterminado (como se eligió en el menú Seleccionar inserto/predeterminado, a continuación). Cuando un plug-in ya está presente, hacer clic en este botón alterna la omisión del plug-in.

**Botón de Abrir plug-in de Efecto:** Al hacer clic en este botón, se abre la ventana Efectos para el plug-in de EQ o Dinámica asociado.

**Menú Elegir y Predeterminar Efecto:** La parte superior de este menú elige el inserto asignado a la sección; la parte inferior elige el tipo predeterminado de plug-in EQ o Dinámica.

#### **Plug-ins compatibles**

Las secciones EQ y Dinámicas son compatibles con todos los plug-ins de EQ y Dinámicas incluidos de Performer Lite:

- $\blacksquare$  MasterWorks EQ
- **MasterWorks Compresor**
- **MasterWorks Gate**
- MasterWorks Limiter

#### **Seleccionar un plug-in**

Para seleccionar un plug-in para la sección EQ o Dinámicas cuando la sección está vacía, puede elegir el plug-in deseado en la parte inferior del

menú Seleccionar inserto y predeterminar Efecto. También puede crear una instancia del plug-in predeterminado (marcado) presionando el botón de alternar Efecto o haciendo doble clic en el gráfico.

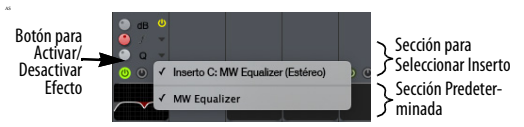

Figura 20-12: Menú Seleccionar Inserto/Predeterminado.

Alternativamente, puede asociar las secciones EQ o Dinámicas con cualquier plug-in de EQ o Dinámicas compatible que ya esté instanciado. Utilice la parte superior del menú Seleccionar inserto y predeterminar efecto para elegir una instancia existente.

Al abrir proyectos de versiones anteriores de Performer Lite, las secciones EQ y Dinámicas mostrarán automáticamente los primeros plug-ins de EQ y Dinámicas compatibles. Si tiene múltiples plug-ins de EQ o Dinámicas instanciados en una pista, use la parte superior del menú Seleccionar inserto y predeterminar Efecto para cambiar qué controles de plug-in aparecen en la sección EQ o Dinámicas, como se describe arriba.

## **Controles de EQ**

Los controles de EQ muestran la configuración de la banda de EQ elegida en el menú de Elegir Banda.

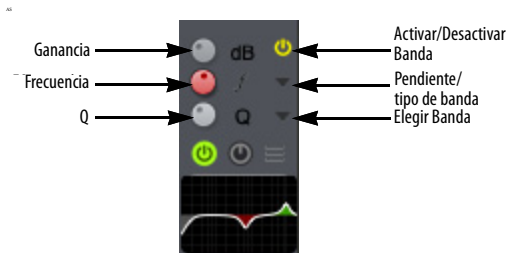

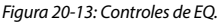

Los controles en la sección EQ funcionan de manera similar cuando se usa MasterWorks EQ. Para obtener más información sobre cada plug-in, consulte "MasterWorks EQ" on page 27 in the DP Plug-in Guide.

## **Controles de Dinámicas**

Los controles que se muestran en la sección Dinámica varían según el plug-in que haya elegido.

#### **MasterWorks Compresor**

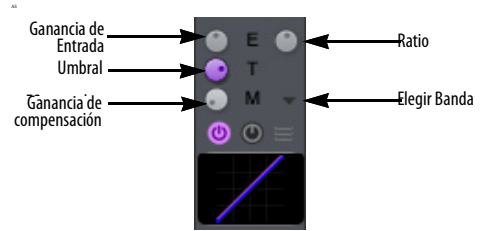

Figura 20-14: Controles de Dinámica para MasterWorks compresor

Para más información, consulte "MasterWorks Compressor" on page 24 in the DP Plug-in Guide.

## **MasterWorks Gate**

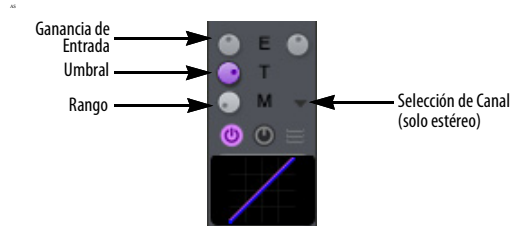

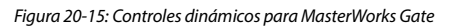

Para más información, consulte "MasterWorks Gate" on page 34 in the DP Plug-in Guide.

## **MasterWorks Limiter**

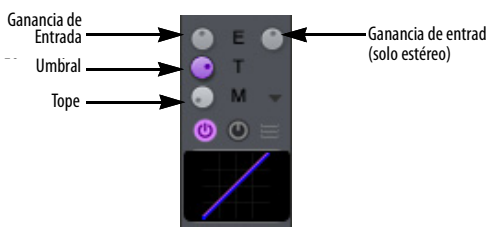

Figura 20-16: Controles de Dinámica para MasterWorks Limiter

Para más información, consulte "MasterWorks Limiter" on page 36 in the DP Plug-in Guide.

## **Gráficos**

Los gráficos de EQ y Dinámicas proporcionan una representación visual de la configuración del plugin. Los gráficos se personalizan para cada plug-in, por lo que se muestran las configuraciones más relevantes. A continuación se muestran dos gráficos de ejemplo:

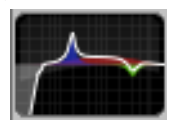

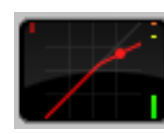

Gráfico de EQ (MasterWorks EQ)

Gráfico de Dinámicas (Plug-in de Dinámicas)

Figura 20-17: Gráficos de EQ y Dinámicas.

Los controles que se muestran en los gráficos no se pueden editar directamente. Para editar la configuración del plug-in, use los controles EQ o Dinámicas debajo de los gráficos, o haga doble clic en un gráfico para abrir la ventana Efectos.

Para activar/desactivar el estado de omisión del plug-in, presione Opción/Alt y haga clic en el gráfico.

## **Pre-renderizado**

Al mostrar las secciones de EQ y Dinámicas en el Mixing Board, los plug-ins asociados se procesan en tiempo real, es decir, no se renderizan previamente.

#### **Ocultar las secciones de EQ y Dinámicas**

Las secciones de EQ y Dinámicas se pueden mostrar u ocultar activándolas en el menú Mixing Board. Los controles de EQ, el gráfico de EQ, los controles de dinámica y el gráfico de dinámica pueden ocultarse o mostrarse de forma independiente.

#### **Botones de Solo/Silenciar**

Los botones de Solo y Silenciar realizan funciones estándar de aislamiento y silencio para cada pista. De hecho, se corresponden directamente con las funciones de solo y silenciar de Performer Lite. Por ejemplo, si silencia una pista en el Mixing Board, su botón de habilitar reproducción se desactiva en el Editor de Secuencia.

Al aplicar solos y silenciar, el color del fader de volumen cambia para indicar el estado de reproducción de la pista de la siguiente manera:

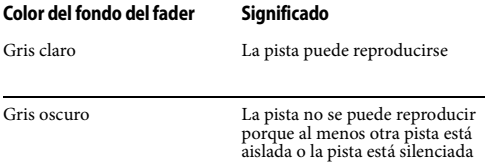

#### **Botones de grabación/monitoreo (entrada)**

El botón Grabar pone la pista en grabación. El botón Entrada activa el monitoreo de entrada. Estos botones funcionan de manera idéntica a sus contra partes en el Editor de Secuencia. Consulte ["El botón Grabar" en la página 328](#page-327-0) y ["Monitoreo](#page-326-0)  [de entrada de audio" en la página 327](#page-326-0).

#### **Atajos de botón**

adyacentes

La siguiente tabla describe varios atajos para los botones Solo, Mute y automatización de reproducción:

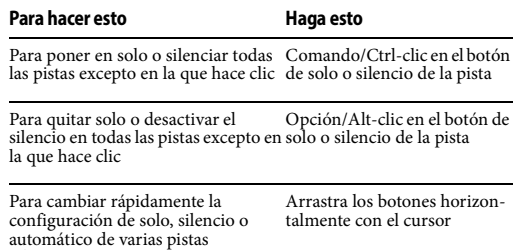

#### **Controles de automatización**

Cuando el botón de reproducción de automatización está desactivado, todos los datos de automatización de la pista se desactivan temporalmente y los ajustes del canal actual (posición del fader, ajuste de panorama, etc.) toman el control. El botón de grabación de automatización le permite grabar datos de automatización en la pista. El menú Modo de automatización debajo del botón de grabación le permite especificar cómo se grabarán los datos de automatización. Para detalles consulte el [capítulo 55, "Automatización de Mezcla"](#page-572-0)  [\(página 573\).](#page-572-0)

#### **Panoramización**

Para las pistas MIDI, los potenciómetros de panorama generan datos de controlador de panorama MIDI estándar (controlador #10). El rango de datos para las pistas MIDI es de cero a 127, donde 64 es el centro de la panoramización, 0 es totalmente a la izquierda y 127 es totalmente a la derecha. El rango de datos para las pistas de audio es <64 (totalmente a la izquierda) a 63> (totalmente a la derecha) con cero como centro de panorama.

Los potenciómetros panorámicos panoramizan una pista de audio a través de su par de salidas. Por ejemplo, si se asigna una pista a las salidas 3 y 4, el pan a la izquierda envía la pista a la salida 3; pan a la derecha lo envía a 4.

A continuación se muestra un resumen de las técnicas para los knobs de panorama:

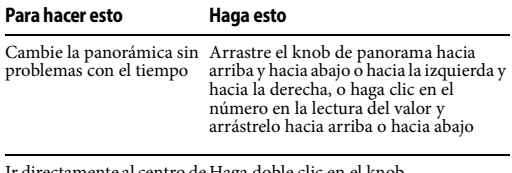

Ir directamente al centro de Haga doble clic en el knob pan

Incremente o disminuya el Haga clic en el botón de flecha izquierda ajuste de panorama en uno o derecha

#### **Panoramización estéreo**

El siguiente gráfico muestra los resultados de la panoramización estéreo. En general, centre el knob para una separación completa de la señal estéreo.

## **Posición del knob de panorama estéreo Señal izquierdaSeñal derecha**

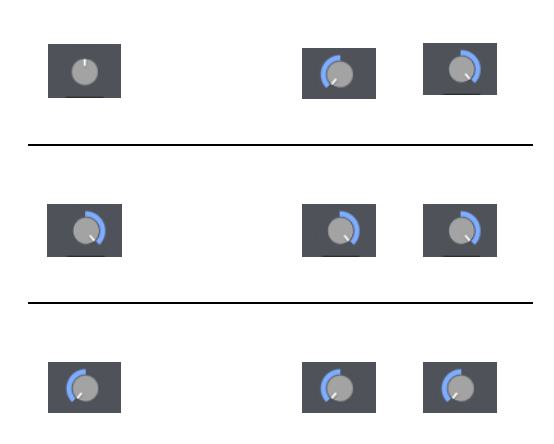

El plug-in Trim (consulte "Trim" on page 47 in the DP Plug-in Guide) se puede utilizar para invertir la fase de una señal de audio o restringir la imagen estéreo de una pista estéreo.

#### **Faders de volumen**

Los faders de volumen controlan el nivel de salida de cada pista de audio y MIDI generando eventos de volumen de audio y MIDI, que se pueden grabar en la pista para su automatización. Si se han grabado datos de automatización, los faders se animarán durante la reproducción (cuando el botón de reproducción de automatización esté activado).

Los faders de volumen controlan el nivel de salida de cada pista de audio y MIDI generando eventos de volumen de audio y MIDI, que se pueden grabar en la pista para su automatización. Si se han grabado datos de automatización, los faders se animarán durante la reproducción (cuando el botón de reproducción de automatización esté activado).

Si falta la tapa del fader, significa que la pista de audio se ha desactivado. Consulte ["Habilitado"](#page-83-0)  [en la página 84.](#page-83-0)

El volumen MIDI tiene una escala de 0 a 127; el volumen de audio se expresa en decibeles (dB), donde cero es la ganancia unitaria. Los faders de audio proporcionan un aumento adicional de +6 dB por encima de cero dB. Por ejemplo, si mueve un fader en el Mixing Board lo más alto posible, se establecerá en 6.02 dB por encima de la ganancia unitaria. Este rango se proporciona en todo el programa, donde quiera que se muestren los valores de datos de volumen de audio.
El color de fondo de los faders de volumen cambia según el estado de solo y silencio de la pista. Consulte "Botones de Solo/Silenciar" en la página 215 para más información.

A continuación se muestra un resumen de las técnicas de uso del ratón para cambiar los valores de los faders de volumen del Mixing Board:

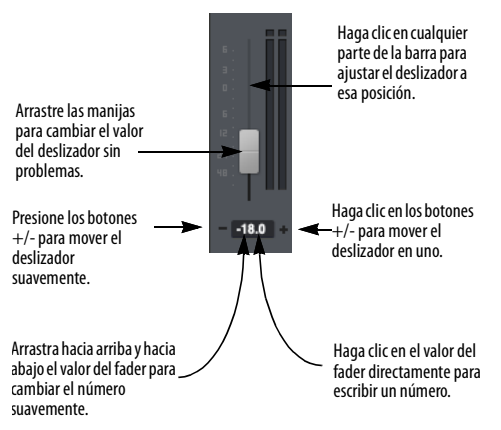

Figura 20-18: Las muchas formas de controlar un fader.

#### **Uso de velocidades de notas MIDI para controlar el volumen**

Las notas MIDI tienen velocidades de encendido que afectan su volumen. El rango es de cero a 127. Puede editar las velocidades individualmente en las ventanas de edición, o puede usar el comando Cambiar velocidad en el menú Región. Tenga en cuenta, sin embargo, que la velocidad solo afecta el volumen inicial de la nota y no ofrece ninguna forma de cambiar el volumen de la nota mientras se reproduce.

#### **Controlar panorama, volumen y controles de envío desde un controlador MIDI externo**

Para controlar un fader de volumen, un knob de panoramización, knobs de nivel de envío, panoramización de envío o botones de silencio de envío desde un controlador MIDI externo, como una rueda de modulación en un teclado, use el comando Adjuntar Controlador MIDI en el menú

de la ventana Mixing Board como se describe más adelante en este capítulo en ["Control Remoto" en](#page-221-0)  [la página 222](#page-221-0).

#### **Medidores de Nivel**

Para las pistas MIDI, los medidores de nivel indican solo las velocidades de pulsación de nota MIDI (el fader indica el controlador #7, volumen MIDI).

Para las pistas de audio, los medidores de nivel muestran el nivel de salida de audio en dB para la pista según lo determinado por los datos de automatización de volumen en la pista. Para obtener una medición aún más detallada, puede usar el plug-in Trim ("Trim" on page 47 in the DP Plug-in Guide), o productos de medición de terceros como SpectraFoo de Metric Halo.

En pistas de audio estéreo o pistas que se han convertido en estéreo mediante la aplicación de un plug-in de efectos estéreo (o de mono a estéreo), el medidor de nivel muestra la señal con medidores estéreo reales.

#### **Indicadores de Clip**

Las pistas de audio muestran un indicador de clip encima de su medidor de nivel. Estos indicadores de clip permanecen iluminados hasta que haga clic en ellos. Haga doble clic para borrar todos los indicadores de clip o seleccione Borrar todos los indicadores de Clip en el menú Estudio.

#### **Nombre de pista**

Los nombres de las pistas aparecen aquí, con puntos suspensivos para los nombres largos, si es necesario. Puede arrastrar un nombre horizontalmente para cambiar la posición de su tira de canal en la ventana Mixing Board. Opción/Alt-clic en un nombre le permite cambiar el nombre de la pista desde el Mixing Board.

Puede abrir el Editor de Secuencia desde el Mixing Board haciendo doble clic en cualquier nombre de pista. Use los mismos atajos de tecla que usa en la pista.

#### **Menú de Entrada/Salida/Asignación de bus**

El menú debajo del nombre de la pista le permite realizar las siguientes asignaciones para la pista:

Para pistas MIDI, este menú incluye una asignación de dispositivo de salida MIDI y una asignación de dispositivo de entrada MIDI.

Para pistas de audio, este menú proporciona asignaciones para entrada y salida, asignaciones de bus y activación/desactivación de pistas de audio. También se proporciona el estado de Excepción de Solo.

En ambos casos, se trata de las mismas asignaciones que puede realizar para la pista en otras ventanas, como el Editor de Secuencia. Se proporcionan aquí en el Mixing Board para su conveniencia.

También puede eliminar una pista por completo utilizando el elemento de menú Eliminar pista.

Para más información sobre los menú de E/S, consulte el [capítulo 12, "Pistas MIDI" \(página 87\)](#page-86-0)  y [capítulo 11, "Pistas de Audio" \(página 81\)](#page-80-0).

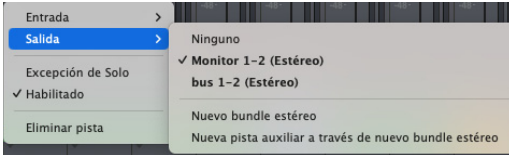

Figura 20-19: Las asignaciones de entrada/salida para las pistas de audio y MIDI se pueden realizar en el Mixing Board con el menú debajo del nombre de la pista. Este ejemplo muestra un menú de asignación de E/S de pista de audio, con asignaciones de entrada, salida, excepción de solo y "habilitadas".

# **PISTAS DE INSTRUMENTO**

Las pistas de instrumento ([Figura 20-1\)](#page-201-0) Las pistas de instrumento (Figura 20-1) aparecen en el Mixing Board, al igual que las pistas de audio y las pistas MIDI. Sin embargo, las pistas de instrumentos tienen un inserto de instrumento especial, sombreada en verde, en la parte superior de la sección de inserto:

Para abrir un plug-in de instrumento, selecciónelo en el menú sombreado en verde en la parte superior de la sección de inserto de la pista de instrumento.

En otros aspectos, los plug-ins de instrumentos virtuales funcionan igual que los plug-ins de efectos de audio en el Mixing Board.

Las pistas de instrumentos también tienen insertos de efectos MIDI debajo de los insertos de audio.

Para más información acerca de los instrumentos virtuales, consulte el [capítulo 13, "Pistas de](#page-96-0)  [Instrumento" \(página 97\).](#page-96-0)

# **MEZCLA AUTOMATIZADA**

El Mixing Board es un entorno poderoso en el que automatizar la mezcla combinada de sus pistas de audio y MIDI. Esta sección explica cómo realizar tareas de mezcla básicas con el Mixing Board.

#### **La importancia de la vista de eventos hacia atrás/ adelante para las pistas MIDI**

La mezcla automatizada de pistas MIDI en Performer depende en gran medida de la vista de eventos hacia atrás/adelante. La vista de eventos hacia atrás/adelante hace que Performer siempre busque pistas en busca de eventos de controlador MIDI para asegurarse de que los niveles de reproducción sean correctos, independientemente de dónde comience la reproducción. (Para obtener información completa, consulte ["Vista de Eventos](#page-314-0)  [hacia atrás/adelante" en la página 315](#page-314-0).)

Para mantener la coherencia durante el proceso de mezcla, es mejor habilitar la vista de eventos hacia atrás/adelante para los controladores MIDI. Para hacerlo, elija el comando vista de eventos hacia atrás/adelante del menú Configuración y asegúrese de que estos elementos estén marcados.

#### <span id="page-218-0"></span>**Configurar los niveles iniciales con el Mixing Board**

Independientemente de si planea automatizar su mezcla directamente en Performer o externamente usando una mesa de mezclas automatizada u otro sistema de automatización de hardware, siempre es mejor establecer la configuración de automatización de mezcla inicial en todas sus pistas. Esto asegura la consistencia en su mezcla, le da a Performer Lite una configuración inicial para seguir y le brinda una base para cualquier cambio realizado más adelante en cada pista. La función de instantánea de Performer Lite es una forma poderosa y conveniente de crear valores iniciales. Las instantáneas pueden incluir cualquier parámetro de automatización de mezcla, incluidos volumen, panorama, parámetros de plug-ins, silencios, solos, etc. Consulte ["Instantánea de Automati](#page-586-0)[zación" en la página 587](#page-586-0).

#### **Configurar los niveles iniciales en las pistas MIDI**

Para configurar los valores iniciales en las pistas MIDI, puede insertar controladores de volumen y panorama al comienzo de cada pista (ya sea individualmente o todos a la vez a través de una instantánea), o simplemente puede configurar el fader de volumen y el knob de panorama como lo desee en el Mixing Board. En el último caso, asegúrese de que el volumen y la panoramización MIDI estén siendo seguidos por la vista de eventos (asegúrese de que estén marcados en el cuadro de diálogo vista de eventos hacia atrás/adelante en el menú Configuración).

### **Anular los valores iniciales de volumen y panorama en pistas MIDI**

Puede haber ocasiones en las que desee evitar que Performer Lite envíe controladores iniciales de volumen y panorama para pistas MIDI. Por ejemplo, es posible que desee controlar el volumen desde el panel frontal de su sintetizador. Si es así, puede anular la inicialización de volumen y panorama globalmente para todas las pistas MIDI, o deshabilitarla específicamente para pistas individuales.

Para anular la inicialización de volumen y panorama globalmente para todas las pistas MIDI, desactive el volumen y panorama MIDI en la ventana de vista de eventos hacia atrás/adelante (menú Configuración).

Para anular la inicialización de volumen y panorama para algunas pistas individuales (mientras lo conserva para otras):

Asegúrese de que la vista de eventos hacia atrás/ adelante de volumen y panorama MIDI esté activado globalmente (en la ventana vista de eventos hacia atrás/adelante)

Utilice la ventana Configuración de automatización (menú Configuración) para anular el volumen MIDI y el panorama de las pistas MIDI individuales deseadas. (Para obtener detalles sobre esta ventana, consulte ["Configuración de automa](#page-574-0)[tización para cada pista." en la página 575](#page-574-0).) En este caso, los controladores de volumen y panorama no se enviarán, independientemente de si la reproducción de automatización está habilitada para la pista o no.

#### **Visualizar ajustes iniciales**

Para ver los ajustes iniciales, abra el Editor de Secuencia, seleccione el volumen o el panorama desde uno de los menús de visualización de pistas con la tecla Opción/Alt presionada (que cambia todas las pistas para mostrar el volumen). Para

realizar cambios gráficamente, arrastre los puntos de control hacia arriba o hacia abajo según lo desee.

#### **Hacer instantáneas en otros lugares de la mezcla**

Puede hacer instantáneas como se describe arriba en cualquier parte de su mezcla de Performer Lite.

#### **Cambio de niveles iniciales (o cualquier instantánea)**

Puede cambiar su ajuste inicial en cualquier momento, o cualquier instantánea, haciendo cola en la misma ubicación de marca en el contador principal y repitiendo el procedimiento descrito anteriormente en ["Configurar los niveles iniciales](#page-218-0)  [con el Mixing Board"](#page-218-0). La función de instantánea nunca duplicará los datos del controlador en el mismo tic, reemplazando los datos existentes con el nuevo valor de instantánea si los datos ya existen en esa ubicación. Solo asegúrese de que el contador principal esté exactamente en 1|1|000 (o donde sea que se encuentren sus configuraciones iniciales).

## **MEZCLAR EN TIEMPO REAL**

La automatización de mezclas son datos de control que cambian el comportamiento de los efectos y el Mixing Board con el tiempo. Los datos de automatización se pueden grabar, editar y reproducir utilizando el sofisticado conjunto de herramientas que proporciona Performer Lite. Los datos de automatización se pueden usar para controlar el volumen, la panorámica, los envíos y la mayoría de los parámetros de efectos. Para información completa sobre automatización, ver el [capítulo 55,](#page-572-0)  ["Automatización de Mezcla" \(página 573\)](#page-572-0).

# **EDITAR SU MEZCLA GRÁFICAMENTE**

Puede editar su mezcla gráficamente en el Editor de Secuencia. Consulte ["Insertar y editar automa](#page-582-0)[tización" en la página 583.](#page-582-0)

## **MONITOREAR**

Una parte importante de la mezcla es el proceso de monitorear entradas en vivo. Una entrada en vivo podría ser una señal que está grabando actualmente, como un micrófono, o también podría ser una entrada estéreo de un instrumento MIDI que está activando en vivo desde una pista MIDI. Para obtener información completa sobre la monitorización, consulte ["Monitoreo de](#page-324-0)  [entrada MIDI" en la página 325](#page-324-0) y ["Monitoreo de](#page-326-0)  [entrada de audio" en la página 327.](#page-326-0) Consulte también ["Los efectos se pueden aplicar al Patch](#page-222-0)  [Thru" en la página 223](#page-222-0).

# **FUNCIONES DE MEZCLA DE AUDIO**

Las ventanas Mixing Board y Efectos le dan acceso al sofisticado entorno de enrutamiento y mezcla de audio digital de Performer Lite. Las siguientes secciones tratan varios temas que son específicos de la mezcla de audio.

## **Funciones de mezcla de audio**

El entorno de mezcla virtual de Performer Lite proporciona las siguientes características:

- $Mezcla$
- Automatización
- $\blacksquare$  Bussing
- $\blacksquare$  Envíos de pistas de audio
- <sup>Q</sup> Pistas Auxiliares
- Master faders
- Plug-ins de efectos en tiempo real

#### **Bussing**

Un bus es una ruta de señal interna. El bus virtual de Performer Lite sigue el modelo de una mesa de mezclas convencional. Bajo el sistema de audio MOTU, Performer Lite proporciona hasta 16 buses estéreo. Puede establecer el número de buses en el cuadro de diálogo Configurar ajustes de estudio (Menú Configuración > Configurar Sistema de Audio).

Un bus enruta la señal de un lugar a otro. También puede combinar varias señales como una submezcla y enrutarlas juntas. Para usar un bus, asigna un bundle de bus como entrada o salida de una pista de audio o pista auxiliar (se explica en la siguiente sección). También puede asignar un bundle de bus como salida de un fader principal. Los envíos de pistas de audio también se pueden asignar a un bus.

Hay muchas formas útiles de emplear esta poderosa arquitectura de bus. Por ejemplo, puede ahorrar grandes cantidades de los recursos de procesamiento de su sistema aplicando plug-ins de efectos a una pista auxiliar y luego transfiriendo varias pistas de audio a ella, en lugar de aplicar el mismo plug-in varias veces a cada pista de audio individual. Al aplicar el plug-in solo una vez en la pista auxiliar, conserva los recursos de procesamiento.

#### **El impacto de mezclar y del bussing en los recursos del sistema de audio MOTU**

El sistema de audio MOTU se basa en la CPU principal de su ordenador para todo su procesamiento. La mezcla y el bus requieren una cierta cantidad de potencia de CPU; cuanto más mezcle, divida, enrute y fusione pistas utilizando asignaciones de entrada, salida y bus en el editor de secuencias y el mixing board, más potencia de CPU consumirá. Cada vez que realice una conexión, divida una señal o fusione dos o más señales en el entorno de mezcla virtual de Performer Lite, utilizará un poco más de potencia de CPU. Sin embargo, la cantidad de ancho de banda que consume una conexión de este tipo es relativamente pequeña en comparación con las cantidades requeridas por los plug-ins de efectos del sistema de audio MOTU, incluso los plug-ins de baja sobrecarga como los plug-ins de EQ. No

tendrá que preocuparse mucho por la potencia de la CPU para la mezcla y el enrutamiento básicos. Pero deberá ser mucho más consciente de los recursos de su CPU tan pronto como comience a usar plug-ins de efectos.

## **Compatibilidad con varios procesadores**

Cuando opere Performer Lite con el sistema de audio MOTU en un ordenador multiprocesador o multinúcleo, puede aprovechar al máximo el procesamiento distribuido. Un ordenador de doble procesador o de doble núcleo, por ejemplo, duplica efectivamente la cantidad de procesamiento disponible para mezclar y procesar plug-ins (sobre su contra parte de una sola CPU o de un solo núcleo). Si tiene un ordenador con múltiples procesadores/núcleos, Performer Lite aprovecha al máximo los múltiples procesadores/ núcleos.

## **PISTAS AUXILIARES**

En el Mixing Board, las pistas auxiliares se ven como pistas de disco, con insertos de efectos, envíos, solos, silencio, etc. La única diferencia es que las pistas auxiliares no tienen botón de monitoreo de entrada ni botón de activación para grabación. Si la pista auxiliar tiene entradas estéreo, solo mostrará los plug-ins de efectos estéreo en los menús de inserto de efectos. Si la pista tiene entradas mono, solo mostrará plug-ins mono o mono a estéreo en los menús de inserto. Las pistas auxiliares están pensadas principalmente como un mecanismo de enrutamiento. Las pistas auxiliares le permiten enrutar audio desde cualquier fuente a cualquier destino. Para más información, consulte el [capítulo 14, "Pistas](#page-104-0)  [Auxiliares y Pistas Master Fader" \(página 105\).](#page-104-0)

#### **MASTER FADERS**

En el Mixing Board, la única forma en que los faders maestros se diferencian de otros tipos de pistas de audio es que no tienen un knob de panorama. En su lugar, los master faders tienen un menú desplegable integrado. Cuando trabaje en

estéreo, el menú desplegable le permite "plegar" su mezcla a estéreo o mono si necesita generar una mezcla mono o estéreo o verificar la compatibilidad mono/estéreo. Tenga en cuenta que puede aplicar plug-ins a los insertos de un master fader para aplicar el efecto de plug-in a toda la mezcla (o a todas las pistas que se submezclan en ese master fader). Para más información sobre los master faders, consulte el [capítulo 14, "Pistas Auxiliares y](#page-104-0)  [Pistas Master Fader" \(página 105\).](#page-104-0)

## **GRUPOS DE PISTA**

Performer Lite le permite crear un número ilimitado de grupos de pistas. Las pistas se pueden vincular para mezclar, editar, ambas, o para un conjunto personalizado de operaciones que especifique. Las pistas pueden ser miembros de más de un grupo. Los grupos también se pueden "anidar" unos dentro de otros.

Para obtener información sobre los grupos de pistas, consulte ["Grupos de pista" en la página 109.](#page-108-0)

## **PISTAS VCA**

Al igual que sus contra partes de consolas de mezclas analógicas, las pistas VCA se utilizan para controlar el volumen relativo y otros parámetros de mezcla de un grupo de otras pistas con una sola pista VCA. Puede crear tantas pistas VCA como desee en su mezcla, e incluso puede hacer que las pistas VCA controlen otras pistas VCA como subgrupos. Consulte el [capítulo 56, "Pistas VCA"](#page-594-0)  [\(página 595\).](#page-594-0)

## <span id="page-221-1"></span><span id="page-221-0"></span>**CONTROL REMOTO**

Puede controlar cualquiera de los faders o knobs de panorama en el Mixing Board desde cualquier fuente externa que pueda generar datos de controlador MIDI, como una rueda de

modulación en su teclado controlador o un fader en una superficie de control que genera datos MIDI.

#### **Adjuntar un controlador MIDI a los faders y knobs de panorama**

Use el comando Adjuntar controlador MIDI para configurar el control externo de los faders y los knobs de panorama de la siguiente manera:

**1** Elija Adjuntar controlador MIDI.

El cursor cambiará a un signo más.

**2** Haga clic en el fader o knob de panorama que desea controlar externamente.

**3** Aparecerá un cuadro rojo alrededor del control que indica que Performer Lite está esperando un evento de controlador MIDI entrante.

**4** Transmita los datos desde su controlador MIDI y el cuadro parpadeará en verde.

Solo se pueden usar datos de controlador continuo MIDI; pitch bend, velocidad de pulsación de nota, etc. no pueden.

**5** (Opcional) Haga clic en otro fader o knob de panorama, o use las teclas de flecha para mover el cuadro parpadeante y adjuntar otros controles de manera similar.

**6** Cuando haya terminado de adjuntar los controladores, presione return o enter, o haga doble clic en el último elemento que adjuntó.

Para cancelar, presione Comando/Ctrl-punto (.), la tecla Escape (Esc) o haga clic en cualquier otra parte de la ventana (como la barra de título).

#### **Borrar controladores MIDI**

Use el comando Borrar Controlador MIDI para mostrar todos los controles que tienen controladores MIDI adjuntos. Todos parpadean en verde. Haga clic en un control para separarlo del controlador. Presione Return o Enter para confirmar el desprendimiento o Command/Ctrlpunto (.) para cancelar.

#### **Conectar un controlador MIDI a envíos o panorama de envíos**

Para adjuntar un controlador MIDI a un knob de envío o un knob de panorama de envío en el Mixing Board, use el comando Registrar Controlador. Consulte ["Cómo conectar un](#page-616-0)  [controlador MIDI a los parámetros del plug-in" en](#page-616-0)  [la página 617](#page-616-0).

#### **Configurar el delay (retraso) de punch-out**

Cuando graba un fader o un knob a través del control remoto, se activa y desactiva de la misma manera que cuando lo agarra con el ratón. Para hacer punch-in, el fader o el knob espera recibir un evento de su controlador externo. Cuando lo hace, crea un punch-in. Sin embargo, Performer Lite realiza automáticamente el punch-out y está determinado por la cantidad de tiempo después de que se recibió el último evento del controlador. Dado que los controladores envían datos con diferentes grados de sensibilidad, es posible que el punch-out se produzca con demasiada frecuencia. Para evitar tartamudeo del punch-out, puede alargar el retraso antes de que Performer Lite haga el punch-out con el comando Retraso de Punchout Automático en la ventana Configuración de automatización (menú Configuración).

# **TRABAJAR CON PLUG-INS DE EFECTOS**

## **Cómo se aplican los ajustes de efectos a una pista**

Los ajustes de efectos se aplican globalmente a toda la pista. Para aplicar un efecto solo a una parte de una pista, puede utilizar la automatización de omisión para desactivar, activar y luego desactivar de nuevo el efecto. O puede aplicar el efecto 'constructivamente' utilizando uno de los

siguientes procedimientos. Realice una selección de rango de tiempo en la pista y luego realice una de las siguientes acciones:

- Bounce to disk (solo para pistas de audio)
- Elija Capturar efectos MIDI en tiempo real en el menú Región (solo pistas MIDI)

Guarde el ajuste del plug-in como preestablecido, elimine el plug-in en tiempo real de la pista (elimine el plug-in del inserto) y luego aplíquelo 'constructivamente' desde el menú Audio>submenú Aplicar Plug-in utilizando el mismo ajuste preestablecido que acaba de guardar. (Solo pistas de audio)

## <span id="page-222-0"></span>**Los efectos se pueden aplicar al Patch Thru**

Tanto los procesadores de efectos de audio como MIDI se pueden aplicar a cualquier entrada de audio o MIDI a la que esté conectando. Para procesar en tiempo real una señal patch thru

**1** Asigne el inserto de efectos deseado a una pista en la sección de inserto de la ventana Mixing Board.

**2** Habilitar grabación de la pista en el editor de secuencia.

**3** Si es una pista MIDI, toque su controlador MIDI

**4** Si es una pista de audio, envíe audio en vivo a su entrada.

# **Los efectos patch thru funcionan incluso cuando se detiene la reproducción**

Los efectos de plug-in se pueden aplicar a una señal de entrada en vivo, incluso cuando la reproducción está detenida.

# **Ajustes de monitoreo de audio**

Al monitorear audio en vivo a través de efectos MAS, asegúrese de habilitar Monitorear pistas habilitadas para grabación a través de efectos en la ventana Modo de monitoreo de entrada a la que se accede desde Configurar sistema de audio (menú Configuración). Para obtener más información, consulte ["Monitoreo de entrada de audio" en la](#page-326-0)  [página 327](#page-326-0).

#### **Copiar y pegar parámetros de una inserto a otro**

Puede copiar y pegar parámetros de efectos de un inserto a otro. Simplemente elija Copiar en el menú Editar mientras se muestra el efecto de un inserto específico, cambie a un inserto diferente con el mismo efecto y elija Pegar.

## **Se recuerdan las asignaciones de inserto de plug-ins y los ajustes de efectos**

Los ajustes de efectos se guardan con el archivo. Además, los ajustes de cada inserto y pista se recuerdan incluso si elimina temporalmente el efecto y lo vuelve a aplicar más tarde. Los ajustes también se recuerdan si cambia el hardware de audio.

#### **Efectos mono y estéreo**

Los plug-ins de audio vienen en variantes mono y estéreo. Cuando se utiliza un destino de bus de mezcla estéreo, los plug-ins de efectos pueden ser mono a mono, estéreo a estéreo o mono a estéreo. Si se asigna una pista de audio mono a un bundle estéreo, se panoramiza a través del par de salidas del bundle. Si asigna un plug-in mono, la pista permanece mono. Sin embargo, tan pronto como elija un plug-in de mono a estéreo, la salida de la pista se vuelve estéreo. Además, todos los plug-ins en los insertos posteriores también cambiarán dinámicamente a estéreo. Si elimina el complemento estéreo, la salida de la pista volverá a ser mono.

#### **Cuando se exceden los recursos DSP**

Performer Lite le avisará si no puede asignar correctamente los recursos como resultado de algo que haya hecho, como añadir más pistas de audio o elegir un nuevo tipo de efecto.

#### **Plug-ins faltantes en los insertos de efectos**

Si falta un plug-in de efecto cuando abre un proyecto de Performer Lite que lo utiliza, aparece una ventana de alerta y se le da la opción de recordar u olvidar el plug-in faltante. Si elige recordarlo, el efecto que falta se mostrará entre paréntesis en los insertos del Mixing Board donde se estaba utilizando. Esto le permite conservar las asignaciones de efectos que faltan en un proyecto cuando no están presentes. Por ejemplo, puede copiar un proyecto desde el ordenador principal de su estudio a su ordenador portátil, pero tal vez su ordenador portátil no tenga todos los mismos plug-ins instalados. Puede trabajar en el proyecto, guardarlo y luego abrirlo de nuevo en el estudio sin perder las asignaciones de plug-ins en el Mixing Board.

#### **Arrastrar y soltar plug-ins**

Después de elegir un plug-in para una inserto, llena la ranura como se muestra en la sección Insertar del canal que se muestra en la Figura 20-2 en la página 208. Ahora puede tratar el plug-in como un objeto que puede ser seleccionado, borrado, arrastrado a un inserto diferente o duplicado.

Aquí hay un resumen de las técnicas de arrastrar y soltar para plug-ins en el Mixing Board.

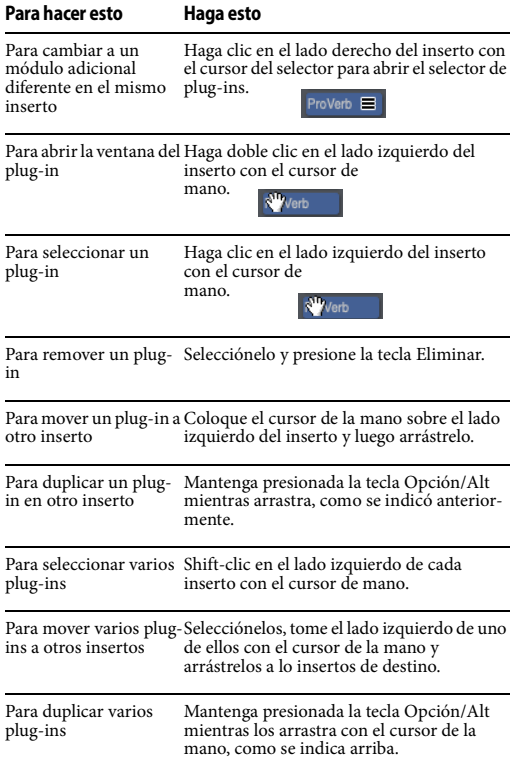

# **TRABAJAR CON MÚLTIPLES MEZCLAS**

La ventana del Mixing Board tiene una función muy potente llamada menú Modo de Mezcla, que se encuentra en la esquina inferior izquierda de la ventana, como se muestra a continuación. Esta función le permite crear un número ilimitado de mezclas independientes en una secuencia.

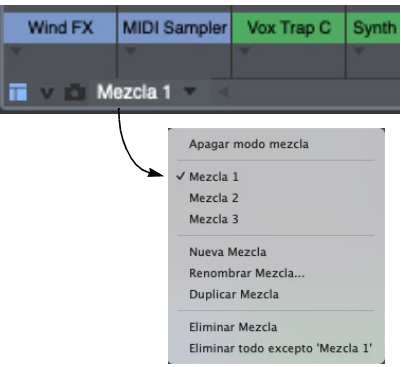

<span id="page-224-0"></span>Figura 20-20: El menú Modo de mezcla.

## **¿Qué es una mezcla?**

Una mezcla consta de todos los ajustes de volumen, panorama y otros ajustes de mezcla y datos de automatización en todas las pistas de la secuencia, así como todas las asignaciones de inserto de efectos actuales y sus ajustes. El menú Modo de Mezcla le permite crear, guardar y recuperar cualquier número de mezclas. Cada mezcla puede ser completamente diferente a las demás. También puede crear mezclas alternativas que sean ligeramente diferentes entre sí comenzando con el comando Duplicar Mezcla. Incluso puede copiar y pegar datos entre mezclas simplemente cambiando entre ellas.

## **Cómo afecta el modo de mezcla a su secuenciación**

Cuando el Modo de Mezcla está apagado, los ajustes de mezcla y los datos de automatización "pertenecen" a la pista y toma en la que se configuraron, grabaron o insertaron.Si cambia de toma, los ajustes de mezcla y los datos de automatización cambian junto con la toma, al igual que el

resto de los datos de la toma. (Para una explicación de tomas, consulte el [capítulo 43, "Tomas y](#page-482-0)  [Comping" \(página 483\).](#page-482-0))

Sin embargo, cuando el Modo de Mezcla está encendido, los ajustes de mezcla y los datos de automatización de mezcla "pertenecen" a la mezcla actual. Si cambia de toma, los ajustes de mezcla y los datos de automatización de la pista permanecen como parte de la mezcla actual. Sin embargo, si cambia a una mezcla diferente, los datos de automatización de la mezcla actual van junto con la mezcla y desaparecen temporalmente de todas las pistas. (Puede restaurar los datos, por supuesto, simplemente volviendo a seleccionar Mezcla en el menú Modo de Mezcla).

## **Las mezclas incluyen ajustes de pista iniciales**

Cada mezcla incluye los siguientes ajustes de pista iniciales, independientemente de si actualmente hay datos de automatización en la pista:

- Volumen de Pista
- $Pan$
- $\blacksquare$  Niveles de Envío
- $\blacksquare$  Estados de Silencio del Envío
- Modo de Automatización de Pista
- Estado de habilitación/deshabilitación de reproducción de la pista

Al incluir estos atributos de pista en cada mezcla guardada, el menú Modo de mezcla brinda total independencia entre mezclas separadas, incluso si no tienen ningún dato de automatización en ellas. Por ejemplo, puede simplemente configurar el volumen inicial y el ajuste de panorama para cada pista, crear una mezcla, duplicarla, ajustar los faders y luego alternar entre las dos mezclas. Luego puede cambiar libremente entre ellos, comparando la configuración de los faders, sin necesidad de insertar o renderizar ningún dato de automatización. En general, le resultará muy fácil crear y usar mezclas múltiples porque incluyen ajustes de pista iniciales.

#### **Crear una mezcla nueva o duplicada**

Para crear una nueva mezcla vacía (sin datos de automatización de mezcla en ninguna de las pistas), seleccione Nueva Mezcla en el menú Modo de Mezcla (como se muestra en la [Figura 20-20 en](#page-224-0)  [la página 225](#page-224-0)). O puede elegir Duplicar Mezcla para crear una nueva mezcla basada en la mezcla actual (es decir, el volumen y la panoramización actuales en todas las pistas, así como las asignaciones de inserto de efectos actuales en el Mixing Board).

#### **Cambiar el nombre o eliminar una mezcla**

Para cambiar el nombre o eliminar una mezcla, selecciónela por nombre en el menú Modo de mezcla y luego seleccione Renombrar Mezcla o Eliminar Mezcla en el mismo menú.

#### **Volver a usar una mezcla**

Para volver a usar una mezcla, simplemente selecciónela por su nombre en el menú Modo de mezcla [Figura 20-20 en la página 225.](#page-224-0)

#### **Copiar y pegar datos entre mezclas**

Puede copiar y pegar fácilmente datos entre mezclas cambiando entre ellas (como se describe en "Volver a usar una mezcla" más arriba). Copie datos de las pistas deseadas en una mezcla, recupere una mezcla diferente y péguelos en la misma pista o en pistas diferentes en la segunda mezcla.

# **CAPÍTULO <sup>21</sup> Ventana Clips**

# <span id="page-226-0"></span>**DESCRIPCIÓN GENERAL**

La ventana Clips es un entorno dinámico e interactivo para activar clips de audio y MIDI durante una actuación en vivo. Puede preparar cualquier cantidad de clips de audio y MIDI y luego activarlos individualmente durante la reproducción. Si habilita la cola, puede poner en espera cualquier cantidad de clips por adelantado para reproducirlos consecutivamente. También puede configurar y activar escenas, que constan de varios clips dispuestos en una sola fila para activarlos simultáneamente. El Editor de Clips le permite ver, editar y crear clips. También puede copiar y pegar material de pista para crear clips, o arrastrarlos y soltarlos desde la lista de Soundbites o el Buscador de Contenido.

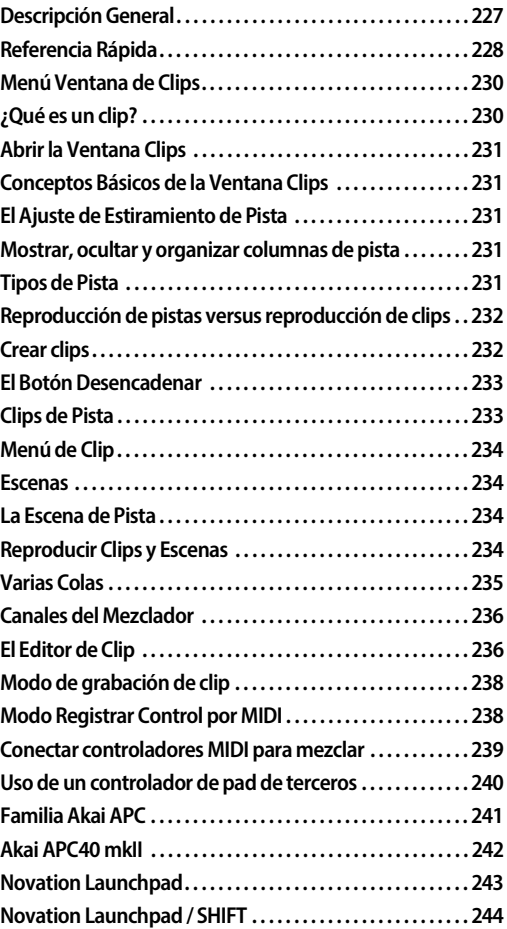

# <span id="page-227-0"></span>**REFERENCIA RÁPIDA**

**Pista de Audio (columna):** Cada pista se representa como una columna.

**Clips:** Los clips de cualquier duración pueden colocarse en celdas y activarse aleatoriamente en el orden que desee. Los clips de audio van en pistas de audio (mono o estéreo) y los clips MIDI van en pistas MIDI

**Desencadenar Clip:** Haga clic para reproducir o poner en cola el clip. El clip cae en la fila Reproduciendo Ahora o en la sección Varias Colas en la parte inferior de la columna.

**Clip de Pista:** La fila superior de celdas son clips de pista, que representan material en la propia pista. Cuando se reproduce un clip de pista,

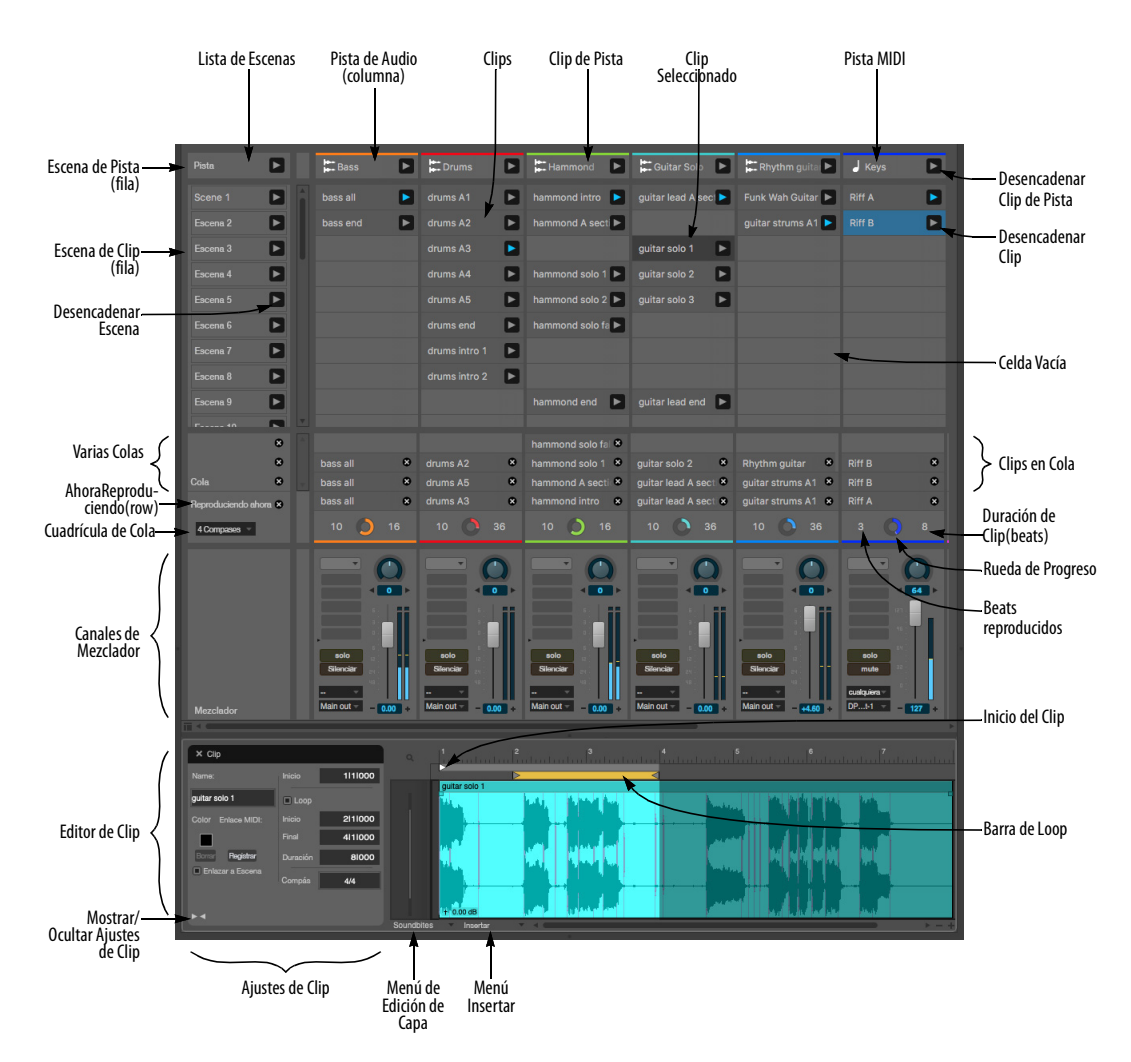

<span id="page-227-1"></span>Figura 21-1: La Ventana Clips.

escuchará cualquier dato de audio o MIDI en la pista en ese momento (es decir, la ubicación del contador principal).

**Desencadenar Clip de Pista:** Haga clic para reproducir o poner en cola el clip. El clip cae en la fila Reproduciendo Ahora o en la sección Varias Colas en la parte inferior de la columna.

**Clip Seleccionado:** Seleccione un clip para verlo en el Editor de Clips. También puedes cortarlo, copiarlo y borrarlo.

**Lista de Escena:** Una escena consta de una fila completa de celdas. Cada fila representa una escena diferente.

**Desencadenar Escena:** Haga clic para poner en cola o reproducir la escena (fila). Todos los clips de la fila caen en la fila Reproduciendo Ahora o en la sección Varias Colas en la parte inferior de la columna.

**Escena de Clip (fila):** Una escena que consta de cualquier clip presente en la fila. Haga clic en desencadenar escena para reproducir o poner en cola la escena.

**Escena de Pista (fila):** Una escena que consta enteramente de clips de pista (en la fila superior). Haga clic en desencadenar escena para reproducir o poner en cola la escena.

**Varias Colas:** Habilite Varias Colas en el menú de la ventana Clips. Cuando está habilitado, puede indicar cualquier número de clips, en la cola, donde luego se reproducirán consecutivamente.

**Cuadrícula de Cola:** Determina el intervalo en el que comienzan a reproducirse los clips en cola, es decir, cada 2 compases, 4 compases, 8 compases, etc.

**Clips en Cola:** Cuando Varias Colas está habilitada, los clips en cola aparecen apilados aquí. Cuando la señal se vacía, el último clip se repetirá continuamente.

**Reproduciendo Ahora (fila):** Muestra el clip que se está reproduciendo actualmente en cada pista.

**Duración de Clip (en beats):** La duración del clip actual (en beats).

**Rueda de Progreso:** Muestra el progreso de la reproducción del clip actual.

**Beats Reproducidos:** El número de beats ya reproducidos para el clip actual.

**Canales de Mezclador:** Muestra la configuración básica del Mixing Board para cada pista, incluido el fader de volumen, la panorámica, el aislamiento, el silencio, las asignaciones de E/S y los insertos.

**Editor de Clip:** Muestra el contenido del clip seleccionado. Le permite establecer parámetros básicos y editar los datos de audio o MIDI del clip.

**Ajustes de Clip:** Ajustes básicos para el clip, incluido su nombre, horas de inicio/finalización, etc.

**Mostrar/Ocultar Ajustes de Clips:** Muestra u oculta la sección de ajustes de clips del Editor de Clips.

**Menú de Edición de Capa:** Acceda a editar capas para clips aquí, al igual que el Editor de Secuencia.

**Menú Insertar:** Inserte datos de audio o MIDI en el clip usando este menú, al igual que el menú Insertar en el Editor de Secuencia.

**Inicio del Clip:** Arrastre el marcador de inicio de clip para ajustar gráficamente la ubicación de inicio del clip.

**Barra de Loop:** Si la opción Loop del clip está habilitada, arrastre la barra de loop o sus puntos finales para ajustar el loop gráficamente.

# <span id="page-229-0"></span>**MENÚ VENTANA DE CLIPS**

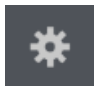

**Reproducir en Cola de Clip:** Cuando está habilitado (marcado), los transportes principales de Performer

Lite comenzarán a reproducirse cuando desencadene un clip. Cuando no está marcada, señalizar clips no inicia la reproducción.

**Auto-terminar grabación de clip:** Cuando grabe en un clip, habilite (marque) esta opción si desea que el pase de grabación finalice después de la primera vez a través del loop de cuadrícula de cola (cuatro compases, por ejemplo). Cuando está deshabilitado (sin marcar), la grabación continúa indefinidamente durante toda la duración del pase de grabación.

**Mostrar Editor de Clip:** Muestra el Editor de Clips [\(Figura 21-1](#page-227-1)) debajo de la ventana Clips.

**Habilitar Varias Colas:** Habilita Varias Colas [\(Figura 21-1](#page-227-1)). Cuando está habilitado, puede apilar cualquier cantidad de clips en la cola, donde luego se reproducirán consecutivamente.

**Mostrar Mezclador:** Muestra u oculta la sección del mezclador en la parte inferior de la ventana [\(Figura 21-1](#page-227-1)).

**Conectar/borrar controlador MIDI del mezclador:** Le permite asignar datos de controlador MIDI a elementos en los paneles del mezclador de la ventana Clips para realizar mezclas prácticas desde su dispositivo controlador MIDI.

**Modo Registrar control por MIDI:** Pone la ventana Clips en un modo especial en el que puede hacer clic en los elementos activos para asignarlos a cualquier desencadenante MIDI entrante, como teclas de teclado, pads de controlador, pedales MIDI, etc.

**Habilitar Atajos MIDI:** Habilita o deshabilita temporalmente cualquier asignación MIDI que haya realizado en el Modo Registrar control por MIDI.

# <span id="page-229-1"></span>**¿QUÉ ES UN CLIP?**

Un clip es un contenedor para los datos de una sola pista. Piense en ello como una pequeña porción de una pista que puede manipular como un solo objeto.

Los clips suelen tener una, dos, cuatro u ocho barras de largo. Sin embargo, pueden tener cualquier duración, tan breves como un beat o tan largas como una canción completa.

Los clips pueden contener cualquier combinación de datos de pista. Por ejemplo, un clip MIDI puede contener cualquier cosa que vaya en una pista MIDI, como notas y datos de controlador. Los clips de audio pueden contener cualquier cosa que vaya en una pista de audio, incluidos uno o más soundbites, automatización de volumen, automatización de plug-ins, ediciones de capas de extensión y tono, etc.

Los clips también tienen sus propios ajustes de objeto, como el nombre del clip, el color, la duración, etc. Se puede acceder a estos ajustes y editarlos en el Editor de Clips (consulte ["Ajustes de](#page-235-2)  [Clip" en la página 236\)](#page-235-2).

Los clips pueden residir en la ventana Clips y también en las pistas. Sin embargo, deben coincidir con el formato básico de su pista. Los clips MIDI solo pueden ir en pistas MIDI. Los clips de audio solo pueden ir en pistas de audio. Además, los clips de audio mono solo pueden ir en pistas de audio mono, los clips estéreo en pistas estéreo, etc.

Los clips son objetos independientes. Por ejemplo, si duplica un clip, el duplicado resultante es un clip nuevo completamente diferente. No es un 'clon' o 'instancia' — del clip original. Por lo tanto, si haces cambio en uno, no se verá reflejado en el otro.

# <span id="page-230-0"></span>**ABRIR LA VENTANA CLIPS**

Para abrir la ventana Clips, seleccione el menú Proyecto > Clips. También puede simplemente hacer clic en la pestaña Clips en la ventana de clips consolidados.

# <span id="page-230-1"></span>**CONCEPTOS BÁSICOS DE LA VENTANA CLIPS**

La ventana Clips muestra las pistas en la secuencia actual como columnas con celdas que contienen clips ([Figura 21-1 en la página 228](#page-227-1)). Los clips se pueden arrastrar y soltar en las celdas desde el buscador de contenido, la lista de soundbites, el editor de secuencia y otras ventanas de edición. Los datos de clips también pueden copiarse desde otras ventanas y pegarse en una celda, o grabarse directamente en una celda. Dentro de una pista (columna), los clips se pueden organizar como quiera en las celdas; su orden de arriba a abajo no importa (excepto para organizar las escenas, como se explica más adelante).

Cada clip tiene un botón de desencadenar (reproducir) ([Figura 21-1\)](#page-227-1). Al hacer clic en él, el clip se pone en cola para su reproducción, ya sea antes o durante la reproducción de Performer Lite. Una vez en cola, los clips inician la reproducción de acuerdo con la configuración de la cuadrícula de cola en el momento en que se desencadenan [\(Figura 21-1](#page-227-1)). La cuadrícula de la cola es ajustable y, por lo general, se establece en 2 compases, 4 compases, 8 compases, etc. Por ejemplo, si la cuadrícula de la cola se configura en 4 compases, los clips recién puestos en la cola comenzarán a

reproducirse en el tiempo fuerte de los compases 1, 5, 9, 13, 17, 21, etc. La cuadrícula de la cola solo afecta a los clips en el momento en que se desencadenan; los clips que ya se han desencadenado no se ven afectados si lo cambia.

Como se explicó anteriormente, los clips consisten en datos de audio o MIDI compatibles con su tipo de pista correspondiente. Si intenta poner un clip MIDI en una pista de audio mono, por ejemplo, no se reproducirá; por lo tanto, no tendrá botón de desencadenar (como se muestra en la [Figura 21-3](#page-232-2)  [en la página 233](#page-232-2)).

# <span id="page-230-2"></span>**EL AJUSTE DE ESTIRAMIENTO DE PISTA**

Antes de comenzar a usar la ventana Clips, es una buena idea habilitar el ajuste de Estirar para cualquier pista de audio que usará en la ventana Clips. Esto asegura que sus clips se reproduzcan a tiempo con la línea de tiempo y entre sí. Consulte ["Estiramiento" en la página 83.](#page-82-0)

## <span id="page-230-3"></span>**MOSTRAR, OCULTAR Y ORGANIZAR COLUMNAS DE PISTA**

Utilice el selector de pistas para mostrar y ocultar pistas en la ventana Clips.

Las pistas se ordenan de izquierda a derecha según su posición en el Editor de Secuencia, de arriba a abajo. Para reorganizar las columnas de pistas, reorganice el Editor de Secuencia [\("Mover pistas](#page-145-0)  [hacia arriba o hacia abajo" en la página 146\)](#page-145-0).

# <span id="page-230-4"></span>**TIPOS DE PISTA**

Puede utilizar cualquier tipo de pista en la ventana Clips (["Tipos básicos de pista" en la página 69\)](#page-68-0). La mayoría de las veces, usará pistas MIDI y pistas de audio e instrumentos mono y estéreo. Sin embargo, también puede incluir pistas auxiliares, pistas VCA o incluso pistas Master Fader, con el fin de activar datos de automatización de mezcla.

# <span id="page-231-0"></span>**REPRODUCCIÓN DE PISTAS VERSUS REPRODUCCIÓN DE CLIPS**

Una vez que los clips se han colocado en las celdas de una pista, en realidad no están "en" la pista. En otras palabras, existen independientemente de cualquier material en la pista, tal como se ven en el Editor de Secuencia u otras ventanas de edición. En consecuencia, no se reproducirán hasta que los active con sus botones de desencadenar. Hasta que lo haga, escuchará el material que haya en la pista. Tan pronto como desencadena el clip, "toma el control" de la reproducción de la pista. Entonces, en un momento dado, solo escuchará el clip o el material de la pista, pero no ambos. Del mismo modo, solo se puede reproducir un clip a la vez dentro de una pista. Por lo tanto, si tiene clips que desea reproducir de forma consecutiva, puede colocarlos en la misma pista. Para los clips que desee reproducir simultáneamente, colóquelos en pistas separadas.

 La fila superior de clips es una excepción: consulte "Pista de clips" a continuación.

# <span id="page-231-1"></span>**CREAR CLIPS**

Para crear un clip, puede:

- <sup>Q</sup> colocar el material existente en una celda de la cuadrícula
- $\blacksquare$  cree un nuevo clip vacío y use el Editor de Clips para construir material nuevo
- $\blacksquare$  grabar directamente en un clip nuevo y vacío
- $\Box$  grabar en un clip existente

Al colocar material existente en una celda, debe ser compatible con el formato de la pista (MIDI, audio mono, audio estéreo, etc.)

#### **Arrastrar y soltar**

Arrastre y suelte elementos de otras ventanas (la lista de soundbites, el buscador de contenido, el editor de secuencia, etc.) en cualquier celda compatible. Si la celda ya está ocupada por un clip, se reemplaza el clip existente.

#### **Copiar y pegar**

Para crear un clip usando copiar y pegar

**1** Copie material de cualquier pista individual en el Editor de Secuencia o cualquier otro editor.

Puede hacerlo desde una selección de objeto o una selección de rango de tiempo.

**2** Seleccione una celda en la ventana Clips y péguela. Asegúrese de que la celda pertenezca a una pista que sea compatible con los datos que ha copiado (MIDI, audio mono, audio estéreo, etc.)

Se crea un nuevo clip a partir del material del clipboard. Si la celda ya está ocupada por un clip, se reemplaza el clip existente.

#### **Crear un nuevo clip vacío**

**1** Haga clic con el botón derecho en una celda vacía y elija Nuevo Clip en el menú.

**2** Utilice el Editor de clips para crear el contenido del clip. Consulte ["El Editor de Clip" en la](#page-235-1)  [página 236](#page-235-1).

#### **Grabar en un clip vacío**

Para grabar en un clip de audio o MIDI vacío:

**1** Deshabilite la opción Reproducir en Cola de Clip en el menú de la ventana Clips [\(página 230\)](#page-229-0).

De lo contrario, la grabación comenzará tan pronto como haga clic en el botón de grabación de la celda. ([Figura 21-2\)](#page-232-3).

**2** Habilite la grabación en la pista ([Figura 21-7 en](#page-235-3)  [la página 236](#page-235-3)).

Cada celda vacía en la pista ahora muestra un botón de grabación.

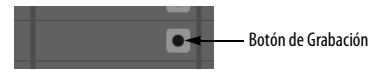

<span id="page-232-3"></span>Figura 21-2: Grabación en una celda de clip vacía.

**3** Haga clic en el botón de grabación de la celda para habilitar la grabación de la celda.

**4** Establezca la Cuadrícula de Cola para la duración deseada del clip que desea grabar (como dos compases).

**5** Empiece a grabar.

La grabación se produce la primera vez que pasa por el loop (durante la duración que establezca para la cuadrícula de cola, como dos barras). Luego, el clip cae en la cola y comienza a repetirse.

# <span id="page-232-4"></span>**Grabar en un clip existente**

Para grabar en un clip existente, siga el mismo procedimiento anterior, excepto por los siguientes dos pasos adicionales después del Paso 2:

■ Opción/Alt-clic en el botón de Grabación [\(Figura 21-11 en la página 238](#page-237-3)) para activar el modo Clip Record. Esto le da a los clips existentes un botón de grabación, similar a lo que se muestra en la [Figura 21-2](#page-232-3).

Si está grabando en un clip MIDI y desea hacer overdub sobre el material existente en el clip, habilite el modo grabar Overdub [\(página 133\)](#page-132-0).

 Mientras se graba en el modo Grabar Clip, el clip también se graba en su pista respectiva. Lo mismo ocurre con cualquier clip existente que active en la ventana Clips: también se graban en sus respectivas pistas, incluso si esas pistas no están habilitadas para grabación. Consulte ["Grabación de clips desencadenados en pistas" en](#page-237-2)  [la página 238](#page-237-2). Tenga cuidado si hay material

existente en las pistas que desea conservar; si es así, no active ningún otro clip mientras graba en un clip existente.

# <span id="page-232-0"></span>**EL BOTÓN DESENCADENAR**

Para activar un clip, haga clic en su botón de desencadenar [\(Figura 21-1 en la página 228\)](#page-227-1).

Si falta el botón desencadenar en un clip, significa que el clip no es compatible con la pista. Por ejemplo, si coloca un clip MIDI en una celda de pista de audio, su botón de activación desaparecerá para indicar que no se puede reproducir.

Mientras se reproduce un clip, su botón de desencadenar aparece sombreado en azul. Cuando no se está reproduciendo, es gris.

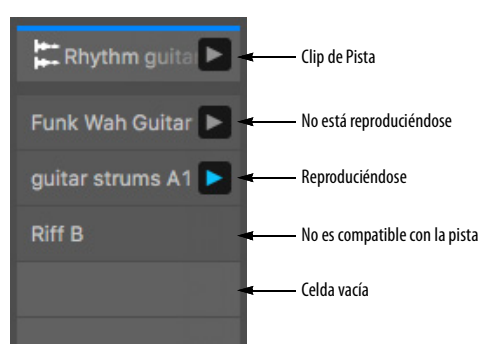

<span id="page-232-2"></span>Figura 21-3: Clips.

# <span id="page-232-1"></span>**CLIPS DE PISTA**

Los clips de pista se muestran en la parte superior de la cuadrícula de la ventana Clips, en la fila superior. Estos clips de pista están "codificados de forma rígida" para representar material en la pista misma. Cuando se reproduce un clip de pista, escuchará cualquier dato de audio o MIDI en la pista en ese momento (es decir, la ubicación del contador principal). Debido a que los clips de pista representan exclusivamente material de línea de tiempo en la pista, no se pueden pegar y el menú de clips ([Figura 21-4\)](#page-233-4) no está disponible.

# <span id="page-233-0"></span>**MENÚ DE CLIP**

Haga clic derecho en un clip para abrir el menú de Clip.

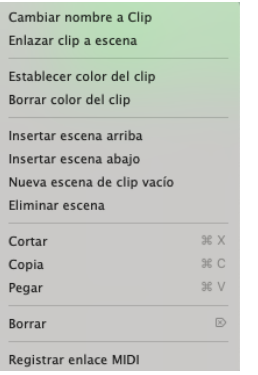

<span id="page-233-4"></span>Figura 21-4: Haga clic derecho para abrir el menú de Clip.

**Renombrar Clip:** Le permite cambiar el nombre del clip.

**Enlazar clip a escena:** Vincula o desvincula el clip a su escena correspondiente. Cuando se vincula, se activará con la escena. Cuando está desvinculado, no

**Duplicar Loop de Clip:** (Solo para clips MIDI) Duplica la duración de la parte en loop en un clip MIDI y repite el material para llenar el nuevo loop, por lo que puede crear fácilmente cambios que se escucharán cada dos veces a través del material en loop.

**Establecer Color de Clip:** Muestra el selector de color estándar con el gotero, lo que le permite establecer el color del clip.

**Borrar Color del Clip:** Revierte el color del clip a negro.

**Insertar Escena Arriba/Abajo:** Inserta una nueva escena vacía (fila) encima o debajo de la fila en la que ha hecho clic con el botón derecho.

**Nueva Escena de Clip Vacío:** Rellena las celdas vacías de la escena en la que has hecho clic con nuevos clips vacíos. Si desea llenar una escena completa con nuevos clips vacíos, primero cree una nueva escena vacía y luego use este comando en ella.

**Eliminar Escena:** Elimina la escena (fila) en la que ha hecho clic derecho.

**Cortar/Copiar/Pegar:** Corta, copia o pega en el contenido de la celda.

**Borrar:** Vacía la celda sin afectar el clipboard.

**Asignar Registrar Enlace MIDI:** Le permite asignar un comando MIDI al clip, como se indica en el Editor de Clips.

# <span id="page-233-1"></span>**ESCENAS**

Una escena es una fila completa de celdas en la ventana Clips ([Figura 21-1 en la página 228\)](#page-227-1). Cada fila representa una escena diferente. Cuando desencadena una escena con el botón de desencadenar escena [\(Figura 21-1](#page-227-1)), toda la fila de clips se pone en cola para su reproducción. Un uso típico de las escenas es para diferentes secciones de una canción, como la introducción, el coro, el verso, el puente, la sección de solo, etc. Sin embargo, puede estructurar y usar las escenas como desee.

# <span id="page-233-2"></span>**LA ESCENA DE PISTA**

La escena de pista ([Figura 21-1 en la página 228](#page-227-1)) desencadena la reproducción de la línea de tiempo de la pista para todas las pistas en la ventana Clips, como se explicó anteriormente en ["Clips de Pista"](#page-232-1)  [en la página 233](#page-232-1)).

# <span id="page-233-3"></span>**REPRODUCIR CLIPS Y ESCENAS**

Cuando activa clips o escenas, "caen" en la fila Reproduciendo Ahora (Figura 21-5) y comienzan a reproducirse o se ponen en cola para comenzar a reproducirse en el siguiente límite de la cuadrícula de cola. El clip continúa en loop hasta que lo cancela o activa otro clip (a menos que sea un clip de una sola toma, como se explica más adelante en este capítulo).

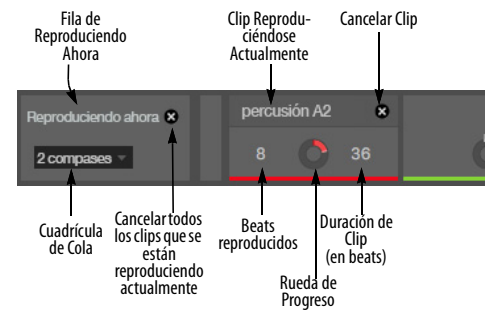

Figura 21-5: La fila "Reproduciendo Ahora".

Por ejemplo, en la Figura 21-5, la cuadrícula de cola se establece en 2 compases. Si activa un clip o una escena en 5|3|000, se pondrá en cola para comenzar a reproducirse en el siguiente beat fuerte de dos compases, que sería 7|1|000.

Los límites de la cuadrícula de cola se miden desde el comienzo de la secuencia. Por lo tanto, si establece la cuadrícula de la cola en 4 compases, los límites de la cuadrícula de cola se producen en los beats fuertes de los compases 1, 5, 9, 13, 17, 21, 25, etc. Cuando desencadena un clip o una escena, se reproduce en el siguiente límite de cuadrícula.

Para cancelar un clip, o todos los clips que se están reproduciendo actualmente, haga clic en los botones de cancelar que se muestran en la Figura 21-5.

# <span id="page-234-0"></span>**VARIAS COLAS**

Cuando Varias Colas está habilitada en el menú de la ventana Clips, la sección Varias Colas aparece encima de la fila Reproduciendo Ahora (Figura 21-6). Cuando desencadena clips o escenas, se apilan en la cola y cada uno se reproduce consecutivamente hasta que el clip final

llega a la fila Reproduciendo Ahora, donde se repetirá indefinidamente hasta que lo cancele o desencadene otro clip.

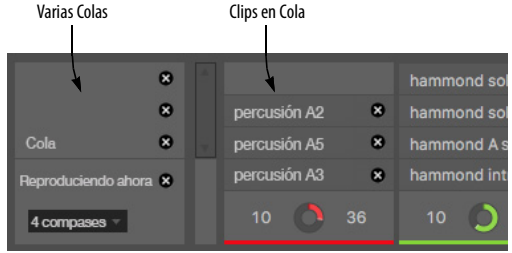

Figura 21-6: La sección Varias Colas.

Cuando los clips en cola se reproducen consecutivamente, se reproducen de la siguiente manera, según su duración y el tamaño de la cuadrícula de cola.:

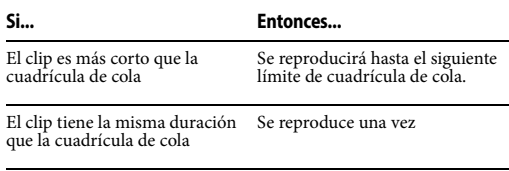

Es más largo que la cuadrícula de Se reproduce parcialmente, cola deteniéndose en el siguiente límite de la cuadrícula de cola.

Por ejemplo, si tiene una cuadrícula de 8 compases y pone en cola un loop de batería de 1 compás, seguido de un loop de batería de 4 compases y luego un loop de batería de 8 compases, el loop de batería de 1 compás se reproducirá ocho veces, el El loop de 4 compases se reproduciría dos veces y luego el loop de 8 compases se reproduciría completamente, indefinidamente (ya que es el último en cola).

Esto es realmente útil, por ejemplo, cuando tiene un bajo de ocho compases y líneas rítmicas pero quiere usar loops de batería de dos compases con ellos.

Una vez que los clips están en cola, no puede reorganizar su orden, pero puede cancelarlos, independientemente de dónde se encuentren en la pila de cola.

# <span id="page-235-0"></span>**CANALES DEL MEZCLADOR**

Utilice Mostrar Mezclador en el menú de la ventana Clips para mostrar u ocultar los canales del mezclador ([Figura 21-1 en la página 228](#page-227-1)). Estos ajustes de mezcla son los mismos que los descritos para el Mixing Board. Consulte el [capítulo 20, "Mixing Board" \(página 201\).](#page-200-0)

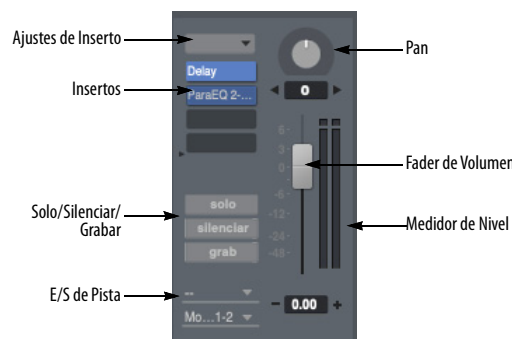

<span id="page-235-3"></span>Figura 21-7: Canal del Mezclador.

# <span id="page-235-1"></span>**EL EDITOR DE CLIP**

Utilice Mostrar editor de Clip en el menú de la ventana Clips para mostrar u ocultar el Editor de Clip ([Figura 21-1 en la página 228](#page-227-1)). El Editor de Clip le permite ver el contenido de un clip, junto con los ajustes básicos del clip, como su nombre, duración, etc.

# <span id="page-235-2"></span>**Ajustes de Clip**

Cada clip tiene los siguientes ajustes de clip:

- $\blacksquare$  Nombre
- $\Box$  Color
- $\blacksquare$  Enlace MIDI
- Enlazar Clip a Escena
- Hora de Inicio
- **Habilitar Loop**
- Inicio del Loop
- $\blacksquare$  Final de Loop
- Duración del Loop
- $\blacksquare$  Medidor

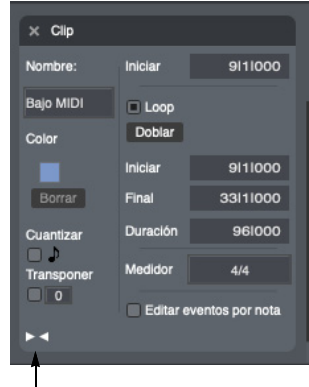

Mostrar/Ocultar Ajustes de Clip

<span id="page-235-4"></span>Figura 21-8: Ajustes de Clip.

# **Color**

A cada clip se le puede asignar un color para ayudarlo a organizar los clips visualmente por color. Haga clic en la muestra de color para abrir el selector de color estándar, que incluye el gotero para copiar otros colores en su pantalla.

# **Enlace MIDI**

Haga clic en Registrar para asignar el clip a un comando MIDI. Cuando envía ese comando MIDI, al hacerlo, se desencadena el clip. Consulte tambié[n"Modo Registrar Control por MIDI" en la](#page-237-1)  [página 238](#page-237-1).

# **Enlazar Clip a Escena**

Cuando está marcado, el clip se vincula a su escena correspondiente. Cuando se vincula, se activará con la escena. Cuando está desvinculado, no lo hará.

#### **Inicio**

La hora de inicio ([Figura 21-8](#page-235-4)) le permite determinar dónde comenzará a reproducirse el clip, en relación con los datos que contiene. También puede ajustar esta configuración gráficamente, como se muestra en la [Figura 21-9.](#page-236-0)

#### **Loop (versus one-shot)**

Cuando Loop está marcado, el clip se repite indefinidamente hasta que lo cancele o desencadene otro clip. Cuando el loop no está marcado, el clip se reproducirá como un clip de one-shot (solo una vez).

#### **Hora de Inicio/Final/Duración del Loop**

Utilice las horas de inicio/final/duración del loop para determinar cuándo comienza y termina el loop del clip. Puede establecer estos valores donde desee en el clip. También puede editarlos gráficamente utilizando los puntos de loop en la regla de tiempo del editor de clip ([Figura 21-9\)](#page-236-0).

#### **Compás**

Ingrese el compás deseado para el clip.

#### **Transposición/desafinación/cuantización de Clip**

Estos ajustes aplican transposición, desafinación o cuantización no destructiva y en tiempo real al clip. Los efectos se aplican durante la reproducción y no se reflejan en los propios datos del clip. Haga clic en la casilla de verificación para habilitar o deshabilitar el efecto. Para la transposición, introduzca el número deseado de semitonos en el cuadro de texto; para Desafinar, el valor está en cents (0-99). Para cuantizar, elija la cuadrícula deseada del menú. Estos ajustes son similares a los ajustes de pista correspondientes. Consulte ["Transposición de pista"](#page-84-0) y["Desafinación](#page-84-1)  [de pista" en la página 85](#page-84-1) (para pistas de audio) y ["Cuantización de pista"](#page-90-0) y ["Transposición de pista"](#page-90-1)  [en la página 91](#page-90-1) para pistas MIDI.

#### **Editor de Clip**

El Editor de Clip funciona de la misma manera que las funciones equivalentes que se encuentran en el Editor de Secuencia [\(capítulo 18, "Editor de](#page-140-0)  [Secuencia" \(página 141\)](#page-140-0). Aquí, puede editar datos de audio, datos MIDI, automatización, tono, estiramiento, etc. La tira de hora de inicio funciona de manera similar a la tira de loop: arrastre el marcador de hora de inicio para cambiarlo. Si mantiene presionada la tecla Shift mientras arrastra el controlador de hora de inicio, el controlador de inicio de loop o cualquier barra, ambos se mueven juntos. Como otro atajo, haga clic en el controlador de hora de inicio o en los controladores de límite de loop para realizar una selección de rango de tiempo.

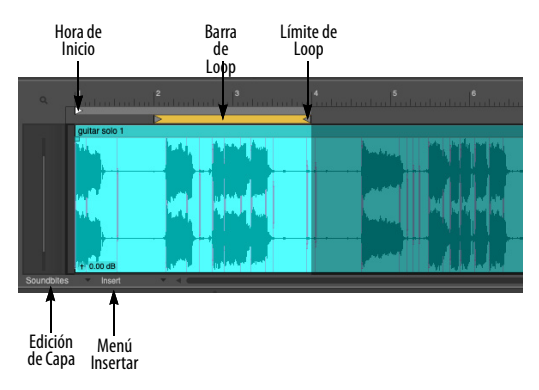

<span id="page-236-0"></span>Figura 21-9: Editor de Clip para un clip de audio.

Para las pistas MIDI, el editor de clip funciona como la edición de pistas MIDI en el Editor de Secuencia [\(capítulo 36, "Edición MIDI"](#page-364-0)  [\(página 365\)\)](#page-364-0).

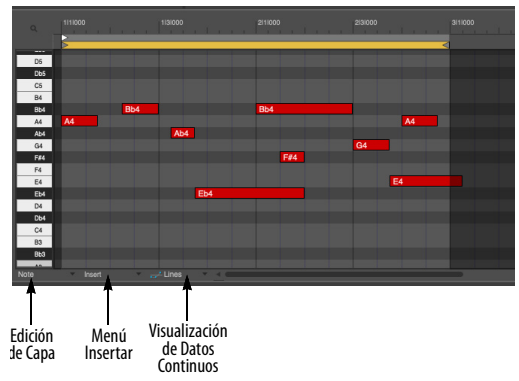

Figura 21-10: Editor de clip para un clip MIDI.

# <span id="page-237-0"></span>**MODO DE GRABACIÓN DE CLIP**

Opción/Alt-clic en el botón Grabar para alternar entre el modo de grabación y el modo de grabación de clip.

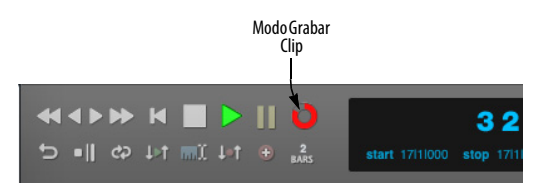

<span id="page-237-3"></span>Figura 21-11: Opción/Alt-clic en el botón Grabar para alternar entre el modo de grabación y el modo de grabación de clips.

En el modo Grabar Clip, suceden dos cosas:

Los clips que se desencadenan en la ventana Clips se graban en sus respectivas pistas.

Los clips existentes en la ventana Clips se pueden grabar (consult[e"Grabar en un clip](#page-232-4)  [existente" en la página 233\)](#page-232-4).

#### <span id="page-237-2"></span>**Grabación de clips desencadenados en pistas**

El modo Grabar Clip le permite capturar su interpretación a medida que desencadena clips en la ventana Clips. No es necesario habilitar para grabación ninguna pista de antemano. Con el

modo Grabar Clip habilitado (como se muestra en la [Figura 21-11](#page-237-3)), simplemente haga clic en el botón Grabar Clip (en la [Figura 21-11\)](#page-237-3) para comenzar a grabar. Todos los clips que activa se colocan en su pista respectiva en la ubicación actual del contador. Si se repiten, se repiten dentro de la pista mientras permanezcan en loop. (Para obtener más información sobre la creación de loop de clips en pistas, consulte ["Loop de un clip" en la](#page-397-0)  [página 398](#page-397-0).)

Al usar el modo Grabar Clip, no es necesario habilitar para grabación cada pista. Cualquier clip que se activa se graba.

Tenga cuidado al usar Grabar Clip. Cada clip desencadenado se graba, cubriendo cualquier material que ya esté en la pista. Para obtener detalles sobre la edición de clips, especialmente los que están en capas, consulte ["Capas de clips" en la](#page-397-1)  [página 398](#page-397-1).

### <span id="page-237-1"></span>**MODO REGISTRAR CONTROL POR MIDI**

Seleccione el Modo Registrar Control por MIDI en el menú de la ventana Clips para poner la ventana en un modo en el que pueda asignar enlaces MIDI a los elementos de la ventana, para poder desencadenarlos desde un controlador MIDI (Figura 21-12). Los elementos asignables aparecen en gris sobre un fondo oscuro. El elemento actualmente activo parpadea en azul y su configuración MIDI se muestra en el panel debajo de la ventana, como se muestra.

#### **Hacer asignaciones**

Para hacer una asignación haga clic en el elemento que desea asignar. Alternativamente, puede usar la tecla de tab para moverse a diferentes secciones de la ventana y luego usar las teclas de flecha para navegar a través de los elementos elegibles en esa sección para elegir el elemento activo deseado. Una vez activo, envíe los datos MIDI desde su controlador MIDI y aparecerá en el panel de abajo.

#### **Registrar canal/fuente**

Al realizar enlaces MIDI, utilice las opciones de casilla de verificación Registrar Canal y Registrar Fuente para recordar el canal MIDI específico o incluso la fuente MIDI para la vinculación MIDI Esto puede ser muy útil cuando utiliza varios dispositivos MIDI para activar clips y otros elementos en la ventana Clips.

#### <span id="page-238-0"></span>**CONECTAR CONTROLADORES MIDI PARA MEZCLAR**

Seleccione Adjuntar el Controlador MIDI del Mezclador en el menú de la ventana Clips para asignar un controlador MIDI a cualquier

elemento del panel Mezclador de la ventana Clips para el control remoto desde cualquier dispositivo MIDI. Utilice el comando Borrar el Controlador MIDI del Mezclador para eliminar la asignación. También puede acceder a estos comandos haciendo clic con el botón derecho en un elemento del mezclador. Esto funciona de la misma manera que el Mixing Board. Consulte ["Control Remoto"](#page-221-1)  [en la página 222](#page-221-1).

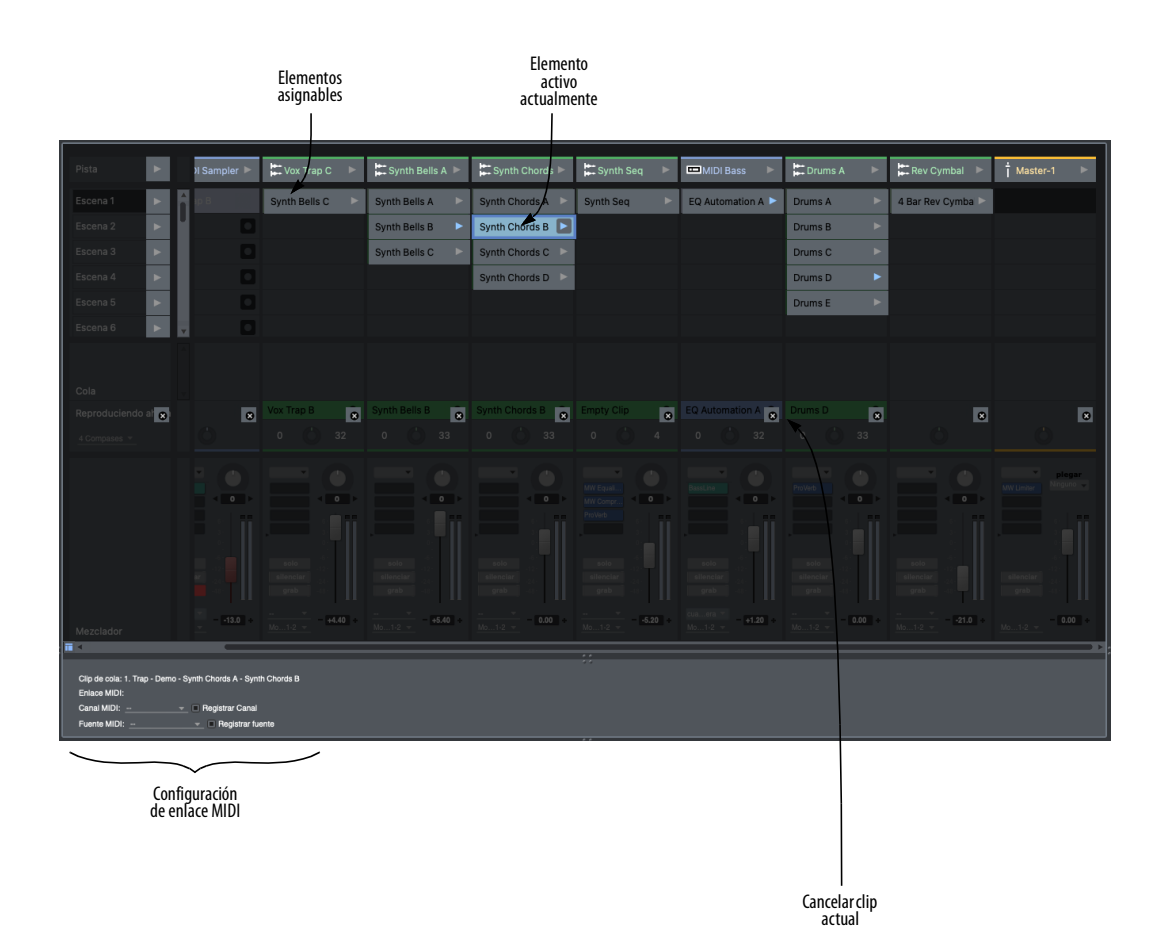

Figura 21-12: Modo Registrar Control por MIDI en la ventana Clips.

# <span id="page-239-0"></span>**USO DE UN CONTROLADOR DE PAD DE TERCEROS**

Para configurar Performer para su uso con un controlador de pad de terceros compatible, consulte el [Appendix A, "Superficies de Control](#page-724-0)  [\(Control Surfaces\)" page \(725\).](#page-724-0)

Cuando una superficie de control basada en clips está vinculada a la ventana de clips, la ventana de clips resaltará la parte de la cuadrícula que corresponde a las celdas actualmente almacenadas en la superficie.

# **Estados del botón de clip**

De forma predeterminada, el pad de una celda con un clip se iluminará con el color del clip. Esto será el color de la pista predeterminado a menos que se establezca un color personalizado para el clip.

Un pad se apaga cuando su celda correspondiente en la ventana Clips está vacía (y su pista no está preparada para grabación).

Cuando una celda vacía está armada para grabación, su pad se ilumina en rojo tenue para indicar que está habilitada para grabación.

En el modo Grabar Clip, una celda llena en una pista que está armada para grabación se ilumina en rojo brillante para indicar que está habilitada para grabación pero no vacía.

Cuando un clip está en la cola de reproducción, su pad parpadea en blanco

Cuando una celda está reproduciendo, su pad se ilumina en verde.

# **Escenas**

Al pulsar un botón de reproducción de escena, todos los clips de esa escena se ponen en cola para su reproducción. Cuando se están reproduciendo todos los clips de una escena, ese botón de escena se ilumina en verde.

#### **Controladores compatibles**

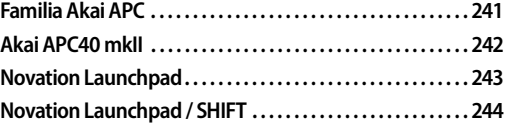

# <span id="page-240-0"></span>**FAMILIA AKAI APC**

El plug-in Akai APC de Digital Performer es compatible con APC40 mkII, APC Mini y APC Key 25. El diagrama de APC40 mkII se muestra en la página siguiente. Los otros modelos funcionan de manera similar, pero no admiten colores de clip personalizados: solo verde, rojo, amarillo o apagado. Los pads de los clips en cola parpadean en amarillo. Los clips preparados para grabación parpadean en rojo y los clips en reproducción se vuelven verdes.

## <span id="page-241-0"></span>**AKAI APC40 MKII**

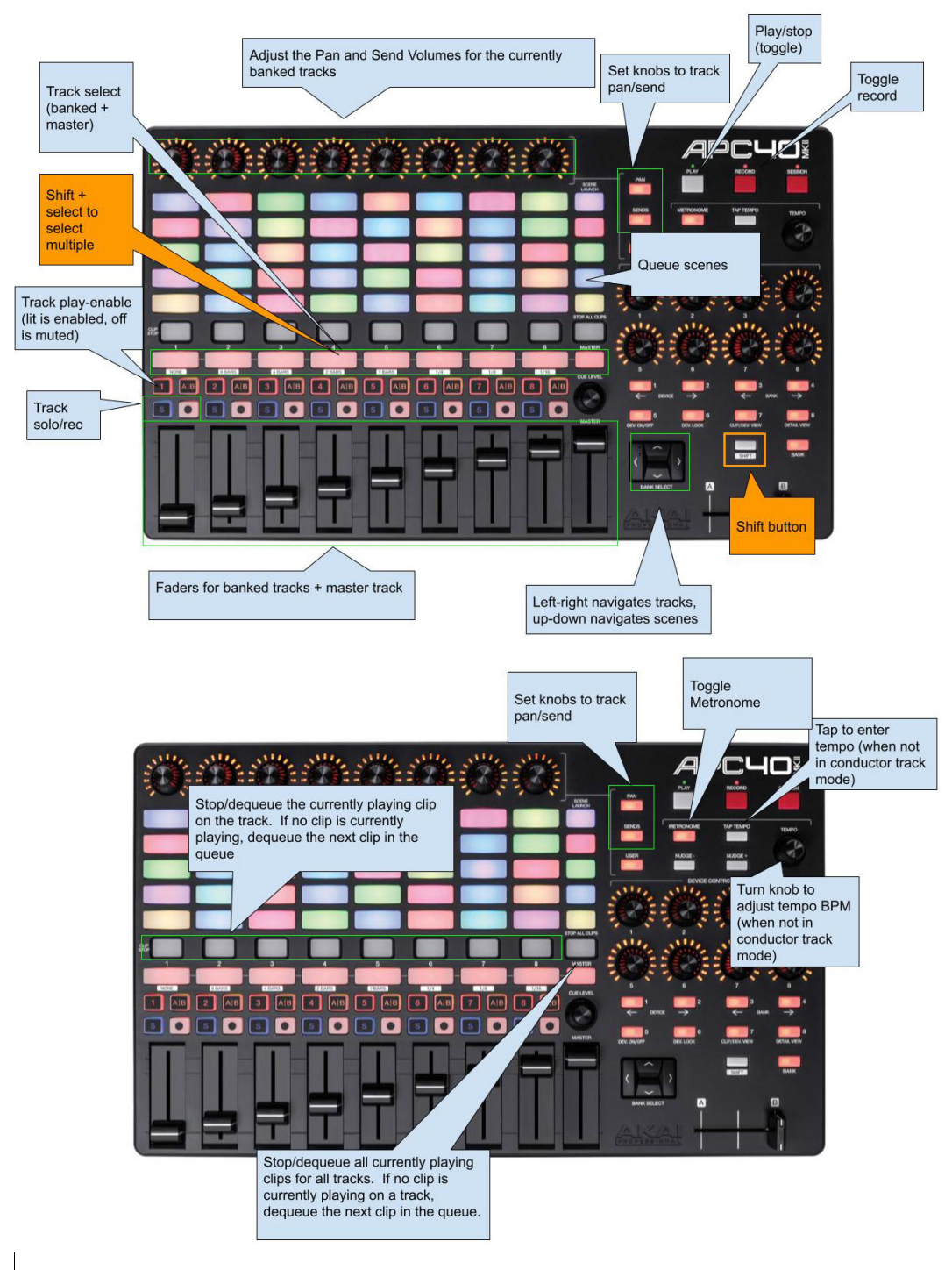

#### <span id="page-242-0"></span>**NOVATION LAUNCHPAD**

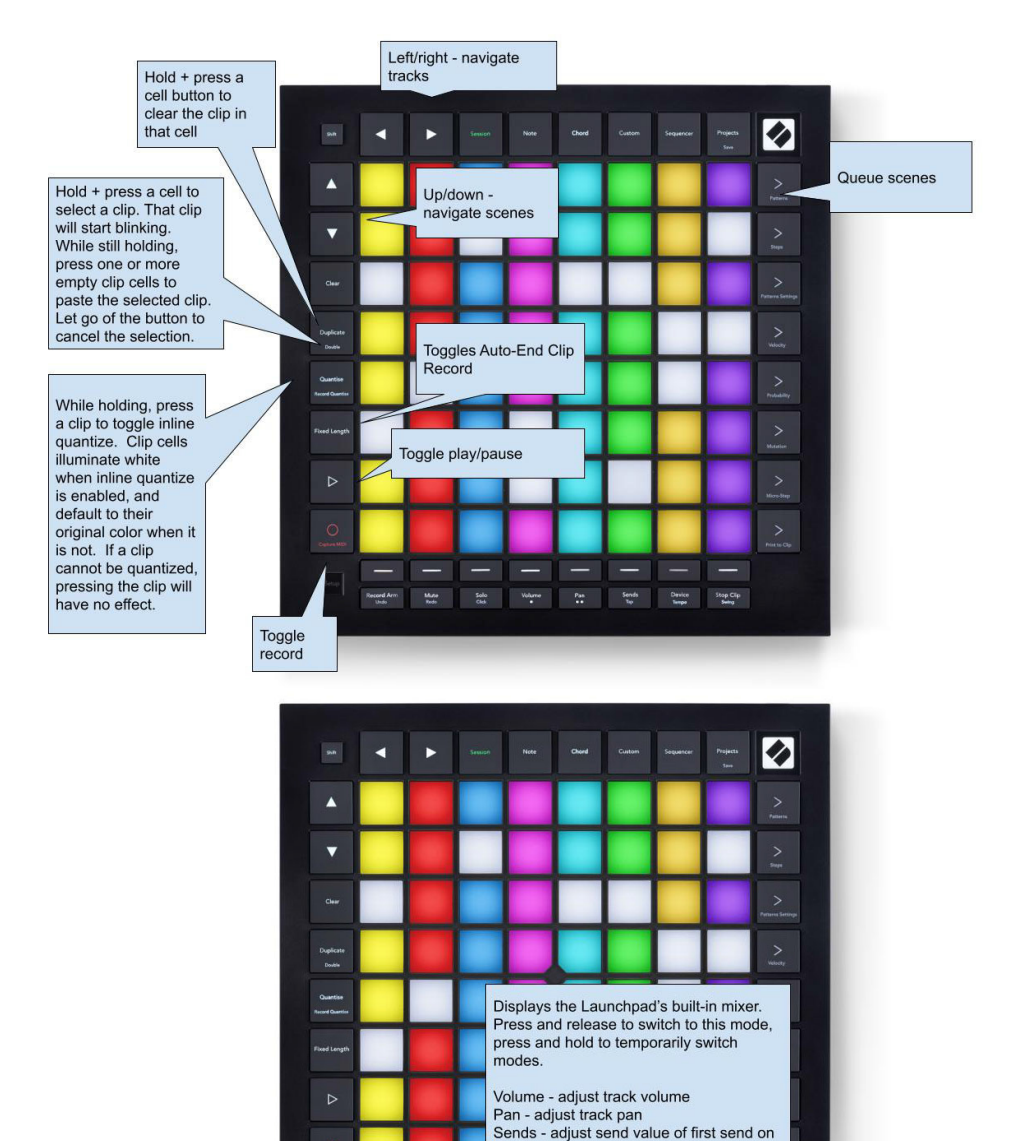

press and release to persist the change. Buttons will only light up if the action is valid on the corresponding track. When no mode is selected, the buttons will simply select the track. When the selected track is a MIDI track, the Note grid notes will light up accordingly during playback. Record arm - toggle record arm Mute - toggle track mute Solo - toggle solo on non-solo-exempted tracks Stop Clip - Stop or dequeue a clip on a track for which a clip is currently playing or queued

Toggle the mode of the select buttons - press and hold to temporarily change the mode, or

Sends

Stop Clip<br>Rong

Device<br>Tomas

track

Volume<br><sup>a</sup>

 $\frac{M_{\text{M}}\sigma_{0}}{M_{\text{M}}\sigma_{0}}$ 

# <span id="page-243-0"></span>**NOVATION LAUNCHPAD / SHIFT**

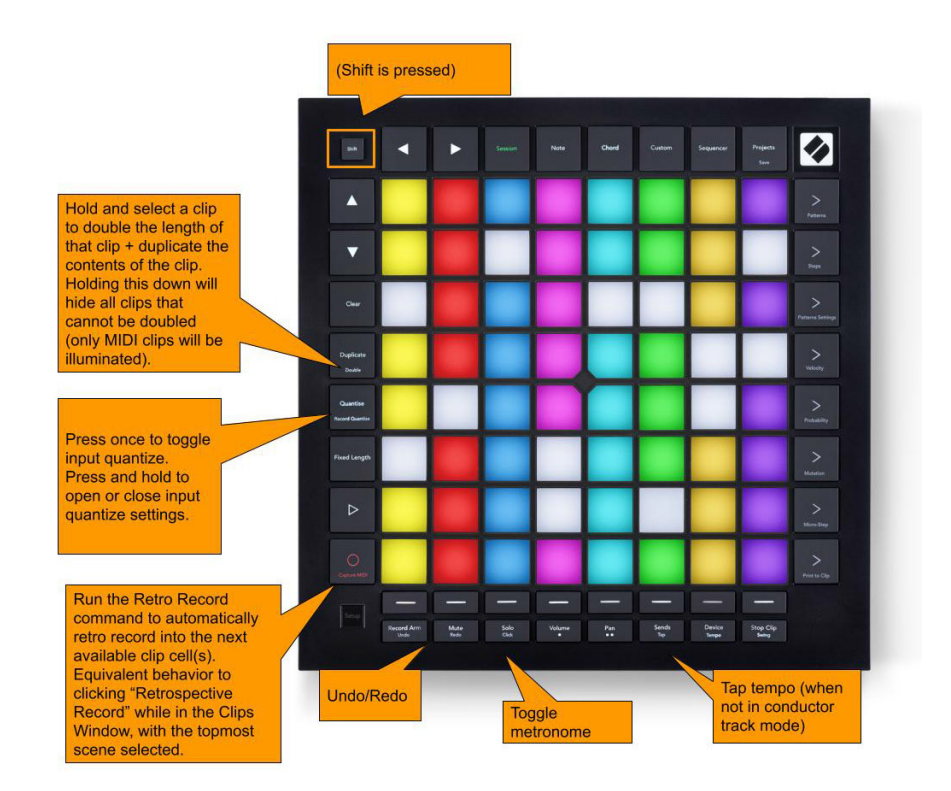

# **CAPÍTULO <sup>22</sup> Buscador de Contenido**

# <span id="page-244-0"></span>**DESCRIPCIÓN GENERAL**

El Buscador de Contenido le brinda acceso inmediato a activos que puede arrastrar y soltar rápidamente en su proyecto de Performer Lite. Los ejemplos incluyen archivos de audio, loops, plugins e instrumentos virtuales.

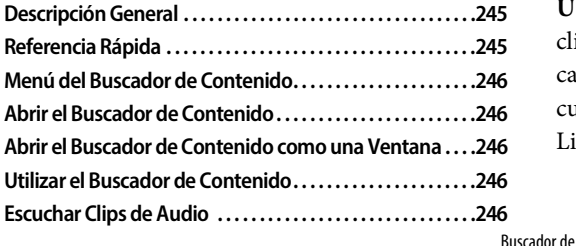

#### **[El Paquete de Productor de Performer . . . . . . . . . . . . . . . . 246](#page-245-5)**

# <span id="page-244-1"></span>**REFERENCIA RÁPIDA**

**Proyecto:** Proporciona acceso a archivos de audio, bounces, y otro contenido relacionado al proyecto.

**Ubicaciones:** Carpetas en su disco duro. Haga clic al elemento Añadir Ubicación para añadir una carpeta a la lista. Las carpetas pueden tener cualquier contenido que es relevante en Performer Lite, incluyendo archivos de audio, loops, etc.

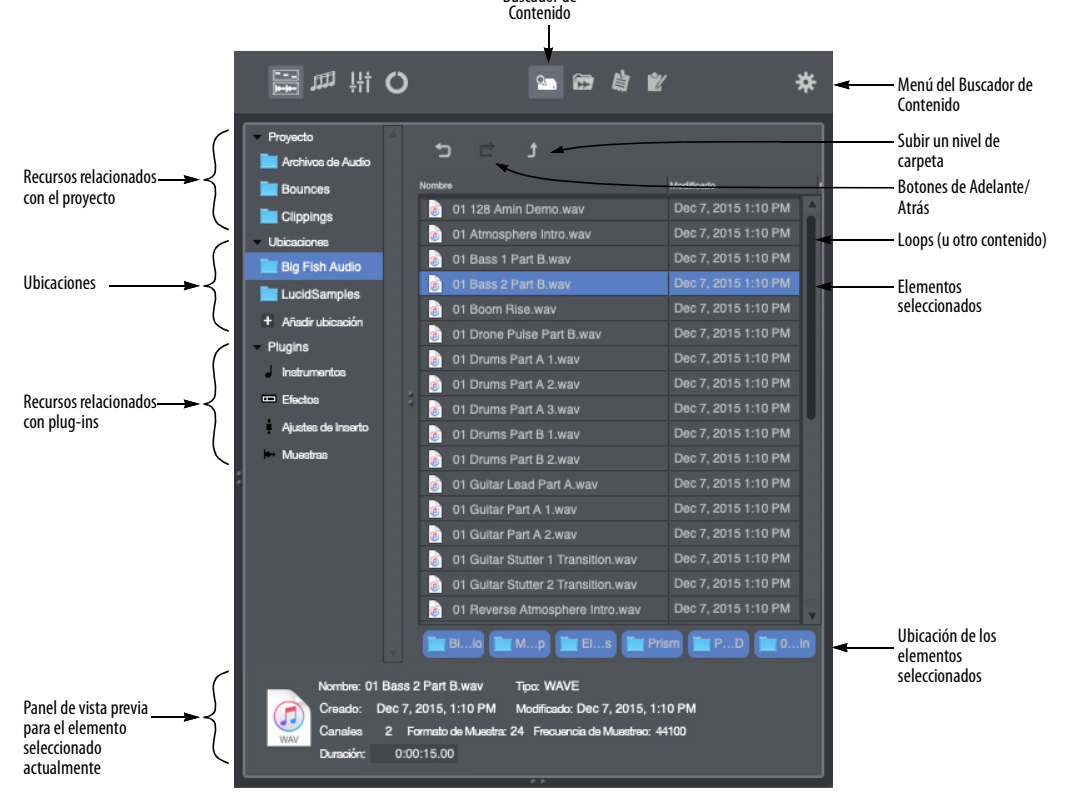

<span id="page-244-2"></span>Figura 22-1: El Buscador de Contenido.

**Plug-ins:** Esta sección brinda acceso a activos que son específicos para la operación de plug-ins, como instrumentos virtuales y plug-ins que ha instalado en su sistema, pre-ajustes de plug-ins y muestras utilizadas por instrumentos virtuales.

**Panel de vista previa:** Muestra información acerca del actual elemento seleccionado.

**Botones de Adelante/Atrás:** Avanza y retrocede a través de su historial de navegación.

**Subir un Nivel de Carpeta:** Va a la carpeta adjunta de la que está viendo actualmente en el buscador.

# <span id="page-245-0"></span>**MENÚ DEL BUSCADOR DE CONTENIDO**

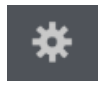

El menú del Buscador de Contenido [\(Figura 22-1](#page-244-2)) solo tiene un elemento de menú:

**Mostrar información de contenido:** Cuando esta marcado, este comando muestra el Panel de Vista Previa ([Figura 22-1\)](#page-244-2).

# <span id="page-245-1"></span>**ABRIR EL BUSCADOR DE CONTENIDO**

Para abrir el Buscador de Contenido, haga clic en el botón de Buscador de Contenido ([Figura 22-1\)](#page-244-2). Aparece en la barra lateral derecha de la ventana de Performer Lite [\(Figura 7-2 en la página 50\)](#page-49-0).

## <span id="page-245-2"></span>**ABRIR EL BUSCADOR DE CONTENIDO COMO UNA VENTANA**

El Buscador de Contenido se puede sacar de la ventana de Performer Lite para convertirse en una ventana separada que muestra más columnas de información. Para hacerlo, haga clic en cualquier parte del Buscador de contenido para convertirlo en la celda activa en la ventana de Performer Lite y, a continuación, seleccione el menú Ventana > Salir de la Ventana Consolidada. Para volver a colocarlo, seleccione el menú Ventana > Incluir en la Ventana Consolidada. El atajo de teclado para ambos comandos es Ctrl-1.

# <span id="page-245-3"></span>**UTILIZAR EL BUSCADOR DE CONTENIDO**

Use el Buscador de Contenido para acceder rápidamente a los recursos... cualquier elemento que pueda usar mientras trabaja con Performer Lite. Utilice el Buscador de Contenido para navegar a un loop de audio en particular, un plugin, un ajuste preestablecido de inserto del Mixing Board o cualquier elemento similar y luego arrástrelo y suéltelo en cualquier ventana de Performer Lite que acepte ese tipo de elemento.

Por ejemplo, puede arrastrar y soltar loops de audio desde el Buscador de Contenido hacia la ventana de Clips o el Editor de Secuencia. O arrastrar y soltar plug-ins — o cadenas enteras de plug-ins — hacia la sección de insertos del Mixing Board.

# <span id="page-245-4"></span>**ESCUCHAR CLIPS DE AUDIO**

Para escuchar clips de audio en el Buscador de Contenido, haga clic en el elemento que desea escuchar. Tenga en cuenta que es posible que algunos tipos de archivos de audio no admitan la audición.

# <span id="page-245-5"></span>**EL PAQUETE DE PRODUCTOR DE PERFORMER**

El Paquete de Productor de Performer aparece en la sección Extras del Buscador de Contenido. El Paquete de Productor de Performer es una colección de acordes MIDI, loops de audio y sus equivalentes de loops MIDI. Su propósito es que empiece a escribir música de forma rápida y sencilla, al mismo tiempo que le proporciona mucha flexibilidad creativa.

Todo en el Performer Producer Pack fue seleccionado internamente y viene instalado automáticamente con la última versión de Performer Lite.

Visite motu.com y youtube.com/motuTV para ver vídeos sobre cómo aprovechar al máximo el Paquete de Productor de Performer.

# **CAPÍTULO <sup>23</sup> Soundbites**

# <span id="page-248-0"></span>**DESCRIPCIÓN GENERAL**

Este capítulo asume que ya esta familiarizado con términos como archivo de audio, región, soundbite, lista de reproducción y pista de audio. Si no lo esta, revise ["Conceptos de grabación en disco duro" en](#page-702-0)  [la página 703](#page-702-0).

A medida que trabaje con Performer Lite, creará muchos soundbites. La lista Soundbite te ayuda a administrarlos. Piense en la lista Soundbite como su "catálogo" de datos de audio. Enumera todas las partes de audio con las que está trabajando en el proyecto. Te ayuda a conservar los que quieres y tirar los que no.

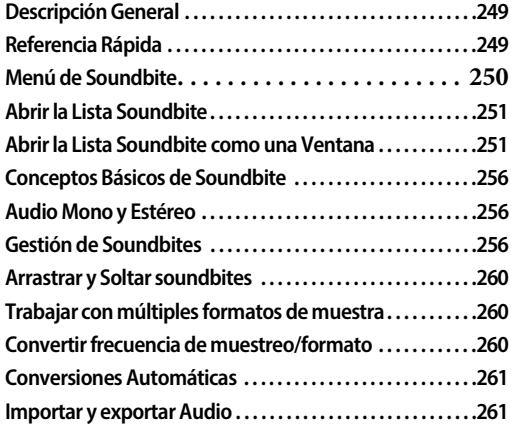

## <span id="page-248-1"></span>**REFERENCIA RÁPIDA**

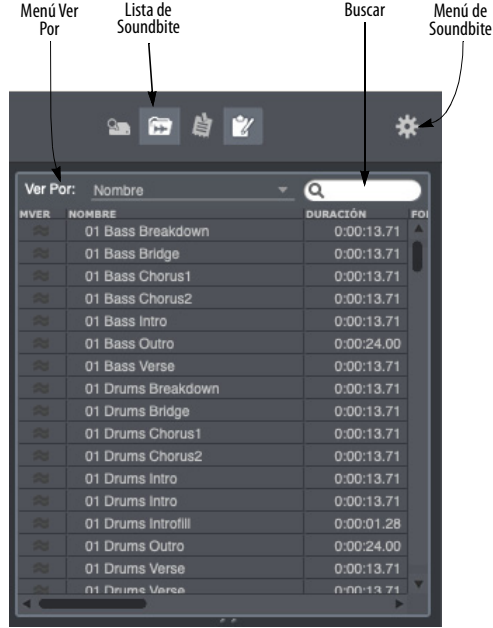

<span id="page-248-2"></span>Figura 23-1: La lista Soundbite sirve como catálogo y "centro de comando" para todos los archivos de audio en un proyecto.

**Lista Soundbite:** Haga clic en el botón de lista Soundbite para mostrar u ocultar la lista.

**Menú Ver Por**: Esto controla cómo se ordenan los soundbites: por nombre de soundbite, nombre de archivo de audio, duración, frecuencia de muestreo, etc.

**Cuadro de Búsqueda**: Busca nombres de soundbites y nombres de archivos de audio para el texto introducido. A medida que escribe un término de búsqueda, la ventana se actualizará en tiempo real para mostrar los resultados relevantes. **Configuración:** Cuando hace clic en la lista Soundbite para convertirla en la celda activa en la ventana de Performer Lite, el menú Configuración proporciona elementos que se aplican a Soundbites y la lista Soundbite (Figura 23-2).

# <span id="page-249-0"></span>**MENÚ DE SOUNDBITE**

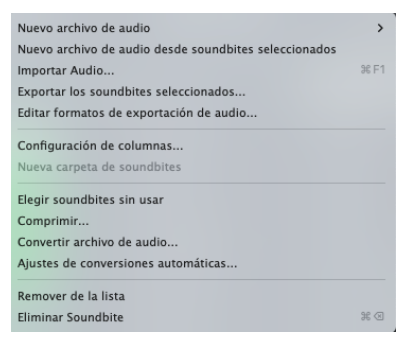

Figura 23-2: Menú de Soundbite.

**Nuevo Archivo de Audio:** Crea un archivo de audio mono, estéreo o multicanal vacío en su disco duro.

**Nuevo Archivo de Audio desde Soundbites Seleccionados:** Crea un nuevo archivo de audio separado en su disco duro basado en los soundbites seleccionados actualmente. En otras palabras, el nuevo archivo de audio contendrá una copia del audio seleccionado actualmente.

**Importar Audio:** Abre un cuadro de diálogo que le permite escuchar e importar archivos de audio y/o soundbites individuales. Esto es lo mismo que el comando Importar Audio en el menú Archivo.

**Exportar los Soundbites Seleccionados:** Le permite guardar los soundbites de estéreo actualmente seleccionados en una variedad de formatos de archivo, incluidos AIFF, WAVE, Sound Designer II y MP3.

**Editar Formatos de Exportación de Audio:** Le permite eliminar y cambiar el nombre de los formatos de exportación de audio guardados.

**Configuración de Columnas:** Le permite mostrar y ocultar las columnas en la lista Soundbite.

**Nueva Carpeta de Soundbites:** Añade una nueva carpeta a la lista Soundbite. Este comando solo está disponible cuando se elige Carpetas en el menú Ver Por en la parte superior de la lista Soundbite.

**Elegir Soundbites Sin Usar:** Resalta todos los soundbites de la lista que no se están utilizando actualmente en ninguna pista en ninguna secuencia del archivo. Los soundbites resaltados pueden eliminarse de la lista o eliminarse por completo de su archivo de audio principal. (Tenga en cuenta que los datos de audio en sí no se eliminan al eliminarlos. Consulte Comprimir a continuación).

**Comprimir:** ¡Precaución! A diferencia de Eliminar, este comando realmente elimina los datos de audio del disco duro. Comprimir elimina todas las partes del archivo de audio principal de los soundbites seleccionados actualmente que no están definidos como una región en la lista de regiones del archivo de audio. Este comando se puede usar para eliminar datos de audio no utilizados en uno o más archivos de audio para liberar espacio en el disco duro.

**Convertir Archivo de Audio:** Abre un cuadro de diálogo que le permite cambiar la frecuencia de muestreo, el formato de muestreo, el formato de archivo y/o el formato intercalado de los soundbites seleccionados actualmente en la lista. Se proporcionan varios niveles de calidad. Para obtener información completa, consulte el [capítulo 60, "Conversión de archivos de audio"](#page-630-0)  [\(página 631\).](#page-630-0)

**Ajustes de Conversiones Automáticas:** Abre las preferencias de Conversiones automáticas donde configura cómo Performer Lite convierte automáticamente los datos de audio, cuando sea necesario, para que se ajusten a la frecuencia de muestreo, el formato de archivo, el formato intercalado y el tempo del proyecto actual.

**Remover de la lista:** Elimina el soundbite de la lista Soundbite sin eliminar su región correspondiente en la lista de regiones del archivo de audio.

**Eliminar Soundbite:** Elimina los soundbites seleccionados de la lista, eliminando la referencia de Performer Lite a los datos de la lista Soundbite. Si el soundbite es el último que se eliminará del archivo de audio principal, Performer Lite le preguntará si desea eliminar el archivo de audio principal por completo.

#### <span id="page-250-0"></span>**ABRIR LA LISTA SOUNDBITE**

Para abrir la lista Soundbite, haga clic en el botón de la lista Soundbite ([Figura 23-1\)](#page-248-2), o presione su método abreviado de teclado, Shift-B. Aparece en la barra lateral derecha de la ventana de Performer Lite ([Figura 7-2 en la página 50](#page-49-0)).

La lista Soundbite proporciona una lista completa de todos los soundbites en el proyecto de Performer Lite, junto con información detallada sobre cada soundbite.

#### <span id="page-250-1"></span>**ABRIR LA LISTA SOUNDBITE COMO UNA VENTANA**

La lista de Soundbite se puede sacar de la ventana de Performer Lite para convertirse en una ventana separada que muestra muchas columnas de información detallada sobre cada soundbite, como se muestra en la [Figura 23-3](#page-250-2).

Para hacerlo, haga clic en cualquier parte de la lista Soundbite para que sea la celda activa en la ventana de Performer Lite y luego seleccione el menú Ventana > Salir de la Ventana Consolidada. Para volver a colocarlo, seleccione el menú Ventana > Incluir en la Ventana Consolidada. El atajo de teclado para ambos comandos es Ctrl-1.

#### **Mostrar/Ocultar Columnas en la lista Soundbite**

El elemento del menú Configuración de Columnas le permite mostrar y ocultar columnas según lo desee. (Como atajo, haga doble clic u Opción/Altclic en la etiqueta en la parte superior de una de las columnas para abrir estas preferencias). La [Figura 23-3](#page-250-2) a continuación muestra todas las columnas.

|                                 |                               |                                   |                         |                  |                                    |                          |                                 | Aiustes |   |
|---------------------------------|-------------------------------|-----------------------------------|-------------------------|------------------|------------------------------------|--------------------------|---------------------------------|---------|---|
|                                 |                               |                                   |                         |                  |                                    |                          |                                 |         |   |
|                                 |                               |                                   |                         |                  |                                    |                          |                                 |         |   |
| <b>Soundbites</b><br><b>TOM</b> |                               |                                   |                         |                  |                                    |                          |                                 |         |   |
|                                 | Soundbites                    |                                   |                         |                  |                                    |                          |                                 |         | Ξ |
|                                 | Ver Por: Nombre<br><b>CQ</b>  |                                   |                         |                  |                                    |                          |                                 |         |   |
| <b>MVE</b>                      | <b>NOMBRE</b>                 | <b>DURACIÓN</b><br><b>FORMATO</b> | <b>HORA DE CREACIÓN</b> |                  | <b>FUENTE</b>                      | <b>DSP</b>               | <b>ARCHIVO</b>                  |         |   |
|                                 | LS-RFX Reverse FX Long 07#.11 | 0:00:13.10<br>24 Bit              | 3/19/19                 | $3:08$ PM        | Capia de edición de bordes         | $\overline{\phantom{a}}$ | LS-RFX Reverse FX Long 07-48000 |         |   |
|                                 | LS-RFX Reverse FX Long 07#.12 | 0:00:08.73<br>24 Bit              | 3/19/19                 | 3:08 PM          | Capia de edición de bordes         | $\rightarrow$            | LS-RFX Reverse FX Long 07-48000 |         |   |
|                                 | LS-RFX Reverse FX Long 07#.2  | 0:00:12.50<br>24 Bit              | 3/19/19                 |                  | 3:08 PM Capia de edición de bordes | $\rightarrow$            | LS-RFX Reverse FX Long 07-48000 |         |   |
|                                 | LS-RFX Reverse FX Long 07#.3  | 0:00:13.55<br>24 Bit              | 3/19/19                 |                  | 3:08 PM Copia de edición de bordes | <b>Service</b>           | LS-RFX Reverse FX Long 07-48000 |         |   |
|                                 | LS-RFX Reverse FX Long 07#.4  | 0:00:13.54<br>24 Bit              | 3/19/19                 |                  | 3:08 PM Capia de edición de bordes | -                        | LS-RFX Reverse FX Long 07-48000 |         |   |
|                                 | LS-RFX Reverse FX Long 07#.5  | 0:00:13.49<br>24 Bit              | 3/19/19                 |                  | 3:08 PM Copia de edición de bordes | <b>Property</b>          | LS-RFX Reverse FX Long 07-48000 |         |   |
|                                 | LS-RFX Reverse FX Long 07#.6  | 0:00:06.76<br>24 Bit              | 3/19/19                 | 3:08 PM Edición  |                                    | $\rightarrow$            | LS-RFX Reverse FX Long 07-48000 |         |   |
|                                 | LS-RFX Reverse FX Long 07#.7  | 0:00:06.79<br>24 Bit              | 3/19/19                 | 3:08 PM Edición  |                                    | $\overline{\phantom{a}}$ | LS-RFX Reverse FX Long 07-48000 |         |   |
|                                 | LS-RFX Reverse FX Long 07#.8  | 0:00:13.00<br>24 Bit              | 3/19/19                 |                  | 3:08 PM Copia de edición de bordes | <b>Service</b>           | LS-RFX Reverse FX Long 07-48000 |         |   |
|                                 | LS-RFX Reverse FX Long 07#.9  | 0:00:13.69<br>24 Bit              | 3/19/19                 |                  | 3:08 PM Copia de edición de bordes | -                        | LS-RFX Reverse FX Long 07-48000 |         |   |
|                                 | LSEDMV1_1_A_Lead_128_Fmin     | 0:00:15.00<br>24 Bit              | 3/19/19                 |                  | 3:08 PM Convertir frecuencia       | $\rightarrow$            | LSEDMV1_1_A_Lead_128_Fmin-48000 |         |   |
|                                 | LSEDMV1_1_A_Lead_128_Fmin#.2  | 0:00:13.12<br>24 Bit              | 3/19/19                 |                  | 3:08 PM Copia de edición de bordes | -                        | LSEDMV1_1_A_Lead_128_Fmin-48000 |         |   |
|                                 | LSEDMV1_Impact_FX_01          | 0:00:07.49<br>24 Bit              | 3/19/19                 |                  | 3:08 PM Convertir frecuencia       | $\rightarrow$            | LSEDMV1 Impact FX 01-48000      |         |   |
|                                 | <b>Performer Guitar lick</b>  | 0:00:33.44<br>24 Bit              | 3/20/19                 | 3:13 PM Importan |                                    |                          | Performer Guitar lick           |         |   |
|                                 | <b>Rev Cymbal</b>             | 0:00:08.73<br>24 Bit              | 3/19/19                 |                  | 3:08 PM Combinar Soundbites        | <b>Part 200</b>          | Rev Cymbal-mg                   |         |   |
|                                 | Short Synth Seq 07            | 0:00:07.50<br>24 Bit              | 3/19/19                 |                  | 3:08 PM Convertir frecuencia       | $\overline{1}$           | Short Synth Seq 07-48000        |         |   |
|                                 | Short Synth Seq 07#.2         | <b>24 Bit</b><br>0:00:06.76       | 3/19/19                 |                  | 3:08 PM Escalar Tiempo             | $\rightarrow$            | Short Synth Seg 07 0.901417     |         |   |
|                                 | Slide - add some reverb       | 0:00:31.47<br>24 Bit              | 3/20/19                 | 4:01 PM Importan |                                    | ÷<br><b>Service</b>      | Slide - add some reverb         |         |   |
|                                 | Solo                          | 0:00:31.47<br>24 Bit              | 3/20/19                 | 4:01 PM Importan |                                    |                          | Solo                            |         |   |
|                                 |                               |                                   |                         |                  |                                    |                          |                                 |         |   |

<span id="page-250-2"></span>Figura 23-3: La lista Soundbite con todas las columnas detalladas que se muestran.

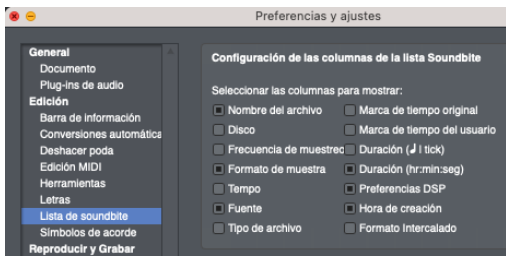

Figura 23-4: Haga doble clic u Opción/Alt-clic en cualquier título de columna en la lista Soundbite para abrir las preferencias de Configuración de columnas.

#### **Reorganizar las columnas de la lista Soundbite**

Para reorganizar el orden de las columnas, arrastre la etiqueta en la parte superior de una columna hacia la izquierda o hacia la derecha. Performer Lite guarda su organización de columnas personalizada en el archivo de preferencias de Performer Lite, por lo que se recuerda en todos sus archivos de Performer Lite.

#### **Referencia rápida de la lista Soundbite**

Aquí hay una breve explicación de cada columna en la lista Soundbite

**Mover Manija:** Arrastre hacia arriba o hacia abajo para cambiar la posición del soundbite en la lista. Úselo también para arrastrar y soltar el soundbite en otras ventanas o en el escritorio del ordenador. Cuando lo suelte en una pista de audio en el Editor de Secuencia, mantenga presionada la tecla Comando/Ctrl mientras lo arrastra para que se adhiera al final del soundbite anterior en la pista. Un icono de **signo de interrogación** en el controlador de movimiento significa que Performer Lite actualmente no conoce la ubicación del archivo de audio que contiene el soundbite. El soundbite no se puede reproducir y su forma de onda no se puede mostrar. Un '**icono 'X'** en el controlador de movimiento significa que Performer Lite actualmente no puede reproducir el soundbite por algún motivo. Por ejemplo, es

posible que no coincida con la configuración de frecuencia de muestreo actual de su hardware de audio.

**Nombre:** Muestra el nombre del soundbite (región). Haga clic en el nombre para seleccionarlo y escuchar su reproducción. Opción/Alt-clic en el nombre para cambiar el nombre del soundbite.

**Hora de Creación:** El momento en el que se grabó (o creó) originalmente el soundbite, independientemente de dónde resida actualmente. Si un soundbite no tiene una marca de tiempo original, entonces no se muestra el tiempo.

**Tiempo de Usuario:** Muestra la marca de tiempo del usuario del soundbite, si tiene una. Las marcas de tiempo de un usuario se pueden aplicar a un soundbite en cualquier momento con el comando Marcas de tiempo en el menú Audio. Si un soundbite no tiene marcas de tiempo de usuario, no se muestra el tiempo.

**Duración (tiempo real):** Indica la duración del soundbite en horas, minutos, segundos y centésimas de segundo.

**Tics (duración en tics):** Muestra la duración del soundbite en negras y tics. Si el soundbite no tiene un mapa de tempo, esta columna estará vacía.

**Tempo:** Para que la escala de tiempo sea musicalmente útil, Performer Lite permite que los Soundbites tengan mapas de tempo. Esto hace que sea muy fácil para usted manipular audio junto con MIDI sin preocuparse por el tempo, y cambiar el tempo como y cuando quiera. Un soundbite no tiene que tener un tempo, pero si lo tiene, se muestra aquí. Si el tempo del soundbite varía, se muestra el tempo aproximado (etiquetado como "aprox."). Si el soundbite no tiene un mapa de
tempo, esta columna estará vacía. Para información completa, ver el [capítulo 44, "Tempos](#page-490-0)  [y Audio" \(página 491\)](#page-490-0).

**Frecuencia de Muestreo:** Indica la velocidad en muestras por segundo a la que se muestreo los datos de audio que componen el soundbite.

**Formato:** Muestra la profundidad de bits (por ejemplo, floating point de 16 bits, 24 bits o 32 bits) de los datos de audio en el soundbite.

**Formato Intercalado:** Muestra el formato intercalado (mono, desintercalado o intercalado) del archivo de audio del que proviene el soundbite.

**Fuente:** Explica brevemente cómo se creó el soundbite.

**DSP:** La columna DSP muestra los ajustes de preferencia del soundbite para la transposición y la escala de tiempo. Estos ajustes determinan lo que sucede (o no sucede) cuando intenta transponer a escala de tiempo el soundbite. Cada soundbite puede tener su propio ajuste único. Para obtener información completa sobre estas preferencias, cómo configurarlas y cuáles serán los resultados, consulte ["Arrastrar y Soltar](#page-259-0)  [soundbites" en la página 260](#page-259-0).

**Archivo:** Este es el nombre del archivo de audio que contiene el soundbite. Haga doble clic para reemplazar o re-ubicar el soundbite Opción/Altclic para cambiar el nombre del archivo de audio.

**Disco:** Muestra el nombre del disco en el que reside el archivo de audio.

## **Menú Ver Por**

El menú Ver Por en la parte superior de la lista Soundbite es una potente función de clasificación que le permite ver los soundbites jerárquicamente según las características que se muestran a continuación en la Figura 23-5:

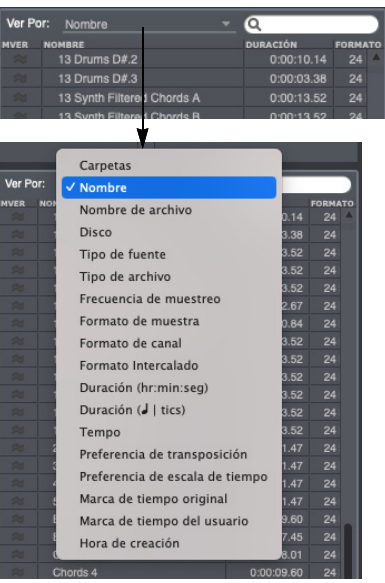

Figura 23-5: Clasificación jerárquica en la lista Soundbite.

Cuando elige un elemento del menú Ver Por, la lista Soundbite ordena todos los soundbites en orden alfabético y/o numérico según lo que elija, mostrando los soundbites jerárquicamente debajo del atributo que elija, con triángulos desplegables para que pueda mostrar/ocultar todos. los soundbites para un determinado atributo. Por ejemplo, si ordena por nombre de archivo, los archivos de audio se enumerarán en orden alfabético con un triángulo desplegable que muestra los soundbites dentado a la derecha debajo de ellos, como se muestra a continuación en la Figura 23-6:

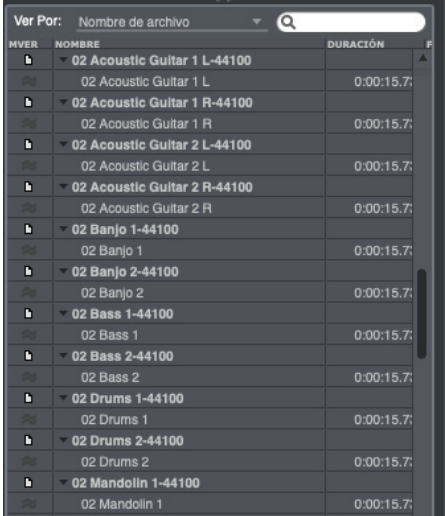

#### Figura 23-6: Clasificación por nombre de archivo.

Aquí hay algunos otros ejemplos: puede ordenar por Hora de creación para encontrar un soundbite que grabó durante una sesión de grabación en particular. O puede ordenar por formato de canal para ver todos los soundbites estéreo que se están utilizando actualmente.

#### **Organizar soundbites en carpetas**

La lista Soundbite le permite crear sus propias carpetas y luego ver los soundbites por carpeta.Para crear una carpeta, primero vea Por Carpeta y luego seleccione Crear Nueva Carpeta en el menú Soundbite. Aparecerá una nueva carpeta, ya sea en la parte inferior de la lista o justo debajo del elemento actualmente seleccionado en la lista. A continuación, puede arrastrar soundbites utilizando sus manijas de movimiento.

Al crear una nueva carpeta, es posible que deba desplazarse hasta el final de la lista para ver la nueva carpeta.

Comando-doble-clic en una carpeta (o cualquier otro contenedor 'ver por') para seleccionar todos los soundbites dentro de ella.

#### **Fuente del Soundbite**

La lista Soundbite muestra la fuente de cada soundbite (como se muestra en la Figura 23-7), para proporcionarle información sobre su procedencia. Por ejemplo, la fuente podría decir "Transponer desde Guitar.1" o "Bounce". Esta configuración a menudo puede ayudarlo a rastrear las relaciones entre soundbites. Si ve por tipo de

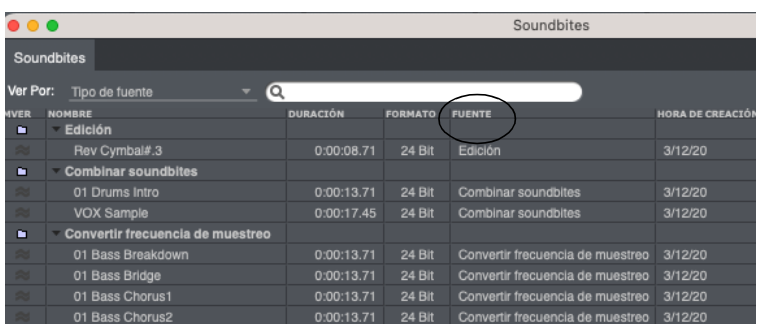

Figura 23-7: La lista Soundbite muestra de dónde proviene un soundbite en la columna Fuente. En este ejemplo, la lista Soundbite también se ordena por fuente.

fuente, los soundbites se organizan en carpetas para cada tipo de fuente, como se muestra en la Figura 23-7.

#### **Visualización de fuentes de soundbite jerárquicamente con la vista "Por Carpeta"**

La vista Por Carpeta tiene una característica adicional sobre otras vistas: muestra las fuentes de soundbite y archivos de audio recién generados de forma jerárquica, para que pueda rastrear sus orígenes. Por ejemplo, si utiliza la función Copia de Edición de Bordes para crear un nuevo soundbite a partir de un soundbite existente, el nuevo soundbite aparecerá debajo del original dentado a la derecha. Si hace un tercer soundbite del segundo, se enumerará debajo del segundo y se dentará más a la derecha. Esto se demuestra en la Figura 23-8:

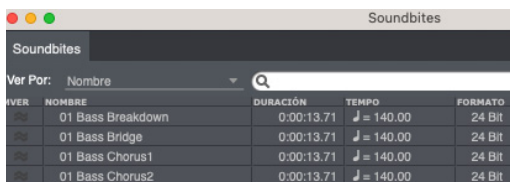

Figura 23-8: La vista "Por carpetas" muestra los orígenes de los soundbites mostrándolos debajo de su soundbite o archivo de audio de origen. En este ejemplo, varios soundbites creados mediante la copia de edición de borde se muestran debajo de su soundbite de origen.

No hay límite para el número de niveles posibles en la visualización jerárquica que se muestra arriba en la Figura 23-8. Este tipo de agrupación jerárquica solo se produce para los archivos de audio generados a partir de archivos existentes mediante operaciones (como ampliación de tiempo, procesamiento de plug-ins basados en archivos, etc.) o a partir de operaciones de edición de soundbites (como Copia de Edición de Bordes) donde hay una fuente de soundbite claramente definida.

Puede separar elementos relacionados jerárquicamente arrastrándolos a otra parte de la lista, pero la representación visual de su relación entre sí no se puede restaurar más tarde después de que lo haya hecho.

### **Arrastrar soundbites a carpetas**

En la vista "Por carpeta", hay dos formas de colocar un soundbite en una carpeta:

- <sup>Q</sup> arrastrando las manijas de movimiento del soundbite a la columna del nombre para determinar manualmente su posición en la lista, o
- <sup>Q</sup> arrastrando el controlador de mover del soundbite al nombre de la carpeta en la columna de nombre. En este caso, el soundbite se colocará en la parte superior de la lista dentro de la carpeta.

 Si arrastra las manijas de mover del soundbite al icono de la carpeta, el soundbite no se colocará en la carpeta. En su lugar, se colocará debajo de la carpeta en la lista.

## **Búsqueda en la lista Soundbite**

Se proporciona un campo de búsqueda para buscar nombres de soundbite y nombres de archivos de audio ([Figura 23-1 en la página 249](#page-248-0)).

A medida que escribe un término de búsqueda, la ventana se actualizará en tiempo real para mostrar los resultados relevantes.

Para borrar los resultados de la búsqueda y volver a la vista normal, haga clic en el botón "x" en el lado derecho del campo de búsqueda o presione la tecla Escape.

## **Atajo para encontrar soundbites en la lista Soundbite**

El atajo para seleccionar un soundbite en una pista (en el Editor de Secuencia) y luego ver ese soundbite en la lista Soundbite es Comando-Opción-Control-L (Mac) o Ctrl-Alt-Win-L (Windows).

# **CONCEPTOS BÁSICOS DE SOUNDBITE**

Se crea un nuevo soundbite en Performer Lite cada vez que graba audio. Por ejemplo, cuando habilita para grabación una pista de audio, presiona el botón de grabación, reproduce un poco de audio y presiona detener, acaba de crear un soundbite en la pista. Además, el soundbite se añade a la lista en la lista Soundbite. También se generan nuevos soundbites cuando aplica operaciones DSP basadas en archivos a soundbites existentes, o realiza una operación de rebote a disco. Cada vez que crea un nuevo audio, se añade un soundbite a la lista de soundbites.

### **Generar soundbites durante la edición**

Los soundbites también se pueden crear en Performer Lite con comandos de edición de soundbites como Ajustar y Ajustar Final. Por ejemplo, cuando selecciona una parte del soundbite existente y elige Ajustar, las partes no seleccionadas se eliminan y la parte resaltada que queda es un nuevo soundbite. Como siempre, el nuevo soundbite se añade a la lista de Soundbite.

# **AUDIO MONO Y ESTÉREO**

Los soundbites pueden ser mono o estéreo. Performer Lite admite archivos de audio intercalados y desintercalados como formatos nativos.

Cuando se utilizan archivos de audio intercalados, un soundbite estéreo o multicanal almacena todos sus canales en un solo archivo.

Cuando se usa el desintercalado, un soundbite estéreo proviene de un par de archivos estéreo que tienen el mismo nombre (excepto que uno contiene '.L' y el otro '.R', como en "Guitar-1.L.wav" y "Guitar -1.R.wav"), la misma duración, la misma frecuencia de muestreo y el mismo formato de muestreo.

Cuando se usa el formato desintercalado, realmente no se puede notar la diferencia desde dentro del programa. Puede pensar en un soundbite estéreo como un único soundbite que tiene componentes de canal individuales. Pero los canales están estrechamente vinculados; no hay forma de cambiar accidentalmente uno en relación con el otro. Incluso las funciones de cambio de tono, escalado de tiempo y ajuste de tempo de Performer Lite conservan la relación de fase entre los canales izquierdo y derecho de los soundbites estéreo.

# **GESTIÓN DE SOUNDBITES**

A medida que trabaje con Performer Lite, creará muchos soundbites. La lista Soundbite te ayuda a gestionarlos. Piense en la lista Soundbite como su "catálogo" de datos de audio. Enumera todas las partes de audio con las que está tratando en el archivo. Le ayuda a guardar los que quiere conservar y a tirar los que no.

# **Ordenar la lista Soundbite**

El menú Ver Por en la parte superior de la lista Soundbite le permite ordenar los soundbites por cualquier criterio que se muestra en la lista. Para más detalles, consulte "Menú Ver Por" en la página 253.

# **Escuchar soundbites**

Para escuchar un soundbite, haga clic en el.

 Si no escucha nada, consulte "Especificar la salida de audio para la audición" a continuación.

Para detener la reproducción, espere a que termine de reproducirse el soundbite o haga clic en cualquier lugar.

# **Especificar la salida de audio para la audición**

Cuando escucha un soundbite mono, Performer Lite lo reproduce a través del primer bundle de salida mono que encuentra en la ventana Bundles (es decir, el más alto de la lista). De manera similar, cuando escucha un soundbite estéreo, se

reproduce a través del bundle estéreo más alto en la lista de la ventana Bundles. Para cambiar qué bundle se usa, conviértalo en el bundle más alto de la lista usando la manija mover

#### **Cambiar el nombre a un soundbite**

Para cambiar el nombre de un soundbite en la lista Soundbite, pulse Opción/Alt y haga clic en su nombre.

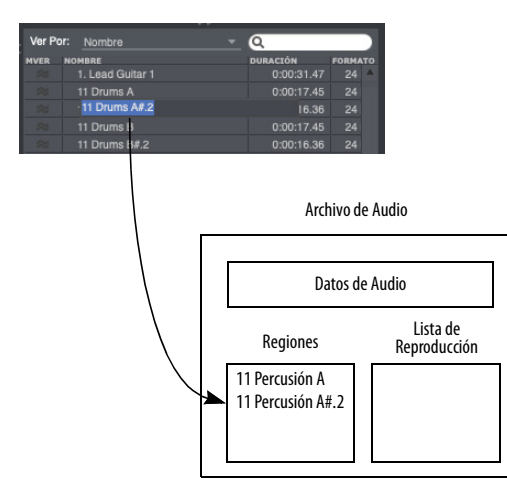

Figura 23-9: Cambiar el nombre a soundbite.

Cuando cambia el nombre de un soundbite, Performer Lite actualiza el nombre de la región correspondiente en el archivo de audio. Por

ejemplo, si usa el comando Ajustar para crear un nuevo soundbite, aparecerá en la lista Soundbite con un nombre como Soundbite.3. Performer Lite también agrega una nueva región a la lista de regiones de archivos de audio llamada Soundbite.3. En este punto, si vio la lista de regiones del archivo de audio con un software de edición de formas de onda de terceros, verá Soundbite.3 en la lista de regiones del archivo de audio. Si cambia el nombre de Soundbite.3 a Silbido bajo en la lista Soundbite de Performer Lite, Performer Lite también actualiza el nombre de Soundbite.3 a Silbido bajo en la lista de regiones de archivos de audio.

# **Soundbites perdidos**

A veces, Performer Lite puede perder la pista de la ubicación de un archivo de audio. Por ejemplo, el archivo de audio puede haber sido arrastrado a la papelera desde la última vez que se guardó el archivo de Performer Lite. O el disco duro en el que se encuentra el archivo de audio puede estar fuera de línea en este momento. En este caso, Performer Lite muestra la manija mover del soundbite con un signo de interrogación, como se muestra a continuación:

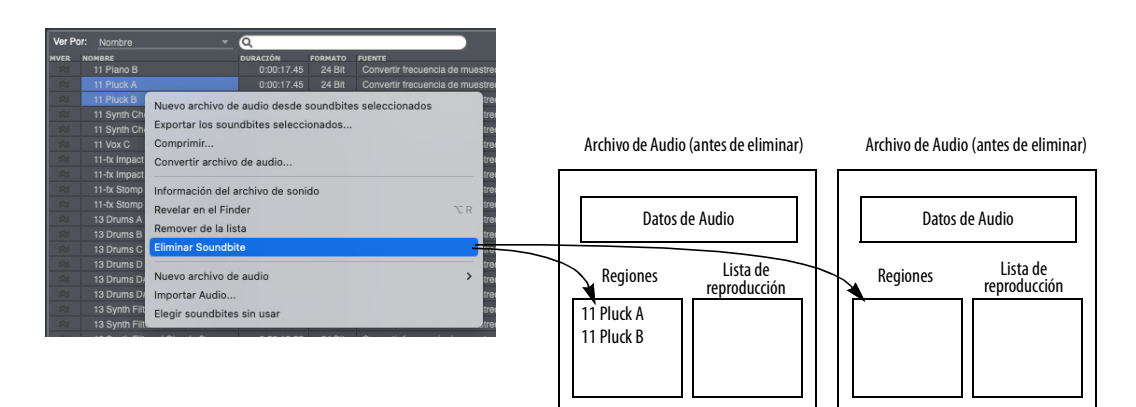

Figura 23-10: Al eliminar soundbites, se elimina su región correspondiente en el archivo de audio. Solo se eliminan la región y sus punteros; no los datos de audio reales.

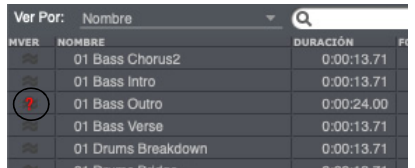

Figura 23-11: Performer Lite muestra este ícono cuando actualmente no conoce la ubicación del archivo de audio que contiene el soundbite.

#### **Soundbites que no pueden ser reproducidos**

Si un soundbite no se puede reproducir por algún motivo (tal vez su frecuencia de muestreo no coincida con la muestra actual del proyecto), Performer Lite muestra un icono "X" como se muestra a continuación:

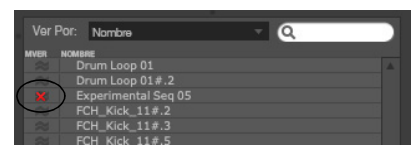

Figura 23-12: Performer Lite muestra este icono cuando no puede reproducir el soundbite por algún motivo.

Si es necesario, puede convertir la frecuencia de muestreo del soundbite usando el elemento de menú Convertir Archivo de Audio (Figura 23-2 en la página 250).

#### **Seleccionar soundbites sin usar**

Mientras trabaja con Performer Lite, es posible que tenga muchos soundbites en la lista, pero algunos de ellos no se utilizarán en la secuencia y ya no serán necesarios para ningún otro propósito.

El comando Elegir soundbites sin usar busca en cada pista en cada secuencia del archivo para determinar qué soundbites se están utilizando en una pista y cuáles no. Luego, resalta todos los soundbites que no se están utilizando, y puede inspeccionarlos, escucharlos, eliminarlos o agruparlos como desee para limpiar la lista.

Para seleccionar soundbites sin usar, seleccione Seleccionar soundbites sin usar en el menú de la lista Soundbite. Todos los soundbites que no se utilizan en una pista se resaltan en la lista Soundbite.

#### **Eliminar soundbites**

El comando Eliminar soundbite en el menú de la lista Soundbite elimina los soundbites seleccionados actualmente de la lista. Además, la región correspondiente del soundbite se elimina de la lista de regiones del archivo de audio, como se muestra en la Figura 23-14 a continuación (a menos que la región se esté utilizando como parte de una lista de reproducción en el archivo de audio).

Tenga en cuenta que el comando Eliminar solo eliminará los datos de audio reales cuando se elimine el último soundbite que hace referencia a un archivo de audio. Si desea eliminar solo una parte de los datos de audio de un archivo de audio, use el comando Comprimir. Consulte ["Comprimir](#page-709-0)  [archivos de audio" en la página 710.](#page-709-0) Si no desea que Performer Lite elimine la región de la lista de regiones de archivos de audio (porque se usa en otro proyecto de Performer Lite, por ejemplo), use el comando Remover de la lista descrito en la siguiente sección.

## **Eliminar soundbites que se están utilizando actualmente en una pista**

Si un soundbite que está eliminando se está utilizando en una pista, Performer Lite presenta un cuadro de advertencia como se muestra a continuación.

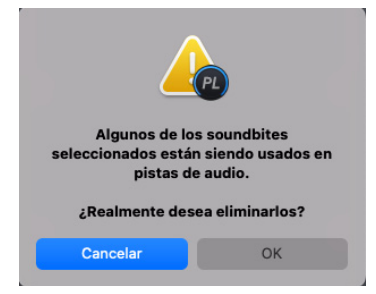

Figura 23-13: Mantenga presionada la tecla Opción/Alt mientras selecciona Eliminar en el menú para omitir esta advertencia.

## **Eliminar soundbites de la lista Soundbite sin eliminar su región correspondiente en el archivo de audio**

Puede haber ocasiones en las que desee eliminar un soundbite de la lista, pero no desea eliminar su región correspondiente en la lista de regiones de archivos de audio como se muestra en la Figura 23-14 en la página 260. Por ejemplo, la región podría ser parte de una secuencia en otro proyecto de Performer Lite. En esta situación, utilice el comando Remover de la lista.

Después de que este comando corte la conexión entre el soundbite y la región en el archivo de audio, no tendrá acceso a la región a menos que la importe nuevamente. Además, después de eliminar un soundbite de la lista, no puede comprimir sus datos de audio sin importarlo primero y luego eliminar el soundbite. (Consulte ["Comprimir archivos de audio" en la página 710](#page-709-0) para obtener más información.)

### **Eliminar el último soundbite en un archivo de audio**

Si elimina un soundbite y es el último soundbite que pertenece a un archivo de audio en particular, Performer Lite le preguntará si desea remover (eliminar) por completo el archivo de audio del disco duro:

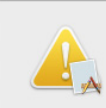

After deleting the selected soundbites. some of the associated audio files will no longer contain soundbites or regions.

Do you want to delete them from disk, the next time the undo history is flushed?

> $N<sub>0</sub>$ Yes

Recuerde, Performer Lite tiene cuidado con la eliminación de datos de audio: nunca elimina datos de audio que posiblemente se estén utilizando en otros archivos. Por lo tanto, si un archivo de audio tiene regiones en su lista de regiones, Performer Lite no le permitirá eliminarlo accidentalmente.

## **Omitir los cuadros de diálogo de advertencia al eliminar archivos de audio**

Puede omitir los cuadros de diálogo de advertencia manteniendo presionada la tecla Opción/Alt mientras elige Eliminar o Remover de la lista en el menú. Performer Lite procede como si respondiera Sí a las alertas.

# **Eliminar un archivo de audio que contiene pasajes**

Si un archivo de audio contiene regiones, pero está absolutamente seguro de que desea desechar el archivo, puede hacerlo arrastrándolo a la papelera en el escritorio del ordenador.

# **Deshacerse de soundbites sin usar después de una sesión**

Después de una sesión de grabación con Performer Lite, puede deshacerse rápidamente de todos los soundbites que no usó en una pista de la siguiente manera:

**1** Elija Seleccionar soundbites sin usar en el menú de la lista Soundbite.

Esto resalta todos los soundbites que no se están utilizando en una pista.

**2** Mantenga presionada la tecla Opción/Alt y elija Eliminar en el menú de la lista de Soundbite.

Todos los soundbites resaltados se eliminan de la lista y sus archivos de audio principales se eliminan del disco duro.

## **Comprimir archivos de audio**

El comando Comprimir en el menú de la lista Soundbite elimina partes de un archivo de audio que no forman parte de un soundbite y luego cierra los espacios entre las regiones sobrantes. Para más información, consulte ["Comprimir](#page-709-0)  [archivos de audio" en la página 710.](#page-709-0)

# <span id="page-259-0"></span>**ARRASTRAR Y SOLTAR SOUNDBITES**

Puede "arrastrar y soltar" soundbites en el Editor de Secuencia e incluso en el escritorio del ordenador (o en cualquier ventana del escritorio). Para hacerlo, tome la manija mover del soundbite y suéltelo en la ventana deseada.

En el Editor de Secuencia, el soundbite se coloca donde se encuentra el cursor cuando sueltas. Si mantiene presionada la tecla Comando/Ctrl mientras arrastra, el soundbite se "ajustará" al final del soundbite anterior en la pista desde el punto de colocación o el comienzo de la pista. Para obtener más información, consulte ["Arrastrar y soltar](#page-388-0)  [audio en el editor de secuencia" en la página 389.](#page-388-0)

Puede arrastrar y soltar un soundbite en el lado izquierdo del Editor de Secuencia donde se muestran los paneles de información de la pista para añadir una nueva pista al proyecto e insertar el soundbite en la nueva pista. El soundbite se coloca en sus marcas de tiempo originales o, si no hay ninguna, al comienzo de la pista.

# **TRABAJAR CON MÚLTIPLES FORMATOS DE MUESTRA**

Performer Lite puede usar archivos de audio enteros de 16 bits, enteros de 24 bits y de punto flotante de 32 bits juntos en el mismo proyecto, sin ninguna conversión.

## **CONVERTIR FRECUENCIA DE MUESTREO/ FORMATO**

El comando Convertir archivo de audio en el menú de la lista Soundbite le permite cambiar la frecuencia de muestreo, el formato de muestra (profundidad de bits), el formato de archivo (AIFF, Broadcast WAVE o Sound Designer II) o el formato intercalado de un archivo de audio o soundbite. Al igual que otros procesos DSP "constructivos" basados en archivos de Performer

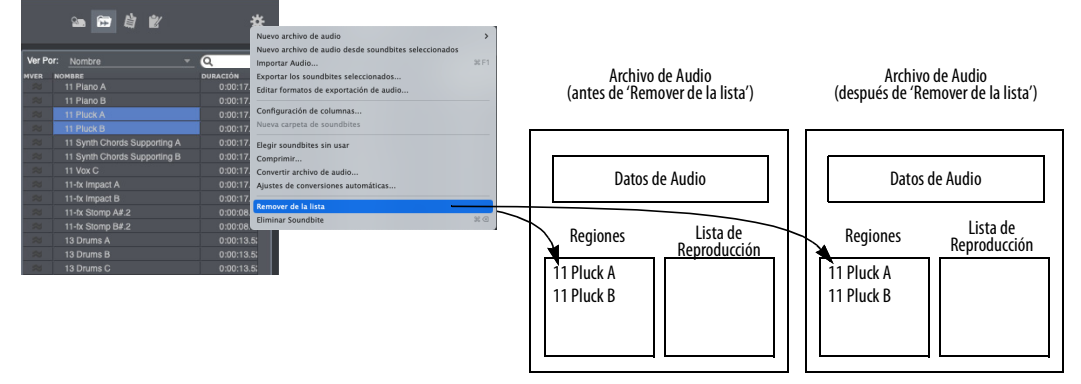

Figura 23-14: El comando Remover de la lista deja intacta la lista de regiones del archivo de audio. Puede volver a importar los soundbites más tarde, si lo desea.

Lite, estas operaciones pueden ocurrir en segundo plano. Para detalles completos, ver [capítulo 60,](#page-630-0)  ["Conversión de archivos de audio" \(página 631\)](#page-630-0).

# <span id="page-260-0"></span>**CONVERSIONES AUTOMÁTICAS**

Performer Lite puede convertir automáticamente los datos de audio siempre que sea necesario para que se ajusten a la frecuencia de muestreo, el formato de archivo, el formato intercalado y el tempo del proyecto actual. Debido a que el procesamiento se inicia automáticamente y se lleva a cabo a través del procesamiento en segundo plano (para operaciones largas), estas funciones de conversión automática agilizan en gran medida el proceso de importar audio rápidamente a sus proyectos, o el proceso de convertir todo el proyecto a una frecuencia de muestreo diferente, profundidad de bits o tempo. Para detalles completos, ver ["Conversiones automáticas" en la](#page-291-0)  [página 292](#page-291-0).

# **IMPORTAR Y EXPORTAR AUDIO**

La ventana Soundbites proporciona muchas funciones para exportar e importar audio digital hacia y desde Performer Lite. Muchos formatos de archivos de audio son compatibles.

## **Importar audio con el comando Importar Audio**

El comando Importar audio le permite buscar archivos de audio y soundbites antes de importarlos.

Para importar utilizando el comando Importar Audio, seleccione Importar Audio en el minimenú de la ventana Soundbites. Verá la ventana de archivo estándar (como se muestra a continuación en la Figura 23-15). En esta ventana, puede importar regiones individuales de un archivo de audio (a diferencia de arrastrar y soltar en la lista Soundbite, que importa todas las regiones), y puede escucharlas antes de importarlas.

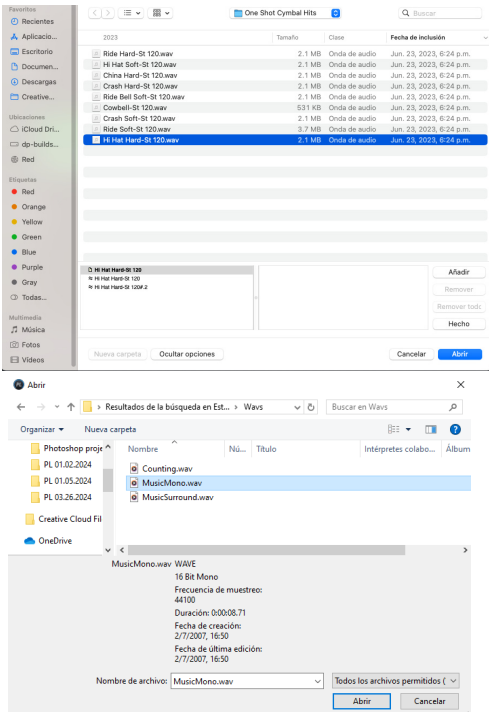

Figura 23-15: Importación de audio. En macOS, presiona la barra espaciadora para activar la audición. Esto le permite escuchar regiones de audio individuales cuando hace clic en ellas. Haga clic en el botón Añadir para añadirlos a la lista de regiones que le gustaría importar. Como puede ver, esta ventana le permite importar regiones de audio individuales.

Las pistas de sonido de vídeo, los archivos MP3 y muchos otros tipos de archivos de audio se pueden escuchar en el cuadro de diálogo Importar Audio.

Performer Lite puede usar de forma nativa archivos de audio de floating point intercalados o desintercalados de 16 bits, 24 bits o 32 bits en formatos AIFF y WAVE.

Otros tipos de archivos de audio se convierten al formato de archivo de audio del proyecto para su uso en Performer Lite. Para obtener una lista de los tipos de archivos de audio que se pueden importar, consulte ["Formatos de archivo de audio](#page-261-0)  [que se pueden importar" en la página 262.](#page-261-0)

#### **Importar y exportar audio arrastrando & soltando**

Performer Lite admite técnicas estándar de arrastrar y soltar para importar archivos de audio desde el escritorio del ordenador a cualquier ventana de Performer Lite que contenga audio, como la ventana Soundbites. Esto es cierto para todos los formatos de archivo compatibles enumerados en ["Formatos de archivo de audio](#page-261-0)  [que se pueden importar" en la página 262.](#page-261-0) Si el archivo importado no coincide con uno de los formatos nativos compatibles de Performer Lite, Performer Lite puede convertir el archivo automáticamente por usted.

Los soundbites se pueden exportar de manera similar tomando su manija mover en la ventana de Soundbites y arrastrándolos al escritorio del ordenador (o cualquier ventana en el escritorio del ordenador).

#### **Importación de un archivo de audio completo**

La forma más fácil de importar un archivo de audio completo es arrastrarlo y soltarlo en una pista en el Editor de Secuencia de Performer Lite. Asegúrese de que el tipo de pista (mono o estéreo) coincida con el archivo de audio. También puede importar un archivo de audio completo usando el comando de menú Importar Archivo de Audio como se describe en las secciones anteriores.

#### **Convertir soundbites que no se pueden reproducir**

Cuando importa soundbites a Performer Lite, es posible que no se reproduzcan correctamente. Por ejemplo, es posible que la frecuencia de muestreo del audio importado no coincida con la frecuencia de muestreo de reproducción seleccionada actualmente en el cuadro de diálogo Configurar Hardware. En este caso, Performer Lite puede convertir automáticamente el audio a la frecuencia de muestreo, el formato de muestra e incluso el tempo del proyecto. Para detalles completos, ver ["Conversiones Automáticas" en la página 261](#page-260-0).

Si un archivo de audio tiene una frecuencia de muestreo que no coincide con la configuración de frecuencia de muestreo actual en el comando Configurar Sistema de Audio > Configurar Controlador de Hardware en el menú Configuración, aparece con una "X" en su manija mover en la ventana Soundbites. Puede reproducir el archivo de audio cambiando la configuración de frecuencia de muestreo en el cuadro de diálogo Configurar Hardware para que coincida con el archivo de audio, o cambiando la frecuencia de muestreo del propio archivo de audio con el comando Convertir Archivo de Audio en el minimenú de la ventana Soundbites. Para más información, consulte el [capítulo 60, "Conversión](#page-630-0)  [de archivos de audio" \(página 631\)](#page-630-0).

### <span id="page-261-0"></span>**Formatos de archivo de audio que se pueden importar**

Performer Lite puede importar los siguientes formatos de archivo de audio:

- $AIFF$
- $WAV$
- Broadcast WAV (non-MPEG)
- Sound Designer II
- $mp3$
- $\blacksquare$  Acid
- $\blacksquare$  REX (y RCY)
- $\blacksquare$  Apple Loops (AIFF o CAF)
- Formato de Audio Core (CAF en inglés)
- <sup>Q</sup> Vídeos de QuickTime
- Vídeos de AVI
- $\blacksquare$  Archivos de CD de audio
- Archivos MuLaw

Puede importar cualquiera de los formatos de archivo anteriores arrastrando el archivo a Performer Lite y soltándolo en la ventana Soundbites o — en la mayoría de los casos — en cualquier ventana que contenga audio.

Si arrastra y suelta un archivo de audio en la ventana Soundbites de Performer Lite, se importan todas las regiones del archivo de audio.

#### **Importar archivos REX**

Los archivos Recycle 1.0 y 2.0 REX se pueden importar a Performer Lite, ya sea arrastrándolos y soltándolos desde el escritorio del ordenador a una pista de audio mono o estéreo, o usando el comando Importar Audio (menú Archivo). Los archivos Recycle 1.0 RCY también se pueden importar.

#### **Importar un archivo REX a una pista**

Cuando arrastre y suelte un archivo REX en una pista, asegúrese de que el formato de la pista (mono o estéreo) coincida con el loop REX. Como se muestra en la Figura 23-16, los soundbites individuales en el loop REX se colocan en la pista en la ubicación adecuada de compás, tiempo y marca para preservar la sensación del loop en el tempo actual de la secuencia. Después de la importación, cada segmento del loop REX se trata como un soundbite individual, tanto en la pista como en la ventana Soundbites.

Si cambia el tempo, las partes de REX "respirarán" con el tempo, manteniéndose precisamente a tiempo con la pista del director. Cuando se importan por primera vez, los soundbites de partes REX reciben el atributo No escalar en el tiempo en la ventana Soundbites, por lo que cada parte individual no se ampliará automáticamente

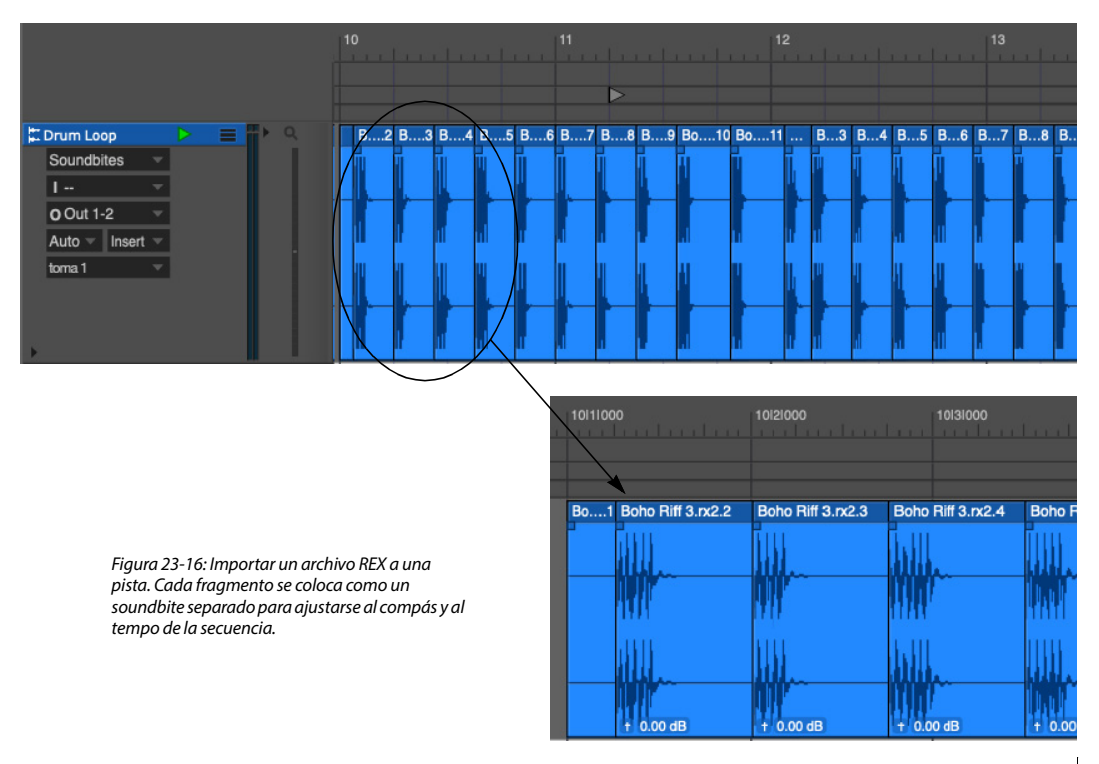

cuando se cambie el tempo. Sin embargo, puede cambiar fácilmente este atributo a Escala de tiempo en la ventana Soundbites, como se explica a continuación.

#### **Importar archivos REX en la ventana Soundbites**

Puede importar archivos REX utilizando el comando Importar Audio en el mini-menú de la ventana Soundbites (o en el menú Archivo). Esto abre la ventana de importación de audio, en la que se puede escuchar el archivo REX antes de importarlo. Simplemente habilite la audición haciendo clic en el botón del altavoz y luego haga clic en el archivo REX en la lista de archivos. Después de la importación, todos los soundbites del archivo REX se manejan como soundbites individuales, sin más agrupaciones ni asociaciones. Por lo tanto, es mejor arrastrar y soltar un archivo REX en una pista, donde luego puede hacer un loop, repetirlo o cortarlo/pegarlo como un loop completo.

#### **Visualizar partes de loop REX y cambiar su atributo de estiramiento de tiempo**

Puede ver fácilmente todos los soundbites de partes de sonido que pertenecen a un archivo REX con las funciones de clasificación de la ventana de Soundbites. Simplemente mire por nombre de archivo, y el archivo REX aparecerá con un triángulo desplegable junto a su nombre que enumera todos los sectores debajo de él. Si desea cambiar el atributo de escala de tiempo de las partes, selecciónelos y abra la ventana Información del Archivo de Sonido, y elija Permitir Escala de Tiempo o No Escalar Tiempo para el atributo de soundbite Comprimir/Expandir tiempo. Puede hacerlo para múltiples soundbites seleccionados (partes REX) a la vez. Si no escala el tiempo de las partes, es posible que escuche (pero es poco probable que lo haga) espacios entre las partes cuando usas el loop a un tempo que es considerablemente menor que su tempo original. Sin embargo, la mayoría de las veces obtendrá mejores resultados con la configuración No

Escalar Tiempo, que conserva los soundbites en su forma original (tempo). Para obtener más detalles, consulte ["Información del archivo de sonido" en la](#page-421-0)  [página 422](#page-421-0).

#### **Importar archivos Acid y Apple Loop**

Performer Lite puede importar archivos Acid WAV y Apple Loop AIFF. Para hacerlo, arrastre y suelte el archivo Acid o Apple Loop en la ventana Soundbites o en una pista de audio del mismo formato (mono o estéreo). O impórtelos como de costumbre utilizando el comando Importar Audio en el mini-menú de la ventana Soundbites (o el menú Archivo). Si el archivo tiene un tempo, el tempo se importará con el audio para que se ajuste automáticamente al tempo de la secuencia cuando se coloque en una pista, siempre que se realice la conversión de tempo automática (como se explica en ["Conversiones automáticas" en la página 292](#page-291-0)).

#### **Exportar archivo de audio**

El comando Exportar los soundbites seleccionados en el mini-menú de la ventana Soundbites puede exportar cualquier soundbite en los formatos de archivo que se muestran en la Figura 23-17 para Mac y Windows.

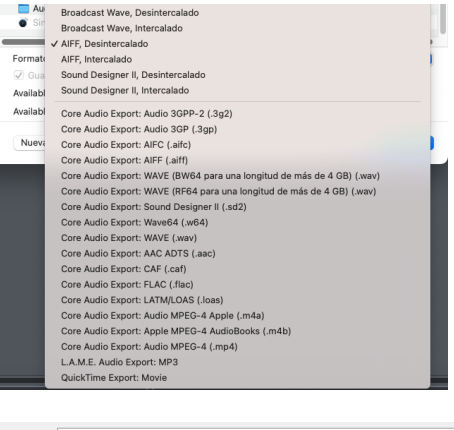

| Nombre de archivo: 02 Tequila |                                                   |
|-------------------------------|---------------------------------------------------|
|                               | Tipo: Broadcast Wave, Desintercalado (*.wav)      |
|                               | Broadcast Wave, Desintercalado (*.wav)            |
|                               | Broadcast Wave, Intercalado (".wav)               |
|                               | A Ocultar carpetas   AIFF, Desintercalado (".aif) |
|                               | AIFF, Intercalado (*.aif)                         |
|                               | Windows Video Exporter: H.264 MP4 (*.mp4)         |

Figura 23-17: Los formatos de exportación de audio.

Para los formatos de exportación de audio de macOS Core, los soundbites estéreo se exportan en la versión estéreo intercalada de estos formatos.

Para obtener más información sobre la exportación al formato de archivo MP3, consulte ["Bouncing a MP3" en la página 669](#page-668-0), ya que la exportación de MP3 funciona de la misma manera para el bouncing que para exportar.

## **Guardar un pre-ajuste de exportación de audio**

Para crear y guardar un pre-ajuste de exportación de audio, marque la opción Guardar ajustes como Formato de Exportación de Audio en el cuadro de diálogo de exportación de audio (Figura 23-17).Si se requieren configuraciones adicionales, aparecerán en los cuadros de diálogo posteriores. Luego, se le pedirá que asigne un nombre a su preajuste de exportación. Después de guardar un preajuste, aparece en el menú de formato de archivo de exportación de audio (que se muestra en la Figura 23-17) para su comodidad, así como en el menú de formato Bounce to Disk ([Figura 65-3 en](#page-664-0)  [la página 665](#page-664-0)). Para usar un pre-ajuste de exportación, simplemente elíjalo en el menú cuando rebote o exporte. Estos pre-ajustes se guardan como una preferencia, por lo que no son específicos del proyecto. Son globales a todos los proyectos.

# <span id="page-266-2"></span>**CAPÍTULO <sup>24</sup> Set List**

# <span id="page-266-0"></span>**DESCRIPCIÓN GENERAL**

El Set List muestra las secuencias y V-Racks en un archivo de proyecto de Performer Lite. Una secuencia es una colección de pistas de disco, pistas de instrumentos y/o pistas auxiliares. Un V-Rack™ es una colección de pistas de instrumentos y/o pistas auxiliares. Un archivo de Performer Lite puede contener tantas secuencias y V-Racks como lo permita la memoria de su ordenador. Las secuencias se pueden indicar para la reproducción, ya sea de forma automática o manual.

Los V-Racks no tienen pistas de disco y, por lo tanto, no se "reproducen" en el mismo sentido que las secuencias. En su lugar, sirven como un "rack de efectos" virtual que también puede contener instrumentos virtuales. Se puede acceder a estos plug-ins de efectos e instrumentos desde cualquier pista de audio y/o MIDI en la secuencia actualmente habilitada para reproducción.

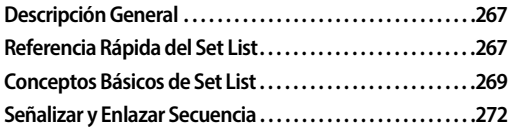

# <span id="page-266-1"></span>**REFERENCIA RÁPIDA DEL SET LIST**

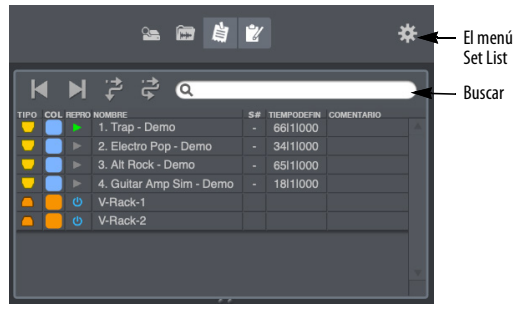

Figura 24-1: El Set List muestra secuencias y V-Racks en el proyecto de Performer Lite.

**Tipo:** Muestra cada elemento por icono. Arrastre este icono verticalmente para reordenar elementos en la lista de conjuntos.

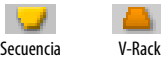

Figura 24-2: Los iconos de Secuencia y V-Rack

**Col (color):** Haga clic para seleccionar un color para la secuencia.

**Reproducir:** Muestra el botón de habilitar reproducción para cada secuencia. Cuando un botón de habilitar reproducción es azul, la secuencia está habilitada para reproducción. Solo se puede habilitar una secuencia a la vez. Los V-Racks, por otro lado, muestran un ícono de encendido azul para indicar que están activos y disponibles en cualquier momento. Haga clic en su icono de encendido en cualquier momento para ponerlos en línea o desconectarlos.

**Nombre:** Muestra el nombre de la secuencia. Haga clic en el nombre para seleccionar la secuencia. Opción/Alt-clic en el nombre para cambiarlo. Haga doble clic en el nombre para abrir el Editor de Secuencia perteneciente a la secuencia.

Debido a que las secuencias se pueden importar a otros archivos, use el nombre de secuencia más descriptivo posible para evitar confusiones.

#### **S# (Número de Selección de Canción):**

Muestra el número de selección de canción que habilitará la reproducción de la secuencia cuando se reciba de un controlador MIDI. Los números de selección de canciones oscilan entre 0 y 127. Si una secuencia no tiene un número de canción asignado, la columna muestra un solo guión (-).

Los V-Racks no tienen un número de selección de canción porque no tienen pistas de disco que se reproduzcan en el sentido convencional.

Si Performer Lite recibe un número de selección de canción que está asignado a dos o más secuencias, Performer Lite indicará la secuencia que aparece más arriba en la lista. Por esta razón, es mejor asignar un número de selección de canción único a cada secuencia.

**Hora de finalización:** Muestra la hora de finalización de cada secuencia. La hora de finalización es el beat fuerte del compás que sigue al último compás completo de la secuencia. Cuando la hora de finalización de una secuencia se especifica manualmente, aparece en negrita y se puede editar para que tenga cualquier duración. Los V-Racks no tienen una hora de finalización porque no contienen datos de audio o MIDI.

**Comentarios:** Haga clic para ver y editar el comentario de la secuencia o V-Rack.

**Botones de Secuencia Siguiente/ Anterior:** Si tiene más de una

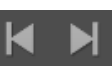

secuencia en el archivo, estos botones saltan a la siguiente o anterior.

**Botón de Señalizar:** Cuando está resaltado, el botón Señalizar habilita la reproducción de la siguiente secuencia en el Set List después de que la secuencia de reproducción actual alcance su hora de finalización y se detenga. Para comenzar la reproducción de la siguiente secuencia, presione el botón Reproducir (o un comando para el botón Reproducir).

# **Botón Enlazar Secuencias:** Cuando

ढ़ está resaltado, el botón Enlazar Secuencia

inicia la reproducción de la siguiente secuencia en la lista después de que la secuencia actual alcance su hora de finalización.

**Buscar:** Si tiene muchas secuencias en la lista, escriba el nombre de la que está buscando.

## **El menú Set List**

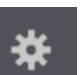

El menú Set List contiene los siguientes comandos:

**Nueva Secuencia:** Crea una nueva secuencia. Para crear varias secuencias a la vez, presione la tecla Opción/Alt mientras selecciona Nueva Secuencia.

**Nuevo V-Rack:** Crea un nuevo V-Rack. Para crear varios V-Racks a la vez, presione la tecla Opción/Alt mientras elige Nuevo V-Rack.

**Duplicar Diseño de Pista:** Crea una nueva secuencia vacía con el mismo diseño de pista que la secuencia seleccionada. Seleccione una secuencia existente antes de elegir este comando.

**Duplicar Secuencia:** Crea una copia exacta de la secuencia actualmente seleccionada.

# **Hora de Finalización Automática/Manual:**

Activa/Desactiva el estado Auto/manual de las secuencias seleccionadas. El modo automático bloquea la hora de finalización de la secuencia en el beat fuerte del compás que sigue al último compás completo de la secuencia. El modo manual cambia el tiempo a negrita y permite editarlo.

**Establecer Inicio de Secuencia:** Establece los tiempos de inicio de las secuencias actualmente seleccionadas en tres de los formatos de tiempo de Performer Lite: compases, tiempo real y tiempo SMPTE. Los tiempos de inicio son los que ve en el Contador cuando retrocede hasta el comienzo de la secuencia.

**Eliminar Secuencia:** Elimina las secuencias seleccionadas.

# <span id="page-268-0"></span>**CONCEPTOS BÁSICOS DE SET LIST**

El Set List muestra las secuencias en un archivo y proporciona funciones útiles para administrarlas, como añadir, eliminar y otras operaciones. Las secuencias también se pueden indicar automáticamente para la reproducción en el orden en que aparecen en la el Set List. Para obtener más información acerca de la señalización, consulte ["Señalizar y Enlazar Secuencia" en la página 272](#page-271-0). Las secuencias también se pueden señalizar de manera remota desde su controlador MIDI. Para más información, consulte el [capítulo 29,](#page-298-0)  ["Comandos" \(página 299\)](#page-298-0).

#### **Abrir el Set List**

Para abrir Set List, haga clic en el botón Set List [\(Figura 7-3 en la página 50\)](#page-49-0). El Set List aparece en la barra lateral derecha, mostrando una lista de todas las secuencias y V-Racks en el archivo abierto.

#### **Seleccionar Secuencias**

Existen varios métodos para seleccionar secuencias:

Para seleccionar una sola secuencia, haga clic en su nombre. El nombre se resaltará.

Para seleccionar varias secuencias adyacentes, haga clic en el nombre de una secuencia y arrastre sobre los nombres deseados. Todas las secuencias arrastradas se resaltarán.

Para seleccionar varias secuencias no adyacentes, mantenga presionada la tecla Comando/Ctrl y haga clic en los nombres de las secuencias que desea seleccionar. Estas secuencias se resaltarán.

Para deseleccionar secuencias cuando hay más de una resaltada, mantenga presionada la tecla Comando/Ctrl y haga clic en las secuencias que desea deseleccionar. Se desmarcarán.

#### **Crear nuevas secuencias**

Para crear una nueva secuencia vacía, elija Nueva Secuencia o Nuevo V-Rack en el mini-menú Set List. Para añadir varios a la vez, mantenga presionada la tecla Opción/Alt mientras selecciona Añadir. Se le pedirá el número de secuencias que desea añadir.

Para crear una nueva secuencia con el mismo diseño de pista que una secuencia existente, resalte la secuencia existente y seleccione Duplicar diseño de pista en el mini-menú Set List. Se añadirá una nueva secuencia con el mismo nombre que la secuencia que resaltó, junto con la palabra "copiar". Tendrá el mismo diseño de pistas que el original: el número de pistas, los nombres de las pistas y la asignación de salida de las pistas serán idénticos al original.

#### **Duplicar secuencias existentes**

A veces, es posible que desee duplicar una secuencia para experimentar con los cambios o por alguna otra razón. Para duplicar una secuencia:

**1** Seleccione la secuencia.

**2** Seleccione Duplicar Secuencia en el menú Set List.

Una copia exacta de la secuencia, incluidos todos los datos de las pistas, se colocará al final del Set List.

## **Copiar y pegar Secuencias entre proyectos**

Puede copiar y pegar secuencias enteras y/o V-Racks que hayan sido seleccionados en el Set List.

Al copiar y pegar secuencias, todos los soundbites y las secuencias utilizadas en ellas también se copian y pegan en el proyecto de destino.

#### **Dividir una secuencia en secuencias separadas**

El comando Copiar selección a nueva secuencia en el menú Editor de Secuencia [\(página 145\)](#page-144-0) toma la selección actual y la convierte en su propia secuencia en la ventana Set List.

Para crear una secuencia desde la ventana Editor de Secuencia:

**1** Realice cualquier selección que desee.

**2** Seleccione Copiar selección a nueva secuencia en el menú Editor de Secuencia.

Un cuadro de diálogo aparecerá.

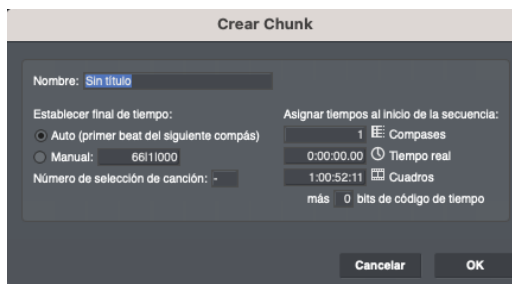

- **3** Escriba un nombre para la secuencia.
- **4** Escriba una hora de finalización para determinar la duración de la secuencia.

De forma predeterminada, la hora de finalización está determinada por la duración de la selección.

**5** (Opcional) Escriba cualquier otra información que desee.

**6** Pulse OK para confirmar su elección o Cancelar para retirar el comando.

## **Eliminar secuencias**

Para eliminar una secuencia, haga clic en su nombre para resaltarla y elija Eliminar en el minimenú Set List. Para eliminar varias secuencias a la

vez, resalte el nombre de cada una como se describe en la sección anterior Selección de secuencias. Puede deshacer este comando.

## **Elección de la secuencia de reproducción actual**

En un momento dado, se designa una secuencia para reproducción y es la única en la que puede reproducir y grabar. Ciertas funciones, como la grabación, están disponibles solo para la secuencia actualmente habilitada para reproducción. Por ejemplo, si una secuencia está habilitada para reproducción, sus pistas tienen botones de habilitar grabación.

Los V-Racks, por otro lado, siempre están habilitados para reproducción, lo que hace que sus pistas estén disponibles en todo momento para la secuencia actualmente habilitada para reproducción.

Puede editar cualquier secuencia en el archivo en cualquier momento, independientemente de si está habilitado para reproducción o no.

Para habilitar la reproducción de una secuencia:

Haga clic en el botón de habilitar reproducción a la izquierda de su nombre. Se volverá azul. Los botones de habilitar reproducción de las otras secuencias serán grises.

 $\Omega$ 

Haga clic en los botones de secuencia siguiente/ anterior según sea necesario hasta que el botón de reproducción de la secuencia se vuelva azul.

## $\Omega$

Seleccione la secuencia del submenú Secuencia en el menú Configuración.

# **Habilitación de reproducción por control remoto**

Performer Lite también proporciona dos métodos diferentes para habilitar la reproducción de secuencias desde un dispositivo remoto.

## **Comandos de selección de secuencia**

El primer método es con los comandos de selección de secuencia que se encuentran en la ventana de comandos, donde a cada secuencia se le asigna una combinación de teclas del ordenador y un evento MIDI. Una secuencia se habilita para reproducir presionando la combinación de teclas de su ordenador correspondiente o enviando su evento MIDI correspondiente desde su teclado (o controlador) MIDI. Por favor refiérase a [capítulo 29, "Comandos" \(página 299\)](#page-298-0) para más información.

#### **Mensajes de selección de canción**

El segundo método es Seleccionar Secuencia, que le permite señalar secuencias para su reproducción mediante el envío de un mensaje de selección de canción MIDI desde un controlador MIDI. La columna S# del Set List muestra el número de selección de canción que, cuando se recibe, indicará la secuencia correspondiente para su reproducción. Si una secuencia no tiene un número de canción asignado, la columna S# muestra un solo guión (-).

La mayoría de los secuenciadores de hardware y algunos controladores de teclado MIDI pueden enviar y recibir mensajes de selección de canciones. Simplemente envíe un mensaje de selección de canción como se indica en la documentación de ese módulo. Si el archivo abierto contiene una secuencia asignada al número de canción en el mensaje, esa secuencia se habilitará para reproducir. Si más de una secuencia tiene asignado el mismo número de canción, se indicará la más alta en el Set List.

Cuando se usa en combinación con los botones de encadenamiento de secuencias en la lista de conjuntos, un mensaje de selección de canción señala la secuencia correspondiente para que se active o se reproduzca.

#### **Reorganizar el orden de las secuencias**

Puede reorganizar las Secuencias en el orden que desee. Para cambiar la posición de una secuencia en el Set List:

**7** Presiona el ícono de tipo de la Secuencia que deseas mover.

El cursor cambia a ese icono de secuencia.

**8** Arrastre y suelte el ratón a la posición donde desea la Secuencia.

Si desea mover dos o más Secuencias a la vez:

**1** Shift-clic o Comando/Ctrl-clic sus nombres para seleccionarlas.

**2** Agarre el icono de tipo de una de ellas.

**3** Arrastre y suelte en la posición de la lista donde los desee.

Reorganizar el orden de las Secuencias es una herramienta de organización útil. Además, le permite determinar el orden de señalización predeterminado de las Secuencias al usar los botones Secuencia siguiente/anterior y Secuencias de Señalización que se describen más adelante en este capítulo.

## **Cambiar el nombre de una secuencia**

Para cambiar el nombre de una secuencia:

**1** Opción/Alt-clic en el nombre de la secuencia.

Aparecerá un pequeño cuadro.

**2** Escriba el nombre de la secuencia en el cuadro.

**3** Presione la tecla Return o haga clic fuera del cuadro para confirmar el nombre o Comando/ Ctrl-punto para cancelarlo.

Puede usar la tecla Enter o la flecha hacia abajo para aprobar el cambio y editar el siguiente nombre de secuencia en la lista. También puede usar la tecla de flecha hacia arriba para aprobar el cambio y editar el nombre de la secuencia anterior en la lista.

#### **Introducir comentarios**

Para introducir o modificar comentarios para una secuencia:

**1** Haga clic en el campo de comentarios a la derecha del nombre de la secuencia.

Aparecerá un cuadro. Si ya introdució un comentario para la secuencia, el comentario completo aparecerá resaltado en el cuadro.

**2** Introduzca o edite el comentario.

**3** Haga clic en Aceptar para confirmar los cambios que ha realizado y cierre el cuadro de comentarios, o haga clic en Cancelar para descartar los cambios.

Presione la tecla de flecha hacia abajo o la tecla Enter para aprobar los cambios que ha realizado y pasar al comentario de la siguiente secuencia. La tecla de flecha hacia arriba también se mueve al comentario de la secuencia anterior.

Al introducir o editar un comentario, la tecla Return inicia una nueva línea de texto en lugar de aprobar los cambios como de costumbre en la interfaz de usuario de Performer Lite.

# **Hora de finalización automática versus manual**

El campo de Set List Hora de Finalización muestra la hora de finalización automática de la secuencia generada por Performer Lite o una hora que haya introducido manualmente. Es importante entender cómo esta hora afecta tu música.

Performer Lite puede reproducir secuencias secuencialmente con los botones Señalizar, Enlazar y Siguiente/Anterior Secuencia en el Set List. Al usar estos controles de secuencia, encontrará que la hora de finalización de cada secuencia afecta su duración de reproducción. Por ejemplo, al hacer clic en Reproducir con el botón Señalizar activado, se reproduce una secuencia tras otra, y cada secuencia se reproduce hasta que el contador alcanza la hora de finalización de esa secuencia. Las frases, incluso las notas que normalmente durarían hasta la hora de finalización, se eliminarán. Puede evitar esto configurando la hora de finalización de una secuencia para que sea más tarde, y de ese modo integre el sostenido en la duración de la reproducción de la secuencia.

# <span id="page-271-0"></span>**SEÑALIZAR Y ENLAZAR SECUENCIA**

Los botones de Secuencia Siguiente/Anterior [\(Figura 24-3](#page-271-1)) indican (habilitan reproducción) la Secuencia siguiente o anterior en el Set List, similar a los botones de omisión en su reproductor de música favorito.

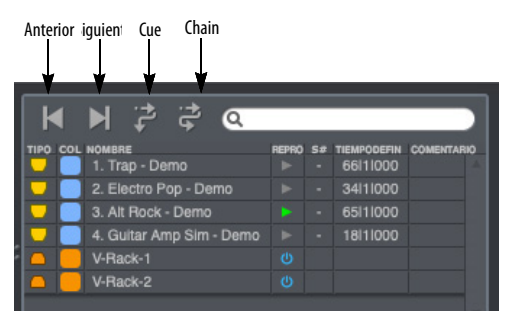

<span id="page-271-1"></span>Figura 24-3: Señalizar secuencias en el Set List.

## **El botón Señalizar**

El botón Señalizar ([Figura 24-3\)](#page-271-1), cuando está resaltado, habilita la reproducción de la siguiente secuencia en el Set List después de que la secuencia de reproducción actual alcance su hora de finalización y se detenga.

Para comenzar la reproducción de la siguiente secuencia, presione el botón Reproducir o un comando para el botón Reproducir.

## **El botón Enlazar**

El botón de Enlazar ([Figura 24-3](#page-271-1)), cuando está resaltado, inicia la reproducción de la siguiente Secuencia en el Set List después de que la Secuencia de reproducción actual alcance su hora de finalización. Esta es una forma sencilla de enlazar secuencias automáticamente en el orden de su Set List.

## **La señalización de secuencia no es continua**

La señalización de secuencia no produce transiciones continuas entre secuencias. Use señales para situaciones en las que una pausa entre Secuencias — ya sea breve o indefinida — es aceptable o preferible.

Por ejemplo, la señalización de secuencia es perfecta para presentaciones en vivo. Antes de set, puede organizar el Set List en el orden que desee para el set. Para comenzar el set, simplemente presione reproducir. Cuando finaliza la primera secuencia, la siguiente secuencia se activa automáticamente y puede activarla cuando lo desee desde su teclado MIDI. O bien, con el botón Enlazar, puede hacer que Performer Lite pase directamente a la siguiente secuencia sin esperar.

También es posible hacer cue y reproducir secuencias de forma remota desde su controlador MIDI. Para más información ver el [capítulo 29,](#page-298-0)  ["Comandos" \(página 299\)](#page-298-0).

Para un enlazamiento perfecto, es mejor consolidar múltiples secuencias en una sola secuencia maestra que se reproduzca continuamente de una a la siguiente. Esto se puede hacer copiando y pegando secuencias de componentes en una secuencia maestra.

# **Visualización de la hora de finalización de la secuencia**

Cuando el botón Señalizar o Enlazar está resaltado, la hora de finalización de la secuencia se muestra gráficamente como el final de la barra del ciclo de memoria.

# **CAPÍTULO <sup>25</sup> Conceptos Básicos de Secuencia**

# **DESCRIPCIÓN GENERAL**

Performer Lite sigue el modelo del concepto sencillo y convencional de una grabadora multipista. Para una grabadora de cinta multipista, la unidad básica de organización musical es un carrete de cinta. Por lo general, una canción se grabaría en un carrete de cinta.

En Performer Lite, la unidad básica de organización se llama secuencia (un término que se origina en las raíces de Performer Lite como secuenciador MIDI). Una secuencia contiene un set de pistas. (Piense en una secuencia como un carrete de cinta — o una sección de la cinta, como el coro o el primer verso.) Cada pista, a su vez, contiene un flujo individual de datos MIDI o de audio.

Cada proyecto de Performer Lite debe contener al menos una secuencia. Por defecto, esta secuencia se llama "Seq-1".

# **TIPOS DE SECUENCIA**

Hay dos tipos de secuencias: secuencias y V-Racks. Cada tipo se describe brevemente a continuación.

## **Secuencia**

Una secuencia es una interpretación completa de MIDI y/o audio que consta de cualquier número de pistas, que se muestran en el Editor de Secuencia, el Mixing Board, etc. Cada pista contiene datos MIDI o de audio que pueden asignarse a un destino MIDI o salida de audio. Una secuencia también tiene una pista de director, que contiene información de compás, tono y tempo.

## **V-Rack**

Los V-Racks™ (racks virtuales) son similares a las secuencias, excepto que no tienen dominio de tiempo y no contienen datos de pista ni automatización. Los únicos tipos de pistas que puede agregarles son pistas de instrumentos, pistas auxiliares y master faders. Como tales, están destinados a ser utilizados como racks de "efectos", una ubicación centralizada para el procesamiento de efectos e instrumentos virtuales.

Para más información, consulte el [capítulo 26, "V-](#page-276-0)[Racks" \(página 277\)](#page-276-0).

## **GESTIONAR SECUENCIAS Y V-RACKS**

La ventana Set List le permite añadir, duplicar, eliminar, renombrar y gestionar múltiples secuencias y V-racks en su proyecto de Performer Lite. Para detalles completos, ver el [capítulo 24,](#page-266-2)  ["Set List" \(página 267\)](#page-266-2).

# <span id="page-276-0"></span>**CAPÍTULO <sup>26</sup> V-Racks**

# <span id="page-276-1"></span>**DESCRIPCIÓN GENERAL**

Los V-Racks™ (racks virtuales) son similares a las secuencias, excepto que no tienen dominio de tiempo y no contienen datos de pista ni automatización. Los únicos tipos de pistas que puede agregarles son pistas de instrumento, pistas auxiliares y pistas de master fader. Como tales, están destinados a ser utilizados como racks de "efectos", una ubicación centralizada para el procesamiento de efectos e instrumentos virtuales.

Los V-Racks se pueden crear y administrar en la ventana Set List. Ver el [capítulo 24, "Set List"](#page-266-2)  [\(página 267\).](#page-266-2)

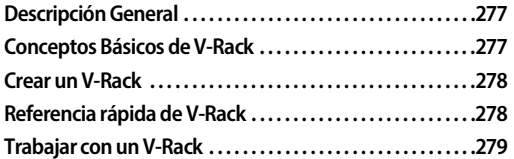

## <span id="page-276-2"></span>**CONCEPTOS BÁSICOS DE V-RACK**

Los V-Racks™ (racks virtuales) son similares a las secuencias regulares, pero están simplificados de la siguiente manera:

- No tienen dominio de tiempo.
- No contienen datos de seguimiento ni automatización.
- Los únicos tipos de pistas que puede añadir son: pistas de instrumentos, pistas auxiliares y master faders.

No tienen un editor de secuencia ni ningún otro tipo de ventana de edición. La única ventana que se puede abrir para modificarlos es el Mixing Board.

Los V-Racks tienen varias características importantes que los hacen muy útiles:

- Siempre están activos, independientemente de qué secuencia esté habilitada para reproducir.
- Sus entradas y salidas de pista siempre están disponibles para todas las demás secuencias del proyecto.
- Proporcionan todas las capacidades de procesamiento en tiempo real de una secuencia regular, incluida la capacidad de albergar instrumentos virtuales.

## **Un rack virtual de efectos e instrumentos**

Cuando sumas todas las características anteriores, esencialmente lo que tienes es un rack virtual de efectos e instrumentos —de ahí el nombre V-Rack. Los V-Racks son ideales en situaciones en las que utiliza varias secuencias en un proyecto, como ilustran los siguientes ejemplos.

#### **Instrumentos virtuales**

Una situación muy común es la siguiente: tiene un proyecto con varias secuencias que tocan el mismo instrumento virtual. Por ejemplo, podrías estar trabajando en diferentes variaciones de una canción (la versión original más varias mezclas). Pero todos tocan esencialmente los mismos sonidos cargados en MachFive (u otro instrumento virtual de varias partes). Para trabajar de manera más eficiente, puede crear una instancia de MachFive en un V-Rack y luego acceder a MachFive desde cualquiera de las otras secuencias, como si estuviera instanciado en cada secuencia individualmente. Al instanciarlo solo una vez en el V-Rack, ahorra memoria y recursos

de procesamiento del ordenador. Las muestras y los parches no necesitarán recargarse al cambiar entre secuencias.

# **Masterización**

Otra situación muy común es esta: tienes múltiples secuencias que quieres masterizar usando la misma cadena de efectos de masterización. Para garantizar la consistencia y maximizar la eficiencia, puede añadir una pista de master fader a un V-Rack, aplicar el procesamiento de efectos deseado y luego ejecutar la salida principal de cada secuencia individual en el master fader en el V-Rack. Independientemente de qué secuencia esté habilitada para la reproducción, se pueden aplicar los ajustes del master fader de V-Rack. No solo conserva los recursos de procesamiento de su ordenador (dado que solo tiene que crear una instancia de los efectos), sino que también se asegura de que cada secuencia individual se procese con exactamente la misma configuración de plug-in en su cadena de masterización.

## **Loops de efectos**

Otra situación común es esta: tiene varias secuencias y desea usar el mismo efecto en todas ellas como un loop de envío/retorno. Por ejemplo, suponga que todas sus secuencias contienen pistas vocales que le gustaría procesar mediante compresión y reverb similares. Para garantizar una vez más la consistencia y simplificar la configuración de este loop en todas las secuencias, puede añadir una pista auxiliar al V-Rack y luego añadir los plug-ins de cadena de efectos deseados. Configure la entrada para que sea un bus y su salida para que sean las salidas principales (u otro bus, para mayor flexibilidad). Ahora, todas las pistas en cualquier secuencia asignada a ese bus de efectos recibirán un procesamiento de efectos idéntico.

#### **Procesamiento de efectos en vivo**

Un ejemplo final para V-Racks es este: está interpretando música en un contexto en vivo y le gustaría tener una cadena de efectos configurada que esté siempre activa, independientemente de la secuencia que se esté reproduciendo. Puede configurar una pista auxiliar en un V-Rack desde una entrada física en su hardware de audio a una salida física y añadir cualquier procesamiento que desee. Ahora Performer Lite puede funcionar como un rack de efectos virtuales, sin importar qué secuencia esté habilitada para reproducir.

# <span id="page-277-0"></span>**CREAR UN V-RACK**

Puede añadir cualquier cantidad de V-Racks a un proyecto de Performer Lite de cualquiera de las siguientes maneras:

- Seleccione menú Proyecto> Secuencias> Nuevo V-Rack
- Seleccione Nuevo V-Rack en el menú Set List

Seleccione Nuevo V-Rack en el submenú Secuencias en el menú Configuración ([Figura 7-2](#page-49-1)  [en la página 50\)](#page-49-1).

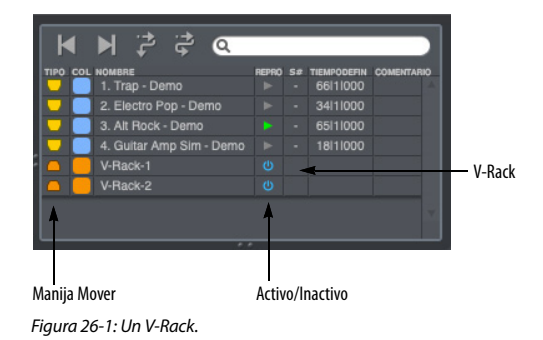

## <span id="page-277-1"></span>**REFERENCIA RÁPIDA DE V-RACK**

**Manija Mover:** Arrastre este controlador verticalmente para cambiar su posición en la lista.

**Activo/Inactivo:** Pone el V-Rack en línea (activo y procesando audio) o fuera de línea (inactivo).

# <span id="page-278-0"></span>**TRABAJAR CON UN V-RACK**

Los V-Racks se ven en el Mixing Board. Para ver un V-Rack, realice una de las siguientes acciones:

- Haga doble clic en su nombre en el Set List
- Seleccione Mostrar V-Racks en el menú Mixing Board ([página 205](#page-204-0))
- $\blacksquare$  Seleccione Editar V-Rack en el menú Mixing Board

Para su conveniencia, en la ventana Comandos (menú Configuración), hay un comando llamado Editar V-Rack que cambia el Mixing Board entre la secuencia y el V-Rack que se vio por última vez en la Mixing Board. El método abreviado de teclado predeterminado es Comando/Ctrl-Shift-V.

# **Añadir pistas a un V-Rack**

Después de abrir el V-Rack en el Mixing Board, puede añadirle pistas auxiliares, pistas de instrumentos y master faders utilizando cualquiera de las técnicas estándar para añadir pistas a una secuencia. Por ejemplo, puede elegir el menú Proyecto> Añadir Pista.

## **Mover pistas de una secuencia a un V-Rack**

Si desea mover una pista auxiliar, un master fader o una pista de instrumento de una secuencia normal a un V-Rack:

**1** Asegúrese de que la secuencia de origen esté habilitada para reproducción.

**2** Seleccione las pistas que desea mover.

**3** Seleccione Mover Pistas Seleccionada al V-Rack desde el submenú Secuencias en el menú Configuración ([Figura 7-2 en la página 50](#page-49-1))

**4** Elija el V-Rack de destino deseado en el cuadro de diálogo resultante.

La pista desaparece de la secuencia de origen y se mueve al V-Rack de destino.

## **Eliminar pistas de un V-Rack**

Para eliminar pistas de un V-Rack, elija Eliminar pista en el menú emergente en la parte inferior de cada tira de canal en el Mixing Board.

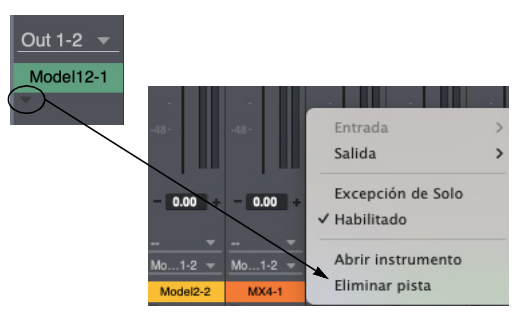

Figura 26-2: Eliminar pistas de un V-Rack.

# **El botón V-Rack**

El botón V-Rack (V) en la esquina inferior izquierda de la ventana Mixing Board alterna entre la última secuencia vista y el último V-Rack visto.

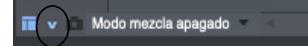

#### Figura 26-3: El botón V-Rack.

## **Mostrar V-Racks junto a una secuencia**

Para mostrar V-Racks junto con sus pistas de secuencia en el Mixing Board, use la opción Mostrar V-Racks en el menú del Mixing Board.

Cuando está habilitado, las pistas de V-Rack se mostrarán a la derecha de sus pistas de secuencia (Figura 26-4) y cada V-Rack se mostrará como una carpeta de pistas en el selector de pistas del Mixing Board (Figura 26-4).

Para ocultar pistas individuales de los V-Racks, anule la selección de sus nombres en el selector de pistas (Figura 26-4); para ocultar un V-Rack completo, anule la selección de la carpeta del V-Rack haciendo clic en su nombre, o contraiga la carpeta haciendo clic en su triángulo desplegable.

Las pistas de V-Rack están visualmente separadas de las pistas de secuencia por líneas divisorias, como se muestra en la Figura 26-4. Además, cada secuencia y V-Rack tiene una etiqueta con su nombre sobre sus pistas asociadas.

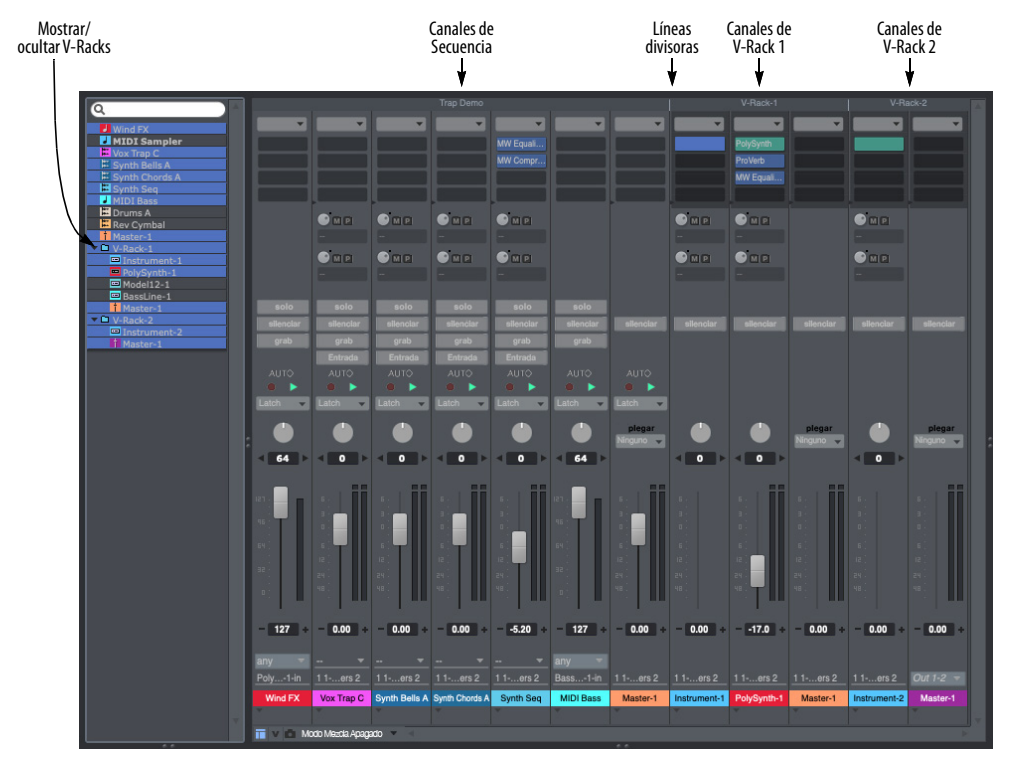

Figura 26-4: Pistas de V-Rack junto con pistas de secuencia en el Mixing Board.

# **CAPÍTULO <sup>27</sup> Herramientas**

# <span id="page-280-0"></span>**DESCRIPCIÓN GENERAL**

Las herramientas están disponibles en los menús de herramientas principal y alternativa en el panel de control ([Figura 17-1 en la página 125](#page-124-0)). Las herramientas se utilizan para insertar, seleccionar, editar, remodelar, hacer zoom, crear loops y depurar datos en los diversos editores de Performer Lite.

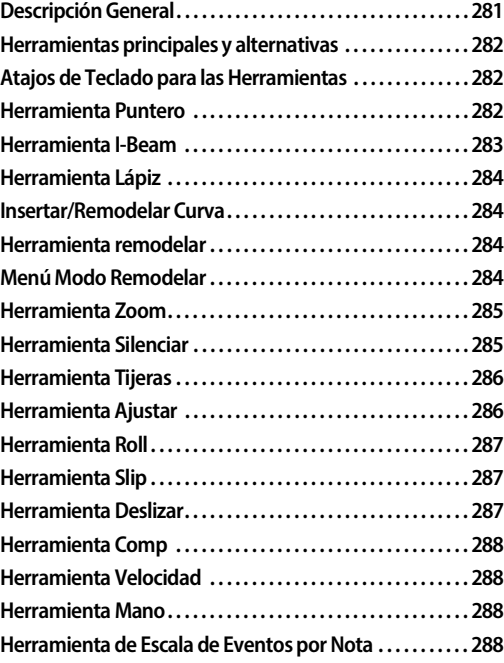

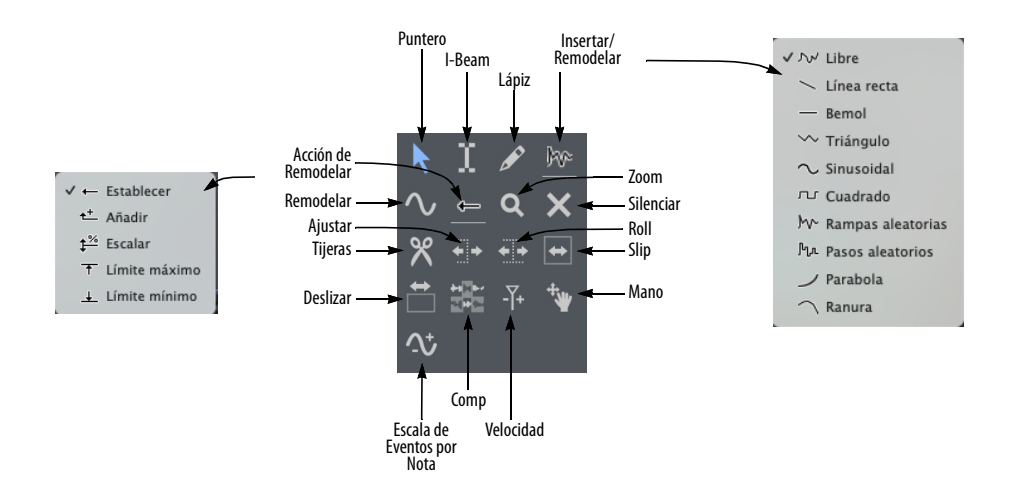

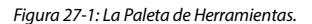

## <span id="page-281-0"></span>**HERRAMIENTAS PRINCIPALES Y ALTERNATIVAS**

Los menús de herramientas principal y alternativa en el panel de control ([Figura 17-1 en la](#page-124-0)  [página 125](#page-124-0)) entre las que puede cambiar rápidamente usando un atajo de teclado, para evitar viajes repetitivos a la paleta de herramientas. Consulte ["Herramientas](#page-138-0)  [principales y alternativas" en la página 139](#page-138-0).

## <span id="page-281-1"></span>**ATAJOS DE TECLADO PARA LAS HERRAMIENTAS**

Mantenga pulsadas las siguientes teclas para la selección de herramientas:

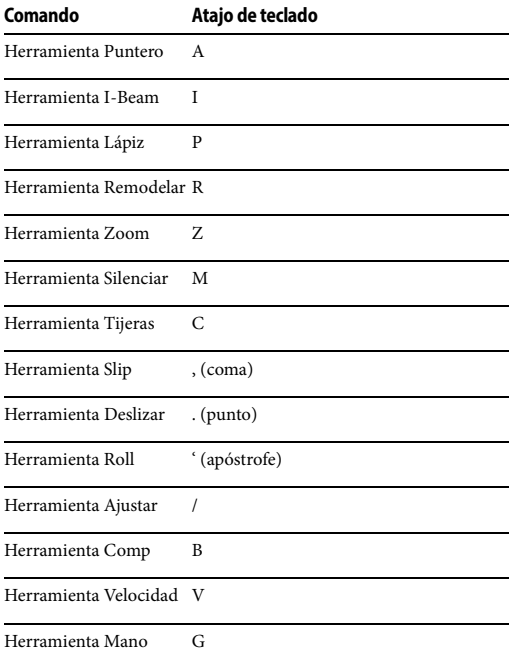

### **Los atajos de herramienta pueden ser "pegadizas"**

Si toca dos veces las teclas que se muestran en los atajos de herramientas anteriores, la herramienta permanecerá seleccionada hasta que seleccione otra herramienta.

# **Herramientas de movimiento**

Shift-tilde (~) pasa a la siguiente herramienta.

# <span id="page-281-2"></span>**HERRAMIENTA PUNTERO**

La herramienta Puntero produce el cursor de selección de 'cruz' estándar para selecciones de 'marquesina' sobre

múltiples eventos y el cursor de selección de 'dedo' para seleccionar y editar eventos individuales. Por ejemplo, puede seleccionar varios compases de notas colocando el cursor en forma de cruz sobre una parte vacía de la cuadrícula de datos y arrastrando un cuadro de selección sobre los eventos deseados. Aquí hay un resumen:

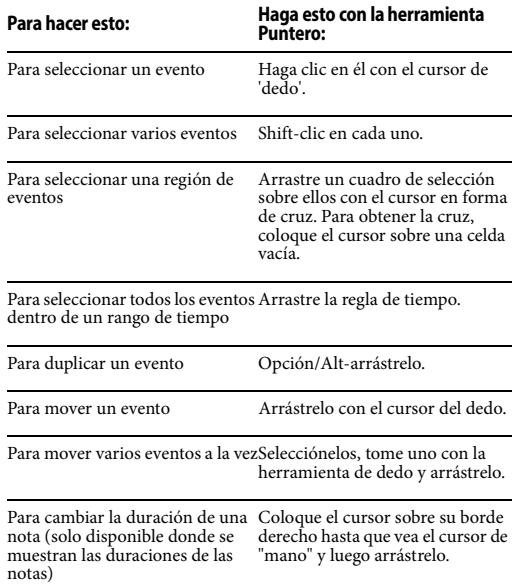

La herramienta Puntero puede usar diferentes modos de selección, lo que cambiará el tipo de selecciones que se realizan en algunos lugares; consulte ["Elegir un modo de selección de la](#page-355-0)  [herramienta Puntero" en la página 356.](#page-355-0)

#### <span id="page-282-0"></span>**HERRAMIENTA I-BEAM**

La herramienta I-Beam le permite realizar selecciones de rango de tiempo en cualquier editor, independientemente del material que esté arrastrando para realizar la selección. Las selecciones de rango de tiempo en el Editor de Secuencia son mucho más fáciles con esta herramienta, especialmente cuando está haciendo selecciones que comienzan en medio de soundbites. Como de costumbre, puede mantener presionada la tecla Shift mientras usa la herramienta I-Beam para extender o acortar la selección actual. Presione Shift y haga clic en otras pistas para agregarlas a la selección actual sin cambiar las horas de inicio y finalización. Para hacer una selección de rango de tiempo que coincida con la duración de un soundbite o nota MIDI, haga doble clic en el soundbite o nota con el I-Beam. Para obtener temporalmente el cursor I-Beam cuando se selecciona otra herramienta, mantenga presionada la tecla " i ".

Aquí hay algunos detalles adicionales sobre cómo hacer doble clic con el I-Beam para crear selecciones de rango de tiempo.

#### **Seleccionar soundbites con la herramienta I-Beam**

Si, con la herramienta I-Beam, hace doble clic en una parte de un soundbite que está parcialmente cubierta por otros soundbites, seleccionará todo el soundbite, incluso las partes que están cubiertas. Sin embargo, si mantiene presionada la tecla Opción/Alt mientras hace doble clic con la herramienta I-Beam, solo seleccionará la parte en la que hizo clic, según lo determinen los soundbites que la cubren a ambos lados de donde hizo clic

#### **Seleccionar notas MIDI con la herramienta I-Beam**

Si hace doble clic a una nota MIDI con el cursor I-Beam, en realidad no está haciendo doble clic en la nota en sí. En vez de eso, está haciendo clic en una

ubicación en el tiempo para todos los tonos en la pista. Al hacerlo, se crea una selección de rango de tiempo que está determinada por cualquier nota de cualquier tono cuya duración cruce la ubicación de tiempo en la que hizo clic.

Aquí hay un ejemplo: si hace doble clic en una nota MIDI, obtendrá una selección de rango de tiempo en la pista que coincide con la duración de la nota. Si la duración de la nota se superpone a la duración de otra nota (del mismo tono o de un tono diferente), puede hacer doble clic en ella con la herramienta I-beam en dos lugares: donde se superpone o donde no se superpone. Si hace doble clic donde se superpone, obtendrá una selección de rango de tiempo que incluye las duraciones de ambas notas. Si hace doble clic donde no se superpone, obtendrá una selección de rango de tiempo solo de la nota en la que hizo clic.

# **Cursor I-Beam**

Haga clic en la herramienta I-Beam en cualquier lugar de cualquier Editor de Secuencia para colocar un cursor I-Beam (línea vertical intermitente) dondequiera que haga clic. El cursor I-Beam tiene dos propósitos básicos:

 $\blacksquare$  Un punto de inserción para una operación de pegar o fusionar

Un punto de anclaje para los comandos de selección

Para más información acerca de cómo hacer selecciones con el punto de inserción, consulte ["Iniciar selecciones de rango de tiempo con un](#page-359-0)  [punto de inserción" en la página 360](#page-359-0) y["Modificar](#page-359-1)  [una selección de rango de tiempo usando el](#page-359-1)  [teclado del ordenador" en la página 360.](#page-359-1)

# <span id="page-283-0"></span>**HERRAMIENTA LÁPIZ**

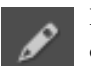

La herramienta Lápiz le permite insertar datos utilizando las siguientes técnicas:

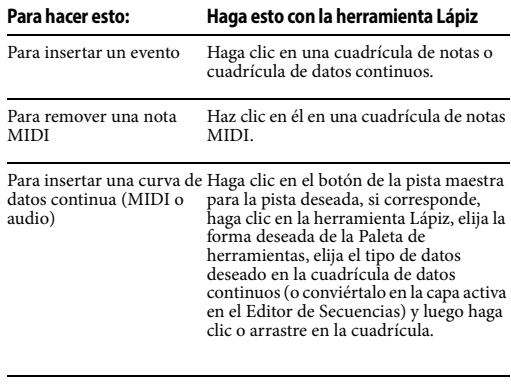

Para editar la automati-Haga clic y arrastre en la pantalla de tono zación de tono de audio de audio.

## <span id="page-283-1"></span>**INSERTAR/REMODELAR CURVA**

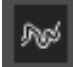

Controla la forma o la curva de los datos continuos cuando los inserta con la herramienta Lápiz o los modifica con la

herramienta Reformar. Para obtener más información, consulte ["Insertar datos CC en](#page-375-0)  [modo Puntos o Barras" en la página 376](#page-375-0) y ["Herramienta remodelar",](#page-283-2) a continuación.

#### <span id="page-283-2"></span>**HERRAMIENTA REMODELAR**

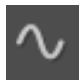

La herramienta Reformar le permite reformar un flujo de datos continuos.

Para obtener detalles completos, consulte ["Menú Modo Remodelar"](#page-283-3). Las técnicas se pueden utilizar para cualquier dato continuo, incluidos los datos de volumen para pistas de audio y MIDI en el Editor de Secuencia.

## <span id="page-283-3"></span>**MENÚ MODO REMODELAR**

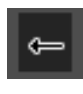

 Performer Lite proporciona varias formas poderosas de remodelar curvas de datos continuas.

Hay una variedad de modos de remodelar disponibles, como se muestra en la Figura 27-1 en la página 281 y se resumen a continuación:

#### **Modo Remodelar Que hace**

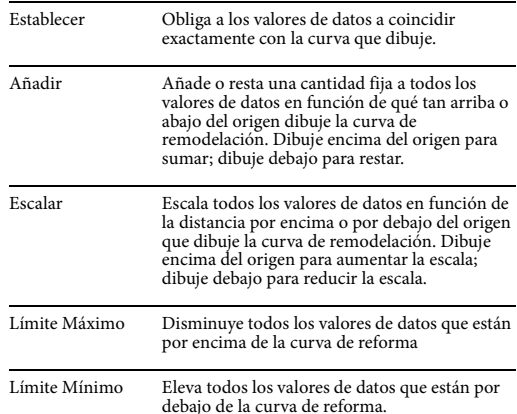

Puede remodelar cualquier tipo de datos continuos, como controladores continuos MIDI, automatización de volumen de audio, etc. Para remodelar un flujo de datos continuos, en este ejemplo, un MIDI CC:

**1** Haga clic en la herramienta Remodelar en la paleta de herramientas.

**2** Elija la forma deseada de la curva del menú Lápiz/Reformar curva en la Paleta de herramientas (Figura 27-1 en la página 281).

**3** Arrastre sobre los datos que desea remodelar, como se muestra a continuación en la Figura 27-2.

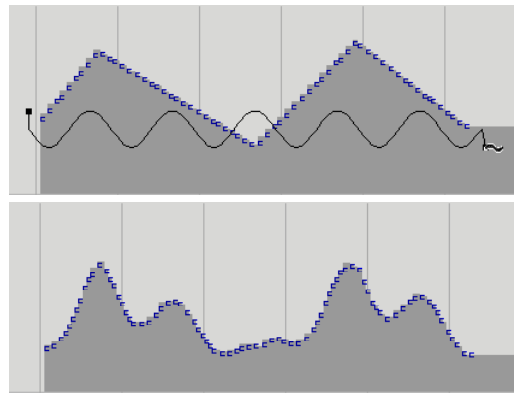

Figura 27-2: En este ejemplo de remodelación, se está escalando un flujo de controladores de volumen con la herramienta de remodelación de onda sinusoidal.

#### <span id="page-284-0"></span>**HERRAMIENTA ZOOM**

La herramienta Zoom (lupa) en la Paleta de herramientas le permite acercar una parte de un editor arrastrando un cuadro de zoom sobre él. Haga clic para acercar y Opción/ Alt-clic para alejar. En la regla de tiempo o la cuadrícula de datos continuos, arrastre horizontalmente para hacer zoom solo en el eje de tiempo.

#### **Atajos de la herramienta Zoom**

Aquí hay algunos atajos de Zoom:

**Atajo Que hace**

Haga clic una vez Para hacer zoom horizontalmente

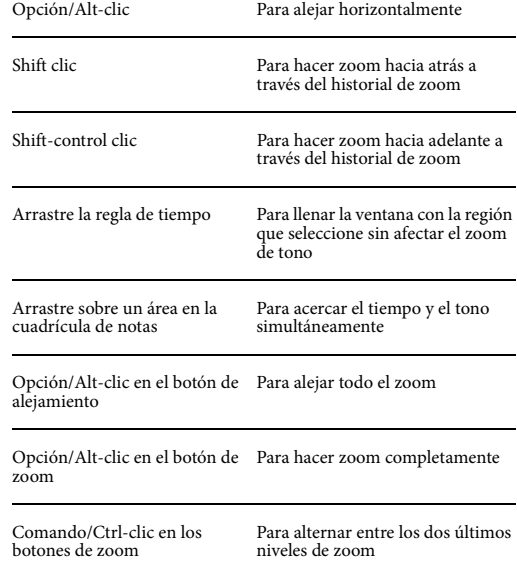

Para otras funciones y atajos de zoom, consulte ["Zoom" en la página 348](#page-347-0).

#### <span id="page-284-1"></span>**HERRAMIENTA SILENCIAR**

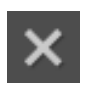

La herramienta Silenciar silencia y desactiva el silencio en soundbites o notas MIDI cuando hace clic en ellas o las

arrastra sobre ellas en el Editor de Secuencia. La herramienta Silenciar solo funciona cuando los soundbites o las notas MIDI son la capa activa en la pista. El silencio ocurre independientemente de cualquier automatización de volumen en la pista. Los soundbites silenciados aparecen con una forma de onda atenuada; las notas MIDI silenciadas aparecen como notas atenuadas.

La herramienta Silenciar es una forma práctica de silenciar temporalmente soundbites o notas, pero también es excelente para organizar y crear partes rítmicas interesantes. Aquí hay solo un ejemplo: use la herramienta Tijeras para dividir un pad ambiental en una cuadrícula rítmica de fragmentos (se explica más adelante en la siguiente sección) y luego use la herramienta Silenciar para crear rápidamente riffs sincopados

silenciando varias combinaciones de fragmentos. Para obtener temporalmente la herramienta Silenciar cuando se selecciona otra herramienta, mantenga presionada la tecla "M". La misma técnica podría usarse en un loop de batería MIDI o frase de cualquier tipo.

# <span id="page-285-0"></span>**HERRAMIENTA TIJERAS**

La herramienta Tijeras divide una nota MIDI o un soundbite donde hace clic. Con la cuadrícula de edición activada, también puede arrastrar una nota o soundbite para dividirla repetidamente en líneas de cuadrícula, como se muestra a continuación en la Figura 27-3. Para obtener temporalmente la herramienta Tijeras cuando se selecciona otra herramienta, mantenga presionada la tecla "C".

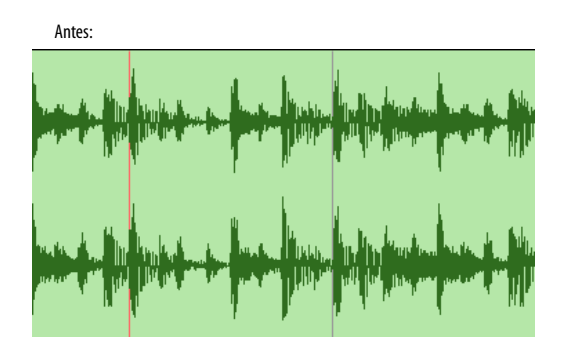

Después:

Figura 27-3: Active la cuadrícula de edición y arrastre a través de una nota MIDI o soundbite para dividirla repetidamente a lo largo de las líneas de la cuadrícula de edición

# <span id="page-285-1"></span>**HERRAMIENTA AJUSTAR**

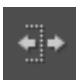

La herramienta Ajustar le permite ajustar soundbites y datos continuos. Para obtener temporalmente la herramienta

Ajustar cuando se selecciona otra herramienta, mantenga presionada la tecla de barra diagonal (/).

## **Soundbites**

Con la herramienta Ajustar seleccionada, haga clic en cualquier parte de un soundbite para mover el borde derecho a la ubicación donde hizo clic. Mantenga presionada la tecla Opción/Alt para mover el borde izquierdo de un soundbite.

## **Datos continuos**

La herramienta Ajustar también se puede usar en datos continuos, como el volumen de la pista de audio, CC MIDI y pitch bend.

Cuando se elige la herramienta Ajustar y el ratón está directamente sobre datos continuos, el cursor de la herramienta Ajustar cambiará a una mano con un dedo puntiagudo. Puede hacer clic en un punto de datos o en el segmento de línea entre los puntos de datos y arrastrarlo hacia arriba o hacia abajo para ajustar su valor.

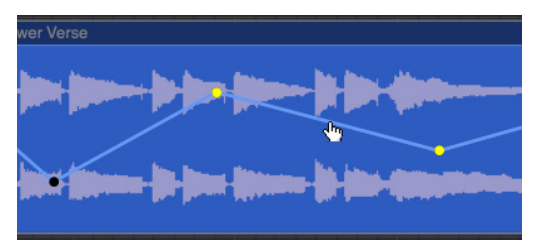

Figura 27-4: Ajustando datos continuos.

Si hay una selección de rango de tiempo o una selección de evento de datos continuos, hacer clic y arrastrar uno de los segmentos de línea seleccionados o puntos de datos moverá todos los datos seleccionados.

#### **Escalar datos continuos**

Una selección de datos continuos también se puede escalar con la herramienta Ajustar. Cuando hay un rango de tiempo o una selección de eventos de datos continuos, mueva el cursor dentro de la selección (pero no directamente sobre un punto o segmento de línea), luego haga clic y arrastre hacia arriba o hacia abajo.

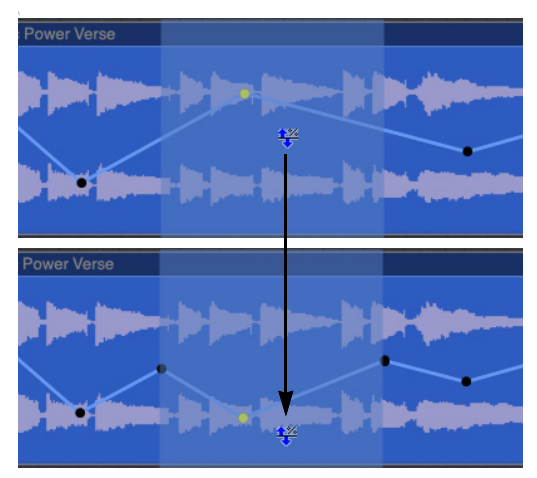

Figura 27-5: Escalando datos continuos.

Los puntos se agregan automáticamente en los límites de la selección para conservar los datos antes y después de la selección.

#### **Aplanar datos continuos**

Si mantiene presionada la tecla Opción/Alt mientras usa la herramienta Ajustar como se describe arriba, los datos se aplanarán en lugar de escalarlos.

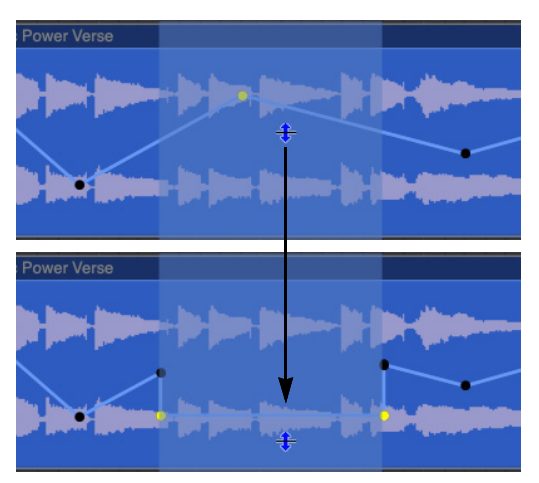

Figura 27-6: Aplanando datos continuos.

## <span id="page-286-0"></span>**HERRAMIENTA ROLL**

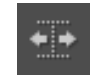

La herramienta Roll le permite editar los bordes del principio de un soundbite y el final de otro donde colindan entre sí.

Deben estar tocándose. Para obtener temporalmente la herramienta Roll cuando se selecciona otra herramienta, mantenga presionada la tecla de apostrofe (').

## <span id="page-286-1"></span>**HERRAMIENTA SLIP**

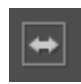

La herramienta Slip le permite editar los bordes del inicio y el final de un soundbite mientras el soundbite

permanece en la misma posición en la pista. La duración del soundbite no cambia. Para obtener temporalmente la herramienta Slip cuando se selecciona otra herramienta, mantenga presionada la tecla de coma (,).

## <span id="page-286-2"></span>**HERRAMIENTA DESLIZAR**

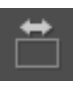

La herramienta Deslizar le permite mover un soundbite en la secuencia mientras deja el audio del soundbite en el mismo

tiempo de reproducción. Esto es lo mismo que la edición de bordes en ambos extremos por la misma cantidad hacia adelante o hacia atrás. Para obtener temporalmente la herramienta Deslizar cuando se selecciona otra herramienta, mantenga presionada la tecla de punto (.).

# <span id="page-287-0"></span>**HERRAMIENTA COMP**

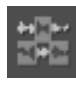

La herramienta Comp le permite crear una toma compuesta o "comp" de varias tomas en una pista de audio. Para obtener

temporalmente la herramienta Comp cuando se selecciona otra herramienta, mantenga presionada la tecla "B". Consulte el [capítulo 43, "Tomas y](#page-482-0)  [Comping" \(página 483\).](#page-482-0)

# <span id="page-287-1"></span>**HERRAMIENTA VELOCIDAD**

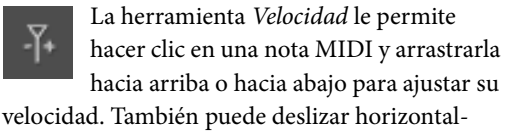

mente en la capa de edición de velocidad o en el carril de velocidad de nota en el editor de secuencia para ajustar varias velocidades de nota en un solo gesto.

# <span id="page-287-2"></span>**HERRAMIENTA MANO**

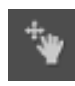

La herramienta Mano le permite desplazarse con sin problemas y con precisión. También le permite

desplazarse vertical y horizontalmente en un solo gesto. Simplemente haga clic en cualquier parte de la cuadrícula del Editor de Secuencia y arrastre como desee.

# <span id="page-287-3"></span>**HERRAMIENTA DE ESCALA DE EVENTOS POR NOTA**

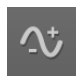

La herramienta de Escala de Eventos por Nota escala los datos del controlador continuo (CC) por nota cuando arrastra

verticalmente una nota que los contiene. Ver ["Escalar datos CC por nota" en la página 382](#page-381-0).
# Parte 5

# Preferencias

I

## **CAPÍTULO <sup>28</sup> Preferencias y Ajustes**

#### <span id="page-290-0"></span>**DESCRIPCIÓN GENERAL**

El comando Preferencias en el menú Performer Lite (Mac OS) o el menú Editar (Windows) le permite personalizar aún más su espacio de trabajo de Performer Lite.

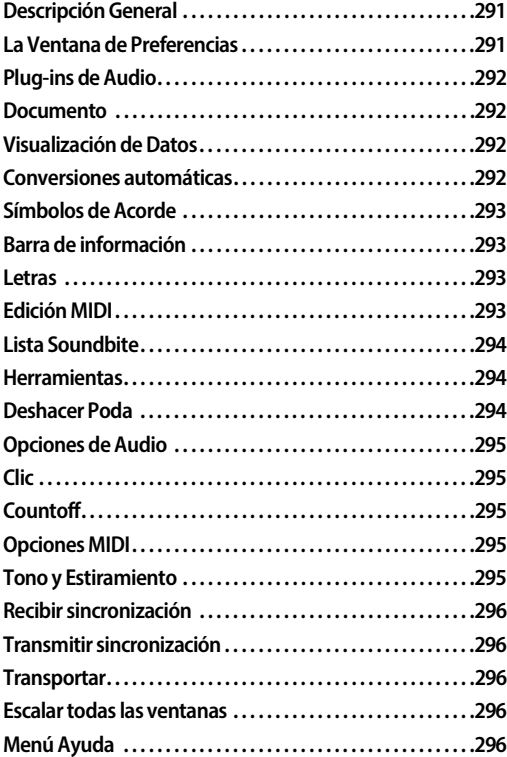

#### <span id="page-290-1"></span>**LA VENTANA DE PREFERENCIAS**

Para ver un set de preferencias, haga clic en su nombre en la lista. Los ajustes se muestran a la derecha. En la siguiente sección Descripción se proporciona ayuda: cuando mueve el cursor sobre una configuración, aparece una breve explicación abajo de ella.

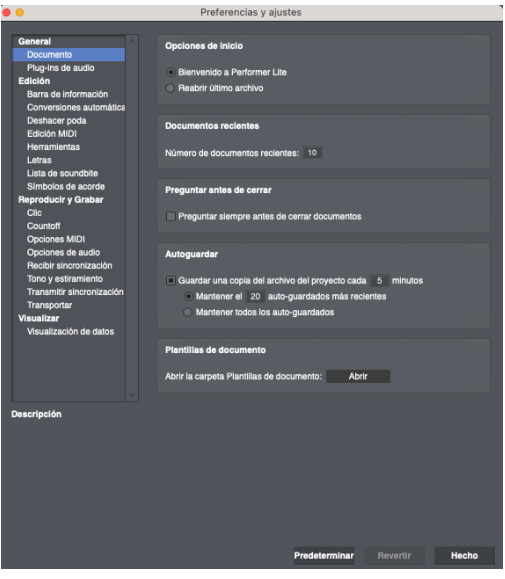

Figura 28-1: La ventana de Preferencias.

#### <span id="page-290-2"></span>**Restaurar la configuración predeterminada de fábrica**

Para restaurar las configuraciones predeterminadas de fábrica para las preferencias actuales que se muestran en la ventana (como lo indica lo que está actualmente seleccionado en la lista), haga clic en el botón Predeterminar.

#### **Revertir**

Si ha realizado cambios en las preferencias actuales que se muestran en la ventana (como lo indica lo que está actualmente seleccionado en la lista), y cambia de opinión y desea volver a la configuración que tenía antes de realizar los cambios, haga clic en el botón botón de Revertir.

#### **Cerrar la ventana de preferencias**

Los cambios que realice en la ventana Preferencias y ajustes entrarán en vigencia tan pronto como los realice. Para cerrar la ventana, haga clic en su botón de cierre o haga clic en el botón Hecho.

#### <span id="page-291-0"></span>**PLUG-INS DE AUDIO**

Este panel de preferencias le permite administrar sus plug-ins de audio. Para obtener más información, consulte ["Preferencias del plug-in de](#page-613-0)  [audio" en la página 614.](#page-613-0)

#### <span id="page-291-1"></span>**DOCUMENTO**

Las preferencias del documento se muestran en la [Figura 28-1 en la página 291.](#page-290-2)

#### **Opciones de inicio**

Elija cómo desea que se abra Performer Lite cuando inicie la aplicación por primera vez. Performer Lite puede hacer una de estas tres cosas:

- $\blacksquare$  Abrir la ventana Bienvenido a Performer Lite
- Abre el último proyecto que tenía abierto

#### **Documentos Recientes**

Especifique el número de documentos recientes que desea que aparezcan en el menú Archivo > Abrir Reciente.

#### **Preguntar antes de cerrar**

Cuando la preferencia Preguntar antes de cerrar está habilitada, Performer Lite siempre pregunta antes de cerrar el proyecto. Esto es útil en situaciones en las que la reapertura de proyectos puede llevar mucho tiempo debido a la carga de instrumentos virtuales.

#### **Auto-guardar**

El auto-guardado se puede activar o desactivar, y se puede especificar el intervalo de guardado (de 1 a 60 minutos). Puede mantener todos los archivos guardados automáticamente o limitarlos a un número determinado de los más recientes. Los

archivos guardados automáticamente van en una subcarpeta de guardado automático en la carpeta del proyecto.

#### <span id="page-291-2"></span>**VISUALIZACIÓN DE DATOS**

Las preferencias de Visualización de Datos le ofrecen varias opciones sobre cómo mostrar la información de tono MIDI.

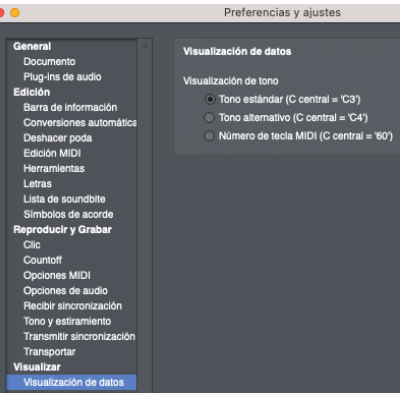

Figura 28-2: Las preferencias de visualización de datos.

#### <span id="page-291-3"></span>**CONVERSIONES AUTOMÁTICAS**

Performer Lite puede convertir automáticamente los datos de audio siempre que sea necesario para que se ajusten a la frecuencia de muestreo, el formato de archivo, el formato intercalado y el tempo del proyecto actual. Debido a que el procesamiento se inicia automáticamente y se lleva a cabo a través del procesamiento en segundo plano (para operaciones largas), estas funciones de conversión automática agilizan en gran medida el proceso de importar audio rápidamente a sus proyectos, o el proceso de convertir todo el proyecto a una frecuencia de muestreo diferente, formato de archivo, formato intercalado o tempo.

Las preferencias de Conversiones automáticas (Figura 28-3) proporcionan un cambio global (la opción Habilitar conversiones automáticas), y también le permite especificar más sus preferencias sobre cómo se convierte automáticamente el audio.

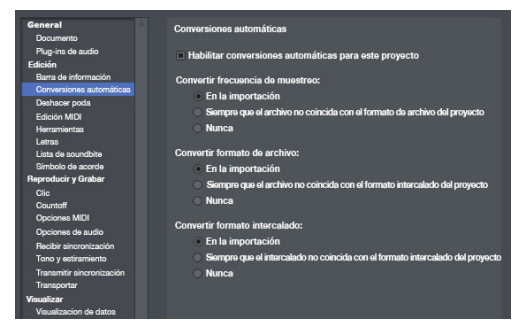

Figura 28-3: Las preferencias de conversión automática de archivos de audio.

#### **Habilitar y deshabilitar las conversiones automáticas**

Use la casilla de verificación Habilitar conversiones automáticas para activar o desactivar las conversiones automáticas para el proyecto actual. Esta configuración se guarda con el proyecto. También puede alternar esta configuración con un enlace de teclas.

#### **Ajustes de conversiones automáticas**

Los siguientes ajustes le permiten personalizar cómo se convierten automáticamente los archivos. Se proporcionan ajustes para manejar la frecuencia de muestreo, el formato de archivo, el formato intercalado y el tempo.

#### **En la importación**

Esta opción, junto con la opción Cuando se Añade un Bite a una Pista, convierte el audio cuando se importa por primera vez a Performer Lite y, en el caso del tempo, cuando se coloca por primera vez en una pista.

#### **Cuando el archivo no coincide con el proyecto**

Estas opciones hacen lo mismo que la opción En la Importación, además, convierten automáticamente el audio cuando surgen circunstancias en las que el audio ya no coincide con el proyecto. Por ejemplo, si cambia el tempo de la secuencia, todo el audio afectado por el nuevo tempo se extenderá automáticamente para coincidir con el nuevo tempo. O si decide cambiar la frecuencia de

muestreo del proyecto, digamos de 48 kHz a 44.1 kHz, todo el audio se convertirá automáticamente en frecuencia de muestreo. No hace falta decir que debe tener cuidado al realizar cambios como este, ya que se pueden generar grandes cantidades de datos de audio como resultado del uso de estas opciones.

#### **Nunca**

Elija esta opción cuando no desee que los archivos de audio se conviertan automáticamente para esta característica de archivo.

#### <span id="page-292-0"></span>**SÍMBOLOS DE ACORDE**

Para detalles sobre los ajustes de Símbolo de Acorde, consulte ["Preferencias del símbolo de](#page-174-0)  [acorde" en la página 175.](#page-174-0)

#### <span id="page-292-1"></span>**BARRA DE INFORMACIÓN**

Este panel de preferencias se utiliza para configurar cómo aparecerá la barra de información en cada ventana de edición. Para más información, ver ["Barra de información" en la](#page-146-0)  [página 147](#page-146-0).

#### <span id="page-292-2"></span>**LETRAS**

Para detalles sobre los ajustes de Letras, consulte ["Preferencias de letra" en la página 186.](#page-185-0)

#### <span id="page-292-3"></span>**EDICIÓN MIDI**

#### **Visualización de notas MIDI**

**Mostrar tono de nota:** Cuando está marcada, las notas MIDI muestran su número de nota MIDI dentro de la propia barra de notas, en el borde izquierdo de la nota. Los números de nota MIDI aparecen cuando la cuadrícula de notas se amplía verticalmente lo suficiente como para mostrar el texto dentro de la nota.

**Mostrar velocidad como barra:** Cuando está marcada, las notas MIDI muestran su velocidad de pulsación de nota como una barra dentro de la

nota, similar a un termómetro. Cuanto mayor sea la velocidad, más larga será la barra (de izquierda a derecha).

**Sombrear notas usando la velocidad:** Cuando está marcada, las notas MIDI se sombrearán según su velocidad de pulsación. Cuanto mayor sea la velocidad, más oscura será la nota. Por el contrario, cuanto menor sea la velocidad, más clara será la nota.

**Mostrar notas con degradado:** Cuando está marcada, las notas MIDI se muestran con sombreado degradado para darles una apariencia más 3D.

#### **Mostrar notas con esquinas redondeadas:**

Cuando está marcada, las notas MIDI se muestran con esquinas redondeadas.

#### **Mostrar notas con borde de color cuando se**

**aleja la vista:** Cuando está marcada, las notas tienen un borde de color en lugar de un borde negro cuando se aleja la vista.

#### **Mostrar notas al desplazarse fuera de la**

**pantalla:** Cuando este elemento está marcado, la cuadrícula de notas muestra una pequeña barra en el borde superior o inferior cuando una nota se encuentra por encima o por debajo del rango de tono que se muestra actualmente.

**Mostrar eventos por nota:** Cuando está habilitado, las notas MIDI en la cuadrícula de notas del Editor MIDI muestran cualquier dato CC por nota que contengan. Consulte ["Edición de](#page-381-0)  [datos CC por nota en la cuadrícula de datos](#page-381-0)  [continuos" en la página 382](#page-381-0).

#### **Doble-Clic**

La sección Doble-Clic le ofrece una de las tres opciones de lo que sucede cuando hace doble clic en una nota. Más específicamente, estas opciones están relacionadas con los datos CC por nota (ver ["Datos de controlador continuo por nota" en la](#page-380-0)  [página 381](#page-380-0)). La primera opción siempre selecciona todas las notas cuando hace doble clic en una nota. La segunda opción abre los carriles de datos CC por nota al hacer doble clic en una nota que los tiene. La tercera opción también abre los carriles de datos CC por nota para las notas que los tienen, pero selecciona todas las notas en su lugar al hacer doble clic en las notas que no los tienen.

#### <span id="page-293-0"></span>**LISTA SOUNDBITE**

Para obtener detalles sobre las preferencias de configuración de la columna de la lista Soundbite, consulte ["Mostrar/Ocultar Columnas en la lista](#page-250-0)  [Soundbite" en la página 251.](#page-250-0)

#### <span id="page-293-1"></span>**HERRAMIENTAS**

#### **Opciones de Paleta de Herramientas**

Las opciones de la paleta de herramientas le permiten mostrar y ocultar herramientas en la paleta de herramientas. Marque la casilla junto a las herramientas que le gustaría ver en la paleta de herramientas.

#### <span id="page-293-2"></span>**DESHACER PODA**

El historial de deshacer tiene el potencial de ocupar grandes cantidades de memoria y espacio en disco, según el tipo de trabajo que esté realizando. Además, es posible que descubra que rara vez retrocede en el tiempo más de, digamos, aproximadamente una hora mientras trabaja. En circunstancias como estas, Performer puede descartar — o "podar" — ramas de acuerdo con las reglas que especifique y que se ajusten a su estilo de trabajo y necesidades, como se muestra a continuación en las preferencias de Deshacer Poda:

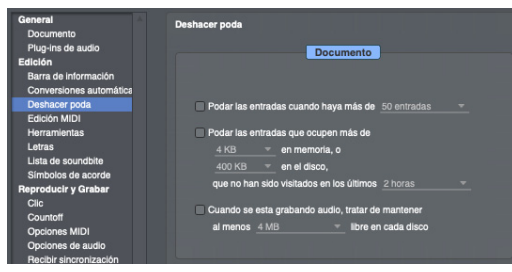

Figura 28-4: Preferencias de Poda.

La opción Podar las entradas cuando haya más de \_ entradas le permite limitar el número de entradas del historial de deshacer a cualquier número que especifique en el menú proporcionado. Cuando una entrada de deshacer retrocede en el historial más allá de este límite, se descarta de forma permanente.

La opción de Podar las entradas que ocupen más de se aplica a todas las acciones, tanto en el tronco principal como en todas las ramas. Esta opción puede resultar útil durante las sesiones de grabación, en las que es probable que genere y descarte grandes cantidades de datos de audio. Pero si usted es el tipo de persona que a menudo busca lo que está grabado al comienzo de sus sesiones, ¡utilice esta opción con precaución!

La última opción, Cuando se esta grabando audio, tratar de mantener..., obliga al historial de deshacer a eliminar elementos cuando queda poco espacio en el disco. Comienza con las acciones más antiguas en la historia y avanza según sea necesario. Lo que elija aquí depende en gran medida de la cantidad de espacio en disco que proporcione su sistema y de la forma en que grabe.

#### <span id="page-294-0"></span>**OPCIONES DE AUDIO**

El volumen de audición determina qué tan alto serán varias operaciones de audio, como la vista previa de elementos en el Buscador de Contenido y la Lista Soundbite o la limpieza de audio.

#### <span id="page-294-1"></span>**CLIC**

Para obtener más información sobre las preferencias de clic, consulte ["Preferencias de clic"](#page-134-0)  [en la página 135](#page-134-0).

#### <span id="page-294-2"></span>**COUNTOFF**

Para obtener más información sobre las opciones de countoff, consulte ["Preferencias de countoff"](#page-133-0)  [en la página 134](#page-133-0).

#### <span id="page-294-3"></span>**OPCIONES MIDI**

Para obtener más información sobre las preferencias de MIDI Patch Thru, consulte ["Monitoreo de entrada MIDI" en la página 325.](#page-324-0)

#### <span id="page-294-4"></span>**TONO Y ESTIRAMIENTO**

Las Opciones de Tono y Estiramiento de Tiempo [\(Figura 28-5](#page-294-5)) brindan varios ajustes que afectan la carga del CPU y el tiempo de procesamiento del estiramiento de tiempo de audio y el cambio de tono en Performer Lite.

| General<br>Documento                        | Opciones de tono y estiramiento de tiempo         |                                                              |                             |  |  |  |  |  |
|---------------------------------------------|---------------------------------------------------|--------------------------------------------------------------|-----------------------------|--|--|--|--|--|
| Plug-ins de audio<br>Edición                |                                                   | Modo de transposición predeterminado para nuevos soundbites: |                             |  |  |  |  |  |
| Barra de información                        |                                                   |                                                              | <b>10 ZTX Estándar</b><br>- |  |  |  |  |  |
| Conversiones automáticas                    |                                                   | Opciones predeterminadas para pistas en nuevos proyectos:    |                             |  |  |  |  |  |
| Deshacer poda<br>Edición MIDI               |                                                   | Habilitar estiramiento                                       |                             |  |  |  |  |  |
| <b>Herramientas</b>                         | Habilitar caché de tono y estiramiento            |                                                              |                             |  |  |  |  |  |
| Letras                                      | Calidad ZTX predeterminada para nuevos proyectos: |                                                              |                             |  |  |  |  |  |
| Lista de soundbite                          |                                                   | Reproducción de tono y estiramiento Eficiente - Muy bueno    |                             |  |  |  |  |  |
| Símbolos de acorde                          |                                                   | Procesamiento fuera de línea                                 | Estándar - Muy bueno        |  |  |  |  |  |
| Reproducir y Grabar<br>Clic                 |                                                   | Opciones predeterminadas para pistas en el proyecto actual:  |                             |  |  |  |  |  |
| Countoff                                    |                                                   | Habilitar estiramiento                                       |                             |  |  |  |  |  |
| Opciones MIDI                               |                                                   | Habilitar caché de tono y estiramiento                       |                             |  |  |  |  |  |
| Opciones de audio<br>Recibir sincronización |                                                   | Calidad ZTX en el provecto actual:                           |                             |  |  |  |  |  |
|                                             |                                                   | Reproducción de tono y estiramiento                          | Eficiente - Muy bueno       |  |  |  |  |  |
| Tono y estiramiento                         |                                                   | Procesamiento fuera de línea                                 | Estándar - Muy bueno        |  |  |  |  |  |
| Transmitir sincronización<br>$100 - 100$    |                                                   |                                                              |                             |  |  |  |  |  |

<span id="page-294-5"></span>Figura 28-5: Preferencias de tono y estiramiento.

Las opciones de Estiramiento y Cache de Tono y Estiramiento le permiten elegir si estas funciones están habilitadas para las pistas que añade en proyectos nuevos y en el proyecto actual. Para obtener información sobre estas funciones, consulte ["Estiramiento" en la página 83](#page-82-0) y ["Cache](#page-83-0)  [de tono y estiramiento" en la página 84.](#page-83-0)

Los ajustes relacionados con ZTX también tienen un efecto en la naturaleza y la calidad del procesamiento de cambio de tono, desde las ediciones de la herramienta Lápiz en la capa de tono del Editor de Secuencia hasta la transposición total con el comando Transponer. Para obtener detalles sobre estas ajustes, consulte ["Preferencias ZTX" en la página 638.](#page-637-0)

#### <span id="page-295-0"></span>**RECIBIR SINCRONIZACIÓN**

Para obtener detalles sobre el ajuste de Recibir Sincronización, consulte ["Utilizar Recibir Sincro](#page-684-0)[nización" en la página 685.](#page-684-0)

#### <span id="page-295-1"></span>**TRANSMITIR SINCRONIZACIÓN**

Para obtener detalles sobre el ajuste de Transmitir Sincronización, consulte [capítulo 68, "Transmitir](#page-696-0)  [Sincronización" \(página 697\).](#page-696-0)

#### <span id="page-295-2"></span>**TRANSPORTAR**

La preferencia Transporte controla el comportamiento de los botones Avance/Rebobinado rápido.

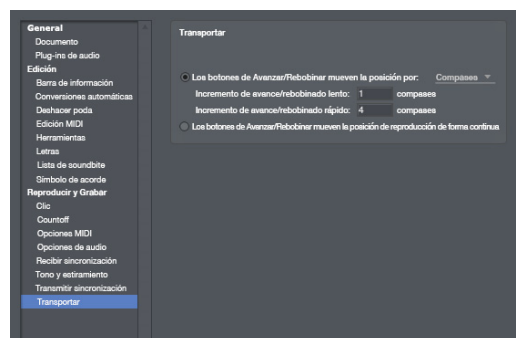

Figura 28-6: Preferencias de transporte.

#### **Botones de Avance/Rebobinado rápido**

**Los botones de Avanzar/Rebobinar mueven la posición de reproducción de la siguiente manera** Elija esta opción para mover la posición de reproducción en un incremento fijo en uno de los siguientes formatos, elegidos del menú: compases, tiempos, tics, cuadros o segundos. A continuación, puede especificar diferentes incrementos para señalizaciones lentas o rápidas.

**Los botones de Avanzar/Rebobinar mueven la posición de reproducción de forma continua** Elija esta opción para mover la posición de reproducción fluidamente, como una grabadora antigua.

#### <span id="page-295-3"></span>**ESCALAR TODAS LAS VENTANAS**

Performer Lite le brinda la capacidad de escalar la apariencia de todas las ventanas y el texto para que sea más grande o más pequeño. Para hacerlo, seleccione el *menú Visualizar* > Escalar > Aumentar todas las ventanas proporcionalmente en \_.

#### <span id="page-295-4"></span>**MENÚ AYUDA**

#### **Tutoriales**

Seleccione Tutoriales en el menú Ayuda para abrir la barra lateral de Tutoriales, que es una excelente manera de aprender a usar Performer Lite rápidamente. Consulte el [capítulo 8, "Tutoriales"](#page-60-0)  [\(página 61\)](#page-60-0).

#### **Etiquetas de Ayuda**

Hay un elemento verificable Mostrar Etiquetas de Ayuda en el menú Ayuda.

Cuando está marcado, puede pasar el cursor sobre la mayoría de los elementos durante uno o dos segundos y aparecerá una descripción de "información sobre herramientas" del elemento.

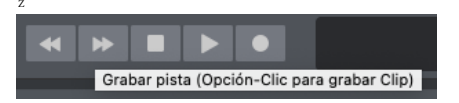

#### **Buscar actualizaciones**

Performer Lite puede buscar automáticamente nuevas versiones. Cuando haya una nueva versión disponible, un cuadro de diálogo le mostrará opciones para descargar u omitir la actualización. Esta comprobación automática se puede desactivar anulando la selección del menú Ayuda > Buscar actualizaciones automáticamente. Para buscar actualizaciones manualmente, seleccione el menú Ayuda > Buscar actualizaciones ahora.

#### **Recursos adicionales del menú Ayuda**

El menú de ayuda también proporciona recursos adicionales, incluidos enlaces directos a archivos PDF para la Guía del usuario de Performer Lite, la Guía de inicio, la Guía de plug-ins y archivos de documentación PDF adicionales. También hay elementos de menú que proporcionan enlaces web directos para registro de productos en línea, soporte técnico y descargas.

### **CAPÍTULO <sup>29</sup> Comandos**

#### <span id="page-298-0"></span>**DESCRIPCIÓN GENERAL**

La ventana Comandos le permite asignar atajos de teclado y/o eventos MIDI a las funciones de Performer Lite. Esto le permite usar la amplia variedad de controladores MIDI así como el teclado de su ordenador para ejecutar rápidamente las operaciones de Performer Lite. Por ejemplo, un valor de nota MIDI de C0 podría operar el botón Detener en el Transporte; controlador 64 On podría operar el botón Saltar hacia Adelante.

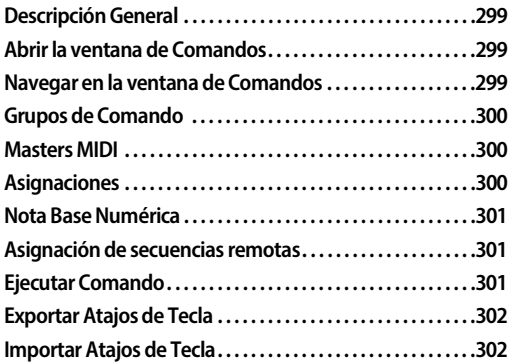

#### <span id="page-298-1"></span>**ABRIR LA VENTANA DE COMANDOS**

La ventana Comandos se abre seleccionándola del menú Configuración. La ventana contiene una lista de todos los comandos asignables en Performer Lite. Está organizado en columnas que muestran dos asignaciones de teclado, una asignación de evento MIDI y una designación de grupo maestro.

#### <span id="page-298-2"></span>**NAVEGAR EN LA VENTANA DE COMANDOS**

Hay varias formas de buscar y navegar en la ventana de Comandos.

#### **Buscar comandos**

Escriba una cadena de texto en la parte superior de la ventana. A medida que escribe un término de búsqueda, la ventana se actualizará en tiempo real para mostrar los resultados relevantes.

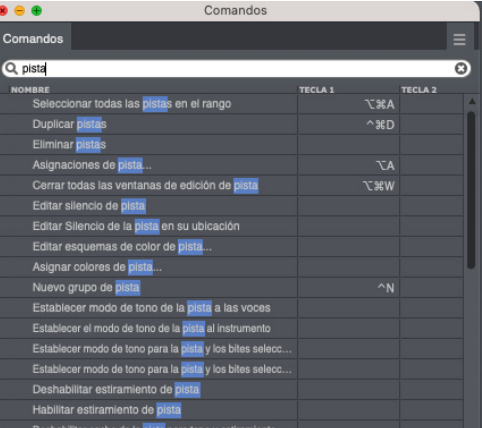

Figura 29-1: Para buscar un comando, escriba una cadena de texto y haga clic en Buscar.

Para borrar los resultados de la búsqueda y volver a la vista normal, haga clic en el botón "x" en el lado derecho del campo de búsqueda o presione la tecla Escape.

#### **Navegación con los comandos de navegación de lista**

Puede usar los comandos de navegación de lista para navegar por la ventana de comandos, seleccionar cualquier comando y asignarle un enlace de teclas.

| Lista de navegación                                 |                 |  |
|-----------------------------------------------------|-----------------|--|
| Elemento de lista anterior                          |                 |  |
| Siguiente elemento de lista                         |                 |  |
| Elemento de lista anterior (Seleccionar múltiples)  | $\hat{ }$       |  |
| Siguiente elemento de lista (Seleccionar múltiples) | $\hat{H}$       |  |
| Seleccionar elemento de lista                       | د،              |  |
| Subir un nivel de lista                             | 20 <sup>†</sup> |  |
| Bajar un nivel de lista                             | 361             |  |
| Buscar lista hacia atrás                            | $\tau$          |  |
| Buscar lista hacia adelante                         | ۳ı              |  |

Figura 29-2: Usar la navegación de lista

#### <span id="page-299-0"></span>**GRUPOS DE COMANDO**

Los comandos se organizan visualmente en grupos lógicos. Por ejemplo, todos los elementos de menú que se encuentran en el menú Archivo se agrupan. Cada grupo se puede mostrar u ocultar haciendo clic en el triángulo desplegable a la izquierda del nombre del grupo. Opción/Alt-clic en un triángulo desplegable mostrará u ocultará todos los grupos.

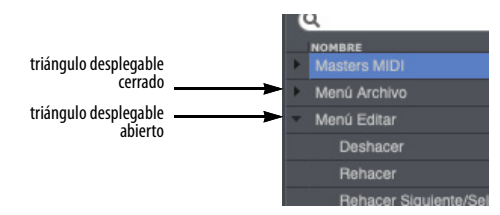

#### <span id="page-299-1"></span>**MASTERS MIDI**

El primer grupo de comandos son los masters MIDI. Los controles master MIDI activan o desactivan el control MIDI de los comandos por grupo. La operación de atajos de teclado no se ve afectada. Al igual que otros comandos, a los masters se les pueden asignar atajos de teclado o eventos MIDI.

Los controles masters tienen una casilla de verificación adicional junto a su nombre que indica su estado actual y le permite habilitarlos o deshabilitarlos manualmente con el ratón.

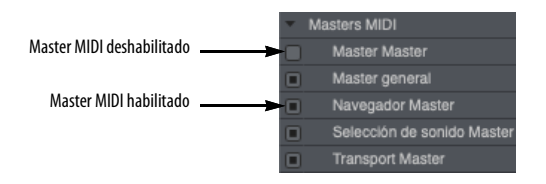

La columna "Master" en la ventana Comandos indica qué comandos master individuales están controlados.

El Master Master es un control maestro especial que habilita o deshabilita todos los controles master, habilitando o deshabilitando efectivamente el control MIDI de todos los comandos.

El Master general gobierna todos los comandos que no están cubiertos por los otros comandos master (Navegación, Selección de Sonido, etc.)

Puede ver a qué master está asignado un comando ampliando la ventana Comandos para ver la columna de asignación de master, como se muestra a continuación:

| $\bullet$ $\bullet$           | Comandos        |                |                    |               |                |  |  |  |  |
|-------------------------------|-----------------|----------------|--------------------|---------------|----------------|--|--|--|--|
| Comandos                      |                 |                |                    |               |                |  |  |  |  |
| .c                            |                 |                |                    |               |                |  |  |  |  |
| <b>NOMBRE</b><br>Menú Archivo | <b>TECLA 1</b>  | <b>TOCLA 2</b> | <b>EVENTO MIDI</b> | <b>FUENTE</b> | <b>MASTER</b>  |  |  |  |  |
| Nuevo                         | <b>SEN</b>      |                |                    |               |                |  |  |  |  |
| Abric                         | 30 <sub>o</sub> |                |                    |               | Asster genera  |  |  |  |  |
| Cerrar                        | 0.36W           |                |                    |               | Master general |  |  |  |  |
| Guardan                       | 35 <sub>5</sub> |                |                    |               | Master general |  |  |  |  |
| Guardar Como                  |                 |                |                    |               | Master general |  |  |  |  |
| Guardar una copia como        |                 |                |                    |               | Master general |  |  |  |  |
| Revertir a versión guardada.  |                 |                |                    |               | Master general |  |  |  |  |
| Bounce to Disk                | R               |                |                    |               | Master general |  |  |  |  |
| Configuración de página       |                 |                |                    |               | faster generi  |  |  |  |  |
| Imprimir Ventana              | $\mathbf{X}$ P  |                |                    |               | Muster gene    |  |  |  |  |

Figura 29-3: Visualización de la asignación master para cada comando.

#### <span id="page-299-2"></span>**ASIGNACIONES**

Para asignar un enlace de teclas a un comando determinado, simplemente haga clic en la columna "Tecla" de un comando y aparecerá un campo que indica que está listo para recibir una pulsación de tecla del teclado. La tecla o enlace de teclas y modificadores que presione en este momento se ingresará en el campo.

Existen dos enlaces de tecla disponibles para cada comando dado. Por ejemplo, el comando Esclavizar a Sincronización Externa podría asignarse a Comando/Ctrl-7 y Opción/Alt-s.

Puede usar cualquier tecla que desee, excepto la tecla Eliminar, que elimina el enlace de teclas actual, si la hay.

Para su comodidad, los atajos de teclas de acceso directo del teclado se muestran en los menús de Performer Lite.

#### **Asignaciones MIDI**

Cualquier evento MIDI se puede asignar a un comando. Puede definir aún más el evento MIDI especificando una fuente. Haga clic en la columna de origen para revelar los dispositivos disponibles según lo definido en la configuración de su dispositivo MIDI (menú Configuración > Bundles > Pestaña Dispositivos MIDI). Si tiene varios controladores en su configuración, es posible que desee dedicar un controlador exclusivamente a ejecutar comandos de Performer Lite.

#### <span id="page-300-0"></span>**NOTA BASE NUMÉRICA**

La Nota Base Numérica es una nota MIDI arbitraria de su elección. Se usa para especificar números desde su controlador MIDI cuando usa otros controles remotos que requieren que especifique algo por número. Para designar la nota base, seleccione Establecer Nota Base MIDI Numérica en el mini-menú de la ventana Comandos.

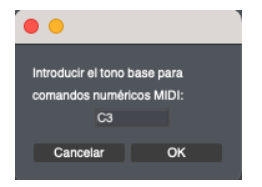

Figura 29-4: El control de base numérica.

Para especificar un número, cuenta notas, subiendo desde la nota base numérica, hasta llegar al número que desea, y luego toca esa nota. Por ejemplo, si su nota base numérica es C3, tocaría C3 para especificar el número 1, C#3 para especificar el número 2, D3 para especificar el número 3, etc.

#### <span id="page-300-1"></span>**ASIGNACIÓN DE SECUENCIAS REMOTAS**

Cuando crea nuevas secuencias, Performer Lite automáticamente les asigna asignaciones de control si Añadir Comandos de Selección de Secuencia Automáticamente está marcado en el mini-menú de la ventana Comandos. La primera secuencia en un archivo se asigna a la tecla 'a' en el teclado de su ordenador. El segundo se asigna a la letra 'b', luego a 'c', y así sucesivamente. Performer Lite evita automáticamente todos los conflictos con otros comandos existentes, omitiendo letras según sea necesario para que la secuencia no tenga la misma letra que otro comando. Por ejemplo, las letras d, f, l, n y p siempre se omiten porque se utilizan en el Editor de Notación para otros fines.

#### <span id="page-300-2"></span>**EJECUTAR COMANDO**

Escriba shift-barra espaciadora (o seleccione el menú Configuración > Ejecutar Comando…) para abrir la ventana Ejecutar Comando [\(Figura 29-5](#page-300-3)), que proporciona una interfaz de estilo de línea de comandos para un acceso rápido a los comandos. Esencialmente, es como Spotlight (en macOS) o Windows Search (en el menú Inicio) para los comandos.

<span id="page-300-3"></span>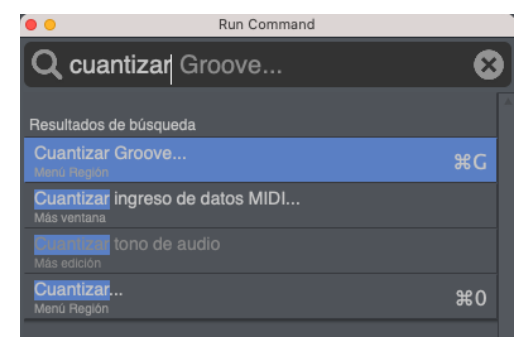

Figura 29-5: La ventana Ejecutar Comando.

Tan pronto como comience a escribir en la ventana Ejecutar Comando, la lista se llena inmediatamente con cualquier comando que coincida con la cadena de texto que ha escrito hasta el momento. Siga escribiendo para acotar su búsqueda. Cada hit muestra el nombre del comando, su grupo, si lo hay, y su enlace de teclas actual, si la hay.

Si un hit está atenuado, significa que actualmente no se puede ejecutar debido al contexto operativo actual (no hay una selección actual, por ejemplo).

Los resultados de búsqueda en la lista se dividen en tres secciones:

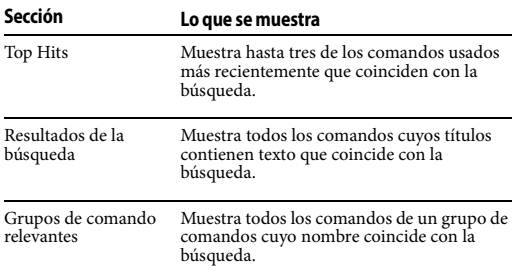

Si ha guardado pre-ajustes de comandos de menú de región específicos, puede usar la sección del grupo de comandos de la lista de resultados para recuperarlos rápidamente.

#### <span id="page-301-0"></span>**EXPORTAR ATAJOS DE TECLA**

Los comandos se almacenan en el archivo "Atajos de Comando" dentro de la carpeta de Preferencias de Performer Lite. Los atajos de teclas también se pueden exportar a un archivo que se puede importar más tarde.

Esto le permite:

■ Crear bibliotecas de sets de atajos de teclas con diferentes personalidades.

Hacer una copia de seguridad de sus atajos de tecla.

 $\blacksquare$  Exportar sus atajos de teclas para usarlas en otro sistema de Performer Lite.

Guardar sus atajos de teclas antes de importar otro set.

Para exportar un set de atajos de teclas, seleccione Exportar Atajos de Tecla en el mini-menú de la ventana Comandos.

Exportar atajos de tecla... Importar ataios de tecla... Revertir a los atajos de tecla por defecto

Establecer nota base MIDI numérica... Añadir comandos de selección de secuencia automáticamente

<span id="page-301-2"></span>Figura 29-6: El mini-menú de la ventana Comandos.

Esto abrirá el cuadro de diálogo de guardar estándar donde puede nombrar su archivo de atajos de teclas y elegir una ubicación donde se guardará.

#### <span id="page-301-1"></span>**IMPORTAR ATA JOS DE TECIA**

Los atajos de teclas se pueden importar desde archivos exportados previamente. Performer Lite viene con un set de archivos de atajos de teclas que coinciden con el funcionamiento de otros paquetes de secuenciación y audio digital. Si está actualizando a Performer Lite desde otro paquete de software, puede que le resulte útil importar los atajos de teclas de su software anterior para facilitar la transición. Asegúrese de consultar el sitio web de MOTU (www.motu.com) para obtener sets de atajos de teclas actualizados y adicionales.

Para importar un set de atajos de teclas, seleccione Importar Atajos de tecla en el mini-menú de la ventana Comandos ([Figura 29-6\)](#page-301-2).

Esto abrirá el cuadro de diálogo abierto estándar donde puede elegir un archivo de atajo de teclas para importar.

Al importar comandos, Performer Lite le ofrece la opción de fusionar los nuevos atajos (los que difieren de sus atajos actuales) con su conjunto actual, y puede guardar o imprimir una lista de enlaces que no coinciden.

### **CAPÍTULO <sup>30</sup> Bundles**

#### <span id="page-304-0"></span>**DESCRIPCIÓN GENERAL**

La ventana Bundles (menú Estudio) sirve como enlace crucial entre el mundo de la mezcla virtual en Performer Lite y el hardware de audio y MIDI que está físicamente conectado a su ordenador. La ventana Bundles proporciona una capa conveniente entre ellos que le permite administrar de manera efectiva las entradas y salidas de audio y MIDI.

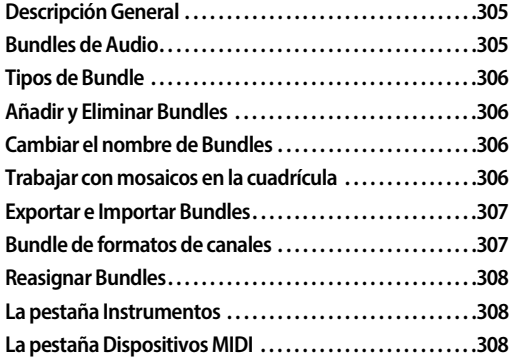

#### <span id="page-304-1"></span>**BUNDLES DE AUDIO**

Se accede a las entradas, salidas y buses de audio a través de bundles de audio. Un bundle de audio agrupa un conjunto de entradas, salidas o buses, luego le permite referirse a ese grupo como una sola entidad. Los bundles de audio proporcionan una capa de direccionamiento indirecto entre los menús de asignación de audio y las entradas, salidas y buses que contienen. Esto es similar a cómo funcionan las hojas de estilo en los programas de procesamiento de texto. En lugar de definir "Tiempos, 12 puntos" para secciones de texto, define un estilo llamado "Cuerpo de texto" cuyas propiedades son "Tiempos, 12 puntos". De esta manera, puede reformatear todo el documento simplemente redefiniendo lo que significa "Cuerpo de texto".

En Performer Lite, podría tener un proyecto grande que consta de muchas secuencias con asignaciones complejas de salida y bus. Si decide

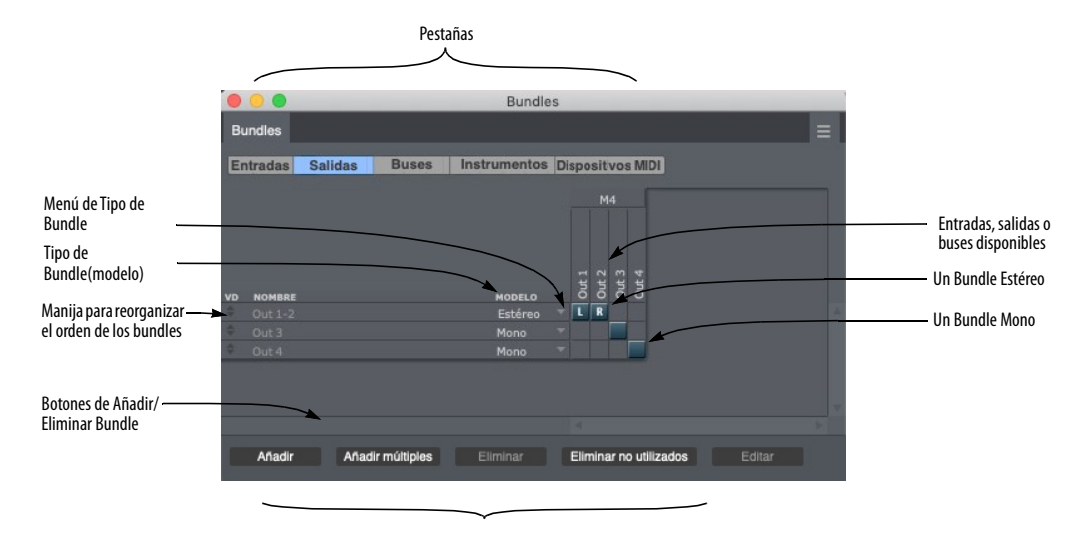

Figura 30-1: La ventana Bundles (menú Estudio).

cambiar un bus de un reverb externo a un plug-in interno, la ventana Bundles le permite reconfigurar todo su proyecto en una sola operación.

Incluso puede cambiar el comportamiento de los bundles existentes. Si decide que desea hacer una mezcla mono de su proyecto estéreo, simplemente cambie su asignación de salida principal de un bundle estéreo a un bundle mono.

Los bundles le permiten limpiar sus menús de tareas, eligiendo solo mostrar los bundles que realmente usará. Por ejemplo, es posible que no necesite mirar 32 salidas de un único instrumento virtual.

Una vez que se define un bundle, está disponible en los menús de asignación de entrada y salida en todo Performer Lite.

#### <span id="page-305-0"></span>**TIPOS DE BUNDLE**

La ventana Bundles tiene pestañas que muestran entradas, salidas, buses, salidas de instrumentos y dispositivos MIDI. Haga clic en una pestaña para ver el tipo de bundle que desea editar. Antes de añadir o eliminar bundles, asegúrese de estar mirando la pestaña correcta.

#### <span id="page-305-1"></span>**AÑADIR Y ELIMINAR BUNDLES**

En la parte inferior de la ventana bundles, encontrará cinco botones (Figura 30-1). Haga clic en el botón Añadir para añadir un solo bundle o, si necesita crear varios bundles, haga clic en el botón Añadir varios. Los bundles se pueden eliminar seleccionando un bundle y haciendo clic en el botón Eliminar. Utilice el botón Eliminar no utilizados para deshacerse de todos los bundles que se muestran en la lista que no se están utilizando actualmente en el proyecto. El botón Editar se utiliza para modificar dispositivos MIDI, como se describe en ["Propiedades del dispositivo](#page-309-0)  [MIDI" en la página 310](#page-309-0).

#### **Crear un bundle de audio desde los menús de asignación**

En cualquier lugar de Performer Lite donde pueda elegir una asignación de entrada o salida, como en el Editor de Secuencia, también puede crear un nuevo bundle.

Después de definir un bundle, permanecerá disponible hasta que se elimine.

#### <span id="page-305-2"></span>**CAMBIAR EL NOMBRE DE BUNDLES**

Al cambiar el nombre de un bundle, puede crear sus propios nombres para las entradas, salidas y buses de audio. Por ejemplo, en lugar de términos genéricos como "Analógico 1", podría nombrar una entrada de audio en su sistema como "Mi micrófono U87". El nombre del bundle personalizado aparecerá en todos los menús que muestren entradas, salidas de audio y/o buses virtuales.

Para nombrar un bundle, haga doble clic o haga clic en opción en un nombre de bundle. Cuando haya terminado, presione la tecla Return. La tecla Enter mueve el campo de edición al siguiente nombre de bundle.

#### <span id="page-305-3"></span>**TRABAJAR CON MOSAICOS EN LA CUADRÍCULA**

La ventana Bundles consta de una cuadrícula en la que puede colocar y mover mosaicos que conectan bundles de audio (filas) con sus orígenes o destinos (columnas). Hace una conexión colocando un mosaico en el cuadrado de la cuadrícula que se cruza con el bundle (fila) y con su origen o destino (columna).

La mayoría de las fuentes o destinos son las entradas y salidas físicas en una interfaz de audio o MIDI, pero también pueden ser buses dentro de Performer Lite o conexiones a instrumentos virtuales.

Las fuentes y destinos disponibles se muestran en la esquina superior derecha de la ventana Bundles (Figura 30-1 en la página 305). Se identifican por dispositivo y luego por entrada o salida individual. Es posible que deba desplazarse de izquierda a derecha para ver todas las entradas y salidas disponibles para cada dispositivo, especialmente si está utilizando varios dispositivos.

Para ver ejemplos, consulte ["Reasignar Bundles"](#page-307-0)  [en la página 308](#page-307-0).

#### <span id="page-306-0"></span>**EXPORTAR E IMPORTAR BUNDLES**

Hay dos opciones en el mini-menú de la ventana Bundles que le permiten intercambiar bundles entre proyectos de Performer Lite.

**Importar Bundles:** Importa bundles guardados al proyecto actual de Performer Lite.

**Borrar e Importar Bundles:** Borra los bundles existentes e importa los bundles guardados al proyecto actual de Performer Lite.

**Exportar Bundles:** Exporta todos los bundles de audio para usarlos en cualquier otro proyecto de Performer Lite.

#### <span id="page-306-1"></span>**BUNDLE DE FORMATOS DE CANALES**

Una vez que haya creado un bundle, elija un formato de canal para él (mono o estéreo) en el menú a la derecha, como se muestra a continuación.

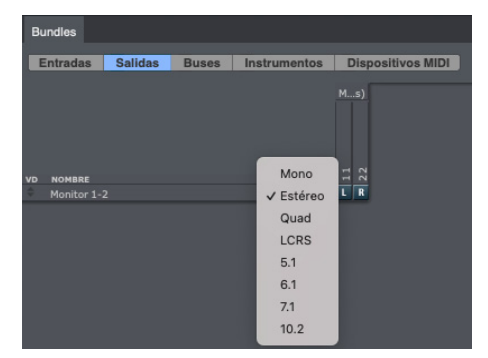

Figura 30-2: Elegir un formato de canal para un bundle. Esto determina qué tipo de bundle es (mono o estéreo) y la cantidad de mosaicos disponibles para las asignaciones de salida y bus a la derecha.

#### **Las propiedades del bundle de audio están vinculadas a un controlador de hardware**

Cuando crea bundles, las siguientes propiedades están vinculadas al controlador de hardware de audio actualmente activo en el cuadro de diálogo Configurar Controlador de Hardware (en el menú Configuración> Configurar sistema de audio):

- $\blacksquare$  el modelo de bundle (mono, estéreo, 5.1, etc.)
- a las asignaciones de salida física del bundle (la disposición de los mosaicos de canales en la cuadrícula)

Si cambia a un controlador de hardware diferente, los bundles que ha creado permanecen, pero puede reconfigurar completamente las propiedades enumeradas anteriormente sin alterar estas mismas propiedades para el controlador de hardware original. Por ejemplo, si está trabajando con un MOTU 2408mk3 (u otra interfaz de audio basada en PCI-424) y luego cambia al audio integrado, puede cambiar las asignaciones de salida física (mover los mosaicos) para un bundle de audio integrado. en audio sin perturbar las asignaciones de salida de su 2408mk3.

Este mismo principio se aplica al cambiar entre diferentes controladores MOTU (como de un controlador USB a Thunderbolt).

#### **Bundles y panoramizadores**

Hay dos tipos de panoramizadores: estéreo y mono (directo). Los panoramizadores estéreo se ven y funcionan exactamente como los knobs de panoramización estéreo en un mixing board normal. Los bundles mono eliminan el panoramizador por completo, ofreciendo una ruta directa desde el canal hasta el bus o la salida.

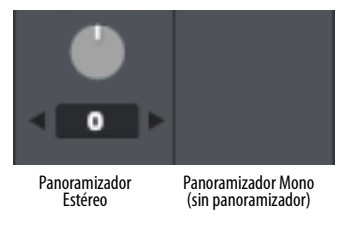

Figura 30-3: El bundle de salida asignado a una pista determina qué tipo de panoramizador tiene en el mixing board.

Un mixing board puede contener bundles tanto mono como estéreo.

#### <span id="page-307-0"></span>**REASIGNAR BUNDLES**

Para reasignar el envío de reverb de un proyecto completo a un nuevo conjunto de buses, simplemente tome los mosaicos del bundle y muévase a la nueva asignación.

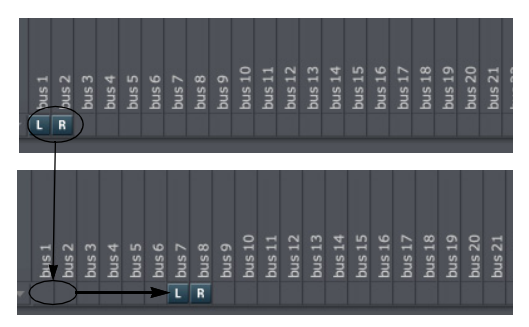

Figura 30-4: Mover un bundle a un conjunto diferente de salidas.

Para intercambiar la salida izquierda derecha de un bundle estéreo, arrastre los mosaicos para intercambiar sus posiciones.

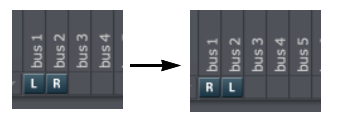

Los bundles estéreo se pueden dividir en pares de destinos no adyacentes.

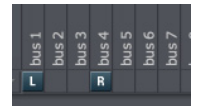

Puede hacer doble clic en un cuadro para mover los mosaicos de esa fila directamente al cuadro (sin tener que arrastrarlos).

#### <span id="page-307-1"></span>**LA PESTAÑA INSTRUMENTOS**

Algunos plug-ins proporcionan múltiples salidas de audio. Puede usar la pestaña Instrumentos para enrutarlos a cualquier parte del entorno de mezcla de Performer Lite.

#### <span id="page-307-2"></span>**LA PESTAÑA DISPOSITIVOS MIDI**

Una vez que haya conectado sus dispositivos de hardware MIDI, estará listo para configurarlos en Performer Lite para usarlos en todos sus proyectos de Performer Lite. Para hacerlo:

**1** Abra Performer Lite.

**2** Cree un nuevo proyecto desde el menú Archivo.

**3** Elija el menú Estudio > Bundles para abrir la ventana Bundles.

**4** Haga clic en la pestaña Dispositivos MIDI(Figura 30-5).

La pestaña de dispositivos MIDI le permite crear y configurar dispositivos MIDI conectados a su hardware MIDI. Los ajustes que realice aquí estarán disponibles para todos los proyectos de Performer Lite. Si transfiere el proyecto a otro sistema informático, los dispositivos que utilizó se conservarán para que pueda reasignarlos fácilmente según sea necesario.

#### **Hacer conexiones MIDI en la cuadrícula de E/S**

Todas las interfaces MIDI conectadas aparecen en la parte superior de la cuadrícula de E/S, y sus puertos MIDI se muestran en columnas debajo de la interfaz. Utilice los botones Añadir para crear dispositivos MIDI, que aparecen en la columna de la izquierda y representan el hardware conectado a la interfaz. Arrastre el mosaico de entrada MIDI (E) y salida MIDI (S) de cada dispositivo MIDI a la columna de puerto de interfaz MIDI adecuada (la columna que representa el puerto físico al que está conectado en la interfaz MIDI). Por ejemplo, en la

Figura 30-5 el Roland JV-1080 está conectado al puerto MIDI IN 1 y al puerto MIDI OUT 1 en la interfaz micro express USB.

#### **Dispositivos conectados directamente con USB, etc.**

Si tiene un teclado controlador u otro dispositivo MIDI que se conecta directamente al ordenador con USB, Thunderbolt u otra conexión periférica de ordenador estándar, aparecerá sobre la cuadrícula de E/S de la misma manera que la interfaz MIDI que se muestra en la Figura 30-5 (siempre que sus controladores se hayan instalado correctamente). En este caso, no se requiere ninguna configuración de E/S adicional y el dispositivo estará disponible como entrada y/o salida MIDI, según lo determine su controlador.

#### **Cambiar el nombre de una interfaz o dispositivo USB**

Para cambiar el nombre de una interfaz o dispositivo USB encima de la cuadrícula, haga doble clic en su nombre.

#### **Eliminar interfaces fuera de línea**

Si su interfaz MIDI USB o su teclado se desconectan (se apagan o desconectan), su nombre aparece en cursiva. Si desea eliminarlo de la cuadrícula de la ventana Bundles, haga clic en su nombre y haga clic en el botón Eliminar.

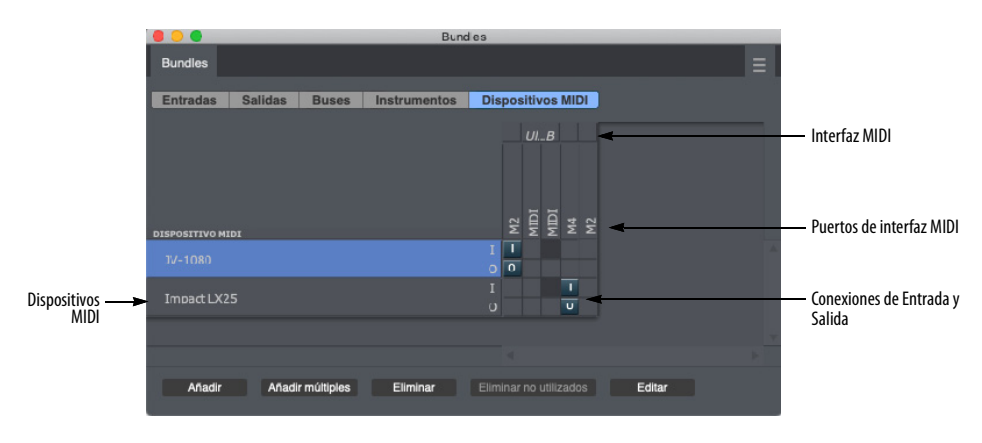

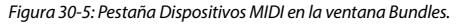

#### <span id="page-309-0"></span>**Propiedades del dispositivo MIDI**

Haga clic en un dispositivo MIDI en la columna de la izquierda para seleccionarlo y, a continuación, haga clic en el botón Editar para especificar el fabricante y el modelo del dispositivo y realizar ajustes adicionales de propiedades del dispositivo. (Figura 30-6).

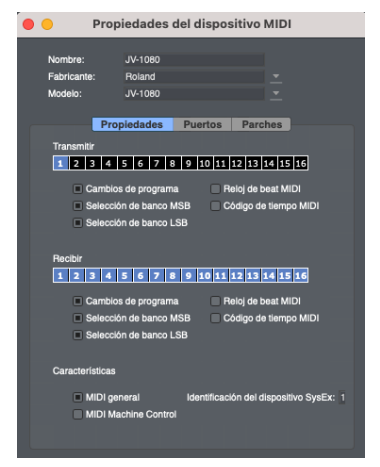

Figura 30-6: Propiedades del dispositivo MIDI.

#### **Dispositivo**

Elija el fabricante del dispositivo en el menú emergente Fabricante, luego elija el modelo del dispositivo en el menú emergente Modelo. El campo Nombre se completará automáticamente.

Si no ve el fabricante o el modelo del dispositivo en la lista, o desea cambiarle el nombre por cualquier motivo, puede completar el campo Nombre manualmente.

#### **Propiedades y puertos**

Especifique las propiedades que describen el dispositivo. Por ejemplo, puede describir qué canales MIDI utiliza para transmitir y recibir datos MIDI. Habilite cualquier tipo de datos MIDI que sea compatible. Si el dispositivo tiene varios sets de puertos MIDI, configúrelos en la pestaña Puertos.

#### **Parches**

Si tiene un dispositivo que admite tarjetas de expansión, como el Roland JV-1080, use esta sección para configurar qué tarjetas de expansión se cargan en el dispositivo. Esto asegurará que sus listas de parches se muestren con precisión.

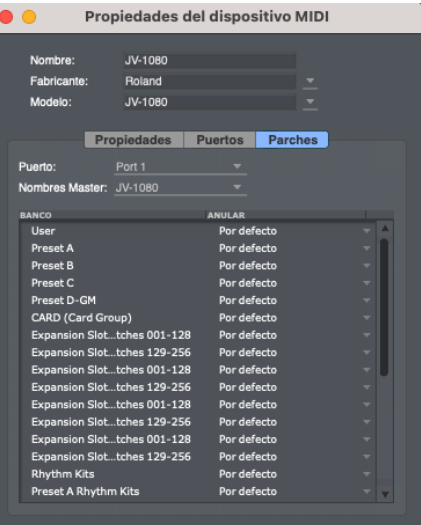

Supongamos que tiene un JV-1080 y le gustaría especificar que tiene instalada la tarjeta de expansión "Bass & Drums". Para configurar los kits de ritmo del Slot A de expansión, por ejemplo, ubique los kits de ritmo del Slot A de expansión en la columna del banco de la izquierda, luego seleccione "EXP Bass & Drums Rhythm Kits" en la columna Anular.

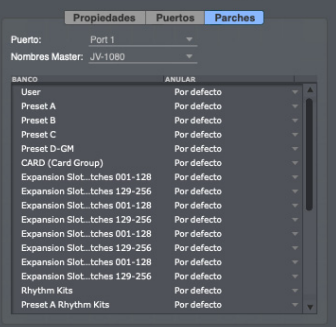

# Parte 6

# Reproducir y Grabar

#### **CAPÍTULO <sup>31</sup> Reproducción**

#### <span id="page-312-0"></span>**DESCRIPCIÓN GENERAL**

Excepto donde se indique, este capítulo se aplica tanto a la reproducción de pistas de audio como MIDI.

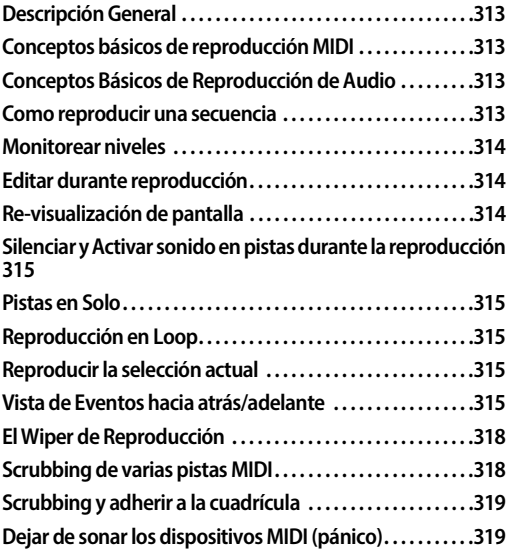

#### <span id="page-312-1"></span>**CONCEPTOS BÁSICOS DE REPRODUCCIÓN MIDI**

Cuando Performer Lite "reproduce" pistas MIDI, no está reproduciendo audio de ningún tipo. En su lugar, está enviando información de rendimiento en forma de datos MIDI almacenados a instrumentos equipados con MIDI. Estos instrumentos utilizan los datos como instrucciones sobre cuándo activar y desactivar las notas, a qué volumen tocarlas, etc. Conceptualmente, Performer Lite es similar a una pianola que utiliza un conjunto de datos grabados (el piano roll) para controlar su "instrumento" (el mecanismo del piano). El sintetizador, el módulo de sonido o el instrumento virtual produce el sonido real y Performer Lite le dice cuándo y cómo hacerlo.

#### <span id="page-312-2"></span>**CONCEPTOS BÁSICOS DE REPRODUCCIÓN DE AUDIO**

Cuando Performer Lite reproduce pistas de audio, lee los datos de audio del disco duro y envía la señal de audio codificada digitalmente a su hardware de audio (la salida de altavoz integrada de su ordenador o su interfaz de audio MOTU, por ejemplo). Los convertidores de digital a analógico (D-a-A) en el hardware de audio luego convierten la señal de audio digital en una señal analógica que se reproduce desde los altavoces que ha conectado al hardware de audio. Debido a que los datos de audio se almacenan en el disco duro, Performer Lite tiene acceso aleatorio al audio y puede indicar de forma instantánea cualquier ubicación en la transmisión de audio. Para más información sobre estos conceptos básicos de grabación en disco duro, consulte el [capítulo 69, "Conceptos de](#page-702-0)  [grabación en disco duro" \(página 703\)](#page-702-0).

#### <span id="page-312-3"></span>**COMO REPRODUCIR UNA SECUENCIA**

Para reproducir una secuencia de Performer Lite:

**1** Abra un proyecto en Performer Lite.

**2** Si el proyecto contiene más de una secuencia, abra el Set List [\(Figura 7-3 en la página 50\)](#page-49-0) y habilite la reproducción de la secuencia que desea reproducir.

Solo se puede reproducir una secuencia a la vez.

**3** .Habilite la reproducción de las pistas que desea reproducir.

Si la pista no está habilitada para reproducción, no escuchará nada de la pista.

**4** Para cada pista MIDI, elija un destino de salida MIDI y un parche (sonido) como se explica en ["Seleccionar un destino de salida midi" en la](#page-88-0)  [página 89](#page-88-0) y ["Elección de un parche](#page-89-0)  [predeterminado \(sonido\)" en la página 90.](#page-89-0)

**5** Para cada pista de audio, elija un destino de salida de audio como se explica en ["Seleccionar](#page-82-1)  [una entrada y salida de audio" en la página 83.](#page-82-1)

**6** Establezca la ubicación desde la que desea que comience la reproducción.

**7** Hay muchas maneras de dar entrada a Performer Lite. Estos son solo algunos: para simplemente retroceder hasta el comienzo de la secuencia, haga clic en el botón Rebobinar. Para elegir una ubicación general, haga clic en el cursor "wiper" en la ubicación de reproducción deseada en cualquier regla de tiempo en cualquier ventana.

**8** Presione el botón Reproducir o presione la barra espaciadora.

La secuencia comenzará a reproducirse. El Contador avanzará.

**9** Cuando termine de reproducir, presione el botón Parar o presione la barra espaciadora nuevamente.

#### <span id="page-313-0"></span>**MONITOREAR NIVELES**

La medición de largo alcance está disponible en el Mixing Board [\("Medidores de Nivel" en la](#page-216-0)  [página 217](#page-216-0)).

#### <span id="page-313-1"></span>**EDITAR DURANTE REPRODUCCIÓN**

Muchas de las funciones de Performer Lite, como ventanas, cuadros de diálogo, selección de región de edición, comandos de edición y otras funciones, se pueden usar durante la reproducción. Por ejemplo, puede abrir otra ventana o usar el comando Transponer mientras se reproduce la música; no es necesario que presione el botón Parar de antemano. Mientras

escucha su música y descubre que le gustaría hacer un cambio, no presione el botón Parar. Simplemente ejecute el comando mientras se reproduce la música.

Estos son algunos ejemplos de cosas que puede hacer durante la reproducción:

 $\blacksquare$  Seleccionar una región para editar

■ Editar una región con los comandos de menú Editar o Región

Gortar, copiar, arrastrar, Opción/Alt-arrastrar (copiar), etc. notas y datos en Editor de Secuencia y Editor de Notación

Seleccionar un destino de salida diferente para una pista

Añadir, eliminar, cambiar el nombre o cambiar la posición de una pista

Acceder a un comando de mini-menú

Algunas funciones, debido a su naturaleza, no se pueden acceder durante la reproducción. Estas funciones están atenuadas (inaccesibles) durante la reproducción o no tendrán ningún efecto a menos que presione el botón Parar antes de usarlas.

#### <span id="page-313-2"></span>**RE-VISUALIZACIÓN DE PANTALLA**

Durante la reproducción, Performer Lite hace todo lo posible para actualizar elementos en la pantalla del ordenador, como el contador y las ventanas de desplazamiento. Sin embargo, la grabación y reproducción de audio a menudo pueden exigir mucho de la potencia informática de la máquina, y Performer Lite hace que la reproducción sea una prioridad mucho mayor que la actualización de la pantalla. Por lo tanto, es posible que, en ocasiones, Performer Lite deba dedicar todos los recursos del ordenador a este fin y, por lo tanto, es posible que no pueda mantener la pantalla completamente fluida y actualizada. Además, los comandos de edición a veces pueden tardar más debido a la cantidad de tiempo de procesador necesario para gestionar la reproducción. Tenga la seguridad, sin embargo, de que sus datos se reproducen con precisión.

#### <span id="page-314-0"></span>**SILENCIAR Y ACTIVAR SONIDO EN PISTAS DURANTE LA REPRODUCCIÓN**

Tanto las pistas MIDI como las de audio se pueden silenciar y reactivar durante la reproducción usando el modo de solo o haciendo clic en su botón de habilitar reproducción en el Editor de Secuencia, o en su botón de silencio en el Mixing Board. También puede grabar la acción de silenciar y activar sonido en pistas. Para detalles ver el [capítulo 55, "Automatización de Mezcla"](#page-572-0)  [\(página 573\).](#page-572-0)

Al silenciar una pista, la respuesta es instantánea.

#### <span id="page-314-1"></span>**PISTAS EN SOLO**

Las pistas en solo le permiten aislar pistas para su reproducción. Esta es una forma rápida de silenciar o activar el sonido temporalmente en muchas pistas a la vez sin tener que hacer clic en los botones de habilitar reproducción de cada una. Piense en los solos como un segundo estado de habilitación de reproducción independiente para todas las pistas. Se puede habilitar la reproducción de cualquier combinación de pistas cuando el solo está activado — incluso las pistas que se han silenciado cuando el solo está desactivado.

El color del botón de habilitar reproducción indica su estado de reproducción:

- $\blacksquare$  Azul significa que la pista se reproducirá en el modo actual (solo o no solo)
- Gris significa que la pista está silenciada y no se reproducirá

Anaranjado — significa que la pista está silenciada cuando el solo está activado pero habilitada para reproducir (azul) cuando el solo está desactivado

Haga clic en un botón de habilitar reproducción para cambiar su estado en cualquier momento, independientemente de si el solo está activado o desactivado.

El Solo se activa y desactiva presionando el botón Modo Solo (etiquetado como "S") en el Panel de control. El estado de Solo se puede cambiar durante la reproducción. Puede silenciar y activar el sonido en las pistas en cualquier momento durante la reproducción.

Tanto el estado de reproducción en solo como el estado de reproducción sin solo se recuerdan hasta que los cambie, y ambos también se guardan con el proyecto.

Cuando las pistas se silencian durante el solo, Performer Lite continúa procesando los datos de audio y MIDI contenidos en ellas. Esto permite aislar y anular el solo de las pistas durante la reproducción sin pausas ni fallos.

#### <span id="page-314-2"></span>**REPRODUCCIÓN EN LOOP**

La reproducción de la secuencia completa se puede reproducir en loop sin problemas entre dos puntos. Para más información ver ["Ciclo de](#page-136-0)  [memoria" en la página 137](#page-136-0).

#### <span id="page-314-3"></span>**REPRODUCIR LA SELECCIÓN ACTUAL**

Para escuchar la selección actual, elija Escuchar Selección en el menú Región (o presione Opción/ Alt-barra espaciadora).

#### <span id="page-314-4"></span>**VISTA DE EVENTOS HACIA ATRÁS/ADELANTE**

La vista de eventos hacia atrás/adelante aborda una dificultad común en la secuenciación MIDI: dado que los datos MIDI se transmiten en serie (un evento a la vez), los eventos que ocurren al principio de la secuencia no cambiarán el sonido de un plug-in de instrumento virtual o módulo de sonido MIDI cuando se inicia la reproducción desde un punto posterior en la secuencia. Por ejemplo, si ocurre un evento de cambio de

programa (cambio de parche) en la secuencia en el compás cinco y comienza la reproducción en el compás veinte, entonces el evento de cambio de programa no se reproducirá y el sintetizador puede producir un sonido incorrecto (como un sonido de trompeta en lugar de un sonido de bajo).

La vista de eventos hacia adelante/atrás evita tales discrepancias: cada vez que se detiene la reproducción, Performer Lite busca hacia atrás en cada pista MIDI la ocurrencia anterior de cada tipo de evento MIDI. Cuando la reproducción comienza de nuevo, transmite esos eventos, lo que actualiza el plug-in del instrumento de destino o el módulo de sonido MIDI a la configuración esperada. En el ejemplo anterior, esto garantizaría que el sintetizador cambie al sonido del bajo (según el evento de cambio de parche anterior) cuando la reproducción comience desde el compás veinte. La vista de eventos hacia adelante/ atrás también es muy útil para asegurarse de que los plug-ins y los módulos de sonido se actualicen con la configuración correcta de volumen, panorama y otros datos de cambio de control (datos del controlador).

#### **Habilitar la vista de eventos hacia adelante/atrás**

Para habilitar la vista de eventos hacia adelante/ atrás seleccione Vista de Eventos Hacia Adelante/ Atrás en el menú Configuración. La vista de

eventos hacia adelante/atrás se puede habilitar o deshabilitar para diferentes tipos de eventos MIDI de forma independiente entre sí.

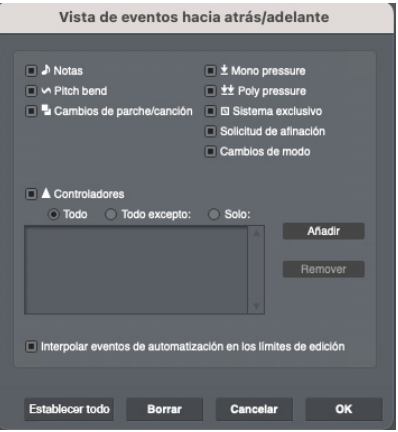

Figura 31-1: La vista de eventos hacia adelante/atrás asegura que obtenga lo que espera escuchar de sus pistas MIDI, sin importar dónde comience la reproducción en su secuencia o canción.

Habilite los tipos de eventos MIDI que desea que persiga Performer Lite. Haga clic en Establecer todo para habilitar la vista de eventos hacia adelante/atrás para todos los tipos. En algunos casos, es posible que no desee que se habilite la vista en ciertos tipos de eventos MIDI.

#### **Vista de eventos hacia adelante/atrás en pistas de audio**

Las pistas de audio, instrumentos y auxiliares siempre buscan eventos de automatización de mezcla en esos tipos de pistas. Lo mismo es cierto para la pista Master Fader.

#### **Insertar eventos iniciales en pistas MIDI**

Insertar eventos MIDI iniciales, como cambio de parche y valores de controlador, al comienzo de cada pista en la secuencia es una práctica útil en la secuenciación MIDI. Esto asegura que escuche lo que espera de sus plug-ins de instrumentos y módulos de sonido MIDI, independientemente del estado en el que quedaron cuando terminó de trabajar en una secuencia diferente o tocar una parte diferente de la secuencia actual. Es

especialmente útil porque asegura que haya eventos para que Performer Lite los busque cuando se inicie la reproducción antes de que se transmitan notas desde una pista determinada.

Por ejemplo, puede usar el mismo sintetizador de hardware para un parche de kit de batería en dos secuencias diferentes. En una secuencia, la parte del kit de batería se reproduce en voz baja porque su valor de controlador 11 (expresión) es 20. En la segunda secuencia, el kit de percusión suena más alto porque el valor de su controlador 11 es 100. Cuando detiene la primera secuencia y comienza a reproducir la segunda secuencia, el volumen del muestreador seguirá siendo bajo antes de que se reciba el valor más alto del controlador 11. Colocar un evento del controlador 11 inicial con valor 100 al comienzo de la pista del kit de batería en la segunda secuencia garantiza que el muestreador se reproducirá al volumen deseado.

El botón Instantánea de automatización es una forma conveniente de insertar eventos de controlador para el controlador 7 (volumen) y el controlador 10 (panorámica). Para más detalles, consulte ["Instantánea de Automatización" en la](#page-586-0)  [página 587](#page-586-0).

#### **Omitir controladores iniciales en pistas MIDI**

Si no inserta eventos de controlador iniciales al comienzo de una pista, Performer Lite transmite un valor predeterminado cuando la reproducción comienza antes del primer evento de un tipo dado en una pista (excepto para algunos controladores de uso común que se analizan a continuación). Esto solo ocurre para los tipos de eventos MIDI que están presentes en algún lugar de la pista.

Por ejemplo, el primer evento de pitch bend en una pista está en el compás cinco y su valor es - 100. Cuando la vista de eventos hacia adelante/ atrás está habilitada para el pitch bend y la reproducción se inicia desde el compás uno, Performer Lite transmitirá un evento de pitch

bend con valor 0. Cuando el wiper alcance el compás cinco, se transmitirá un evento de pitch bend con valor -100 como de costumbre.

#### **Vista de eventos hacia adelante**

Los siguientes tipos de controladores de uso común buscan hacia adelante si no hay un par inicial en la pista: CC 1, 7, 10 y 11. Por ejemplo, si tiene CC7 en la pista y el wiper de reproducción está antes del primer evento CC7 en la pista, Performer Lite avanza hasta el primer evento de la pista para establecer el valor actual, en lugar de usar un valor predeterminado de 127. Esto es similar a cómo funciona la automatización de audio de Performer Lite.

#### **Vista de eventos hacia adelante/atrás y edición de pistas de audio**

Cuando la opción Interpolar eventos de automatización en los límites de edición está habilitada (Figura 31-1 en la página 316), copiar selecciones de datos de pistas de audio generará y colocará eventos de automatización estilo rampa en los límites de la selección y los incluirá al pegar los datos del clipboard. Al cortar o borrar, los eventos de automatización interpolados quedan atrás en los límites de la región.

Al interpolar eventos de automatización en los límites de edición de esta manera, se conservan las curvas de automatización a los alrededores.

Además, DP interpola eventos de automatización en los límites de destino de pegado para conservar los valores de automatización dentro de la región de datos seleccionada originalmente.

#### <span id="page-317-0"></span>**EL WIPER DE REPRODUCCIÓN**

El "wiper" de reproducción es una línea vertical que se desplaza por el Editor de Secuencia durante la reproducción, como se muestra en la [Figura 31-2.](#page-317-2) Indica la ubicación de reproducción actual (en el contador).

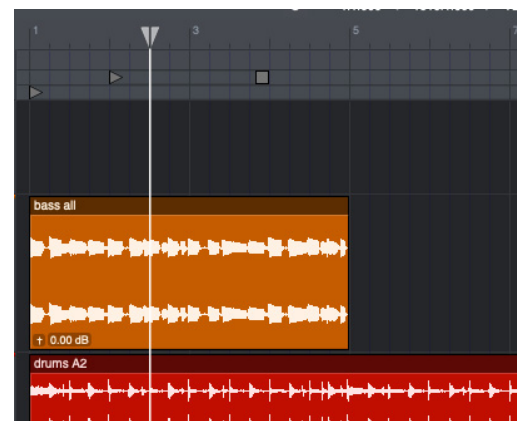

Figura 31-2: Si marca la opción wiper para una ventana, aparece un "wiper" para mostrar la ubicación de reproducción actual de la secuencia. Este wiper se puede arrastrar para cambiar la ubicación de reproducción. También puede hacer doble clic dentro de la regla de tiempo en cualquier ubicación para que el cursor salte a esa ubicación.

#### <span id="page-317-2"></span>**Señalizar con el wiper**

Hay varias formas de señalar la ubicación de reproducción actual con el wiper, ya sea cuando Performer Lite está detenido o reproduciendo:

- Haga doble clic en cualquier regla de tiempo en la ubicación deseada
- Haga clic una vez en la mitad superior de la regla de tiempo con el cursor "wiper"
- Arrastre la pestaña del wiper en la regla de tiempo

#### **Hacer zoom con el wiper**

Puede acercar y alejar con Control/Win y arrastrando verticalmente en el controlador del wiper de reproducción. Control/Win-arrastrar hacia abajo para acercar; arrastre hacia arriba para alejar. Suelte la tecla Control/Win para suspender temporalmente el zoom del wiper. Esto le permite

continuar haciendo zoom, incluso después de haber llegado a la parte superior o inferior de la pantalla del ordenador. Por ejemplo, si tira hacia abajo para acercar y desea acercar más pero se está acercando a la parte inferior de la pantalla, suelte el control, vuelva a subir a la parte superior del wiper (al hacerlo, se mantiene el nivel de zoom actual), presione control/Win, y luego jale hacia abajo para continuar acercándose más.

Para moverse horizontalmente mientras hace zoom, simplemente suelte la tecla Control/Win temporalmente mientras continúa con el gesto de arrastrar. Por ejemplo, puede arrastrar hacia la izquierda o hacia la derecha y luego presionar Control/Win nuevamente para concentrarse más en una ubicación en particular.

Hacer zoom con el wiper es un atajo de zoom extremadamente útil. Funciona particularmente bien cuando se usa junto con el comando Zoom Atrás (comando-[).

#### <span id="page-317-1"></span>**SCRUBBING DE VARIAS PISTAS MIDI**

El Scrubbing se refiere al acto de controlar la reproducción manualmente, hacia adelante o hacia atrás, arrastrando la ubicación de reproducción actual del Performer Lite hacia la izquierda o hacia la derecha. El scrubbing le permite reproducir pistas MIDI hacia adelante o hacia atrás en tiempo no real, donde controla el tempo según la rapidez con la que arrastra. El scrubbing es excelente para concentrarse en notas incorrectas u otros artefactos que escucha durante la reproducción.

Puede aplicar scrub en la reproducción utilizando cualquiera de las siguientes técnicas:

- $\blacksquare$  Arrastre el wiper de reproducción
- Arrastre el wiper de reproducción del Editor de Notación
- Arrastre el deslizador de la ventana de vídeo

Presione los botones de avance rápido/ rebobinado o los botones de avance lento/ rebobinado en el Panel de control

El Scrubbing respeta los estados de solo de las pistas y, en general, reproduce las mismas pistas que escucharía si presionara el botón de reproducción.

El Scrubbing siempre busca:

- $\blacksquare$  cambios de parche
- $\blacksquare$  notas
- $\blacksquare$  pitch bend
- $\Box$  controladores de volumen
- controladores de sustain pedal

Sin embargo, durante el scrubbing, solo se reproducen los siguientes tipos de eventos:

- $\blacksquare$  notas
- $\blacksquare$  pitch bend
- $\blacksquare$  sustain pedal

#### <span id="page-318-0"></span>**SCRUBBING Y ADHERIR A LA CUADRÍCULA**

Si Adherir a la cuadrícula está habilitado, el wiper se ajusta a la cuadrícula durante la limpieza. Para aplicar scrub sin problemas, deshabilite la cuadrícula. Ver ["Información de adhesión" en la](#page-415-0)  [página 416](#page-415-0).

#### <span id="page-318-1"></span>**DEJAR DE SONAR LOS DISPOSITIVOS MIDI (PÁNICO)**

El comando Dejar de sonar notas MIDI (menú Estudio) es un comando de "pánico" MIDI – enviará un mensaje de "todas las notas desactivadas" a todos los dispositivos MIDI. Esto es útil si hay una nota atascada o un loop de retroalimentación MIDI.

### **CAPÍTULO <sup>32</sup> Grabación**

#### <span id="page-320-0"></span>**DESCRIPCIÓN GENERAL**

Excepto donde se indique, este capítulo se aplica tanto a la grabación de pistas de audio como a MIDI.

Performer Lite graba de manera muy parecida a una casetera de cintas multipista: conecta entradas, especifica pistas para grabar y presiona el botón de grabación. Sin embargo, Performer Lite tiene mucha más flexibilidad que una casetera. Hay muchas funciones que puede usar durante la grabación que afectan qué tipos de datos se graban, controlan el lapso de tiempo en el que se realiza la grabación, administran múltiples tomas en tiempo real, automatizan la grabación en loop y mucho más.

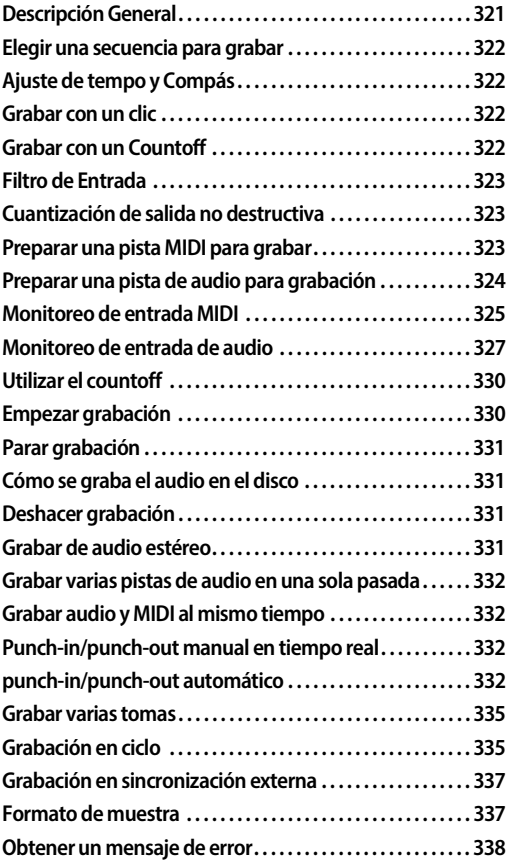

#### <span id="page-321-0"></span>**ELEGIR UNA SECUENCIA PARA GRABAR**

Si tiene más de una secuencia en el proyecto, asegúrese de habilitar la reproducción en la que desea grabar. Si necesita cambiar de secuencia, actívelo en la ventana Set List.

#### <span id="page-321-1"></span>**AJUSTE DE TEMPO Y COMPÁS**

Si el material que está grabando es de naturaleza musical, es mejor combinarlo con los cambios de tempo y compás en la secuencia, si los hay. Entonces será mucho más fácil editar y mezclar el material musicalmente con referencia a compases y tiempos.

Hay dos formas de alinear el audio grabado en vivo y los datos MIDI con los tiempos y líneas de compás en Performer Lite:

Grabar en material existente, como un loop de batería)

- o
- Grabar a un clic

La grabación en material existente se explica por sí misma. La grabación de un clic se cubre en la siguiente sección.

#### **Ajustar el tempo**

Para establecer un tempo constante, elija el Tempo Fijado en el menú Control de tempo en el Panel de control y arrastre el Tempo fijado hasta el tempo deseado. Usar el Tempo fijado es útil para establecer rápidamente un tempo directo. Si su música implica un mapa de tempo (una serie de cambios de tempo, incluidos, quizás, los que cambian fluidamente con el tiempo), es posible que prefiera configurarlos antes de grabar cualquier dato MIDI. Consulte el [capítulo 47,](#page-520-0)  ["Pista de director" \(página 521\)](#page-520-0) y el [capítulo 49,](#page-540-0)  ["Cambiar Tempo" \(página 541\)](#page-540-0) para más detalles.

#### **Programar un mapa de compás**

Un mapa de compás es una serie de cambios de compases. Para configurar un mapa de compás antes de grabar, consulte el [capítulo 50, "Cambiar](#page-548-0)  [Compás" \(página 549\)](#page-548-0).

#### **Grabar a un tempo más lento**

Si el material de audio o MIDI que está grabando le resulta particularmente difícil de tocar, intente ajustar el Tempo fijado a un tempo más lento, quizás de 10 a 20 bpm más lento de lo normal, y grabe a un tempo más lento. Luego, puede devolver el Tempo fijado al tempo correcto. Los datos MIDI se escalarán automáticamente al tempo correcto. Los datos de audio se pueden escalar para que coincidan con el tempo correcto en un solo paso. Para más detalles, ver ["Estira](#page-82-0)[miento" en la página 83.](#page-82-0)

#### <span id="page-321-2"></span>**GRABAR CON UN CLIC**

Performer Lite le permite grabar con un clic. Para obtener más información sobre la configuración avanzada de clics de Performer Lite, consulte ["Clic" en la página 135.](#page-134-1)

#### <span id="page-321-3"></span>**GRABAR CON UN COUNTOFF**

Performer Lite puede ayudarlo a iniciar un pase de grabación con un countoff programable. Para más información, ver ["Countoff" en la página 134](#page-133-1).

#### <span id="page-322-0"></span>**FILTRO DE ENTRADA**

El filtro de entrada (menú Configuración) le permite especificar qué tipos de datos MIDI se graban.

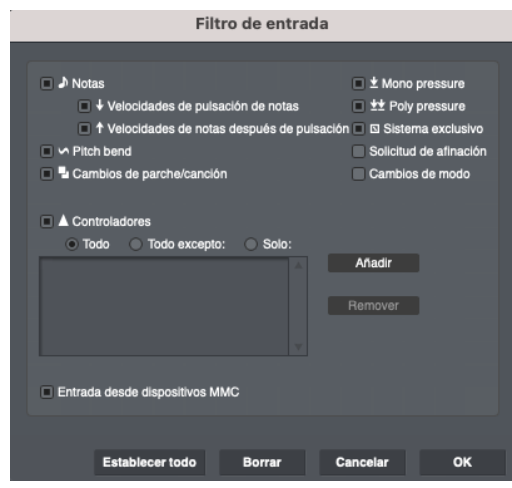

Figura 32-1: El filtro de entrada le permite controlar qué tipos de datos grabará Performer Lite.

Elija los tipos de datos que se ingresarán haciendo clic en las casillas de verificación correspondientes.

 ¡Tenga en cuenta! Los tipos de datos que seleccione permanecerán vigentes hasta que cambie la configuración del filtro. La configuración del filtro de entrada afectará a todos los datos registrados. Tenga especial cuidado al silenciar tipos de datos que normalmente no filtra. Si no recuerda volver a encenderlos después, puede perder datos valiosos en el futuro durante la grabación.

#### **Especificar números de controlador**

Los botones debajo de la casilla de verificación Controladores en el Filtro de entrada le permiten elegir rápidamente qué datos del controlador registrar. Haga clic en la casilla de verificación Controladores, haga clic en el tipo de opción que desee y luego ingrese los números de controlador si es necesario.

Todos: Se registrará la información de todos los controladores.

Todo excepto: Se registrará la información de todos los controladores excepto los números de controlador que ingrese.

Solo: solo se registrará la información de los números de controlador que ingrese.

Para añadir y eliminar números de controlador en la lista para las opciones Todo excepto y Solo, use los botones Añadir y Eliminar a la derecha de la lista.

#### <span id="page-322-1"></span>**CUANTIZACIÓN DE SALIDA NO DESTRUCTIVA**

Como alternativa a la cuantización de entrada, puede aplicar una cuantización no destructiva en la reproducción de pistas MIDI con el plug-in Cuantizar MIDI. Esto conserva la interpretación original que grabó en la pista, mientras que al mismo tiempo la reproduce cuantizada. La ventaja de este escenario es que puede eliminar la cuantización en cualquier momento para volver a la interpretación original en la pista, si lo desea.

#### <span id="page-322-2"></span>**PREPARAR UNA PISTA MIDI PARA GRABAR**

Para preparar una pista MIDI para grabación:

**1** Habilite para grabación la pista MIDI.

Esto se puede hacer en varias ventanas diferentes en Performer Lite. En el Editor de Secuencia, haga clic en el botón Grabar en el panel de configuración de la pista. Si el botón es rojo, la pista está habilitada para grabación. En el Mixing Board, haga clic en el botón de grabación debajo de los botones de solo y silencio. En el Editor de Secuencia, haga clic en el botón de grabación junto al nombre de la pista. Varias pistas MIDI pueden habilitarse para grabación (consulte ["Grabar varias pistas de audio en una sola pasada"](#page-331-0)  [en la página 332](#page-331-0)).

**2** Si necesita especificar un dispositivo MIDI y un canal desde el que grabar (para excluir los datos recibidos de otras fuentes de entrada en el momento de la grabación), elija el dispositivo de entrada y el canal en el panel de configuración de la pista en el Editor de Secuencia.

Consulte ["Seleccionar una fuente de entrada" en la](#page-88-1)  [página 89](#page-88-1) para más detalles.

**3** Seleccione el dispositivo de reproducción para la pista que se está grabando.

Consulte ["Seleccionar un destino de salida midi"](#page-88-0)  [en la página 89](#page-88-0) para más detalles.

**4** (Opcional) Active MIDI Patch Thru (menú Estudio) para grabar la pista con el mismo sonido con el que se reproducirá.

Patch Thru hace eco de los datos entrantes al dispositivo de destino de salida que ha elegido para la pista. Esto es esencial cuando se usa un instrumento controlador MIDI separado: le permite escuchar lo que está tocando mientras se está grabando. Para más detalles, consulte ["Monitoreo de entrada MIDI" en la página 325.](#page-324-1)

**5** (Opcional) Si está utilizando MIDI Patch Thru, elija el parche deseado (sonido) para la pista desde su menú de parche predeterminado en el panel de ajustes de pista. Para más detalles, consulte ["Lista](#page-89-1)  [de parches" en la página 90](#page-89-1).

**6** (Opcional) Configure el Filtro de entrada, si es necesario.

Consulte ["Filtro de Entrada" en la página 323](#page-322-0) para más detalles.

Ahora está listo para grabar MIDI.

#### <span id="page-323-0"></span>**PREPARAR UNA PISTA DE AUDIO PARA GRABACIÓN**

Para preparar una pista de audio para la grabación:

**1** Asegúrese de que el hardware de audio que está utilizando para grabar esté activado.

Si está utilizando el sistema de audio MOTU, seleccione el menú Configuración> Configurar Sistema de Audio>Configurar Controlador de Hardware para activar el controlador de hardware. Para más detalles, consulte ["Configuración del](#page-23-0)  [controlador de hardware" en la página 24](#page-23-0).

**2** Elija una entrada de audio para grabar.

Esta es la entrada del micrófono en su ordenador, un conector de entrada físico (o un par de conectores) en su hardware de grabación, o una entrada virtual de un sintetizador o muestreador de software. También puede elegir uno de los buses virtuales internos de Performer Lite como entrada. Esto significa que puede grabar la salida de cualquier otra pista —o combinación de pistas—que esté asignada al bus que elija. Puede elegir la entrada de la pista desde las ventanas Mixing Board o Editor de Secuencia (desde el menú al lado o debajo del nombre de la pista).

**3** Habilite para grabación la pista de audio.

Esto se puede hacer en varias ventanas diferentes en Performer Lite. En el Editor de Secuencia, haga clic en el botón Grabar en el panel de ajustes de pista. Si el botón es rojo, la pista está habilitada para grabación. En el Mixing Board, haga clic en el botón de grabación debajo de los botones de solo y silencio. En el Editor de Secuencia, haga clic en el botón de grabación junto al nombre de la pista. Solo se puede habilitar una pista de audio a la vez.

 La habilitación para grabación debe realizarse antes de comenzar a grabar; las pistas de audio se pueden habilitar para grabación durante
la reproducción o la grabación, pero es posible que experimente una breve pausa. Una mejor alternativa es hacer punch in y punch out para entrar y salir rápidamente. Consulte ["Punch-in/](#page-331-0) [punch-out manual en tiempo real" en la](#page-331-0)  [página 332](#page-331-0) y ["punch-in/punch-out automático"](#page-331-1)  [en la página 332](#page-331-1) más adelante en este capítulo.

 Si falta el botón de grabación de la pista, primero debe elegir una entrada (Paso 2 anterior).

**4** Compruebe el nivel de entrada de audio.

Reproduzca la señal de entrada en sus niveles máximos y observe el medidor de nivel y ajuste la entrada para que los picos se produzcan lo más cerca posible de 0 dB sin activar el indicador Clip.

El clipping digital es mucho más fuerte que el clipping analógico. Por lo tanto, es mejor errar por el lado bajo.

Puede monitorear los niveles de entrada usando los medidores en el Mixing Board [\(capítulo 20,](#page-200-0)  ["Mixing Board" \(página 201\)](#page-200-0)).

# **MONITOREO DE ENTRADA MIDI**

MIDI Patch Thru (menú Estudio) le permite escuchar datos MIDI entrantes desde su instrumento controlador MIDI reproducidos en sus sintetizadores de salida([Figura 32-2\)](#page-324-0) o instrumentos virtuales. Más técnicamente, Patch Thru hace eco de los datos MIDI recibidos por Performer Lite a cualquier dispositivo MIDI que elija en su estudio. Querrá usar Patch Thru la mayor parte del tiempo porque le permite escuchar lo que está tocando en sus módulos de sonido MIDI mientras graba. Patch Thru también proporciona una manera fácil de experimentar con diferentes sintetizadores de reproducción sin tener que volver a conectar manualmente los cables de conexión y cambiar los canales MIDI en los instrumentos.

Patch Thru funciona ya sea que esté grabando o no. Sin embargo, los datos MIDI solo se parchearán a través de pistas que estén habilitadas para grabación. Si no escucha nada en los módulos de su sintetizador cuando toca su controlador, asegúrese de que la pista o pistas correctas estén habilitadas para grabación.

Los datos de temporización y sincronización no se repiten en Patch Thru.

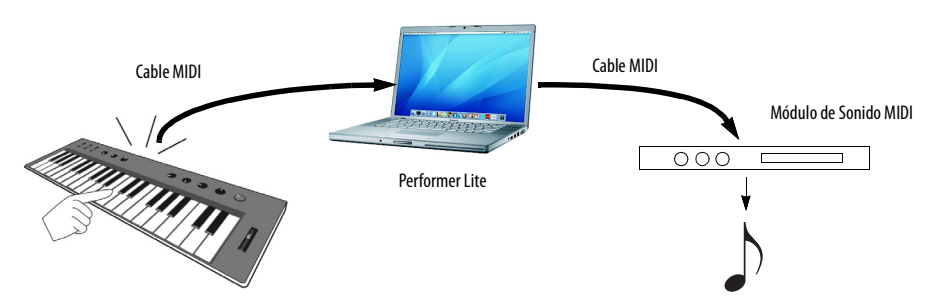

<span id="page-324-0"></span>Figura 32-2: Aquí hay una descripción general de cómo funciona Patch Thru. Presione una tecla en el teclado de su controlador. La nota se envía a Performer Lite. Performer Lite determina en qué dispositivo (canal MIDI) se repetirá la nota mediante la pista que está actualmente habilitada para grabación. Luego envía la nota al dispositivo de salida asignado a esa pista, que reproduce la nota usando cualquier sonido (parche) que esté actualmente seleccionado en ese canal.

# **Activar MIDI Patch Thru**

Para activar MIDI Patch Thru, selecciónelo en el menú Estudio y seleccione Eco Directo o Auto-Canalizar:

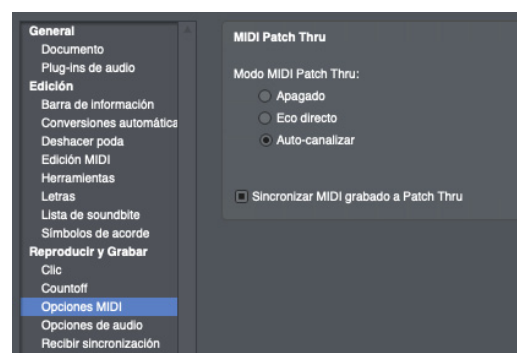

Figura 32-3: El comando MIDI Patch Thru de Performer Lite ofrece dos tipos de patch thru: Eco Directo y Auto-Canalizar.

#### <span id="page-325-0"></span>**Eco directo**

El Eco Directo hace que los datos MIDI entrantes de su controlador se reproduzcan en el mismo canal en que se recibieron. Por ejemplo, si su controlador MIDI está transmitiendo en el canal 3, Performer Lite repite los datos MIDI en el canal 3. La configuración del filtro de entrada no afecta los datos de eco directo; la información simplemente se repite directamente, sin pasar por la mayor parte del procesamiento MIDI de Performer Lite.

El Eco Directo es útil en situaciones en las que desea poder cambiar el canal al que está haciendo eco desde su teclado controlador MIDI simplemente cambiando su canal de transmisión.

#### **Auto-Canalizar**

Auto-Canalizar hace que los datos MIDI entrantes de su controlador se reproduzcan en el dispositivo de salida y el canal para la pista MIDI actualmente habilitada para grabación. Las siguientes secciones analizan varios escenarios que afectan la función Auto-Canalizar.

#### **Auto-Canalizar en una secuencia**

Cuando una secuencia está habilitada para reproducción en el Set List, así es como funciona Auto-Canalizar Patch Thru. Solo los datos MIDI recibidos en el dispositivo de grabación especificado para una pista se repetirán en los canales de reproducción correspondientes para esa pista.

Dado que Patch Thru funciona incluso cuando no está grabando, puede usar Performer Lite para fusionar, mapear o recanalizar MIDI durante la reproducción, la grabación o cuando está detenido. Patch Thru le permite enrutar información MIDI desde su instrumento controlador a cualquier combinación de módulos de sintetizador. Al añadir un grupo de pistas, cada una asignada a un canal o conjunto de canales MIDI diferente, puede cambiar la configuración del módulo utilizado para la reproducción simplemente haciendo clic en el botón de habilitar grabación de la pista o pistas con la configuración de canal deseada. Esto le permite experimentar con la canalización libremente.

#### **Auto-Canalizar con plug-ins de efectos MIDI**

El Mixing Board le permite aplicar plug-ins de efectos MIDI en tiempo real a una pista. Por ejemplo, podría aplicar el efecto Eco a una pista MIDI para que resuene durante la reproducción.

Estos mismos plug-ins de efectos también afectarán al MIDI Patch Thru. Cuando habilita una pista para grabación, y la pista tiene plug-ins de efectos MIDI actualmente aplicados, escuchará los efectos en lo que toque.

Esto le permite aplicar efectos — en tiempo real a lo que está grabando (y parchando a través) de Performer Lite. Por ejemplo, puede aplicar un Mapa de Transposición que restringa todas las notas dentro de una determinada escala — ¡lo que automáticamente limpia cualquier nota incorrecta que toque! O puede aplicar un eco MIDI mientras graba. Consulte ["Trabajar con Plug-ins de Efectos"](#page-222-0)  [en la página 223](#page-222-0) para más detalles.

# **Auto-Canalizar y el Filtro de Entrada**

El Filtro de Entrada afecta a los datos entrantes en el modo MIDI Patch Thru. Todos los datos seleccionados para ser filtrados no se reflejarán en las salidas. Por ejemplo, si la casilla de pitch bend no está marcada en el cuadro de diálogo Filtro de Entrada, la información de pitch bend no se repetirá en MIDI Patch Thru.

# **Patch Thru en segundo plano**

Performer Lite continúa parchando incluso cuando está en segundo plano, es decir, cuando no es la aplicación activa. Por ejemplo, si trae otro programa al frente, aún podrá parchar desde su controlador a través de Performer Lite.

# **Relojes de beat MIDI y MIDI Patch Thru**

Si usa MIDI Patch Thru con un drum machine o cualquier dispositivo que emita información de temporización, la información de temporización no se repetirá. Para hacer eco de la información de temporización, consulte el [capítulo 68,](#page-696-0)  ["Transmitir Sincronización" \(página 697\).](#page-696-0)

# **MIDI Patch Thru a través de una interfaz MIDI**

Algunas interfaces MIDI, como la MIDI Express XT, tienen una opción de conexión incorporada. Si elige usar la función de eco, desactive MIDI Patch Thru en Performer Lite o los datos entrantes se repetirán dos veces. Si elige usar MIDI Patch Thru en Performer Lite, desactive la función de eco en la interfaz por la misma razón.

# **Sincronizar MIDI grabado a Patch Thru**

Si tiene una interfaz MOTU USB MIDI, Performer Lite graba con un grado extra de precisión. Cuando está grabando con MIDI Patch Thru activado, Performer Lite coloca los eventos en la pista para que lo que escuchó tocar mientras grababa sea exactamente lo que escuchará cuando reproduzca su interpretación. Para hacer esto, Performer Lite debe compensar la pequeña cantidad de tiempo inherente que le toma al ordenador recibir los datos MIDI entrantes y enviarlos de vuelta al destino de conexión. Lo hace colocando el evento en la pista unos milisegundos después de la hora en que se recibió.

Sin embargo, puede haber momentos en los que no esté escuchando su interpretación a través del MIDI Patch Thru de Performer Lite. Por ejemplo, podría estar tocando su sintetizador con el control local activado, es decir, activando sonidos directamente desde su propio teclado. En esta situación, asegúrese de desactivar MIDI Patch Thru. O bien, deje MIDI Patch Thru activado y desactive la opción Sincronizar MIDI grabado con Patch Thru en el cuadro de diálogo MIDI Patch Thru (menú Estudio) como se muestra a continuación en la [Figura 32-3 en la página 326.](#page-325-0) Al hacerlo, se asegurará de que los eventos se graben exactamente cuando se producen. Son recibidos (como oíste al reproducirlos).

# **Patch Thru en segundo plano**

La opción Patch Thru en segundo plano [\(Figura 32-3 en la página 326\)](#page-325-0), cuando está marcada, le permite continuar usando MIDI patch thru de Performer Lite, incluso cuando Performer Lite no es la aplicación activa. Por ejemplo, puede cambiar al escritorio del ordenador y seguir tocando un instrumento virtual desde su controlador.

# **MONITOREO DE ENTRADA DE AUDIO**

El monitoreo de entrada de audio es el proceso de escuchar la señal de entrada en vivo que se envía a una pista a través de su entrada de hardware elegida [\(Figura 11-1 en la página 82](#page-81-0)). Performer Lite le permite hacer esto utilizando el "patch thru" de la señal de entrada al destino de salida de la pista (consulte ["Seleccionar una entrada y salida](#page-82-0)  [de audio" en la página 83\)](#page-82-0). Así que asegúrese de

elegir una asignación de destino de salida que esté conectada a un dispositivo de audición. Por ejemplo, puede elegir un par de salidas de audio en su interfaz de audio que está conectado a un conjunto de altavoces, o un par de salidas que están conectadas a las salidas de auriculares en su interfaz de audio. La asignación de salida también puede ser un bus que se enruta a través de una pista auxiliar a sus altavoces.

#### **El botón monitor de entrada**

Para monitorear la entrada de una pista de audio, haga clic en su botón de monitor de entrada para habilitarlo. Si no ve el botón Monitor de entrada para una pista, debe elegir una entrada para la pista. Consulte ["Seleccionar una entrada y salida](#page-82-0)  [de audio" en la página 83.](#page-82-0)

El monitoreo de entrada se puede habilitar o deshabilitar independientemente del estado habilitado para grabación de la pista.

#### **El botón Grabar**

Cuando habilita una pista para grabación [\(Figura 11-1 en la página 82](#page-81-0)), se habilita el monitoreo de entrada y comenzará a escuchar la señal en vivo que se recibe en la entrada de hardware elegida de la pista. Esto es cierto, independientemente de si el botón del monitor de entrada de la pista está activado o no.

Si no escucha la entrada en vivo cuando la pista está habilitada para grabación, el parche de audio puede estar desactivado, como se explica en la siguiente sección.

#### **Modos de monitoreo de entrada (Audio Patch Thru)**

Performer Lite proporciona cuatro modos de monitoreo de entrada que gobiernan cuando escucha la entrada en vivo y cómo la señal de entrada en vivo interactúa con el audio del disco (material de audio existente en la pista) durante la reproducción y la grabación automática. Además, el monitoreo de entrada se puede desactivar por completo. Para acceder a estos modos de monitoreo de entrada, vaya al menú Estudio> submenú Audio Patch Thru:

# **Ajustes de Audio Patch Thru Explicación**

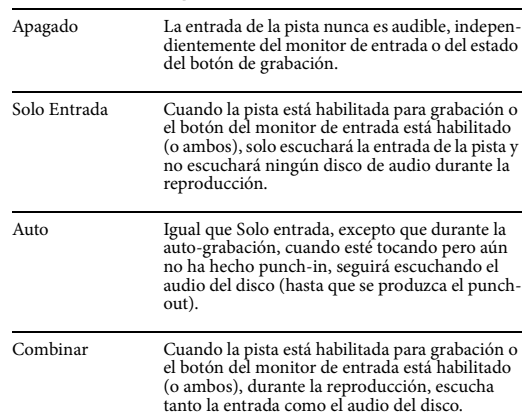

#### **Monitorear los niveles de entrada**

Además del medidor de nivel en el panel de ajustes de pista ([Figura 11-1 en la página 82\)](#page-81-0), la medición de largo alcance está disponible en el mixing board [\("Medidores de Nivel" en la página 217](#page-216-0)).

#### **Monitoreo fuera de Performer Lite**

Si está utilizando Performer Lite con un mezclador externo, o a través de las funciones de monitoreo CueMix DSP basadas en hardware en su interfaz de audio MOTU, puede elegir monitorear en el hardware externo en lugar de hacerlo a través de Performer Lite. En este escenario, o en cualquier situación en la que no necesite monitorear el audio entrante a través de las salidas de la interfaz de audio conectada a su ordenador, deshabilite Audio Patch Thru.

#### **Aplicar plug-ins de efectos de audio en tiempo real a la entrada de audio en vivo**

Puede aplicar plug-ins de efectos a la señal de entrada en vivo añadiendo plug-ins de efectos a la pista en el Mixing Board. (Consulte ["Insertos" en](#page-205-0)  [la página 206.](#page-205-0)) Sin embargo, primero debe leer las

siguientes secciones, que analizan varios temas importantes relacionados con el monitoreo de entrada de audio en el sistema de audio MOTU.

# **Latencia de monitoreo**

Es posible que escuche un ligero retraso al monitorear la entrada de audio. Por ejemplo, si tiene una secuencia que ya tiene varias pistas de audio grabadas y luego intenta grabar junto con ella mientras monitorea su entrada a través de Audio Patch Thru, es posible que escuche un ligero retraso en lo que está reproduciendo. Este retraso se conoce comúnmente como latencia de monitoreo. Sin embargo, afortunadamente, el audio se grabará en la secuencia de forma precisa y sincronizada con las otras pistas de audio grabadas previamente (siempre que haya logrado reproducirlo sincronizado con la secuencia). Pero lo que escuche mientras está grabando se retrasará de forma notable y constante. En otras palabras, lo que escuchas durante la grabación no será lo que obtienes: durante la grabación, la señal de entrada sonará tarde, pero cuando la reproduzcas después de grabarla, estará bien (nuevamente, siempre que hayas logrado reproducir al compás de la secuencia).

Una vez más, el audio siempre se graba con precisión. La latencia es solo un problema para el monitoreo (la entrada de audio en vivo que escucha mientras graba).

Hay varias formas de minimizar la latencia de monitoreo. Algunos de ellos son específicos de cierto hardware.

- Monitoree completamente fuera de Performer Lite (con un mixing board, por ejemplo).
- Use la función de monitoreo directo basado en hardware de su hardware de audio, si corresponde.
- Para hardware de audio MOTU, configure el modo de monitoreo de entrada en "Reproducción directa de hardware". No podrá monitorear a

través de plug-ins de efectos de audio, pero la latencia de monitoreo se reducirá en gran medida o se eliminará por completo. Consulte ["Monitoreo](#page-328-0)  [de hardware versus monitoreo con efectos"](#page-328-0) a continuación para obtener más información.

# <span id="page-328-0"></span>**Monitoreo de hardware versus monitoreo con efectos**

Cuando utiliza la función de monitoreo "basada en hardware" incorporada de su hardware de audio (si la hay), hay poca o ninguna demora audible. Sin embargo, la compensación es que la señal de entrada no se enruta a través del sistema de audio MOTU. Esto significa que si tiene efectos como EQ o reverb asignados a la pista que actualmente está habilitada para grabación, no escuchará los efectos aplicados a la señal de entrada.

En resumen, sus dos opciones para monitorear la entrada son: 1) entrada retrasada con efectos, o 2) entrada seca sin demora.

También tiene una tercera opción: apague el monitoreo "basado en hardware" de su hardware de audio y reduzca la configuración de Tamaño de Buffer. La configuración predeterminada es 1024 muestras. Intente reducirlo a 512, 256 o incluso 128 muestras. Esto le brinda lo mejor de ambos mundos: latencia de monitoreo muy baja (3-6 ms) con procesamiento de efectos. La compensación en este escenario es que la configuración de buffer más baja ejerce más presión sobre su ordenador.

#### **Configurar el modo de monitoreo de entrada**

Las dos opciones para el monitoreo de entrada descritas en la sección anterior se proporcionan seleccionando Configurar Sistema de Audio>

Modo de Monitoreo de Entrada en el menú Configuración, que abre el cuadro de diálogo que se muestra a continuación en la [Figura 32-4](#page-329-0).

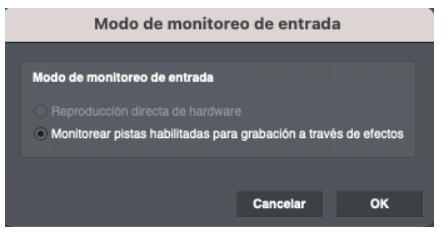

<span id="page-329-0"></span>Figura 32-4: Bajo el sistema de audio MOTU, Performer Lite proporciona dos modos de monitoreo de entrada. La 'reproducción directa de hardware' proporciona monitoreo sin demoras, pero no proporciona efectos en la señal monitoreada. 'Monitorear pistas habilitadas para grabación a través de efectos' le permite monitorear la entrada con efectos aplicados, pero podría haber un retraso notable en la señal.

#### **Reproducción directa de hardware**

La reproducción directa por hardware proporciona un monitoreo preciso sin demoras, pero si tiene efectos en tiempo real (EQ, reverb, etc.) asignados a la pista en la que se está grabando, no los escuchará durante el monitoreo. Sin embargo, los efectos se aplicarán al material grabado durante la reproducción posterior.

Cuando se elige esta opción, la señal de entrada que se está monitoreando actualmente siempre se puede escuchar, es decir, se conectará cuando Performer Lite se detenga, reproduzca o grabe.

Al operar Performer Lite con un sistema de hardware de audio MOTU, esta opción es necesaria para habilitar la función de monitoreo Cue Mix™.

#### **Monitorear pistas habilitadas para grabación a través de efectos**

Monitorear pistas habilitadas para grabación a través de efectos le permite aplicar efectos a la señal de entrada (a través de los insertos de efectos de la pista actualmente habilitada para grabación), pero es posible que escuche un retraso durante la grabación. Sin embargo, si la señal de entrada es

realmente recibida por el ordenador en sincronía con el resto de la secuencia, la señal de entrada se grabará correctamente (sin retraso).

Cuando se elige esta opción, la señal de entrada que se está monitoreando actualmente siempre se puede escuchar cuando Performer Lite está detenido o grabando. Sin embargo, durante la reproducción, la señal de entrada que se está monitoreando nunca se sumará al contenido de la pista existente. En su lugar, escuchará uno u otro.

# **UTILIZAR EL COUNTOFF**

Countoff le ofrece un número de compases de countoff en el tempo inicial antes de que comience la grabación. Para más detalles, consulte ["Clic" en](#page-134-0)  [la página 135](#page-134-0) y ["Preferencias de clic" en la](#page-134-1)  [página 135](#page-134-1).

# **EMPEZAR GRABACIÓN**

Después de hacer los preparativos ya discutidos en este capítulo, está listo para comenzar a grabar:

**1** Establezca el Contador en la ubicación de la secuencia en la que desea comenzar a grabar.

Si está grabando en una nueva secuencia, probablemente querrá comenzar desde el principio de la secuencia. Para hacerlo, haga clic en el botón Rebobinar. Para comenzar en una ubicación específica que no sea el principio, escriba la ubicación en el Contador.

**2** Para comenzar a grabar, presione el botón Grabar en el Panel de control.

El botón Grabar se volverá rojo, lo que indica que Performer Lite está grabando en tiempo real. También puede habilitar la grabación presionando la tecla [3] en el teclado numérico (con Num Lock activado en Windows) o, si ya configuró un control remoto MIDI, enviando un evento MIDI desde su controlador.

**Para lograr la respuesta más rápida posible** cuando comience a grabar, utilice pausagrabación. Es decir, presiona primero el botón de pausa y luego graba. Performer Lite asigna buffers de grabación según sea necesario y luego espera a que presione pausa nuevamente para comenzar a grabar.

#### **Actualización de pantalla durante la grabación**

Durante la grabación, Performer Lite muestra datos de audio y MIDI a medida que se graban. Para el audio, verá una barra roja que se actualiza continuamente. Esta barra aparece temporalmente durante el pase de registro; es solo para fines de visualización y no se puede editar. Sin embargo, tan pronto como se detiene la grabación, la barra se reemplaza por un soundbite totalmente editable.

# **Habilitar grabación en pistas de audio en tiempo real**

Puede habilitar (y deshabilitar) pistas de audio para grabación durante la reproducción (pero no durante la grabación). En otras palabras, puede alternar los botones de habilitar grabación de pistas de audio siempre que el botón de grabación no esté en rojo o parpadeando en rojo. Por lo tanto, para cambiar las pistas de audio habilitadas para grabación durante un pase de grabación, simplemente presione el botón de grabación para salir temporalmente de la grabación, cambie las habilitaciones de grabación de la pista de audio según lo desee y luego presione grabar nuevamente para volver a grabar. Si ya ha grabado algún material y cambia las habilitaciones de grabación en tiempo real de esta manera, el material anterior se "guarda" (las barras de forma de onda temporales rojas se convierten en soundbites editables normales).

# **PARAR GRABACIÓN**

Para parar la grabación, detenga Performer Lite haciendo clic en el botón Parar, presionando la barra espaciadora o presionando la tecla [0] en el teclado numérico (con Num Lock activado en Windows)

Performer Lite dejara de grabar y tomará un momento para procesar datos de audio.

Para las pistas de audio, cada pase de grabación se coloca en la pista de audio como un solo soundbite. El soundbite también se añade a la lista en la lista de soundbites. Puede ver el soundbite abriendo el Editor de Secuencia.

# **CÓMO SE GRABA EL AUDIO EN EL DISCO**

Performer Lite y otros sistemas de grabación de audio digital basados en el ordenador graban datos de audio de la misma manera. Para una explicación detallada, consulte ["Cómo se graba el](#page-702-0)  [audio en el disco" en la página 703.](#page-702-0)

# **DESHACER GRABACIÓN**

Inmediatamente después de grabar (antes de hacer cualquier otra cosa), puede deshacer lo que acaba de grabar. Para las pistas de audio, Performer Lite mueve el archivo de toma a la papelera. Si luego realiza otra acción que se puede deshacer, el archivo de toma se recuerda en el historial de deshacer. Sin embargo, al final de la sesión, cuando cierre el proyecto, Performer Lite le avisará que hay tomas de grabación sin usar y le preguntará si desea eliminarlas. Esto le permite deshacer y rehacer todo lo que quiera sin preocuparse de que su disco duro se llene de tomas no deseadas.

# **GRABAR DE AUDIO ESTÉREO**

La grabación estéreo se realiza de la misma forma que ya se ha descrito en este capítulo, excepto que graba en una pista estéreo en lugar de una pista mono. Para añadir una pista estéreo, seleccione

Añadir Pista> Pista Estéreo en el menú Proyecto. A continuación, habilite la pista para grabar y prepárese para la grabación como de costumbre.

 $\blacksquare$  Si el formato intercalado de su proyecto es intercalado, el audio estéreo se grabará en un solo archivo.

Si su formato intercalado es desintercalado, los datos de audio grabados se almacenan como dos archivos mono separados, cada uno con el mismo nombre y .L o .R en los nombres de archivo (por ejemplo, "Guitar-1.L.wav" y "Guitar-1 .R.wav"). Los soundbites correspondientes en la pista permanecerán perfectamente sincronizados con la muestra, sin importar lo que haga.

# **GRABAR VARIAS PISTAS DE AUDIO EN UNA SOLA PASADA**

Performer Lite le permite grabar tantas pistas de audio a la vez como su ordenador y hardware de audio lo permitan. Simplemente habilite para grabación las pistas según sea necesario.

El número total de pistas de audio en las que puede grabar a la vez depende de su hardware de audio.

# **GRABAR AUDIO Y MIDI AL MISMO TIEMPO**

Performer Lite le permite grabar pistas de audio y pistas MIDI al mismo tiempo. Simplemente habilite para grabación todas las pistas en las que desee grabar.

#### <span id="page-331-0"></span>**PUNCH-IN/PUNCH-OUT MANUAL EN TIEMPO REAL**

Tanto para las pistas MIDI como para las de audio (al utilizar Performer Lite con el sistema de audio MOTU), puede hacer punch-in y punch-out en tiempo real tantas veces como necesite durante una sola pasada de grabación, independientemente de cuántas pistas estén habilitadas para grabación.

Para hacer punch-in manualmente, presione reproducir y luego presione el botón de grabación en el transporte principal en el momento deseado. Presiona grabar de nuevo para hacer punch-out. También puede usar la tecla [3] en el teclado numérico (con Num Lock activado en Windows). Para las pistas MIDI, también puede usar el botón de habilitar grabación individual de la pista, pero no para las pistas de audio.

# <span id="page-331-1"></span>**PUNCH-IN/PUNCH-OUT AUTOMÁTICO**

La función de auto-grabación de Performer Lite le permite automatizar la grabación en puntos precisos de entrada (punch-in) y salida (punchout). Esta función le permite grabar sin tener que habilitar y deshabilitar manualmente el botón Grabar. El punch-in automático produce los resultados más precisos posibles al hacer punchin. Cuando hace punch-in manualmente, puede haber un breve retraso—del orden de unos pocos cientos de milisegundos para las pistas de audio antes de que comience realmente la grabación.

Para hacer punch-in automáticamente, configure la función de grabación automática de Performer Lite en el panel de control.

Al hacer clic en el botón Auto-Grabar (debajo de los controles de transporte principales) se habilita y resalta. Al hacer clic en el botón Auto-Grabar también hace que aparezcan los tiempos de punch-in y punch-out de la auto-grabación en la tira de estado. Los tiempos de punch-in y punchout se especifican en la Barra de Auto-Grabación: El Punch-in es el momento en que comienza la grabación; Punch-out es donde termina la grabación. Auto-Grabar se puede usar mientras Performer Lite está conectado a una sincronización externa; ver el [capítulo 67, "Recibir Sincro](#page-682-0)[nización" \(página 683\)](#page-682-0) para más detalles.

El botón de Auto-Grabar permanecerá activado hasta que vuelva a hacer clic en él para desactivarlo. Recuerde desactivarlo cuando termine de usarlo.

Para usar Auto-Grabar:

**1** Cree las pistas en las que desee grabar.

**2** Presione el botón Auto-Grabar, que esta ubicado debajo de los controles de transporte.

**3** El botón se resalta para indicar que la autograbación está activada.

**4** Ingrese las ubicaciones de punch in y punch out.

La ubicación Punch-in es donde comenzará la grabación. La ubicación de Punch-out es donde terminará la grabación. Puede configurarlos gráficamente. Ver ["Auto-grabación" en la](#page-138-0)  [página 139](#page-138-0).

**5** Muévase a una ubicación en la secuencia antes del punto de punch-in.

Esta ubicación debe ser un lugar que le brinde suficiente tiempo para prepararse para ingresar el nuevo material, desde una sección completa hasta algunos compases antes del punto de punch-in.

- **6** Prepárese para grabar.
- **7** Presione el botón Grabar.

La secuencia se reproduce desde la ubicación actual en el contador. El botón Grabar comienza a parpadear. Cuando se alcanza el tiempo de punchin, el botón de grabación se resalta continuamente. Cuando esto sucede, Performer Lite está grabando y puede reproducir material nuevo. Cuando se alcance el tiempo de Punch Out, el botón Grabar volverá a parpadear.

**8** Pulse el botón Parar cuando haya terminado.

# **Grabar punch-in en pistas MIDI**

Si Performer Lite comienza a grabar en una pista MIDI mientras se sostiene una nota MIDI preexistente, no corta esa nota. Solo se borran las notas con tiempos de ataque después del tiempo de punch-in. Por ejemplo, en la [Figura 32-5](#page-332-0) a continuación, las dos notas representadas por barras de color gris claro comienzan dentro del rango de tiempo de punch-in, pero la nota sostenida representada por la barra de color gris oscuro comienza antes del punto de punch-in:

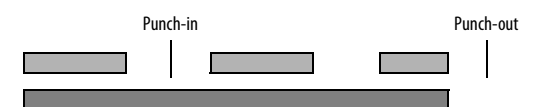

<span id="page-332-0"></span>Figura 32-5: Un pasaje de notas antes de la grabación automática.

Después de la grabación, las notas que comenzaron antes del punch-in permanecen, pero las notas que comienzan dentro del rango grabado son reemplazadas por el nuevo material:

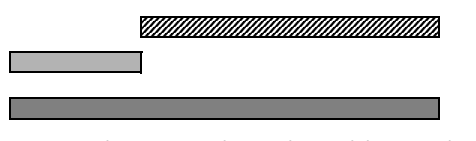

Figura 32-6: El mismo pasaje de notas después de la auto-grabación, con el material recién grabado mostrado como la barra con el patrón diagonal.

Todo lo que reproduzca mientras el botón Grabar esté gris no se grabará. Esto le permite tocar junto con la secuencia y solo grabar entre los tiempos de punch-in y punch-out.

# **.Grabación Overdub**

La grabación overdub funciona de forma ligeramente diferente para las pistas MIDI y las pistas de audio, aunque el principio básico es el mismo: se conservan los datos existentes en la pista. El modo Overdub se puede combinar con Grabación en ciclo (descrito más adelante en este capítulo) para la grabación de loops MIDI estilo drum machine y la grabación de loops de audio multi-toma.

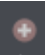

Figura 32-7: Botón de modo grabación overdub de Performer Lite.

#### **Grabación de MIDI en modo overdub**

En las pistas MIDI, el modo overdub hace que las notas MIDI recién grabadas se fusionen con las notas MIDI preexistentes en la pista seleccionada para grabación, en lugar de reemplazarlas. Las notas preexistentes en la pista no se borran. Funciona como si hubiera grabado una pista, hubiera grabado una segunda pista para acompañarla y luego fusionado las dos.

#### **Grabación Overdub y datos de controlador MIDI**

Para los datos del controlador continuo (CC) MIDI, el modo de grabación overdub funciona de manera diferente que con las notas. Los datos CC recién grabados reemplazan los datos existentes del mismo tipo en la pista. Además, si la grabación de automatización está habilitada para la pista [\(Figura 20-2 en la página 208\)](#page-207-0), los datos CC se grabarán de acuerdo con la configuración del modo de automatización para la pista en el Mixing Board (consulte el ["Controles de automatización"](#page-214-0)  [en la página 215](#page-214-0)). Por ejemplo, con los modos Touch y Latch, el punch-in ocurre cuando se recibe el primer evento CC y continúa, reemplazando los datos existentes del mismo tipo. Los datos existentes dejan de ser reemplazados cuando deja de enviar datos (modo Touch) o cuando detiene el pase de grabación (modo Latch). Para obtener detalles sobre los modos de automatización, consulte ["Modos de automatización" en la](#page-577-0)  [página 578](#page-577-0).

# **Grabación de audio en modo overdub**

Cuando el modo overdub está activado, el audio de punch-in se superpone al audio existente. El audio existente permanece debajo, pero solo se

reproducirá el soundbite recién grabado con overdub, es decir, lo que ve es lo que escuchará. Consulte ["Soundbites superpuestos y en capas" en](#page-391-0)  [la página 392](#page-391-0) para obtener más información sobre cómo se reproducen múltiples soundbites superpuestos en una pista. Si cambia de opinión sobre el punch-in y desea eliminarlo, simplemente elimine el soundbite sobregrabado, y mostrará el audio original debajo.

Al grabar con overdub sobre material existente, el material nuevo no se fusiona con el material existente. En su lugar, se superpone en la parte superior. Para fusionar soundbites en un soundbite, primero colóquelos en pistas separadas y luego use el comando Bounce to Disk en el menú Archivo.

Cuando el modo de grabación overdub está deshabilitado y hace punch-in sobre el audio existente en una pista, el audio existente se reemplaza completamente por el audio recién grabado. Este comportamiento de grabación evita que varias capas de soundbites se acumulen una encima de la otra cuando se está grabando con overdub. En cambio, el punch-in nunca creará soundbites superpuestos. Donde quiera que haya un punch-in, el soundbite actual se recorta y comienza un nuevo soundbite. Sin embargo, solo se borran aquellas partes de soundbite existentes que grabó. Por ejemplo, si graba sobre el comienzo de un soundbite, solo se reemplaza la parte grabada.

Si cambia de opinión sobre el punch-in y desea eliminarlo, vuelva al historial de Deshacer.

El modo de grabación Overdub le permite elegir cualquier método (reemplazo o superposición) para la grabación de punch-in.

#### **Grabación overdub y la pista de director**

El Overdub no afecta a la pista de director; específicamente, grabar en la Pista de Director mientras está esclavizado a la sincronización Pulsar tempo siempre borra los eventos de tempo existentes.

#### **Grabar con Overdub encendido o apagado**

Independientemente del estado de overdub actual, puede anularlo cuando lo grabe utilizando los comandos Grabar con Overdub Encendido o Grabar con Overdub Apagado Estos no tienen enlaces de teclas por defecto, pero se les pueden asignar enlaces de teclas en la ventana Comandos.

# **GRABAR VARIAS TOMAS**

Una toma almacena el contenido de la pista. Cada pista puede tener un número ilimitado de tomas. Las tomas son una forma ideal de grabar, almacenar, editar y combinar múltiples versiones del material en una pista. Para más detalles ver el [capítulo 43, "Tomas y Comping" \(página 483\)](#page-482-0).

# **GRABACIÓN EN CICLO**

Varias de las funciones de Performer Lite se pueden combinar para proporcionar una grabación en ciclo integral, completa con Borrar Puntos MIDI y borrado del último pase.

#### **Configuración para grabar en ciclo**

Para grabar en ciclo:

**1** Haga clic en los botones de grabación Ciclo de Memoria y Overdub en el panel de control.

El botón Ciclo de Memoria hace que Performer Lite reproduzca una sección indefinidamente. Para evitar el borrado accidental del pase de grabación anterior, Performer Lite sale del modo de grabación cuando llega al punto final del ciclo, a menos que el modo Overdub esté habilitado.

**2** Establezca las horas de inicio y final del intervalo de tiempo que desea reproducir en loop en la barra de memoria.

Para un loop de dos compases, haga que el tiempo de parada sea 3|1|000. Para un loop de cuatro compases, haga que el tiempo de parada sea 5|1|000. El tiempo de parada es siempre el beat fuerte del compás después del último del loop. Puede establecer los puntos de loop gráficamente arrastrando las barras de compás de repetición de loop en la regla de tiempo del Editor de Secuencia.

**3** Establezca el tempo en el Tempo fijado.

**4** Si es necesario, asegúrese de que el Clic esté habilitado en el menú Estudio.

**5** Señalice Performer Lite al comienzo del rango del ciclo de memoria.

**6** Haga clic en el botón de grabación en los controles de transporte principales y comience a grabar.

#### **Grabar en ciclo en pistas MIDI**

Cuando realiza una grabación en ciclo en una pista MIDI, cada nueva pasada se combina con las notas MIDI de las pasadas anteriores en la misma toma de pista. Por ejemplo, si la pista está configurada actualmente en Toma 1 y primero graba un bombo, las notas de tarola que toca en la segunda pasada se combinan con las notas del bombo en la Toma 1. Por supuesto, puede cambiar toma en cualquier momento.

#### **Editar datos MIDI recién grabados**

En Performer Lite, los datos MIDI grabados y los datos de audio digital aparecen inmediatamente mientras los graba, antes de presionar el botón Parar. Para datos MIDI, esto le permite editar los datos (borrar, transponer, cuantificar, etc.) sin detener la grabación en ciclo. Sin embargo, los datos de audio no se pueden editar hasta que presione el botón parar.

**Borrar el último pase MIDI y borrar puntos MIDI**

Puede realizar fácilmente tareas comunes de grabación en ciclo MIDI, como borrar el último paso y Borrar puntos, abriendo el editor de percusión u otra ventana de edición durante la grabación en ciclo. A medida que graba, las notas aparecen en la ventana de inmediato, por lo que puede hacer lo que quiera con ellas sin tener que presionar el botón Parar. Incluso puede insertar notas a mano en el rango de tiempo en loop, así como controladores continuos como los controladores de volumen.

Para borrar rápidamente el último paso mientras graba una pista de percusión MIDI, haga doble clic en la tecla de tono en la regla de tono que corresponde a la nota que acaba de grabar. Al hacerlo, se seleccionan todas las notas de ese tono en la pista. Luego presione la tecla Eliminar.

Para Borrar Puntos gráficamente, haga clic en la nota y presione eliminar.

**Borrar puntos desde su controlador MIDI**

En la ventana Comandos se incluye un conjunto de comandos de grabación en ciclo, incluida una función de borrar puntos MIDI. Estos controles ayudan a proporcionar una grabación de loop estilo drum machine al proporcionar la capacidad de borrar puntos de su controlador MIDI mientras graba en ciclo.

Después de haber asignado una tecla a Borrar Puntos, mantenga presionada la tecla Borrar Puntos y reproduzca; cualquier nota que mantenga presionada en su teclado controlador MIDI que exista en la pista se borrará cuando el wiper pase por ellas.

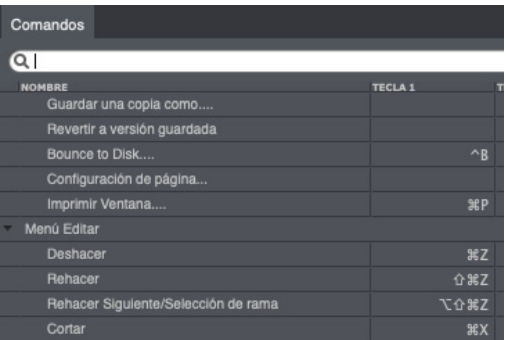

Figura 32-8: Busque en los comandos de transporte el comando Borrar Puntos y otros accesos directos de grabación en ciclo, que pueden asignarse a notas MIDI para desencadenar directamente desde su controlador MIDI.

**Cambiar el canal MIDI o parche en tiempo real** Mientras está grabando en ciclo, puede cambiar el dispositivo, el canal MIDI o el parche predeterminado actual en tiempo real mientras graba de la siguiente manera:

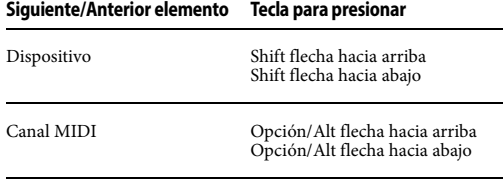

Parche predeterminado (sonido)Comando/Ctrl flecha hacia arriba Comando/Ctrl flecha hacia abajo

También puede asignar estos atajos a teclas MIDI en su controlador MIDI, para que pueda hacer todo desde su controlador MIDI durante la grabación. Ver el [capítulo 29, "Comandos"](#page-298-0)  [\(página 299\)](#page-298-0) para más detalles.

#### **Grabación en ciclo en pistas de audio**

Cuando realiza una grabación en ciclo en una pista de audio con el modo de grabación Overdub activado, Performer Lite crea automáticamente una nueva toma para cada paso de grabación. Por ejemplo, si graba una línea de bajo en la Toma 1, la pista cambiará automáticamente a la toma 2

inmediatamente al final de la toma 1. Esto le permite reproducir una segunda toma que es completamente diferente a la primera.

## **Capturar la toma perfecta**

Mediante la creación automática de tomas durante la grabación en ciclo de audio, Performer Lite le permite grabar continuamente múltiples pases independientes en una pista de audio dentro de los puntos de loop del ciclo de memoria actual. Por ejemplo, puede configurar los puntos del ciclo de memoria alrededor de una sección de solo y luego tocar continuamente en múltiples pases del solo, uno tras otro, sin detenerse nunca. Performer Lite guarda cada pase por separado durante la grabación. Cuando deja de grabar, Performer Lite divide cada pase en su propia toma. Luego puede elegir entre tomas, o incluso crear una toma compuesta basada en partes de cada pasada utilizando las potentes funciones de compilación de tomas de Performer Lite; ver [capítulo 43,](#page-482-0)  ["Tomas y Comping" \(página 483\)](#page-482-0).

# **Grabación en ciclo de audio con punch-in/punchout**

La grabación en ciclo de audio también se puede utilizar junto con la función de punch-in/punchout de grabación automática de Performer Lite. Puede configurar un rango de tiempo de autograbación dentro del rango de tiempo del ciclo de memoria y realizar varias pasadas de grabación en el modo overdub como se describió anteriormente. Cada pase dentro del rango de grabación automática se almacena en una toma separada. Esto le permite tener un poco de pre-roll y postroll cuando graba varias pasadas.

# **Crear un loop permanente**

Una vez que esté satisfecho con el loop de audio o MIDI que ha creado, puede hacerlo permanente insertando un loop en una o más pistas. Use la herramienta Loop en la Paleta de herramientas (menú Estudio).

# **GRABACIÓN EN SINCRONIZACIÓN EXTERNA**

Cuando se graba en sincronización externa que no sea Pulsar tempo, el botón Grabar se apaga cada vez que el dispositivo maestro se detiene o rebobina. Esta es una medida de seguridad para evitar el borrado accidental de datos grabados previamente. Consulte el [capítulo 67, "Recibir](#page-682-0)  [Sincronización" \(página 683\)](#page-682-0) para obtener detalles sobre la grabación mientras se está esclavizado a cada tipo de sincronización externa.

# **Grabar mientras todavía en cuadro**

Si está esclavizando una fuente de sincronización externa, Performer Lite le permite permanecer en el modo de grabación mientras el vídeo se estaciona en un cuadro SMPTE. Para hacerlo, marque la opción Grabar mientras todavía en cuadro en la configuración de Sincronización de recepción en el menú Configuración.

# **FORMATO DE MUESTRA**

Performer Lite admite tres formatos de muestra: 16 bits integer, 24 bits integer, y 32 bits floating point.

La grabación de audio digital de 24 bits utiliza una palabra de 24 bits para describir cada muestra grabada. La grabación de 16 bits proporciona valores de 2 a 16 — o 65,536 — para registrar el nivel de audio de cualquier muestra determinada. La grabación de 24 bits proporciona 8 bits más (del 2 al 24), proporcionando más de 16 millones de valores separados (16,777,216 para ser exactos) con los que registrar el nivel de cualquier muestra determinada. Como puede ver, la grabación de 24 bits proporciona 256 veces la resolución — o "finura" — de la grabación de 16 bits.

La grabación de 24 bits tiene varias ventajas sobre la grabación de 16 bits. Uno es la relación señalruido. En la grabación digital, cada bit proporciona aproximadamente 6 dB de relación señal/ruido (SNR). Por lo tanto, la grabación de 16 bits proporciona una SNR teórica de 96 dB la de

20 bits proporciona 120 dB, y la de 24 bits proporciona 144 dB. Con material de audio de volumen medio a alto, como una grabación de música pop, estos 48 dB adicionales de SNR no son una ventaja significativa. Sin embargo, en grabaciones silenciosas, con caídas prolongadas de instrumentos o colas de reverb, la SNR adicional puede convertirse en una ventaja mucho más importante que la grabación de 16 bits.

La diferencia mucho más significativa entre la grabación de 16 y 24 bits es la resolución, y este factor afecta el sonido en todos los niveles, suave y alto, incluso para el oído inexperto. Como se mencionó anteriormente, la grabación de 24 bits tiene 256 veces la resolución de la grabación de 16 bits. Puede escuchar fácilmente la diferencia cuando se graba material A/B en los dos formatos de muestra diferentes. El audio de 24 bits tiene un detalle notablemente mejorado, rigidez en el extremo inferior y profundidad general.

La resolución de archivos de audio de floating point de 32 bits es un estándar emergente que se utiliza para aplicaciones de grabación, mezcla y masterización de alto nivel. La ventaja de la representación de floating point sobre la representación de fixed-point es que puede admitir un rango de valores mucho más amplio al permitir que el punto decimal "flote" entre los dígitos en lugar de almacenar el valor de cada muestra. Por ejemplo, una representación de fixed point que tiene ocho dígitos decimales, con el punto decimal que se supone colocado después del sexto dígito, puede representar los números 123456,78, 8765,43, 123,00, etc., mientras que una representación de floating point con ocho dígitos decimales los dígitos también podrían representar 1,2345678, 1234567,8, 0,000012345678, 12345678000000000, etc. La resolución de 32 bits permite almacenar datos de audio con una precisión muy alta y un rango dinámico muy amplio.

El motor de mezcla de Performer Lite emplea una precisión de floating point de 32 bits en todo momento. Grabar como floaintg point de 32 bits es una buena manera de preservar la precisión de coma flotante empleada por el motor de mezcla de Performer Lite en todas las etapas, especialmente si va a volver a grabar, combinar o aplicar efectos de manera constructiva o destructiva a su audio.

# **OBTENER UN MENSAJE DE ERROR**

Performer Lite sigue de cerca si tuvo o no algún problema al procesar los datos de audio durante la grabación. Si las condiciones le impiden codificar con éxito toda la información de audio digital, se le presentará un mensaje de error que le informará que ocurrió un error. Estos errores pueden deberse a condiciones tales como:

- Otras interrupciones de software en segundo plano
- $\blacksquare$  Un disco duro muy fragmentado
- Un disco duro que tiene un tiempo de acceso demasiado lento
- $\blacksquare$  Otras interrupciones

Consulte ["Solución de problemas de audio" en la](#page-731-0)  [página 732](#page-731-0) para obtener más información sobre cómo manejar los mensajes de error.

# **CAPÍTULO <sup>33</sup> Ventana de Vídeo**

# <span id="page-338-0"></span>**DESCRIPCIÓN GENERAL**

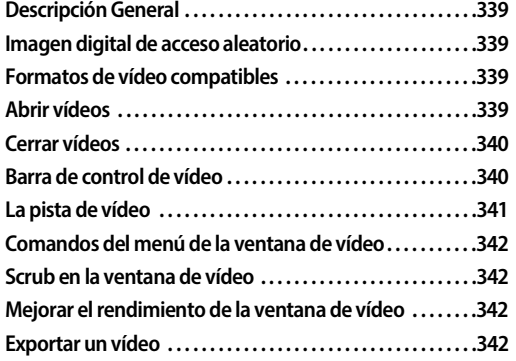

# <span id="page-338-1"></span>**IMAGEN DIGITAL DE ACCESO ALEATORIO**

La ventana de vídeo de Performer Lite proporciona reproducción sincronizada de clips de vídeo con pistas de audio y MIDI en una secuencia. El vídeo digital brinda acceso aleatorio a la imagen, al igual que el audio digital y MIDI. Por ejemplo, puede:

- <sup>Q</sup> Ubicar instantáneamente cualquier punto del vídeo
- Avanzar hacia adelante o hacia atrás un cuadro a la vez a través de la imagen y la música

Hacer scrub hacia adelante o hacia atrás (con o sin depuración de audio y MIDI)

Hacer loop sin problemas tanto de la imagen como de la música

Todo esto se puede hacer sin las molestias de estar esclavizado a un código de tiempo externo.

# <span id="page-338-2"></span>**FORMATOS DE VÍDEO COMPATIBLES**

En términos generales, Performer Lite puede reproducir cualquier archivo de vídeo que sea compatible con su sistema informático. Más específicamente, si el archivo de vídeo se

reproduce correctamente en macOS QuickTime Player o Windows Media Player, también debería funcionar con Performer Lite.

# <span id="page-338-3"></span>**ABRIR VÍDEOS**

Solo se puede abrir un vídeo a la vez para una secuencia. El comando Vídeo en el menú Proyecto abre un vídeo en Performer Lite. Para abrir un vídeo para una secuencia:

**1** Habilite para reproducción una secuencia en el Set List.

**2** Seleccione menú Proyecto> Vídeo para abrir un vídeo.

Aparece un explorador de archivos estándar que le permite navegar hasta el archivo de película que desea abrir. Para ver una discusión sobre los formatos de vídeo admitidos, consulte ["Formatos](#page-338-2)  [de vídeo compatibles"](#page-338-2) más arriba.

#### **Trabajar con múltiples secuencias**

Si está trabajando con varias secuencias, puede usar el mismo vídeo para todas las secuencias o usar un vídeo diferente para cada secuencia. Hay un elemento de menú verificable en el menú de la ventana del vídeo llamado Utilizar el mismo vídeo para todas las secuencias. Este elemento de menú también aparece en el menú de pista de vídeo en el Editor de Secuencia. Cuando está marcado, obtiene el siguiente comportamiento:

 $\blacksquare$  Cada secuencia en el proyecto usa el mismo vídeo

Gada secuencia puede tener su propia hora de inicio de secuencia única, pero la hora de inicio del vídeo es el mismo para todas las secuencias.

Cambiar la hora de inicio de la secuencia hará que el vídeo comience más temprano o más tarde en la secuencia.

- La ventana de vídeo se coloca en la misma posición y tamaño para cada secuencia.
- Al cerrar la ventana de vídeo, se cierra para todas las secuencias.

Al elegir un nuevo vídeo para una secuencia, se elige el mismo vídeo para todas las secuencias.

Si tiene dos o más secuencias en el proyecto y desea abrir un vídeo separado para cada secuencia, desmarque el comando de menú Utilizar el mismo vídeo para todas las secuencias y haga lo siguiente:

**1** Habilite para reproducción una secuencia en el Set List.

**2** Seleccione menú Proyecto> Vídeo para abrir un vídeo para la secuencia.

**3** Habilite para reproducción otra secuencia en el Set List.

La ventana de vídeo de la primera secuencia desaparece en este punto.

**4** Seleccione menú Proyecto> Vídeo para abrir un vídeo para la segunda secuencia.

**5** Repita este procedimiento para tantas secuencias como desee.

Cuando cambia de una secuencia a otra (haciendo clic en su botón de habilitar reproducción en el Set List), la ventana de vídeo se actualizará para mostrar el vídeo que eligió para esa secuencia. Cada secuencia también almacena una ubicación separada para la ventana de vídeo en la pantalla. Así que puedes reservar un lugar diferente en la pantalla para cada vídeo. O puede colocarlos todos en el mismo lugar, si lo desea.

**Mostrar un vídeo en blanco para pistas visuales** Puede abrir un vídeo en blanco (con un fondo negro) seleccionando el menú Proyecto > Vídeo, pero luego cancele el cuadro de diálogo resultante. Un vídeo en blanco se puede utilizar para cualquier propósito.

# <span id="page-339-0"></span>**CERRAR VÍDEOS**

Puede cerrar la ventana Vídeo y Performer Lite aún recordará qué archivo de vídeo abrió la última vez que guardó el proyecto. Para reabrir el vídeo, simplemente habilite la reproducción de la misma secuencia y elija Vídeo en el menú Proyecto nuevamente. Para cerrar el vídeo de forma permanente para que Performer Lite se olvide de ella, seleccione Borrar Vídeo en el menú.

Si tiene un vídeo abierta y desea elegir un vídeo diferente, seleccione Abrir Vídeo en el menú. Solo se puede abrir un vídeo a la vez para cada secuencia. (Pero cada secuencia puede tener su propio vídeo, como se explicó anteriormente).

# <span id="page-339-1"></span>**BARRA DE CONTROL DE VÍDEO**

La barra de control de vídeo ([Figura 33-1\)](#page-339-2) aparece en la ventana de vídeo cuando mueve el ratón sobre la ventana. Arrastre la barra para reposicionarla como desee.

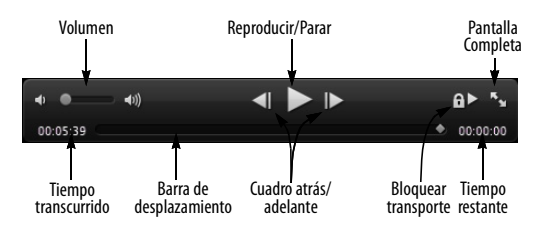

<span id="page-339-2"></span>Figura 33-1: La barra de control de vídeo.

#### **Volumen**

El control de volumen le permite establecer el volumen de reproducción de la pista de audio del vídeo.

#### **Reproducir/Parar**

El botón Reproducir/Parar inicia y detiene la reproducción de vídeo.

#### **Pantalla completa**

Haga clic en el control de pantalla completa para entrar o salir del modo de pantalla completa. Si tiene varios monitores, coloque la ventana de vídeo en el monitor que desea llenar antes de ingresar al modo de pantalla completa. Si la ventana de vídeo está en pantalla completa cuando guarda y cierra el archivo, se volverá a abrir en modo de pantalla completa cuando se vuelva a abrir el proyecto. Para salir, presione la tecla Escape como acceso directo.

#### **Tiempo transcurrido/restante**

Muestra la cantidad de tiempo ya reproducido (transcurrido) y aún por reproducir (restante).

#### **Barra de desplazamiento**

La barra de desplazamiento muestra en qué parte del vídeo se encuentra y se puede usar para hacer "scrub" en el vídeo o para establecer su ubicación en el vídeo.

#### **Cuadro atrás/adelante**

Los botones de cuadro atrás/adelante se mueven a través del vídeo un cuadro a la vez. Tenga en cuenta que esto significa cuadros de vídeo, no cuadros SMPTE. Un vídeo puede tener 15 fps, 30 fps o incluso un número que varía a lo largo del vídeo. Las teclas de flecha izquierda/derecha también funcionarán si la ventana está activa.

#### **Redimensionar ventana**

Arrastre la esquina inferior derecha para cambiar el tamaño de la ventana de vídeo, manteniendo su relación de aspecto original. Presione Shift y arrastre para cambiar el tamaño y cambiar la relación de aspecto de la ventana, lo que agregará barras negras (cuadro de pilares o letras) encima o debajo del vídeo, según sea necesario. Arrastre nuevamente sin la tecla Shift para eliminar las barras negras.

#### **Entrar y salir de la ventana de Performer Lite**

Haga doble clic en cualquier parte del vídeo para abrirlo o sacarlo de una celda en la ventana de Performer Lite. Por ejemplo, es posible que desee editar con el vídeo que se muestra en una celda de ventana, luego abrirlo y pasar a pantalla completa para revisar sus ediciones. Salga del modo de pantalla completa y haga doble clic en él nuevamente para que vuelva a aparecer en la celda de la ventana original.

# <span id="page-340-0"></span>**LA PISTA DE VÍDEO**

Utilice el selector de pista del Editor de Secuencia (consulte ["El Selector de Pista" en la página 146](#page-145-0)) para mostrar la pista de vídeo, que muestra el vídeo que ha abierto en el proyecto de Performer Lite, si corresponde. Para obtener más información sobre la pista de vídeo, consulte ["La](#page-151-0)  [pista de vídeo" en la página 152.](#page-151-0) Todos los controles de la ventana de vídeo, como la hora de inicio del vídeo, la configuración de la salida de audio y el menú, están disponibles en el panel de configuración de la pista para la izquierda de la pista de vídeo, como se muestra en la Figura 33-2.

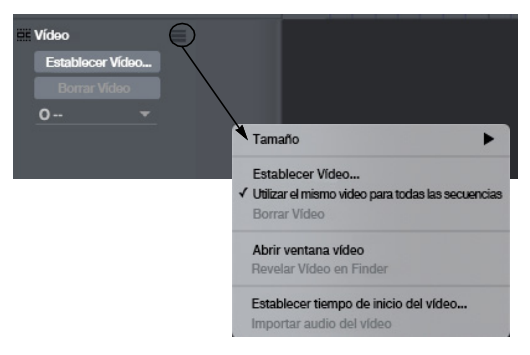

Figura 33-2: La pista de vídeo y el menú de ventana de vídeo.

# <span id="page-341-0"></span>**COMANDOS DEL MENÚ DE LA VENTANA DE VÍDEO**

Se puede acceder al menú de la ventana de vídeo haciendo clic con el botón derecho en cualquier parte del vídeo o yendo al panel de configuración de la pista de vídeo en el Editor de Secuencia(Figura 33-2).

**Tamaño:** (Menú de pista de vídeo solamente) Le permite elegir qué tan grande o pequeña se muestra la pista de vídeo en el Editor de Secuencia.

**Establecer vídeo:** Le presenta un cuadro de diálogo de archivo estándar para elegir el archivo de vídeo que desea abrir.

**Utilizar el mismo vídeo para todas las secuencias:** Obliga a todas las secuencias del proyecto a usar un vídeo.

**Borrar vídeo:** Cierra el vídeo.

**Abrir ventana de vídeo**: (Menú de pista de vídeo solamente) Abre el vídeo en una ventana separada.

**Revelar vídeo en Finder/ Mostrar vídeo en Explorador:** Cambia de Performer Lite al escritorio de su ordenador para mostrarle la ubicación del vídeo en el disco duro de su ordenador.

**Establecer horade inicio del vídeo:** Le permite configurar el tiempo SMPTE que corresponde al comienzo del vídeo. Si desea que el vídeo empiece al comienzo de la secuencia, debe establecerse al mismo tiempo que la hora de inicio de la secuencia SMPTE. Es posible que deba intentar ajustar la hora de inicio en ±40 bits de código de tiempo si descubre que los cuadros del vídeo no se alinean con precisión con los números de cuadro en el contador de Performer Lite.

**Importar audio de vídeo:** Si el vídeo tiene una pista de audio, este comando crea una nueva pista en la secuencia actual y coloca el audio del vídeo en la nueva pista. Si el vídeo no tiene pista de audio, este comando aparece atenuado.

# <span id="page-341-1"></span>**SCRUB EN LA VENTANA DE VÍDEO**

Puede hacer "scrub" en la reproducción con la barra de desplazamiento de la ventana de vídeo. Para más información, consulte ["Scrubbing de](#page-317-0)  [varias pistas MIDI" en la página 318](#page-317-0).

# <span id="page-341-2"></span>**MEJORAR EL RENDIMIENTO DE LA VENTANA DE VÍDEO**

Las siguientes cosas pueden dificultar la capacidad del ordenador para reproducir un vídeo sin problemas:

- Vídeos más grandes (en píxeles)
- Vídeos con velocidades de cuadro más altas
- Reproducir vídeos desde discos más lentos
- Cambiar el tamaño de la ventana a tamaños no óptimos (no doble, completo o medio tamaño)

Evitar estas cosas ayudará a que sus vídeos se reproduzcan con mayor fluidez.

# <span id="page-341-3"></span>**EXPORTAR UN VÍDEO**

Puede hacer bounce a un bundle de salida de audio (mono o estéreo), junto con vídeo, a un archivo de vídeo. Esto le permite exportar un vídeo completo desde Performer Lite en una sola operación, completa con una pista de sonido que ha creado en Performer Lite. Para obtener más información, consulte ["Bounce a una película" en](#page-674-0)  [la página 675](#page-674-0).

# Parte<sub>7</sub>

Edición

# **CAPÍTULO <sup>34</sup> Conceptos Básicos de Edición**

# <span id="page-344-0"></span>**DESCRIPCIÓN GENERAL**

Performer Lite proporciona características inigualables para editar datos MIDI, datos de audio y ambos al mismo tiempo. Este capítulo proporciona una introducción a la edición en Performer Lite y cubre varias funciones generales que se pueden emplear universalmente durante la edición.

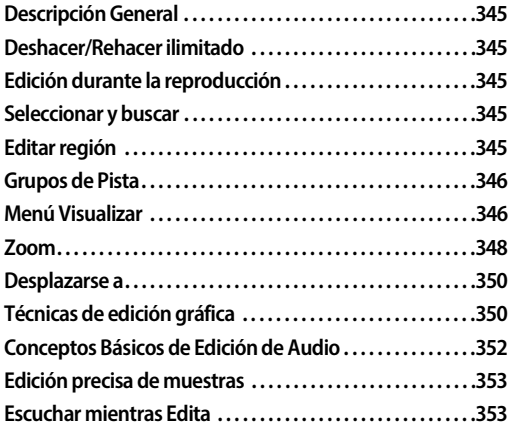

#### <span id="page-344-1"></span>**DESHACER/REHACER ILIMITADO**

Performer Lite admite Deshacer/Rehacer ilimitados. Puede recordar todo lo que ha hecho en un proyecto, incluso después de cerrarlo y salir, en cualquier número de sesiones, hasta el momento en que se creó el proyecto por primera vez.

# <span id="page-344-2"></span>**EDICIÓN DURANTE LA REPRODUCCIÓN**

Casi todas las operaciones de edición en Performer Lite se pueden realizar durante la reproducción para que no tenga que detenerse y comenzar a escuchar el resultado. Por ejemplo, puede transponer mientras se reproduce la secuencia y luego usar el comando Deshacer/

Rehacer mientras la música continúa reproduciéndose para comparar los datos originales y modificados.

# <span id="page-344-3"></span>**SELECCIONAR Y BUSCAR**

Para editar cualquier cosa en Performer Lite, primero debe seleccionarlo. Performer Lite proporciona muchas formas útiles de realizar selecciones, desde un solo evento—o parámetro de evento—hasta todo el proyecto. Después de haber hecho una selección, puede aplicar muchos de los poderosos comandos del menú Editar de Performer Lite a lo que esté seleccionado. Asegúrese de aprender todas las formas de hacer selecciones leyendo el [capítulo 35, "Seleccionar"](#page-354-0)  [\(página 355\).](#page-354-0)

# <span id="page-344-4"></span>**EDITAR REGIÓN**

Una región es un lapso de tiempo a lo largo de una o más pistas. Las ventanas de edición de Performer Lite brindan una edición de región flexible en una o más pistas, lo que le permite editar datos dentro de esa región con una amplia gama de operaciones de edición. Puede editar pistas de audio, pistas MIDI y ambas simultáneamente. El proceso de edición de regiones consta de los siguientes pasos básicos:

**1** Seleccione una región.

**2** Aplique la operación deseada desde los menús Editar o Región.

Estos pasos se describen brevemente en las siguientes secciones.

#### **Seleccionar regiones**

Hay muchas maneras de seleccionar regiones. Para obtener un resumen sobre esto, consulte ["Seleccionar un rango de tiempo" en la](#page-357-0)  [página 358](#page-357-0).

#### **Aplicar operaciones de menú de edición y región**

Después de seleccionar una región, puede elegir cualquier comando del menú Editar o Región. Los comandos del menú Editar afectan al audio de la misma forma que MIDI. Ver el [capítulo 40, "Menú](#page-424-0)  [Editar" \(página 425\)](#page-424-0) y [capítulo 41, "Menú Región"](#page-430-0)  [\(página 431\)](#page-430-0) para detalles sobre estos comandos básicos. Los comandos del menú de región afectan al audio como se explica a continuación.

#### **Excepciones del menú de región para audio**

El comando Transponer tiene la capacidad de transponer el tono del audio, con o sin corrección de formantes. Para más detalles, consulte ["Transponer" en la página 432](#page-431-0) y el [capítulo 62,](#page-640-0)  ["Transponer Audio" \(página 641\)](#page-640-0).

Algunos comandos del menú Región que afectan la sincronización (como Retrogrado) solo afectan la ubicación de los soundbites—es decir, el tiempo de ataque del soundbite. No tienen ningún efecto sobre los datos de audio dentro del soundbite. Por ejemplo, si usa Revertir Tiempo sobre una región que contiene un soundbite, los datos de audio del soundbite no se reproducirán hacia atrás como una muestra invertida. En su lugar, se modifica la ubicación del soundbite dentro de la región, junto con otros soundbites y datos de notas MIDI, de acuerdo con sus tiempos de ataque dentro de la región. Para revertir el audio en el soundbite, seleccione el menú Audio> Plug-ins> Revertir. Para detalles sobre Revertir Tiempo, Retrogrado y otros comandos del menú Región para MIDI, vea el [capítulo 41, "Menú Región" \(página 431\).](#page-430-0)

# <span id="page-345-0"></span>**GRUPOS DE PISTA**

Performer Lite le permite crear un número ilimitado de grupos de pistas, y las pistas se pueden vincular para mezclar, editar, ambas, o para un conjunto personalizado de operaciones que usted especifique. Las pistas pueden ser miembros de más de un grupo. Los grupos también se pueden "anidar" unos dentro de otros. Para más detalles ver ["Grupos de pista" en la](#page-108-0)  [página 109](#page-108-0).

# <span id="page-345-1"></span>**MENÚ VISUALIZAR**

El menú Visualizar proporciona muchos atajos útiles para controlar lo que ve en las ventanas de Performer Lite y cómo se muestra la información.

#### **Mostrar/Ocultar Pistas**

El menú Visualizar proporciona varios comandos para mostrar y ocultar pistas en cualquier editor de Performer Lite que pueda mostrar varias pistas, como la ventana del Editor de Secuencia, el Mixing Board o el Editor de Notación.

Al usar estos comandos, puede ser útil abrir el Selector de pistas para obtener una descripción general de los resultados.

**Para concentrarse solo en las pistas que desea,** puede ser útil comenzar con todas las pistas ocultas: seleccione el menú Visualizar> Ocultar Pistas > Todo.

Cada comando Mostrar/Ocultar pista proporciona un submenú que le permite especificar qué pistas desea mostrar u ocultar. Por ejemplo, si elige Mostrar Pistas > Habilitar Reproducción, se mostrarán todas las pistas actualmente habilitadas para reproducción.

Mostrar y ocultar es una operación de una sola vez; en otras palabras, estos comandos no son verificables (es decir, no se "adhieren"). En su lugar, producen un resultado para la ventana actualmente activa (enfocada), en el momento en que elige el comando. A continuación, puede ajustar aún más lo que se muestra u oculta utilizando comandos de mostrar/ocultar consecutivos adicionales, o utilizando el selector de pista.

Cuando se utilizan varios comandos de mostrar/ ocultar consecutivamente, el efecto es acumulativo, lo que le permite ajustar la visualización de la pista.

#### **Mostrar Pistas**

El comando Mostrar Pistas "muestra" el tipo de pista que elija del submenú. La visibilidad de cualquier otra pista permanece sin cambios. Este comando es bueno para añadir pistas a la pantalla.

#### **Solo Mostrar Pistas**

El comando Solo Mostrar Pistas "muestra" el tipo de pista que elija del submenú y oculta todas las demás pistas. Este comando es bueno para "aislar" el tipo de pista que elija del submenú.

#### **Ocultar Pistas**

El comando Ocultar Pistas oculta el tipo de pista que elija del submenú. La visibilidad de cualquier otra pista permanece sin cambios. Este comando es bueno para ocultar pistas que no desea ver, mientras deja visibles otros tipos de pistas.

#### **Diseños de Pista**

Un diseño de pista es una "instantánea" de las pistas que se muestran actualmente y se ocultan en el momento de su creación. Los comandos del submenú Diseños de pistas le permiten crear, nombrar, renombrar y eliminar diseños de pistas. Para crear una, muestre y oculte las pistas como desee y luego seleccione el menú Visualizar> Diseños de Pista> Guardar Diseño de Pista Como. El diseño de pista resultante aparece por nombre en la parte inferior del submenú Diseños de pista, donde puede elegirlo para recuperar el diseño. Los diseños de pista guardados también aparecen en la ventana Comandos (menú Configuración), donde puede asignarlos a atajos de teclado. Para verlos, escriba Diseños de pista en el campo de búsqueda de la ventana Comandos.

# **Solo Mostrar**

Los comandos Show Only… del menú Visualizar controlan la visualización de los datos de automatización y los datos del controlador continuo MIDI en el Editor de Secuencia.

Cuando se marca Mostrar Solo el Tipo de Edición Activo, el menú Editar Capa (en el panel de ajustes de pista del Editor de Secuencia, como se muestra en l[aFigura 18-13 en la página 150](#page-149-0)) controla el tipo de datos de automatización que serán visibles.

Para utilizar el comando Mostrar Solo los Tipos Seleccionados (Filtro Rápido) (para que no aparezca atenuado), se deben cumplir las dos condiciones siguientes:

- El comando Mostrar Solo el Tipo de Edición Activo está desmarcado y
- se debe seleccionar al menos un evento de controlador MIDI

Si se cumplen estas dos condiciones, al elegir este comando se aplicará "solo" al tipo de datos seleccionado, ocultando temporalmente todos los demás.

#### **Mostrar/Ocultar Carriles**

El menú Visualizar proporciona varios comandos para mostrar y ocultar líneas de automatización en el Editor de Secuencia [\("Mostrar carriles de](#page-398-0)  [automatización" en la página 399\)](#page-398-0). Para activar estos comandos (que no aparezcan atenuados), haga visible y activo el Editor de Secuencia. Seleccione Mostrar Todos los Carriles con Datos para exponer cualquier carril de automatización que contenga datos de cualquier tipo. Seleccione Mostrar/Ocultar Carriles para mostrar todos los carriles u ocultar los carriles actualmente visibles.

#### **Cuadrícula**

Los comandos del submenú Cuadrícula muestran y ocultan varios tipos de líneas de cuadrícula en el Editor de Secuencia.

#### **Colores**

El submenú Colores del menú Visualizar le permite controlar los colores de las pistas en Performer Lite. Ver ["Colores de pista" en la](#page-75-0)  [página 76.](#page-75-0)

# <span id="page-347-0"></span>**ZOOM**

El zoom en las ventanas de edición es similar al zoom que se encuentra en la mayoría de los programas gráficos de ordenador. Al acercar, los objetos se vuelven más grandes a medida que la pantalla amplía una parte de la pantalla. Al alejar, los objetos se reducen a medida que la pantalla abarca una región más grande.

Hay muchas formas de hacer zoom en las ventanas de edición, como se explica en las siguientes secciones. Las ventanas individuales también pueden tener capacidades de zoom adicionales; consulte los capítulos de cada ventana para obtener más detalles.

#### **Botones de Zoom**

Los botones de zoom de tiempo aparecen en la esquina inferior derecha de la ventana. Alejarse ( - ) le brinda una visión general al comprimir más tiempo en la ventana; acercar ( + ) se enfoca en un período de tiempo más corto a una resolución de visualización más alta.

Algunas ventanas, como el Editor de Secuencia, también tienen botones de zoom vertical para aumentar la altura de los datos que está viendo.

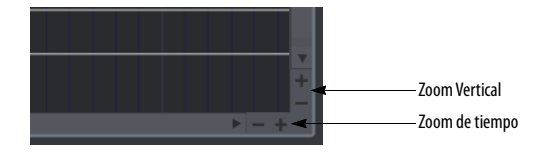

#### **Hacer zoom rápidamente al presionar**

Si presiona continuamente un botón de zoom, la pantalla se acercará continuamente hasta que suelte el ratón.

#### **Zoom con el wiper**

En muchas ventanas que muestran el wiper de reproducción, puede acercar y alejar de manera muy rápida y conveniente presionando Control/ Win y arrastrando verticalmente el mango verde del wiper de reproducción. Para más detalles, consulte["Hacer zoom con el wiper" en la](#page-317-1)  [página 318](#page-317-1).

#### **Zoom con la rueda de desplazamiento**

Si su ratón tiene una rueda de desplazamiento, puede usarla para hacer zoom. Simplemente coloque el cursor sobre la parte ampliable de un editor y mantenga presionada la tecla opción/alt mientras gira la rueda de desplazamiento.

#### **Hacer zoom con un track pad**

Si tiene un track pad, puede usar gestos de pellizco estándar para acercar y alejar.

#### **Atajos de zoom del teclado**

A continuación se muestran varios atajos de teclado para hacer zoom. Además, todos los atajos de zoom discutidos en la siguiente sección ("Atajos del menú Zoom") tienen atajos de teclado, que están disponibles en la ventana de Comandos (ver el [capítulo 29, "Comandos" \(página 299\).](#page-298-0)

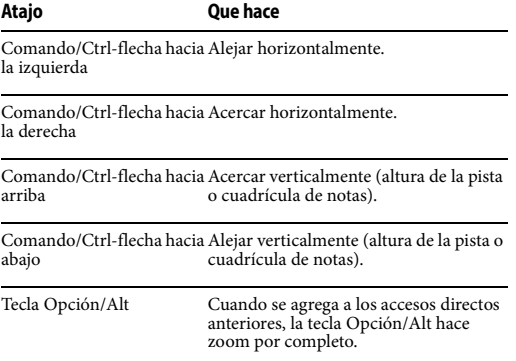

#### **Atajos del menú Zoom**

El menú Visualizar> sub-menú Zoom sub-menú [\(Figura 34-1 en la página 349\)](#page-348-0) proporciona muchas opciones útiles para ampliar o reducir los datos que se muestran en los editores gráficos. Performer Lite ofrece zoom completamente ilimitado entre los niveles de zoom horizontal mínimo y máximo.

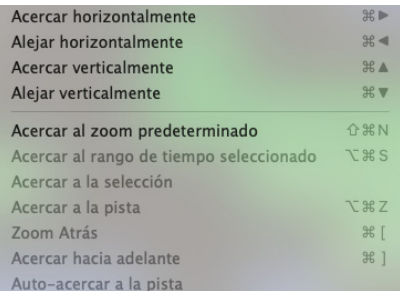

<span id="page-348-0"></span>Figura 34-1: El menú Zoom en los mini-menús del editor de secuencia.

#### **Acercar/Alejar**

Acercar (ya sea vertical u horizontalmente) amplía los datos; alejar los reduce.

#### **Acercar al zoom predeterminado**

Acercar al zoom predeterminado restaura el nivel de zoom original de la ventana.

#### **Acercar al rango de tiempo seleccionado**

Zoom al rango de tiempo seleccionado ajusta la selección actual horizontalmente a los bordes izquierdo y derecho de la ventana.

#### **Acercar a selección**

Acercar a selección ajusta la selección actual tanto horizontal como verticalmente en la ventana del Editor de Secuencia.

#### **Acercar a la pista**

Acercar a la pista ajusta la pista actualmente seleccionada en el Editor de Secuencia a la altura completa de la ventana.

#### **Zoom hacia Atrás/Adelante**

Como se explica en ["Historial de Zoom y Zoom](#page-349-2)  [hacia adelante/atrás" en la página 350](#page-349-2), los comandos Zoom hacia atrás y Zoom hacia adelante realizan un seguimiento de cada operación de zoom que realiza desde que abrió por primera vez el Editor de Secuencia. Por lo tanto, le permiten retroceder y avanzar a través de todas las diferentes acciones de desplazamiento y zoom que ha realizado. Simplemente siga eligiéndolos una y otra vez para avanzar o retroceder.

#### **Auto-acercar a la pista**

Cuando selecciona una pista MIDI en el Editor de Secuencia y elige Auto-acercar a la pista, el nivel de zoom vertical y el desplazamiento vertical de la pista se configuran automáticamente, de modo que todos los datos de notas MIDI en la pista serán visibles dentro del carril de la pista en el Editor de Secuencia. La pista continuará haciendo zoom automáticamente, incluso cuando se apliquen ediciones a los datos de notas MIDI en la pista, de modo que todas las notas permanezcan siempre a la vista.

Si, en cualquier momento, hace zoom manualmente en la pista, realiza la edición con la herramienta de lápiz o arrastra y suelta material en la pista, el zoom automático se desactiva para que no interfiera con sus ediciones. Cuando haya terminado, puede volver a habilitarlo seleccionando la pista y eligiendo el comando Auto-acercar a la pista nuevamente.

#### **Trabajar con los ajustes de zoom**

Los ajustes de zoom le permite almacenar ajustes de zoom favoritos y restaurarlos fácilmente seleccionándolos del menú (o presionando su enlace de teclas). Para almacenar un ajuste de zoom:

**1** Haga zoom en la pantalla de la manera que desee.

**2** Elija el comando Establecer ajuste de zoom deseado en el menú.

Para restaurar el ajuste de zoom, elija el comando Acercar al ajuste deseado.

**Cambiar entre 2 o 3 ajustes de zoom**

Los comandos de ajuste de zoom discutidos anteriormente son ideales para hacer zoom entre varios ajustes de zoom diferentes. Por ejemplo, es posible que desee alternar entre el nivel de muestra y un nivel de descripción general para realizar pequeñas ediciones de muestra consecutivas y luego escucharlas.

# **Herramienta Zoom**

La herramienta Zoom (lupa) en la Paleta de herramientas le permite acercar una parte de la ventana de edición arrastrando un cuadro de zoom sobre ella. En la regla de tiempo o la cuadrícula de datos continuos, arrastre horizontalmente para hacer zoom solo en el eje de tiempo.

Consulte ["Atajos de la herramienta Zoom" en la](#page-284-0)  [página 285](#page-284-0) para muchos atajos de la herramienta Zoom.

# <span id="page-349-2"></span>**Historial de Zoom y Zoom hacia adelante/atrás**

Performer Lite recuerda operaciones de zoom consecutivas en una ventana. Por ejemplo, si hace zoom tres veces consecutivas para ver más de cerca algunos datos, Performer Lite recuerda cada ajuste de zoom. A continuación, puede utilizar los atajos de Zoom hacia atrás y Zoom hacia adelante para avanzar y retroceder a través de estos ajustes de zoom recordados.

# **Zoom, editar resolución y empujar**

La edición está permitida en cualquier ajuste de zoom. Sin embargo, el nivel de zoom actual puede afectar la resolución a la que se pueden editar los eventos arrastrándolos. Por ejemplo, supongamos que la unidad de resolución de edición está configurada en 20 pasos. Si se aleja demasiado, no podrá arrastrar una nota solo 20 tics porque un

píxel de pantalla, que es la unidad de movimiento más pequeña en la pantalla del ordenador, equivaldrá a un valor de tiempo superior a 20 tics. Entonces, incluso si mueve la nota lo menos posible, la habrá movido más de 20 tics.

En el ejemplo anterior, Performer Lite maneja la situación restringiendo la ubicación a múltiplos de 20 tics. Cuando mueva la nota, su nueva ubicación se convertirá en el múltiplo más cercano de 20 tics, como 80, 140 o 420 tics.

Si necesita más precisión, amplíe. O bien, puede empujar datos en incrementos precisos en cualquier nivel de zoom usando las teclas de flecha y la ventana Cantidad de Empuje. Consulte ["Empujar" en la página 418](#page-417-0).

# <span id="page-349-0"></span>**DESPLAZARSE A**

El submenú Desplazarse (menú Visualizar) proporciona dos comandos para desplazarse inmediatamente al principio o al final de la selección o el archivo actual. El comando Desplazarse al inicio o final del archivo se aplica a la línea de tiempo de la secuencia para las ventanas de edición.

# <span id="page-349-1"></span>**TÉCNICAS DE EDICIÓN GRÁFICA**

Performer Lite tiene muchas funciones de edición potentes. La mayor parte de la edición se puede realizar con el ratón usando acciones familiares como hacer clic, arrastrar y arrastrar con Shift. Tales acciones pueden desplazar datos, cambiar el tono y la duración de las notas, remodelar curvas de datos continuas y más.

Las siguientes secciones describen las características básicas que le resultarán útiles cuando trabaje en el entorno gráfico de Performer Lite.

# **Shift-arrastrar para limitar**

Si mantiene presionada la tecla Shift antes de comenzar a arrastrar una selección, el movimiento del puntero en la pantalla se limitará al eje

horizontal o vertical, según la dirección inicial del movimiento. Por ejemplo, si hace clic con el ratón, mantiene presionada la tecla Shift y arrastra hacia arriba, el ratón solo se moverá hacia arriba o hacia abajo: no se desviará hacia la izquierda o hacia la derecha.

Restringir el movimiento del ratón de esta manera suele ser extremadamente útil. Por ejemplo, si desea modificar solo el tono de una nota sin cambiar su ubicación, la tecla Shift le permite hacerlo evitando que el ratón se mueva hacia la izquierda o hacia la derecha.

#### **Opción/Alt-arrastrar para duplicar**

Opción/Alt-arrastrar un evento (o varios eventos seleccionados) deja los datos originales sin cambios y coloca una copia de los datos en el destino. Opción/Alt-arrastrar es un atajo conveniente para copiar y pegar.

#### **Cancelar mientras arrastra**

Si está arrastrando y cambia de opinión, puede presionar la tecla Escape mientras arrastra para cancelar inmediatamente la operación y restaurar los datos a su posición original, sin cambios.

#### **Shift-clic para seleccionar eventos no adyacentes**

Mantener presionada la tecla Shift también sirve como una forma útil de seleccionar más de un evento. Por ejemplo, si ya seleccionó una nota y desea seleccionar otra, desplácese hasta la otra nota (si es necesario) y presione Shift y haga clic en ella (pero no la arrastre). Se resaltará y la primera nota permanecerá resaltada.

# **Otras técnicas de selección**

Hay muchas otras técnicas de selección útiles. Ver el [capítulo 35, "Seleccionar" \(página 355\)](#page-354-0).

#### **Arrastrar varios tipos de datos**

El método de selección Shift-clic le permite seleccionar y arrastrar simultáneamente varios tipos de datos.

Por ejemplo, para mover un loop que contiene notas, datos de pitchbend y un cambio de parche, seleccione los cuatro tipos de datos presionando Shift y haciendo clic y arrástrelos a una nueva ubicación.

# **Empujar**

La Cantidad de Empuje (ventana Información de adhesión) le permite mover los datos seleccionados con las teclas de flecha izquierda y derecha en cualquier cantidad en cualquier unidad de medida que elija. Ver ["Empujar" en la](#page-417-0)  [página 418](#page-417-0).

#### **Utilizar Resolución de Edición**

Cuando se selecciona la casilla de verificación Adherir a la cuadrícula en la ventana Información de adhesión, los datos que se mueven o insertan se "adhieren" a las posiciones correspondientes a la configuración de resolución de edición actual. Por ejemplo, si la unidad de resolución de cuadrícula actual es de 240 tics, los eventos que se mueven con el ratón se ajustarán a posiciones cada 240 tics en la cuadrícula. Si la casilla de verificación Adherir a la cuadrícula no está marcada, los eventos se moverán libremente. Puede anular temporalmente el ajuste de cuadrícula actual manteniendo presionada la tecla Comando/Ctrl mientras arrastra. El ajuste puede ocurrir en relación con la posición original del evento de datos o en relación con una cuadrícula absoluta basada en los compases y beats de la línea de tiempo. Para una revisión más detallada, consulte ["Información de adhesión" en la página 416](#page-415-0).

# **Utilizar Deshacer**

El comando Deshacer en el menú Editar deshará la última acción que ejecutó. Por ejemplo, si mueve una nota y luego cambia de opinión, puede elegir Deshacer Movimiento en el menú Editar y la nota volverá a su posición original.

# <span id="page-351-0"></span>**CONCEPTOS BÁSICOS DE EDICIÓN DE AUDIO**

Las siguientes secciones explican varios conceptos importantes a tener en cuenta al editar audio digital.

#### **Los soundbites de una pista son "clones" del original**

Es importante comprender que los soundbites de una pista son "clones" del soundbite original en la lista de soundbites. En realidad, no consisten en el soundbite en sí; son una referencia a la cita original. Como resultado, puede cortar, copiar, pegar, duplicar y reorganizar libremente un soundbite en una pista tanto como desee sin afectar o duplicar su original en la lista de soundbites. Por otro lado, si cambia el nombre o la duración del soundbite, todas las instancias cambiarán, incluido el original. Curiosamente, el soundbite original en sí mismo es simplemente una referencia a otra cosa: es un puntero a los datos de audio originales en el archivo de audio. Como resultado, la cantidad de datos que genera al duplicar soundbites es insignificante, ya que los datos de soundbites son simplemente un indicador de los datos de audio reales.

#### **Edición de audio no destructiva, destructiva y constructiva**

Cuando edita audio, su operación de edición es no destructiva, destructiva o constructiva. Una comprensión clara de estos términos lo ayudará a tomar mejores decisiones sobre cómo editar su audio. Aquí hay una breve explicación:

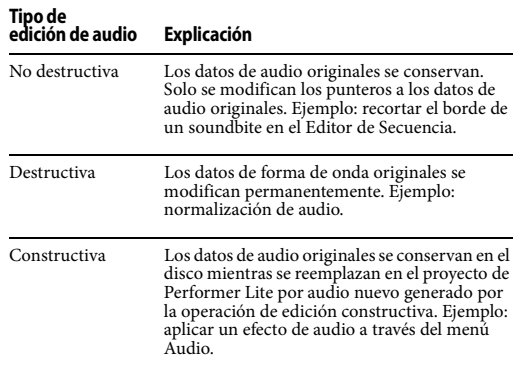

# **Menú de edición no destructivo y edición de menú de región**

Las operaciones del menú Editar y del menú Región no son destructivas cuando se aplican al audio que se ha seleccionado en el Editor de Secuencia, a excepción del comando Transponer en algunos casos. Cuando se utiliza Transponer con "Transponer audio creando nuevos soundbites", los datos de audio se procesan de manera constructiva (donde el audio original se reemplaza por audio recién procesado). Consulte ["Edición constructiva" en la página 636.](#page-635-0)

#### **No puede mezclar audio y MIDI en la misma pista**

En Performer Lite, no puede mezclar los dos tipos de datos en una sola pista. Sin embargo, puede editar ambos tipos de pistas simultáneamente como se describe en la siguiente sección.

#### **Editar datos de audio y MIDI simultáneamente**

Como entorno de edición de audio y MIDI integrado, Performer Lite le permite seleccionar pistas de audio al mismo tiempo que las pistas MIDI para la edición simultánea de datos de audio y MIDI. Por ejemplo, puede seleccionar todas las pistas de un coro de ocho compases, incluidas las pistas de audio, para cortar, copiar o pegar los datos de audio junto con los datos MIDI.

#### **Editar soundbites en el Editor de Secuencia**

El Editor de Secuencia ofrece un entorno gráfico avanzado para la edición y selección de audio. Ver el [capítulo 18, "Editor de Secuencia" \(página 141\).](#page-140-0)

# <span id="page-352-0"></span>**EDICIÓN PRECISA DE MUESTRAS**

Performer Lite proporciona una edición precisa de muestra de datos de audio y MIDI. Esta capacidad afecta la interfaz de Performer Lite de varias maneras, como se explica en las siguientes secciones.

#### **El formato de tiempo de las muestras**

Performer Lite tiene un formato de tiempo de muestras, que se puede elegir para mostrar en el contador principal del programa y en los contadores auxiliares. También está disponible como regla de tiempo en las ventanas del editor.

Si visualiza muestras en el contador, visualizará el número de muestras de audio digital desde el comienzo del proyecto. Este número, por supuesto, depende de la frecuencia de muestreo general del proyecto. Por ejemplo, si la frecuencia de muestreo del proyecto es de 44.1 kHz, y marca el contador en 1 segundo, el contador de muestras mostrará 44,100 muestras.

#### 463497 - $\vert = 142.00$   $\star$

Figura 34-2: Contador de muestras de Performer Lite.

#### **Acercamiento al nivel de muestra para editar, recortar, empujar, etc. por muestra**

El Editor de Secuencia le permite acercarse al nivel de la muestra para realizar tareas de edición precisas de la muestra. Por ejemplo, puede colocar un soundbite — o incluso una nota MIDI — en una ubicación de muestra exacta. (Sin embargo,

tenga en cuenta que es posible que la reproducción del evento MIDI no sea precisa como muestra debido a la resolución de tiempo del hardware MIDI). También puede recortar los bordes de los soundbites en el nivel de muestra, o seleccionarlos y empujarlos una muestra a la vez con las teclas de flecha. La reproducción de audio tiene precisión de muestra, e incluso puede realizar transferencias digitales con precisión de muestra a otros dispositivos, como ADAT y grabadoras de cinta digitales Tascam, si el hardware de grabación de su disco duro es compatible con esta función, como la interfaz de audio MOTU 2408mk3.

# <span id="page-352-1"></span>**ESCUCHAR MIENTRAS EDITA**

Performer Lite le permite ver y escuchar una nota o frase MIDI individual mientras trabaja en las ventanas de edición de Performer Lite. Las notas MIDI se pueden reproducir de una en una haciendo clic en ellas individualmente o como una frase resaltando una región.

Si hace clic en una nota y no escucha nada, asegúrese de que la asignación de salida para la pista esté configurada correctamente. Si la pista se reproduce correctamente cuando presiona el botón Reproducir en el Panel de control, reproducirá notas durante la edición.

#### **Reproducir notas MIDI individuales**

Cuando hace clic en una nota, la nota se seleccionará y reproducirá simultáneamente en su instrumento MIDI. La nota se mantiene mientras mantenga presionado el ratón.

#### **Reproducir frases**

Con el comando Escuchar Selección (menú Región), también es posible escuchar cualquier selección de datos MIDI y/o de audio.

Para escuchar una selección:

**1** Seleccione los datos. Consulte el [capítulo 35,](#page-354-0)  ["Seleccionar" \(página 355\)](#page-354-0) para más detalles.

**2** Seleccione Escuchar Selección en el menú Región, o presione Opción/Alt-barra espaciadora.

Cuando escucha la selección actual, el tempo de la frase está determinado por la configuración de tempo actual en el panel de control. La audición se puede detener en cualquier momento haciendo clic o presionando una tecla en el teclado del ordenador.

#### **Reproducir acordes MIDI**

Performer Lite le permite escuchar acordes MIDI una nota a la vez, todos a la vez o solo con notas seleccionadas. Para escuchar un acorde una nota a la vez, haga clic en cada nota una a la vez.

Para escuchar todo el acorde a la vez, resalte todas las notas y elija Escuchar Selección en el menú Región. Para escuchar solo las notas seleccionadas dentro del acorde, resalte solo las notas que desea escuchar.

#### **Reproducir datos MIDI que no sean notas**

Solo las notas se reproducirán cuando las resaltes. Otros eventos MIDI, como controladores o pitch bend, se pueden reproducir con la función de audición. Por ejemplo, para enviar un cambio de parche a un instrumento MIDI directamente desde el Editor de Secuencia, resalte el cambio de parche y use el comando Escuchar Selección (menú Región). Los datos exclusivos del sistema no se pueden escuchar. Para reproducir un evento exclusivo del sistema, presione el botón Reproducir en el Panel de control.

# <span id="page-354-0"></span>**CAPÍTULO <sup>35</sup> Seleccionar**

# <span id="page-354-1"></span>**DESCRIPCIÓN GENERAL**

Antes de que pueda editar algo en Performer Lite, primero debe seleccionarlo. Performer Lite proporciona muchas formas útiles y poderosas para hacer selecciones. Después de haber hecho una selección, puede aplicar los poderosos comandos de menú Editar y Región de Performer Lite a lo que esté seleccionado.

Este capítulo le muestra las muchas formas convenientes de seleccionar datos en Performer Lite. Excepto donde se indique, estas técnicas se aplican a cualquier tipo de datos (MIDI, audio, pista de director, automatización, etc.)

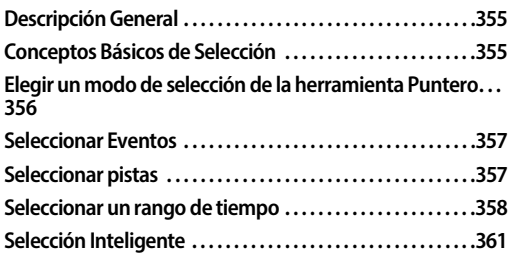

# <span id="page-354-2"></span>**CONCEPTOS BÁSICOS DE SELECCIÓN**

Hay tres formas de hacer selecciones en Performer Lite:

- Selección de Evento— Selecciona eventos específicos
- Selección de rango de tiempo— Selecciona una región de tiempo, independientemente de lo que haya en la región.

#### **Seleccionar eventos**

La selección de eventos implica hacer clic (o arrastrar) eventos en las ventanas de edición de un Performer Lite. Los eventos se resaltan para indicar que están seleccionados y luego se pueden editar o modificar.

## **Seleccionar un rango de tiempo**

Una selección de rango de tiempo abarca un determinado período de tiempo en una o más pistas, independientemente de los datos que haya en la región. De hecho, las selecciones de rango de tiempo pueden incluso estar vacías. Por ejemplo, puede seleccionar cuatro compases vacíos y copiarlos en el clipboard — tal vez para unir el espacio vacío en algún lugar de una pista. O bien, puede seleccionar dos compases vacíos al comienzo de una pista y luego usar el comando Recortar para eliminarlos y mover hacia arriba todo lo demás en la pista para reemplazarlos.

Las selecciones de rango de tiempo siempre se ven afectadas por la función Selección inteligente de Performer Lite, que tiene un impacto importante en lo que sucede cuando realiza selecciones. Así que asegúrese de leer ["'Límites inteligentes en las](#page-360-1)  [selecciones de rangos de tiempo" en la página 361.](#page-360-1)

# <span id="page-354-3"></span>**Editar operaciones que requieren selección de rango de tiempo**

Hay algunos comandos en el menú Editar y el menú Región que requieren la selección de un rango de tiempo: Recortar, Repetir, Repetir Pegar, Repetir Combinar y Retrogrado. Estos comandos no podrían hacer nada útil sin una hora de finalización claramente definida para la selección, que las selecciones de eventos no proporcionan. Por lo tanto, estos comandos aparecen atenuados si la selección actual es una selección de eventos. Para usarlos, haga una selección de rango de tiempo como se muestra más adelante en ["Seleccionar un rango de tiempo" en la](#page-357-1)  [página 358](#page-357-1).

#### **La función 'Selección inteligente' afecta las selecciones de rango de tiempo**

La función de selección inteligente de Performer Lite (menú Editar) tiene un impacto importante en las ediciones que aplica a las selecciones de rango de tiempo. Los efectos son automáticos, pero definitivamente debe conocerlos para poder usarlos en su beneficio. Para ver un resumen, consulte ["Selección Inteligente" en la página 361.](#page-360-0)

# **Las selecciones son globales**

Después de haber realizado cualquier tipo de selección, la selección permanece vigente hasta que anula la selección o realiza otra selección. La selección actual aparece en todas las ventanas de edición. Por ejemplo, si resalta algunas notas en el Editor de Secuencia y luego abre el Editor de Notación, las notas también se resaltarán en el Editor de Notación.

La selección actual permanece vigente incluso si cierra todas las ventanas de edición. Así que tenga cuidado de no editar datos ocultos sin darse cuenta. Asegúrese siempre de cuál es la selección actual antes de utilizar las operaciones de los menús Editar y Región.

#### **Aplicar ediciones sucesivas a la selección**

Los datos permanecen seleccionados incluso después de aplicarles una operación de edición. Esto le permite aplicar fácilmente ediciones sucesivas a los mismos datos.

# **Audición de la selección actual**

Para reproducir la selección actual, elija Escuchar Selección en el menú Región.

# <span id="page-355-0"></span>**ELEGIR UN MODO DE SELECCIÓN DE LA HERRAMIENTA PUNTERO**

Las operaciones de selección se realizan con la herramienta Puntero o la herramienta I-Beam.

Todas las operaciones de selección realizadas con la herramienta Puntero en el Editor de Secuencia dependen del modo de Selección del Cursor

(Preferencias> Editar> Herramientas). Estos modos controlan lo que sucederá cuando utilice la herramienta Puntero para realizar selecciones en estas ventanas multipista.

## **'Solo selecciones de eventos & frases' (modo lazo)**

En este modo de selección de cursor, al hacer clic en un espacio vacío se realiza una selección de lazo (solo datos). Al hacer clic en soundbites individuales, notas MIDI o puntos de datos (como controladores MIDI o automatización), se seleccionan.

Al arrastrar para hacer una selección, puede arrastrar tanto horizontal como verticalmente para especificar un tiempo específico y un rango de valores. Cuando termina de arrastrar para hacer su selección y suelta el ratón, solo los eventos en sí permanecen seleccionados; el intervalo de tiempo no está seleccionado.

- $\blacksquare$  Si mantiene presionada la tecla Control/Win, fuerza una selección de lazo, incluso si hace clic en un soundbite, a menos que se seleccione el soundbite, en cuyo caso suelta el soundbite.
- Además, mantener el control hará que la selección abarque todo el rango vertical de la pista (por ejemplo, para seleccionar todas las notas MIDI en una región sin tener que arrastrarlas verticalmente sobre todas ellas).

 $\blacksquare$  Si mantiene presionadas las teclas Control/Win y Opción/Alt, se realiza una selección de rango de tiempo (cruz).

# **Modo 'Solo selecciones en el rango'**

En este modo de selección de cursor, al hacer clic en cualquier lugar excepto en un soundbite o nota seleccionada, se realiza una selección de rango de tiempo (con el cursor en forma de cruz).

Si mantiene pulsada la tecla Control/Win, podrá realizar una selección de rango incluso al hacer clic en un soundbite o una nota seleccionados. (Para realizar una operación de lanzamiento, debe mantener presionada la tecla Control/Win después de hacer clic).

 $\blacksquare$  Si mantiene presionadas las teclas Control/Win y Opción/Alt, se realiza una selección de estilo de lazo.

#### **Modo 'Todas las selecciones'**

En este modo de selección del cursor, la herramienta Puntero es dinámica y cambiará dependiendo de dónde esté ubicada en la ventana. Este modo le brinda la flexibilidad más inmediata para las operaciones de selección. Al hacer clic en soundbites individuales, notas MIDI u otros eventos, se seleccionan. Al mover el cursor sobre un espacio vacío, el cursor se convierte en una cruz e inicia una selección de rango de tiempo. Mantener presionada la tecla Control/Win fuerza una selección de rango de tiempo, incluso si hace clic en un soundbite, a menos que el soundbite ya esté seleccionado, en cuyo caso lo suelta. Opción/ Alt-Control/Win-clic realiza una selección de (evento) estilo lazo.

#### <span id="page-356-0"></span>**SELECCIONAR EVENTOS**

Las siguientes secciones explican cómo seleccionar eventos. Para conocer las técnicas de selección de rango de tiempo, consulte ["Seleccionar un rango de tiempo" en la](#page-357-1)  [página 358](#page-357-1). Consulte también ["Editar operaciones](#page-354-3)  [que requieren selección de rango de tiempo" en la](#page-354-3)  [página 355](#page-354-3) para conocer algunos comandos en Performer Lite que no se pueden aplicar a selecciones de eventos.

Las selecciones de eventos no se ven afectadas por la función Selección inteligente en el menú Editar, incluso cuando está activada. Para obtener más información, consulte ["Selección Inteligente" en la](#page-360-0)  [página 361](#page-360-0).

# **Utilizar la herramienta Puntero para la selección de eventos**

La herramienta Puntero en la paleta Herramientas [\(Figura 27-1 en la página 281\)](#page-280-0) se utiliza para selecciones de eventos. Mantenga presionada la tecla "a" como acceso directo temporal para habilitar la herramienta Puntero. O toque dos veces la tecla "a" para cambiar permanentemente a la herramienta Puntero. Con algunas ventanas activas, como el Editor de Notación, la herramienta Puntero es la única herramienta disponible.

# **Hacer una selección de eventos en el Editor de Notación**

Para obtener información sobre cómo seleccionar notas en el Editor de Notación, consulte ["Seleccionar notas para edición" en la página 172](#page-171-0).

# **Hacer una selección de evento en el Editor de Secuencia**

Utilice la herramienta Puntero para realizar selecciones de eventos en el Editor de Secuencia. Asegúrese de que el Modo de selección del cursor (Preferencias> Edición> Herramientas) esté configurado en Solo selecciones de eventos & frases o Todas las selecciones.

**1** Seleccione la herramienta Puntero en la paleta Herramientas (o, como atajo de teclado, toque dos veces la tecla "a").

**2** Coloque el cursor sobre el elemento que desea seleccionar para que el cursor se convierta en una flecha o un dedo que señala.

**3** Haga clic en el evento para seleccionarlo.

# <span id="page-356-1"></span>**SELECCIONAR PISTAS**

Hay muchas razones para seleccionar pistas. Por ejemplo, para seleccionar datos para editar o eliminar una pista, primero debe seleccionar la pista. Existen varios métodos para seleccionar pistas:

Para seleccionar una sola pista, haga clic en su nombre. Se resaltará.

Para seleccionar varias pistas adyacentes, presione el nombre de una pista y arrastre sobre los nombres deseados. Todas las pistas arrastradas se resaltarán. También puede hacer clic en la primera pista, mantener presionada la tecla Shift y hacer clic en una segunda pista para seleccionar todas las pistas entre la primera y la segunda pista en las que hizo clic.

Para seleccionar varias pistas no adyacentes, mantenga presionada la tecla Comando/Ctrl y haga clic en los nombres de las pistas que desea seleccionar. Se resaltarán.

Para deseleccionar pistas cuando hay más de una resaltada, mantenga presionada la tecla Comando/ Ctrl y haga clic en las pistas que desea deseleccionar. Estas pistas no resaltarán.

#### **Seleccionar pistas para editar**

Las técnicas de selección de pistas también se utilizan para seleccionar datos dentro de las pistas para editarlos con los potentes comandos del menú Editar y Región de Performer Lite.

#### <span id="page-357-1"></span><span id="page-357-0"></span>**SELECCIONAR UN RANGO DE TIEMPO**

Los siguientes temas le muestran las muchas formas de seleccionar un rango de tiempo. Para conocer técnicas de selección de eventos, consulte ["Seleccionar Eventos" en la página 357](#page-356-0).

Las selecciones de rango de tiempo se ven afectadas por la función Selección inteligente de Performer Lite, que tiene un impacto importante en lo que sucede cuando realiza selecciones. Consulte ["Selección Inteligente" en la página 361](#page-360-0) para obtener más información.

Las selecciones de rango de tiempo en el Editor de Secuencia se ven afectadas por la cuadrícula de edición, si está habilitada. Para obtener más

detalles, consulte ["Adherir a la cuadrícula" en la](#page-415-1)  [página 416](#page-415-1) y los controles de edición de la cuadrícula en la [Figura 18-1 en la página 142](#page-141-0).

#### **Seleccionar un rango de tiempo en la ventana Información de selección**

Este método de selección de rango de tiempo le permite realizar una selección que contenga cualquier combinación de pistas. Le permite especificar la región numéricamente, lo que le brinda un alto grado de precisión. Funciona con todos los comandos del menú Editar y del menú Región.

**1** Abra la ventana Información de selección haciendo clic en el icono "S" encima del Editor de Secuencia.

**2** Introduzca las horas de inicio y finalización deseadas.

**3** Seleccione la pista o pistas que contienen la región.

Ahora tiene una selección de rango de tiempo que incluye todas las pistas que resalto. Observe que el Editor de Secuencia refleja la selección.

# **El Editor de Notación solo permite la selección de eventos**

El Editor de Notación no permite selecciones de rango de tiempo porque utiliza un espaciado de grabador no lineal para mostrar eventos MIDI como notación musical. Por lo tanto, la herramienta Puntero se puede utilizar para realizar selecciones de "marquesina" sobre notas y otros eventos (texto, etc.) en la página.

#### **Utilizar herramientas Puntero y I-Beam para realizar selecciones de rango de tiempo en el Editor de Secuencia**

Las herramientas Puntero y I-Beam en la paleta Herramientas (menú Estudio) se pueden usar para realizar selecciones de rango de tiempo en editores gráficos, como se explica en las siguientes secciones.

#### **Seleccionar un rango de tiempo en el editor de Secuencia**

Haga una selección de rango de tiempo en el Editor de Secuencia con la herramienta I-Beam de la siguiente manera:

#### **Para seleccionar esto Haga esto con la herramienta I-Beam**

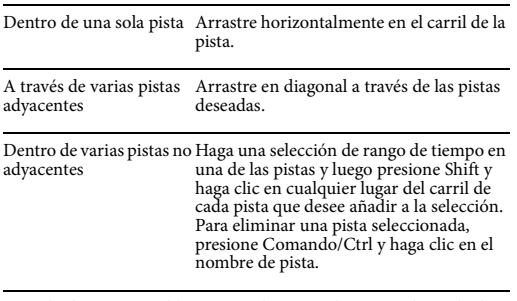

En todas las pistas visiblesArrastre horizontalmente en la Regla de tiempo.

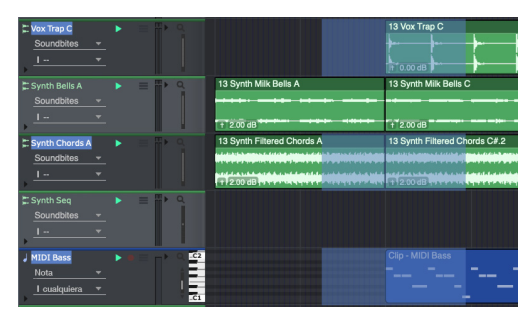

Figura 35-1: Utilizar la herramienta I-Beam para seleccionar pistas no adyacentes.

Los modos de selección (["Elegir un modo de](#page-355-0)  [selección de la herramienta Puntero" en la](#page-355-0)  [página 356](#page-355-0)) se aplican a las selecciones de la herramienta Puntero, brindándole acceso rápido a una variedad de técnicas de selección a través de

un cursor que cambia dinámicamente. Por ejemplo, para seleccionar un soundbite, haga clic cerca de su centro (vertical) con el cursor. Para iniciar una selección de rango de tiempo en medio de un soundbite, mueva el puntero hacia el borde inferior, donde se convierte en una cruz.

## **Técnicas de selección de regla de tiempo**

Existen varias técnicas para ahorrar tiempo al seleccionar datos en la Regla de tiempo del Editor de Secuencia:

■ Presione Shift y haga clic para ampliar la selección. (Si Adherir a la cuadrícula está activado, al arrastrar se "adherirá" a la cuadrícula Editar resolución).

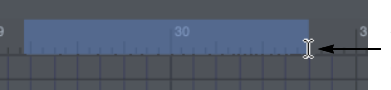

Arrastre la mitad inferior con el cursor I-beam.

Haga clic en uno de los puntos finales del ciclo de memoria (para seleccionar el rango de tiempo entre ellos).

Haga clic en la hora de finalización del punch-in o punch-out de auto-grabación (para seleccionar el rango de tiempo entre ellos).

#### **Pegar en una selección de regla de tiempo**

Si hay datos en el clipboard, puede utilizar los comandos Pegar o Combinar. Al hacerlo, se pega el contenido del clipboard en la misma pista (o pistas) desde la que se copió o cortó comenzando desde el principio de la región seleccionada.

#### **Iniciar selecciones de rango de tiempo con un punto de inserción**

Si hace clic en la herramienta I-Beam en cualquier parte del Editor de Secuencia, aparece un punto de inserción:

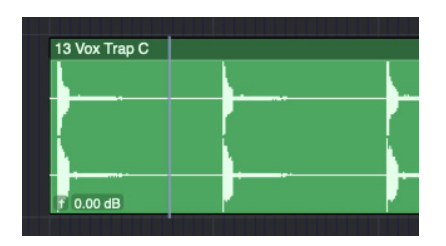

Figura 35-2: El punto de inserción en el editor de secuencia.

El punto de inserción se puede colocar en el Editor de Secuencia.

# **Modificar una selección de rango de tiempo usando el teclado del ordenador**

La ventana Comandos (menú Configuración) tiene una gran selección de atajos para manipular selecciones. Estos comandos se pueden utilizar en el Editor de Secuencia.

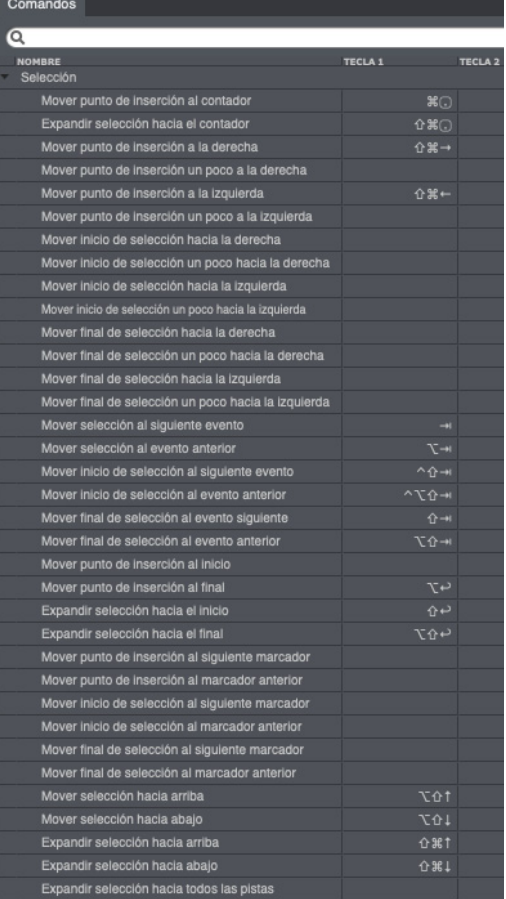

Figura 35-3: Comandos de Selección.

# **Modificar una selección de rango de tiempo usando el ratón**

Presione Shift y haga clic (o Shift y arrastre) cerca del borde de la selección que desea ajustar.

# **Escuchando la selección actual**

Para escuchar la región actualmente seleccionada, presione Ctrl-barra espaciadora. Al hacerlo, la región seleccionada se reproducirá en su totalidad.

# **El comando 'Guardar selección de tiempo'**

El comando Guardar selección de tiempo (control-R) le permite guardar una selección de rango de tiempo para poder cargarla en la barra de
selección más adelante. También puede cargar tiempos guardados en la Barra de Memoria y la Barra de Auto-grabación.

Para usar Guardar Selección de Tiempo:

- **1** Haga cualquier selección.
- **2** Presione Control-R.

La hora de inicio y finalización de la selección actual se almacena en Guardar Selección de Tiempo.

Para cargar los tiempos guardados en la barra de selección, la barra de memoria o la barra de autograbación, use el comando "Establecer a selección de tiempo guardado" en los menús de selección, memoria o auto-grabación.

# **SELECCIÓN INTELIGENTE**

Performer Lite tiene una función llamada Selección inteligente, que afecta las selecciones de rango de tiempo. (Para obtener una explicación de qué es una selección de rango de tiempo, consulte ["Conceptos Básicos de Selección" en la](#page-354-0)  [página 355](#page-354-0).)

La función Selección inteligente se puede activar o desactivar en el panel de información de Selecciones ([Figura 39-8 en la página 419](#page-418-0)). Consulte también ["Abrir un panel de información"](#page-414-0)  [en la página 415](#page-414-0).

¿Qué hace la función Selección inteligente cuando está habilitada? En términos generales, hace que las operaciones de selección y edición de rango de tiempo le brinden resultados más musicales e intuitivos. En cierto modo, activar la Selección inteligente es como decirle a Performer Lite: "Haz lo que quiero decir, no lo que digo".

Performer Lite logra esta "inteligencia musical" en una combinación de formas separadas, pero relacionadas. A continuación se muestra un

resumen de las funciones de Selección inteligente, seguido de varias secciones que explican cada función con más detalle.

■ "Límites inteligentes" en las selecciones de rango de tiempo — esto significa que los eventos que se encuentran unos pocos pasos antes o después de los límites de selección se incluyen o excluyen, dependiendo de lo que tenga sentido musicalmente.

Pegado relativo al compás: le permite colocar el wiper de reproducción (o contador principal) en cualquier lugar del compás en el que desea pegar y los datos se pegarán en su ubicación original dentro del compás. Con la Selección inteligente desactivada, los datos se pegarían en la ubicación exacta de la marca que se muestra en el contador principal de Performer Lite.

Los efectos del controlador y de pitch bend se mantienen al cortar y pegar; esto significa que cuando los datos del controlador y de pitch bend se añaden o eliminan de una pista mediante la copia y pegado de selección de rango de tiempo, Performer Lite mantiene el efecto de los controladores antes y después de la región seleccionada generando e insertando automáticamente nuevos eventos de controlador en la pista según sea necesario.

La ubicación de la línea de compás se conserva al cortar y pegar en la pista del director — le permite cortar, copiar y pegar libremente selecciones de rango de tiempo en la pista del director, incluso cuando tiene muchos cambios de compás, sin que las líneas de compás se desalineen con la música existente en las pistas

## **'Límites inteligentes en las selecciones de rangos de tiempo**

Si la Selección inteligente está habilitada, Performer Lite permite automáticamente un poco de "desplazamiento" determinado musicalmente antes y después de los límites de una selección de rango de tiempo para tener en cuenta las notas y otros eventos que ocurren unos pocos tics a cada lado de los límites de la región seleccionada (como se muestra en la [Figura 35-4 en la página 362\)](#page-361-0). Si la Selección inteligente está desactivada, las horas de inicio y finalización de la barra de selección son estrictas y rápidas — un evento que se encuentre incluso a 1 tic fuera de la región no se incluye.

Si desea precisión, desactive la Selección inteligente. Si desea resultados musicales sin preocuparse por los detalles, active Selección inteligente.

La Selección inteligente debe activarse o desactivarse según lo desee antes de realizar una selección. Activarlo o desactivarlo no afecta las selecciones actuales.

La función de Selección Inteligente afecta a todos los métodos de selección de Rango de Tiempo discutidos en este capítulo; no tiene ningún efecto en las selecciones de eventos.

#### **Pegado relativo de compás**

En general, cuando pega, Performer Lite pega en la ubicación que se muestra actualmente en el contador principal (y también indicada por el wiper de reproducción en las ventanas que lo tienen) — junto con una condición adicional: si la función de Selección inteligente de Performer Lite está desactivada, el material se pega en la ubicación exacta de la marca que se muestra en el contador. Si la Selección inteligente está activada, el material se pega en relación con el compás, lo que significa que se coloca en el compás en su ubicación original dentro del compás, de modo que no tenga que preocuparse por la ubicación exacta del contador. Simplemente coloque el contador en cualquier lugar del compás que desee y péguelo.

#### **Se conservan los efectos de pitch bend y controlador**

Siempre que inserte un controlador o un evento de pitch bend en una pista, afectará a todas las notas posteriores durante el resto de la pista — o hasta el

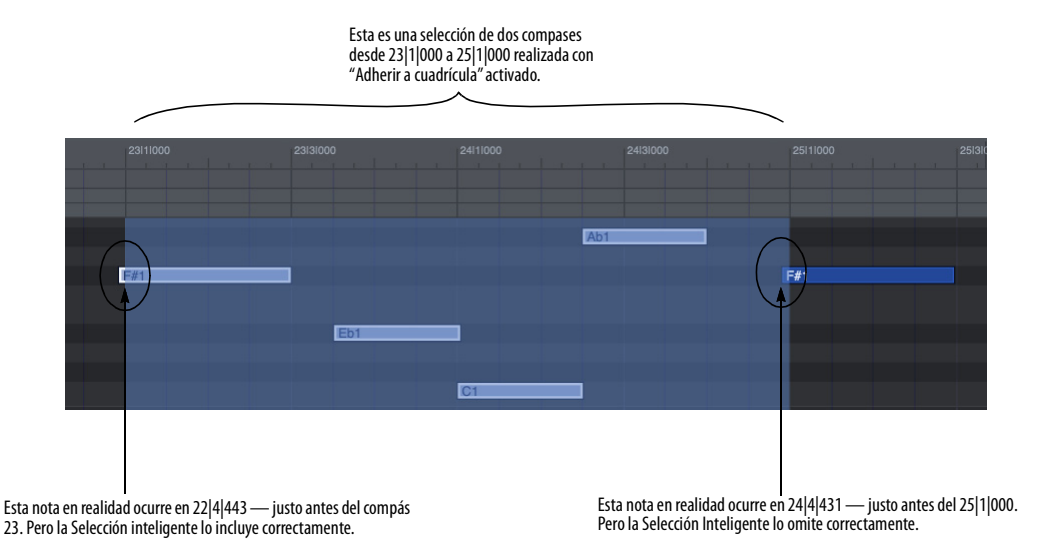

<span id="page-361-0"></span>Figura 35-4: Un ejemplo de cómo la función Selección inteligente afecta las selecciones de rango de tiempo.

siguiente controlador de la pista. De manera similar, cuando corta y pega el pitch bend o controladores, los está eliminando o añadiendo a la pista, lo que tendrá un impacto en todas las notas después del área de cortar o pegar.

Sin embargo, cuando la Selección inteligente está activada, Performer Lite conserva todos los valores de pitch bend y controlador después de la región de cortar o pegar, añadiendo automáticamente eventos de pitch bend o controlador después de la región de edición según sea necesario para hacerlo.

El resultado final es que nunca se sorprenderá: la parte de la pista después de sus ediciones siempre sonará igual que antes de sus ediciones.

## **Las barras de compás se conservan en la pista del director.**

Si la Selección Inteligente está desactivada, cortar y pegar regiones de tiempo en la pista de director puede resultar complicado — especialmente si tiene cambios de compás en el área que está editando. Por ejemplo, si elimina un cambio de compás, es posible que las barras de compás después del cambio de compás eliminado ya no estén alineadas correctamente con las notas con las que se supone que deben estar alineadas.

La Selección Inteligente se ocupa de problemas como estos asegurándose de que los cambios de compás que introduzca cortando o pegando preserven los compases y cambios de compás posteriores en la pista de director para garantizar que nada se desalinee por error. Si está cortando y pegando la pista de director, asegúrese de activar la Selección inteligente.

# **CAPÍTULO <sup>36</sup> Edición MIDI**

## <span id="page-364-0"></span>**DESCRIPCIÓN GENERAL**

Las pistas MIDI y las pistas de instrumentos en una secuencia de Performer Lite se pueden ver y editar en el editor de secuencia. Las pistas MIDI y de instrumentos muestran notas, velocidades y datos de controlador continuo (CC) MIDI en un gráfico de desplazamiento de piano que hace que las melodías, los acordes, la dinámica y los cambios de tempo sean fáciles de reconocer.

Antes de continuar con este capítulo, asegúrese de revisar el [capítulo 12, "Pistas MIDI" \(página 87\)](#page-86-0) y el [capítulo 13, "Pistas de Instrumento"](#page-96-0)  [\(página 97\)](#page-96-0).

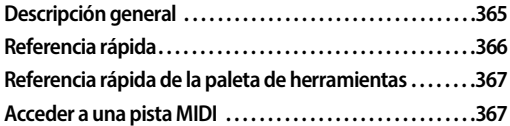

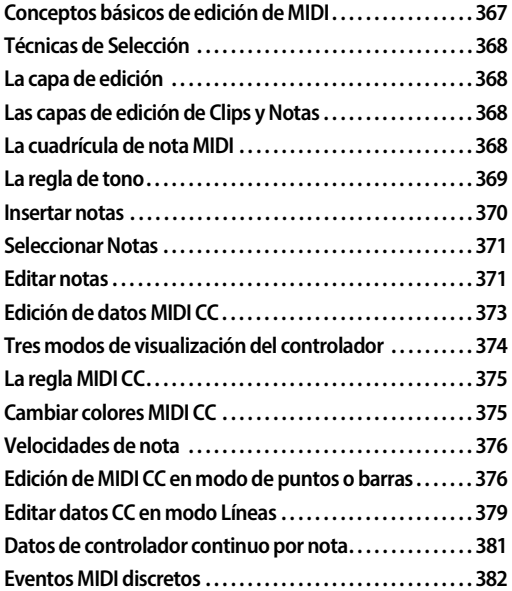

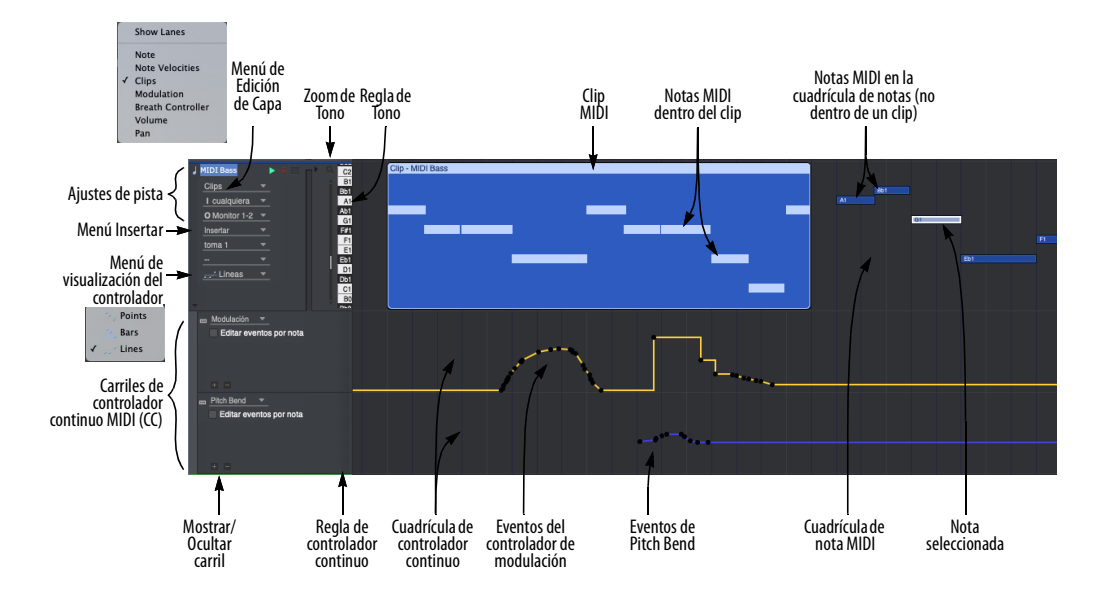

<span id="page-364-1"></span>Figura 36-1: Las pistas MIDI proporcionan un potente entorno estilo "piano-roll" para ver y editar su música. Las herramientas de la paleta de herramientas son un componente importante al trabajar con pistas MIDI.

## <span id="page-365-0"></span>**REFERENCIA RÁPIDA**

**Regla de Tono:** Mide el tono a lo largo del eje vertical con un formato de teclado estándar. Cada C-natural indica la octava. Para mayor claridad, las líneas sombreadas se extienden hacia la derecha de cada tecla negra. Con el menú Zoom de Tono, esta regla puede hacer zoom para aumentar o disminuir el número de octavas visibles.

**Editar Capa:** Le permite elegir el tipo de datos que desea ver y editar en el carril de pista. Opción/ Alt, haga clic en el menú para cambiar todas las pistas a la vez.

**Zoom de Tono:** Hace zoom en la regla de tono. Alejar le permite ver más octavas a la vez. Acercar le permite centrarse en un rango de tono particular.

**Clip MIDI:** Las notas MIDI están encapsuladas en clips, que se pueden mover y manipular como una sola frase. Arrastre el clip para moverlo. Haga doble clic para abrir el Editor de Clip. Consulte ["Editor de Clip" en la página 237.](#page-236-0) Consulte también ["Trabajar con clips" en la página 396.](#page-395-0)

**Notas MIDI en la cuadrícula de notas:** Si lo desea, puede descomprimir notas MIDI de su clip para verlas y editarlas de forma independiente. Consulte ["Desempacar clips" en la página 397.](#page-396-0)

**Ajustes de Pista:** Este panel muestra los ajustes básicos de la pista MIDI. Consulte ["Ajustes de](#page-87-0)  [pista midi" en la página 88.](#page-87-0)

**Menú Insertar:** Le permite elegir el tipo de datos que se insertarán con la herramienta Lápiz.

**Menú de visualización del controlador:** Este menú le permite elegir entre tres formas de mostrar datos continuos del controlador: puntos, barras y líneas.

## **Carriles de controlador continuo MIDI (CC):**

Muestra datos del controlador continuo (CC), como pitch bend, la presión de las teclas y los controladores. También se pueden mostrar las velocidades de las notas. Elija el tipo de datos deseado en el menú del carril.

**Regla de Controlador Continuo:** Mide eventos de datos CC en una de dos escalas diferentes, según el tipo de datos: una escala de controlador de 0 a 127, cuyo origen se encuentra en la parte inferior del carril o una escala de pitch bend de - 8192 a 8191, cuyo origen aparece en el medio del carril.

#### **Cuadrícula de Controlador Continuo:**

Muestra datos MIDI CC en una cuadrícula de tiempo versus valor. Los datos aparecen como líneas, puntos o barras, según lo que haya elegido en el menú de visualización del controlador. La ubicación de un evento se mide mediante la regla de tiempo en la parte superior de la ventana. Su valor está determinado por la regla de datos CC de la izquierda.

**Cuadrícula de Nota:** Muestra notas como barras horizontales en una cuadrícula de tiempo versus tono. El tono lo determina verticalmente la regla de tono de la izquierda. La ubicación y la duración se miden con la regla de tiempo de arriba, y la duración está determinada por la longitud de la barra. Si la preferencia de edición MIDI Sombrear notas usando la velocidad está marcada, la velocidad de una nota se indica mediante su sombreado. (Más oscuro significa una velocidad más alta; más claro significa más baja). Las notas se pueden editar con el ratón una a la vez, en un grupo, por región o juntas dentro de un clip.

**Nota Seleccionada:** Cuando se selecciona una nota, se resalta. La información completa sobre la nota seleccionada aparece en la barra de

información en la parte superior de la ventana. Arrastra el final de la nota para cambiar su duración.

## <span id="page-366-0"></span>**REFERENCIA RÁPIDA DE LA PALETA DE HERRAMIENTAS**

Las siguientes herramientas [\(Figura 27-1 en la](#page-280-0)  [página 281](#page-280-0)) se pueden utilizar para la edición MIDI.

**Puntero:** Utilice el puntero para seleccionar datos, mover datos y alargar o acortar notas.

**I-Beam:** Utilice la herramienta I-Beam para realizar selecciones de rango de tiempo.

**Lápiz:** Utilice la herramienta Lápiz para insertar datos o borrar notas existentes.

**Remodelar:** Utilice la herramienta Remodelar para remodelar los datos del controlador existente usando una de las curvas en el menú de curvas justo a la izquierda de la herramienta Remodelar.

**Curva de Lápiz/Remodelar:** Determina la forma de los datos CC que inserta con el Lápiz o modifica con la herramienta Remodelar.

**Modo Remodelar:** Determina lo que la herramienta Remodelar hace con los datos CC: establecerlo en un valor específico, añadirle, restarle, escalarlo o limitarlo.

**Zoom:** Haga clic o arrastre para ampliar la cuadrícula de notas. Opción/Alt-clic para alejar. Opción/Alt-Shift-clic para hacer zoom hacia atrás (a través de los niveles de zoom anteriores). Opción/Alt-Control/Win-Shift haga clic para hacer zoom hacia adelante.

**Silenciar:** Silencia o desactiva el silencio temporalmente en una nota o clip.

**Tijeras:** Haga clic en una nota o clip para dividirlo. Haga clic en la cuadrícula de notas para dividir todas las notas en esa ubicación. Con la cuadrícula de edición habilitada, arrastre sobre una nota o clip para dividirlo en subdivisiones iguales a la cuadrícula de edición actual. O arrastre por la cuadrícula de notas para dividir todas las notas en subdivisiones.

**Velocidad:** Haga clic en una nota y arrástrela hacia arriba o hacia abajo para ajustar su velocidad. Desliza el dedo horizontalmente en la cuadrícula de datos CC para ajustar múltiples velocidades de notas en un solo gesto.

**Mano:** Le permite desplazarse por la cuadrícula de notas y la cuadrícula de datos CC de manera fluida y precisa, vertical y horizontalmente en un solo gesto. Simplemente haga clic en cualquier lugar de la cuadrícula y arrastre como desee.

## <span id="page-366-1"></span>**ACCEDER A UNA PISTA MIDI**

Para acceder a una pista MIDI en el Editor de Secuencia, haga clic en su nombre en el selector de pista [\(Figura 7-2 en la página 50\)](#page-49-0) para resaltarla.

# <span id="page-366-2"></span>**CONCEPTOS BÁSICOS DE EDICIÓN DE MIDI**

En una pista MIDI, la pantalla de pianola para notas y la cuadrícula de datos CC para controladores y pitch bend le permiten manipular datos MIDI utilizando muchas de las convenciones estándar establecidas a lo largo de los años por programas gráficos, como hacer clic, arrastrar y shift-arrastrar. Por ejemplo, puede insertar una nota con la herramienta lápiz o arrastrarla con la herramienta flecha para cambiar su ubicación y alargarla arrastrando su punto final. Si la opción Adherir a Cuadrícula está habilitada, la nota, cuando se mueva, se "adhiere" a una cuadrícula de tiempo. Puede seleccionar un grupo de notas arrastrando un marco de selección sobre ellas. Cuando sueltes el ratón, las notas dentro del cuadro quedarán seleccionadas.

Para obtener un resumen de las técnicas básicas de edición gráfica de Performer Lite, consulte ["Técnicas de edición gráfica" en la página 350](#page-349-0).

Sin embargo, hay muchas funciones potentes adicionales que se tratan en el resto de este capítulo.

# <span id="page-367-0"></span>**TÉCNICAS DE SELECCIÓN**

Performer Lite ofrece una variedad de formas de seleccionar datos MIDI. Después de seleccionar MIDI, puede aplicar las numerosas y potentes operaciones de edición de Performer Lite. Para una discusión completa sobre las técnicas de selección, consulte el [capítulo 35, "Seleccionar"](#page-354-1)  [\(página 355\)](#page-354-1). Este capítulo también explica técnicas de selección adicionales específicas de datos MIDI.

# <span id="page-367-1"></span>**LA CAPA DE EDICIÓN**

En el Editor de Secuencia, cada tipo de datos MIDI reside en su propia capa de edición [\(Figura 36-1 en la página 365](#page-364-1)), que puede activar (traer al frente) mientras otras capas permanecen atenuadas u ocultas en el fondo. Para obtener más información, consulte ["La capa de edición" en la](#page-72-0)  [página 73.](#page-72-0)

# <span id="page-367-2"></span>**LAS CAPAS DE EDICIÓN DE CLIPS Y NOTAS**

En Performer Lite, las notas MIDI se pueden encapsular junto con otras notas en frases singulares llamadas clips, a las que se accede en la capa de edición de Clips que se muestra en la [Figura 36-1 en la página 365](#page-364-1). Alternativamente, se pueden "desempacar" de su clip para verse y editarse como notas separadas, a las que se accede en la capa de edición de Notas en la [Figura 36-1\)](#page-364-1). Para obtener detalles sobre la edición de clips, consulte ["Trabajar con clips" en la página 396](#page-395-0). Las siguientes secciones de este capítulo cubren el trabajo con notas individuales, ya sea en la capa de edición de Notas o en el Editor de clips (["El Editor](#page-235-0)  [de Clip" en la página 236\)](#page-235-0).

# <span id="page-367-3"></span>**LA CUADRÍCULA DE NOTA MIDI**

Tanto en las capas de edición de notas como de clips ([Figura 36-1 en la página 365](#page-364-1)), las notas MIDI aparecen en la cuadrícula de notas MIDI (también se muestra en la [Figura 36-1](#page-364-1)). La cuadrícula funciona como un gráfico estándar, donde el tiempo se extiende horizontalmente de izquierda a derecha y el tono es vertical. Por tanto, cuanto más alto sea el tono de una nota, más alta aparecerá en la cuadrícula. Cuanto más tarde en aparecer una nota, más a la derecha aparecerá en la cuadrícula.

Los ejes de tiempo y tono se miden con una regla de tiempo en la parte superior del editor de secuencia y una regla de tono a la izquierda de la cuadrícula. Las reglas indican la ubicación exacta y el tono de las notas. Las líneas finas de la cuadrícula se extienden desde cada regla para ayudarle a determinar la posición de una nota.

La barra de desplazamiento vertical justo a la izquierda de la regla de tono mueve el eje de tono hacia arriba y hacia abajo en todo el rango de notas MIDI. Al desplazarse, puede ver cualquier rango de tiempo de la pista en cualquier rango de tono.

# **Ajustar el tamaño de la cuadrícula de notas**

Para ajustar el tamaño de la cuadrícula de notas, cambie el tamaño de la pista, como se explica en ["Cambiar el tamaño de las pistas" en la página 151.](#page-150-0)

## **Visualización de notas que no están a la vista**

La cuadrícula de notas puede brindarle una indicación visual de las notas que se encuentran actualmente por encima o por debajo del rango de tono que se ve actualmente en la cuadrícula de notas ([Figura 36-2\)](#page-368-1). Para habilitar esta función, habilite la preferencia de edición MIDI Mostrar notas cuando se desplaza fuera de la pantalla [\(página 293\)](#page-292-0). Luego verá pequeñas notas en los

bordes superior e inferior de la cuadrícula de notas en cualquier lugar donde las notas estén actualmente fuera de la pantalla

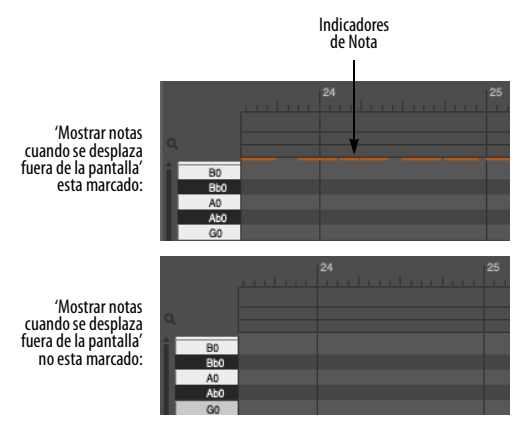

<span id="page-368-1"></span>Figura 36-2: Ver notas que actualmente se desplazan por encima o por debajo de la cuadrícula de notas.

#### **Mostrar notas**

Las notas se muestran como barras horizontales. La posición vertical de la barra indica el tono. El extremo izquierdo de la barra indica dónde comienza la nota y el extremo derecho indica dónde termina la nota. La longitud del compás representa la duración de la nota. Todas estas características pueden determinarse mediante la regla de tiempo situada encima de la cuadrícula y la regla de tono a la izquierda.

Las velocidades de pulsación de notas se pueden mostrar en uno de tres lugares: la capa de edición de velocidades de notas [\(Figura 36-1 en la](#page-364-1)  [página 365](#page-364-1)), el carril de velocidades de notas [\(Figura 36-1 en la página 365\)](#page-364-1) o directamente dentro de la nota misma como un "termómetro de velocidad" horizontal. Consulte a continuación ["Velocidades de nota" en la página 376.](#page-375-0)

#### **Preferencias de visualización de notas MIDI**

Existen varias preferencias para controlar cómo se muestran las notas MIDI. Por ejemplo, puede mostrar el número de nota MIDI y la barra de

velocidad dentro de la nota, como se muestra en la [Figura 36-3.](#page-368-2) Consulte ["Visualización de notas](#page-292-0)  [MIDI" en la página 293](#page-292-0).

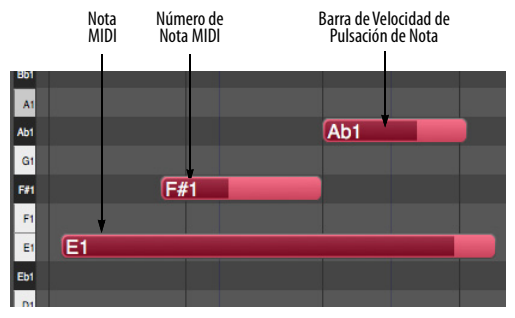

<span id="page-368-2"></span>Figura 36-3: Preferencias de visualización de notas MIDI

## <span id="page-368-0"></span>**LA REGLA DE TONO**

La regla de tono se encuentra verticalmente a la izquierda de la cuadrícula de notas y mide el tono. Se parece a un teclado de piano estándar. Debido a que toda la regla no cabe en la ventana a la vez, se proporciona una barra de desplazamiento vertical a la izquierda de la regla de tono para permitirle desplazarse hacia arriba y hacia abajo por todo el rango de tono MIDI. Las octavas se indican en cada tecla de C natural.

#### **Cómo hacer zoom en la regla de tono**

Para hacer zoom en la regla de tono, use el control Zoom de tono ([Figura 36-1 en la página 365](#page-364-1)) como se muestra a continuación en la [Figura 36-4](#page-369-1). Al alejarse se reduce la altura de cada tono, lo que le permite ver más octavas a la vez; Al acercar el zoom se aumenta la altura de cada tono, lo que le permite centrarse en un rango de tono concreto.

El tiempo y el tono se pueden ampliar de forma independiente. Por ejemplo, puede alejar la regla de tiempo para ver más compases a la vez y acercar la regla de tono para centrarse en un rango de tono específico.

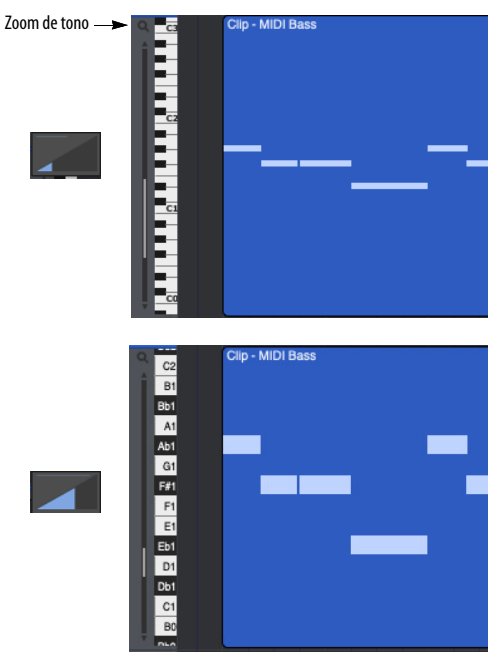

Figura 36-4: Control de zoom de cuadrícula de notas.

<span id="page-369-1"></span>También puede ampliar la cuadrícula de notas con la rueda de desplazamiento del ratón o el panel táctil de su ordenador portátil. Consulte ["Zoom](#page-347-0)  [con la rueda de desplazamiento" en la página 348](#page-347-0)  y ["Hacer zoom con un track pad" en la página 348.](#page-347-1)

# <span id="page-369-0"></span>**INSERTAR NOTAS**

Para insertar una nota:

**1** Si lo desea, configure Adherir de Cuadrícula (Consulte ["Información de adhesión" en la](#page-415-0)  [página 416](#page-415-0)).

**2** Haga clic en la herramienta Lápiz en la paleta de herramientas ([Figura 36-1 en la página 365](#page-364-1)), o mantenga presionada la tecla "p" en el teclado de su ordenador.

**3** Haga clic en la cuadrícula de notas en la ubicación deseada y luego arrastre verticalmente para especificar el tono mientras arrastra horizontalmente para especificar la duración.

**4** Repita como desee.

## **Insertar dos o más notas de igual duración**

Después de especificar una duración con la primera nota insertada, puede insertar más notas de la misma duración simplemente haciendo clic.

## **Borrar notas con el lápiz**

Para borrar una nota existente, haga clic en ella con el lápiz.

## **Insertar una nota usando un teclado MIDI**

Para determinar el tono de una nota tocando la nota en su teclado MIDI o controlador de pad cuando la inserta:

**1** Asegúrese de que Editar MIDI esté marcado en el menú del Editor de Secuencia [\(Figura 18-4 en la](#page-144-0)  [página 145](#page-144-0)).

**2** Inserte una nota con la herramienta Lápiz como se describe en la sección anterior—excepto que no necesita prestar atención al tono, solo a la duración.

**3** Con la nota insertada aún seleccionada, presione cualquier tecla de su teclado MIDI.

La nota insertada se moverá al tono que elija. La nota insertada aún debe estar seleccionada en el paso anterior para que este paso funcione. Si presiona la nota equivocada, inténtelo de nuevo. Puedes seguir cambiando el tono de la nota de esta manera mientras la nota permanezca seleccionada.

## **Insertar un acorde con un teclado MIDI**

Para insertar un acorde desde su teclado MIDI con la herramienta Lápiz:

**1** Asegúrese de que Editar MIDI esté marcado en el menú del Editor de Secuencia [\(Figura 18-4 en la](#page-144-0)  [página 145](#page-144-0)).

**2** Mantenga presionado el acorde deseado en su teclado o controlador MIDI.

**3** Mientras mantiene presionado el acorde en su teclado o controlador MIDI, haga clic en la cuadrícula de notas con la herramienta Lápiz.

El acorde se inserta donde hace clic. Puede cambiar las notas del acorde mientras mantiene presionado el ratón.

# <span id="page-370-0"></span>**SELECCIONAR NOTAS**

Esta sección describe cómo seleccionar notas individualmente en la cuadrícula de notas. Para aprender cómo seleccionar un rango de tiempo completo, consulte ["Seleccionar un rango de](#page-358-0)  [tiempo en el editor de Secuencia" en la página 359.](#page-358-0)

## **Seleccionar una nota**

Para seleccionar una nota en la cuadrícula de notas, haga clic en ella con la herramienta Puntero [\(Figura 36-1 en la página 365\)](#page-364-1). La nota se resalta para indicar que está seleccionada.

#### <span id="page-370-2"></span>**Seleccionar un grupo de notas**

Para seleccionar un grupo de eventos, haga clic con Shift en cada uno o arrástrelo sobre ellos de la siguiente manera:

**1** Haga clic en la herramienta Puntero en la paleta de herramientas. ([Figura 36-1 en la página 365\)](#page-364-1).

**2** Arrastre sobre las notas con el cursor en forma de cruz.

Un cuadro resaltado (marquesina) indica el área de selección.

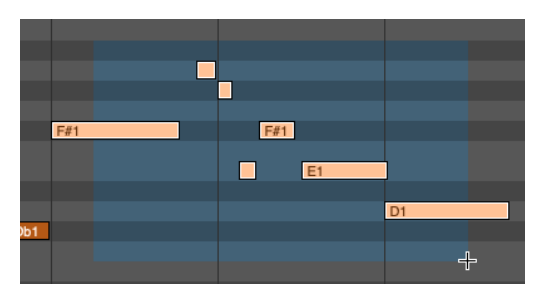

**3** Suelte el ratón.

Todas las notas dentro del cuadro de selección quedan seleccionadas, incluso si solo una parte de la nota se encuentra dentro del cuadro de selección.

## **Uso de la tecla Shift para ampliar selecciones**

Puede añadir a la selección actual manteniendo presionada la tecla Shift al seleccionar notas individuales o grupos de notas como se describe en las dos secciones anteriores.

# **Seleccionar todas las notas del mismo tono**

Puede seleccionar rápidamente todas las notas del mismo tono en la cuadrícula de notas haciendo doble clic en una tecla en la regla de tono. Shift– doble-clic en varias teclas para seleccionar tonos no contiguos. Shift–doble-clic selecciona o anula la selección sin anular la selección de otros eventos.

# <span id="page-370-1"></span>**EDITAR NOTAS**

El tono, la duración y la ubicación de las notas se pueden modificar en la cuadrícula de nota de forma muy similar a como lo hacen los objetos en un programa de gráficos. Las velocidades de las notas se pueden editar en la cuadrícula de datos CC.

## **Cambiar el tono o la ubicación de una nota**

Para cambiar el tono o la ubicación de una nota:

**1** Haga clic en la herramienta Puntero en la paleta de herramientas.

**2** Arrastre la nota a la posición deseada.

Cuando comience a arrastrar, aparecerá un contorno de la nota en lugar del puntero del ratón. Arrastrar la nota verticalmente cambia su tono. Arrastrar la nota horizontalmente cambia su ubicación temporal. La duración no se ve afectada al arrastrar la nota completa. Cuando suelte el ratón, la nota aparecerá en la nueva ubicación.

Para ayudar a posicionar la nota en el tiempo, aparecen líneas finas en la regla de tiempo que muestran el ataque y la liberación de la nota seleccionada. Además, la tecla de regla de tono que corresponde al tono actual de la nota se resalta a medida que se mueve.

Si mantiene presionada la tecla Shift antes de arrastrar, el ratón quedará restringido vertical u horizontalmente, dependiendo de en qué dirección arrastre primero. Esto le permite cambiar el tono o la ubicación de la nota de forma independiente.

#### **Cancelar mientras arrastra**

Si está arrastrando notas MIDI y cambia de opinión, puede presionar la tecla Escape mientras arrastra para cancelar inmediatamente la operación y restaurarlas a su posición original, sin cambios.

#### **Empujar notas con las teclas de flecha izquierda y flecha derecha**

Después de seleccionar una nota o un grupo de notas, puedes moverlas hacia adelante o hacia atrás en la pista usando las teclas de flecha izquierda y flecha derecha; consulte ["Empujar" en](#page-417-0)  [la página 418](#page-417-0).

#### **Cambiar la duración de una nota**

Para cambiar la duración de una nota:

**1** Coloque el cursor cerca de la punta derecha o izquierda de la nota.

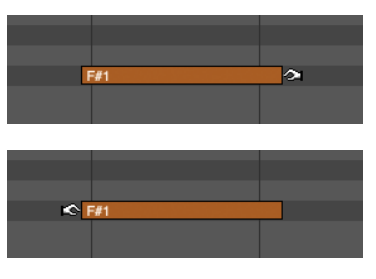

**2** Arrastre hacia la izquierda o hacia la derecha para acortar o alargar la nota.

#### **Cambiar el tono de una nota usando un teclado o controlador MIDI**

Para cambiar el tono de una nota con su teclado o controlador MIDI:

**1** Asegúrese de que Editar MIDI esté marcado en el menú del Editor de Secuencia [\(Figura 18-4 en la](#page-144-0)  [página 145](#page-144-0)).

**2** Haga clic en la nota una vez para seleccionarla.

**3** Presione cualquier nota en su teclado o controlador MIDI.

La nota seleccionada cambiará al tono que toque. Esto también se puede hacer con más de una nota seleccionada. Esta es una forma rápida de convertir un grupo de notas diferentes al mismo tono.

#### **Editar un grupo de notas**

Editar un grupo de notas es similar a editar una sola nota.

**1** Seleccione las notas que desea editar como se describe en ["Seleccionar un grupo de notas" en la](#page-370-2)  [página 371](#page-370-2).

**2** Haga clic en una de las notas y arrástrela a una nueva posición. Todas las notas se moverán juntas. Cuando comience a arrastrar, aparecerá un contorno de las notas en lugar del puntero del ratón.

**3** Para cambiar la duración de todas las notas seleccionadas, arrastre cualquiera de los bordes de una de las notas seleccionadas.

## **Cambiar dos o más notas al mismo tono**

Para convertir un grupo de notas seleccionadas al mismo tono:

**1** Asegúrese de que Editar MIDI esté marcado en el menú del Editor de Secuencia ([Figura 18-4 en la](#page-144-0)  [página 145](#page-144-0)).

**2** Seleccione las notas como se describe en ["Seleccionar un grupo de notas" en la página 371.](#page-370-2)

**3** Presione cualquier nota en su teclado o controlador MIDI.

Las notas seleccionadas cambiarán al tono que toque.

## **Escuchar notas al editarlas**

Cuando hace clic en las notas o las arrastra, escuchará su tono.

## **Silenciar notas temporalmente**

Para silenciar o reactivar temporalmente una nota MIDI, haga clic en ella con la herramienta Silenciar (X) [\(Figura 27-1 en la página 281\)](#page-280-0).

# <span id="page-372-0"></span>**EDICIÓN DE DATOS MIDI CC**

Un controlador continuo MIDI (CC) es un mensaje MIDI capaz de transmitir un rango de valores, generalmente 0-127. La especificación MIDI define 128 controladores continuos diferentes (identificados por su número) por canal MIDI. Los CC se usan comúnmente para cosas como volumen MIDI (#7), panorama (#10), posición del deslizador de datos (#6), mod wheel (#1) y otros parámetros variables. Un flujo continuo de eventos CC que cambian gradualmente su valor con el tiempo le permite capturar, crear y ajustar cambios suaves y expresivos.

Cada tipo de datos MIDI CC se puede insertar y editar en su respectiva capa de edición [\(Figura 36-1 en la página 365](#page-364-1)). Cada tipo de datos tiene su propia capa de edición.

## **Conceptos básicos de MIDI CC**

La capa de edición para MIDI CC funciona como un gráfico de coordenadas X e Y estándar, en el que el tiempo se encuentra en el eje horizontal y el valor en el eje vertical. Cuanto mayor sea el valor de un evento de datos CC, más arriba aparecerá en la cuadrícula. Cuanto más tarde ocurra el evento, más a la derecha aparecerá en la cuadrícula. Las líneas de cuadrícula se extienden desde la regla de tiempo para ayudar a determinar la posición de un evento.

## **Ajustar el tamaño de la cuadrícula de datos del controlador**

Para ajustar el tamaño de la cuadrícula de datos del controlador, cambie el tamaño de la pista, como se explica en ["Cambiar el tamaño de las](#page-150-0)  [pistas" en la página 151.](#page-150-0)

## **Ampliar la cuadrícula de datos del controlador** Consulte ["Zoom" en la página 348.](#page-347-2)

## **Visualización de carriles de datos MIDI CC**

Para mostrar datos MIDI CC en un carril separado debajo de su pista principal, elija Mostrar Carriles en el menú Editar capa [\(Figura 36-1 en la](#page-364-1)  [página 365](#page-364-1)), o haga clic en el triángulo de expansión en la parte inferior del panel de ajustes de pista (también se muestra en [Figura 36-1\)](#page-364-1). Los carriles separados funcionan de manera similar a la capa de edición de datos MIDI CC, excepto que le permiten ver y editar múltiples tipos de datos simultáneamente, en lugar de uno a la vez.

Si la pista tiene datos CC por nota (para aftertouch polifónico o datos MPE) y desea editar los datos por nota en la línea, marque la casilla Editar eventos por nota en el carril (Figura 36-16 en la página 382). Para ver los datos por nota de la nota, elija el tipo de datos en el menú del carril y luego haga clic en una nota para seleccionarla. Al hacerlo, los datos por nota de la nota aparecen en el carril y el tono de la nota se indica en el menú. Puede configurar varios carriles para ver varios tipos de datos simultáneamente.

● Hay un atajo para abrir líneas de datos CC por nota en el Editor de Secuencia; haga doble clic en una nota que contenga datos por nota. Sin embargo, para habilitar este acceso directo, debe configurar la preferencia de doble clic de edición MIDI [\(página 294\)](#page-293-0).

Consulte ["Datos de controlador continuo por](#page-380-0)  [nota" en la página 381](#page-380-0) para obtener información adicional sobre la edición de datos CC por nota.

Para obtener más información sobre los carriles, consulte ["Mostrar carriles de automatización" en](#page-398-0)  [la página 399](#page-398-0).

## <span id="page-373-0"></span>**TRES MODOS DE VISUALIZACIÓN DEL CONTROLADOR**

La capa de edición para datos MIDI CC proporciona tres modos para mostrar datos de controlador continuos: puntos, barras y líneas [\(Figura 36-1 en la página 365\)](#page-364-1).

#### **Puntos**

En el modo Puntos ([Figura 36-5](#page-373-1)), un evento de datos CC se muestra en la cuadrícula como un punto de color. Los datos de pitch bend, el aftertouch, las velocidades y los controladores tienen cada uno un color único. Cuando se seleccionan, un tallo se extiende hasta el origen (cero).

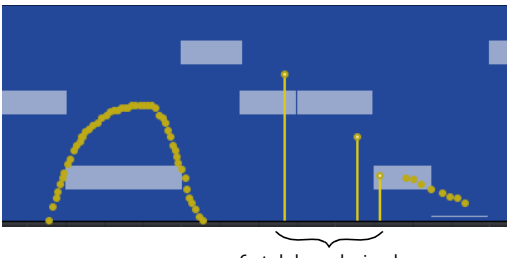

Controladores seleccionados

<span id="page-373-1"></span>Figura 36-5: Modo puntos.

#### **Barras**

El modo Barras ([Figura 36-6\)](#page-373-2) es similar al modo Puntos, excepto que una barra de color se extiende hacia la derecha de cada evento, lo que le permite ver el valor actual para cada tipo de controlador, incluso en partes de la pista donde no residen eventos de ese tipo. El modo de barras es una representación más precisa de lo que sucederá durante la reproducción porque el valor actual de cada tipo de controlador siempre se mantiene en la pista, independientemente de dónde comience la reproducción.

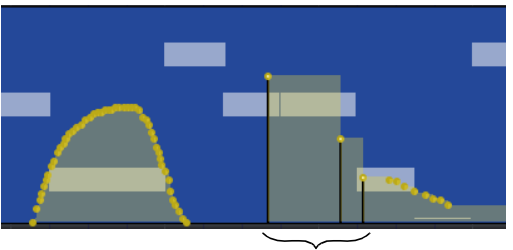

Controlador seleccionado

<span id="page-373-2"></span>Figura 36-6: Modo barras.

Cada tipo de datos CC tiene su propio color para las barras. Consulte ["Cambiar colores MIDI CC"](#page-374-1)  [en la página 375](#page-374-1).

#### **Lineas**

En el modo Líneas ([Figura 36-7\)](#page-374-2), Performer Lite emplea una interpolación sofisticada para dibujar una línea que se aproxima mucho al contorno de los eventos del controlador individual.

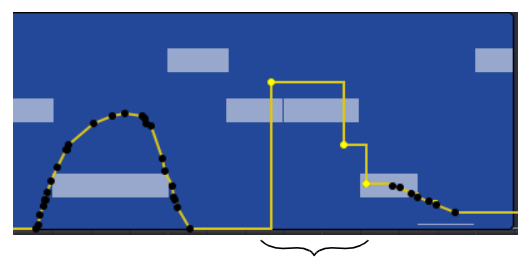

Controladores seleccionados

<span id="page-374-2"></span>Figura 36-7: Modo lineas.

## <span id="page-374-0"></span>**LA REGLA MIDI CC**

Todos los datos MIDI CC tienen un rango de valores de 0 a 127, excepto el pitch bend, que tiene un rango de valores de -8192 a 8191. Por lo tanto, se proporcionan dos escalas:

■ Una escala de controlador de 0 a 127, cuyo origen se sitúa en la parte inferior de la pista.

Una escala de pitch bend de -8192 a 8191, cuyo origen aparece en el medio de la pista.

1. Escala de controlador

bend

2. Escala de pitch

## <span id="page-374-1"></span>**CAMBIAR COLORES MIDI CC**

Para cambiar un color MIDI CC:

**1** Seleccione al menos un evento del tipo de datos del controlador que desea cambiar.

**2** En el menú Visualizar, elija Colores>Establecer color de datos continuos.

Aparecerá el selector de color estándar de macOS o Windows. Elija el color deseado y haga clic en Aceptar.

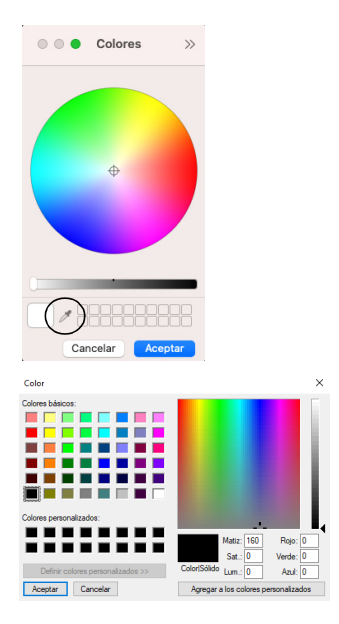

#### **Borrar un color de datos continuo**

Para borrar el color de los datos de un controlador (para que coincida con el color de la pista), seleccione al menos un evento y luego elija Colores>Borrar color de datos continuos en el menú Visualizar.

#### **Volver a un color predeterminado**

Para volver al color predeterminado para un tipo de datos del controlador, seleccione al menos un evento y luego elija Colores>Reestablecer el color de datos continuos a predeterminado en el menú Visualizar.

## <span id="page-375-0"></span>**VELOCIDADES DE NOTA**

Las velocidades de las notas se muestran y editan en la capa Velocidades de Nota ([Figura 36-8\)](#page-375-2). Si se selecciona una nota, sus iconos de velocidad se seleccionarán con la nota.

Si las notas están dentro de un clip, cambie a la Capa de edición de clip y haga doble clic en el clip para abrir el Editor de clip, donde puede editar las velocidades allí.

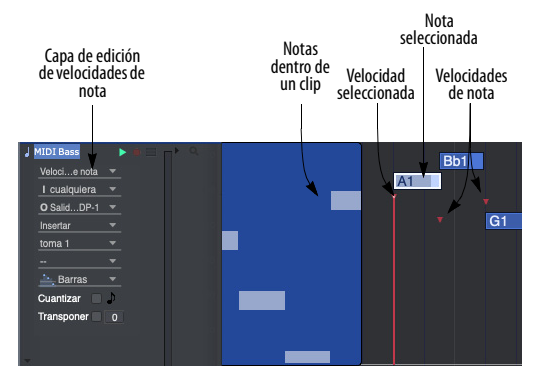

<span id="page-375-2"></span>Figura 36-8: Velocidades de nota MIDI

Mostrar velocidades en marcha de esta manera le permite editarlas de la misma manera que los datos CC. Por ejemplo, puedes crear un crescendo o decrescendo simplemente editando las velocidades de las notas. Consulte ["Edición de](#page-375-1)  [MIDI CC en modo de puntos o barras" en la](#page-375-1)  [página 376](#page-375-1) para obtener más información.

 Las velocidades de las notas no se pueden arrastrar horizontalmente (en el tiempo). Para moverlas, arrastre la nota misma (o su duración).

## <span id="page-375-1"></span>**EDICIÓN DE MIDI CC EN MODO DE PUNTOS O BARRAS**

Los procedimientos para insertar, seleccionar y editar MIDI CC son los mismos tanto para el modo de puntos como para el de barras. El modo Líneas maneja estas operaciones de manera algo diferente, como se explica más adelante en ["Editar](#page-378-0)  [datos CC en modo Líneas" en la página 379](#page-378-0).

## **Insertar datos CC en modo Puntos o Barras**

Para insertar datos CC en modo Puntos o Barras:

**1** Elija la herramienta Lápiz en la paleta de herramientas ([Figura 27-1 en la página 281](#page-280-0)), o mantenga presionada la tecla "p".

**2** Si va a insertar una secuencia de eventos de datos CC, elija la forma deseada de la curva en el menú Lápiz/Remodelar curva en la paleta de herramientas ([Figura 27-1 en la página 281](#page-280-0)).

**3** Si desea que la forma de curva que ha seleccionado se adhiera a tiempos o una cuadrícula métrica similar, configure la Resolución de edición y active Editar Cuadrícula (consulte ["Información de adhesión" en la](#page-415-0)  [página 416](#page-415-0)).

Al hacerlo, se limitan las formas de onda periódicas a la resolución de la cuadrícula de edición. Por ejemplo, si Editar Cuadrícula está configurado en una negra e inserta una onda sinusoidal, la onda sinusoidal realizará un ciclo una vez por cada negra.

**4** Elija el tipo de datos deseado en el menú Insertar que se muestra a continuación en la [Figura 36-9.](#page-376-0)

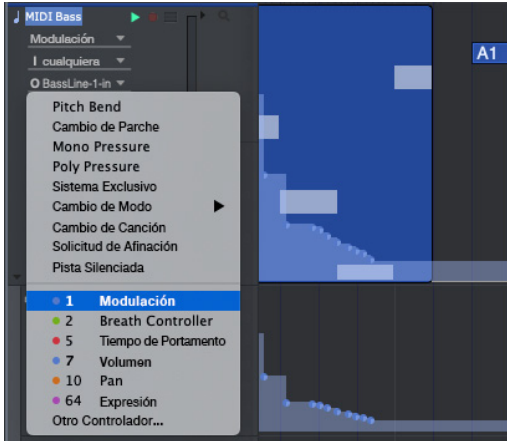

<span id="page-376-0"></span>Figura 36-9: El menú Insertar.

#### **5** Inserte datos de la siguiente manera

#### **Para hacer esto: Haga esto:**

Para insertar un solo Haga clic en la cuadrícula con el lápiz. evento

Para insertar una secuencia de eventos acuerdo con la forma de curva que eligió en la Arrastre el lápiz. Se inserta un flujo de datos de paleta de herramientas. Puede ajustarse a una

cuadrícula de beat con Editar resolución como se explica en ["Restringir una forma de onda a](#page-376-1)  [beats" en la página 377,](#page-376-1) y puede usar las teclas modificadoras de forma de onda que se describen en ["Uso de teclas modificadoras](#page-376-2)  para controlar el período, la fase y otros [parámetros de forma de onda" en la](#page-376-2)  [página 377.](#page-376-2)

#### <span id="page-376-1"></span>**Restringir una forma de onda a beats**

Para insertar una forma de onda de datos CC que se ajuste a una cuadrícula rítmica (negras, corcheas, etc.), establezca la cuadrícula de edición en una duración que sea igual a un período completo de la forma de onda. Esto obliga a que la forma de onda se ajuste a la duración de la cuadrícula que especifique.

#### <span id="page-376-2"></span>**Uso de teclas modificadoras para controlar el período, la fase y otros parámetros de forma de onda**

Al insertar (o remodelar) datos CC usando una forma de onda, puede mantener presionadas las teclas modificadoras mientras arrastra para cambiar los parámetros de la forma de onda de la siguiente manera:

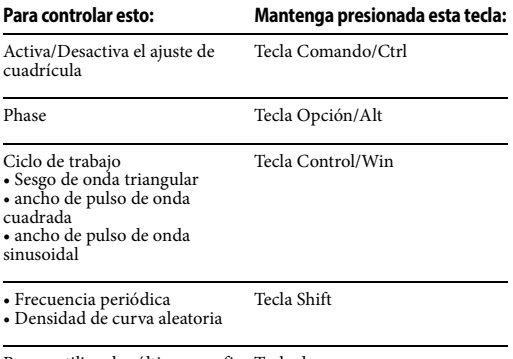

Para reutilizar las últimas confi-Tecla de escape guraciones para seno, triángulo, cuadrado, pasos aleatorios o rampas aleatorias

#### **Seleccionar datos CC en modo Puntos o Barras**

Para seleccionar datos CC en modo Puntos o Barras:

**1** Haga clic en la herramienta Puntero en la paleta de herramientas (menú Estudio).

**2** Haga una selección de la siguiente manera:

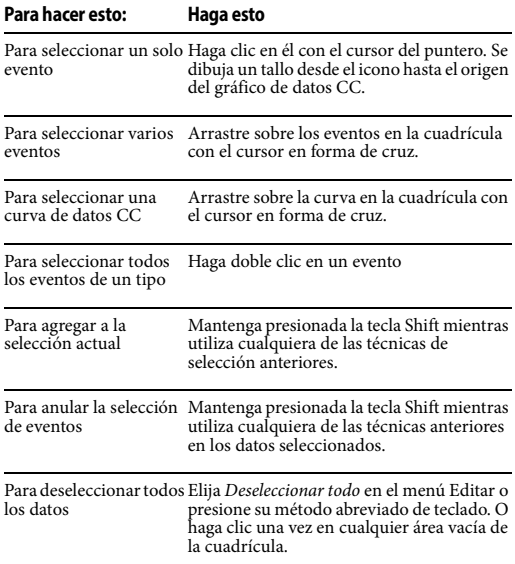

## **Arrastrar eventos en modo Puntos o Barras**

Para cambiar el valor o ubicación de eventos de datos CC en modo Puntos o Barras:

**1** Si lo desea, configure la resolución de edición (consulte ["Información de adhesión" en la](#page-415-0)  [página 416](#page-415-0)).

**2** Elija el tipo de datos deseado en el menú Editar capa de la pista ([Figura 36-1 en la página 365](#page-364-1)).

**3** Haga clic en la herramienta Puntero en la paleta de herramientas.

**4** Si está modificando un solo evento, arrastre su icono a una posición o valor diferente.

Mantenga presionada la tecla Shift para restringir vertical u horizontalmente. Para conocer el posicionamiento exacto, consulte el cuadro Información del cursor y las reglas.

**5** Si está modificando varios eventos, selecciónelos primero como se describe en la sección anterior y luego arrastre uno de los eventos seleccionados.

#### **Escalar arrastrando**

Si mantiene presionadas las teclas Control/Win mientras arrastra los controladores continuos seleccionados, se escalan en valor (verticalmente) y tiempo (horizontalmente).

#### **Editar el valor de un evento usando un teclado (o controlador) MIDI en modo Puntos o Barras**

Para cambiar el valor de un evento con su teclado o controlador MIDI:

**1** Asegúrese de que "Editar MIDI" esté marcado en el mini-menú del Editor de Secuencia.

**2** Haga clic en el evento con la herramienta Puntero para seleccionarlo.

**3** Transmita un evento correspondiente desde su teclado MIDI (o controlador).

Por ejemplo, si ha seleccionado el evento de pitch bend, mueva la rueda de pitch bend en su controlador y el evento cambiará al nuevo valor que configuró con la rueda.

**4** Cuando haya introducido el valor que desea, presione la tecla Return o el ratón para confirmar el nuevo valor.

## **Remodelar curvas de datos**

Puede modificar los datos CC con la herramienta Remodelar. Por ejemplo, puede escalarlo, comprimirlo o limitarlo.

Para más detalles sobre la herramienta Remodelar, consulte ["Herramienta remodelar" en la](#page-283-0)  [página 284](#page-283-0).

## <span id="page-378-0"></span>**EDITAR DATOS CC EN MODO LÍNEAS**

El modo Líneas intenta representar un flujo de eventos de datos CC como una línea recta entre dos puntos, similar a la visualización de automatización de puntos de interrupción en las pistas de audio. Esto le permite ver y modificar datos MIDI continuos de forma similar a los datos de automatización de audio. Sin embargo, los datos MIDI CC son fundamentalmente diferentes a los datos de automatización de audio: los datos MIDI constan de un flujo de eventos individuales, como se muestra a continuación en la [Figura 36-10,](#page-378-1) mientras que los datos de automatización de audio constan de dos puntos que prescriben una rampa. Es muy importante tener en cuenta esta distinción cuando se trabaja en el modo Líneas porque, como se explica en las siguientes secciones, el modo Líneas MIDI no siempre actúa de la misma manera que la automatización de audio.

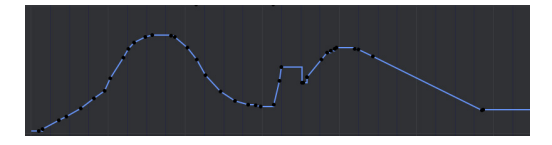

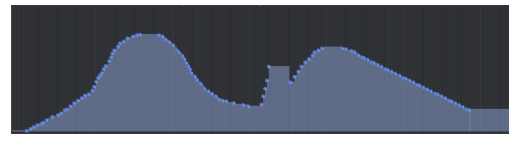

<span id="page-378-1"></span>Figura 36-10: Datos del controlador de volumen mostrados en modo líneas y modo barras. Observe los escalones en el modo Barras—una representación más precisa de los eventos MIDI que subyacen a los puntos y líneas en el modo Líneas. El modo Líneas puede ser conveniente para insertar y editar datos CC, pero el modo Barras le indica "qué está pasando realmente" con los eventos individuales.

## **Datos MIDI versus rampas de audio**

La edición de datos MIDI CC en el modo Líneas es muy similar a la automatización del punto de interrupción de una pista de audio. Sin embargo, en la cuadrícula de datos CC, estas líneas se basan en eventos MIDI individuales, como puede ver arriba en la [Figura 36-10.](#page-378-1) Si cambia al modo Puntos o Barras, podrá ver los eventos individuales en cualquier momento.

Debido a que los datos MIDI CC son en realidad un flujo de eventos individuales, a diferencia de las rampas de automatización de audio, que son líneas rectas calculadas con precisión de muestra única entre puntos de control, a veces puedes encontrar escalones y otras situaciones que no ocurren en las pistas de audio. Nuevamente, siempre puede cambiar al modo Barras para tener una idea más clara de lo que sucede con los eventos que se encuentran debajo de las líneas.

#### **Puntos, escalones y rampas.**

El modo Líneas emplea tres elementos para representar flujos de datos CC: rampas, puntos y escalones.

#### **Rampas**

Las rampas son líneas rectas trazadas entre dos puntos. El modo Líneas dibuja una rampa cuando los eventos de datos CC están lo suficientemente cerca y rectos como para dibujarlos como una línea.

#### **Puntos**

Un punto consiste en un evento de datos CC que se encuentra entre dos rampas que tienen pendientes diferentes. El punto consiste en un evento de datos MIDI real; al moverlo de manera que esté más en línea con los eventos que lo rodean, en realidad puedes hacerlo "desaparecer" cuando cruce el umbral para ser interpretado como parte de la rampa.

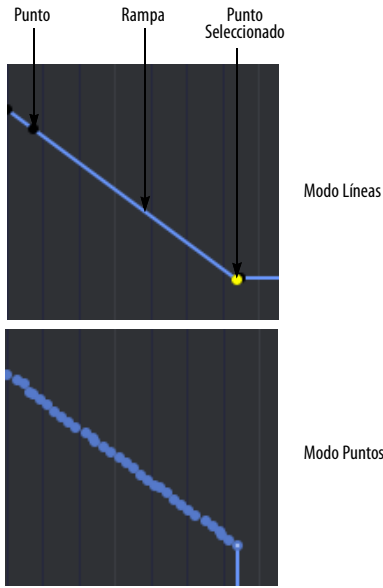

Modo Puntos

Figura 36-11: Rampas y puntos en Modo Líneas. Observe que el punto seleccionado es en realidad un evento seleccionado (que se muestra en el modo Puntos).

#### **Pasos**

El modo Líneas muestra un paso (como se muestra a continuación en la [Figura 36-12](#page-379-0)) cuando los eventos consecutivos están demasiado separados para ser interpretados como una línea. Como puede ver, un paso le brinda una representación precisa de los datos subyacentes y el efecto que tendrá cuando se reproduzca.

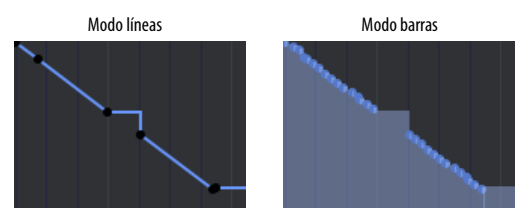

<span id="page-379-0"></span>Figura 36-12: Un paso en el modo Líneas.

#### **Trabajar con el modo Líneas**

Utilice las siguientes técnicas en el modo Líneas:

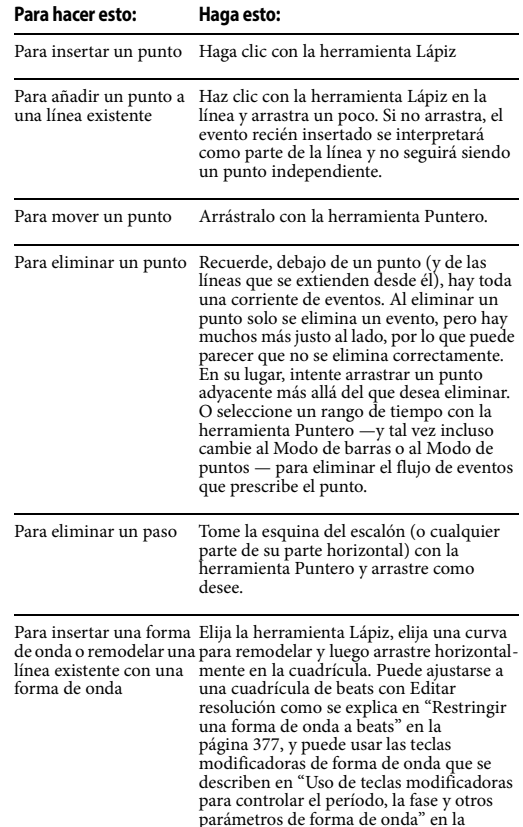

#### **Operaciones de región en modo Líneas**

[página 377.](#page-376-2)

Las operaciones de región, como cortar, copiar, pegar y cambiar datos CC, no siempre tienen el mismo efecto en los datos MIDI en el modo Líneas y en las rampas de automatización de audio. En el siguiente ejemplo ([Figura 36-13](#page-380-1)), tanto los datos MIDI como los datos de audio muestran un único punto dentro de la selección del rango de tiempo. Sin embargo, como puede ver en el modo de compases (fila inferior), en realidad hay muchos eventos MIDI seleccionados, no solo uno. Si se aplica el escalado de datos CC (segunda columna), el único punto de control de audio escala por sí solo, mientras que todos los eventos

MIDI seleccionados escalan juntos, produciendo un resultado final diferente. Nota: para obtener el mismo resultado con MIDI que con audio en este ejemplo, simplemente puede arrastrar el punto de control en la pista MIDI hacia abajo.

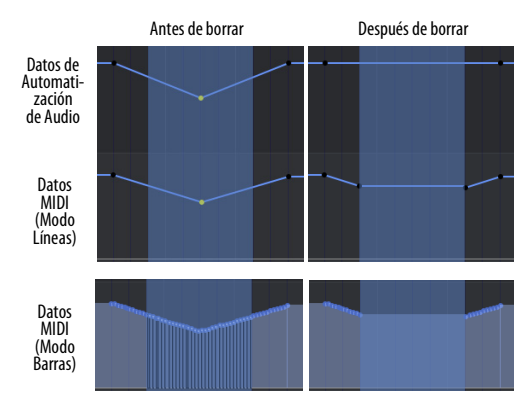

<span id="page-380-1"></span>Figura 36-13: Las operaciones de edición como Borrar tienen un efecto diferente en los datos MIDI y en los datos de automatización de audio.

#### <span id="page-380-0"></span>**DATOS DE CONTROLADOR CONTINUO POR NOTA**

Los datos del controlador continuo (CC) en una pista afectan a todas las notas de la pista. Sin embargo, hay dos escenarios en los que los datos CC deben afectar solo a una nota específica en la pista: 1) datos CC de aftertouch polifónico y 2) datos CC de expresión polifónica MIDI (MPE). El aftertouch polifónico está destinado a afectar sólo a una nota específica, por ejemplo, la nota activada por la tecla del teclado que generó la nota y los flujos de datos CC de aftertouch. Lo mismo ocurre cuando se graba desde un controlador MPE. En ambos casos, Performer le permite mostrar y editar estos datos CC por nota contenidos en la propia nota.

Para grabar y editar aftertouch polifónico como datos CC por nota, asegúrese de habilitar la opción Grabar Poly Touch en Notas ([Figura 12-6](#page-93-0)  [en la página 94\)](#page-93-0).

Para grabar y editar datos MPE CC por nota, configure la pista para MPE como se explica en ["Expresión polifónica midi \(mpe\)" en la](#page-92-0)  [página 93.](#page-92-0)

#### **Ver y editar datos CC por nota**

Los datos CC por nota aparecen dentro de cada nota en la cuadrícula de notas, como se muestra en la Figura 36-14. Puede ampliar la visualización de los flujos de datos por nota verticalmente como se muestra en la [Figura 36-4 en la página 370](#page-369-1).

#### **Mostrar/Ocultar datos CC por nota**

Puede mostrar/ocultar los datos CC por nota con la preferencia Mostrar Eventos por Nota([página 294\)](#page-293-1).

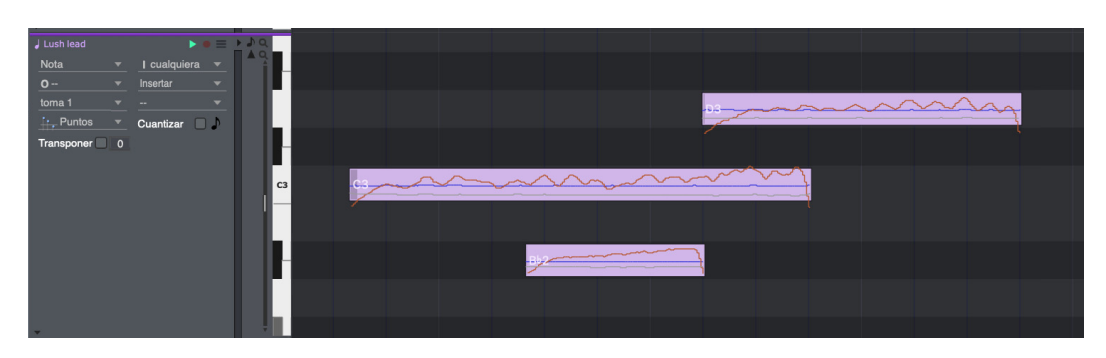

Figura 36-14: Datos CC por nota en la cuadrícula de notas.

#### **Escalar datos CC por nota**

Para escalar los datos CC por nota de una nota, elija la herramienta Escalar Evento por Nota [\(Figura 27-1 en la página 281\)](#page-280-0) y luego arrastre verticalmente sobre la nota.

#### **Editar notas con datos CC por nota**

Al editar el tono, el tiempo o la duración de cada nota MIDI, o incluso dividir la nota en dos, los datos CC por nota permanecen con la nota, manteniendo su sincronización relativa a la nota misma.

#### **Zoom vertical del controlador por nota**

Al visualizar controladores MPE en el Editor MIDI, los controladores por nota se pueden ampliar verticalmente con esta configuración (Figura 36-15). Consulte ["Datos de controlador](#page-380-0)  [continuo por nota" en la página 381](#page-380-0).

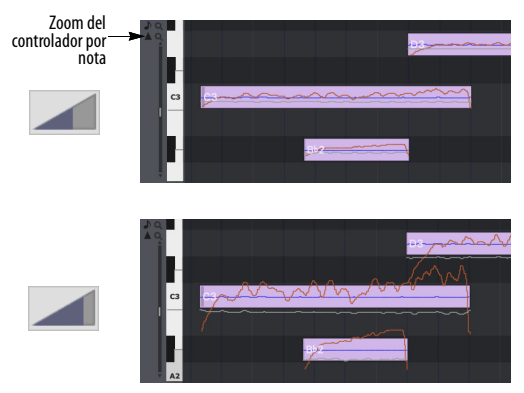

Figura 36-15: Zoom vertical del controlador por nota.

#### **Edición de datos CC por nota en la cuadrícula de datos continuos**

Para editar datos CC por nota con más detalle en la cuadrícula de Datos continuos, habilite la opción Editar Eventos por Nota en la parte inferior de la ventana (Figura 36-16) y luego seleccione la nota para ver sus datos CC en la cuadrícula. Puede establecer una preferencia para hacer esto haciendo doble clic en las notas que contienen datos CC por nota. Consulte ["Doble-Clic" en la](#page-293-0) 

[página 294](#page-293-0). Cuando está en este modo, el menú Insertar muestra solo los tipos de datos por nota asociados con la nota seleccionada actualmente.

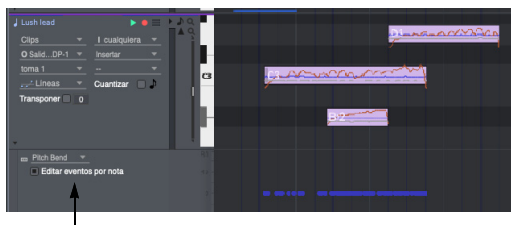

Editar Eventos por Nota

Figura 36-16: Edición de datos CC por nota en la cuadrícula de datos continuos.

Los eventos por nota nunca pueden ocurrir antes del comienzo de la nota a la que pertenecen y, como tal, no se pueden arrastrar ni escribir antes de ese momento. Sin embargo, pueden existir una vez finalizada la nota.

# <span id="page-381-0"></span>**EVENTOS MIDI DISCRETOS**

Los eventos MIDI discretos, como cambios de parche, cambios de modo, controladores como el n.º 64 (sustain pedal), solicitudes de afinación, cambios de canción, eventos de automatización de silencio y eventos exclusivos del sistema aparecen en la parte inferior del carril de pista MIDI.

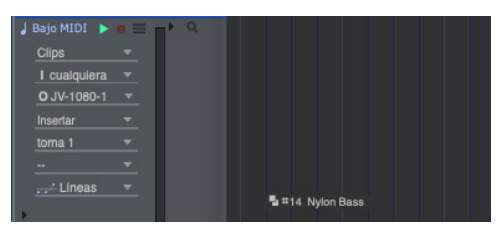

Figura 36-17: Un ejemplo de un evento MIDI discreto: un cambio de parche MIDI. Estos son eventos MIDI que no son notas y no son continuos.

#### **Trabajar con eventos MIDI discretos**

Los eventos MIDI discretos no tienen duración. Por lo tanto, cada evento se muestra como un solo elemento. Los cambios de parche, los eventos exclusivos del sistema, los eventos de automatización de silencio y los controladores se muestran con un ícono único; Los cambios de modo se muestran como texto, como "Poly" u "Omni encendido". Un evento se puede editar en la barra de información como de costumbre.

#### **Insertar un evento MIDI discreto**

Los eventos MIDI discretos que no son datos CC, como cambios de parche, cambios de modo, controladores como el n.º 64 (sustain pedal) y eventos exclusivos del sistema, se pueden insertar de la siguiente manera:

**1** Si lo desea, configure la Resolución de edición y active Editar cuadrícula (consulte ["Adherir a la](#page-415-1)  [cuadrícula" en la página 416\)](#page-415-1).

**2** Elija el tipo de datos deseado en el menú Insertar [\(Figura 36-9 en la página 377\)](#page-376-0).

**3** Haga clic una vez en la ubicación de hora deseada en el carril de la pista.

El evento aparecerá donde hizo clic.

#### **Editar un evento MIDI discreto**

Para ver y editar eventos MIDI discretos, elija su tipo de datos en el menú Editar capa de la pista [\(Figura 36-1 en la página 365\)](#page-364-1).

Para editar los parámetros de un evento MIDI discreto, haga clic en él para seleccionarlo y luego edite sus parámetros en la barra de información.

Arrastre un evento MIDI discreto para cambiar su ubicación.

# **CAPÍTULO <sup>37</sup> Edición de Audio**

## <span id="page-384-0"></span>**DESCRIPCIÓN GENERAL**

Las pistas de audio de una secuencia de Performer Lite se pueden ver y editar en el editor de secuencia. Las pistas de audio contienen datos de audio en forma de soundbite o clips de audio. También pueden contener datos de automatización para volumen, panorama, parámetros de plug-ins e incluso cambios de tono de audio y estiramiento de ritmo.

Antes de continuar con este capítulo, asegúrese de revisar el [capítulo 11, "Pistas de Audio"](#page-80-0)  [\(página 81\)](#page-80-0).

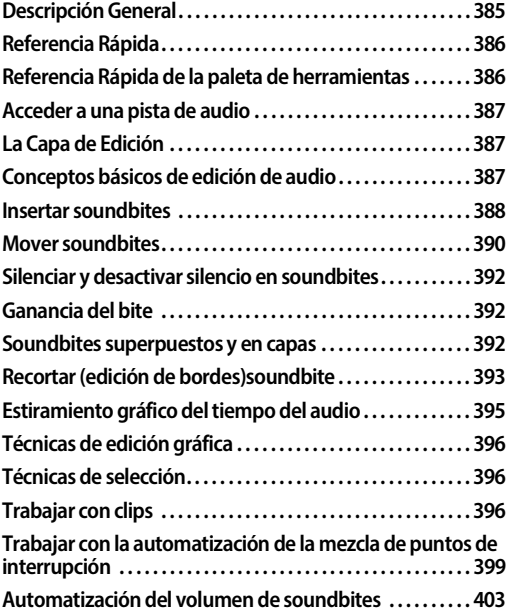

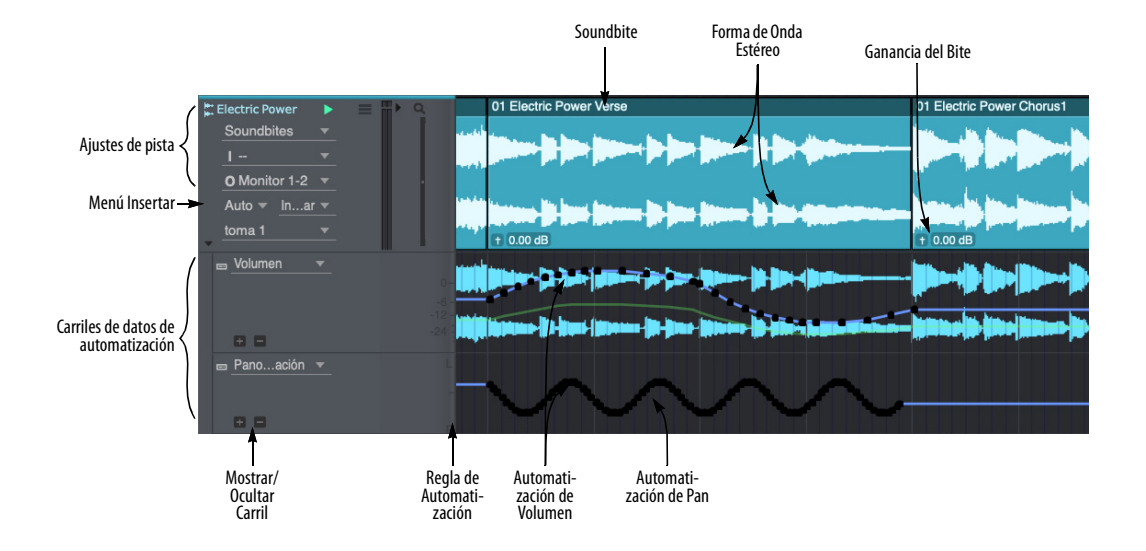

Figura 37-1: Las pistas de audio proporcionan un entorno potente para ver y editar audio. Las herramientas de la paleta de herramientas son un componente importante al trabajar con pistas de audio.

## <span id="page-385-0"></span>**REFERENCIA RÁPIDA**

**Soundbite:** Una región de audio. Consulte ["Soundbites" en la página 249](#page-248-0).

**Forma de Onda Estéreo:** Los soundbite pueden ser mono (un canal) o estéreo (dos canales, izquierdo y derecho). Consulte ["Pistas mono y](#page-80-1)  [estéreo" en la página 81.](#page-80-1)

**Volumen del Soundbite:** Cada soundbite tiene su propio ajuste de ganancia de bite independiente. Consulte ["Volumen y ganancia del bite" en](#page-478-0)  [la página 479.](#page-478-0) Consulte también ["Automatización](#page-402-0)  [del volumen de soundbites" en la página 403.](#page-402-0)

**Ajustes de Pista:** Este panel muestra la configuración básica de la pista de audio. Consulte ["Ajustes de pista" en la página 150.](#page-149-0)

**Editar Capa:** Le permite elegir el tipo de datos que desea ver y editar en el carril de pista. Opción/ Alt clic en el menú para cambiar todas las pistas a la vez.

**Menú Insertar:** Le permite elegir el tipo de datos que se insertarán con la herramienta Lápiz.

**Carriles de Datos de Automatización:** Muestra datos de automatización, como volumen, panorama, tono y automatización de parámetros de plug-ins. Elija el tipo de automatización deseado en el menú del carril.

**Automatización de Volumen y Pan:** Consulte [capítulo 55, "Automatización de Mezcla"](#page-572-0)  [\(página 573\).](#page-572-0)

## <span id="page-385-1"></span>**REFERENCIA RÁPIDA DE LA PALETA DE HERRAMIENTAS**

Las siguientes herramientas [\(Figura 27-1 en la](#page-280-0)  [página 281](#page-280-0)) se pueden usar para edición de audio.

**Puntero:** Utilice el puntero para seleccionar audio, mover soundbites y estirarlos. El puntero también selecciona y mueve puntos de automatización.

**I-Beam:** Utilice la herramienta I-Beam para realizar selecciones de rango de tiempo.

**Lápiz:** Utilice la herramienta Lápiz para insertar automatización en carriles de automatización (o edición de capas).

**Remodelar:** Utilice la herramienta Remodelar para cambiar la forma de los datos de automatización existentes usando una de las curvas en el menú de curvas justo a la izquierda de la herramienta Remodelar.

**Curva de Lápiz/Remodelar:** Determina la forma de los datos de automatización que inserta con el Lápiz o modifica con la herramienta Remodelar.

**Modo Remodelar:** Determina lo que hace la herramienta Remodelar con los datos de automatización: establecerlo en un valor específico, agregarle, restarle, escalarlo o limitarlo.

**Zoom:** Haga clic o arrastre para ampliar una parte de la pista de audio. Opción/Alt-clic para alejar. Opción/Alt-Shift-clic para hacer zoom hacia atrás (a través de los niveles de zoom anteriores). Opción/Alt-Control/Win-Shift haga clic para hacer zoom hacia adelante.

**Silenciar:** Silencia y reactiva temporalmente un soundbite o un clip.

**Tijeras:** Haga clic en un soundbite o clip para dividirlo. Con la cuadrícula de edición habilitada, arrastre sobre un soundbite o clip para dividirlo en subdivisiones iguales a la cuadrícula de edición actual.

**Ajustar:** Consulte ["Herramienta Ajustar" en la](#page-285-0)  [página 286](#page-285-0).

**Roll:** Consulte ["Herramienta Roll" en la](#page-286-0)  [página 287](#page-286-0).

**Slip:** Consulte ["Herramienta Slip" en la](#page-286-1)  [página 287](#page-286-1).

**Deslizar:** Consulte ["Herramienta Deslizar" en la](#page-286-2)  [página 287](#page-286-2).

**Mano:** Le permite desplazar la pista de audio de forma fluida y precisa, vertical y horizontalmente en un solo gesto. Simplemente haga clic en cualquier lugar de la pista y arrastre como desee.

## <span id="page-386-0"></span>**ACCEDER A UNA PISTA DE AUDIO**

Para acceder a una pista de audio en el Editor de Secuencia, haga clic en su nombre en el selector de pistas ([Figura 7-2 en la página 50](#page-49-0)) para resaltarla.

## <span id="page-386-1"></span>**LA CAPA DE EDICIÓN**

En el Editor de Secuencia, cada tipo de datos reside en su propia capa de edición ([Figura 10-3](#page-73-0)  [en la página 74](#page-73-0)), que puede activar (traer al frente) mientras otras capas permanecen atenuadas u ocultas en el fondo. Para obtener más información, consulte ["La capa de edición" en la](#page-72-0)  [página 73.](#page-72-0)

## <span id="page-386-2"></span>**CONCEPTOS BÁSICOS DE EDICIÓN DE AUDIO**

Esta sección explica varios conceptos importantes a tener en cuenta cuando trabaja con pistas de audio en el Editor de Secuencia.

#### **Trabajar con formas de onda**

El editor de secuencia muestra soundbites — y los datos de audio que contienen — como una forma de onda en una visualización estándar de tiempo versus amplitud, como se muestra en la Figura 37-2. La forma de onda que se muestra dentro de los soundbites es una representación del sonido en forma gráfica. El tiempo se expresa en el eje horizontal. La amplitud (sonoridad) se expresa en el eje vertical y la forma de onda oscila hacia arriba y hacia abajo sobre un eje central que representa cero o ningún sonido. Cuanto más fuerte sea el sonido en un punto determinado, mayor será la desviación con respecto a cero. El silencio está representado por una línea recta. el punto en el que la forma de onda cruza cero se llama cruce por cero.

Un soundbite se representa como un "bloque" de datos de forma de onda con límites ajustables. La forma de onda que contiene representa los datos

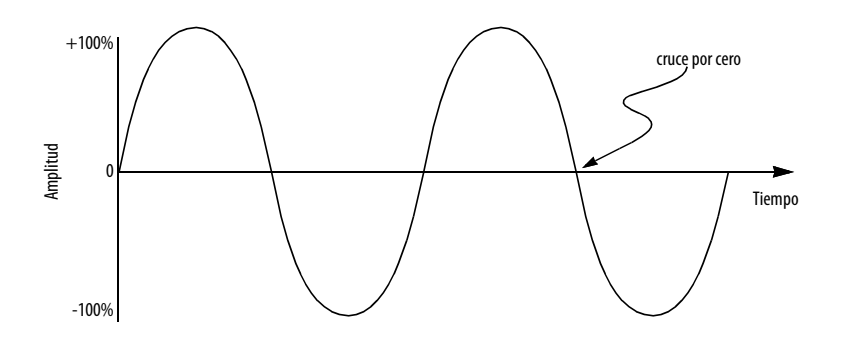

Figura 37-2: Una forma de onda de audio simple que se muestra en una escala de tiempo versus amplitud.

de audio reales en el archivo de audio en el disco. Esta pantalla gráfica le permite tomar decisiones de edición basadas en lo que ve y en lo que escucha.

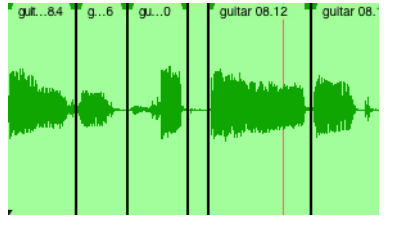

Figura 37-3: Un soundbite es representado como un bloque de audio con una forma de onda dentro.

#### **Formas de onda estéreo versus mono**

En las pistas estéreo, los soundbites emparejados izquierda/derecha aparecen en el editor de secuencia como dos formas de onda más pequeñas unidas como se muestra en la [Figura 37-4](#page-387-1). Un soundbite estéreo muestra ambos canales conectados como una sola unidad, de modo que siempre se pueden editar simultáneamente, con bloqueo de fase entre los canales con precisión de muestra.

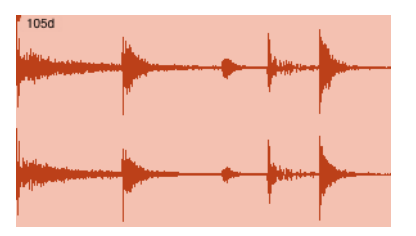

<span id="page-387-1"></span>Figura 37-4: Un soundbite estéreo se representa como dos canales de audio unidos, que siempre permanecen sincronizados en fase.

#### **Los soundbites son clones**

Una cosa importante a tener en cuenta acerca de los soundbites en el Editor de Secuencia es que son "clones" de su soundbite original en la lista de soundbites. Para obtener más explicaciones, consulte ["Los soundbites de una pista son "clones"](#page-351-0)  [del original" en la página 352.](#page-351-0)

#### **La edición gráfica no es destructiva.**

Todos los procedimientos de edición descritos en este capítulo no son destructivos. Para obtener una explicación de la edición no destructiva, consulte ["Edición de audio no destructiva,](#page-351-1)  [destructiva y constructiva" en la página 352](#page-351-1).

#### **Soundbites que no se pueden reproducir**

Los soundbites que no se pueden reproducir (porque no coinciden con la frecuencia de muestreo global del proyecto, por ejemplo) se muestran en el Editor de Secuencia con un contorno rojo y una forma de onda gris, además de una 'X' roja en su icono en la lista soundbite para alertarle del hecho de que actualmente no pueden reproducirse.

#### **Visualización de soundbites del Editor de Secuencia en la lista soundbite**

Si está viendo un soundbite en el Editor de Secuencia y desea encontrarlo en la lista soundbite, use el comando en la ventana de Comandos llamado Seleccionar este soundbite en la lista soundbite. Utilice la función de búsqueda en la ventana Comandos para encontrar el comando y luego asígnelo a cualquier atajo de teclado que desee.

#### **Comando Revelar en Finder/Mostrar en Explorer**

El comando Revelar en Finder/Mostrar en Explorer le muestra la ubicación en el escritorio de su ordenador del archivo de audio principal para el soundbite seleccionado actualmente. De forma predeterminada, el método atajo de teclado para este comando es Opción/Alt-R.

#### <span id="page-387-0"></span>**INSERTAR SOUNDBITES**

Las siguientes secciones explican varias formas diferentes de insertar soundbites en el editor de secuencia. El soundbite debe estar presente en la lista soundbite antes de hacerlo. Si no es así, deberás importarlo previamente. Consulte ["Importar y exportar Audio" en la página 261.](#page-260-0)

#### **Arrastrar y soltar audio en el editor de secuencia**

También puede colocar audio en el Editor de secuencia arrastrando soundbites desde la lista soundbite o el escritorio del ordenador. En la lista soundbite, simplemente tome el controlador de movimiento del soundbite y suéltelo encima del editor de secuencia abierto. El soundbite se coloca en la ubicación exacta que se muestra en el cuadro de información del cursor en el momento en que lo suelta. Control/Win y arrastre el soundbite para que "se ajuste" al final del anterior (o al comienzo de la pista si está vacía). En Mac OS Finder o Windows Explorer, simplemente arrastre el ícono del archivo de audio desde el escritorio o cualquier ventana al Editor de secuencia. La cantidad de canales del soundbite (mono o estéreo) debe coincidir con la cantidad de canales de la pista en la que desea insertarlo.

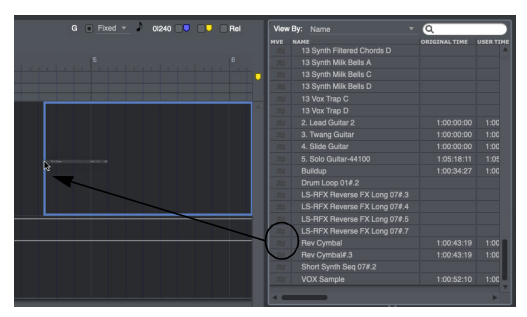

Figura 37-5: Arrastrar y soltar Soundbites en el Editor de secuencia desde la lista Soundbites: tome el controlador de movimiento y suéltelo encima del Editor de secuencia. Utilice la información del cursor para una ubicación precisa. Control/Win y arrastre el soundbite para que "se ajuste" al final del anterior. También puede arrastrar y soltar audio en el Editor de secuencia desde el escritorio del ordenador.

#### **Usando el comando Insertar audio**

Para insertar un soundbite en el Editor de secuencia con el comando Insertar Audio:

**1** Presione Shift-F1.

Este es el enlace de tecla predeterminado para el comando Insertar Audio, pero puede ser reasignado en la ventana Comandos.

**2** Seleccione el soundbite que desee de la lista que aparece. La cantidad de canales del soundbite (mono o estéreo) debe coincidir con la cantidad de canales de la pista en la que desea insertarlo.

Figura 37-6: Haga clic en el nombre del soundbite y luego haga clic en Aceptar o, como acceso directo, simplemente haga doble clic en el. También puede seleccionar el soundbite deseado escribiendo la primera letra de su nombre. Cuando la lista desaparece, el cursor se convierte en una cruz.

Haga clic en el cursor en forma de cruz en el Editor de secuencia en la ubicación donde desea colocar el soundbite, utilizando la información del cursor (consulte la [página 418\)](#page-417-1) para ayudar a determinar la ubicación.

#### **Crear una lista de reproducción**

Puede crear rápidamente una lista de reproducción en el Editor de secuencia presionando Control/Win y arrastrando soundbites desde la lista soundbite. Si mantiene presionada la tecla Control/Win cuando agarre el soundbite por primera vez, este "se ajustará" al final del soundbite anterior cuando lo suelte.

#### **Cambiar el nombre de un soundbite**

Para cambiar el nombre de un soundbite en el Editor de secuencia, haga Opción/Alt-clic en su nombre.

#### **Reemplazar un soundbite con otro**

Para reemplazar un soundbite con otro de la lista soundbite, haga clic en él una vez para seleccionarlo y haga clic en su nombre en la ventana Información del evento como se muestra en la Figura 37-1 en la página 385.

## <span id="page-389-0"></span>**MOVER SOUNDBITES**

Los soundbites se pueden mover antes o después en el tiempo simplemente arrastrándolos hacia la izquierda o hacia la derecha, respectivamente. Si la casilla de verificación Editar Resolución está desactivada, se mueven libremente con la resolución más alta permitida por el nivel de zoom actual. Aparece una pestaña de información mientras se arrastra [\(Figura 37-7](#page-389-1)) para proporcionar métricas relacionadas con la operación de arrastre (nueva posición, desplazamiento, hora de inicio, hora de finalización, pista de destino, etc.)

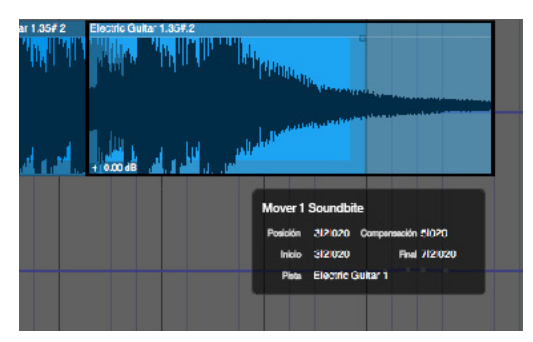

<span id="page-389-1"></span>Figura 37-7: Arrastrar un soundbite.

#### **Mover soundbites verticalmente de una pista a otra**

Puedes arrastrar libremente soundbites de una pista a otra simplemente arrastrándolos verticalmente — siempre y cuando las pistas involucradas se estén mostrando actualmente, por supuesto.

#### **Restringir las operaciones de arrastre**

Puede restringir vertical u horizontalmente las operaciones de arrastre en el Editor de secuencia manteniendo presionada la tecla Shift mientras arrastra. Esto se aplica a soundbites, datos de automatización, datos MIDI y otros eventos.

#### **Mover varios soundbites al mismo tiempo**

Puede mover varios soundbites juntos seleccionándolos y arrastrándolos como una unidad. Presione Shift y haga clic para seleccionar varios soundbites. Consulte también ["Técnicas de](#page-395-2)  [selección" en la página 396](#page-395-2).

#### **Adherir a la cuadrícula de edición**

Cuando la casilla de verificación Adherir a la cuadrícula está marcada en la ventana Información de adhesión, los soundbites se "adhieren" a la cuadrícula Editar Resolución cuando los arrastra. La adhesión puede ser absoluta o relativa. Consulte ["Adherir a la](#page-415-1)  [cuadrícula" en la página 416](#page-415-1) y los controles de edición de la cuadrícula en la Figura 37-1 en la página 385.

#### **Cancelar mientras arrastra**

Si está arrastrando y cambia de opinión, puede presionar la tecla Escape mientras arrastra para cancelar inmediatamente la operación y restaurar los datos a su posición original, sin cambios.

#### **Empujar soundbites con las teclas de flecha**

Seleccione uno o más soundbites en el Editor de secuencia y escriba las teclas de flecha izquierda o derecha en el teclado de su ordenador para empujar los datos hacia adelante o hacia atrás en el tiempo. Utilice la cantidad de empuje en la ventana Información de adhesión (o barra de información) para controlar la resolución. Consulte ["Empujar" en la página 418](#page-417-0).

#### **"Lanzar" soundbites al siguiente o anterior soundbite**

Hay un atajo para hacer que un soundbite "se adhiera" al soundbite anterior o siguiente en la ventana: primero haga clic en el soundbite para seleccionarlo y luego presione Control/Win y arrastre el soundbite en la dirección en la que desea que se adhiera. Por ejemplo, si desea que un soundbite se coloque de un extremo a otro con el siguiente soundbite a la derecha como se muestra a continuación, selecciónelo y luego presione la tecla Control y arrástrelo hacia la derecha. Sólo tiene que arrastrar una distancia corta—suficiente para determinar la dirección.

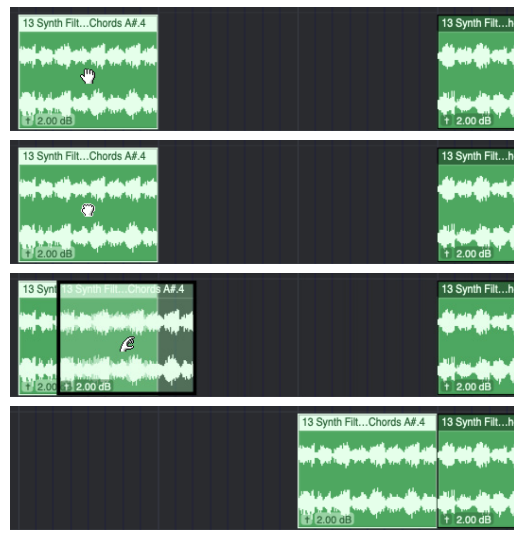

Figura 37-8: Control/Win: arrastrar un soundbite seleccionado a una distancia corta en cualquier dirección hace que el soundbite "se adhiera" al soundbite anterior o siguiente.

#### **Opción/Alt-arrastrar para hacer una copia**

Para hacer rápidamente una copia de un soundbite mientras lo arrastra, presione Opción/Alt y arrástrelo. El nuevo soundbite es un clon exacto del original; en otras palabras, ambos se refieren al mismo soundbite original que figura en la lista de soundbites. Por ejemplo, si cambia el nombre de cualquiera de las copias, ambos cambiarán al nuevo nombre.

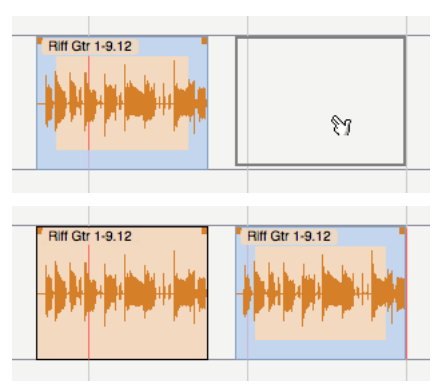

Figura 37-9: Opción/Alt y arrastrar para hacer una copia de un soundbite.

#### **Opción/Alt-Control/Windows-arrastrar para copiar soundbites y colocarlos de un extremo a otro**

Al mantener presionadas las teclas Opción/Alt y Control/Win al arrastrar soundbites, puede copiar y colocar soundbites de un extremo a otro al mismo tiempo. Este es un excelente atajo para crear listas de reproducción compuestas por muchos soundbites repetidos, como se muestra en el siguiente ejemplo.

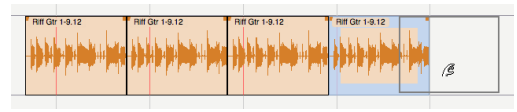

Figura 37-10: Opción/Alt-Control/Win y arrastre soundbites para colocarlos rápidamente de un extremo a otro.

#### **Crear un efecto stutter**

Puede crear fácilmente un efecto stutter presionando Opción/Alt y arrastrando un soundbite varias veces y superponiendo las copias. Para lograr precisión rítmica, es más fácil hacerlo con la resolución de edición activada y configurada en un incremento bastante pequeño, como semicorcheas.

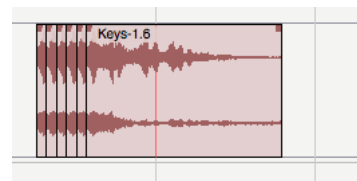

Figura 37-11: Este efecto stutter de semicorchea se creó arrastrando con Opción/Alt copias de un soundbite con la resolución de edición activada.

#### <span id="page-391-0"></span>**SILENCIAR Y DESACTIVAR SILENCIO EN SOUNDBITES**

Hay dos formas de silenciar temporalmente un soundbite:

- Insertar automatización de silencio
- $\blacksquare$  Utilizar la herramienta Silenciar

## **Insertar automatización de silencio**

Para silenciar un soundbite usando la automatización de silencio, selecciónelo y elija Silenciar Región en el menú Región. Esto inserta datos de automatización de silencio al principio y al final del soundbite. Para desactivar el silencio, selecciónelo nuevamente y elija Borrar automatización de silencio en el menú Región.

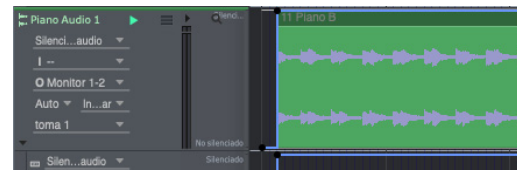

Figura 37-12: Cuando se utiliza el comando Insertar automatización de silencio (menú Región), los datos de automatización de silencio se insertan en la pista.

#### **Utilizar la herramienta Silenciar**

Para silenciar el soundbite con la herramienta Silenciar, haga clic en él con la herramienta Silenciar. Para desactivar el silencio, haga clic nuevamente con la herramienta Silenciar. El atributo Silenciar para un soundbite también se puede alternar en el panel Información del evento. Consulte ["Información de evento" en la](#page-418-1)  [página 419](#page-418-1).

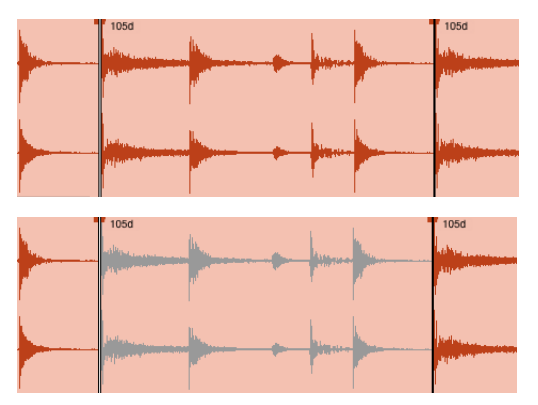

Figura 37-13: Silenciar un soundbite con la herramienta Silenciar.

## <span id="page-391-1"></span>**GANANCIA DEL BITE**

Cuando las pistas de audio cambian de tamaño verticalmente y se expanden lo suficiente, cada soundbite muestra su configuración de ganancia del bite y su fader en la esquina inferior izquierda, como se muestra en la [Figura 37-14.](#page-391-3) La Ganancia del Bite aumenta o atenúa de forma no destructiva el volumen general del soundbite. El rango es de - 140 a +80 dB. Haga clic en el icono del fader para ajustar la ganancia del bite.

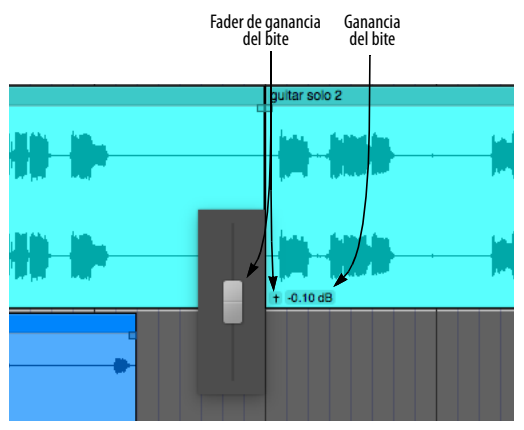

<span id="page-391-3"></span>Figura 37-14: Ajustes y fader de ganancia del bite.

## <span id="page-391-2"></span>**SOUNDBITES SUPERPUESTOS Y EN CAPAS**

Performer Lite permite que dos o más soundbites —o partes de ellos —ocupen la misma ubicación en una pista de audio. Cada soundbite se maneja

en una capa separada que se puede manipular independientemente de otros soundbites. Sin embargo, sólo se reproduce la parte visible de cada soundbite. Una regla general sencilla e intuitiva es: lo que ve es lo que oye. En otras palabras, cuando un soundbite cubre a otro, también se hace cargo de la reproducción en la pista.

Utilice los comandos de Capas en el menú Audio (Avanzar/Atrás y Mover al frente/Atrás) para controlar cómo se superponen los soundbites superpuestos a medida que los edita.

## <span id="page-392-0"></span>**RECORTAR (EDICIÓN DE BORDES)SOUNDBITE**

Como se explica en la [Figura 69-4 en la](#page-705-0)  [página 706](#page-705-0), un soundbite representa una porción de audio de su archivo de audio principal almacenado en el disco. Por ejemplo, un soundbite puede durar desde una fracción de segundo hasta varias horas. Un soundbite puede representar una parte del archivo de audio principal o puede representar el archivo completo.

#### **Las herramientas Puntero, Ajustar, Roll, Slip y Deslizar**

Las herramientas Puntero, Ajustar, Roll, Slip y Deslizar (que se muestran a continuación en la [Figura 37-15\)](#page-392-1) se pueden utilizar para editar los bordes de un soundbite. Se aplica la resolución de edición actual.

**Puntero:** La herramienta Puntero le permite recortar el borde izquierdo o derecho de un soundbite. El cursor de flecha cambia al cursor de ajustar ([Figura 37-15](#page-392-1)) cuando lo mueve cerca del

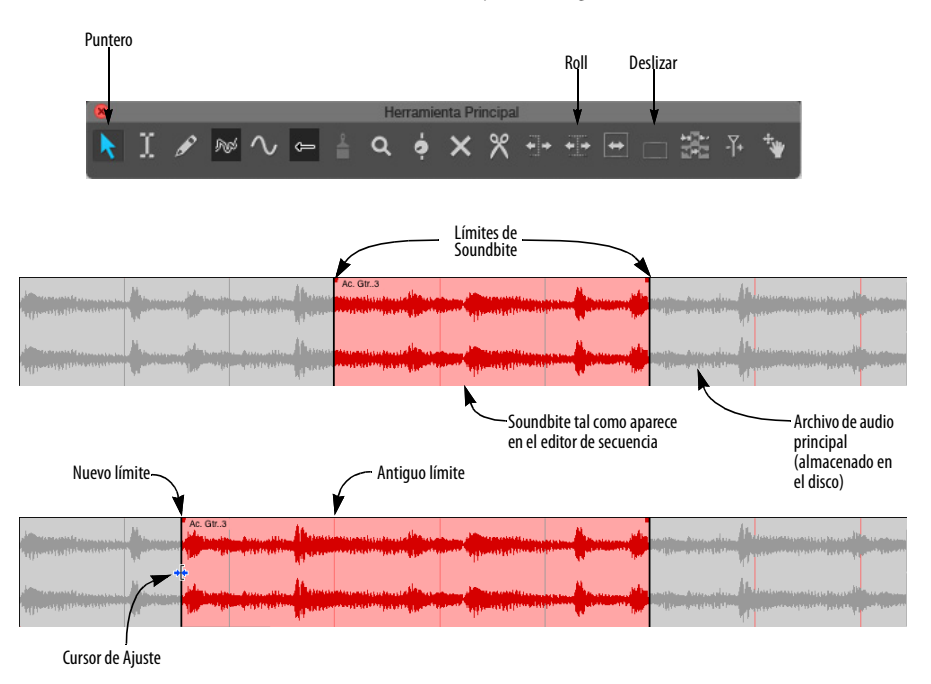

<span id="page-392-1"></span>Figura 37-15: Editar un soundbite arrastrando sus límites.

borde de un soundbite. Al ajustar, "descubre" o "cubre" el audio en el archivo de audio como se ilustra en la [Figura 37-15.](#page-392-1) Si el borde se detiene cuando lo arrastra, impidiéndole avanzar más, entonces ha llegado al final del archivo de audio.

**Ajustar:** La herramienta Ajustar le permite hacer clic en cualquier lugar de un soundbite para mover el borde derecho a la ubicación donde hizo clic. Mantenga presionada la tecla Opción/Alt para mover el borde izquierdo hacia donde hace clic.

**Roll:** La herramienta Roll le permite editar el borde del comienzo de un soundbite y el final de otro donde lindan entre sí. Deben estar tocándose unos a otros.

**Slip:** La herramienta Slip le permite editar el borde del inicio y el final de un soundbite mientras el soundbite permanece en la misma posición en la pista. La duración del soundbite no cambia.

**Deslizar:** La herramienta Deslizar le permite mover un soundbite en la secuencia mientras deja el audio del soundbite en el mismo tiempo de reproducción. Esto es lo mismo que ajustar ambos extremos en la misma cantidad hacia adelante o hacia atrás.

## **Afectar a todas las copias de un soundbite frente a una copia**

El comando Copia de Edición de Bordes en el menú del Editor de Secuencia le permite elegir si desea modificar el soundbite original que está arrastrando o conservar el original haciendo una copia del mismo cuando lo arrastra.

#### **Editar todas las copias**

Cuando la opción Copia de Edición de Bordes no está marcada, arrastrar el borde de un soundbite afecta al soundbite original, así como a cualquier otra instancia del mismo. Por ejemplo, si edita desde el borde un soundbite llamado Relleno de

Percusión que se ha colocado muchas veces a lo largo de una pista de percusión, todas las copias del mismo en la pista cambiarán.

#### **Editar una copia**

Cuando se selecciona Copia de Edición de Bordes, se copia un soundbite al arrastrar uno de sus bordes, lo que conserva todas las copias originales del soundbite. El resultado es un nuevo soundbite que es idéntico al original excepto por el nuevo límite y un nombre ligeramente diferente. Probablemente ni siquiera notará que se está haciendo una copia. En cambio, parecerá que acaba de mover el borde del soundbite. El único cambio notable es un número añadido al soundbite (o, si ya tiene un número, se incrementará en 1). El nuevo soundbite también se agrega a la lista soundbites.

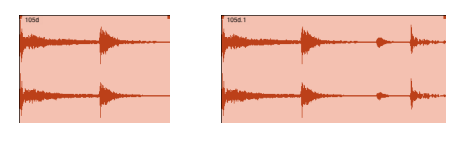

Soundbite original Nuevo soundbite después de Opción/Alt y arrastrar su borde

Figura 37-16: Copia de Edición de Bordes

#### **Opción/Alt y arrastrar para anular la copia de edición de bordes**

Opción/Alt y arrastrar el borde de un soundbite anula temporalmente la configuración actual del comando Copia de Edición de Bordes. Esto le permite configurarlo de la manera que prefiera la mayor parte del tiempo, y presionar Opción/Alt y arrastrar para anularlo temporalmente cuando sea necesario. Por ejemplo, si desea editar todas las instancias de un soundbite la mayor parte del tiempo, desmarque el comando Copia edición de bordes para poder simplemente arrastrar los límites del soundbite y use la tecla Opción/Alt para anular esta configuración cuando sea necesario.

#### **Editar todas las copias de varios soundbites**

Para ajustar (edición de bordes) varios soundbites juntos al mismo tiempo, selecciónelos y luego ajuste el borde izquierdo o derecho de cualquier soundbite seleccionado.

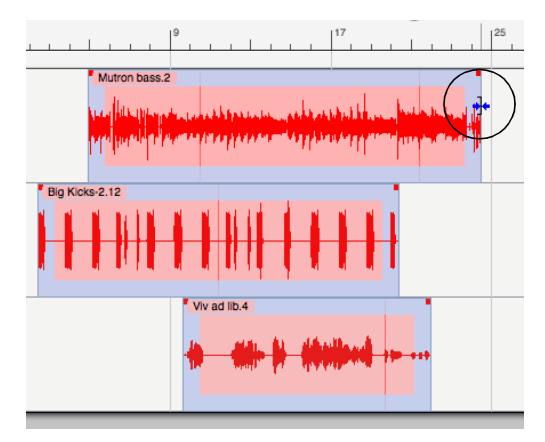

Figura 37-17: Para ajustar varios soundbites juntos en una sola operación, selecciónelos y arrastre un borde.

Si desea que todos los bordes se adhieran a la misma ubicación, mantenga presionada la tecla Control/Win mientras arrastra un borde como se muestra a continuación:

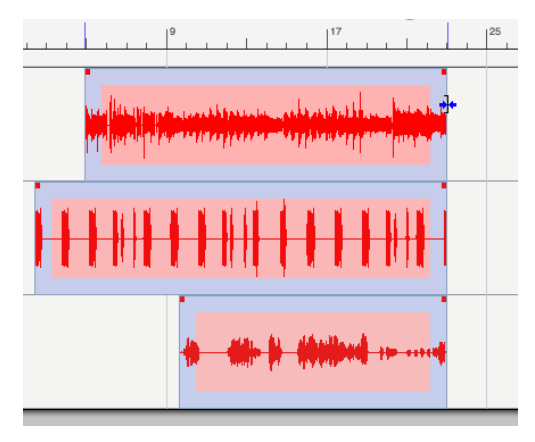

Figura 37-18: Para hacer que los bordes de varios soundbites se ajusten a la misma ubicación, mantenga presionada la tecla Control/Win mientras ajusta.

#### **Edición de bordes cuando se superponen soundbites**

Cuando los soundbites se superponen entre sí, es posible que no tenga acceso directo al borde del soundbite que desea editar porque puede estar cubierto por otro soundbite y es posible que no desee cambiar la forma en que se superponen con el comando de capas en el menú Audio. En esta situación, puede editar el borde oculto presionando Shift y haciendo clic en el borde visible opuesto. Hacerlo le dará control sobre el borde en el que no hizo clic con la tecla Shift.

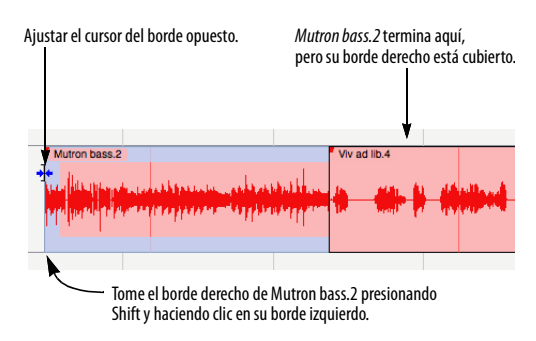

Figura 37-19: Edición de bordes cuando el borde que desea arrastrar está cubierto por otro soundbite.

#### **Usar la cuadrícula de edición al editar bordes**

La cuadrícula de edición no afecta la edición de bordes. Sin embargo, si desea que su edición de borde se adhiera a la cuadrícula de edición, mantenga presionada la tecla Comando/Ctrl mientras hace clic en el borde del soundbite para moverlo.

#### **Usar Slip, Deslizar y Roll en varios soundbites**

Puede utilizar las herramientas Slip, Deslizar y Roll (como se describió anteriormente en la [página 393](#page-392-0)) en varios soundbites seleccionados.

## <span id="page-394-0"></span>**ESTIRAMIENTO GRÁFICO DEL TIEMPO DEL AUDIO**

Puede estirar el tiempo del audio gráficamente agarrando el borde de un soundbite con la herramienta mano y arrastrándolo hasta la longitud deseada. Para obtener la herramienta

mano, coloque el cursor sobre el borde del soundbite, justo debajo de la manija de fundido cruzado como se muestra en la [Figura 37-20.](#page-395-4)

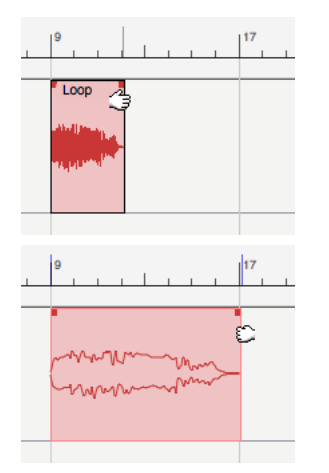

<span id="page-395-4"></span>Figura 37-20: Para alargar gráficamente el tiempo de un soundbite, coloque el cursor sobre el borde del soundbite justo debajo d la manija de fundido cruzado y sujételo con el cursor de la mano.

# <span id="page-395-1"></span>**TÉCNICAS DE EDICIÓN GRÁFICA**

Todas las potentes funciones de edición de Performer Lite están disponibles en el editor de secuencia. La mayor parte de la edición se puede realizar con el ratón mediante acciones familiares como hacer clic, arrastrar y arrastrar con Shift. Estas acciones pueden cambiar datos, cambiar el tono y la duración de las notas, remodelar las curvas de datos de automatización de la mezcla y más. Para obtener un resumen de las técnicas básicas de edición gráfica de Performer Lite, consulte ["Técnicas de edición gráfica" en la](#page-349-0)  [página 350](#page-349-0).

## <span id="page-395-2"></span>**TÉCNICAS DE SELECCIÓN**

Performer Lite ofrece una variedad de formas de seleccionar datos de audio y MIDI en el editor de secuencia. Una vez seleccionado el audio, puede aplicar una de las muchas y potentes operaciones de edición de Performer Lite. Para una discusión completa sobre las técnicas de selección en el Editor de Secuencia, consulte el [capítulo 35,](#page-354-1)  ["Seleccionar" \(página 355\).](#page-354-1)

## <span id="page-395-3"></span><span id="page-395-0"></span>**TRABAJAR CON CLIPS**

En el Editor de secuencia, los clips se ven y editan de forma similar a los soundbites, como se explicó anteriormente en este capítulo. Las siguientes secciones cubren detalles específicos de los clips.

## **Conceptos básicos de clip**

Un clip es un contenedor para los datos de una sola pista. Piense en ello como una pequeña porción de una pista que puede manipular como un solo objeto. (Consulte ["¿Qué es un clip?" en la](#page-229-0)  [página 230](#page-229-0).) Los clips también tienen propiedades de objeto, como hora de inicio, duración y loop (activado o desactivado). (Consulte ["Ajustes de](#page-235-1)  [Clip" en la página 236.](#page-235-1)) Los clips se pueden identificar por sus esquinas redondeadas.

#### **La capa de edición de clip**

Cada pista de audio y MIDI proporciona una capa de edición para clips (Figura 37-21 en la página 397) donde los clips se pueden administrar y editar. Las pistas de audio y MIDI también tienen capas de edición para soundbites y notas MIDI, respectivamente, lo que le permite trabajar sin problemas con clips y otros datos en la misma pista. La Figura 37-21 muestra un ejemplo de notas MIDI al lado de un clip MIDI en la misma pista. Lo mismo ocurre con los soundbites, que pueden coexistir con clips de audio en una pista de audio.

Haga clic en un clip en una pista de audio o MIDI para cambiar rápidamente a la capa Clips. De manera similar, haga clic en un soundbite o una nota MIDI para cambiar rápidamente a la capa de soundbite o de notas.

## **Crear un clip**

A continuación se muestran algunas formas de crear un clip en una pista:

Utilice el comando Empaquetar en clips (ver más abajo)
- $\blacksquare$  Arrastre y suelte un clip desde la ventana Clips en una pista
- Grabe clips a medida que los activa desde la ventana Clips (consulte ["Modo de grabación de](#page-237-0)  [clip" en la página 238](#page-237-0))

## **Grabar MIDI en clips de pista**

Cuando grabas en una pista MIDI, Performer empaqueta los datos en un clip.

## **Empaquetar datos de pistas en clips**

Para crear un clip a partir de datos existentes en una pista:

**1** Haga una selección (ya sea una selección de objeto o una selección de rango de tiempo) en una o más pistas.

**2** Seleccione menú Región > Empaquetar en clips.

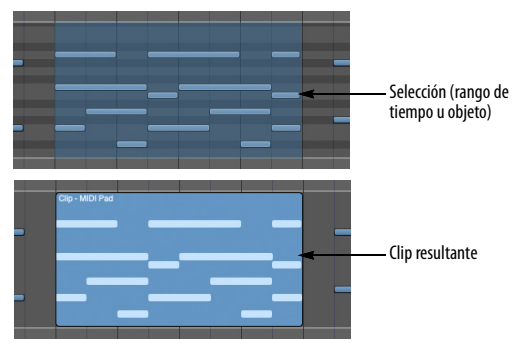

Figura 37-22: Empaquetar datos en un clip.

Si realiza una selección multipista, se crea un clip independiente en cada pista, ya que los clips son objetos de una sola pista por naturaleza.

## **Desempacar clips**

Al desempacar datos de un clip, los datos permanecen en su ubicación original en la pista y el clip se elimina:

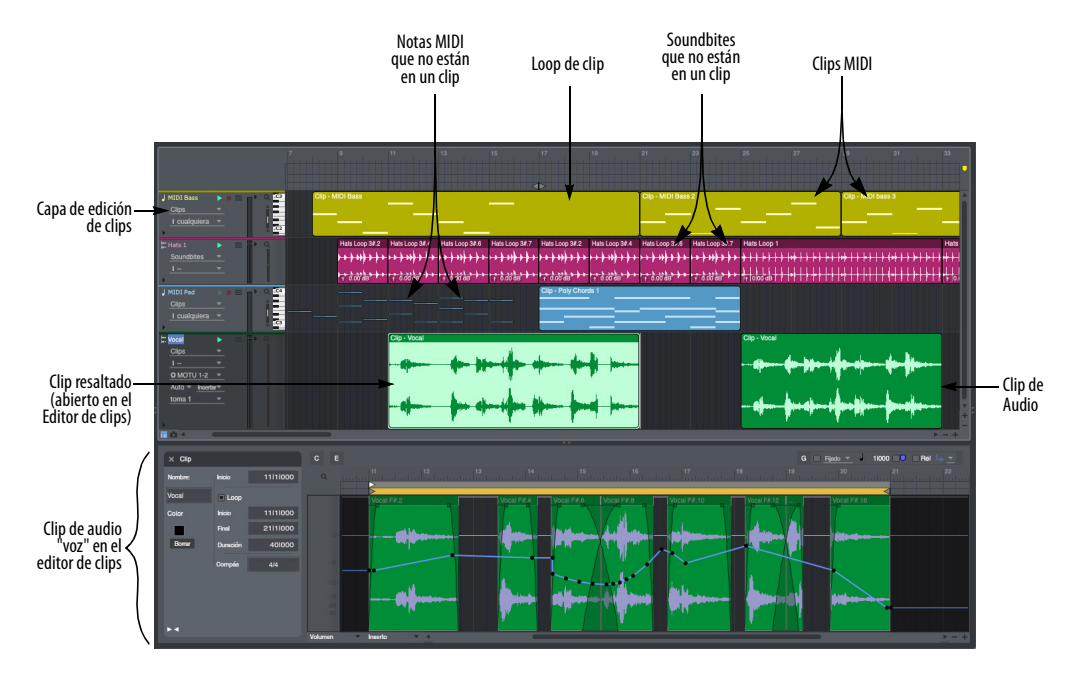

**1** Seleccione uno o más clips

Figura 37-21: Clips en el editor de secuencia.

**2** Seleccione menú Región > Desempacar Clips.

# **Capas de clips**

Los clips pueden superponerse entre sí, al igual que los soundbites. El clip que está más al frente es lo que escucha. Utilice los comandos de capas (menú Edición) para gestionar las capas. Consulte ["Soundbites superpuestos y en capas" en la](#page-391-0)  [página 392](#page-391-0). Sin embargo, dado que los clips pueden contener varios tipos de datos (a diferencia de los soundbites), superponerlos tiene más sutilezas.

Cuando el contador llega a un evento de clip durante la reproducción, ese clip se convierte en la única fuente de eventos musicales para todos los tipos de eventos que contiene. Si hay alguno de los mismos tipos de eventos en la pista misma o en otros clips superpuestos detrás del clip del frente, se suprimen mientras dure ese evento de clip. Los tipos que no están contenidos en el evento de clip más al frente no son suprimidos por ese clip y provendrán de la fuente que esté más cercana al frente, ya sea otro evento de clip o la pista misma. Los datos de pista que no están contenidos en clips siempre se consideran en la capa más reciente.

El mismo concepto se aplica al iniciar clips en la ventana Clips, excepto que solo se puede reproducir un clip por pista en un momento dado, por lo que solo hay dos capas posibles a considerar: la capa de pista y la capa de clip. Para los eventos de clip que se almacenan directamente en las pistas (y se pueden ver en la descripción general de pistas y en el editor de secuencia), hay tantas capas como eventos de clip en la pista (al igual que los soundbites).

Por ejemplo, la automatización en la pista se reproduce mientras se reproduce en loop un clip que contiene solo soundbites. Sin embargo, también tiene la flexibilidad de anular explícitamente partes de la automatización de la mezcla, si lo desea. Por ejemplo, puede crear un clip de un

compás que automatice el parámetro de frecuencia central del filtro multi-modo. Dado que este clip solo contiene datos de automatización para un único parámetro de plug-in, no suprimirá soundbites en los datos de la pista subyacente. Luego se puede iniciar y reproducir en loop en la ventana Clips a voluntad, aplicando repetidamente el barrido del filtro a cualquier soundbite que se esté reproduciendo en la pista.

## **Editar bordes en un clip**

Cuando edita el borde de un clip, estás cambiando su hora de inicio o de finalización [\("Ajustes de](#page-235-0)  [Clip" en la página 236\)](#page-235-0). Para editar el borde, coloque el cursor sobre el borde izquierdo o derecho del clip y arrástrelo. Si la configuración de loop del clip está habilitada, coloque el cursor sobre la mitad inferior del borde, como se muestra en la Figura 37-23, para obtener el cursor de edición de borde. La mitad superior produce el cursor de loop.

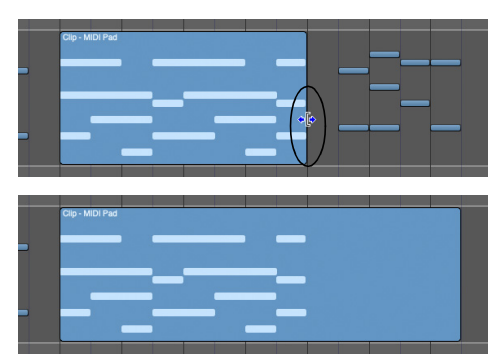

Figura 37-23: Edición de bordes de un clip

## **Loop de un clip**

Para reproducir un clip en loop, haga doble clic en él para abrir el Editor de clips y luego habilite su configuración de loop en el panel de configuración. Una vez hecho esto, coloque el cursor sobre la mitad superior del borde izquierdo o derecho del clip (como se muestra en la Figura 37-24) y arrástrelo. En este ejemplo, el loop se ha ampliado antes y después del clip original. Cada iteración completa del loop se indica mediante marcadores de límites, como se muestra.

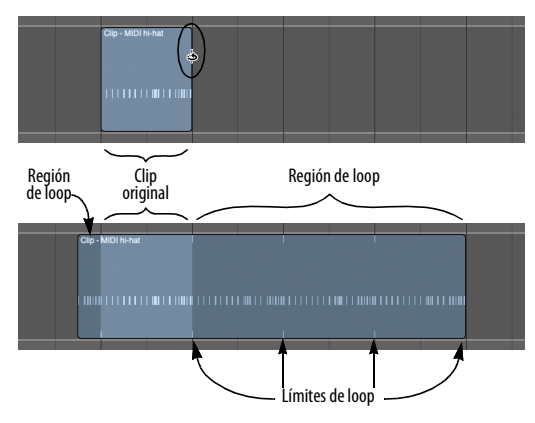

Figura 37-24: Loop de un clip.

#### **Silenciar/desactivar silencio en clips**

Para silenciar o desactivar silencio en un clip, haga clic en él con la herramienta Silenciar [\(Figura 27-1](#page-280-0)  [en la página 281](#page-280-0)).

#### **Otras técnicas de edición de clips**

Los clips se pueden editar con muchas de las mismas técnicas que los soundbites. Ver:

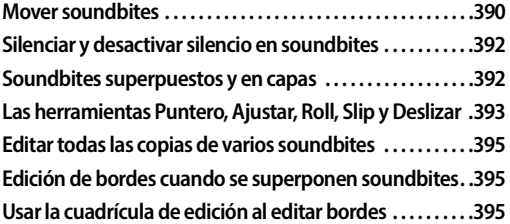

## **Abrir el editor de clips**

Para abrir el Editor de clips de un clip (como se muestra en la Figura 37-21 en la página 397), haga doble clic en el clip. Cuando se muestra un clip en el Editor de clips, se resalta en su pista (como se muestra en la Figura 37-21), para que pueda ver claramente qué clip está editando.

# **TRABAJAR CON LA AUTOMATIZACIÓN DE LA MEZCLA DE PUNTOS DE INTERRUPCIÓN**

El editor de secuencia le permite mostrar, insertar y editar volumen, panorama, parámetros de plugins, niveles de envío, silencios de pistas y otros datos de automatización de mezclas en forma de puntos de interrupción (puntos) en una línea continua. En las pistas de audio, los datos de automatización de la mezcla se almacenan en forma de puntos de control con precisión de muestra que generan rampas con precisión de muestra durante la reproducción. En las pistas MIDI, los datos de automatización de la mezcla se almacenan en forma de datos de controlador continuo MIDI. Para un funcionamiento fluido y en paralelo de pistas de audio y MIDI, el editor de secuencia muestra ambas formas de automatización con el mismo estilo de líneas y puntos. Las siguientes secciones analizan las técnicas específicas para trabajar con líneas y puntos de automatización de estilo punto de interrupción. A menos que se indique lo contrario, las técnicas son las mismas tanto para pistas MIDI como de audio.

#### **Elegir la capa de datos activa**

Para ver, insertar o editar datos de automatización de mezcla en una pista, primero debe elegirla como la capa de edición actual como se explica en ["La Capa de Edición" en la página 387](#page-386-0). Alternativamente, puede elegir mostrar una línea de automatización separada como se describe abajo.

## **Mostrar carriles de automatización**

Para mostrar datos de automatización en un carril separado debajo de su pista principal, elija Mostrar Carriles en el menú Editar capa [\(Figura 10-2 en la](#page-70-0)  [página 71\)](#page-70-0), o haga clic en el triángulo de expansión en la parte inferior del panel de configuración de la pista. Haga clic en los botones más (+) y menos (-), como se muestra a continuación en la Figura 37-25, para añadir y eliminar carriles adicionales. Utilice el menú de

carril para elegir el tipo de datos para el carril. Para ocultar todos los carriles de una pista, elija Ocultar Carriles en el menú Editar capa.

 El menú Visualizar proporciona accesos directos para mostrar y ocultar líneas de automatización. Consulte ["Mostrar/Ocultar Carriles" en la](#page-346-0)  [página 347](#page-346-0).

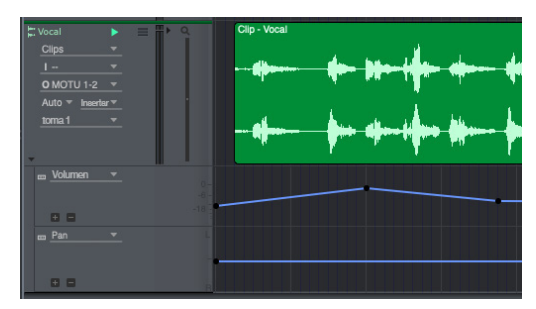

Figura 37-25: Carriles de Automatización.

# **Zoom para una mejor resolución**

Al insertar controladores, es útil obtener el nivel de zoom que mejor se adapte a lo que está haciendo. Por ejemplo, si está realizando ajustes precisos en el nivel de la pista, utilice un nivel de zoom vertical amplio para obtener una mejor resolución. Si necesita comprobar el nivel general a lo largo de una pista, aleje el zoom.

## **Insertar datos de automatización de mezcla**

Para insertar datos de automatización de mezcla en el editor de secuencia:

**1** Elija el tipo de datos que desea insertar en el menú Editar capa [\(Figura 10-2 en la página 71](#page-70-0)) y luego haga clic en la herramienta Lápiz en la paleta de herramientas (menú Estudio).

**2** Si el tipo de datos deseado aún no tiene una capa, elija el tipo de datos de automatización deseado en el menú insertar de la pista. Esto crea una capa y convierte el cursor en la herramienta Lápiz.

**3** Elija la forma deseada de la curva que desea insertar en el menú Lápiz/Remodelar curva en la paleta de herramientas. Si desea insertar un solo punto, la curva no importa.

**4** Si desea que la forma de curva que ha seleccionado se adhiera a tiempos o una cuadrícula métrica similar, configure la Resolución de edición y active Editar cuadrícula (consulte ["Adherir a la cuadrícula" en la](#page-415-0)  [página 416](#page-415-0)).

Al hacerlo, se limitan las formas de onda periódicas a la resolución de la cuadrícula de edición. Por ejemplo, si la cuadricula de edición está configurada en una negra e inserta una onda sinusoidal, la onda sinusoidal realizará un ciclo una vez por cada negra.

Mantenga presionada la tecla Comando/Ctrl para anular la adhesión de cuadrícula.

**5** Inserte datos de la siguiente manera:

| Para hacer esto:                          | Haga esto:                                                                                                    |
|-------------------------------------------|----------------------------------------------------------------------------------------------------|
| Para insertar un solo<br>evento           | Haz clic en la pista con el lápiz.                                                                                                    |
| Para insertar una<br>secuencia de eventos | Arrastra el lápiz. Se inserta un flujo de<br>datos de acuerdo con la forma de curva<br>que eligió en la paleta de herramientas.<br>Puede ajustarse a una cuadrícula de<br>tiempos con Editar resolución como se<br>explica en "Restringir una forma de onda<br>a beats" a continuación, y puede usar las<br>teclas modificadoras de forma de onda<br>que se describen en "Uso de teclas<br>modificadoras para controlar el período,<br>la fase y otros parámetros de forma de<br>onda" en la página 401. |

# <span id="page-399-0"></span>**Restringir una forma de onda a beats**

Para insertar una forma de onda de datos continuos que se ajuste a una cuadrícula rítmica (negras, corcheas, etc.), establezca la cuadrícula de edición en una duración que sea igual a un período completo de la forma de onda. Esto obliga a que la forma de onda se ajuste a la duración de la cuadrícula que especifique.

## <span id="page-400-0"></span>**Uso de teclas modificadoras para controlar el período, la fase y otros parámetros de forma de onda**

Al insertar (o remodelar) datos continuos usando una forma de onda, puede mantener presionadas las teclas modificadoras mientras arrastra para cambiar los parámetros de la forma de onda de la siguiente manera:

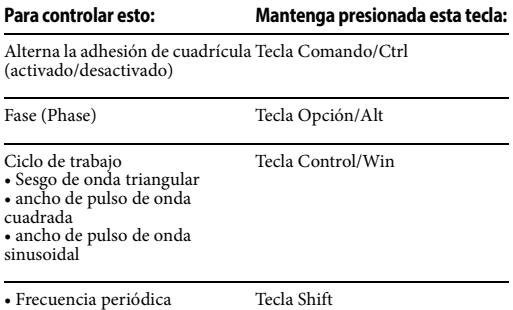

• Frecuencia periódica • Densidad de curva aleatoria

Para reutilizar las últimas confi-Tecla Escape guraciones para seno, triángulo, cuadrado, pasos aleatorios o rampas aleatorias

# **Usar la curva spline**

La curva spline proporciona tres manijas que se pueden ajustar para obtener la forma deseada durante la inserción. Simplemente coloque las manijas como se muestra a continuación en la [Figura 37-26](#page-400-1) y luego haga clic en cualquier lugar fuera del spline para completar la inserción.

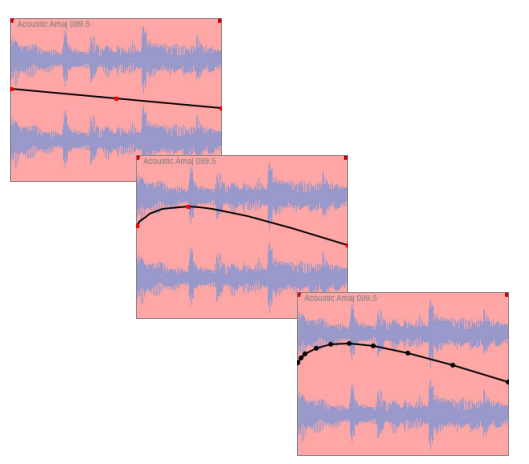

<span id="page-400-1"></span>Figura 37-26: Insertar una curva de automatización de mezcla con la herramienta spline.

# **Remodelar una curva existente**

Utilice el mismo procedimiento que en la sección anterior para remodelar una línea o curva existente. Simplemente arrastre sobre los datos existentes con la herramienta Remodelar.

## <span id="page-400-2"></span>**Seleccionar puntos de control de datos de automatización de mezcla**

Para seleccionar datos de automatización de mezcla:

**1** Haga clic en la herramienta Puntero en la paleta de herramientas (menú Estudio).

**2** Haga una selección de la siguiente manera:

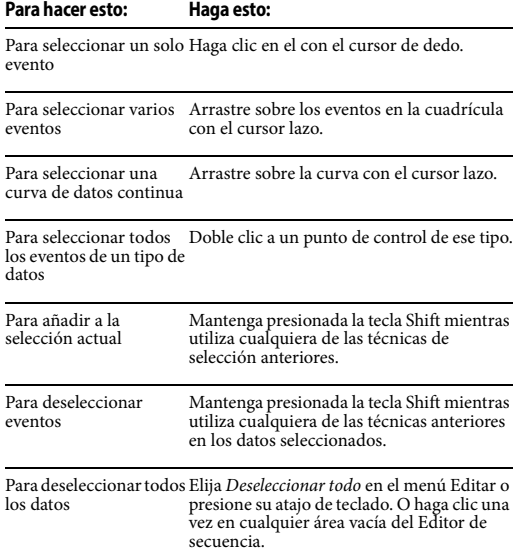

#### **Arrastrar puntos de control**

Puede arrastrar cualquier punto de control en una línea a cualquier lugar dentro de una tira de pista. Tenga en cuenta que incluso puede arrastrarlo más allá de los eventos a ambos lados, como se muestra a continuación. Cuando lo hace, elimina los eventos que arrastra. Este es un atajo conveniente para eliminar una curva.

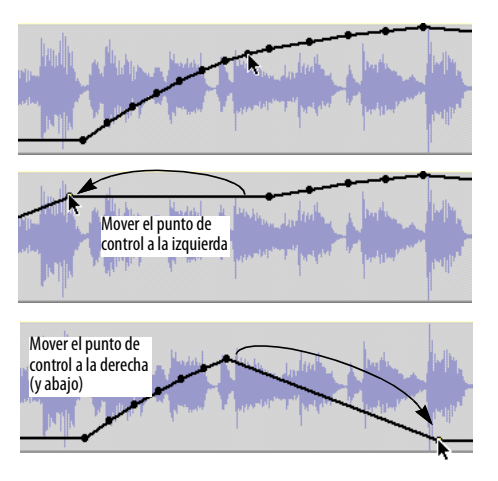

Figura 37-27: Arrastrar puntos de control.

## **Seleccionar varios tipos de datos a la vez**

Para seleccionar varios tipos de datos a la vez:

**1** Haga clic en la herramienta Puntero en la paleta de herramientas (menú Estudio).

**2** Mantenga presionadas las teclas Opción/Alt y Control/Win para obtener el cursor en forma de cruz y luego arrastre sobre el rango de tiempo deseado en la pista. Las selecciones de rango de tiempo seleccionan todos los datos dentro del área seleccionada, incluido el audio y otros tipos de datos de automatización. (La selección de lazo con la herramienta Puntero por sí sola solo selecciona el tipo de datos activo).

En las pistas de audio, otra forma de realizar selecciones de rango de tiempo es cambiar primero la capa de edición a Soundbites y luego simplemente arrastrar horizontalmente con el cursor en forma de cruz.

#### **Seleccionar puntos de control con soundbites (o notas MIDI)**

Utilice el procedimiento descrito en la sección anterior.

#### **Remover puntos de control**

Para eliminar un único punto de control, haga clic en él para seleccionarlo y presione la tecla Eliminar. Para eliminar una curva, arrástrela horizontalmente en la pista para seleccionar todos los puntos y luego presione la tecla Eliminar.

## **Cortar, copiar y pegar puntos de control**

Para cortar, copiar y pegar datos de automatización de mezcla de audio o de controlador MIDI en el Editor de secuencia, selecciónelo primero (como se describe anteriormente en ["Seleccionar](#page-400-2)  [puntos de control de datos de automatización de](#page-400-2)  [mezcla" en la página 401\)](#page-400-2),y luego córtelos, cópielos y péguelos como de costumbre. Al pegar, puede resultarle útil insertar un punto de control en la ubicación que desea pegar. Asegúrese de que esté seleccionado antes de pegar. Si desea conservar soundbites en el lugar donde está pegando, utilice Combinar en lugar de Pegar.

#### **Desactivar la automatización temporalmente**

Para desactivar temporalmente los datos de automatización en una pista de audio, desactive la reproducción de automatización como se explica en ["Habilitar/deshabilitar la automatización](#page-574-0)  [global" en la página 575.](#page-574-0)

## **AUTOMATIZACIÓN DEL VOLUMEN DE SOUNDBITES**

Performer Lite proporciona un nivel adicional de flexibilidad con respecto a la automatización del volumen: automatización del volumen de soundbites, también conocida como volumen de bite. Esta es una curva de automatización de volumen no destructiva que puedes aplicar directamente a un soundbite. Esta curva de volumen luego permanece con el soundbite y, de hecho, se convierte en parte del soundbite.

## **Acceder a la automatización del volumen de bite**

La automatización del volumen de bite funciona de manera similar a la capa de automatización de tono descrita en ["Automatización de tono" en la](#page-641-0) 

[página 642](#page-641-0). En el menú Editar capa del editor de secuencia [\(Figura 10-2 en la página 71](#page-70-0)), hay un elemento de menú llamado Volumen de Bite. Cuando elige la capa de automatización de volumen de soundbites, tiene acceso a los datos de automatización de volumen de soundbites con cada soundbite.

## **Trabajar con la automatización del volumen de soundbite**

De forma predeterminada, los datos de automatización del volumen de los bites en cada soundbite se establecen en cero dB. El rango es el mismo que el volumen de la pista: -× a +6,02 dB. En todos los demás aspectos, los datos del volumen de bite se pueden ver, insertar, editar y manejar de la misma manera que la automatización del volumen de la pista. La única diferencia es que la automatización del volumen del bite siempre permanece con el soundbite. También puede utilizar los comandos de volumen de bite dedicados en el menú Audio. Consulte ["Volumen y ganancia del bite" en la](#page-478-0)  [página 479](#page-478-0). El volumen de bite es compatible con el comando Cambiar datos continuos (menú Región).

# **CAPÍTULO <sup>38</sup> Fundidos y fundidos cruzados**

# <span id="page-404-0"></span>**DESCRIPCIÓN GENERAL**

Performer Lite le permite aplicar fundidos y fundidos cruzados a los bordes de los soundbites.

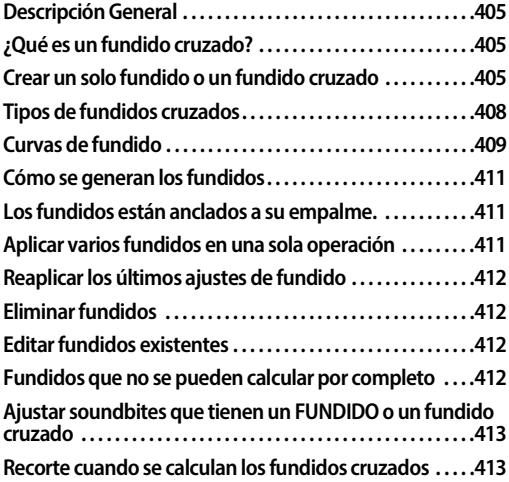

# <span id="page-404-1"></span>**¿QUÉ ES UN FUNDIDO CRUZADO?**

Se produce un fundido cruzado en el límite — lo que llamaremos el punto de empalme — entre dos soundbites. Atenúa el volumen del primer soundbite mientras disminuye el volumen del segundo. El objetivo principal de un fundido cruzado es producir una transición suave entre los soundbites, evitando clics, estallidos y otros artefactos indeseables que a veces pueden ocurrir. Sin embargo, los fundidos cruzados son de naturaleza general y también se pueden utilizar para efectos de volumen y otros fines.

Un fundido es similar a un fundido cruzado, excepto que ocurre al principio o al final de un solo soundbite y se desvanece entre el soundbite y el silencio.

Los fundidos y fundidos cruzados no modifican el audio original de ninguna manera y puede eliminar el fundido o el fundido cruzado en cualquier momento.

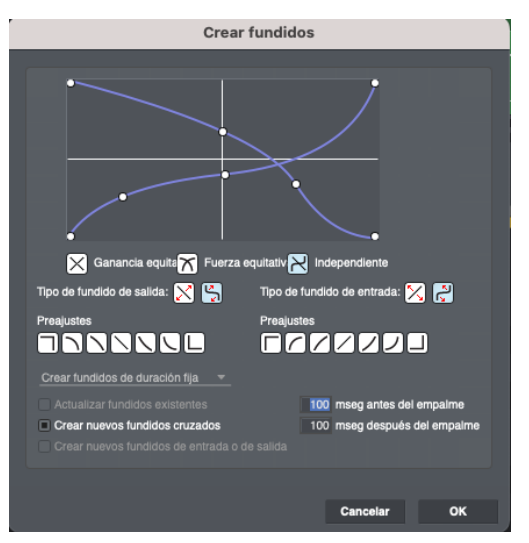

Figura 38-1: Para crear un fundido o fundido cruzado, seleccione uno o más límites de soundbite y elija Fundido en el menú Audio.

## <span id="page-404-2"></span>**CREAR UN SOLO FUNDIDO O UN FUNDIDO CRUZADO**

Hay dos formas de crear un fundido o fundido cruzado:

- Arrastre los controladores de fundido/fundido cruzado en un soundbite
- Haga una selección y aplique un fundido con el comando Fundido (menú Audio).

## **Crear un fundido/fundido cruzado con manijas de fundido**

Los fundidos y fundidos cruzados se pueden aplicar directamente a los soundbites tirando de las manijas de fundido o fundido cruzado directamente sobre los soundbites, como se muestra a continuación en la Figura 38-2:

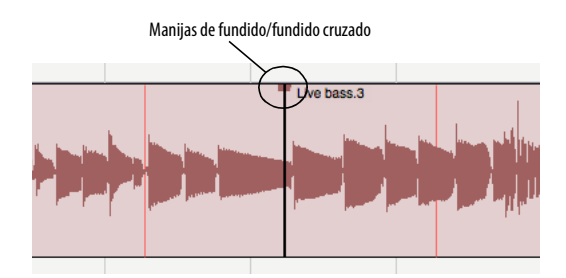

Cursor de fundido/fundido cruzado live ha

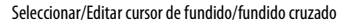

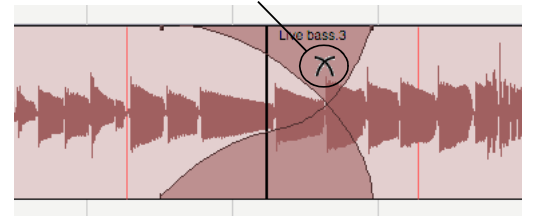

Figura 38-2: Coloque el cursor sobre una manija de fundido o fundido cruzado hasta que vea el cursor de fundido/fundido cruzado que se muestra arriba. Luego simplemente saque un fundido de la longitud deseada. Haga doble clic en el fundido o fundido cruzado para editar aún más su forma.

Para crear un fundido en el límite de dos soundbites que se tocan, mantenga presionada la tecla Comando/Ctrl mientras arrastra un controlador u otro:

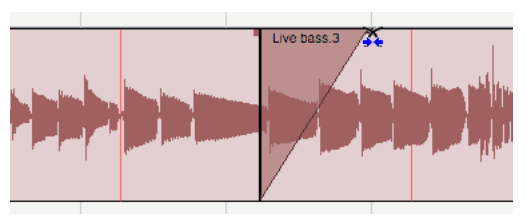

Figura 38-3: Mantenga presionada la tecla Comando/Ctrl para crear un fundido (en lugar de un fundido cruzado) donde dos soundbites se tocan.

Los fundidos y fundidos cruzados se insertan con la forma especificada más recientemente en el cuadro de diálogo Fundido (menú Audio).

De forma predeterminada, los fundidos y fundidos cruzados se insertan y editan simétricamente. Para acortar o alargar solo un lado de un fundido cruzado mientras fija el otro lado donde está, mantenga presionada la tecla Opción/Alt mientras arrastra el controlador de fundido como se muestra a continuación:

Fundido cruzado original:

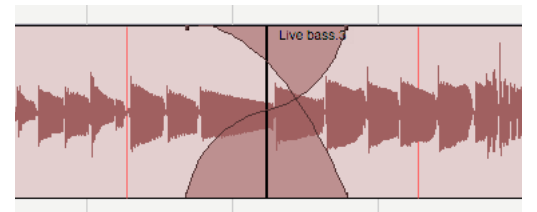

Opción de arrastrar para editar solo un lado

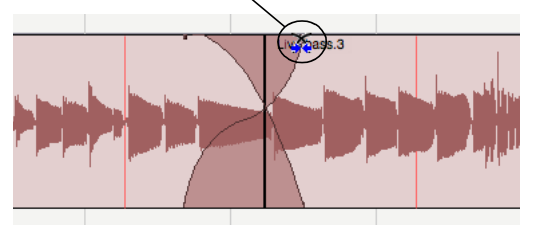

Figura 38-4: Opción de arrastrar para mover solo un lado del fundido. La otra manija permanece fijada en su ubicación original.

Para editar varios fundidos juntos en una sola operación, seleccione los soundbites que contienen los fundidos y luego tome el controlador de fundido de uno de los soundbites seleccionados:

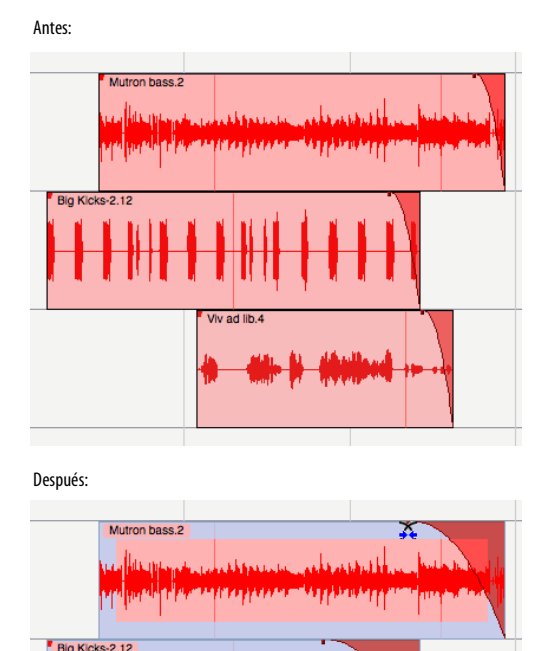

Figura 38-5: Editar múltiples fundidos en una sola operación.

Por ejemplo, si necesita alargar un poco más todos los fundidos de una pista, puede seleccionar todos los soundbites y luego tomar un fundido para cambiarlos todos.

#### **Aplicar un fundido/fundido cruzado a una selección**

Para aplicar un fundido único o un fundido cruzado a una selección:

**1** En el Editor de secuencia, haga una selección sobre un punto de empalme (el límite del soundbite que define el fundido o fundido cruzado que desea crear).

Puede utilizar su selección para definir la duración del fundido cruzado o puede crear un fundido de longitud fija que sea diferente de su selección.

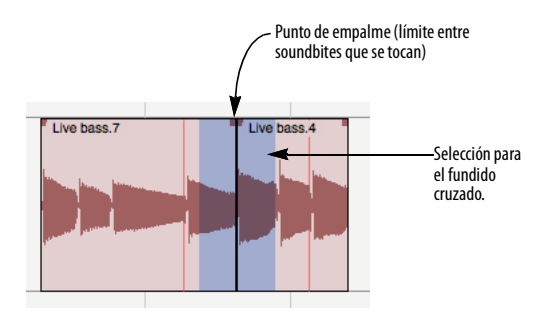

Figura 38-6: Hacer una selección sobre el límite de un soundbite para aplicar un fundido.

**2** Elija Fundido en el menú Audio para abrir el cuadro de diálogo Crear fundidos, como se muestra en la Figura 38-1.

**3** Configure las curvas de fundido de entrada y fundido de salida como desee. Estas curvas se explican más adelante en el capítulo.

- **4** Para crear un fundido de una duración específica, elija Crear fundidos de duración fija y luego ingrese la duración deseada para el fundido (en milisegundos) en los cuadros de texto antes y después del empalme.
- **5** Haga clic en Aceptar para aplicar el fundido.

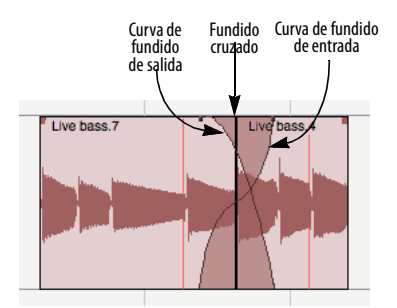

Figura 38-7: Un fundido.

## <span id="page-407-0"></span>**TIPOS DE FUNDIDOS CRUZADOS**

Cuando aplica un fundido cruzado, la selección que realiza en relación con el punto de empalme determina el tipo de fundido cruzado. Si realiza una selección con el punto de empalme en algún lugar en el medio, creará un fundido cruzado centrado estándar como se muestra a continuación en la [Figura 38-8](#page-407-1).

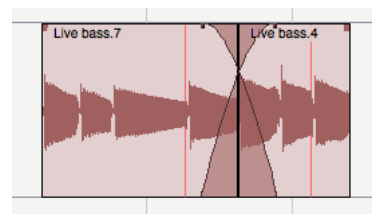

<span id="page-407-1"></span>Figura 38-8: Un fundido cruzado centrado.

Si realiza una selección a la izquierda del punto de empalme, creará un pre-fundido cruzado antes del punto de empalme como se muestra a continuación en la [Figura 38-9](#page-407-2). Esto le permitirá mantener el volumen del comienzo del Soundbite 2 sin que se funda. Esto es especialmente útil si hay un tiempo fuerte de percusión al comienzo del Soundbite 2 que desea conservar.

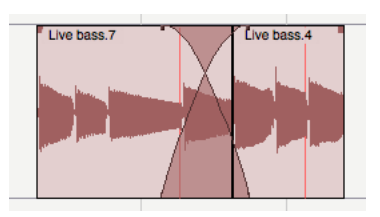

<span id="page-407-2"></span>Figura 38-9: Un pre-fundido cruzado.

Si realiza una selección a la derecha del punto de empalme, creará un post-fundido cruzado como se muestra a continuación. Esto es útil si desea mantener el volumen del Soundbite 1 hasta el punto de empalme.

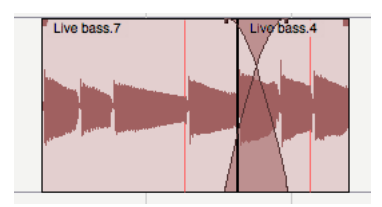

Figura 38-10: Un post-fundido cruzado.

## **Los fundidos cruzados utilizan material más allá del empalme.**

Los tres tipos de fundido cruzado analizados en la sección anterior utilizan material "oculto" en cada región más allá del punto de empalme. En el fundido cruzado centrado que se muestra a continuación, el fundido comienza en "Riff de Bajo 1" y se extiende hasta el comienzo de "Riff de Bajo 2"; la parte del fundido a la derecha del punto de empalme en realidad se calcula a partir del material del archivo de audio principal del riff de bajo — material que actualmente no es visible.

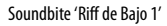

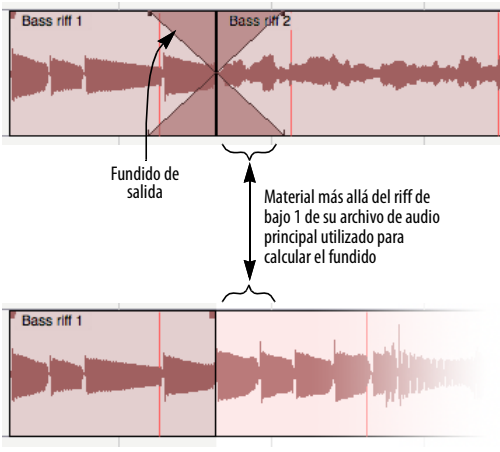

Archivo de audio principal del riff de bajo 1

Figura 38-11: El área más allá del "riff de bajo 1" en su archivo de audio principal se utiliza para calcular la curva de fundido del fundido cruzado. Lo mismo ocurre con el área que precede al 'Riff de bajo 2' en su archivo de audio principal.

Si no hay suficiente material adicional en el archivo de audio principal para el cálculo del fundido (o aparición gradual), el fundido caerá a cero en ese punto.

#### **Los fundidos se mezclan con el silencio.**

Los fundidos, por otro lado, no utilizan material más allá de los bordes del soundbite del archivo de audio principal. En cambio, se mezclan con el silencio para crear una transición suave hacia (o desde) el volumen cero.

#### **Tipos de fundido**

El cuadro de diálogo de fundido ofrece tres tipos de fundidos cruzados y dos tipos de fundidos:

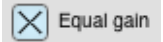

Se recomiendan fundidos cruzados de ganancia equitativa para material que sea coherente o casi coherente con la fase, como en los fundidos cruzados entre soundbites del mismo material de la fuente de audio (el mismo instrumento, por ejemplo). Los fundidos cruzados de ganancia

equitativa ayudan a evitar el recorte que puede ocurrir cuando se utilizan fundidos cruzados de fuerza equitativa (descritos a continuación). Los fundidos de ganancia equitativa están disponibles tanto para fundidos como para fundidos cruzados.

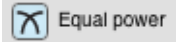

Se recomiendan fundidos cruzados de fuerza equitativa para material que no tiene coherencia de fase, como instrumentos musicales completamente diferentes. Los fundidos cruzados de fuerza equitativa le ayudan a evitar la caída de volumen que a veces puede ocurrir con los fundidos cruzados de ganancia equitativa. Los fundidos de ganancia equitativa están disponibles tanto para fundidos como para fundidos cruzados.

Independent

Los fundidos cruzados independientes se recomiendan para circunstancias especiales en las que no se pueden lograr los resultados deseados con curvas de ganancia o fuerza equitativa — o cuando se necesita específicamente crear curvas de fundido de entrada y salida completamente diferentes. Esta opción sólo se aplica a fundidos cruzados; no está disponible para fundidos (ya que un fundido consta de una sola curva).

## <span id="page-408-0"></span>**CURVAS DE FUNDIDO**

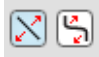

Para todos los tipos de fundido discutidos en la sección anterior, puede elegir entre una curva de fundido estándar o una curva en forma de S. Si está utilizando un fundido cruzado de fuerza o ganancia equitativa, tanto la curva de fundido de entrada como la de salida deben ser del mismo

tipo de curva. (Los botones de curva en la ventana hacen esto por usted). Sin embargo, si está utilizando curvas independientes, puede elegir un tipo de curva diferente para el fundido.

Independientemente del tipo de fundido que cree, se le proporcionarán manijas en las curvas del diagrama para ajustar aún más la curva. La curva de fundido estándar ofrece una sola manija; crea un fundido suave y continuo de uso general. La única excepción a esto es cuando utiliza curvas independientes, en las que la curva estándar también le proporciona dos puntos finales que le permiten modificar dónde comienza y termina la curva.

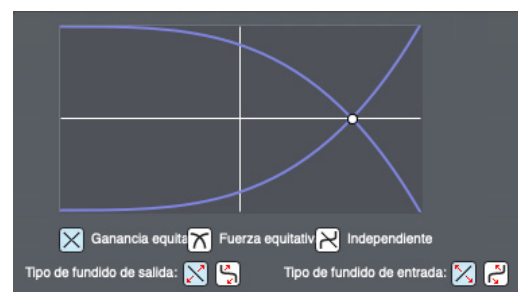

<span id="page-409-0"></span>Figura 38-12: A continuación se muestra un ejemplo de un fundido cruzado de ganancia equitativa con una curva estándar.

Las curvas en forma de S le brindan varias manijas, incluida una en el punto de cruce donde invierte su forma. Las curvas en S son particularmente útiles para material que es difícil de fusionar con una curva estándar.

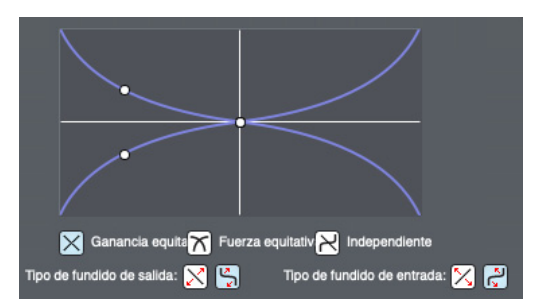

Figura 38-13: Aquí se muestra el mismo fundido cruzado de ganancia equitativa que se muestra en la [Figura 38-12](#page-409-0) con una curva en forma de S en lugar de una curva estándar.

Cuando elige curvas independientes en forma de S, puede hacerlas tan elaboradas como necesite.

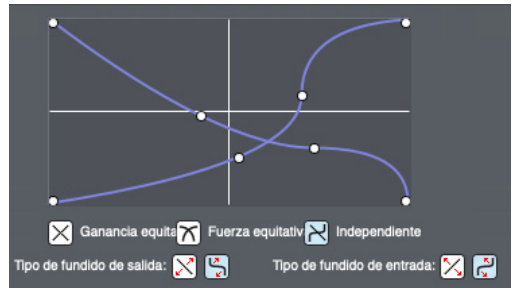

Figura 38-14: Aquí hay un fundido cruzado con curvas independientes en forma de S.

#### **Pre-ajustes de curva de fundido**

A cada lado del cuadro de diálogo Fundidos, debajo de las secciones de fundido de entrada y salida, hay una fila de botones que le proporcionan varios ajustes preestablecidos de curvas de fundido útiles. Estos ajustes preestablecidos son curvas comúnmente útiles que se proporcionan para su comodidad. De ninguna manera son "mágicos" de ninguna manera. Estas curvas cubrirán la mayoría de las situaciones que encuentre. También puedes usarlos como punto de partida y luego modificarlos aún más con los controladores en el diagrama de curvas.

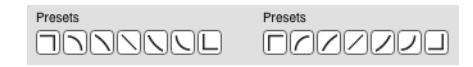

En su mayor parte, los íconos en los botones le dan una idea bastante clara de la forma de la curva y el efecto que tendrá en su audio. Los ajustes preestablecidos de "esquina cuadrada" son notables porque mantienen constante el volumen del fundido (ya sea volumen completo o volumen cero) durante toda la duración del fundido.

# <span id="page-410-0"></span>**CÓMO SE GENERAN LOS FUNDIDOS**

Cuando realiza un fundido (o un fundido cruzado), Performer Lite calcula el fundido en tiempo real — no se crean archivos en el disco. Los fundidos se aplican de forma no destructiva, al igual que con la automatización de volumen o los insertos de efectos en tiempo real.

## <span id="page-410-1"></span>**LOS FUNDIDOS ESTÁN ANCLADOS A SU EMPALME.**

En general, los fundidos y fundidos cruzados se conservan durante las operaciones de edición, como arrastrar, desplazar, compactar o configurar la hora de inicio del soundbite. Por ejemplo, si recorta el borde de un soundbite y tiene un fundido, el fundido permanecerá después de la operación de recorte. Si los datos de audio dentro del rango del fundido o fundido cruzado cambian, se volverán a calcular automáticamente.

Hay algunas situaciones en las que los fundidos cruzados no se pueden conservar debido a su naturaleza. Los fundidos cruzados se definen por el empalme al que se aplicaron. Si el punto de empalme cambia, es posible que el fundido ya no sea válido porque la disposición original de los datos de audio a partir de la cual se calculó el fundido ya no existe. Como resultado, los fundidos cruzados siempre permanecen anclados al borde del soundbite (o límite entre dos soundbites) al que se aplicaron originalmente. No se pueden mover independientemente de su punto de empalme — aunque sí pueden moverse con su punto de empalme (siempre que no cambie en el proceso). Por ejemplo, si mueve uno de los dos

soundbites que definen un fundido cruzado, el fundido cruzado desaparecerá. Si los mueve juntos, el fundido cruzado se moverá con ellos.

## <span id="page-410-2"></span>**APLICAR VARIOS FUNDIDOS EN UNA SOLA OPERACIÓN**

A menudo, necesitarás aplicar varios — y posiblemente muchos — fundidos cruzados a la vez. En lugar de tener que aplicarlos minuciosamente uno a la vez, Performer Lite le permite aplicar tantos fundidos como desee en una sola operación. Una forma de hacer esto es usar la tecla Shift para seleccionar varios puntos de empalme a la vez antes de ingresar al cuadro de diálogo Fundidos. Luego puede aplicar el mismo fundido a todos ellos, usando sus selecciones para definir la duración de cada fundido. O puede aplicar fundidos de duración fija.

Otra forma de aplicar múltiples fundidos a la vez es hacer una selección grande que contenga cualquier número de puntos de empalme y luego aplicar fundidos de duración fija a todos ellos en una sola operación. Esta técnica es especialmente útil cuando has realizado muchas ediciones detalladas — tal vez docenas o incluso cientos — y necesitas aplicar fundidos cruzados a todas ellas.

Para aplicar fundidos y/o fundidos cruzados de duración fija a muchos puntos de empalme en una sola operación:

**1** En el Editor de secuencia, seleccione la región que contiene los puntos de empalme que desea fundir y/o fusionar. Por ejemplo, si desea aplicar fundidos y fundidos cruzados a todos los límites de los soundbites de toda la secuencia, muestre todas las pistas en el editor de secuencia y Seleccione Todo.

**2** Elija Fundir en el menú Audio para abrir el cuadro de diálogo Fundidos.

**3** Seleccione Crear fundidos de duración fija en el menú en la parte inferior de la ventana.

**4** Si la región que seleccionó contiene fundidos existentes y desea reemplazarlos con nuevos fundidos, marque la opción Actualizar fundidos existentes. Si desea conservar los fundidos existentes, déjelo sin marcar.

**5** Si desea aplicar fundidos cruzados a todos los puntos de empalme elegibles (los que consisten en límites entre dos soundbites que se tocan), marque la opción Crear nuevos fundidos cruzados. Si no desea crear ningún fundido cruzado donde se toquen los soundbites, déjelo sin marcar.

**6** Si desea aplicar fundidos a todos los bordes de los soundbites (por ejemplo, bordes que no tocan otro soundbite), marque la opción Crear nuevos fundidos de entrada o de salida. Si no, déjelo sin marcar.

**7** Ingrese la duración del fundido ingresando tiempos en los cuadros de valores antes y después del empalme proporcionados. Los valores están en milisegundos (100 = una décima de segundo).

**8** Haga clic en Aceptar para generar los fundidos.

Cuando hace clic en Aceptar, Performer Lite aplica los fundidos. Por supuesto, si lo desea, puedes continuar con otros trabajos mientras se procesan los fundidos. Los fundidos que aún no se han calculado se muestran en gris; Los fundidos que se realizan aparecen en el mismo color que el soundbite.

## <span id="page-411-0"></span>**REAPLICAR LOS ÚLTIMOS AJUSTES DE FUNDIDO**

Para aplicar otro fundido usando los mismos ajustes que usó la última vez, mantenga presionada la tecla Opción/Alt mientras elige Fundido en el menú de audio.

# <span id="page-411-1"></span>**ELIMINAR FUNDIDOS**

Para eliminar un solo fundido, haga clic en él y elija Eliminar fundidos en el menú Audio.

Para eliminar todos los fundidos dentro de una región, seleccione la región y elija Eliminar fundidos en el menú Audio.

Para eliminar todos los fundidos en toda la secuencia, use Seleccionar todo en la ventana Pistas (o el Editor de secuencia donde se muestran todas las pistas) y elija Eliminar fundidos en el menú Audio.

## <span id="page-411-2"></span>**EDITAR FUNDIDOS EXISTENTES**

Para modificar un fundido existente, haga doble clic en él.

Para modificar varios fundidos existentes a la vez, selecciónelos y elija Fundido en el menú Audio.

En cualquier caso, después de haber realizado los cambios que desea en el cuadro de diálogo Fundidos, asegúrese de que la opción Actualizar fundidos existentes esté marcada antes de hacer clic en Aceptar.

# <span id="page-411-3"></span>**FUNDIDOS QUE NO SE PUEDEN CALCULAR POR COMPLETO**

Si Performer Lite calcula un fundido o fundido cruzado y el nivel del audio mezclado excede la ganancia unitaria (0 dB), el fundido aparece en rojo brillante para alertarle de que se está saturando.

Si, por alguna razón, un fundido o fundido cruzado no tiene suficiente audio para que Performer Lite calcule el fundido completo, aparece en azul brillante. Por ejemplo, puede dibujar un fundido cruzado de dos segundos de duración, pero es posible que uno de los soundbites involucrados no tenga un segundo adicional completo de audio en el archivo de audio

principal más allá del borde del soundbite. En este caso, el fundido aparece en azul brillante para indicar que no se puede calcular por completo.

## <span id="page-412-0"></span>**AJUSTAR SOUNDBITES QUE TIENEN UN FUNDIDO O UN FUNDIDO CRUZADO**

Si el borde de un soundbite tiene un fundido o un fundido cruzado, debe eliminar el fundido cruzado para poder cambiarlo. Esto tiene sentido porque tan pronto como lo cambia, el fundido cruzado ya no es válido (ya que el punto de empalme ha cambiado). Puede volver a aplicar el fundido cruzado después de modificar el borde del soundbite.

## <span id="page-412-1"></span>**RECORTE CUANDO SE CALCULAN LOS FUNDIDOS CRUZADOS**

Si se produce recorte cuando Performer Lite calcula un fundido cruzado, el fundido cruzado se dibuja en rojo en lugar del color del soundbite. En este caso, probablemente deseará volver a aplicar el fundido cruzado, ajustando las curvas. Intente utilizar las curvas de ganancia equitativa (ya que es imposible que se produzca recorte cuando se utiliza ganancia equitativa).

# **CAPÍTULO <sup>39</sup> Paneles de Información**

# <span id="page-414-0"></span>**DESCRIPCIÓN GENERAL**

Los paneles de información brindan comentarios sobre una gran cantidad de parámetros, eventos, controles y más. Cada panel de información tiene su propia visualización o propósito particular, pero todos se comportan de manera similar en varios aspectos:

■ El contenido de los paneles de información se actualiza según la selección actual, la posición del cursor, etc. mientras trabaja; de esta manera, sirven como ubicaciones centrales para recibir comentarios sobre su proyecto.

Paneles informativos "flotan"

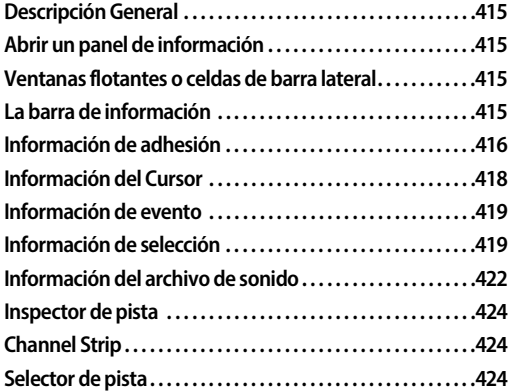

# <span id="page-414-1"></span>**ABRIR UN PANEL DE INFORMACIÓN**

Para abrir un panel de información desde la barra de información ([Figura 18-1 en la página 142](#page-141-0)), haga clic en la letra a la izquierda de la sección, como se muestra en la [Figura 18-6 en la](#page-146-0)  [página 147](#page-146-0).

Para abrir un panel de información por nombre desde Ejecutar Comando, presione Shift-barra espaciadora y escriba su nombre.

También puede abrir un panel de información presionando una tecla asignada en la ventana Comandos (menú Configuración). El comando de teclado asociado con cada panel de información es una opción para mostrar/ocultar: presione el comando de teclado una vez para mostrar el panel, luego presionelo nuevamente para ocultarlo.

# <span id="page-414-2"></span>**VENTANAS FLOTANTES O CELDAS DE BARRA LATERAL**

Cuando un panel de información está abierto, se puede mostrar como una celda de la barra lateral o como una ventana flotante separada. Si es una celda de la barra lateral y desea convertirla en una ventana flotante, haga clic en ella para convertirla en la celda enfocada y luego elija el menú Ventanas> Salir de la ventana consolidada. Para volver a mover la ventana flotante a la barra lateral, conviértala en la ventana activa y elija el menú Ventanas> Incluir en la ventana consolidada.

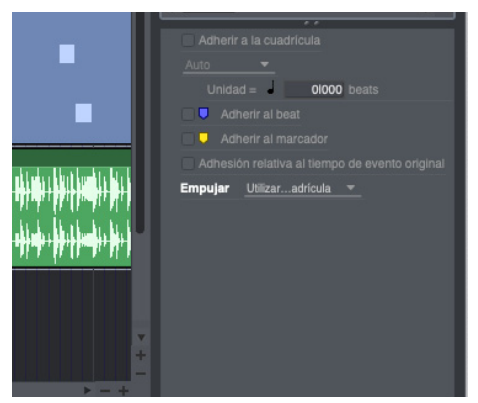

Figura 39-1: El panel Información de adhesión como una celda de la barra lateral.

# <span id="page-414-3"></span>**LA BARRA DE INFORMACIÓN**

Los ajustes en los paneles de información se pueden mostrar en las barras de información del Editor de secuencia y del Editor de notación.

Incluso puede elegir qué ajustes mostrar. Para más detalles, consulte ["Barra de información" en la](#page-146-1)  [página 147](#page-146-1).

# <span id="page-415-1"></span>**INFORMACIÓN DE ADHESIÓN**

El panel Información de adhesión contiene información relacionada con la adhesión y el empuje.

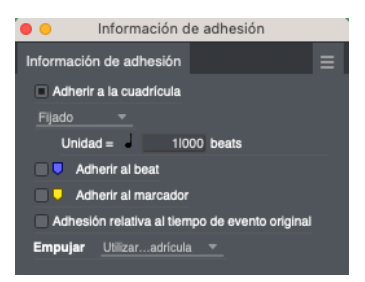

Figura 39-2: El panel Información de adhesión (como una ventana flotante).

# <span id="page-415-2"></span><span id="page-415-0"></span>**Adherir a la cuadrícula**

La función Adherir a la cuadrícula se puede habilitar o deshabilitar con la casilla de verificación proporcionada. Si la casilla Adherir a la cuadrícula está activada, los datos se adhieren a la cuadrícula de edición. Si está desactivado, los datos no se adhieren a la cuadrícula. Elija el modo de Adherir a la cuadrícula deseado en el menú [\(Figura 39-2](#page-415-2)): Fijo o Auto.

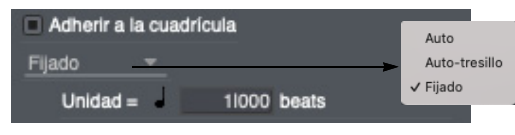

Figura 39-3: Adherir a la cuadrícula.

## <span id="page-415-3"></span>**Modo Auto (automático)**

En el modo Auto, Performer Lite elige un tamaño de cuadrícula razonable, según el formato de tiempo de la línea de tiempo y el nivel de zoom de la ventana de edición en la que está trabajando. Por ejemplo, si está ampliando bastante el zoom para una edición detallada, la cuadrícula

automática podría adherirse a 32 notas. Si aleja el zoom, se adhiere a las notas semicorcheas u octavas.

# **Modo Fijo**

En el modo Fijo, el ajuste Unidad = [\(Figura 39-2](#page-415-2)) determina la unidad de tiempo mínima para la edición, que se muestra como la duración de una nota y una cantidad de tiempos y tics, como 240 tics. Editar resolución de cuadrícula (Unidad =) determina la cantidad de tiempo entre los puntos de la cuadrícula. Los eventos MIDI, duraciones de notas, soundbites, loops, límites de región, datos de automatización, líneas de compás de repetición del ciclo de memoria o cualquier evento que pueda arrastrarse horizontalmente se adhieren a incrementos de tiempo en la línea de tiempo iguales al valor de la unidad de la cuadrícula de edición. Por ejemplo, si la Unidad está configurada en 120 tics, los eventos se adhieren a 000, 120, 240 y 360 tics.

## **Utilizar Adherir a la cuadrícula**

Presione la tecla D en su teclado para alternar rápidamente entre los modos Fijo y Auto.

El estado activado/desactivado de Adherir a la cuadrícula, la resolución de edición de la cuadrícula y el estado activado/desactivado de Adhesión relativa al tiempo de evento original se pueden configurar de forma independiente para cada ventana de edición.

Si desea mantener la posición original no cuantizada de un evento en relación con la cuadrícula absoluta de la línea de tiempo, utilice la opción Adhesión relativa al tiempo de evento original. Consulte ["Adhesión relativa al tiempo de](#page-417-1)  [evento original" en la página 418](#page-417-1).

# **Configuración de la resolución de edición de cuadrícula**

Para cambiar la resolución de edición de la cuadrícula, primero asegúrese de que se haya elegido el modo Fijo en el menú y luego use el campo de valor proporcionado para escribir la duración de la cuadrícula deseada, o elija una longitud preestablecida en el menú Unidad=.

Cuando escribe un valor, la nota que se muestra junto al cuadro de tics se atenuará (o el texto se mostrará en cursiva) si el valor de tics no es igual a uno de los ajustes preestablecidos del menú.

**Editar cuadrícula de tresillo y tresillo con puntillo** El menú de edición de cuadrícula también ofrece opciones para valores de tresillo y tresillo con puntillo.

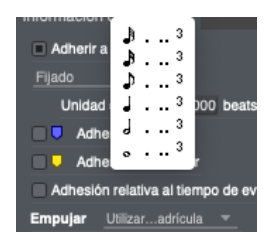

Figura 39-4: El menú de edición de cuadrícula para compases y beats proporciona valores de tresillo y tresillo con puntillo.

### **Adherir a la cuadrícula y seleccionar**

Adherir a la cuadrícula también se aplica a la selección, por lo que es una forma eficaz de restringir las operaciones de selección.

## **Resolución de edición cuando la red está apagada**

Cuando Adherir a la cuadrícula está desactivado, los datos se pueden arrastrar libremente. La unidad más pequeña de resolución es un píxel de pantalla, cuya resolución exacta está determinada por el nivel de zoom actual.

#### **Anulación temporal de Adherir a la cuadrícula**

La tecla Comando/Ctrl anula temporalmente el estado actual de activación/desactivación de Adherir a la cuadrícula. Por ejemplo, si Adherir a la cuadrícula está actualmente habilitado, mantener presionada la tecla Comando/Ctrl mientras arrastra anula la cuadrícula de edición actual. Por el contrario, si Adherir a la cuadrícula está actualmente deshabilitado, la tecla Comando/ Ctrl obliga a arrastrar para adherirse a la configuración actual de la cuadrícula Adherir a la cuadrícula. Lo mismo ocurre con las operaciones de selección.

## **No deje que la cuadrícula de edición lo engañe**

Cuando hace zoom, la cuadrícula de edición (en modo Fijo) puede hacer que los datos parezcan "atascados"; es decir, los datos no se moverán cuando intente arrastrarlos. Esto se debe a que la cuadrícula de edición de tamaño fijo es mayor que la distancia que está arrastrando. Para "despegar" los datos, desactive la casilla de verificación Adherir a la cuadrícula o mantenga presionada la tecla Comando/Ctrl mientras arrastra. Al hacerlo, se anula temporalmente la cuadrícula de edición. Alternativamente, puede utilizar ["Modo Auto](#page-415-3)  [\(automático\)" en la página 416.](#page-415-3)

## **Adherir a la cuadrícula y empujar con las teclas de flecha**

Adherir a la cuadrícula solo afecta las operaciones de arrastre. Es independiente de empujar datos con las teclas de flecha (excepto cuando Empujar está configurado en Utilizar Editar Cuadrícula – consulte "Empujar" a continuación).

## **Adherir al beat**

Adherir al beat [\(Figura 39-2 en la página 416\)](#page-415-2) adhiere acciones a los beats dentro de la forma de onda. Esto está activo sólo cuando se está en el editor de secuencia o en el editor de forma de onda. Consulte ["Utilizar la cuadrícula de beat" en](#page-503-0)  [la página 504](#page-503-0).

## **Adherir a marcadores**

Cuando está marcado Adherir a marcadores [\(Figura 39-2 en la página 416\)](#page-415-2), los eventos arrastrados se adhieren a marcadores. Los bordes de soundbites y notas MIDI arrastrados cerca de la ubicación de un marcador también se adhieren al tiempo del marcador. Por ejemplo, el borde izquierdo o derecho de un soundbite o una nota

MIDI se podrá adherir. La adhesión también se produce al detectar soundbites arrastrándolos desde la lista soundbite al editor de secuencia.

Mantenga presionada la tecla Comando/Ctrl para alternar la configuración actual.

## <span id="page-417-1"></span>**Adhesión relativa al tiempo de evento original**

Cuando se marca Adhesión relativa al tiempo de evento original [\(Figura 39-2 en la página 416\)](#page-415-2) un evento se mueve en relación con su posición original, en lugar de adherirse a la cuadrícula absoluta de la línea de tiempo. Por ejemplo, si la unidad de la cuadrícula está configurada en 120 tics y el evento original está ubicado en 013 tics, se va a adherir a 133, 253 y 373 (que son 13 tics después de 000, 120, 240 y 360).

# **Empujar**

La cantidad de Empuje [\(Figura 39-2 en la](#page-415-2)  [página 416](#page-415-2)) le permite elegir la unidad de tiempo en la que puede empujar cualquier dato seleccionado con las teclas de flecha. Se admiten muchos formatos de hora diferentes, incluidos cuadros SMPTE, subcuadros SMPTE, muestras y milisegundos. Elija el formato de hora deseado en el menú y luego ingrese la cantidad de tiempo. Puedes cambiar la cantidad de empuje en cualquier momento.

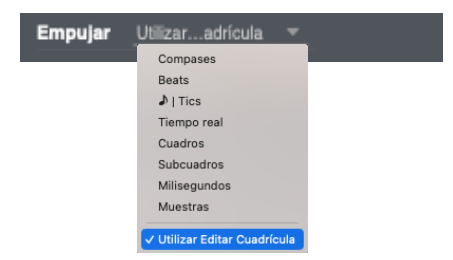

Figura 39-5: Establecer la cantidad de empuje.

Cuando elige un formato de hora mensural (uno que incluye compases, tiempos y/o tics), los datos se empujan de la misma manera que se usa el comando Shift (menú Editar) con la opción Preservar rendimiento en tiempo real sin marcar.

Esto significa que los datos que se están empujando mantienen su relación métrica con la secuencia, cambiando la forma en que se reproducen, si es necesario, para respetar cualquier cambio de tempo que pueda programarse en la pista de director en el área en la que se están empujando los datos.

Cuando elige cualquier otro formato de hora (tiempo real, cuadros SMPTE, subcuadros, milisegundos o muestras), se conserva el rendimiento en tiempo real de los datos, independientemente de cualquier cambio de tempo.

Cuando elige el elemento de menú Utilizar Editar Cuadrícula, la cantidad de empuje está determinada por la configuración de edición de cuadrícula anterior. Si la cuadrícula de edición está actualmente deshabilitada, el empuje se produce de la misma manera que en la ventana misma (un píxel de la pantalla).

# <span id="page-417-0"></span>**INFORMACIÓN DEL CURSOR**

El panel Información del cursor muestra la ubicación actual del cursor del ratón con respecto a los ejes horizontal y vertical en las ventanas de edición. Los valores de este cuadro se actualizan continuamente a medida que el cursor del ratón se mueve por la ventana de edición, lo que le brinda precisión numérica inmediata al insertar y manipular datos con el ratón.

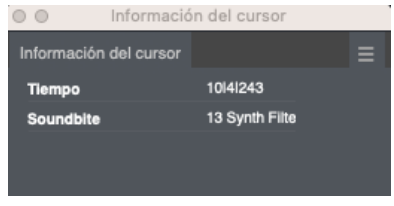

Figura 39-6: El panel Información del cursor.

# **Hora**

La coordenada horizontal del puntero, Hora, muestra la hora de la ubicación actual del cursor.

### **Valor**

La coordenada vertical del cursor, Valor, depende de su ubicación en el Editor de secuencia y la capa activa. Mostrará los valores de las notas MIDI cuando el cursor esté sobre una cuadrícula de notas MIDI, los valores del controlador cuando esté sobre una cuadrícula de datos continua, el volumen de audio cuando esté sobre la automatización del volumen de la pista de audio, los nombres de los soundbites cuando esté sobre los soundbites, etc.

# <span id="page-418-0"></span>**INFORMACIÓN DE EVENTO**

El panel Información del evento muestra detalles numéricos sobre un único evento que se ha seleccionado. Por ejemplo, una nota seleccionada aparece con su ubicación, tono, velocidad de pulsación de nota, velocidad de nota después de pulsación y duración.

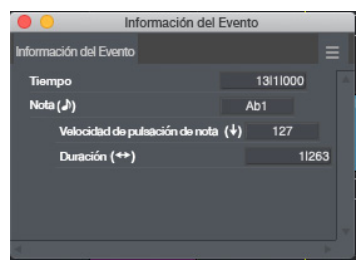

Figura 39-7: Cuando hace clic en una nota, su información numérica se puede mostrar y editar en el panel Información del evento.

Cuando se selecciona un soundbite, se muestra información adicional: silencio del soundbite, marca de tiempo original, marca de tiempo del usuario, ganancia del bite, tempo y tipo de compás.

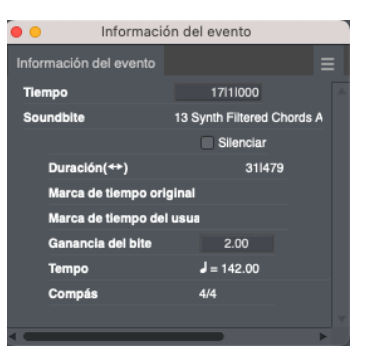

La información que se muestra en la sección Información del evento se puede editar haciendo clic en ella (con la excepción de algunos atributos de soundbites). Se aplican las convenciones de edición habituales, como usar la tecla Tab y las teclas de flecha para pasar de un campo a otro y presionar Enter para confirmar cualquier cambio que haya realizado. La visualización gráfica del evento cambiará para reflejar las modificaciones.

# <span id="page-418-1"></span>**INFORMACIÓN DE SELECCIÓN**

El panel Información de selección contiene las horas de inicio y finalización de cualquier región que desee editar en las pistas actualmente resaltadas. Si el archivo de proyecto de Performer contiene varias secuencias, se almacena información de selección separada para cada secuencia.

| Información de la selección |                  |   |
|-----------------------------|------------------|---|
| Información de la selección |                  | ≡ |
|                             | Cargar selección |   |
| Inicio de la selección      | 1111000          | ۰ |
| Final de la selección       | 1111000          |   |
| Duración de la selección    | 01000            |   |
| Establecer a ▼              |                  |   |
| <b>Preroll</b>              |                  |   |
| <b>Postroll</b>             |                  |   |
| Selección inteligente       |                  |   |

Figura 39-8: El panel de información de selección.

Puede configurar estos tiempos mediante:

<sup>Q</sup> hacer una selección de rango de tiempo en el editor de secuencia

- escribiendo (use la tecla Tab como de costumbre)
- <sup>Q</sup> arrastrando los números verticalmente para cambiarlos
- elegir el comando deseado en el menú Establecer a
- usando varios atajos de clic
- usando varios atajos de teclado
- cargarlos con el comando Guardar selección de tiempo

Estas técnicas se analizan en las siguientes secciones.

## **Editar los números de la barra de selección directamente**

Para introducir una hora de inicio o finalización, haga clic en un campo e introduzca un valor. Puede utilizar la tecla Tab (o la tecla del punto decimal en el teclado) para recorrer los campos de compás|beat|tic. O simplemente puede presionar cualquier campo y arrastrar hacia arriba o hacia abajo para cambiar su valor.

## **Utilizar los atajos del menú Establecer a**

El menú Establecer a contiene varios atajos excelentes para cargar tiempos en el panel Información de selección:

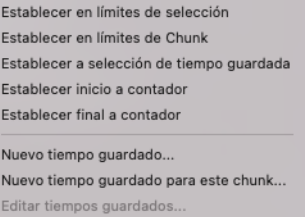

Figura 39-9: El menú Establecer a proporciona varios atajos útiles para introducir horas de inicio y finalización en el panel Información de selección.

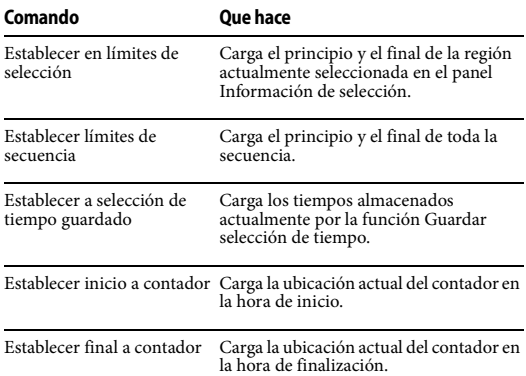

Para los dos últimos comandos, Performer carga la ubicación del contador en el momento en que hace clic en el menú, no cuando realmente elige el comando. Esto le ayuda a cargar las horas de inicio y finalización sobre en tiempo real durante la reproducción. Haga clic en el menú en el instante deseado y luego tómese todo el tiempo que necesite para elegir Establecer inicio o Establecer fin.

#### **Hacer clic en los botones de inicio y fin**

Los botones a la derecha de los valores de Inicio de selección y Fin de selección le permiten cargar tiempos de la siguiente manera:

Haga clic en el botón para cargar la ubicación actual del contador – incluso en tiempo real durante la reproducción.

Comando/Ctrl y haga clic en el botón para cargar el principio o el final de la secuencia en la hora de inicio o de finalización, respectivamente.

Mantenga presionada la tecla Control/Win y haga clic en el botón para cargar el comienzo o el final de Selección de tiempo guardada (previamente recuperados de una selección con el comando Guardar selección de tiempo) en la hora de inicio o de finalización, respectivamente.

## **Los atajos de la barra de selección**

Hay dos atajos para cargar la ubicación actual del contador en las horas de inicio y finalización de la selección. De forma predeterminada, están asignadas a las teclas F5 y F6 del teclado de su ordenador. Puede cambiar estas asignaciones de teclas si lo desea. También puede programar estos comandos de teclado para que respondan a cualquier dispositivo MIDI, de modo que pueda cargar tiempos de contador desde un dispositivo MIDI externo. Consulte el [capítulo 29,](#page-298-0)  ["Comandos" \(página 299\)](#page-298-0) para más detalles.

## **El comando "Guardar selección de tiempo"**

El comando Guardar selección de tiempo (control-R) le permite guardar cualquier selección de rango de tiempo, para que pueda cargarla en el panel de Información de selección más adelante. También puede cargar selecciones de tiempo en la barra de memoria y en la barra de auto-grabación. Para obtener información completa, consulte ["El](#page-359-0)  [comando 'Guardar selección de tiempo'" en la](#page-359-0)  [página 360](#page-359-0).

## **Cargar selección**

El botón Cargar selección proporciona accesos directos adicionales. Haga clic en el botón Cargar selección una vez para establecer la selección en selección de tiempo guardado, o haga doble clic en el botón para establecer la selección en límites de secuencia.

## **Hacer una selección en una ventana de edición**

Puede realizar una selección de rango de tiempo en una ventana de edición para establecer los tiempos de selección. Por ejemplo, puede hacer clic en uno de los marcadores del ciclo de memoria en el editor de secuencia para seleccionar el rango del ciclo de memoria. La selección se carga automáticamente en el panel Información de selección.

## **Preroll y Postroll**

Estos campos de texto configuran el Preroll y Postroll para el modo Auto Grabación.

## **Selección inteligente**

Se proporciona una casilla de verificación como un atajo conveniente para habilitar o deshabilitar la Selección Inteligente. Para obtener más información, consulte ["Selección Inteligente" en la](#page-360-0)  [página 361](#page-360-0).

# <span id="page-421-0"></span>**INFORMACIÓN DEL ARCHIVO DE SONIDO**

La ventana Información del archivo de sonido le brinda información detallada sobre el soundbite seleccionado actualmente.

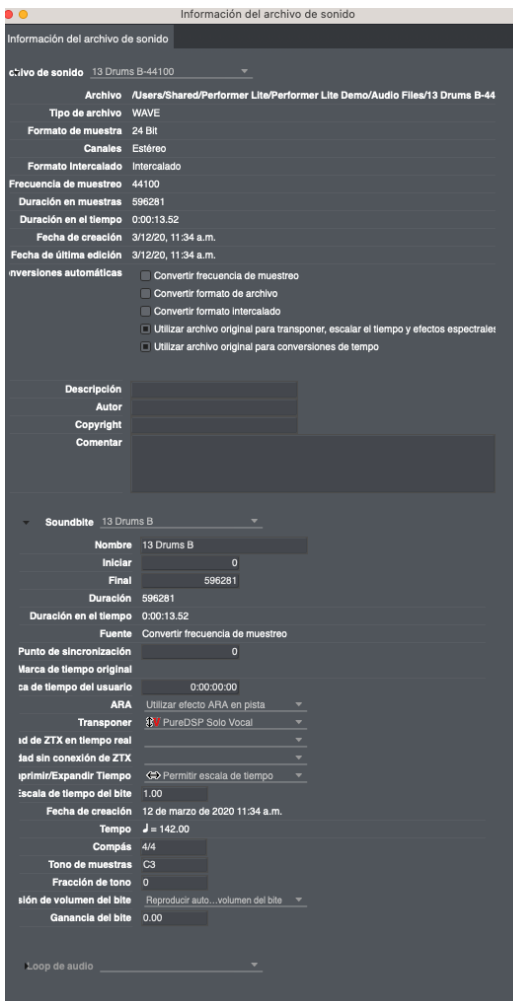

Figura 39-10: La ventana Información del archivo de sonido muestra información sobre el soundbite seleccionado actualmente, su archivo de sonido principal y cualquier loop de muestra en el archivo, si lo hay.

## **Abrir la ventana Información del archivo de sonido**

Para abrir la ventana Información del archivo de sonido, haga clic derecho en un clip de audio y elija Información del archivo de sonido en el menú.

## **La sección Archivo de sonido**

La sección Archivo de sonido en la parte superior de la ventana muestra información sobre el archivo de sonido principal del soundbite, como su ubicación, frecuencia de muestreo, duración y hora de creación y última modificación.

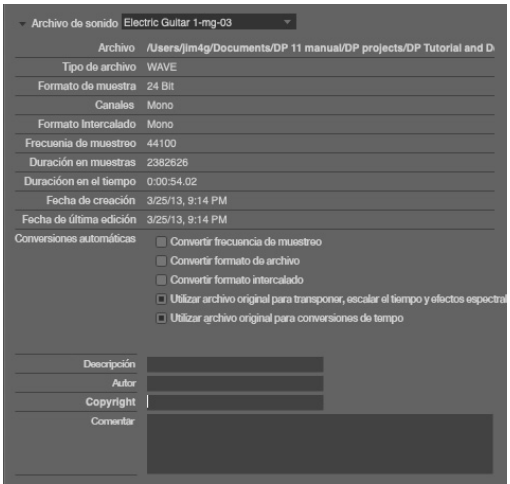

Puede escribir comentarios sobre el archivo de sonido que se almacenan con el archivo mismo (para que aparezcan en esta ventana cuando importe el archivo de audio a otros proyectos de Digital Performer). El menú en la parte superior de la sección le permite cambiar a un archivo de sonido diferente, si lo desea.

## **Preferencias de soundbites para transponer y estirar el tiempo**

Los menús en el área de estado en la parte superior de la ventana Soundbites muestran la preferencia de Transposición y la preferencia de Compresión/ Expansión de Tiempo para el soundbite o soundbites seleccionados. A cada soundbite se le puede asignar su propia preferencia.

Para asignar las preferencias de transposición y compresión/expansión de tiempo a varios soundbites a la vez, selecciónelos en la lista

soundbites o en el Editor de Secuencia y cambie su configuración en el panel Información del archivo de sonido.

| Soundbite 1. Lead Guitar 1<br>۰ |                                  |   |
|---------------------------------|----------------------------------|---|
| <b>Nombre</b>                   | 1. Lead Guitar 1                 |   |
| <b>Iniciar</b>                  | $\overline{0}$                   |   |
| <b>Final</b>                    | 1388064                          |   |
| <b>Duración</b>                 | 1388064                          |   |
| Duración en el tiempo           | 0:00:31.47                       |   |
| <b>Fuente</b>                   | Convertir frecuencia de muestreo |   |
| Punto de sincronización         | $\overline{0}$                   |   |
| Marca de tiempo original        | 1:00:00:00                       |   |
| Marca de tiempo del usuario     | 1:00:00:00                       |   |
| <b>ARA</b>                      | Utilizar efecto ARA en pista     |   |
| <b>Transponer</b>               | 3V Formante corregido ZTX        |   |
| Calidad de ZTX en tiempo real   | Predeterminado del proyecto      | ۰ |
| Calidad sin conexión de ZTX     | Predeterminado del proyecto      |   |
| Comprimir/Expandir Tiempo       | CO Rermitir escala de tiempo-    |   |
| Escala de tiempo del bite       | 1.00                             |   |
| Fecha de creación               | 12 de marzo de 2020 11:34 a.m.   |   |
| <b>Tempo</b>                    | $J = 122.00$                     |   |
| Compás                          | 4/4                              |   |
| <b>Tono de muestras</b>         | C3                               |   |
| Fracción de tono                | $\Omega$                         |   |
| Omisión de volumen del bite     | Reproducir autovolumen del bite  |   |
| Concerte del bliz.              | 0.00                             |   |

Figura 39-11: Las preferencias de cambio de tono y extensión de tiempo se encuentran en el panel de información de cada soundbite.

## **Transponer**

La preferencia Transponer determina el algoritmo de cambio de tono que se empleará al transponer el archivo de sonido, siempre que se emplee la transposición de audio Para obtener más información sobre la transposición, consulte el [capítulo 62, "Transponer Audio" \(página 641\)](#page-640-0).

## **Calidad ZTX en tiempo real y sin conexión**

Las configuraciones relacionadas con ZTX también tienen un efecto en la naturaleza y calidad del procesamiento de cambio de tono, desde las ediciones con la herramienta de lápiz en la capa de tono del Editor de secuencia hasta la transposición completa usando el comando Transponer o la configuración de Transposición de pista. Para obtener detalles sobre estas configuraciones, consulte ["Preferencias ZTX" en la página 638](#page-637-0). Si elige la configuración predeterminada del proyecto, entonces el soundbite toma su valor de la calidad ZTX en la configuración del proyecto actual en las preferencias (consulte ["Tono y Estiramiento" en la](#page-294-0)  [página 295](#page-294-0)).

#### **Escalar el tiempo versus no escalar el tiempo**

Solo hay dos opciones para la preferencia Comprimir/Expandir tiempo: Permitir escala de tiempo y No permitir escala de tiempo. Esto determina el comportamiento de los comandos Escalar tiempo, Ajustar soundbites al tempo de secuencia y Estirar, así como operaciones basadas en tiempos, como la cuantización de tiempos dentro de soundbites. Es posible que desee marcar soundbites que contengan una sola nota o efecto de sonido, por ejemplo, como No permitir escala de tiempo. Un soundbite que contiene varias notas, como un loop de batería de dos compases, normalmente se configuraría en Permitir escala de tiempo, de modo que su tempo siempre coincida con el del resto de la secuencia.

## **Configuración de preferencias de archivos de sonido para múltiples soundbites**

Para configurar las preferencias de archivos de sonido para dos o más soundbites a la vez:

**1** Seleccione los soundbites.

**2** Abra la ventana Información del archivo de sonido. El menú Archivo de sonido ahora dirá "Archivos seleccionados".

**3** Elija las preferencias deseadas en la sección Soundbite. Si los detalles de la sección Soundbite no están visibles, haga clic en el triángulo al lado de la sección Soundbite para expandirla.

#### **La sección Soundbite**

La sección Soundbite (Figura 39-11) muestra detalles sobre el soundbite seleccionado actualmente, como su hora de inicio, hora de finalización y duración (en muestras).

El menú en la parte superior de la sección Soundbite le permite mostrar la información de cualquier soundbite que desee.

## **La sección de loop de audio**

La sección Loop de Audio en la parte inferior del panel Información proporciona detalles sobre los loops de muestra en el archivo de audio. Los loops de muestra son los puntos de loop creados por muestreadores (o editores de muestreadores).

# <span id="page-423-0"></span>**INSPECTOR DE PISTA**

El Inspector de pistas muestra ajustes de pista como color, entrada, salida, habilitación de reproducción, habilitación de grabación, modo de tono, modo de estiramiento, etc. Para más información, consulte ["Inspector de pista" en la](#page-52-0)  [página 53.](#page-52-0)

# <span id="page-423-1"></span>**CHANNEL STRIP**

El panel Channel Strip muestra los controles de canal del Mixing Board para una sola pista. El panel Channel Strip se actualiza para centrarse en la pista actual en cuestión. Para obtener más información, consulte ["Channel Strip" en la](#page-52-1)  [página 53.](#page-52-1)

# <span id="page-423-2"></span>**SELECTOR DE PISTA**

El selector de pistas le permite mostrar y ocultar pistas en el editor de secuencia, el Mixing Board y el editor de notación. Para más información, consulte ["Selector de pista" en la página 51.](#page-50-0)

# **CAPÍTULO <sup>40</sup> Menú Editar**

# <span id="page-424-0"></span>**DESCRIPCIÓN GENERAL**

Para obtener una explicación general de cómo utilizar las operaciones del menú Editar, consulte el [capítulo 34, "Conceptos Básicos de Edición"](#page-344-0)  [\(página 345\)](#page-344-0). Todos los comandos del menú Editar se pueden aplicar a datos MIDI, datos de audio o ambos:

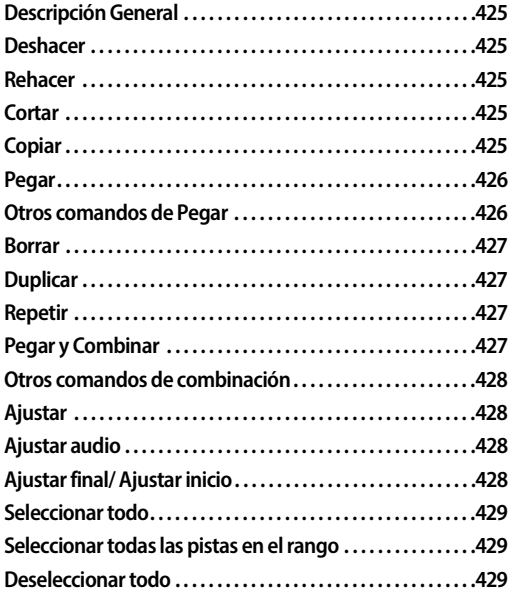

# <span id="page-424-1"></span>**DESHACER**

El comando Deshacer deshará los efectos de la mayoría de los comandos y acciones que añaden, eliminan, mueven o modifican datos de otro modo. Deshacer también deshará los efectos de la grabación. Deshacer es ilimitado. Esto significa que si lo utiliza repetidamente, básicamente puede retroceder en sus acciones anteriores. Por ejemplo, si elige Deshacer tres veces, retrocederá tres acciones. Deshacer se puede utilizar junto con Rehacer para avanzar y retroceder en el historial de Deshacer de su documento.

# <span id="page-424-2"></span>**REHACER**

El comando Rehacer restaura la acción que se acaba de deshacer. Al igual que Deshacer, Rehacer también es ilimitado. Esto significa que puede restaurar acciones deshechas hasta llegar a la acción más reciente que realizó en su proyecto.

Juntos, Deshacer y Rehacer le permiten avanzar y retroceder repetidamente a través del historial de acciones actual del proyecto.

Tanto Deshacer como Rehacer le brindan una breve descripción de la acción que están deshaciendo o restaurando, como Deshacer arrastrar nota o Rehacer pegar en la pista "Lead Guitar".

# <span id="page-424-3"></span>**CORTAR**

El comando Cortar elimina datos en la región seleccionada y los coloca en el Clipboard. Esto no elimina la región de hora especificada; en cambio, deja los compases en blanco (en silencio). El comando Cortar se puede deshacer.

Antes de cortar el compás 3:

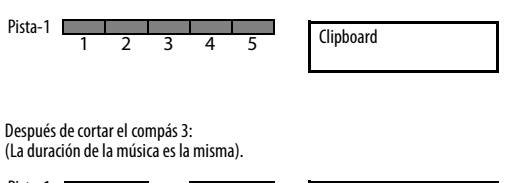

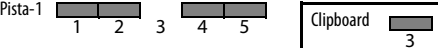

# <span id="page-424-4"></span>**COPIAR**

El comando Copiar copia los datos de la región seleccionada y los coloca en el Clipboard. Los datos originales no se ven afectados en absoluto. El comando Copiar se puede deshacer.

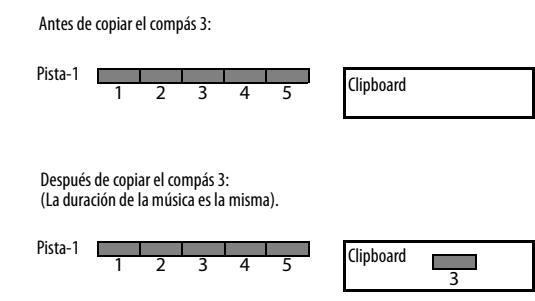

# <span id="page-425-0"></span>**PEGAR**

El comando Pegar inserta el contenido del Clipboard (es decir, lo que se cortó o copió más recientemente) en una pista en la ubicación que especifique. Cuando pegue, deberá indicarle a Performer Lite dónde desea que vayan los datos del Clipboard. Performer Lite necesitará saber:

- $\Box$  Qué pista (o pistas)
- $\blacksquare$  A qué hora en la pista (o pistas)

## **Elegir una pista (o pistas) para pegar**

Para elegir la pista en la que desea pegar, haga clic en el nombre de la pista en el Editor de secuencia para resaltarla. Para pegar en varias pistas a la vez, resalte sus nombres (consulte ["Seleccionar pistas"](#page-356-0)  [en la página 357](#page-356-0)).

## **Indicar la hora en la que quiere pegar**

Hay varias formas útiles de elegir la hora en el que desea pegar:

Si ya hay una selección actual en cualquier pista, Performer Lite usará el comienzo de la selección (ya sea el primer evento de una selección de evento o el tiempo de inicio de una selección de rango de tiempo) para determinar dónde se pega.

Si no hay una selección actual, Performer Lite pega en el compás que se muestra actualmente en el contador principal (y también indicado por el wiper de reproducción en las ventanas que lo tienen) — junto con una condición adicional: si la función de Selecciones Inteligentes están desactivada, el material se pega en la ubicación

exacta de la marca que se muestra en el mostrador. Si las Selecciones inteligentes están activadas, el material se pega en relación con el compás, lo que significa que se coloca en el compás en su ubicación original dentro del compás para que no tenga que preocuparse por la ubicación exacta del contador. Simplemente coloque el contador en cualquier lugar del compás que desee y péguelo. Para obtener más información, consulte ["Selección Inteligente" en la página 361](#page-360-0).

# **Elegir pistas y ubicación al mismo tiempo**

Puede utilizar cualquiera de las técnicas de selección en el Editor de Secuencia para elegir la pista y la ubicación en la que desea pegar con una sencilla selección.

## **¿Qué pasa cuando pegas?**

La longitud de la región pegada es exactamente la de los datos en el Clipboard (incluido cualquier espacio en blanco al principio y al final de la región que se colocó en el Clipboard).

Al pegar datos siempre se reemplaza lo que había anteriormente. El comando Pegar se puede deshacer.

El compás 3 de la pista 1 se copia al clipboard:

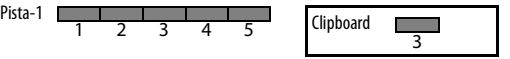

Pista-2 antes de pegar el compás 3:

8 9 10 11 12 Pista-2

Pista-2 después de pegar el compás 3:

$$
\begin{array}{c|cc}\n\text{Pista-2} & & \hline\n\hline\n& 8 & 9 & 10 & 11 & 12\n\end{array}
$$

# <span id="page-425-1"></span>**OTROS COMANDOS DE PEGAR**

Se pueden encontrar varias variaciones adicionales del comando Pegar en la ventana Comandos [\(Figura 29-1 en la página 299](#page-298-1)). Si busca en la lista de Comandos la palabra Pegar, podrá encontrarlos y asignarles sus propios atajos de teclas personalizadas. Se incluyen Pegar en el Wiper, Pegar en el wiper múltiples veces, Pegar en el tiempo original, y Pegar en el tiempo original múltiples veces.

# <span id="page-426-0"></span>**BORRAR**

El comando Borrar funciona como el comando Cortar, excepto que no se colocan datos en el Clipboard: se eliminan todos los datos de la región seleccionada y la región se deja en blanco. El comando Borrar se puede deshacer.

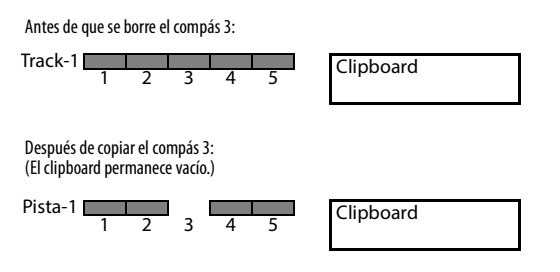

# <span id="page-426-1"></span>**DUPLICAR**

El comando Duplicar hace una copia interna (que no va al Clipboard) de la selección actual (ya sea una selección de rango de tiempo o una selección de objeto), luego pega una copia de estos datos inmediatamente después de la región seleccionada. Se selecciona la copia resultante, de modo que pueda usar inmediatamente el comando Duplicar nuevamente repetidamente para crear rápidamente copias consecutivas de los datos.

# <span id="page-426-2"></span>**REPETIR**

El comando Repetir hace una copia interna (que no va al Clipboard) de los datos en la región seleccionada, luego pega, une o combina estos datos repetidamente, inmediatamente después de la región seleccionada. Por ejemplo, repetir los compases 1-3 tres veces coloca una copia de los compases 1-3 en los compases 4-6, 7-9 y 10-12. Independientemente de los eventos en la región, se repite toda la región seleccionada. En el ejemplo anterior, las ubicaciones inicial y final en la barra

de selección se establecerían en 1|1|000 y 4|1|000, respectivamente. Se repite toda la región de tres compases, y cada repetición comienza en el tiempo inferior del siguiente compás. En la mayoría de los casos, es mejor seleccionar compases completos o grupos de compases para repetir; esto asegura que las repeticiones se alinearán correctamente con los límites de los compases.

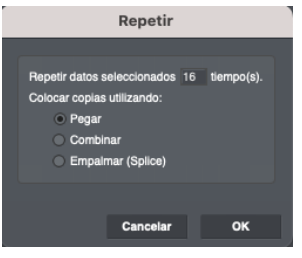

Figura 40-1: El comando Repetir.

El comando Repetir requiere una selección de rango de tiempo en lugar de una selección de evento. Para obtener más detalles, consulte ["Editar](#page-354-0)  [operaciones que requieren selección de rango de](#page-354-0)  [tiempo" en la página 355](#page-354-0).

Al utilizar la opción Pegar en el cuadro de diálogo Repetir, los datos repetidos reemplazan los datos en la región repetida: los datos preexistentes se borran. Al utilizar la opción Combinar en el cuadro de diálogo Repetir, los datos repetidos se combinan con los datos de la región repetida. Al utilizar la opción Empalme en el cuadro de diálogo Repetir, los datos repetidos mueven los datos preexistentes a un momento posterior para dejar espacio para los datos en la región repetida.

# <span id="page-426-3"></span>**PEGAR Y COMBINAR**

El comando Pegar y Combinar combina el contenido del clipboard con datos preexistentes en las pistas seleccionadas. Los nuevos datos se mezclan con los datos que ya existen en la región. En el caso del audio, el audio combinado se superpone a cualquier audio existente en ese

momento, pero los datos de forma de onda reales no se combinan. En cambio, el resultado son dos soundbites superpuestos uno encima del otro.

Sólo necesita especificar una hora de inicio al combinar; la hora de finalización no tiene ningún efecto. El comando Combinar se puede deshacer.

Dado que Performer Lite permite pistas ilimitadas asignadas a un canal, el comando Combinar no siempre es necesario. Debe usarlo sólo cuando esté seguro de que los datos de dos pistas deben combinarse (esto suele ser cierto cuando crea una pista durante la edición con el propósito expreso de combinarla con otra pista más adelante). Una vez combinadas las pistas, no se pueden separar más adelante.

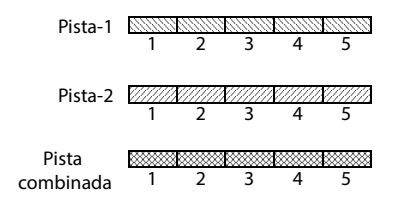

# <span id="page-427-0"></span>**OTROS COMANDOS DE COMBINACIÓN**

Se pueden encontrar varias variaciones adicionales del comando Combinar en la ventana Comandos [\(Figura 29-1 en la página 299](#page-298-1)). Si busca en la lista de Comandos la palabra Combinar, puede encontrarlas y asignarles sus propios atajos de teclas personalizadas. Se incluyen Combinar en el wiper, Combinar en el wiper múltiples veces, Combinar en el tiempo original y Combinar en el tiempo original múltiples veces.

# <span id="page-427-1"></span>**AJUSTAR**

Ajustar le permite seleccionar una parte de un soundbite y eliminar las partes que no están seleccionadas. Por ejemplo, es posible que desee extraer un único compás de un soundbite de 8 compases

de duración. También es muy útil para eliminar el silencio al principio y/o al final de un soundbite grabado.

# <span id="page-427-2"></span>**AJUSTAR AUDIO**

Se puede acceder a esta variación del comando Ajustar manteniendo presionada la tecla Opción/ Alt mientras se accede al menú Editar. Ajustar Audio hace exactamente lo mismo que Ajustar excepto que sólo afecta a los datos de audio (y no a los datos MIDI).

# <span id="page-427-3"></span>**AJUSTAR FINAL/ AJUSTAR INICIO**

El comando Ajustar final (menú Edición) elimina cualquier parte de un soundbite entre lo que está actualmente seleccionado y el final del soundbite, si lo hay. Para cambiar este comando de menú a Ajustar inicio, mantenga presionada la tecla Shift mientras accede al menú Editar. Ajustar inicio elimina cualquier parte del soundbite entre lo seleccionado y el comienzo del soundbite.

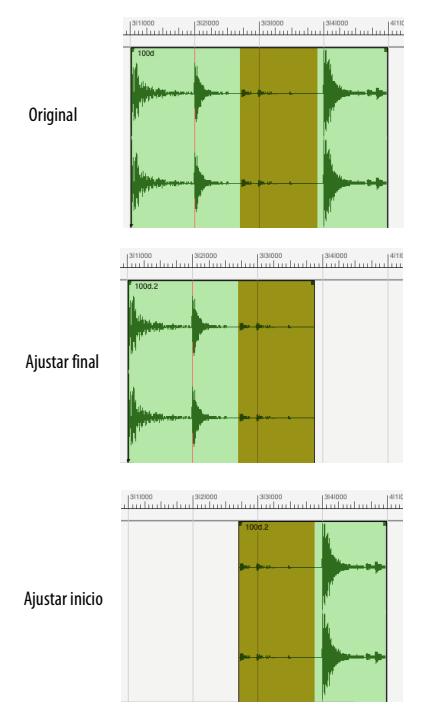

por las horas de inicio y fin de la selección elegidas actualmente en la ventana Información de selección, o por la selección actual, si corresponde.

# <span id="page-428-2"></span>**DESELECCIONAR TODO**

El comando Deseleccionar todo hace que todos los datos actualmente seleccionados no estén seleccionados.

Figura 40-2: Ajustar final y Ajustar inicio.

# <span id="page-428-0"></span>**SELECCIONAR TODO**

El comando Seleccionar todo generalmente selecciona todos los elementos de la ventana activa. Si el Editor de secuencia está activo, al elegir Seleccionar todo se seleccionarán todas las pistas (resaltando así todos los nombres de las pistas).

## <span id="page-428-1"></span>**SELECCIONAR TODAS LAS PISTAS EN EL RANGO**

Para acceder al comando Seleccionar todas las pistas en el rango mantenga presionada la tecla Opción/Alt mientras accede al menú Editar, o presione Comando/Ctrl-Opción/Alt-A.

El comando Seleccionar todas las pistas en el rango selecciona todas las pistas, como su nombre lo indica, pero solo selecciona un rango de tiempo determinado, en lugar de toda la duración de la secuencia. El rango de tiempo está determinado

# **CAPÍTULO <sup>41</sup> Menú Región**

# <span id="page-430-0"></span>**DESCRIPCIÓN GENERAL**

Para obtener una explicación general de cómo utilizar las operaciones del menú de Región, consulte el [capítulo 34, "Conceptos Básicos de](#page-344-0)  [Edición" \(página 345\).](#page-344-0) Los comandos del menú de región se pueden aplicar a datos MIDI, datos de audio o ambos, con algunas excepciones para el audio, como se indica en ["Excepciones del menú](#page-345-0)  [de región para audio" en la página 346.](#page-345-0)

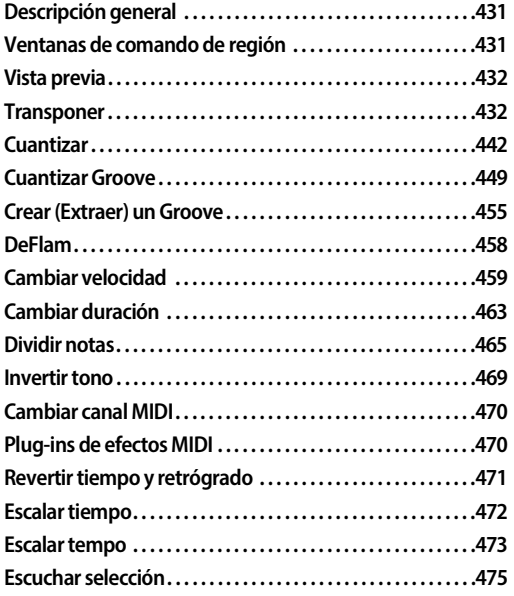

# <span id="page-430-1"></span>**VENTANAS DE COMANDO DE REGIÓN**

Todos los comandos del menú Región se abren como una ventana que puede permanecer abierta, a diferencia de los comandos del menú Editar, que son cuadros de diálogo que deben aceptarse o cancelarse antes de poder hacer cualquier otra cosa. Al permanecer abiertos, los comandos del menú Región le permiten aplicar su efecto sin tener que volver a visitar el menú cada vez. Por ejemplo, si está cuantizando varias pistas, puede dejar abierta la ventana Cuantizar mientras selecciona sucesivamente diferentes pistas y les aplica diferentes configuraciones de cuantización.

Debido a la forma en que las ventanas del menú de Región interactúan con la selección global, solo se puede abrir una ventana del menú de Región a la vez. Si ya tiene una abierta y elige un comando diferente en el menú Región, la ventana actual se reemplaza por la nueva.

Cuando abre una ventana del menú Región, su ubicación en la pantalla de su ordenador se recuerda cuando la cierra y la vuelve a abrir. Además, todas las ventanas del menú Región comparten esta ubicación, por lo que siempre se abrirán en el mismo lugar.

# **Mini-menús de la ventana de comando de región**

Las ventanas de comando de región tienen un mini-menú con varios elementos.

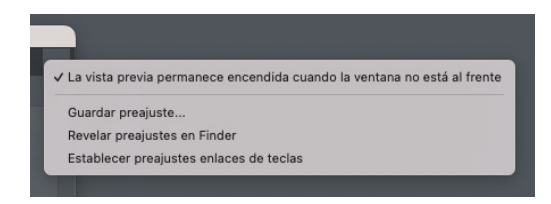

Figura 41-1: Mini-menú de la ventana de comando de región.

**La vista previa permanece encendida cuando la ventana no está al frente:** Este elemento de menú está disponible para cualquier comando de región que tenga vista previa, como los comandos de cuantización, como se explica a continuación en ["Vista previa".](#page-431-0) Cuando está marcada, la vista previa continúa (antes de aplicar el efecto) incluso cuando la ventana de comando de Región no es la ventana más frontal.

**Guardar Pre-ajuste:** Le permite nombrar y guardar la configuración actual en la ventana como un pre-ajuste. Los pre-ajustes guardados aparecen por nombre en la parte inferior del menú para ese mismo comando de región (cuantizar, transponer, etc.). También se añaden a la ventana Comandos (menú Configuración), donde puede asignarles accesos directos. Esta es una excelente manera de guardar operaciones del menú de regiones utilizadas con frecuencia. Si el comando Región tiene un plug-in MIDI en tiempo real coincidente, las configuraciones guardadas también aparecen en el mini-menú de la ventana Efecto como pre-ajustes para el plug-in MIDI en tiempo real correspondiente.

#### **Revelar Pre-ajustes en Finder/Explorador:**

Abre la ventana de macOS o Windows Explorer donde se encuentran los archivos preestablecidos, donde puede cambiarles el nombre o eliminarlos.

## **Establecer pre-ajustes enlaces de teclas:** Abre

la ventana Comandos, donde puede asignar accesos directos a sus pre-ajustes. Ver e[lcapítulo 29, "Comandos" \(página 299\).](#page-298-0)

## <span id="page-431-0"></span>**VISTA PREVIA**

Algunos comandos del menú Región tienen una casilla de verificación de vista previa a la izquierda del botón Aplicar:

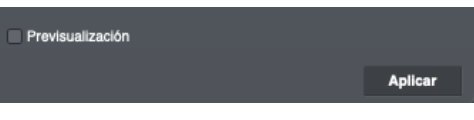

#### Figura 41-2: Vista previa de un comando de región.

La casilla de verificación de vista previa proporciona una vista previa en tiempo real, lo que le permite escuchar los resultados de la operación de la región en tiempo real (mientras se reproduce la secuencia) antes de aplicarla de forma permanente con el botón Aplicar. Los datos no se ven afectados hasta que haga clic en el botón Aplicar.

## <span id="page-431-1"></span>**TRANSPONER**

El comando Transponer de Performer Lite, que se encuentra en el menú Región, transpone los tonos de todas las notas MIDI en una región seleccionada. También puede transponer el tono de los datos de audio con cambio de tono corregido por formante o cambio de tono convencional, utilizando la automatización de tono no destructiva de Performer Lite o produciendo nuevos archivos de audio.

El comando Transponer puede transponer notas de audio y MIDI de muchas maneras:

- $\blacksquare$  transponer por intervalo
- $\blacksquare$  transponer diatónicamente
- cambiar clave de cualquier raíz a cualquier otra
- a cambiar clave de cualquier modo a cualquier otro
- asignar cada tono a cualquier otro tono
- $\blacksquare$  transponer usando tamaños de escala mayores o menores que 12 notas
- <sup>Q</sup> transponer hacia arriba o hacia abajo, por cualquier número de octavas
- $\blacksquare$  crear y guardar mapas de transposición personalizados
- $\blacksquare$  crear y guardar escalas o claves personalizadas
- Crear armonías

Al realizar las operaciones anteriores, puede:

- toque en tonos o escalas completas desde su teclado MIDI al configurar la transposición.
- Deshacer y rehacer el comando Transponer

La ventana Transponer proporciona varias formas de transponer, opciones para cada tipo, un mapa de transposición que muestra cómo se cambiará cada tono y una lista de mapas personalizados que puede guardar mapas de transposición.

#### **Opciones de transposición MIDI**

Las siguientes opciones se proporcionan únicamente para la transposición MIDI.

#### **Armonizar en lugar de transponer**

La ventana Transponer le permite transponer o armonizar. La opción Armonizar copia las notas originales, transpone las notas copiadas y las fusiona con las notas originales. Esto le permite construir armonías rápidamente.

# **Transposición de poly pressure y/o portamento**

La opción Transponer poly pressure transpone poly pressure (datos de aftertouch) junto con las notas que modifica.

La opción Transponer controlador portamento (#84) transpone controladores de portamento.

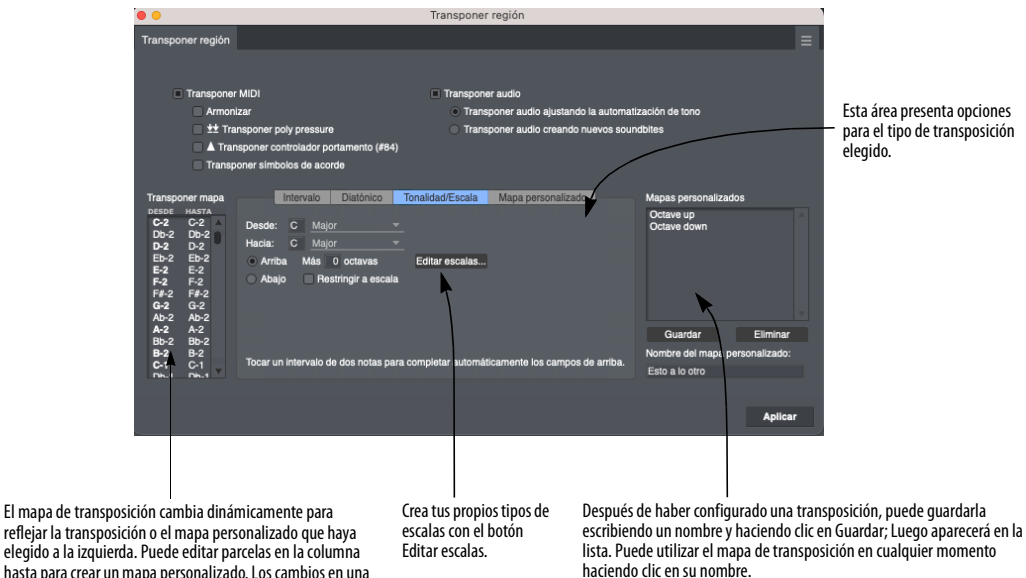

reflejar la transposición o el mapa personalizado que haya elegido a la izquierda. Puede editar parcelas en la columna hasta para crear un mapa personalizado. Los cambios en una octava se reflejan en todas las demás octavas.

Figura 41-3: El comando Transponer

#### **Opciones de transposición de audio**

Las siguientes opciones se proporcionan únicamente para la transposición de audio.

### **Transponer audio ajustando la automatización del tono**

Seleccione Transponer audio ajustando la automatización de tono si desea transponer el audio afectando los datos de automatización del tono en tiempo real y no destructivos de Performer Lite para el audio seleccionado. Los datos de audio ya deben tener datos de tono para transponer; por lo tanto, se requiere un análisis de tono antes de poder utilizar esta opción. Para obtener detalles completos, consulte el [capítulo 62, "Transponer](#page-640-0)  [Audio" \(página 641\)](#page-640-0).

#### **Transponer audio creando nuevos soundbites**

Seleccione Transponer audio creando nuevos soundbites si desea transponer el audio creando un nuevo archivo de audio que sea la forma transpuesta del archivo original (dejando el archivo original intacto).

### **El mapa de transposición**

El mapa de transposición muestra una lista desplegable de las 128 notas MIDI en una columna a la izquierda y el tono al que se transpondrá cada una en una columna a la derecha. Las notas y la ortografía en el mapa cambian dinámicamente según las opciones de transposición que elija. Además, puede editar valores directamente en la lista Transponer mapa para modificar aún más el mapa, como se muestra a continuación. Los cambios en una octava se reflejan en todas las demás octavas.

Cuando se selecciona la opción de transposición diatónica o escala/ clave, los pasos de escala en la clave fuente se muestran en negrita. Vea otras octavas

usando la barra de desplazamiento.

Los cambios en cada octava también se reflejan en todas las demás octavas. Puede personalizar la transposición haciendo clic en los tonos de destino y escribiendo un nuevo valor. Utilice las teclas de flecha arriba/abajo para desplazarse por la lista. También puede tocar tonos desde su teclado MIDI. para cambiar el tono seleccionado.

Tan pronto como edite un tono en el mapa de transposición, modificándolo así de la forma en que fue configurado originalmente mediante las opciones de transposición, la opción de transposición de mapa personalizado se seleccionará automáticamente para indicar que el mapa de transposición ahora es un mapa personalizado.

#### **Tocar en tonos desde su controlador MIDI**

 $c - 2$  $C-2$  $Db-2$  $Db-2$ 

 $D-2$  $D-2$ <br>Eb-2

E-2<br>E-2<br>F-2<br>G-2<br>Ab-2

A-2<br>Bb-2 B-2<br>C-1

Al editar el mapa de transposición, puede tocar tonos individuales o una escala completa desde su controlador MIDI. Para reproducir una escala, haga doble clic en el primer tono para editarlo y luego reproduzca la escala. Mientras toca, cada tono se ingresa en el cuadro actual, que luego se desplaza automáticamente hacia abajo a la siguiente nota en la lista e ingresa el siguiente tono que toca. Si comete un error, utilice las teclas de flecha arriba y flecha abajo para cambiar el tono seleccionado.

Cuando utiliza la opción Mapa personalizado, Performer Lite le proporciona otra forma intuitiva de tocar tonos desde su controlador MIDI:

**1** Seleccione la opción Mapa personalizado.

**2** Mantenga presionado el tono que desea transponer y, mientras lo mantiene presionado, toque el tono al que desea transponerlo.

No es necesario seleccionar ningún valor con el ratón o el teclado del ordenador para usar este método.

### **Guardar un mapa de transposición**

Si desea guardar un mapa transposición, escriba un nombre y haga clic en Guardar como se muestra a continuación. Los mapas personalizados se guardan con el proyecto.

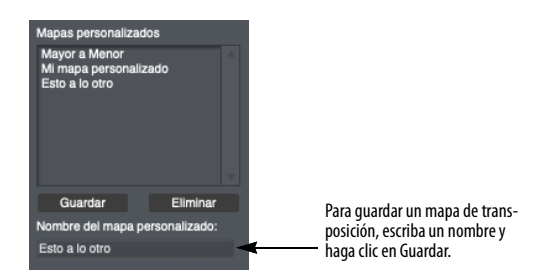

### **Usar mapas de transposición**

Para recuperar el mapa, seleccione su nombre en la lista. Para eliminar un mapa personalizado de la lista, haga clic en su nombre y haga clic en Eliminar.

Para realizar cambios en un mapa existente:

- **1** Seleccione el mapa existente en la lista.
- **2** Realice sus cambios en el mapa de transposición.
- **3** Haga clic en Guardar.

Los cambios que realizó se guardarán en el mapa.

Para crear un mapa nuevo basado en un mapa existente:

- **1** Seleccione el mapa existente en la lista.
- **2** Escriba un nuevo nombre.
- **3** Haga clic en Guardar.

El nuevo mapa aparecerá en la lista.

**4** Edite el mapa de transposición para realizar sus cambios.

**5** Haga clic en Guardar para guardar los cambios que ha realizado.

## **Transponer por intervalo**

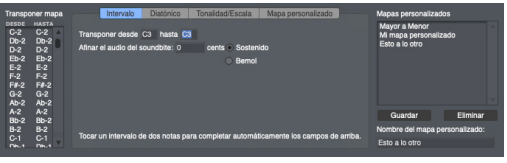

#### <span id="page-434-0"></span>Figura 41-4: Transponer por intervalo.

La transposición por intervalo es una transposición cromática exacta: los tonos se desplazan según el número de semitonos en el intervalo que usted elija. Literalmente, provoca un cambio masivo de todos los valores de tono en la región seleccionada, como arrastrar notas MIDI hacia arriba o hacia abajo en los editores de edición o notación MIDI. Por ejemplo, la transposición cromática de C3 a E3 hace que todos los tonos suban una tercera mayor (cuatro semitonos).

Los tonos de origen y destino definen el intervalo. Las notas que ingresa para definir el intervalo no son importantes: sólo importa el intervalo entre ellas. Por ejemplo, en lugar de ingresar C3 a E3 para subir las notas una tercera mayor, podría ingresar F3 a A3.

Los dos tonos introducidos también definen la dirección de transposición. Si el segundo tono está por encima del primero, los tonos se transpondrán hacia arriba. Si el segundo tono está por debajo del primero, los tonos se transpondrán hacia abajo.

### **Ajustar el mapa de transposición MIDI**

Una vez elegido un intervalo, puede editar el mapa de transposición para realizar modificaciones si lo desea. Tan pronto como edite un tono en el mapa de transposición, modificándolo así de la forma en que fue configurado originalmente mediante las opciones de transposición de intervalo, la opción de transposición de mapa personalizado se seleccionará automáticamente para indicar que el mapa de transposición ahora es un mapa personalizado.

### **Transponer audio por intervalo**

Si ha seleccionado soundbites y desea incluirlos en la operación de transposición, marque la casilla Transponer audio (como se muestra en la [Figura 41-4 en la página 435\)](#page-434-0)y escriba una cantidad de cents, si lo desea, para ajustar la transposición de audio. (Hay 100 cents por medio tono.) Para elegir si el soundbite se transpone usando el cambio de tono con corrección de formante de Performer Lite o el cambio de tono convencional, configure el atributo de transposición del soundbite de antemano como se explica en ["Arrastrar y Soltar soundbites" en la](#page-259-0)  [página 260](#page-259-0).

#### **Transponer diatónicamente**

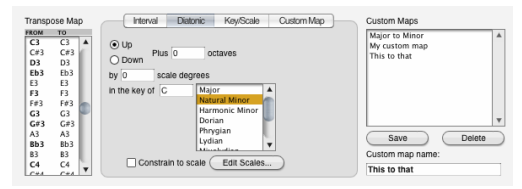

Figura 41-5: Transponer diatónicamente.

La transposición diatónica transpone notas MIDI en una cantidad de pasos de escala dentro del tipo de escala que elija. Por ejemplo, si transpone 2 pasos de escala hacia arriba en la tonalidad de Do menor como se muestra en el ejemplo anterior, todos los C naturales (la raíz) se transpondrán dos pasos hacia arriba hasta Mi bemol (una tercera menor). Observe que el número de grados de escala, 2 en este ejemplo, se refiere al número de pasos de escala por los que se cambiará; no se refiere al paso de escala de destino.

Esto es extremadamente útil para crear armonías rápidamente. Por ejemplo, como se muestra arriba, puede copiar y pegar una línea melódica en otra pista y transponerla diatónicamente hasta una tercera (dos grados de escala) para armonizar con la melodía. Los tonos de escala en la clave que elija se muestran en negrita en la columna del mapa de transposición.

Para transponer diatónicamente:

**1** Elija la opción diatónica.

**2** Elija la dirección (arriba o abajo) y el número de octavas.

**3** Escriba o reproduzca el tono fundamental de la clave y seleccione un modo de la lista.

Esto configura el mapa de transposición. Puede tocar en el tono fundamental desde su teclado MIDI si coloca el punto de inserción en el cuadro de texto Desde.

**4** Si desea transponer todos los tonos que no son de la escala al tono de escala más cercano, seleccione la opción Restringir a escala.

**5** Si desea personalizar la transposición, edite los valores de tono en el mapa de transposición.

Tan pronto como edite un tono en el mapa de transposición, modificándolo así de la forma en que fue configurado originalmente mediante las opciones de transposición diatónica, la opción de transposición de mapa personalizado se seleccionará automáticamente para indicar que el mapa de transposición ahora es un mapa personalizado.

**6** Haga clic en Aplicar.

Las opciones Arriba y Abajo determinan la dirección de la transposición, y la opción Más n octavas le permite transponer en intervalos mayores a una octava.

Recuerde que la tonalidad que elija es una forma de configurar la transposición diatónica en el Mapa de transposición. Performer Lite realmente no "sabe" en qué tonalidad se encuentran los datos reales. De hecho, casi cualquier frase musical puede describirse en términos musicales como si estuviera en una de varias tonalidades diferentes, pero relacionadas. Entonces, al transponer diatónicamente, depende de usted saber qué tonalidad elegir para obtener los resultados que desea.

Lo anterior también es válido para la forma en que se escriben las notas. La tonalidad que elija sólo afecta las notas en el mapa de transposición: no cambiará la ortografía de las notas de la pista real. La ortografía de los datos de las notas de la pista está controlada por la armadura de tonalidad actual en la pista del director.

#### **La opción Restringir a escala**

La opción Restringir a escala está disponible con las opciones de transposición Diatónica y Tonalidad/Escala. Si está habilitado, hace que todos los tonos que no son de escala se transpongan al tono de escala apropiado más cercano, como se muestra a continuación:

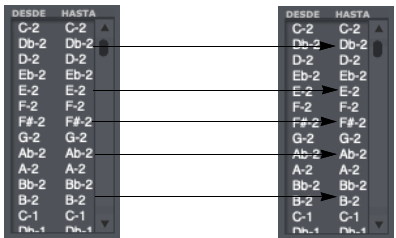

#### **Transponer por tonalidad/escala**

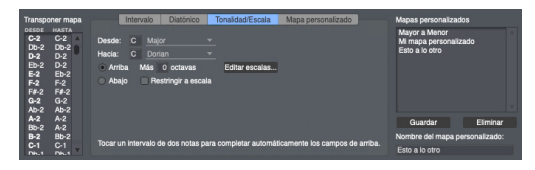

#### Figura 41-6: Transponer por tonalidad/escala.

La transposición por tonalidad/escala transpone notas MIDI de una tonalidad a otra. Por ejemplo, puede cambiar la música que se encuentra actualmente en una tonalidad mayor a su tonalidad menor correspondiente. En el ejemplo anterior, las notas en la tonalidad de Do mayor se transponen a una raíz y tonalidad completamente diferentes: Mi armónico menor. El mapa de transposición muestra cada nota en la tonalidad de do mayor a la izquierda y, a la derecha, el tono al que se transpondrá cada nota (en la tonalidad de mi armónico menor).

Para transponer por tonalidad:

**1** Seleccione la opción Tonalidad/Escala

**2** Elija la dirección (arriba o abajo) y el número de octavas.

**3** Escriba o reproduzca el tono raíz de la tonalidad fuente y seleccione un modo de la lista superior.

Esto configura la columna Desde en el mapa de transposición. Puede tocar en la nota fundamental desde su teclado MIDI si coloca el punto de inserción en el cuadro de texto Desde.

**4** Escriba o reproduzca el tono raíz de la tonalidad de destino y seleccione un modo de la lista inferior.

Esto configura la columna A en el mapa de transposición.

**5** Si desea transponer todos los tonos sin escala al tono de escala más cercano, seleccione la opción Restringir a escala.

**6** Si desea personalizar la transposición, edite los valores de tono en el mapa de transposición.

Tan pronto como edite un tono en el mapa de transposición, modificándolo así de la forma en que fue configurado originalmente mediante las opciones de transposición de tonalidad/escala, la opción de transposición de mapa personalizado se seleccionará automáticamente para indicar que el mapa de transposición ahora es un mapa personalizado.

**7** Haga clic en Aplicar.

Las opciones Arriba y Abajo determinan la dirección de la transposición, y la opción Más \_\_\_ octavas le permite transponer en intervalos mayores a una octava.

Recuerde que las tonalidades de origen y destino que elija son una forma de configurar la transposición diatónica en el Mapa de transposición. Performer Lite realmente no "sabe" en qué clave se encuentran los datos reales. De hecho, casi cualquier frase musical puede describirse en términos musicales como si estuviera en una de varias tonalidades diferentes, pero relacionadas. Entonces, al transponer por tonalidades, depende de usted saber qué tonalidad elegir para obtener los resultados que desea.

Lo anterior también es válido para la forma en que se escriben las notas. La tonalidad que elijas sólo afecta la escritura en el mapa de transposición: no cambiará la escritura de los datos de la pista real. La escritura de los datos de las notas de pista está controlada por la armadura de tonalidad actual en la pista de director.

### **Transponer usando un mapa personalizado**

La opción Mapa personalizado le permite hacer varias cosas. Puede:

- <sup>Q</sup> crear un mapa personalizado basado en una de las otras opciones de transposición
- $\blacksquare$  transponer utilizando rangos de octavas distintos de 12 medios tonos
- signar cada nota a cualquier otra nota
- asignar todas las notas a un solo tono

Cada una de estas operaciones se analiza a continuación.

### **Transposición personalizada basada en otra transposición**

A menudo es posible que desee modificar ligeramente una transposición configurada por una de las tres primeras opciones de transposición. Por ejemplo, es posible que desee transponer diatónicamente dos pasos de escala, excepto cada La bemol, que le gustaría mantener como La bemol. En este caso, puede configurar la transposición diatónica y luego editar el tono de destino para La bemol para que no cambie el tono.

Para crear un mapa personalizado basado en las opciones Intervalo, Diatónico o Transposición tonalidad/escala:

**1** Elija la opción Transponer en la que le gustaría basar su mapa personalizado.

Configure los parámetros para la opción según sea necesario.

**2** Para personalizar la transposición, edite los valores en el mapa de transposición según sea necesario.

Tan pronto como edite un tono en el mapa de transposición, modificándolo así de la forma en que fue configurado originalmente mediante las opciones de transposición, la opción de

transposición de mapa personalizado se

seleccionará automáticamente para indicar que el mapa de transposición ahora es un mapa personalizado.

**3** Si desea guardar el mapa, escriba un nombre y haga clic en Guardar.

El mapa aparecerá en la lista de Mapas personalizados.

**4** Haga clic en Aplicar para ejecutar la transposición.

#### **Transposición personalizada con un rango de octava no estándar**

Las opciones de transposición de intervalo, diatónica y tonalidad/escala configuran el mapa de transposición en octavas de 12 notas. Los cambios en una octava se reflejan en todas las demás octavas. La opción Mapa personalizado puede configurar el mapa de transposición en octavas de más o menos de 12 notas. Por ejemplo, si tiene un sampler que tiene sonidos de tambor como tom-tom cada 6 notas, puede transponer ese rango de 6 notas al rango de 10 notas de otro sampler. O bien, puede transponer música de un sintetizador de 12 tonos a un sintetizador afinado en cuartos de tono.

La opción de transposición personalizada lo libera de las restricciones diatónicas y de octava de las otras opciones de transposición.

Para transponer usando un rango de octava personalizado:

**1** Seleccione la opción de transposición de mapa personalizado.

Aparecerán las opciones de Transposición personalizada.

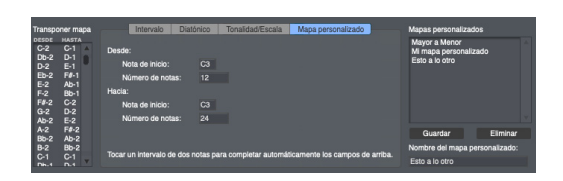

Figura 41-7: Transponer con un rango de octava no estándar.

**2** Escriba el número de notas en las octavas de origen y destino y un tono fundamental para la octava inicial.

En el ejemplo anterior, una octava estándar de 12 notas se asigna a una octava de 24 notas. Los tamaños de escala pueden ser cualquier número entre 1 y 128. Los tonos fundamentales pueden ser cualquier nota. Observe que la octava de origen de C3 a C4 se asigna al rango de dos octavas de destino de D3 a D5. Observe también que no es necesario que los tonos fundamentales sean los mismos. Todas las demás octavas superiores e inferiores se asignan de la misma manera que la que usted define. Si las notas de otras octavas se transponen a tonos fuera del rango MIDI de 128 notas, se sustituyen por tonos dentro del rango.

**3** Si desea guardar el mapa, escriba un nombre y haga clic en Guardar.

El mapa aparecerá en la lista de Mapas personalizados.

**4** Haga clic en Aplicar para ejecutar la transposición.

**Transponer todas las notas a un solo tono** Para asignar las 128 notas MIDI a un solo tono:

**1** Seleccione la opción de transposición de mapa personalizado.

Aparecerán las opciones de Transposición personalizada.

**2** Escriba 128 en la opción Desde:.

Esto incluye todas las notas en una octava grande.

**3** Escriba 1 en la opción A:.

Esto asigna todas las notas de la octava de 128 notas a una sola nota.

| Transponer mapa<br><b>HASTA</b><br><b>DESDE</b> |                       | Diatónico<br>Intervalo                                                               | Mapas personalizados                                     |  |  |
|-------------------------------------------------|-----------------------|--------------------------------------------------------------------------------------|----------------------------------------------------------|--|--|
| $C-2$<br>$Db-2$                                 | $C-1$<br>$D-1$        | Desde:                                                                               | Mayor a Menor<br>Mi mapa personalizado<br>Esto a lo otro |  |  |
| $D-2$                                           | $E-1$                 | Nota de início:                                                                      | C3                                                       |  |  |
| $Eb-2$                                          | F#-1                  | Número de notas:                                                                     | 12                                                       |  |  |
| $E-2$<br>$F-2$                                  | $Ab-1$<br><b>Bb-1</b> | Haria:                                                                               |                                                          |  |  |
| F#-2<br>$G-2$                                   | $C-2$                 | Nota de inicio:                                                                      | C3                                                       |  |  |
| $Ab-2$                                          | $D-2$<br>$E-2$        | Número de notas:                                                                     | 24                                                       |  |  |
| $A-2$<br>$Bb-2$                                 | F8-2<br>$Ab-2$        |                                                                                      | Eliminar<br>Guardar                                      |  |  |
| $B-2$                                           | $Bb-2$                |                                                                                      | Nombre del mapa personalizado:                           |  |  |
| $C-1$<br>Dh.4                                   | $C-1$<br>n.1          | Tocar un intervalo de dos notas para completar automáticamente los campos de arriba. | Esto a lo otro                                           |  |  |

Figura 41-8: Transponer todas las notas a un solo tono.

**4** Escribe o toque un tono en la opción Para:.

En el ejemplo anterior, todas las notas se asignan a C1.

**5** Si desea guardar el mapa, escriba un nombre y haga clic en Guardar.

El mapa aparecerá en la lista de Mapas personalizados.

**6** Haga clic en Aplicar para ejecutar la transposición.

**Transponer cada tono a cualquier otro tono**

La opción Mapa personalizado también puede asignar cada tono a cualquier otro tono, de forma completamente independiente del mismo tono en otras octavas. Esto le permite crear un mapa de transposición para cambiar fácilmente las pistas de batería de un drum machine a otro.

Para configurar un mapa de transposición de drum machine:

**1** Seleccione la opción de transposición de mapa personalizado.

Aparecerán las opciones de Transposición personalizada.

**2** Escriba 128 en las opciones Desde: y A:.

Dado que sólo hay una octava de origen y de destino, cada cambio que realice en la columna A del mapa de transposición no se trasladará a ninguna otra octava.

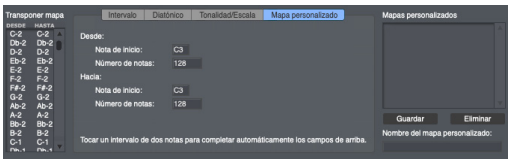

Figura 41-9: Transponer cada tono a cualquier otro tono.

**3** Edite los tonos en la columna Transponer mapa A.

Tenga en cuenta que cada tono se trata individualmente y no afecta los tonos u octavas circundantes. Observe en el ejemplo anterior que un mismo tono de destino, como Db3, se puede utilizar más de una vez, como cuando se asignan varios sonidos de tom-tom a un solo sonido de tom.

**4** Si desea guardar el mapa, escriba un nombre y haga clic en Guardar.

El mapa aparecerá en la lista de Mapas personalizados.

**5** Haga clic en Aplicar para ejecutar la transposición.

#### **Crear una escala personalizada**

La opción Escala personalizada le permite crear su propia escala. Para ello, selecciona qué tonos son diatónicos y cuáles no.

Editar escalas...

Después de crear una escala personalizada, aparece en la lista de tonalidades/escalas para las opciones de transposición Diatónica y Tonalidad/ Escala, lo que le permite transponer diatónicamente usando su propia escala y cualquier tono fundamental.

Para crear una escala personalizada:

**1** Haga clic al botón Editar Escalas.

Aparece el cuadro de diálogo Crear escala.

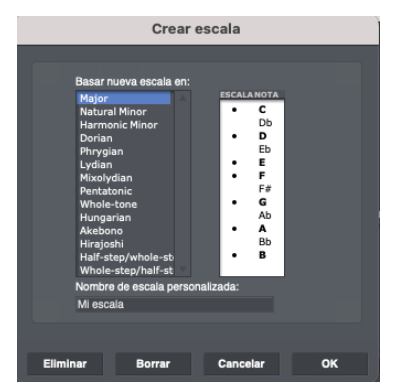

Figura 41-10: Editar Escala.

**2** Seleccione los tonos que desea que sean diatónicos.

Puede tener tantas notas diatónicas como desee. También puede seleccionar los tonos diatónicos tocándolos en su controlador MIDI. Un tono se pone en negrita para indicar que es diatónico.

**3** Haga clic en Aceptar para crear la escala.

Su escala personalizada aparece en la lista de tonalidad/escala para las opciones de transposición diatónica o tonalidad/escala.

### **Eliminar una escala personalizada**

Para eliminar una escala personalizada de la lista:

**1** Haga clic en el botón Editar escalas en la ventana Transponer.

**2** En la lista de escalas, haga clic en el nombre de la escala que desea eliminar.

**3** Haga clic en Eliminar.

# **CUANTIZAR**

La cuantización cambia los tiempos de ataque y release de eventos de notas MIDI y soundbites para hacerlos más precisos rítmicamente. También puede modificar beats dentro de soundbites que han sido analizados con el motor de detección de beats de Performer Lite [\(capítulo 45, "Beats de Audio y Detección de](#page-496-0)  [Tempo" \(página 497\)](#page-496-0)). Los ataques, releases y beats dentro de los soundbites están alineados con una cuadrícula, un conjunto de ubicaciones que ocurren en el beat y sus subdivisiones. Cuantizar es útil para corregir imprecisiones rítmicas percibidas después de grabar la secuencia. Realiza una "limpieza" rítmica basada en sus especificaciones.

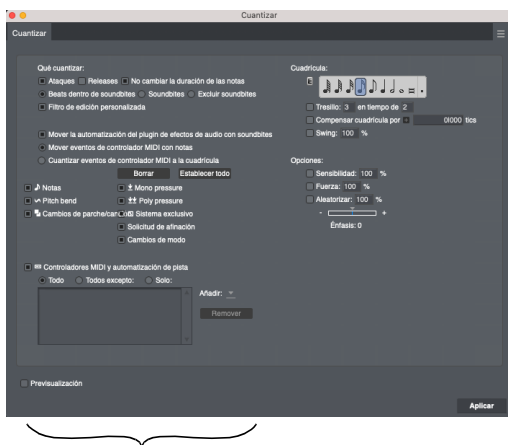

Filtro de edición personalizado

Figura 41-11: Puede cuantizar casi todo con las opciones "qué cuantizar".

# **Qué cuantizar**

Cuantizar solo alterará las ubicaciones y duraciones de los tipos de datos que elija en la sección Qué Cuantizar. Todos los demás datos de la región seleccionada no se modificarán. La sección Qué Cuantizar le ofrece las siguientes opciones sobre lo que puede cuantizar:

- $\blacksquare$  Ataques
- **Releases**
- $\blacksquare$  No cambiar la duración de las notas
- $\blacksquare$  Soundbites
- Beats dentro de soundbites
- Excluir soundbites
- Filtro de edición personalizada

La opción de filtro de edición personalizada, que se muestra en la Figura 41-11, le brinda control total sobre lo que desea cuantizar, incluidos marcadores, cambios de parche y eventos de tempo en la pista del director. Puedes cuantizar cualquier cosa excepto loops.

## **Algo de imprecisión es bueno**

La cuantización es, en su forma más simple, una forma de hacer que todos los eventos de notas y/o tiempos de audio en su secuencia ocurran en un tiempo o en una de sus subdivisiones, eliminando imprecisiones. Pero la imprecisión está lejos de ser indeseable. De hecho, la imprecisión es lo que le da a una pieza musical su "sensación", su perfil rítmico particular. Si siempre alinea todos los ataques y releases con las ubicaciones de la cuadrícula, su música podría tener una calidad mecánica e inhumana. Descubrirá que a menudo querrá conservar algunos de los matices rítmicos de su interpretación. Por lo tanto, Performer Lite le permite cuantizar selectivamente y especificar el grado de cuantización que desea. Las opciones Sensibilidad y Fuerza logran esto. Además, es posible que desee desplazar las apariciones del tiempo ligeramente por delante o por detrás de los tiempos del metrónomo en una pista o sección en particular. La opción Compensación de cuadrícula le permite hacer esto.

### **Cuantizar notas MIDI**

Cuando se cuantizan las notas MIDI, se mueven desde sus ubicaciones originales a la ubicación de la cuadrícula más cercana.

Puede optar por cambiar los tiempos de ataque y/ o release de las notas. Hay una opción adicional para dejar inalteradas las duraciones de las notas. Elegir cambiar los tiempos de ataque hace que se muevan a la ubicación de la cuadrícula más cercana; los tiempos de release no se modifican. La elección de cambiar los tiempos de release hace que se muevan a la ubicación de la cuadrícula más cercana; Los tiempos de ataque no se modifican. Ambas operaciones provocan un cambio automático en la duración de las notas.

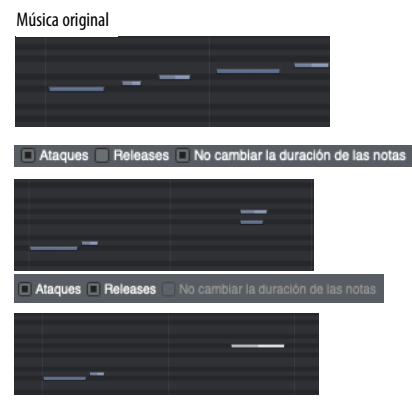

Figura 41-12: Un ejemplo de cuantización con y sin cuantificar los releases.

Puede optar por no cambiar las duraciones originales. Esto evita que las duraciones se trunquen, lo que puede provocar que las notas suenen entrecortadas.

Tenga en cuenta que si elige cambiar los tiempos de ataque y release, la opción No cambiar la duración de las notas se desactiva automáticamente. Esto se debe a la naturaleza de la operación: si cambias tanto el tiempo de ataque como el de release de una nota, las duraciones se modificarán automáticamente.

### **Cuantizar soundbites**

Al cuantizar soundbites, solo se ajusta su ubicación: su duración y los beats dentro del soundbite no se ven afectados.

### **Cuantizar beats dentro de soundbites**

Para el audio que ha sido analizado por el motor de detección de beats de Performer Lite, la cuantización de los beats dentro de los soundbites afecta los beats sin dividir el soundbite en soundbites más pequeños. En su lugar, se aplica estiramiento de tiempo entre beats para estirarlos y reducirlos según sea necesario para mover el beat a la ubicación de la cuadrícula de cuantización más cercana. Para obtener más detalles, consulte ["Cuantizar beats dentro de](#page-505-0)  [soundbites" en la página 506](#page-505-0).

### **Excluir soundbites**

Si no desea afectar los soundbites en absoluto con la operación Cuantizar, use la opción Excluir Soundbites (Figura 41-11 en la página 442).

### **Filtro de edición personalizado**

Marque la opción Filtro de edición personalizado para mostrar las opciones adicionales que se muestran en la Figura 41-11 en la página 442.

#### **Incluir datos de automatización de audio.**

Si desea que los datos de automatización del plugin de efectos de audio se muevan junto con su soundbite asociado cuando el soundbite se cuantice, marque la opción Mover la automatización del plugin de efectos de audio con soundbites (Figura 41-11 en la página 442). Esto preserva la sincronización entre un soundbite y cualquier dato de automatización que ocurra simultáneamente y lo afecte.

Esta opción también se aplica al cuantificar beats dentro de un soundbite: los datos de automatización que afectan a un determinado beat se moverán con el beat cuando se cuantice.

### **Cuantizar controladores MIDI**

Al cuantizar datos del controlador MIDI, tiene dos opciones:

#### *Mover eventos de controlador MIDI con notas*

Con esta opción, los datos del controlador MIDI se mueven junto con su nota asociada cuando la nota es cuantizada. Esto preserva el tiempo entre una nota y cualquier dato del controlador que ocurra simultáneamente y que la afecte.

#### *Cuantizar eventos de controlador MIDI a la cuadrícula*

Con esta opción, los controladores cambian su posición a la ubicación de la cuadrícula más cercana, según opciones de cuantización como Sensibilidad y Compensación, al igual que los ataques de notas MIDI. Dado que los controladores no tienen duración ni tiempos de release, estas opciones no tienen ningún efecto en los controladores.

### **Especificar los controladores para cuantizar**

Cuando se elige cualquiera de las dos opciones para los controladores de cuantización, las casillas de verificación de filtro que se muestran en la Figura 41-11 en la página 442 le permiten elegir qué controladores incluir y excluir. La lista Controladores MIDI y automatización de pista le permite especificar con más detalle qué tipos de datos de controlador y automatización desea incluir en la operación de cuantización.

**Cuantización de eventos de pista del director** Cuando elige la opción Cuantizar eventos de controlador MIDI a la cuadrícula ([Figura 41-13\)](#page-443-0), aparecen opciones para marcadores de cuantización, cambios de tempo y cambios de tonalidad como se muestra. (Los cambios de compás no se pueden cuantizar porque definen la cuadrícula misma al determinar dónde está el beat fuerte).

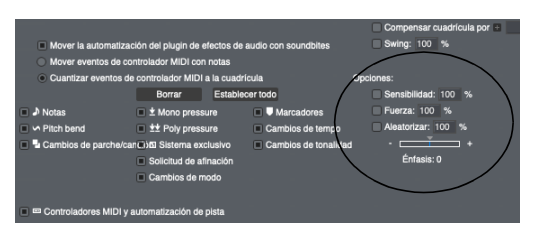

<span id="page-443-0"></span>Figura 41-13: Cuantización de eventos de la pista del director.

### **Elegir el valor de duración de la cuadrícula**

El valor de la cuadrícula es la distancia entre las ubicaciones de la cuadrícula. Por ejemplo, si selecciona una corchea como valor de la cuadrícula, cada ubicación de la cuadrícula estará separada por una corchea. Esto significa que los ataques y/o releases de notas se moverán a la ubicación de corchea más cercana.

La cuadrícula está alineada de manera que comienza en el primer beat del primer compás de la región seleccionada. Si se produce un cambio de compás en la región seleccionada, la cuadrícula se realinea en el punto del cambio de compás para comenzar en el primer beat del cambio de compás.

Generalmente, debe elegir un valor de cuadrícula que sea el valor de nota más pequeño de la región. Por ejemplo, si está cuantizando una región con muchas semicorcheas y algunas negras, elija un valor de cuadrícula de una semicorchea.

El valor de la cuadrícula se puede modificar con los cuadros de puntillo y/o tresillo. Cuando se selecciona el puntillo, añade la mitad de la duración seleccionada al valor de la cuadrícula. Por ejemplo, si se seleccionan la negra y el puntillo, el valor de la cuadrícula es una negra con puntillo, equivalente a tres corcheas. Si se selecciona el cuadro de tresillo, la especificación del tresillo se aplica a la duración seleccionada. Ejemplo: tiene tres corcheas en el tiempo de dos especificadas y la casilla tresillo está marcada.

#### Tresillo: 3 en tiempo de 2

La cuadrícula de cuantización se configurará para triplicar corcheas. Cada ubicación de la cuadrícula de tresillo tendrá una duración de 160 tics, lo que equivale a un tercio de negra (480 tics). Para especificar un valor de cuadrícula de tresillo:

**1** Seleccione la duración base que desee.

Haga clic en uno de los símbolos de nota.

**2** Marque la casilla de verificación de tresillo.

**3** Ingrese el número de tresillos en el cuadro de texto de la izquierda.

**4** Ingrese el número de valores de tresillo que reemplaza el tresillo en el cuadro de texto de la derecha.

#### **Cuantización a cuadros SMPTE, tiempo real o muestras.**

Al hacer clic en el botón de formato de hora en la sección de cuadrícula [\(Figura 41-14\)](#page-444-0), puede cambiar la cuadrícula de cuantización a cualquier formato de hora, incluidos cuadros SMPTE, tiempo real o muestras.(Esta función también está disponible en muchos otros efectos MIDI). En el siguiente ejemplo, la cuadrícula se ha configurado en un cuadro de código de tiempo SMPTE:

#### Formato de hora

<span id="page-444-0"></span>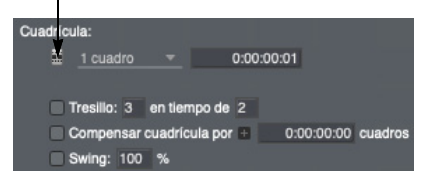

Figura 41-14: Cuantización a una cuadrícula SMPTE o cualquier formato de hora, incluido el tiempo real o muestras.

#### **Compensación de cuadrícula**

El inicio de la cuadrícula puede estar compensado de su posición estándar en el primer tiempo de la región seleccionada por una cantidad de tics. Esto se hace haciendo clic en la casilla de verificación junto a Compensar cuadrícula por n tics e ingresando una cantidad de tics para compensar la cuadrícula. Los valores positivos compensan la cuadrícula hacia adelante en el tiempo (después del beat), los valores negativos la compensan hacia atrás (antes del beat).

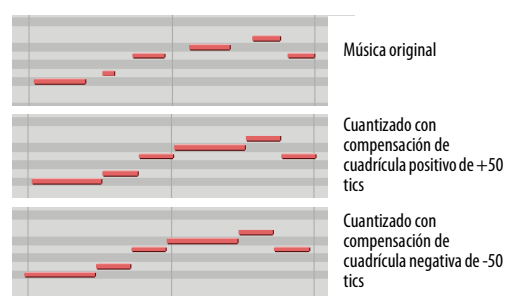

Figura 41-15: Un ejemplo de cuantización con una compensación de cuadrícula positiva o negativa.

Si ingresa una compensación mayor que la distancia (en tics) entre las ubicaciones de la cuadrícula, el número se reducirá para que sea menor que la distancia del valor de la cuadrícula. Por ejemplo, si está utilizando un valor de cuadrícula de una negra (480 tics con una resolución de 480 ppq) e ingresa una compensación de 500 tics, se reducirá a una compensación de 20 tics, es decir, 500 menos 480. Los valores de compensación oscilan entre -9999 y 9999.

#### **Swing**

La opción Swing retrasa cada dos puntos de la cuadrícula para crear una sensación de swing.

La opción Swing tiene por defecto 100%, lo que produce un swing recto. Por ejemplo, una cuadrícula de corcheas produce un punto de cuadrícula cada 240 tics. La opción swing, al

100%, retrasará cada dos puntos de la cuadrícula de 80 tics a 320, que es el tiempo de ataque de la tercera corchea en un tresillo de corcheas.

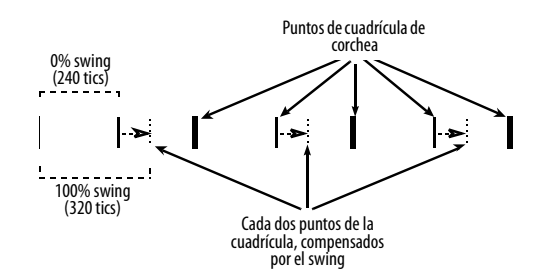

Un porcentaje mayor, como el 120%, retrasaría cada dos puntos de la cuadrícula a 336 tics, creando una sensación de swing "libre". Un porcentaje menor, como el 80%, haría avanzar cada dos puntos de la cuadrícula a 304 tics, creando una sensación de swing más recto. El porcentaje puede ser cualquier valor entre 0% y 300%. 0% no hace nada y es lo mismo que cuantizar sin la opción swing. El 300% retrasa cada beat hasta el siguiente punto de la cuadrícula.

### **Sensibilidad**

Cada ubicación de la cuadrícula tiene un "campo de efectividad" en el que los eventos de nota se pueden mover mediante el comando Cuantizar. Normalmente, este campo se extiende desde una ubicación de la cuadrícula hasta la siguiente, afectando a todos los eventos de nota. El centro de cada campo es la ubicación de la cuadrícula: en realidad, cada campo se extiende en cualquier dirección desde la ubicación de la cuadrícula.

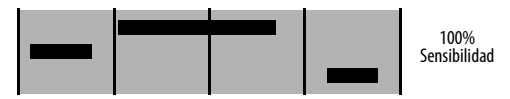

Figura 41-16: La sensibilidad del 100% llega desde una ubicación de la cuadrícula a la siguiente, como se muestra aquí con el fondo gris.

La sensibilidad es el tamaño de este campo. La sensibilidad predeterminada (sin las opciones de Sensibilidad seleccionadas) es 100%, es decir, se

extiende continuamente entre ubicaciones de la cuadrícula. En realidad, este campo se divide en un 50% antes de la ubicación de la cuadrícula y un 50% después de la ubicación de la cuadrícula. Si selecciona Sensibilidad e introduce un valor del 50%, el campo de cuantización se reducirá:

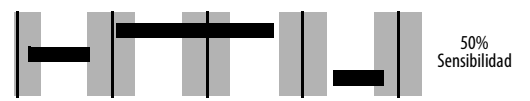

Figura 41-17: La sensibilidad al 50% alcanza solo una parte (25%) en ambos lados de cada ubicación de la cuadrícula, como se muestra aquí mediante las regiones grises.

Tenga en cuenta que 50% significa 25% antes de la ubicación de la cuadrícula y 25% después (es decir, 50% del camino hasta el punto medio entre las ubicaciones de la cuadrícula). Cualquier nota que no esté en el campo no será cuantizada.

Como se ilustra, un valor de Sensibilidad positivo cuantiza las notas que rodean una ubicación de la cuadrícula. Por el contrario, los valores negativos de Sensibilidad cuantizan las notas que rodean los puntos medios entre las ubicaciones de la cuadrícula.

Con valores de Sensibilidad positivos, el campo de efectividad se extiende hacia afuera desde la ubicación de la cuadrícula. En el caso de sensibilidad negativa, el campo se extiende hacia adentro desde los puntos medios a ambos lados de la ubicación de la cuadrícula. Al igual que con la sensibilidad positiva, el campo se divide a ambos lados del punto medio. Entonces, si introduce un valor de Sensibilidad negativo del 20%, las notas de aproximadamente el 41 al 50% antes de la ubicación de la cuadrícula y aproximadamente del 41 al 50% después se moverán a la ubicación de la cuadrícula:

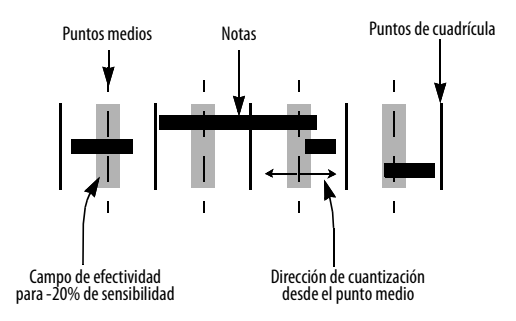

Lo más importante es el efecto que tendrán los diferentes valores de Sensibilidad en su música. En resumen:

 $\blacksquare$  Las sensibilidades positivas limpian los beats bajos sin afectar las notas con "swing" o tocadas libremente en el medio.

 $\blacksquare$  Las sensibilidades negativas detectan imprecisiones importantes al tiempo que conservan la "sensación" de la música.

Para utilizar la opción Sensibilidad:

**1** Marque la casilla de verificación junto a la opción Sensibilidad.

**2** Ingrese un número entre -100 y 100 para el valor de Sensibilidad.

### **Intensidad**

Otra forma de preservar parte del carácter rítmico de su música y al mismo tiempo hacerla más precisa rítmicamente es utilizar la opción Intensidad. Sin elegir ninguna opción, Cuantizar moverá todos los eventos de notas para que se alineen perfectamente con las ubicaciones de la cuadrícula. Dado que esto puede dar como resultado un efecto demasiado preciso, es posible que desee dejar parte de la inexactitud original en el pasaje. La opción Intensidad hace esto al no mover los eventos de nota completamente a las ubicaciones de la cuadrícula. Más bien, se mueven un porcentaje del camino hacia los puntos de la cuadrícula. Utilice la opción Intensidad para reforzar un pasaje sin perder su "sensación".

El valor de intensidad especifica la cantidad en que los eventos de nota se mueven hacia las ubicaciones de la cuadrícula cuando se cuantizan. Un valor de intensidad del 100% (el valor predeterminado) los mueve hasta las ubicaciones de la cuadrícula más cercanas. Un valor del 0% los deja donde están. Un valor del 50% los mueve a la mitad del camino hacia las ubicaciones de la cuadrícula.

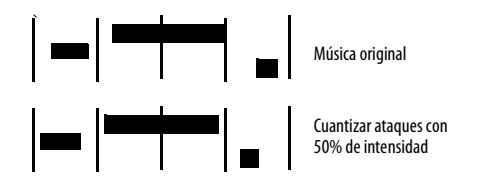

Considere este ejemplo: hay un evento de nota que ocurre en 10|3|450. La duración de la cuadrícula es una negra (a 480 tics por negra), se selecciona la opción Intensidad y se introduce un valor del 40%. Cuando se confirma la cuantización, la nota se moverá a 10|3|462. Si no se hubiera seleccionado ninguna opción de intensidad, se hubiera movido a 10|4|000, una distancia de 30 tics. Un valor de Intensidad del 40% movió ese porcentaje de la distancia (40% de 30 tics = 12 tics) a  $10|3|462$ .

Para utilizar la opción Intensidad:

**1** Haga clic en la casilla de verificación junto a la opción Intensidad.

**2** Ingrese un número entre 0 y 100 para el valor de Intensidad.

### **Aleatorizar**

A diferencia de todas las demás opciones de Cuantización, que intentan hacer que las notas sean más rítmicamente precisas, la opción Aleatorizar hace todo lo contrario: modifica la

cuantización aleatoriamente para que las notas sean tan rítmicamente imprecisas como desee. La aleatorización al 100% hace que los ataques (y/o releases) de notas se coloquen de forma totalmente aleatoria. Un valor inferior al 100% reduce el rango en el que se aleatorizarán las notas y el punto de la cuadrícula se ubica en el medio del rango. Por ejemplo, si elige una cuadrícula de semicorcheas (un punto de la cuadrícula cada 120 tics) y un valor aleatorio del 50%, el rango es de 60 tics, extendiéndose 30 tics antes y después de cada punto de la cuadrícula. Por lo tanto, un ataque (y/ o release) de una nota se colocaría aleatoriamente dentro de los 30 tics de su punto de cuadrícula más cercano.

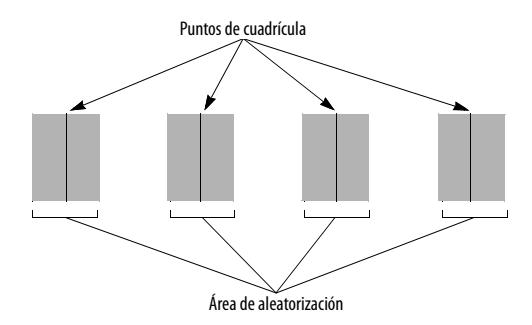

Figura 41-18: La aleatorización del 50% en una cuadrícula de semicorcheas produce una región de 30 tics a cada lado de cada punto de la cuadrícula: las notas se colocarán aleatoriamente dentro de esta región alrededor de cada punto de la cuadrícula.

#### **Énfasis**

Esta subopción hace que la tendencia de la aleatorización sea anterior o posterior dentro del rango especificado. Por lo tanto, si desea aleatorizar la colocación de las notas dentro de un cierto rango, pero desea impulsar el beat tendiendo a que las notas aparezcan un poco antes, utilice un énfasis negativo; utilice un énfasis positivo si desea que tiendan a ser relajados —es decir, después del beat. Un valor de cero equivale a ningún énfasis, lo que hace que la aleatorización se produzca de manera uniforme dentro del rango.

### **Consejos para cuantizar**

Si simplemente intenta alinear todas las notas con el beat y sus subdivisiones, seleccionar Ataques y No cambiar la duración de las notas probablemente producirá los resultados que desea. Si selecciona Ataques y Releases, todas las notas comenzarán y terminarán en las ubicaciones de la cuadrícula. Esto puede hacer que sean demasiado precisos, que suenen cortados, inhumanos o simplemente incorrectos.

Si está intentando alinear las notas de un acorde para que el ataque sea preciso, considere usar el comando DeFlam en el menú Región en lugar de Cuantizar. Alineará los ataques pero no moverá las notas a una ubicación de cuadrícula.

Si desea cuantizar una región que contiene una mezcla de semicorcheas, corcheas y negras que contiene sólo dos o tres notas de treinta segundos, establezca el valor de la cuadrícula en semicorcheas para la cuantización. Posteriormente podrá retroceder los treinta segundos individualmente. De lo contrario, si elige un valor de duración demasiado pequeño, muchas notas pueden moverse a ubicaciones no deseadas. Elija un valor de cuadrícula que refleje el perfil rítmico general de la región en sus áreas más activas y complejas.

Performer Lite es muy capaz, pero no puede leer su mente; Encontrará que hay algunas notas que simplemente no se mueven a las ubicaciones que desea. Esto se debe a que la ubicación original de la nota no está dentro del campo de cuantización de la ubicación de cuadrícula deseada. La forma más rápida de solucionar este problema es cambiarlos individualmente en el Editor de secuencia.

Puede utilizar el comando Compensación para realizar una cuantización muy sofisticada que, a primera vista, ni siquiera parece una cuantización. Por ejemplo, supongamos que acaba de introducir su secuencia en 4/4 y decidió que le gustaría hacer notas que caigan en el tercer beat de cada compás un poco tarde. Primero, establezca el valor de la cuadrícula para toda la nota. Las ubicaciones de la cuadrícula ocurrirán solo una vez por compás, en el primer beat. Elija la opción Compensación e introduzca un valor de 980 tics. Dado que 960 tics constituyen una media nota (a 480 ppq), 980 tics son 20 tics después del tercer beat.Ahora elija la opción Sensibilidad e introduzca un valor del 20%. Esto limita la cuantización a aquellas notas cercanas al tercer beat (si no usó la opción Sensibilidad, todas las notas terminarían cuantizadas al tercer beat). Quizás tenga que experimentar con el porcentaje. Utilice un porcentaje mayor si algunas notas no se cuantizan como debería ser; utilice un porcentaje menor si se cuantizan algunas notas que no deberían.

La opción Compensación no fue diseñada para la compensación masiva de notas en una región. Si desea mover una sección de su secuencia hacia adelante o hacia atrás en el tiempo, use el comando Shift en el menú Editar.

# **CUANTIZAR GROOVE**

La función Cuantizar Groove de Performer Lite es fácil de usar y— desde un punto de vista creativo — una de las funciones más eficientes de Performer Lite.

Esta sección le indica cómo puede hacer lo siguiente:

- Utilice el comando Cuantizar Groove para controlar la profundidad rítmica y la "sensación" de su música.
- Ajuste dinámicamente la sensación del groove con faders mientras los aplica

Utilice Cuantizar Groove para aplicar la sensación rítmica de pistas de audio o MIDI a otras pistas de audio o MIDI

Cree sus propios grooves, de cualquier duración, a partir de cualquier música que haya grabado en Performer Lite o cargado desde un archivo MIDI estándar.

- Extraiga grooves de archivos de audio que hayan sido analizados con el motor de detección de beats de Performer Lite y luego aplíquelos a otras pistas de audio o MIDI.
- Extraiga un groove de datos MIDI y aplíquelo a otras pistas de audio o MIDI
- Cree una base de datos de groove desde la cual pueda recuperar instantáneamente cualquier groove que haya creado.

### **Audio de Cuantizar Groove**

La cuantización de groove tiene la capacidad de afectar la sincronización de los beats dentro de soundbites para cualquier audio que haya sido analizado con el motor de detección de beats de Performer Lite. Para obtener más información, consulte ["Aplicar un groove a beats dentro de](#page-506-0)  [soundbites" en la página 507](#page-506-0) y ["Extraer un groove](#page-506-1)  [del audio" en la página 507](#page-506-1).

### **¿Qué es un groove?**

En términos musicales, un groove es una sensación rítmica única. Muchos artistas son famosos por cierta sensación —o groove— en su música que hace que su sonido sea único.

La función Cuantizar Groove de Performer Lite le da control total sobre este importante aspecto de su música.

El efecto de añadir un groove a una pista que de otro modo sería mundana puede ser sorprendente: la música instantáneamente se siente como si tuviera una tercera dimensión, y la sensación puede ser similar a ese momento cuando se pone gafas 3D en una vieja película 3D. A veces, el efecto es sutil. Sin embargo, a menudo

encontrará que un groove transforma completamente la música, haciéndola sonar totalmente diferente de su forma original.

### **Elementos de un groove**

Para dominar el groove, es importante reconocer los elementos musicales de un groove. Un groove se genera mediante variaciones en el tiempo, el acento y la duración de las notas que se tocan. Esto es válido tanto para datos MIDI como para datos de audio. En Performer Lite, un groove consta de una combinación de los siguientes elementos:

<sup>Q</sup> Una cuadrícula de cuantización que afecta la sincronización de las notas (solo ataques)

- Un mapa de velocidad de pulsación de notas
- Un mapa de duración de notas
- $\blacksquare$  Un medidor
- Una duración (en compases)
- Una subdivisión de beat general

Por ejemplo, un groove de swing generalmente se basa en una subdivisión de beat de corchea con swing. Si se trata de un swing difícil, es posible que las corcheas en contratiempo se reproduzcan bastante tarde. La duración de las notas en un ritmo de este tipo tiende a ser más larga y las velocidades enfatizan los contratiempos. La longitud del groove suele ser de dos compases y, a menudo, en compás de 4/4.

Cuando aplica un groove a algunos datos MIDI en una pista, las notas seleccionadas se modifican de acuerdo con estos parámetros de groove.

### **Aplicar un groove**

Para aplicar un groove existente:

**1** Utilice la función Ciclo de Memoria de Performer Lite para realizar un ciclo de reproducción en la región a la que desea aplicar el groove.

**2** Empiece la reproducción.

**3** Seleccione los datos a los que desea aplicar el groove.

Asegúrese de que lo que seleccione esté dentro de la región en la que Performer Lite está reproduciendo actualmente. Si no lo hace, no podrá escuchar el groove antes de aplicarlo. Utilice cualquier método de selección que prefiera. Puede seleccionar notas individuales o una región completa de datos. El groove se aplicará en los límites de compás de la región que seleccione.

**4** Elija Cuantizar Groove en el menú Región o presione comando-G.

Aparecerá la ventana Cuantizar Groove.

| Arrastre el ícono Utilice este menú<br>de groove para<br>moverlo hacia<br>arriba o hacia<br>abajo en la lista. | para navegar por<br>todos los archivos<br>de groove. |                   | Opción/Alt y haga<br>clic en el nombre<br>del groove para<br>cambiarle el<br>nombre. | mente.              | Este menú le permite ir<br>directamente a los<br>archivos de groove<br>abiertos reciente- |
|----------------------------------------------------------------------------------------------------|------------------------------------------------------|-------------------|--------------------------------------------------------------------------------------|---------------------|-------------------------------------------------------------------------------------------|
| <b>Cuantizar Groove</b><br>Seleccionar un Croove:<br>Grooves                                                   | <b>DNA Grooves</b><br><b>Other Grooves</b>           |                   | <b>Cuantizar Groove</b><br>Archivos recientes                                        |                     |                                                                                           |
|                                                                                                    |                                                      |                   | Editar                                                                               |                     |                                                                                           |
| Doblar<br>Lieno<br>Apagado                                                                                     | Momento<br>117%                                      | Velocidad<br>147% | Duración<br>67%                                                                      | Guardar<br>Revertir |                                                                                           |
| División de beat: Notas deicorchea                                                                             |                                                      |                   | Vista previa instantánea   Mover controladores y automatización                      |                     |                                                                                           |
|                                                                                                    |                                                      |                   |                                                                                      |                     | <b>Aplicar</b>                                                                            |

<span id="page-450-0"></span>Figura 41-19: Cuantizar Groove.

**5** Abra uno de los archivos (o carpetas) de Groove en la lista haciendo doble clic en su nombre o haciendo clic en su nombre una vez y haciendo clic en el botón Abrir.

Ahora verá una lista de groove almacenados en ese archivo de groove.

**6** Seleccione el groove deseado haciendo clic en su nombre.

Si el botón Vista Previa Instantánea está marcado y Performer Lite está reproduciendo la región que seleccionó, escuchará el efecto del groove de inmediato. Puede escuchar tantos groove como quiera sin aplicar uno permanentemente.

 La vista previa instantánea no afecta los grooves dentro de los soundbites cuando se realiza el audio de Cuantizar Groove.

**7** Si desea ajustar la sensación del groove, haga clic en el botón Editar.

Esta opción se analiza más adelante en este capítulo.

**8** Si desea que los controladores MIDI y los datos de automatización de audio se muevan con sus notas MIDI o beats de audio asociados, haga clic en el botón Mover controladores y automatización.

Esta opción se analiza a continuación.

**9** Para aplicar el groove, haga clic en Aplicar.

### **Vista previa instantánea**

Cuando el botón Vista previa instantánea en la ventana Cuantizar Groove está marcado, puede obtener una vista previa del groove que se aplica a los datos MIDI sin tener que hacer clic en Aplicar para aplicarlos. Esto le permite explorar rápidamente una lista de groove, escuchando cada uno hasta que encuentre uno que le guste. Para aplicarlo, haga clic en Aplicar. Cuando Vista previa instantánea no está marcada, no escuchará el groove hasta que haga clic en Aplicar.

 La vista previa instantánea no afecta los beats dentro de los soundbites cuando se realiza el audio de Cuantizar Groove.

### **Mover controladores y automatización**

Cuando la opción Mover controladores y automatización está habilitada, los datos del controlador MIDI o los datos de automatización de audio se

moverán junto con sus notas MIDI o beats de audio asociados cuando se muevan con el comando Cuantizar Groove. Esto ayuda a preservar el efecto que tienen el controlador y los datos de automatización en las notas y beats de audio.

### **El menú Archivos Recientes**

El menú Archivos recientes se proporciona para su comodidad. Le permite ir directamente a archivos de groove abiertos recientemente.

### **Los deslizadores de Cuantizar Groove**

Una característica única y poderosa, los deslizadores de Cuantizar Groove ([Figura 41-19](#page-450-0)  [en la página 451](#page-450-0)) le permiten ajustar el grado en que se aplica el groove—en esencia, le permiten "subir" o "bajar" el groove. Para obtener más información, consulte ["Ajustar los parámetros del](#page-452-0)  [groove al aplicar un groove" en la página 453](#page-452-0).

#### **Localizar un groove**

La lista de groove funciona como un cuadro de diálogo abierto estándar. Úselo como de costumbre para localizar un groove.

#### **Cambiar el nombre de grooves**

Para cambiar el nombre de un groove, haga clic con la opción Opción/Alt y haga clic en su nombre en la lista de groove para editar el nombre.

#### **Eliminar, mover, y duplicar grooves**

Los grooves se pueden cortar, copiar y pegar en la ventana Cuantizar Groove. Esto le permite eliminarlos, moverlos de un archivo a otro y duplicarlos.

La duplicación es útil porque puede hacer una copia de un groove y luego realizar ajustes en la copia, lo que conserva el original.

Para realizar cualquiera de estas operaciones, primero abra la ventana Cuantizar Groove. Para hacerlo, seleccione algunos datos o una región y

elija Cuantizar Groove en el menú Región. Localice el groove y luego realice una de las siguientes operaciones deseadas:

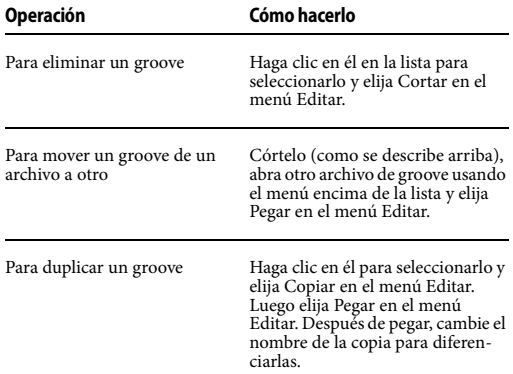

### **Donde se almacenan los grooves**

Los grooves se almacenan en archivos de groove de Performer Lite. Puede almacenar tantos groove como desee en un archivo de groove. Puede crear tantos archivos de groove como desee. El único requisito es que los archivos de groove deben colocarse en una carpeta llamada "Grooves", y esta carpeta debe colocarse aquí:

# **Plataforma Ruta de acceso**

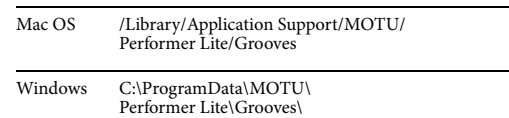

Todo esto se soluciona cuando instala Performer Lite por primera vez, por lo que, a menos que haya movido la carpeta, no necesita preocuparse por eso.

Cuando crea sus propios archivos de groove (que se analizan más adelante), le recomendamos que los organice por categoría como se muestra arriba. Esto facilitará la localización de grooves.

Tenga en cuenta que puede organizar aún más sus archivos de groove colocándolos en carpetas (siempre que permanezcan dentro de la carpeta

Grooves). Incluso puede colocar archivos de alias de Mac o accesos directos de Windows en la carpeta Grooves y colocar los archivos de groove reales en algún otro lugar de su disco duro.

### <span id="page-452-0"></span>**Ajustar los parámetros del groove al aplicar un groove**

Cuando aplica un groove, Performer Lite le permite ajustar los parámetros del groove sin alterar permanentemente el groove en sí. Por ejemplo, puedes "aumentar" el grado en que las velocidades se ven afectadas sin cambiar el mapa de velocidad original en el groove. Para editar permanentemente el groove, consulte ["Modificar](#page-455-0)  [grooves" en la página 456.](#page-455-0)

Para ajustar los parámetros del groove mientras se aplica un groove:

**1** Utilice la función Ciclo de Memoria de Performer Lite para realizar un ciclo de reproducción en la región a la que desea aplicar el groove.

**2** Empiece la reproducción.

**3** Seleccione los datos a los que desea aplicar el groove.

Asegúrese de que lo que seleccione esté dentro de la región en la que Performer Lite está en loop. Si no lo esta, no podrá escuchar el groove antes de aplicarlo. Utilice cualquier método de selección que prefiera. Puede seleccionar notas individuales o una región completa de datos. El groove se aplicará en los límites de compás de la región que seleccione.

**4** Elija Cuantizar Groove en el menú Región.

**5** Seleccione el ritmo que desea aplicar de la lista.

**6** Asegúrese de que la casilla de verificación Vista previa instantánea esté marcada para obtener comentarios instantáneos mientras ajusta el groove.

**7** Ajuste el groove como desee con los deslizadores.

Estos deslizadores se analizan en la siguiente sección.

La vista previa instantánea no afecta los beats dentro de los soundbites cuando se realiza el audio Cuantizar Groove.

**8** Si lo desea, pruebe diferentes divisiones de beat seleccionándolas en el menú de división de beats.

Cambiar la división del beat a menudo tiene un efecto dramático en la sensación del groove. Esto se analiza con más detalle en la siguiente sección.

**9** Cuando le guste el groove establecido, haga clic en Aplicar.

# **Utilizar los deslizadores de ajuste de groove**

Los tres deslizadores de ajuste de groove le brindan un control total sobre la sensación de un groove. Le permiten controlar dinámicamente el grado en que se ven afectados el tiempo, las velocidades de pulsación de notas y las duraciones. Los tres deslizadores se aplican tanto a datos MIDI como a beats dentro de soundbites.

 Cuando mueve un deslizador, el cambio se produce cuando lo suelta (siempre que la casilla de verificación Vista previa instantánea esté marcada). No se producen cambios mientras mueve el deslizador.

En esencia, estos deslizadores le permiten controlar hasta qué punto está aplicando la sensación original del groove. Puede "aumentar" o "reducir" su efecto. Le recomendamos que

experimente con ellos porque producen efectos interesantes. Los deslizadores funcionan de la siguiente manera:

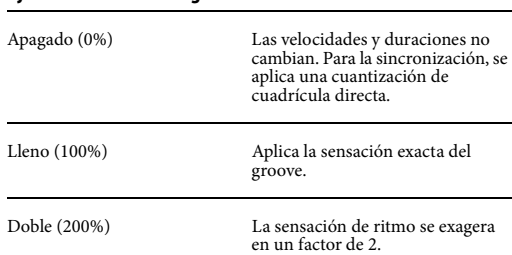

#### **Ajuste de deslizador de groove Resultado**

Puede escuchar claramente el efecto de un deslizador configurando los otros dos deslizadores en su posición de apagado y luego probando diferentes intensidades en el deslizador restante.

Un enfoque eficaz con estos deslizadores es desactivarlos todos (0%) y luego aumentar cada uno en pequeños incrementos. Utilice los botones de flecha hacia arriba (+) y hacia abajo (-) para realizar pequeños ajustes. Esto le permite aplicar gradualmente el groove hasta el punto que suene mejor.

#### **Audición de ajustes de groove**

Cuantizar Groove le permite ajustar los deslizadores sin afectar los ajustes que están actualmente guardados con el deslizador. Lo mismo ocurre con el menú División de beat. Además, puede escuchar rápidamente varios grooves diferentes con el mismo ajuste (porque los ajustes no cambiarán cuando seleccione un nuevo groove). Por ejemplo, si le gusta el grado de groove que ha establecido con los deslizadores, pero aún no está del todo satisfecho con el tipo de groove, puede probar varios otros grooves con los mismos ajustes de los deslizadores.

Si ha escuchado los ajustes de los deslizadores y ahora desea guardarlos, haga clic en Guardar.

#### <span id="page-453-0"></span>**Guardar ajustes de groove con un groove**

Haga clic en Guardar para aplicar el deslizador actual y la configuración de división de beat con el groove seleccionado actualmente. Haga clic en Revertir para restaurar los ajustes predeterminada de los grooves.

### **Utilizar diferentes divisiones de beat**

El menú de división de beat le permite elegir una cuadrícula de cuantización subyacente para el groove. Las divisiones van desde corcheas hasta fusas tanto en tiempo recto como en tresillo; También se proporcionan varias cuadrículas combinadas. Consulte ["Seleccionar una división](#page-455-1)  [de beat" en la página 456](#page-455-1) para más información.

Por ejemplo, puedes intentar aplicar una división de corchea a un groove con una división de beat de tresillo de semicorchea. La división de beat original se muestra como se muestra a continuación:

<span id="page-453-1"></span>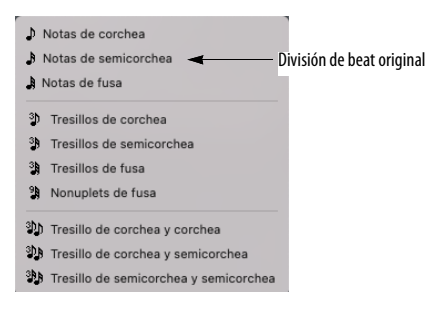

Tenga en cuenta que un groove puede tener más de una división de beat original y cada división de beat original puede tener sus propios ajustes exclusivos. Esto se puede lograr editando el groove. Consulte ["Añadir una división de beat](#page-456-0)  [predeterminada adicional a un groove" en la](#page-456-0)  [página 457](#page-456-0) para obtener más información.

El menú de división de beats se rige por la audición y el guardado (consulte ["Guardar ajustes](#page-453-0)  [de groove con un groove" en la página 454.](#page-453-0)) Por ejemplo, si tiene un montón de grooves que se

crearon en divisiones de semicorcheas, pero la sección particular a la que está aplicando el groove en este momento está en tresillos, puede configurar el menú de división de beats en tresillos y dejarlo ahí mientras escucha groove tras groove.

La subdivisión del beat tiene un impacto dramático en el groove. Intente experimentar con diferentes opciones.

Los grooves suelen sonar más parecidos a su sensación original con la división de beats en la que fueron creados.

## **CREAR (EXTRAER) UN GROOVE**

El comando Crear Groove le permite crear sus propios grooves a partir de datos de notas MIDI en cualquier pista, o beats dentro de soundbites que han sido analizados por el motor de detección de beats de Performer Lite. El material de origen puede provenir de cualquier archivo Performer Lite, cualquier archivo MIDI estándar o cualquier archivo o loop de audio analizado por beat. Los grooves pueden tener cualquier duración.

#### **Extraer grooves de audio**

Los datos de audio deben analizarse en términos de beat antes de poder crear un groove a partir de ellos. Para obtener más información, consulte ["Extraer un groove del audio" en la página 507.](#page-506-1) Una vez que el audio tiene beats, se pueden utilizar los siguientes procedimientos para crear grooves a partir del audio.

### **Crear un groove**

Para crear un groove:

**1** Seleccione los datos MIDI o de audio que desea utilizar como material de origen para el groove.

El groove comenzará al principio del primer compás de su selección y su duración será un número entero de compases.

Cuando elige datos MIDI para un groove, los datos deben estar alineados con el metrónomo de Performer Lite (contador principal). Por ejemplo, no puede utilizar un pasaje de rubato, a menos que primero utilice la función Grabar Beats para alinear los límites de compás y tiempo de Performer Lite con la música. Sin embargo, para los datos de audio, el groove se puede extraer de cualquier archivo de audio que haya sido analizado en cuanto a beat y tempo, incluso si actualmente no coincide con la regla de tiempo principal de Performer Lite.

**2** Elija Crear Groove en el menú Región.

Aparece la ventana Crear Groove.

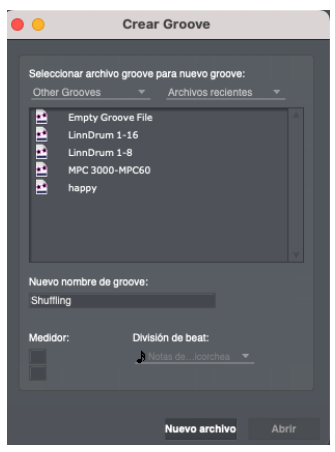

Figura 41-20: Crear un Groove.

**3** Abra un archivo de groove en el que guardar el groove o cree un nuevo archivo de groove con el botón Nuevo archivo.

- **4** Escribe un nombre para el groove.
- **5** Si lo desea, cambie el compás del groove.

Este ajuste afecta la duración total del groove y también afecta la cantidad de beats que hay en cada compás. Intente elegir un compás que se parezca más a la estructura de beat del groove que está creando.

**6** Elija una división de beat predeterminada para el groove en el menú.

Consulte ["Seleccionar una división de beat"](#page-455-1) a continuación con respecto a esta opción.

**7** Haga clic en Aceptar para guardar el groove.

El nuevo groove se añade al final de la lista de grooves.

### <span id="page-455-1"></span>**Seleccionar una división de beat**

La elección que haga de una división de beat al crear un groove es importante, ya que gobierna la resolución subyacente de la cuantización que se produce cuando aplica el groove. Las opciones van desde corcheas hasta semifusas tanto en tiempo recto como en tresillo; También se proporcionan varias cuadrículas combinadas.

Como regla general, cuando elija una división de beat, piense en cómo se anota la música y utilice la duración de nota más corta que se usaría para anotarla. Por ejemplo, una sensación de swing se suele escribir como corcheas rectas. Entonces, cuando elija una división de beat para un groove de swing, usa una cuadrícula de corcheas recta.

Si el estilo de groove que está definiendo tiene una sensación tanto recta como de tresillo, utilice la cuadrícula de combinación adecuada (las opciones recta y tresillo en la parte inferior del menú, como se muestra a continuación). Por ejemplo, la música swing a menudo incluye semicorcheas rectas, por lo que elegiría una combinación de tresillo de corchea/semicorchea.

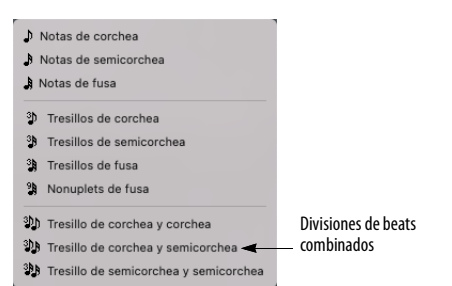

Sin embargo, tenga en cuenta que la cuadrícula combinada tiene divisiones de beat tanto para el tiempo recto como para el tiempo de tresillo, entonces hay más puntos de cuadrícula. Si, para empezar, la música a la que aplica el groove no es rítmicamente precisa, hay más posibilidades de que las notas graviten hacia el punto de la cuadrícula equivocado. Por esta razón, sea prudente al aplicar cuadrículas combinadas. En algunos casos, podría ser mejor utilizar una cuadrícula no combinada. En caso de duda, se pueden realizar dos versiones del groove: una con cuadrícula combinada y otra con cuadrícula recta o tresillo.

#### <span id="page-455-0"></span>**Modificar grooves**

Performer Lite le brinda la posibilidad de modificar la información de sincronización, velocidad y duración en el propio groove. Afortunadamente, puede hacerlo rápida y fácilmente, sin tener que cambiar de archivo. Para modificar un groove, haga clic en el nombre del groove en la ventana Cuantizar Groove y haga clic en el botón Editar para abrir el Editor de Groove que se muestra a continuación en la [Figura 41-21](#page-456-1).

Editar

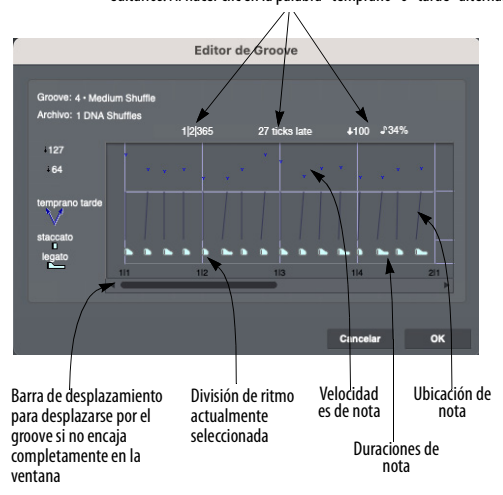

Información rformación Información sobre la división de beat seleccionada actualment<br>de Groove Haga clic en los valores de beat, velocidad o duración para editarlos. Al hacer clic en la palabra "temprano" o "tarde" alterna. Información sobre la división de beat seleccionada actualmente.

<span id="page-456-1"></span>Figura 41-21: El Editor de Groove.

Edite cada división de beat como desee. Si la Vista previa instantánea está habilitada y está repitiendo una sección para escuchar los cambios, los escuchará de inmediato a medida que los realice. Aquí hay un resumen de qué hacer en esta ventana.

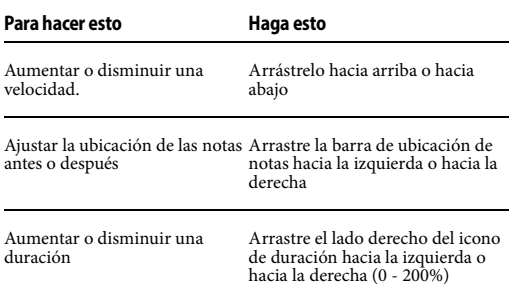

## **Duplicar un groove antes de modificarlo para preservar el original**

El editor de groove realiza cambios permanentes en el groove (a diferencia del ajuste de los deslizadores de groove, que no afecta a los datos del groove en sí). Como resultado, si desea modificar un groove pero conservar el original,

duplique el groove y luego edite la copia. Para duplicar un groove, consulte "Eliminar, mover, y duplicar grooves" en la página 452.

### <span id="page-456-0"></span>**Añadir una división de beat predeterminada adicional a un groove**

Un groove puede tener varias divisiones de beat predeterminadas (como se muestra en el menú en la [página 454](#page-453-1)). Esto le permite producir varias variaciones permanentes del groove dentro del propio groove. Para hacerlo, seleccione una división de beat no predeterminada en el menú de división de beat en la ventana Cuantizar Groove justo antes de hacer clic en el botón Editar. Hacerlo le permitirá modificar el groove según la división de beat recién seleccionada. Las modificaciones que realice al groove en el editor serán exclusivas de esa división de beat; no afectará el groove con su ajuste de división de beat original. Cuando haga clic en Aceptar, la división de beat que eligió se delineará y podrá cambiar libremente entre las dos variaciones de groove simplemente seleccionando las divisiones de beat delineadas en el menú de división de beat.

### **Obtener grooves**

Hay muchas formas de obtener grooves. Puede:

- Utilice los grooves originales proporcionadas con Performer Lite
- Crea nuevos grooves desde cero en Performer Lite
- "Agarre" grooves de cualquier archivo Performer Lite, archivo MIDI estándar, archivo de audio o loop de audio
- Gompre librerías de loops disponibles comercialmente (como archivos REX, archivos ACID, Apple Loops, etc.) y cree grooves a partir del audio que contienen.
- $\blacksquare$  Compre librerías de grooves disponibles comercialmente

Las librerías de groove MIDI disponibles comercialmente son similares a las librerías de muestras; han sido producidos minuciosamente en un estudio de grabación.

Los grooves MIDI son similares al muestreo digital en el sentido de que nos presentan problemas de derechos de autor similares. Si copia el groove de alguien usando la función Crear Groove de Performer Lite, considere manejarlo de la misma manera que lo haría con las muestras.

### **Grooves de Cubase**

Performer Lite puede leer archivos de grooves de Cubase si se colocan en la carpeta Grooves de Performer Lite. Aparecen en la lista Cuantizar Groove con un ícono diferente junto con todos sus archivos groove de Performer Lite. Se pueden utilizar de la misma manera que los grooves de Performer Lite.

Los grooves de Cubase se pueden ver en el Editor de groove de Performer Lite, pero no se pueden editar directamente. Para editarlos, primero muévalos a un archivo de groove de Performer Lite usando los comandos Copiar y Pegar en el menú Editar (consulte "Eliminar, mover, y duplicar grooves" en la página 452).

### **Aplicar el groove de una pista a otra**

Para aplicar un groove de una pista a otra, cree un nuevo groove basado en la pista original. Una vez que haya creado el groove, puede aplicarlo a cualquier otra pista que desee utilizando el comando Cuantizar Groove. El groove que cree puede tener cualquier duración.

# **DEFLAM**

El comando DeFlam busca grupos de notas MIDI que estén muy juntas. Cuando se encuentra dicho grupo, se calcula el tiempo de ataque promedio del grupo de notas. Todas las notas del grupo se

mueven de manera que sus tiempos de ataque estén alineados exactamente con el tiempo promedio.

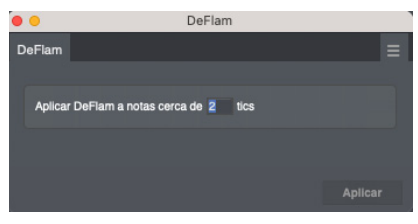

Figura 41-22: DeFlam.

El grupo de notas que se le aplica DeFlam está determinado por el valor de tic que especifique. Esto crea una "ventana" de eficacia. A los grupos de notas dentro de esa ventana se les aplicará DeFlam.

## **Conceptos básicos de DeFlam**

Cuando los acordes se tocan en tiempo real, los ataques de notas individuales a menudo se extienden como en el siguiente ejemplo, que muestra dos acordes de cuatro notas:

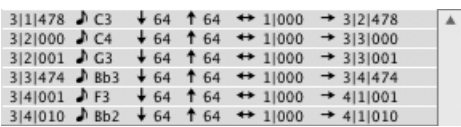

DeFlam es útil para consolidar los ataques de las notas en dichos acordes. El siguiente es el resultado de usar DeFlam con un valor de 50 en el pasaje anterior:

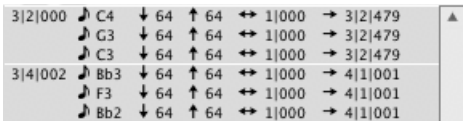

Las negras ahora están agrupadas en dos acordes precisos.

DeFlam promedia los tiempos de ataque de los grupos de notas; no hay ninguna cuadrícula involucrada como ocurre con el comando

Cuantizar. En el ejemplo anterior, el tiempo de ataque resultante de cada acorde es el promedio de los tiempos de ataque de las cuatro notas originales. Las duraciones de las notas no se modifican.

DeFlam intenta detectar notas de adorno y acordes rasgueados y, si los encuentra, los dejará como tales.

### **Utilizar DeFlam**

Si DeFlam omite algunas notas, intente utilizar un valor de tic mayor; Si incluye demasiadas notas, intente disminuir el valor del tic. (Recuerde, puede Deshacer y Rehacer el comando DeFlam.) El valor correcto del tic depende en gran medida del pasaje particular con el que esté trabajando. Es posible que sean necesarios varios intentos para determinar el valor correcto.

### **CAMBIAR VELOCIDAD**

Cambiar velocidad es un poderoso comando que le permite modificar las velocidades de todas las notas MIDI en una región en una escala de 0 a 127. Puede eliminar irregularidades, hacer pasajes más ruidosas o más suaves y crear crescendos, diminuendos y otros efectos similares. Tenga en cuenta que no todos los instrumentos MIDI responden a los datos de velocidad y es posible que sea necesario configurar aquellos que sí lo hacen para que respondan correctamente a esta información. Consulte los manuales del propietario para obtener más detalles.

La ventana Cambiar velocidad proporciona un menú con numerosas opciones. Estas opciones se explican brevemente en las siguientes secciones.

Cambiar velocidad no tiene ningún efecto en el audio.

### **Velocidad de pulsación de nota y Velocidad de nota después de pulsación**

La velocidad de pulsación de nota controla la velocidad a la que se ataca una nota. Esto afecta más dramáticamente el volumen de la nota, pero las velocidades también pueden afectar otros aspectos del evento de la nota, como su timbre (por ejemplo, cuanto más fuerte se golpea la nota, más brillante suena). La velocidad de nota después de pulsación controla la velocidad de liberación de la nota y, a veces, se utilizan para controlar su tasa de decay. No todos los instrumentos MIDI utilizan información de velocidad de nota después de pulsación.

El comando Cambiar velocidad se puede aplicar a velocidades de pulsación de nota y velocidad de nota después de pulsación: elija el tipo que desee en la parte superior de la ventana. La configuración predeterminada cambia las velocidades de pulsación de nota.

# **Establecer**

Esta opción establece todas las velocidades en la región seleccionada en un solo valor. Introduzca un valor entre 1 y 127. El resultado de esta opción es que todos los eventos de notas de la región se reproducirán a un volumen constante.

### **Añadir**

Esta opción añade el valor que introduce a todas las velocidades en la región seleccionada. El valor debe estar en el rango de -127 a 127. Las velocidades que terminen siendo menores que 0 o mayores que 127 se establecerán en cero o 127, respectivamente. El resultado de esta opción es un aumento o disminución uniforme del volumen de todas las notas de la región, dentro del rango de cero a 127.

### **Escalar**

Esta opción escala todas las velocidades según el valor porcentual que introduce. Los valores porcentuales deben estar entre 1 y 999. Por

ejemplo, si todas las notas de la región tienen una velocidad de 120 e introduce un valor porcentual del 50%, las velocidades se establecerán en 60. Por lo tanto, para reducir a la mitad las velocidades, use un valor del 50%. Para duplicarlos, utilice 200%. Las velocidades que terminen siendo menores que 0 o mayores que 127 se establecerán en cero o 127, respectivamente.

Escalar en un porcentaje puede brindarle mejores resultados que usar la opción Añadir \_\_\_ a todas las velocidades anterior, ya que se conservan los contornos de velocidad originales. Pruebe ambos para descubrir cuál le brinda los resultados que desea.

#### **Límite**

Esta opción modifica todas las velocidades en la región seleccionada que tienen una velocidad mayor que el valor introducido, cambiándolas a ese valor. Introduzca un valor entre 1 y 127. Esta opción impone un nivel de volumen máximo en todas las notas de la región. Puedes usarlo para cambiar las velocidades de las notas que "sobresalen".

#### **Compresión/Expansión**

Esta opción funciona igual que un compresor o expansor de audio: reduce o expande las velocidades por encima del umbral que especifica mediante la relación de compresión que especifica y luego añade cualquier ganancia que especifique con el control de ganancia. El gráfico muestra una visualización de la configuración de compresión actual en una cuadrícula de 128 x 128, para que pueda ver exactamente cómo se verán afectadas las velocidades de 0 a 127.

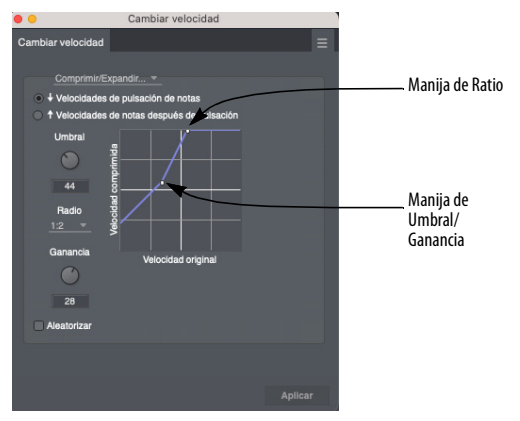

Figura 41-23: Control gráfico sobre la configuración de compresión y expansión.

La expansión multiplica las velocidades por la proporción que elija. La compresión los divide. La expansión o compresión de la velocidad puede resultar útil en muchas situaciones. Por ejemplo, si cambia el parche de una pista, el nuevo parche puede tener características de respuesta de velocidad diferentes a las del parche original y, como resultado, es posible que la pista no suene tan expresiva. Al aplicar expansión a las velocidades de las notas, puede restaurar—o incluso ampliar—la expresividad original de la pista. Se ofrecen relaciones de hasta 1:8.

#### **Emparejar**

Esta opción tiene dos subopciones básicas: \_\_\_% a \_\_\_% de valor actual y \_\_\_ a\_\_\_. Cada uno le ofrece una forma diferente de especificar los cambios de emparejamiento de velocidad. El primero cambia por porcentajes, creando un cambio de velocidad parejo para las notas en la región seleccionada y al mismo tiempo conserva algunas de las características de velocidad originales (sobre todo los acentos); el segundo crea un cambio parejo y sin fluctuaciones. Puede especificar una curvatura para el cambio, que determina su contorno.

\_\_\_% a \_\_\_% de valor actual: esta subopción cambia las velocidades de manera similar a la opción Escalar descrita anteriormente. La diferencia es que el valor porcentual cambia del primero al segundo valor introducido: el primer valor se aplica al principio de la región, el segundo al final. Introduzca un valor del 1 al 999 en cada casilla. La curvatura (ver más abajo) controla el contorno del cambio.

\_\_\_ a \_\_\_: esta subopción asigna el primer valor introducido a la velocidad de la primera nota en la región seleccionada y el segundo valor introducido a la velocidad de la última nota en la región. Todas las demás velocidades se calculan para realizar una transición suave entre la primera y la última. La curvatura (ver más abajo) controla el contorno del cambio en la región.

Curvatura: esta subopción controla el contorno del cambio parejo. Con una curvatura de cero, el cambio es lineal del primer al segundo valor introducido. A medida que aumenta el valor positivamente (con valores de 1 a 99), la mayor parte del cambio se producirá hacia el final de la región. A medida que aumenta el valor negativamente (con valores de -1 a -99), la mayor parte del cambio se producirá hacia el comienzo de la región.

A continuación se muestran algunos ejemplos para aclarar esta opción:

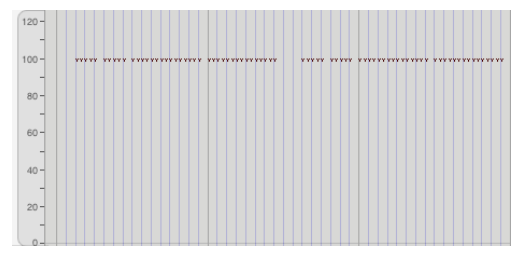

Figura 41-24: Cambie parejamente de 1 a 90, curvatura 0. Esto da como resultado un aumento lineal. Un efecto de esto es un crescendo gradual y uniforme.

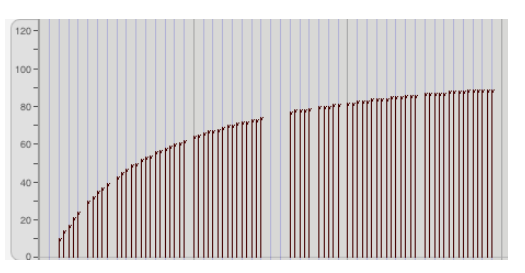

Figura 41-25: Cambie parejamente de 10 a 90, curvatura -50. Esto da como resultado una curva ascendente pronunciada y la mayoría de los cambios ocurren al principio. Un efecto de esto es un crescendo que ocurre rápidamente al principio.

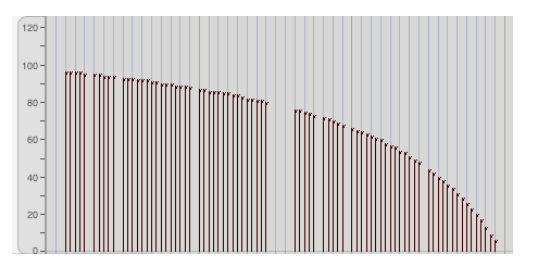

Figura 41-26: Cambie parejamente de 96 a 5, curvatura 45. Esto da como resultado una curva descendente que es más pronunciada en su extremo, por ejemplo, un diminuendo que se acelera hacia su final.

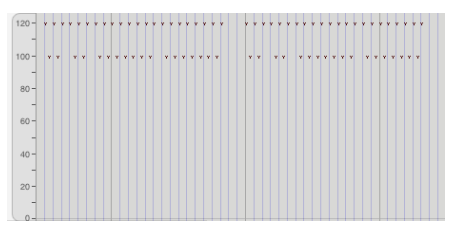

Velocidades originales

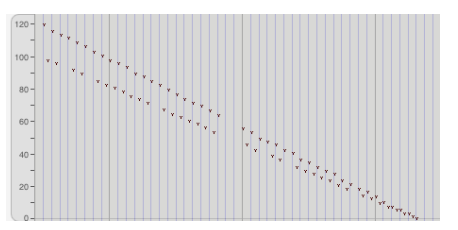

Escale parejamente del 100% al 1% con 0 curvatura

Figura 41-27: Escale parejamente de 100% a 1%, curvatura 0. Cuando se aplica a una región en la que hay varias notas acentuadas, esto da como resultado una "curva" descendente, que conserva la estructura de acento del original.

Los valores de velocidad asignados a las notas mediante esta opción se calculan en función de la distancia de la nota desde el principio o el final de la región seleccionada. Si la primera nota de la región es posterior al tiempo de inicio, por ejemplo, se le asignará un valor de velocidad en algún lugar entre los valores introducidos. A las notas de un acorde (con ataques simultáneos) se les asigna la misma velocidad. Si un cambio específico suena demasiado abrupto, probablemente se deba a la posición de la nota en la región. Por ejemplo, si las notas aparecen en tiempos irregulares (por ejemplo, agrupadas seguidas de una sección dispersa), las velocidades se asignarán en función de la ubicación de las notas. Es posible que el resultado no parezca fluido nota por nota.

#### **Aleatorizar**

La opción de aleatorizar le permite aleatorizar las velocidades dentro de un rango del valor actual, que especifica en el cuadro proporcionado. La subopción de énfasis hace que la tendencia de la aleatorización sea mayor o menor dentro del rango especificado. Por lo tanto, si desea aleatorizar las velocidades dentro de un cierto rango, pero desea que tiendan a ser más altas, utilice un énfasis positivo; utilice un énfasis negativo si desea que tiendan a estar hacia el extremo inferior del rango. Un valor de cero equivale a no énfasis, lo que hace que la aleatorización se produzca de manera uniforme dentro del rango.

Tenga en cuenta que la opción de aleatorización es una casilla de verificación, lo que significa que se puede seleccionar junto con una de las opciones del botón de opción anteriores. Esto le permite realizar aleatorización al mismo tiempo que ejecuta una de las otras opciones de Cambiar velocidad.

### **El efecto de la velocidad depende del instrumento.**

Los instrumentos MIDI varían ampliamente en su respuesta a la información de velocidad. Algunos no responden en absoluto a ninguna información de velocidad; muchos no responden a velocidades fuera de lugar. Algunos parches suenan muy diferentes cuando se utilizan valores de velocidad elevados. Algunos parches no responden en absoluto a la información de velocidad, incluso cuando el instrumento en su conjunto sí lo hace.

En la mayoría de los casos, puede estar seguro de que si su instrumento responde a la información de velocidad, podrá controlar el volumen de los eventos de nota. Debería poder crear crescendos y diminuendos efectivos. Esto funcionará bien para efectos dinámicos de corto alcance. Para efectos más largos (un desvanecimiento de 30 segundos, por ejemplo), es posible que observe un efecto de "escalera", es decir, cambios discretos en el nivel de volumen.

#### **Métodos alternativos para cambios de volumen.**

Algunos instrumentos MIDI definen uno de los controladores MIDI como control de volumen. Si es así, es posible que pueda utilizar el comando Insertar datos continuos para crear cambios de volumen suaves con un controlador. Algunos instrumentos tienen sólo unos pocos niveles de volumen discretos, lo que dificulta la creación de cambios parejos.

Con algunos instrumentos también es posible controlar el volumen directamente desde un controlador asignable. Un parche puede utilizar el breath controller para controlar su volumen, por ejemplo. Al enviar los datos de este controlador a través de Performer Lite, puede controlar los cambios de volumen.

No existe una solución única para realizar cambios de volumen de manera efectiva con cada parche en cada instrumento. Debe encontrar la mejor

manera para cada situación dada y usar el comando apropiado (Cambiar velocidad o Insertar datos continuos) para crear el tipo de cambios de volumen que desea.

# **CAMBIAR DURACIÓN**

El comando Cambiar duración modifica la duración de todas las notas MIDI en la región seleccionada sin cambiar la ubicación de los tiempos de ataque. Esto significa que la cantidad de tiempo que una nota está "activa" o suena se puede cambiar sin afectar su ubicación rítmica real en relación con otras notas y eventos. El comando Cambiar duración es útil para cambiar la articulación o el espacio entre notas. Puede hacer que los eventos de notas suenen conectados o separados entre sí, por ejemplo

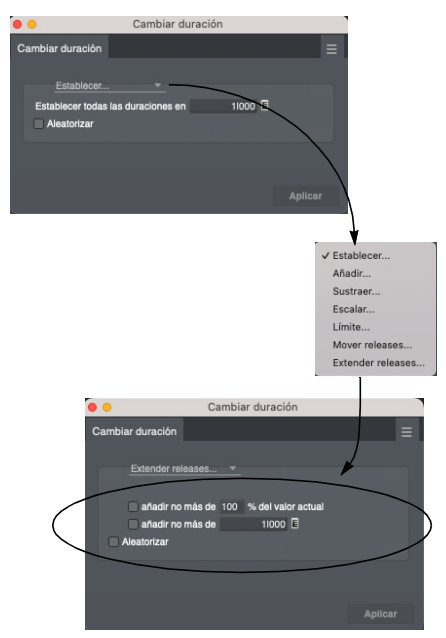

Figura 41-28: Cambiar duración.

### **Cambiar la duración de soundbites**

El comando Cambiar duración no afecta los soundbites. Para cambiar la duración de un soundbite, recórtelo como se explica en ["Recortar](#page-392-0)  [\(edición de bordes\)soundbite" en la página 393](#page-392-0).

Para estirarlo, consulte ["Estiramiento gráfico del](#page-394-0)  [tiempo del audio" en la página 395](#page-394-0) o ["Escalar](#page-471-0)  [tiempo" en la página 472](#page-471-0).

### **Conceptos básicos de cambio de duración**

La duración es la longitud de una nota, es decir, el tiempo entre su ataque y su release. Las duraciones se especifican en negras y tics (por ejemplo, una blanca sería 2|000 o dos negras). Una nota debe tener una duración de al menos un tic (0|001).

La duración de una nota puede resultar engañosa en algunos casos: lo que ve puede no ser lo que escucha. La duración real de un evento de nota depende del instrumento MIDI y del parche utilizado. El ataque y el release enviados por Performer Lite equivalen a presionar y soltar manualmente una tecla del instrumento. Además, algunos instrumentos tienen sustain pedal que se puede usar para sostener notas, extendiendo la duración efectiva de las notas mucho más allá del momento en que se envió el release al instrumento.

### **Establecer**

Todas las duraciones en la región seleccionada se cambiarán al valor introducido. El valor introducido debe estar entre 0|001 y 9999|999.

### **Añadir**

El valor introducido se añadirá a todas las duraciones en la región seleccionada. El valor introducido debe estar entre 0|001 y 9999|999.

### **Sustraer**

El valor introducido se restará de todas las duraciones en la región seleccionada. El rango de valores es 0|001 y 9999|999. Las notas que tendrían una duración de menos de un tic después de la resta reciben una duración de un tic.

### **Escalar**

Las duraciones de las notas en la región seleccionada se escalan según el valor porcentual introducido. Se conservan las duraciones relativas de las notas y se modifica su duración total. El valor porcentual introducido debe estar entre 1 y 999. Para reducir a la mitad las duraciones, introduzca un valor porcentual del 50%; para duplicar duraciones, utilice 200%. Usar esta opción puede producir más resultados que desea que usar la opción Añadir \_\_ a todo; las duraciones se escalan proporcionalmente en lugar de alargarse uniformemente. Pruebe ambos para ver cuál le guste más.

#### **Límite**

Cualquier nota en la región seleccionada que tenga una duración mayor o menor que los valores introducidos se asignará al valor más largo y más corto que especifique, respectivamente. El valor introducido debe estar entre 0|001 y 9999|999.

#### **Mover releases (al ataque más cercano)**

El release de cada nota en la región seleccionada se modifica para que ocurra justo antes del ataque de la nota más cercana que la sigue en el tiempo. La duración de la nota puede aumentar o disminuir dependiendo de cuándo ocurre la siguiente nota. Si la siguiente nota ocurre antes de la publicación de la actual, la publicación de la nota actual se retrasará en el tiempo, acortando la duración. Si la siguiente nota ocurre después del release de la actual, el release de la actual se adelantará en el tiempo, haciendo que la duración sea más larga. Si el release de la nota ocurre después del final de la región seleccionada, la nota no se modifica. Esta opción crea un efecto legato, donde las notas se cambian parejamente y sin espacios.

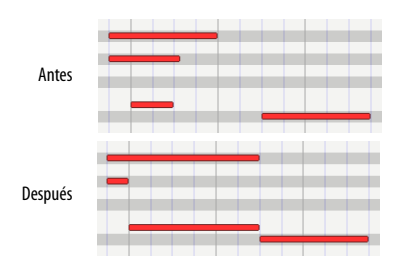

Figura 41-29: Mover releaser al ataque más cercano.

### **Extender releases (al ataque más cercano)**

La duración de cada nota en la región seleccionada se extiende hasta que termina al mismo tiempo que comienza la siguiente nota. Esto es muy similar a la opción Mover releases al ataque más cercano, pero se garantiza que la duración de todas las notas aumentará ya que el release siempre avanza en el tiempo. Cualquier nota que finalice después de que comience la última nota en la región seleccionada no se modifica.

Esta opción crea un efecto legato, donde las notas se cambian parejamente y sin espacios.

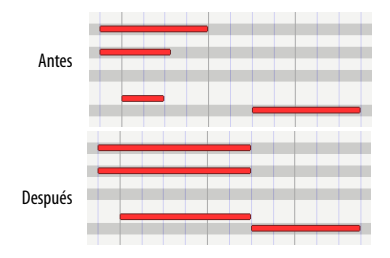

Figura 41-30: Extender releases al ataque más cercano.

#### **Subopciones de extensión de releases**

Utilice estas subopciones para extender releases y aún conservar los silencios en una región. Si se marcan ambas subopciones, se analiza cada nota de la región y se utiliza la opción que da como resultado el menor aumento de duración. Intente utilizar estas opciones después de cuantizar ataques y releases para mejorar la visualización de notación de las notas. Al hacerlo, se ajustan las duraciones de las notas que no se tocaron en estilo legato. Para obtener mejores resultados, experimente con diferentes valores. Una buena configuración para empezar es 100%.

#### **Aleatorizar**

La opción de aleatorizar le permite aleatorizar duraciones dentro de un rango de la duración actual, que especifica en el cuadro proporcionado. Este rango se puede especificar como un número absoluto de tics o como un porcentaje de la

duración actual. La subopción de énfasis hace que la tendencia de la aleatorización sea mayor o menor dentro del rango especificado. Por lo tanto, si desea aleatorizar las duraciones dentro de un cierto rango, pero desea que tiendan a ser más largas, utilice un énfasis positivo; Utilice un énfasis negativo si desea que tiendan a ser más cortos. Un valor de cero equivale no énfasis, lo que hace que la aleatorización se produzca de manera uniforme dentro del rango.

Tenga en cuenta que la opción de aleatorización es una casilla de verificación, lo que significa que se puede seleccionar junto con una de las opciones del botón de opción anteriores. Esto le permite realizar aleatorización al mismo tiempo que ejecuta una de las otras opciones de Cambiar duración.

### **Consejos**

Algunos drum machine no pueden recibir ráfagas densas de datos MIDI; a menudo omiten datos por completo, lo que provoca abandonos y otros problemas desconcertantes. Dado que la duración de los eventos del drum machine tiende a ser muy corta, los releases de notas tienden a seguir los ataques muy rápidamente, lo que da como resultado una densidad de datos muy alta. Una forma de mejorar la situación es retrasar el release de notas (la mayoría de los drum machine los ignoran de todos modos ya que sus eventos de notas tienen decaimientos muy cortos) haciendo que las duraciones de las notas sean más largas. Utilice el comando Cambiar duración para establecer la duración de estos eventos de notas en un valor de entre 10 y 20 tics.

### **Utilizar Cambiar duración para controlar la articulación**

El comando Cambiar duración es muy bueno para ajustar la articulación de eventos de notas. Representar un pasaje legato o staccato es simple: para un efecto legato (cada nota se suelta justo antes de que se ataque la siguiente):

**1** Seleccione la región

**2** Seleccione Cambiar Duración en el menú Región.

**3** Seleccione la opción Establecer.

**4** Introduzca un valor de 1 tic (0|001) y presione Aplicar.

Esto asegura que las duraciones sean uniformes para el siguiente paso.

**5** Seleccione Cambiar Duración en el menú Región.

**6** Seleccione la opción Extender releases y presione el botón Aplicar.

Esto es útil para eliminar silencios o espacios entre notas.

Para un efecto staccato (cada nota suena mucho antes que la siguiente, dando al pasaje un carácter rítmicamente agudo e incisivo):

**1** Seleccione la región.

**2** Seleccione Cambiar duración en el menú Región.

**3** Seleccione la opción Escalar.

**4** Introduzca un valor del 50% y presione el botón Aplicar.

### **DIVIDIR NOTAS**

El comando Dividir Notas le permite cortar o copiar notas de forma selectiva en la región seleccionada. La selección se basa en el tono, la velocidad y/o la duración. Esto significa que sólo se cortan o copian notas con tonos, rangos, duraciones y velocidades específicos de la región seleccionada. Por ejemplo, todas las notas entre A3 y C#3 con velocidades superiores a 100 y con

duraciones superiores a una blanca se pueden extraer de una región. Aquí hay algunas cosas adicionales que puede hacer con Dividir Notas:

- Utilice un teclado gráfico en pantalla para especificar los tonos de las notas que desea dividir. Este teclado le permite elegir un rango no contiguo de tonos para dividir.
- Pegue o combine automáticamente las notas divididas en una pista preexistente.
- Crea automáticamente una nueva pista y pega en ella las notas divididas.

 $\blacksquare$  Cree automáticamente un conjunto de pistas nuevas y pegue las notas divididas en cada pista según el tono.

Dividir Notas se puede utilizar para dividir una pista de batería en pistas separadas, extraer o duplicar una línea melódica, separar una parte del teclado en dos partes para segregar la actividad de la mano derecha e izquierda, seleccionar tonos doblemente acentuados o largos, y mucho más.

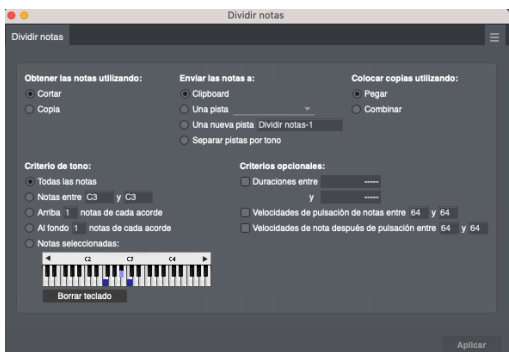

Figura 41-31: Dividir Notas.

### **Conceptos básicos de dividir notas**

Dividir Notas es una versión altamente especializada de los comandos Cortar y Copiar en el menú Editar. Sólo se ven afectadas las notas de la región seleccionada y con propiedades específicas; otros eventos no se ven afectados. Cada nota se prueba para ver si cumple con los

requisitos que usted especifica, incluida la velocidad, el tono y la duración. Luego se colocan en el destino que usted seleccione, como el Clipboard o una nueva pista. Si se cortan, se eliminan de la región seleccionada.

 La ventana Dividir notas recuerda la última configuración que eligió.

### **Cortar o Copiar**

Si elige la opción Cortar, el comando Dividir notas colocará las notas seleccionadas en el Clipboard y las eliminará de la región seleccionada. Si elige la opción Copiar, el comando Dividir notas colocará las notas seleccionadas en el Clipboard sin eliminarlas de la región seleccionada.

## **Enviar notas a**

Tiene varias opciones aquí. Seleccione la opción Clipboard para colocar notas en el Clipboard (para pegarlas después). Seleccione la opción Una pista y seleccione un nombre de pista en el menú para enviar las notas a una pista existente. Seleccione la opción Una nueva pista y escriba un nombre o use el nombre predeterminado para enviar las notas a una nueva pista que se agregará a la parte inferior del Editor de secuencia. Seleccione la opción Separar pistas por tono para eliminar las notas por tono y colocarlas en pistas nuevas e individuales. Cada pista nueva contendrá el nombre del tono entre paréntesis después del nombre de la pista. El nombre de la pista utilizado para esta opción se puede ingresar en el cuadro de entrada de texto Una nueva pista que se encuentra arriba. Esta última opción es ideal para dividir una pista de percusión en pistas separadas.

### **Pegar o Combinar**

Estas opciones le permiten elegir si desea que las notas divididas se peguen en su destino, lo que reemplaza lo que ya está allí, o se combinen con lo que ya está allí.

### **Todas las notas**

Todas las notas se cortarán o copiarán a menos que las selecciones de velocidad o duración las excluyan. Utilice este modo cuando desee cortar o copiar notas basándose únicamente en criterios de velocidad o duración.

### **Rango de tonos**

Todas las notas entre los dos valores de tono ingresados se cortarán o copiarán. El rango de tono es inclusivo (incluye los dos valores de tono ingresados y todas las notas entre ellos). Debe ingresar un tono en cada casilla para esta opción.

Puede ingresar valores de tono y velocidad directamente desde su teclado MIDI. La nota que toque se ingresará directamente en el cuadro de valor que contiene el cursor de texto parpadeante o está resaltado.

# **Arriba \_\_\_ notas de cada acorde**

Se corta o copia el número especificado de notas desde la parte superior de cada acorde. Un acorde se define como dos o más notas que tienen el mismo tiempo de ataque. Si se encuentran notas sueltas (es decir, fuera de acordes), solo se copian en el Clipboard. Es útil utilizar el comando DeFlam en el menú Región para asegurarse de que los tiempos de ataque de todos los acordes estén alineados antes de usar esta opción. Ingrese el número de notas que se cortarán o copiarán desde la parte superior de cada acorde en el cuadro de esta opción.

### **Al fondo \_\_\_ notas de cada acorde**

Esta opción es similar a arriba notas de cada acorde excepto que las notas se cortan o copian desde la parte inferior de cada acorde.

### **Seleccionar notas**

Haga clic en las teclas del teclado para seleccionar y anular la selección de tonos específicos. Haga clic en Borrar teclado para borrar los tonos actualmente seleccionados en el teclado. Utilice la barra de desplazamiento y las flechas de desplazamiento para seleccionar tonos que están por encima o por debajo de los tonos que se muestran actualmente. También puede tocar teclas en su teclado MIDI (u otro controlador) para seleccionar y anular la selección de tonos específicos.

El teclado Seleccionar notas recuerda las notas seleccionadas incluso cuando esas notas se desplazan hacia la izquierda o hacia la derecha y no se muestran. Cuando abre el cuadro de diálogo y desea seleccionar algunos tonos en el teclado y no está seguro de si hay notas seleccionadas encima o debajo de los tonos que se muestran actualmente, haga clic en Borrar teclado para asegurarse de que las notas que no se muestran tampoco estén seleccionadas.

Las siguientes son opciones de velocidad y duración que se pueden seleccionar además de las opciones de tono.

### **Duraciones**

Las notas de la región seleccionada con duraciones dentro del rango especificado se cortan o copian. Debe introducir dos duraciones en las casillas desde 0|001 hasta 9999|999. El rango de duración es inclusivo (incluye los dos valores de duración ingresados y todos los que se encuentran entre ellos).

### **Velocidades de pulsación de notas**

Esta opción, cuando está seleccionada, permite cortar o copiar sólo notas con el rango de velocidad especificado de la región seleccionada. Debe ingresar dos velocidades (entre 1 y 127) en las dos casillas. El rango de velocidad es inclusivo (incluye los dos valores ingresados y todos los que se encuentran entre ellos).

#### **Velocidades de notas después de pulsación**

Este modo es similar al modo de velocidades de pulsación de notas excepto que las notas con velocidades de notas después de pulsación en el rango especificado se cortan o copian.

#### **Consejos para usar dividir notas**

El comando Dividir notas por sí solo no siempre es completamente útil: puede usarse junto con otros comandos y operaciones de región para realizar completamente una tarea de edición. Por lo tanto, hemos incluido algunas formas efectivas de utilizar el comando Dividir notas como parte de operaciones más complejas.

### **Dividir una parte de percusión en pistas separadas**

Puede utilizar la opción Separar pistas por tono en combinación con la opción Seleccionar notas para dividir rápidamente pistas, como partes de percusión, en pistas separadas para que cada tono pueda tratarse de forma única. Esto es fantástico para poder cambiar, cuantizar y editar un determinado instrumento de percusión sin afectar a los demás.

### **Utilizar una pista temporal**

Puede procesar de forma independiente los datos que se cortan o copian con Dividir Notas pegándolos en otra pista. Puede realizar varias operaciones con los datos de la pista temporal (transposición, edición de velocidad, etc.), luego combinarlos nuevamente en la pista original y eliminar la pista adicional.

### **Extraer una línea melódica**

Extraer la línea melódica de un pasaje (quizás de acordes en bloque donde las notas superiores de cada acorde forman una melodía) se puede hacer fácilmente con el comando Dividir Notas. Una vez que la línea melódica se separa de los acordes, se puede modificar (doblar, acentuar o mejorar de otro modo) en una pista adicional.

### **Mejorar una línea melódica**

Una vez que haya separado la línea melódica, puede cambiarla de maneras útiles. Dos mejoras sugeridas son duplicarlo una octava más y aumentar sus valores de velocidad. Después de haber realizado las modificaciones, puede volver a combinar la línea melódica mejorada con el material original.

Una variación de la operación para duplicar la línea melódica una octava más arriba es duplicar la línea de bajo una octava más abajo. Utilice la opción Al fondo \_\_\_ notas de cada acorde y transpóngala una octava hacia abajo con el comando Transponer.

Algunas variaciones en la operación para aumentar los valores de velocidad de la línea principal son las siguientes:

Atenuar las notas de los acordes (disminuyendo sus velocidades) en lugar de hacer que la línea melódica suene más fuerte. Esto implicaría modificar las notas de los acordes después de extraerles la línea melódica y combinar la línea melódica (inalterada) nuevamente con los acordes modificados.

¿Utilice la opción Escalar a \_\_\_% del valor actual en la ventana Cambiar velocidad en lugar de añadir un valor constante a la línea melódica. Esto preserva mejor el contorno dinámico de la línea melódica.

Deje la línea melódica en una pista separada y reprodúzcala a través de otro instrumento MIDI, así como en el instrumento que reproduce los acordes. Esto resalta la línea melódica a través de medios tímbricos o de color tonal.

### **Doblar notas acentuadas**

Otro procedimiento es dividir sólo aquellas notas que tienen una velocidad más alta para acentuarlas. Después de extraerlas con Dividir
Notas, utilice otros comandos de región (como Transponer) para mejorar las notas acentuadas. Alternativamente, puede simplemente asignar la pista solo con las notas acentuadas para que otro instrumento MIDI las reproduzca en un canal separado.

#### **Dividir una parte del teclado en sus componentes derecho e izquierdo**

A veces resulta útil poder tratar por separado las partes de la mano izquierda y la mano derecha de una pista del teclado. Performer Lite hace esto automáticamente en el Editor de notación. Si lo desea, puede hacerlo manualmente siguiendo el procedimiento anterior para extraer una línea melódica, pero use la opción Notas entre \_\_\_ y \_\_\_. Los tonos que ingrese deben corresponder con el rango de la mano derecha o izquierda. Dado que este rango rara vez es consistente, probablemente tendrá que organizar su secuencia en secciones según el rango de tono de una mano y usar notas divididas en cada sección. Luego puede añadir una nueva pista y pegar las notas que ha cortado en ella.

# **INVERTIR TONO**

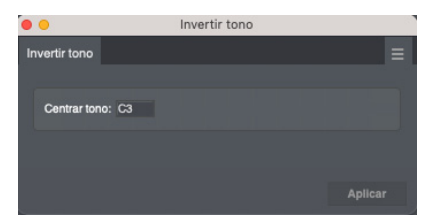

Figura 41-32: Invertir tono

El comando Invertir tono invierte o voltea las notas MIDI alrededor de un eje específico. La inversión es cromática, quiere decir, exacta. Por ejemplo, si la siguiente escala de E (empezando en E3),

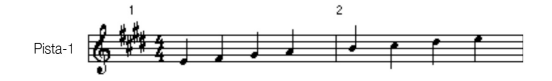

es invertida alrededor de un eje de D3, resultará en lo siguiente:

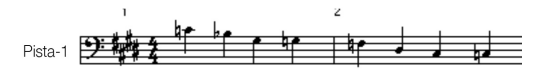

#### **Conceptos básicos**

La inversión es una operación en la que se mide el intervalo entre una nota y el tono del eje de inversión y la nota se transpone en el mismo intervalo en el lado opuesto del tono del eje. A continuación se muestran dos ejemplos: Si la nota a invertir es F4 y el tono del eje es C4, el intervalo entre ellas es una cuarta justa. Dado que F4 está por encima de C4, se transpondrá hacia abajo en el mismo intervalo, una cuarta perfecta, lo que dará como resultado un G3. Si la nota a invertir es C#3 y el tono del eje es A3, el tono resultante sería F4. En la siguiente imagen, el tono del eje en cada compás está representado por un diamante:

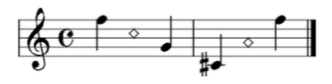

La inversión es siempre exacta, transponiendo la nota en el mismo intervalo cromático por encima o por debajo del tono del eje.

#### **Consejos**

Puede invertir una región de notas alrededor de un par de tonos de eje. Siga el procedimiento anterior para la inversión normal especificando el más bajo de los dos tonos en la ventana Invertir tono. Luego use el comando Transponer en el menú Región para transponer la región según el intervalo entre los tonos de los dos ejes.

Ejemplo: desea transponer el siguiente pasaje alrededor del par de pasos de eje C3 y Eb3.

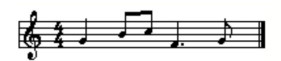

Utilice Invertir tono en el pasaje que especifica C3. El siguiente es el resultado:

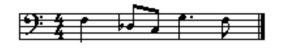

Seleccione la región que contiene el pasaje y use el comando Transponer en el menú Región para transponer de C3 a Eb3 (una tercera menor, el intervalo entre los tonos de los dos ejes).

Este es el resultado final, invertido correctamente alrededor del par de pasos de eje:

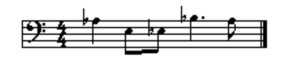

# **CAMBIAR CANAL MIDI**

Utilice el comando Cambiar canal MIDI para configurar los eventos MIDI actualmente seleccionados en el canal deseado.

## **PLUG-INS DE EFECTOS MIDI**

El menú jerárquico de plug-ins de efectos MIDI proporciona procesamiento de "efectos especiales" a sus pistas MIDI. Estos son plug-ins que se pueden aplicar a sus pistas MIDI de la misma manera que las operaciones del menú de región estándar de Performer Lite.

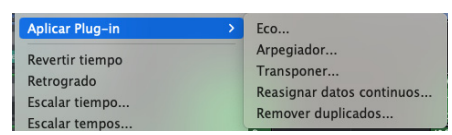

Figura 41-33: Plug-ins de efectos MIDI en el menú Región. Estos primeros efectos (Echo, Arpegio, etc.) no son en realidad plug-ins. Son efectos especiales disponibles como operaciones de la Región. Por lo tanto, no los verá en la carpeta "Plug-ins" de Performer Lite.

## **Utilizar plug-ins de efectos MIDI**

Las ventanas del plug-in de efectos MIDI son muy similares a los otros comandos del menú de regiones de Performer Lite. De hecho, algunos —

como los plug-ins Transpose y Shift — son prácticamente idénticos a los comandos del menú Región y Edición correspondientes de Performer Lite.

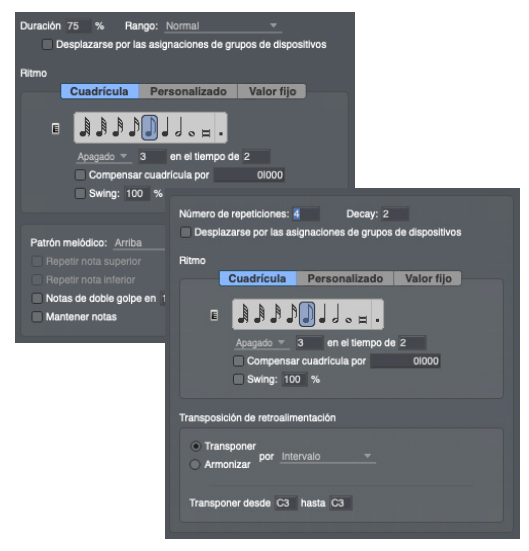

Figura 41-34: Ejemplos de plug-ins de efectos MIDI de Performer Lite.

Aplique los plug-ins de efectos MIDI de la misma manera que otros comandos del menú Región.

Para obtener detalles sobre las opciones en la ventana del plug-in Transponer, consulte ["Transponer" en la página 432](#page-431-0).

Para obtener detalles sobre las opciones de los efectos Eco y Arpegio, consulte ["Eco y](#page-621-0)  [Arpegiador" en la página 622](#page-621-0).

Para obtener detalles sobre las opciones del efecto Eliminar duplicados, consulte ["Remover](#page-627-0)  [duplicados" en la página 628.](#page-627-0)

Para obtener detalles sobre las opciones del efecto Reasignar datos continuos, consulte ["Reasignar](#page-627-1)  [datos continuos" en la página 628](#page-627-1).

#### **Procesamiento de efectos MIDI en tiempo real**

Los plug-ins de efectos MIDI también pueden admitir el procesamiento de efectos MIDI en tiempo real de Performer Lite en el Mixing Board. Si el plug-in admite el procesamiento en tiempo real, aparecerá automáticamente en los insertos de efectos de las pistas MIDI en la ventana del Mixing Board. Si el plug-in aparece en el menú Región, pero no en los insertos del Mixing Board, entonces no admite la operación en tiempo real. La operación en tiempo real tiene la ventaja de no alterar permanentemente los datos de la pista. Sólo altera los datos durante la reproducción.

## **REVERTIR TIEMPO Y RETRÓGRADO**

Los comandos Revertir tiempo y Retrógrado invierten el orden de los eventos MIDI en una región seleccionada. Sin embargo, cada comando invierte las notas de una manera ligeramente diferente, produciendo resultados muy diferentes.

#### **Revertir tiempo**

Revertir tiempo invierte el orden de los tiempos de ataque de las notas en una región. Una nota cuyo ataque se produce dos tiempos desde el principio de la región se mueve para que su ataque se produzca dos tiempos antes del final de la región Al hacerlo, Performer Lite mantiene la duración de la nota o finaliza la duración justo antes del siguiente ataque. Observe en el ejemplo siguiente que Revertir tiempo coloca el ataque de la primera nota exactamente al final de la región, extendiendo la duración hasta el siguiente compás.

# **RETRÓGRADO**

La inversión retrógrada simplemente invierte el orden de las notas dentro de la región: la primera nota se convierte en la última nota, la última nota se convierte en la primera nota, y así sucesivamente. Esto es análogo a reproducir una cinta al revés y grabar el resultado.

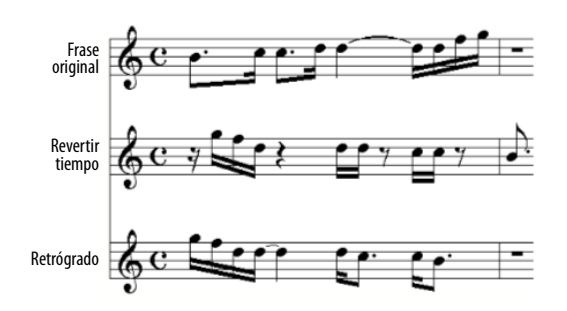

Nota: para mayor claridad, hemos acortado las duraciones en el ejemplo de Revertir tiempo para que no se extiendan más allá del siguiente ataque. En realidad, las notas mantienen su duración original después de ser revertidas.

Para obtener una inversión exacta de las notas, debes seleccionar una región de tiempo en lugar de eventos específicos. Además, la región de tiempo debe incluir la duración de la última nota de la región. En el ejemplo anterior, la última nota es la semicorchea, G4. Para obtener los resultados que se muestran en el pentagrama inferior, tendría que seleccionar la región de 1|1|000 a 2|1|000, donde 2|1|000 tiene en cuenta la duración de la semicorchea G4.

Para especificar una región de tiempo que incluya la duración final, seleccione la región usando la ventana Información de selección o arrastrando la regla de tiempo en el Editor de Secuencia. Seleccionar eventos específicos no funcionará porque no se incluye la duración de la nota final.

#### **Utilizar Retrógrado**

Al utilizar el comando Retrógrado, debes seleccionar un rango de tiempo. El comando Retrógrado no tendrá ningún efecto en la selección de eventos. Para obtener más detalles, consulte ["Seleccionar un rango de tiempo" en la](#page-354-0)  [página 355](#page-354-0) y ["Editar operaciones que requieren](#page-354-1)  [selección de rango de tiempo" en la página 355](#page-354-1)  para más detalles.

# **ESCALAR TIEMPO**

El comando Escalar tiempo expande o comprime la duración de los eventos MIDI y de audio en la región seleccionada según la duración, la hora de finalización, el porcentaje o la proporción (por ejemplo, 2:3) que especifique. Esto cambia efectivamente la distancia entre las notas MIDI y los soundbites, acercándolos o alejándolos. Dado que la duración real de los eventos cambia, la región se hará más pequeña o más grande después de invocar este comando. Si marca la casilla de verificación Audio de escala de tiempo, los datos de forma de onda reales dentro de los soundbites también se estiran en el tiempo "constructivamente". Para obtener detalles sobre el estiramiento constructivo del tiempo de soundbites, consulte ["Edición constructiva" en la página 636.](#page-635-0) Para obtener más información sobre el escalado de tiempo de audio, consulte [capítulo 64, "Escalar](#page-658-0)  [Tiempo" \(página 659\).](#page-658-0)

El comando Escalar tiempo no afecta los loops ni ningún evento en la pista del director.

- **Porcentaje**
- **Ratio**

Al introducir un valor en uno de estos campos, se actualizan automáticamente los otros tres campos.

Al introducir una proporción, si el primer número de la proporción es mayor que el segundo, la región se expande; si el primer número es menor que el segundo, la región se comprime. Una proporción de 2:1 duplica la duración de todos los eventos en la región (y también duplica la duración de toda la región); una proporción de 1:2 reduce a la mitad la duración de todos los eventos en la región. Puede ingresar proporciones enteras con hasta dos decimales.

Los eventos a la hora de inicio de la región permanecerán vigentes. Dado que la duración total de la región cambia, los eventos al final se moverán. Si el final de la región se expande, los eventos en ella se combinarán con los datos que ya se encuentran allí.

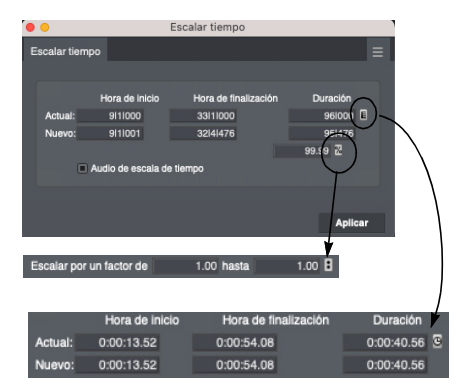

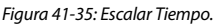

## **Especificar el monto de la escala**

Para especificar la cantidad de tiempo para escalar, puede escribir lo que desee:

- Hora de finalización
- Duración

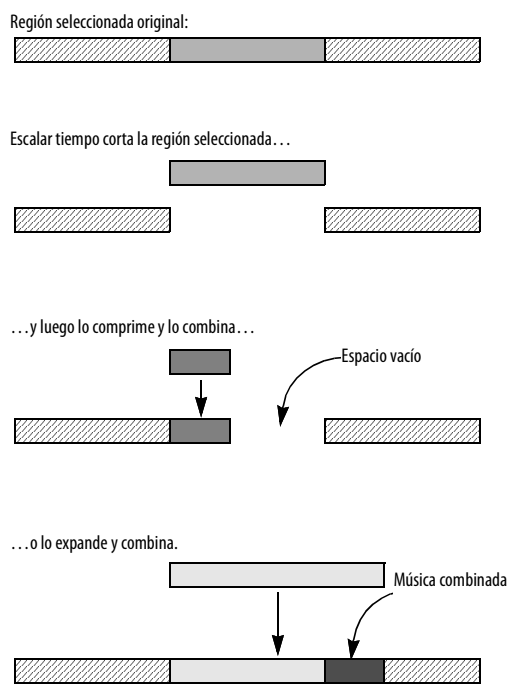

Figura 41-36: Cómo Escalar tiempo comprime o expande y luego combina datos.

# **Ejemplos de Escalar Tiempo**

Aquí hay tres ejemplos para darle una mejor idea de como se utiliza Escalar Tiempo:

Ha introducido una melodía en corcheas pero decidió que sonaría mejor en semicorcheas. Seleccione la región de la melodía y utilice Escalar Tiempo con un ratio de 1:2.

Su secuencia está en 4/4 con muchos tresillos y desea modificarla para que esté en 12/8, convirtiendo los tresillos en corcheas regulares. Seleccione toda la secuencia. Utilice Escalar Tiempo con una proporción de 3:2. Luego, cambie el compás y el tempo adecuadamente.

Ha introducido una idea melódica en negras y decide que realmente debería ser la línea de bajo para la secuencia — y todas las notas deben ser

redondas. Seleccione la región con la melodía y utilice Escalar Tiempo con una proporción de 4:1. Después, transponerlo a la octava apropiada.

# **ESCALAR TEMPO**

El comando Escalar Tempo proporciona varias formas de modificar los tempos existentes dentro de una región seleccionada en la pista del director de una secuencia.Modifica eventos de tempo existentes dentro de la región, pero no genera nuevos eventos de tempo. (Para hacerlo, utilice el menú Proyecto>Pista del director>Cambiar tempo.) El comando Escalar tempo es ideal para realizar cambios globales en un mapa de tempo existente que ya ha creado con el comando Cambiar tempo. Por ejemplo, es posible que haya creado un mapa de tempo elaborado con muchos matices de tempo y le gustaría aumentar el tempo general manteniendo los matices.

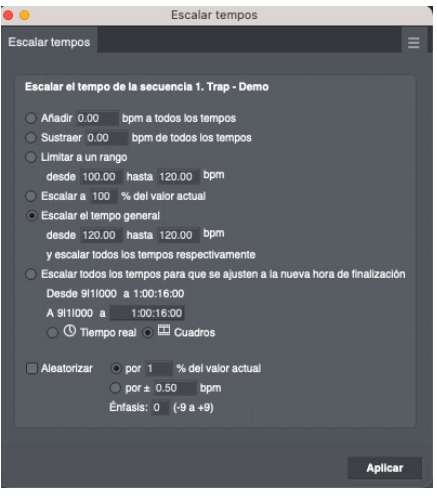

Figura 41-37: Escalar Tempo.

## **Seleccionar una región para escalar**

El comando Escalar tempo requiere que seleccione los eventos de tempo que desea escalar en la pista del director antes de seleccionar el comando en el menú Región.

Tenga en cuenta que el comando Escalar tempo sólo afecta a los eventos de tempo que ya existen en la pista del director. Si la región que selecciona no tiene eventos de tempo, este comando no tendrá ningún efecto. Si es así, utilice el comando Cambiar tempo en el menú Proyecto (en el submenú Pista del director) para generar eventos de tempo.

Hay varias formas de seleccionar una región en la pista del director. Para obtener más información, consulte el [chapter 35, "Seleccionar".](#page-354-2)

## **Añadir \_\_\_ bpm a todos los tempos**

Esta opción añade la cantidad de beats por minuto (bpm) que ingresa a cada evento de tempo dentro de la región seleccionada.

#### **Sustraer\_\_\_\_ bpm a todos los tempos**

Esta opción resta el número de beats por minuto (bpm) que ingresa de cada evento de tempo dentro de la región seleccionada.

## **Limitar un rango desde \_\_\_ hasta \_\_\_ bpm**

Esta opción busca eventos de tempo por encima o por debajo del rango especificado. Cuando encuentra uno, cambia el tempo para que quede dentro del rango. Por ejemplo, si el rango de tempo es de 200 a 300, un tempo de 351 se cambiará a 300 y un tempo de 60 se cambiará a 200.

## **Escalar a \_\_\_% del valor actual**

Esta opción aumenta o disminuye cada evento de tempo en un porcentaje de su valor actual, donde el valor actual es 100%. Utilice un porcentaje inferior al 100% para ralentizar el tempo; utilice un valor superior al 100% para aumentarlo. Utilice esta opción cuando desee mantener el grado de cambio entre tempos dentro del mapa de tempo cuando lo sube o baja.

# **Escalar el tempo general desde \_\_\_ hasta \_\_\_ y escalar todos los tempos respectivamente**

Esta opción escala los eventos de tempo en un porcentaje, al igual que la opción que se encuentra arriba. Sin embargo, le permite especificar el cambio en beats por minuto (bpm) en lugar de como un porcentaje. Por ejemplo, supongamos que tiene una pieza musical con diferentes tempos, pero cuyo tempo aproximado es de 80 bpm. Simplemente desea cambiar su tempo general de aproximadamente 80 bpm a aproximadamente 96 bpm. En lugar de calcular qué porcentaje escribir en la opción de porcentaje para lograr este cambio, puede usar esta opción para escribir el tempo aproximado original de 80 bpm y el tempo aumentado deseado de 96 bpm, y dejar que Performer Lite determine el porcentaje de aumento por ti. Con todo, esta opción proporciona una forma más musical de especificar un porcentaje mediante el cual desea escalar los tempos, aunque logra lo mismo que la opción "escalar por porcentaje".

# **Escalar todos los tempos para que se ajusten a la nueva hora de finalización**

Esta opción escala todos los eventos de tempo existentes para aumentar o disminuir el tiempo total transcurrido de la región seleccionada. La hora de inicio de la región es fija y la hora de finalización se puede realizar antes o después. Los tiempos se pueden expresar en tiempo real o en cuadros SMPTE. Aquí tiene un ejemplo: supongamos que ha creado una secuencia con muchos cambios de tempo y que dura alrededor de 3 minutos. Pero le gustaría que dure 3 minutos y medio. Esta opción le permite seleccionar la región de tres minutos y escalar todos los tempos para que se extienda uniformemente hasta 3 1/2 minutos.

Aquí hay otro ejemplo: supongamos que está bloqueando una secuencia para visualizar mediante un código de tiempo SMPTE. Ha compuesto una sección de música y ha

programado todos los cambios de tempo. Tiene la sección que comienza en el tiempo de cuadro correcto, pero termina con un hit que está desviado por varios cuadros. Con la opción Escalar todos los tempos para que se ajusten a la nueva hora de finalización, puede seleccionar la región con el hit como la hora de finalización de la región y escribir la nueva hora de finalización donde debe ocurrir el hit. Esto cambia el tiempo transcurrido de modo que el golpe llegue al cuadro correcto.

#### **Aleatorizar**

La opción de aleatorización es una opción de casilla de verificación que funciona junto con la opción del botón de opción seleccionada anteriormente.

#### **por \_\_\_% del valor actual**

Esta opción aleatoriza el tempo de cada evento de tempo seleccionado dentro de un rango que se expresa como un porcentaje del valor de tempo. Por ejemplo, si el tempo es 100 bpm e introduce 10 por ciento, el tempo será aleatorio dentro de un rango entre 90 y 110 bpm (±10 bpm).

#### $por \pm$  **bpm**

Esta opción aleatoriza el tempo de cada evento de tempo seleccionado dentro de un rango de beats por minuto.

## **Énfasis**

Esta subopción hace que la tendencia de la aleatorización sea mayor o menor dentro del rango especificado. Por lo tanto, si desea aleatorizar los tempos dentro de un cierto rango, pero desea que tiendan a ser más altos, utilice un énfasis positivo; utilice un énfasis negativo si desea que tiendan a estar hacia el extremo inferior del rango. Un valor de cero equivale a ningún énfasis, lo que hace que la aleatorización se produzca uniformemente dentro del rango.

# **ESCUCHAR SELECCIÓN**

El comando Escuchar Selección le permite escuchar una selección de datos MIDI y/o de audio. Para más detalles, consulte ["Reproducir](#page-352-0)  [frases" en la página 353](#page-352-0).

# **CAPÍTULO <sup>42</sup> Menú de Audio**

# <span id="page-476-0"></span>**DESCRIPCIÓN GENERAL**

El menú Audio es, en parte, una extensión del menú Editar y del menú Región, que proporciona operaciones de edición adicionales que se aplican únicamente a los datos de audio. El menú Audio tiene una combinación de operaciones de edición no destructivas, destructivas y constructivas. (Consulte ["Edición de audio no destructiva,](#page-351-0)  [destructiva y constructiva" en la página 352](#page-351-0).) En general, los comandos no destructivos (como Fundido) se pueden aplicar al audio que se haya seleccionado en cualquier ventana del editor. El comando Efectos espectrales se puede aplicar de forma constructiva en todas las ventanas, incluida la lista Soundbites. Para obtener detalles sobre cómo seleccionar soundbites en editores, consulte el [capítulo 35, "Seleccionar" \(página 355\)](#page-354-2).

El menú Audio también contiene funciones de administración de soundbites y otras operaciones y configuraciones relacionadas con el audio.

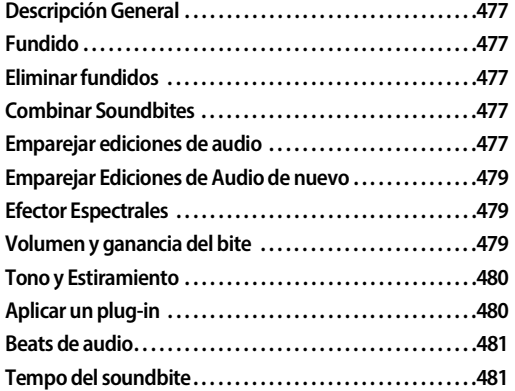

# <span id="page-476-1"></span>**FUNDIDO**

El comando Fundir le permite crear fundidos y fundidos cruzados en los límites de los soundbites para eliminar artefactos no deseados. Para obtener detalles completos, consulte ["Fundidos y fundidos](#page-404-0)  [cruzados" en la página 405.](#page-404-0)

# <span id="page-476-2"></span>**ELIMINAR FUNDIDOS**

Consulte ["Eliminar fundidos" en la página 412.](#page-411-0)

# <span id="page-476-3"></span>**COMBINAR SOUNDBITES**

Utilice Combinar Soundbites para crear rápidamente un único y nuevo soundbite a partir de varios soundbites adyacentes. Para hacerlo, seleccione los soundbite adyacentes y elija Combinar Soundbites en el menú Audio. Esta operación crea un nuevo archivo de audio, algo así como un "mini-bounce". Pero no incluye ningún volumen, pan u otros datos de automatización. Está pensado para unir regiones de audio a una pequeña escala local.

Si utiliza el comando Combinar Soundbites cuando hay una selección de rango de tiempo que se extiende más allá de los soundbites seleccionados, el soundbite resultante se extiende hasta el principio y el final de la selección.

# <span id="page-476-5"></span><span id="page-476-4"></span>**EMPAREJAR EDICIONES DE AUDIO**

Las ediciones de audio a menudo producen espacios entre soundbites. Esto es especialmente cierto al editar diálogos o dividir soundbites en pequeñas porciones usando el comando Nuevos Soundbites desde Beats (menú Audio > Beats de audio). Los espacios de silencio entre soundbites pueden ser audibles y, por lo general, suenan antinaturales. La función Emparejar Ediciones de Audio llena estos espacios con "tono de habitación" para cubrirlos.

#### **Sonido de ambiente**

El Sonido de ambiente es el término de Performer Lite para una pequeña porción del sonido ambiental del archivo de audio original (o posiblemente de otro archivo de audio). Performer Lite puede buscar automáticamente en el archivo de audio principal una pequeña porción de la forma de onda que consiste en ruido de fondo: ruido de fondo consistente y de bajo nivel que puede llenar el silencio entre soundbites y realizar un fundido cruzado sin problemas con el principio y el final de cada soundbite. O puede especificar manualmente un archivo de audio de sonido de ambiente. En cualquier caso, Performer Lite llena los espacios entre los soundbites con el sonido de ambiente "silencio", que coincide con el ruido de fondo en los soundbites lo suficiente como para proporcionar una transición suave e imperceptible de un soundbite al siguiente.

A veces, el vacío que hay que llenar puede encontrarse entre soundbites de diferentes sesiones de grabación con características de fondo de ruido completamente diferentes. Si es así, Performer Lite aún intenta que la transición sea lo más fluida posible. Para hacerlo, encuentra ruido de cada archivo de audio principal y crea un nuevo

soundbite para llenar el vacío que consiste en una mezcla de fundido cruzado del ruido de un archivo al ruido del otro.

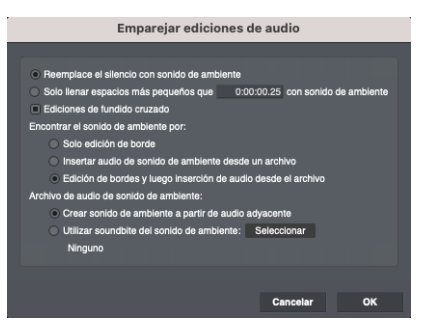

Figura 42-2: Emparejar Ediciones de Audio.

Para aplicar el comando Emparejar Ediciones de Audio, seleccione un rango de tiempo sobre el área que contiene los espacios entre los soundbites que desea llenar. Luego elija el menú Audio>Emparejar Ediciones de Audio. Aparecerá una ventana (Figura 42-2) con las diversas opciones que se describen a continuación.

## **Especificar qué vacíos llenar**

Para llenar todos los espacios de silencio, elija Reemplazar el silencio con sonido de ambiente.

Para especificar el tamaño de los espacios que se van a llenar, elija Solo llenar espacios más pequeños que \_ con sonido de ambiente.

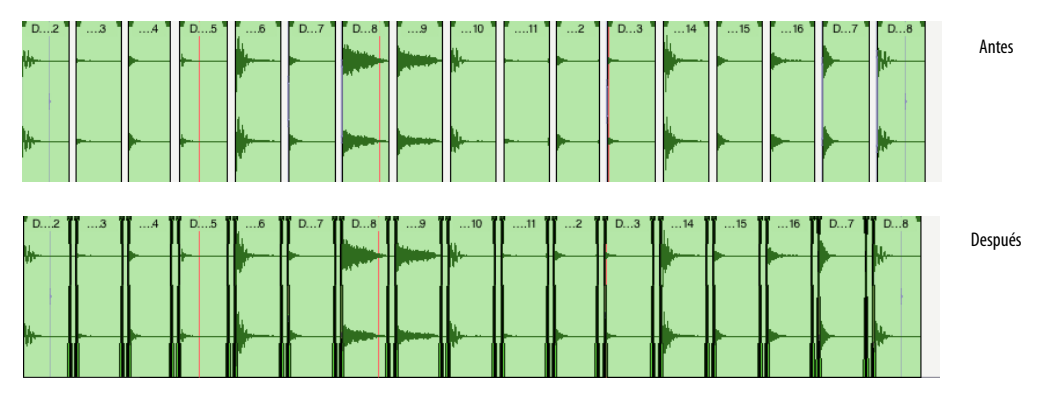

Figura 42-1: El efecto de aplicar Emparejar Ediciones de Audio.

Si desea generar automáticamente fundidos cruzados entre soundbites y los soundbites de sonido de ambiente recién creados entre ellos, marque la casilla de verificación Ediciones de fundido cruzado.

## **Especificar cómo llenar los vacíos**

Las opciones de Encontrar el sonido de ambiente por le permiten decidir cómo se llenarán los espacios en silencio. Básicamente, existen dos técnicas básicas para hacerlo: editar (ajustar) los bordes de los soundbites existentes para "descubrir" el sonido de ambiente que está justo después del borde del soundbite, o insertar nuevos soundbites de sonido de ambiente. O puede hacer ambas cosas recortando los soundbites lo más posible hasta que se queden sin audio (o lleguen a otras partes de la forma de onda que se elevan por encima del nivel de ruido) y luego insertando soundbites de sonido de ambiente para llenar los espacios restantes. Este último enfoque suele producir el sonido más natural y los resultados más completos. Para emplearlo, elija Edición de bordes y luego inserción de audio desde el archivo. Si desea editar solo el borde o insertar solo el sonido de ambiente, elija Solo edición de borde o Insertar audio del sonido de ambiente desde un archivo.

#### **Especificar cómo se genera el sonido de ambiente**

Las opciones finales en el cuadro de diálogo Emparejar Ediciones de Audio le permiten elegir cómo se genera el sonido de ambiente. Si desea que Performer Lite genere automáticamente un sonido de ambiente buscándolo cerca de los soundbites en su archivo de audio principal, elija Crear sonido de ambiente a partir de audio adyacente. Si desea crear su propio archivo de audio de sonido de ambiente y usarlo en su lugar, elija Utilizar soundbite de sonido de ambiente y haga clic en el botón Seleccionar para especificar el archivo.

## <span id="page-478-3"></span><span id="page-478-0"></span>**EMPAREJAR EDICIONES DE AUDIO DE NUEVO**

Si desea aplicar la misma configuración de emparejamiento que acaba de usar, mantenga presionada la tecla Comando/Ctrl y elija el menú Audio> Emparejar Ediciones de Audio de Nuevo. Al hacerlo, se aplican las mismas configuraciones utilizadas por última vez por este comando a la selección actual, como un atajo conveniente.

# <span id="page-478-1"></span>**EFECTOR ESPECTRALES**

El comando Efectos Espectrales le permite aplicar el cambio de tono, el estiramiento de tiempo y la "flexión de género" con corrección de formante de Performer Lite al audio digital monofónico. Para obtener más detalles, consulte el [capítulo 63,](#page-654-0)  ["Efectos Espectrales" \(página 655\)](#page-654-0).

# <span id="page-478-2"></span>**VOLUMEN Y GANANCIA DEL BITE**

Hay un atributo de soundbites, al que se accede en el Editor de secuencia (["Ganancia del bite" en la](#page-391-0)  [página 392](#page-391-0)), llamado Ganancia del Bite. Aumenta o atenúa de forma no destructiva el volumen general del soundbite. El rango es de -140 a +80 dB. Hay un atributo de soundbite adicional que omite temporalmente tanto la ganancia como la automatización del volumen del soundbite. Cuando el bypass está activada, el soundbite se reproduce a su volumen original. Los comandos en el submenú Volumen y Ganancia del Bite controlan estas configuraciones para soundbites

individuales. Para usarlos, seleccione un soundbite (en el Editor de secuencia) y elija el comando deseado a continuación:

# **Elementos del submenú Volumen del Soundbite Qué hace**

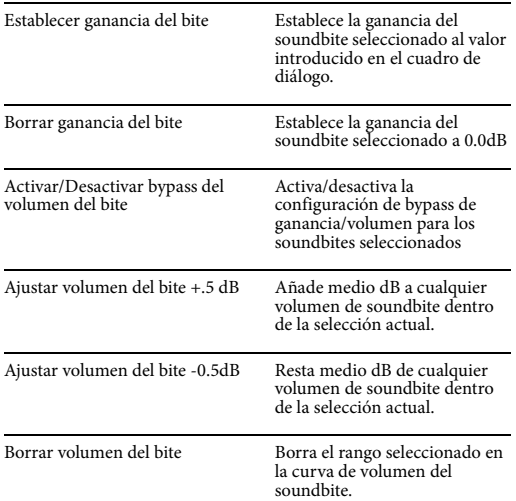

Para la edición de puntos de interrupción de la automatización del volumen de soundbites en el editor de secuencia, consulte ["Automatización del](#page-402-0)  [volumen de soundbites" en la página 403](#page-402-0).

## <span id="page-479-0"></span>**TONO Y ESTIRAMIENTO**

Los comandos en el submenú Tono y Estiramiento le permiten controlar los datos de automatización de tono en tiempo real de Performer Lite. Para obtener información completa, consulte el

[capítulo 62, "Transponer Audio" \(página 641\)](#page-640-0). Aquí hay un breve resumen de los comandos en este submenú:

# **Comando del modo de tono Qué hace**

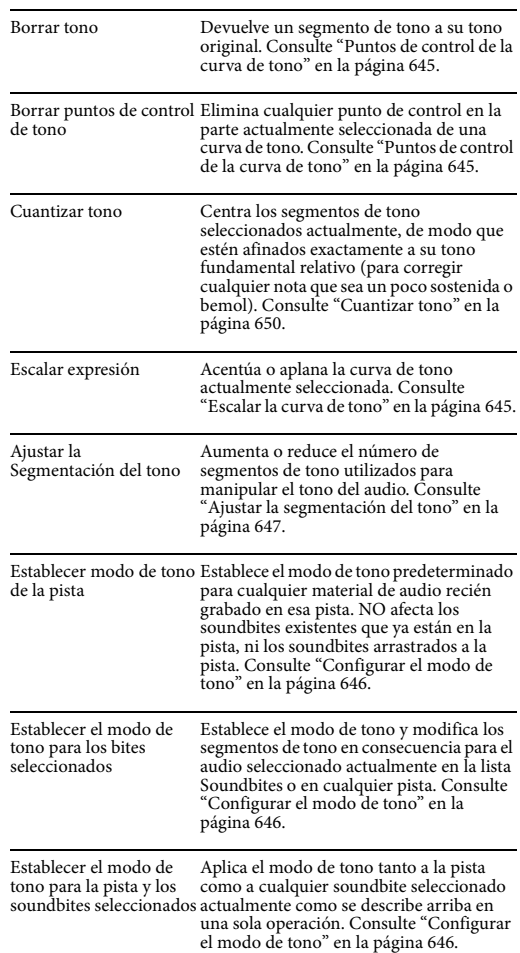

## <span id="page-479-1"></span>**APLICAR UN PLUG-IN**

El submenú Aplicar Plug-in contiene versiones que no estan en tiempo real de sus plug-ins MAS, VST y AU, lo que le permite aplicarlos de manera constructiva como operaciones de región en el audio seleccionado en cualquier ventana. Para

obtener más información, consulte ["Procesa](#page-610-0)[miento de Plug-ins basado en archivos" en la](#page-610-0)  [página 611](#page-610-0).

# <span id="page-480-0"></span>**BEATS DE AUDIO**

El submenú Beats de Audio le permite administrar las amplias funciones de detección de beats de audio de Performer Lite.

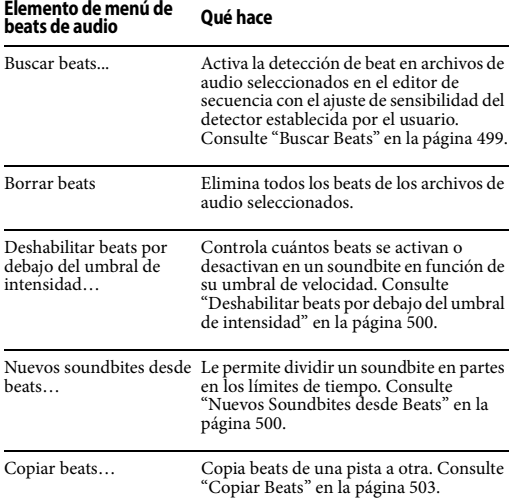

# <span id="page-480-1"></span>**TEMPO DEL SOUNDBITE**

Performer Lite proporciona muchas funciones avanzadas para gestionar los tempos de audio. Para obtener información completa sobre los comandos de tempo de soundbites en el menú Audio, consulte ["Tempos y Audio" en la](#page-490-0)  [página 491](#page-490-0) y el [capítulo 45, "Beats de Audio y](#page-496-0)  [Detección de Tempo" \(página 497\)](#page-496-0).

# **CAPÍTULO <sup>43</sup> Tomas y Comping**

# <span id="page-482-0"></span>**DESCRIPCIÓN GENERAL**

Una toma almacena el contenido de la pista. Cada pista puede tener un número ilimitado de tomas diferentes. Si desea conservar lo que ya está en una pista, pero desea probar una versión alternativa (ya sea grabada desde cero o basada en la toma actual), elija Nueva toma o Duplicar toma en el menú Toma. Los datos originales se conservan en su propia toma, a la que siempre puede volver seleccionándola por nombre en el menú Toma.

Las tomas son excelentes para la grabación en ciclo. Si desea intentar grabar nuevamente la próxima vez que realice el loop, simplemente elija Nueva toma en el menú. Su toma anterior se guarda y una nueva toma vacía está lista para grabarse. Una vez que haya terminado, puede elegir la mejor toma o crear rápidamente una pista compuesta final a partir de las mejores partes de varias tomas utilizando la herramienta Comp.

Las tomas se pueden utilizar con todo tipo de pistas. Cuando se utiliza con pistas de audio en el editor de secuencia, puede utilizar las potentes funciones de composición de Performer Lite para crear rápidamente una toma de composición a partir de varias tomas.

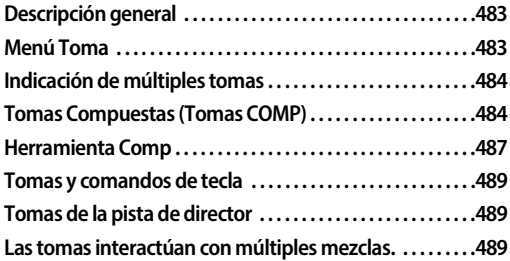

# <span id="page-482-1"></span>**MENÚ TOMA**

El menú Toma ([Figura 43-1\)](#page-482-2), que se encuentra en el panel de información del Editor de secuencia como se muestra a continuación, tiene varios comandos para ayudarlo a administrar las tomas.

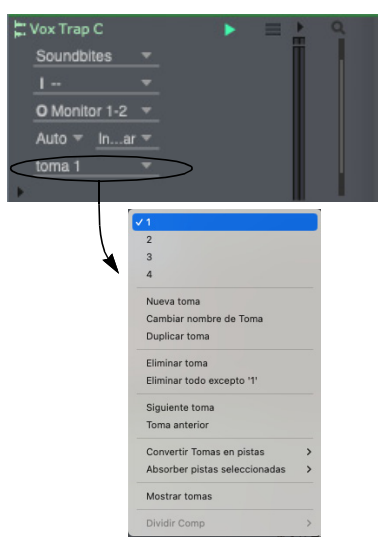

Figura 43-1: El menú Toma.

#### <span id="page-482-2"></span>**Nueva Toma**

Nueva Toma ([Figura 43-1\)](#page-482-2) crea una toma nueva y vacía para la pista.

## **Cambiar el nombre de Toma**

Cambiar nombre de Toma ([Figura 43-1\)](#page-482-2) le permite cambiar el nombre de la toma actual. La toma actual es la que tiene la marca de verificación al lado en la parte superior del menú.

## **Duplicar Toma**

Duplicar Toma [\(Figura 43-1](#page-482-2)) crea un duplicado exacto de la toma actual, incluidos todos los datos de la pista. La toma actual es la que tiene la marca de verificación al lado en la parte superior del menú.

## **Eliminar Toma**

Eliminar Toma ([Figura 43-1\)](#page-482-2) elimina la toma actual.

#### **Eliminar todo excepto 'toma actual'**

Eliminar todo excepto 'toma actual' [\(Figura 43-1](#page-482-2)) elimina todas las tomas excepto la toma actual.

#### **Siguiente/Anterior Toma**

Los comandos Siguiente/Anterior Toma convierten la toma siguiente o anterior de la lista en la toma actual.

#### **Convertir Tomas en Pistas**

Convertir Tomas en Pistas ([Figura 43-1\)](#page-482-2) elimina tomas de la pista y las convierte en pistas separadas. La opción del submenú Toma Actual solo está disponible cuando hay dos o más tomas y opera en la toma actual. La opción Todas las Tomas elimina cada toma y la convierte en una pista separada que contiene una sola toma.

## **Absorber Pistas Seleccionadas**

Absorber Pistas Seleccionadas [\(Figura 43-1](#page-482-2)) le permite recopilar tomas de otras pistas en la pista en la que elige este comando. Para hacerlo, seleccione las pistas que desea "absorber", luego elija este comando en el menú de toma de la pista en la que desea absorberlas. Las pistas seleccionadas se eliminan. La opción del submenú Tomas actuales solo absorbe la toma actual de las pistas seleccionadas, mientras que la opción Todas las tomas absorbe todas las tomas de las pistas seleccionadas.

Para las pistas de audio en el editor de secuencia, existen algunos comandos adicionales para compilar tomas. Consulte ["Tomas Compuestas](#page-483-1)  [\(Tomas COMP\)"](#page-483-1) a continuación.

#### **Mostrar Tomas**

El comando Mostrar Tomas muestra cada toma como un carril separado en el Editor de secuencia. Consulte ["Crear una toma comp"](#page-483-2) a continuación.

# <span id="page-483-0"></span>**INDICACIÓN DE MÚLTIPLES TOMAS**

Cuando una pista contiene varias tomas, se muestra una viñeta (•) a la derecha del nombre de la toma.

# <span id="page-483-1"></span>**TOMAS COMPUESTAS (TOMAS COMP)**

Composición ("comp") es el proceso de construir una toma compuesta — toma comp — a partir de porciones de varias tomas regulares. Por ejemplo, puede grabar cinco o seis overdubs de guitarra como tomas regulares separadas y luego tomar las mejores partes de cada una para crear una toma comp que se reproduzca de manera fluida y sin problemas en las partes elegidas de cada toma. Las tomas comp se diferencian de las tomas normales en que se crean a partir de porciones de tomas normales, aunque también funcionan de muchas maneras como las tomas normales. Por ejemplo, aparecen en el submenú Tomas al lado de las tomas normales, y puedes grabar material nuevo en ellas, como en una toma normal. También puede utilizar una toma comp para crear otras tomas comp. Pero las tomas comp se diferencian de las tomas normales en que permanecen conectadas a los componentes de toma utilizadas para construirlas.

#### <span id="page-483-2"></span>**Crear una toma comp**

Seleccione Mostrar Tomas [\(Figura 43-2](#page-484-0)) para crear una nueva toma comp para la pista (Comp 1 en la [Figura 43-2\)](#page-484-0) y también abra una cuadrícula de tomas desplazable que muestra todas las demás tomas de la pista (Tomas G, A, B y C en la [Figura 43-2\)](#page-484-0).

Cuando se crea una toma comp por primera vez, contiene una copia del contenido de la toma actual en el momento en que se invoca el comando Mostrar tomas. En el ejemplo que se muestra en la [Figura 43-2,](#page-484-0) Toma 1 era la toma actual en el momento en que se eligió Mostrar tomas, por lo que su contenido aparece en la toma Comp 1, como lo indica el sombreado de la Toma 1 en la cuadrícula de tomas.

Si desea comenzar con una toma comp vacía, primero cree una nueva toma regular vacía (con el comando Nueva toma) y luego elija Mostrar tomas.

Puede crear tantas tomas comp como desee. Para crear una segunda, tercera, cuarta, etc. toma comp para una pista, primero elija una toma normal del submenú Tomas (en lugar de una toma comp existente) y luego elija Mostrar tomas.

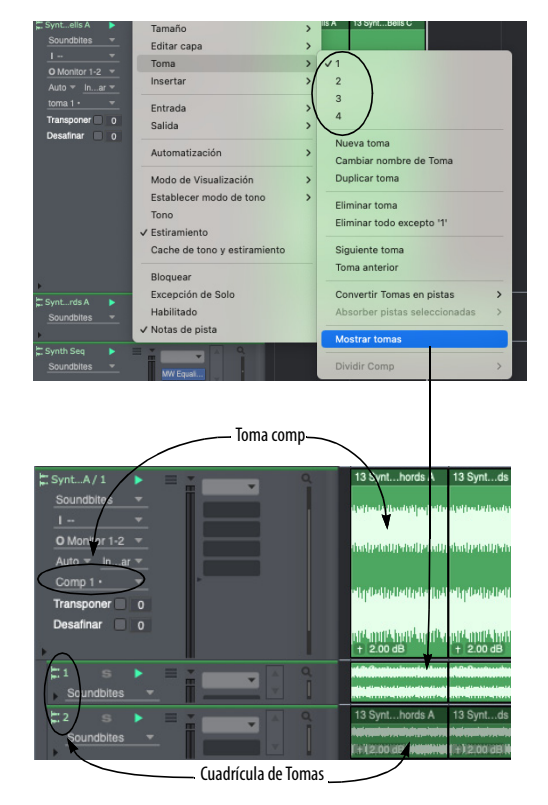

<span id="page-484-0"></span>Figura 43-2: Mostrar Tomas.

## **La cuadrícula de Tomas**

Para ver la cuadrícula de tomas de una toma comp existente, elija la toma comp en el menú Toma y luego elija Mostrar tomas en el menú Toma. La cuadrícula de tomas ([Figura 43-2\)](#page-484-0) muestra todas las tomas de la pista en una cuadrícula desplazable y de tamaño variable. Las áreas sombreadas [\(Figura 43-5 en la página 488\)](#page-487-0) indican partes de cada toma que se están utilizando en la toma comp actual de la pista (la toma comp actualmente elegida en el menú Toma).

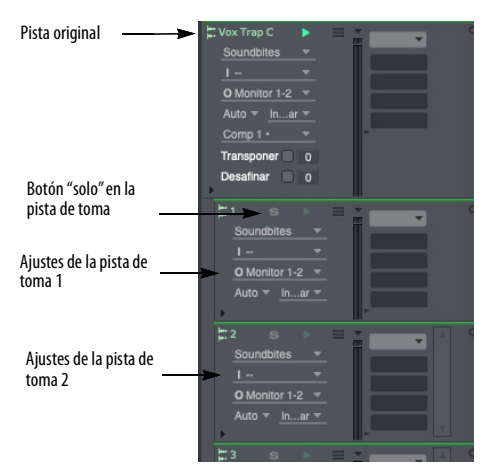

Figura 43-3: Cuadrícula de Toma.

#### **Trabajar con pistas de toma dentro de la cuadrícula de tomas**

Las tomas aparecen en la lista de la cuadrícula de tomas de forma muy similar a las pistas normales. Están ligeramente dentados debajo de su pista principal. Puede cambiar su tamaño y reordenarlos verticalmente dentro de la cuadrícula de tomas, como si fueran pistas normales. (Por ejemplo, arrastre la opción para cambiar el tamaño de todas a la misma altura). Puede mostrar y ocultar pistas de toma dentro de la cuadrícula de tomas usando el selector de pistas del Editor de secuencia.

#### **Ajustes de pista de la toma**

Las pistas de la toma tienen muchos ajustes similares a las pistas de audio normales (Figura 43-3), como botones para habilitar reproducción, habilitar grabación y monitoreo de entrada. También pueden tener sus propias asignaciones independientes de entrada y salida de audio, configuraciones del modo de automatización, etc. Estos ajustes de pista entran en vigor cuando la cuadrícula de tomas está visible. Tan pronto como contraiga la cuadrícula de tomas usando el comando Ocultar tomas (que se explica a continuación), los ajustes de la pista ya no se

aplican; en su lugar, los ajustes de la pista principal surten efecto sobre la toma o toma comp actualmente seleccionada.

#### **Activar "Solo" en una pista de toma**

El botón Solo de la pista de la toma (Figura 43-3) funciona de forma ligeramente diferente a un botón de solo de pista normal. Haga clic en él para cambiar temporalmente la toma comp principal a una copia completa de esa toma. Normalmente, lo único que se reproduce mientras se muestra la cuadrícula de tomas es la toma comp principal (la toma comp actual en la pista principal). Por lo tanto, si desea escuchar temporalmente una sola toma en su totalidad, la forma más sencilla es utilizar el botón solo de pista de toma para copiar temporalmente todos los datos de esa toma en la toma comp. Haga clic en él nuevamente para restaurar la toma comp a su estado anterior. Como puede ver, este es un tipo especial de "solo" que no está relacionado con el botón de solo en el Mixing Board.

#### **Editar pista de la toma**

Las pistas de tomas en la cuadrícula de tomas son completamente editables, al igual que las pistas normales.

#### **Cambiar de toma cuando la cuadrícula de tomas está abierta**

Si cambia la toma actual en la pista mientras muestra tomas, la cuadrícula de tomas permanecerá abierta si cambia a otra toma comp. Si cambia a una toma normal o elige Nueva toma, la cuadrícula de tomas se cerrará y la pista mostrará la toma normal. Si duplica una toma comp, la cuadrícula de tomas permanecerá abierta y mostrará la toma comp duplicada.

#### **Ocultar tomas**

Después de utilizar el comando Mostrar tomas, su texto en el submenú Toma cambia a Ocultar tomas.

Al elegir Ocultar tomas se oculta la cuadrícula de tomas y sus pistas de tomas. Si se creó una nueva toma comp cuando eligió Mostrar tomas, pero no la editó de ninguna manera, entonces la nueva toma comp se descarta cuando elige Ocultar tomas y se restaura la toma actual original. Sin embargo, si editó la toma comp, se guarda y se añade al submenú Tomas ([Figura 43-4\)](#page-486-1):

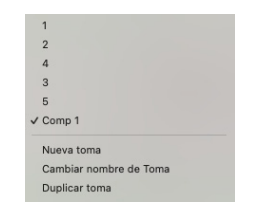

<span id="page-486-1"></span>Figura 43-4: Una toma co,mp en el submenú Tomas.

Después de invocar el comando Ocultar tomas, su texto en el elemento del submenú Toma cambia a Mostrar tomas.

#### **Trabajar con tomas comp**

Cuando utiliza Ocultar tomas después de crear y modificar una toma comp, la toma comp aparece en el menú Tomas [\(Figura 43-4](#page-486-1)) y se comporta como una toma normal. Puede convertirla en la toma actual de la pista y luego editarla en la pista principal como una toma normal. Incluso puedes utilizarlo como pista de toma normal para otras tomas comp.

## **Ver y modificar una toma comp**

Para ver y modificar las pistas de toma para una toma comp, selecciónela en el menú Tomas para convertirla en la toma actual de la pista y luego elija Mostrar tomas. La cuadrícula de tomas reaparece y le muestra mediante sombreado cómo se construyó originalmente la toma comp a partir de las tomas que la componen [\(Figura 43-5](#page-487-0)).

# <span id="page-486-0"></span>**HERRAMIENTA COMP**

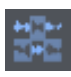

Utilice la herramienta Comp para construir una toma comp a partir de partes de sus pistas de toma

[\(Figura 43-5](#page-487-0)). Utilice la herramienta Comp para crear divisores rojos verticales en todas las pistas de toma y luego cree la toma comp seleccionando diferentes secciones de toma prescritas por los divisores. Sólo se puede elegir una pista de toma a la vez para una región determinada entre divisores. Después de crear divisores, use la herramienta Comp para hacer clic en las secciones que desea incluir en la toma comp. Aquí hay un resumen de las técnicas de la herramienta Comp que puede utilizar para crear tomas comp:

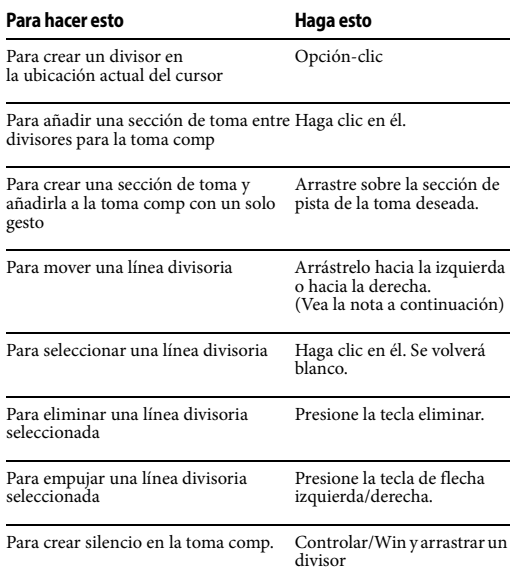

Al arrastrar una línea divisoria comp, el comportamiento de ajuste es el mismo que cuando se edita el borde: arrastrar no tiene restricciones de forma predeterminada. El ajuste se producirá si está habilitado y mantiene presionada la tecla Comando/Ctrl mientras arrastra.

# **Volver a aplicar pista de toma después de realizar cambios**

Si realiza cambios en las tomas de la pista utilizadas en una toma comp, la toma comp no heredará esos cambios a menos que haga clic en esas partes de la cuadrícula de tomas con la

herramienta Comp para "volver a aplicarlas" a la toma comp. Sólo aquellas partes de la cuadrícula de tomas en las que haga clic se volverán a aplicar a la toma comp. Si realizó algún cambio o edición directamente en la toma comp dentro del rango de tiempo reaplicado, se perderán y serán reemplazados por el material reaplicado.

## **Dividir comandos Comp**

El submenú Dividir Comp en el menú Tomas (Figura 43-6) proporciona varios atajos convenientes para crear líneas divisorias de comp.

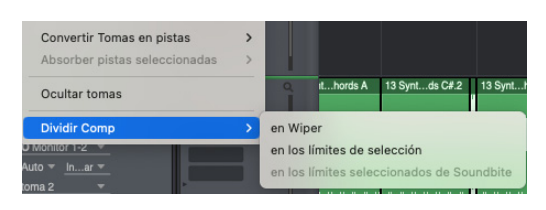

Figura 43-6: El submenú Dividir Comp.

## **En el wiper**

El comando en el Wiper (Figura 43-6) crea una línea divisoria en la cuadrícula de tomas en el momento actual del wiper de reproducción.

## **En los límites de selección**

Si la selección actual es un punto de inserción, el comando en los límites de selección (Figura 43-6) crea una única línea divisoria comp en la cuadrícula de tomas en ese punto de inserción. Si la selección actual es una selección de rango de tiempo, este comando crea dos líneas divisorias en la cuadrícula de tomas: una al inicio del rango de selección y otra al final del rango de selección. Por ejemplo, puede usar la herramienta Scrub en una pista de toma para concentrarse en la selección de rango de tiempo que desee y luego elegir Dividir comp en los límites de selección para crear una región comp.

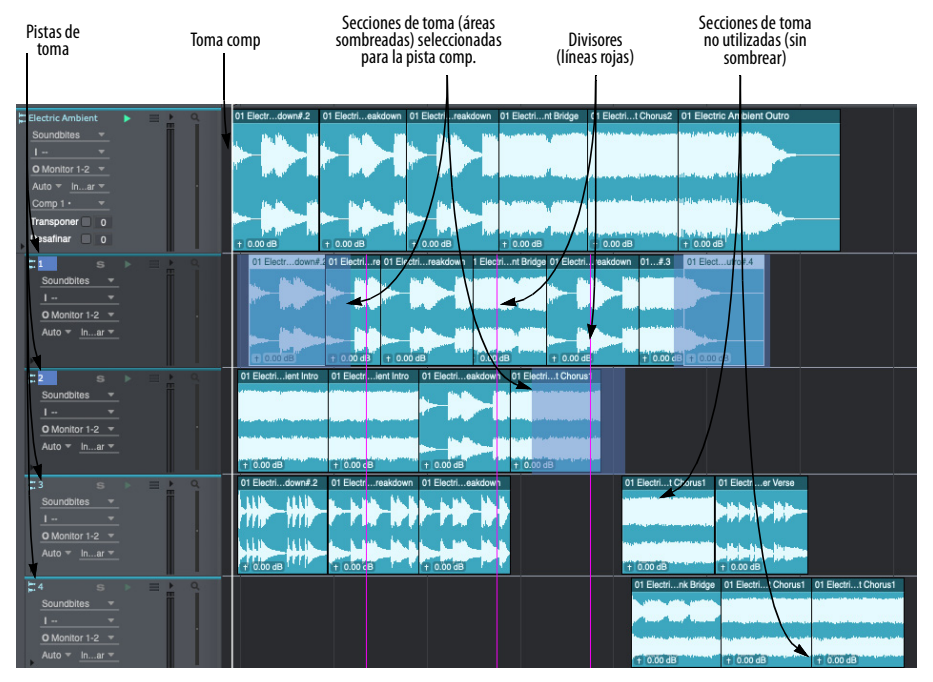

<span id="page-487-0"></span>Figura 43-5: Crear una toma comp.

## **En los límites seleccionados de Soundbite**

El comando En los límites seleccionados de soundbite (Figura 43-6) crea una línea divisoria de composición al principio y al final de cada soundbite seleccionado.

## **Comp de varias pistas simultáneamente**

Hay algunos casos en los que es posible que desee aplicar comp simultáneamente a dos o más pistas agrupadas. Por ejemplo, es posible que desee componer una percusión con varias pistas o una pista de bajo/guitarra que haya grabado directamente en una pista y amplificado en otra.

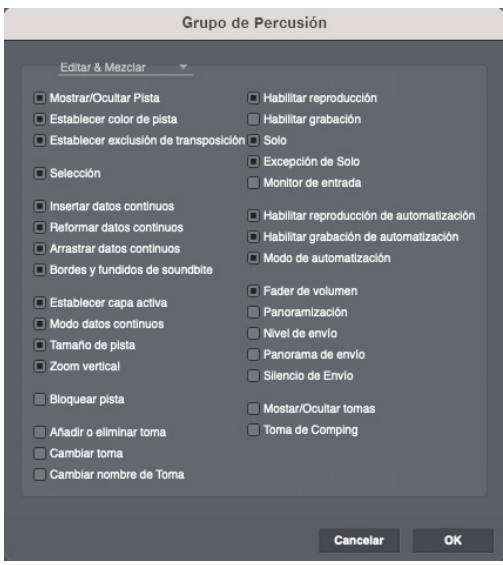

En casos como estos, puede recopilar las pistas relacionadas en un grupo de pistas y utilizar la opción de grupo de pistas "Mostrar/Ocultar tomas" para mostrar y ocultar tomas de todas las pistas del grupo al mismo tiempo. Utilice la opción de grupo de pistas "Toma de Comping" si también desea aplicar operaciones de comping a todas las pistas del grupo de pistas simultáneamente. De esa manera, puede definir regiones comp y seleccionar tomas en una sola cuadrícula de tomas abierta y hacer que esas opciones surtan efecto para todas las pistas del grupo de pistas. (Obviamente, esto es deseable sólo si cada pista del grupo de pistas tiene el mismo número de tomas y si la enésima toma de cada pista corresponde a elementos de la misma enésima interpretación).

# <span id="page-488-0"></span>**TOMAS Y COMANDOS DE TECLA**

Hay enlaces de teclas para los elementos del menú Toma, así como comandos adicionales como Siguiente Toma y Toma Anterior. Cuando se invocan, estos comandos afectarán a todas las pistas habilitadas para grabación; si no hay ninguno, afectarán a las pistas seleccionadas.

# <span id="page-488-1"></span>**TOMAS DE LA PISTA DE DIRECTOR**

La pista de director contiene cambios de tempo, cambios de compás, cambios de tonalidad y marcadores. Sin embargo, cambiar de toma en la pista del director sólo afecta a los datos de tempo. Los cambios de compás, los cambios de tonalidad y los marcadores no se ven afectados por las tomas. Por ejemplo, si tiene un cambio de compás en el compás 3, así como varios eventos de cambio de tempo, y elige Nueva toma en el menú de tomas de la pista de director, los eventos de tempo desaparecerán de la pista (como parte de la toma 1, que está siendo reemplazado por la Toma 2), pero el cambio de compás en el compás 3 permanecerá.

Además, como solo puede haber una pista de director en una secuencia, los comandos Convertir tomas en pistas y Absorber pistas seleccionadas no están disponibles para la pista de director.

# <span id="page-488-2"></span>**LAS TOMAS INTERACTÚAN CON MÚLTIPLES MEZCLAS.**

Consulte ["Cómo afecta el modo de mezcla a su](#page-224-0)  [secuenciación" en la página 225](#page-224-0) para una discusión importante sobre cómo trabajar con múltiples mezclas en el mixing board interactúa con las tomas.

# <span id="page-490-0"></span>**CAPÍTULO <sup>44</sup> Tempos y Audio**

# <span id="page-490-1"></span>**DESCRIPCIÓN GENERAL**

Este capítulo explica como:

- $\blacksquare$  Aplicar mapas de tempo a soundbites
- Extraer mapas de tempo de soundbites que ya tienen uno
- Hacer que los soundbites sigan el tempo de una secuencia, incluyendo mapas de tempo de retardando, acelerando y rubato
- Hacer que una secuencia siga el tempo de un soundbite
- Ver y editar mapas de tempo de soundbites integrados

Para obtener información acerca de una función relacionada, consulte el [capítulo 45, "Beats de](#page-496-0)  [Audio y Detección de Tempo" \(página 497\)](#page-496-0) y el [capítulo 64, "Escalar Tiempo" \(página 659\).](#page-658-0)

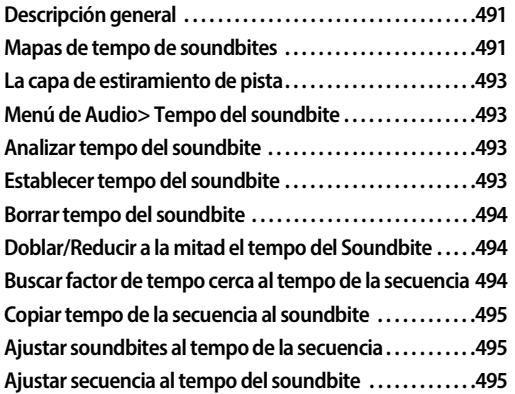

## <span id="page-490-2"></span>**MAPAS DE TEMPO DE SOUNDBITES**

Para que la escala de tiempo sea musicalmente útil, Performer Lite permite que los soundbites tengan mapas de tempo. Esto hace que sea muy fácil manipular audio junto con MIDI sin preocuparse por el tempo, y cambiar el tempo como y cuando usted quiera.

Cuando graba audio a tiempo con la línea de tiempo del proyecto, el nuevo soundbite "sabe" acerca del mapa de tempo vigente en el momento en que se grabó, ya sea en modo de tempo manual o usando una pista de director con cambios de tempo. Luego, puede modificar los cambios de tempo en la pista del director como desee manualmente con el editor de secuencia o mediante cálculo con los comandos Escalar Tempos o Cambiar Tempo. En este punto, el audio ya no estará alineado correctamente con ningún dato MIDI en su secuencia. ¡Todo lo que necesita hacer es habilitar la capa Estiramiento (["Estira](#page-82-0)[miento" en la página 83](#page-82-0)) para la pista y todo estará perfectamente alineado nuevamente! Performer Lite escala el tiempo de los soundbites, conformando su mapa de tempo integrado con cualquier cambio de tempo en la pista de director.

#### **Beats de audio y detección de tempo**

Para el audio que no está grabado originalmente en Performer Lite (en sintonía con la línea de tiempo del proyecto), Performer Lite puede analizar el audio para detectar tiempos y extrapolar el tempo del audio con gran precisión, incluso para mapas de tempo largos y complejos. Consulte el siguiente capítulo, ["Beats de Audio y](#page-496-0)  [Detección de Tempo" en la página 497.](#page-496-0)

#### **Trabajar con mapas de tempo de soundbites**

Este capítulo explica cómo puede especificar manualmente el tempo de un soundbite, modificar los mapas de tempo de un soundbite y ajustar la secuencia para que coincida con el tempo del audio, o viceversa.

**Ejemplo de un mapa de tempo de un soundbite** Por ahora consideremos sólo el caso más simple: un soundbite con un tempo fijo. El ejemplo más común de este caso es un soundbite que se grabó con un clic con un tempo fijo. Si Performer Lite sabe el tempo de un soundbite, puede calcular la duración exacta, en beats y tics. Si ha configurado la lista Soundbites para mostrar las columnas "Duración (beat|tics)" y "Tempo", verá esto, como se muestra a continuación en la [Figura 44-1](#page-491-0).

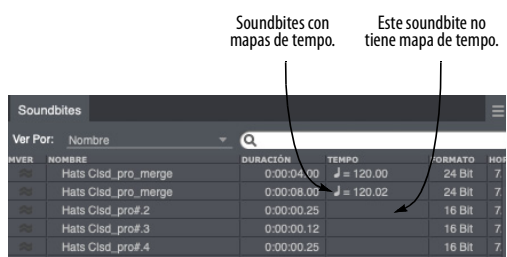

<span id="page-491-0"></span>Figura 44-1: La lista Soundbites tiene dos columnas que muestran información sobre el mapa de tempo de un soundbite, si tiene uno: la columna TEMPO, que muestra el tempo constante o promedio, y la columna NEGRA | TICS que muestra su duración en negras y tics. Puede mostrar y ocultar estas columnas haciendo doble clic en uno de los títulos de las columnas.

## **Visualizar soundbites con mapas de tempo en el Editor de Secuencia**

En el Editor de Secuencia, los soundbites con mapas de tempo se dibujan con líneas grises, correspondientes a las líneas de la cuadrícula en la regla de tiempo, como se muestra a continuación en la [Figura 44-2](#page-491-1).

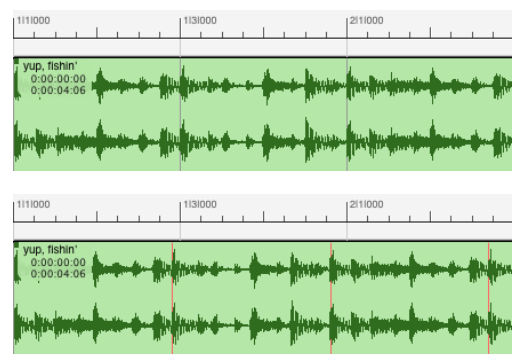

<span id="page-491-1"></span>Figura 44-2: Un soundbite grabado a 120 bpm en una secuencia de 120 bpm (arriba), y el mismo soundbite colocado en una secuencia de 114 bpm (abajo). Observe cómo las líneas de la cuadrícula dentro del soundbite ya no se alinean con las líneas de la cuadrícula en la regla para alertarle del hecho de que el mapa de tempo del soundbite no coincide actualmente con el tempo de la secuencia.

Si un soundbite tiene un mapa de tempo, las líneas de la cuadrícula de la regla de tiempo dentro del soundbite se adhieren a los datos de audio, no a la secuencia. Como resultado, si un soundbite se grabó a 120 bpm y lo coloca en una secuencia con un tempo de 114 bpm, sus líneas de cuadrícula no se alinearán con las líneas de la cuadrícula de la regla de tiempo para alertarle que el soundbite actualmente tiene un tempo diferente que la secuencia. Cuando esto sucede, las líneas dentro del soundbite se dibujan en rojo, para alertarle aún más sobre la discrepancia.

#### **Tempos de ritardando, accelerandi, y rubato**

Los soundbites suelen tener un tempo constante, pero no es obligatorio que lo tengan. ¡Cada soundbite puede tener esencialmente una pista de director completa en su interior! Si configura una pista de director con ritardandos y accelerandos, y graba un soundbite, el soundbite obtiene automáticamente una copia del mapa de tempo actual. Si luego decide cambiar la pista del director, Performer Lite recuerda el mapa de tempo original con el que se grabó el soundbite y el audio se ampliará para permanecer en sintonía con el nuevo tempo (cuando la capa Estiramiento está habilitada).

# <span id="page-492-0"></span>**LA CAPA DE ESTIRAMIENTO DE PISTA**

Cuando la capa Estiramiento de pista está habilitada para una pista de audio ([Figura 10-2 en](#page-70-0)  [la página 71\)](#page-70-0), los soundbites en la pista siempre permanecerán conformes a los compases y tiempos de la línea de tiempo del proyecto, siempre y cuando los soundbites tengan un mapa de tempo que refleje con precisión su tempo. La capa Estiramiento se puede habilitar por pista, por lo que puede deshabilitarla para cosas como pistas de diálogo de vídeo o pistas de efectos de sonido. Para más detalles, consulte ["Estiramiento" en la](#page-82-0)  [página 83.](#page-82-0)

# <span id="page-492-1"></span>**MENÚ DE AUDIO> TEMPO DEL SOUNDBITE**

Además de las funciones de detección automática de beat y análisis de tempo que se analizan en el siguiente capítulo, Performer Lite tiene varios comandos para crear o modificar manualmente un mapa de tempo de soundbites, como se analiza en las siguientes secciones. Estos comandos se encuentran en el menú Audio > submenú Tempo del Soundbite.

## **Seleccionar audio para aplicar comandos de tempo**

La mayoría de los comandos de Tempo de Audio funcionan en soundbites seleccionados o en selecciones dentro de soundbites editados. Para las selecciones de regla de tiempo, afectan a todos los soundbites que comienzan dentro de la selección.

# <span id="page-492-2"></span>**ANALIZAR TEMPO DEL SOUNDBITE**

El comando Analizar Tempo del Soundbite activa las funciones de análisis de tempo automático de Performer Lite para generar un mapa de tempo para un soundbite. Esto se puede aplicar a cualquier audio que haya sido analizado por el motor de detección de beats de Performer Lite; asegurarse de que los beats del archivo de audio sean óptimos antes de elegir este comando puede mejorar los resultados. Consulte ["Editar beats](#page-507-0)  [para mejorar la detección del tempo" en la](#page-507-0)  [página 508](#page-507-0).

# <span id="page-492-3"></span>**ESTABLECER TEMPO DEL SOUNDBITE**

El comando Establecer Tempo del Soundbite (en el submenú Tempo del soundbite en el menú Audio) le permite definir un tempo constante para un soundbite o una parte de un soundbite. Esto es particularmente útil con audio que no se grabó en el clic o que se obtuvo de una librería de muestras, por ejemplo. También puede hacer una selección dentro de un soundbite mientras adhiere los beats (consulte ["Utilizar la cuadrícula de beat" en la](#page-503-0)  [página 504](#page-503-0)) y establecer rápidamente el tempo según la cantidad de beats que haya seleccionado — muy rápido y fácil.

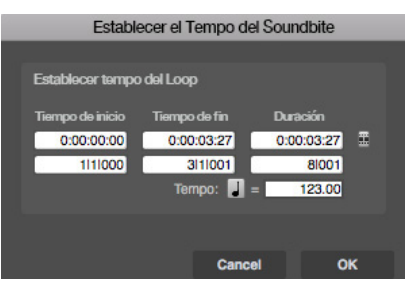

Figura 44-3: El comando Establecer Tempo del Soundbite le permite definir un tempo constante para un soundbite o una parte de un soundbite.

Haga su selección de audio (en cualquier ventana) y elija el menú Audio> Tempo del Soundbite> Establecer Tempo del Soundbite. El cuadro de diálogo muestra las horas de inicio y finalización y la duración del soundbite en tiempo real (puede alternar entre min:seg y tiempo SMPTE). Puede editar la hora de finalización en compases, tiempos y tics, o la duración en negras y tics. Por ejemplo, si sabe que el soundbite tiene dos compases de duración en 4/4, simplemente ingrese 8 | 000 — exactamente ocho negras — en el cuadro de duración. Performer Lite calcula instantáneamente el tempo correcto. Alternativamente, puede escribir el tempo en beats por minuto.

También puede utilizar este comando en una selección dentro de un soundbite editado. Esto resulta útil si no conoce la duración completa del soundbite, pero puede ser muy fácil seleccionar dos o cuatro compases — especialmente con la adhesión de la cuadrícula del beat activado, como se describe en ["Utilizar la cuadrícula de beat" en la](#page-503-0)  [página 504](#page-503-0).

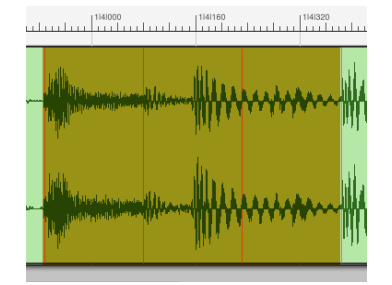

Figura 44-4: Si conoce el tempo de una parte del soundbite, puede seleccionar solo esa parte y usar Establecer tempo del soundbite para aplicar un tempo.

Lo que sucede depende de si el soundbite ya tiene un mapa de tempo o no. Si soundbite aún no tiene un mapa de tempo, se crea un nuevo mapa de tempo utilizando un tempo fijo para todo el soundbite. Pero si el soundbite ya tiene un mapa de tempo, solo se cambia el tempo de la parte seleccionada del soundbite. Esta es una forma de definir un mapa de tempo variable para un soundbite.

El comando Establecer Tempo del Soundbite también funciona con selecciones en la lista Soundbites. Sin embargo, tenga en cuenta que en todos los casos solo funciona con un soundbite a la vez.

Este comando no tiene ningún efecto sobre los datos de audio en sí; solo afecta el mapa de tempo almacenado con el soundbite.

## <span id="page-493-0"></span>**BORRAR TEMPO DEL SOUNDBITE**

El comando Borrar Tempo del Soundbite (en el menú Audio> submenú Tempo del Soundbite) elimina los mapas de tempo de cualquier soundbite seleccionado.

# <span id="page-493-1"></span>**DOBLAR/REDUCIR A LA MITAD EL TEMPO DEL SOUNDBITE**

Estos comandos (en el menú Audio> submenú Tempo del Soundbite) dividen o multiplican un mapa de tempo del soundbite existente por un factor de dos.

A veces, el material de audio puede ser tan engañoso que el analizador de tempo de Performer Lite elige un tempo que en realidad es el doble o la mitad del tempo real. Por ejemplo, un loop de beat de break de jungla/drum 'n bass muy rápido de 170 BPM podría detectarse incorrectamente a 85 BPM. Para corregir rápidamente errores como estos, elija el menú Audio > Tempo del Soundbite > Doblar Tempo del Soundbite o Reducir a la mitad el Tempo del Soundbite.

El audio del archivo no cambia (no se produce ningún estiramiento de tiempo); sólo se cambia el mapa de tempo.

Este comando también es útil si simplemente desea reproducir el soundbite al doble o a la mitad de su tempo original (en una pista de audio con Estiramiento habilitado).

# <span id="page-493-2"></span>**BUSCAR FACTOR DE TEMPO CERCA AL TEMPO DE LA SECUENCIA**

El comando Buscar factor de tempo cerca al tempo de la secuencia (en el menú Audio> submenú Tempo del Soundbite) escala el mapa de tempo en el soundbite para que coincida lo más posible con el tempo de la secuencia. Por ejemplo, si el análisis de tempo produce un tempo que es el doble o la mitad del tempo real del audio, y usted sabe que el tempo real del soundbite está muy cerca del tempo de la secuencia, este comando multiplicará o

dividirá el mapa de tempo por 1.5 (o 2, 3, 3.5, etc.) según sea necesario para coincidir lo más posible con el tempo de la secuencia.

# <span id="page-494-0"></span>**COPIAR TEMPO DE LA SECUENCIA AL SOUNDBITE**

El comando Copiar tempo de la secuencia al soundbite (en el menú Audio> submenú Tempo del Soundbite) copia la información de tempo de la secuencia en cualquier soundbite seleccionado, reemplazando sus mapas de tempo existentes, si hubiera alguno.

## **Modo de tempo manual vs. pista de director**

Si la secuencia está en modo de tempo manual ("Tempo fijado"), es el valor del Tempo fijado lo que se copia en los soundbites, no los cambios de tempo de la pista de director. Este comando (así como los que se describen en las dos secciones siguientes) siempre presta atención al tempo que realmente utiliza la secuencia, ya sea el Tempo fijado o la pista de director.

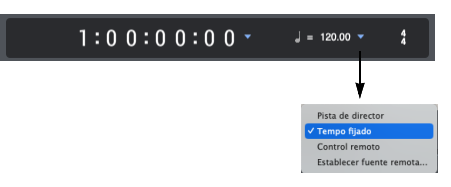

Figura 44-5: Al copiar el tempo de la secuencia a un soundbite, Performer Lite tiene en cuenta la configuración de control de tempo actual. Si está configurado en el Fixed Tempo, la configuración de tempo actual se asigna al soundbite. Si está configurado en Pista de director, los tempos de la pista de director se asignan al soundbite.

Este comando no funciona con selecciones en la lista Soundbites.

# <span id="page-494-1"></span>**AJUSTAR SOUNDBITES AL TEMPO DE LA SECUENCIA**

Seleccione un soundbite que no esté alineado con el tempo de la secuencia (uno con líneas rojas en el Editor de secuencia), y elija el menú Audio> Tempo del Soundbite> Ajustar Soundbites al tempo de la Secuencia. Performer Lite escala el tiempo del soundbite para que se alinee exactamente con el tempo de la secuencia. Esto puede requerir

comprimir algunas partes del soundbite y expandir otras. Puede requerir docenas o cientos de factores de escala de tiempo diferentes. No importa, simplemente elija este comando y Performer Lite hará el resto.

 Si desea que los soundbites de una pista siempre se ajusten al tempo de la secuencia, de modo que no tenga que tomarse el tiempo para hacerlo manualmente con este comando, consulte ["Estiramiento" en la página 83.](#page-82-0)

Sólo se ven afectados los soundbites con mapas de tempo. Además, cualquier soundbite cuya preferencia de compresión/expansión de tiempo en la lista Soundbite esté configurada en No escalar el tiempo se dejará en paz. Además, cualquier soundbite seleccionado que coincida con el tempo de la secuencia se deja en paz.

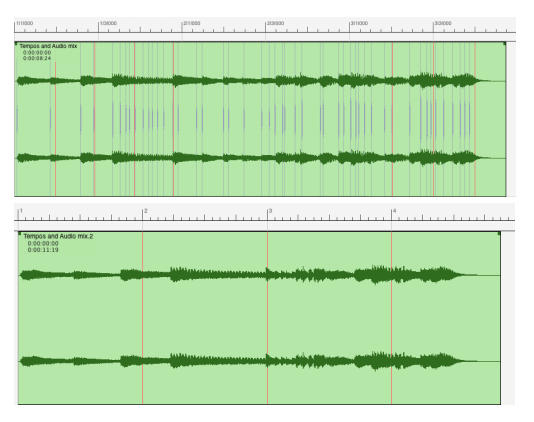

Figura 44-6: En este ejemplo, el soundbite "Rubato Piano" tiene un mapa de tempo variable que no coincide con la secuencia, como lo indica el espaciado desigual de las líneas de la cuadrícula (arriba). Luego se muestra asignada a la secuencia, que tiene un tempo constante (abajo).

# <span id="page-494-2"></span>**AJUSTAR SECUENCIA AL TEMPO DEL SOUNDBITE**

Este comando hace lo opuesto a Ajustar Soundbites al Tempo de la Secuencia. Copia el mapa de tempo de cualquier soundbite seleccionado en la secuencia. Si está en el modo Pista de director, esto modifica la pista de director. En el modo Tempo fijado, establece el Tempo fijado al tempo promedio de los soundbites seleccionados.

Esto es útil al crear una nueva secuencia a partir de un soundbite existente. Por ejemplo, si tiene un loop de percusión de una librería de muestras, puede darle un mapa de tempo con el comando Establecer Tempo del Soundbite, o usar el mapa de tempo creado por el motor de detección de beat de Performer Lite y el análisis de tempo automático, y luego copiar ese tempo en la secuencia con Ajustar secuencia al tempo del soundbite.

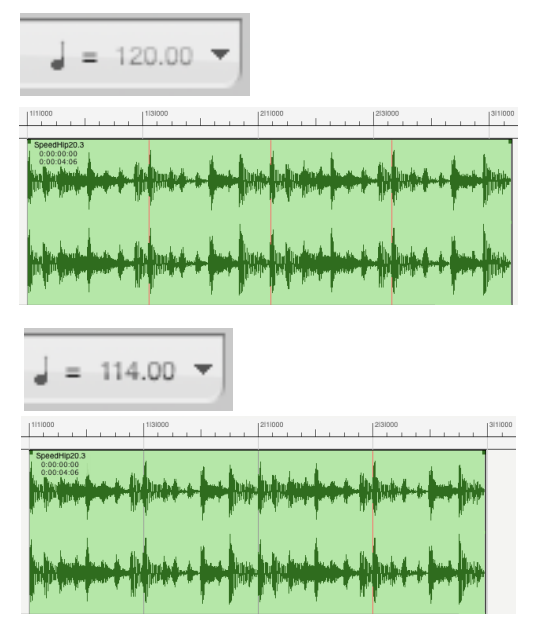

Figura 44-7: En este ejemplo, se ha colocado un loop de percusión de 114 bpm en una nueva secuencia establecida en 120 bpm como se muestra en la indicación de tempo (arriba). Después de seleccionar el soundbite y elegir Ajustar secuencia al tempo del soundbite, el tempo fijado ahora coincide exactamente con el tempo del soundbite, como lo indican las líneas de la cuadrícula de la regla de tiempo, que ahora coinciden (abajo).

Como otro ejemplo, podría importar una mezcla completa o temas de pista de percusión para una canción completa y luego hacer que el mapa de

tempo de la secuencia coincida exactamente con el audio importado. El procedimiento básico para hacer esto sería:

**1** Seleccione el audio importado y elija el menú Audio > Tempo del Soundbite> Analizar Tempo del Soundbite.

**2** Empuje todo el audio para que el primer beat fuerte del audio se alinee con el primer beat del compás.

**3** Establezca la secuencia en el modo de tempo Pista de director.

**4** Seleccione el audio y elija el menú Audio > Tempo del Soundbite > Ajustar Secuencia al Tempo del Soundbite.

# <span id="page-496-0"></span>**CAPÍTULO <sup>45</sup> Beats de Audio y Detección de Tempo**

# <span id="page-496-1"></span>**DESCRIPCIÓN GENERAL**

Este capítulo le ofrece una breve descripción general de las funciones de detección de beat y análisis de tempo de Performer Lite, que le brindan un control rítmico y de tempo sin precedentes sobre su audio.

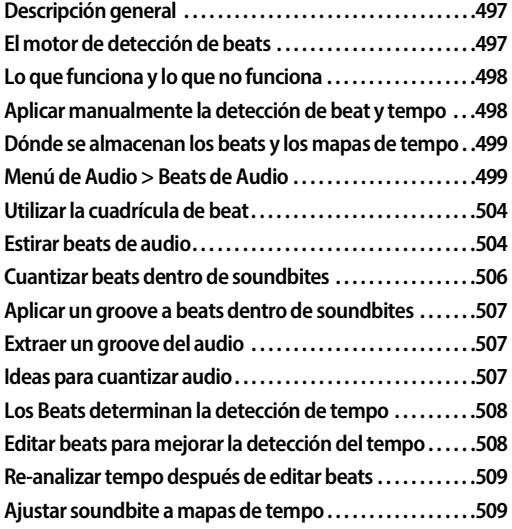

# <span id="page-496-2"></span>**EL MOTOR DE DETECCIÓN DE BEATS**

Utilizando sofisticados algoritmos de detección de transitorios, el motor de detección de beats de Performer Lite puede analizar cualquier loop de audio o archivo de audio que contenga música rítmica y determinar dónde están los ritmos en la música. Una vez determinadas las ubicaciones de los beats, se puede realizar una amplia variedad de operaciones relacionadas con los beats en el audio, brindándole un control rítmico sin precedentes sobre su música. Por ejemplo, puedes cuantizar o aplicar un groove — al audio sin dividirlo en soundbites separados. En cambio, Performer Lite aplica estiramiento de tiempo entre beats. Como otro ejemplo, puede ajustar las ediciones y

selecciones directamente a los beats para crear rápidamente loops con precisión de beats, puntos de división relativos al beat y mucho más.

Después de que el motor de detección de beats analiza un archivo de audio en busca de beats, se puede aplicar tecnología de análisis de tempo de última generación para determinar el tempo general del archivo. Una vez determinado un mapa de tempo, se puede aplicar una amplia variedad de funciones relacionadas con el tempo, como adaptar el audio al tempo de la secuencia o generar un mapa de tempo de la pista del director que coincida con precisión con el tempo del archivo de audio.

El motor de detección de beats puede ser muy preciso, dependiendo de la naturaleza del material de audio que se esté analizando. En la mayoría de los casos en los que se encuentra un beat correcto, la detección del beat es precisa: encuentra la muestra exacta donde comienza el transitorio del beat. Como resultado, la manipulación rítmica, como la cuantización, la extracción y aplicación de grooves, se sentirá muy precisa o — como dicen, "en el bolsillo".

Las funciones de detección de beats de Performer Lite están diseñadas para integrarse sin problemas en el funcionamiento general del programa. Puede configurar preferencias de análisis de beat y tempo y luego aprovechar la potente edición rítmica y el procesamiento basado en tempo de Performer Lite durante el transcurso de su flujo de trabajo ininterrumpido.

# <span id="page-497-0"></span>**LO QUE FUNCIONA Y LO QUE NO FUNCIONA**

El motor de detección de beat y el analizador de tempo de Performer Lite son tecnologías altamente desarrolladas. Sin embargo, tienen sus límites. Si un archivo de audio no contiene información rítmica alguna, entonces claramente no se encontrarán tiempos ni tiempos. Ejemplos de dicho audio incluyen:

- $\blacksquare$  Pads ambientales con cambios suaves entre acordes.
- Pistas de percusión con ráfagas intermitentes, separadas por largos silencios (como una pista de platillos crash).
- Efectos de sonido no musicales.
- Pistas de diálogo.

Estos son ejemplos extremos, pero sirven para ilustrar un extremo: material que no tiene beat alguno — ni sensación de pulso musical.

## **Archivos de audio con información de beat y tempo incorporada**

¿Cuál es el otro extremo? Hay muchos casos en los que los archivos de audio ya tienen información de tempo incorporada. A continuación encontrará algunos ejemplos:

Audio grabado directamente en Performer Lite (y reproducido con un clic u otra referencia de tempo para que coincida con los tiempos y barras de compás de Performer Lite)

- $\blacksquare$  Archivos ACID WAVE
- Archivos REX (Recycle)
- Apple Loops

Si un archivo de audio tiene un mapa de tempo incorporado, no será necesario realizar un análisis de tempo para que se ajuste al tempo de su proyecto Performer Lite. Performer Lite simplemente utiliza el mapa de tempo existente. Sin embargo, si desea cuantizar el audio o realizar

otras operaciones relacionadas con los beats, aún deberá analizar los beats (incluso si es un archivo REX o Apple Loop).

## **Audio rítmico sin información de tempo incorporada**

El motor de detección de beat y el analizador de tempo de Performer Lite están pensados para el término medio entre los dos extremos que acabamos de mencionar y funcionan mejor en archivos de audio que tienen las siguientes características:

 $\blacksquare$  El archivo de audio aún no tiene información de tempo incorporada.

El material de audio del archivo tiene un pulso rítmico perceptible.

El archivo de audio representa un solo instrumento o pista de percusión.

El material de audio no es una mezcla estéreo completa.

El motor de detección de beat está diseñado principalmente para partes de instrumentos individuales que son de naturaleza rítmica y tienen un tempo relativamente constante. A menudo puede hacer un buen trabajo en mezclas completas, pero no está adaptado a ese tipo de material. Sin embargo, a menudo puede obtener excelentes resultados, incluso en mezclas completas, con algunos ajustes — mucho menos trabajo del que se necesitaría usando otras técnicas mucho más minuciosas. Para obtener más información, consulte ["Editar beats para mejorar](#page-507-2)  [la detección del tempo" en la página 508.](#page-507-2)

# <span id="page-497-1"></span>**APLICAR MANUALMENTE LA DETECCIÓN DE BEAT Y TEMPO**

Puede encontrar situaciones en las que necesite aplicar manualmente análisis de beat y tempo a soundbites o archivos de audio.

Para iniciar manualmente el análisis de beats en soundbites individuales, primero selecciónelos en el Editor de secuencia y luego elija el comando Buscar Beats (menú Audio > Beats de Audio). Este comando abre una ventana que le permite obtener una vista previa de los beats encontrados dentro de los soundbites seleccionados antes de aplicarlos al soundbite, con un deslizador para variar la configuración de sensibilidad de análisis del detector de beat. Consulte "Buscar Beats" en la página 499 para obtener más información.

De manera similar, si hay beats en un archivo de audio y desea iniciar manualmente un análisis de tempo, primero seleccione los soundbites en el Editor de secuencia o en la Lista Soundbite y luego elija Analizar Tempo del Soundbite (menú Audio > Tempo del Soundbite).

Los resultados del análisis de tempo dependen de la calidad de los beats detectados en el archivo de audio.

## <span id="page-498-1"></span>**DÓNDE SE ALMACENAN LOS BEATS Y LOS MAPAS DE TEMPO**

La información de beat se almacena con el proyecto de Performer Lite y, por lo tanto, no se transfiere de un proyecto a otro.

El mapa de tempo del archivo de audio se almacena con el propio archivo de audio. Por lo tanto, si el archivo de audio se importa a otro proyecto de Performer Lite, el mapa de tempo también se importa y se puede utilizar para hacer que el audio se ajuste al mapa de tempo del nuevo proyecto.

## <span id="page-498-2"></span>**MENÚ DE AUDIO > BEATS DE AUDIO**

El submenú Beats de Audio (en el menú Audio) tiene varios comandos para administrar beats de audio. Puede aplicarlos a soundbites seleccionados en el Editor de secuencia o en la lista Soundbite.

#### <span id="page-498-0"></span>**Buscar Beats**

El comando Buscar Beats abre una ventana que le permite añadir beats a soundbites seleccionados, detectados mediante el algoritmo de detección de beats de Digital Performer. Una vez que se ha seleccionado un soundbite, el algoritmo encontrará los beats y mostrará una visualización previa. Haga clic en Aplicar para guardar estos beats en el soundbite.

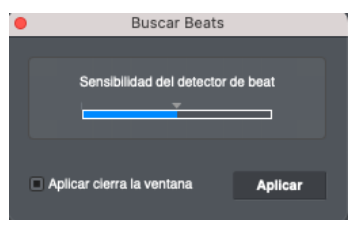

#### Figura 45-1: Buscar Beats.

El deslizador de la ventana ajusta la configuración de sensibilidad, lo que altera la sensibilidad del algoritmo de detección de beats al buscar beats en el audio. Una configuración de sensibilidad baja significa que el detector de beats detectará menos beats, y una configuración de sensibilidad alta hará que se encuentren más beats. Mueva el deslizador hacia la derecha para aumentar la configuración de sensibilidad, o muévalo hacia la izquierda para bajarla: la visualización previa actualizará los resultados en consecuencia. Después de hacer clic en Aplicar, se recordará la nueva configuración de sensibilidad para que cualquier detección futura de beat en ese archivo de audio utilice el nivel de sensibilidad actualizado de forma predeterminada.

Hay situaciones en las que es útil modificar esta configuración. Por ejemplo, en una grabación en vivo, el ruido o la charla del público podrían confundirse con beats. En este caso, una sensibilidad más baja eliminaría estos falsos positivos. Como otro ejemplo, aumentar la sensibilidad produciría mejores resultados en grabaciones con transitorios muy silenciosos.

En general, reducir la configuración de sensibilidad reduce la detección de falsos positivos, mientras que al aumentar la sensibilidad se encontrarán más beats.

El comando Buscar Beats también está disponible en el menú Audio para que también pueda usarlo en soundbites seleccionados en el Editor de secuencia.

#### **Borrar Beats**

El comando Borrar Beats (menú Audio > Beats de Audio) elimina todos los tiempos de los archivos de audio seleccionados.

## <span id="page-499-0"></span>**Deshabilitar beats por debajo del umbral de intensidad**

Seleccione Deshabilitar beats por debajo del umbral de intensidad para abrir una ventana con un deslizador que le permite habilitar o deshabilitar beats según un umbral de intensidad.

Esta ventana se aplica a los beats dentro de la selección actual; puede hacer una selección antes o después de abrir esta ventana (con la ventana abierta). Si no hay selección, se aplica a todos los beats del archivo. No se realizan cambios en los beats hasta que haga clic en el botón Aplicar.

Mueva el control deslizante hacia la derecha para desactivar más beats; muévalo hacia la izquierda para desactivar menos beats. Haga clic en Aplicar cuando tenga el resultado deseado. Puede deshabilitar o habilitar rápidamente una gran cantidad de beats en una sola operación usando este comando.

El comando Desactivar beats por debajo del umbral de intensidad también está disponible en el menú Audio para que pueda usarlo en soundbites en el Editor de secuencia, así como en el audio que se muestra en el Editor de formas de onda.

# <span id="page-499-1"></span>**Nuevos Soundbites desde Beats**

El comando Nuevos Soundbites desde Beats (menú Audio> Beats de Audio) le permite dividir un soundbite en partes en los límites del beat. Esto puede resultar útil al realizar cambios drásticos de tempo que no serían adecuados para alargar el tiempo de los beats de un soundbite. Además, puede haber otras circunstancias en las que regiones más pequeñas divididas puedan ser más útiles que soundbites completos.

Cuando elige el comando Nuevos Soundbites desde Beats, aparecerá una ventana con un deslizador:

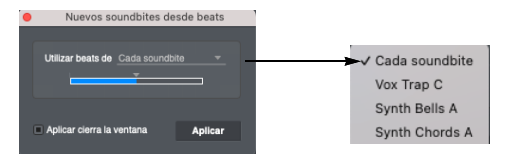

Figura 45-3: Crear soundbites desde beats.

Seleccione los soundbites que desea dividir (o seleccione un rango de tiempo) en el Editor de secuencia. Puede seleccionar el audio que desea dividir antes o después de abrir la ventana Nuevos Soundbites desde Beats, y puede cambiar su selección en cualquier momento antes de hacer clic en el botón Aplicar. Antes de hacer clic en Aplicar, verá una vista previa de dónde se realizarán las divisiones:

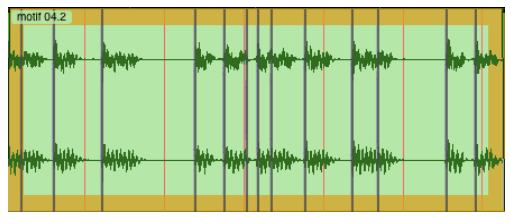

Figura 45-4: Un soundbite seleccionado con fragmentos de vista previa para el comando Nuevos soundbites desde Beats.

**Controlar las frecuencias de las divisiones** Mueva el deslizador para controlar la frecuencia con la que se dividirá el soundbite. Los puntos de división se añaden o eliminan de la operación según su velocidad de beat asociada. A medida

que mueve el deslizador, las velocidades de los beats caen por encima o por debajo del umbral, para ser incluidas o excluidas, respectivamente.

#### **Dividir audio en varias pistas**

Si está dividiendo un solo soundbite o varios soundbites que están todos en la misma pista, elija Cada Soundbite en el menú Utilizar Beats Desde.

Si está dividiendo el audio en varias pistas en el mismo rango de tiempo, el menú Utilizar Beats Desde le ofrece dos opciones básicas:

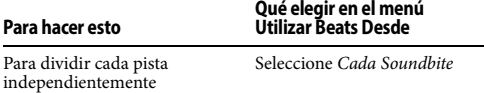

Para dividir todas las pistas en las Seleccione la pista que desea mismas ubicaciones, basándose utilizar como una pista guía en una pista guía

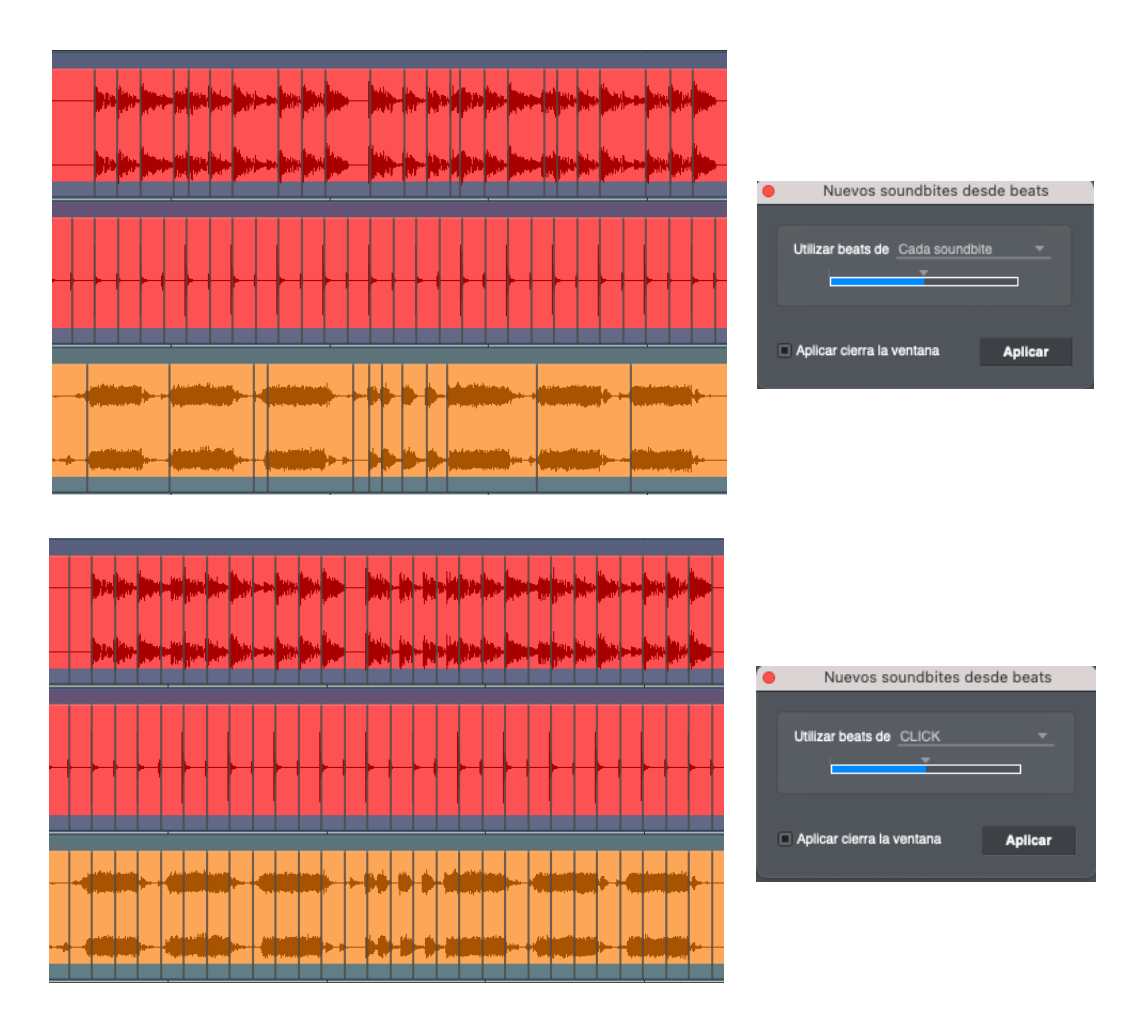

Figura 45-2: Utilizar el ajuste 'Cada Soundbite' versus utilizar una pista guía.

La Figura 45-2 a continuación demuestra la diferencia entre usar la configuración Cada Soundbite y usar una pista guía. El uso de una pista guía puede resultar útil cuando necesita editar de forma coherente todas las pistas involucradas. Si todos comparten los mismos puntos de división, esto ayudará a que sus ediciones sean consistentes, especialmente en lo que respecta a mantener la coherencia de fases. Esto puede ser especialmente crítico al editar pistas de percusión que se grabaron simultáneamente desde diferentes posiciones de micrófono.

#### **Utilizar Emparejar Ediciones de Audio después de crear soundbites desde beats**

Una aplicación común para la operación Nuevos Soundbites desde Beats es dividir una pista de batería o percusión y luego ralentizar el tempo de la secuencia.Normalmente, estirar el tiempo del audio para ralentizarlo puede producir artefactos. Al dividir el audio de antemano, se produce un estiramiento de tiempo mínimo y, en su lugar, aparecen espacios entre los fragmentos de pistas de batería individuales a medida que se alejan

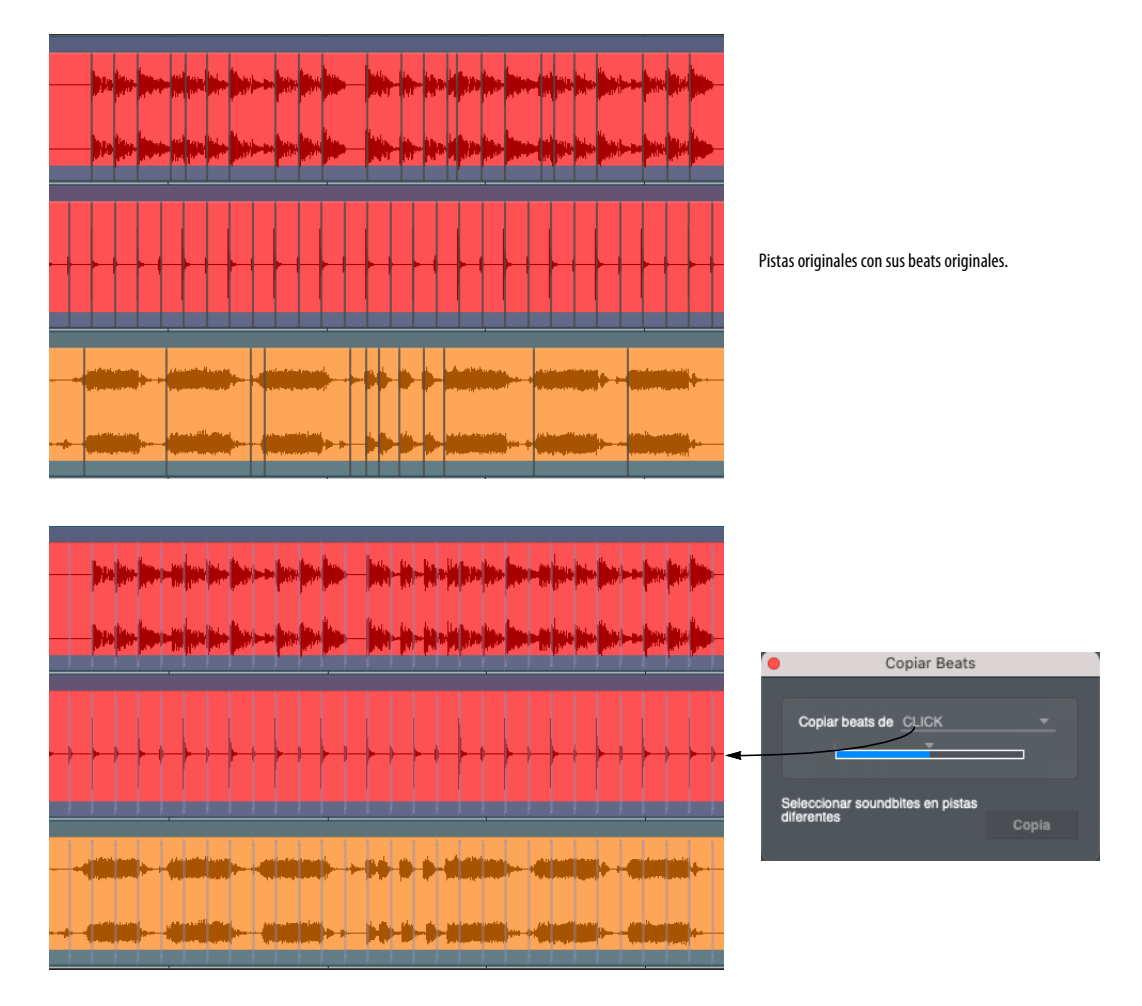

Figura 45-5: En este ejemplo, los beats se copian de la pista de clic a las pistas de guitarra y percusión.

entre sí debido al tempo de reproducción más lento. Esta técnica es buena porque minimiza los artefactos de estiramiento del tiempo de audio.

Sin embargo, la desventaja es que los espacios de silencio entre los fragmentos son audibles y suenan antinaturales. La función Emparejar Ediciones de Audio puede ser de gran ayuda en esta situación al llenar los espacios con sonido de ambiente u otro ruido ambiental que llena y enmascara completamente los espacios entre los fragmentos. Se proporcionan numerosas opciones para producir los mejores resultados, según el material de audio. Para obtener más información, consulte ["Emparejar ediciones de audio"](#page-476-5) y ["Emparejar Ediciones de Audio de nuevo" en la](#page-478-3)  [página 479](#page-478-3).

Una aplicación común para la opción Nuevos Soundbites desde Beats es dividir una pista de percusión y luego bajar el tempo de la secuencia. Típicamente, estirar el tiempo de audio para bajarlo puede producir artefactos. Dividiendo el audio antes, un mínimo de estiramiento de audio ocurre, en vez de eso, espacios aparecen entre la pista de percusión individual mientras se mueven entre una y otra en la reproducción de tempo. Esta técnica es buena porque minimiza el tiempo del audio para artefactos. Sin embargo, el intercambio es que hay espacios de silencio entre los pedazos que son audibles y no suenan natural.

#### <span id="page-502-0"></span>**Copiar Beats**

En proyectos de grabación de audio multipista, suele resultar útil tomar los beats de una pista guía y aplicarlos a otras pistas para que sus beats coincidan con la pista guía. Luego puede aplicar ediciones o procesamientos basados en beats de manera consistente en todas las pistas.

Por ejemplo, es posible que tenga una pista de bombo y tarola que represente perfectamente la estructura de beat de su música y quizás desee

aplicarla a una pista de conga altamente sincopada para que sus ediciones basadas en beats sean más consistentes y acordes con la música en general.

El comando Copiar Beats (menú Audio > Beats de Audio) le permite copiar beats de una pista a otra. Cuando selecciona el comando Copiar Beats, una ventana aparecerá:

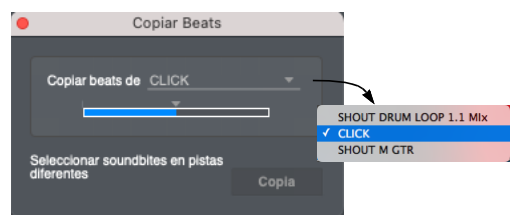

Figura 45-6: El comando Copiar Beats.

Seleccione los soundbites o las pistas de origen y de destino. Puede seleccionarlos antes o después de abrir la ventana Copiar Beats y puede cambiar su selección en cualquier momento antes de hacer clic en el botón Copiar. Antes de hacer clic en Copiar, verá una vista previa de los beats que se copiarán, como se muestra en la Figura 45-5 en la página 502.

## **Elegir la pista fuente y la frecuencia del beat**

Elija la pista fuente deseada en el menú Copiar beats, como se muestra en la Figura 45-5. Mueva el deslizador para controlar la frecuencia de los beats que se copiarán. Los beats se añaden o eliminan de la operación según su velocidad de beat asociada. A medida que mueve el deslizador, las velocidades de los beats caen por encima o por debajo del umbral, para ser incluidas o excluidas, respectivamente. Una vez que haya configurado el deslizador de beat como desee, haga clic en Aplicar.

# **Copiar Beats como MIDI**

Seleccione Copiar beats como MIDI para crear un flujo de datos MIDI con una nota MIDI correspondiente a cada beat; El beat de inicio de cada nota es el beat de inicio del tiempo relevante, y la

velocidad de la nota es la intensidad de ese beat. La hora de finalización de cada nota se establece justo antes de la hora de inicio de la siguiente nota. Estos datos MIDI luego se colocarán en el Clipboard y, como todos los datos MIDI copiados, se pueden pegar en cualquier pista MIDI.

# <span id="page-503-1"></span><span id="page-503-0"></span>**UTILIZAR LA CUADRÍCULA DE BEAT**

La opción Cuadrícula de beat en el panel Información de Adhesión ([Figura 39-2 en la](#page-415-0)  [página 416](#page-415-0)) ajusta sus operaciones de selección y edición a los beats dentro de la forma de onda. Editar en la cuadrícula de beat es diferente a editar en la regla de tiempo de la cuadrícula de edición. Con la cuadricula de edición, sus acciones se ajustan a la resolución de ritmo especificada en intervalos espaciados regularmente prescritos por la regla de tiempo de Performer Lite. Pero con la cuadrícula de beat, sus acciones se ajustan a beats reales dentro de la forma de onda, según lo especificado por las ubicaciones de los beats en la forma de onda, incluso si no coinciden con los beats en la regla de tiempo.

Básicamente, la cuadrícula de beat le permite editar los datos de audio, en lugar de la regla de tiempo del proyecto. Esto es muy poderoso, especialmente cuando se realizan ediciones que deben permanecer fieles a la sensación o "groove" del audio, ya que esto no se reflejaría en la cuadrícula de la regla de tiempo. Además, el motor de detección de beats de Performer Lite hace todo lo posible para ubicar los beats en inicios transitorios exactos, generalmente hasta la muestra. Esto hace que la edición de beats sea extremadamente precisa.

El ajuste de cuadrícula de beat funciona de manera similar a la adhesión de marcador: cuando lo arrastra cerca de un beat, se adhiere. Pero si no estás cerca de un beat, no se adhiere.

La cuadrícula de beat se puede habilitar con la casilla de verificación Adherir a Beats en la ventana Información de adhesión. En el Editor de secuencia, puede ampliar la selección a varias pistas de audio. En este caso, sus acciones se adhieren a los beats de la pista debajo del cursor, así que mueva el cursor sobre la pista que contiene el beat al que desea adherir.

Si la cuadrícula de beat esta actualmente activada, mantenga presionada la tecla Comando/Ctrl para desactivarla temporalmente.

Puede habilitar Cuadrícula de edición, cuadrícula de beat y la adhesión de marcadores al mismo tiempo, si lo desea. En este caso, sus acciones se van a adherir a los tres.

# <span id="page-503-2"></span>**ESTIRAR BEATS DE AUDIO**

Puede utilizar marcadores de tiempo para mover — o estirar — su beat de audio correspondiente antes o después en el tiempo, en relación con los
beats cercanos. Esto le permite modificar sin problemas la sincronización de beats individuales en su audio.

En el Editor de secuencia, elija la capa de edición Estirar, como se muestra en la Figura 45-7. También asegúrese de que el modo Estiramiento esté habilitado para la pista (consulte ["Estira](#page-82-0)[miento" en la página 83\)](#page-82-0). Tome el beat que desee y arrástrelo hacia la izquierda o hacia la derecha. Utilice el ajuste Adherir a Cuadrícula para determinar los puntos de anclaje a cada lado del beat que desea arrastrar, representados por líneas moradas. Es posible que tenga que experimentar un poco para encontrar el ajuste de cuadrícula adecuada, según el material. Puede incluir beats cercanos si lo desea, pero si solo quiere estirar el beat que está tomando, seleccione un ajuste de cuadrícula lo suficientemente pequeña como para que los beats cercanos no se muevan cuando arrastre el beat.

Puede estirar tantos beats de audio como desee en la capa Estirar.

## **Ajustar puntos de anclaje**

Si es necesario, puede arrastrar los puntos de anclaje usando el cursor de flecha que se muestra en la Figura 45-7. Esto le brinda más control sobre la duración del audio afectado por su ajuste. A menudo, los puntos de anclaje tienen una posición inicial en un marcador de beat. Simplemente mueva el cursor sobre la línea morada hasta que aparezca como un cursor de flecha (en lugar del cursor de mano, que arrastra el beat). El cursor de flecha mueve el punto de anclaje.

## **Borrar ediciones de estiramiento**

Para borrar una edición de estiramiento, haga clic en el marcador de beat para seleccionarlo (se vuelve amarillo) y presione la tecla de retroceso o elija el menú Edición > Borrar. También puede realizar una selección de rango de tiempo para borrar varias ediciones de estiramiento en una sola operación. Para borrar todas las ediciones de

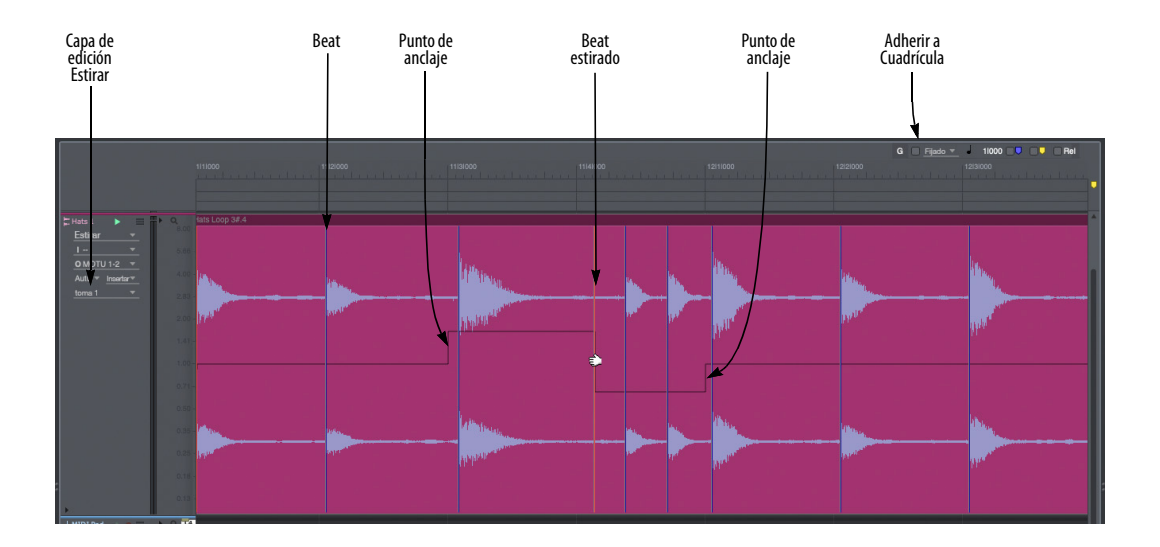

Figura 45-7: La capa Estirar en el Editor de Secuencia. El ajuste Adherir a Cuadrícula determina los puntos de anclaje rodeando al beat que arrastra.

estiramiento en un soundbite, selecciónelo y elija el menú Audio > Tono y estiramiento > Borrar estiramiento de bite.

# **Cuantizar, Cuantizar Groove y estiramiento de beat**

Si cuantiza o cuantiza grooves dentro del audio (como se explica en las siguientes secciones), esas operaciones anularán cualquier estiramiento de beat manual que haya realizado en el audio. Sin embargo, a la inversa, puede realizar ajustes manuales en los beats después de aplicar Cuantizar o Cuantizar Groove, para modificar aún más la sensación de los beats de audio después de la cuantización.

# **CUANTIZAR BEATS DENTRO DE SOUNDBITES**

Los soundbites que han sido analizados en términos de beat (y que tienen beats) se pueden cuantizar, sin necesidad de dividirlos primero en soundbites más pequeños. En cambio, los beats dentro del soundbite se cuantizan mediante varias pequeñas operaciones de estiramiento del tiempo entre cada beat. La calidad del audio se conserva y cada beat se mueve, al igual que las notas MIDI, según la configuración del cuadro de diálogo Cuantizar.

En general, la cuantización de beats dentro de soundbites producirá mejores resultados cuando el soundbite ya haya sido analizado en términos de tempo (como se describe más adelante en este capítulo) y se haya ajustado para que coincida con el tempo de la secuencia. La cuantización luego afina la ubicación del beat con respecto a la cuadrícula de la regla de tiempo del proyecto.

Para cuantizar los beats dentro de un soundbite:

**1** Seleccione el beat y escoja menú Región > Cuantizar [\(Figura 41-11 en la página 442](#page-441-0)).

**2** En el menú Qué cuantizar, elija Beats dentro de Soundbites y Ataques (si está cuantizando notas de audio y MIDI).

**3** Elija las otras configuraciones en el cuadro de diálogo Cuantizar según lo desee.

Al cuantizar beats dentro de audio, las opciones Ataques, Releases y No cambiar la duración de las notas se ignoran, ya que estas tres opciones se aplican solo a las notas MIDI. El resto de los ajustes en el cuadro de diálogo Cuantizar se aplican tanto a MIDI como a audio, incluida la cuantización de tresillos, la compensación de cuadrícula, el swing, la sensibilidad, la intensidad y la aleatorización.

**4** Haga clic en Aplicar.

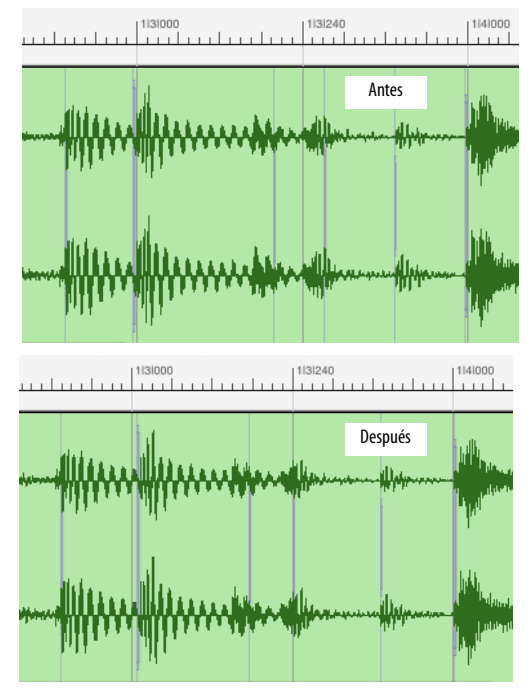

Figura 45-8: Cuantizar beats dentro de audio.

# **Los beats dentro del audio se cuantizan de forma diferente a las notas MIDI**

Los beats dentro del audio se cuantizan de forma ligeramente diferente a las notas MIDI. Cuando cuantiza notas MIDI, cada nota se mueve al punto de la cuadrícula más cercano (sujeto a otras configuraciones que haya especificado, como intensidad, etc.). Sin embargo, este no es el caso de los beats dentro del audio. En cambio, Performer Lite emplea un algoritmo más útil, que mueve sólo el beat más cercano a cada punto de la cuadrícula y luego escala suavemente todos los demás entre ellos. Esto produce resultados mucho más útiles para el audio, ya que estira el tiempo del audio lo menos posible y al mismo tiempo logra los resultados de cuantización deseados. Siempre que elija una resolución de cuadrícula que sea apropiada para el audio (por ejemplo, una cuadrícula de semicorcheas para audio que tenga un pulso de subdivisión de semicorcheas), obtendrá excelentes resultados.

# **Vista previa**

El botón Vista previa en tiempo real en la ventana Cuantizar ([Figura 41-11 en la página 442\)](#page-441-0) solo muestra una vista previa del efecto de cuantización para datos MIDI. No proporciona una vista previa en tiempo real de los beats dentro del audio.

## **Estiramiento y cuantización de audio**

El ajuste de Estiramiento de pista de audio [\("Estiramiento" en la página 83](#page-82-0)) tiene un impacto en la cuantización de beats dentro del audio. Si está habilitado, la cuantización se produce en la capa Estirar de la pista. Esto significa que cualquier edición ampliada que haya realizado anteriormente en el material que se está cuantizando será reemplazada por la operación de cuantización. Además, puede ir a la capa Estirar después de cuantizar y ver los resultados de la cuantización, como se explica en ["Estirar beats de](#page-503-0)  [audio" en la página 504.](#page-503-0) Si lo desea, puede modificar aún más las ubicaciones de los beats.

# **APLICAR UN GROOVE A BEATS DENTRO DE SOUNDBITES**

Aplicar un groove a los beats dentro de soundbites funciona de manera similar a la descrita anteriormente para la cuantización. Seleccione el soundbite y elija el menú Región> Cuantizar Groove. Sin embargo, en el caso de Cuantizar Groove, no existe ningún ajuste de Qué cuantizar. El groove se aplica a cualquier nota MIDI seleccionada y a cualquier beat dentro de los soundbites seleccionados. Todos los ajustes en la ventana Cuantizar Groove se aplican al audio. El deslizador de velocidad aplica el valor apropiado para las velocidades de beat. Si la capa Estirar está habilitada, puede modificar aún más a mano beats individuales en la capa Estirar después.

# **EXTRAER UN GROOVE DEL AUDIO**

Para extraer un groove del audio, seleccione el audio en cualquier ventana y elija el menú Región> Crear groove. Elija un archivo de groove para guardar el nuevo groove o cree un nuevo archivo de groove. Asigne un nombre al groove y luego haga clic en Aceptar. El beat, las velocidades y la duración se guardan en el groove. Luego puede aplicar el groove a datos MIDI y/o datos de audio.

# **IDEAS PARA CUANTIZAR AUDIO**

Las funciones de cuantización de audio, cuantización de groove y extracción de groove de Performer Lite son muy poderosas y ofrecen muchas oportunidades creativas. A continuación se muestran algunas cosas que puede hacer al cuantizar o cuantizar groove de audio:

 $\blacksquare$  Tome una grabación de audio existente con una sincronización desalineada y cuantícela para limpiar la sincronización.

 $\blacksquare$  Extraiga la sensación rítmica de una grabación de audio y luego aplíquela a otras pistas de audio y/o pistas MIDI.

■ Convierta un loop con una sensación recta en una sensación aleatoria, usando uno de los modos aleatorios MPC - o cualquier otro ritmo aleatorio.

Ajuste la sincronización de varias pistas de la sección rítmica (teclados, bajo, batería, guitarra rítmica, etc.) cuantizándolas con distintos grados de intensidad de cuantización.

Tome una grabación de audio existente con ligeros cambios de tempo y conviértala en un tempo constante.

# **LOS BEATS DETERMINAN LA DETECCIÓN DE TEMPO**

Performer Lite utiliza beats para determinar el tempo. Incluso si los beats se encuentran en intervalos algo irregulares, el análisis del tempo puede, en la mayoría de los casos, discernir el tempo correcto.

El analizador de tempo crea un mapa de tempo determinando qué beats representan las líneas de compás de la música. Utilizando esta técnica, el analizador de tempo es capaz de crear mapas de tempo sofisticados que rastrean largos pasajes de música grabada. El analizador de tempo puede ahorrar horas de minuciosos ajustes de tempo al rastrear automáticamente el tempo de sus grabaciones.

Dado que la detección de beats de Performer Lite tiene una precisión de muestra, el analizador de tempo es capaz de determinar tempos muy precisos para el audio. Funciona mejor con audio monofónico, rítmico y constante, pero es capaz de rastrear música compleja con múltiples instrumentos o grabaciones en vivo con ruido ambiental. En la mayoría de los casos determina el tempo correcto, pero hay algunos archivos de audio, particularmente archivos largos de música mezclada con tempo variable, en los que puede elegir el tempo incorrecto para secciones de la música.

# **EDITAR BEATS PARA MEJORAR LA DETECCIÓN DEL TEMPO**

Entender cómo el analizador de tempo elige los tempos le permitirá guiar su detección de tempo. A menudo, sólo se necesitan uno o dos ajustes en los beats de un archivo de audio para que el analizador de tempo calcule el tempo correcto en todo el archivo. Al mover, habilitar o deshabilitar beats (como se discutió anteriormente en este capítulo) y volver a analizar el tempo del archivo, puede afectar las decisiones que tomará el analizador de tempo.

El analizador de tempo solo colocará cambios de tempo directamente en los beats con el objetivo de elegir qué beats alinear con los límites de los compases. Cuando elige el tempo incorrecto, es probable que haya elegido un beat cerca de la barra de compás, pero que está ligeramente por delante o detrás de la barra de compás. Esto hace que el tempo resultante en esa ubicación del archivo sea incorrecto.

En este caso, puede intentar mover el beat problemático a la posición correcta, y luego reanalizar el archivo.

Otros casos comunes son líneas melódicas o voces que no están alineadas con precisión con las líneas de compás en las que se interpretaron. Por ejemplo, el cantante podría llegar un poco antes, antes del beat. Estas vocalizaciones pueden ser más fuertes que otros beats, lo que sería una mejor guía para el analizador de tempo. Deshabilitar estos beats a menudo producirá tempos más precisos.

He aquí otro caso común: a menudo los elementos rítmicos de la música están representados por los beats más fuertes. Si es así, puedes utilizar Desactivar beats por debajo del umbral de intensidad [\(página 500\)](#page-499-0) para desactivar beats más silenciosos.

# **RE-ANALIZAR TEMPO DESPUÉS DE EDITAR BEATS**

En todos los casos, puedes experimentar libremente con los ajustes de beats. Simplemente vuelva a analizar el tempo. Puedes volver a analizar el tempo tantas veces como desee.

# **AJUSTAR SOUNDBITE A MAPAS DE TEMPO**

El submenú Tempo del Soundbite (menú Audio) proporciona varios comandos útiles para ajustar aún más los mapas de tempo de Soundbite. Consulte ["Menú de Audio> Tempo del soundbite"](#page-492-0)  [en la página 493](#page-492-0).

# **CAPÍTULO <sup>46</sup> Sistema Exclusivo**

Performer Lite le permite grabar, reproducir y editar mensajes MIDI de Sistema Exclusivo (SysEx). Los tipos comunes de mensajes de sistema exclusivo incluyen volcados de parches, selecciones preestablecidas, parámetros de edición, etc. Por lo tanto, Performer Lite puede almacenar parches, muestras y otra información importante de su equipo MIDI en forma exclusiva del sistema. Se pueden incorporar parches, parámetros de edición y otros comandos especiales a secuencias musicales, ampliando enormemente los recursos de sus módulos de sonido MIDI.

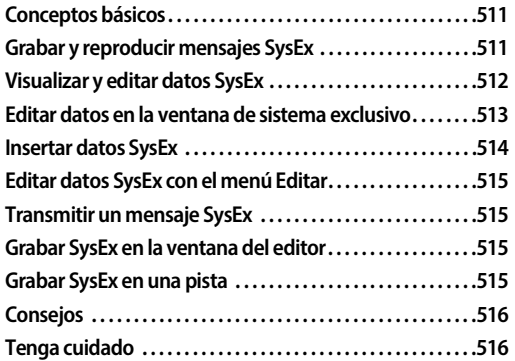

# <span id="page-510-0"></span>**CONCEPTOS BÁSICOS**

Los mensajes de sistema exclusivo son un tipo especial de datos MIDI. Un mensaje de sistema exclusivo consta de un encabezado, un cuerpo y un byte de "fin del mensaje". (Un byte es una unidad de información digital, aproximadamente equivalente a un solo carácter o letra).

El encabezado etiqueta los siguientes datos como información de sistema exclusivo e incluye un código que identifica al fabricante del equipo que transmite los datos.

El cuerpo del mensaje contiene los datos reales que se envían. Estos datos pueden adoptar cualquier forma que desee el fabricante. Existen algunos estándares para el formato de la información de sistema exclusivo, pero en su mayor parte un mensaje de sistema exclusivo sólo se entiende por el tipo de equipo que lo generó. Como resultado, grabar un volcado de parche desde un sintetizador y enviarlo a otro generalmente no producirá resultados útiles. Performer Lite no responde ni interpreta datos de sistema exclusivo; cualquier análisis o edición del cuerpo del mensaje es responsabilidad del usuario.

Finalmente, el byte de fin del mensaje, F7, marca el final de los datos de sistema exclusivo y le indica a Performer Lite que interprete la información posterior como datos MIDI estándar.

Como se define en la especificación MIDI, un mensaje de sistema exclusivo debe comenzar y terminar con un byte F0 y F7, respectivamente. Además, sólo se permiten valores hexadecimales de 7F (127 en base diez) o menos. Cuando hace clic en el botón Aceptar después de insertar o editar el contenido de un evento de sistema exclusivo, Performer Lite se desplazará y resaltará cualquier byte que viole las condiciones que se acaban de indicar.

# <span id="page-510-1"></span>**GRABAR Y REPRODUCIR MENSAJES SYSEX**

Los mensajes de sistema exclusivo se graban y reproducen como cualquier otro dato MIDI. Estos mensajes varían en tamaño; La información para un banco de parches, por ejemplo, puede ser de 10-20K o más. No importa la duración de un mensaje, Performer Lite lo trata como un evento único. Tenga en cuenta que un mensaje largo de sistema exclusivo puede detener brevemente la

grabación o reproducción mientras Performer Lite procesa los datos; Es mejor colocar eventos de sistema exclusivo más grandes, como volcados de parches o bancos, en secuencias separadas, o al comienzo de una secuencia antes de que comience la música real.

Debido a que los mensajes de sistema exclusivo no tienen asignación de canal, se envían a cada dispositivo MIDI conectado a un puerto. Si tienes varios dispositivos del mismo modelo o marca conectados al mismo puerto, es posible que todos respondan a un mensaje enviado hacia o desde uno de ellos. Por el contrario, algunos fabricantes codifican asignaciones de canales en el cuerpo del mensaje del sistema exclusivo. Performer Lite no puede acceder ni recanalizar dicha asginación.

Por ejemplo, si la asignación de reproducción de una pista es el canal 1, pero un mensaje de sistema exclusivo lleno de parches destinados a ese sintetizador incluye una asignación codificada al canal 16, el sintetizador no recibirá los parches.

Descubra si alguno de sus equipos codifica asignaciones de canales en sus mensajes de sistema exclusivo y tenga cuidado al cambiar las asignaciones de canales en los equipos a los que desea enviar sistema exclusivo. Si tiene dificultades al trabajar con datos de sistema exclusivo, intente conectar el dispositivo MIDI directamente a su interfaz MIDI para evitar la interacción con otros equipos.

Tenga en cuenta que el filtro de entrada, que se encuentra en el menú Configuración de Performer Lite, está predeterminado a sistema exclusivo sin marcar. A menos que marque explícitamente la casilla junto a sistema exclusivo, no podrá grabar mensajes de sistema exclusivo.

# <span id="page-511-0"></span>**VISUALIZAR Y EDITAR DATOS SYSEX**

Los datos de sistema exclusivo se pueden visualizar y editar como un evento singular en la capa de edición sistema exclusivo en pistas MIDI o clips:

Para ver el mensaje completo, haga clic en Opción/ Alt y haga doble clic en el evento de sistema exclusivo. Aparecerá una ventana:

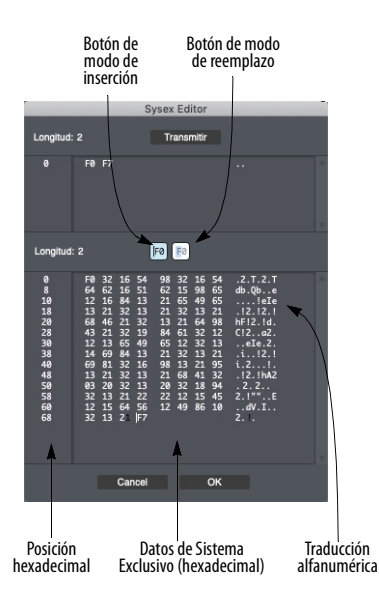

Figura 46-1: Editor de sistema exclusivo de Performer Lite. El botón Transmitir transmite el mensaje que se muestra actualmente en la parte superior de la pantalla. Úselo para enviar un mensaje de solicitud SysEx a un dispositivo. El mensaje SysEx que el dispositivo envía en respuesta aparecerá en la parte inferior de la ventana.

La ventana está dividida en una parte superior e inferior. La parte inferior muestra los datos de sistema exclusivos contenidos en el evento. La parte superior se utiliza para escribir y transmitir mensajes cortos de "solicitud" de sistema exclusivo, que se pueden enviar a un sintetizador que requiere un mensaje corto de solicitud de volcado masivo de sistema exclusivo para iniciar un volcado masivo que se grabará en la parte inferior de la ventana.

Los datos de sistema exclusivo se muestran en numeración hexadecimal (base 16). Cada par de dígitos hexadecimales, que incluyen los números del 0 al 9 y las letras de la A a la F, representa un byte de datos. Cada línea contiene ocho pares de dígitos. A la izquierda de cada línea de datos hay un número hexadecimal de dos dígitos que indica la posición del primer byte de datos en esa fila. La primera fila comienza en la posición 00, la siguiente en 08, la tercera en 10 (esto equivale a 16 en hexadecimal), y así sucesivamente. A la derecha de cada fila de datos está su traducción a caracteres alfanuméricos (utilizando el estándar ASCII). La mayoría de las veces esta traducción será confusa e inútil, pero los nombres de los parches y otro texto en el mensaje de sistema exclusivo pueden ser visibles.

La duración del mensaje de sistema exclusivo se muestra en la parte superior izquierda. Este es el número de bytes de datos en el mensaje.

Las barras de desplazamiento le permiten desplazarse por mensajes largos. El cuadro de crecimiento en la esquina inferior derecha le permite ajustar el tamaño de la ventana. Cuando presiona el botón OK, Performer Lite verifica los cambios que ha realizado en los datos y se desplazará y resaltará cualquier byte que no se ajuste a la especificación MIDI. Después de confirmar sus cambios, Performer Lite cierra la ventana. Al presionar el botón Cancelar se cierra la ventana sin realizar ningún cambio en los datos.

# <span id="page-512-0"></span>**EDITAR DATOS EN LA VENTANA DE SISTEMA EXCLUSIVO**

Puede editar directamente los datos hexadecimales en la ventana Sistema Exclusivo usando el ratón y el teclado del ordenador. Hay dos modos de edición básicos: modo de inserción y modo de reemplazo. El modo de edición se selecciona haciendo clic en el botón correspondiente en la parte superior central de la ventana; el modo seleccionado actualmente se indica con un borde oscuro.

Modo de inserción: Este modo es similar a la entrada de texto estándar del ordenador. Para insertar nuevos valores, haga clic con el ratón para colocar el punto de inserción y escriba nuevos valores. Utilice la tecla Eliminar para eliminar los dígitos anteriores. Puede editar sólo en la parte hexadecimal de la pantalla.

# FØ FØ

Modo de reemplazo: En este modo, siempre se resalta un carácter. Al escribir un nuevo carácter, se reemplaza el carácter resaltado actual y luego se resalta el siguiente carácter. Utilice este modo si solo está cambiando unos pocos bytes en un mensaje de sistema exclusivo.

# FØ FØ

Para editar un evento de Sistema Exclusivo:

**1** Haga doble clic en el evento de Sistema Exclusivo.

Aparecerá la ventana de Sistema Exclusivo.

**2** Seleccione el modo de edición.

**3** Haga clic en el botón apropiado. Si solo es necesario editar unos pocos bytes, utilice el modo Reemplazo. De lo contrario, utilice el modo de Inserción.

**4** Edite los datos.

En el modo de Inserción, elimine los bytes incorrectos y escriba datos nuevos. En el modo Reemplazo, haga clic en el primer dígito de los datos que desea reemplazar y escriba los nuevos datos. Los datos antiguos se sobrescriben.

**5** Presione Aceptar para confirmar los cambios y cierre la ventana, o Cancele para cerrar la ventana sin hacer cambios a los datos.

Si presiona Aceptar, Performer Lite se desplazará y resaltará cualquier byte que no cumpla con los requisitos de la especificación MIDI

# **Cortar, Copiar, y Pegar**

Para cortar, copiar, o pegar una selección de datos hexadecimales en modo de reemplazo:

**1** Seleccione los datos.

Para ello, arrastre sobre ellos con el ratón.

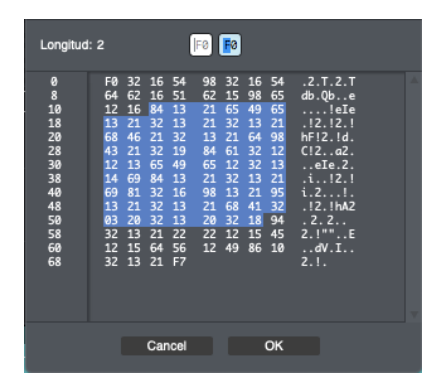

**2** Corte, copie o reemplace la selección.

Para cortar o copiar, presione Comando/Ctrl-X o Comando/Ctrl-C respectivamente. Los datos seleccionados se colocarán en el Clipboard. Para reemplazar los datos seleccionados, escriba o pegue datos nuevos, que reemplazarán los datos resaltados.

# <span id="page-513-0"></span>**INSERTAR DATOS SYSEX**

Puede insertar datos de sistema exclusivo en una pista o clip. Esto es útil para insertar un mensaje breve de sistema exclusivo, como un cambio de parámetro o una solicitud de volcado, sin tener que grabarlo.

Para insertar un evento de sistema exclusivo en una pista o clip:

**1** Muestre la pista de destino en el Editor de secuencia o el clip de destino en el Editor de clips.

- **2** Elija Sistema Exclusivo en el menú Insertar.
- **3** Haga clic en la ubicación deseada en la pista.

Aparecerá la ventana Sistema Exclusivo.

**4** Seleccione el modo Inserción.

Haga clic en el botón Modo de Inserción en el centro de la ventana.

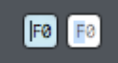

**5** Ingrese los datos.

En el modo de Inserción, puede eliminar los bytes incorrectos y escribir datos nuevos. Consulte la sección anterior sobre cómo editar datos de sistema exclusivo para obtener más información.

**6** Presione Aceptar para confirmar la inserción y cerrar la ventana, o Cancelar para cancelar la inserción y cerrar la ventana.

Al confirmar su inserción, Performer Lite se desplazará y resaltará cualquier byte que no cumpla con los requisitos de la especificación MIDI.

# <span id="page-514-0"></span>**EDITAR DATOS SYSEX CON EL MENÚ EDITAR**

Los comandos del menú Editar funcionan normalmente en eventos de sistema exclusivo; Estos eventos se pueden cortar, pegar, desplazar, etc. dentro de un archivo o entre archivos como cualquier otro evento de Performer Lite. La única forma de modificar el cuerpo de un mensaje de sistema exclusivo es utilizar la ventana Sistema Exclusivo como se describe anteriormente. En todos los demás casos, Performer Lite trata el mensaje como un evento único.

# <span id="page-514-1"></span>**TRANSMITIR UN MENSAJE SYSEX**

Para transmitir un mensaje de sistema exclusivo desde la ventana del editor de sistema exclusivo:

**1** Haga clic en el botón del modo de inserción.

# FØ<sup>F</sup>

**2** Haga clic entre F0 y F7 en la parte superior de la ventana.

- **3** Introduzca los datos de sistema exclusivo.
- **4** Haga clic en Transmitir.

# <span id="page-514-2"></span>**GRABAR SYSEX EN LA VENTANA DEL EDITOR**

Para grabar el sistema exclusivo en la ventana del editor de sistema exclusivo:

**1** Asegúrese de que su hardware y cables MIDI estén configurados correctamente.

Asegúrese de que haya un cable MIDI desde MIDI OUT en el dispositivo desde el que grabará hasta MIDI IN en su interfaz.

**2** Inserte un evento sysex como se describió anteriormente en ["Insertar datos SysEx" en la](#page-513-0)  [página 514](#page-513-0).

Aparecerá la ventana del editor de sistema exclusivo.

**3** Si es necesario, escriba un mensaje de solicitud de volcado masivo en la parte superior de la ventana.

Esto sólo es necesario si tu sintetizador lo requiere. Muchos sintetizadores le permiten iniciar la transferencia presionando un botón en el propio sintetizador.

**4** Inicie la transferencia de datos de sistema exclusivo desde su dispositivo MIDI.

Para hacerlo, presione el botón en el dispositivo o lo que sea necesario —para que transmita el volcado exclusivo del sistema deseado. Si escribió un mensaje de solicitud de volcado masivo, haga clic en el botón Transmitir. Si todo está bien, los datos de sistema exclusivo aparecerán en la parte inferior de la ventana.

**5** Haga clic en Aceptar para guardar los datos de sistema exclusivo o cancelar para descartarlos.

No es necesario habilitar datos de sistema exclusivo en el filtro de entrada al registrar datos en la ventana del editor de sistema exclusivo.

# <span id="page-514-3"></span>**GRABAR SYSEX EN UNA PISTA**

Para grabar un mensaje de sistema exclusivo en una pista:

**1** Asegúrese de que su hardware y cables MIDI estén configurados correctamente.

Asegúrese de que haya un cable MIDI desde MIDI OUT en el dispositivo desde el que grabará hasta MIDI IN en su interfaz.

- **2** Habilite grabación en una pista.
- **3** Empiece la grabación.
- **4** Envíe los datos de sistema exclusivo desde su dispositivo MIDI.

Para hacerlo, presione el botón en el dispositivo o lo que sea necesario —para que transmita el volcado de sistema exclusivo deseado.

**5** Espere unos segundos, más si se trata de un volcado masivo grande, y luego detenga la grabación.

**6** Busque la pista en el editor de secuencia.

Si no ve un evento de sistema exclusivo, verifique las conexiones de los cables y vuelva a intentarlo.

# <span id="page-515-0"></span>**CONSEJOS**

La mayoría de los sintetizadores y muchos otros dispositivos MIDI le permiten volcar la configuración del parche como mensajes de sistema exclusivo. Puede utilizar Performer Lite para almacenar y organizar estos mensajes, creando una librería de parches y pre-ajustes. Guarde cada parche o banco de parches como una secuencia separada en uno o más archivos. De esta manera puedes usar los campos de nombre y comentarios para etiquetar sus pre-ajustes.

Puede pegar volcados de sonidos y configuraciones de sistema exclusivo al comienzo de una secuencia. Esto le permite utilizar parches o configuraciones que no caben en el almacenamiento preestablecido de sus dispositivos MIDI y garantiza que se carguen los sonidos correctos para la secuencia. Utilice los comandos estándar Copiar y Pegar para colocar los eventos de sistema exclusivo al inicio de la secuencia. Lo mejor es dejar uno o dos compases de espacio después de los mensajes de sistema exclusivo y del inicio de la música, para permitir que su equipo procese los datos. Utilice los campos de comentarios en el Set List para describir los datos de sistema exclusivo que ha pegado en su secuencia; Los mensajes de sistema exclusivo son difíciles de identificar por su apariencia.

Algunos fabricantes le permiten editar parámetros de parche a través de MIDI, utilizando mensajes cortos de sistema exclusivo. Esto puede añadir una gran cantidad de expresión a una secuencia. Por ejemplo, el ataque de una envolvente de filtro podría controlarse con datos de sistema exclusivo y del controlador, creando diferentes efectos de arco para un parche de violín.

Algunos instrumentos deben recibir un mensaje de reconocimiento antes de transmitir un mensaje de sistema exclusivo. Si este es el caso con uno de sus instrumentos MIDI, primero consulte el manual del usuario del instrumento (o si es necesario, el fabricante) para averiguar la cadena hexadecimal que comprende el mensaje de reconocimiento de enlace. Escriba este mensaje en una pista de Performer Lite utilizando la ventana de edición de sistema exclusivo como se describe arriba, luego copie la pista y péguela en una secuencia de "librería" para realizar una copia de seguridad. De regreso a la secuencia original, habilite la reproducción de la pista que contiene el mensaje de reconocimiento y habilite la grabación de una pista vacía. Durante la reproducción, el mensaje de reconocimiento se transmitirá al instrumento, que responderá volcando a la pista habilitada para grabación.

# <span id="page-515-1"></span>**TENGA CUIDADO**

Los datos de sistema exclusivo no están asociados con un canal, como se define en la especificación MIDI. Los datos exclusivos del sistema en una pista simplemente se envían al puerto que especifique para su reproducción; no se puede adjuntar ningún número de canal. Algunos fabricantes han decidido incluir un número de canal en algunos de los mensajes de sistema exclusivo. Este número no se puede cambiar. Por lo tanto, incluso si se envían datos al canal 3, por ejemplo, los mensajes de sistema exclusivo contenidos en esos datos podrían enviarse a un canal distinto que no sea el 3.

Los datos de sistema exclusivo son complejos y varían mucho de un dispositivo a otro. Si no está seguro acerca de la implementación de sistema exclusivo de su equipo, debe tener mucho cuidado al utilizar o editar datos de sistema exclusivo. La mayoría de las veces, apagar y encender nuevamente un equipo eliminará cualquier comportamiento extraño causado por datos de sistema exclusivo incorrectos; sin embargo, el uso incorrecto de datos de sistema exclusivo podría borrar permanentemente los pre-ajustes de un sintetizador u otro dispositivo MIDI.

# Parte 8

Arreglos

# **CAPÍTULO <sup>47</sup> Pista de director**

# <span id="page-520-0"></span>**DESCRIPCIÓN GENERAL**

La pista de director es una pista especial que contiene marcadores, compás, tempo e información de cambio de tonalidad. Cada secuencia tiene una pista de director; no se puede eliminar. Puede utilizar los comandos del menú Editar en la pista de director para cortar, pegar, repetir, cambiar y editar de otro modo mapas de tempo, compás y teclas, así como marcadores. Además, la pista de director se puede utilizar para insertar directamente cambios simples de tempo, compás y tonalidad, así como para "grabar" un mapa de tempo ingresado en tiempo real usando la sincronización Pulsar tempo. La pista de director se puede editar en el editor de secuencia.

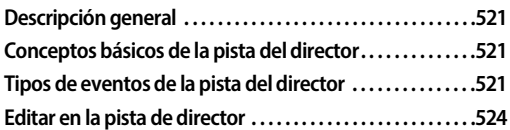

# <span id="page-520-1"></span>**CONCEPTOS BÁSICOS DE LA PISTA DEL DIRECTOR**

La pista del director aparece automáticamente en el editor de secuencia para cada secuencia. La pista del director no se puede eliminar ni cambiar de nombre; se puede mover como una pista estándar. La pista del director tiene un botón de habilitar grabación para usar con la sincronización de Pulsar tempo, que se describe en ["Recibir Sincro](#page-682-0)[nización" en la página 683.](#page-682-0)

# <span id="page-520-2"></span>**TIPOS DE EVENTOS DE LA PISTA DEL DIRECTOR**

La pista de director contiene los siguientes tipos de eventos:

- Gambios de tempo
- Cambios de compás
- $\Box$  Cambios de tonalidad
- Marcadores
- $\Box$  Cambios de clic

Estos eventos no son datos MIDI; en cambio, controlan o dirigen la interpretación de su música durante la reproducción. Sin embargo, estos eventos se pueden editar como eventos MIDI estándar, ya sea con los comandos del menú de edición o directamente en el editor de secuencia. Los marcadores, los cambios de clic y los eventos de film cue se pueden editar en la pista de director con comandos del menú de edición como Cortar, Copiar y Pegar.

Las siguientes secciones describen cada tipo de evento con cierto detalle; Para obtener más información sobre los comandos Cambiar Tonalidad, Cambiar Compás y Cambiar Tempo, la ventana Marcadores o eventos de film cue, consulte sus respectivos capítulos.

# **Cambios de tonalidad**

# 0 1 000 Eb Major

Los eventos de cambio de tonalidad muestran el nombre de la tonalidad. Las armaduras de tonalidad definidas por el usuario se muestran como "Personalizadas". Consulte el [capítulo 51,](#page-554-0)  ["Cambiar Tonalidad" \(página 555\)](#page-554-0) para obtener una descripción completa de las armaduras de tonalidad en Performer Lite.

# **Cambios de compás**

#### $01|000$  4/4  $_{\rm{click}}$   $_{\bullet}$

Los eventos de cambio de compás muestran el tipo de compás (el número de beats por compás, sobre el valor de duración que obtiene el tiempo) y el valor del clic (el valor de duración entre los clics

del metrónomo). Consulte el [capítulo 50,](#page-548-0)  ["Cambiar Compás" \(página 549\)](#page-548-0) para obtener más información sobre estos valores. Mover eventos de cambio de compás o insertarlos usando el botón Insertar puede generar compases parciales. Consulte ["Cambios de compás y](#page-526-0)  [compases parciales" en la página 527](#page-526-0) antes de intentar mover o insertar un cambio de compás.

# **Cambios de tempo**

# $0|1|003$   $= 138.91$

Los eventos de cambio de tempo muestran el valor de duración de la marca de tempo, es decir, el valor de nota del beat básico, y el valor de tempo en sí, como un cierto número de beats por minuto. Los cambios de tempo pueden aparecer como un evento único, lo que indica un cambio abrupto de tempo, o como una serie de eventos, que se aproximan a un aumento o disminución suave del tempo. En este sentido se parecen a datos de controlador continuo. Para obtener más información sobre eventos de tempo, consulte el [capítulo 49, "Cambiar Tempo" \(página 541\)](#page-540-0).

Los cambios de tempo se pueden insertar gráficamente en la pista de director con la herramienta Lápiz. Consulte ["Insertar datos CC](#page-375-0)  [en modo Puntos o Barras" en la página 376.](#page-375-0)

Para obtener información sobre cómo grabar un mapa de tempo en tiempo real, consulte ["Pulsar](#page-689-0)  [Tempo" en la página 690.](#page-689-0) La grabación en Pulsar Tempo crea eventos de tempo normales.

Consulte ["Editar en la pista de director" en la](#page-523-0)  [página 524](#page-523-0) para obtener información sobre cómo editar gráficamente los cambios de tempo.

**Visualizar y escribir en tempos de clic de cuadro** Si escribe música para películas, es posible que esté acostumbrado a expresar los tempos en clics de cuadros, así como en beats por minuto. En Performer Lite, puede escribir tempos usando

cualquiera de los formatos. También puede mostrar tempos en todo el programa, incluido el cuadro de diálogo Cambiar tempo, en tempos de clic de cuadro (por ejemplo, 12-6 o 13/4).

# **Marcadores**

# 232078 **34** Guns fire

Los marcadores se pueden editar con los comandos del menú Editar, como Cortar, Copiar y Pegar. Para añadir un nuevo marcador, use el comando del mini-menú Nuevo Marcador de la ventana Marcadores.

# **Cambios de clic**

Puede insertar eventos de cambio de clic en la pista de director. Hay tres tipos de eventos de cambio de clic: clic de beat, clic tacet y patrón de clic. En conjunto, estos eventos de cambio de clic le brindan total flexibilidad para programar incluso las pistas de clic más elaboradas. Por ejemplo, las pistas de director en los film cues pueden personalizar el clic de cada señal de formas que se utilizan habitualmente en los escenarios de sonido al grabar música para películas.

# **Clic de beat**

# 3121000 click J

Un evento de clic de beat crea clics en una subdivisión uniforme del beat actual. Son idénticos al clic de compás que forma parte de un evento de cambio de compás, excepto que son independientes de cualquier evento de cambio de compás. Por ejemplo, podría insertar un evento de cambio de compás que haga clic en cada negra, pero luego insertar un evento de clic de beat unos compases más tarde que haga clic en cada corchea.

Cambiar la subdivisión de beat del clic de esta manera puede resultar útil en una amplia variedad de situaciones. Por ejemplo, hacer clic en beats

fuertes de negra puede funcionar a un tempo medio, pero si el tempo luego se ralentiza debido a un cambio de tempo, entonces cambiar a clics de corchea podría funcionar mejor.

Los eventos de clic de beat le permiten programar cualquier patrón de clic que desee insertando un nuevo evento de clic de beat cada vez que desee cambiar el clic.

# **Clic tacet**

# 3I2I000 click Tacet

Un evento de clic tacet silencia el clic hasta el siguiente evento de clic (no tacet) en la pista de director. Por ejemplo, puede crear una countoff en la que los dos últimos clics antes del beat fuerte sean silenciosos.

# **Patrón de clic**

# 3121000 click Pattern 2 2 1 1 1 1 / 8

Un patrón de clic es un patrón de clic personalizado que usted programa. Los clics en el patrón utilizan un campo de código de texto editable para programar el patrón. Puede programar y escuchar fácilmente diferentes patrones en las ventanas de preferencias Countoff o Predeterminaciones de clic (consulte ["Preferencias de clic" en la página 135\)](#page-134-0), donde puede elegir Patrón para el estilo de clic y luego escribir diferentes códigos de texto y escuchar el clic para escuchar lo que se creó. La sintaxis es la siguiente:

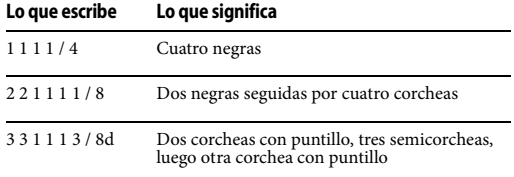

En algún lugar de la cadena suele haber un número seguido de una barra diagonal seguida de un indicador de tipo de nota, como "1/4" en el primer ejemplo anterior. El indicador de tipo de nota debe ser uno de los siguientes:

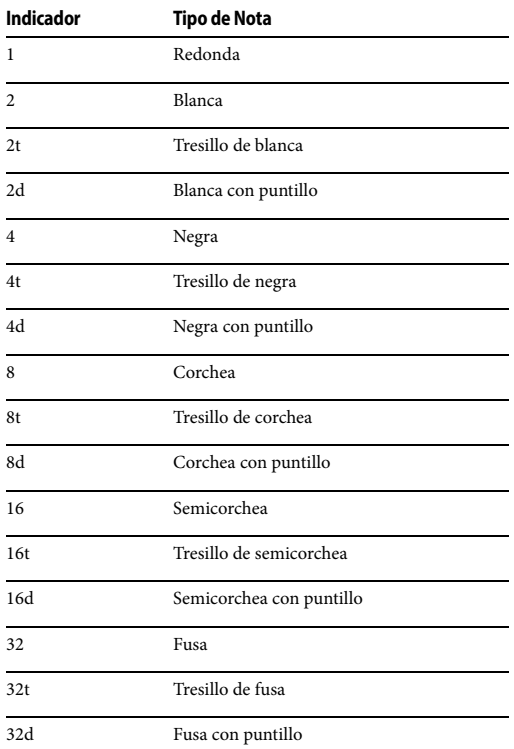

El número antes de la barra diagonal determina qué valor numérico está asociado con el indicador de tipo de nota determinado. Entonces, "2/4" significa "donde sea que aparezca un 2 en esta cadena, interprete ese 2 como una negra". Si 2 significa negra, entonces 4 (el doble de 2) significa una blanca y 1 (la mitad de grande que 2) significa una corchea.

A menudo, la barra diagonal aparecerá al final de la cadena, pero puede aparecer en cualquier parte de la cadena. Por ejemplo, la cadena " 3 / 4 3 3 1 1 1 " significa que 3 es igual a una negra, lo que hace que el patrón sean tres negras seguidas de tres tresillos de corcheas.

Si no utiliza la barra en ninguna parte de la cadena, se supone que el número 1 significa una corchea y todos los demás números son múltiplos de corcheas. Por lo tanto, la cadena " 1 1 1 1 ", sin barras en ninguna parte, significa cuatro corcheas y la cadena

" 2 2 2 2 ", sin barras en ninguna parte, significa cuatro negras.

Puede utilizar cualquier carácter que desee para separar los números en la cadena del código de patrón. Los espacios funcionan bien porque ayudan a mantener la expresión simple y clara. Pero también puede usar los caracteres más o punto, que son útiles en el teclado numérico, o cualquier otro que no sea un dígito. El analizador simplemente busca el siguiente dígito, barra o no dígito, y entiende que los dígitos uno al lado del otro forman un único número de varios dígitos.

Entonces, si quiere ser poco claro, puede escribir:

 $256+256*256@256 \sim / \equiv = \equiv = 4$ 

La expresión anterior significaría cuatro negras, porque el ordenador ve:

256 256 256 256 / 4

Como ejemplo práctico, podría utilizar la tecla más o punto como separador, haciendo que escribir la expresión sea rápido y fácil usando solo el teclado numérico.

# **Acentuar un clic**

Para acentuar un clic en un patrón de clic, resalte el número que desea acentuar en el texto del código de patrón y escriba Comando/Ctrl-B. Eso lo resaltará en negrita y en rojo. Los clics en negrita y rojos están acentuados, los negros

simples no. Seleccione un clic acentuado y escriba Comando/Ctrl-B nuevamente para eliminar el acento.

**Guardar patrones de clic personalizados** Cuando accede al menú de tipo de clic en un evento de cambio de clic, hay elementos adicionales en la parte inferior del menú que le permiten crear y guardar patrones de clic por nombre usando el comando de menú Guardar Patrón (Figura 47-1).

| Tacet clic                  |  |
|-----------------------------|--|
| Clic de beat                |  |
| $\checkmark$ Patrón de clic |  |
| Patrones guardados          |  |
| Guardar patrón              |  |
| Renombrar patrón            |  |
| Eliminar patrón             |  |

Figura 47-1: Crear y guardar patrones de clic personalizados.

# <span id="page-523-0"></span>**EDITAR EN LA PISTA DE DIRECTOR**

La edición de pista de director es similar a una pista MIDI normal, pero tiene varias diferencias. No tiene una cuadrícula de notas porque la pista de director no puede contener notas. Además, la pista de director tiene una cuadrícula de cambio de tempo similar a la cuadrícula de datos CC que muestra solo los cambios de tempo.

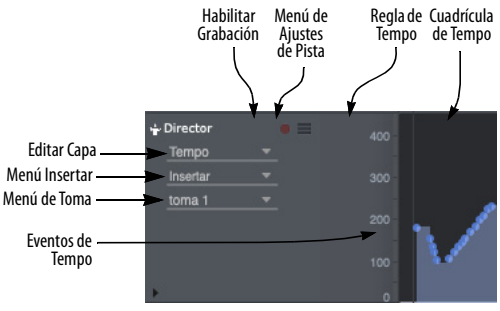

Figura 47-2: La pista de director.

# **Trabajar con cambios de compás y tonalidad**

Trabajar con cambios de compás y tonalidad en la pista de director es similar a trabajar con eventos MIDI discretos: primero seleccione el tipo de datos deseado en el menú Editar Capa de la pista de director (Figura 47-2 en la página 524).

Para editar la configuración de un cambio de compás o cambio de tonalidad, haga clic en él para seleccionarlo y luego edite sus valores en la barra de información.

Para mover un cambio de compás o cambio de tonalidad, arrástrelo hacia la izquierda o hacia la derecha para cambiar su ubicación. Los cambios de compás en movimiento pueden producir compases parciales y otras situaciones que requieren un conocimiento profundo de cómo funcionan los cambios de compás. Antes de arrastrar cambios de compás, asegúrese de revisar el [capítulo 50, "Cambiar Compás" \(página 549\).](#page-548-0)

# **Insertar un cambio de compás/tonalidad**

Para insertar un cambio de compás o cambio de tonalidad:

**1** Si lo desea, configure la Resolución de edición y active Adherir a cuadrícula (consulte ["Adherir a la](#page-415-0)  [cuadrícula" en la página 416\)](#page-415-0).

**2** Elija Cambio de Compás o Cambio de Tonalidad en el menú Insertar de la pista de director (Figura 47-2 en la página 524).

**3** Haga clic una vez en la ubicación deseada en el carril de la pista.

El evento de cambio de compás o tonalidad aparecerá donde hizo clic. Luego puede modificar su configuración en la barra de información.

## **Trabajar con marcadores**

Elija Marcadores en el menú Editar Capa de pista de director (Figura 47-2 en la página 524). Haga doble clic en un marcador para cambiar su

nombre. Arrástrelo para moverlo. Selecciónelo y presione con la mano la tecla Eliminar para eliminarlo. También puede cortar, copiar y pegar marcadores. Para insertar marcadores, arrástrelos y suéltelos desde el lugar del marcador en la tira de marcadores (consulte ["Marcadores" en la](#page-148-0)  [página 149](#page-148-0)).

# **La cuadrícula de cambio de tempo**

Los cambios de tempo se muestran y editan en la cuadrícula de cambio de tempo (Figura 47-2 en la página 524) de la misma manera que los datos CC, excepto que la cuadrícula de tempo se muestra solo en modo de barras. Cada evento de cambio de tempo se muestra en la cuadrícula como un punto con una barra de color que se extiende hacia su derecha hasta el siguiente evento de tempo. Cuando se selecciona el evento de cambio de tempo, una línea se extiende desde su icono hasta el origen en la parte inferior de la cuadrícula. Una regla de cambio de tempo a la izquierda mide los eventos en la cuadrícula. Los cambios de tempo se pueden seleccionar y editar de la misma manera que un tipo de datos CC seleccionado. Para obtener más información, ["Edición de MIDI CC](#page-375-1)  [en modo de puntos o barras" en la página 376](#page-375-1).

# **Insertar cambios de tempo**

Siga el mismo procedimiento para insertar datos CC. Consulte ["Insertar datos CC en modo Puntos](#page-375-0)  [o Barras" en la página 376.](#page-375-0)

# **Hacer que Performer Lite siga los cambios de tempo**

Performer Lite sigue los cambios de tempo cuando se coloca en el modo de tempo de la pista de director. Para obtener más información, consulte el [capítulo 49, "Cambiar Tempo" \(página 541\).](#page-540-0)

# **Cómo hacer zoom en la regla de tempo**

La regla de tempo en la pista de director se puede ampliar para una edición de tempo más precisa. Al hacer clic en la regla de tempo se alterna rápidamente entre la escala de zoom personalizada y la escala normal.

Para hacer zoom en la regla de tempo, arrastre sobre el rango de valores que desea ampliar. La regla de tempo se acercará al rango que seleccione. Luego haga clic en la regla de tempo para alternar entre su escala de zoom personalizada y la escala normal.

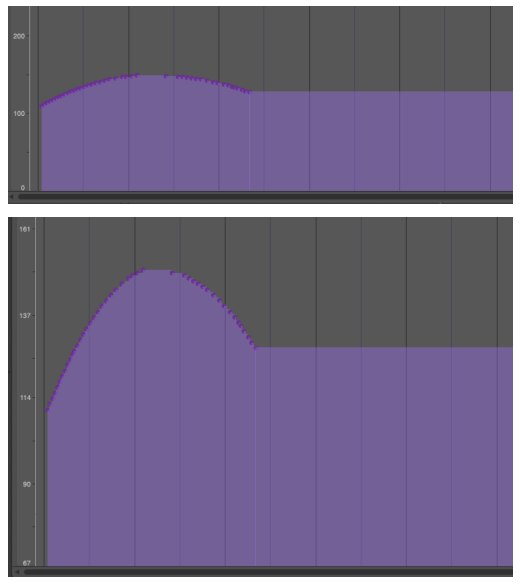

Figura 47-3: Puede ampliar la regla de tempo para obtener una mejor resolución al editar tempos. Simplemente arrastre sobre el rango que desea ampliar y luego haga clic en la regla para alternar entre el rango ampliado y el rango normal.

# **Utilizar los comandos del menú Editar en la pista de director**

Los comandos de edición como Cortar, Copiar, Pegar, Borrar, Duplicar, Repetir y Pegar y Combinar funcionan en los eventos de la pista de director. Puede usarlos para mover cambios de tempo y compás junto con otras pistas en una secuencia, cambiar mapas de tempo para una alineación precisa con vídeo o audio sincronizados, o para repetir cambios de tempo, compás y tonalidad en secciones en loop. Puede insertar y editar tempos en la pista de director sin detener la reproducción.

Asegúrese de aprender cómo la función Selecciones inteligentes de Performer Lite afecta la edición de la pista de director leyendo ["Las barras](#page-362-0)  [de compás se conservan en la pista del director." en](#page-362-0)  [la página 363](#page-362-0).

Para utilizar los comandos de edición en la pista de director de una secuencia:

**1** Resalte el nombre de la pista de director en el editor de secuencia y seleccione un rango de tiempo en la pista de director.

**2** Seleccione el comando deseado en el menú Editar.

Los comandos del menú Editar afectan a los eventos de la pista de director de la misma manera que los datos MIDI normales. Consulte el [capítulo 35, "Seleccionar" \(página 355\)](#page-354-0) y el [capítulo 34, "Conceptos Básicos de Edición"](#page-344-0)  [\(página 345\)](#page-344-0) para obtener más información sobre cómo seleccionar regiones y usar estos comandos.

Cuando se corta o copia una región de la pista de director, los eventos de compás y tempo que representan los valores de compás y tempo actuales se insertan automáticamente al principio de la región en el clipboard. Esto garantiza que la región mantendrá su compás y tempo originales cuando se pegue en otra parte de la secuencia. Estos eventos de cambio de tempo y compás creados automáticamente se pueden editar normalmente después de volver a pegar la región en la pista de director.

Tenga en cuenta que la edición de cambios de compás puede provocar compases parciales. Consulte ["Cambios de compás y compases](#page-526-0)  [parciales" en la página 527.](#page-526-0)

## <span id="page-526-0"></span>**Cambios de compás y compases parciales**

Performer Lite le permite colocar un evento de cambio de compás en cualquier lugar de una secuencia. Esto permite una gran flexibilidad a la hora de diseñar la música, pero puede producir resultados inesperados. Por ejemplo, es posible colocar un cambio de compás en medio de un compás, pero este compás se truncará en la ubicación que especifique para el nuevo compás. Esta ubicación se convierte en el beat fuerte del primer compás del nuevo compás.

La siguiente regla simple debería ayudar a entender lo que sucede en tales situaciones:

 Un evento de cambio de compás siempre inicia un nuevo compás.

Por ejemplo, si inserta un compás en 3|1|240, la ubicación de cambio de compás cambiará a 3|1|000. Esto se debe a que un compás debe comenzar una nuevo compás y todos los compases comienzan en cero (000) tics.

Aquí hay otro ejemplo: si inserta un compás de 3/ 4 en el tercer beat de un compás de 4/4, el resultado es un compás de dos beats (¡todavía marcado como 4/4!) seguido de un compás completo de 3/4. Al insertar el cambio de compás se obtiene un compás parcial, es decir, un compás que carece de su duración completa.

Estos compases parciales no siempre son útiles, pero pueden resultar útiles para alinear pistas para trabajos de cine y vídeo, ya que le permiten iniciar un compás precisamente en un momento SMPTE creando un cambio de compás en el lugar correcto. Los compases parciales también pueden resultar del uso de los comandos de edición para pegar, combinar o repetir cambios de compás en medio de compases existentes. Una vez más, cada nuevo evento de cambio de compás iniciará un nuevo compás.

Puede ayudar a evitar compases parciales dejando marcado el comando Selecciones inteligentes en el menú Editar cuando esté editando la pista de director.

# **Corregir compases parciales no deseados.**

Es importante recordar que los cambios de compás sólo afectan la forma en que se muestran los datos; nunca afectan los datos MIDI en sí ni la forma en que suenan cuando se reproducen. Si el mapa de compás de una secuencia se vuelve complejo o confuso durante la edición, simplemente borre los cambios de compás y vuelva a ingresarlos desde el inicio de la región.

# **Loops y la pista del director**

La pista de director no puede estar en loop. Si necesita repetir cambios de tempo o compás en una región en loop, utilice el comando Repetir del menú Editar para hacer copias consecutivas de la pista de director en esa región.

Cuando utilice la función Ciclo de Memoria para reproducir una sección repetidamente, los cambios de compás y tempo en la pista de director se reproducirán como de costumbre. Al hacerlo, suele ser útil cambiar el control de tempo en el Panel de control al Tempo fijado. Al hacerlo, se desactivan temporalmente los cambios de tempo para que no compliquen la grabación.

# **CAPÍTULO <sup>48</sup> Marcadores**

# <span id="page-528-0"></span>**DESCRIPCIÓN GENERAL**

La ventana Marcadores le permite mostrar y editar los marcadores de una secuencia. Un marcador es un nombre adjunto a una ubicación particular. La ventana de Marcadores se puede utilizar como un sofisticado localizador automático, que le permite desplazarse a una ubicación al instante. La ventana Marcadores proporciona una forma sencilla de organizar su música; Los marcadores son visibles en las ventanas de edición y son útiles para especificar rápidamente regiones de edición. Los marcadores son particularmente útiles cuando se trabaja con películas y vídeos; puede grabarlos en tiempo real para marcar puntos de hit y luego usar la ventana Marcadores como una hoja de referencia inteligente. Con los comandos en el submenú Pista de director (en el menú Proyecto), puede ajustar compases y tempos para alinear automáticamente las pistas musicales con los puntos de hit.

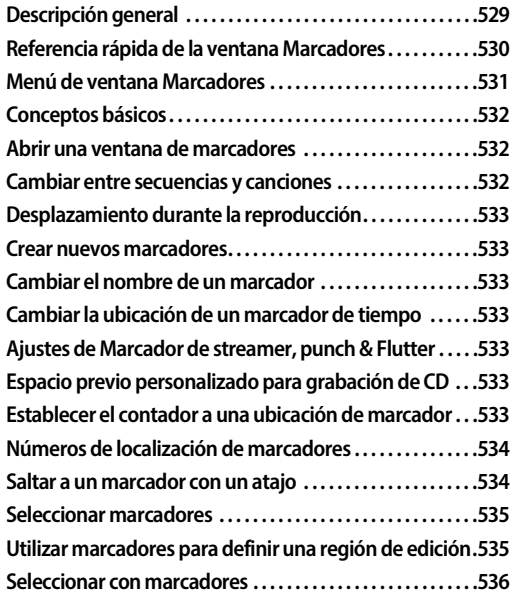

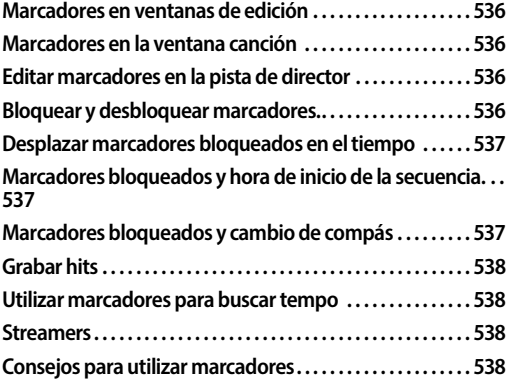

# <span id="page-529-0"></span>**REFERENCIA RÁPIDA DE LA VENTANA MARCADORES**

**Indicador de posición:** Muestra la ubicación actual en el Chunk. Arrastra el indicador para moverlo. Haga clic en cualquier lugar de esta área para mover el indicador a un marcador. Mover el indicador cambia la ubicación actual en el Chunk.

**Nombre del marcador:** Haga clic en el nombre de un marcador para seleccionarlo. Opción/Altclic en el nombre para cambiarlo. Arrastre varios nombres para seleccionar varios marcadores. Utilice Comando/Ctrl y haga clic para seleccionar o anular la selección de varios marcadores no contiguos.

**Buscar:** Escriba el nombre de un marcador para buscarlo.

**Ubicación del marcador:** Muestra las ubicaciones de los marcadores en los distintos formatos de hora que elija de Performer, incluido el código de tiempo SMPTE. Haga clic en una

ubicación para cambiarla. Seleccione los formatos que desea ver en la ventana Formatos de hora (menú Configuración).

**Indicador de bloqueo:** Indica que el marcador está bloqueado en el tiempo de cuadro SMPTE. Cambie de bloqueado a desbloqueado y viceversa haciendo clic en la columna de bloqueo al lado del nombre del marcador. Arrastre verticalmente para alternar varios marcadores con un solo gesto.

**NUM (localizar el número):** Le permite asignar un número de localización a cada marcador. Cuando invoca el comando Ir al marcador (que se encuentra en la ventana Comandos del menú Configuración), puede escribir el número de ubicación de un marcador y presionar Return (o Enter) para ir a ese marcador.

**Ajustes de Buscar Tempo:** Estos ajustes (Buscar, Peso y Rango de Hit antes/después de) le permiten configurar cada marcador para incluirlo en las potentes funciones de búsqueda de tempo de Performer (a través del comando del mini-menú

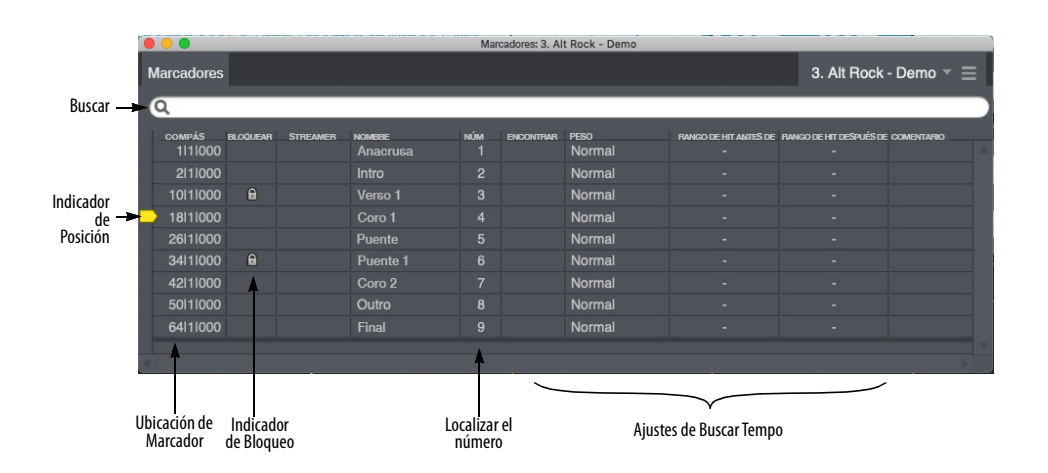

Figura 48-1: La ventana Marcadores.

Buscar tempo). Para obtener detalles completos, consulte el [capítulo 54, "Buscar Tempo"](#page-564-0)  [\(página 565\).](#page-564-0)

# <span id="page-530-0"></span>**MENÚ DE VENTANA MARCADORES**

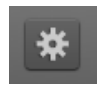

**Nuevo Marcador:** Añade un nuevo marcador en la ubicación actual. Mantenga presionada la tecla Opción/

Alt mientras elige Añadir para añadir varios marcadores a la vez.

**Nuevo Marcador con Opciones:** Añade un nuevo marcador en la ubicación actual, pero primero abre un cuadro de diálogo que le permite acceder primero a los ajustes del marcador.

**Grabar Hits:** Habilita un modo especial en el cual durante la reproducción, cada vez que presione una tecla en su instrumento controlador, se añadirá un marcador en esa ubicación.

**Bloquear Marcador:** Bloquea los marcadores resaltados en tiempo/cuadro real. Aparecerá un pequeño icono de candado junto a la ubicación del marcador para indicar que está bloqueado.

**Desbloquear Marcador:** Desbloquea los marcadores resaltados.

**Desplazar Marcadores Bloqueados:** Desplaza todos los marcadores bloqueados resaltados por una compensación de tiempo.

**Mostrar Streamers:** Muestra u oculta la columna del streamer en la ventana Marcadores.

**Activar/Desactivar Encendido/Apagado de Streamer:** Activa o desactiva el streamer para los marcadores actualmente seleccionados en la lista. Esto es lo mismo que hacer clic en el ícono del streamer en la columna del streamer. Cuando el ícono está oculto, el streamer se apaga temporalmente.

**Establecer Opciones de Marcador/Streamer:** Abre el cuadro de diálogo de opciones de marcador/streamer para los marcadores actualmente seleccionados en la lista.

**Generar Pista de Streamer Para:** Crea una nueva pista MIDI con los datos MIDI necesarios para recrear la configuración actual del streamer para el dispositivo de hardware que elija en el submenú. La pista MIDI resultante se puede exportar como un archivo MIDI estándar para transferir archivos a otro software MIDI.

**Buscar Tempo para Marcadores Bloqueados:** Abre la ventana de Buscar Tempo.

**Incluir en el Rango de Búsqueda de Tempo:** Pone una marca de verificación en la columna Buscar para todos los marcadores actualmente seleccionados en la lista.

**Remover del Rango de Búsqueda de Tempo:** Borra la marca de verificación en la columna Buscar para todos los marcadores actualmente seleccionados en la lista.

**Establecer Rango de Hit:** Le permite asignar un rango de hit (en la columna Rango de Hit) para todos los marcadores actualmente seleccionados en la lista.

**Siguiente/Anterior Sigue los Números de Marcador:** Marque este elemento del menú para seguir los marcadores por número de ubicación (en lugar de su orden en la secuencia) cuando utilice el comando Siguiente Marcador o Marcador Anterior.

**Re-enumerar por Tiempo:** Establece números de ubicación para los marcadores seleccionados (o todos los marcadores cuando no hay ninguno seleccionado actualmente) en orden ascendente de arriba a abajo en la ventana Marcadores.

**Re-enumerar por Nombre:** Escanea los nombres de los marcadores seleccionados (o todos los marcadores si no hay ninguno seleccionado) y extrae el último número que aparece en cada nombre para determinar el número de localización del marcador.

**Eliminar:** Elimina los marcadores resaltados.

# <span id="page-531-0"></span>**CONCEPTOS BÁSICOS**

La ventana Marcadores se utiliza para mostrar y manipular marcadores. Cada chunk que aparece en la ventana Chunks tiene su propio conjunto de marcadores. La pestaña Destino de ventana en la barra de título de la ventana Marcadores muestra la secuencia o canción a la que pertenecen los marcadores. Cada marcador consta de un nombre y una ubicación de tiempo con la que está asociado. Los marcadores se enumeran en orden cronológico. Puede mostrar la ubicación de un marcador en cualquier combinación de tiempo de compás, tiempo real, tiempo de cuadro y muestras.

## **Ubicación de compás versus ubicación SMPTE**

Normalmente, un marcador permanece en la misma ubicación del compás cuando cambia el tempo de la secuencia. En este caso, los cambios en el tempo o la estructura afectarán la ubicación del marcador en el cuadro SMPTE. Sin embargo, cuando se trabaja con películas o vídeos, resulta útil asignar un marcador a un determinado evento de la acción (lo que se denomina "punto de hit"). Dichos marcadores están destinados a permanecer anclados a una ubicación de cuadro SMPTE. Dado que la ubicación del evento en la película o vídeo no cambiará, la ubicación del marcador tampoco debe cambiar, incluso si cambia el tempo de la música. Performer Lite le permite "bloquear" marcadores en una ubicación de cuadro SMPTE. Cuando cambia los tempos o realiza ediciones, la ubicación del cuadro SMPTE

de los marcadores bloqueados no cambiará y, en su lugar, la ubicación del compás cambiará para reflejar el nuevo tempo o edición.

# <span id="page-531-1"></span>**ABRIR UNA VENTANA DE MARCADORES**

Para abrir la ventana Marcadores, elija Marcadores en el menú Proyecto.

Si el proyecto contiene varias secuencias y canciones, cada secuencia y canción tiene su propio conjunto de marcadores, y la ventana Marcadores muestra marcadores que pertenecen a la secuencia o canción actualmente habilitada para reproducción. Además, la pestaña Destino de ventana muestra el nombre del chunk al que pertenecen los marcadores.

# <span id="page-531-2"></span>**CAMBIAR ENTRE SECUENCIAS Y CANCIONES**

La ventana Marcadores muestra los marcadores de una secuencia o canción individual. Si está trabajando con varias secuencias en un proyecto de Performer Lite, a menudo puede trabajar con solo una ventana de Pistas y una ventana de Marcadores abiertas a la vez. Si cambia la secuencia que se está viendo en la ventana Pistas (haciendo clic en el nombre de la secuencia en el menú Destino de la ventana), la ventana Marcadores cambia automáticamente para mostrar los marcadores de la secuencia recién elegida. El resultado es que los marcadores que se muestran en la ventana Marcadores coinciden con la secuencia que se ve en la ventana Pistas. Esto sólo sucede cuando hay una ventana de Marcadores abierta.

Puede cambiar manualmente la ventana Marcadores de una secuencia a otra haciendo clic en el nombre de la secuencia en la pestaña Destino de la ventana como se muestra a continuación:

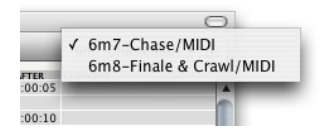

# <span id="page-532-0"></span>**DESPLAZAMIENTO DURANTE LA REPRODUCCIÓN**

El comando Desplazamiento automático (menú Visualizar > Desplazarse) puede hacer que la ventana de Marcadores se desplace durante la reproducción. Además, la ventana se abrirá automáticamente en la ubicación de reproducción actual de la secuencia.

# <span id="page-532-1"></span>**CREAR NUEVOS MARCADORES**

Para añadir un nuevo marcador, elija Nuevo Marcador o Nuevo Marcador con Opciones en el mini-menú de la ventana Marcadores, o presione su atajo de teclado (asignado en la ventana Comandos). La ubicación del marcador será la misma que se muestra en el Contador. Para añadir varios marcadores a la vez, mantenga presionada la tecla Opción/Alt mientras elige Nuevo marcador en el mini-menú. El Nuevo Marcador con Opciones le permite realizar ajustes de marcador mientras los añade.

# <span id="page-532-2"></span>**CAMBIAR EL NOMBRE DE UN MARCADOR**

Para cambiar el nombre de un marcador, haga clic con Opción/Alt y haga clic en el nombre del marcador. Utilice la tecla Enter o la tecla de flecha hacia abajo para aprobar la entrada y pasar al siguiente nombre del marcador, o la tecla de flecha hacia arriba para aprobar la entrada y pasar al nombre del marcador anterior.

# <span id="page-532-3"></span>**CAMBIAR LA UBICACIÓN DE UN MARCADOR DE TIEMPO**

Para cambiar la ubicación de tiempo de un marcador, haga clic en la ubicación de tiempo y escriba un nuevo valor. Utilice la tecla Tab para moverse entre los campos de tiempo. Puede utilizar la tecla Enter o Flecha hacia abajo para aprobar el cambio y pasar a la ubicación de tiempo del siguiente marcador; use la tecla de flecha hacia arriba para aprobar el cambio y pasar a la ubicación de tiempo del marcador anterior.

Si cambia el tiempo de compás de un marcador, incluso un marcador bloqueado, los tiempos real y de cuadro también cambiarán. Cambiar el tiempo real o de cuadro de un marcador hará que cambie la ubicación del tiempo de compás.

Dado que los marcadores se enumeran en orden cronológico, puede parecer que un marcador desaparece al editar su ubicación. En tales casos, el marcador simplemente se ha movido fuera de la parte visible de la lista de marcadores.

# **Mover marcadores arrastrándolos**

Puede arrastrar marcadores en la descripción general de la pista, el editor de pista de director y el editor de secuencia para reposicionarlos.

# <span id="page-532-4"></span>**AJUSTES DE MARCADOR DE STREAMER, PUNCH & FLUTTER**

Para acceder a los ajustes de streamer, punch & flutter de un marcador, haga clic en él para resaltarlo y elija Establecer opciones de marcador/ streamer en el mini-menú.

# <span id="page-532-5"></span>**ESPACIO PREVIO PERSONALIZADO PARA GRABACIÓN DE CD**

Esta opción se puede utilizar al grabar una mezcla en un CD y las pistas se basan en marcadores. Para obtener más detalles, consulte ["Espacio previo de](#page-672-0)  [pista" en la página 673](#page-672-0).

# <span id="page-532-6"></span>**ESTABLECER EL CONTADOR A UNA UBICACIÓN DE MARCADOR**

Puede configurar fácilmente la ubicación actual que se muestra en el contador en la ubicación de un marcador. Esto le permite desplazarse a una ubicación por su nombre en lugar de por la hora, lo que hace innecesario realizar un seguimiento de una serie de compases y tiempos arbitrarios.

Para desplazarse a la ubicación de un marcador, presione el indicador de posición y arrástrelo hasta el marcador que desee. Puede desplazar la lista hacia arriba o hacia abajo arrastrando el indicador de posición ligeramente más allá de la parte superior o inferior de la lista de marcadores.

También puede saltar a los marcadores usando el menú Marcador en la ventana de Pistas o el Panel de control. Consulte ["Contador de marcador" en](#page-127-0)  [la página 128](#page-127-0).

# <span id="page-533-0"></span>**NÚMEROS DE LOCALIZACIÓN DE MARCADORES**

La ventana Marcadores tiene una columna "NUM" (número de localización). Esto le permite asignar un número de localización a cada marcador.

|                   |                        |            | Marcadores: 1. Trap - Demo |                       |                    |  |
|-------------------|------------------------|------------|----------------------------|-----------------------|--------------------|--|
| <b>Marcadores</b> |                        |            |                            |                       | 1. Trap - Demo $=$ |  |
|                   |                        |            |                            |                       |                    |  |
| <b>COMPÁS</b>     | <b>BLOOUEAR NOMBRE</b> |            | <b>NÚM</b>                 | <b>ENCONTRAR PESO</b> |                    |  |
| 1 4 087           |                        | Marcador-1 |                            |                       | Normal             |  |
| 17 4 000          |                        | Marcador-2 | $\overline{2}$             |                       | Normal             |  |
| 25 4 000          |                        | Marcador-4 | $\overline{3}$             |                       | Normal             |  |
| 42 4 1000         |                        | Marcador-3 | 4                          |                       | Normal             |  |
|                   |                        |            |                            |                       |                    |  |

Figura 48-2: Números de localización de marcadores.

Cuando invoca el comando Ir al marcador (que se encuentra en la ventana Comandos del menú Configuración), puede escribir el número de localización de un marcador y presionar Return (o Enter) para ir a ese marcador:

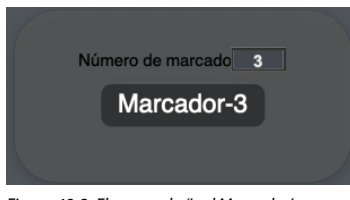

Figura 48-3: El comando 'Ir al Marcador'.

Los números de marcador son flexibles y convenientes porque no están vinculados al orden de los marcadores en la lista de marcadores. En su lugar, puede asignar cualquier número de localización a cualquier marcador que desee, independientemente de su orden en la ventana Marcadores. De forma predeterminada, cada nuevo marcador que agregue recibirá el siguiente número de ubicación más alto para esa secuencia.

Por ejemplo, podría crear el marcador 1 y el marcador 2, pero luego añadir el marcador 3 entre los marcadores 1 y 2. Al hacerlo, los marcadores 1 y 2 pueden mantener sus números de ubicación originales y al marcador 3 se le puede asignar un número de ubicación único (como 3). Esto le evita tener que volver a aprender todos los puntos de localización de su canción cada vez que añade un marcador en algún lugar en el medio de la secuencia. Tiene control total sobre dónde le lleva cada número de localización en la secuencia.

# **Re-enumerar marcadores**

Puede editar el número de un marcador haciendo doble clic en la columna "Num" en la ventana Marcadores.

También hay dos comandos de mini-menú que se pueden utilizar para re-enumerar varios marcadores:

■ Re-enumerar por Tiempo: Establece números de ubicación para los marcadores seleccionados (o todos los marcadores cuando no hay ninguno seleccionado actualmente) en orden ascendente de arriba a abajo en la ventana Marcadores.

■ Re-enumerar por Nombre: Escanea los nombres de los marcadores seleccionados (o todos los marcadores si no hay ninguno seleccionado) y extrae el último número que aparece en cada nombre para determinar el número de localización del marcador.

# <span id="page-533-1"></span>**SALTAR A UN MARCADOR CON UN ATAJO**

En la ventana Comandos (menú Configuración), hay un comando llamado Ir Al Marcador (en el grupo de comandos Transportar). De forma

predeterminada, el atajo de teclado para este comando es Shift-Control-M, pero puede reasignarlo a cualquier tecla que desee (eso no entra en conflicto con otra asignación, por supuesto).

Después de invocar el comando Ir al Marcador, escriba el número de marcador deseado o presione una nota MIDI en su controlador MIDI que corresponda con el número de marcador deseado, según lo especificado en la nota base numérica. Para obtener más detalles, consulte ["Nota Base](#page-300-0)  [Numérica" en la página 301](#page-300-0).

También hay comandos para Ir al Marcador Anterior e Ir al Siguiente Marcador. Estos comandos mueven el contador al marcador siguiente o anterior en la secuencia desde la ubicación actual del contador.

Si habilita el elemento de mini-menú Siguiente/ Sigue los Números de Marcador, los comandos Ir al Marcador Anterior e Ir al Siguiente Marcador seguirán los marcadores por número de ubicación (en lugar de su orden en la secuencia).

# <span id="page-534-0"></span>**SELECCIONAR MARCADORES**

Para seleccionar un marcador en la lista de la ventana Marcadores, resáltelo haciendo clic en su nombre. Existen varios métodos para seleccionar varios marcadores a la vez:

Para seleccionar varios marcadores adyacentes, presione el nombre de un marcador y arrastre sobre los nombres deseados. Todos los marcadores arrastrados se resaltarán.

Para seleccionar varios marcadores no adyacentes, mantenga presionada la tecla Comando/Ctrl y haga clic en los nombres de los marcadores que desea seleccionar. Se resaltarán.

Para anular la selección de marcadores cuando hay más de uno resaltado, mantenga presionada la tecla Comando/Ctrl y haga clic en los marcadores que desea anular la selección. Estos no se resaltarán.

Para extender la región actualmente seleccionada, presione Shift y arrastre sobre la ubicación final deseada, o presione Shift y haga clic en la ubicación final deseada.

# <span id="page-534-1"></span>**UTILIZAR MARCADORES PARA DEFINIR UNA REGIÓN DE EDICIÓN**

Puede usar marcadores para definir una región a editar: en lugar de escribir las ubicaciones de inicio y fin en la ventana Información de selección, puede usar la ventana Marcadores y el menú Establecer Selección En.

Para definir una región usando la ventana Marcadores:

**1** Seleccione un grupo de marcadores de modo que el marcador de inicio y fin del grupo estén en las horas de inicio y fin de la región que se va a editar.

Si el marcador con la hora de inicio que desea para la región de edición y el marcador con la hora de finalización de la región no son adyacentes, debe seleccionar todos los marcadores intermedios. Haga clic en el marcador inicial y arrastre hacia abajo hasta llegar al final.

**2** Elija Establecer en límites de selección en el menú Establecer En en la ventana Información de selección.

Ahora puede utilizar uno de los comandos de los menús Editar o Región. También puede utilizar este procedimiento para transferir tiempos de marcador a las barras de Memoria y Auto-Grabación en el Panel de control.

# <span id="page-535-0"></span>**SELECCIONAR CON MARCADORES**

Cuando haces clic en un marcador en un editor que no es de la pista de director, se crea una selección de rango de tiempo en esa pista que se extiende hasta el siguiente marcador o final de secuencia, tal como en la descripción general.

# <span id="page-535-1"></span>**MARCADORES EN VENTANAS DE EDICIÓN**

Los marcadores aparecen en las ventanas de edición, donde se les puede cambiar el nombre (al hacer clic en Opción/Alt) o reubicarlos (arrastrando). Sin embargo, los comandos del menú Editar se pueden aplicar a los marcadores sólo en las ventanas de edición de la pista de director.

# <span id="page-535-2"></span>**MARCADORES EN LA VENTANA CANCIÓN**

Los marcadores de una canción se muestran en la tira de marcadores de la ventana Canción. Performer Lite genera automáticamente una columna en la ventana Canción para cada marcador.

Los marcadores pueden ser de gran ayuda al crear una canción o partitura porque puede usar la ventana Marcadores de Canción para crear una lista de marcadores de sección, que se convertirán en columnas de ubicación de Chunks en la ventana Canción. Las columnas generadas por marcadores son particularmente útiles para colocar chunks en puntos de hit, que se pueden crear durante la reproducción usando el comando Grabar hits.

# **Combinar marcadores en la ventana Canción**

A menudo encontrará que, cuando coloca un chunk en una canción, sería útil ver los marcadores del chunk en el contexto de toda la canción. El comando Combinar Marcadores en el mini-menú de la ventana Canción le permite hacer precisamente eso. Simplemente seleccione todos los chunks de componentes cuyos marcadores desea copiar en la canción y elija Combinar Marcadores. Todos los marcadores desbloqueados en los chunks seleccionados ahora existen en la canción y se muestran en la tira de marcadores y en la ventana Marcadores de la canción.

# **Eliminar marcadores combinados de una canción**

Puede eliminar con la misma facilidad los marcadores de un Chunk de una canción. Seleccione los chunks cuyos marcadores deben eliminarse de la canción y elija Eliminar Marcadores. Performer Lite compara los marcadores de la canción con los de los chunks seleccionados y elimina los que coincidan tanto por nombre como por ubicación. Los marcadores del Chunk no se ven afectados. Tenga en cuenta que después de combinar los marcadores de un chunk en una canción, arrastrar el chunk a una ubicación diferente no moverá los marcadores. Además, seleccionar el chunk reubicado y elegir Eliminar Marcadores no tendrá ningún efecto, ya que los marcadores de la canción ya no coinciden con los marcadores del chunk.

# <span id="page-535-3"></span>**EDITAR MARCADORES EN LA PISTA DE DIRECTOR**

Puede aplicar cualquiera de los comandos del menú Editar (Cortar, Copiar, Pegar, etc.) a los marcadores sólo en la pista de director de la secuencia. Seleccione la pista de director en el editor de secuencia, o haga una selección en la pista de director del editor de secuencia y establezca las horas de inicio y finalización en la ventana Información de selección antes de invocar uno de los comandos de edición. Consulte el [capítulo 34, "Conceptos Básicos de Edición"](#page-344-0)  [\(página 345\)](#page-344-0) para obtener más información.

# <span id="page-535-4"></span>**BLOQUEAR Y DESBLOQUEAR MARCADORES.**

Los marcadores se pueden conectar a una ubicación de cuadro SMPTE de modo que conserven esa ubicación si se cambia el tempo: se pueden "bloquear" en la ubicación. Si se cambia el tempo, la ubicación del tiempo de compás del marcador cambiará.

Cuando un marcador está desbloqueado, permanece anclado a un compás/beat/tic específico, y su ubicación en el cuadro SMPTE es flexible.

Para alternar un solo marcador entre los estados bloqueado y desbloqueado, haga clic en la columna de bloqueo junto al nombre del marcador. Para bloquear o desbloquear varios marcadores a la vez, selecciónelos y elija Bloquear o Desbloquear en el mini-menú de la ventana Marcadores.

# <span id="page-536-0"></span>**DESPLAZAR MARCADORES BLOQUEADOS EN EL TIEMPO**

El comando Desplazar Marcadores Bloqueados en el mini-menú de la ventana Marcadores le permite cambiar los tiempos de los marcadores bloqueados resaltados en la cantidad que especifique. Los marcadores desbloqueados que están seleccionados no se ven afectados por este comando.

Esta función puede resultar útil si la película o el vídeo con el que está trabajando se ha vuelto a editar y las ubicaciones de los eventos se han movido ligeramente. Generalmente es útil cuando se cambian las ubicaciones de los marcadores del cuadro SMPTE en una cantidad uniforme.

Para cambiar los tiempos de los marcadores bloqueados, selecciónelos y elija Desplazar Marcadores Bloqueados en el mini-menú de la ventana Marcadores.

# <span id="page-536-1"></span>**MARCADORES BLOQUEADOS Y HORA DE INICIO DE LA SECUENCIA.**

Hay varias opciones en el cuadro de diálogo Establecer Inicio de Chunk que afectan la ubicación de los marcadores bloqueados al cambiar la hora de inicio de la secuencia.

La opción Preservar Tiempo de Cuadro Actual, cuando está marcada, le permite conservar la ubicación absoluta del cuadro de los marcadores bloqueados al cambiar el tiempo de inicio SMPTE de la secuencia. En otras palabras, los marcadores bloqueados no se moverán; permanecerán anclados a su cuadro de código de tiempo SMPTE.

Si el nuevo tiempo de inicio SMPTE hace que un marcador bloqueado se desplace antes del comienzo de la secuencia, el marcador se colocará al comienzo de la secuencia. Si prefiere deshacerse de dichos marcadores por completo, marque la opción Eliminar si antes del inicio del chunk.

Si desea dejar los marcadores bloqueados en la misma posición relativa al inicio de la secuencia, utilice la opción Preservar el tiempo desde el inicio del chunk.

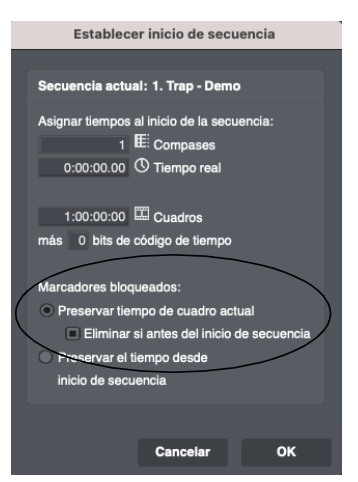

Figura 48-4: Estas opciones de Establecer inicio de chunk conservan los marcadores bloqueados o los desplazan con respecto al comienzo de la secuencia al cambiar el cuadro de inicio del código de tiempo SMPTE.

# <span id="page-536-2"></span>**MARCADORES BLOQUEADOS Y CAMBIO DE COMPÁS**

Cuando la opción No mover marcadores bloqueados en el cuadro de diálogo Cambiar Compás ([Figura 50-1 en la página 549](#page-548-1)) está marcada, la operación de cambio de compás no mueve los marcadores bloqueados y permanecen anclados a su posición de cuadro de código de tiempo SMPTE.

# <span id="page-537-0"></span>**GRABAR HITS**

Se pueden ingresar nuevos marcadores en una secuencia durante la reproducción presionando una tecla en su instrumento controlador MIDI. La ubicación temporal de cada marcador se corresponde con la hora en el contador cuando se pulsa la tecla. Esta es una característica muy útil para grabar puntos de referencia o hits mientras se ve una película o un vídeo.

Para crear marcadores durante la reproducción:

**1** Vaya a la ubicación en la que desea iniciar la reproducción.

Si esclavizó un dispositivo maestro externo, este paso no es necesario: Performer Lite lo localizará automáticamente cuando inicie el maestro.

**2** Elija Grabar hits en el mini-menú de la ventana Marcadores.

Un cuadro de diálogo aparecerá.

**3** Especifique si desea que los marcadores estén bloqueados o desbloqueados.

**4** Presione Aceptar para confirmar su elección o Cancelar para cancelarla.

Después de presionar Aceptar, Performer Lite comenzará la reproducción. Si está en modo de sincronización externa, el botón Reproducir parpadeará hasta que se inicie el dispositivo maestro.

**5** Presione una tecla en su controlador MIDI cada vez que desee ingresar un marcador.

Se ingresará un marcador en la hora actual en el Contador.

**6** Para dejar de ingresar marcadores de esta manera, presione el botón Detener en los controles de transporte principales.

El uso de la función Auto Parar en el Panel de control también detendrá este tipo de entrada de marcador. Si está en sincronización externa, tenga en cuenta que detener el dispositivo maestro no saca a Performer Lite del modo Grabar hits; debe presionar detener en Performer Lite para finalizar la grabación de hits.

# <span id="page-537-1"></span>**UTILIZAR MARCADORES PARA BUSCAR TEMPO**

El comando del mini-menú Buscar tempo de la ventana Marcadores proporciona capacidades avanzadas de búsqueda de tempo. Para obtener detalles completos, consulte el [capítulo 54,](#page-564-0)  ["Buscar Tempo" \(página 565\)](#page-564-0).

# <span id="page-537-2"></span>**STREAMERS**

Los streamers son señales visuales superpuestas en una pantalla de cine o vídeo para ayudar a compositores, directores de orquesta, directores y productores a escribir, grabar y producir música y bandas sonoras para imágenes.

# <span id="page-537-3"></span>**CONSEJOS PARA UTILIZAR MARCADORES**

A continuación se presentan algunos consejos útiles para utilizar marcadores.

# **Componer y arreglos**

Los marcadores proporcionan una herramienta útil para etiquetar secciones estructurales de una pieza musical. La música se puede grabar primero y añadir marcadores después o se pueden ingresar marcadores primero para diseñar la estructura de la secuencia antes de grabar. En este último caso, los marcadores se pueden utilizar como una especie de esquema musical de la estructura de la pieza.

Los marcadores se pueden utilizar para rebobinar rápidamente hasta el principio de una sección. También se pueden utilizar como marcadores de posición estructurales para marcar los extremos de secciones sin terminar.

Dado que los marcadores se pueden cortar, pegar, combinar, etc., en la pista de director, se pueden mover con el resto de los datos a medida que la secuencia crece y cambia. Puede moverlos por separado del resto de datos si lo desea.

Utilice el filtro de visualización para especificar si los marcadores pueden verse afectados por los comandos del menú Editar.

Si no está trabajando con código de tiempo, probablemente no necesitará mostrar el tiempo real o de cuadro en la ventana Marcadores.

# **Banda sonora de vídeo y película**

Los marcadores son una excelente hoja de referencia para planificar o mostrar la estructura de su partitura. Pueden mostrarle la relación entre las ubicaciones temporales de la película y las ubicaciones de compás de la música. Luego puede utilizar la ventana Buscar tempo para encontrar el tempo que mejor alinee los beats métricos de la secuencia con eventos visuales importantes. Todo esto se puede hacer antes de grabar una nota musical.

Además de usar marcadores para definir la estructura y el tempo de su partitura, es posible que quiera añadir marcadores para pistas visuales y puntos de hit. La función Grabar Hits es especialmente adecuada para esto. Estos marcadores deben estar bloqueados ya que su ubicación temporal corresponde a una ubicación de cuadro. Cuando está bloqueado, la ubicación del tiempo de compás del marcador se actualizará si cambia el tempo y el compás. La ubicación del marco no cambiará.

Los marcadores pueden ser una herramienta indispensable para activar señales visuales (streamers, punches y flutters).
# **CAPÍTULO <sup>49</sup> Cambiar Tempo**

# <span id="page-540-0"></span>**DESCRIPCIÓN GENERAL**

El tempo es muy flexible en Performer Lite. No sólo puede haber varios tempos en una secuencia, sino que también pueden cambiar dinámicamente, lo que da como resultado accelerandos y ritardandos de otros efectos de tempo programados.

En Performer Lite, el tempo lo controla el Control de tempo en el Panel de control. Hay cuatro configuraciones posibles para el control del tempo:

- El Tempo fijado
- $\blacksquare$  La pista de director
- Pulsar pad
- Un dispositivo externo, como el mod wheel en un controlador de teclado

Sólo se puede elegir una de estas fuentes a la vez.

Cuando el control de tempo está configurado en la pista de director, programa todos los cambios de tempo en la pista de director. En conjunto, estos cambios de tempo se denominan mapa de tempo y ocurren automáticamente cuando reproduce la secuencia bajo el control de tempo de la pista de director.

Los mapas de tempo se pueden programar usando el comando Cambiar tempo como se describe en este capítulo. Alternativamente, puede crear un mapa de tempo en tiempo real vinculando Performer Lite a la sincronización de Pulsar Tempo. Consulte el [capítulo 67, "Recibir Sincroni](#page-682-0)[zación" \(página 683\).](#page-682-0)

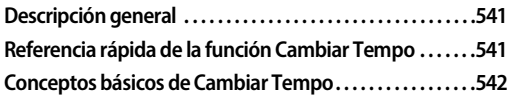

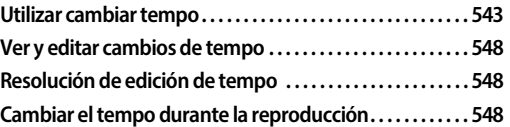

# <span id="page-540-1"></span>**REFERENCIA RÁPIDA DE LA FUNCIÓN CAMBIAR TEMPO**

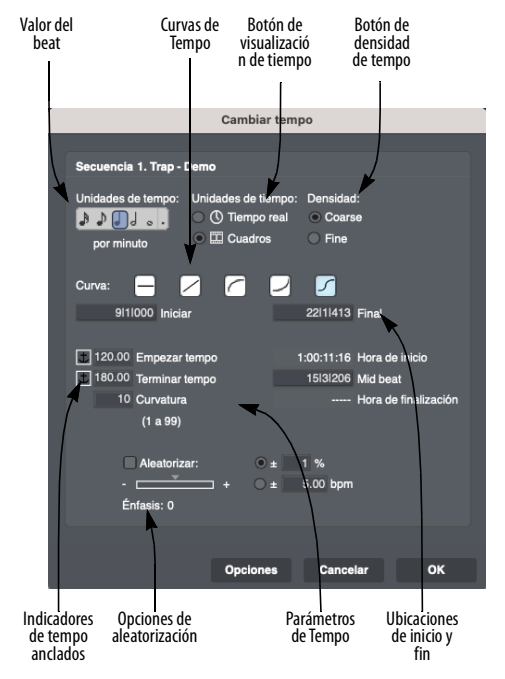

<span id="page-540-2"></span>Figura 49-1: Cambiar tempo (menú Proyecto>Pista de director>Cambiar tempo).

**Valor del beat:** Muestra el valor de la nota en el que se basa el tempo. Haga clic en la nota deseada para elegirla. Haga clic en el punto para convertir el valor del beat en una duración con puntillo (es decir, una vez y media la duración de la nota elegida).

**Ubicaciones de inicio y final:** Muestra el rango de tiempo en el que tendrá efecto el cambio de tempo. Haga clic en el cuadro y escriba los valores deseados. Utilice la tecla Tab para pasar de un campo a otro.

**Indicadores de tempo anclados:** Haga clic en el icono de ancla para alternar un tempo inicial o final entre anclado y no anclado. Los tempos anclados se ajustan automáticamente al tempo actual de la región, evitando saltos de tempo no deseados.

**Botones de visualización del tiempo:** Haga clic en el botón de opción apropiado para seleccionar tiempo real o de cuadro para los parámetros de tempo.

**Botones de densidad de tempo:** Haga clic en el botón de opción apropiado para elegir entre densidades de eventos de tempo Coarse y Fine. El ajuste Fine genera 12 eventos de tempo por beat; la configuración Coarse genera menos eventos.

**Curvas de tempo:** Haga clic en el botón de curva deseado para seleccionar el tipo de cambio de tempo deseado. Cada curva tiene un conjunto de parámetros y opciones que controlan la forma y el rango del cambio de tempo.

**Parámetros de tempo:** El número y tipo de parámetros depende de la curva de tempo seleccionada. El usuario puede configurar los parámetros delimitados por un cuadro; Performer Lite calcula y verifica otros parámetros tan pronto como usted cambia cualquier parámetro. Los valores que no sean calculables o que estén fuera de rango se resaltarán y harán que el ordenador emita un pitido (o que la barra de menú parpadee). Presione el botón Opción para cambiar los parámetros que se pueden editar.

**Aleatorizar tempos:** Marque esta casilla para aleatorizar los tempos dentro de un rango específico, expresado como porcentaje o como número de beats por minuto (bpm).

**Énfasis:** Mueva el deslizador entre -9 y +9 para ponderar la aleatorización hacia abajo o hacia arriba.

**El botón de opciones:** Haga clic en este botón para seleccionar qué parámetros son definibles por el usuario.

# <span id="page-541-0"></span>**CONCEPTOS BÁSICOS DE CAMBIAR TEMPO**

El comando Cambiar tempo (menú Proyecto>Pista de director>Cambiar tempo) se utiliza para crear cambios de tempo. Puede especificar un cambio de tempo estático (es decir, un tempo constante) o uno dinámico (un cambio fluido) mediante una curva. Un tempo constante no contiene ninguna variación del tempo durante su duración; es simplemente un cambio de un tempo a otro. Un cambio fluido contiene valores de tempo variables. La forma en que cambian estos valores está especificada por una de cuatro curvas. Un accelerando, por ejemplo, es un cambio fluido con una curva lineal en la que el tempo aumenta gradualmente. Cuando se especifica un cambio fluido con una curva, Performer Lite se aproxima al cambio fluido con una gran cantidad de cambios de tempo discretos en rápida sucesión.

Cuando utiliza Cambiar tempo, cualquier dato de tempo existente en el rango de tiempo especificado se borra y se reemplaza por los nuevos datos generados por el comando.

#### **Crear un mapa de tempo**

Un mapa de tempo es simplemente el conjunto completo de cambios de tempo programados para una secuencia completa. Estos cambios se muestran en la pista de director.

**EXECU** Los cambios de tempo de una secuencia sólo se pueden editar en su pista de director.

Para obtener una imagen clara del mapa de tempo de una secuencia, véala en el Editor de la pista de director.

Cuando cambia el mapa de tempo, se actualiza la ubicación en tiempo real de todos los marcadores y eventos (vistos en las ventanas de edición). Las ubicaciones en tiempo real de los marcadores bloqueados no cambian en este caso. Más bien, sus tiempos de compás cambian.

#### **Resolución de tempo**

Las capacidades de tempo de Performer Lite fueron diseñadas para ser muy efectivas en aplicaciones de cine y vídeo. Los cálculos de tempo son muy precisos, lo que da como resultado capacidades de ubicación muy precisas. Encontrar una ubicación de tiempo de cuadro lo llevará a la ubicación de tiempo de compás exacto de manera constante. Las ubicaciones de eventos y marcadores en tiempo real son completamente confiables y brindan una representación precisa del tiempo de la música.

Esta precisión es posible porque Performer Lite mantiene un grado muy alto de resolución de tempo interno, mucho mayor que los dos decimales que puede ingresar. Esta resolución le permite establecer el tempo para una región especificando su duración en tiempo real o en cuadros: Performer Lite calculará el tempo correcto para que el final de la región ocurra en el momento que usted especifique.

#### **Cambiar entre un mapa de tempo y un control de tempo manual**

Cuando configura el control de tempo en el Tempo fijado, el mapa de tempo programado se desactiva temporalmente mediante la configuración de tempo actual del deslizador de metrónomo. Cuando vuelve a cambiar el control de tempo a la pista de director, el mapa de tempo programado se vuelve a habilitar.

# <span id="page-542-0"></span>**UTILIZAR CAMBIAR TEMPO**

El comando Cambiar tempo (menú Proyecto>Pista de director>Cambiar tempo) le permite crear cambios de tempo fluidos en una región de tiempo definida. El inicio y el final de la región están definidos por las ubicaciones de los compases. Con este comando, puede calcular el tempo de una región dándole una duración de tiempo real.

#### **Elegir la secuencia para cambiar el tempo**

Si el editor de secuencia está activo, el cambio de tempo se aplicará a esa secuencia. Si el Set List está activo, el cambio de tempo se aplicará a la secuencia resaltada o, si no hay ninguna secuencia resaltada, a la secuencia habilitada para reproducción actual. Si hay una ventana de edición activa, el cambio de tempo se aplicará a cualquier secuencia a la que pertenezca.

Cuando abre el cuadro de diálogo Cambiar tempo, el nombre de la secuencia seleccionada se muestra después de las palabras "Cambiar tempo de la secuencia" en la parte superior del cuadro de diálogo.

#### **Seleccionar un valor de beat del tempo**

Los tempos se miden en beats por minuto. Puede seleccionar cualquier valor de beat para el tempo desde una semicorchea hasta una redonda. El valor del beat puede tener puntillos. El número de beats por minuto puede estar entre 20 y 400. En tempos muy lentos, es posible que desee utilizar valores de beat más pequeños, como una corchea. En tempos rápidos, es posible que desee utilizar valores más grandes, como una blanca. Su elección del valor del beat no afecta la frecuencia del clic. Esto se configura por separado con el comando Cambiar Compás.

Cuando ingresa una cantidad de beats por minuto en Performer Lite (en el metrónomo, en un evento de tempo en la pista de director o en la ventana Cambiar tempo), puede ingresar una resolución de tiempo de hasta una centésima de tiempo. por minuto (136.45, por ejemplo).

#### **Visualizar y escribir en tempos de clic de cuadro**

Si escribe música para películas, es posible que esté acostumbrado a expresar los tempos en clics de cuadros, así como en beats por minuto. En Performer Lite, puede escribir tempos usando cualquiera de los formatos. También puede mostrar tempos en todo el programa, incluido el cuadro de diálogo Cambiar tempo, en tempos de clic de cuadro (por ejemplo, 12-6 o 13/4).

#### **Seleccionar una visualización de tempo**

Puede elegir si desea mostrar las horas de inicio y finalización en tiempo real o en cuadros. Esto es muy útil para calcular tiempos en trabajos de cine y vídeo.

#### **Establecer los puntos de inicio y final**

Las ubicaciones de tiempo de compás ingresadas en los cuadros Inicio y Fin en el cuadro de diálogo Cambiar tempo [\(Figura 49-1 en la página 541\)](#page-540-2) delinean la región en la que ocurre el cambio de tempo. Se insertarán nuevos datos de tempo en esta región según sus especificaciones.

#### **Utilizar las opciones de fine y coarse**

Las opciones Fine y Coarse determinan la densidad de los datos de cambio de tempo generados. Al seleccionar la opción Fine, se generan cambios de tempo 12 veces por beat. Esto crea los cambios más fluidos pero genera muchos datos. Esta opción se utiliza mejor en regiones de pocos compases. Con la opción Coarse, se generan menos cambios de tempo por beat. Esta es la mejor opción para usar en una región grande.

En la mayoría de situaciones, los cambios de tempo generados por la opción Coarse sonarán completamente fluidos. La regla general aquí es utilizar la opción Coarse a menos que los cambios de tempo no sean lo suficientemente fluidos: en este caso, se puede utilizar la opción Fine.

#### **Anclar los tempos inicial y final**

Los parámetros de tempo inicial y final tienen un icono de ancla junto a ellos. Cuando el icono de ancla está resaltado, el tempo está anclado. Si el icono de ancla no está resaltado, el tempo no está anclado.

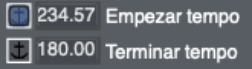

Para anclar o desanclar un tempo, haga clic en el icono de ancla al lado.

Cuando el tempo esta anclado, se utiliza el tempo actual en esa ubicación de la secuencia. Por ejemplo, si ancla el parámetro de tempo inicial, el valor utilizado para ese parámetro será el tempo preexistente en la ubicación inicial.

La opción de anclaje se utiliza para garantizar que los tempos justo antes y después de la región coincidan exactamente. Esto asegura que no haya saltos repentinos de tempo al principio o al final de la región. Es mejor anclar tempos cuando desee este efecto de tempo continuo; no se puede lograr el mismo grado de precisión al introducir tempos manualmente.

#### **Utilizar curvas de tempo**

Los botones de curva de tempo especifican los valores para los eventos de cambio de tempo individuales creados por el cuadro de diálogo Cambiar tempo. En lugar de insertar cada cambio de tempo manualmente, puede seleccionar una curva y establecer algunos parámetros; Performer Lite calculará los cambios de tempo necesarios para crear el efecto deseado. La línea recta y plana (la curva constante) genera solo un cambio de tempo al comienzo de la región. Las otras curvas — lineal, logarítmica, exponencial y polinómica generan una serie de cambios de tempo que se aproximan a la forma de la curva elegida. Estos tipos de curvas se describen en detalle a continuación.

Para seleccionar una curva, haga clic en su botón. La curva seleccionada actualmente es resaltada. Cuando se selecciona una curva, los campos de parámetros asociados se muestran en la sección inferior del cuadro de diálogo.

Todas las curvas se muestran como valores crecientes. Sin embargo, si especifica un tempo final que es menor que el tempo inicial, los cambios de tempo generados disminuirán con el tiempo según la curva elegida. En efecto, esto invierte la curva. Por ejemplo, si quisiera programar un ritardando (reducir la velocidad), elegiría la curva lineal e ingresaría un valor final más bajo. Esto "invertiría" el efecto de la curva de arriba a abajo.

#### **Parámetros de curva**

Cada curva tiene parámetros únicos. Estos parámetros son las especificaciones para los datos de cambio de tempo que se generarán: tiempo de inicio, tiempo de finalización, etc. Además, estos parámetros se pueden combinar de varias maneras diferentes para cada curva. Por ejemplo, la curva lineal le permite establecer diferentes combinaciones de tempo inicial, tempo final y hora final. Después de seleccionar una curva, al presionar el botón Opciones se recorre las diversas combinaciones de parámetros posibles para esa curva. Los parámetros que puede ingresar están en negrita y encerrados en un cuadro; Los parámetros que Performer Lite calculará (y que usted no puede ingresar) están en tipo simple sin el cuadro.

Apenas cambia cualquier parámetro, Performer Lite calcula instantáneamente otros parámetros que se ven afectados por su cambio.

Cada curva muestra su parámetro de hora de inicio. Este valor no lo puede cambiar el usuario; siempre se calcula a partir de la ubicación del tiempo de compás inicial. Se proporciona como referencia para ver la duración de la región.

Los siguientes párrafos describen los efectos de cada curva en la región especificada y las opciones de parámetros para cada una.

#### **La curva constante**

La curva constante establece la región en un tempo constante insertando solo un cambio de tempo al comienzo de la región.

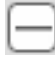

#### Parámetros:

Tempo: Este es el tempo de toda la región en beats por minuto. Puede utilizar dos valores decimales si lo desea, por ejemplo 89.74. Si fija el tempo, será el mismo que el tempo preexistente en la ubicación inicial de la región.

Hora de finalización: esta es la hora a la que se producirá la ubicación del compás final.

#### **La curva lineal**

La curva lineal crea un cambio de tempo fluido sin fluctuaciones en la región especificada.

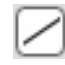

Parámetros:

Tempo de inicio: este es el tempo en la ubicación inicial de la curva en beats por minuto. Si fija este valor, será el mismo que el tempo preexistente en la ubicación de Inicio.

Tempo final: Este es el tempo en la ubicación final de la curva en beats por minuto. Si fija este valor, será el mismo que el tempo preexistente en la ubicación Final.

Hora de finalización: Esta es la hora a la que se produce la ubicación de finalización.

#### **Las curvas logarítmicas y exponenciales.**

Estas dos curvas son similares: ambas crean un cambio fluido en la región especificada. La curva logarítmica cambia de tempo más rápidamente al comienzo de la región; la curva exponencial cambia de tempo más rápidamente al final.

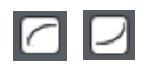

Parámetros:

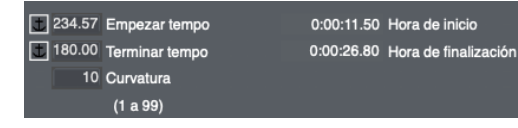

Tempo de inicio: este es el tempo en la ubicación inicial de la curva en beats por minuto. Si fija este valor, será el mismo que el tempo preexistente en la ubicación de Inicio.

Tempo final: Este es el tempo en la ubicación final de la curva en beats por minuto. Si fija este valor, será el mismo que el tempo preexistente en la ubicación Final.

Hora de finalización: Esta es la hora a la que se produce la ubicación de finalización.

Curvatura: este es un valor que controla el grado de curvatura en el cambio fluido (es decir, su no linealidad). Introduzca un valor entre 1 y 99. Los valores de curvatura bajos aplanan la curva y producen una tasa de cambio más uniforme. Por ejemplo, un valor de 1 da como resultado un cambio casi lineal similar a la curva lineal. Los valores de curvatura altos redondean la curva y dan como resultado más cambios al principio o al final de la región según el botón seleccionado. Por ejemplo, un valor de 99 hará que gran parte del cambio de tempo se produzca al principio (para la curva logarítmica) o al final (para la curva exponencial). Cuanto mayor sea el valor de la curvatura, más pronunciada será la forma de la curva.

#### **La curva polinómica**

La curva polinómica crea un cambio en la región especificada que comienza fluidamente al principio de la región, cambia más rápidamente en el medio y termina fluidamente. Tenga en cuenta que el parámetro exclusivo Mid Beat se incluye con esta curva, lo que le permite controlar aspectos de la mitad de la curva.

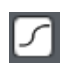

Parámetros:

234.57 Empezar tempo 0:00:11.50 Hora de inicio 180.00 Terminar tempo 15|3|206 Mid beat 10 Curvatura 0:00:26.95 Hora de finalización  $(1 a 99)$ 

Tempo de inicio: este es el tempo en la ubicación inicial de la curva en beats por minuto. Si fija este valor, será el mismo que el tempo preexistente en la ubicación de Inicio.

Tempo final: Este es el tempo en la ubicación final de la curva en beats por minuto. Si fija este valor, será el mismo que el tempo preexistente en la ubicación Final.

Curvatura: Permite valores entre 1 y 99. Los valores de curvatura bajos aplanan la curva; valores elevados lo encurvan. Los valores de 30 a 60 funcionan particularmente bien con esta curva.

Mid Beat: esta es la ubicación del tiempo de compás en la que se produce el valor de Mid Tempo. Este es el punto en el que se produce el cambio de tempo más rápido. Esta ubicación puede ser en cualquier momento entre las horas de inicio y finalización y le permite controlar dónde se producirán la mayoría de los cambios.

Hora de finalización: Esta es la hora a la que se produce la ubicación de finalización.

#### **La opción Aleatorizar**

La opción Aleatorizar hace que el tempo o los tempos generados por una de las curvas seleccionadas se aleatoricen dentro de un rango para toda la región sobre la que se realiza el cambio de tempo. Por ejemplo, si inserta un tempo constante de 120 bpm sin aleatorización, el resultado es un evento de tempo único al comienzo de la región, como se muestra a continuación:

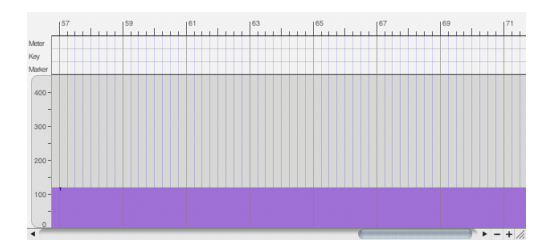

Sin embargo, con la opción Aleatorizar marcada y el rango establecido en ±25 bpm, el resultado es un mapa de tempo que cambia constante y aleatoriamente entre 95 y 145 bpm:

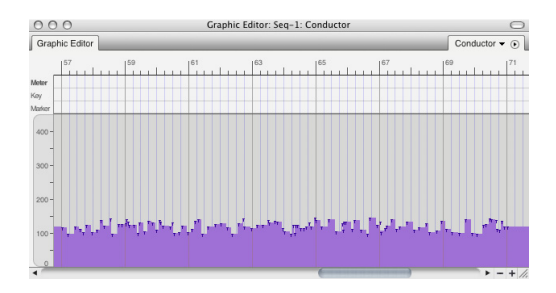

#### **La aleatorización se puede utilizar junto con cualquier curva.**

La opción de aleatorización es una opción de casilla de verificación, lo que significa que se puede usar junto con cualquiera de las curvas de tempo:

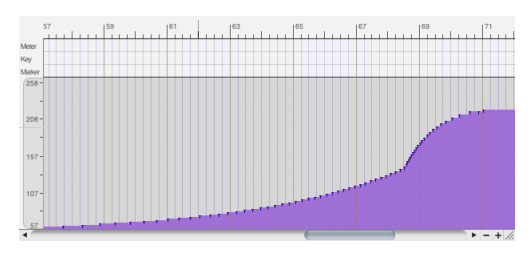

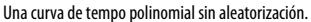

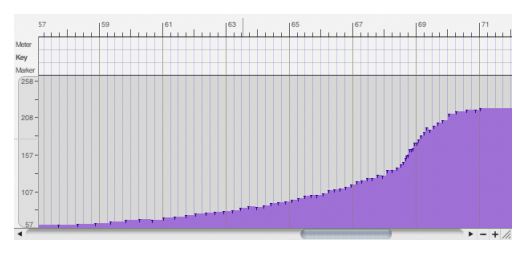

La misma curva con aleatorización establecida en 2%.

#### **Controlar el grado de aleatorización**

La opción Aleatorizar es ideal para añadir "sensación humana" a los tempos de una secuencia. Al controlar el rango en el que se produce la aleatorización, controla el grado de esa sensación. Puede especificar el rango como porcentaje o como rango de bpm. En cualquier caso, cada evento de tempo generado se coloca aleatoriamente dentro del rango.

#### **Énfasis**

Esta subopción hace que la tendencia de aleatorización sea mayor o menor dentro del rango especificado. Por lo tanto, si desea aleatorizar los tempos dentro de un cierto rango, pero desea que tiendan a ser más altos, utilice un énfasis positivo; utilice un énfasis negativo si desea que tiendan a estar hacia el extremo inferior del rango. Un valor de cero equivale a ningún énfasis, lo que hace que la aleatorización se produzca de manera uniforme dentro del rango.

#### **El efecto de la densidad en la aleatorización**

Un ajuste de densidad Fine hace que los eventos de tempo se generen con más frecuencia que un ajuste de densidad de Coarse. Tenga en cuenta que estos dos ajustes tienen un efecto en la curva de tempo constante, que normalmente sólo produce un único evento de tempo.

#### **El botón Opciones**

Al presionar el botón Opciones se recorre las diferentes combinaciones de parámetros introducidos/calculados para la curva seleccionada. Esto le permite especificar la curva de diversas maneras. Por ejemplo, si selecciona una curva constante, puede especificar solo el tempo o puede especificar la hora de finalización, en cuyo caso el tempo se calculará para que la ubicación del compás final ocurra en el tiempo de finalización.

Si no está trabajando con tiempos impuestos externamente, como se requiere cuando se trabaja con películas y vídeos, probablemente no necesitará usar el botón Opciones.}

# <span id="page-547-0"></span>**VER Y EDITAR CAMBIOS DE TEMPO**

Los datos de cambio de tempo se almacenan en la pista de director de la secuencia. Los cambios de tempo se parecen —y se pueden editar de manera similar—a datos MIDI continuos (como información de pitch bend o de controlador) en las ventanas del editor de pistas de director.

Cada cambio de tempo tiene un tiempo y un valor de tempo. El tempo tiene dos partes, el valor del tempo en beats por minuto y el valor del beat (por ejemplo, 1/4 de nota, 1/8 de nota, etc.)

La edición de cambios de tempo se puede realizar en el editor de secuencia. Puede aplicar todos los comandos del menú Editar a los cambios de tempo.

# <span id="page-547-1"></span>**RESOLUCIÓN DE EDICIÓN DE TEMPO**

Los tempos se pueden editar manualmente a una resolución de una centésima de beat por minuto. Cuando utiliza la configuración en la ventana Cambiar Tempo, los tempos se calculan con un grado de precisión mucho mayor.

#### <span id="page-547-2"></span>**CAMBIAR EL TEMPO DURANTE LA REPRODUCCIÓN**

Puede utilizar el comando Cambiar tempo sin detener la reproducción.

# **CAPÍTULO <sup>50</sup> Cambiar Compás**

# <span id="page-548-0"></span>**DESCRIPCIÓN GENERAL**

Los compases especifican la forma en que se cuenta y mide el tiempo musical. En Performer Lite, los compases afectan la forma en que se muestran las ubicaciones de compás|beat|tic. Los compases también afectan el clic y el countoff. Además, afectan la forma en que se muestra la información en el Editor de Notación de Performer Lite. El comando Cambiar Compás (menú Proyecto>Pista de director>Cambiar compás) le permite introducir cualquier número de cambios de compás en una secuencia.

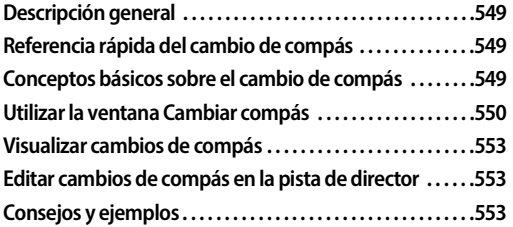

# <span id="page-548-1"></span>**REFERENCIA RÁPIDA DEL CAMBIO DE COMPÁS**

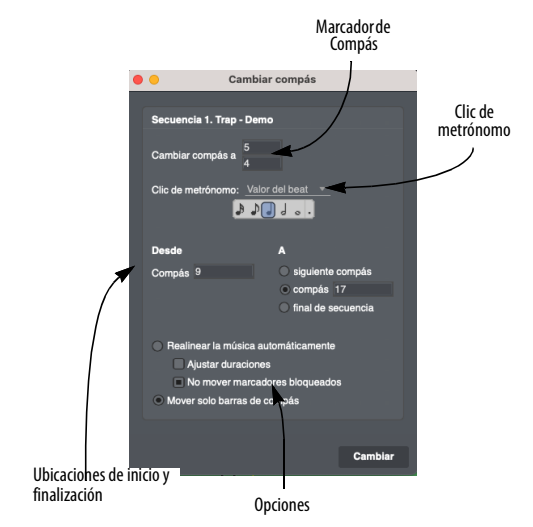

**Marcador de Compás:** Muestra el compás en formato musical estándar. Haga clic en el numerador y/o denominador y escriba nuevos valores para cambiarlo.

**Ubicaciones de inicio y final:** Muestra la región sobre la que tiene efecto el cambio de compás. Haga clic en el cuadro Desde para establecer la ubicación de inicio. Haga clic en el cuadro Hasta para establecer la ubicación final. Haga clic en el botón de final de la secuencia para extender la región hasta el final de la secuencia.

**Opciones:** La opción Mover sólo barras de compás no afecta los eventos reales de la secuencia. Las opciones Realinear la música automáticamente y Ajustar duraciones borran o cambian eventos para que se ajusten al compás.

**Valor de clic del metrónomo:** Muestra el clic asociado al cambio de compás.

# <span id="page-548-2"></span>**CONCEPTOS BÁSICOS SOBRE EL CAMBIO DE COMPÁS**

Un compás consiste de un valor de beat y el número de beats por compás. El valor del tiempo es generalmente el pulso o beat de la música; un compás consiste de un cierto número de estos beats. Performer Lite muestra los compases en la forma musical estándar como una fracción, con el valor del beat en el denominador (en la parte inferior) y el número de beats por compás en el numerador (en la parte superior). En Performer Lite, el numerador puede ser un valor entre 1 y 99. El denominador debe ser una potencia de 2 (1, 2, 4, 8, 16, 32 o 64).

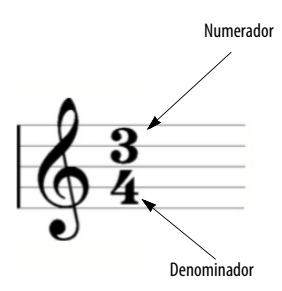

Un evento de cambio de compás en Performer Lite consiste en un compás mostrado de esta manera, junto con una configuración de clic del metrónomo, que determina cómo se comportará el clic. También determina la frecuencia con la que se actualiza el contador durante la reproducción o grabación.

El valor del denominador del compás, el valor del beat del tempo actual y la configuración del clic están todos relacionados, aunque no es necesario establecerlos en el mismo valor. Es posible que desee tener un compás de 4/4 con un tempo de blanca = 180 con el metrónomo haciendo clic cada corchea. La capacidad de utilizar valores separados permite una gran flexibilidad y precisión durante la grabación. Además, el clic se puede personalizar de forma completa e independiente. Incluso puede especificar el comportamiento de clic predeterminado para compases y rangos de tempo específicos. Consulte ["Cambios](#page-521-0)  [de clic" en la página 522.](#page-521-0)

Si una secuencia contiene varios compases, la configuración de compases resultante se denomina mapa de compás. Este mapa es simplemente el conjunto completo de cambios de compás programados para una secuencia completa. Estos cambios se muestran y editan en la pista de director.

A menudo resulta útil configurar el mapa de compases antes de grabar música, de esta manera las ubicaciones de los compases de los eventos que grabe permanecerán consistentes durante todo el proceso de grabación y edición. Si cambia el compás después de grabar una pista o pistas, las ubicaciones de compás|beat|tic de los eventos pueden cambiar.

Insertar un nuevo compás puede tener o no un efecto audible en la música. Dependiendo de las opciones que seleccione para insertar un nuevo compás, los eventos de notas pueden excluirse y las duraciones pueden cambiar. Estas opciones se explican en detalle a continuación.

Performer Lite inicia un nuevo compás con cada cambio de compás. Por lo tanto, si se inserta un cambio de compás en medio de un compás, ese compás terminará antes de tiempo y comenzará uno nuevo con el evento de cambio de compás. Consulte ["Cambios de compás y compases](#page-526-0)  [parciales" en la página 527.](#page-526-0)

# <span id="page-549-0"></span>**UTILIZAR LA VENTANA CAMBIAR COMPÁS**

Utilice estas pautas generales para cambiar el compás.

#### **Especificar la secuencia para insertar compases**

**7** Si el Editor de Secuencia está activo, la inserción del compás se aplicará a esa secuencia. Si el Set List está activo, la inserción del compás se aplicará a la secuencia resaltada o, si no hay ninguna secuencia resaltada, a la secuencia habilitada para reproducción actual. Si hay una ventana de edición activa, la inserción del compás se aplicará a cualquier secuencia a la que pertenezca.

**8** Cuando abre la ventana Cambiar Compás (menú Proyecto>Pista de director >Cambiar Compás), el nombre de la secuencia en la que se colocará la inserción del compás se muestra en la parte superior de la ventana Cambiar Compás.

#### **Introducir el compás**

Haga clic en cada casilla y escriba los números. El numerador debe ser un valor entre 1 y 99. El denominador debe ser un valor de nota estándar: 1, 2, 4, 8, 16, 32 o 64.

#### **Especificar las ubicaciones Desde y Hasta**

Estas ubicaciones especifican las ubicaciones de inicio y finalización del cambio de compás. Haga clic en los campos e ingrese los valores de compás|beat|tic deseados. Si acaba de ingresar un cambio de compás, la ubicación Desde se configura automáticamente en la ubicación Hasta anterior. Haga clic en el botón de final de la secuencia para cambiar el compás desde la ubicación Desde hasta el final de la secuencia.

# **Introducir compases rápidamente, un compás a la vez**

Si va a ingresar una serie de cambios de compás rápidamente, elija la opción Siguiente Compás. Esta opción le permite presionar la tecla Enter una vez para cada compás. Si tiene varios compases seguidos en el mismo compás, simplemente presione la tecla Enter una vez para cada compás. el compás "desde" se actualiza automáticamente a medida que lo hace. Esto le permite ingresar cambios de compás de manera eficiente para una secuencia completa presionando rápidamente la tecla Enter tantas veces como sea necesario para compases con el mismo compás. Cuando necesite cambiar de compás, escriba el nuevo compás y presione Enter nuevamente tantas veces como sea necesario para el nuevo compás. Continúe tanto tiempo como sea necesario.

#### **El clic del metrónomo**

Cada cambio de compás puede tener su propia configuración de clic de metrónomo única. Hay cuatro opciones para un clic de metrónomo de cambio de compás:

#### **Clic de metrónomo Para más información**

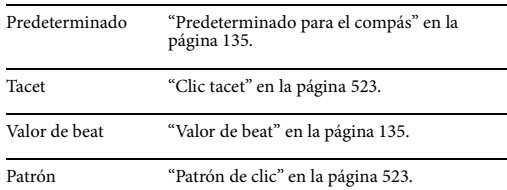

#### **El rango de compás**

Cuando ingresa un rango de compases, Performer Lite cambiará el compás hasta el compás, pero sin incluirlo. El compás Hasta no cambia; permanece en el mismo compás que antes de la operación. Esto es muy similar a la forma en que funcionan la mayoría de las operaciones de edición/región; los eventos en la hora de finalización no se ven afectados. Si elige la opción de final de la secuencia, el cambio de compás continuará hasta el final de la secuencia, sin importar cómo cambie la secuencia.

Por ejemplo, supongamos que una secuencia está completamente en 4/4. Al ingresar un cambio a 3/ 4 del compás 8 al compás 12, se colocará un cambio de 3/4 de compás en el compás 8 y un cambio de 4/4 de compás en el compás 12. El resultado es que los compases 8 al 11 ahora están en 3/4,y el compás 12 queda en 4/4.

#### **Realinear música automáticamente**

Esta opción le permite mantener la estructura métrica de cada compás eliminando algunos eventos de nota y cambiando la duración de otros. Hay una subopción, Ajustar duraciones, que se analiza a continuación. Lo siguiente asume que la casilla Ajustar duraciones no está marcada. Cuando cambia el compás de un compás que contiene eventos de notas con esta opción

activada, los beats se agregan o eliminan según el nuevo compás que especifique. Si se agregan beats, se insertan silencios para los nuevos beats. Si se eliminan beats, también se eliminará cualquier evento de nota que ocurra en el beat eliminado. Se conservan las duraciones de los eventos de notas que comienzan antes de los beats eliminados. Por ejemplo, supongamos que tiene el siguiente pasaje de dos compases en 4/4:

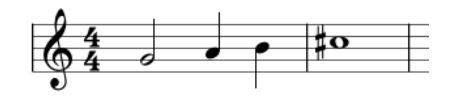

Gráficamente las duraciones quedarían representadas así:

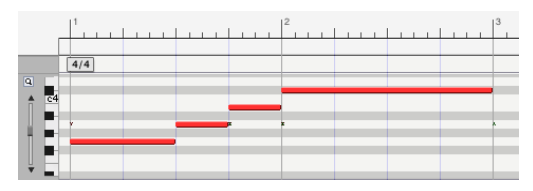

Figura 50-2: Música original, antes de cambiar de compás.

Al cambiar el compás a 3/4 y usar Realinear la Música Automáticamente sin ajustar las duraciones, se eliminarían los beats que son cuartos. Esto eliminaría la negra en el primer compás, pero no toda la nota, ya que comenzó antes del beat eliminado (cuarto):

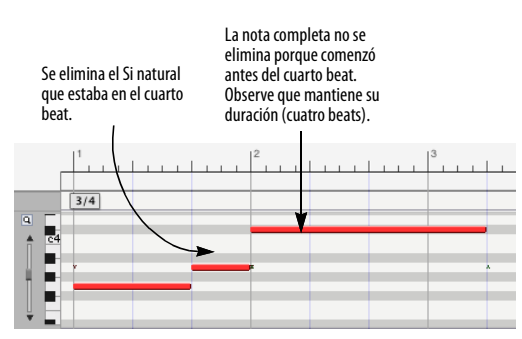

Figura 50-3: Realinear la música automáticamente.

#### **Ajustar duraciones**

La subopción Ajustar duraciones solo se puede utilizar cuando se selecciona la opción Realinear música automáticamente. La subopción Ajustar duraciones altera las duraciones de las notas que comienzan antes de los beats eliminados o añadidos. Las duraciones se modifican para ajustarse a los nuevos límites de compás. En el ejemplo anterior, la versión original en 4/4 tiene una nota que dura todo el segundo compás. Con la opción Ajustar duraciones activada, la duración de esta nota se modifica de modo que la nota durará todo el compás en el nuevo compás:

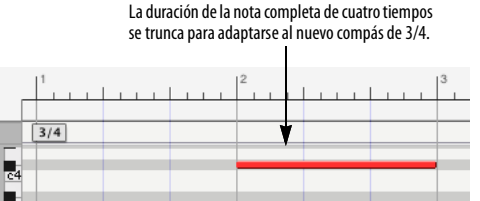

Figura 50-4: Opción de ajustar duraciones.

 $\overline{a}$ ĥ

#### **No mover marcadores bloqueados**

Cuando la opción No mover marcadores bloqueados en el cuadro de diálogo Cambiar Compás (Figura 50-1 en la página 549) está marcada, la operación de cambio de compás no mueve los marcadores bloqueados y permanecen anclados a su posición de cuadro de código de tiempo SMPTE.

#### **Solo mover barras de compás**

Esta opción no cambia ninguna duración. Impone la nueva estructura de barra de compás sobre la música, manteniendo todas las duraciones iguales. El pasaje original de 4/4 anterior se vería así con la opción Mover solo barras de compás:

Música original

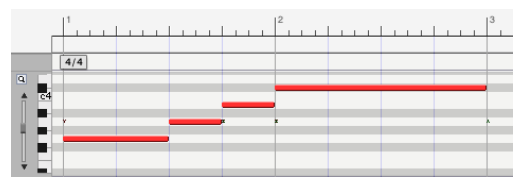

Realineado usando la opción Sólo mover barras de compás

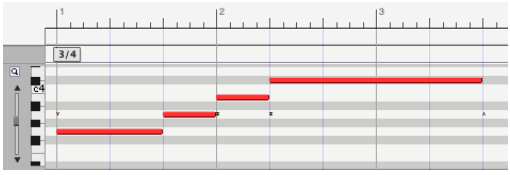

Figura 50-5: Opción Solo mover barras de compás.

# <span id="page-552-0"></span>**VISUALIZAR CAMBIOS DE COMPÁS**

Los cambios de compás en una secuencia se pueden ver en el Editor de secuencia y el Editor de notación. Los cambios de compás sólo se pueden editar en la pista de director; no se pueden modificar en pistas MIDI ni de audio.

# <span id="page-552-1"></span>**EDITAR CAMBIOS DE COMPÁS EN LA PISTA DE DIRECTOR**

Los cambios de compás se pueden editar directamente en la pista de director. Consulte ["Editar en la pista de director" en la página 524](#page-523-0) para obtener más detalles.

#### **Usar los comandos del menú Editar con cambios de compás**

Puede aplicar cualquier comando de edición a los compases de la pista de director: se pueden cortar, copiar, pegar, unir, etc., como otros eventos. Puede hacerlo utilizando las mismas técnicas para editar eventos MIDI y de audio. Incluso puede editar cambios de compás junto con datos MIDI en otras pistas seleccionando la pista de director junto con las otras pistas.

 Al cortar, copiar y pegar cambios de compás, se recomienda encarecidamente dejar marcada la preferencia Corregir compases parciales automáticamente (menú Performer Lite). Esta preferencia ayuda a evitar compases parciales, que en la mayoría de los casos no desea crear con operaciones de edición.

#### <span id="page-552-2"></span>**CONSEJOS Y EJEMPLOS**

Editar cambios de compás puede resultar confuso, especialmente si crea compases parciales colocando sin saberlo un cambio de compás en medio de un compás existente. Otra forma de evitar compases parciales es activar (marcar) el comando Selecciones Inteligentes en el menú Editar. Las Selecciones Inteligentes ayudan a evitar compases parciales. Consulte también ["Corregir](#page-526-1)  [compases parciales no deseados." en la página 527](#page-526-1)

# **CAPÍTULO <sup>51</sup> Cambiar Tonalidad**

# <span id="page-554-0"></span>**DESCRIPCIÓN GENERAL**

Las armaduras de tonalidad proporcionan una forma de interpretar datos de notas MIDI. En notación musical, hay varias formas de escribir cada tono. Por ejemplo, aunque Sol sostenido y La bemol suenan igual y describen el mismo tono, un sol sostenido tendría menos sentido en la tonalidad de Mi bemol que un La bemol. Performer Lite le permite especificar armaduras en sus secuencias, haciendo que la denominación y visualización de las notas sean claras y musicalmente precisas. Las armaduras también son extremadamente importantes al ver una secuencia en notación musical con el Editor de Notación de Performer Lite; establecer las armaduras de tonalidad correctas garantiza que la música se anotará correctamente.

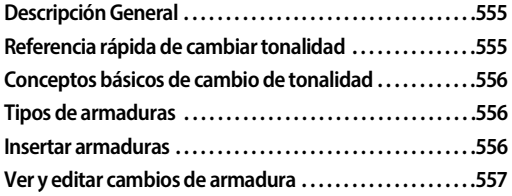

# <span id="page-554-1"></span>**REFERENCIA RÁPIDA DE CAMBIAR TONALIDAD**

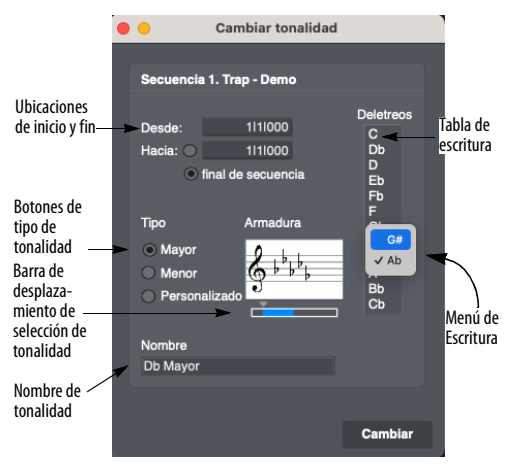

<span id="page-554-2"></span>Figura 51-1: Cambiar Tonalidad (menú Proyecto>Pista de director>Cambiar Tonalidad).

**Ubicaciones de inicio y fin:** Muestra la región sobre la que se produce el cambio de tonalidad. Haga clic en un valor para resaltarlo y escriba las ubicaciones de compás inicial y final deseadas. Después de realizar cada cambio, la ubicación Desde se establece en la ubicación Hasta anterior. Haga clic en el botón de final de la secuencia para cambiar la tonalidad desde la ubicación Desde hasta el final de la secuencia.

**Tipo de tonalidad:** Haga clic en el botón de opción correspondiente para seleccionar una tonalidad mayor, menor o personalizada definida por el usuario.

**Barra de desplazamiento de selección de tonalidad:** Utilice la barra de desplazamiento y las flechas para seleccionar la armadura de tonalidad deseada. Cambiar la tonalidad en este cuadro actualiza automáticamente el nombre de la tonalidad y la tabla de escritura.

**Nombre de tonalidad:** Muestra el nombre de la armadura de tonalidad. El nombre se establece automáticamente cuando se eligen los tipos de tonalidad mayor o menor. Haga clic en el nombre y escriba para cambiarlo.

**Tabla de escritura:** Muestra la escritura de las doce notas cromáticas de la tecla seleccionada actualmente. Cambie una escritura presionando la letra de la nota y seleccionando la escritura deseada en el menú que aparece.

# <span id="page-555-0"></span>**CONCEPTOS BÁSICOS DE CAMBIO DE TONALIDAD**

Las armaduras de la pista de director de una secuencia se aplican a todas las pistas de la secuencia. En cualquier ubicación determinada, sólo puede haber una armadura para todas las pistas. Puede realizar tantos cambios de tonalidad como desee en una secuencia.

Los cambios de tonalidad aparecen como referencia en todas las ventanas. Sólo se pueden editar en la pista de director. Cada cambio de armadura afecta la escritura de las notas justo antes del comienzo del siguiente cambio de armadura. Los cambios de armadura sólo afectan la visualización de los tonos de las notas; no cambian los datos MIDI reales de su secuencia.

Si no se introduce ninguna armadura al comienzo de la secuencia, la armadura predeterminada es Do mayor (sin sostenidos ni bemoles).

# <span id="page-555-1"></span>**TIPOS DE ARMADURAS**

Las armaduras en Performer Lite en realidad tienen dos componentes: la armadura de tonalidad estándar (hasta siete sostenidos o siete bemoles) y asignaciones de escritura de notas para notas no diatónicas (notas que no están en la escala básica de la tonalidad). Una tonalidad tiene cinco notas no diatónicas; Performer Lite te permite decidir cómo se escribirá cada uno de

ellos. En la tonalidad de Re, por ejemplo, puede nombrar la nota que se encuentra entre Si y Do sostenido, ya sea Si sostenido o Do natural.

Puede elegir entre tres tipos de tonalidades:

Mayor: Cualquier tono desde Do sostenido mayor (7 sostenidos) hasta Do bemol mayor (7 bemoles)

Menor: Cualquier tono desde La sostenido menor (7 sostenidos) hasta La bemol menor (7 bemoles)

Personalizado: Puede elegir una armadura con 7 sostenidos y 7 bemoles y llamarla como desee. Esto es útil para armaduras de tonalidades modales: C frigio, por ejemplo, tiene 4 bemoles. El nombre de la armadura es sólo para su referencia: sólo la armadura en sí se muestra en el pentagrama del Editor de notación.

# <span id="page-555-2"></span>**INSERTAR ARMADURAS**

Para insertar una armadura o añadir un cambio de tonalidad, tenga en cuenta estas pautas cuando utilice la ventana Cambiar Tonalidad (menú Proyecto>Pista de director>Cambiar Tonalidad).

# **Especificar la secuencia en donde insertar un cambio de tonalidad**

Si el Editor de secuencia está activo, la inserción de armadura se aplicará a esa secuencia. Si el Set List está activo, la inserción de armadura se aplicará a la secuencia resaltada o, si no hay ninguna secuencia resaltada, a la secuencia habilitada para reproducción actual. Si hay una ventana de edición activa, la inserción de armadura se aplicará a cualquier secuencia a la que pertenezca.

Cuando abre la ventana Cambiar Tonalidad (menú Proyecto>Pista de director>Cambiar Tonalidad), el nombre de la secuencia en la que se colocará el cambio de tonalidad se muestra en la parte superior del cuadro de diálogo.

#### **Especificar las ubicaciones Desde y Hasta**

Estas ubicaciones especifican las ubicaciones de inicio y finalización del cambio de tonalidad. Haga clic en los campos e ingrese los valores de compás|beat|tic deseados. Si acaba de ingresar un cambio de tonalidad, la ubicación Desde se establece automáticamente en la ubicación Hasta anterior. Haga clic en el botón de final de la secuencia para cambiar la tonalidad desde la ubicación Desde hasta el final de la secuencia.

#### **Elegir escrituras de nota**

Haga clic en cada nota en la lista de escritura para seleccionarla y elegir la escritura deseada entre las disponibles que se muestran.

# <span id="page-556-0"></span>**VER Y EDITAR CAMBIOS DE ARMADURA**

Los cambios de armadura en una secuencia se pueden ver en todas las ventanas del editor. Los cambios de armadura se pueden editar en la pista de director.

En la pista de director, la ubicación de un cambio de armadura se puede editar arrastrándola para moverla o modificando su hora de inicio en la barra de información del evento. El cambio de armadura en sí se puede modificar haciendo clic en él en la barra de información del evento. Aparece el cuadro de diálogo Cambiar Tonalidad en el que puede introducir la modificación [\(Figura 51-2](#page-556-1) a continuación). El cuadro que aparece es ligeramente diferente al elegido con el comando Cambiar Tonalidad: el botón Cambiar se reemplaza por los botones Aceptar y Cancelar, y faltan los campos de nombre de secuencia y ubicación Desde y Hasta. De lo contrario, este cuadro funciona exactamente como se describe anteriormente.

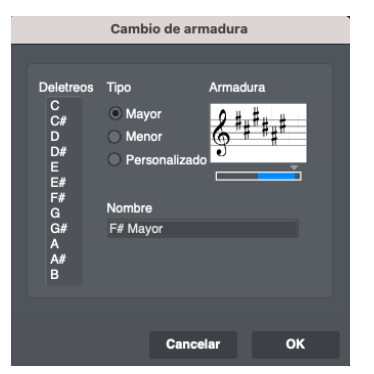

Figura 51-2: Cuando hace doble clic en un evento de cambio de armadura en la barra de información del evento, aparece el cuadro de diálogo Cambio de armadura. Estas configuraciones son las mismas que las de la ventana Cambiar Tonalidad [\(Figura 51-1 en la](#page-554-2)  [página 555\)](#page-554-2).

#### <span id="page-556-1"></span>**Usar los comandos de edición con cambios armadura**

Puede aplicar los comandos del menú Editar a los cambios de armadura en la pista de director: las armaduras de tonalidad se pueden cortar, copiar, pegar, unir, etc., al igual que otros eventos. La región a editar en la pista de director se puede seleccionar usando el cursor I-Beam. La información de cambio de armadura se puede incluir en una operación de edición que involucra notas y otros eventos MIDI al incluir la pista de director junto con las pistas seleccionadas.

# **CAPÍTULO <sup>52</sup> Insertar Compases**

# **DESCRIPCIÓN GENERAL**

El comando Insertar Compases (menú Proyecto>Pista de director>Insertar Compases) le permite añadir cualquier número de compases nuevos y vacíos en cualquier punto de la secuencia. Esta característica tiene una opción que conserva todas las ubicaciones SMPTE posteriores después de la inserción, si se desea. Por ejemplo, si está trabajando en un film cue y necesita añadir diez compases de música adicional antes del tiempo de inicio actual del cue, el comando Insertar Compases le permite insertar 10 compases vacíos al comienzo de la secuencia, mientras que al mismo tiempo, preserva toda la relación de su material existente con el código de tiempo SMPTE.

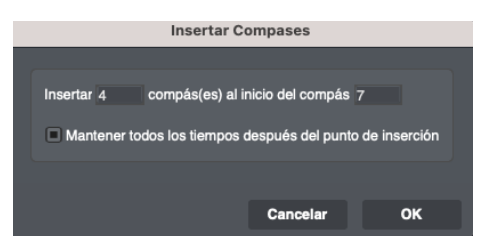

Figura 52-1: Insertar Compases.

#### **ANTES DE INSERTAR COMPASES**

El comando Insertar Compases divide automáticamente las regiones de audio en el punto de inserción. Pero no divide notas MIDI. Si las notas MIDI se extienden a través del punto de inserción, como acordes sostenidos, y desea dividirlas, haga lo siguiente antes de usar el comando Insertar Compases: haga una selección en las pistas deseadas con un borde de la selección en el punto de división. Luego use el comando Dividir en el menú Editar para dividir las notas MIDI.

# **UTILIZAR EL COMANDO INSERTAR COMPASES**

No necesita seleccionar nada antes de usar el comando Insertar Compases. Simplemente selecciónelo en el submenú Pista de director en el menú Proyecto, escriba el número de compases que desea insertar y el beat fuerte donde desea insertarlos. Si desea conservar los tiempos SMPTE de todos los eventos después del punto de inserción, marque la opción llamada Mantener todos los tiempos después del punto de inserción.

# **CAPÍTULO <sup>53</sup> Ajustar Beats**

# <span id="page-560-0"></span>**DESCRIPCIÓN GENERAL**

Ajustar Beats (menú Proyecto>Pista de director>Ajustar beats) le permite alinear la regla de tiempo de Performer Lite con la música (ya sea MIDI o audio) en los casos en que el motor de detección de beats y las funciones de análisis de tempo no sean adecuados para el material. Por ejemplo, es posible que esté importando una mezcla completa de una interpretación de rubato para la cual el motor de detección de beats no puede detectar con precisión los beats y el tempo.

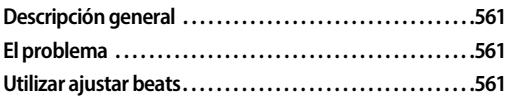

# <span id="page-560-1"></span>**EL PROBLEMA**

Ajustar Beats soluciona el siguiente problema: acaba de importar un archivo de audio a Performer Lite — o lo grabó sin escuchar el metrónomo de Performer Lite — y el audio no está completamente sincronizado con el tempo, los beats y las barras de compás de la secuencia. Además, el motor de detección de beats o las funciones de análisis de tempo no pueden procesarlo con precisión debido a la naturaleza del material.

¿Cómo se consigue que los compases y beats de Performer Lite se alineen con el audio?

#### <span id="page-560-2"></span>**UTILIZAR AJUSTAR BEATS**

El audio utilizado en este ejemplo ([Figura 53-1\)](#page-560-3) es un ejemplo simplificado con el fin de demostrar el comando Ajustar Beats. Sin embargo, tenga en cuenta que el audio de esta naturaleza (audio monofónico con transitorios claramente definidos) se puede analizar con bastante éxito

con el motor de detección de beats y debe alinearse con el tempo de la secuencia utilizando beats y análisis de tempo.

Para utilizar el comando Ajustar Beats para alinear los beats y las barras de compás de Performer Lite con el audio:

**1** Coloque el soundbite en una pista

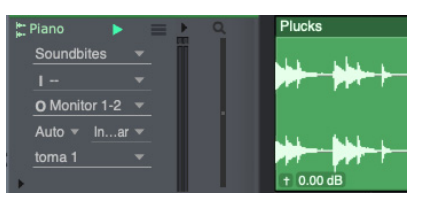

Figura 53-1: Un soundbite de rubato importado a una nueva secuencia en Performer Lite. Observe que los compases y beats no se alinean con los picos de beat en la forma de onda de audio porque sus tempos no coinciden. (La secuencia tiene actualmente un tempo constante; el soundbite tiene un tempo cambiante).

<span id="page-560-3"></span>**2** Seleccione el menú Proyecto >Pista de director>Ajustar Beats.

**3** Active Ajustar Beats (marque la casilla).

**4** Ajustar Beats le permite ajustar compases completos o beats específicos. En este ejemplo, comenzaremos a ajustar el primer compás y luego afinaremos los beats, por lo que, por ahora, el menú Ajustar está configurado en compases y configuraremos las otras opciones como se muestra a continuación por ahora.

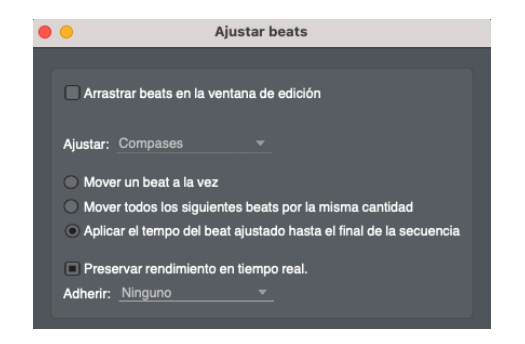

**5** Haz zoom en el Editor de secuencia para que puedas ver fácilmente los beats en la forma de onda (incluso puedes usar la herramienta Zoom en la regla de tiempo).

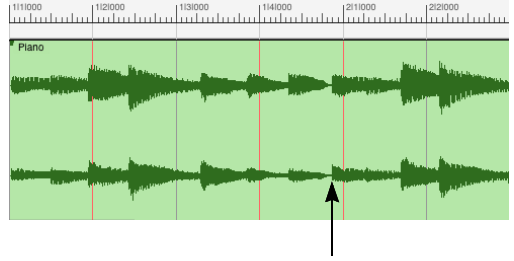

Beat fuerte del compás 2

**6** En este ejemplo simplificado, el beat fuerte del compás dos se muestra arriba. Con Ajustar Beats, podemos simplemente arrastrar el beat fuerte del compás 2 en la regla de tiempo hasta el beat fuerte en la forma de onda. Puede tomar el compás dos haciendo clic en la regla de tiempo o haciendo clic directamente en la forma de onda debajo de ella.

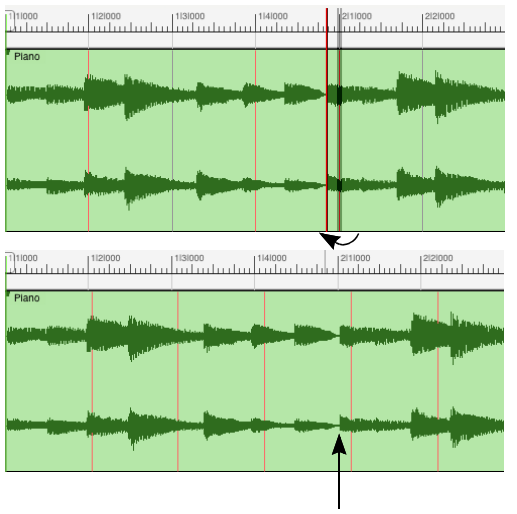

Beat fuerte del compás 2

Figura 53-2: Usar Ajustar Beats para alinear la regla de tiempo (los compases y beats de la secuencia) con el audio. Después de arrastrar el beat hacia abajo del compás 2 en la regla de tiempo, ahora coincide con el audio.

**7** Dado que el audio no tiene un tempo constante, ahora necesitamos usar la misma técnica para alinear los beats en el compás 1. Primero, cambiaremos el menú emergente Ajustar en la ventana Ajustar Beats a Beats y elegiremos la opción Mover un beat a la vez.

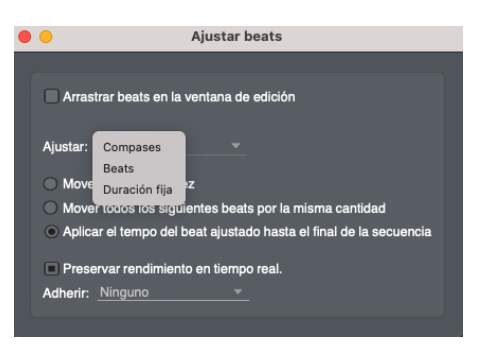

Figura 53-3: Cambiando al ajuste de beat, moviéndose un tiempo a la vez.

**8** Ahora podemos alinear los beats en el compás uno arrastrándolos en la regla de tiempo para que coincidan con los picos de beat en la forma de onda de audio.

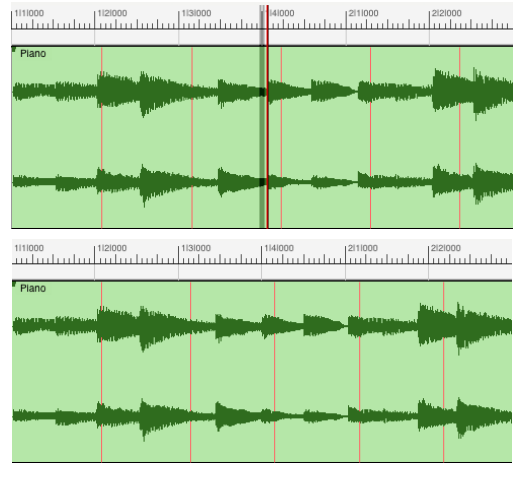

Figura 53-4: Ajustar los Beats en el compás 1. Arriba, se está ajustando el beat cuatro, y abajo, los resultados finales.

Puede continuar este proceso para cualquier parte del audio, ajustando compases para cambios de escala más grandes y usando el ajuste de beat para realizar ajustes.

El resultado final de este sencillo procedimiento es que el audio suena igual: se reproduce exactamente como lo hacía originalmente. Pero ahora, la secuencia tiene un mapa de tempo de rubato generado por sus ajustes gráficos — y sus tempos cambiantes coincidirán exactamente con los tempos cambiantes del audio.

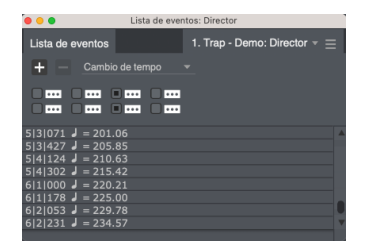

Figura 53-5: Este es el mapa de tempo que se generó mediante los ajustes de beat realizados en el ejemplo. Estos cambios de tempo hacen que la secuencia se reproduzca exactamente con el pasaje de audio del rubato. (Y los beats y las barras de compás también coinciden).

#### **Ajustar beats y líneas de cuadrícula**

Ajustar Beats muestra las líneas de la cuadrícula de la siguiente manera:

 $\blacksquare$  Si la regla de tiempo muestra solo compases, no se muestran líneas de cuadrícula.

 $\blacksquare$  Si se muestra una regla de tiempo auxiliar, Ajustar Beats muestra líneas de cuadrícula para la regla auxiliar.

Las líneas de cuadrícula para una regla auxiliar mensural se muestran en cada compás.

Las líneas de cuadrícula para reglas auxiliares en tiempo real (tiempo real, SMPTE o muestras) se muestran en intervalos que representan la unidad de medida principal que se muestra en la regla (como intervalos de un segundo, por ejemplo).

#### **Ajustar beats y adhesión**

Ajustar Beats puede adherirse a beats de audio y notas MIDI, si las hay, en la pista que está arrastrando. También pueden adherirse a marcadores.

En el Editor de secuencia, las acciones del cursor se adhieren a las notas MIDI o beats de audio en la pista que se encuentra actualmente debajo del cursor. Simplemente mueva el cursor sobre la pista a la que desea adherirse a.

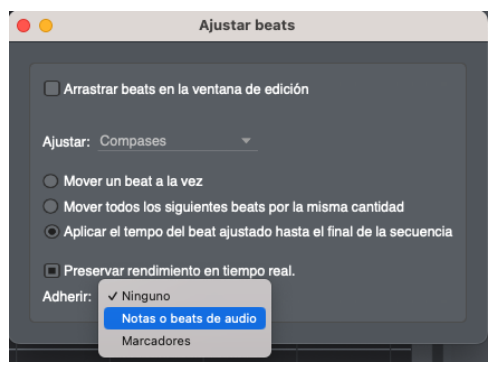

Figura 53-6: Ajustar beats ahora puede adherirse a beats de audio y notas MIDI.

# **CAPÍTULO <sup>54</sup> Buscar Tempo**

La función Buscar Tempo le ayuda a encontrar el tempo que mejor coincida con una lista de marcadores bloqueados ("hits"), con tantos hits como sea posible en beats.

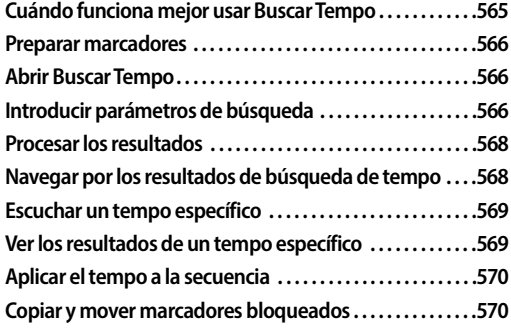

**[Bloquear pistas antes de aplicar un nuevo tempo . . . . . 570](#page-569-2)**

#### <span id="page-564-0"></span>**CUÁNDO FUNCIONA MEJOR USAR BUSCAR TEMPO**

Buscar Tempo funciona mejor al comienzo del proceso de composición, cuando tiene una EDL (Lista de decisiones de edición) o una lista de hit, antes de escribir música (aunque ciertamente puedes experimentar con material existente). Si lo prueba con material existente, funciona mejor con música que ya tiene un tempo constante. Muchos cambios de tempo existentes en la pista de director generalmente no producen buenos resultados.

|                                                                                               |                    |                              |                                                                                | <b>Buscar tempo</b>             |                    |                          |                |                |                          |
|-----------------------------------------------------------------------------------------------|--------------------|------------------------------|--------------------------------------------------------------------------------|---------------------------------|--------------------|--------------------------|----------------|----------------|--------------------------|
| Inicio de búsqueda-                                                                           | Iniciar            | 1111000                      |                                                                                |                                 |                    |                          |                | <b>Buscar</b>  |                          |
| Selector de Chunk-                                                                            |                    | Para el chunk 1. Trap - Demo |                                                                                | empezando en 1:00:00:00 y 00/80 |                    |                          |                |                |                          |
| Ajustes de rango de tempo                                                                     | <b>Buscar</b>      |                              | tempos en el rango 117.00 hasta 123.00 por 0.01 iparar hits con el más cercano |                                 |                    |                          |                |                | Cuadrícula de búsqueda   |
| Compensación-                                                                                 |                    | Compensación: mín -3 máx 3   | paso                                                                           |                                 | 0 /80 cuadros      |                          |                | Máx Hits: 19   | Máx hits                 |
| Haga clic en los títulos-<br>de las columnas para<br>ordenar los<br>resultados como<br>desee. | Actual             | Tempo                        | Compensación                                                                   |                                 | <b>Error</b> total | Hit / Near / Miss        |                |                | Alterna entre un orden   |
|                                                                                               |                    | $= 120.53$                   | -3 y 00/80                                                                     |                                 |                    | 19                       | $\overline{0}$ | $\overline{0}$ | ascendente o descendente |
|                                                                                               |                    | $= 120.58$                   | $-2y00/80$                                                                     |                                 |                    | 19                       | $\Omega$       | $\overline{0}$ |                          |
|                                                                                               |                    | $= 120.51$                   | -3 y 00/80                                                                     |                                 |                    | 19                       | $\Omega$       | $\overline{0}$ |                          |
|                                                                                               |                    | $= 120.50$                   | -3 y 00/80                                                                     |                                 |                    | 19                       | $\overline{0}$ | $\mathbf 0$    |                          |
|                                                                                               |                    | $= 120.57$                   | $-2$ y 00/80                                                                   |                                 |                    | 19                       | $\mathbf{O}$   | $\mathbf{0}$   | Tempo seleccionado       |
|                                                                                               |                    | $= 120.49$                   | -3 y 00/80                                                                     |                                 |                    | 19                       | $\Omega$       | $\Omega$       | actualmente              |
| Resultados de                                                                                 |                    | $= 120.59$                   | $-2y00/80$                                                                     |                                 |                    | 19                       | $\Omega$       | $\overline{0}$ |                          |
| búsqueda                                                                                      |                    | $= 120.48$                   | -3 y 00/80                                                                     |                                 |                    | 19                       | $\Omega$       | $\overline{0}$ |                          |
|                                                                                               |                    | $= 120.54$                   | -3 y 00/80                                                                     |                                 |                    | 19                       | $\Omega$       | $\overline{0}$ |                          |
|                                                                                               |                    | $= 120.47$                   | -3 y 00/80                                                                     |                                 |                    | 19                       | $\Omega$       | $\overline{0}$ |                          |
|                                                                                               |                    | $= 120.60$                   | $-2y00/80$                                                                     |                                 |                    | 19                       | $\overline{0}$ | $\overline{0}$ |                          |
|                                                                                               |                    | $= 120.56$                   | $-2y00/80$                                                                     |                                 |                    | 19                       | $\overline{0}$ | $\overline{0}$ |                          |
|                                                                                               |                    | $= 122.02$                   | -3 y 00/80                                                                     |                                 |                    | 19                       | $\Omega$       | $\overline{0}$ |                          |
|                                                                                               |                    | $= 120.46$                   | -3 y 00/80                                                                     |                                 |                    | 19                       | $\overline{0}$ | $\overline{0}$ | Arrastre este separador  |
|                                                                                               |                    |                              |                                                                                |                                 |                    |                          |                |                | verticalmente para       |
|                                                                                               | Tiempo             | Cuadro                       | Marcador                                                                       | Peso                            | Error              | Cuadros desviado         |                | Hit            | redimensionar los dos    |
|                                                                                               | 1 3 001            | 1:00:00:27                   | Marcador-3                                                                     | Normal                          |                    | 0:00:00:00               |                |                | paneles                  |
| Detalles del tempo<br>seleccionado actual                                                     | 2 3 394            | 1:00:03:09                   | Marcador-4                                                                     | Normal                          |                    | 0:00:00:02               |                |                |                          |
|                                                                                               | 2 4 3 1 7          | 1:00:03:22                   | Marcador-5                                                                     | Normal                          |                    | 0:00:00:05               |                |                |                          |
|                                                                                               | 4 3 190            | 1:00:07:02                   | Marcador-6                                                                     | Normal                          |                    | 0:00:00:05               |                |                |                          |
|                                                                                               | 6 1 059<br>7 2 285 | 1:00:09:28<br>1:00:12:20     | Marcador-7<br>Marcador-1                                                       | Normal<br>Normal                |                    | 0:00:00:01<br>0:00:00:06 |                |                |                          |
|                                                                                               | 8 4 475            | 1:00:15:25                   | Marcador-8                                                                     | Normal                          |                    | 0:00:00:00               |                |                |                          |

Figura 54-1: La ventana Buscar Tempo.

# <span id="page-565-2"></span>**PREPARAR MARCADORES**

Utilice la ventana Marcadores para preparar sus marcadores para búsquedas de tempo efectivas. Buscar Tempo solo busca en marcadores bloqueados, así que asegúrese de bloquear cualquier marcador que desea incluir en la búsqueda.

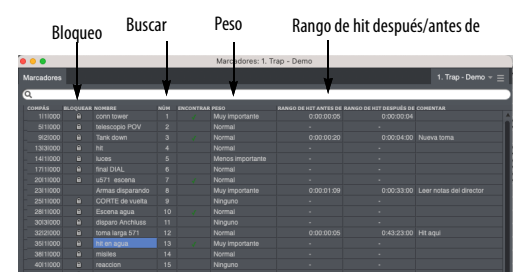

Figura 54-2: Preparar marcadores bloqueados para Buscar Tempo.

#### **Seleccionar que marcadores bloqueados incluir**

Para cualquier marcador bloqueado que desee incluir como "hits" en la búsqueda, coloque una marca de verificación en la columna Buscar junto al nombre del marcador. Para marcar o desmarcar varios (o todos) los marcadores a la vez, selecciónelos y use Incluir en el rango de búsqueda de tempo y Remover del rango de búsqueda de tempo en el mini-menú de la ventana Marcadores. Los marcadores desbloqueados no se pueden marcar (porque se moverían cuando cambie el tempo); ciérrelos primero y luego marquelos.

#### **Arrastrar en las columnas Bloquear y Buscar**

En la ventana Marcadores, puede arrastrar verticalmente varios marcadores en las columnas Bloquear y Buscar para habilitarlos con un solo gesto.

#### **Asignar peso (importancia)**

Puede asignar un grado de importancia a cada marcador eligiéndolo en el menú en la columna de peso. Se proporcionan cuatro configuraciones de peso: ninguna, menos importante, normal y muy importante.

#### **Asignar rangos de hit**

En las columnas Rango de hit antes y Rango de hit después de, puede ingresar una cantidad de cuadros SMPTE antes y después del marcador que constituye un hit. Para asignar un rango a varios marcadores a la vez, selecciónelos y use el comando del mini-menú Establecer Rango de Hit.

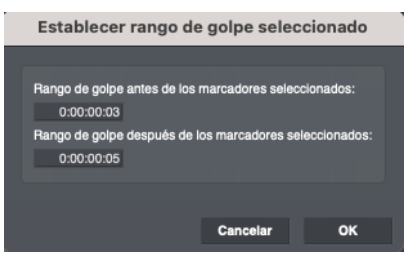

Figura 54-3: Establecer un rango de hit para uno o más marcadores.

#### <span id="page-565-0"></span>**ABRIR BUSCAR TEMPO**

Una vez que haya preparado su lista de marcadores bloqueados, estará listo para buscar tempos. Para abrir Buscar tempo, elija Buscar tempo para marcadores bloqueados en el minimenú de la ventana Marcadores.

# <span id="page-565-1"></span>**INTRODUCIR PARÁMETROS DE BÚSQUEDA**

Como se muestra en la Figura 54-1, utilice el área en la parte superior de la ventana para ingresar guías básicas para la búsqueda.

#### **Inicio de búsqueda**

Utilice el Inicio de búsqueda (Figura 54-1) para introducir un compás|beat|tic donde desea iniciar la búsqueda de tempo. Los tempos aplicados se insertarán en este punto de la secuencia. Haga clic en el botón Inicio como atajo para introducir el tiempo del contador actual en el campo de inicio.

#### **Selector de Chunk**

El Selector de Chunk (Figura 54-1) le permite elegir en qué cue (secuencia) está buscando. También muestra la hora de inicio del chunk a la derecha de la ventana emergente del selector. (Los bits del código de tiempo se muestran como 80avos de un cuadro). Este tiempo de inicio del

chunk se actualizará inmediatamente si elige aplicar un tempo con compensación, para mostrarle qué efecto tuvo la compensación en la hora de inicio del chunk. Por lo tanto, no es necesario ir al mini-menú de la ventana Chunks para abrir el cuadro de diálogo Establecer inicio de Chunk y verificar qué sucedió con la hora de inicio del chunk.

# **Ajustes de rango de tempo**

Los ajustes de Rango de tempo (Figura 54-1) le permite elegir la división métrica (negra, corchea, etc.), el rango de tempos en el que desea buscar y la frecuencia de los diferentes tempos que le gustaría probar dentro de ese rango.

La frecuencia predeterminada es 0.25 bpm, lo que significa que cada tempo, en incrementos de un cuarto de bpm, se buscará dentro del rango que especifique. Los valores de frecuencia más pequeños producen más tempos resultantes y aumentan las posibilidades de encontrar la mayor cantidad de hits. Pero también tardan más. Una frecuencia más baja produce menos tempos y tiempos de cálculo más cortos.

Tenga en cuenta que el valor de nota BPM (beats por minuto) para el tempo es independiente de la configuración de resolución para el ajuste de la cuadrícula para la búsqueda (que se muestra en la Figura 54-1 y se explica en la siguiente sección).

# **Cuadrícula para la búsqueda**

El menú de valores de nota de la Cuadrícula para la búsqueda (Figura 54-1) le permite configurar la cuadrícula de resolución de beat en la que le gustaría buscar hits. Debido a que esto es independiente de la especificación de tempo, puede buscar, por ejemplo, tempos de negras pero evaluar los hits de acuerdo con la corchea más cercana.

## **Compensación**

La configuración de Compensación (Figura 54-1) le permite especificar cuánta compensación (en cuadros) desea considerar a partir de la hora de inicio SMPTE actual del chunk y cuántas compensaciones diferentes verificar. Los ajustes de compensación que se muestran en el ejemplo de la Figura 54-1 comprobarían los resultados de cada tempo con compensaciones que oscilan entre –3 y 3 cuadros. La configuración de Paso especifica cuántas compensaciones se deben verificar entre los números de cuadro mínimo y máximo. La configuración de Paso en este ejemplo probará compensaciones a intervalos de un cuadro y medio. Por lo tanto, el conjunto de compensaciones que se considerarán es {-3.0, -1.5, 0, 1.5, 3.0}.

Si elige buscar tempos utilizando un rango de compensaciones, cada compensación dentro del rango se muestra en la lista de resultados, independientemente del número de hits y fallos que contenga. Esto le permite inspeccionar el conjunto completo de resultados de búsqueda.

# **Botón Buscar**

La ventana Buscar Tempo vuelve a calcular automáticamente los resultados de la búsqueda de tempo cada vez que cambia un parámetro de búsqueda. Pero si desea forzar manualmente a Performer Lite a volver a calcular los resultados de la búsqueda de tempo por algún motivo, haga clic en el botón Buscar (Figura 54-1).

# **Máx Hits**

El indicador Máx Hits (Figura 54-1) es una lectura de texto estático que le indica cuántos marcadores de búsqueda tiene (el número máximo posible de hits). Esta es una referencia conveniente para evaluar el número de hits y near hits. En este ejemplo, si obtiene 10 hits, sabrá que obtuvo 10 de 100. El indicador Máx Hits cuenta solo aquellos marcadores que ocurren después de la hora de inicio de la búsqueda.

# <span id="page-567-0"></span>**PROCESAR LOS RESULTADOS**

Tan pronto como termine de introducir un nuevo conjunto de parámetros de búsqueda, aparecerá un símbolo de procesamiento animado en la esquina superior derecha de la ventana para indicar que se están buscando tempos actualmente. Buscar Tempo siempre comienza a buscar automáticamente, tan pronto como introduce nuevos parámetros, cambia los parámetros existentes o incluso realiza cambios en los marcadores bloqueados en la secuencia. Pero siempre puede iniciar la búsqueda nuevamente haciendo clic en el botón Buscar.

# **Buscar antes del inicio de la secuencia**

Si ha elegido incluir un marcador bloqueado en su búsqueda que ocurre en el cuadro de inicio de la secuencia o antes, no se pueden aplicar compensaciones. Como resultado, verá un mensaje de advertencia rojo en la parte superior del cuadro de diálogo Buscar tempo que le advierte que un marcador bloqueado en la hora de inicio de la secuencia o antes impide el uso de compensaciones.

#### <span id="page-567-1"></span>**NAVEGAR POR LOS RESULTADOS DE BÚSQUEDA DE TEMPO**

Una vez completada la búsqueda (cuando el símbolo de procesamiento desaparece), todos los tempos que especificó (según lo prescrito por el rango de tempo) aparecen en la lista, junto con su compensación, error total y su recuento de hits/ near/misses. Puede ordenar la lista en orden ascendente o descendente según cualquiera de estas características simplemente haciendo clic en el título de la columna. La lista se repondrá inmediatamente según el título de la columna en la que haga clic. Utilice el triángulo en el extremo derecho (como se muestra en la Figura 54-1 en la página 565)para alternar la lista entre orden ascendente o descendente. Para comparación, el tempo actual de la secuencia también se calcula y se incluye en la lista.

Las siguientes secciones proporcionan una breve explicación de cada columna en la lista de Resultados de búsqueda. Puede ordenar la lista por los valores que se muestran en cada columna haciendo clic en el título de la columna.

# **Actual**

La columna Actual identifica la entrada de resultados de búsqueda para el tempo de la secuencia actual (ya sea un tempo fijo o el mapa de tempo de la secuencia).Si la secuencia está en modo de tempo de pista de director, entonces el tempo actual que se muestra en esta columna es el tempo promedio de la secuencia. El tempo promedio se muestra en texto en cursiva.

Haga clic en el título de la columna y utilice el triángulo de orden ascendente o descendente (sobre la barra de desplazamiento vertical) para ordenar la lista de modo que el tempo actual aparezca primero, en la parte superior.

# **Tempo**

La columna Tempo muestra cada tempo (en beats por minuto) para el cual se han calculado los hits. El número de tempos en la lista está determinado por el rango de tempo que especifique, junto con la frecuencia de los tempos que haya elegido probar dentro de ese rango (como se explicó anteriormente en ["Introducir parámetros de](#page-565-1)  [búsqueda" en la página 566](#page-565-1)). Haga clic en el título de la columna y utilice el triángulo de orden ascendente o descendente (sobre la barra de desplazamiento vertical) para ordenar la lista por tempo.

#### **Compensación**

La columna Compensación (Figura 54-1) muestra la compensación (en cuadros y 80 de cuadros) asociado con el tempo de este resultado de búsqueda. Un resultado de búsqueda es la combinación de un tempo y una compensación. Si aplica un tempo, su compensación (si es distinto de cero) se agregará a la hora de inicio del chunk actual.

#### **Compensaciones negativas**

Las compensaciones pueden ser positivas o negativas, aunque las compensaciones negativas están limitadas, por lo que nunca pueden cambiar la hora de inicio del chunk a un valor menor que cero.

#### **Compensaciones de cuadro parciales**

La compensaciones de cuadro parciales se muestran explícitamente, en lugar de ocultarse (como en versiones anteriores de Digital Performer). Si hace clic en el encabezado de la columna Tempo para ordenar la lista de resultados por tempo, cada tempo se muestra con todas sus compensaciones posibles antes de que se muestre el siguiente tempo.

#### **Error total**

La columna Error total le brinda una representación gráfica de barras de qué tan bien o mal coincide el tempo con sus hits. Esta medición tiene en cuenta qué tan cerca está cada marcador bloqueado del beat más cercano y luego promedia el total. El peso de cada marcador también se tiene en cuenta en el error total, y los marcadores importantes influyen más en la puntuación del error total que los menos importantes.

#### **Columna Hit / Near / Miss**

La columna Hit/Near/Miss (Figura 54-1) muestra tres números: el número de hits, el número de marcadores que están dentro de 1 cuadro de ser un acierto y el número de fallos. Esta es información valiosa para perfeccionar las opciones de tempo, y puede comparar convenientemente estos números con el número total posible de hits (Máx Hits) que se muestra justo encima de esta columna. Si hace clic en el encabezado de la columna Hits/Near/ Miss para ordenar la lista de resultados de tempo,

ordena los resultados primero por el número de hits y, en segundo lugar, por el número de casi fallos.

# <span id="page-568-1"></span>**ESCUCHAR UN TEMPO ESPECÍFICO**

Si el modo audible está activado y se selecciona un tempo en la lista, el metrónomo hará clic en ese tempo. Puede activar o desactivar el modo audible con el botón del altavoz en el Panel de control.

#### <span id="page-568-0"></span>**VER LOS RESULTADOS DE UN TEMPO ESPECÍFICO**

Para ver más de cerca los resultados de un tempo determinado, haga clic en el tempo en la lista para resaltarlo. Cuando lo hace, la lista en la parte inferior de la ventana muestra detalles sobre cada marcador para ese tempo, incluida la cantidad de cuadros desviados de un beat y la cantidad total de error para ese marcador. Además, la cercanía del hit se indica mediante colores en la columna Hit como referencia general. Verde significa un hit directo; amarillo significa que está cerca y rojo significa que no hubo ningún hit directo.

Las siguientes secciones proporcionan una breve explicación de cada columna en la lista de marcadores de la ventana Buscar. Una vez más, puede ordenar la lista por los valores que se muestran en cada columna haciendo clic en el título de la columna.

#### **Hora**

Esta es la ubicación del marcador en compases|beats|tics (como se ingresó en la ventana Marcadores).

#### **Cuadro**

Esta es la ubicación del cuadro SMPTE del marcador (tal como se ingresó en la ventana Marcadores).

#### **Marcador**

Este es el nombre del Marcador (tal como se ingresó en la ventana Marcadores).

## **Peso**

Este es el peso del marcador tal como se especifica en la ventana Marcadores. Consulte ["Preparar](#page-565-2)  [marcadores" en la página 566.](#page-565-2)

# **Error**

Esta es una representación gráfica de barras de qué tan lejos está el marcador del beat más cercano.

# **Cuadros desviados**

Esta columna le indica a cuántos cuadros se encuentra el marcador del beat más cercano.

# **Hit**

Esta columna le brinda una indicación visual de qué tan cerca está el marcador de un hit (beat). El verde es un buen hit (cerca del centro del rango de hit del marcador). El amarillo está a punto de fallar; El rojo es un completo fallo.

# <span id="page-569-0"></span>**APLICAR EL TEMPO A LA SECUENCIA**

El botón Aplicar escribe el tempo seleccionado actualmente en la secuencia especificada en la parte superior de la ventana Buscar tempo, comenzando en la ubicación Iniciar búsqueda (Figura 54-1 en la página 565).

# <span id="page-569-1"></span>**COPIAR Y MOVER MARCADORES BLOQUEADOS**

La opción Copiar y mover marcadores bloqueados le ayuda si encuentra un tempo después de haber escrito música. Crea una copia desbloqueada de cada marcador bloqueado para que cuando aplique su tempo, los marcadores desbloqueados cambien con la música, lo que le permitirá ver dónde se han movido sus datos musicales después de aplicar el tempo.

# <span id="page-569-2"></span>**BLOQUEAR PISTAS ANTES DE APLICAR UN NUEVO TEMPO**

Si tiene datos que no desea mover al aplicar un tempo a una secuencia, bloquee esa pista antes de aplicar el tempo.

# Parte 9

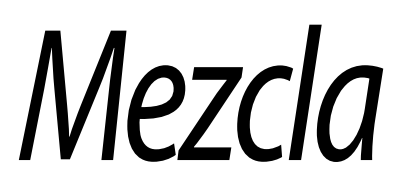

I

# **CAPÍTULO <sup>55</sup> Automatización de Mezcla**

# <span id="page-572-0"></span>**DESCRIPCIÓN GENERAL**

El entorno de mezcla de Performer Lite ofrece automatización completa de los parámetros del plug-in de efectos, silencio/activación de sonido de pistas, niveles de envío de efectos, silencio/ activación de sonido de envío y más.

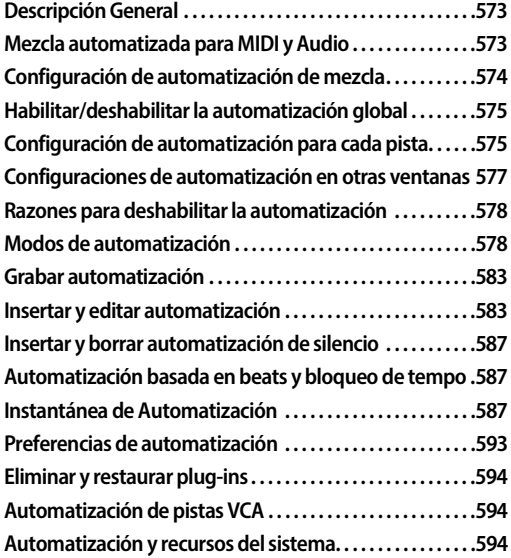

# <span id="page-572-1"></span>**MEZCLA AUTOMATIZADA PARA MIDI Y AUDIO**

Las funciones de automatización de mezcla analizadas en este capítulo se aplican tanto a pistas MIDI como a pistas de audio, excepto lo que se indica a continuación.

# **Automatización de mezcla en pistas MIDI**

Sólo los siguientes parámetros de automatización de mezcla se pueden automatizar en una pista MIDI:

- $\blacksquare$  Volumen y pan
- Silencio/Activación de sonido en pistas
- Gualquier forma de datos continuos MIDI

#### **Automatización de mezcla en pistas de audio**

Las pistas de audio pueden automatizar cada parámetro de mezcla, incluyendo:

- $\blacksquare$  Volumen y pan
- Silencio/Activación de sonido en pistas
- Automatización de plug-in
- Omitir/Desactivar Omitir Plug-ins
- Cualquier otro parámetro de mezcla
- $\blacksquare$  Automatización de tono
- Volumen de soundbite

#### **Automatización de mezclas en pistas de instrumentos virtuales**

Las pistas de instrumentos virtuales pueden automatizar cada parámetro de mezcla, como se indicó anteriormente para las pistas de audio, pero existe un soporte variable entre los instrumentos virtuales para la automatización de pistas de audio. Varios productos de instrumentos virtuales dependen de datos de controladores MIDI para la

automatización. Performer Lite admite ambos. Para más detalles, consulte ["Automatización de](#page-102-0)  [pista de instrumento" en la página 103.](#page-102-0)

#### **Automatización de volumen y pan MIDI**

Performer Lite automatiza el volumen y pan de las pistas MIDI utilizando datos del controlador MIDI (#7 para volumen y #10 para pan) para crear cambios de volumen repentinos o fluidos, efectos de fundido cruzado y efectos de pan en pistas MIDI. Los controladores de volumen MIDI tienen un rango de cero a 127. A diferencia de las velocidades de pulsación de nota, que solo afectan el volumen inicial de la nota, los controladores de volumen afectan el volumen en cualquier momento mientras se reproduce una nota. Los controladores se pueden insertar, generar, dibujar, remodelar, grabar y manipular de cualquier otro modo utilizando el Mixing Board y el Editor de secuencia como se describe en el resto de este capítulo.

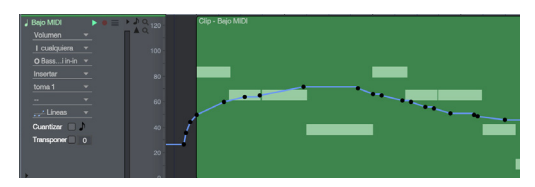

Figura 55-1: Los controladores de volumen MIDI.

#### **Automatización de mezcla de audio**

Performer Lite proporciona automatización continua de puntos de interrupción para todos los parámetros de mezcla de audio, incluidos volumen, pan y parámetros de plug-ins. Los datos de automatización de mezclas de audio se pueden insertar, generar, dibujar y remodelar. A diferencia de los eventos MIDI, que crean cambios discretos en el volumen MIDI, los eventos de automatización de audio en realidad calculan una rampa fluida y precisa de muestra de un evento al siguiente. Este efecto a menudo se conoce como automatización de "rampa" porque gráficamente, los eventos de volumen de audio producen líneas

que pasan de un evento al siguiente, como se muestra a continuación en la [Figura 55-2](#page-573-1). Se pueden utilizar varios eventos de volumen juntos para crear curvas de volumen, como se muestra a continuación.

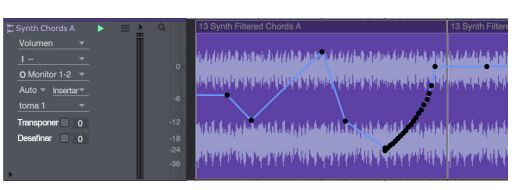

<span id="page-573-1"></span>Figura 55-2: Las funciones de automatización de rampa de Performer Lite se representan como líneas inclinadas que conectan eventos de volumen, pan y efectos.

#### **Automatización de tono**

Para obtener detalles completos sobre la capa de automatización de tono en tiempo real de Performer Lite, consulte el [capítulo 62,](#page-640-0)  ["Transponer Audio" \(página 641\)](#page-640-0).

# <span id="page-573-0"></span>**CONFIGURACIÓN DE AUTOMATIZACIÓN DE MEZCLA**

La ventana Configuración de Automatización (menú Configuración) proporciona control dinámico sobre la automatización, desde un nivel global hasta el nivel más detallado en pistas específicas. La ventana Configuración de automatización permanece abierta para que pueda acceder fácilmente a sus funciones mientras trabaja.

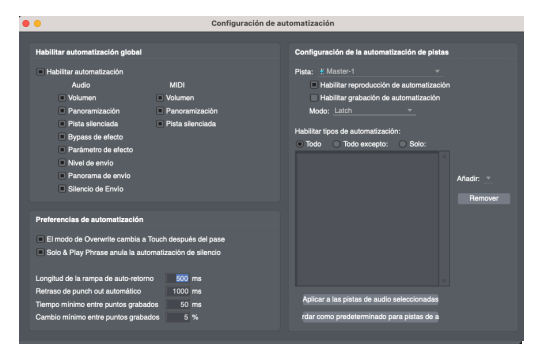

<span id="page-573-2"></span>Figura 55-3: Ventana Configuración de automatización (menú Configuración).

# <span id="page-574-0"></span>**HABILITAR/DESHABILITAR LA AUTOMATI-ZACIÓN GLOBAL**

A medida que trabaja con la automatización, habrá ocasiones en las que desee deshabilitar temporalmente la automatización y luego volver a habilitarla. Las funciones de automatización se pueden habilitar y deshabilitar en cualquier momento en varios niveles:

- Globalmente (toda la automatización)
- Globalmente por tipo de automatización
- $\blacksquare$  Por pista

Por parámetros de efectos individuales en una pista

La configuración de automatización global le permite habilitar o deshabilitar la automatización por completo o individualmente por varios tipos de automatización.

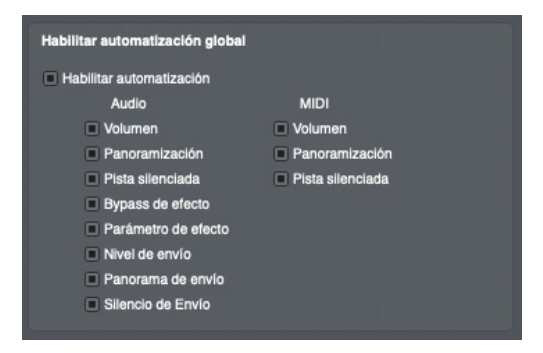

<span id="page-574-2"></span>Figura 55-4: La automatización global habilita/deshabilita la configuración.

Para deshabilitar temporalmente la automatización por completo, desmarque la casilla de verificación Habilitar automatización. Al hacerlo, se desactiva la reproducción o grabación de todos los datos de automatización (incluidos el volumen y pan), aunque los datos de cada pista permanecen sin cambios [\(Figura 55-5](#page-574-3)), listos para la rehabilitación. Para volver a habilitar la automatización, marque la casilla de verificación Automatización global.

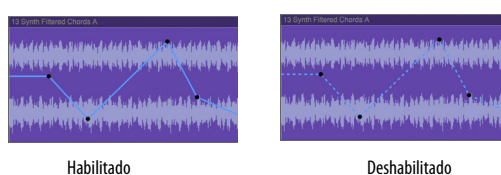

Figura 55-5: Cuando deshabilita los datos de automatización, aparecen como una línea discontinua en el Editor de Secuencia.

# <span id="page-574-3"></span>**Habilitar/deshabilitar globalmente por tipo de datos**

De manera similar, la sección Automatización global ([Figura 55-4\)](#page-574-2) tiene casillas de verificación individuales para habilitar/deshabilitar categorías de datos de automatización (tanto para pistas de audio como MIDI), incluidos silencio, volumen, panorama, envío silenciado, niveles de envío y parámetros de efectos de plug-ins. Por ejemplo, es posible que desee deshabilitar temporalmente la automatización de plug-ins y, al mismo tiempo, mantener la automatización del volumen y el panorama.

# <span id="page-574-1"></span>**CONFIGURACIÓN DE AUTOMATIZACIÓN PARA CADA PISTA.**

La ventana Configuración de automatización [\(Figura 55-3](#page-573-2)) también proporciona configuraciones de automatización independientes para cada pista ([Figura 55-6\)](#page-575-0). Puede habilitar/ deshabilitar la grabación automatizada, la reproducción e incluso los parámetros de plug-ins individuales. Además, podrás elegir uno de los diferentes modos de grabación de automatización. Para mayor comodidad, algunas de estas configuraciones están duplicadas en el canal de cada pista en el Mixing Board, así como en la sección de configuraciones de pista en el editor de secuencia [\(Figura 55-7](#page-576-1)).

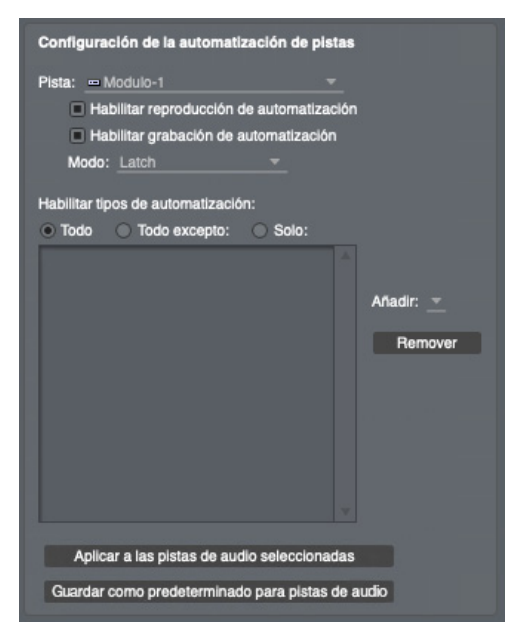

Figura 55-6: Configuración de automatización para una pista individual.

# <span id="page-575-0"></span>**El menú de pista**

Utilice este menú para elegir la pista para la que desea realizar ajustes de automatización. Todas las configuraciones debajo de este menú se aplican a la pista actualmente elegida en el menú.

#### **Habilitar la reproducción de automatización**

Marque esta casilla para habilitar la automatización durante la reproducción. Desmárquela para deshabilitar la automatización durante la reproducción. Esta opción es una buena forma para escuchar temporalmente el material en la pista sin sus datos de automatización, mientras que el resto de la mezcla aún esta completamente automatizada.

#### **Habilitar grabación de automatización**

Marque esta casilla para permitir la grabación de datos de automatización durante la reproducción. Este es un control importante porque cuando está habilitado, se grabarán todos los cambios que realice en los parámetros de automatización habilitados en la pista — configuración del plugin, panorama, volumen, etc. Así que preste mucha atención a este botón y habilítelo sólo cuando esté seguro de que quiere grabar sus movimientos.

## **Modo de grabación de automatización**

El menú Modo le permite seleccionar una de las diferentes maneras para grabar datos de automatización en la pista. Puede cambiar el modo en cualquier momento desde la ventana Configuración de automatización, la tira de canal de la pista en el Mixing Board o los ajustes de pista en el Editor de Secuencia. Para más detalles, consulte ["Modos de automatización" en la](#page-577-1)  [página 578](#page-577-1).

# **Habilitar la automatización por tipo de datos**

Inicialmente, cualquier parámetro del plug-in se puede automatizar tan pronto como comience a utilizarlo.

Sin embargo, puede ser muy específico con respecto a los tipos de datos que desea automatizar para cada pista, como se muestra anteriormente en la [Figura 55-6](#page-575-0). Esto le permite automatizar ciertos controles, mientras deja otros "libres" para modificarlos a voluntad. En el ejemplo que se muestra en la [Figura 55-6](#page-575-0), la pista 'Gtr Leads' tiene actualmente tres plug-ins asignados en el Mixing Board (como inserciones): Eco, Reverb y PreAmp-1. Estos plug-ins aparecen en el menú Añadir, junto con Volumen, Pan, Nivel de envío, Silencio de envío y Silencio de pista. Cada plug-in muestra un submenú para cada uno de sus parámetros automatizables. Utilice el menú Añadir para añadir parámetros automatizables a la lista y luego use los botones de opción que se encuentran encima de la lista para especificar Todos excepto (lo que está en la lista) o Sólo (lo que está en la lista). Para eliminar elementos de la lista, haga clic en ellos para seleccionarlos y haga clic en Eliminar. Al elegir Todo, se habilitan todos los parámetros del plug-in, independientemente de lo que se muestra actualmente en la lista.
#### **Botón 'Aplicar a pistas de audio/MIDI seleccionadas'**

Si desea aplicar los tipos de automatización que ha especificado en la lista a otras pistas, seleccione primero las pistas deseadas y luego haga clic en el botón Aplicar a todas las pistas de audio/MIDI seleccionadas. Esta operación aplica la configuración de la pista actual a todas las pistas de audio o MIDI seleccionadas actualmente (dependiendo del tipo de pista que se esté mostrando actualmente).

# **Botón "Guardar como predeterminado para pistas de audio/MIDI"**

Si desea aplicar los tipos de automatización que ha especificado en la lista a nuevas pistas automáticamente cuando las añade, haga clic en el botón Guardar como predeterminado para pistas de audio/MIDI. Hay un estado predeterminado separado para las pistas de audio y MIDI. El botón cambia su redacción (audio versus MIDI) según el tipo de pista que se muestra actualmente.

# **CONFIGURACIONES DE AUTOMATIZACIÓN EN OTRAS VENTANAS**

El Mixing Board muestra varias configuraciones de automatización basadas en pistas directamente en el canal de cada pista, justo encima del potenciómetro de panorámica. Estas configuraciones coinciden con las configuraciones de pista correspondientes en la ventana Configuración de automatización, el Editor de secuencia y la ventana Efectos, como se muestra en la [Figura 55-7.](#page-576-0) Si los cambia en una ubicación, también cambiarán en las demás.

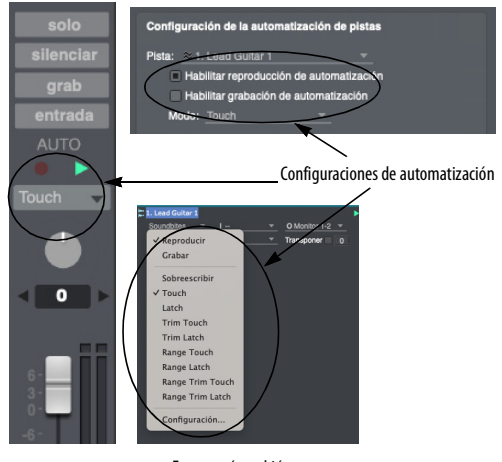

Este menú también esta disponible en la ventana Efectos

En el Mixing Board, se aplican las mismas convenciones Opción/Alt-clic y Comando/Ctrlclic a los botones de habilitar reproducción de automatización que para habilitar reproducción de pistas. También puede "deslizarse" sobre los botones de habilitar reproducción y habilitar grabación para activar/desactivar rápidamente una serie de pistas adyacentes.

#### **El menú 'Auto' (menú de automatización)**

Como se muestra en la [Figura 55-7,](#page-576-0) el menú de automatización en el Editor de secuencia contiene las mismas configuraciones básicas del modo de automatización que la ventana de configuración de automatización y el Mixing Board. Además, el menú 'Auto' cambia de color para indicar con más

<span id="page-576-0"></span>Figura 55-7: Cada pista tiene sus propios controles para habilitar/ deshabilitar la grabación y reproducción de automatización. Estas configuraciones están disponibles en una variedad de ventanas, como se muestra aquí.

detalle la configuración actual de grabación y reproducción de automatización de la siguiente manera:

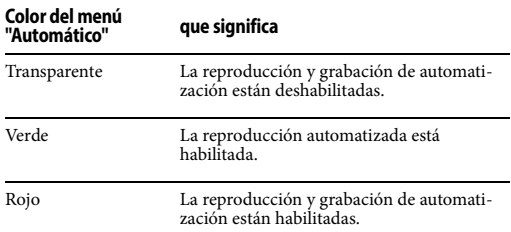

# <span id="page-577-0"></span>**RAZONES PARA DESHABILITAR LA AUTOMATI-ZACIÓN**

¿Por qué deshabilitaría la automatización, ya sea globalmente, por pista o incluso en función de parámetros de plug-ins individuales? Aquí hay algunas razones comunes.

Una de las razones principales para deshabilitar la automatización, o para habilitar solo un parámetro de plug-in en particular, es que a menudo solo está automatizando uno o dos controles en un plug-in. No querrá preocuparse por registrar accidentalmente los cambios que realice en otros controles que no esté automatizando. Al no activarlos para la automatización en primer lugar, esto nunca sucederá, independientemente de la configuración del modo de grabación de la pista.

A veces, deseará experimentar temporalmente con parámetros automatizables, como controles de plug-in, sin grabar accidentalmente sus movimientos mientras experimenta. Por ejemplo, es posible que quiera ajustar el EQ de una pista para que funcione correctamente, pero no quiera grabar sus movimientos mientras lo hace. Puede usar la ventana Configuración de automatización para desactivar temporalmente la automatización de plug-ins — o incluso solo el control de EQ que está ajustando — mientras experimenta.

Aquí hay otro caso en el que quizás quiera deshabilitar temporalmente la automatización: cuando necesita hacer comparaciones A/B con y sin ella. Por ejemplo, es posible que desee escuchar un pasaje sin la automatización que ha programado y luego escucharlo nuevamente con la automatización habilitada.

# **MODOS DE AUTOMATIZACIÓN**

Los modos de automatización de Performer Lite ofrecen diferentes formas de grabar la automatización. Por ejemplo, el modo Sobrescribir comienza a grabar inmediatamente cuando comienza la reproducción, sobrescribiendo cualquier automatización existente en la pista. El modo Touch, por otro lado, espera a que agarre un knob o un fader antes de comenzar a grabar.

Cada pista del Mixing Board se puede asignar de forma independiente a uno de los modos. El menú del modo de automatización para cada pista se encuentra justo encima del fader, como se muestra a continuación.

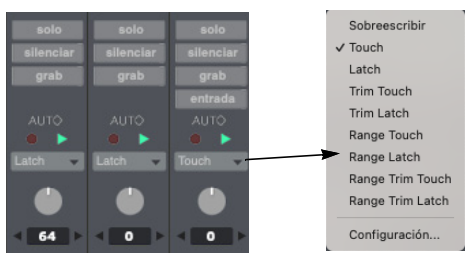

Figura 55-8: El modo de automatización para cada pista.

Los modos de automatización se resumen a continuación.:

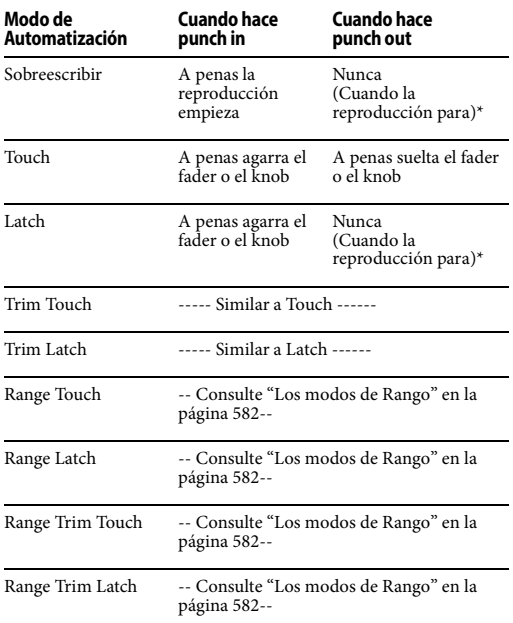

\*En los modos Sobreescribir o Latch, en realidad hay dos formas de finalizar la grabación a tiempo real:

<sup>Q</sup> Deshabilite la grabación de automatización (usando cualquier método disponible para deshabilitarla)

 $\Omega$ 

 $\Box$  Cambiar a un modo de automatización diferente

#### **Tocar versus grabar**

Para todos los modos de automatización, la pista puede estar habilitada para reproducción para automatización o para grabación para automatización. Excepto en el modo Sobrescribir, el comportamiento de los controles que modifica durante la reproducción es el mismo en ambos sentidos. La única diferencia es que los datos de automatización se escriben o no en la pista. Por

ejemplo, digamos que una pista está habilitada para reproducción para automatización (pero no para grabación). Si coloca la pista en modo Touch y mueve su fader de volumen, el fader volverá a rastrear cualquier nivel de volumen automatizado existente en la pista tan pronto como lo suelte. Por otro lado, si la pista está en modo Latch, el fader permanecerá donde lo dejó hasta que se detenga la reproducción. La próxima vez que comience la reproducción, el fader volverá a rastrear cualquier nivel de volumen automatizado existente en la pista. Dado que la pista no está habilitada para grabación, no se escribirán datos de automatización en ninguno de los casos.

# **Escalar datos de volumen con los modos de ajuste**

Recortar es el proceso de escalar el volumen existente o enviar datos de automatización de nivel en la pista, en lugar de sobrescribirlos por completo. Este proceso se explica con más detalle más adelante en ["Los modos de ajuste" en la](#page-580-0)  [página 581](#page-580-0).

Los modos Sobreescribir, Latch y Touch sobrescriben los datos de automatización existentes en la pista, mientras que Trim Touch y Trim Latch escalan los datos existentes. Sólo se pueden recortar el volumen de la pista y los niveles de envío. Otros tipos de datos de automatización se sobrescriben según el modo elegido. Aquí hay un resumen:

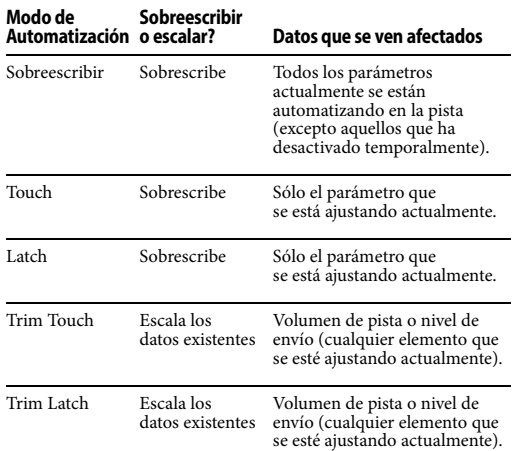

# **Modo Sobreescribir**

Como se muestra en la tabla anterior, el modo Sobrescribir es especial porque sobrescribe todos los parámetros que se están automatizando actualmente en la pista. En cierto sentido, esta es una forma de "borrarlos" todos a la vez con la configuración que elijas antes de comenzar la reproducción.

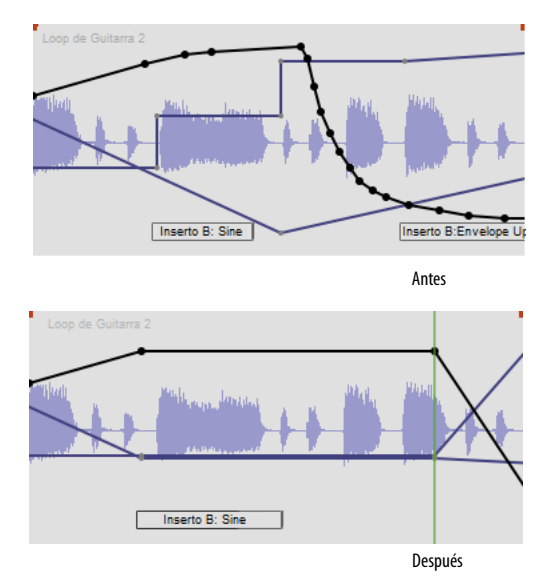

Figura 55-9: El modo de sobrescritura "borra" todos los datos de automatización actualmente habilitados en la pista. Los datos actuales se reemplazan por datos que reflejan el knob, el fader u otra configuración de control actual para cada parámetro. Así que asegúrese de configurar cada control que esté sobrescribiendo en la configuración deseada antes de sobrescribir.

#### **Sobrescritura selectiva**

Puede sobrescribir selectivamente datos de automatización y al mismo tiempo conservar otros datos desactivando temporalmente ciertos parámetros de efectos en la pista de antemano. Los parámetros deshabilitados no se sobrescribirán, como se muestra a continuación en la [Figura 55-10.](#page-580-1)

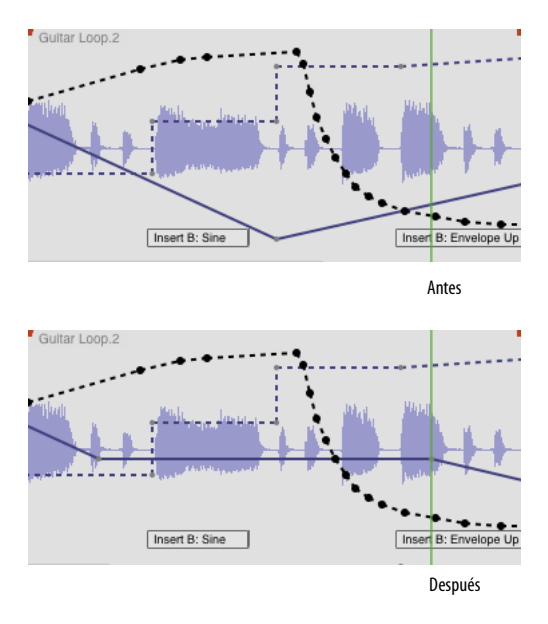

<span id="page-580-1"></span>Figura 55-10: En este ejemplo, todo excepto la automatización del volumen se ha desactivado temporalmente. En el modo Sobrescribir, los datos del volumen se sobrescriben con las posiciones actuales del fader.

#### <span id="page-580-2"></span>**Cambiar al modo touch después de sobrescribir**

El modo de sobrescritura generalmente se usa una vez en una sola pasada, generalmente al comienzo de la etapa de mezcla de su proyecto, o tal vez para borrar una sección que desea remezclar por completo. Después de sobrescribir, generalmente deseará retocar la mezcla desde allí con los otros modos de automatización (Touch, Latch, etc.). Para su comodidad, la ventana Configuración de automatización ([Figura 55-3\)](#page-573-0) tiene una opción de casilla de verificación llamada El modo Sobrescribir cambia a Touch después del pase. Marque esta opción si desea que las pistas actualmente en modo de sobrescritura vuelvan automáticamente al modo Touch después de realizar una pasada de grabación de sobrescritura, para no seguir sobrescribiendo una y otra vez.

#### **Modos Touch y Latch**

Con los modos Touch, Latch, Trim Touch y Trim Latch, solo se sobrescribe (o se escala, en el caso de los dos modos de ajuste) el parámetro que está ajustando. Además, la grabación sólo se realiza cuando ajusta el knob, el fader u otro elemento de control para el parámetro. Estos modos son los más seguros porque no sobrescribirá accidentalmente los datos de automatización existentes; solo grabarán cuando ajuste deliberadamente un control. Sólo tenga cuidado de no grabar ajustes durante la reproducción que no estén destinados a insertarse. Consulte ["Razones para deshabilitar la](#page-577-0)  [automatización" en la página 578.](#page-577-0)

#### <span id="page-580-0"></span>**Los modos de ajuste**

Los modos Trim Touch y Trim Latch escalan los datos de volumen existentes o envían datos de nivel en la pista, en lugar de sobrescribirlos. Los dos modos de ajuste le permiten aumentar o disminuir el volumen o el nivel de envío mientras mantiene el contorno existente en la pista. Por ejemplo, puede programar minuciosamente una mezcla de volumen dinámica y detallada para una pista, pero luego decide que quiere aumentar todo en 1 dB.

Como consecuencia, cuando cambia de un modo sin ajuste a un modo de ajuste, la escala del fader de volumen de la pista cambia de la escala normal donde cero dB es la ganancia unitaria a una escala relativa donde cero es el nivel de volumen actual en la pista, cualquiera que sea en un momento dado. Las dos escalas se muestran a continuación en la [Figura 55-11:](#page-581-1)

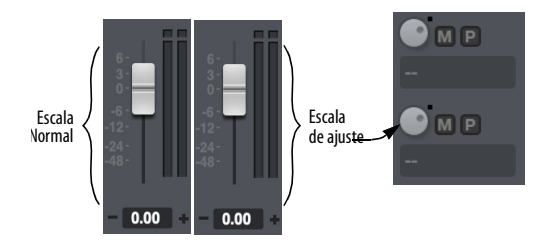

<span id="page-581-1"></span>Figura 55-11: El modo Latch muestra la escala de volumen habitual, donde 0 dB es la ganancia unitaria. El modo Trim Latch (y Trim Touch) muestran una escala relativa donde cero dB es el nivel de automatización actual en la pista en cualquier ubicación determinada. Los knobs de envío también entran en modo de ajuste, como se muestra aquí.

En la [Figura 55-12](#page-581-2) a continuación, la curva de volumen se amplía en 8 dB usando el modo Trim Touch.

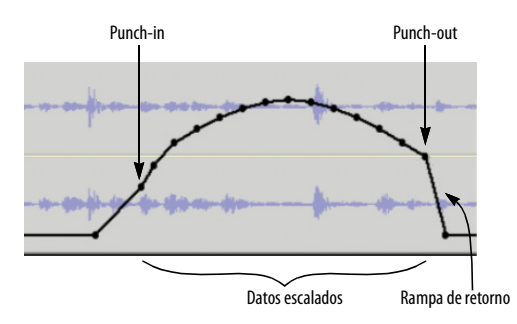

<span id="page-581-2"></span>Figura 55-12: Los modos Trim Touch y Trim Latch escalan los datos de automatización existentes en la pista, manteniendo su contorno original. Performer Lite inserta automáticamente la rampa de retorno después del punch-out para producir una transición fluida entre el nivel de punch-out y los datos de automatización restantes.

#### <span id="page-581-0"></span>**Los modos de Rango**

Los modos Range Touch, Range Latch, Range Trim Touch, y Range Trim Latch se comportan de manera similar a los modos normales Touch, Latch, Trim Touch y Trim Latch, pero al grabar automatización usando los modos de rango, los controles móviles cambiarán los datos de automatización solo dentro de un rango de tiempo definido. Se conservarán las configuraciones de los datos en ambos lados del rango de tiempo afectado.

#### **Determinar un rango de tiempo**

Para especificar un rango de tiempo para los modos de automatización de rango, utilice uno de los siguientes métodos, que se enumeran en orden de prioridad:

**1** una selección de evento o rango de tiempo en la pista

- **2** una selección de rango de tiempo en otra pista
- **3** el rango de Ciclo de Memoria

#### **Range Latch y Range Touch**

Con los modos Range Latch y Range Touch, el valor de los datos de automatización dentro del rango de tiempo definido se volverá constante según la configuración del control. Por lo tanto, estos modos son útiles para ajustar datos de automatización que ya son planos o para nivelar una curva de datos que desea aplanar.

#### **Range Trim Latch y Range Trim Touch**

Con los modos Range Trim latch y Range Trim Touch, se conserva la forma actual de la curva de datos de automatización dentro del rango de tiempo (si corresponde) y toda la curva se mueve hacia arriba o hacia abajo. Por lo tanto, estos dos modos de ajuste son ideales cuando ya existe una forma para los datos de automatización dentro del rango de tiempo y desea conservar esa forma y simplemente subirla o bajarla por completo.

**Utilizar los modos de automatización de rango** Los cuatro modos de automatización de rango son útiles al mezclar grupos de pistas, como voces de fondo o secciones de trompeta, dentro de un rango de tiempo específico, donde desea saltar y cambiar la mezcla solo para ese rango sin cambiarlo antes o después.

Estos modos proporcionan los siguientes beneficios adicionales:

■ Los modos de automatización de rango le permiten utilizar el mismo control para modificar los datos que utilizó para ingresarlos. Por ejemplo, si automatizó un barrido de filtro de plug-in usando el knob en la ventana de plug-in, puede usar ese mismo knob para ajustar su barrido original, sin tener que hacerlo por ningún otro medio (como editar los datos de automatización en la pista).

Los modos de automatización de rango le permiten realizar cambios en los datos de automatización sin tener que cambiar las ventanas de edición para mostrar los datos de automatización. En su lugar, puede continuar viendo los datos que está viendo actualmente, como soundbites (o datos de automatización de otro tipo).

#### <span id="page-582-0"></span>**Rampas de retorno**

Una rampa de retorno [\(Figura 55-12](#page-581-2)) es una rampa de automatización que Performer Lite inserta automáticamente después de realizar el punch-out de una edición de automatización. La rampa de retorno realiza una transición fluida entre el nivel en el que estaba cuando realizó el punch-out y el nivel de cualquier automatización existente en la pista justo después del punto en el que realizó el punch-out.

La duración predeterminada de las rampas de retorno es de 500 milisegundos (medio segundo). Puede cambiarlo a la longitud que prefiera en la ventana Configuración de automatización [\(Figura 55-3 en la página 574](#page-573-0)), y puede cambiarlo en cualquier momento.

# **GRABAR AUTOMATIZACIÓN**

Los datos de automatización se pueden grabar en tiempo real durante la reproducción. Para hacerlo, habilite el botón de grabación de automatización para la pista que desea grabar (como se muestra en [Figura 55-7\)](#page-576-0), y elija el modo deseado (Sobrescribir, Touch, Latch, etc.). No necesita poner Performer Lite en modo de grabación para grabar la automatización. Simplemente inicie la reproducción y ajuste el volumen, la panoramización, la configuración de plug-ins, los niveles de envío y el silencio como desee durante la reproducción.

Los datos de automatización se graban directamente en la pista, reemplazando los datos de automatización existentes del mismo tipo, si es que los hay.

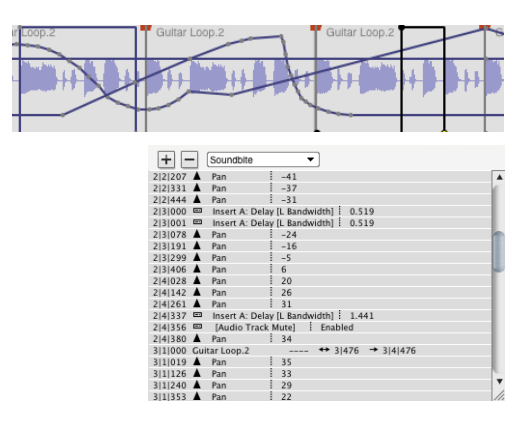

Figura 55-13: Los datos de automatización se pueden grabar o insertar directamente en cada pista de audio.

#### **Controlar la densidad de datos MIDI**

El comando de mini-menú Tiempo mín. y Rango de Valor en la ventana Mixing Board le permite controlar la densidad de los eventos del controlador MIDI generados por los faders y mandos del Mixing Board en las pistas MIDI. Los valores mínimos más altos producen una densidad más baja, lo que generalmente garantiza un rendimiento de reproducción más fluido. Pero las densidades demasiado bajas pueden causar ruidos o "distorsión". Al experimentar con la densidad de datos, también entran en juego factores como el tempo de reproducción.

# **INSERTAR Y EDITAR AUTOMATIZACIÓN**

Todos los distintos tipos de datos de automatización (automatización de plug-ins, automatización de silencio, niveles de envío, etc.) se pueden insertar y editar en el editor de secuencia tanto para pistas MIDI como de audio. Utilice los menús Insertar en el Editor de secuencia para insertar y editar datos de automatización. Para obtener detalles completos, consulte:

- "Edición de MIDI CC en modo de puntos o [barras" en la página 376](#page-375-0)
- <sup>Q</sup> ["Editar datos CC en modo Líneas" en la](#page-378-0)  [página 379](#page-378-0)
- <sup>Q</sup> ["Trabajar con la automatización de la mezcla de](#page-398-0)  [puntos de interrupción" en la página 399.](#page-398-0)

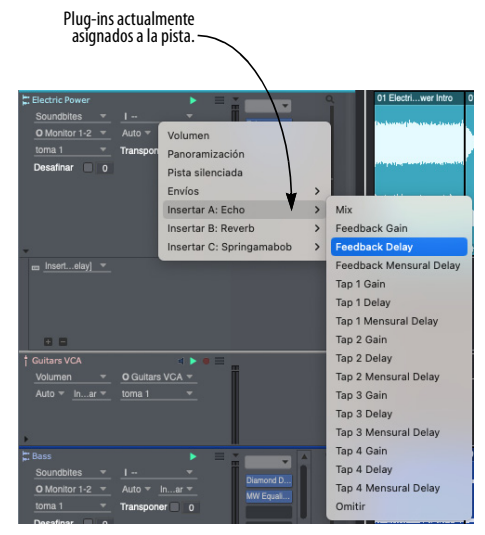

Figura 55-14: En estos ejemplos, los datos de automatización son insertados al Editor de Secuencia.

#### <span id="page-583-0"></span>**Generar curvas de automatización**

Puede generar curvas de volumen usando el comando Insertar datos continuos en el menú Región. Asegúrese de seleccionar primero la región sobre la cual desea generar los eventos. Este método le brinda un control numérico preciso sobre la curva.

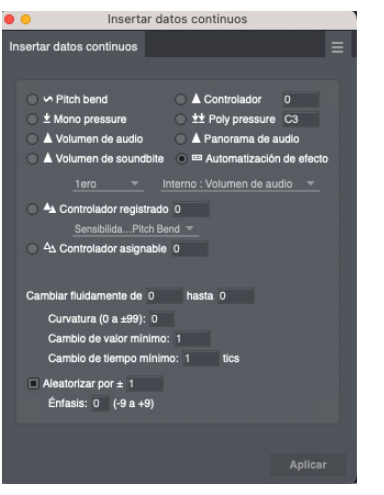

Figura 55-15: Puede crear cambios de automatización numéricamente precisos con el comando Insertar datos continuos.

#### **Ver automatización en el Editor de Secuencia**

Para ver los datos de automatización en el Editor de secuencia, elija el tipo de automatización deseado en el menú Editar Capa como se muestra a continuación en la [Figura 55-16](#page-584-0). Cuando lo haga, todos los tipos de datos de automatización que existen actualmente en la pista se mostrarán juntos, superpuestos sobre la forma de onda de audio. Se activará el tipo de dato específico que haya elegido en el menú (sus rampas y puntos de control aparecerán en negrita). Cuando está activado, los puntos de control de un parámetro se pueden editar y se pueden añadir nuevos puntos haciendo clic en cualquier lugar de su línea. Además, algunos parámetros muestran guías (líneas tenues horizontales) que indican valores de interés. Por ejemplo, cuando activa el volumen, verá una guía en la ganancia unitaria (0 dB) y la parte superior de la escala (6.02 dB). Cuando activa la panoramización, verá guías en el centro del pan y pan completa hacia la izquierda/derecha. Para obtener detalles completos, consulte ["Trabajar con puntos de control de automati](#page-585-0)[zación" en la página 586](#page-585-0).

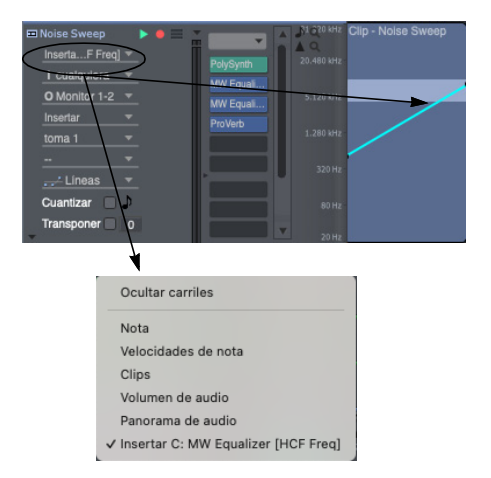

<span id="page-584-0"></span>Figura 55-16: Elija cualquier forma de datos de automatización en el menú Editar capa para mostrar todos los datos de automatización que existen actualmente en la pista, superpuestos sobre la forma de onda. Para "activar" (poner en negrita) un parámetro de datos en particular, selecciónelo en el menú Editar capa o haga clic en uno de sus puntos de control.

#### **Los tres tipos de datos de automatización de plug-in**

Los plug-ins tienen una amplia variedad de

controles que se dividen en tres tipos generales de datos:

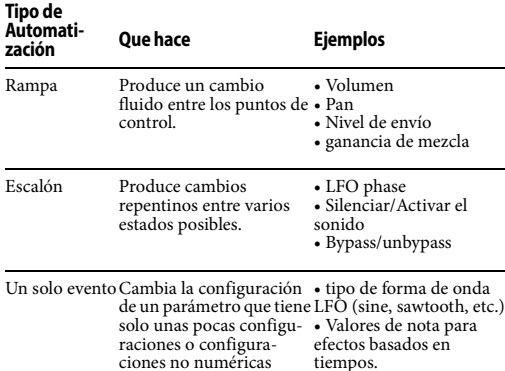

Los tres tipos de automatización se muestran juntos en el Editor de secuencia como se muestra a continuación en la [Figura 55-17.](#page-584-1)

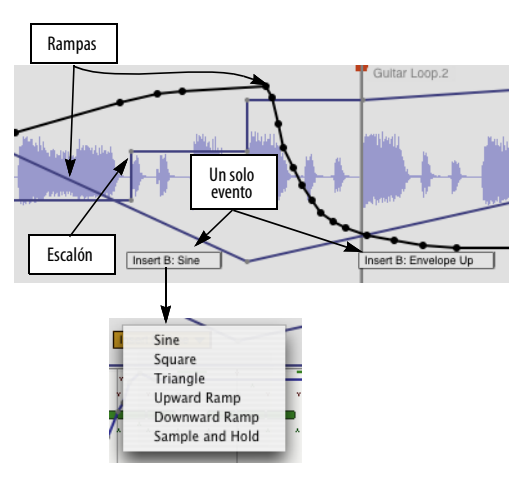

<span id="page-584-1"></span>Figura 55-17: Los tres tipos de datos de automatización: rampas, escalones y eventos únicos. Haga clic en un solo evento para acceder a un menú de configuración.

#### **Rampas con precisión de muestra**

La automatización de rampa de Performer Lite produce un cambio fluido de un punto de control al siguiente. Las rampas se calculan con procesamiento de punto flotante de 32 bits con precisión de muestra. El procesamiento preciso de la muestra garantiza que la rampa será perfectamente fluida, sin ruidos u otros artefactos no deseados.

#### **Escalones**

La automatización de escalones produce un cambio repentino en cada punto de control. La automatización de escalones se utiliza para parámetros de plug-ins que, por naturaleza, no requieren cambios fluidos, sino que proporcionan cambios discretos entre varios estados. Un buen ejemplo son los controles de fase del LFO en el Sonic Modulator, que proporcionan ocho configuraciones de fase en incrementos de 45 grados. Los escalones también se utilizan para parámetros que serían demasiado "caros" desde el punto de vista del ancho de banda DSP para calcular rampas. Un buen ejemplo de esto es la tasa del LFO.

#### **Eventos discretos**

Los eventos discretos se utilizan para cualquier parámetro que consta de dos o más configuraciones no numéricas (o solo unas pocas numéricas). Un buen ejemplo es la forma de onda de un LFO: podría ser una onda sinusoidal, una onda cuadrada, un diente de sierra, un triángulo, etc. Dependiendo del número de configuraciones posibles para el evento, Performer Lite muestra el evento como un único cuadro de evento de automatización, como se muestra en la [Figura 55-17,](#page-584-1) o como un evento de escalón, con los valores posibles para el evento mostrados en la regla.

En el caso del cuadro de evento único, aquí hay un resumen de lo que puede hacer con eventos de automatización únicos como estos:

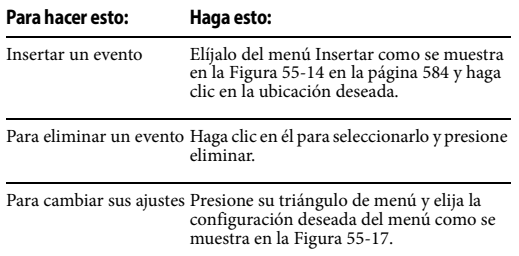

Para mover un evento Arrástrelo.

Una cosa importante a tener en cuenta acerca de los cuadros de parámetros discretos es que no muestran su valor actual continuamente a lo largo de la pista como lo hacen las rampas y los escalones. Para determinar la configuración actual de un parámetro discreto, debe desplazarse hacia atrás en la pista para encontrar el último evento discreto del tipo que le interesa y luego observar su configuración allí.

# **Unidades de medida**

En los plug-ins incluidos en Performer Lite, el valor numérico de cada parámetro de efecto de plug-in (que se muestra en la barra de información del cursor y de información del

evento) se muestra con el formato apropiado (porcentaje, milisegundos, etc.) para el parámetro. Esto también se aplica a la mayoría de los plug-ins de terceros. Sin embargo, algunos plug-ins de terceros pueden tener sus propios esquemas para mostrar valores de parámetros. Consulte su documentación para obtener más detalles.

# <span id="page-585-0"></span>**Trabajar con puntos de control de automatización**

Aquí hay un resumen de técnicas para insertar y editar puntos de control de automatización en el Editor de secuencia, incluidas nuevas técnicas para seleccionar y arrastrar múltiples puntos de control a la vez:

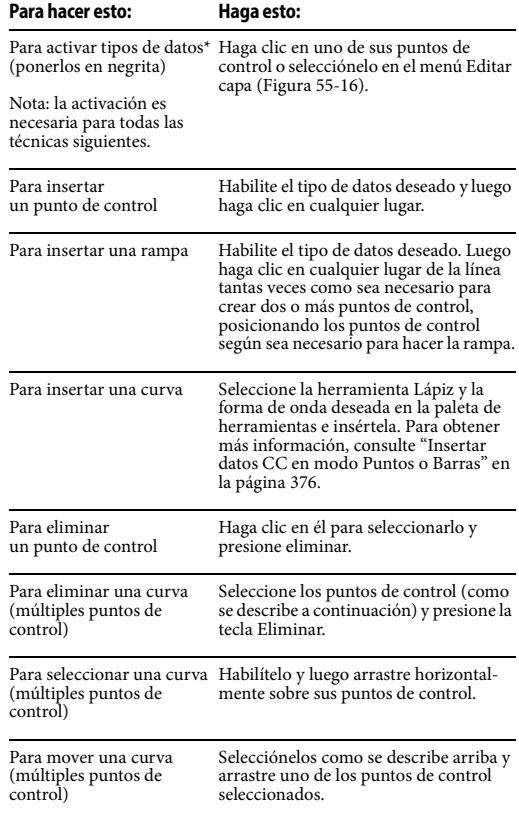

 \*Para habilitar cualquier tipo de datos que no sean volumen y pan, primero debe insertar algunos datos (a través del menú Insertar o mediante grabación) para que los datos aparezcan en el menú Editar Capa (y estén disponibles para habilitar).

# **INSERTAR Y BORRAR AUTOMATIZACIÓN DE SILENCIO**

Los comandos Insertar Automatización de Silencio y Borrar Automatización de Silencio en el menú Región le permiten aplicar y borrar rápidamente la automatización de silencio región por región en el Editor de Secuencia. Simplemente haga una selección, como un soundbite individual o cualquier selección de rango de tiempo sobre cualquier combinación de pistas MIDI y/o de audio, y luego elija uno de estos dos comandos en el menú Región para silenciar o reactivar la selección.

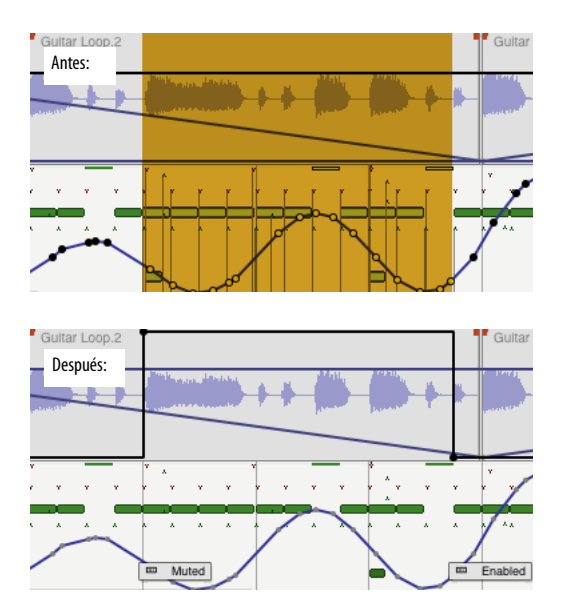

Figura 55-18: Silenciar una región con el comando Insertar automatización de silencio. Tenga en cuenta que se insertan dos eventos de automatización de silencio al principio del pasaje para producir el efecto de escalón adecuado.

# **AUTOMATIZACIÓN BASADA EN BEATS Y BLOQUEO DE TEMPO**

Algunos plug-ins te permiten bloquear ciertos parámetros, como un LFO, al tempo de su secuencia. Esto permite que el efecto se mantenga sincronizado con el beat de su música.

Para obtener detalles sobre los efectos de bloqueo de tempo incluidos con Performer Lite, consulte "Tempo lock" on page 8 in the DP Plug-in Guide. Para obtener detalles sobre los efectos de terceros que bloquean el tempo, consulte su documentación.

# **INSTANTÁNEA DE AUTOMATIZACIÓN**

Una instantánea de automatización es el proceso de insertar datos de automatización para múltiples parámetros de mezcla en un solo paso en una ubicación particular — o durante un rango de tiempo específico. Por ejemplo, es posible que desee establecer valores iniciales al principio del proyecto (por ejemplo, compás 1) para todos los parámetros de mezcla que automatizará. O bien, es posible que desee restablecer todos los valores de una sección completa de una mezcla, independientemente de los datos de automatización que se encuentren actualmente allí. Performer Lite le permite tomar una instantánea en un momento particular o aplicarla a cualquier rango de tiempo de su elección. También tiene control total sobre qué parámetros incluir en una instantánea. La automatización de instantáneas se puede aplicar desde el Mixing Board, el editor de secuencia, la ventana de efectos u otras ventanas. Se pueden almacenar diferentes configuraciones predeterminadas para tomar instantáneas desde estas diferentes ventanas.

#### **Tomar una instantánea**

Para tomar una instantánea:

**1** Prepárese para la instantánea como se analiza en las siguientes secciones.

**2** Haga clic en el botón Instantánea en el editor de secuencia, el Mixing Board o la ventana de efectos.

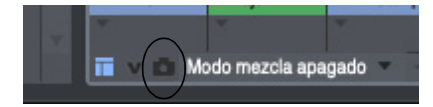

Al hacerlo, se abre el cuadro de diálogo Instantánea de automatización que se muestra a continuación en la [Figura 55-19:](#page-587-0)

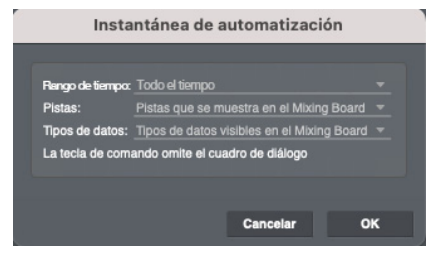

Figura 55-19: Tomando una instantánea de la automatización.

<span id="page-587-0"></span>**3** Elija la configuración deseada y haga clic en Aceptar.

#### **Prepararse para una instantánea**

Antes de tomar una instantánea, es necesario realizar varios preparativos que determinan las siguientes características de la instantánea:

- El rango de tiempo que se verá afectado
- $\blacksquare$  Las *pistas* a incluir
- Los tipos de datos de automatización que se incluirán

#### **Especificar una ubicación o un rango de tiempo**

Aunque los datos de automatización constan de eventos discretos (puntos de control en pistas de audio y eventos de controlador MIDI en pistas MIDI), es importante darse cuenta de que en realidad afectan su mezcla durante un rango de tiempo. Por ejemplo, si hace clic en una línea de automatización de volumen en una pista de audio para insertar un punto de control de volumen, se crean rampas entre el nuevo punto y los dos

puntos anteriores y posteriores. Entonces, en realidad ha afectado todo el rango de tiempo entre los tres puntos.

De manera similar, cuando trabaje con instantáneas de automatización, debe pensar en el rango de tiempo al que afectará la instantánea y especificarlo antes de insertar la instantánea. Performer Lite le permite especificar el rango de tiempo de una instantánea de dos maneras:

- colocando el wiper de reproducción (la ubicación actual del contador)
- $\blacksquare$  haciendo una selección de rango de tiempo

Las opciones en el menú Rango de tiempo (que se muestra a continuación en la [Figura 55-20\)](#page-587-1) determinan qué método usar. Luego, Performer Lite aplica la instantánea colocando puntos de control de automatización (o eventos de controlador MIDI) al inicio y al final del rango de tiempo (para mantener los niveles de automatización existentes más allá del rango de tiempo).

Al aplicar una instantánea a todo el tiempo o a un rango seleccionado, se eliminan todos los datos de automatización existentes dentro del rango de tiempo.

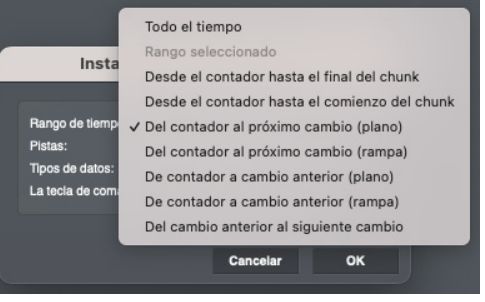

<span id="page-587-1"></span>Figura 55-20: Especificar un rango de tiempo para la instantánea.

#### **Todo el tiempo**

Utilice Todo el tiempo si desea aplicar la instantánea a toda su mezcla, de principio a fin. La ubicación actual del contador o la selección actual no importan para esta opción.

#### **Rango Seleccionado**

Si desea aplicar la instantánea a un rango de tiempo particular, seleccione un rango de tiempo en cualquier ventana de Performer Lite antes de tomar la instantánea y luego elija la opción Rango Seleccionado en el cuadro de diálogo Instantánea de automatización ([Figura 55-20\)](#page-587-1).

#### **Desde el contador hasta to el comienzo/final de la secuencia**

Esta opción toma la instantánea desde la ubicación actual del contador hasta el final o el inicio de la secuencia. Para usar esta opción, coloque el wiper de reproducción en la ubicación deseada o escríbalo en el contador principal antes de tomar la instantánea.

#### **Desde el contador hasta el anterior/siguiente cambio (Plano o Rampa)**

Esta opción toma la instantánea al rango de tiempo desde la ubicación actual del contador hasta el punto de control de automatización anterior o siguiente (o controlador MIDI). Lo hace de forma independiente para cada parámetro que se incluye en la instantánea. La opción Plano produce un valor de parámetro constante en todo el rango de tiempo afectado por la instantánea; la opción Rampa produce una rampa de automatización estándar desde el punto de control insertado en la ubicación del wiper hasta el punto de control anterior o siguiente para cada parámetro de automatización. Tenga en cuenta que la opción Rampa solo se aplica a tipos de datos de estilo rampa, como volumen y panorámica. Consulte ["''Transformar' entre pre-ajustes" en la](#page-590-0)  [página 591](#page-590-0) para conocer una forma interesante de utilizar esta opción.

#### **Del Cambio Anterior al Siguiente Cambio**

Utilice esta opción para aplicar la instantánea a todo el rango de tiempo entre dos instantáneas existentes (o cualquier otra disposición de puntos de control de automatización consecutivos). Simplemente coloque el wiper de reproducción (o la ubicación del contador) en cualquier lugar entre ellos. Utilice esta opción para ajustar rápidamente una instantánea existente colocando el wiper en cualquier lugar justo a su derecha, en lugar de intentar tediosamente colocar el wiper directamente en la ubicación de los datos de automatización existentes.

Si sitúa puntos de control al principio y al final de una sección, esta opción le brinda una manera de modificar la automatización en la sección en un solo paso.

#### **Especificar Pistas**

El menú Pistas en el cuadro de diálogo Instantánea de automatización le ofrece varias opciones convenientes ([Figura 55-21](#page-589-0) a continuación) para elegir qué pistas incluir en la instantánea. Si desea utilizar la opción Pistas seleccionadas, seleccione las pistas deseadas antes de tomar la instantánea. Si desea utilizar una de las opciones de visualización de la ventana, asegúrese de mostrar y ocultar las pistas como desee antes de tomar la instantánea. Cuando se utilizan las opciones de la ventana de edición y del Mixing Board, todas las pistas actualmente resaltadas en la lista de selección de pistas se incluyen en la instantánea, incluso si no están visibles actualmente en la ventana misma.

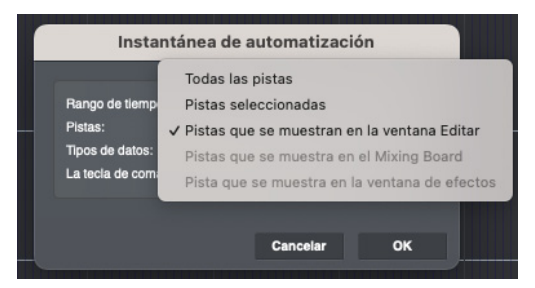

<span id="page-589-0"></span>Figura 55-21: Especificación de las pistas que se incluirán en la instantánea.

#### **Especificar tipos de datos**

El menú Tipos de datos en el cuadro de diálogo Instantánea de automatización le ofrece varias formas convenientes [\(Figura 55-22](#page-589-1) a continuación) para determinar qué tipos de datos de automatización escribir en cada pista con la operación de instantánea.

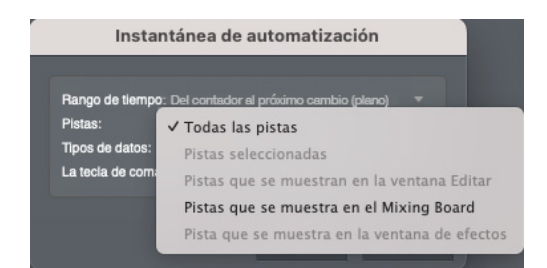

<span id="page-589-1"></span>Figura 55-22: Especificación de los tipos de datos que se incluirán en la instantánea.

#### **Todos los tipos de datos habilitados**

Esta opción hace que la instantánea escriba todos los tipos de datos de automatización que están actualmente habilitados en la ventana Configuración de automatización (menú Configuración). Esto incluye las habilitaciones globales y las configuraciones de habilitación/deshabilitación de automatización para cada pista individual. Asegúrese de habilitar y deshabilitar la automatización según lo desee antes de tomar una instantánea con esta opción.

**Tipos de datos actuales en la ventana de edición** Esta opción inserta datos de automatización que se muestran en la ventana del Editor de secuencia. Más específicamente, la instantánea solo escribe datos de automatización que están actualmente "activos" (como se demuestra en la [Figura 55-16](#page-584-0)  [en la página 585](#page-584-0)) para cada pista de audio incluida. Tenga en cuenta que sólo puede haber un tipo de datos habilitado a la vez. Esta opción es buena para insertar rápidamente instantáneas de los datos que está viendo actualmente en el Editor de secuencia. Por ejemplo, si actualmente muestra la automatización de volumen en todas las pistas de audio (la automatización de volumen es el tipo de datos activo para todas las pistas), use esta opción para insertar rápidamente una instantánea de solo volumen.

# **Tipos de datos visibles en el Mixing Board**

Esta opción inserta datos de automatización para todos los controles automatizables actualmente visibles en la ventana Mixing Board. Por ejemplo, si la sección Inserciones está actualmente oculta, la instantánea no insertará ningún nivel de inserción ni datos de pan. Si desea utilizar esta opción, asegúrese de utilizar el mini-menú de la ventana Mixing Board para mostrar/ocultar cada sección como desee antes de tomar la instantánea.

# **Tipos de datos para el efecto actual en la ventana de efectos**

Esta opción inserta datos de automatización para todos los parámetros automatizables del plug-in que se muestra actualmente en la ventana de Efectos. Esta es una excelente manera de automatizar pre-ajustes de plug-ins (insertándolos como instantáneas). Consulte también ["''Trans](#page-590-0)[formar' entre pre-ajustes" en la página 591.](#page-590-0)

# **Usar instantáneas para capturar la automatización y aplicarla en otros lugares**

Puede usar la función de instantáneas de Performer Lite para capturar configuraciones de automatización de una parte de su mezcla y aplicarlas en otro lugar. Para hacerlo:

**1** En la ventana Configuración de automatización (menú Configuración), habilite todos los tipos de automatización que desee incluir en la operación.

**2** Coloque el wiper de reproducción (o contador principal) en la ubicación de la mezcla que desea capturar. Al hacerlo, todos los knobs, faders y otras configuraciones habilitadas para automatización en el Mixing Board se actualizarán a sus valores correctos en ese punto de la mezcla.

**3** De vuelta en la ventana Configuración de automatización, deshabilite globalmente toda la automatización desmarcando la casilla de verificación de automatización global. Al hacerlo, se "congelarán" todas las configuraciones de knobs y faders en el Mixing Board, de modo que no se moverán cuando cambie la ubicación de reproducción actual.

**4** Desplácese hasta la ubicación de la mezcla en la que desea aplicar la configuración de automatización actual del Mixing Board.

**5** En la ventana Configuración de automatización, marque la casilla de verificación de automatización global para volver a habilitar la automatización globalmente.

 En este punto, asegúrese absolutamente de que la ubicación de reproducción actual no cambie. De lo contrario, se perderán los ajustes actuales en el Mixing Board.

**6** Tome una instantánea de la automatización como de costumbre.

#### <span id="page-590-0"></span>**''Transformar' entre pre-ajustes**

La opción Rampa en el menú Rango de tiempo de instantánea de automatización [\(Figura 55-20 en la](#page-587-1)  [página 588](#page-587-1)) es una excelente manera de "transformar" de un pre-ajuste de plug-in a otro de la siguiente manera:

**1** Coloque el wiper de reproducción (o contador principal).

**2** Elija un pre-ajuste de plug-in.

**3** Tome una instantánea de los parámetros del plug-in.

**4** Mueva el wiper de reproducción hacia adelante hasta la siguiente ubicación en la que desea insertar un pre-ajuste.

**5** Elija el siguiente pre-ajuste.

**6** Tome una instantánea de los parámetros del plug-in utilizando la opción De contador a cambio anterior (Rampa).

**7** Repita como desee.

Alternativamente, puede comenzar con el ajuste preestablecido final de la serie que está insertando y trabajar hacia atrás con la opción Del contador al próximo cambio (rampa).

#### **Se recuerdan los ajustes de la instantánea**

Puede tomar una instantánea desde las siguientes ventanas (cuando la ventana es la ventana activa más al frente):

- $\blacksquare$  Editor de Secuencia
- **Mixing Board**
- $\blacksquare$  Ventana Efectos

Performer Lite recuerda la configuración de instantánea que utilizó por última vez en cada contexto. Por ejemplo, es posible que solo incluya parámetros de mezcla visibles al tomar una instantánea en el Editor de secuencia, pero incluya solo parámetros de plug-in al tomar una instantánea desde la ventana Efectos. Además, es posible que desee incluir siempre todos los parámetros de mezcla al tomar una instantánea desde el Mixing Board. Puede especificar la

configuración de la instantánea para cada ventana la primera vez que toma una instantánea desde dentro de la ventana. Performer Lite luego recuerda la configuración y la usará la próxima vez que tome una instantánea desde la ventana.

Para reforzar este concepto visualmente, la ventana Instantánea de automatización [\(Figura 55-19 en la página 588](#page-587-0)) se abre directamente encima de la ventana desde la que se invoca.

Performer Lite también almacena un conjunto genérico de configuraciones de instantáneas para todas las demás ventanas. Como resultado, si toma una instantánea con el comando Tomar instantánea de automatización en el menú Región cuando el Editor de secuencia, el Mixing Board o la ventana de efectos no es la ventana activa más al frente, la configuración que ve en el cuadro de diálogo Instantánea de automatización [\(Figura 55-19 en la página 588](#page-587-0)) se recordarán independientemente de la configuración de esas tres ventanas.

#### **Un atajo para tomar instantáneas**

Para tomar una instantánea desde una ventana con la misma configuración utilizada por última vez para esa ventana, presione Comando-Controlapóstrofe ( ' ). Alternativamente, puede mantener presionada la tecla Comando/Ctrl mientras elige Tomar instantánea de automatización en el menú Región. Al hacerlo, el comando de menú cambia a Tomar instantánea de automatización de nuevo.

# **Haciendo la transición a una mezcla automatizada**

Cuando empieza a trabajar por primera vez en un proyecto de Performer Lite, no existen datos de automatización en cada pista hasta que los graba, los inserta a mano o los inserta mediante una instantánea. De antemano, su mezcla simplemente consiste en los ajustes actuales del fader, knob e inserción en el Mixing Board. Si graba o inserta un punto de control de automatización por primera vez en una pista de audio, en algún lugar en el medio de la secuencia, Performer Lite extiende automáticamente una línea desde el punto de control hasta el comienzo de la secuencia para mantener la configuración inicial para ese parámetro en el Mixing Board. Como resultado, obtiene lo que esperaría: la configuración inicial que había realizado en el Mixing Board (antes de la automatización), seguida de los datos de automatización que grabó o insertó.

El comportamiento anterior no se aplica a las pistas MIDI. Cuando inserta controladores MIDI para volumen, pan u otros parámetros relacionados con la mezcla, Performer Lite no inserta automáticamente un valor inicial para ellos al comienzo de la secuencia. Hacerlo depende de usted mismo.

Antes de comenzar a automatizar la mezcla, es posible que desee insertar valores iniciales para todos los parámetros de la mezcla que automatizará para tener un punto de referencia conveniente desde el cual comenzar. Este paso no es necesario, pero puede resultarle útil tener valores iniciales antes de comenzar a automatizar, especialmente para pistas MIDI. Siempre puede regresar y cambiar los valores iniciales en cualquier momento, ya sea modificándolos individualmente en la ventana de edición de su elección o volviendo a tomar la instantánea al comienzo de la secuencia.

# **PREFERENCIAS DE AUTOMATIZACIÓN**

La ventana Configuración de automatización (menú Configuración) ofrece varias preferencias.

| Preferencias de automatización                                                                                 |         |       |
|----------------------------------------------------------------------------------------------------|---------|-------|
| El modo de Overwrite cambia a Touch después del pase<br>Solo & Play Phrase anula la automatización de silencio |         |       |
|                                                                                                    |         |       |
| Longitud de la rampa de auto-retorno                                                                           | 500 ms  |       |
| Retraso de punch out automático                                                                                | 1000 ms |       |
| Tiempo mínimo entre puntos grabados                                                                            |         | 50 ms |
| Cambio mínimo entre puntos grabados                                                                            |         | 5 %   |
|                                                                                                    |         |       |

Figura 55-23: Configuración de Automatización

# **El modo de Sobreescribir cambia a Touch después del pase**

Esta preferencia de automatización, cuando está marcada, hace que las pistas en modo Sobrescribir cambien automáticamente al modo Touch después de grabar un pase en modo Sobrescribir. Esta opción le ayuda a evitar sobreescribir innecesariamente. Para obtener más información, consulte ["Cambiar al modo touch después de](#page-580-2)  [sobrescribir" en la página 581](#page-580-2).

# **Solo & Play Phrase anula la automatización de silencio**

Cuando esta opción está marcada, poner en solo una pista hace que se ignore la automatización de silencio en la pista, lo que le permite escuchar siempre el audio de la pista. De manera similar, si presiona Opción/Alt-barra espaciadora para escuchar algo de audio, se reproducirá, incluso si actualmente está silenciado por datos de automatización de silencio. Si, en cambio, desea que los solos y las audiciones reflejen la automatización de silencio actual de la pista, desmarque esta opción.

# **Longitud de la rampa de auto-retorno**

Al final de un pase de grabación de automatización, cuando realiza el punch out soltando el fader o deteniendo la grabación por completo, Performer Lite inserta automáticamente una rampa de retorno en el punto de punch out. Esta rampa produce una transición fluida desde el nivel en el que se encontraba cuando realizó el punch out y los datos existentes en la pista en el punto de punch out. La preferencia de longitud de la rampa de auto-retorno determina la longitud de esta rampa. Para más detalles y un ejemplo, ver ["Rampas de retorno" en la página 583](#page-582-0) and [Figura 55-12 en la página 582](#page-581-2).

# **Retraso de punch out automático**

Esta preferencia de automatización es útil cuando controla los parámetros de automatización de Performer Lite desde una superficie de control externa, como una superficie de control o un fader MIDI de algún tipo. El retraso de punch out automático es la cantidad de tiempo (en milisegundos) después de que se recibe el último evento desde el knob o fader externo y el instante en que Performer Lite deja de grabar (detiene los movimientos de grabación desde el dispositivo externo).

Las superficies de control envían datos con diferentes grados de sensibilidad. En algunos casos, es posible que el punch out se produzca con demasiada frecuencia; en otros, es posible que descubra que el punch out toma demasiado tiempo. Para evitar punch out con ruidos, aumente el retraso del punch out. Para reducir los punch out que tardan demasiado, bájelos (pero tenga cuidado de no bajarlo tanto que empiece a producir ruidos).

# **Tiempo mínimo entre puntos grabados.**

Esta preferencia de automatización determina la frecuencia con la que se generarán puntos de control durante la grabación en tiempo real. Las configuraciones más bajas generan más puntos de control que resultan en un seguimiento más preciso de sus movimientos. Las configuraciones más altas producen menos puntos de control que resultan en un seguimiento más rápido de sus movimientos.

#### **Cambio mínimo entre puntos registrados**

Esta preferencia de automatización determina la frecuencia con la que se generarán puntos de control durante la grabación en tiempo real. Los porcentajes más bajos generan más puntos de control que resultan en un seguimiento más preciso de sus movimientos. Los porcentajes más altos producen menos puntos de control que resultan en un seguimiento más rápido de sus movimientos.

# **ELIMINAR Y RESTAURAR PLUG-INS**

Si elimina por completo un plug-in de una pista, sus datos de automatización permanecen en la pista y aún se pueden editar. Si luego restaura el plug-in (en cualquier inserción), los datos de automatización automatizarán nuevamente el plug-in. Los datos de automatización abandonados se muestran en el menú Visualización de pistas con texto en cursiva, junto con la palabra "No Encontrado", como se demostró anteriormente en la [Figura 55-16 en la](#page-584-0)  [página 585](#page-584-0).

# **AUTOMATIZACIÓN DE PISTAS VCA**

Las pistas VCA se pueden automatizar, al igual que las pistas de audio. Se admiten dos tipos de datos de automatización: volumen y silencio de pista. La automatización se maneja de la misma manera que las pistas de audio. Sin embargo, existen varias formas únicas en las que la automatización VCA interactúa con las pistas del grupo VCA. Consulte ["Pistas VCA y automatización de](#page-596-0)  [mezclas" en la página 597](#page-596-0).

# **AUTOMATIZACIÓN Y RECURSOS DEL SISTEMA.**

La automatización aumenta la sobrecarga general de procesamiento del CPU. Si su mezcla está sobrecargando su ordenador, puede conservar la sobrecarga del CPU habilitando la automatización solo para los tipos de datos y parámetros de plugins que necesite. Por ejemplo, no habilite la automatización para un parámetro de efecto y luego inserte solo una configuración para el

parámetro en la pista. Habilite la automatización solo para los parámetros que deban cambiar con el tiempo.

# **CAPÍTULO <sup>56</sup> Pistas VCA**

# **DESCRIPCIÓN GENERAL**

En las consolas de mezclas analógicas de gran formato, un VCA (amplificador controlado por voltaje) es un control de ganancia de canal que se utiliza para ajustar los faders de volumen de varias pistas simultáneamente. En Performer Lite, una pista VCA hace lo mismo: después de ser asignada a un grupo de pistas, controla el volumen relativo de todas las pistas del grupo. También controla el estado Solo, Silencio y habilitación de grabación para todas las pistas del grupo. Además, las pistas VCA se pueden automatizar, como se explica más adelante en este capítulo. Las pistas VCA se pueden asignar a cualquier grupo de pistas, incluso a grupos que contengan otras pistas VCA.

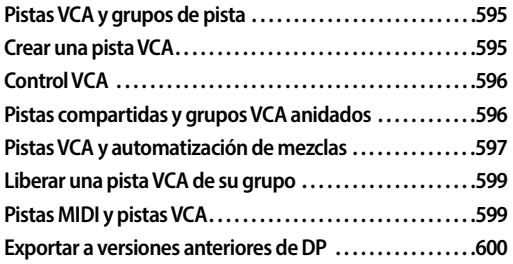

# <span id="page-594-0"></span>**PISTAS VCA Y GRUPOS DE PISTA**

Las pistas VCA dependen de los grupos de pistas, así que asegúrese de familiarizarse con esta función antes de utilizar pistas VCA. Consulte ["Grupos de pista" en la página 109](#page-108-0).

# <span id="page-594-1"></span>**CREAR UNA PISTA VCA**

Para crear una pista VCA, elija el menú Proyecto > Añadir pista > Pista VCA. La nueva pista VCA aparece en la lista de pistas, el editor de secuencia, el mixing board, etc., como de costumbre. Desde su menú de salida, elija el grupo de pistas deseado que desea controlar con él.

Primero, en la Lista de pistas o el Editor de secuencia, seleccione las pistas que desea incluir en el grupo y luego elija el menú Proyecto > Añadir pista > Pista y grupo VCA. Aparecerá un cuadro de diálogo para nombrar el grupo y elegir la ubicación de la pista VCA. Haga clic en Aceptar y se creará una nueva pista VCA, asignada a un nuevo grupo de pistas VCA que consta de las pistas seleccionadas.

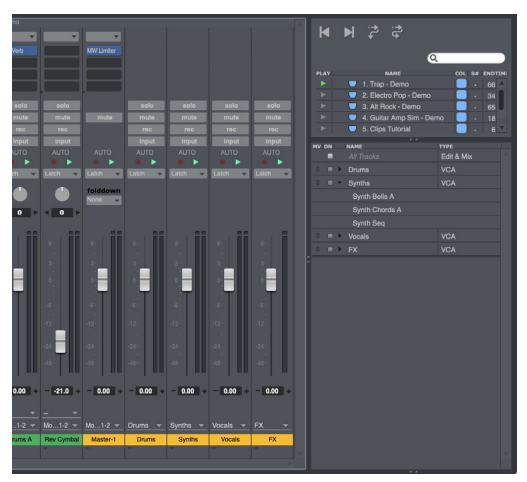

Figura 56-1: Pistas VCA en el mixing board, junto con sus grupos de pistas asignados.

#### <span id="page-594-2"></span>**Ajustes de pista VCA**

Cada pista VCA tiene los siguientes ajustes de pista universales (["Ajustes de pista" en la](#page-69-0)  [página 70\)](#page-69-0):

- Nombre
- Icono de tipo de pista
- Reproducir/Silenciar
- Medidor de nivel
- Habilitar grabación
- Monitoreo de entrada
- $\blacksquare$  Salida (vea a continuación)
- $\blacksquare$  Toma
- Configuración de automatización
- $\blacksquare$  Bloqueo
- $\blacksquare$  Color

# **El menú de salida de pista VCA**

Para las pistas VCA, el menú de salida muestra los grupos de pistas disponibles cuyo control se puede asignar a la pista VCA. Si se seleccionan dos o más pistas cuando accede al menú de salida, al elegir Crear un grupo nuevo en el menú se crea un nuevo grupo que consta de las pistas seleccionadas y la pista VCA se asigna al nuevo grupo. Si desea desconectar una pista VCA de su grupo actualmente asignado, elija Ninguno en su menú de salida. Consulte ["Liberar una pista VCA de su](#page-598-0)  [grupo" en la página 599](#page-598-0).

#### **Asignar pistas VCA a grupos que no son VCA**

Puede asignar una pista VCA a cualquier tipo de grupo, incluso a grupos que no sean VCA: Editar, Mezclar, Editar & Mezclar, o Personalizado. Al hacerlo, el grupo se convierte a Personalizado con la configuración heredada de su tipo de grupo anterior, que puede personalizar aún más según lo desee. La configuración del fader de volumen se vuelve gris para indicar que el grupo está bajo control VCA. Consulte ["Grupo personalizado" en](#page-111-0)  [la página 112](#page-111-0).

#### **Medidor de nivel de pista VCA**

El medidor de nivel de un canal VCA en el Mixing Board ([Figura 56-1\)](#page-594-2) muestra el nivel máximo actual de todas las pistas del grupo de pistas VCA.

# <span id="page-595-0"></span>**CONTROL VCA**

Las pistas VCA controlan los siguientes ajustes de canal de las pistas en su grupo asignado.

#### **Fader de volumen**

Arrastre el fader de volumen de la pista VCA para controlar todos los faders de pista en su grupo asignado. Los faders agrupados escalan su posición en relación con el fader VCA. Para ajustar sus faders en relación con el VCA, simplemente mueva sus faders. A diferencia de los grupos de mezcla, los faders controlados por VCA no afectan a otros faders del grupo. También tenga en cuenta que un fader no se puede elevar por encima de su nivel máximo de +6 dB, según lo escalado por su fader VCA. Si intenta hacerlo, volverá a bajar a su nivel escalado de +6 dB. Los faders VCA también se pueden automatizar. Consulte ["Pistas VCA y automatización de](#page-596-1)  [mezclas"](#page-596-1) a continuación.

# **Silenciar/Solo/Habilitar grabación/Monitoreo de entrada**

Los canales de pista VCA en el Mixing Board muestran los interruptores Silenciar, Solo, Habilitar grabación y Monitoreo de entrada encima del fader [\(Figura 56-1](#page-594-2)). Estos interruptores alternan la configuración correspondiente para todas las pistas del grupo.

#### <span id="page-595-1"></span>**PISTAS COMPARTIDAS Y GRUPOS VCA ANIDADOS**

Las pistas se pueden compartir libremente entre grupos controlados por VCA, por lo que una sola pista podría ser controlada por varias pistas VCA diferentes. De manera similar, puede anidar pistas VCA dentro de grupos controlados por VCA, lo que le permite controlar pistas VCA con otras pistas VCA. Esto le brinda gran flexibilidad al configurar el control de sus mezclas. Por ejemplo, podría crear varios grupos VCA para micrófonos de percusión multipista:

 $\blacksquare$  Kit

- **Toms**
- Platillos
- Habitación

Luego podría combinar las pistas VCA de estos cuatro grupos en otro grupo VCA llamado Percusión.

Luego podría combinar la pista VCA para el grupo de Percusión con las pistas VCA para los grupos de Bajo y Guitarra para crear otro grupo VCA llamado Sección Rítmica, como se muestra en la [Figura 56-2.](#page-596-2)

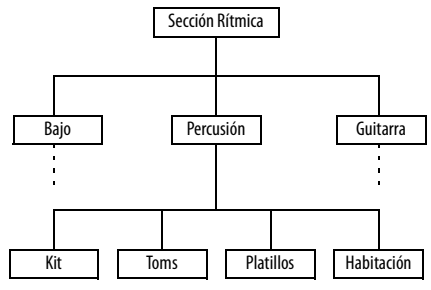

<span id="page-596-2"></span>Figura 56-2: Un ejemplo de grupos VCA anidados.

# <span id="page-596-1"></span><span id="page-596-0"></span>**PISTAS VCA Y AUTOMATIZACIÓN DE MEZCLAS**

Si una pista de grupo VCA contiene automatización de volumen, el fader de pista VCA del grupo afectará esa automatización. En la pista del grupo VCA, la automatización modificada está representada por una línea verde, mientras que la automatización original aparece como la habitual

línea negra [\(Figura 56-4](#page-597-0)). La línea verde representa lo que realmente se reproduce, según el efecto del fader VCA.

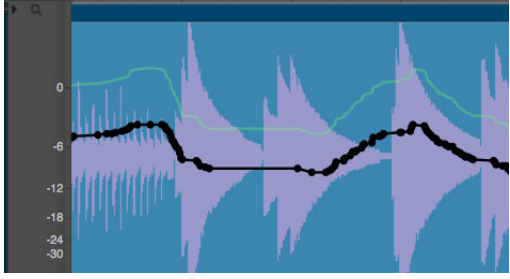

<span id="page-597-0"></span>Figura 56-4: En este ejemplo, el fader VCA que controla esta pista está establecido en +5 dB, por lo que la automatización de la pista aumenta en 5 dB (línea verde).

# **Automatización de pistas VCA**

Las pistas VCA se pueden automatizar, al igual que las pistas de audio. Se admiten dos tipos de datos de automatización: volumen y silencio de pista. La automatización se maneja de la misma manera que las pistas de audio. Consulte el [capítulo 55, "Automatización de Mezcla"](#page-572-0)  [\(página 573\).](#page-572-0)

# **Automatización de volumen VCA**

La automatización de volumen VCA escala cualquier automatización de volumen en las pistas del grupo VCA que controla. En la pista del grupo VCA, se muestran dos curvas de automatización: la original (negra) y la curva escalada (verde), que representa el efecto de la automatización VCA en la automatización de la pista. Por lo tanto, siempre podrá ver claramente el efecto que la automatización VCA está teniendo en la automatización de la pista, como se muestra en la Figura 56-3. Si varias pistas VCA controlan una pista de grupo VCA, sus curvas de automatización se combinan en la pista de grupo para producir la línea verde resultante (lo que realmente se reproduce).

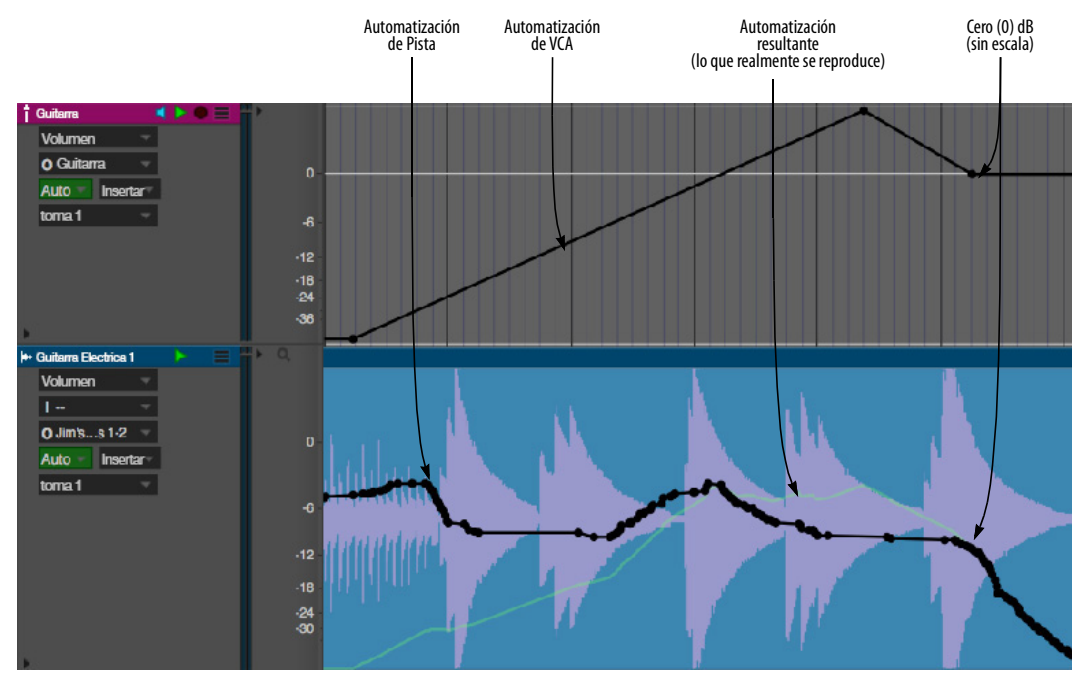

Figura 56-3: La automatización de volumen en la pista VCA escala cualquier automatización en las pistas del grupo VCA que controla. La automatización escalada resultante se muestra como una línea verde. Esto es lo que realmente se reproduce. Observe cómo la línea verde se encuentra nuevamente con la automatización de pista normal (línea negra) cuando la automatización VCA vuelve a cero (0) dB (sin escala).

#### **Automatización de silencio de pista VCA**

La automatización de silencio de pista VCA anula cualquier automatización de silencio de pista en las pistas agrupadas controladas por la pista VCA. De manera similar a la automatización de volumen, las líneas verdes en la pista de grupo indican el efecto de la automatización de silencio VCA.

#### **Configuración de los colores para el volumen VCA y la automatización de silencio**

Para personalizar los colores de la automatización de silencio y volumen VCA, elija el menú Visualizar > Colores > Establecer el color de volumen VCA y el menú Visualizar > Colores > Establecer el color de silencio del VCA. Aparecerá un selector de color estándar de macOS o Windows que le permite configurar el color.

Para restablecer los colores, elija Restablecer el color del VCA a predeterminado en el mismo submenú.

#### <span id="page-598-0"></span>**LIBERAR UNA PISTA VCA DE SU GRUPO**

Si desea desconectar una pista VCA de su grupo actualmente asignado, elija Ninguno en su menú de salida. Cuando lo haga, verá la alerta que se muestra en la [Figura 56-5](#page-598-2).

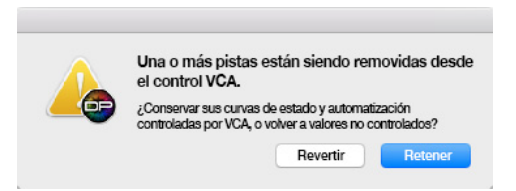

Figura 56-5: Desconectar una pista VCA de una o más pistas.

<span id="page-598-2"></span>Como se explicó anteriormente, las pistas VCA escalan el fader de volumen y cualquier automatización de volumen de las pistas que controlan. Si desea conservar ese resultado escalado, incluso después de desconectar el VCA, haga clic en Retener. Si desea que la pista vuelva a su

configuración de volumen y/o datos de automatización originales, sin verse afectados por el VCA, elija Revertir.

# <span id="page-598-1"></span>**PISTAS MIDI Y PISTAS VCA**

Las pistas MIDI se pueden controlar mediante una pista VCA de forma similar a las pistas de audio. Los datos de automatización se muestran en verde, como ocurre con las pistas de audio, en modo de puntos, barras y líneas, como se muestra en la [Figura 56-6.](#page-598-3) Los eventos de silencio VCA aparecen en la franja mediana.

#### **Modo Puntos**

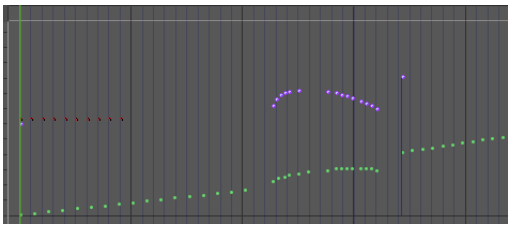

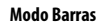

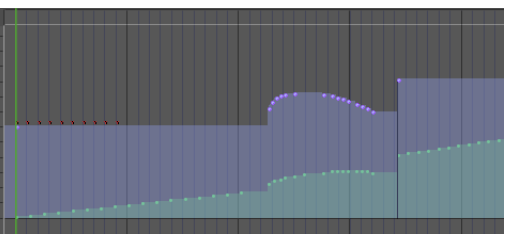

#### **Modo Líneas**

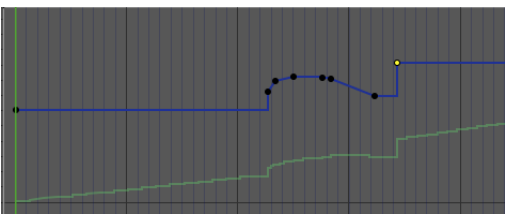

<span id="page-598-3"></span>Figura 56-6: Al igual que las pistas de audio, los controladores de volumen MIDI escalados por faders VCA muestran su valor escalado en verde.

# <span id="page-599-0"></span>**EXPORTAR A VERSIONES ANTERIORES DE DP**

Si utiliza el comando Guardar como para guardar su proyecto como un proyecto de Digital Performer Versión 9 (o anterior), que no admite pistas VCA, las pistas VCA desaparecerán del proyecto. Además, las pistas de grupo con datos de automatización escalados por una pista VCA conservarán la escala VCA, similar a hacer clic en el botón Retener en la [Figura 56-5.](#page-598-2) Esto significa que la pista sonará igual, incluso después de exportarse a una versión anterior.

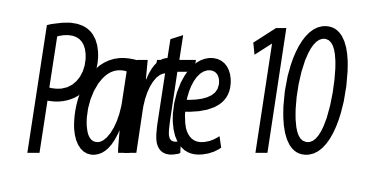

# Procesamiento

# <span id="page-602-2"></span>**CAPÍTULO <sup>57</sup> Ventana Efectos**

# <span id="page-602-0"></span>**DESCRIPCIÓN GENERAL**

La ventana Efectos es como un rack de efectos virtuales para instrumentos virtuales y efectos de audio y MIDI no destructivos y en tiempo real. Muestra todos los controles para un efecto determinado en una inserción determinada en una pista determinada. Puede cambiar rápida y fácilmente el efecto, la inserción y la pista que está viendo en la ventana Efectos en cualquier momento.

La configuración de la ventana Efectos modifica únicamente la reproducción de la pista. Los datos originales de la pista no se modifican. Como resultado, la configuración de los efectos se puede ajustar o desactivar (omitir) en cualquier momento.

Este capítulo proporciona información general sobre la ventana Efectos. Para obtener detalles sobre el uso de efectos de audio, efectos MIDI e instrumentos virtuales, consulte el [capítulo 58,](#page-608-0)  ["Plug-ins de Efectos de Audio" \(página 609\),](#page-608-0) el [capítulo 59, "Plug-ins de Efectos MIDI"](#page-620-0)  [\(página 621\)](#page-620-0), y el [capítulo 13, "Pistas de](#page-96-0)  [Instrumento" \(página 97\)](#page-96-0).

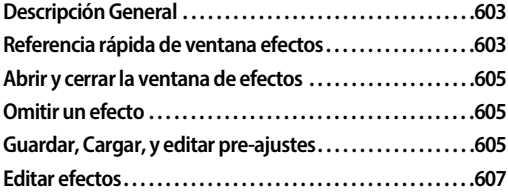

# <span id="page-602-1"></span>**REFERENCIA RÁPIDA DE VENTANA EFECTOS**

A continuación se muestran los controles básicos en la ventana Efectos. Los controles para cada efecto específico, por supuesto, variarán.

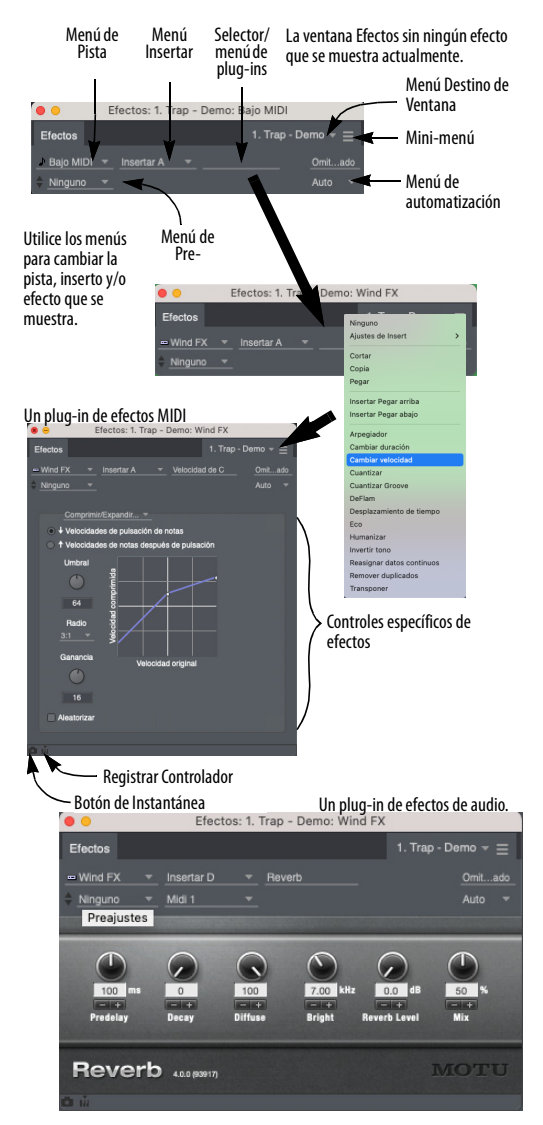

Figura 57-1: La ventana Efectos.

**Menú de destino de la ventana:** Este menú se utiliza para cambiar la secuencia o V-Rack que muestra la ventana de Efectos. Se muestra el nombre de la secuencia seleccionada o V-Rack.

**Menú de Pista:** Este menú se utiliza para cambiar la pista que muestra la ventana de Efectos. Se muestra el nombre y el icono del tipo de pista de la pista seleccionada.

**Menú Insertar:** Este menú se utiliza para cambiar la inserción que muestra la ventana de Efectos. Se muestra el nombre de la inserción seleccionada.

Cuando el menú Insertar está abierto, se muestran todos los insertos de la pista, y cada inserto ocupado también incluye el nombre del plug-in cargado en ese inserto.

**Selector/Menú de plug-ins:** El menú/selector de plug-in se utiliza para cambiar el plug-in para el inserto seleccionado. Se muestra el nombre del plug-in seleccionado.

**Omitir:** Desactiva temporalmente el plug-in.

**Menú de automatización:** Este menú se utiliza para cambiar el estado de habilitación de reproducción/habilitación de grabación de automatización y el modo de automatización para la pista en la que se encuentra el efecto.

**Menú de pre-ajuste:** Este menú se utiliza para guardar y recuperar ajustes preestablecidos. Se muestra el nombre del pre-ajuste cargado actualmente. Si ha realizado cambios en el plug-in después de cargar un pre-ajuste, el nombre se pone en cursiva para indicar que se ha modificado la configuración del pre-ajuste.

**Registrar controlador:** Le permite asignar un knob, deslizador o botón de un controlador MIDI externo a un parámetro en la ventana del plug-in

para control remoto MIDI ("Registrar MIDI"). Consulte ["Cómo conectar un controlador MIDI a](#page-616-0)  [los parámetros del plug-in" en la página 617.](#page-616-0)

**Botón de Instantánea:** Toma una instantánea de automatización de la configuración en la ventana del plug-in. Consulte ["Tomar una instantánea de](#page-616-1)  [automatización de los parámetros del plug-in" en](#page-616-1)  [la página 617](#page-616-1).

**Controles específicos de efectos:** Los controles para el plug-in específico se muestran aquí. Estos serán diferentes, dependiendo del plug-in seleccionado.

# **Mini-menú de la ventana de efectos**

El mini-menú de la ventana Efectos contiene los siguientes comandos:

**Flotante:** Cuando está marcado, este elemento del menú hace que la ventana permanezca delante de todas las demás ventanas.

**Flotas efecto por defecto:** Cuando está marcada, las ventanas de plug-in están configuradas para flotar cuando se abren por primera vez. Esta es la misma configuración que la preferencia global [\("Las ventanas de plug-ins flotan sobre otras](#page-615-0)  [ventanas de forma predeterminada" en la](#page-615-0)  [página 616](#page-615-0)).

**Editar V-Rack:** Utilice el comando Editar V-Rack para alternar entre la secuencia actual y el último V-Rack visto. También puede utilizar su enlace de teclas predeterminada, Comando/Ctrl-Shift-V.

# <span id="page-604-0"></span>**ABRIR Y CERRAR LA VENTANA DE EFECTOS**

#### **Abrir la ventana de efectos**

Hay varias formas de abrir la ventana de efectos:

■ En el Mixing Board, seleccione un efecto de cualquier menú Insertar, o haga doble clic en un inserto que ya tiene un efecto

■ Para instrumentos virtuales, haga doble clic en el nombre de la pista en el Editor de Secuencia

Puede tener varias ventanas de efecto abiertas al mismo tiempo, si lo desea.

#### **Seleccionar un nuevo efecto para un inserto**

Para elegir un efecto para un inserto, seleccione el efecto deseado en el inserto del Mixing Board. (Consulte ["Elegir un plug-in para un inserto" en la](#page-206-0)  [página 207](#page-206-0)). Al crear un nuevo efecto, Performer Lite utiliza los ajustes más recientes para ese efecto. Por ejemplo, si modifica los parámetros de cuantización en una pista hasta que sean los correctos, al añadir el efecto de cuantización a otra pista se aplicarán inicialmente los mismos ajustes.

#### **Ventanas flotantes de Efectos**

Se puede hacer que las ventanas de efectos "floten" (permanezcan delante de) otras ventanas. Esto se puede hacer por ventana marcando el elemento del mini-menú Flotante de la propia ventana de Efectos. También existe una preferencia global para hacer que todas las ventanas de efectos recién abiertas floten. Consulte ["Las ventanas de plug-ins](#page-615-0)  [flotan sobre otras ventanas de forma predeter](#page-615-0)[minada" en la página 616](#page-615-0).

#### **Cerrar la ventana Efectos**

Puede cerrar la ventana de Efectos de la siguiente manera:

- $\blacksquare$  Hacer clic en el botón Cerrar
- Con el enlace de teclas estándar "Cerrar ventana" (Comando/Ctrl-W)
- Con el menú Ventana > comando Cerrar

Mantenga presionadas las teclas Shift y Opción mientras cierra una ventana Efectos de cualquiera de esas formas para cerrar todas las ventanas de Efectos abiertas.

#### <span id="page-604-1"></span>**OMITIR UN EFECTO**

Se puede omitir un efecto haciendo clic en el botón Omitir en la ventana Efectos. Como atajo, puede omitir un efecto directamente en el Mixing Board pulsando Opción/Alt y haciendo clic en el inserto del efecto con el cursor del dedo.

# <span id="page-604-2"></span>**GUARDAR, CARGAR, Y EDITAR PRE-AJUSTES**

Los pre-ajustes se encuentran en el menú Preajustes en la ventana Efectos cuando el efecto deseado se muestra en la ventana. Por ejemplo, cuando la ventana Efectos muestra el plug-in Reverb, verá los pre-ajustes de Reverb en el menú Pre-ajustes.

#### **El pre-ajuste actual**

Cuando elige un pre-ajuste de plug-in en el menú Pre-ajustes, el nombre del pre-ajuste se muestra en el menú Pre-ajuste, como se muestra en la Figura 57-2. También recibe una marca de verificación junto al nombre cuando el menú está abierto. Si no se ha cargado ningún pre-ajuste, se muestra "Ninguno".

Si modifica la configuración, el nombre del preajuste se pondrá en cursiva para informarle que ahora está trabajando con un pre-ajuste modificado. Si lo desea, puede guardar el preajuste modificado como un nuevo pre-ajuste con el comando de menú Guardar Ajustes

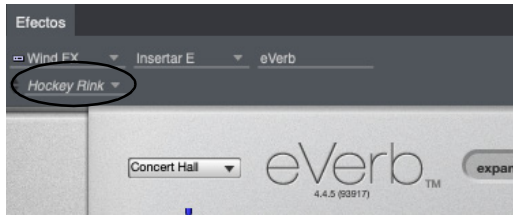

Figura 57-2: El pre-ajuste actual que se está utilizando se muestra en el menú Pre-ajustes. Si modifica la configuración del efecto, el nombre del pre-ajuste se pone en cursiva para indicar que ahora está modificado.

#### **Dónde se almacenan los pre-ajustes**

Los pre-ajustes de fábrica del plug-in se almacenan con el propio plug-in, por lo que siempre están disponibles en cualquier proyecto de Performer Lite.

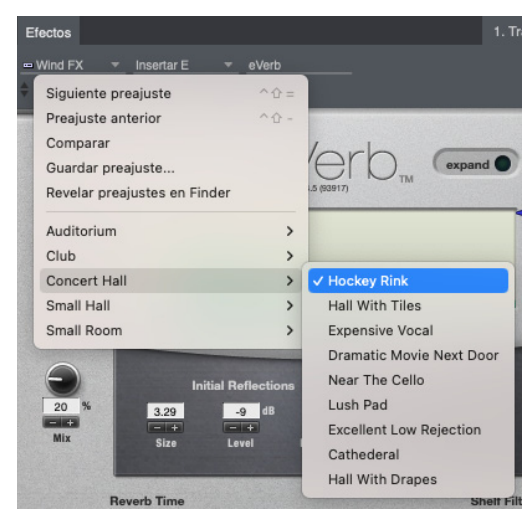

Figura 57-3: Los pre-ajustes de efectos se encuentran en el menú Preajustes de la ventana Efectos. El menú solo muestra pre-ajustes para el tipo de efecto que se muestra actualmente en la ventana Efectos. Este ejemplo muestra el plug-in eVerb y los pre-ajustes de efectos de eVerb en el menú.

Los pre-ajustes del usuario se almacenan en carpetas separadas para cada plug-in, y cada preajuste se guarda como un archivo separado. Consulte ["Guardar ajustes de plug-in como un](#page-605-0)  [pre-ajuste de usuario"](#page-605-0) a continuación.

#### <span id="page-605-0"></span>**Guardar ajustes de plug-in como un pre-ajuste de usuario**

Para guardar la configuración actual del plug-in como un pre-ajuste, elija Guardar Ajustes en el menú Pre-ajustes y escriba el nombre deseado. Puede guardar la configuración en cualquier lugar que desee en el disco, pero si desea que aparezcan en el submenú de pre-ajustes del usuario, guárdelos en la carpeta de pre-ajustes del plug-in. Por ejemplo, los pre-ajustes para el plug-in Chorus se almacenarían aquí:

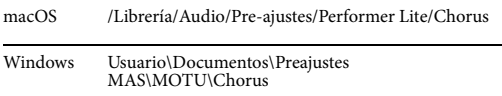

Si se guarda en esta ubicación, el nuevo pre-ajuste aparece en el submenú pre-ajuste del usuario.

Utilice el comando del mini-menú Mostrar preajustes en Finder/Explorador para ir a la carpeta donde se almacenan los pre-ajustes de usuario para un plug-in. Allí podrá cambiar el nombre, duplicar, eliminar, etc. sus archivos preestablecidos.

#### **Pre-ajustes VST y Audio Unit**

Algunos plug-ins VST y Audio Unit tienen la capacidad de guardar pre-ajustes como un archivo preestablecido estándar en el disco. Performer Lite admite estos archivos preestablecidos. Puede guardarlos y cargarlos de la misma manera que los pre-ajustes del plug-in MAS, incluida la capacidad de arrastrarlos y soltarlos en insertos en el Mixing Board.

#### **Cargar pre-ajustes de usuario del plug-in**

Para cargar un pre-ajuste de usuario, selecciónelo en el submenú Pre-ajustes de usuario en el menú Pre-ajustes. Los pre-ajustes de usuario se pueden arrastrar y soltar desde el Finder o Explorador directamente a los insertos en el Mixing Board.

#### **Cambiar un pre-ajuste**

Para cambiar un pre-ajuste existente:

- **1** Elige el pre-ajuste.
- **2** Modifíquelo como desee.
- **3** Elija Guardar Pre-ajuste en los Pre-ajustes.

**4** Guárdelo con el mismo nombre. Un cuadro de diálogo de alerta confirmará que desea cambiar el pre-ajuste existente.

#### **Acceder a pre-ajustes de usuario en otros proyectos**

Debido a que los pre-ajustes de usuario se almacenan independientemente de los documentos de Performer Lite o de la propia aplicación Performer Lite, aparecen automáticamente en proyectos distintos de aquel en el que creó el pre-ajuste. También puede arrastrarlos y soltarlos desde su carpeta a cualquier proyecto en cualquier momento.

#### **Siguiente Pre-ajuste/Pre-ajuste anterior**

Puede recorrer rápidamente los pre-ajustes disponibles de la siguiente manera:

- Haga clic en los botones Siguiente Pre-ajuste/ Pre-ajuste anterior (Figura 57-1 en la página 603)
- Elegir el Siguiente Pre-ajuste/Pre-ajuste anterior en el menú Pre-ajustes.

Uso de los comandos de teclado Siguiente Preajuste/Pre-ajuste anterior (Shift-Control/Winigual y Shift-Control/Win-menos)

#### **'Comparar elemento del menú Pre-ajustes**

El elemento de menú Compare Comparar le permite comparar un pre-ajuste modificado con el pre-ajuste original sin modificar. Puedes alternar libremente entre ellos para realizar una comparación A/B exhaustiva.

Cuando llama por primera vez un pre-ajuste desde el menú Pre-ajustes de la ventana Efectos (ya sea un pre-ajuste de fábrica o un pre-ajuste de usuario que usted creó), el elemento del menú Comparar aparece atenuado para indicar que el pre-ajuste actualmente no está modificado.

Tan pronto como modifica un parámetro de plugin, el elemento del menú Comparar deja de estar atenuado, lo que indica que el pre-ajuste ha sido modificado.

Si ahora elige Comparar, se marca y se restauran los pre-ajustes originales. Además, la función Comparar almacena sus ajustes modificados, listos para ser recuperados.

Si vuelve a elegir el elemento del menú Comparar, se desmarca y se restaura el pre-ajuste modificado. Luego podrá alternar libremente entre el preajuste original (marcado) y el pre-ajuste modificado (sin marcar).

Aquí hay un resumen de la función de comparación:

#### **Comparar elemento del mini-menú: Significado:**

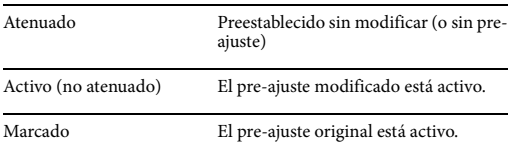

# <span id="page-606-0"></span>**EDITAR EFECTOS**

Los controles proporcionados para el efecto en sí dependen del plug-in. Consulte la documentación incluida con el plug-in para obtener información

sobre cómo editar el plug-in. Para obtener información sobre plug-ins de automatización, consulte el [capítulo 55, "Automatización de](#page-572-0)  [Mezcla" \(página 573\).](#page-572-0)

#### <span id="page-608-0"></span>**CAPÍTULO <sup>58</sup> Plug-ins de Efectos de Audio**

# <span id="page-608-1"></span>**DESCRIPCIÓN GENERAL**

Un plug-in de efectos de audio es una pieza de software periférico (desarrollado por MOTU u otra empresa) que se puede utilizar desde Performer Lite. Performer Lite sirve como programa anfitrión para el plug-in, lo que le permite aplicar su procesamiento a su audio. Dependiendo del tipo de plug-in, puede utilizar el plug-in como una operación fuera de línea, seleccionando soundbites individuales y luego eligiendo el plug-in en el menú Audio, o puede aplicarlo a una pista completa como un inserto en tiempo real para la pista en el Mixing Board.

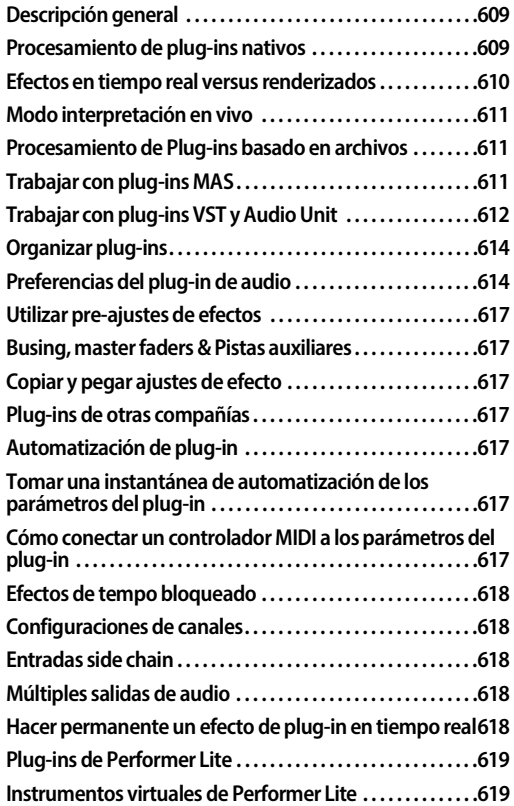

# <span id="page-608-2"></span>**PROCESAMIENTO DE PLUG-INS NATIVOS**

Casi todos los efectos adicionales del Sistema de Audio MOTU se pueden procesar dinámicamente durante la reproducción. No requieren hardware adicional instalado dentro de su ordenador porque su procesamiento lo maneja el propio ordenador (lo que se conoce como procesamiento nativo). Performer Lite incluye docenas de plugins del Sistema de Audio MOTU, desde conceptos básicos (como EQ paramétrico de 8 bandas, reverb y dinámicas) hasta emulaciones de equipos antiguos y formas exóticas de procesamiento que son exclusivas de Performer Lite. Performer Lite también incluye instrumentos virtuales. Consulte ["Plug-ins de Performer Lite" en la página 619](#page-618-0) para obtener una lista y consulte la guía de plug-ins de Performer Lite en formato PDF en el menú Ayuda para obtener información completa sobre cada plug-in.

También están disponibles muchos plug-ins de terceros.

La cantidad de procesamiento de efectos que puede aplicar al mismo tiempo no tiene límite inherente en Performer Lite. En cambio, depende de qué tan rápido sea su ordenador: cuanto más rápido sea el ordenador, más efectos en tiempo real podrá usar simultáneamente.

#### **Utilizar efectos de plug-ins**

Aplicar plug-ins de efectos de audio a sus pistas de audio es sencillo: simplemente elija el plug-in deseado de una de los insertos para la pista en el Mixing Board como se muestra en la Figura 58-1 en la página 610. Una vez que elija el efecto (ya sea desde la ventana del selector de plug-in o desde el menú proporcionado), aparece la ventana Efectos

con los ajustes del plug-in. Si la ventana Efectos ya está abierta, puede elegir el efecto en el menú que se encuentra en la parte superior de la ventana.

|                          | <b>Efectos</b><br>Preajustes |             |              |
|--------------------------|------------------------------|-------------|--------------|
| $+ - 1$                  | Q                            |             |              |
| Todo                     | ACE 30                       | estéreo MAS | <b>MOTU</b>  |
| Reciente                 | Analog Chorus                | estéreo MAS | <b>MOTU</b>  |
| Categoría<br>٠           | Analog Delay                 | estéreo MAS | <b>MOTU</b>  |
| $\bullet$ AU             | Analog Flanger               | estéreo MAS | <b>MOTU</b>  |
| · Altoparlante           | Analog Phaser                | estéreo MAS | <b>MOTU</b>  |
| <b>C</b> Amp             | <b>AUBandpass</b>            | estéreo AU  | Apple        |
| · Análisis               | <b>AUDelay</b>               | estéreo AU  | Apple        |
| · Delay                  | <b>AUDistortion</b>          | estéreo AU  | Apple        |
| · Dinámicas              | <b>AUDynamicsProcessor</b>   | estéreo AU  | Apple        |
| · Distorsión             | <b>AUFilter</b>              | estéreo AU  | Apple        |
| E                        | <b>AUGraphicEQ</b>           | estéreo AU  | Apple        |
| <b>C</b> Espacial        | <b>AUHighShelfFilter</b>     | estéreo AU  | Apple        |
| <b>C</b> Filtro          | <b>AUHipass</b>              | estéreo AU  | Apple        |
| <b>Cultarra</b>          | <b>AULowpass</b>             | estéreo AU  | Apple        |
| <b>MAS</b>               | AULowShelfFilter             | estéreo AU  | Apple        |
| Masterización            | <b>AUMatrixReverb</b>        | estéreo AU  | Apple        |
| Modulación               | AUMultibandCompressor        | estéreo AU  | Apple        |
| <b>Otro</b>              | AUNBandEQ                    | estéreo AU  | Apple        |
| Percusión                | AUNetSend                    | estéreo AU  | Apple        |
| Reducción de ruido       | <b>ALINewPitch</b>           | estéreo AU  | Apple        |
| Reverb                   | <b>AUParametricFO</b>        | estéreo AU  | Apple        |
| Sintetizador             | <b>AUPeakLimiter</b>         | estéreo AU  | Apple        |
| Stomp Box                | <b>AUPitch</b>               | estéreo AU  | Apple        |
| <b>Utilidad</b>          | AUReverb2                    | estéreo AU  | Apple        |
| <b>Utility</b>           | <b>AURogerBeep</b>           | estéreo AU  | Apple        |
| <b>E</b> Fabricante      | <b>AURoundTripAAC</b>        | estéreo AU  | Apple        |
| · Apple                  | <b>AUSampleDelay</b>         | estéreo AU  | Apple        |
| <b>MOTU</b>              | AUSoundIsolation             | estéreo AU  | Apple        |
| - Formato                | <b>AutoPan</b>               | estéreo MAS | <b>MOTU</b>  |
| $\bullet$ AU             | Calibration                  | estéreo MAS | <b>MOTU</b>  |
| <b>O</b> MAS             | Chorus                       | estéreo MAS | <b>MOTU</b>  |
|                          | Clear Pebble                 | estéreo MAS | <b>MOTU</b>  |
| <b>b</b> User Categories | Custom '59                   | estéreo MAS | <b>MOTU</b>  |
|                          | <b>D Plus</b>                | estéreo MAS | <b>MOTU</b>  |
|                          | DC Notch                     | estéreo MAS | <b>MOTU</b>  |
|                          | De-Esser                     | estéreo MAS | <b>MOTU</b>  |
|                          | <b>Delay</b>                 | estéreo MAS | <b>MOTU</b>  |
|                          | Delta Fuzz                   | estéreo MAS | <b>MOTU</b>  |
|                          | <b>Diamond Drive</b>         | estéreo MAS | <b>MOTU</b>  |
|                          | Dung-Squach                  | PAM nathra  | <b>MOTLE</b> |
|                          |                              |             |              |

Figura 58-1: Performer Lite proporciona plug-ins de efectos en tiempo real para pistas de audio.

Todas las funciones de la ventana Efectos se aplican a los efectos de audio, incluido el uso del botón Omitir para eliminar temporalmente el efecto. Consulte el [capítulo 57, "Ventana Efectos"](#page-602-2)  [\(página 603\)](#page-602-2) para obtener detalles sobre la ventana Efectos.

#### **Compensación automática de latencia (retraso**

Performer Lite proporciona compensación automática de latencia para todos los plug-ins de audio e instrumentos virtuales en tiempo real. Para obtener más información, consulte ["Compensación automática de latencia de plug](#page-27-1)[in" en la página 28.](#page-27-1)

# <span id="page-609-0"></span>**EFECTOS EN TIEMPO REAL VERSUS RENDERIZADOS**

De forma predeterminada, Performer Lite prerenderiza de forma transparente la salida de audio de pistas de instrumentos virtuales y pistas de audio con plug-ins instanciados en ellas para reducir drásticamente la carga del CPU. Esto se llama pre-generación, y mejora enormemente el rendimiento del CPU de Performer Lite, permitiéndole instanciar muchas veces la cantidad de instrumentos y plug-ins que podría ejecutar en tiempo real.

Performer Lite gestiona sin problemas las transiciones entre audio pregenerado y audio en vivo según sea necesario (como cuando graba un instrumento virtual en vivo). Además, los instrumentos virtuales siempre están disponibles para actividades de vista previa, como editar notas en el Editor de secuencia o usar el teclado en pantalla de un instrumento virtual.

Para ajustar la capacidad de respuesta de los plugins y los instrumentos virtuales, vaya al menú Configuración > Configurar sistema de audio > Configurar ajustes de estudio y ajuste la configuración Agregar Milisegundos (consulte ["Agregar Milisegundos" en la página 28\)](#page-27-0).

# **Operación pre-gen con plug-ins de terceros**

MOTU trabaja arduamente para garantizar un alto nivel de compatibilidad con instrumentos y efectos virtuales de terceros. Puede haber casos en los que la pregeneración no funcione como se esperaba con un plug-in de terceros determinado. Estos casos deben informarse a MOTU y al proveedor del plug-in para que se pueda establecer completamente la compatibilidad. Mientras tanto, puedes ejecutar el plug-in o instrumento en tiempo real. Para forzar la operación en tiempo real de una pista de instrumento virtual, habilítela para grabación (o cualquier pista MIDI dirigida al instrumento). Para forzar los efectos de una pista de audio en tiempo real, la pista puede estar

habilitada para grabación o para monitorización. Alternativamente, el efecto se puede colocar en una pista auxiliar, ya sea en un chunk o en un Vrack, con un bus utilizado para acceder al efecto. Los efectos de la pista auxiliar siempre se representan en tiempo real.

# <span id="page-610-0"></span>**MODO INTERPRETACIÓN EN VIVO**

Para deshabilitar la operación de pregeneración, habilite (marque) el Modo de Interpretación en vivo (menú Configuración). Al hacerlo, Performer Lite realiza todo el procesamiento de audio en tiempo real, sin generación previa. Sin embargo, dependiendo de las circunstancias (la potencia de procesamiento de su ordenador, los plug-ins que está ejecutando, etc.), puede experimentar un mejor rendimiento al desactivar esta función.

#### <span id="page-610-1"></span>**PROCESAMIENTO DE PLUG-INS BASADO EN ARCHIVOS**

El procesamiento basado en archivos no ocurre en tiempo real. En cambio, se aplica de manera similar a las funciones de estiramiento de tiempo de Performer Lite: selecciona soundbites para procesar (usando uno de los muchos métodos de Performer Lite para seleccionar soundbites) y luego aplica el plug-in seleccionándolo en el menú Audio. Aparecerá una ventana para el plug-in, usted realiza los ajustes, obtiene una vista previa de los ajustes (si la vista previa está disponible) y luego hace clic en Aceptar. Cuando lo hace, se crea un nuevo archivo de audio en su disco duro que consta de los soundbites originales con el efecto aplicado (más cualquier ganancia de bite, si se ha aplicado alguna al soundbites original). El procesamiento se produce en segundo plano. Todos los plug-ins MAS se pueden aplicar como procesamiento basado en archivos.

#### **Reverse**

Hay un plug-in que se proporciona solo como plug-in basado en archivos (solo en el menú Audio): Reverse.

**Vista previa de un plug-in basado en archivos**

Al aplicar complementos de audio desde el menú Audio> submenú Aplicar Plug-in, puede obtener una vista previa del efecto antes de aplicarlo permanentemente:

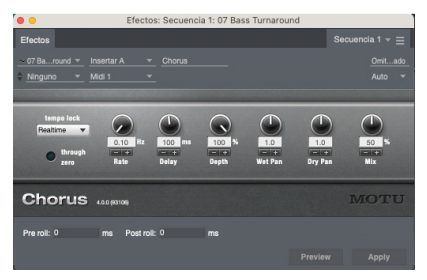

Figura 58-2: Cuando aplica un plug-in como una operación fuera de línea desde el submenú Plug-ins del menú Audio, utilice los controles en la parte inferior de la ventana para obtener una vista previa del efecto antes de aplicarlo.

Cuando hace clic en el botón Vista previa, la región actualmente seleccionada se repite continuamente hasta que hace clic en el botón Detener (o hace clic en cualquier lugar fuera de la ventana del efecto). Los ajustes de parámetros se pueden escuchar en tiempo real a medida que los cambia. Se puede añadir una cantidad de preroll y postroll al principio y al final de la región actualmente seleccionada para fines de vista previa.

Estas funciones de vista previa también se pueden utilizar para VST y Audio Units que se aplican como operaciones regionales.

# <span id="page-610-2"></span>**TRABAJAR CON PLUG-INS MAS**

Performer Lite puede alojar plug-ins del Sistema de Audio MOTU (MAS). La especificación MAS es un estándar de plug-in desarrollado por MOTU que ha sido adoptado por los desarrolladores de plug-ins de audio para optimizar sus productos para su uso con Performer Lite. Puede instalar plug-ins MAS en su ordenador y usarlos desde Performer Lite. El plug-in también puede

suministrarse e instalarse en otros formatos de plug-in para usarse con otras aplicaciones anfitrionas.

#### **Instalar plug-ins MAS**

Performer Lite busca plug-ins MAS en estas ubicaciones del disco duro de su ordenador:

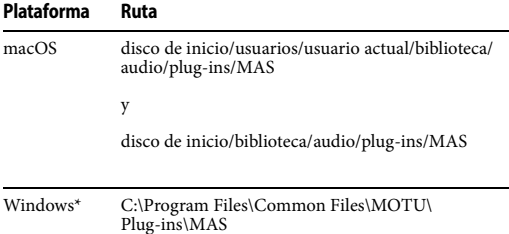

\*Si está ejecutando la versión de 32 bits de Performer Lite en un sistema Windows de 64 bits, la raíz de la ruta es: C:\Program Files (x86).

#### **Plug-ins MAS en MacOS**

Para MacOS, el directorio de la biblioteca del usuario se refiere al usuario que actualmente ha iniciado sesión en Mac OS X.

Dependiendo de cómo se instalaron, los plug-ins para Performer Lite se colocan en una de las dos ubicaciones que se muestran arriba. Si los plug-ins se instalan en el directorio de la biblioteca del usuario, se instalan para el usuario que actualmente ha iniciado sesión en Mac OS X en el momento de la instalación.

#### **Organizar plug-ins MAS en MacOS**

Puede organizar los plug-ins en el sistema y en las ubicaciones del directorio de la biblioteca de usuarios como prefiera, teniendo en cuenta las siguientes reglas:

Dos plug-ins están obligados a acceder al inicio de sesión. Por ejemplo, los plug-ins que se colocan en un directorio de usuarios están disponibles solo cuando ese usuario inicia sesión. Esto le permite mantener diferentes conjuntos de plug-ins de Performer Lite en entornos multiusuario.

Nunca duplique un plug-in en el sistema y en los directorios de usuarios (aunque puede duplicar un plug-in en varios directorios de usuarios, ya que solo hay un directorio de usuario activo a la vez).

 $\blacksquare$  Puede organizar los plug-ins en carpetas, como se explica en la siguiente sección.

# <span id="page-611-0"></span>**TRABAJAR CON PLUG-INS VST Y AUDIO UNIT**

Performer Lite puede alojar plug-ins VST (VST2 o VST3) tanto en Mac como en Windows, y plug-ins Audio Unit (AU) en MacOS. Las especificaciones VST y AU son estándares de plug-ins ampliamente adoptados por los desarrolladores de software de música y audio. Puede instalar VST y AU en su ordenador y usarlos desde Performer Lite u otras aplicaciones anfitrionas que los admitan.

# **Instalar VSTs y AUs**

Performer Lite busca plug-ins VST y AU en estas ubicaciones del disco duro de su ordenador:

#### **Plataforma Formato Ruta**

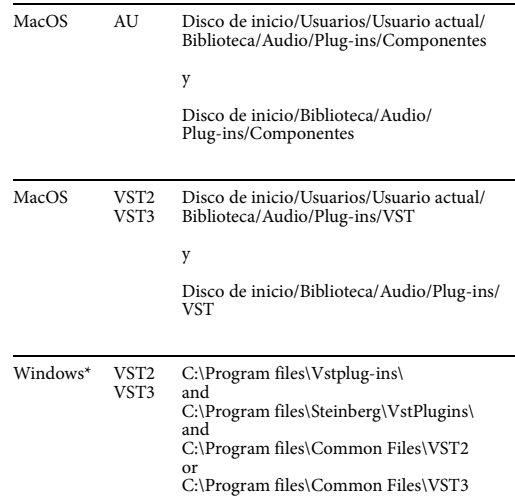
\*Si está ejecutando la versión de 32 bits de Performer Lite en un sistema Windows de 64 bits, la raíz de la ruta es: C:\Program Files (x86).

Para MacOS, el directorio de la biblioteca del usuario se refiere al usuario que actualmente ha iniciado sesión en Mac OS X. Si los plug-ins AU están instalados en el directorio de la biblioteca del usuario, se instalan para el usuario que actualmente ha iniciado sesión en Mac OS X en el momento de la instalación.

# **Compatibilidad con plug-ins de terceros**

Las especificaciones de los plug-ins de audio continúan evolucionando y los desarrolladores modifican y mejoran sus plug-ins de manera continua para ajustarse a cada especificación a medida que se desarrolla. MOTU ha trabajado estrechamente con muchos desarrolladores para garantizar la compatibilidad y un rendimiento fluido. Intente siempre mantenerse actualizado con las últimas versiones de los plug-ins que utiliza.

# **Examinación de plug-in**

Cuando ejecuta Performer Lite por primera vez, o después de instalar uno o más plug-ins nuevos, Performer Lite los examina durante el proceso de carga y busca posibles problemas. En MacOS, Performer Lite primero le pedirá que elija un formato de plug-in externo principal (VST2, VST3 o AU) para examinarlo y usarlo como su formato preferido (consulte ["Formato de plug-in externo](#page-615-0)  [principal \(solo Mac\)" en la página 616\)](#page-615-0). Este proceso puede tardar unos minutos, dependiendo de la naturaleza y cantidad de plug-ins instalados en su sistema. Cada plug-in se examina solo una vez, la primera vez que Performer Lite lo carga. En lanzamientos posteriores, los plug-ins que ya se hayan examinado no se volverán a examinar. Si se detecta un problema con un plug-in en particular, no se cargará para su uso en Performer Lite para evitar fallas y otros problemas graves.

Puede optar por omitir la examinación de un plug-in en particular, en cuyo caso no se cargará y no estará disponible para su uso en esa sesión en particular. Los plug-ins omitidos se pueden examinar más tarde, la próxima vez que inicie Performer Lite o en el Administrador de plug-ins (ver a continuación).

Si desea eliminar completamente un plug-in para que no sea examinado ni cargado, simplemente elimínelo de la carpeta donde está instalado.

Si se detecta un problema con un plug-in en particular, no se cargará para su uso en Performer Lite para evitar fallas y otros problemas graves. En caso de que se encuentren problemas, el plug-in se desactivará y Performer Lite no lo cargará. Póngase en contacto con el desarrollador para obtener información sobre las actualizaciones del plug-in.

Para obtener más información sobre cómo administrar plug-ins de terceros, consulte ["Preferencias del plug-in de audio"](#page-613-0) a continuación.

# **Utilizar VSTs y AUs**

Performer Lite admite dos variedades básicas de VST y AU: plug-ins de efectos e instrumentos virtuales. Los plug-ins de efectos funcionan como se describe en este capítulo. Simplemente selecciónelos del inserto de efecto deseado y estará listo para comenzar.

Los instrumentos virtuales AU funcionan como se describe en el [capítulo 13, "Pistas de Instrumento"](#page-96-0)  [\(página 97\)](#page-96-0).

Para obtener detalles sobre el uso de pre-ajustes de plug-ins, consulte ["Pre-ajustes VST y Audio Unit"](#page-605-0)  [en la página 606](#page-605-0).

# **ORGANIZAR PLUG-INS**

El selector de plug-ins de Performer Lite proporciona una organización y navegación de plug-ins flexible y conveniente. Para obtener más información, consulte ["Elegir un plug-in para un](#page-206-0)  [inserto" en la página 207](#page-206-0).

# <span id="page-613-0"></span>**PREFERENCIAS DEL PLUG-IN DE AUDIO**

Para acceder a las preferencias del plug-in de audio de Performer Lite ([Figura 58-3\)](#page-613-1), vaya a Preferencias en el menú Performer Lite (Mac OS) o al menú Editar (Windows) y haga clic en Plug-ins de Audio en la lista. Estas configuraciones le permiten inspeccionar, habilitar, deshabilitar y administrar los plug-ins de audio instalados en su sistema.

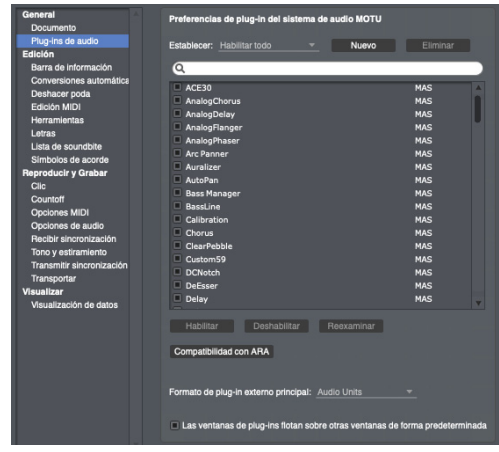

Figura 58-3: Preferencias del plug-in de audio.

<span id="page-613-1"></span>Cuando cambia cualquier configuración en el panel de preferencias del plug-in de audio (excepto la configuración de densidad de eventos de rampa, vea a continuación), el sistema de audio MOTU debe reiniciarse para aplicar sus cambios. Se le pedirá que lo haga al cerrar la ventana de Preferencias o al cambiar a otro panel de preferencias.

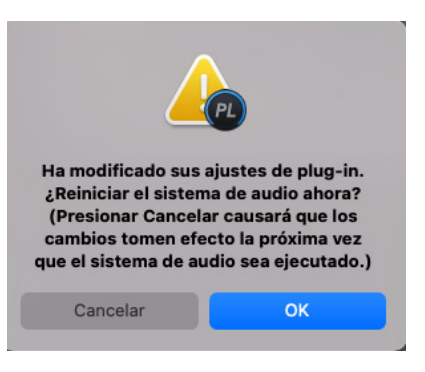

 Las preferencias del plug-in solo se aplican al funcionamiento con el sistema de audio MOTU; Cuando Performer Lite está funcionando en modo Solo MIDI, la pantalla de la lista de plug-ins estará vacía.

# **Lista de plug-ins**

Todos los plug-ins MAS, VST y Audio Unit instalados en su sistema y disponibles para Performer Lite aparecerán en este panel de preferencias, con el formato del plug-in mostrado a la derecha de cada plug-in. Utilice el campo de búsqueda para localizar rápidamente un plug-in en particular.

Cada plug-in tiene una casilla de verificación al lado. Cuando la casilla está marcada, el plug-in está habilitado; cuando no está marcado, el plugin está deshabilitado. Los plug-ins deshabilitados no se cargarán y no aparecerán en sus listas de plug-ins de audio en el Mixing Board o en el menú Audio > submenú Aplicar Plug-in (o en el caso de plug-ins de instrumento, en el menú Proyecto > Añadir pista > submenú Pista de instrumento).

También puede habilitar o deshabilitar varios plug-ins simultáneamente seleccionándolos y usando los botones Habilitar y Deshabilitar. Presione Shift y haga clic en la lista de plug-ins para seleccionar un rango de plug-ins, o Comando/Ctrl y haga clic para seleccionar plugins no contiguos.

#### **Examinar VST y Audio Units**

Como se explicó anteriormente en "Examinación de plug-in" en la página 613, los VST y las unidades de audio se examinarán automáticamente la primera vez que se inicie Performer Lite después de su instalación. El resultado del examen aparece junto a cada plug-in. Los posibles resultados son:

**Aprobado:** El plug-in pasó la examinación y está disponible para su uso.

**Fallido:** El plug-in no pasó la examinación y no se cargará.

<sup>Q</sup> **Omitido:** Se omitió la examinación del plug-in y se volverá a examinar automáticamente la próxima vez que se reinicie el sistema de audio MOTU.

**Duplicado:** Existen varias versiones del plugin; por ejemplo, existen versiones VST y MAS. La versión MAS se cargará.

No-principal: Indica que el plug-in no es el formato principal elegido en las preferencias [\(Figura 58-3](#page-613-1)). Consulte ["Formato de plug-in](#page-615-0)  [externo principal \(solo Mac\)" en la página 616.](#page-615-0)

Si desea volver a examinar uno o varios plug-ins, seleccione los plug-ins deseados y presione el botón Reexaminar.

#### **Plug-ins con diferentes versiones (formatos)**

Algunos plug-ins se suministran (e instalan en su sistema) en varios formatos de plug-ins. Por ejemplo, es posible que vea una versión VST y AU (o MAS) del mismo plug-in en la lista. De forma predeterminada, uno de los formatos está habilitado y el otro está deshabilitado y etiquetado como Duplicado o No-principal. Puede cambiar de formato manualmente desmarcando y marcando las casillas junto a cada plug-in según sea necesario.

**Performer Lite permite activar al mismo** tiempo las versiones AU y VST del mismo plug-in. Si bien esto puede resultar útil en algunas circunstancias, puede dificultar saber qué formato está utilizando. En el caso de algunos plug-ins, la habilitación de ambos formatos puede provocar problemas en su funcionamiento. Para evitar confusiones o problemas operativos, habilite solo un formato u otro.

#### **Conjuntos de plug-in**

Los conjuntos de plug-in ([Figura 58-4\)](#page-614-0) son colecciones personalizadas de plug-ins de audio habilitados. Cargar un conjunto de plug-ins habilitará solo un subconjunto específico de sus plug-ins.

Para elegir un conjunto de plug-ins, selecciónelo en el menú del conjunto de plug-ins. Se mostrará el conjunto de plug-ins elegido, pero sus plug-ins no se cargarán hasta que reinicie el sistema de audio MOTU.

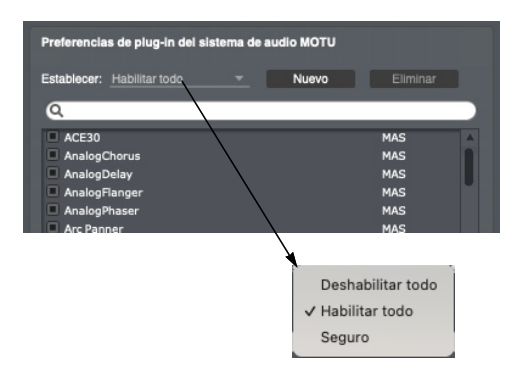

<span id="page-614-0"></span>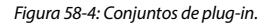

#### **Habilitar todo**

Cuando elige el conjunto de plug-in Habilitar todo [\(Figura 58-4](#page-614-0)), se habilitan todos los plug-ins (excepto los que no pasaron la examinación). Este es el conjunto de plug-ins predeterminado.

#### **Deshabilitar todo**

Cuando elige Deshabilitar todo los conjuntos de plug-ins ([Figura 58-4](#page-614-0)), se deshabilitarán todos los plug-ins.

### **Seguro**

Cuando elige el conjunto de plug-ins Seguro [\(Figura 58-4](#page-614-0)), solo se habilitan los plug-ins que se incluyen con Performer Lite; todos los demás plug-ins se deshabilitarán.

#### **Crear y eliminar conjuntos de plug-ins**

Para crear un nuevo conjunto de plug-ins, haga clic en el botón Nuevo, introduzca un nombre y haga clic en OK. Para eliminar un conjunto de plug-ins, selecciónelo en el menú del conjunto de plug-ins y haga clic en el botón Eliminar. Cuando se elige Habilitar todo, Deshabilitar todo o Seguro, el botón Eliminar aparecerá atenuado ya que estos conjuntos de plug-ins no se pueden eliminar.

#### **Editar conjuntos de plug-in**

Para editar un conjunto de plug-ins, selecciónelo en el menú del conjunto de plug-ins y luego habilite o deshabilite los plug-ins que desee.

Los conjuntos de plug-ins Habilitar todo, Deshabilitar todo o Seguro no se pueden modificar. Si intenta habilitar o deshabilitar algún plug-in mientras uno de ellos está seleccionado, se le pedirá que cree un nuevo conjunto. Luego podrá editar el nuevo conjunto de plug-ins como lo haría con cualquier otro.

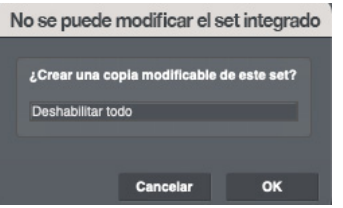

**Seleccionar un conjunto de plug-ins al inicio** Mantenga pulsada la tecla Opción/Alt mientras ejecuta Performer Lite para activar un diálogo que le permitirá elegir que conjunto de plug-in se cargará:

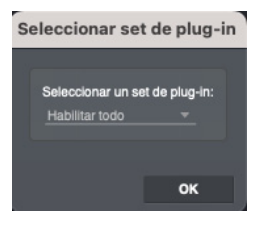

#### **Densidad de eventos de rampa**

La opción Densidad de eventos de rampa [\(Figura 58-3](#page-613-1)) establece la densidad predeterminada al escribir automatización de rampa para plug-ins.

# <span id="page-615-0"></span>**Formato de plug-in externo principal (solo Mac)**

La opción Formato de plug-in externo principal es solo para MacOS y determina el formato de los plug-ins que Performer Lite examinará y habilitará de forma predeterminada. Elija Audio Units si tiene una gran cantidad de proyectos de Performer Lite existentes que utilizan AU y no necesita transferir proyectos de Performer Lite hacia y desde Windows. Elija VST2 o VST3 para aumentar la compatibilidad multiplataforma de sus proyectos. Esta configuración se puede cambiar en cualquier momento.

#### **Las ventanas de plug-ins flotan sobre otras ventanas de forma predeterminada**

Cuando está marcada, las ventanas de plug-ins flotan sobre otras ventanas de forma predeterminada, lo que hace que las ventanas de plug-ins recién abiertas aparezcan delante de todas las demás ventanas. Esto le permite trabajar en otras ventanas de Performer Lite sin que las ventanas de plug-ins desaparezcan detrás de ellas. Esta preferencia sólo afecta a las nuevas ventanas de plug-ins cuando se abren por primera vez. Una vez que la ventana de un plug-in está abierta, puede

flotar o no, según lo determine su configuración de mini-menú flotante (consulte ["Mini-menú de](#page-603-0)  [la ventana de efectos" en la página 604](#page-603-0)).

# **UTILIZAR PRE-AJUSTES DE EFECTOS**

Muchos plug-ins de efectos de audio proporcionan pre-ajustes de fábrica y también puede guardar y recuperar sus propios pre-ajustes. Esto funciona de la misma manera que con los efectos MIDI y los instrumentos virtuales. Consulte ["Guardar, Cargar, y editar pre-ajustes" en](#page-604-0)  [la página 605](#page-604-0).

# **BUSING, MASTER FADERS & PISTAS AUXILIARES**

El sistema de audio MOTU proporciona un entorno de mezcla virtual flexible. Puede aprovechar funciones como los buses de audio internos para aplicar efectos según sea necesario e incluso conservar la potencia de procesamiento de su ordenador conectando varias pistas al mismo inserto de efectos. También puede aplicar efectos a pistas auxiliares y master faders como efectos previos o posteriores al fader. Para obtener más detalles, consulte el [capítulo 20, "Mixing Board"](#page-200-0)  [\(página 201\)](#page-200-0) para obtener más ideas sobre cómo trabajar con efectos de audio en tiempo real dentro del entorno de mezcla virtual de Performer Lite.

# **COPIAR Y PEGAR AJUSTES DE EFECTO**

Al igual que con los efectos MIDI, puedes copiar y pegar parámetros de efectos de audio de un inserto a otro. Simplemente elija Copiar en el menú Editar mientras se muestra el efecto de un inserto específico, cambie a un inserto diferente con otro efecto y elija Pegar. Incluso si el plug-in de destino es completamente diferente, se pegan todos los parámetros del mismo tipo.

# **PLUG-INS DE OTRAS COMPAÑÍAS**

Las tres arquitecturas de plug-ins (MAS, VST y AU) son sistemas abiertos. Muchas otras empresas han desarrollado plug-ins que son compatibles

con estos formatos de plug-ins y se ejecutan en tiempo real en su ordenador sin necesidad de hardware adicional.

# **AUTOMATIZACIÓN DE PLUG-IN**

Los plug-ins se pueden automatizar en tiempo real. Para información completa, consulte el [capítulo 55, "Automatización de Mezcla"](#page-572-0)  [\(página 573\).](#page-572-0)

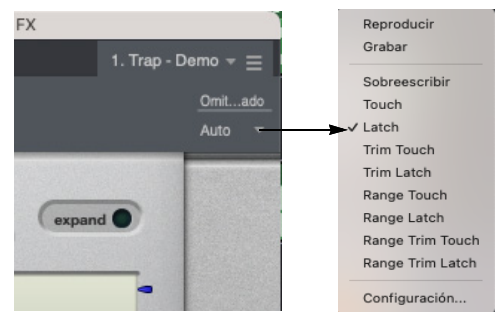

Figura 58-5: Haga clic en el botón Auto (automatización) para acceder al menú de configuración de automatización para esta pista. El menú tiene elementos seleccionables que habilitan/deshabilitan la reproducción y grabación de automatización. También le permite elegir el modo de automatización actual para la pista.

# **TOMAR UNA INSTANTÁNEA DE AUTOMATI-ZACIÓN DE LOS PARÁMETROS DEL PLUG-IN**

Utilice el botón de instantánea de automatización [\(Figura 57-1 en la página 603\)](#page-602-0) para capturar la configuración actual del plug-in en la pista en la ubicación de reproducción actual. Para obtener más información sobre instantáneas y automatización, consulte ["Instantánea de Automatización"](#page-586-0)  [en la página 587](#page-586-0).

# **CÓMO CONECTAR UN CONTROLADOR MIDI A LOS PARÁMETROS DEL PLUG-IN**

El comando Registrar Controlador (menú Proyecto> Consolas) le permite asignar controles en su controlador MIDI a parámetros de plug-in.

 Registrar Controlador también se puede utilizar para asignar su controlador MIDI a los envíos del Mixing Board y enviar pan, como se explica en ["Conectar un controlador MIDI a](#page-222-0)  [envíos o panorama de envíos" en la página 223](#page-222-0). Para conectar un controlador MIDI:

**1** Elija el menú Proyecto> Consolas> Registrar Controlador, o haga clic en el icono Registrar Controlador en la parte inferior de la ventana del plug-in [\(Figura 57-1 en la página 603\)](#page-602-0).

**2** Haga clic en el parámetro del plug-in deseado.

**3** Mueva, gire o presione el control deseado en su dispositivo MIDI. Para cancelar la operación antes de completarla, elija Registrar Controlador (o haga clic en el icono) nuevamente en cualquier momento durante el proceso.

# **EFECTOS DE TEMPO BLOQUEADO**

Muchos plug-ins le permiten bloquear ciertos parámetros, como sus LFO, al tempo de su secuencia. Esto permite que el efecto permanezca sincronizado con el beat de su música, incluso si hay cambios de tempo.

Para obtener detalles sobre los efectos de bloqueo de tempo incluidos con Performer Lite, consulte "Tempo lock" on page 8 in the DP Plug-in Guide. Para obtener detalles sobre los efectos de terceros que bloquean el tempo, consulte su documentación.

# **CONFIGURACIONES DE CANALES**

Performer Lite le permite configurar su sistema con una combinación de rutas de señal mono y estéreo. Para obtener más detalles, consulte "Channel configurations" on page 7 in the DP Plug-in Guide.

# **ENTRADAS SIDE CHAIN**

Una entrada side chain le permite enrutar cualquier audio directamente al plug-in para controlar un parámetro con la señal de entrada de cadena lateral. Aparece en una ventana de plug-in como un menú que muestra una lista de los buses virtuales de Performer Lite. Para muchos plug-ins MAS, el menú aparece dentro del propio plug-in:

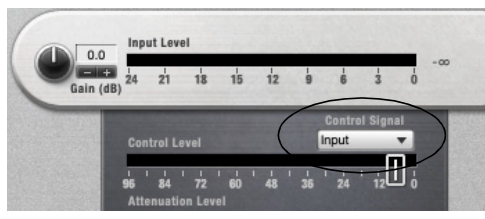

Figura 58-6: La entrada de cadena lateral en un plug-in MAS (Dinámicas).

Para algunos plug-ins, el menú de entrada side chain aparece en la ventana Efectos:

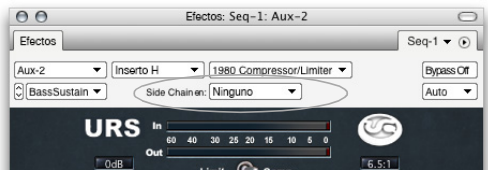

Figura 58-7: La entrada side chain en la ventana Efectos.

Para usar la entrada side chain, elija una entrada de audio o un bus en el menú y luego enrute una señal al bus desde cualquier fuente que desee en el entorno de mezcla de Performer Lite (una pista, una entrada auxiliar en vivo, etc.). Varios plug-ins incluidos tienen entradas side chain, incluidos Dinámicas, Ring Modulator y Multimode Filter. Consulte el chapter 1, "Audio Effects Plug-ins" (page 7) in the DP Plug-ins Guide.

# **MÚLTIPLES SALIDAS DE AUDIO**

Algunos plug-ins de efectos proporcionan múltiples salidas de audio. Puede acceder a ellos en la pestaña Instrumentos de la ventana Bundles, al igual que con los instrumentos virtuales. Para obtener más información, consulte ["Múltiples](#page-102-0)  [salidas de audio" en la página 103.](#page-102-0)

# **HACER PERMANENTE UN EFECTO DE PLUG-IN EN TIEMPO REAL**

Todos los plug-ins en tiempo real que aparecen en los insertos de efectos de la ventana Mixing Board también aparecen en el menú Audio > submenú Plug-ins. Para aplicarlos, puedes seleccionar el audio en cualquier ventana que prefiera.

# **PLUG-INS DE PERFORMER LITE**

Para obtener detalles sobre los siguientes plug-ins incluidos con Performer Lite, consulte el chapter 1, "Audio Effects Plug-ins" (page 7) in the DP Plug-ins Guide (menú Ayuda).

- $ACE-30$
- Analog Chorus
- Analog Delay
- Analog Phaser
- $\blacksquare$  Custom '59
- $\blacksquare$  Delay
- Delta Fuzz
- Diamond Drive
- Hardware Insert
- Intelligent Noise Gate
- **Invert Phase**
- $\blacksquare$  Live Room B
- Live Room G
- $\blacksquare$  Live Stage
- $\blacksquare$  MasterWorks Compressor
- $MasterWorks EQ$
- **MasterWorks Gate**
- MasterWorks Limiter
- $\blacksquare$  Pattern Gate
- $\blacksquare$  ProVerb
- $RXT$
- $Soloint$
- **Trim**
- **Tuner**

# **INSTRUMENTOS VIRTUALES DE PERFORMER LITE**

Para obtener detalles sobre los siguientes plug-ins de instrumentos virtuales incluidos con Performer Lite, consulte el chapter 2, "Instrument Plug-ins" (page 53) in the DP Plug-ins Guide (menú Ayuda).

- $\blacksquare$  Bassline
- PolySynth
- Nanosampler
- $\blacksquare$  Modulo
- $\blacksquare$  Model 12
- $\blacksquare$  Proton

#### **CAPÍTULO <sup>59</sup> Plug-ins de Efectos MIDI**

# <span id="page-620-0"></span>**DESCRIPCIÓN GENERAL**

Performer Lite proporciona muchos plug-ins de efectos MIDI no destructivos en tiempo real. Este capítulo analiza los detalles de cada plug-in MIDI.

Para obtener información general sobre la ventana Efectos, consulte el [capítulo 57, "Ventana Efectos"](#page-602-1)  [\(página 603\).](#page-602-1) Para obtener información general sobre el uso de plug-ins, su organización, la creación y administración de pre-ajustes de usuario y otros temas relacionados, consulte el [capítulo 58, "Plug-ins de Efectos de Audio"](#page-608-0)  [\(página 609\).](#page-608-0)

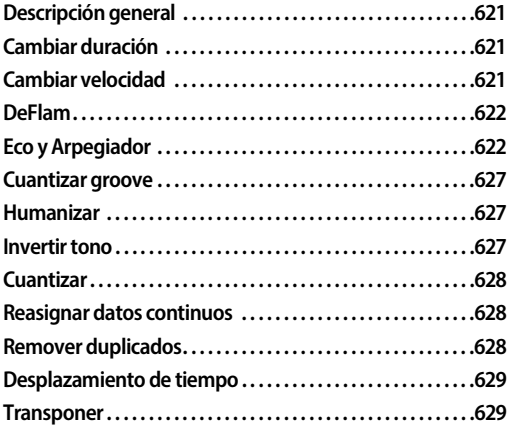

# <span id="page-620-1"></span>**CAMBIAR DURACIÓN**

El plug-in Cambiar Duración puede modificar de forma no destructiva la duración de las notas MIDI durante la reproducción. Tiene la misma configuración que el comando Cambiar duración en el menú Región [\(página 463\)](#page-462-0).

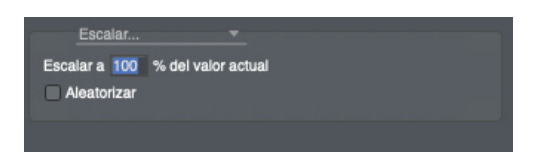

Figura 59-1: El procesador de efectos Cambiar duración.

Cambiar duración modifica la duración sin cambiar la ubicación de los tiempos de ataque. Esto significa que la cantidad de tiempo que una nota está "activada" o suena se puede cambiar sin afectar su ubicación rítmica real en relación con otras notas y eventos. El comando Cambiar duración es útil para cambiar la articulación o el espacio entre notas. Puede hacer que los eventos de notas suenen conectados o separados entre sí, por ejemplo. También proporciona algunas funciones útiles.

Para más información, consulte ["Cambiar](#page-462-0)  [duración" en la página 463.](#page-462-0)

# <span id="page-620-2"></span>**CAMBIAR VELOCIDAD**

El plug-in Cambiar velocidad puede modificar de forma no destructiva las velocidades de pulsación y velocidades después de pulsación de las notas MIDI durante la reproducción. Tiene la misma configuración que el comando Cambiar velocidad en el menú Región [\(página 459\)](#page-458-0).

Para la opción Comprimir/Expandir, el gráfico muestra el resultado de la configuración de compresión/expansión. Una línea diagonal desde la parte inferior izquierda hasta la superior derecha no representa compresión ni expansión. Arrastre los controles Umbral, Ratio y Ganancia para cambiar sus configuraciones. Cuanto mayor sea el ratio, mayor será la compresión; proporciones inferiores a 1 producen expansión. La ganancia le permite subir o bajar el nivel

general. El umbral establece un valor límite por debajo del cual no se producirá compresión ni expansión.

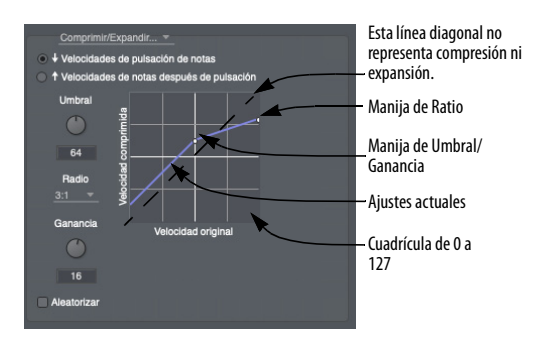

Figura 59-2: El procesador de efectos de cambio de velocidad. Arrastre los controladores para cambiar las configuraciones de Umbral, Ratio y Ganancia.

# <span id="page-621-0"></span>**DEFLAM**

El plug-in de efectos MIDI DeFlam es una versión no destructiva de la operación de región DeFlam que se encuentra en el menú Región [\(página 458\)](#page-457-0).

DeFlam busca grupos destacados que estén muy juntos. Cuando se encuentra dicho grupo, se calcula el tiempo de ataque promedio del grupo de notas. Todas las notas del grupo se mueven de manera que sus tiempos de ataque estén alineados exactamente con el tiempo promedio.

El grupo de notas que se les aplica DeFlam está determinado por el valor de tic que especifique. Esto crea una "ventana" de eficacia. Los grupos de notas dentro de esa ventana se les aplicará DeFlam.

Para más información, consulte ["DeFlam" en la](#page-457-0)  [página 458](#page-457-0).

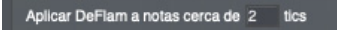

Figura 59-3: El procesador de efectos DeFlam.

# <span id="page-621-1"></span>**ECO Y ARPEGIADOR**

El efecto Eco es similar a un retardo digital tradicional. Recuerda el material reproducido y luego lo repite. Sin embargo, existen algunas diferencias interesantes. No está limitado a simples retrasos fijos. De hecho, el "patrón rítmico" utilizado por Eco para regenerar el material es completamente personalizable. Adicionalmente, cada repetición del material se puede enviar a una asignación de salida diferente. Además, hay un efecto de transposición conectado al loop de retroalimentación del Eco, lo que le permite transponer en cada repetición.

El arpegiador observa qué notas suenan (se sostienen) y luego las arpegia (las toca una a la vez). El Arpegiador le brinda control total sobre el ritmo y el orden en que se reproducen las notas. Además, cada nota arpegiada se puede enviar a una asignación de salida diferente.

# **Patrones rítmicos**

Tanto el efecto Eco como el Arpegiador se basan en una arquitectura rítmica flexible. En el efecto Eco, la sección de Ritmo determina cómo se retrasará cada evento. En el Arpegiador determina el ritmo que se utilizará para cada nota arpegiada. Los ritmos se pueden configurar usando uno de tres modos: Cuadrícula, Personalizado y Tic sin procesar.

**Cuadrícula:** Notará que la configuración del modo Cuadrícula es casi idéntica a la configuración de la cuadrícula de efectos Cuantizar. Funcionan de manera similar. Puede configurar ritmos que consten de cualquier subdivisión métrica. Puede aplicar "swing" a la cuadrícula y puede compensar toda la cuadrícula con un número arbitrario de tics. (Para obtener más información, consulte la sección sobre el efecto Cuantizar). En lugar de una casilla de verificación para "Tresillos", hay un menú emergente. Este menú le permite desactivar la función de grupos irregulares, activarla

(seleccione Tresillos) o poner la cuadrícula en modo "ritmo poly" (seleccione Poly). Los ajustes "Apagar" y "Tresillo" son idénticos a marcar o desmarcar la casilla Tresillo en el efecto Cuantizar. El modo Poly combina ambos lados de la expresión de tresillo (notará que las palabras "en el tiempo de" cambian a "en contra") para crear un patrón de interferencia rítmica estándar. Por ejemplo, si elige Poly y elige 3 contra 2 (corcheas), escuchará un pulso de corchea directo y un pulso de "3 en el tiempo de 2". Pruebe diferentes valores para crear texturas interesantes (5 contra 3 podría ser interesante).

**Personalizado:** Esta configuración le permite definir sus propios patrones rítmicos basados en notas seleccionadas. Puede crear "Ecos de Groove", arpegios basados en patrones melódicos, extraños efectos de eco de múltiples toques — el cielo es el límite. Para crear un patrón rítmico, simplemente seleccione algunas notas en una sola pista, ingrese un nombre y presione Registrar.

Cuando se registra un patrón, lo que se recuerda es el tiempo entre eventos de notas. Por lo tanto, si selecciona 4 notas, solo se registrarán 3 espacios de la cuadrícula (la distancia de la nota 1 a la nota 2, de la 2 a la 3 y de la 3 a la 4). Teniendo esto en cuenta, es posible que deba añadir una nota adicional al final de su selección para delinear el intervalo final de la cuadrícula.

**Los patrones rítmicos creados con el efecto** Eco también se pueden utilizar con el efecto Arpegiador. Los ritmos se pueden cargar en Performer Lite desde otros archivos.

**Tics sin procesar:** Simplemente le permite especificar el eco o el arpegio en tics sin formato. Esto resulta útil para crear ritmos que están "fuera" del pulso principal de la música.

#### **Ajustes de Eco**

Aquí hay una breve explicación de cada ajuste del efecto Eco:

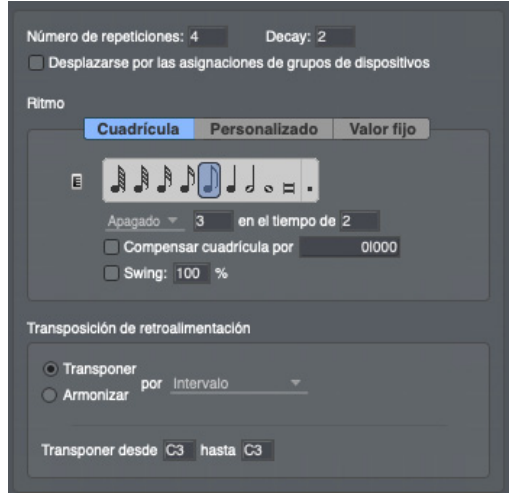

Figura 59-4: El procesador de efectos Eco.

**Número de repeticiones:** Establece cuántas veces se repetirá cada evento. El número incluye la primera vez que escucha la nota. (Si ingresa 4 y toca una nota, tocará esa nota un total de 4 veces).

**Decay:** Una cantidad que se restará de las velocidades de los eventos de notas cada vez que se regeneren. Esto le permite crear ecos que suenan como si se estuvieran desvaneciendo. Debe coordinar este ajuste con Núm. de repeticiones para que la nota deje de repetirse aproximadamente al mismo tiempo al que finalmente se desvanece; de lo contrario, estará haciendo eco de notas casi silenciosas.

**Desplazarse por las asignaciones de grupos de dispositivos:** Si marca esta casilla y asigna la salida de la pista a un grupo de dispositivos MIDI, cada repetición de cada evento se enviará a una asignación diferente en el grupo de dispositivos MIDI. Por ejemplo, digamos que tiene una pista asignada a un grupo de dispositivos MIDI con dos dispositivos (SC7 canal 1 y SC7 canal 2) y tiene

"Número de repeticiones" configurado en 4. Cuando toca una nota, la primera repetición irá al canal 1 de SC7, el segundo irá al canal 2 de SC7, el tercero irá al canal 1 de SC7 y el cuarto irá al canal 2 de SC7. Hay muchas formas de utilizar esta función. Aquí hay algunos ejemplos.

Cree ecos verdaderos, incluidos los datos del controlador. Normalmente, los controladores y el pitch bend no tienen eco. Esto se debe a que la superposición de flujos de datos del controlador casi siempre conduce a resultados desagradables. Sin embargo, "Desplazarse por la asignaciones de grupos de dispositivos" le permite enviar cada instancia del eco a un canal MIDI diferente, evitando este problema. Para utilizar el eco de esta manera, configure un grupo de dispositivos MIDI que contenga el mismo número de asignaciones (en el mismo dispositivo) que número de repeticiones. (Por ejemplo, si desea un eco de 4 repeticiones, puede crear un grupo de dispositivos MIDI en su SC7 en los canales 1, 2, 3 y 4). Cada asignación debe tener el mismo parche configurado como predeterminado. (Puede crear efectos de eco de pan configurando la panorámica de manera diferente en cada canal del grupo. Para hacer esto, agregue una pista asignada a cada canal del grupo (SC7 1, SC7 2, etc.), abra el Mixing Board, muestre solo esas pistas, ajuste los knobs de pan apropiadamente, rebobine hasta el compás 1 y tome una instantánea). De esta manera, cada eco va a un canal diferente y ninguna información del controlador choca con los datos anteriores.

Cree extraños efectos rítmicos y de "canon" configurando las cosas de la misma manera que arriba, pero luego asigne a cada dispositivo del grupo un parche diferente. Puede hacer que un saxo haga eco de su línea de piano o una voz turbia haga eco de su sintetizador. Añadir asignaciones de percusión crea acentos rítmicos interesantes a sus ecos. ¡Experimente!

**Transposición de retroalimentación:** Cada vez que el procesador de eco regenera un evento de nota, lo pasa a través del efecto Transposición de retroalimentación. (Si el efecto de transposición está configurado en "transposición unitaria", es decir, de C3 a C3, no tiene ningún efecto). Puede utilizar esto para crear todo tipo de efectos de notas en cascada. Dado que el efecto Transposición puede utilizar mapas personalizados arbitrarios, es posible cualquier tipo de transposición. Por ejemplo, podría hacer que sus ecos suban en cascada, sin dejar de estar en la tonalidad. O haga que cada repetición del eco salte a cualquier tono arbitrario. (¡Retorcido!) Sin embargo, tenga cuidado con la opción Armonizar. Realmente puede devorar su polifonía rápidamente; es mejor utilizarlo sólo con breves retrasos. Consulte ["Transponer" en la página 629](#page-628-1) para obtener más información.

#### **Ajustes de Arpegiador**

Aquí hay una breve explicación de cada ajuste del Arpegiador:

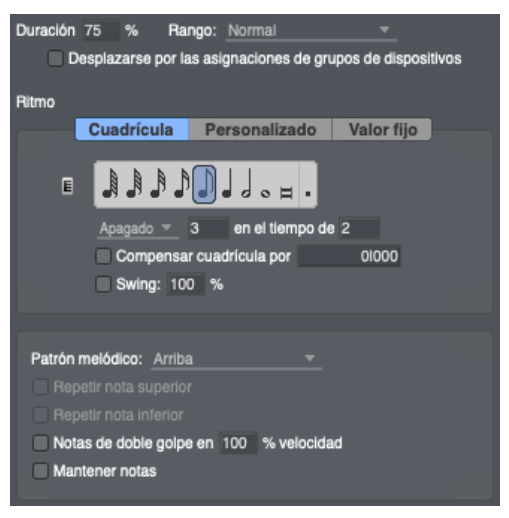

Figura 59-5: El procesador de efectos Arpegiador.

**Duración:** Esto establece la duración de cada nota arpegiada como un porcentaje de tiempo hasta la siguiente nota. 100% hace que cada nota dure hasta que comience la siguiente nota. 1% hace que cada nota sea muy corta. Intente utilizar el sustain pedal para efectos legato.

**Rango:** Esto le permite arpegiar en un número específico de octavas adicionales. Puede elegir Normal (sin octavas adicionales)  $o +1$ ,  $+2$   $o +3$ octavas.

**Desplazarse por las asignaciones de grupos de dispositivos:** Esto es similar al ajuste del efecto Eco, pero no afecta a los controladores. El Arpegiador siempre envía todos los controladores a todas las asignaciones de salida en el grupo de dispositivos MIDI. Cuando esta opción está marcada, cada nota arpegiada se enviará a una asignación de salida diferente. Puede crear todo tipo de efectos interesantes con esto. Los trucos de panorámica mencionados en la sección Eco también se aplican aquí. Pruebe un grupo de dispositivos MIDI con varios parches de guitarra ligeramente diferentes para crear una "Liga de guitarristas experimentales" en una caja. Pruebe con un grupo que consta de varios parches de trompeta o instrumentos de percusión diferentes.

**Patrón Melódico:** Este ajuste determina el orden en el que se reproducen las notas sostenidas. Hay varios patrones integrados. También puede definir sus propios patrones personalizados.

**Patrones integrados:** En cada uno de los siguientes ejemplos, asuma un acorde de 6 notas, con cada nota numerada del 1 al 6, siendo 1 la más baja y 6 la más alta.

**Arriba:** Toca las notas en orden, comenzando por la más baja y avanzando hacia la más alta. Orden de notas: 1,2,3,4,5,6.

**Abajo:** Toca las notas en orden, comenzando por la más alta y pasando a la más baja. Orden de notas: 6,5,4,3,2,1.

**Arriba - Abajo:** Primero reproduce hacia arriba, luego reproduce hacia abajo: orden de notas 1,2,3,4,5,6,6,5,4,3,2,1.

**Abajo - Arriba:** Primero reproduce hacia abajo, luego reproduce hacia arriba: orden de notas 6,5,4,3,2,1,1,2,3,4,5,6.

**Escalera arriba:** Sube las notas en zigzag: orden de las notas 1,3,2,4,3,5,4,6.

**Escalera abajo:** Recorre las notas en zig-zag: orden de notas 6,4,5,3,4,2,3,1.

**Escalera arriba - abajo, Escalera abajo - Arriba:** Misma idea que Arriba - Abajo y Abajo - Arriba.

**Spiral In:** Comenzando por los bordes exteriores se avanza alternativamente hacia el centro. Tenga en cuenta el orden 1,6,2,5,3,4.

**Spiral Out:** Comenzando por el medio, camina alternativamente hacia los bordes. Tenga en cuenta el orden 4,3,5,2,6,1.

**Spiral In y Out, Spiral Out y In:** Entiende la idea.

**Aleatorio:** Elige aleatoriamente el orden de las notas.

**Como se tocó:** Esta opción tiene en cuenta el orden en el que tocas las notas de un acorde y las reproduce en el mismo orden en que se tocaron. El patrón se repite para cada octava adicional (si corresponde) especificada por la opción Rango.

**Reproducción de acorde:** Esta opción reproduce notas como acordes repetidos en lugar de arpegios.

**Patrones Melódicos Personalizados:** Cuando se selecciona personalizado, la ventana se expande para mostrar controles similares a aquellos para

crear y seleccionar patrones rítmicos personalizados. Para crear un patrón melódico personalizado, seleccione algunas notas en una sola pista, ingrese un nombre y presione "Registrar". El Arpegiador analiza los datos de las notas seleccionadas y recuerda el orden en que están los tonos. Este orden luego se aplica a las notas que mantiene presionadas. Tenga en cuenta que los patrones integrados funcionan bien sin importar cuántas notas mantenga presionadas. Esto no es tan cierto con los patrones melódicos personalizados. Los patrones personalizados funcionan mejor si tocas la misma cantidad de notas que en el patrón registrado. (Nota: actualmente no hay forma de editar o recuperar los patrones después del hecho, por lo que debe guardar sus notas de origen en algún lugar para poder modificarlas y volver a aprenderlas más adelante). Puede utilizar patrones melódicos personalizados para imitar todo tipo de punteo con los dedos e incluso estilos de rasgueo.

**Repetir nota inferior/superior:** Estas casillas de verificación solo se aplican a los siguientes patrones melódicos: arriba-abajo, abajo-arriba, escalera arriba-abajo, escalera abajo-arriba, entrada y Spiral In y Out y Spiral Out y In. Por lo tanto, estas nuevas casillas de verificación aparecen atenuadas a menos que se elija uno de estos patrones en el menú Patrón melódico.

**Notas de doble golpe en \_\_% velocidad:** Esta opción hace que cada nota se reproduzca dos veces. La velocidad de pulsación de la segunda nota se puede especificar entre 0 y 200% de la velocidad de la primera nota.

**Mantener notas:** Esta opción hace que las notas se sostengan incluso después de soltarlas. Permanecen sostenidas (y continuarán arpegiando) hasta que suelte todas las notas y toque una nota nueva.

# **Aplicar los efectos de eco y arpegiador como comandos del menú Región**

Tanto el efecto Eco como el Arpegiador están disponibles como plug-ins de efectos MIDI en el menú Región, lo que le permite renderizar el efecto permanentemente en una pista. Esto es efectivo para editar aún más el efecto. Para obtener más información, consulte ["Plug-ins de efectos](#page-469-0)  [MIDI" en la página 470](#page-469-0).

# **Cosas divertidas que intentar con los efectos Eco y Arpegiador**

Añade un efecto de transposición antes del efecto Arp. (Aplica Transposición en el Inserto A y Arpegiador en el Inserto B). Establezca el efecto Transponer en Armonizar y transponga una octava hacia arriba o hacia abajo. Esto duplica las notas enviadas al efecto Arp y le da más notas para tocar.

Registre fragmentos de su canción, tanto como patrones melódicos como rítmicos. Mezcle y combine efectos de Arpegiador y Eco que complementan el ritmo y las melodías de su música.

Utilice el arpegiador con una percusión. Establece el ritmo en un Poly 3 contra 2. Mantén sostenido un gran grupo de notas de percusión. Intente utilizar diferentes patrones melódicos. (Aleatorio funciona muy bien).

Haz eco de su arpegiador. Agregue un efecto de eco después del arpegiador y configúrelo para un retraso prolongado. Configure el arpegiador para que toque con una cuadrícula que tenga una relación rítmica interesante con el eco. Por ejemplo, configure el Arpegiador en una cuadrícula de corchea recta y el Eco en Tresillos, 3 en el tiempo de 2 [negra]. Ahora, configure el efecto Eco en 2 repeticiones y transponga una octava hacia arriba (C3 a C4) con la sección Transposición de retroalimentación.

El efecto Arpegiador utiliza las velocidades de las notas que tocó en su arpegio. Esto se puede utilizar con gran efecto. Toque un grupo de notas a una velocidad media y luego toque una nueva nota con fuerza. La nueva nota destacará en el arpegio de una forma interesante. Si lo desea, agregue un efecto Cambiar velocidad después para mantener las velocidades en un rango normalizado.

# <span id="page-626-0"></span>**CUANTIZAR GROOVE**

Cuantizar Groove es una versión en tiempo real de la operación de región Cuantizar Groove que se encuentra en el menú Región. Para obtener más información, consulte ["Cuantizar Groove" en la](#page-448-0)  [página 449](#page-448-0).

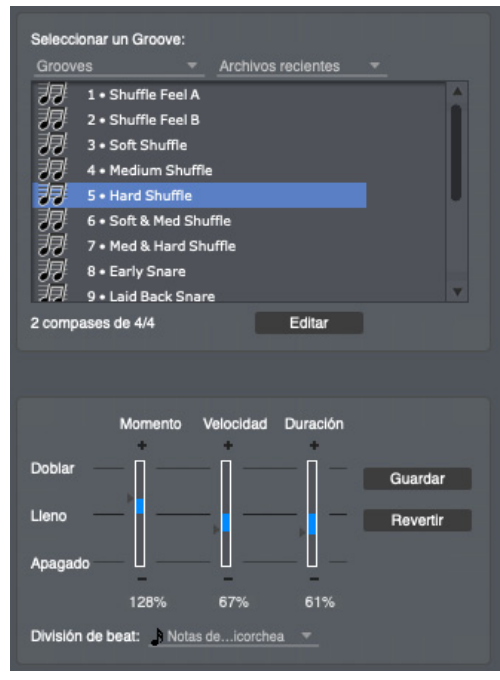

Figura 59-6: El procesador de efectos Cuantizar Groove.

# <span id="page-626-1"></span>**HUMANIZAR**

Humanizar es una versión en tiempo real del comando Humanizar región que se encuentra en el menú Región.

El comando Humanizar le permite agregar un elemento "aleatorio" —o sensación "humanizada" —a su música. Con este comando, puede aleatorizar cualquier combinación de los siguientes elementos de su música:

- Ubicación de nota
- Duraciones de nota
- $\blacksquare$  Velocidades
- $\blacksquare$  Tonos
- $\blacksquare$  Tempo

Además, puede crear una combinación única de estos elementos humanizados y guardarla como un estilo humanizado, que puede recuperar y utilizar en cualquier momento. Puede utilizar el comando Humanizar para crear efectos de arpegio, hi-hat (u otro instrumento de percusión) y otros efectos musicales espectaculares.

| □ ± Comienzo                                                        | $\Box \leftrightarrow$ Duración          |  |  |  |  |  |
|---------------------------------------------------------------------|------------------------------------------|--|--|--|--|--|
| T + Velocidad al soltar la nota<br>■ Velocidad de pulsación de nota |                                          |  |  |  |  |  |
| □ ♪ Tono                                                            | Tempo                                    |  |  |  |  |  |
| <b>* Comienzo</b>                                                   | ← Duración                               |  |  |  |  |  |
|                                                                     |                                          |  |  |  |  |  |
| O por± 0 % de duración actual                                       | $\circ$ por $\pm$ 0 % del valor actual   |  |  |  |  |  |
| por± 01000 Enfasis:                                                 | por± 01000 del valor actual              |  |  |  |  |  |
| Énfasis: 0                                                          | Énfasis: 0                               |  |  |  |  |  |
|                                                                     |                                          |  |  |  |  |  |
| ↓ Velocidad de pulsación de nota                                    | <sup>1</sup> Velocidad al soltar la nota |  |  |  |  |  |
| % of current value<br>$\circ$ por $\pm$ 0                           | $\circ$ por $\pm$ 0 % del valor actual   |  |  |  |  |  |
| $\Box$ por $\pm$ 0 of current value                                 | port 0 del valor actual                  |  |  |  |  |  |
| Desde 1 A 127                                                       | <b>Desde 1</b> A 127                     |  |  |  |  |  |
| Énfasis: 0                                                          | Énfasis: 0                               |  |  |  |  |  |
|                                                                     |                                          |  |  |  |  |  |
| $\sqrt{ }$ Tono                                                     |                                          |  |  |  |  |  |
| ۰                                                                   |                                          |  |  |  |  |  |
| Establecer mapa de tono random                                      |                                          |  |  |  |  |  |
|                                                                     |                                          |  |  |  |  |  |

Figura 59-7: El procesador de efectos Humanizar.

# <span id="page-626-2"></span>**INVERTIR TONO**

El procesador Invertir tono le permite especificar un punto de eje alrededor del cual se invertirán los datos de sus notas MIDI. Por ejemplo, si se especifica C3 como tono central, C#3 sonará como B3 y B3 sonará como C#3. El plug-in MIDI Invertir Tono funciona como una versión no destructiva de la operación de la región Invertir Tono que se detalla en ["Invertir tono" en la](#page-468-0)  [página 469](#page-468-0).

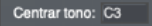

Figura 59-8: El procesador de efectos Invertir Tono.

### <span id="page-627-0"></span>**CUANTIZAR**

El procesador de efectos Cuantizar es idéntico al comando Cuantizar en el menú Región, excepto, por supuesto, que no tiene ningún efecto permanente en los datos de la pista. Dado que sólo afecta a los datos durante la reproducción, se puede ajustar e incluso desactivar (omitir) en cualquier momento. Para obtener detalles sobre las opciones de Cuantización, consulte ["Cuantizar" en la página 442.](#page-441-0)

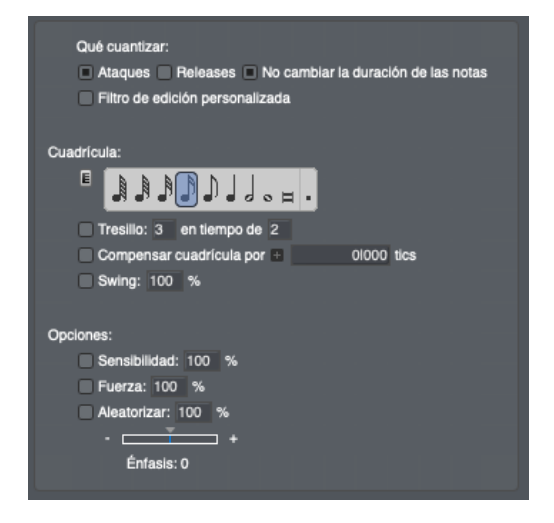

Figura 59-9: El procesador de efectos Cuantizar.

# <span id="page-627-1"></span>**REASIGNAR DATOS CONTINUOS**

Este efecto en tiempo real modifica sólo los datos continuos MIDI (pero no el volumen de audio, el panorama de audio o la automatización de plugins de audio).

Como se muestra en la Figura 59-10 a continuación, Tenga en cuenta que este plug-in también puede generar controladores registrados y asignables (RPN y NRPN).

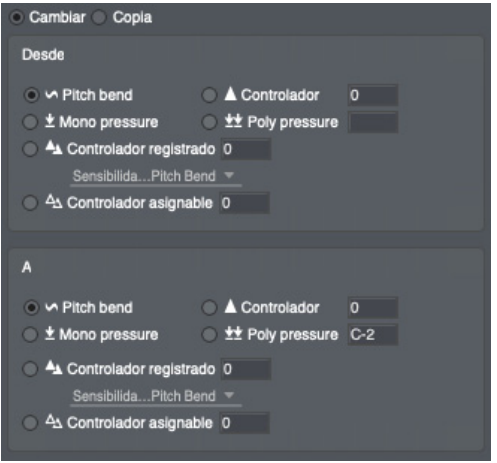

Figura 59-10: El plug-in MIDI Reasignar datos continuos, que puede generar datos RPN y NRPN.

#### <span id="page-627-2"></span>**REMOVER DUPLICADOS**

Remover Duplicados es un plug-in en tiempo real que elimina notas duplicadas en tiempo real. Esto resulta útil en situaciones en las que la cuantización crea un "acorde" que consta de la nota MIDI exacta. Colocar Remover Duplicados en la línea después de Cuantizar ayuda a eliminar este problema.

Remover notas similares Remover controladores similares

Figura 59-11: El procesador de efectos Remover duplicados.

# <span id="page-628-0"></span>**DESPLAZAMIENTO DE TIEMPO**

El Desplazamiento de tiempo mueve la reproducción de datos antes o después de su ubicación en la pista. No tiene ningún efecto permanente sobre los datos de la pista. Dado que sólo afecta a los datos durante la reproducción, se puede ajustar e incluso desactivar (omitir) en cualquier momento.

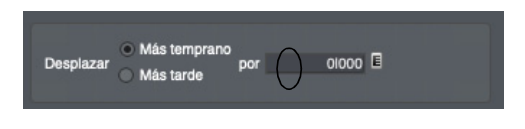

Figura 59-12: El procesador de efectos Desplazamiento de tiempo. Haga clic en el botón rodeado por un círculo arriba para cambiar el formato de hora utilizado para especificar la cantidad de tiempo.

# <span id="page-628-1"></span>**TRANSPONER**

Elija el tipo de transposición que desea: ya sea por un solo intervalo o usando un mapa de transposición personalizado que haya creado con el comando Transponer en el menú Región [\(página 432\)](#page-431-0). Con la transposición de intervalos, ingrese cualquier intervalo que desee en los cuadros de valores proporcionados al editar el cuadro de texto de tono (escriba, arrastre hacia arriba/abajo o use la entrada MIDI). Las alturas específicas no importan: el intervalo entre ellas determina el grado de transposición. Por ejemplo, para transponer una octava hacia arriba o hacia abajo, elija C4 o C2, respectivamente.

La opción Armonizar hace que los datos recién transpuestos se combinen con los datos originales, de modo que ambos se reproduzcan simultáneamente.

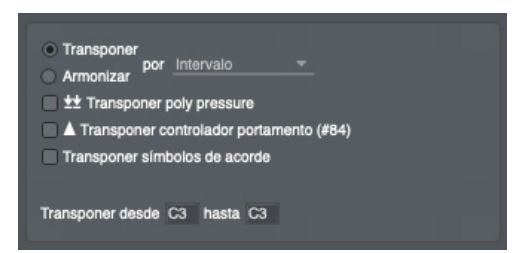

Figura 59-13: El procesador de efectos de transposición.

# **CAPÍTULO <sup>60</sup> Conversión de archivos de audio**

# <span id="page-630-0"></span>**DESCRIPCIÓN GENERAL**

El comando Convertir Archivo de Audio en el menú Soundbites le permite cambiar la frecuencia de muestreo, el formato de muestra (profundidad de bits), el formato de archivo y el formato intercalado de un archivo de audio o soundbite.

Puede cambiar:

- frecuencia de muestreo: cualquier frecuencia de muestreo entre 1 kHz y 200 kHz
- formato de muestra: Entero de 16 bits, entero de 24 bits o punto flotante de 32 bits
- <sup>Q</sup> formato de archivo: Broadcast WAVE, AIFF, o Sound Designer II
- $\blacksquare$  formato intercalado: intercalado o desintercalado

Al igual que los otros procesos DSP "constructivos" de Performer Lite, estas conversiones pueden ocurrir en segundo plano.

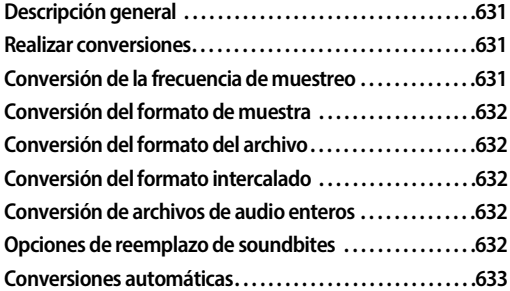

# <span id="page-630-1"></span>**REALIZAR CONVERSIONES**

Para abrir la ventana Conversión de archivos de audio, seleccione un soundbite o un archivo de audio y elija Convertir archivo de audio en el minimenú de la ventana Soundbite

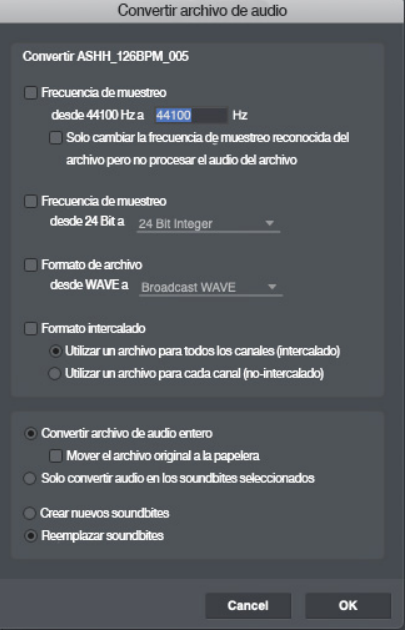

<span id="page-630-3"></span>Figura 60-1: El cuadro de diálogo de conversión de archivos de audio.

Usando la casilla de verificación al lado de cada sección, cada operación de conversión se puede activar o desactivar para realizar cualquier combinación de operaciones.

# <span id="page-630-2"></span>**CONVERSIÓN DE LA FRECUENCIA DE MUESTREO**

Performer Lite utiliza un algoritmo de conversión de frecuencia de muestreo transparente, eficiente y altamente preciso, con una relación señal-ruido de 138 dB.

Para convertir algo de audio con una frecuencia de muestreo, seleccione uno o más soundbites en la lista Soundbites y elija Convertir archivo de audio en el mini-menú de la lista Soundbites. Aparece el cuadro de diálogo Conversión de archivos de audio.

# **Cambiar la frecuencia de muestreo reconocida para un archivo de audio**

Cuando está marcada, la opción Solo cambiar la frecuencia de muestreo reconocida del archivo, pero no procesar el audio del archivo cambia el atributo de frecuencia de muestreo del archivo de audio, pero en realidad no procesa ni altera los datos de audio del archivo. Utilice este comando en situaciones en las que la frecuencia de muestreo que informa el archivo (como se indica en la lista Soundbites de Performer Lite o en la ventana de información de otras aplicaciones de audio) no coincide erróneamente con la frecuencia de muestreo real del audio contenido en el archivo.

# <span id="page-631-0"></span>**CONVERSIÓN DEL FORMATO DE MUESTRA**

La sección Convertir formato de muestra de Conversión de archivos de audio, como se muestra a continuación en la [Figura 60-1,](#page-630-3) le permite cambiar el formato de muestra de un archivo de audio o soundbite. Puede cambiar a un entero de 16 bits, un entero de 24 bits o un punto flotante de 32 bits. Al igual que otros procesos DSP "constructivos" basados en archivos de Performer Lite, la conversión de formatos de muestra puede ocurrir en segundo plano.

# **Dither**

Performer Lite incorpora interpolación al convertir a una profundidad de bits más baja — en lugar de truncar los bits adicionales — para garantizar la conversión más fluida posible.

# <span id="page-631-1"></span>**CONVERSIÓN DEL FORMATO DEL ARCHIVO**

En la sección Formato de archivo de la ventana Conversión de archivos de audio, puede convertir el formato de sus archivos de audio entre

Broadcast WAVE, AIFF y Sound Designer II. Puede convertir de cualquier formato a cualquier otro.

Tenga en cuenta que si el formato de muestra de un archivo es de punto flotante de 32 bits, al convertir el formato de archivo a Sound Designer II, el formato de muestra del archivo resultante se convertirá a un entero de 24 bits (el punto flotante de 32 bits no es compatible con los archivos de Sound Designer II).

# <span id="page-631-2"></span>**CONVERSIÓN DEL FORMATO INTERCALADO**

El audio intercalado utiliza un archivo para todos los canales, mientras que el desintercalado utiliza un archivo para cada canal. En la sección Formato intercalado de la ventana Conversión de archivos de audio, puede convertir el formato de intercalado de sus archivos de audio entre intercalados y desintercalados.

# <span id="page-631-3"></span>**CONVERSIÓN DE ARCHIVOS DE AUDIO ENTEROS**

Cuando elige un soundbite para la conversión, puede elegir entre convertir solo el soundbite en sí (la parte del archivo de audio que se encuentra dentro del soundbite) o todo el archivo de audio principal. Si necesita utilizar otras partes de un archivo de audio (edición perimetral de los soundbites convertidos, por ejemplo), debe optar por convertir el archivo completo.

# <span id="page-631-4"></span>**OPCIONES DE REEMPLAZO DE SOUNDBITES**

En Performer Lite, la conversión de frecuencia de muestreo y formato de muestra es un proceso de edición "constructivo", lo que significa que siempre genera nuevos archivos de audio y conserva los originales. Se proporcionan varias opciones para especificar qué hacer con el audio antiguo y cómo reemplazar los soundbites existentes.

Si se eligen las opciones Reemplazar soundbites y Convertir archivo de audio entero, también puede habilitar la opción Mover el archivo original a la papelera.

# <span id="page-632-0"></span>**CONVERSIONES AUTOMÁTICAS**

Performer Lite puede realizar ciertas conversiones automáticamente. Para obtener más información, consulte ["Conversiones Automáticas" en la](#page-260-0)  [página 261](#page-260-0).

# **CAPÍTULO <sup>61</sup> Estiramiento de tiempo y cambio de tono**

# <span id="page-634-0"></span>**DESCRIPCIÓN GENERAL**

Este capítulo le ofrece una breve descripción general de las capacidades de escalado de tiempo y cambio de tono de audio de Performer Lite. Luego analiza los siguientes temas importantes que son comunes a todas las tareas de procesamiento de señales digitales (DSP) de Performer Lite:

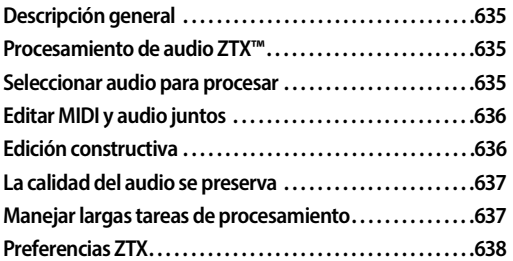

# <span id="page-634-1"></span>**PROCESAMIENTO DE AUDIO ZTX™**

La tecnología de cambio de tono y estiramiento de tiempo ZTX™ de Performer Lite ha sido desarrollada por (y bajo licencia de) Zynaptiq GmbH (zynaptiq.com). ZTX representa tecnología DSP de vanguardia y de última generación para estiramiento de tiempo y cambio de tono de audio, desarrollada y refinada a través de años de investigación y desarrollo avanzados por parte del renombrado equipo de ingeniería de DSP de audio de Zynaptiq.

Con resultados de muy alta calidad, las capacidades ZTX de Performer Lite le brindan la posibilidad de:

- $\blacksquare$  Cambiar el tono del audio sin cambiar su tempo
- Cambie la duración o el tempo del audio sin afectar el tono
- Gambie la calidad tonal (los formantes) del audio sin afectar el tono o el tempo

 $\blacksquare$  Transponer audio con o sin el tradicional efecto "sampler"

Performer Lite puede utilizar estas habilidades básicas para que le resulte más fácil hacer cosas más complicadas:

Aplicar un mapa de tempo (por ejemplo, ritardando y rubato) al audio que se grabó a un tempo fijo

■ Cambie el audio que se grabó con un mapa de tempo para reproducirlo a un tempo constante o con un nuevo mapa de tempo

- Haga que la secuencia se reproduzca fácilmente al tempo del audio importado
- Cuantizar o cuantizar audio con groove
- Transponga audio y MIDI juntos en una sola operación
- Cuantiza o cuantiza con groove audio y MIDI en una sola operación

Estas operaciones se analizan en detalle en los próximos capítulos. El resto de este capítulo explica varias cosas importantes que debe saber y que son comunes a todas las operaciones DSP.

# <span id="page-634-2"></span>**SELECCIONAR AUDIO PARA PROCESAR**

La mayoría de los comandos DSP le permiten seleccionar datos de audio de todas las formas habituales. A menos que se indique lo contrario en los capítulos siguientes, todos los comandos funcionan con todos estos tipos de selecciones:

Selecciones de soundbites completos en el editor de secuencia.

Selecciones de rango de tiempo en la regla de tiempo del Editor de secuencia. Si un soundbite cruza el inicio o el final del rango de tiempo de selección, solo se verá afectada la parte del soundbite dentro de la selección.

- Selecciones dentro de un soundbite editado en el editor de secuencia.
- Soundbites seleccionados en la lista Soundbites.

No está limitado a pensar en sus ediciones soundbite a soundbite. Si desea transponer una pista completa, o incluso toda su secuencia, no hay problema. Por otro lado, si solo desea corregir el tono en una pequeña sección de un soundbite, haga una selección de edición emergente. Si un soundbite aparece en muchos lugares diferentes en varias pistas o incluso en varias secuencias, y desea transponerlo o escalarlo en todos esos casos, simplemente selecciónelo en la lista Soundbites y realice la edición allí.

Todos los comandos DSP de Performer Lite garantizan que no se creen más archivos de audio nuevos de los necesarios. Si transpone una selección que incluye el mismo soundbite 10 veces, Performer Lite solo transpone el soundbite una vez y reemplaza las 10 apariciones con el nuevo soundbite. O si ha seleccionado varios soundbites que provienen de partes vecinas o superpuestas del mismo archivo de audio, se procesan todos juntos y solo se crea un archivo de audio nuevo.

Por otro lado, si está aplicando un mapa de tempo de rubato a 40 repeticiones de un loop de percusión, Performer Lite estará encantado de crear cuantos soundbites nuevos sean necesarios – ya sean 2, 10 o 40 – como resultado de un comando único.

# <span id="page-635-0"></span>**EDITAR MIDI Y AUDIO JUNTOS**

Como secuenciador de audio digital, Performer Lite está diseñado para brindarle un entorno integrado y perfecto en el que crear música utilizando audio digital y datos MIDI. En consecuencia, la mayoría de las operaciones DSP de Performer Lite se pueden aplicar a datos MIDI en la misma operación, de modo que no necesariamente tenga que preocuparse por el tipo de datos que se están editando y para que no tenga que realizar dos operaciones separadas para conseguir un único efecto. Por ejemplo, si desea transponer toda su pieza musical en un paso completo, puede seleccionar todas las pistas, MIDI y audio, y elegir Transponer en el menú Región.

# <span id="page-635-1"></span>**EDICIÓN CONSTRUCTIVA**

Todas las funciones DSP de Performer Lite son ediciones "constructivas". Performer Lite nunca modifica sus archivos de audio originales. Cuando transpone, escala tiempo, cambia espectralmente o ajusta el tempo de una selección de audio, Performer Lite crea nuevos archivos de audio para contener los nuevos datos de audio (excepto cuando usa la opción "Transponer audio ajustando la automatización del tono" de la ventana Transponer – consulte ["Transponer audio](#page-433-0)  [ajustando la automatización del tono" en la](#page-433-0)  [página 434](#page-433-0)). Esto significa que siempre puede volver al original si es necesario; Siempre es su decisión si desea eliminar el material de la fuente original.

Para ayudarle a trabajar más rápido, Performer Lite no pierde el tiempo con cuadros de diálogo que le preguntan dónde desea colocar los nuevos archivos y cómo desea llamarlos. Los archivos de audio se crean automáticamente en la misma carpeta que el original, con un nombre que indica en qué soundbite o archivo de audio se basa. Si desea cambiar el nombre o mover el archivo, puede hacerlo cuando lo desee.

# <span id="page-636-0"></span>**LA CALIDAD DEL AUDIO SE PRESERVA**

Performer Lite realiza un seguimiento de dónde proviene un soundbite. Por ejemplo, si alarga el tiempo de un soundbite y crea un nuevo archivo de audio con el nuevo tempo, Performer Lite recuerda su soundbite original. Si luego estira el soundbite ya extendido, en lugar de simplemente estirarlo nuevamente, Performer Lite vuelve al soundbite original para crear la última versión. Lo mismo ocurre con el cambio de tono. Esto le permite estirar el tiempo y cambiar el tono libremente de forma consecutiva tantas veces como desee sin preocuparse por los artefactos que puedan surgir debido a múltiples operaciones de estiramiento del tiempo o cambio de tono aplicadas al mismo audio. Los resultados siempre serán los mismos que si estirara el tiempo o cambiara el tono del soundbite original.

El vínculo entre los soundbites y sus soundbites de origen original se puede ver en la lista Soundbite. Para más detalles, consulte ["Visualización de](#page-254-0)  [fuentes de soundbite jerárquicamente con la vista](#page-254-0)  ["Por Carpeta"" en la página 255](#page-254-0).

### <span id="page-636-1"></span>**MANEJAR LARGAS TAREAS DE PROCESAMIENTO**

El procesamiento DSP de Performer Lite requiere una gran cantidad de cálculo y puede aplicarse a archivos de audio que contienen millones de muestras, por lo que puede llevar muchos segundos o incluso minutos completar un solo comando. Sin embargo, para evitar que se quede observando las barras de progreso, Performer Lite tiene funciones que le permiten ser lo más productivo posible durante tareas de procesamiento prolongadas:

Procesamiento en segundo plano

Análisis de archivos de audio que se realiza por separado antes del procesamiento real y se guarda en el disco para que no sea necesario volver a calcularlo cada vez que se invoca una tarea DSP.

Las siguientes secciones analizan más a fondo estas funciones.

#### **Procesamiento en segundo plano**

Debido a que el procesamiento de audio puede llevar tiempo, Performer Lite realiza todo el procesamiento basado en archivos en segundo plano, lo que le permite continuar editando, reproduciendo o incluso grabando mientras está funcionando.

Cuando utiliza uno de los comandos que inicia el procesamiento en segundo plano, como Transponer o Escalar tiempo, Performer Lite crea inmediatamente nuevos Soundbites para el audio resultante. Mientras los nuevos soundbites estén "en construcción", sus formas de onda aparecen como un contorno vacío en el Editor de secuencia, como se muestra en la [Figura 61-1](#page-636-2), para que pueda verificar cuándo han terminado de construirse.

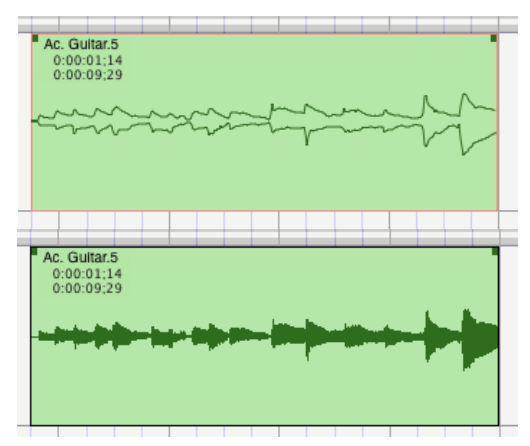

<span id="page-636-2"></span>Figura 61-1: El audio que se procesa en segundo plano se dibuja con una forma de onda vacía.

Cuando se completa el procesamiento, la forma de onda se llena de color sólido para indicar que ha terminado y está lista para reproducirse. Puede realizar prácticamente cualquier tipo de edición en una forma de onda vacía, como cortar, copiar, pegar, dividir e incluso editar bordes.

#### **Edición de audio que está "en construcción"**

Después de que aparezcan los nuevos soundbites construidos, no es necesario esperar; puede continuar editando, grabando (audio o MIDI), reproduciendo o lo que sea. Está perfectamente bien mover, duplicar, dividir, recortar o incluso editar estos soundbites sin terminar.

#### **Análisis de archivo de audio**

Antes de cambiar el tono o escalar el tiempo de un soundbite, Performer Lite necesita realizar un análisis sofisticado de los datos de audio. El cambio de tono o escala de tiempo real es relativamente rápido, pero el análisis puede llevar un tiempo. Por lo tanto, Performer Lite guarda los resultados del análisis en un archivo de análisis, de modo que cualquier archivo de audio solo necesita analizarse una vez. Los archivos de análisis se crean automáticamente y se guardan en una carpeta llamada "Archivos de análisis" en la carpeta del proyecto.

# **Análisis automático en segundo plano**

De forma predeterminada, Performer Lite analizará el audio sólo cuando sea necesario. Sin embargo, el análisis se puede configurar para que analice automáticamente cualquier archivo de audio utilizado en su proyecto que aún no haya sido analizado. Este análisis se realiza en segundo plano, por lo que no interfiere con su trabajo. Cuando necesite cambiar el tono o escalar el tiempo de un soundbite, probablemente ya estará analizado, por lo que el procesamiento tomará una fracción del tiempo.

#### **Archivos de análisis**

En su mayor parte, no es necesario pensar mucho en los archivos de análisis. Performer Lite los crea automáticamente y los utiliza para realizar funciones DSP. Se almacenan en una carpeta llamada Archivos de análisis en la carpeta de su proyecto.

Si utiliza el mismo archivo de audio en varios proyectos, debe tener en cuenta que Performer Lite sabe que no debe crear múltiples análisis para el mismo archivo de audio.

Performer Lite intenta eliminar el archivo de análisis cuando elimina un archivo de audio. Sin embargo, si elimina archivos de audio en el Finder o Explorador, en lugar de usar el comando Eliminar en la lista Soundbites, Performer Lite no tiene forma de saberlo. En este caso, probablemente querrá eliminar el archivo de análisis usted mismo. Dado que Performer Lite siempre puede volver a analizar un archivo de audio, no hay ningún problema en descartar un archivo de análisis, excepto que es posible que deba esperar a que el archivo de audio se analice nuevamente más tarde.

# <span id="page-637-1"></span><span id="page-637-0"></span>**PREFERENCIAS ZTX**

En Preferencias > Tono y Estiramiento ([Figura 28-5](#page-294-0)  [en la página 295](#page-294-0)), puede elegir la calidad del procesamiento ZTX, que a su vez afecta el rendimiento del CPU de su ordenador durante la reproducción (para procesamiento en tiempo real) o el tiempo que lleva completar el procesamiento (para tareas fuera de línea). En términos generales, las configuraciones de mayor calidad requieren más tiempo y más carga de CPU.

Se pueden realizar configuraciones separadas para proyectos nuevos y el proyecto actual que tiene abierto.

# **Reproducción de automatización de tono**

La configuración de Reproducción de automatización de tono [\(Figura 28-5 en la página 295\)](#page-294-0) controla el nivel de calidad de reproducción ZTX para cualquier edición de automatización de tono que realice en la capa de edición de tono del Editor de secuencia [\(Figura 62-2 en la página 643](#page-642-0) and [Figura 62-4 en la página 644\)](#page-643-0). Las ediciones de la capa de tono siempre se procesan en tiempo real

(no se escriben en el disco), por lo que esta configuración puede tener un impacto bastante dramático en la carga del CPU de su ordenador. Si descubre que realizar ediciones de tono hace que su ordenador tenga dificultades durante la reproducción, intente elegir una configuración de calidad más baja (Mejor o Buena). Esta configuración se aplica únicamente a las ediciones de la capa de tono y no tiene ningún efecto sobre la calidad de las ediciones de estiramiento de tiempo.

#### **Procesamiento fuera de línea**

La configuración Procesamiento fuera de línea controla el nivel de calidad del estiramiento de tiempo y el cambio de tono de ZTX para nuevos archivos de audio creados mediante operaciones de procesamiento de audio sin conexión, como escala de tiempo, ajustes de tempo, efectos espectrales y transposición (al crear nuevos soundbites). En otras palabras, cada vez que se escribe audio nuevo en el disco como resultado de un estiramiento del tiempo o un cambio de tono, esta configuración controla la calidad de la operación. Las configuraciones de mayor calidad aumentan la cantidad de tiempo que lleva la operación. Otros factores que influyen en el tiempo que lleva incluyen la duración del audio seleccionado y la potencia del CPU de su ordenador.

#### **Ajustes de calidad ZTX**

Los ajustes de calidad ZTX (Figura 61-2) aparecen en la parte inferior del menú del modo de tono [\(Figura 62-1 en la página 641](#page-640-0)). También aparecen en los menús de calidad de ZTX en las preferencias de Opciones de audio ([Figura 28-5 en](#page-294-0)  [la página 295](#page-294-0)).

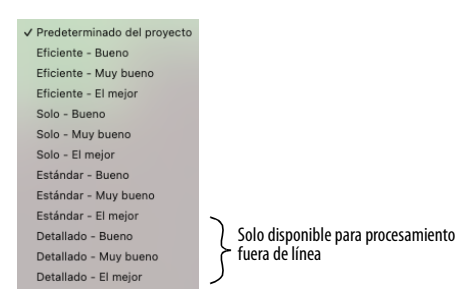

Figura 61-2: Ajustes de calidad ZTX.

Las categorías (Eficiente, Solo, Estándar y Detallado) están destinadas a servir como guías generales: Eficiente para un procesamiento rápido, Solo para material de audio monofónico, Estándar para calidad normal y Detallado para procesamiento intensivo de CPU de mayor calidad. Sin embargo, los resultados pueden variar significativamente según el material de audio. No dude en experimentar. Por ejemplo, la configuración Estándar puede producir mejores resultados que Detallado en un determinado clip de audio polifónico.

#### **Eficiente (Bueno, Muy bueno, El mejor)**

Estos tres modos requieren la menor cantidad de energía de CPU. Se recomiendan si desea tiempos de reproducción de audio rápidos.

#### **Solo (Bueno, Muy bueno, El mejor)**

Zynaptiq describe este algoritmo como "localización a tiempo completo". Este modo se recomienda para material de audio monofónico seco o material de audio de percusión seco.

#### **Estándar (Bueno, Muy bueno, El mejor)**

Zynaptiq describe este algoritmo como "50% de localización en el tiempo y 50% de localización en frecuencia". Este modo se recomienda para material de audio polifónico y producirá resultados satisfactorios en la mayoría de los materiales de audio.

### **Detallado (Bueno, Muy bueno, El mejor)**

Zynaptiq describe este algoritmo como "localización de frecuencia completa". Este modo se recomienda para mezclas completas complejas y requerirá la mayor potencia de CPU. Es posible que este modo no produzca los mejores resultados para voces solistas o material de audio rítmico. Consulte ["Tensión de CPU"](#page-639-0) a continuación.

#### **Para obtener mejores resultados, experimente con la configuración**

No existe ninguna configuración que produzca automáticamente los mejores resultados para todo el material de audio. Se recomienda que dedique un momento a experimentar con las diferentes configuraciones para encontrar el resultado más deseable.

#### **"El mejor" modo**

Es posible que el modo "El mejor" no siempre produzca los mejores resultados, según el material de audio. Si no está completamente satisfecho con la calidad de los resultados que obtiene al aplicar el cambio de tono o el estiramiento de tiempo en un caso particular, deshaga e intente nuevamente con Bueno o Mejor, lo que puede producir mejores resultados. Puede cambiar la configuración en tiempo real en cualquier momento, mientras trabaja.

#### **Localización de tiempo versus frecuencia.**

Técnicamente hablando, el modo Solo emplea localización de tiempo ZTX máxima, el modo Estándar emplea localización de tiempo y frecuencia iguales, y el modo Detallado emplea localización de frecuencia máxima. El modo Eficiente emplea localización de tiempo y frecuencia variable, según el material, lo que a veces puede producir los mejores resultados (además de ser el más eficiente para el CPU).

#### <span id="page-639-0"></span>**Tensión de CPU**

En términos generales, el procesamiento se vuelve más intensivo a medida que avanza en la lista de Eficiente a Detallado. Debido a sus intensivos

requisitos de procesamiento de CPU, las configuraciones detalladas (Figura 61-2) solo están disponibles para procesamiento basado en archivos, como se explicó anteriormente en "Procesamiento fuera de línea".

# **CAPÍTULO <sup>62</sup> Transponer Audio**

# <span id="page-640-1"></span>**DESCRIPCIÓN GENERAL**

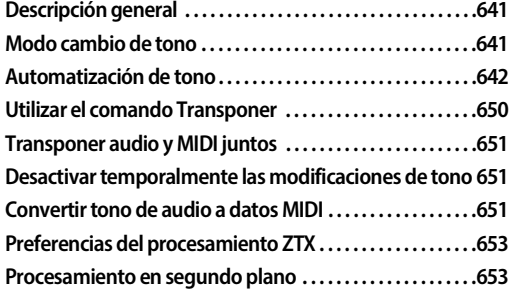

# <span id="page-640-2"></span>**MODO CAMBIO DE TONO**

Al transponer audio en Performer Lite, hay cuatro modos posibles para elegir:

- Formante Corregido ZTX
- **Estándar ZTX**
- PureDSP Solo Vocal
- $\blacksquare$  Sin cambio de tono

El modo de cambio de tono se elige en un menú en la barra de título del soundbite (Figura 62-1). A cada soundbite se le puede asignar su propio modo. También puede acceder a este menú haciendo clic derecho en el soundbite. Para asignar varios soundbites a la misma configuración a la vez, selecciónelos y luego realice una de las siguientes acciones:

- <sup>Q</sup> presione opción/alt mientras accede al menú del modo de cambio de tono (Figura 62-1) en uno de los bites seleccionados, o
- $\blacksquare$  presione opción/alt mientras hace clic derecho en uno de los bites seleccionados (en cualquier capa de edición).

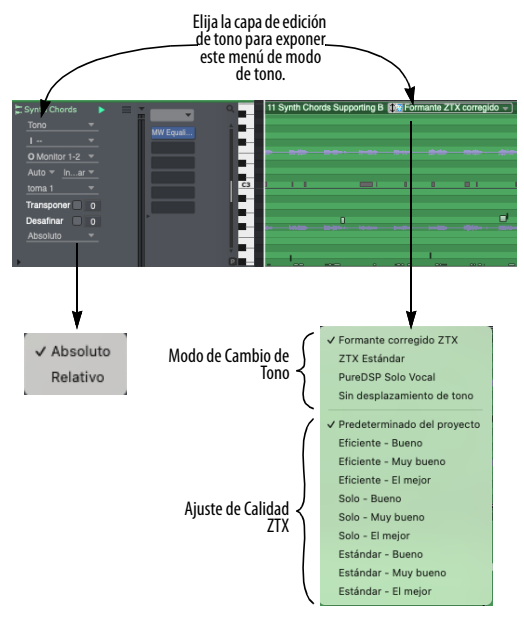

<span id="page-640-0"></span>Figura 62-1: Elegir el modo de cambio de tono para un soundbite.

# **Formante Corregido ZTX**

El cambio de tono corregido por formantes preserva el carácter original del sonido al transponer por separado el tono y los formantes (frecuencias resonantes) en diferentes cantidades. Este tipo de cambio de tono evita el clásico efecto "sampler". Por ejemplo, las voces transpuestas hacia arriba no obtendrán el efecto "ardilla" o, cuando se transpongan hacia abajo, el efecto "Darth Vader". En cambio, la calidad sigue siendo la misma y suena más alta o más baja. La ventaja del desplazamiento corregido por formantes es que los resultados son más fieles al tono o timbre del audio original.

El cambio de tono con corrección de formante ZTX funciona bien en casi cualquier material, incluido el material polifónico, como pistas de teclado e incluso mezclas completas.

# **Estándar ZTX**

El cambio de tono estándar transpone el tono y los formantes en la misma cantidad, produciendo el clásico efecto "sampler" descrito anteriormente. Se puede aplicar como se desee a cualquier material de audio.

# **PureDSP Solo Vocal**

El cambio de tono con corrección de formante PureDSP Solo Vocal de Performer Lite (heredado de versiones anteriores de Performer Lite) a menudo funciona excepcionalmente bien en material vocal solista. Si está transponiendo o corrigiendo el tono de voces solistas, pruebe este modo (en lugar de Formante Corregido ZTX) para ver si produce los mejores resultados.

**Pure DSP Solo Vocal no funciona con material** polifónico. Utilice uno de los modos ZTX en su lugar para material polifónico.

Al ajustar el audio monofónico, es posible que PureDSP Solo Vocal funcione mejor que ZTX, especialmente al ajustar las voces.

# **Sin Cambio de Tono**

Utilice la configuración Sin cambio de tono para cualquier audio en el que nunca desee cambiar el tono. Por ejemplo, probablemente no desee transponer audio en pistas de diálogo, pistas de efectos de sonido o pistas de percusión. Esta configuración garantiza que no transpondrá accidentalmente el audio (al realizar selecciones de rango de tiempo multipista, por ejemplo).

# <span id="page-641-1"></span>**Configuración de calidad ZTX**

Para obtener información sobre la configuración de calidad ZTX (Figura 62-1 en la página 641), consulte ["Preferencias ZTX" en la página 638](#page-637-1) y ["Configuración de calidad ZTX" en la página 642.](#page-641-1)

# <span id="page-641-0"></span>**AUTOMATIZACIÓN DE TONO**

Performer Lite le permite manipular el tono del material de audio en forma de datos de automatización de tono que se pueden editar directamente en la pista donde reside el audio. Al igual que el volumen y el pan, la automatización del tono se aplica de forma no destructiva para rastrear la salida en tiempo real durante la reproducción.

Se puede realizar una amplia variedad de operaciones relacionadas con el tono en datos de audio, desde una simple corrección de tono con la herramienta Lápiz hasta la transposición de notas individuales y la transposición total de una pista completa de un modo o tonalidad a otro usando el comando Transponer. El éxito de estas operaciones depende en gran medida de la naturaleza del propio material de audio.

La automatización del tono se puede aplicar a archivos de audio mono y estéreo, y se puede aplicar a cualquier material de audio con tono, incluida la voz humana.

#### **Compensación de latencia**

La automatización del tono requiere las funciones de compensación de latencia de Performer Lite, así que asegúrese de que la opción Compensación automática de latencia de plug-in esté habilitada en el menú Configuración> Configurar sistema de audio> cuadro de diálogo Configurar ajustes de estudio. Consulte ["Compensación automática de](#page-27-0)  [latencia de plug-in" en la página 28](#page-27-0).

#### **Rango de notas de automatización de tono**

Las ediciones de automatización de tono están limitadas al rango de notas C0 a C6.

# **Las ediciones de tono están vinculadas a soundbites**

Aunque se parecen al volumen, pan y otros tipos de datos de automatización basados en pistas, las ediciones de automatización de tono están vinculadas al soundbite específico en el que se realiza la edición. Esto significa que si después mueve el soundbite, las ediciones de tono se mueven con él. Además, todas las instancias del soundbite del proyecto se ven afectadas. Por el

contrario, puede crear armonías a partir de la misma fuente de audio creando diferentes soundbites a partir de la misma región del archivo de audio principal. Cada soundbite por separado puede tener ediciones de tono únicas.

#### **Los ajustes de tono no son destructivos**

Cualquier ajuste que realice en el tono del audio no es destructivo ni constructivo. En otras palabras, los datos de audio originales no se modifican de ninguna manera ni se generan datos de audio nuevos en el disco. En vez de eso, las modificaciones de tono se procesan en tiempo real mediante el motor de procesamiento de Performer Lite. Por lo tanto, se pueden aplicar, modificar y eliminar rápidamente, incluso durante la reproducción. De hecho, puede que le resulte más útil mantener la reproducción — e incluso hacer loops en las secciones — cuando esté editando el tono, ya que disfrutará del beneficio de la retroalimentación instantánea mientras trabaja. Sin embargo, los ajustes de tono se pueden aplicar

permanentemente al audio fusionando el soundbite o (a diferencia de otras formas de automatización) exportando el soundbite.

#### **Ver la automatización de tono**

Para acceder a la automatización de tono, elija Tono en el menú de capa de pistas del Editor de secuencia (Figura 62-2).

La capa de tono representa el tono del audio en dos formas, superpuestas sobre la forma de onda: 1) como una línea azul (la curva de tono) y 2) como barras o segmentos de tono. Ambos se miden con la regla de tono a lo largo del borde izquierdo de la pista. Puede expandir el tamaño vertical de la pista, ampliar la resolución vertical y desplazar la posición vertical de la información de la capa de tono, todo independientemente de la visualización de la forma de onda. Esto le permite, por ejemplo, colocar la información de tono encima o debajo de la forma de onda real, en lugar de directamente encima de ella.

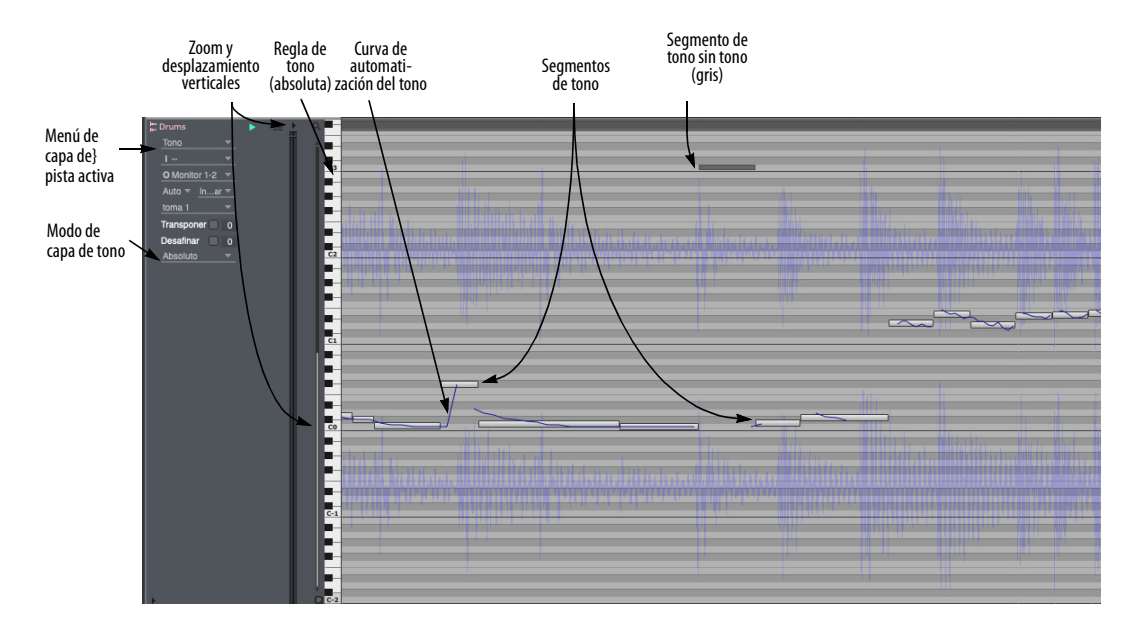

<span id="page-642-0"></span>Figura 62-2: Automatización de tono.

#### **Edición de tono absoluto versus relativo**

Hay dos modos para editar el tono: Absoluto y Relativo, elegidos en el menú Modo de capa de tono (Figura 62-2). Estos dos modos no cambian la forma en que se reproduce el audio, solo cómo se ve y edita.

# **Absoluto**

El modo absoluto muestra los tonos como barras directamente editables en una capa de edición estilo piano roll con una regla de tono vertical de varias octavas a lo largo del borde izquierdo del carril de la pista (como se muestra en la Figura 62-2). Este modo es mejor para afinar audio monofónico (es decir, voces solistas, instrumentos solistas, etc.)

#### **Relativo**

La edición en modo Relativo simplemente permite compensar el tono en cierta cantidad. El teclado de la regla de tono muestra desplazamientos de intervalo, reflejados por encima y por debajo de una línea central (fundamental), en lugar de tonos absolutos de arriba a abajo (Figura 62-3). El tono fundamental en la regla de tono se indica mediante el color de la pista.

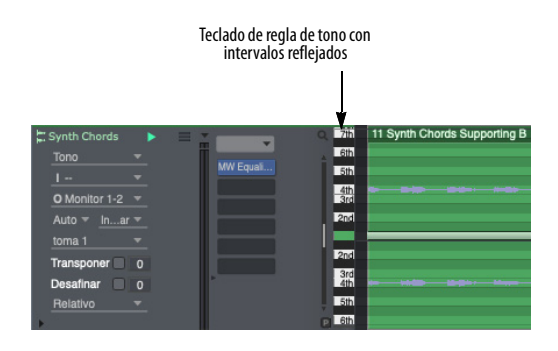

Figura 62-3: Modo de edición de tono relativo.

Inicialmente, el modo Relativo muestra una sola barra para todo el soundbite (Figura 62-3), que puede arrastrar hacia arriba y hacia abajo. Utilice la herramienta Tijera para dividir la barra en

segmentos, que luego se pueden arrastrar individualmente hacia arriba o hacia abajo (Figura 62-4), similar al modo Absoluto. La herramienta tijera responde a la adhesión de la cuadrícula, si está habilitada. Cuando se arrastran verticalmente, las barras de tono se adhieren a la escala cromática en la regla de tono. Para realizar ajustes precisos, mantenga presionado comando/ ctrl para anular la adhesión de tono mientras arrastra verticalmente.

| Syntrds A                             |          |  | $\frac{1}{2}$     | 13 Synthords A                                                      | 13 Syntds C#.2 | 113 |
|---------------------------------------|----------|--|-------------------|---------------------------------------------------------------------|----------------|-----|
| Tono                                  |          |  | 6th               |                                                                     |                |     |
| $\overline{1}$                        |          |  | Sth               | ti taleng tarih sanishi pari tarihu di tarihan tarih sanishi parlam |                |     |
| O Monitor 1-2 $\sqrt{ }$              |          |  | $\frac{4th}{3rd}$ |                                                                     |                |     |
| Auto $\blacktriangledown$<br>$lnar =$ |          |  | 2nd               | the track dark indicated in the darket dark indicated at he         |                |     |
| toma <sub>1</sub>                     |          |  |                   |                                                                     |                |     |
| Transponer 0                          |          |  | 2nd               | s (gabelg Helfgas (gabs) gabelgas (gabelg                           |                |     |
| Desafinar                             | $\Omega$ |  | 3rd               |                                                                     |                |     |
| Relativo                              |          |  | Sth               |                                                                     |                |     |
|                                       |          |  | 6th               | all mis hall all and mis hall and                                   |                |     |

<span id="page-643-0"></span>Figura 62-4: Utilice la herramienta tijera para crear y arrastrar segmentos de tono.

El modo Relativo se puede utilizar para material monofónico, pero también funciona bien para mezclas completas y audio polifónico, que no se puede representar con barras de tono único.

#### **La curva de tono**

La curva de tono azul (Figura 62-2) representa el tono original. Si modifica la curva de tono de alguna manera, las partes modificadas de la curva se muestran en rojo. Puede seleccionar y editar la

curva de tono directamente usando la herramienta Flecha y la herramienta Lápiz, de la siguiente manera:

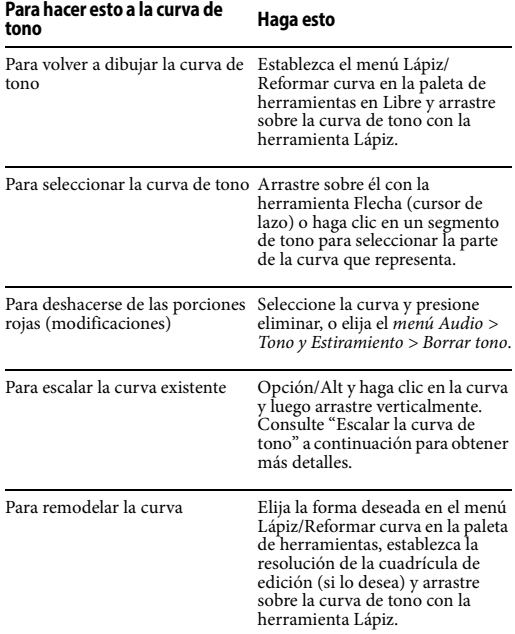

#### **Puntos de control de la curva de tono**

Se pueden agregar puntos de control a la curva de tono para modificarla de la siguiente manera:

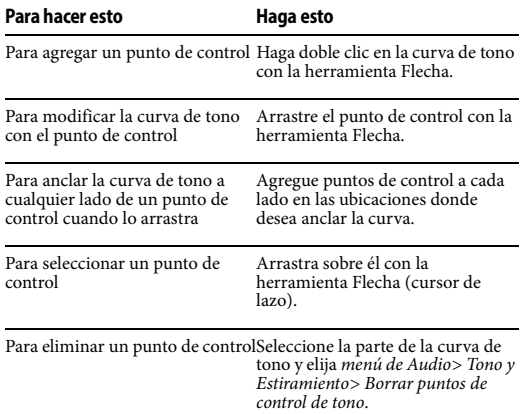

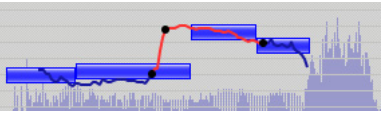

Figura 62-5: Puntos de control de la curva de tono.

#### **Para mejores resultados**

Aunque puede realizar ajustes de tono precisos en la curva de tono con la herramienta Lápiz y los puntos de control, usualmente logrará resultados más naturales simplemente transponiendo y escalando la curva original como se describe en las siguientes secciones.

#### <span id="page-644-0"></span>**Escalar la curva de tono**

Opción/Alt y arrastre verticalmente la curva de tono para escalarla. Arrastrar hacia arriba acentúa la curva existente; arrastrarlo hacia abajo lo aplana. La porción de la curva que se ve afectada por la operación de escala está determinada por lo siguiente:

- $\blacksquare$  los puntos finales del segmento de tono en la ubicación donde hace clic, o
- a la porción actualmente seleccionada de la curva de tono, si la hay.

También puede escalar la curva de tono seleccionando la parte que desea escalar y eligiendo menú Audio > Tono y Estiramiento > Escalar Expresión.

La escala de la curva de tono se puede utilizar para una variedad de aplicaciones. Aquí hay algunos ejemplos:

- Para producir más o menos vibrato en audio que ya tiene algo de vibrato
- Para reducir variaciones no deseadas en el tono
- Para mejorar las variaciones de tono.

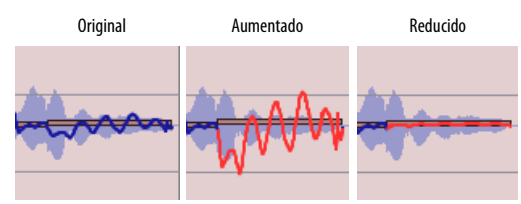

Figura 62-6: Opción/Alt y arrastre verticalmente para escalar la curva de tono existente. En este ejemplo, el vibrato se reduce y aumenta.

### **Editar la curva de tono en modo relativo**

Puede editar la curva de tono tanto en modo absoluto como relativo. Si no ve la curva de tono, intente hacer zoom horizontalmente. Tenga en cuenta que los modos Absoluto y Relativo son vistas diferentes de la misma curva de tono. Si las ediciones se realizan en modo Absoluto, las barras de tono del modo Relativo se moverán en consecuencia (y viceversa).

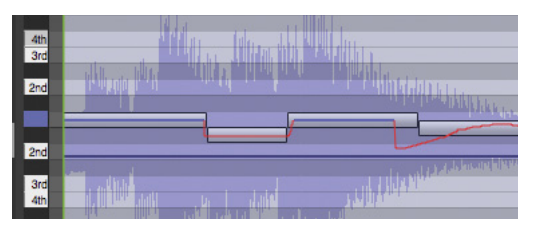

Figura 62-7: Edición de la curva de tono en modo relativo.

# **Segmentos de tono**

En el modo Absoluto, los segmentos de tono (Figura 62-2) representan el tono fundamental promedio detectado de cada nota en el audio. En modo Relativo (Figura 62-4), representan desviaciones del tono original. Se muestran en el color asignado a la pista. Estos segmentos se pueden ajustar de diversas formas para representar con precisión notas individuales en el audio — sin cambiar el audio en sí. Luego puede utilizar los segmentos de tono para modificar el tono del audio de una amplia variedad de formas, desde ajustes de afinación microtonales hasta transposición total y cambios de tonalidad. Incluso puede copiar y pegar segmentos de tono en una pista MIDI para crear notas MIDI que coincidan con la fuente de audio.

#### **Ajuste de afinación en segmentos de tono**

En el modo Absoluto, los segmentos de tono son más útiles cuando representan con precisión el tono y la duración de cada nota individual del audio. Performer Lite hace todo lo posible para detectar el tono fundamental, el comienzo y el final de cada nota. Pero puede ser necesario realizar más ajustes. Por ejemplo, un cantante puede doblar el tono de una nota mantenida, lo que hace que Performer Lite represente el audio como dos segmentos de tono diferentes. Para representarlos con precisión como un segmento continuo, puede fusionarlos manualmente en un solo segmento de tono. Como otro ejemplo, es posible que desee ajustar ligeramente el lugar donde se produce la transición de un segmento a otro.

#### **El ajuste de afinación de los segmentos de tono no afecta el audio**

Es fundamental comprender que los tipos de cambios en los segmentos de tono que se analizan hasta ahora no tienen ningún efecto en la señal de audio en sí. En cambio, el propósito de estos cambios es representar con la mayor precisión posible las notas en la propia señal de audio original. Cuanto más precisa sea la representación del segmento de tono, mejor podrá modificar el tono del audio utilizando los segmentos de tono (mediante varias técnicas que se analizan más adelante).

# **Configurar el modo de tono**

Antes de realizar ajustes individuales en los segmentos de tono, primero debe elegir un modo de tono general para el audio. Hay dos modos de tono diferentes: voces e instrumentos. Elegir el modo de tono apropiado para el material de audio con el que está trabajando puede mejorar drásticamente la representación inicial de los segmentos de tono, de modo que tendrá muchos menos ajustes que hacer a mano, si los hay. Para configurar el modo de tono para una pista o

soundbite, selecciónelo (en el Editor de secuencia) y luego elija el menú Audio> Tono y Estiramiento, y luego elija el comando del submenú deseado:

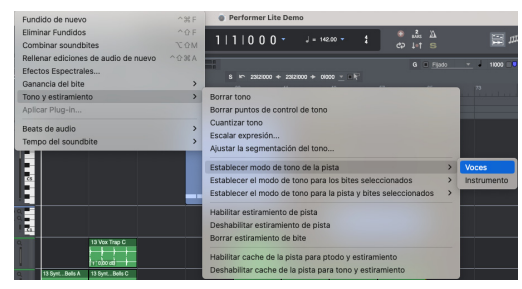

Figura 62-8: Configurar el modo de tono para un soundbite o una pista.

Aquí hay un resumen de cómo estos tres comandos del modo de tono afectan los segmentos de tono:

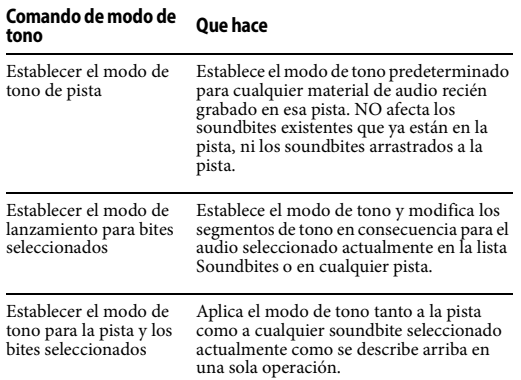

#### **Ajustar la segmentación del tono**

Otra forma de controlar la precisión general de la segmentación del tono es seleccionar el audio deseado y luego elegir el menú Audio > Tono y Estiramiento > Ajustar Segmentación de Tono:

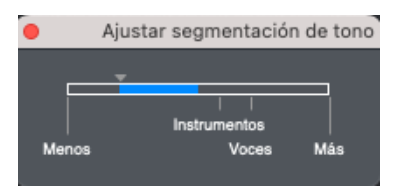

Figura 62-9: Ajustar Segmentación de Tono.

Mueva el deslizador hacia la derecha para una segmentación más detallada; muévalo hacia la izquierda para ver menos detalles. Las configuraciones de Instrumentos y Voces a lo largo del deslizador coinciden con sus configuraciones de menú correspondientes que se muestran en la Figura 62-8 en la página 647 y producen los mismos resultados y la configuración de menú respectiva.

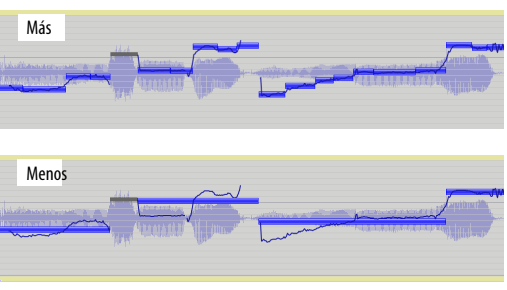

Figura 62-10: Ajustar Segmentación de tono.

**Ajustar segmentos de tono durante la reproducción** Puede resultar útil hacer un loop en una sección y realizar ajustes en el segmento de tono durante la reproducción para que coincida lo que está viendo con lo que está escuchando. Esto se aplica a toda la edición de segmentos de tono.

#### **Editar segmentos de tono**

Una vez que haya elegido el modo de tono para la pista o soundbite, puede modificar aún más los segmentos de tono para reflejar con mayor precisión las notas en el audio de la siguiente manera:

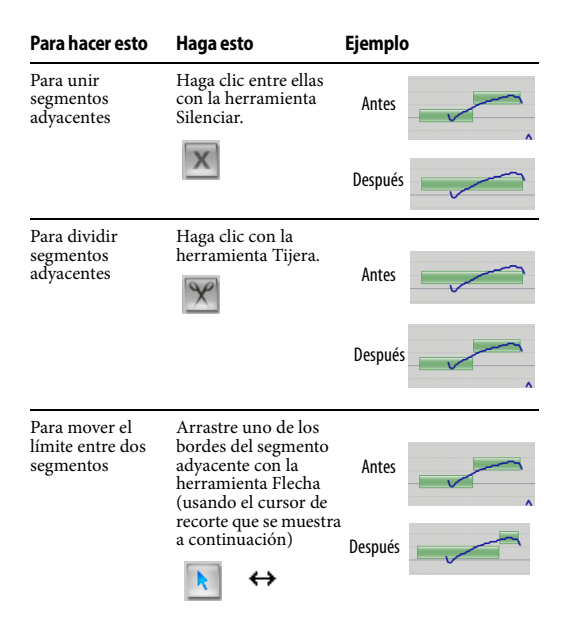

#### **Ajustar segmentos de tono**

Como se indicó anteriormente, puede colocar la herramienta Flecha sobre el borde de un segmento de tono para obtener el cursor de ajustes (que se muestra en la tabla). Arrastre horizontalmente con el cursor de ajustar para mover el borde del segmento. Si el segmento de tono que está ajustando se encuentra adyacente al silencio (al principio o al final de la señal de audio), no puede extender el segmento hacia el silencio, ya que los segmentos solo representan partes del soundbite que tienen señal de audio de algún tipo.

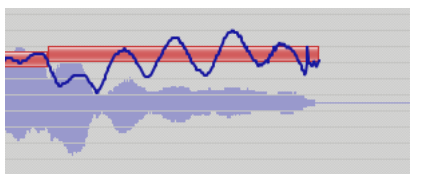

Figura 62-11: El borde derecho de este segmento de tono no se puede arrastrar hacia la derecha porque allí hay silencio.

#### **Segmentos de tono gris**

Los segmentos de tono grises representan partes de la señal de audio que no tienen un tono detectable. Por ejemplo, un sonido de percusión, como un platillo, no tiene un tono fundamental claramente definido. Otro ejemplo son las sibilantes que se encuentran en las pistas vocales: son sonidos como la "s" o la "ch" que no tienen tono.

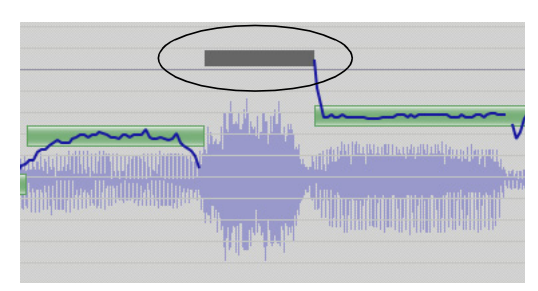

Figura 62-12: Segmentos grises (sin tono).

Se muestran segmentos grises para indicar que hay una señal presente en el audio, pero que la señal no tiene un tono detectable. Los segmentos grises no se pueden modificar (ya que no hay información de tono para transponer).

#### **Segmentos colgantes**

Un segmento colgante es una porción de un segmento para el cual no existe una curva de tono. Esto suele ser el resultado de material sin tono que aún no está dividido en su propio segmento gris. En el siguiente ejemplo, el segmento colgante de la izquierda se ha dividido en un segmento gris usando las herramientas Tijera y Ajustar. Sin embargo, puede haber situaciones en las que se prefieran segmentos colgantes, como cuando
convierte segmentos de tono en notas MIDI [\("Convertir tono de audio a datos MIDI" en la](#page-650-0)  [página 651](#page-650-0)).

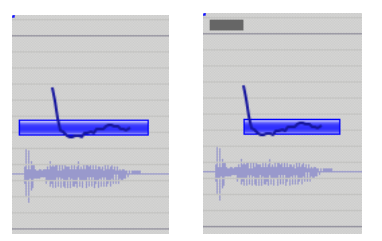

Figura 62-13: Un segmento colgante que se ha convertido en un segmento gris sin tono mediante la edición de segmentos.

**Revertir a la segmentación de tono predeterminada**

Si edita los segmentos de tono y luego decide que quiere empezar de nuevo, seleccione el soundbite y elija el menú Audio > Tono y Estiramiento > Establecer el modo de tono para los bites seleccionados > y luego elija voces o instrumentos. Al hacerlo, se vuelven a calcular los segmentos de tono y los restaura a su estado original, antes de cualquier modificación.

#### **Modificar el tono usando segmentos de tono**

}Después de que los segmentos de tono reflejen con precisión las notas del audio, como se explicó en las secciones anteriores, puede utilizar los segmentos de tono para transponer el audio de la siguiente manera:

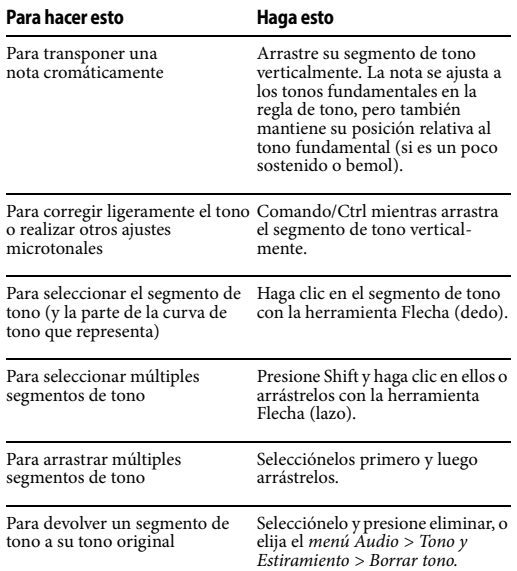

Cuando modifica segmentos de tono, la curva de tono refleja esos cambios. De hecho, los segmentos de tono son esencialmente controles "vinculados a notas" para la curva de tono en sí, por lo que cuando edita los segmentos, en realidad está editando la curva de tono. Los segmentos simplemente proporcionan una forma musical de manipular la curva, incluidas transiciones suaves de tono entre notas al transponer notas individuales.

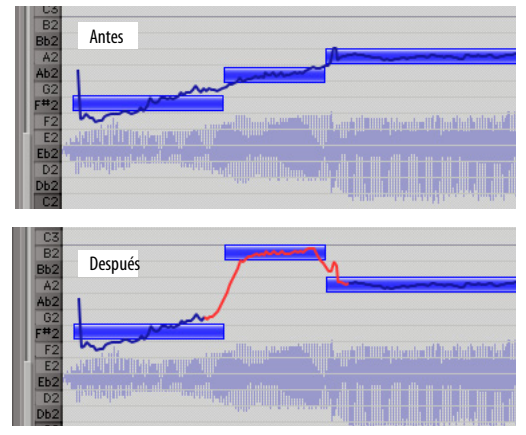

Figura 62-14: Editar el tono arrastrando un segmento de tono.

#### **Cuantizar tono**

Si desea "centrar" uno o más segmentos de tono, para que estén afinados exactamente a su tono fundamental relativo (para corregir cualquier nota que sea un poco sostenida o bemol), seleccione sus segmentos de tono y elija el menú Audio > Tono y Estiramiento > Cuantizar Tono. Al hacerlo, centra cada segmento de tono con su tono fundamental correspondiente (o intervalo relativo) en la regla de tono. En general, obtendrá mejores resultados con esta operación si primero edita segmentos de tono con las herramientas Silenciar y Tijera, como se explica en ["Editar segmentos de tono" en la](#page-647-0)  [página 648](#page-647-0).

## **La referencia de tono**

De forma predeterminada, la edición de tono se basa en la referencia de afinación estándar "A 440", donde el La sobre el Do medio es 440 Hz.

#### **UTILIZAR EL COMANDO TRANSPONER**

Puede utilizar el comando Transponer estándar de Performer Lite (menú Región) para aplicar una amplia variedad de operaciones de transposición en los segmentos de tono y los datos de audio que representan. Seleccione los segmentos de tono que desea transponer (usando cualquiera de las técnicas analizadas en la sección anterior)— o simplemente seleccione el audio en sí — y elija el

menú Región > Transponer. Asegúrese de que la casilla de verificación Transponer audio esté marcada y que la opción Transponer audio ajustando la automatización de tono esté seleccionada, como se muestra en la Figura 62-15 a continuación:

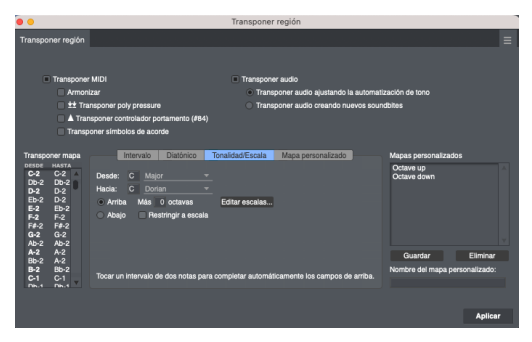

Figura 62-15: Marque la casilla de verificación 'Transponer audio' para transponer datos de audio.

Luego puede elegir cualquier forma de opción de transposición que desee, incluido Intervalo, Diatónico, Tonalidad/Escala e incluso Mapa personalizado. Esta es una característica muy poderosa porque le brinda el mismo nivel de control total al transponer audio que al transponer datos MIDI. Sin embargo, tenga en cuenta que el éxito de operaciones de transposición de audio como ésta, como ocurre con todos los cambios de tono, depende del tamaño de los intervalos involucrados y de la naturaleza del material de audio que se transpone. Algunos tipos de material de audio se transponen mejor que otros.

Otro factor importante para una transposición exitosa es la precisión con la que los segmentos de tono en la capa de tono de la pista representan las notas reales en el audio, como se explicó en las secciones anteriores. Entonces, antes de usar el comando Transponer para transponer audio, es una buena idea dedicar algún tiempo a revisar la precisión de los segmentos de tono.

En el ejemplo anterior (Figura 62-15), el audio se transpone de una tonalidad y modo (do menor) a una tonalidad y modo completamente diferentes (Re frigio).

#### **TRANSPONER AUDIO Y MIDI JUNTOS**

Al utilizar el comando Transponer (Figura 62-15), por supuesto, puede seleccionar pistas de audio y MIDI juntas para transponerlas en una sola operación. Sólo asegúrese de marcar las casillas de verificación MIDI y audio como se muestra en la Figura 62-15.

#### **DESACTIVAR TEMPORALMENTE LAS MODIFI-CACIONES DE TONO**

Cualquier modificación que realice en el tono del audio en la capa de tono de una pista de audio se puede desactivar temporalmente utilizando las técnicas que se describen a continuación. Cuando desactiva la modificación de tono de esta manera, todas las ediciones de tono se conservan por completo y puede volver a habilitarlas en cualquier momento:

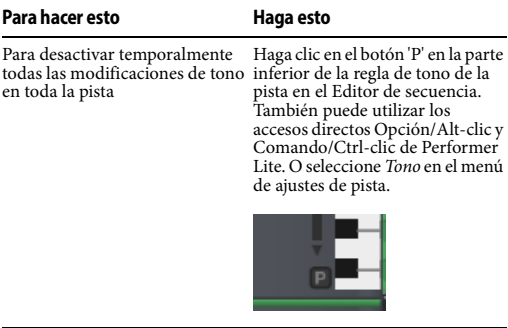

Para deshabilitar temporalmente En la ventana Información del las modificaciones de tono de un archivo de sonido, establezca el soundbite específico atributo Transponer del soundbite en Sin cambio de tono.

Cuando las ediciones de tono están deshabilitadas, no es posible editar la información de la capa de tono de la pista.

Cuando se omite la automatización del tono usando el botón 'P', los datos aún se procesan en tiempo real para que pueda escuchar inmediatamente los resultados cuando se deshaga de la omisión. En este caso, la automatización del tono omitida consume tantos recursos de procesamiento informático como cuando no se omite (reproducción).

Cuando se omite la automatización del tono mediante la configuración Sin cambio de tono, los datos del tono se ignoran por completo, por lo que se conservan los recursos de procesamiento de su ordenador.

## <span id="page-650-0"></span>**CONVERTIR TONO DE AUDIO A DATOS MIDI**

Los segmentos de tono (Figura 62-2) se pueden copiar y pegar en pistas MIDI, lo que básicamente le permite convertir la información de tono del audio en datos MIDI. Esta poderosa característica se puede utilizar para una amplia variedad de aplicaciones. Por ejemplo, puede superponer una parte vocal con partes MIDI o cantar una melodía y luego convertirla en datos MIDI para desarrollarla posteriormente. Las posibilidades son infinitas.

La precisión de la transcripción MIDI depende completamente de la precisión con la que los segmentos de tono representan las notas del audio. Cuanto más exactamente representen los segmentos de tono el audio real, más precisa será la transcripción MIDI.

#### **Preparación para la transcripción de tonos MIDI**

Los segmentos de tono se copian y pegan tal cual, por lo que si ha realizado modificaciones en los segmentos de tono — o cambios en la curva de tono que se reflejan en los segmentos de tono los cambios se trasladarán a la pista MIDI.

Para obtener mejores resultados, pruebe estas preparaciones en los segmentos de tono antes de copiarlos y pegarlos:

■ Cuantizar el tono (*menú Audio > Tono y* Estiramiento > Cuantizar Tono) para garantizar que cada nota esté centrada en su tono fundamental.

Asegúrese de que haya una correspondencia uno a uno entre cada segmento de tono y cada nota que escuche en el audio.

■ Revise la sincronización de los segmentos de tono — dónde empiezan y terminan — para reflejar con precisión la duración total de cada nota.

Estos preparativos le ayudarán mucho, pero es importante que tenga en cuenta que las notas MIDI resultantes no coincidirán exactamente con los segmentos de tono. Consulte ["Lo que ve no es](#page-651-0)  [necesariamente lo que obtendrá"](#page-651-0) a continuación.

#### **Copiar y pegar segmentos de tono**

Después de realizar los preparativos enumerados anteriormente, copie y pegue los segmentos de tono de la siguiente manera. Este procedimiento supone que desea que las notas MIDI resultantes se reproduzcan al mismo tiempo que el audio original, por lo que pegará los datos MIDI en la ubicación donde comienza el primer segmento de tono:

**1** Seleccione los segmentos de tono con la herramienta Puntero(cursor de lazo).

**2** Elija Copiar en el menú Editar.

Para pegar las notas MIDI resultantes para que se reproduzcan al compás del audio original, deje los segmentos de tono seleccionados y continúe con los siguientes pasos:

**3** Presione Shift-barra espaciadora para abrir Run Command.

**4** Escriba Información de selección para abrir la ventana Información de selección (Figura 62-16).

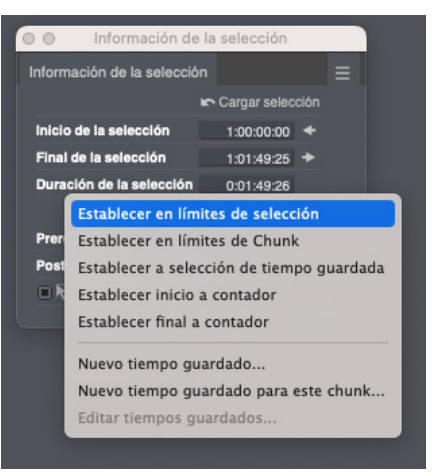

Figura 62-16: Configurar la selección para que coincida con los segmentos de tono seleccionados actualmente.

**5** Elija Establecer en límites de selección en el menú Establecer en de la ventana Información de selección como se muestra en la Figura 62-16.

**6** Haga clic en el nombre de la pista MIDI en la que desea pegar para crear una selección de rango de tiempo en la pista de destino que coincida con la hora de inicio de la selección actual (que ahora coincide con la hora de inicio del primer segmento de tono que copió).

**7** Elija Pegar en el menú Editar.

## <span id="page-651-0"></span>**Lo que ve no es necesariamente lo que obtendrá**

Cuando copia segmentos de tono y los pega en una pista MIDI, es probable que las notas MIDI resultantes no coincidan exactamente con los segmentos de tono originales. Esto se debe a que Performer Lite interpreta los segmentos de tono con respecto a la forma de onda para crear una interpretación MIDI que coincida lo más posible con el audio.

Para refinar aún más la sincronización de las notas MIDI resultantes, intente cuantizarlas. Los mejores resultados a menudo se logran cuantizando tanto los ataques como las liberaciones de las notas MIDI.

## **PREFERENCIAS DEL PROCESAMIENTO ZTX**

En Preferencias > Opciones de Audio ([Figura 28-5](#page-294-0)  [en la página 295](#page-294-0)), las opciones de Tono y Estiramiento de tiempo le permiten ajustar la calidad y velocidad del procesamiento ZTX. Intente experimentar con diferentes configuraciones aquí para obtener mejores resultados. Puede cambiar la configuración en cualquier momento.

## **PROCESAMIENTO EN SEGUNDO PLANO**

Tan pronto como acepte el cuadro de diálogo Transponer, los soundbites seleccionados (o fragmentos de soundbites, para una selección de regla de tiempo) se reemplazan con nuevos soundbites, que se analizan y procesan en segundo plano como se describe en ["Procesamiento en](#page-636-0)  [segundo plano" en la página 637](#page-636-0).

# **CAPÍTULO <sup>63</sup> Efectos Espectrales**

## **DESCRIPCIÓN GENERAL**

Performer Lite combina cambio de tono corregido por formantes, cambio de tono estándar y escala de tiempo para permitir algunos efectos bastante sorprendentes. El comando Efectos espectrales (menú Audio) le permite cambiar los formantes de un audio independientemente de su tono. Este efecto te permite convertir una voz femenina en una masculina o viceversa. También se puede utilizar de forma más sutil, para hacer que una soprano suene más como un alto mientras canta los mismos tonos, por ejemplo. Los efectos espectrales se pueden aplicar a cualquier material de audio monofónico o polifónico con tono.

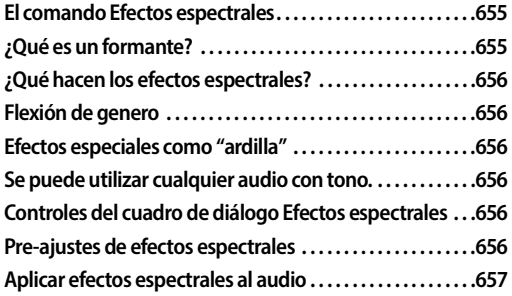

## <span id="page-654-0"></span>**EL COMANDO EFECTOS ESPECTRALES**

El comando Efectos espectrales le permite modificar de forma independiente el tono, los formantes y el tempo de los soundbites seleccionados (o partes de soundbites).

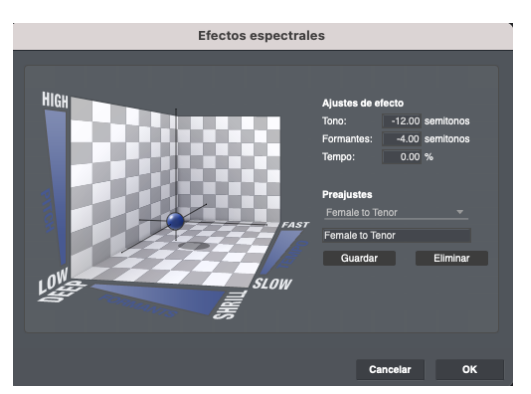

<span id="page-654-2"></span>Figura 63-1: El cuadro de diálogo Efectos espectrales (en el menú Audio) le permite transponer, escalar el tiempo y doblar el género del audio, todo en una sola operación. Simplemente arrastre el globo a la posición deseada dentro del espacio o escriba los valores que desee. Puede guardar configuraciones favoritas para recuperarlas en el futuro.

## <span id="page-654-1"></span>**¿QUÉ ES UN FORMANTE?**

Cuando habla (o canta), hay dos factores que se combinan para darle sonido a su voz. Sus cuerdas vocales vibran a cierta frecuencia y esto determina el tono del sonido. Si sus cuerdas vocales pudieran de alguna manera vibrar en el espacio libre, emitirían un zumbido, como una onda de diente de sierra. El sonido contiene la frecuencia fundamental, así como todos sus armónicos o sobretonos.

Sin embargo, su tracto vocal (boca, lengua y labios) también tiene un efecto muy significativo en el sonido de su voz. Dependiendo de lo que esté diciendo, hay diferentes frecuencias de resonancia que se amplifican y otras frecuencias que se amortiguan. Estas frecuencias resonantes se

llaman formantes. Por lo general, hay tres o cuatro formantes, que cambian constantemente, dependiendo de si está diciendo "ee", "oo", o "ah", etc. Estos formantes son los que determinan el sonido vocal o consonante que se percibe.

Como puede ver, la voz se parece mucho a un sintetizador analógico. Las cuerdas vocales son un oscilador en dientes de sierra, cuya salida pasa a través de una serie de filtros. Las palabras que está pronunciando determinan las frecuencias de resonancia de esos filtros, es decir, los formantes.

## <span id="page-655-1"></span>**¿QUÉ HACEN LOS EFECTOS ESPECTRALES?**

El comando Efectos espectrales le permite cambiar el tono de un sonido y sus formantes de forma independiente. Cambiar el tono y los formantes en la misma cantidad es similar al cambio de tono estándar. Cambiar sólo el tono es idéntico al cambio de tono corregido por formantes. Cambiar ambos en cantidades diferentes produce resultados que son, por decir lo menos, aún más interesantes.

## <span id="page-655-2"></span>**FLEXIÓN DE GENERO**

Por ejemplo, si no toca el tono y el tempo y solo cambias los formantes medio tono o dos, puede hacer que una soprano suene más como un alto o hacer que un adulto tenga una voz más infantil. Más dramáticamente, baje el tono una octava y los formantes una tercera o una cuarta, y una voz femenina suena notablemente como una voz masculina. Este puede ser un efecto muy útil para crear un coro de voces que suenan diferentes.

## <span id="page-655-3"></span>**EFECTOS ESPECIALES COMO "ARDILLA"**

El comando Efectos espectrales también le ofrece muchas opciones. Si sube los formantes una octava sin cambiar el tono o el tempo, obtendrá el famoso efecto "ardilla", ¡sin tener que cantar una octava más abajo! Obviamente esto no es algo que quiera hacer todo el tiempo, pero está ahí por si lo necesita.

## <span id="page-655-0"></span>**SE PUEDE UTILIZAR CUALQUIER AUDIO CON TONO.**

El cambio espectral funciona mejor con sonidos agudos. (Tenga en cuenta que la voz hablada entra dentro de esta categoría). Hasta ahora nuestra explicación se ha centrado únicamente en la voz, pero el concepto se extiende a otros sonidos. Muchos sonidos se forman aplicando resonancias a una fuente tonal. Por ejemplo, las cuerdas y los trastes de una guitarra determinan el tono, pero la forma del cuerpo le da sus resonancias. Puede utilizar efectos espectrales para cambiar el tono de una grabación de guitarra sin transponerla.

#### <span id="page-655-4"></span>**CONTROLES DEL CUADRO DE DIÁLOGO EFECTOS ESPECTRALES**

Como se muestra en la [Figura 63-1 en la](#page-654-2)  [página 655](#page-654-2), la ventana de Efectos espectrales tiene un controlador 3D que le permite ver de un vistazo el efecto que está aplicando a los tres parámetros: tono, formantes y tempo. La posición de la pelota dentro del espacio provisto muestra la configuración actual. Puedes arrastrarlo hacia arriba y hacia abajo para cambiar el tono, hacia la izquierda y hacia la derecha para cambiar los formantes (el izquierdo es más bajo) y hacia adelante y hacia atrás para cambiar el tempo (el frente es más lento). También hay cuadros que muestran la configuración actual y puede escribir nuevos valores (o arrastrar verticalmente en el cuadro de texto para cambiarlos).

## <span id="page-655-5"></span>**PRE-AJUSTES DE EFECTOS ESPECTRALES**

Los controles son útiles para ajustar un efecto o probar algo nuevo, pero en general probablemente querrá usar los pre-ajustes. El menú de pre-ajustes tiene una serie de pre-ajustes "de fábrica" incorporados, con nombres bastante descriptivos. Simplemente elija uno del menú y configurará los controles. Probablemente quiera probar primero algunos de estos pre-ajustes para tener una idea de cómo funcionan los controles.

Si se le ocurre una nueva configuración que le gustaría volver a usar, puede guardarla como un nuevo pre-ajuste. Simplemente escriba un nombre y presione Guardar. Si desea eliminar un preajuste, selecciónelo en el menú y luego presione Eliminar. Los pre-ajustes se guardan en su archivo de Preferencias.

## <span id="page-656-0"></span>**APLICAR EFECTOS ESPECTRALES AL AUDIO**

Al igual que Transponer y Escalar tiempo, el comando Efectos espectrales funciona con todas las diferentes formas de seleccionar audio como se resume en ["Seleccionar audio para procesar" en la](#page-634-0)  [página 635](#page-634-0). Sin embargo, a diferencia de estos otros comandos, Efectos espectrales es un comando de solo audio; no tiene ningún efecto sobre los datos MIDI seleccionados. Además, a diferencia de los otros comandos, no se ve afectado por la configuración de las preferencias de DSP en la ventana Soundbites. Los Efectos Espectrales siempre procesan todos los soundbites seleccionados.

# **CAPÍTULO <sup>64</sup> Escalar Tiempo**

## **ESCALA DE TIEMPO**

La escala de tiempo significa que puede cambiar la duración del audio digital grabado sin cambiar la frecuencia. Al igual que con el cambio de tono, existen límites en cuanto a hasta qué punto se puede cambiar y aún así obtener un resultado musicalmente útil. Sin embargo, los límites no son estrictos ni rápidos. Dependen del audio y del uso previsto (por ejemplo, solo versus en una mezcla). Algunos audios suenan bien después de que su tempo se haya reducido a la mitad o duplicado, pero la mayoría comenzará a sonar un poco inusual antes de que se alcance una compresión o expansión tan extrema.

## **EL COMANDO ESCALAR TIEMPO**

El comando Escalar tiempo (en el menú Región) ahora le permite comprimir o expandir soundbites. También tiene una interfaz mejorada y más flexible.

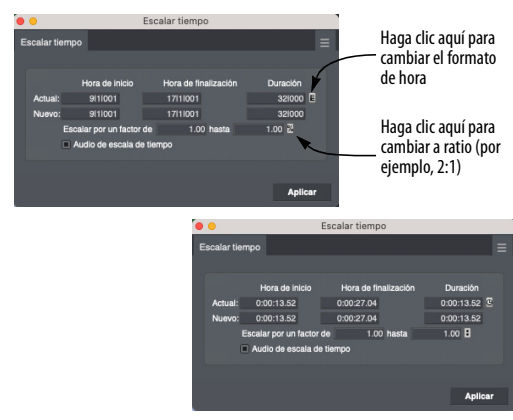

<span id="page-658-0"></span>Figura 64-1: El comando Escalar Tiempo admite datos MIDI, datos de audio y ambos al mismo tiempo. Se muestran dos ejemplos: escalado por tiempos de cuadros SMPTE y por compases, tiempos y tics. Tenga en cuenta que también puede ingresar la cantidad como porcentaje o como proporción (haciendo clic en el botón de factor de escala).

El cuadro de diálogo Escalar tiempo muestra las horas de inicio y finalización actuales y la duración de la selección. Debajo se encuentran los valores para las nuevas horas de inicio y finalización y la duración. Un botón a la derecha le permite elegir si desea mostrar estos tiempos como compases, tiempo real o tiempo SMPTE. Si conoce la nueva duración o la hora de finalización, puede simplemente escribir en cualquiera de los campos y presionar Aceptar. Si prefiere ingresar el factor de escala como una proporción o un porcentaje, también puede hacerlo, como se muestra en la [Figura 64-1](#page-658-0).

La casilla de verificación Escalar Audio determina si los soundbites seleccionados (o fragmentos de soundbites) deben escalarse en el tiempo. Si no está marcado, sólo se cambian las horas de inicio. Al escalar el audio, no puede expandirlo en un factor de más de 10 a 1, ni comprimirlo en más de 1 a 10. (Esto no es una gran limitación práctica muy pocos soundbites suenan bien cuando se amplían en un factor de 2, y mucho menos 10.) Si la casilla de verificación Escalar Audio no está marcada, puede escalar hasta un factor de 100.

## **SELECCIONAR UNA REGIÓN PARA ESCALAR EL TIEMPO**

Al igual que con Transponer, el comando Escalar tiempo funciona con cualquiera de los métodos de selección discutidos en ["Seleccionar audio para](#page-634-0)  [procesar" en la página 635,](#page-634-0) y le permite escalar datos de audio y MIDI juntos. También se puede utilizar para cambiar la duración de un solo soundbite, seleccionado en el Editor de secuencia o en la lista Soundbites.

## **AUDIO Y TEMPO**

Consulte el [capítulo 44, "Tempos y Audio"](#page-490-0)  [\(página 491\).](#page-490-0)

## **ESCALAR TIEMPO DE AUDIO GRÁFICAMENTE**

Consulte ["Estiramiento gráfico del tiempo del](#page-394-0)  [audio" en la página 395.](#page-394-0)

# Parte 11 Bouncing & Masterización

# <span id="page-662-3"></span>**CAPÍTULO <sup>65</sup> Bounce To Disk**

## <span id="page-662-0"></span>**DESCRIPCIÓN GENERAL**

Bounce to Disk le permite mezclar una salida (o salidas) en un archivo de audio (o conjunto de archivos de audio). Se conservan las pistas originales y se crean nuevos archivos de audio. Una operación de bounce se puede realizar sin conexión (más rápido que en tiempo real) o en tiempo real (para que pueda escuchar la reproducción de audio de su mezcla durante el proceso de bounce).

Bouncing se utiliza comúnmente para crear una mezcla final de un proyecto para masterización y entrega. También se puede utilizar bouncing:

para crear un archivo de audio único y contiguo a partir de una pista compuesta por muchas más pequeñas

para hacer bouncing temporalmente en varias pistas para conservar los recursos del CPU

para exportar un proyecto como múltiples "stems" (archivos de audio separados) para importarlo a otras aplicaciones de audio

Dado que el bouncing se produce en el ámbito digital, no se introduce ruido ni degradación sonora. Puedes hacer bouncing tantas veces como quiera sin introducir ningún artefacto como resultado del bouncing.

Al realizar bouncing, puede optar por crear un único archivo de audio resultante o varios archivos separados (stems) generados a partir de varias pistas o salidas de audio de su sistema.

También puede utilizar la función Bounce to Disk para grabar un CD, crear una imagen de disco o exportar una película con su pista de sonido Performer Lite.

También puede utilizar la función Bounce to Disk para grabar un CD, crear una imagen de disco o exportar un vídeo con tu pista de sonido de Performer Lite.

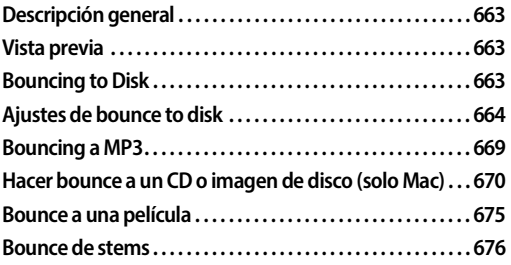

## <span id="page-662-1"></span>**VISTA PREVIA**

Al hacer bouncing, lo que escucha en cada salida cuando reproduce la secuencia es lo que obtendrás en la mezcla resultante de esa salida. Para obtener una vista previa de los resultados del bounce, ponga en solo las pistas que desea incluir en el bounce y reproduzca la secuencia.

#### <span id="page-662-2"></span>**BOUNCING TO DISK**

Bouncing to disk es un proceso simple de tres pasos:

**1** Seleccione cualquier parte de una o más pistas de audio.

**2** Elija Bounce to disk en el menú Archivo.

**3** Ajuste la configuración en el cuadro de diálogo Bounce to Disk como desee [\(Figura 65-1 en la](#page-663-1)  [página 664](#page-663-1)) y haga clic en Aceptar.

Luego verá la ventana de progreso que se muestra a continuación.

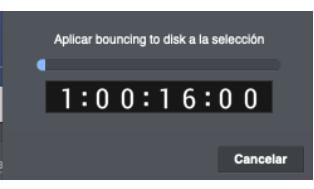

<span id="page-663-1"></span>Figura 65-1: La ventana de progreso para el comando Bounce.

El archivo de audio resultante sonará exactamente igual que la salida de las pistas seleccionadas, incluida la automatización de volumen/pan, ajustes de silencio/solo, efectos MAS, VST y AU en tiempo real, EQ y cualquier otro procesamiento en tiempo real que se aplique a la salida seleccionada. A continuación se muestra un resumen de lo que se incluye:

#### **Pistas audibles**

Todas las pistas audibles que se dirigen a la salida seleccionada como fuente del bounce se incluyen en el bounce. Las pistas silenciadas no están incluidas. Si aplica un solo a una o más pistas, solo las pistas con solo se incluyen en la mezcla como resultado del bounce.

#### **Automatización**

Toda la automatización habilitada se reproduce y se incorpora a la mezcla resultante del bounce.

#### **Insertos y envíos**

Todas los insertos activos, incluidos los plug-ins en tiempo real y los insertos de hardware, se aplican a la mezcla resultante del bounce.

#### **Duración de selección**

La mezcla resultante del bounce tendrá la duración de la selección que realizó antes de iniciar Bounce to Disk.

#### **Estampas de tiempo**

El material resultante del bounce recibe una estampa de tiempo automáticamente para que pueda arrastrarlo a una pista y colocarlo en la misma ubicación que el material original.

#### **Compensación por retraso**

Bounce to Disk compensa los retrasos en el bus y los plug-ins. Si un archivo resultante del bounce se vuelve a importar a una sesión y se alinea con la fuente de mezcla, se alineará correctamente con la fuente de mezcla original.

## <span id="page-663-0"></span>**AJUSTES DE BOUNCE TO DISK**

El diálogo Bounce to Disk (Figura 65-2) proporciona los siguientes ajustes.

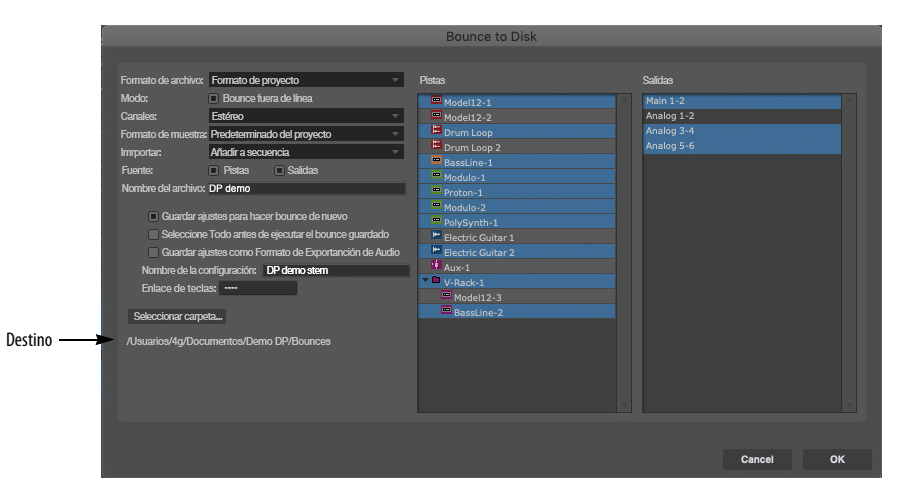

Figura 65-2 : Función Bounce to Disk de Performer Lite (menú Archivo).

#### **Formato de Archivo**

El menú Formato de archivo (Figura 65-2) le permite saltar a una variedad de formatos o destinos de archivos (Figura 65-3).

Para utilizar el formato de archivo actual y el formato intercalado del proyecto, elija Formato del proyecto.

Para obtener detalles sobre cómo hacer bounce a un CD de audio o a una imagen de disco de CD de audio, consulte ["Hacer bounce a un CD o imagen](#page-669-0)  [de disco \(solo Mac\)" en la página 670.](#page-669-0)

Los formatos de archivo Core Audio, que proporciona macOS, siempre crean archivos intercalados.

Para obtener detalles sobre cómo hacer bounce al formato MP3, consulte ["Bouncing a MP3" en la](#page-668-0)  [página 669](#page-668-0).

Para obtener detalles sobre cómo hacer bounce a un vídeo de QuickTime (en macOS), consulte ["Bounce a una película" en la página 675.](#page-674-0)

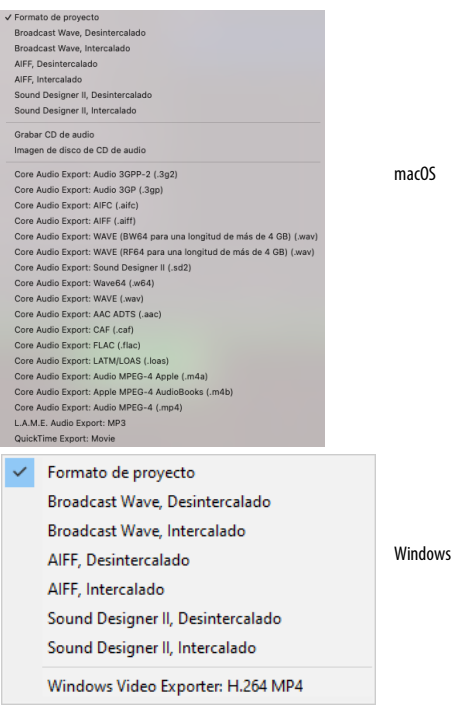

Figura 65-3: El menú Bounce to disk al formato de archivo de disco.

#### **Bounce fuera de línea**

Cuando está habilitado el Bounce fuera de línea el procesamiento se produce más rápido que en tiempo real. Por lo tanto, no hay reproducción durante la operación de bounce. Los factores que afectan la velocidad del bounce sin conexión incluyen:

<sup>Q</sup> **La velocidad del CPU de su ordenador** — Cuanto más rápido sea su ordenador, más rápido será el bounce sin conexión.

<sup>Q</sup> **El número de pistas seleccionado** — Si su ordenador puede reproducir lo que ha seleccionado en tiempo real, entonces el bounce sin conexión probablemente ocurrirá más rápido que en tiempo real. Si ha seleccionado más pistas de las que puede reproducir a la vez, es posible que la operación no se realice más rápido que el tiempo real.

■ Velocidad del disco— Durante el bounce sin conexión, se extraen potencialmente grandes cantidades de datos de audio de su disco duro. Por lo tanto, el rendimiento de su dispositivo de almacenamiento puede afectar la velocidad fuera de línea.

■ **Plug-ins de terceros**—Algunos plug-ins de terceros pueden ralentizar las operaciones de bounce sin conexión debido a sus requisitos de **CPU** 

Si tiene problemas con plug-ins de terceros durante las operaciones de bounce, primero intente realizar un bounce en tiempo real (con el bounce fuera de línea desactivado).

#### **Limitaciones del bounce sin conexión**

Cuando se utiliza Bounce fuera de línea, lo siguiente no se incluye en la mezcla resultante:

- $\blacksquare$  Inserto de hardware
- <sup>Q</sup> Fuentes de audio externas monitoreadas por pistas auxiliares
- Cualquier fuente de audio que esté sincronizada externamente

#### **Bounce en tiempo real (Bounce fuera de línea deshabilitado)**

Cuando se deshabilita el Bounce fue de línea, la operación de bounce se realiza exactamente como si se estuviera reproduciendo en tiempo real. Esto ofrece varias ventajas:

- Puede escuchar los resultados del bounce a medida que se procesa.
- Puede incluir insertos de hardware.

## **Canales**

El menú Canales (Figura 65-2) le permite elegir el formato de canal para el material resultante del bounce con cuatro opciones ([Figura 65-4](#page-665-0)):

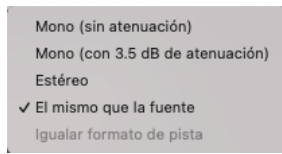

Figura 65-4: El menú Canales de Bounce to Disk.

#### <span id="page-665-0"></span>**Mono (sin atenuación)**

Mono [\(Figura 65-4](#page-665-0)) crea un único archivo de audio monofónico. Performer Lite simplemente suma los canales izquierdo y derecho de las salidas de las fuentes de pista, por lo que existe la posibilidad de que la mezcla mono resultante se recorte, incluso cuando la fuente del material no lo haga. Si este es el caso, deshaga la operación de bounce, ajuste los niveles de las fuentes de pista y vuelva a hacer el bounce.

## **Mono (con 3.5 dB de atenuación)**

Al hacer bounce a mono, la opción con 3.5 dB de atenuación [\(Figura 65-4](#page-665-0)) conserva el nivel al hacer bounce a una señal con panoramización central. La atenuación compensa el aumento de 3.5 dB que se obtiene al sumar los canales izquierdo y derecho de una señal centrada con panoramización de igual potencia.

#### **Estéreo**

La opción Estéreo [\(Figura 65-4](#page-665-0)) crea un archivo estéreo. Si ha elegido un bundle multicanal como fuente, se plegará a estéreo.

Si se elige un formato intercalado, Estéreo crea un archivo estéreo intercalado. Si se elige un formato desintercalado, Estéreo crea dos archivos de audio mono con el mismo nombre de archivo, pero con ".L" o ".R" añadido al final de los nombres de archivo.

## **El mismo que la fuente**

La opción El mismo que la fuente ([Figura 65-4\)](#page-665-0) crea un archivo con la misma canalización que el bundle Fuente (consulte ["Fuente"](#page-667-0) a continuación). El archivo resultante se puede intercalar o desintercalar, según el formato elegido.

#### **Igualar formato de pista**

Es posible que el número de canales para la salida de una pista no coincida con el formato del canal de la pista. Por ejemplo, una pista mono podría asignarse a una salida estéreo, de modo que la salida de la pista sea estéreo, aunque el formato de la pista sea mono. Cuando elige la opción Igualar formato de pista ([Figura 65-4\)](#page-665-0), la mezcla de bounce resultante se pliega para que coincida con el formato del canal de la pista, de modo que las pistas mono darán como resultado archivos mono, incluso si están asignadas a salidas estéreo.

## **Formato de muestra**

El menú Formato de muestra (Figura 65-2) le permite elegir la profundidad de bits para el audio resultante del bounce [\(Figura 65-5](#page-666-0)):

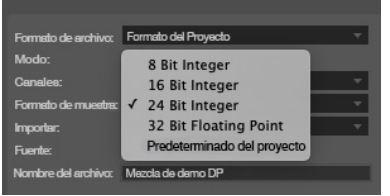

<span id="page-666-0"></span>Figura 65-5: El menú Formato de muestra de Bounce to Disk.

Las profundidades de bits fijas admitidas incluyen números enteros de 8, 16 o 24 bits. También puedes elegir 32 Bit Floating Point, si el formato que ha elegido (Figura 65-3) soporta esta resolución. De lo contrario, esta opción de menú aparece atenuada.

Elija Predeterminado del Proyecto para utilizar el formato de muestra del proyecto actual. Si elige 8 bits (un formato de muestra no compatible con Performer Lite para reproducción), la opción Importar a continuación lo obligará a elegir la configuración No importar.

#### **Resoluciones compatibles**

La resolución de 8 bits normalmente se aplica al audio que se utilizará en aplicaciones multimedia e Internet porque reduce significativamente el

tamaño de los archivos de audio, reduciendo a la mitad el ancho de banda necesario para transmitir el sonido. Cuando hace bounce a audio de 8 bits, es posible que desee aplicar MasterWorks Compressor de Performer Lite (o un plug-in de dinámica de terceros de su elección) a la mezcla para contrarrestar el efecto de reducir a la mitad el rango dinámico que resulta de pasar a 8 bits.

La resolución de 16 bits es la resolución estándar para el audio de discos compactos.

El audio de 24 bits proporciona mayor resolución y margen y es utilizado por muchos sistemas de masterización.

La resolución de archivos de audio de 32 Bit Floating Point es un estándar emergente que se utiliza para aplicaciones de grabación, mezcla y masterización de alta gama. El motor de mezcla de Performer Lite emplea precisión de punto flotante de 32 bits, al igual que otros sistemas avanzados de estaciones de trabajo de audio digital. Si planea utilizar el material resultante del bounce con Performer Lite u otro sistema que admita procesamiento de punto flotante de 32 bits, esta opción es una buena manera de preservar y conservar la precisión del punto flotante empleada por estos sistemas.

#### <span id="page-666-1"></span>**Importar**

El menú Importar (Figura 65-2) le permite elegir qué hacer con los archivos de audio generados por la operación de bounce. Si elige No importar, el archivo se creará en el disco duro pero no se importará a Performer Lite. De lo contrario, puede importar el archivo de audio a la lista Soundbites o a la secuencia actual como una nueva pista de audio. Si ha elegido un formato no compatible con Performer Lite, no podrá elegir ninguna de estas opciones de importación.

#### <span id="page-667-0"></span>**Fuente**

Hay dos tipos de fuentes que puede seleccionar para capturar en un bounce: Pistas y Salidas. Se pueden seleccionar múltiples pistas y salidas, lo que da como resultado múltiples archivos de mezcla (para exportar stems, por ejemplo). Al seleccionar una salida, se captura el audio de esa salida en el archivo de mezcla resultante. Al seleccionar una pista se captura el audio de la salida de la pista.

Cuando se selecciona más de una fuente, a cada archivo de audio de mezcla resultante se le asigna un nombre único de la siguiente manera: el nombre base ingresado en el campo Nombre de archivo (Figura 65-2 en la página 664), más el nombre de la pista o salida adjunta hasta el final del nombre del archivo.

#### <span id="page-667-2"></span>**Fuente de pistas**

Las pistas de disco, pistas de instrumento y pistas auxiliares aparecen en el editor de secuencia como posibles fuentes. Los master faders no: eligen sus salidas correspondientes. Para pistas de instrumentos, asegúrese de que su pista MIDI correspondiente esté habilitada para reproducción durante la operación de bounce.

#### **Fuente de salidas**

Cualquier salida o bus disponible en su proyecto (en la pestaña Salidas de la ventana Bundles) está disponible como salida de origen.

#### **Fuentes externas**

Se pueden incluir fuentes de audio externas, como sintetizadores de hardware o procesadores externos, en las operaciones de bounce en tiempo real. Para bounce fuera de línea, grabe la fuente externa en una pista de disco de antemano (porque su rendimiento en tiempo real no se puede reproducir fielmente en la mezcla fuera de línea más rápido que en tiempo real).

Si se está monitoreando una fuente externa a través de una pista auxiliar, asegúrese de que la pista auxiliar (o la salida a la que está asignada) esté seleccionada como fuente.

#### **Nombre de archivo**

En el campo Nombre de archivo (Figura 65-2), escriba el nombre deseado para los archivos de audio resultantes. Si se generan varios archivos (debido a una operación de bounce estéreo desintercalado), se agregarán las extensiones apropiadas al final de cada nombre de archivo para indicar su canal (".L", ".R", etc.)

#### **Destino**

El destino (Figura 65-2) muestra la ubicación del disco para los archivos de audio resultantes creados por la operación de bounce. Haga clic en el botón Seleccionar para cambiarlo.

#### <span id="page-667-1"></span>**Sobrescribir archivos existentes**

Normalmente, cuando realiza un Bounce to Disk, Performer Lite genera un nuevo nombre de archivo — uno que no entre en conflicto con los archivos existentes en su disco. Sin embargo, si marca la opción Sobreescribir archivos existentes (Figura 65-2), Performer Lite sobrescribirá cualquier archivo (o conjunto de archivos para archivos estéreo divididos) del mismo nombre.

Esta opción puede resultar especialmente útil en las etapas finales de la masterización. Suponga que tiene varias secuencias para crear un álbum, donde cada secuencia representa una pista. Luego puede crear un proyecto de Performer Lite independiente que sea el proyecto de "álbum maestro", que incluye el bounce final de cada secuencia de pistas componente (pista). Con la opción Sobrescribir archivos existentes sin marcar, necesitará volver a crear el proyecto del "álbum maestro" cada vez que realice un rebote en cualquiera de las secuencias de pistas componentes, ya que los resultados del bounce irán a archivos nuevos (diferentes). Sin embargo,

si se marca Sobrescribir archivos existentes, los archivos existentes se sobrescriben y, por lo tanto, las referencias del archivo del proyecto maestro del álbum permanecerán intactas, ya que seguirán apuntando a los últimos datos exportados con el mismo nombre (y ruta de archivo).

Si la opción "Importar" en la [página 667](#page-666-1) está actualmente configurada en Añadir a la secuencia o Añadir a la ventana Soundbites, entonces la opción Sobrescribir archivos existentes está atenuada.

## <span id="page-668-0"></span>**BOUNCING A MP3**

Como se muestra en los menús de la Figura 65-3 en la página 665 y de la [Figura 23-17 en la](#page-263-0)  [página 264](#page-263-0), Performer Lite puede exportar audio al formato de archivo de audio MP3, ya sea usando el comando Bounce to disk o el comando Exportar Soundbites seleccionados en el mini-menú de la lista Soundbites.

#### **Opciones de exportación de MP3**

Para hacer bounce o exportar en MP3, elija el formato L.A.M.E. exportación de audio: MP3, como se muestra en la Figura 65-3 y en la [Figura 23-17 en la página 264](#page-263-0). Cuando elija este formato, verá las siguientes opciones de exportación de MP3:

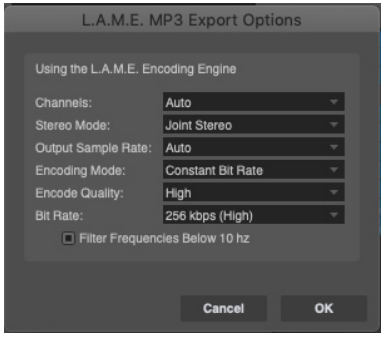

Figura 65-6: Las opciones de exportación MP3.

Si no tiene necesidades o requisitos específicos para su archivo MP3, la configuración predeterminada en la ventana de opciones de exportación de MP3 le dará muy buenos resultados. Si tiene necesidades específicas, las opciones de exportación le brindan las siguientes opciones:

**Canales:** Las opciones aquí son Mono, Estéreo o Auto. Esta opción le permite forzar que el MP3 sea Mono o Estéreo. Si desea que el MP3 coincida automáticamente con el formato de canal (mono o estéreo) del material de fuente, utilice la configuración Auto. Los archivos mono tienen aproximadamente la mitad del tamaño de los archivos estéreo. Mono es apropiado si no tiene parlantes estéreo o si sus archivos de audio son monoaurales. Si va a escuchar sus archivos MP3 usando su sistema estéreo, elija Estéreo o Automático.

**Modo estéreo**: Las dos opciones aquí son Normal y Estéreo conjunto. En el modo Normal, sus archivos MP3 contienen una pista para el canal estéreo derecho y una pista para el izquierdo. En muchos casos, los dos canales contienen información relacionada. En el modo Estéreo Conjunto, un canal transporta la información que es idéntica en ambos canales y el otro canal transporta la información única. A velocidades de bits de 128 kbps o menos, esto puede mejorar la calidad del sonido del audio convertido. Generalmente, el modo Estéreo Conjunto es la mejor opción.

**Frecuencia de muestreo de salida:** Las opciones aquí son Auto y una lista de velocidades de bits específicas. La mejor opción suele ser la configuración Auto, que hace que el MP3 coincida automáticamente con la frecuencia de muestreo del material de fuente. La frecuencia de muestreo es la cantidad de veces por segundo que las formas de onda de la música se capturan digitalmente. Cuanto mayor sea la frecuencia de muestreo, mayor será la calidad y mayor el tamaño del

archivo. Asegúrese de elegir una frecuencia de muestreo que no sea superior a la utilizada para almacenar originalmente la música, o desperdiciará espacio en el disco y ancho de banda de transmisión. La calidad del CD, por ejemplo, es de 44.1 kHz, por lo que no es necesario elegir una velocidad más alta al codificar desde un CD.

**Modo de codificación:** Esta opción le permite especificar la velocidad de bits (número de bits por segundo). Esta es una configuración importante porque tiene un alto grado de impacto tanto en el tamaño del archivo como en la calidad del sonido. Las cuatro opciones se resumen a continuación:

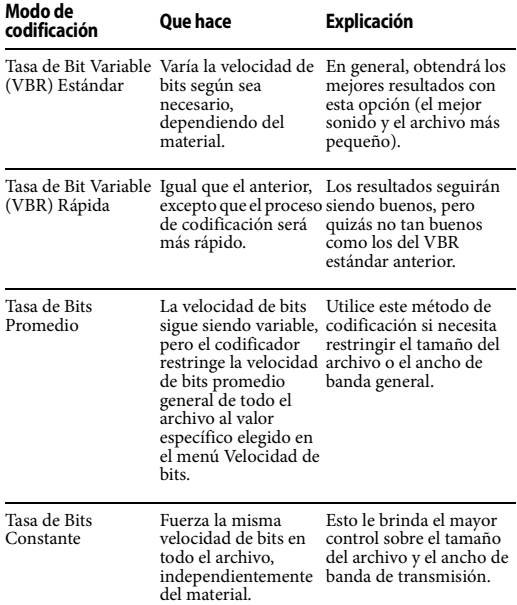

**Calidad de VBR (Tasa de Bit Variable):** Esta

opción aparece si ha elegido uno de los dos modos de codificación VBR anteriores. Si es así, esta opción le permite controlar la calidad de la codificación VBR en una escala de 10 (buena) a 100 (óptima).

**Velocidad de Bits:** Esta opción aparece si ha elegido los modos de codificación de velocidad de bits promedio o constante. Si es así, esta opción le permite especificar la velocidad de bits deseada en kilobits por segundo (kbps). El rango va desde 16 kbps (la calidad más baja pero el tamaño de archivo más pequeño) hasta 320 kbps (la mejor calidad pero el tamaño de archivo más grande). Para la distribución por Internet de música de calidad razonablemente alta, las velocidades de bits comunes son de 128 a 160 kbps.

**Filtrar frecuencias por debajo de 10 hz:** Los humanos no pueden oír frecuencias inferiores a 10 hercios (ciclos por segundo). Pero estas frecuencias inaudibles pueden aumentar innecesariamente el tamaño del archivo y afectar negativamente a la calidad, por lo que obtendrá mejores resultados cuando se filtren estas frecuencias.

## <span id="page-669-0"></span>**HACER BOUNCE A UN CD O IMAGEN DE DISCO (SOLO MAC)**

La ventana Bounce to Disk le permite hacer bounce directamente a un CD de audio (o a una imagen de disco de CD de audio) en una operación conveniente. Esta función se puede utilizar para grabar un CD de referencia rápida para una pista o para masterizar un CD complejo y completo con muchas pistas.

## **Preparar material para un CD multipista**

Si está creando un CD con una sola pista — tal vez como un disco de referencia rápida para reproducir en el carro — entonces todo lo que necesita hacer es seleccionar el material que desea aplicar "bounce y grabar".

Sin embargo, si va a crear un CD con varias pistas, es posible que desee ensamblarlas en un proyecto de Performer Lite separado que sirva como su proyecto "CD maestro". Este proyecto puede ser muy simple: una pista estéreo, con el espacio

deseado entre cada pista. A continuación se sugiere una forma rápida de ensamblar una secuencia maestra de CD:

**1** Haga bounce a cada canción al disco para crear una mezcla estéreo maestra para cada canción.

**2** Cree un nuevo proyecto de Performer Lite con una pista estéreo.

**3** Seleccione todos los archivos de audio de su mezcla estéreo maestra y arrástrelos juntos a la nueva secuencia del proyecto mientras mantiene presionada la tecla Control/Win. Al hacerlo, los coloca de punta a punta sin espacios.

**4** Elija el menú Editar> Seleccionar todo y luego elija el menú Región> Establecer espacio entre soundbites para establecer el espacio deseado entre los soundbites. (Tenga en cuenta que este comando no coloca un espacio delante del primer archivo de audio al comienzo de la secuencia).

Este procedimiento produce un CD típico con pistas individuales y un espacio entre ellas. Más adelante en este capítulo aprenderá más sobre cómo posicionar los tiempos de inicio de las pistas, cómo aplicar fundidos cruzados, si lo desea, y otras técnicas adicionales de masterización de CD.

Si es probable que continúe realizando cambios en el material del CD a medida que lo perfecciona, asegúrese de habilitar la opción Sobrescribir archivos existentes (Figura 65-2) al transferir cada canción al disco. Esto mantendrá el vínculo entre los archivos de canciones resultantes del bounce y el proyecto de CD maestro que ha creado. Para obtener más explicaciones, consulte ["Sobrescribir](#page-667-1)  [archivos existentes" en la página 668.](#page-667-1)

**El procedimiento de bounce y grabación** Para hace bounce y grabar un CD de audio: **5** Asegúrese de que las pistas que desea incluir estén asignadas al mismo bundle de salida.

**6** Haga una selección entre todo el material que desea incluir en el CD.

**7** Seleccione el menú Archivo > Bounce to Disk.

**8** Seleccione Grabar CD de audio desde el menú Formato:

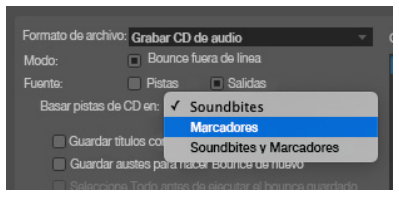

<span id="page-670-0"></span>Figura 65-7: Grabar un CD de audio.

**9** Consulte ["Basar pistas de CD en" en la](#page-671-0)  [página 672](#page-671-0) y ["Texto de CD" en la página 674](#page-673-0) para obtener más información sobre estas dos opciones de grabación de CD de audio.

**10**Después de haber configurado las opciones de grabación de CD como desee, haga clic en Aceptar para iniciar el bounce y la grabación.

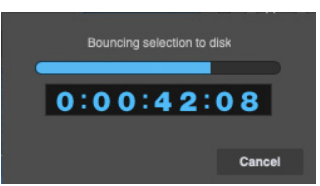

Figura 65-9: La imagen del disco CD de audio hace el bounce primero.

**11**A continuación, verá el cuadro de diálogo "grabar disco" de macOS.

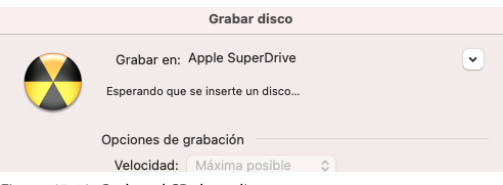

Figura 65-10: Grabar el CD de audio.

**12**Inserte un disco en blanco y haga clic en Grabar.

#### **Paneles de información de pistas de CD**

Cuando elige por primera vez la opción Grabar CD de audio ([Figura 65-7\)](#page-670-0), verá áreas sombreadas en el Editor de secuencia (detrás de la ventana Bounce to Disk), como se muestra en la Figura 65-8. Estas áreas sombreadas indican los espacios entre pistas. También verá un panel de información de pistas de CD al comienzo de cada pista (Figura 65-8) para indicar visualmente dónde aparecerán los límites de las pistas en el CD de audio. Cada panel de información muestra el nombre de la pista del CD, el espacio previo, la hora de inicio y la duración.

## <span id="page-671-0"></span>**Basar pistas de CD en**

En la ventana Bounce to Disk, el menú Basar pistas de CD en [\(Figura 65-7](#page-670-0)) determina dónde ocurrirá el inicio de cada pista en el CD de audio resultante. Este menú ofrece tres opciones: Soundbites, Marcadores o Soundbites y Marcadores.

#### **Soundbites**

En el modo Soundbite [\(Figura 65-7](#page-670-0)), el inicio de una pista de CD se colocará al comienzo de cada soundbite encontrado en la selección, siempre y cuando no esté conectado al soundbite anterior con un fundido cruzado. El uso de fundidos cruzados le permite "unir" varios soundbites en una sola pista.

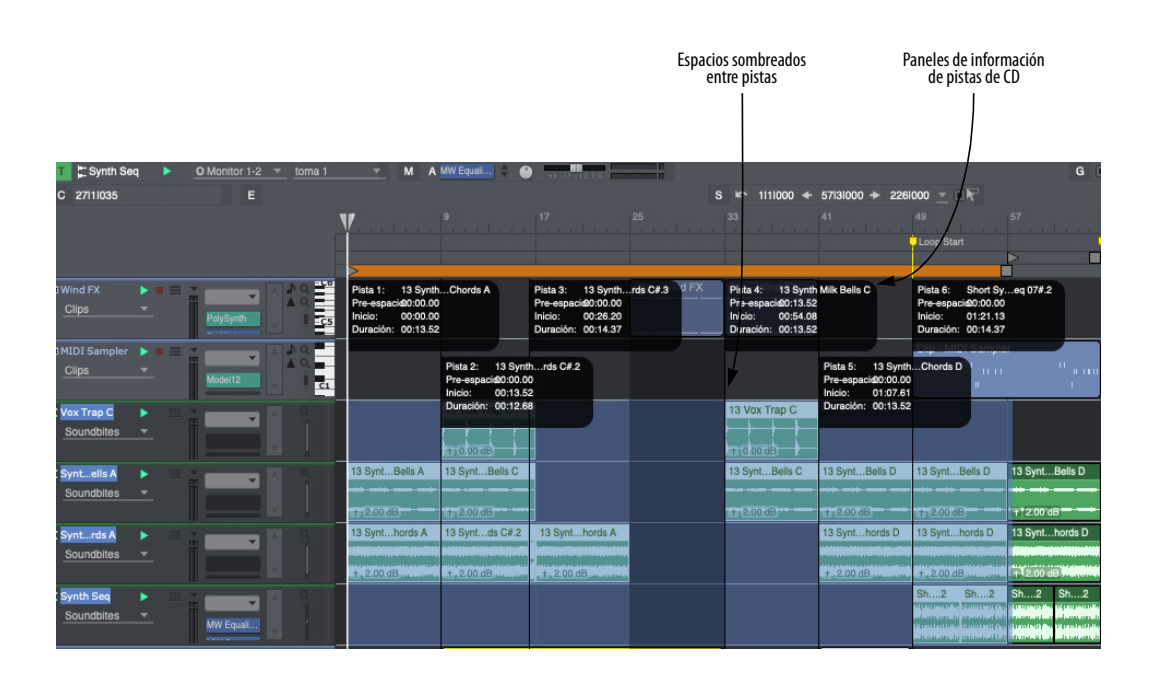

Figura 65-8: Cuando elige Grabar CD de audio o Imagen de disco de CD de audio en el menú Formato de la ventana Bounce to Disk [\(Figura 65-7](#page-670-0))

#### **Marcadores**

En el modo Marcadores [\(Figura 65-7](#page-670-0)), se colocará un inicio de pista de CD en cada marcador encontrado en la selección.

Si tiene una secuencia compleja en la que los límites de los soundbites no tienen nada que ver con cómo desea que se divida el audio en pistas, ingrese un marcador en cada punto donde debe comenzar una pista y use el modo Marcadores. Comenzará una nueva pista en cada ubicación del marcador y se ignorarán los límites del soundbite.

#### **Soundbites y Marcadores**

En el modo Soundbites y marcadores [\(Figura 65-7](#page-670-0)), se colocará un inicio de pista de CD en cada soundbite y marcador encontrado en la selección, siempre y cuando los soundbites no estén conectados al soundbite anterior con un fundido cruzado.

Supongamos que tiene dos o más soundbites que se han fundido entre sí, pero desea que aparezcan como pistas separadas. Simplemente agregue un marcador donde desea que comience la nueva pista del CD y seleccione el modo Soundbites y **Marcadores** 

#### **Espacio previo de pista**

Una característica sutil pero importante de un CD de audio es la noción de espacio previo. Se trata de audio que se reproduce antes de que comience una pista, pero no forma parte de la pista anterior. Por ejemplo, podría tener una pista que termine con un eco desbordante, creando un breve período de ruido ambiental adicional, y luego la siguiente pista comienza. Es posible que no desee que ese breve período de ruido ambiental forme parte de la canción anterior o de la siguiente. Este material se puede clasificar como espacio previo. En muchos reproductores de CD de audio, el número de pista aumentará mientras se reproduce el

espacio previo y verá tiempos negativos en la pantalla de "tiempo restante" para indicar que la siguiente pista aún no ha comenzado.

#### **Cómo determina Performer Lite el espacio previo a la pista**

Si se utilizó un soundbite para determinar el inicio de una pista de CD, entonces la cantidad de espacio previo es simplemente el espacio entre el final del último soundbite y el nuevo soundbite. (Por lo tanto, si usa el menú Región > Establecer espacio entre soundbites, notará que el espacio previo en la visualización del límite de la pista es el mismo que acaba de aplicar).

Si se utiliza un marcador para determinar el inicio de una pista de CD, el espacio previo predeterminado es cero (ya que los marcadores se utilizan en situaciones en las que el audio es continuo). Puede anular el tiempo de espacio previo predeterminado para un marcador (o más de un marcador) seleccionándolos en la ventana Marcadores y eligiendo Establecer opciones de marcador/streamer. En el cuadro de diálogo que aparece, elija Espacio previo personalizado para grabación de CD e ingrese la cantidad de espacio previo (en minutos: segundos: centésimas de segundo).

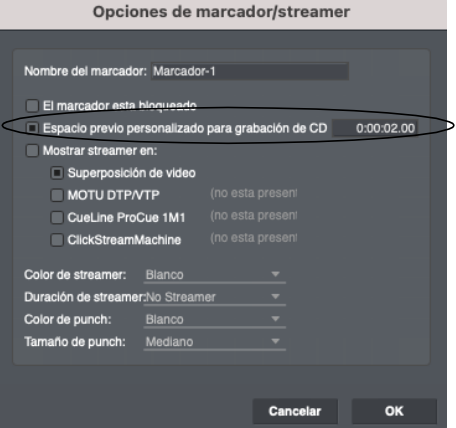

Figura 65-11: Establecer el espacio previo para un marcador.

#### <span id="page-673-0"></span>**Texto de CD**

Aunque la especificación original del CD de audio no permitía la inclusión de nombres de pistas u otra información en los datos del disco, a lo largo de los años se ha desarrollado un mecanismo conocido como Texto de CD. Permite incrustar algunos datos de texto en el CD, sobre todo nombres de pistas.

Si marca la casilla Guardar títulos como texto de CD en el cuadro de diálogo Bounce to disk [\(Figura 65-7 en la página 671\)](#page-670-0), los títulos de las pistas se agregarán al disco grabado. El nombre de cada pista se toma del soundbite o marcador utilizado para determinar su hora de inicio. Si la hora de inicio de la pista se especifica mediante el inicio del soundbite, el nombre de la pista será el nombre del soundbite. De manera similar, si se utiliza un marcador para determinar el inicio de la pista, se utiliza el nombre del marcador. Estos nombres se muestran en los paneles de información de la pista (Figura 65-8 en la página 672).

iTunes no lee automáticamente los nombres de las pistas del texto de CD. (Con los CD disponibles comercialmente, los nombres de las pistas provienen de una base de datos en línea en lugar del disco en sí). Sin embargo, afortunadamente, hay scripts gratuitos disponibles en Internet que pueden importar los nombres de las pistas de su CD de audio a iTunes.

#### **Imágenes de disco de CD de audio**

Junto con la opción Grabar CD de audio en el cuadro de diálogo Bounce to disk, también hay una opción Imagen de disco de CD de audio en el menú Formato [\(Figura 65-7 en la página 671](#page-670-0)) que le permite guardar el bounce como una imagen en su disco duro para grabarlo en un CD más adelante. Esto es útil cuando desea grabar más de un CD o simplemente guardar una instantánea de su trabajo.

Los archivos de imagen tienen la extensión acdi (Imagen de CD de audio). Al hacer doble clic en un archivo acdi en el Finder o Explorador se iniciará Performer Lite y se presentará el cuadro de diálogo de grabación.

#### **CDs "Mejorados"**

Puede utilizar las funciones de grabación de CD de Performer Lite en combinación con la Utilidad de Discos de macOS X para crear un CD mejorado: un CD de audio híbrido y un disco de datos. Insértelo en un reproductor de CD y reproducirá su secuencia como un CD de audio. Insértelo en una Mac y se montará en el escritorio como un volumen de CD de datos con una copia de seguridad de los archivos de datos de su proyecto Performer Lite.

La parte de audio del CD debe grabarse primero con Performer Lite, seguida de la parte de datos con la Utilidad de Discos.

**13**Elija el menú Archivo > Bounce to Disk y elija la configuración deseada para la grabación de CD. Haga clic en Aceptar para comenzar el bounce.

**14**Cuando finalice el bounce y se le solicite que inserte un CD y configure las opciones de grabación, expanda el cuadro de diálogo para mostrar todas las configuraciones y luego marque la casilla Dejar disco anexable.

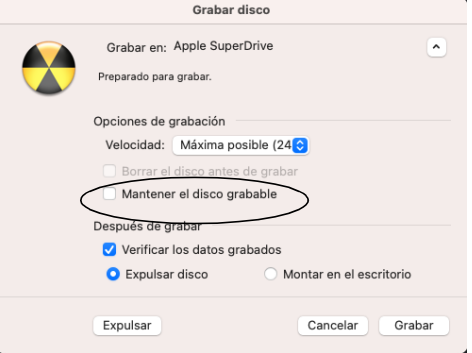

**15**Haga clic en Grabar.

**16**Cuando finalice la grabación, tendrá un CD de audio. Sin embargo, el disco no se cierra, por lo que aún es posible agregarle más imágenes de disco.

**17**Inicie la Utilidad de Discos (que se encuentra en /Aplicaciones/Utilidades).

**18**Elija el menú Archivo > Nuevo > Imagen de disco de la carpeta.

**19**Seleccione la carpeta que contiene los datos que desea grabar en el CD y haga clic en Imagen.

**20**Especifique dónde se guardará el archivo de imagen en su disco duro y elija un nombre para él. Asegúrese de que el menú Formato de imagen esté configurado en "comprimido". Haga clic en Guardar.

**21**El archivo de imagen (que termina en .dmg) se creará en su disco duro. Esto puede llevar algún tiempo, ya que los datos deben copiarse en el archivo de imagen.

**22**Una vez creado el archivo .dmg, aparecerá en la lista a la izquierda de la ventana. Selecciónelo y elija el menú Imágenes> Grabar.

**23**En el cuadro de diálogo Configuración de grabación, desmarque Dejar disco anexable.

**24**Presione el botón Grabar e inserte el CD que grabó con Performer Lite.

**25**Cuando finalice la grabación y su CD esté completo, se montará en el escritorio de Mac como dos CD: uno de audio y otro de datos.

Si desea agregar más de una sesión de datos al disco, mantenga marcada la casilla Dejar disco anexable en el Paso 11, luego repita del Paso 5 al Paso 9 tantas veces como desee. Cuando agregue la sesión final, desmarque la opción Dejar disco anexado.

## <span id="page-674-0"></span>**BOUNCE A UNA PELÍCULA**

Puede rebotar un bundle de salida de audio (mono o estéreo), junto con vídeo, en un archivo de película. Esto le permite exportar una película completa desde Performer Lite en una sola operación sencilla, completa con una pista de sonido que haya creado en Performer Lite. Para hacerlo:

**26**Abra un proyecto que tenga una secuencia con un vídeo.

**27**Asigne las pistas de audio que desea incluir en el vídeo al mismo bundle de salida de audio. Puede ser cualquier formato de canal (mono o estéreo).

**28**Seleccione las pistas de audio en el rango que desea hacer bounce de la forma habitual.

**29**Seleccione menú Archivo > Bounce to Disk.

**30**Elija Archivo de vídeo: QuickTime (Mac) o Windows Vídeo Exporter: H.264 MP4 (Windows) en el menú Formato.

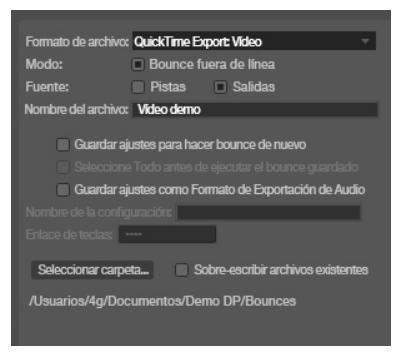

Figura 65-12: Exportación de audio y vídeo a una película.

**31**Elija el bundle de salida apropiado en el menú Fuente y especifique una carpeta de destino como de costumbre.

**32**Si desea reemplazar el vídeo existente, marque la opción Sobrescribir archivos existentes.

**33**Haga clic en Aceptar.

**34**Solo Mac: aparecen las opciones de exportación de QuickTime. Si está ejecutando MacOS 10.7 o posterior, configure Incluir eventos de film scoring de la pista como desee.

## **35**Haga clic en Aceptar.

Solo Mac: las pistas de audio exportadas están codificadas como Apple AAC en la frecuencia de muestreo del proyecto Performer Lite. El codificador AAC de Apple solo admite frecuencias de muestreo de hasta 48 kHz, por lo que Performer Lite reducirá la resolución, si es necesario, durante la operación de bounce.

#### **Vídeo negro**

Si el audio comienza antes de que comience el vídeo de origen o se extiende más allá de donde termina el vídeo de origen, Performer Lite agrega vídeo negro para que la película resultante coincida con la duración del audio.

#### **Incluir eventos de film scoring de la pista**

En MacOS 10.7 o posterior, esta opción le permite incluir eventos film scoring como parte del vídeo.

## <span id="page-675-0"></span>**BOUNCE DE STEMS**

Para hacer bounce de stems, el procedimiento básico es el siguiente:

**1** Obtenga una vista previa de su mezcla para asegurarse de que todas las pistas que se van a mezclar no estén silenciadas.

**2** Seleccione todo.

**3** Elija Bounce to Disk.

**4** Para las opciones de fuente, elija Pistas y Salidas.

**5** Seleccione cada pista para la que desee crear un archivo de stem.

**6** Si desea incluir una mezcla estéreo completa como parte de su exportación de stem, seleccione su par de salida principal (por ejemplo, salidas principales).

**7** Ingrese un nombre de archivo apropiado como nombre base para todos los stems.

**8** Realice los otros ajustes en el cuadro de diálogo Bounce to Disk como desee.

**9** Haga clic en Aceptar.

# **CAPÍTULO <sup>66</sup> Masterización**

## <span id="page-676-0"></span>**DESCRIPCIÓN GENERAL**

La masterización es el proceso de preparar su mezcla para su entrega final en un disco compacto de audio, en formato MP3 o cualquier otro medio de entrega de su elección. Este capítulo analiza varios temas relacionados con la masterización que son específicos de Performer Lite. Sin embargo, hay mucho más que saber sobre el arte de dominar y las numerosas técnicas de ingeniería involucradas. Internet es un excelente recurso para obtener más información. A medida que aprende más sobre los principios generales de masterización, tenga en cuenta que Performer Lite proporciona todas las herramientas que necesita para lograr incluso los objetivos de masterización más avanzados.

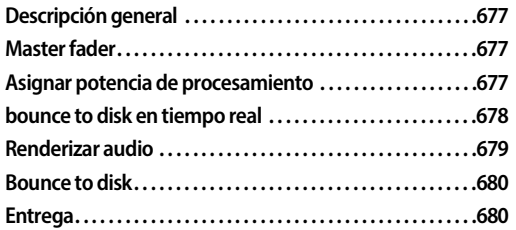

## <span id="page-676-1"></span>**MASTER FADER**

El master fader es el elemento más importante de su mezcla. Si no está utilizando un master fader en su mezcla y encuentra distorsión, es probable que esté sobrecargando el bus de mezcla. La solución para esto es muy sencilla. Cree un master fader y asigne su salida a la misma salida que el resto de sus faders. Esto le permite bajar el nivel general de su mezcla para evitar la distorsión.

## **MasterWorks Limiter**

El siguiente paso es aplicar MasterWorks Limiter al master fader para controlar el nivel promedio general de su mezcla. Para obtener detalles

completos, consulte "MasterWorks Limiter" on page 36 in the DP Plug-in Guide. Aquí hay una breve descripción general de cómo comenzar:

**1** Configure el master fader en ganancia unitaria (0.0 dB).

**2** Baje el límite del MasterWorks Limiter a -0.5 dB.

**3** Establezca la anticipación de MasterWorks en 1 ms.

**4** Establezca la versión de MasterWorks en 0.10 ms.

**5** Asegúrese de que dither esté activado.

**6** Presione reproducir en Performer Lite.

**7** Baje gradualmente el umbral hasta que vea una suave reducción de ganancia en el área de –2 a – 4dB. Es posible que tenga que usar la ganancia de entrada para llevar la mezcla al rango del limitador.

En este punto, ha logrado una normalización suave de su audio con dither.

Experimente con el control de umbral para aumentar el nivel promedio general de su mezcla.

## <span id="page-676-2"></span>**ASIGNAR POTENCIA DE PROCESAMIENTO**

Cuando utilice un sistema de audio nativo como el Sistema de Audio MOTU, es posible que le resulte necesario hacer malabarismos con la configuración del buffer según lo que desee lograr. Al finalizar una mezcla y luego masterizarla, su objetivo debe ser maximizar la cantidad de potencia de procesamiento disponible para los efectos del Sistema de Audio MOTU en tiempo

real. Una forma de hacerlo es aumentar la configuración del buffer de su sistema de audio. 1024 es un buen ajuste para mezclar.

Una configuración de buffer más alta libera más potencia de procesamiento para mezclar a expensas de una mayor latencia de monitoreo de entrada. Esto puede ser un problema para usted o no, dependiendo de cómo vaya a mezclar y masterizar su proyecto. En muchos casos, la latencia de monitoreo de entrada sólo entra en juego al principio de un proyecto de grabación, cuando se están grabando las pistas por primera vez. Mientras monitorea la entrada en vivo durante la grabación, puede reducir el tamaño del buffer para eliminar el retraso de monitoreo y luego aumentarlo nuevamente para aumentar la potencia de procesamiento durante la mezcla y la masterización.

Sin embargo, durante la masterización, su mezcla puede incluir elementos en tiempo real (sintetizadores de software o efectos activados por MIDI, por ejemplo) que requieren que mantenga una configuración de buffer baja. En este caso, debe hacer lo mejor que pueda para equilibrar los recursos de su sistema con las demandas de estos elementos en tiempo real de su mezcla.

Si su proyecto contiene solo audio y MIDI asignados a instrumentos virtuales (por ejemplo, sin entrada en tiempo real desde pistas auxiliares de fuentes externas), entonces está listo para hacer bounce a su proyecto en el disco. Si su proyecto contiene fuentes externas en tiempo real (pistas MIDI asignadas a instrumentos MIDI de hardware, procesamiento externo, instrumentos virtuales, etc.), tiene dos estrategias para finalizar su mezcla:

- $\blacksquare$  Bounce to disk en tiempo real
- $\blacksquare$  Renderizar

Estas técnicas se analizan en las siguientes secciones.

## <span id="page-677-0"></span>**BOUNCE TO DISK EN TIEMPO REAL**

Digamos que tiene un proyecto bastante complejo con pistas MIDI submezcladas externamente y su señal de audio combinada ingresa a Performer Lite a través de una pista auxiliar. También es posible que tenga algunos instrumentos virtuales externos (como Reason de Propellerhead) en algunas pistas auxiliares. Si su mezcla suena bien en este punto, puede realizar un bounce en tiempo real al disco de la siguiente manera:

**8** Reasigne las salidas de todas sus pistas de audio y auxiliares a un bus estéreo no utilizado. Es posible que tenga que crear uno si no existe. Puede resultar útil utilizar un bundle de audio y darle un nombre como "mi bus de mezcla".

**9** Cree una nueva pista de audio estéreo y configure la entrada de la pista de audio al bus recién creado ("mi bus de mezcla"). También puede configurar la salida de su pista de audio a sus salidas de monitor originales para poder monitorear el progreso.

**10**Un toque final: cambie el nombre de la nueva pista de audio a "mezcla final". Cuando Performer Lite escriba el nuevo archivo en el disco, el archivo asumirá el nombre de la pista.

## **Compensación de instrumento virtual externo**

Si está utilizando un instrumento virtual que se ejecuta como una aplicación independiente junto con Performer Lite (como Reason de Propellerhead), es posible que desee compensar la latencia adelantando en el tiempo las pistas MIDI asignadas a ese instrumento. Esto se puede lograr fácilmente con el plug-in MIDI Time Shift no destructivo. Si la pista MIDI de su instrumento virtual tiene datos que comienzan en 1|1|000,

puede compensar todo el proyecto en un compás para evitar que desaparezca la primera nota de esa pista.

Para plug-ins de instrumentos virtuales, Performer Lite proporciona compensación automática de latencia.

#### <span id="page-678-1"></span>**Compensación de efectos externos**

Las pistas procesadas externamente también pueden beneficiarse de la compensación de latencia. Por ejemplo, puede decidir enviar una submezcla de percusión a un compresor antiguo y devolver el resultado al mixing board de Performer Lite. Si los buffers de entrada están configurados en 256 muestras, por ejemplo, puede usar el comando Desplazar (menú Editar) para avanzar sus pistas de percusión en 256 muestras.

## <span id="page-678-0"></span>**RENDERIZAR AUDIO**

Otra estrategia para terminar su mezcla es renderizar todos los elementos de su mezcla como audio. Este procedimiento requiere más espacio en disco, pero estos productos son bastante accesibles hoy en día. Una gran ventaja de este enfoque es la portabilidad total. Por ejemplo, puede abrir el proyecto en el futuro y descubrir que no tiene acceso al mismo equipo de procesamiento externo o instrumentos virtuales. Si esto le preocupa, puede ser una buena idea renderizar estos elementos. Después de que todos los elementos de su mezcla se hayan renderizado como audio, podrá realizar un bounce normal, fuera de tiempo real, al disco.

## **Renderizar software de instrumentos MIDI**

En la mayoría de los casos, Bounce to Disk se puede utilizar para representar sus instrumentos virtuales como audio. Consulte ["Fuente de pistas"](#page-667-2)  [en la página 668](#page-667-2) para obtener más detalles.

#### **Renderizar instrumentos MIDI externos**

Grabar la salida de audio de los módulos MIDI como audio preserva exactamente el rendimiento de ese instrumento.

Algunos módulos MIDI incluyen salidas digitales que quizás quiera aprovechar. Si posee muchos instrumentos con salidas digitales, puede ser una buena idea considerar una interfaz digital MOTU 308. Además de funcionar como un patchbay digital, le permite mantener todos sus equipos digitales conectados directamente al Performer Lite. Esto significa que puedes grabar la salida de un módulo de sonido sin desconectar las salidas analógicas.

Si utiliza varios módulos MIDI, es muy probable que ya esté utilizando un mezclador para sumar las salidas de estos dispositivos. Puede renderizar toda la submezcla MIDI grabando la salida del mezclador. Otro método es utilizar un conjunto alternativo de salidas o buses para evitar volver a parchar las salidas de su mezclador.

En algunas circunstancias, es posible que desee grabar las salidas de sus pistas MIDI individualmente para obtener mayor flexibilidad al mezclar en Performer Lite. Si hace esto con frecuencia, es posible que desee dedicar un conjunto de envíos a las entradas de su interfaz de audio. Otra técnica es emplear un patchbay para poder enrutar rápidamente señales desde el mezclador a la interfaz de audio. Esto también elimina gain stage adicionales innecesarias entre la salida de su módulo MIDI y la entrada de su interfaz de audio.

Grabar pistas MIDI individuales presenta algunas oportunidades para mejorar su mezcla. Es posible que tenga un procesador externo que tenga cierta "magia". Grabar pistas MIDI individuales a través de este procesador una a la vez multiplica efectivamente la cantidad de instancias que tiene de este procesador.

#### **Renderizar procesadores externos**

Grabar la salida de un procesador de señal no requiere ninguna compensación de latencia como se analizó anteriormente porque no implica monitoreo en tiempo real. Esta es otra ventaja del renderizado, ya que le deja con una cosa menos de la qué preocuparse.

Si envía una pista de disco de Performer Lite a un procesador de señal externo y luego envía la salida del procesador nuevamente a Performer Lite como entrada en vivo, puede compensar con precisión el retraso. Consulte ["Compensación de](#page-678-1)  [efectos externos" en la página 679](#page-678-1).

#### **Renderizar efectos activados por MIDI**

En una operación Bounce to disk, los elementos MIDI se ignoran porque el bounce no es un proceso en tiempo real. Si utilizó la activación MIDI de efectos en Performer Lite, como con MasterWorks Gate o Multimode Filter, necesitará capturar la salida en tiempo real de ese efecto. Cree una nueva pista de audio y configure la salida de la pista original a un bus asignado a la entrada de la nueva pista. Reduzca la configuración del buffer de hardware y registre el resultado. Asegúrese de silenciar la pista original antes de hacer Bounce to Disk.

#### <span id="page-679-0"></span>**BOUNCE TO DISK**

Ahora que ha renderizado todos los elementos de su mezcla en pistas de audio, puede retocar su mezcla final y trasladarla al disco. Consulte el [capítulo 65, "Bounce To Disk" \(página 663\)](#page-662-3) para obtener detalles completos. Asegúrese de que la opción Añadir a la ventana Soundbites esté habilitada. Nombre su mezcla con algo memorable, como "mezcla final".

#### <span id="page-679-1"></span>**ENTREGA**

Performer Lite admite una variedad de formatos de archivos nativos: archivos Broadcast WAVE y AIFF intercalados y desintercalados en punto flotante de 16, 24 o 32 bits. Cuando necesite

exportar su mezcla desde Performer Lite, abra la lista Soundbites, seleccione su archivo de 'mezcla final' y elija Exportar Soundbites Seleccionados en el mini-menú. Puedes exportar la mezcla en todos los formatos compatibles con Performer Lite y más.

## **Crear un archivo MP3**

Utilice la función Bounce de Performer Lite o la función Exportar Soundbites Seleccionados mencionada anteriormente para exportar directamente al formato de archivo MP3.

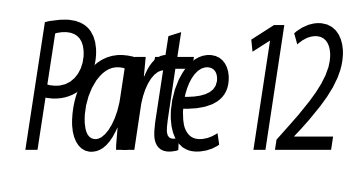

# Sincronización

# **CAPÍTULO <sup>67</sup> Recibir Sincronización**

## <span id="page-682-0"></span>**DESCRIPCIÓN GENERAL**

El comando Recibir sincronización (menú Configuración) le permite "esclavizar" el Performer Lite a una amplia variedad de fuentes de sincronización "maestras". Performer Lite admite todos los formatos de sincronización MIDI estándar, incluido el código de tiempo MIDI y los relojes de beat MIDI con datos del puntero de posición de la canción para sincronización con drum machines, secuenciadores de hardware y otros dispositivos MIDI. Con un convertidor SMPTE a MIDI como MIDI Express XT de MOTU, Performer Lite puede sincronizarse con cintas de audio, vídeos o películas, garantizando que los eventos de su secuencia sucedan exactamente en el mismo lugar de la cinta o película cada vez. Performer Lite también admite la sincronización de audio digital con precisión de muestra con dispositivos que admiten los protocolos de sincronización de audio digital con precisión de muestra ADAT y Tascam. Performer Lite también tiene una función Pulsar Tempo para sincronizar con música pre-grabada, realizar una secuencia mientras se reproduce o simplemente grabar un mapa de tempo en tiempo real.

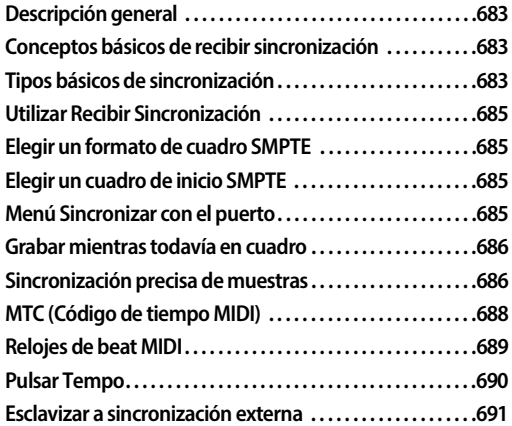

**[Utilizar pulsar Tempo . . . . . . . . . . . . . . . . . . . . . . . . . . . . . . . . . 692](#page-691-0) Utilizar Pulsar Tempo mientras se está esclavizado a una [sincronización externa . . . . . . . . . . . . . . . . . . . . . . . . . . . . . . . . 694](#page-693-0)**

## <span id="page-682-1"></span>**CONCEPTOS BÁSICOS DE RECIBIR SINCRONI-ZACIÓN**

Performer Lite admite todos los modos estándar de sincronización: Sincronización Precisa de Muestras, Código de Tiempo MIDI, Relojes de Beat MIDI y Pulsar Tempo. Estos modos se seleccionan en la ventana de configuración de Recibir Sincronización. Cuando se selecciona Relojes de Beat MIDI o Pulsar Tempo, aparecen otros parámetros en la ventana de configuración de Recibir Sincronización y se deben configurar correctamente; Los modos Código de Tiempo MIDI y Sincronización Precisa de Muestras no tienen otros parámetros (excepto la velocidad de cuadros por segundo). El modo que utilice depende del equipo con el que esté sincronizando.

## <span id="page-682-2"></span>**TIPOS BÁSICOS DE SINCRONIZACIÓN**

La siguiente sección describe las formas comunes de sincronización y los modos correspondientes en Performer Lite.

#### **Sincronización Precisa de Muestras**

La sincronización precisa de muestras es la sincronización más estrecha posible entre dos dispositivos. Ofrece la gran ventaja de preservar exactamente la relación de fase entre las pistas de audio digital en un proyecto multipista, incluso cuando no se transfieren al mismo tiempo. Por ejemplo, si transfiere 8 pistas desde ADAT a Performer Lite, la sincronización precisa de las muestras garantiza que mantendrán su relación de fase exacta entre sí, incluso si las graba en Performer Lite una a la vez.

#### **Código de Tiempo SMPTE**

El Código de tiempo SMPTE es un estándar internacional desarrollado para trabajos de cine y vídeo, pero que también ha demostrado ser muy útil en trabajos de audio normales. Se trata de un código de tiempo absoluto, que expresa horas, minutos, segundos y divisiones de segundo en forma digital. Puede grabarse en cinta o película y leerse mediante un dispositivo especial para convertirlo a MIDI.

Dado que SMPTE no tiene información de tempo intrínseca, el secuenciador o dispositivo que convierte SMPTE a MIDI debe generar su propio tempo. El mapa de tempo flexible y la visualización del tiempo de cuadro de Performer Lite lo hacen ideal para trabajar con código de tiempo SMPTE. Debido a su precisión y amplia aceptación, SMPTE es el formato de código de tiempo más potente.

Dependiendo de su convertidor, puede utilizar los modos Reloj de beat MIDI o Código de Tiempo MIDI. El Código de Tiempo MIDI es el modo más fácil y preciso. El Código de Tiempo MIDI permite el uso de los mapas de tempo de Performer Lite y es muy superior al modo Reloj de beat MIDI.

Además, las interfaces de audio MOTU pueden esclavizarse directamente al código de tiempo SMPTE – consulte la guía del usuario de su interfaz de audio MOTU.

#### **Relojes de beat MIDI**

Los Relojes de beat MIDI son producidos por la mayoría de los drum machines y secuenciadores compatibles con MIDI, y por algunos sintetizadores (particularmente aquellos con secuenciadores incorporados).

Los relojes de beat MIDI se transmiten 24 veces por beat. Si el dispositivo maestro cambia de tempo, los relojes de beat MIDI se ralentizan o

aceleran en consecuencia; cualquier dispositivo esclavo seguirá este cambio de tempo. La mayoría de los dispositivos que generan relojes de beat MIDI también envían mensajes de iniciar, parar y continuar; Los dispositivos esclavos iniciarán la reproducción, pausarán, rebobinarán o reproducirán desde la ubicación actual de acuerdo con la combinación de estos mensajes recibidos. Además, muchos dispositivos envían datos del puntero de posición de la canción. Estos mensajes establecen la ubicación actual para la reproducción, de forma muy similar a configurar el contador en Performer Lite. Para sincronizar Performer Lite con dispositivos que utilizan estos mensajes MIDI, utilice el modo Reloj de beat MIDI en la ventana de configuración de Recibir Sincronización.

#### **Pulsar Tempo**

Pulsar Tempo es la función de control de tempo en tiempo real de Performer Lite. Esta forma de sincronización esclaviza Performer Lite a un "toque" ingresado desde su controlador MIDI. Performer Lite recibe un evento MIDI para cada toque y calcula un tempo basado en el compás actual, el valor del clic y la distancia en el tiempo de cada evento desde el evento anterior. Cualquier información de tempo en la secuencia se ignora mientras Performer Lite está esclavizado a Pulsar Tempo. Pulsar Tempo admite tanto la grabación como la reproducción, por lo que su pulsación puede realizarse o grabarse en cualquier secuencia, vacía o terminada. Cuando graba en Pulsar Tempo, cada toque se convierte en un evento de tempo en la pista de director. Incluso si tiene una configuración MIDI mínima, tiene todo lo que necesita para utilizar la sincronización Pulsar Tempo.
#### **UTILIZAR RECIBIR SINCRONIZACIÓN**

Las siguientes secciones explican la configuración de Recibir Sincronización (que se abre desde el menú Configuración).

#### **ELEGIR UN FORMATO DE CUADRO SMPTE**

Si está esclavizando cualquier tipo de sincronización que involucre código de tiempo SMPTE, o si el trabajo que está realizando en Performer Lite requiere que haga referencia al código de tiempo SMPTE, asegúrese de elegir el formato de cuadro SMPTE correcto en la parte superior de la ventana de configuración de Recibir Sincronización como se muestra a continuación en la Figura 67-1. Esta configuración es la misma que la selección de Cuadros por segundo en el menú Configuración.

Se proporcionan todas los cuadros por segundo SMPTE estándar: 23.976, 24, 25, 29.97 drop, 29.97 non-drop y 30 fps.

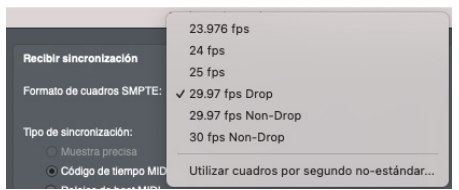

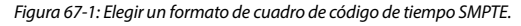

#### **ELEGIR UN CUADRO DE INICIO SMPTE**

Al esclavizar Performer Lite al código de tiempo SMPTE (a través de MTC o LTC), debe especificar una hora de inicio SMPTE para la secuencia. Esta es la ubicación del cuadro en el que comienza a reproducirse la secuencia. Consulte ["Configu](#page-127-0)[ración del tiempo de inicio" en la página 128](#page-127-0).

#### **MENÚ SINCRONIZAR CON EL PUERTO**

El menú Sincronizar con el puerto le permite elegir la fuente desde la cual Performer Lite recibirá información de sincronización MIDI (relojes de beat, código de tiempo MIDI, etc.)

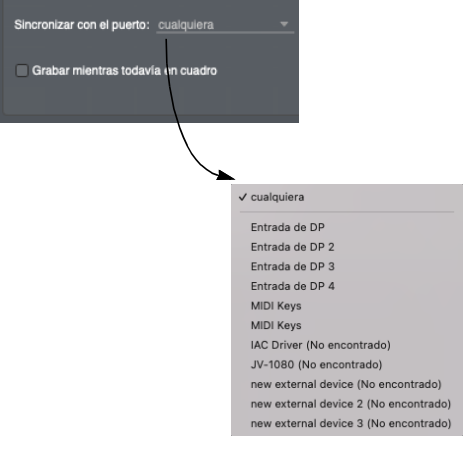

Figura 67-2: El menú Sincronizar con el puerto.

Cualquier dispositivo en su configuración de dispositivo MIDI (menú Configuración > Bundles > pestaña Dispositivos MIDI) que tenga marcado el atributo Reloj de beat MIDI o Código de Tiempo MIDI aparecerá en este menú. Elija Cualquier puerto para permitir que Performer Lite sea esclavo de cualquier código de tiempo que reciba, independientemente de su fuente.

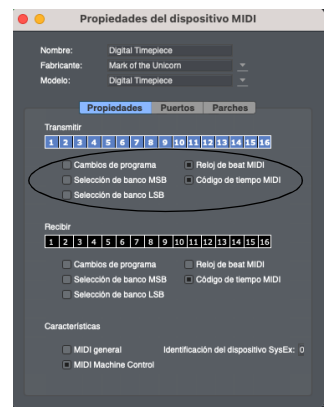

Figura 67-3: Cualquier dispositivo que tenga marcadas las propiedades "Transmite reloj de beat MIDI" o "Transmite código de tiempo MIDI" aparecerá en el menú Sincronizar con el puerto en la ventana de configuración de Recibir Sincronización de Performer Lite.

#### **GRABAR MIENTRAS TODAVÍA EN CUADRO**

Las preferencias de Recibir Sincronización tienen una opción llamada Grabar mientras está todavía en cuadro. Sin esta opción marcada, Performer Lite deja de grabar tan pronto como detiene la cinta después de pasar la grabación mientras está esclavo de la cinta; Performer Lite no volverá a grabar hasta que presione el botón Grabar. Esto evita la grabación involuntaria durante la audición y la pérdida accidental de Deshacer Grabación. Cuando esta opción está marcada, Performer Lite permanece en la grabación cuando detiene la cinta para que pueda grabar un hit mientras está en un cuadro. Esto es particularmente útil cuando se avanza por cuadros mientras se está esclavizado a un sincronizador compatible con VITC, como un reloj de vídeo MOTU o un reloj digital, que proporciona un avance de cuadros preciso. A menos que esté grabando mientras avanza cuadros, le recomendamos que deje esta opción sin marcar.

#### **SINCRONIZACIÓN PRECISA DE MUESTRAS**

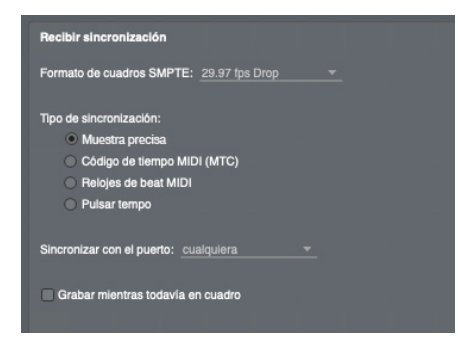

Figura 67-4: Configuraciones de sincronización precisa de muestras. Tenga en cuenta que no existe una configuración de "Sincronización con el puerto" para la sincronización con precisión de muestra, ya que Performer Lite accede directamente al hardware de audio para obtener información de dirección de muestra.

Si está utilizando Performer Lite con un sistema MOTU PCI-424, MOTU 828mkII o cualquier otra interfaz de audio con precisión de muestra, Performer Lite puede lograr una sincronización precisa de muestra con ADAT o cualquier dispositivo de grabación externo que admita la sincronización precisa de muestra.

Esto le permite transferir audio digital, completamente en el dominio digital — entre Performer Lite y un ADAT (o una grabadora de audio digital similar compatible con ADAT) a través de cables ópticos ADAT (u otro formato de audio digital) con precisión de muestra única. Por ejemplo, si graba algo de audio del ADAT en Performer Lite y luego lo envía de vuelta al ADAT, se colocará exactamente en la misma ubicación en la misma muestra — desde donde se originó (suponiendo que no se mueva mientras está en Performer Lite). Puede transferir audio de un lado a otro digitalmente entre Performer Lite y el otro dispositivo tantas veces como desee, y el audio no se desviará ni siquiera una muestra antes o después, sin importar cuántas veces se transfiera entre los dos dispositivos.

También se pueden lograr transferencias con precisión de muestra como esta con reproductores de cintas de la familia Tascam (como el DA-38, DA-88 o DA-98) a través de un sistema 2408mk3/ PCI-424. Se requiere un reloj digital Digital Timepiece de MOTU.

#### **Se requiere E/S de audio digital**

Las transferencias digitales con precisión de muestra requieren una interfaz de audio digital como un MOTU 828x, que admita sincronización con precisión de muestra. Las interfaces de audio de MOTU proporcionan una variedad de formatos de audio digital, incluido ADAT óptico de 8 canales,

AES/EBU y S/PDIF. Para más detalles, visite www.motu.com/products.

#### **Configuración del hardware MOTU PCI-424/ FireWire**

Si tiene un sistema MOTU PCI-424 o FireWire Audio, consulte el manual de su hardware para obtener detalles específicos sobre cómo conectar su sistema para una sincronización con precisión de muestra a una mesa de cinta ADAT o Tascam.

#### **Ajustes de Performer Lite**

Para una sincronización precisa de muestra, elija la configuración de sincronización precisa de muestra como se muestra arriba en la Figura 67-4. No se requieren configuraciones de sincronización adicionales. Observe que la configuración Sincronizar con el puerto desaparece cuando elige Sincronización precisa de muestra. Esto se debe a que Performer Lite accede a la información de la dirección de muestra directamente en el hardware (a través del controlador de hardware, por ejemplo, el controlador PCI-424 para MOTU 2408mk3 o el controlador de audio MOTU FireWire para la interfaz de audio FireWire MOTU 828mkII).

#### **Configuración del controlador de hardware**

Elija el menú Configuración>Configurar sistema de audio>Configurar controlador de hardware y establezca la configuración de fuente de reloj adecuada para el hardware que está utilizando. Para el 2408mk3, elija PCI-424: ADAT en el menú Fuente de reloj como se muestra a continuación.

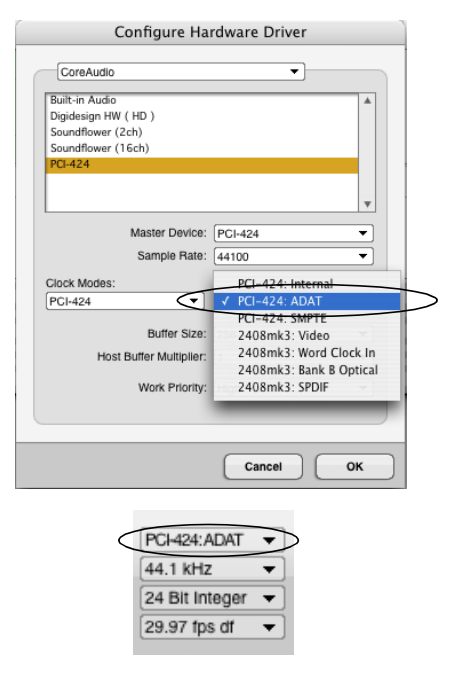

Figura 67-5: La configuración de la fuente del reloj para una sincronización con precisa de muestra. Si tiene varias interfaces, asegúrese de que estas dos configuraciones coincidan.

#### **Control de transporte desde Performer Lite a través de MMC**

Si tiene una interfaz MIDI Timepiece AV u otro sincronizador ADAT compatible con MMC y desea controlar todo desde los controles de transporte de Performer Lite a través de MMC, abra la ventana de MMC y habilite MMC. Esto coloca a Performer Lite en modo esclavo de sincronización externa. Asegúrese de que su MIDI Timepiece AV (u otro sincronizador MMC) esté en línea.

#### **Configuración de entrada/salida óptica**

Para transferir audio digitalmente desde otro dispositivo a Performer Lite, asegúrese de elegir una entrada digital para la pista en la que grabará. Por el contrario, cuando desee transferir audio desde Performer Lite al otro dispositivo, asegúrese de haber elegido la asignación de salida digital de la pista que desea transferir.

#### **MTC (CÓDIGO DE TIEMPO MIDI)**

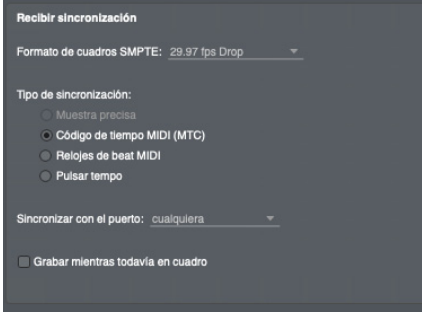

Figura 67-6: Esclavizando el código de tiempo SMPTE. Como puede ver, no hay opciones adicionales para la sincronización del código de tiempo SMPTE.

Utilice el modo MTC cuando esté conectando Performer Lite al código de tiempo SMPTE a través de un convertidor que admita MTC (código de tiempo MIDI).

El código de tiempo SMPTE (una señal de audio analógica) se alimenta desde una fuente maestra, como una grabadora de audio, una grabadora de vídeo o un generador SMPTE, a un convertidor SMPTE a MIDI, como un MOTU MIDI Express XT, que traduce el código de tiempo SMPTE en información de tiempo MIDI. Esta información de sincronización MIDI se produce en forma de código de tiempo MIDI (MTC), un formato estándar de la industria.

El modo de sincronización MTC es una forma sencilla y directa de conectar Performer Lite a una fuente externa que genere código de tiempo SMPTE. Performer Lite puede bloquear los tiempos de cuadro de la fuente maestra, asegurando una sincronización precisa entre

dispositivos. Además, Performer Lite permanece bajo su propio control de tempo, lo que le permite programar mapas de tempo sofisticados mientras está esclavo del código de tiempo.

Para utilizar el modo de sincronización MTC, debe tener un convertidor SMPTE a MIDI que admita MTC, como una interfaz MIDI Express XT de MOTU.

No hay opciones especiales para seleccionar en la ventana de configuración de Recibir sincronización: cuando está en modo MTC, Performer Lite simplemente responde a los datos de sincronización directamente.

Una vez que Performer Lite esté bloqueado en la fuente maestra, no es necesario utilizar los controles de transporte principales de Performer Lite a menos que desee grabar. Performer Lite se iniciará, detendrá y ubicará bajo el control de la fuente maestra. Además, al bloquearlo, si el clic está habilitado, Performer Lite hará clic en el compás especificado en 1|1|000 o por defecto será 4/4.

Puede reproducir o grabar Performer Lite antes o después de empezar a grabar la cinta. En cualquier caso, Performer Lite se bloqueará rápidamente.

#### **Usando el modo de sincronización MTC**

Después de haber elegido el modo MTC, esclavice Performer Lite como se explica en ["Pulsar Tempo"](#page-689-0)  [en la página 690](#page-689-0).

#### **RELOJES DE BEAT MIDI**

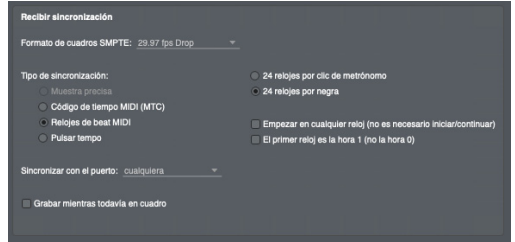

#### Figura 67-7: Opciones de Reloj de beat MIDI.

Esta es una forma estándar de sincronización entre dos dispositivos MIDI. Cuando se selecciona la opción Relojes de beat MIDI, Performer Lite puede sincronizarse con un dispositivo maestro que esté generando señales de reloj MIDI. Si desea utilizar Performer Lite como esclavo utilizando un drum machine, un secuenciador externo u otro dispositivo MIDI como una fuente maestra, utilice este modo. Este modo también se puede utilizar con un convertidor SMPTE que genera su propio mapa de tempo. En el modo Relojes de beat MIDI, el tempo del Performer Lite coincidirá con el del dispositivo maestro; Las funciones de tempo de Performer Lite serán deshabilitadas.

Las implementaciones de MIDI han evolucionado a lo largo de los años. Como resultado, no todos los dispositivos transmiten y envían señales de reloj MIDI de la misma manera. Performer Lite ofrece varias opciones para una máxima compatibilidad de sincronización con su dispositivo maestro:

#### **24 relojes por clic de metrónomo/ 24 relojes por negra**

Algunos fabricantes crean dispositivos que envían 24 señales de reloj por beat (un clic del metrónomo del dispositivo) en lugar de los 24 relojes estándar por negra. Este método es muy útil cuando hay compases que no utilizan la negra como unidad de tiempo: 3/8, 5/16, etc. En 6/8, por ejemplo, puede haber un clic del metrónomo cada tres corcheas; en 4/1, el metrónomo haría clic una vez en cada nota completa. Si estuviera usando un compás menos común como 5/32 o 3/16 + 4/16, usar la negra como base de tiempo no sería muy útil. En su lugar, utilice la opción 24 relojes por clic del metrónomo.

#### **Empezar en cualquier reloj**

Cuando esta opción está marcada, Performer Lite se iniciará automáticamente si recibe un reloj incluso si no se recibió ningún comando de inicio o continuación. Esta opción es necesaria cuando se utilizan algunos de los primeros dispositivos MIDI que no envían comandos de inicio o continuación, solo cronometradores.

#### **El primer reloj es la hora 1**

Cuando esta opción está marcada, Performer Lite interpreta la primera señal de reloj MIDI que recibe como el segundo reloj de cronometraje de la secuencia, 1/24 de tiempo después del comienzo. Los dispositivos fabricados recientemente envían la primera señal de reloj (hora 0) después del comando de inicio de la secuencia. Algunos dispositivos anteriores asumen que el comando de inicio es la primera señal de reloj. La primera señal de reloj que envían sería 1/24 de tiempo después del inicio. Si está utilizando uno de estos dispositivos, debe marcar esta opción.

Dado que los fabricantes rara vez explican este aspecto en su documentación, es posible que no sepa si su dispositivo se comporta de esta manera. La mejor manera de descubrirlo es experimentar: configure el metrónomo al tempo más lento posible, reproduzca ambos dispositivos (con Performer Lite esclavizado) y escuche las discrepancias en los ataques y la alineación de los beats. La diferencia de 1/24 de beat es muy audible a un tempo lento. Si Performer Lite parece ligeramente detrás del dispositivo maestro, intente marcar esta opción.

#### **Configuración predeterminada del reloj de beat**

La configuración predeterminada refleja los estándares MIDI más utilizados. Es mejor configurarlos de esta manera antes de optar por modificarlos:

- $\blacksquare$  24 relojes por negra
- Empezar en cualquier reloj: *desmarcado*
- El primer reloj es la hora 1: *desmarcado*

#### **Utilizar el modo Relojes de beat MIDI**

Después de haber realizado los ajustes del Reloj de beat MIDI según sea necesario, esclavice Performer Lite como se explica en ["Pulsar Tempo"](#page-689-0)  [en la página 690](#page-689-0).

#### <span id="page-689-0"></span>**PULSAR TEMPO**

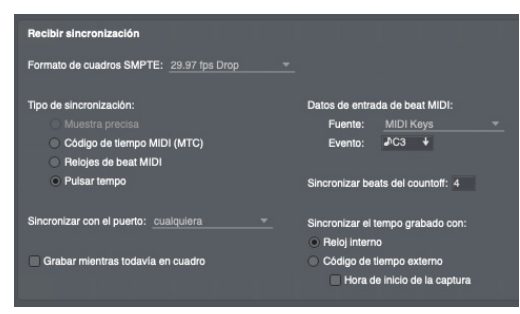

Figura 67-8: Ajustes de Pulsar Tempo

Pulsar Tempo es la función de control de tempo en tiempo real de Performer Lite. Pulsar Tempo le permite esclavizar Performer Lite a una pulsación ingresada desde cualquier controlador MIDI antes, durante o después de la grabación de tu secuencia. Puede "dirigir" una secuencia existente pulsando el tempo, completar con pasajes de accelerandos, ritardandos y rubato; Performer Lite lo seguirá exactamente. Más importante aún, puede grabar su pulsación en la pista de director para usarla en la reproducción y grabación posteriores.

Pulsar Tempo se puede utilizar prácticamente en cualquier etapa de la creación de una secuencia. Por ejemplo, si tiene música acústica en una cinta, dos pistas completas en Performer Lite y tres pistas más de Performer Lite para grabar, puede "enseñar" a las dos pistas existentes a seguir la música pre-grabada. Las pistas restantes se grabarán en una secuencia que tiene todos los matices temporales de la música pre-grabada.

#### <span id="page-689-1"></span>**Preparación para Pulsar Tempo**

Los siguientes son puntos generales a considerar al prepararse para utilizar la sincronización Pulsar Tempo.

#### **Establecer un compás**

Al esclavizar a Pulsar Tempo, Performer Lite debe saber cuántos de sus pulsaciones agrupar en un compás. Antes de grabar o reproducir un pasaje en el modo Pulsar Tempo, asegúrese de haber ingresado el compás correcto usando el comando Cambiar Compás (menú Proyecto>Pista de director>Cambiar compás).

#### **Establecer un valor de clic del metrónomo**

Sus pulsaciones corresponden al valor de clic actual del metrónomo, especificado mediante el comando Cambiar compás. Por ejemplo, el tempo de un pasaje de 4/4 se puede marcar y expresar en redondas, una pulsación por compás, o en semicorcheas, dieciséis pulsaciones por compás. Cada toque se convierte en un evento de cambio de tempo, por lo que cuanto menor sea el valor del clic, mayor será la resolución del mapa de tempo resultante.

#### **Elegir una fuente de pulsación**

Puede utilizar cualquier evento MIDI estándar como fuente de pulsación. Performer Lite interpretará este evento MIDI como una pulsación siempre que ocurra en el canal de entrada especificado. Si planea grabar música mientras está esclavizado a Pulsar Tempo, elija una combinación de evento MIDI y canal que no sea

necesario en el pasaje musical. Por ejemplo, digamos que está tocando C3 en el teclado de un controlador y transmitiendo en el canal 1. ¿El resultado? Cualquier otro C3 transmitido en el mismo canal no se grabará. Nuevamente, esto solo es cierto para los C3 transmitidos en el canal 1. Los C3 transmitidos en otros canales se grabarán con normalidad.

Tenga en cuenta que, aunque los eventos de pitch bend y de controlador son aceptables como fuentes de pulsación, los controles más comunes para enviarlos (ruedas, joysticks) dificultan la reproducción de un valor único y específico. Por ejemplo, para definir su pulsación, ingrese un valor de pitch bend de 392 usando una rueda de pitch bend. Para esclavizar a Performer Lite, necesitará generar valores de 392 o superiores envíe un valor de 392 yendo precisamente a él, pero también pasándolo. Eso es fácil, pero recuerde que Performer Lite tratará sólo los eventos con 392 valores como pulsaciones. Todos los demás valores enviados por su mod wheel se grabarán e interpretarán como eventos de pitch bend normales. Esto hace que los eventos de bend y de controlador sean opciones de pulsación menos prácticas que los eventos con disparadores precisos o valores más limitados, como una nota o un evento de Controlador #64 (sustain pedal).

#### **Datos de entrada de beat MIDI Fuente**

Elija el dispositivo MIDI desde el que pulsará en el menú proporcionado.

#### **Evento**

Especifique el evento MIDI que desea utilizar como pulsación. Vaya al cuadro Evento o haga clic en él, luego ingrese un evento MIDI desde cualquier controlador MIDI conectado al puerto especificado (toque una nota, pulse un sustain pedal, etc.). El evento aparece resaltado; haga clic

en el evento resaltado si desea cambiarlo. Puede utilizar cualquier evento MIDI estándar como fuente de pulsación.

#### **Beats de countoff**

Especifique la cantidad de veces que desea pulsar como countoff. El número predeterminado de beats de countoff de sincronización es cuatro, pero el countoff puede ser cualquier número entre 1 y 127. Si ingresa un número fuera de este rango, el ordenador emitirá un pitido cuando haga clic en el botón Aceptar y el número se resaltará. Si esto sucede, haga clic en el valor resaltado e ingrese uno nuevo.

#### **Utilizar el modo Pulsar Tempo**

Después de haber realizado los ajustes de Pulsar Tempo según sea necesario, siga los pasos explicados en ["Utilizar pulsar Tempo" en la](#page-691-0)  [página 692](#page-691-0).

#### **ESCLAVIZAR A SINCRONIZACIÓN EXTERNA**

Después de haber elegido uno de los modos de sincronización deseados ya discutidos en este capítulo, conecte Performer Lite a una fuente externa de la siguiente manera (consulte la siguiente sección para Pulsar Tempo):

**1** Seleccione Esclavizar a sincronización externa en el menú Configuración.

Esto pone a Performer Lite en modo de esclavización, esperando información de sincronización desde un dispositivo externo.

**2** Haga clic en el botón Reproducir o Grabar en los controles de transporte principales.

El botón Reproducir parpadeará, lo que significa que Performer Lite está esperando que comience la información de sincronización.

**3** Para iniciar Performer Lite, inicie el dispositivo externo.

Cuando Performer Lite esté bloqueado y reproduciéndose, el botón Reproducir se volverá azul. Cuando está bloqueado, Performer Lite seguirá, iniciará, detendrá y rebobinará bajo el control del de la fuente maestra.

**4** Para finalizar el bloqueo con la fuente maestra, haga clic en el botón Parar.

Al hacer clic en el botón Parar, se detendrá Performer Lite y se eliminará del control del maestro. Esto puede ser hecho en cualquier momento. Para volver al funcionamiento normal, desactive Esclavizar a sincronización externa volviéndolo a seleccionar en el menú Estudio.

#### <span id="page-691-0"></span>**UTILIZAR PULSAR TEMPO**

Para utilizar el modo Pulsar Tempo:

**1** Elija Esclavizar a sincronización externa en el menú Configuración.

Esto pone a Performer Lite en modo esclavo; ahora está esperando información de sincronización de una fuente externa.

**2** Si desea grabar la pulsación en su secuencia, habilite la grabación en la pista de director. Su pulsación se almacenará como eventos de cambio de tempo en la pista de director y se utilizará en la reproducción y grabación subsecuentes. Se reemplazarán los cambios de tempo existentes. El resto de la información de la pista de director no se verá afectada.

**3** Si desea grabar música en su secuencia, habilite la grabación en las pistas deseadas.

Si desea grabar el tempo pulsado y la música simultáneamente, o grabar música en más de una pista, especifique el dispositivo de grabación para cada pista que esté habilitada para grabación. La pista de director grabará desde el dispositivo especificado en la ventana de configuración de Recibir sincronización.

**4** Presione el botón Reproducir o Grabar en los controles de transporte principales.

El botón Reproducir parpadeará, lo que significa que Performer Lite está esperando recibir información de sincronización. El modo Overdub no funcionará en la pista de director; es decir, grabar en modo normal o overdub borrará cualquier evento de tempo existente.

**5** Si va a hacer pulsaciones junto con un pasaje pre-grabado, inicie la reproducción de la grabación.

Idealmente, la música pre-grabada tendrá un countoff suficiente para que pueda tocar el número de beats de countoff especificados en la ventana de configuración de Recibir Sincronización.

**6** Comience a "pulsar" el evento MIDI que designó en la ventana de configuración de Recibir sincronización.

Performer Lite escuchará el número especificado de beats de countoff para predeterminar el tempo para el comienzo de la reproducción o grabación. Cuando Performer Lite haya recibido el countoff, comenzará la reproducción o grabación.

**7** Pulse el tempo deseado y los cambios de tempo.

Haga que su pulsación sea tan expresiva y dinámica como desee; Performer Lite lo seguirá. La pantalla del contador se actualizará a medida que haga pulsaciones.

**8** Para finalizar la grabación o reproducción, presione el botón Parar en los controles de transporte principales.

No se alarme si el ordenador se detiene después de dejar de grabar. Performer Lite está calculando cambios de tempo precisos a partir de las pulsaciones que acaba de grabar.

**9** Saque Performer Lite del modo esclavizar eligiendo Esclavizar a sincronización externa en el menú Configuración.

**10**Si grabó su pulsación, puede escuchar los resultados rebobinando la secuencia, asegurándose de que el metrónomo esté bajo el control de tempo de la pista de director y presionando Reproducir.

Su secuencia se reproducirá usando el tempo que marcó. Si no está satisfecho con los resultados, puede usar el comando Deshacer grabación en el menú Editar y luego repetir el proceso anterior. Puede realizar ajustes volviendo a grabar ciertas secciones y editando cambios de tempo individuales en una de las ventanas de edición de la pista de director.

#### **Pulsaciones en música pre-grabada**

Puede utilizar Pulsar Tempo para grabar un mapa de tempo mientras Performer Lite está esclavizado a una cinta—o, más exactamente, referenciado a un código de tiempo externo. Puede grabar un mapa de tempo que coincida con la música en la cinta, lo que le permitirá sincronizar perfectamente su secuencia con la música pregrabada Este proceso se explica en detalle a en "Utilizar Pulsar Tempo mientras se está [esclavizado a una sincronización externa" en la](#page-693-0)  [página 694](#page-693-0).

#### **Consejos para usar Pulsar Tempo**

A continuación se muestran algunas formas de utilizar Pulsar Tempo.

#### **Grabar música simultáneamente**

Si planea grabar música simultáneamente con la pulsación, elija un evento de pulsación que no requiera el uso de sus manos. El controlador #64, sustain, generalmente se activa con un pedal y es una buena opción para una pulsación porque solo tiene dos valores: activado o desactivado.

Además, Performer Lite le permitirá utilizar cualquier valor para su pulsación.

**Uso de fuentes y valores de pulsación alternativos** Puedes configurar la pulsación como un valor desactivado para una nota o controlador en particular:

**1** En la ventana de configuración de Recibir sincronización con Pulsar Tempo elegido, vaya al cuadro Evento.

**2** Presione la nota o el controlador, dejándolo presionado.

Por ejemplo, aleje un mod wheel de su ubicación "cero". El número de controlador y su valor aparecerán en el cuadro resaltado.

**3** Sin soltar la nota o el pedal, haga clic en el valor del evento resaltado.

**4** Suelte la nota o pedal.

Para continuar con el ejemplo, deje que el mod wheel regrese a su posición cero. El cuadro Evento mostrará Desactivado o 0 como valor de pulsación.

Hasta ahora, nuestros ejemplos de uso de Pulsar Tempo han implicado tocar un instrumento MIDI para "enseñar" a Performer Lite los detalles temporales de una secuencia. Cuando pulsa, simplemente envía un evento MIDI y Performer Lite hace el resto. Esto significa que puede usar cualquier secuenciador MIDI para cargar su propio mapa de tempo en Performer Lite simplemente programe el secuenciador para reproducir las negras de una canción mientras Performer Lite está esclavo de la sincronización Pulsar Tempo.

Otra forma más de enviar una pulsación a Performer Lite es utilizar un dispositivo que convierta un clic de audio en un evento MIDI. Un clic u otra señal normal amplificada (una pista de clic en una cinta, un golpe de tarola con micrófono, etc.) se puede enviar a dicho dispositivo y convertirse en eventos MIDI a partir de los cuales Performer Lite puede generar un mapa de tempo.

#### **Hacer punch-in en un tempo**

Auto-grabación se puede utilizar con Pulsar Tempo para hacer "punch in" de cambios de tempo en una sección y al mismo tiempo conservar los tempos fuera de esa sección. Ingrese los tiempos de punch in y punch out en la barra de auto-grabación, que se encuentra en el Panel de control, haga clic en el botón Auto-grabación y luego siga los pasos correspondientes anteriores. (No se alarme si los botones Reproducir y Grabar se vuelven grises al principio; el botón Reproducir está esperando información de sincronización y el botón Grabar está esperando que el contador llegue a la ubicación de punch in).

Recuerde también que vincular Performer Lite a Pulsar Tempo desactiva el mapa de tempo existente de la secuencia. Entonces, cuando inicia la reproducción en el modo de auto-grabación, aunque Performer Lite solo grabará las pulsaciones desde la ubicación del punch-in hasta justo antes de la ubicación del punch-out, tendrá que pulsar durante todo el pase. Proporcione el "contexto" temporal más preciso posible — los tempos antes y después del pasaje de punch in para que la sección grabada encaje sin problemas en el resto de la secuencia. Como siempre, puede ajustar todos los eventos de cambio de tempo en la pista de director.

#### <span id="page-693-0"></span>**UTILIZAR PULSAR TEMPO MIENTRAS SE ESTÁ ESCLAVIZADO A UNA SINCRONIZACIÓN EXTERNA**

Puede utilizar Pulsar Tempo para grabar un mapa de tempo mientras Performer Lite está esclavizado a una cinta —o, más exactamente, referenciado a un código de tiempo externo. Puede grabar un

mapa de tempo que coincida con la música en la cinta, lo que le permitirá sincronizar su secuencia con la música pre-grabada.

Este proceso se puede realizar de una manera más precisa si tiene una pista de clic de audio grabada en la cinta y un convertidor de clic a MIDI, como una interfaz MIDI Express XT de MOTU.

#### **Preparación**

Los siguientes son puntos generales a considerar antes de marcar el tempo de la música pregrabada:

Antes de comenzar, establezca la sincronización SMPTE con la cinta. Esto es necesario por dos razones: 1) Performer Lite necesita recibir una referencia de tiempo de la cinta mientras crea el mapa de pulsar tempo, y 2) más adelante, después de grabar exitosamente el mapa de tempo, usará el SMPTE para bloquear el mapa. secuencia a la cinta. Para establecer la sincronización SMPTE, consulte el [capítulo 67, "Recibir Sincronización"](#page-682-0)  [\(página 683\).](#page-682-0)

Después de haber configurado la sincronización SMPTE, configure Pulsar Tempo. Para hacerlo, simplemente siga las instrucciones en el capítulo Recibir sincronización para configurar Pulsar Tempo, como se explica en ["Pulsar Tempo" en la](#page-689-0)  [página 690](#page-689-0). Inténtelo para asegurarse de que cuando pulse, Performer Lite efectivamente siga sus pulsaciones. Esto asegurará que tenga el canal y evento adecuados para el modo Pulsar Tempo. Recuerde, es posible que también necesite configurar un mapa de compás en la secuencia que coincida con el mapa de compás de la música grabada.

Si es posible, configure dos compases completos de countoff en la cinta antes del primer beat fuerte de la música. Esto será de gran ayuda para su precisión al pulsar el primer beat fuerte, que es el beat fuerte más importante porque todos las

pulsaciones posteriores—el mapa de tempo completo— estarán referenciados a su ubicación exacta.

#### **Configuración de Pulsar Tempo**

Una vez que haya hecho estos preparativos, estará listo para comenzar. Para Pulsar Tempo de música pre-grabada en una cinta:

**1** Abra la configuración de Recibir Sincronización (menú Configuración).

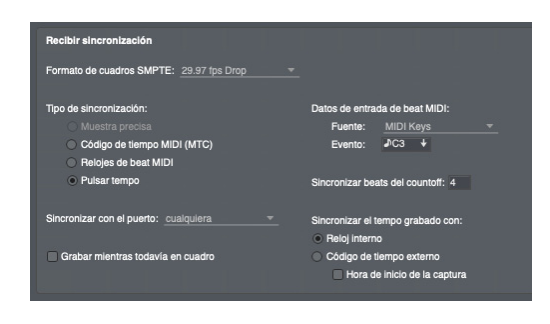

Figura 67-9: Configuraciones de Recibir Sincronización para Pulsar Tempo mientras se está esclavizado a un código de tiempo externo.

**2** Establezca la opción Sincronizar con el puerto en Cualquier puerto.

**3** Seleccione la opción Pulsar Tempo.

**4** Elija la configuración de Pulsar Tempo como se describió anteriormente en ["Preparación para](#page-689-1)  [Pulsar Tempo" en la página 690](#page-689-1).

Si está alimentando una pista de clic a través de un convertidor de clic a MIDI, asegúrese de que la configuración del evento Pulsar Tempo coincida con el evento MIDI que genera el convertidor.

También asegúrese de que el número de beats de countoff que elija aquí corresponda de manera útil al número de beats de countoff en la cinta. Por ejemplo, lo ideal sería tener 2 compases de countoff en la cinta; Si es así, establezca aquí los tiempos de conteo en 1 compás. Cuando

reproduzca la cinta, podrá prepararse durante el primer compás del countoff, seguir pulsando durante el segundo compás y tocar el beat fuerte justo en el momento preciso. Si no tiene un countoff en la cinta, tendrá que desarrollar un sistema que funcione mejor para usted. Podría probar con solo un beat de countoff.

**5** Marque la opción Código de tiempo externo.

Performer Lite ahora hará referencia a sus pulsaciones para el código de tiempo entrante.

**6** Seleccione la opción Hora de inicio de la captura.

Esta opción hace que Performer Lite recuerde el cuadro SMPTE exacto de su primera pulsación (excluyendo los beats de countoff) para que la secuencia comience en el tiempo SMPTE correcto.

#### **El procedimiento**

Ahora está listo para comenzar:

**1** Habilite para grabación la pista de director.

**2** Seleccione Esclavizar a sincronización externa (menú Configuración).

- **3** Presione el botón Grabar.
- **4** Prepárese para pulsar, y reproduzca la cinta.

**5** Escuche el countoff y 'pulse' junto con el de modo que el primer beat fuerte de la secuencia corresponda al primer beat fuerte de la música en la cinta.

Performer Lite recuerda automáticamente el tiempo SMPTE exacto de su pulsación en el primer beat fuerte de la secuencia y lo guarda como la hora de inicio de la secuencia. Cuando luego esclavice la secuencia a una cinta, Performer Lite iniciará automáticamente la secuencia en el momento SMPTE correcto.

**6** Pulse junto con la música con la mayor precisión posible.

Recuerde que la sincronización posterior será tan precisa como la precisión con la que pulse en este procedimiento.

**7** Para finalizar la grabación, presione el botón Parar en los controles de transporte principales.

No se alarme si el ordenador se detiene por un momento después de dejar de grabar. Performer Lite está calculando los cambios de tempo precisos a partir de las pulsaciones que acaba de grabar.

#### **Escuchar lo que ha hecho**

Ahora que ha grabado el mapa de tempo, intente conectar Performer Lite a la cinta utilizando su método habitual de sincronización, como Direct Time Lock o Código de Tiempo MIDI, en la ventana Recibir sincronización. Además, asegúrese de que el metrónomo esté bajo el control del tempo de la pista de director. Ahora podrá reproducir, rebobinar o avanzar rápidamente en cualquier parte de la canción de la cinta, y su secuencia Performer Lite reproducirá exactamente su interpretación de pulsaciones con respecto a la música de la cinta. Si pulsó con precisión, Performer Lite reproducirá con precisión. Si no está satisfecho con su rendimiento de pulsación, inténtelo de nuevo.

## **CAPÍTULO <sup>68</sup> Transmitir Sincronización**

#### <span id="page-696-0"></span>**DESCRIPCIÓN GENERAL**

La configuración de Transmitir Sincronización, disponible en el menú Configuración, le permite configurar Performer Lite como fuente de tiempo maestra. Cuando se utiliza como maestro, Performer Lite envía señales de sincronización a las que otros dispositivos MIDI pueden esclavizar. Performer Lite puede generar estos tipos de datos de sincronización y temporización MIDI:

- Relojes de beat MIDI estándar
- Gódigo de Tiempo MIDI (MTC)
- Gódigo de tiempo SMPTE analógico (LTC); requiere una interfaz de audio MOTU

Para obtener más información sobre sincronización, consulte el [capítulo 67, "Recibir Sincroni](#page-682-2)[zación" \(página 683\)](#page-682-2).

Puede utilizar Performer Lite como maestro de algunos dispositivos mientras Performer Lite está esclavizado a otro dispositivo. Esto es especialmente útil cuando se esclaviza Performer Lite a código de tiempo SMPTE; Performer Lite (esclavo a la cinta) puede generar tempos para otros secuenciadores esclavizados a Performer Lite.

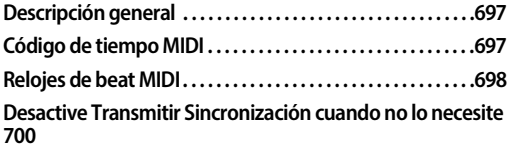

#### <span id="page-696-1"></span>**CÓDIGO DE TIEMPO MIDI**

El código de tiempo MIDI (MTC) es el equivalente MIDI del código de tiempo SMPTE. Es un flujo constante de eventos MIDI que expresa el tiempo en horas, minutos, segundos y cuadros. (Para obtener una explicación más detallada,

consulte ["Tipos básicos de sincronización" en la](#page-682-1)  [página 683](#page-682-1).) El código de tiempo MIDI proporciona los siguientes dos componentes básicos de sincronización:

Base de tiempo — una referencia común para el pasaje de tiempo que pueden seguir los dispositivos

Dirección — una indicación de *dónde* se encuentra la reproducción en cualquier momento

El código de tiempo MIDI no proporciona información de tempo ni de beat. Los dispositivos esclavos del código de tiempo MIDI no necesitarán información de tempo ni de compás, ni tampoco tendrán su propia idea de tempo y compás. (Sin embargo, los relojes de beat MIDI proporcionan información de tempo y compás. Consulte ["Relojes de beat MIDI" en la](#page-697-0)  [página 698](#page-697-0).)

#### **Transmitir MTC a otro dispositivo**

Cuando transmite código de tiempo MIDI desde Performer Lite a un dispositivo que puede ser esclavo de MTC, como una platina de algún tipo o una mesa de mezclas, Performer Lite actúa como maestro de sincronización y el otro dispositivo le sigue como esclavo.

En macOS, el otro "dispositivo" no necesariamente tiene que ser hardware: podría ser otro software compatible con Core MIDI que se ejecute al mismo tiempo que Performer Lite.

Para conectar un dispositivo a Performer Lite mediante código de tiempo MIDI, elija Transmitir sincronización en el menú Configuración y elíjalo como destino para MTC en el menú.

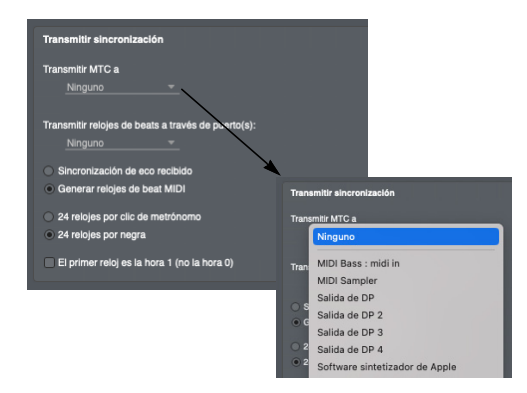

Figura 68-1: Transmitiendo MTC a otro dispositivo. Si también está ejecutando otro programa compatible con Core MIDI (en MacOS) que puede ser esclavo de MTC, aparecerá en este menú, permitiéndole transmitirle MTC desde Performer Lite.

#### **Elegir múltiples destinos MTC**

Puede elegir más de un destino haciendo clic en el menú tantas veces como sea necesario. Elija el destino nuevamente en el menú para desactivar la transmisión MTC (y desmarque el destino en el menú). En MacOS, también puede enviar MTC a otras aplicaciones compatibles con Core MIDI.

#### **Configuración de la velocidad de cuadro SMPTE**

Elija el formato SMPTE apropiado en el comando Cuadros por Segundo en el menú Configuración.

Asegúrese de que tanto Performer Lite como el otro dispositivo estén configurados con los mismos cuadros por segundo SMPTE.

#### **Elegir una hora de inicio SMPTE**

Elija Establecer hora de inicio de la secuencia en el menú de secuencia en el Panel de control para configurar el cuadro de inicio SMPTE de la secuencia. Consulte ["Configuración del tiempo de](#page-127-0)  [inicio" en la página 128](#page-127-0) para obtener más detalles. El cuadro de inicio es la hora, minuto, segundo y cuadro que Performer Lite (y el otro dispositivo) considera el comienzo de la secuencia (en el primer beat fuerte). Otros dispositivos pueden referirse a esto como compensación SMPTE.

#### **Transmitir MTC mientras está esclavizado a sincronización externa**

Cuando Performer Lite está configurado como esclavo de sincronización externa y recibe MTC, el MTC entrante se repite directamente, en lugar de ser regenerado por Performer Lite.

#### <span id="page-697-0"></span>**RELOJES DE BEAT MIDI**

Cuando le dices a Performer Lite que transmita relojes de beat, Performer Lite se convierte en una fuente de tiempo maestra: cualquier dispositivo MIDI (que pueda ser esclavo de relojes de beat) conectado a Performer Lite seguirá los cambios de tempo de Performer Lite y comenzará o se detendrá junto con el programa. Si los dispositivos esclavizados responden a los datos del puntero de posición de la canción MIDI, también seguirán al Performer Lite cuando se cambie la ubicación del contador o se utilice el botón Rebobinar.

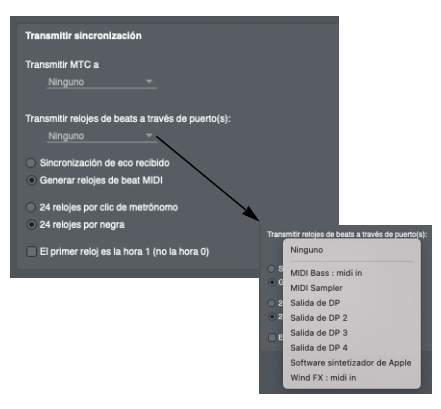

Figura 68-2: Transmisión de relojes de beat MIDI a otros dispositivos. Elija la interfaz USB que desee en el menú Transmitir relojes de beat.

#### **Elegir una interfaz USB para transmitir relojes de beat a**

A diferencia del código de tiempo MIDI, que se puede enrutar a dispositivos específicos en una interfaz multipuerto como el MIDI Express XT, los relojes de beat no son específicos de un canal o puerto, según lo define la especificación MIDI. Como resultado, se envían a todos los dispositivos conectados a la interfaz USB que elija en la ventana de configuración de Transmitir Sincronización.

Puede elegir más de una interfaz USB en el menú haciendo clic en el menú tantas veces como sea necesario. Elija el puerto nuevamente en el menú para desactivar la transmisión del reloj (y desmarque el puerto en el menú). Si no se selecciona ninguna interfaz USB, Performer Lite no generará ni hará eco de relojes de beat MIDI.

#### **Sincronización recibida por eco frente a generar relojes de beat MIDI**

Performer Lite puede transmitir información del reloj de dos maneras: simplemente puede transmitir (o hacer eco) cualquier mensaje de reloj que reciba, o puede generar nuevos relojes basados en su propio mapa de tempo y controles. Estas opciones se describen a continuación:

#### **Sincronización de eco recibido**

Esta opción hace eco de los beat de reloj recibidos por Performer Lite desde alguna otra fuente. No se realiza ningún procesamiento. El puerto de recepción debe seleccionarse en la ventana de configuración de Recibir Sincronización y Performer Lite debe estar en modo Sincronización externa para que se hagan eco de los relojes de beat. Los relojes de beat generan eco en los puertos seleccionados en la ventana de configuración de Transmitir Sincronización. Hay menos demora entre la recepción y la retransmisión usando este modo que si se selecciona Generar relojes de beat MIDI.

Utilice este modo si desea esclavizar a Performer Lite y otro dispositivo a un maestro que genera relojes de beat MIDI. Sin embargo, para obtener mejores resultados, debe utilizar una caja MIDI thru y conectar tanto a Performer Lite como el otro esclavizado directamente al maestro. Hacer eco de la sincronización a través de Performer Lite genera un pequeño retraso.

#### **Generar relojes de beat MIDI**

Performer Lite genera relojes de beat MIDI junto con el resto de la información MIDI que se reproduce. Utilice este modo cuando Performer Lite sea el maestro. También puede encontrar útil este modo al conectar Performer Lite a SMPTE usando uno de los modos de bloqueo de tiempo. Performer Lite generará relojes de beat MIDI de acuerdo con su mapa de tempo en sincronización con el código SMPTE, por lo que puede conectar un secuenciador, drum machine o dispositivo que no admita SMPTE a través de Performer Lite.

#### **24 relojes por clic de metrónomo/24 relojes por negra**

Algunos dispositivos MIDI esperan 24 señales de reloj por beat (un clic del metrónomo del dispositivo) en lugar de los 24 relojes estándar por negra. Este método es muy útil cuando hay compases que no utilizan la negra como unidad de beat: 3/8, 5/16, etc. En 6/8, por ejemplo, puede haber un clic del metrónomo cada tres corcheas; en 4/1, el metrónomo haría clic una vez en cada redonda. Si estuviera usando un compás menos común como 5/32 o 3/16 + 4/16, usar la negra como base de tiempo no es muy útil. En su lugar, utilice esta opción para hacer que el clic del metrónomo valore la base de tiempo.

#### **El primer reloj es la hora 1**

Cuando esta opción está marcada, Performer Lite interpreta la primera señal de reloj MIDI que envía como el segundo reloj de la secuencia, 1/24 de beat después del comienzo. Los dispositivos fabricados recientemente esperan recibir la primera señal de reloj (hora 0) después del comando de inicio de la secuencia. Algunos dispositivos anteriores asumen que el comando de inicio es la primera señal de reloj; la primera señal de reloj sería, por tanto, 1/24 de beat después del comienzo. Si está utilizando uno de estos dispositivos más antiguos, debe marcar esta opción.

#### <span id="page-699-0"></span>**DESACTIVE TRANSMITIR SINCRONIZACIÓN CUANDO NO LO NECESITE**

Si no está vinculando dispositivos externos a Performer Lite, configure ambos menús de la ventana de configuración de Transmitir Sincronización en Ninguno para mejorar el rendimiento.

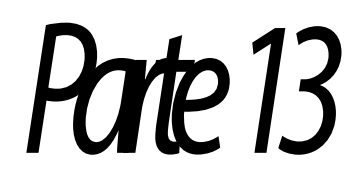

# Más información

 $\mathbf l$ 

### **CAPÍTULO <sup>69</sup> Conceptos de grabación en disco duro**

#### <span id="page-702-0"></span>**DESCRIPCIÓN GENERAL**

Este capítulo cubre brevemente varios conceptos importantes sobre la grabación de audio digital basada en disco duro. Quizás sienta que no tiene tiempo para repasar los "conceptos básicos", pero cuanto más sepa, más podrá lograr. Después de leer este capítulo (solo le llevará unos minutos):

- <sup>Q</sup> Obtendrá una mejor idea de las amplias posibilidades creativas que se le abren con esta tecnología.
- Trabajará de manera más eficiente.
- Será menos probable que cometa errores costosos.

Si está utilizando una interfaz de audio de otra empresa, asegúrese de consultar el manual del propietario, ya que el uso de hardware de terceros puede afectar a Performer Lite de muchas maneras importantes.

#### <span id="page-702-1"></span>**CÓMO SE GRABA EL AUDIO EN EL DISCO**

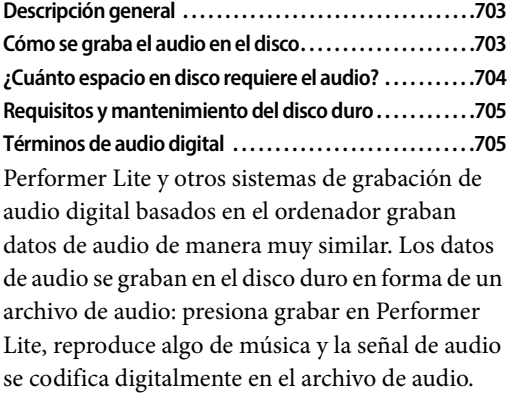

Performer Lite crea automáticamente un archivo de audio separado para cada toma de grabación. De forma predeterminada, Performer Lite utiliza audio intercalado, que almacena todos los canales de cada pista en un solo archivo. Si graba en una pista de audio mono y una pista de audio estéreo, Performer Lite creará dos archivos de audio.

Cada vez que presiona el botón de grabación, graba algo de música y luego se detiene, Performer Lite crea automáticamente un nuevo archivo de audio cuando comienza a grabar, graba los datos de audio en el archivo de audio mientras reproduce y luego cierra el archivo de audio cuando presiona parar. Performer Lite prepara inmediatamente otro archivo de audio para la siguiente toma mientras inserta el último en la pista de audio en el momento adecuado y lo añade a la lista Soundbites.

#### **Acceso aleatorio**

El disco duro de un ordenador proporciona acceso instantáneo, a menudo llamado acceso aleatorio, a los archivos de audio que graba, lo que le permite localizar inmediatamente cualquier ubicación de su música. Los sistemas de grabación de disco duro convierten una señal de audio en datos digitales (básicamente, transforman la señal de audio en un flujo continuo de números) y luego escriben los datos digitales secuencialmente en el disco duro. Debido a la velocidad extremadamente alta del mecanismo de lectura/escritura del disco duro, usted tiene acceso instantáneo a cualquier parte del audio grabado.

#### **Edición no destructiva**

Con su capacidad de acceso aleatorio, los sistemas de grabación en disco duro ofrecen otras ventajas importantes sobre las máquinas de cinta. Por ejemplo, puede cortar, recortar, empalmar, desplazar, reorganizar y editar de otro modo el pase de audio original sin modificar realmente los datos originales. Si reorganiza el orden de algunas

secciones en una pista de audio digital, Performer Lite simplemente reorganiza las referencias a esas secciones de datos sin afectar los datos de audio originales. Este proceso, llamado edición no destructiva, es posible porque Performer Lite almacena los puntos de edición por separado de los datos de audio. Siempre puede volver a los datos de audio originales si lo desea, hasta el momento en que decida borrarlos permanentemente del disco duro.

#### **Edición instantánea**

La edición no destructiva es un proceso prácticamente instantáneo porque los puntos de edición que crea durante la edición son muy pequeños (solo unos pocos bytes) y, por lo tanto, el ordenador puede manejarlos rápidamente. Como resultado, sus ediciones en Performer Lite surten efecto inmediatamente cuando las realiza.

#### **Edición y reproducción no lineal**

Como puede ver en la Figura 69-1, la edición no destructiva hace que sea rápido y fácil reorganizar el orden de cualquier parte del audio grabado originalmente. Puede volver a la toma original en cualquier momento.

#### **Repetición sin duplicación**

El acceso aleatorio también le permite repetir la misma sección de música tantas veces como desee dentro de su pieza musical sin duplicar los datos de audio reales. Por ejemplo, podría tener un loop de batería de un compás que se repita durante 60 compases, pero que solo consta de un compás de audio—aproximadamente dos segundos. El loop simplemente se coloca de extremo a extremo en la pista sesenta veces. (Como alternativa, se puede realizar un loop con un loop en la pista). Incluso puede reproducir la misma región de audio en varias pistas al mismo tiempo. Se puede crear un efecto de coro con un pasaje vocal colocándolo en cuatro pistas separadas y compensando ligeramente el audio en cada pista. Cuando lo hace, Performer Lite en realidad no crea cuatro copias de los datos de audio en su disco duro; en cambio, el ordenador hace referencia al mismo pasaje de audio en el disco duro cuatro veces simultáneamente. Como resultado, en realidad está conservando espacio en el disco duro cuando utiliza una sola región de audio en varios lugares.

#### <span id="page-703-0"></span>**¿CUÁNTO ESPACIO EN DISCO REQUIERE EL AUDIO?**

La libertad que disfruta como resultado de los beneficios descritos anteriormente tiene un precio: espacio en el disco duro. Un minuto mono de audio con calidad de CD (16 bits, 44.1 kHz)

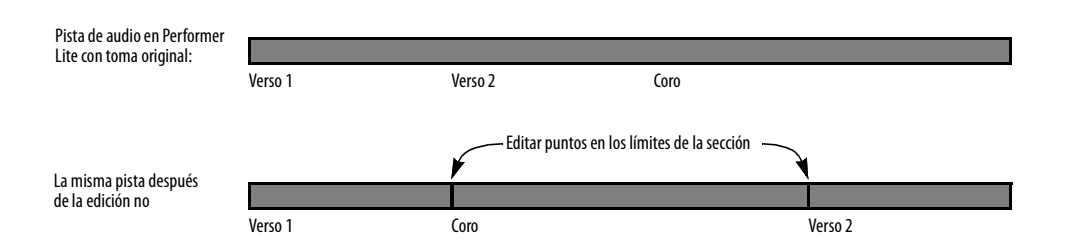

Figura 69-1: Los sistemas de grabación en disco duro brindan edición no destructiva, lo que le brinda flexibilidad instantánea, así como la capacidad de volver a la toma original en cualquier momento. Tenga en cuenta que cuando realiza este tipo de edición en Performer Lite, los datos de audio almacenados en el disco duro no se mueven. Performer Lite simplemente reorganiza los "punteros" a los datos de audio.

ocupa aproximadamente 5 megabytes (MB) de espacio en el disco duro. Un minuto estéreo ocupa 10 MB. Si tiene una interfaz de audio MOTU UltraLite y reproduce audio en 24 canales durante una melodía de cinco minutos, son 24 canales multiplicados por 5 minutos, lo que suma 120 minutos de audio. Multiplique eso por 5 MB por minuto y su canción de 5 minutos ocupará 600 MB de espacio en el disco duro. Y eso no cuenta las tomas alternativas, overdubs y otro audio que genere durante el transcurso de una sesión de grabación. Durante una sesión típica, puede llenar fácilmente más de 1 GB (1 gigabyte) de espacio en el disco duro en poco tiempo.

La siguiente tabla muestra el espacio en disco (en megabytes) para un minuto de audio digital con distintas frecuencias de muestreo y profundidades de bits:

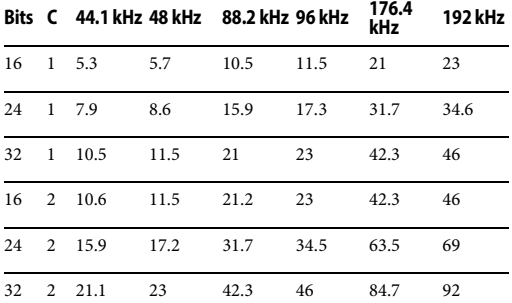

Figura 69-2: Requisitos de espacio en el disco duro para un minuto de audio digital mono y estéreo con distintas frecuencias de muestreo y profundidades de bits.

Además, Performer Lite proporciona funciones de administración de audio que le permiten identificar fácilmente el audio no utilizado y eliminarlo del disco duro.

#### <span id="page-704-0"></span>**REQUISITOS Y MANTENIMIENTO DEL DISCO DURO**

Performer Lite en sí no tiene requisitos especiales con respecto al rendimiento de los discos duros en los que grabará audio. Si utiliza Performer Lite sin una tarjeta de sonido, cuanto más rápido sea su

disco duro, más pistas podrá reproducir y grabar simultáneamente. (Para obtener más información sobre cómo aprovechar al máximo el rendimiento de su ordenador, consulte ["Configurar ajustes de](#page-27-0)  [estudio" en la página 28.](#page-27-0))

Si está utilizando una interfaz de audio de otra empresa, es posible que tenga ciertos requisitos de rendimiento del disco duro. Para evitar problemas, asegúrese de consultar el manual.

En cualquier caso, los procedimientos de mantenimiento del disco duro, como la desfragmentación y la re-inicialización, ayudarán a mejorar el rendimiento general.

#### <span id="page-704-1"></span>**TÉRMINOS DE AUDIO DIGITAL**

Aquí hay algunos términos y conceptos con los que debería estar familiarizado.

#### *Proyecto*

Un proyecto es una carpeta que Performer Lite crea en su disco duro cuando inicia una nueva sesión de grabación. Incluye un archivo Performer Lite, junto con una carpeta para los archivos de audio que generará durante la grabación.

#### *Archivo de audio (o Archivo de sonido)*

Un archivo de audio es un documento en el disco duro de su ordenador que contiene datos de audio digital. Su tamaño está determinado por la duración de los datos de audio, por la resolución de la muestra y por el número de canales de audio (1 para archivos mono, 2 para archivos estéreo). Un archivo de audio mono de un minuto grabado a 44.1 kHz ocupa unos 5 megabytes de espacio en el disco duro. Los archivos estéreo son dos veces más grandes que los archivos mono. Por lo tanto, un archivo estéreo de un minuto pesa aproximadamente 10 megabytes.

Los archivos de audio vienen en varios formatos diferentes. En Performer Lite, el formato predeterminado para grabar es Broadcast WAVE, pero también puede grabar como AIFF (formato de archivo de intercambio de audio).

Los archivos de audio contienen más que solo información de audio. También contienen una lista de regiones (que se explican a continuación) en el archivo de audio, así como cualquier lista de reproducción (que también se explica a continuación) que se haya creado para él utilizando otros programas de software de audio.

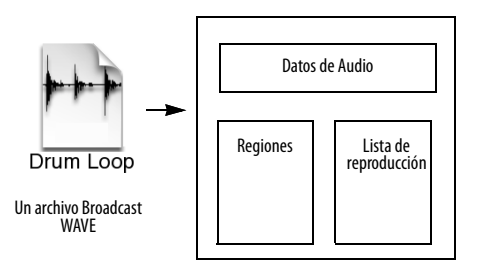

Figura 69-3: Un archivo de audio contiene el audio original grabado en él, así como cualquier región (soundbite) y listas de reproducción creadas por Performer Lite u otro software de edición de audio que pueda usar para editar el archivo.

#### *Región*

Este es el término más comúnmente utilizado para referirse a una sección de audio en un archivo de audio. Podría ser un efecto de sonido de un segundo, una frase de 16 compases o la duración completa del archivo de audio. Puede definir una cantidad ilimitada de regiones en un archivo de audio. Técnicamente hablando, una región consta de punteros, que son referencias a la ubicación exacta (muestra digital) en el archivo de audio donde comienza y termina la región. Estos punteros son muy pequeños en comparación con la cantidad de datos de audio que representan. Por eso la edición de regiones es tan rápida y eficiente: se ocupa de la manipulación de punteros, que constan de una cantidad muy pequeña de datos.

#### *Soundbite*

La palabra Soundbite es sinónimo de la palabra Región como se describe anteriormente. En Performer Lite, llamamos soundbites a las regiones porque la palabra región significa algo completamente diferente en Performer Lite: es un período de tiempo dentro de una o más pistas sobre el cual un comando de edición tendrá efecto. (Por ejemplo, considere el menú Región de Performer Lite). Por lo tanto, para evitar confusión con la palabra región, utilizamos el término soundbite para describir una región de audio. Son uno y lo mismo.

Los soundbites se pueden colocar en cualquier pista de audio en cualquier momento y lugar. Se pueden duplicar tantas veces como se desee prácticamente sin sobrecarga de memoria adicional, ya que son solo punteros a datos de audio en el disco duro. Con sólo dos excepciones, la edición y gestión de soundbites en Performer Lite no es destructiva. (Las excepciones son el comando Comprimir y la eliminación del último soundbite de un archivo de audio, lo que provoca que los datos de audio se eliminen del disco).

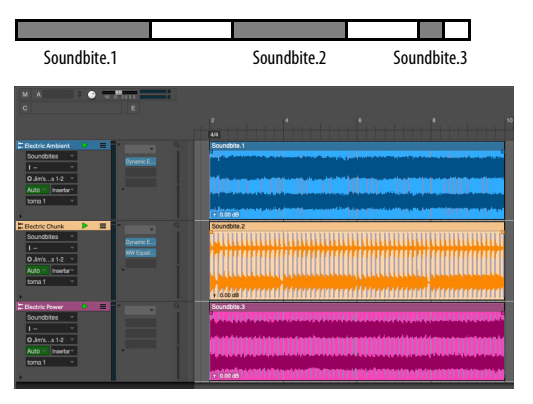

Figura 69-4: Los soundbites (regiones) existen dentro de un archivo de audio. Un soundbite es cualquier parte de un archivo de audio. Incluso puede ser el archivo de audio completo. Los soundbites que graba o importa en un archivo de Performer Lite se catalogan en la lista Soundbites. Aparecen como regiones de audio en el Editor de secuencia.

#### *Lista de reproducción*

Una lista de reproducción es una colección de regiones reproducidas de un extremo a otro para producir una presentación continua de música. Algunos programas pueden guardar listas de reproducción dentro del propio archivo de audio, al igual que las regiones. Las listas de reproducción almacenadas en archivos de audio se pueden importar a Performer Lite como una única pista de audio en el Editor de secuencia. También puede crear una lista de reproducción en Performer Lite arrastrando soundbites de la lista Soundbite a una pista.

#### *Pista de audio*

Una pista de audio contiene regiones de audio (soundbites), así como datos de volumen y pan de audio. Puede ver el contenido de una pista de audio en el Editor de secuencia.

#### *Entrada/Salida de audio*

Una entrada o salida de audio se refiere al conector físico de entrada o salida del sistema de grabación que está utilizando. Si está ejecutando Performer Lite sin una interfaz de audio, utilizará las tomas de micrófono y altavoz (generalmente en forma de mini-conectores estéreo) ubicadas directamente en el ordenador. Si está utilizando una interfaz de audio de algún tipo, la interfaz tendrá conectores de entrada y salida digitales y/o analógicos. Independientemente del sistema que tenga, Performer Lite le permite asignar libremente pistas de audio a cualquier entrada y salida física que se proporcione.

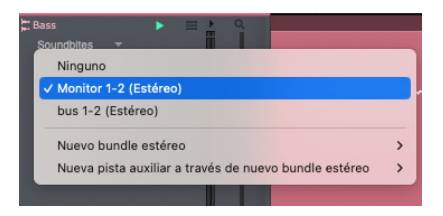

Figura 69-5: Asignar una pista de audio a una salida de audio.

#### *Sistema de Audio MOTU*

El sistema de audio MOTU es el "motor de audio" que proporciona grabación y reproducción de audio digital en Performer Lite. El sistema de audio MOTU puede funcionar sin hardware de audio adicional instalado en el ordenador, aunque también admite todas las interfaces de audio MOTU y una amplia variedad de hardware de audio de terceros.

El sistema de audio MOTU también proporciona plug-ins de efectos en tiempo real que puede utilizar para procesar pistas de audio en tiempo real con efectos como EQ paramétrico, reverb, chorus, etc. También es un sistema abierto que admite plug-ins en tiempo real de otras empresas también. Todos los plug-ins se procesan con cálculos de punto flotante de 32 bits de extremadamente alta fidelidad.

En general, el rendimiento general del sistema de audio MOTU (la cantidad de pistas de audio que puede reproducir simultáneamente, junto con la cantidad máxima de procesamiento de efectos que puede emplear en tiempo real) depende de la velocidad general y el rendimiento de su ordenador. Junto con estas características, el sistema de audio MOTU también es compatible con todas las interfaces de audio MOTU, así como con una amplia variedad de hardware de audio de terceros. Cuando utiliza el sistema de audio MOTU con uno de estos sistemas, obtiene lo mejor de ambos mundos: podrá aprovechar la gran cantidad de posibles pistas de audio y efectos en tiempo real proporcionados por el sistema de audio MOTU, junto con las entradas y salidas analógicas y digitales de alta fidelidad proporcionadas por el hardware de audio.

En su mayor parte, no es necesario preocuparse por el sistema de audio MOTU. Se ejecuta automáticamente cuando usas Performer Lite. El único momento en el que podría pensar en ello es si desea intentar optimizar su rendimiento con

Configurar sistema de audio en el menú Configuración de Performer Lite. Para obtener más información, consulte ["Configurar ajustes de](#page-27-0)  [estudio" en la página 28.](#page-27-0)

## **CAPÍTULO <sup>70</sup> Gestión de archivos de audio**

#### **DESCRIPCIÓN GENERAL**

Este capítulo le dice:

- Dónde se almacenan los archivos de audio en el disco
- Gómo administrar los archivos de audio asociados con un proyecto de Performer Lite
- <sup>Q</sup> Cómo deshacerse del audio no utilizado
- $\blacksquare$  Cómo recuperar espacio en el disco duro usando el comando Comprimir

#### **LA CARPETA ARCHIVOS DE AUDIO**

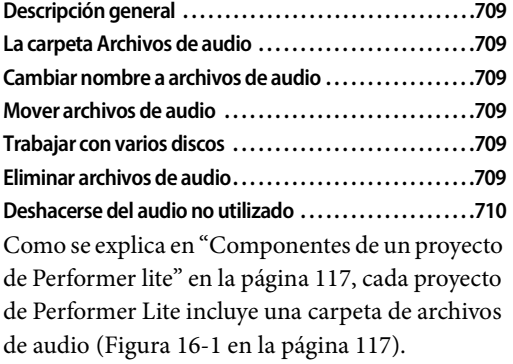

La carpeta Archivos de audio realiza un seguimiento de todos los archivos de audio de un proyecto de Performer Lite. En un proyecto nuevo, los archivos de toma se colocan en la carpeta Archivos de audio de forma predeterminada. Puede grabar una sesión completa de Performer Lite sin preocuparse por la ubicación de los archivos de audio que grabe porque Performer Lite los almacenará automáticamente de forma predeterminada en esta carpeta. Sin embargo, no es necesario que los archivos de audio estén ubicados en esta carpeta. Por ejemplo, puede importar un archivo de audio al proyecto que se encuentra en otro disco duro.

#### **CAMBIAR NOMBRE A ARCHIVOS DE AUDIO**

Puede cambiar el nombre de los archivos de audio en cualquier momento editando el nombre del archivo en el escritorio del ordenador o haciendo Opción/Alt y haciendo clic en su nombre en la ventana Soundbites. En cualquier caso, Performer Lite actualiza automáticamente el nombre en la otra ubicación para que siempre coincida.

#### **MOVER ARCHIVOS DE AUDIO**

Puede mover libremente archivos de audio a cualquier ubicación que desee y Performer Lite los rastreará automáticamente. Incluso puede colocarlos en un disco duro diferente. Si no está seguro de dónde está un archivo de audio y desea averiguarlo, haga clic en uno de sus soundbites en la ventana Soundbites y consulte la información del archivo de audio principal en la ventana Información del archivo de sonido. Si es necesario, puede agrandar la ventana para ver la ruta completa.

Si copia un archivo en otro volumen y elimina el original, Performer Lite no lo sabrá y le pedirá que lo busque.

#### **TRABAJAR CON VARIOS DISCOS**

Dado que a Performer Lite no le importa en qué disco duro graba y almacena sus archivos de audio, puede almacenar archivos de audio para un único proyecto de Performer Lite en varios discos duros diferentes. Esto puede ayudar a mejorar el rendimiento general del disco de su sistema porque distribuye la carga intensiva de acceso al disco en más de un disco.

#### **ELIMINAR ARCHIVOS DE AUDIO**

Puede eliminar archivos de audio arrastrándolos a la papelera o a la papelera de reciclaje. El único inconveniente de este método es que no puede ver

ni escuchar las regiones que contiene el archivo para verificar que no las necesita. Si desea inspeccionar los soundbites en el archivo de audio antes de eliminarlo, use la ventana Soundbites de Performer. Abra el archivo Performer Lite asociado con el archivo de audio (o importe sus soundbites a Performer Lite) y haga lo siguiente:

**1** Ver por nombre de archivo (usando el menú Ver por en la parte superior de la ventana).

Esto agrupa los soundbites por archivo de audio.

**2** Si desea comprobar los soundbites escuchándolos, active el botón Modo de escucha (en el Panel de control) y haga clic en ellos.

**3** Arrastre sobre sus nombres para resaltarlos.

**4** Elija Eliminar en el mini-menú y responda Sí cuando se le pregunte si desea eliminar el archivo de audio.

Como atajo, mantenga presionada la tecla Opción/Alt cuando seleccione el comando Eliminar del mini-menú para omitir el cuadro de diálogo de advertencia.

#### **DESHACERSE DEL AUDIO NO UTILIZADO**

Performer Lite proporciona varias técnicas sencillas para eliminar permanentemente datos de audio no utilizados del disco duro. Puede emplear estas técnicas en cualquier momento para generar más espacio libre en el disco duro. Sólo tenga en cuenta que eliminan permanentemente los datos de audio, así que tenga cuidado al elegir qué eliminar. Las siguientes secciones cubren estas técnicas.

#### **Seleccionar y eliminar soundbites sin usar**

El mini-menú de la ventana Soundbites tiene un elemento llamado Elegir Soundbites sin usar. Este comando resalta todos los soundbites de la lista que no se utilizan en ninguna pista de ninguna

secuencia del archivo. (Para obtener más información, consulte ["Seleccionar soundbites sin](#page-257-0)  [usar" en la página 258.](#page-257-0))

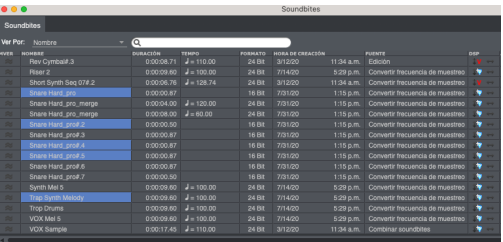

Puede eliminar los soundbites resaltados eligiendo Eliminar en el mini-menú.

#### **Comprimir archivos de audio**

Después de una sesión de grabación, es posible que desee deshacerte de todos los datos que no se utilizaron en ninguna de las pistas para recuperar cantidades significativas de espacio libre en el disco duro. Comprimir es un proceso que elimina partes de un archivo de audio que no forman parte de un soundbite y luego cierra los espacios entre las regiones sobrantes.

Como se muestra en la [Figura 70-1,](#page-710-0) los datos no utilizados entre los soundbites se eliminan y los soundbites restantes se colocan uno al lado del otro. Comprimir conserva espacio en disco al eliminar datos no deseados dentro de un archivo, al tiempo que preserva los datos que se utilizan para soundbites.

Puede comprimir todos los archivos de audio a la vez o individualmente.

Cuando se produce la compresión, solo existe un criterio para determinar si se descartan datos:

 ¿Los datos forman parte de una región en la lista de regiones del archivo de audio?

Si los datos **forman** parte de una región en la lista de regiones del archivo de audio, no se eliminan.

Si los datos **no forman** parte de una región, se eliminan.

La clave para comprimir un archivo con éxito es asegurarse de que la lista de regiones del archivo de audio contenga las regiones que desea conservar y solo aquellas que desea conservar.

¿Cómo hace esto? Con la ventana Soundbites. Si elimina un soundbite que desea descartar, Performer Lite elimina la región correspondiente al soundbite en la lista de regiones del archivo de audio (consulte ["Eliminar soundbites" en la](#page-257-1)  [página 258](#page-257-1)), y los datos de audio restantes se eliminan cuando se comprimen. Por el contrario, los soundbites que no se eliminan no se comprimen.

Si otros archivos de Performer Lite utilizan algún dato de audio del archivo de audio, estos comandos no lo eliminan siempre que no haya eliminado la región de la lista de regiones del archivo de audio con Performer Lite u otro software de edición de muestras. Performer Lite no elimina ninguna región del archivo de audio, incluso si no se utilizan en el archivo Performer Lite abierto actualmente.

Dado que la compresión borra datos de audio en el disco duro y posiblemente de cantidades muy grandes de datos de audio, esta operación puede tardar unos minutos, dependiendo de la cantidad de datos de audio que se eliminen.

Para comprimir uno o más archivos de audio:

**1** (Opcional) Elija Seleccionar soundbites sin usar en el mini-menú de la ventana Soundbites.

Esto resalta todos los soundbites que no se utilizan en ninguna pista del archivo. Estos son posibles candidatos para su eliminación.

**2** Elimine todos los soundbites de la ventana Soundbites que desee descartar utilizando el comando Eliminar en el mini-menú.

Si es necesario, puede escuchar aquellos de los que no está seguro si utiliza el modo de escucha. Para eliminar el soundbite, resalte su nombre y elija Eliminar en el mini-menú. No utilice el comando Eliminar de la lista—no eliminará las regiones de sus archivos de audio.

**3** Resalte un soundbite de cada archivo de audio que desee comprimir.

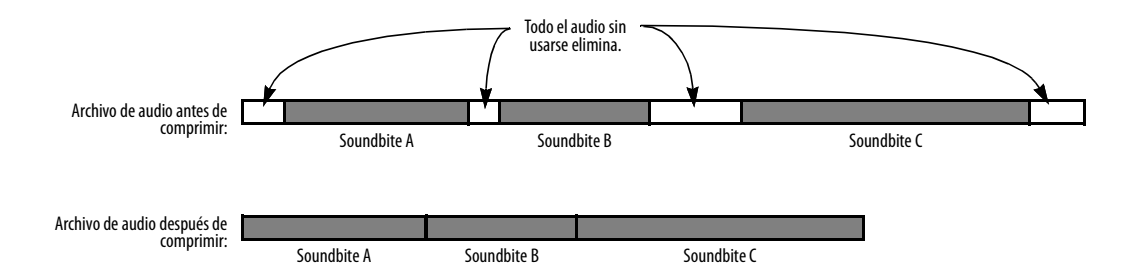

<span id="page-710-0"></span>Figura 70-1: Comprimir elimina todos los datos de audio que no se encuentran dentro de una región existente. Dependiendo de la cantidad de audio no utilizado que se elimine, este proceso puede liberar grandes cantidades de espacio en el disco duro.

Si desea comprimir todos los archivos de audio, elija Seleccionar todo en el menú Editar (o presione Comando/Ctrl-A).

**4** Elija Comprimir en el mini-menú de la ventana Soundbites.

#### **La compresión no funcionará si...**

Hay una condición en la que la compresión no hará lo correcto para usted: si los datos de los que desea deshacerse existen como una región en el archivo de audio y no hay un soundbite correspondiente en la ventana Soundbites de Performer. Esta situación puede surgir si:

<sup>Q</sup> la región no se creó en el archivo actual de Performer Lite

#### $\Omega$

<sup>Q</sup> en algún momento resaltó la región y eligió el comando del mini-menú Eliminar de la lista, que elimina el nombre del soundbite de la ventana Soundbites pero no elimina la región correspondiente de la lista de regiones del archivo de audio.

El primer caso es raro. No es frecuente que desee eliminar una región de cualquier otro lugar que no sea el archivo en el que se creó por primera vez. De lo contrario, la región probablemente esté ahí con un propósito y — por lo tanto, en realidad no desea eliminarla.

Para evitar el segundo caso, utilice únicamente el comando Eliminar de la lista con soundbites que esté absolutamente seguro de que nunca querrá descartar. De lo contrario, podrían ocupar espacio en el disco duro sin que usted lo sepa. Si este es el caso, importe la región a Performer Lite y luego elimine el soundbite con el comando Eliminar.

## **CAPÍTULO <sup>71</sup> Preguntas Frecuentes**

#### <span id="page-712-0"></span>**DESCRIPCIÓN GENERAL**

Este capítulo proporciona respuestas a preguntas frecuentes, organizadas por tema.

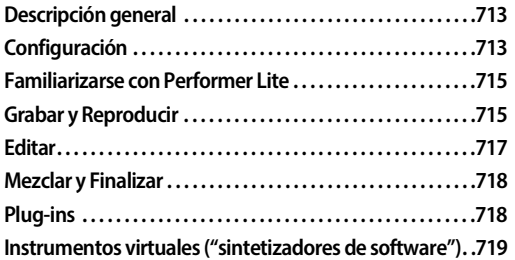

#### <span id="page-712-1"></span>**CONFIGURACIÓN**

*En Windows, la configuración del tamaño del buffer aparece atenuada en el cuadro de diálogo Configurar controlador de hardware (menú Configuración). ¿Por qué?*

Algunos controladores ASIO no permiten que las aplicaciones anfitrionas cambien la configuración del tamaño del buffer. En este caso, haga clic en el botón Configurar controlador ([Figura 3-1 en la](#page-23-0)  [página 24\)](#page-23-0) para iniciar el software de la consola del hardware y realizar la configuración allí.

#### *¿Cómo configuro mis entradas y salidas de audio?*

Utilice la ventana Bundles (menú Estudio) y consulte ["Bundles" en la página 305.](#page-304-0)

#### *¿Cómo cambio la entrada y/o salida en varias pistas simultáneamente?*

Seleccione las pistas deseadas, luego elija Estudio > Asignaciones de pistas (o presione Opción/Alt-A). Si no ve las entradas o salidas disponibles que desea utilizar, vaya a la ventana Bundles y cree nuevos bundles para ellas.

Consulte "Hacer asignaciones de E/S para [varias pistas" en la página 86.](#page-85-0)

#### *¿Por qué aparece el error "no hay salidas habilitadas" al iniciar Performer Lite?*

Si su ordenador tiene controladores separados para entrada y salida, y solo el controlador de entrada se ha habilitado en Performer Lite, recibirá un error que le indicará que no hay salidas habilitadas. Abra el cuadro de diálogo Configurar controlador de hardware y habilite los controladores de entrada y salida.

 Consulte ["Habilitar múltiples controladores](#page-26-0)  [\(solo Mac\)" en la página 27.](#page-26-0)

#### *¿Cómo cambio el tempo, compás o tonalidad de mi proyecto?*

Los dos modos de tempo más comunes son el Tempo fijado y la pista de director. Para cambiar el modo de tempo, haga clic en el menú Tempo a la derecha del valor de tempo.

Para obtener información sobre estos y otros modos de tempo, consulte ["Controles de tempo"](#page-129-0)  [en la página 130.](#page-129-0) A continuación se ofrecen breves descripciones de los modos Tempo fijado y Pista de director.

#### Tempo fijado:

El tempo se puede configurar usando el deslizador o el campo de texto de tempo en la sección Control de tempo del Panel de control (debajo de los contadores).

#### $15111000$  \*  $= 124.00$   $\sqrt{ }$  $\frac{4}{4}$

El compás está configurado en 4/4 en el modo Tempo fijado y una armadura sin sostenidos ni bemoles. Para cambiar a otros compases o tonalidades, utilice el modo Pista del director. En el modo Tempo fijado, hay un tempo, beat y

compás para toda la secuencia. Si necesita cambios a lo largo de su secuencia, use el modo Pista de director.

#### Pista de director:

■ En el modo pista de director, Performer Lite sigue la pista de director para cambios de tempo, compás y tonalidad. Cada tipo de evento se puede insertar y manipular de varias maneras. La pista de director se puede editar en el editor de secuencia y modificar con los comandos que se encuentran en el menú Proyecto > Modificar pista de director.

#### *¿Cómo escucho un clic o un countoff?* Para modificar el clic de metrónomo:

**1** Elija Preferencias de clic en el menú Estudio, u Opción/Alt y haga clic en el botón Clic en el Panel de control.

**2** Elija el tipo de clic que desea escuchar: clic MIDI o clic de audio. Puede habilitar uno u otro, o ambos.

Para un clic MIDI, elija un dispositivo, canal y nota MIDI; para un clic de audio, elija la salida de audio y archivo de clic (mono AIFF, WAVE o SDII).

 Si está utilizando el modo Solo MIDI, la opción de enrutamiento de clic de audio no está disponible; el clic y el countoff se enrutarán automáticamente a un dispositivo en su configuración MIDI (en la pestaña Dispositivos MIDI de la ventana Bundles).

**3** Para escuchar el clic y escuchar cómo sonará, marque la opción Escuchar clic en la parte inferior izquierda; escuchará el tempo actual.

**4** Cierre la ventana de Preferencias, luego habilite el botón Clic en el Panel de control.

Para configurar un Countoff:

**1** Abra las Preferencias y elija Countoff de la lista de la izquierda, u Opción/Alt y haga clic en el botón Countoff en el Panel de control.

**2** Primero, establezca el número de compases y beats para el countoff; el valor predeterminado es 2 compases, 0 beats.

**3** A continuación, elija si desea tener un countoff todo el tiempo o solo cuando grabe.

**4** Escuche el Countoff de la misma manera que el clic: habilite el cuadro Escuchar Countoff en la parte inferior izquierda.

**5** Cierre la ventana de Preferencias, luego habilite el botón Countoff en el Panel de control.

*¿Cómo veo o cambio los comandos de tonalidad?* Abra la ventana Comandos desde el menú Configuración (o presione Shift-L). Puede desplazarse por la lista para encontrar el comando que está buscando o puede buscar usando el cuadro de texto en la parte superior. Para ingresar un nuevo comando de teclado, haga clic en la columna Tecla 1 y presione la combinación de teclas deseada.

Puede guardar o cargar conjuntos de combinaciones de teclas mediante los comandos Exportar e Importar del mini-menú.

Para imprimir los comandos de teclado, abra la ventana Comandos y elija Imprimir en el menú Archivo. Tenga en cuenta que puede contraer cualquier sección haciendo clic en su triángulo desplegable (mantener presionada la opción mientras hace clic en un triángulo desplegable contrae o expande todas las secciones a la vez).

Para más información, consulte ["Comandos" en la](#page-298-0)  [página 299](#page-298-0).

#### <span id="page-714-0"></span>**FAMILIARIZARSE CON PERFORMER LITE**

*Estoy familiarizado con una versión anterior de Performer Lite. ¿Qué cambios se han hecho?* Si está familiarizado con Performer Lite versión 5 o anterior, algunos elementos de la interfaz de usuario han cambiado en Performer Lite versión 6 y posteriores.Para obtener información sobre estos cambios, consulte la página "Usuarios de versiones anteriores de Performer Lite" en los archivos de ayuda en línea de Performer Lite (menú Ayuda > Ayuda de Performer Lite).

#### <span id="page-714-1"></span>**GRABAR Y REPRODUCIR**

#### *La entrada MIDI no está grabando. ¿Qué tengo que hacer?*

Aquí hay algunas cosas que puede probar si no puede grabar MIDI en Performer Lite:

- Asegúrese de que la luz de entrada MIDI de su interfaz MIDI esté encendida cuando toque el teclado del controlador MIDI. De lo contrario, verifique que tenga un cable MIDI que salga del teclado y llegue a la interfaz.
- Pruebe con un cable MIDI diferente.

Asegúrese de que su teclado esté configurado en modo Local Apagado o Control Local: Off y configurado para enviar notas MIDI. Si tiene otros teclados o módulos MIDI con conexión MIDI IN, intente conectar la salida MIDI OUT de su controlador directamente a la conexión MIDI IN de una de esas piezas de equipo MIDI: ¿recibe notas MIDI?

■ Verifique que la interfaz y el teclado MIDI estén configurados correctamente en la configuración de su dispositivo MIDI (menú Configuración > Bundles > pestaña Dispositivos MIDI).

<sup>Q</sup> Verifique que haya especificado la entrada y el canal específicos por los que transmite su controlador.

■ Intente utilizar la ventana Teclas MIDI (menú Estudio). Abra la ventana de Teclas MIDI y presione cualquier letra en la fila "ASDF" del

teclado de su ordenador. También puede hacer clic en las teclas que aparecen en pantalla en la ventana Teclas MIDI.

#### *¿Cómo uso mi teclado MIDI USB con Performer Lite?*

Algunos teclados controladores MIDI tienen conexiones USB que les permiten conectarse directamente al ordenador, en lugar de hacerlo a través de una interfaz MIDI.

Algunos teclados se reconocerán automáticamente. Una vez conectados vía USB, simplemente aparecerán como opción de entrada y opción de salida (si el teclado tiene puertos de salida MIDI).

Si el teclado no se reconoce automáticamente:

**1** Instale los controladores y el software proporcionados por el fabricante del teclado.

**2** Cuando se complete, verá el teclado en la configuración de su dispositivo MIDI (menú Configuración > Bundle > pestaña Dispositivos MIDI). Parecerá similar a una interfaz MIDI, con sus puertos MIDI mostrados en la parte inferior del dispositivo.

**3** Elija Añadir nuevo dispositivo externo en el menú Dispositivos MIDI y haga doble clic en Nuevo dispositivo externo para abrir la ventana Propiedades del dispositivo.

**4** Para el Nombre del dispositivo, escriba el nombre del teclado (este nombre es como se denominará en Performer Lite).

**5** Presione Aplicar y cierre la ventana Propiedades del dispositivo.

**6** Dibuje una conexión de entrada y salida de este dispositivo al teclado que apareció originalmente (el que tiene los puertos en la parte inferior).

Ahora, cuando elija entradas o salidas MIDI en Performer Lite, podrá elegir su teclado MIDI USB.

#### *La entrada MIDI está grabando, pero no puedo escuchar mi instrumento MIDI.*

Si está enviando MIDI a un instrumento virtual en una pista de instrumento en Performer Lite:

Asegúrese de que la pista del instrumento tenga su salida asignada a un bundle de audio válido. Si la asignación de salida está en cursiva, entonces no es válido; reasigne la salida a un bundle válido.

Asegúrese de que la pista del instrumento no esté silenciada.

■ Si el instrumento es multitímbrico, asegúrese de haber asignado su pista MIDI al canal MIDI correcto.

Si está enviando MIDI a un instrumento MIDI físico:

<sup>Q</sup> ¿Ha conectado la salida de audio del dispositivo MIDI a una entrada de su interfaz de audio? Esto debe hacerse para devolver la salida de audio del dispositivo MIDI a su proyecto Performer Lite.

■ ¿Ha creado una pista de audio o auxiliar en su secuencia que corresponde a la entrada de hardware a la que conectó la salida del dispositivo MIDI? Asegúrese de que las asignaciones de entrada y salida sean válidas y que la pista no esté silenciada.

■ Intente escuchar directamente la salida del dispositivo MIDI, tal vez desde su salida de auriculares. ¿Escucha salida allí?

Si el dispositivo MIDI responde a mensajes de volumen MIDI (CC 7), intente ajustar el fader de la pista MIDI en el Mixing Board para enviar mensajes de volumen MIDI al dispositivo MIDI.

 $\blacksquare$  Si el dispositivo MIDI no responde al mensaje de volumen MIDI, asegúrese de que el control de volumen del hardware esté alto.

Si el dispositivo MIDI tiene varias salidas de audio, verifique que el canal MIDI que está activando esté asignado a las salidas deseadas en el dispositivo.

#### *La entrada de audio no está grabando.*

Asegúrese de que los medidores de entrada de su interfaz de audio se enciendan cuando envíe información. Si no es así, verifique que tenga los cables de audio conectados correctamente.

Pruebe con un cable o micrófono diferente. Para los micrófonos de condensador, asegúrese de tener habilitado Phantom Power.

 $\blacksquare$  Intente usar una entrada diferente en su interfaz. Si tiene una, pruebe con una interfaz diferente.

Compruebe que la interfaz de audio esté configurada correctamente. Por ejemplo, si puede habilitar o deshabilitar entradas en la interfaz, asegúrese de que la entrada que desea utilizar esté habilitada.

Asegúrese de que las entradas a las que están asignadas sus pistas sean las entradas desde las que está grabando. Por ejemplo, si su micrófono está conectado al Mic/Guitarra 1 en una 828mk3, asegúrese de que su pista de audio esté asignada al Mic/Guitarra 1.

■ ¿Están sus asignaciones de entrada en cursiva? Asegúrese de que su interfaz de audio se vea en la ventana Configuración > Configurar sistema de audio > Configurar controlador de hardware y que sea el controlador seleccionado. Si se ve, abra Estudio > Bundles y asegúrese de que a los bundles que tiene se les asignen las entradas que desea.

■ ¿La pista está habilitada para grabación?

■ ¿Está habilitada la pista? Se puede acceder al elemento Habilitar en el menú Ajustes de pista en el Editor de secuencia y desde el menú emergente de pista disponible en la parte inferior del canal en el Mixing Board.

#### *Presiono reproducir y no escucho nada.*

 $\blacksquare$  Asegúrese de que las salidas a las que están asignadas sus pistas sean las salidas desde las que está monitoreando. Por ejemplo, si está monitoreando desde las salidas principales de una 828mk3, asegúrese de que sus pistas estén asignadas a la salida principal 1-2.

■ ¿Sus tareas de salida están en cursiva? Asegúrese de que su interfaz de audio se vea en la ventana Configuración > Configurar sistema de audio > Configurar controlador de hardware y que sea el controlador seleccionado. Si se ve, abra Estudio > Bundles y asegúrese de que a los bundles que tiene se les asignen las salidas que desea.

- ¿Están silenciadas las pistas en el Mixing Board?
- ¿Está activado el modo Solo?

■ ¿Están habilitadas las pistas? Se puede acceder al elemento Habilitar en el menú Ajustes de pista en el Editor de secuencia y desde el menú emergente de pista disponible en la parte inferior del canal en el Mixing Board.

■ ¿Están activados el Master Fader y las salidas principales de su interfaz de audio o mezclador?

- ¿Altavoces encendidos? ¿Subió el volumen de sus parlantes y/o amplificador?
- ¿Todo conectado como debería estar? Pruebe diferentes cables, auriculares o parlantes.

 $\blacksquare$  Intente omitir los plug-ins para ver si un efecto está alterando su audio de una manera que no se puede escuchar.

*¿Cómo convierto mi secuencia MIDI a audio?* MIDI es un lenguaje y no contiene audio en sí mismo, sino que proporciona comandos y activa dispositivos MIDI para reproducir sonidos e información del controlador.

Si su MIDI activa sonidos que se generan a partir de una fuente de sonido externa, como un módulo de sonido MIDI, un sintetizador o un sampler,

necesitará conectar las salidas analógicas o digitales de ese dispositivo a su interfaz de audio para grabar el audio en una pista de audio.

Si su secuencia MIDI usa sonidos de instrumentos virtuales, simplemente puede seleccionar las pistas MIDI y usar Bounce to Disk.

Es posible que un número limitado de instrumentos virtuales no puedan aplicar Bounce to Disk. Si es así, puedes usar el comando Congelar:

- Resalte la pista de instrumento en la que se encuentra su instrumento
- Resalte las pistas MIDI asignadas a esa pista de instrumento, si las hay.
- Elija el menú Audio > Congelar pistas seleccionadas. La salida de audio del instrumento se grabará en una nueva pista de audio.

Si su secuencia MIDI utiliza sonidos de una aplicación como Reason (o similar):

- Añadir una pista de audio estéreo o una pista de audio mono.
- $\blacksquare$  Configure la entrada para que sean las salidas de cualquier aplicación desde la que envíe.

Por ejemplo, si está utilizando Reason, añada una pista de audio estéreo y configure la entrada como Reason Main: L-R, o cualquier salida específica a la que esté emitiendo su unidad de rack Reason.

#### <span id="page-716-0"></span>**EDITAR**

#### *¿Por qué el nombre de mi pista está subrayado en el editor de secuencia?*

Cuando el nombre de una pista está subrayado, indica que la pista está bloqueada por cuadros.

#### *¿Por qué mis fundidos cruzados tienen un contorno azul o rojo?*

Los fundidos y fundidos cruzados normalmente son del mismo color que los soundbites que se encuentran debajo, al igual que los contornos del fundido. Se utilizan dos colores especiales para indicar problemas:

 $\blacksquare$  Los contornos de fundido azul significan que no hay suficiente audio para calcular el fundido.

 $\blacksquare$  Los contornos descoloridos en rojo significan que el audio descolorido se está recortando.

#### <span id="page-717-0"></span>**MEZCLAR Y FINALIZAR**

#### *¿Por qué los medidores del Mixing Board están etiquetados como +/-48 dB?*

Cuando la escala del medidor de una pista de audio está etiquetada como +/-48 dB en lugar de - 48 a +6 dB, la pista está en el modo de automatización Trim Touch o Trim Latch. Para obtener más información, consulte ["Los modos de ajuste"](#page-580-0)  [en la página 581](#page-580-0).

<span id="page-717-2"></span>*¿Cómo mezclo mi proyecto en un archivo estéreo?* Utilice el comando Bounce to Disk. Consulte ["Bounce To Disk" en la página 663.](#page-662-0)

#### *¿Cómo grabo una canción creada en Performer Lite en un CD? (solo Mac)*

Consulte ["Hacer bounce a un CD o imagen de](#page-669-0)  [disco \(solo Mac\)" en la página 670](#page-669-0).

#### *¿Cómo exporto como MP3?*

Para tomar una mezcla terminada realizada en Performer Lite y convertirla a MP3, siga estos pasos:

**1** Prepare el proyecto como si estuviera haciendo bouncing a cualquier otro formato, como WAVE, AIFF, etc. Consulte ["¿Cómo mezclo mi proyecto](#page-717-2)  [en un archivo estéreo?"](#page-717-2)

**2** Después de elegir el menú Archivo>Bounce to Disk, seleccione Exportación de audio LAME: MP3 como formato. Asigne un nombre al archivo y elija la ubicación donde desea guardarlo. Cuando presione OK, verá un segundo cuadro de diálogo con algunas opciones para el MP3 que está creando. Si no tiene ninguna preferencia por estas configuraciones, simplemente use la configuración predeterminada. Presione Aceptar en este cuadro de diálogo y el archivo comenzará a hacer bouncing.

**3** Una vez que se complete el bounce, puede abrir este archivo en el software de reproducción de MP3 que prefiera, como iTunes.

También puede exportar cualquier soundbite de la Lista Soundbites como MP3. Seleccione los soundbites que desee y elija Exportar soundbites seleccionados en el mini-menú. Elija Exportación de audio LAME: MP3 en el menú Formato de archivo.

#### *¿Cómo hago una copia de seguridad de un proyecto de Performer Lite?*

Para hacer una copia de seguridad de los datos de todo su proyecto Performer Lite, use el comando Archivo > Guardar una copia como. Asegúrese de marcar la opción Duplicar audio y copiar muestras compartidas al proyecto. Esto tomará todos los archivos de audio que está usando su proyecto y hará una copia de ellos en la carpeta Archivos de audio del nuevo proyecto, y también copiará cualquier muestra que esté usando con nanosampler o Model12.

Performer Lite admite archivos WAVE y AIFF. Para las copias de seguridad más compatibles, se recomienda utilizar archivos WAVE.

#### <span id="page-717-1"></span>**PLUG-INS**

#### *¿Cómo uso los plug-ins MAS, VST y Audio Unit (AU)?*

Consulte el [capítulo 13, "Pistas de Instrumento"](#page-96-0)  [\(página 97\)](#page-96-0) y el [capítulo 58, "Plug-ins de Efectos](#page-608-0)  [de Audio" \(página 609\).](#page-608-0)

#### *¿Cómo fuerzo a Performer Lite a volver a escanear mis plug-ins VST y Audio Unit?*

Abra las Preferencias de plug-ins, seleccione los plug-ins deseados y presione Reexaminar. Para obtener más información sobre cómo administrar sus plug-ins, consulte ["Preferencias del plug-in de](#page-613-0)  [audio" en la página 614.](#page-613-0)

*¿Cómo uso los plug-ins RTAS?* Los plug-ins RTAS no son compatibles.

#### <span id="page-718-0"></span>**INSTRUMENTOS VIRTUALES ("SINTETIZA-DORES DE SOFTWARE")**

#### *¿Cómo uso instrumentos virtuales ("sintetizadores de software") en Performer Lite?*

Performer Lite incluye seis instrumentos virtuales y también puede utilizar instrumentos MAS, VST y Audio Unit de terceros. Para utilizar un instrumento virtual en Performer Lite:

**1** Añada una pista de instrumento (menú Proyecto > Añadir pista > Pista de instrumento).

**2** Seleccione el instrumento deseado desde la lista de pistas de instrumento, y creará una pista de instrumento para él.

**3** Habilite para grabación la pista de instrumento.

Para más información consulte el [capítulo 13,](#page-96-0)  ["Pistas de Instrumento" \(página 97\).](#page-96-0)

#### *Cerré la ventana de mi instrumento virtual, ¿cómo la abro nuevamente?*

En el Mixing Board de Performer Lite (menú Proyecto o presione Shift-M), ubique la pista del instrumento. El primer inserto estará teñido de amarillo; este es el plug-in del instrumento. Haga doble clic en este inserto amarillo para abrir la interfaz del instrumento.

Alternativamente, puede abrir la ventana Efectos (menú Proyecto o presionar Shift-F) y seleccionar la pista de su instrumento en el primer menú desplegable. También puede hacer doble clic en el

nombre de una pista de instrumento en el Editor de secuencia para abrir su interfaz de plug-in de instrumento.

#### *¿Cómo uso múltiples salidas de mi instrumento virtual?*

Para utilizar múltiples salidas del plug-in de instrumento MAS, instrumentos VST e instrumentos Audio Unit incluidos en Performer Lite, consulte ["Múltiples salidas de audio" en la](#page-617-0)  [página 618](#page-617-0).

Algunos instrumentos MAS acceden directamente a los buses internos de Performer Lite. Para dichos instrumentos, asigne la parte al bus deseado en la ventana del plug-in de instrumento.

Una vez creados los bundles, puede crear una pista auxiliar o una pista de audio habilitada para monitoreo de entrada con el mismo bus como entrada.

Las pistas de audio habilitadas para monitoreo de entrada tienen la ventaja de poder cambiar fácilmente entre monitoreo y grabación de audio. Por ejemplo, mientras compone dejará el monitoreo de entrada de pista habilitado, pero una vez terminada la parte puede habilitar la grabación de la pista de audio y grabar la salida del instrumento en tiempo real. Esto es particularmente ventajoso cuando tiene muchas salidas de un instrumento, ya que puede grabarlas todas en sus pistas de audio correspondientes a la vez.
#### **CAPÍTULO <sup>72</sup> Recursos Adicionales**

# <span id="page-720-0"></span>**DESCRIPCIÓN GENERAL**

Esta guía de inicio rápido es sólo el comienzo. Hay una variedad de recursos disponibles para ayudarlo a aprovechar Performer Lite al máximo.

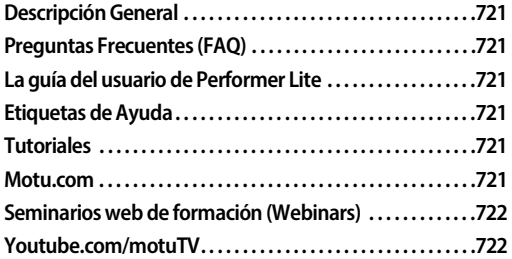

# <span id="page-720-1"></span>**PREGUNTAS FRECUENTES (FAQ)**

Consulte el capítulo anterior que comienza en la [página 713](#page-712-0) para ver las preguntas frecuentes (FAQ).

## <span id="page-720-2"></span>**LA GUÍA DEL USUARIO DE PERFORMER LITE**

La Guía del usuario de Performer Lite es un recurso completo para todas las ventanas, funciones, comandos y opciones de Performer Lite. Se proporciona en forma impresa y en línea en el menú Ayuda. Hay varias formas de localizar información rápidamente.

# **Si desea información sobre… busque en el…**

Un tema amplio (ex: "Edición", "Automatización de mezclas", "El Editor de Secuencia") Resumen de contenidos

Un tema específico (ex: "Editar durante reproducción", "Tempo bloqueado, automatización basada en beats", "Scrubbing en el Editor de Secuencia") Contenidos

Un comando específico, ventana, diálogo, herramienta, etc. (ex: "Cambiar Tempo", "Herramienta Lápiz", "Copia de Edición de Bordes") Índice También puede utilizar la función de búsqueda de texto en su visualizador de PDF para encontrar todas las instancias del texto que está buscando en el manual.

#### <span id="page-720-3"></span>**ETIQUETAS DE AYUDA**

Performer Lite proporciona etiquetas de ayuda de "información sobre herramientas" para ayudarle a identificar los nombres de los botones, controles y otros elementos de la ventana. Coloque el cursor del ratón sobre un elemento durante unos segundos y aparecerá la etiqueta de ayuda. Algunos elementos también tienen descripciones ampliadas a las que se puede acceder manteniendo presionada la tecla Comando/Ctrl mientras se visualiza la etiqueta de ayuda. Para desactivar las etiquetas de ayuda, desmarque el menú Ayuda > Mostrar etiquetas de ayuda.

### <span id="page-720-6"></span><span id="page-720-4"></span>**TUTORIALES**

Una excelente manera de aprender Performer Lite rápidamente es seguir los tutoriales. Elija el menú Ayuda > Tutoriales para abrir la barra lateral de Tutoriales.

### <span id="page-720-5"></span>**MOTU.COM**

Nuestro sitio web se actualiza continuamente con nuevos recursos y descargas para complementar Performer Lite y otros productos MOTU. Se proporcionan canales RSS para ayudarle a mantenerse actualizado con contenido nuevo.

### **Notas técnicas**

Las notas técnicas son breves fragmentos de información técnica, normalmente en forma de preguntas, como por ejemplo ¿Necesito un disco externo para grabar audio con un ordenador portátil?, etc. Las notas técnicas a veces cubren información de última hora que no se encuentra en el manual, por lo que si tiene alguna pregunta, es posible que desee buscar una respuesta en las notas técnicas incluso si tiene el manual a mano. Las respuestas a muchas preguntas comunes se pueden encontrar en las notas técnicas, así que intente buscar en las notas técnicas antes de comunicarse con el soporte técnico:

motu.com/techsupport/technotes

### **Descargas**

Manténgase actualizado con las últimas actualizaciones de software para Performer Lite con nuestra sección de descargas: motu.com/ download.

### **Soporte técnico**

Si tiene alguna pregunta o problema que no se responde o resuelve con los recursos anteriores, los usuarios registrados deben comunicarse con el soporte técnico. Si aún no lo ha hecho, debe registrar su copia de Performer Lite en línea en www.motu.com/registration. Para obtener más información sobre cómo comunicarse con el soporte técnico, consulte ["Soporte Técnico" en la](#page-733-0)  [página 734](#page-733-0).

# **Otros recursos**

Puede encontrar enlaces a recursos adicionales, como libros, vídeos tutoriales y enlaces a redes sociales relacionadas con MOTU en motu com

# <span id="page-721-0"></span>**SEMINARIOS WEB DE FORMACIÓN (WEBINARS)**

MOTU suele organizar seminarios web de formación (conocidos como Webinars) de Performer Lite. Visite motu.com para obtener información sobre el próximo seminario web y enlaces a grabaciones de seminarios web anteriores.

# <span id="page-721-1"></span>**YOUTUBE.COM/MOTUTV**

Visita youtube.com/motuTV para ver vídeos instructivos de Performer Lite.

**Pate 14** 

Apéndices

# **APÉNDICE <sup>A</sup> Superficies de Control (Control Surfaces)**

# <span id="page-724-2"></span>**DESCRIPCIÓN GENERAL**

El comando Configuración de superficie de control (menú Configuración) le permite configurar Performer para usarlo con una variedad de hardware y superficies de control virtuales. Se admiten múltiples superficies de control, incluidas unidades de expansión agregadas a una unidad de superficie de control base, o incluso productos de superficie de control completamente diferentes que funcionan al mismo tiempo. Las unidades de expansión conectadas a una unidad base funcionarán como una única superficie de control unificada siempre que el controlador (plug-in de superficie de control) admita esta función. Mackie Control admite esta característica para sus unidades expansoras (como se demuestra en la Figura 72-2 en la página 726); para otros productos de superficie de control, comuníquese con el desarrollador.

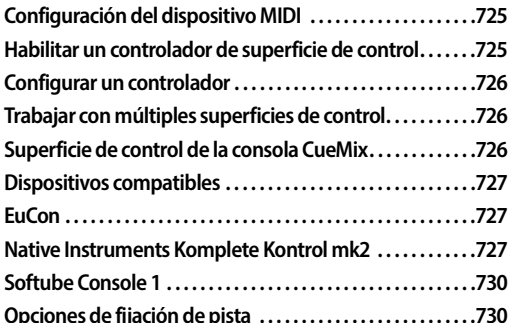

# <span id="page-724-0"></span>**CONFIGURACIÓN DEL DISPOSITIVO MIDI**

Antes de poder configurar su superficie de control de hardware en Performer, debe agregarla a la configuración de su dispositivo MIDI (menú Configuración > Bundles> pestaña Dispositivos MIDI). Puede utilizar el dispositivo preestablecido suministrado (si lo hay), o puede crear un

dispositivo genérico y simplemente darle el nombre apropiado. No se requieren propiedades especiales del dispositivo para el dispositivo. Solo asegúrese de que el canal MIDI 1 esté habilitado para transmitir y recibir. Asegúrese de que sus conexiones MIDI virtuales en la configuración de la pestaña Dispositivo MIDI coincidan con la conexión física del dispositivo a su interfaz MIDI.

La configuración de los dispositivos de superficie de control virtual varía; consulte la documentación del producto para obtener más detalles.

# <span id="page-724-1"></span>**HABILITAR UN CONTROLADOR DE SUPERFICIE DE CONTROL**

Cuando abra por primera vez el cuadro de diálogo Configuración de superficie de control, haga clic en el botón "+" para agregar un controlador, como se muestra en la Figure 72-1.

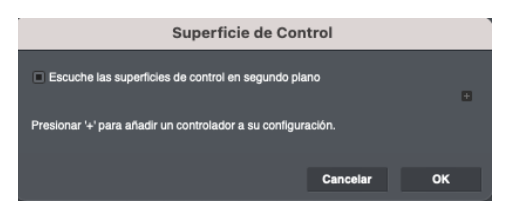

Figure 72-1: El diálogo Configuración de Superficie de Control antes de agregar un controlador.

Para agregar controladores adicionales (para varias unidades independientes), haga clic en el botón "+" fuera del cuadro del controlador. Si está agregando unidades adicionales a un solo controlador que admite varias unidades, haga clic en el botón "+" dentro del cuadro del controlador. Al hacerlo, se crea una superficie de control unificada que desplazará las pistas y los bancos de pistas juntos como una sola unidad. El orden de arriba a abajo dentro de la caja del controlador

corresponde al orden de las pistas de izquierda a derecha. Así que asegúrese de que el orden de arriba a abajo de cada unidad se corresponda correctamente con la posición de izquierda a derecha de sus unidades de hardware.

 Si no ve su superficie de control en el menú, probablemente significa que su plug-in no está instalado correctamente. Consulte las instrucciones de instalación del software de su superficie de control.

# <span id="page-725-0"></span>**CONFIGURAR UN CONTROLADOR**

Elija el controlador deseado en el menú de la izquierda y luego elija el dispositivo de superficie de control correspondiente en los menús de entrada y salida de la derecha. Debe tener un dispositivo separado en la pestaña Dispositivo MIDI (ventana Bundles) que corresponda a cada unidad de hardware. Algunos productos proporcionan una conexión mediante USB (en lugar de cables MIDI estándar). Consulte la documentación de la superficie de control para obtener más detalles.

| <b>Superficie de Control</b><br>El Escuche las superficies de control en segundo plano |    |                     |                  |   |       |
|----------------------------------------------------------------------------------------|----|---------------------|------------------|---|-------|
|                                                                                        |    |                     |                  |   |       |
| <b>Mackie Control</b>                                                                  | ۰. | Pin to Mixer        | ۰                |   |       |
| Unidad                                                                                 |    | Puerto de entrada   | Puerto de salida |   |       |
| <b>Mackie Control</b>                                                                  | ۰  | ۰                   | Ninguno          | ۰ | E     |
| Expander (XT)                                                                          | ٠  | ÷                   | Ninguno          |   | E     |
| Expander (XT)                                                                          | ۰  | v.                  | Ninguno          | ۰ | $-1+$ |
|                                                                                        |    |                     |                  |   |       |
| Controlador                                                                            |    | Puerto de entrada   | Puerto de salida |   | E     |
| Akai APC40mkll                                                                         |    | ۰                   | Ninguno          |   |       |
| Controlador                                                                            |    | Filtrado de pistas  |                  |   | $-1+$ |
| EuCon                                                                                  |    | Pin to Focus Window |                  |   |       |
| Nota: de arriba a abajo = de izquierda a derecha                                       |    |                     |                  |   |       |
|                                                                                        |    |                     |                  |   |       |
|                                                                                        |    |                     | Cancelar         |   | OK    |

Figura 72-2: Múltiples Superficies de Control.

# <span id="page-725-1"></span>**TRABAJAR CON MÚLTIPLES SUPERFICIES DE CONTROL**

Mackie Control es un ejemplo de controlador de superficie de control que admite múltiples unidades. En el ejemplo que se muestra en la Figura 72-2, el controlador está configurado para una unidad base (Mackie Control) y dos unidades expansoras (Expander XT), todas residiendo dentro de la misma caja del controlador "Mackie Control". Esto hace que funcionen como una sola unidad: las pistas y los bancos de pistas se desplazarán sin problemas por todas las unidades.

El controlador HUI no admite múltiples unidades, por lo que necesita configurar cuadros de controlador separados para cada HUI como se muestra en la Figura 72-2. La única diferencia es que no desplazan sus canales como una sola unidad. Pero en todos los demás aspectos, puede trabajar fácilmente con múltiples unidades independientes, incluso productos de diferentes fabricantes. Pero preste atención a lo que está haciendo: necesita administrar qué pistas controla cada dispositivo. De hecho, es posible controlar las mismas pistas desde dos unidades diferentes. Esto puede resultar útil en algunas situaciones, pero potencialmente confuso si no es consciente de lo que está sucediendo.

# <span id="page-725-2"></span>**SUPERFICIE DE CONTROL DE LA CONSOLA CUEMIX**

<span id="page-725-3"></span>Si utiliza su superficie de control para controlar el monitoreo CueMix sin latencia de su interfaz de audio MOTU (a través del software CueMix Console), desmarque la opción Escuchar superficies de control en segundo plano (Figura 72-2). Esto hace que Performer abandone la superficie de control cuando pasa a segundo plano y usted cambia a la consola CueMix para modificar de forma independiente su mezcla de monitor CueMix desde la superficie de control. De lo contrario, con esta opción habilitada (marcada), los cambios que realice en la consola CueMix (a través de la superficie de control) también se

realizarán en su mezcla de Performer Mixing Board. O, por el contrario, si su proyecto Performer tiene automatización de mezcla, esa automatización se aplicará a su CueMix cuando CueMix esté en primer plano. Al desmarcar esta opción, la superficie de control se mantiene completamente independiente de la aplicación en segundo plano y controla correctamente solo la aplicación en primer plano actual.

Si no utiliza su superficie de control para controlar su monitoreo de CueMix, deje marcada (habilitada) la opción Escuchar superficies de control en segundo plano. Esto le permite controlar su mezcla de Performer, incluso cuando Performer está en segundo plano.

# <span id="page-726-1"></span>**DISPOSITIVOS COMPATIBLES**

Performer ofrece soporte nativo para muchos dispositivos de superficie de trabajo del mercado.

<span id="page-726-5"></span>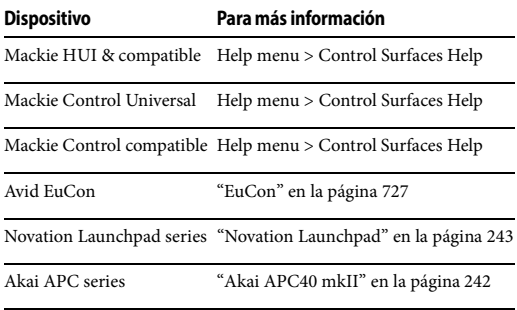

Native Instruments Kontrol ["Native Instruments Komplete Kontrol](#page-726-0)  [mk2" en la página 727](#page-726-0)

# <span id="page-726-3"></span><span id="page-726-2"></span>**EUCON**

EuCon es el protocolo de Avid para controlar todas las superficies de control compatibles con EuCon. Este plug-in se ha actualizado sustancialmente para incluir soporte para las consolas de la serie S de Avid, incluida la S6.

# <span id="page-726-0"></span>**NATIVE INSTRUMENTS KOMPLETE KONTROL MK2**

### <span id="page-726-4"></span>**Controles de Transporte**

#### **Loop**

Habilita y deshabilita el Ciclo de Memoria de Performer Lite.

Mantener presionado el botón de loop y girar el codificador 4D desplaza los puntos de entrada/ salida del ciclo de memoria en una barra.

### **Metrónomo**

Activa y desactiva el clic del metrónomo.

#### **Tempo**

Se activa/se ilumina cuando la secuencia actual no está en modo Pista de director.

Cuando esté habilitado, pulse para establecer el tempo de la secuencia actual. Para pulsar un nuevo tempo sin verse afectado por pulsaciones anteriores, espere unos segundos y comience a pulsar nuevamente.

#### **Reproducir**

Reproduce la secuencia actualmente habilitada para reproducción. Mientras reproduce, presione nuevamente para parar.

#### **Reiniciar [shift Reproducir]**

Reinicia la secuencia habilitada para reproducción desde el principio.

Cuando se habilita Loop (ciclo de memoria), el contador se reiniciará desde el comienzo del ciclo de memoria.

#### **Grabar**

Equivale a presionar/alternar grabación en la secuencia actualmente habilitada para reproducción.

### **Count-in [shift Grabar]**

Activa/desactiva el countoff de Performer Lite.

#### **Parar**

Detiene la reproducción/grabación. Cuando el transporte no está en marcha, Parar retrocede hasta el inicio de la secuencia. Si el ciclo de memoria está habilitado, retrocede hasta el inicio del ciclo de memoria.

## **Deshacer/Rehacer**

Activa deshacer/rehacer en Performer.

#### **Cuantizar**

Presione una vez para activar/desactivar la cuantización de entrada. Presione dos veces para abrir/cerrar la configuración de cuantización de entrada.

#### **Auto [shift Cuantizar]**

Alterna el estado de grabación de automatización de la pista seleccionada actualmente.

Cuando la pista seleccionada esté activada para grabación, el botón de automatización:

- Permanece sólida si el transporte no está en marcha.
- Parpadea si el transporte está en marcha y el registro de automatización no está marcado
- Permanece sólido si el transporte está en marcha y se hace punch-in en la automatización.

### **Indicador de Reproducción de Audio (codificador 4D)**

Mueva el indicador de reproducción hacia la izquierda y derecha en incrementos de un beat, adhiriéndose al beat más cercano.

### **Controles de Navegación**

Presione el codificador 4D para navegar por pistas, clips o escenas en la ventana de Performer actualmente activa.

#### **Siguiente/Anterior Pista [4D]**

Mueve la pista seleccionada a la pista anterior/ siguiente en relación con la selección actual.

### **Siguiente/Anterior Escena [4D]**

Mueve la selección entre escenas (solo ventana Clips, deshabilitada cuando la ventana Clips no está enfocada)

#### **Siguiente/Anterior**

Desplaza los bancos de pistas visibles en el controlador.

### **Controles de Mezclador**

#### **Seleccionar pista**

La pista seleccionada siempre se activa para autograbación.

Si está en cualquier ventana que no sea la ventana Clips, solo las pistas MIDI y de voz estarán visiblemente habilitadas para grabación en Performer. En la ventana Clips, todas las pistas reflejarán su estado de armado de grabación.

#### **Armado de auto-grabación**

Al seleccionar pistas de Komplete Kontrol, la pista recién seleccionada siempre se arma automáticamente.

Si se selecciona una pista diferente en Performer, puede crear un estado en el que la pista seleccionada en Komplete Kontrol no sea la pista armada para grabación. Este es un estado válido y se restablecerá cuando se seleccione otra pista en Komplete Kontrol.

#### **Pista seleccionada**

La pista seleccionada siempre será la "Pista Activa" en lo que respecta a Performer. Cuando no hay ninguna pista activa, Komplete Kontrol selecciona la primera pista de la secuencia para que esté activa de forma predeterminada.

### **Restauración de selección**

Cuando se selecciona una pista MIDI con el dispositivo, se guarda el estado de armado de grabación de la pista antes de ser seleccionada. Cuando posteriormente se deselecciona la pista del dispositivo, se debe restaurar el estado.

La selección de Performer tiene prioridad. Si se selecciona una pista en el controlador pero el estado se modifica desde Performer, esto anula el controlador y el controlador responde a la configuración de selección de Performer. En otras palabras, cambiar la selección de Performer rompe el estado de "restauración" del controlador. El estado de "restauración" del controlador solo afecta cuando la selección se cambia varias veces desde el controlador.

#### **Editar en Komplete Kontrol**

Cuando se selecciona una pista MIDI con el dispositivo, Performer rastrea automáticamente la conexión de salida de la pista MIDI. Si la pista MIDI está conectada exactamente a un destino de instrumento virtual, Performer conectará Komplete Kontrol al destino para editar el instrumento virtual (activando la capacidad de edición de Komplete Kontrol, si corresponde). Si la pista MIDI está conectada a otra cosa, como un grupo MIDI o la entrada de otra pista MIDI, Performer desactivará la edición de plug-in de Komplete Kontrol.

Cuando se selecciona una pista de instrumento con el dispositivo, Performer conectará a Komplete Kontrol al instrumento virtual en la pista de instrumento actual.

Al seleccionar entre pistas MIDI, una pista MIDI sin una instancia de instrumento virtual rastreable de Komplete Kontrol asignada no reemplazará ni borrará la instancia seleccionada de Komplete Kontrol en el teclado. Este es un comportamiento intencional, diseñado para permitir a los usuarios de grupos MIDI o conexiones más complejas a instancias de instrumentos virtuales de Komplete Kontrol seleccionar primero la instancia de Komplete Kontrol deseada seleccionando la pista de instrumento virtual y luego seleccionar la pista MIDI en el grupo para grabarla.

#### **Ventana Clips**

Cuando se selecciona una pista, Performer moverá automáticamente la selección del clip a la pista (columna) seleccionada actualmente. Si no se selecciona ninguna fila, Performer seleccionará la primera fila.

Cuando el selector de pistas oculta una pista, Performer simplemente no selecciona nada si se elige desde el controlador (el controlador nunca tiene pistas "invisibles").

#### **Control de volumen 1-8**

Edite volúmenes en las ranuras 1-8 del teclado.

#### **Control de pan 1-8**

Edite la panoramización en las ranuras 1-8 del teclado.

# **Volumen seleccionado**

Edite el volumen de la pista actualmente seleccionada en el teclado.

#### **Pan seleccionado**

Edite la panoramización de la pista actualmente seleccionada en el teclado.

#### **Nombre de pista**

Muestra el nombre de la pista, limitado a 33 caracteres.

### **Lectura de pan de la pista**

Muestra la lectura de los valores de Pan de Performer.

#### **Lectura de volumen de la pista**

Muestra la lectura del valor de volumen de Performer.

**Silenciar pista (1-8, silenciar la pista seleccionada)** Activa/Desactiva el estado de silencio de la pista seleccionada

### **Solo de pista (1-8, activar solo en pista seleccionada)**

Activa/Desactiva el estado de Solo de la pista seleccionada. No hay efecto en ninguna pista que esté exenta de Solo.

# <span id="page-729-2"></span><span id="page-729-1"></span>**SOFTUBE CONSOLE 1**

Performer es totalmente compatible con la serie Softube Console 1 de productos de superficie de control, incluidos Console 1, Console 1 mkII y Console 1 Fader. Para comenzar, siga las instrucciones de Softube para instalar, registrar, activar y conectar su producto Consola 1. Luego, simplemente cree una instancia del plug-in Console 1 en la pista deseada en Performer. Desde allí, puede controlar el plug-in desde la unidad de hardware, la ventana del plug-in de Performer o la ventana de la Consola 1. Para obtener más detalles, consulte la documentación del producto de su Consola 1.

# <span id="page-729-0"></span>**OPCIONES DE FIJACIÓN DE PISTA**

La mayoría de las superficies de control se pueden fijar (anclar) a una de las tres selecciones de pistas: Mezclador, Ventana de enfoque o Todas las pistas.

 No todas las superficies admiten esta funcionalidad. Al contrario, funcionan en el modo Todas las pistas, que incluye todos los V-Racks habilitados (excepto los controladores de pad, que están vinculados a las pistas que se muestran actualmente en la ventana Clips).

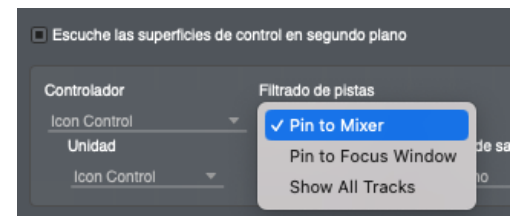

Figura 72-3: Fijación de pista.

# **Mezclador**

Cuando agrega una superficie de control por primera vez, Mezclador es la configuración predeterminada. Cuando se fijan al mezclador, las pistas de V-Rack aparecen siguiendo la visibilidad en el mezclador. El Mezclador le permite mostrar/ ocultar pistas desde la superficie de control utilizando el selector de pistas del Mixing Board.

# **Todas las pistas**

Todas las pistas muestra todas las pistas disponibles en la secuencia. Las pistas de V-Rack aparecen al final, después de todas las demás pistas.

# **Ventana de enfoque**

Ventana de enfoque establece el selector de pistas según la ventana actualmente activa o la celda de enfoque en la ventana consolidada. Esto le permite mostrar/ocultar pistas desde la superficie de control utilizando el selector de pistas actual. Las pistas en la superficie de control siguen la ventana enfocada.

# **Luces indicadoras de pista**

En el Editor de Secuencia y el Mixing Board, las luces indicadoras aparecen en una franja para mostrar qué pistas están actualmente activas en cualquier superficie de control. En el Editor de secuencia, esta franja vertical aparece a la izquierda de la tira de pista. En el Mixing Board, aparece como una franja horizontal en la parte inferior de cada canal. Si una pista está activa en una o más superficies de control, esta franja se iluminará con el color de selección del tema. Si se selecciona la pista, la franja cambia al color de la pista misma.

#### **APÉNDICE <sup>B</sup> Solución de problemas y Soporte**

# <span id="page-730-0"></span>**DESCRIPCIÓN GENERAL**

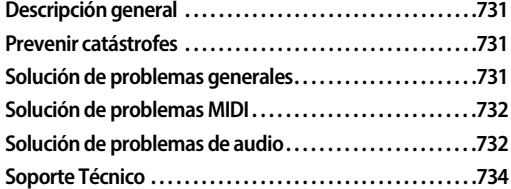

# <span id="page-730-5"></span><span id="page-730-1"></span>**PREVENIR CATÁSTROFES**

Mantenga copias de seguridad actualizadas de sus secuencias mientras trabaja, para que siempre tenga copias del trabajo más reciente que haya realizado. Casi cualquier problema de software se puede solucionar siempre que haya mantenido copias de seguridad de su trabajo. Consulte ["Consejos útiles sobre proyectos y discos" en la](#page-123-0)  [página 124](#page-123-0) para obtener sugerencias detalladas sobre la gestión de archivos.

<span id="page-730-4"></span>Mantenga suficiente espacio libre en cualquier disco que contenga secuencias en las que esté trabajando. Esto evitará que el ordenador se quede sin espacio en el disco. Quedarse sin espacio en disco puede resultar en una secuencia ilegible e irrecuperable.

# <span id="page-730-2"></span>**SOLUCIÓN DE PROBLEMAS GENERALES**

La solución de problemas siempre es más sencilla y eficaz cuando el problema exacto se puede especificar de forma clara y concisa. Si le sorprende un mensaje de error o un comportamiento aparentemente errático en el programa, tómese un momento para anotar los detalles relevantes: exactamente lo que decía el mensaje de error (incluido cualquier número de ID de error), qué acciones se realizaron en pantalla justo antes ocurrió el problema, con qué tipo de archivo estaba trabajando, cómo se recuperó del problema y cualquier condición inusual durante la aparición del problema. Es posible que esto no le permita

resolver el problema de inmediato, pero será de gran ayuda para aislar el problema en caso de que vuelva a ocurrir.

Si el problema que está encontrando parece inconsistente, intente determinar cuál es el patrón de acciones necesario que hará que ocurra. Los errores genuinos en aplicaciones de software como Performer Lite casi siempre son consistentes en su manifestación: el mismo conjunto de acciones bajo las mismas condiciones produce invariablemente los mismos resultados. Determinar la causa exacta de un error a menudo requiere experimentos que reproduzcan la situación del problema con un factor cambiado: trabajar con una nueva secuencia en lugar de una existente, probar un plug-in diferente, etc.

<span id="page-730-3"></span>Si el problema es realmente inconsistente, entonces es probable que se trate de un problema de hardware: alineación incorrecta de la unidad de disco, una conexión floja, cables demasiado largos, "aliasing" de señal, etc. Por ejemplo, si reproduce una secuencia varias veces consecutivas desde 1| 1|000 sin realizar ningún cambio, y en una pasada escucha una nota incorrecta en 3|1|043, y en otra pasada escucha una nota incorrecta diferente en 6|2|332, y las otras veces se reproduce sin ningún error, es casi seguro que el problema es externo a Performer Lite. En este punto querrá experimentar con cambios en la configuración de su hardware MIDI (cuando sea posible) para intentar aislar el origen del problema.

# *Aislar el problema*

Una de las mejores técnicas de solución de problemas es intentar aislar el problema. Si puede reducir una configuración o escenario complicado a un caso mucho más simple, es probable que se concentre en el problema más rápidamente.

# *Simplifique su configuración*

Una de las causas más comunes de problemas es un conflicto con otro software del sistema. Ejecute Performer Lite solo, sin otros plug-ins ni instrumentos virtuales, y vea si el problema que tiene persiste.

### *Refiérase a 'Antes de Empezar'*

Es parte de la naturaleza humana pasar por alto el Antes de Empezar, pero probablemente se alegrará de haberse tomado el tiempo. Si tiene problemas con Performer Lite, consulte las notas Antes de Empezar que se incluyen con la versión actual que está utilizando.

### <span id="page-731-2"></span>*Si no puede abrir un archivo en particular*

Primero intente abrir otros archivos existentes, o un archivo nuevo, para asegurarse de que Performer Lite esté funcionando. Si se abre un archivo y parece dañado, no le permite guardar los cambios, etc., aún puede guardar parte o toda su información musical usando el Clipboard para copiar las pistas y pegarlas en otro archivo.

# <span id="page-731-0"></span>**SOLUCIÓN DE PROBLEMAS MIDI**

# *Si Performer Lite se inicia correctamente, pero no puede grabar (o reproducir) ningún dato MIDI*

Vuelva a verificar las conexiones de sus cables y la configuración de sus instrumentos MIDI. Verifique la configuración de su dispositivo MIDI (menú Configuración > Bundles > pestaña Dispositivos MIDI) y las conexiones al ordenador. A menudo, sólo las pruebas A/B revelarán el origen del problema. Puede que sea necesario cambiar los cables MIDI y, si es posible, intentar utilizar una interfaz MIDI o un instrumento MIDI diferente para la entrada/salida. Asegúrese de que

las asignaciones de canales de grabación correspondan a los canales MIDI configurados en el teclado o dispositivo controlador.

### *Si tiene problemas para sincronizar Performer Lite con otro equipo*

Consulte atentamente el [capítulo 67, "Recibir](#page-682-0)  [Sincronización" \(página 683\).](#page-682-0) Intente deducir exactamente qué señales no se envían o qué equipos están mal interpretando.

# <span id="page-731-3"></span><span id="page-731-1"></span>**SOLUCIÓN DE PROBLEMAS DE AUDIO**

Aquí hay algunos problemas adicionales relacionados específicamente con la grabación y reproducción de audio.

# *Si Performer Lite no puede encontrar la tarjeta de audio*

Si inicia Performer Lite y ve un cuadro de advertencia que dice que no hay hardware de audio, cuando en realidad sí lo hay, salga de Performer Lite, apague su ordenador y asegúrese de que la tarjeta de grabación de audio esté colocada correctamente en su ranura. Asegúrese de tener las versiones correctas de los controladores.

#### *Si graba y no obtiene nada*

Si graba pero no obtiene nada, es posible que la pista en la que está grabando esté configurada en el canal incorrecto. Configúrelo en otro canal y vuelva a intentarlo.

#### *Si no escucha sonido*

Si no escucha el sonido, verifique lo siguiente:

- Asegúrese de que el volumen esté alto en las unidades de hardware de audio.
- Asegúrese de tener los cables conectados a los enchufes correctos en las entradas y salidas del hardware de grabación de audio.

■ Intente configurar el volumen en el Mixing Board. Consulte el [capítulo 20, "Mixing Board"](#page-200-0)  [\(página 201\)](#page-200-0) para obtener más detalles.

Si no escucha sonido mientras graba, asegúrese de que Audio Patch Thru esté activado.

### *Si ve un mensaje de error después de la reproducción o grabación*

<span id="page-732-4"></span>Performer Lite realiza un seguimiento de cerca de si tuvo algún problema al procesar los datos de audio durante la última grabación o reproducción. Si las condiciones impiden que Performer Lite maneje con éxito toda la información de audio digital, presenta un mensaje de error que le informa cuántos errores ocurrieron. Estos errores pueden deberse a condiciones como estas:

- <span id="page-732-2"></span>Archivos de audio muy fragmentados en el disco duro
- <span id="page-732-3"></span>■ Un disco duro con un tiempo de acceso demasiado lento
- <sup>Q</sup> Otras interrupciones del software en segundo plano
- Otro software de terceros

Si está ejecutando el sistema de audio MOTU, también puede recibir un mensaje de error si el RAM disponible es poco.

Si recibe un mensaje de error de este tipo, intente optimizar el disco duro con un software de desfragmentación. También puede intentar ajustar el tamaño del buffer del sistema de audio MOTU como se describe a continuación.

# *Ajustar el tamaño del buffer para evitar mensajes de error de reproducción*

A veces, puede resultar útil ajustar el tamaño de los buffers del disco del sistema de audio MOTU. Para obtener más información, consulte ["Configurar ajustes de estudio" en la página 28](#page-27-0).

### *Si experimenta un bloqueo u otra interrupción mientras reproduce o graba*

<span id="page-732-1"></span>Cuando Performer Lite comienza a grabar o reproducir, asigna una gran cantidad de espacio libre en su disco duro de audio a los archivos de toma actuales. Si la grabación de audio (o la

reproducción con al menos una pista habilitada) se interrumpe en este momento debido a un corte de energía o un error del sistema, este espacio libre permanecerá asignado a los archivos de toma interrumpidos. Cuando esto sucede, la próxima vez que se inicie Performer Lite, se mostrará el cuadro de diálogo archivos de toma rescatados.

Este cuadro de diálogo muestra archivos de toma parcialmente grabados y le permite recuperarlos o eliminarlos. Puede hacer clic en el archivo de toma para escucharlo y determinar si contiene datos de audio útiles. En la mayoría de los casos, debería optar por eliminar los archivos. Si cree que existen datos de audio importantes en los archivos, use el botón Recuperar para mover el archivo a la Papelera. Luego puede arrastrar el archivo fuera de la Papelera y luego extraer los datos de audio importantes del archivo. Debe optar por recuperar o eliminar estos archivos. De lo contrario, ocuparán innecesariamente espacio en el disco duro.

Antes de escuchar soundbites en esta ventana, baje el volumen de su sistema de sonido o auriculares, ya que los resultados a veces pueden ser ruido aleatorio a todo volumen (0 dB).

### *Si de repente tiene muy poco espacio libre en el disco duro*

Consulte la sección anterior sobre el rescate de archivos de toma después de una falla u otra interrupción durante la reproducción y grabación.

<span id="page-732-0"></span>*Si la pantalla se vuelve a mostrar entrecortada*

Durante la reproducción, Performer Lite hace todo lo posible para actualizar elementos en la pantalla del ordenador, como el contador y las ventanas de desplazamiento. Sin embargo, la grabación de audio, la reproducción y el procesamiento de efectos pueden imponer una gran demanda a la potencia informática de la máquina, y Performer Lite hace que la reproducción sea una prioridad más alta que

actualizar la visualización de la pantalla. Por lo tanto, es posible que en ocasiones el contador se detenga y comience durante la reproducción o grabación. Este efecto se minimiza en ordenadores más rápidos.

# <span id="page-733-4"></span>*Si se queda sin espacio en el disco*

Si se queda sin espacio en el disco duro, comprima los archivos de audio existentes y elimine los archivos de audio no utilizados. Para obtener más información, consulte ["Comprimir archivos de](#page-709-0)  [audio" en la página 710.](#page-709-0)

# <span id="page-733-10"></span><span id="page-733-9"></span><span id="page-733-3"></span><span id="page-733-1"></span><span id="page-733-0"></span>**SOPORTE TÉCNICO**

Nos complace brindar atención al cliente a nuestros usuarios registrados. Si aún no lo ha hecho, tómese un momento para visitar motu.com/registration (o complete y envíe por correo el sobre de Actualización Competitiva si compró la Actualización competitiva de Performer Lite). Entonces estará registrado correctamente para recibir soporte técnico.

Los usuarios registrados que no puedan, con la ayuda de su distribuidor, resolver los problemas que encuentran con Performer Lite pueden comunicarse con nuestro departamento de soporte técnico de una de las siguientes maneras:

- Teléfono: (617) 576-3066
- $\blacksquare$  En línea: www.motu.com/support
- Página web (para información, base de datos de soporte técnico y descargas): www.motu.com

El soporte técnico cuenta con personal de lunes a viernes de 10 a. m. a 5 p. m., hora del este.

Si decide ponerse en contacto con soporte técnico, tenga a mano el manual de Performer Lite y esté preparado para proporcionar la siguiente información para ayudarnos a resolver su problema lo más rápido posible:

**El número de serie del programa.** Esto está impreso en la página de cartón al frente de la Guía del usuario. (Si compró Performer Lite como actualización, su manual no tendrá esta página de cartón. En su lugar, MOTU le habrá notificado por separado su número de serie). Asegúrese de conservar esta página en el manual para su referencia. Debe poder proporcionar este número para recibir soporte técnico.

<span id="page-733-6"></span><sup>Q</sup> **La versión de Performer Lite con la que está trabajando.** Esto se muestra brevemente en la pantalla de inicio cuando se inicia Performer Lite; también está disponible a través del comando Acerca de Performer Lite en el menú de Performer Lite desde Performer Lite.

<span id="page-733-8"></span><span id="page-733-2"></span><sup>Q</sup> **Una breve explicación del problema,** incluida la secuencia exacta de acciones que lo causan y el contenido de cualquier mensaje de error que aparezca en la pantalla. A menudo resulta muy útil tener breves notas escritas a las que recurrir.

<span id="page-733-5"></span>**Las páginas del manual** que se refieren a las partes del programa con las que tiene problemas.

# <span id="page-733-7"></span>**La versión del software del sistema.**

No podemos resolver todos los problemas de inmediato, pero una llamada rápida puede generarle una sugerencia para un problema que, de otro modo, pasaría horas tratando de localizar.

Nuestra línea telefónica de soporte técnico está dedicada a ayudar a los usuarios registrados a resolver sus problemas rápidamente. En el pasado, muchas personas también se tomaron el tiempo para escribirnos con sus comentarios, críticas y sugerencias para versiones mejoradas de nuestro software. Les damos las gracias; Muchas de esas ideas se han abordado en esta versión de Performer Lite. Si tiene funciones o ideas que le gustaría que se implementaran en nuestro software de música, nos gustaría saberlas. Visite motu.com/other/feedback/suggestions o escriba

al equipo de desarrollo de Performer Lite, MOTU Inc., 1280 Massachusetts Avenue, Cambridge, MA 02138.

<span id="page-734-0"></span>Aunque no anunciamos las fechas de lanzamiento y las características de las nuevas versiones de nuestro software con anticipación, notificaremos a todos los usuarios registrados inmediatamente por correo tan pronto como estén disponibles nuevas versiones. Si se muda o cambia su dirección postal, envíenos una nota con su cambio de dirección para que podamos mantenerlo informado sobre futuras actualizaciones y lanzamientos.

16-bi[t 337,](#page-336-0) [667](#page-666-0) 24-bi[t 337,](#page-336-0) [667](#page-666-1) 32-bi[t 337,](#page-336-0) [667](#page-666-2) 8-bi[t 667](#page-666-3)

# **A**

Abrir Ajustes de Protocolo [94](#page-93-0) Abrir comando de [configuración de audio](#page-89-0)  MIDI 90 Abrir Llave de Final Seleccionad[a 158](#page-157-0) Abrir Ventana de Víde[o 342](#page-341-0) Accelerando [543-](#page-542-0)[548,](#page-547-0) [690](#page-689-0) Acceso aleatorio definid[o 703](#page-702-0) acdi imagen de archivo de extensió[n 674](#page-673-0) [ACE-30 \(consulte guía de plug-ins de DP\)](#page-618-0) Acerca de Performer [Número de versión](#page-353-0) [734](#page-733-2) Acordes 354 Activar Sonido pistas de audi[o 315](#page-314-0) Activar/Desacti[var bypass del volumen del](#page-479-0)  bite 480 Activar/Desactivar Encendido/Apagado de Streamer[s 531](#page-530-0) Activar/Desactivar [grupo de pista temporal](#page-113-0)mente 114 Actualizaciones [18](#page-17-0) Actualizar fundidos existente[s 412](#page-411-0) Actualizar pantalla [733](#page-732-0) Adherir a la Cuadrícul[a 416,](#page-415-0) [505](#page-504-0) Adherir a mar[cadores](#page-416-1) [144,](#page-143-0) [149,](#page-148-0) [417](#page-416-0) Adherir al beat 417 Adhesión relativa [144,](#page-143-1) [418](#page-417-0) Adjuntar el Controlador MIDI del Mezclado[r 239](#page-238-0) Agregar Milisegundo[s 28](#page-27-1) [Agrupar \(consulte Grupos de Pista\)](#page-108-0) Agrupar selección temporalment[e 114](#page-113-1) Agrup[ar temporalmente pistas visible](#page-427-0)[s 114](#page-113-2) Ajustar 428 Ajustar Audi[o 428](#page-427-1) Ajustar Beat[s 561](#page-560-0) Ajustar duraciones [549,](#page-548-0) [552](#page-551-0) Ajustar Final/Ajustar Inici[o 428](#page-427-2) Ajustar la segmentación del ton[o 480](#page-479-1) Ajustar secuencia al tempo del soundbite [495](#page-494-0) Ajustar Segmentación de Tono [647](#page-646-0) Ajustar soundbite[s 393](#page-392-0) Ajustar soundbites al tempo de la secuencia [495](#page-494-1) Ajustar volumen del bite +/- 0.5d[B 480](#page-479-2) Ajustes de Conversiones Automáticas [250](#page-249-0) Ajustes de loops de audi[o 424](#page-423-0) Ajustes de protocolo de pista MIDI [94](#page-93-1) Akai AP[C 242](#page-241-1) Aleatorio tempo[s 547-](#page-546-0)[548](#page-547-1) Aleatorizar cuantizar [447](#page-446-0) tempo[s 475](#page-474-0) velocidade[s 462](#page-461-0) Alteraciones [173](#page-172-0)

Anacrusa compases [129-](#page-128-0)[130](#page-129-0) Añadir Comandos de Selección de Secuencia Automáticament[e](#page-300-0) [301](#page-300-0) Añadir Insertos Automáticamente [205](#page-204-0) Añadir instrumento no asignado [98](#page-97-0) Añadir Pista [75,](#page-74-0) [82,](#page-81-0) [87,](#page-86-0) [332](#page-331-0) Añadir pista de instrument[o 97](#page-96-0) Añadir Pistas Similare[s 75](#page-74-1) Añadir selección al grup[o 114](#page-113-3) Añadir Ubicació[n 245](#page-244-0) Analizar Tempo del Soundbite [493](#page-492-0) [Analog Chorus \(consulte guía de plug-ins de](#page-618-1)  DP) [Analog Delay \(consulte guía de plug-ins de](#page-618-2)  DP) [Analog Phaser \(consulte guía de plug-ins de](#page-618-3)  DP) Anclar tempo[s 542,](#page-541-0) [544](#page-543-0) APC (Akai[\) 242](#page-241-1) Aplicar a compases seleccionados Compás Emergent[e 189](#page-188-0) Move[r 189](#page-188-1) Oculta[r 188](#page-187-0) Apple comp[atibilidad con pantalla Retina](#page-261-0) [17](#page-16-0) Apple Loops 262 [Archivo de Sonido \(consulte Archivo de](#page-704-0)  Audio) Archivos [124](#page-123-1) abrir nuevo archivo [119](#page-118-0) errore[s 124,](#page-123-2) [731,](#page-730-3) [732](#page-731-2) Guardar Como [119-](#page-118-1)[120](#page-119-0) Revertir a guardado [121](#page-120-0) Archivos Acid importar [262,](#page-261-1) [264](#page-263-0) Archivos AIFF exportar [264](#page-263-1) importar [262](#page-261-2) Archivos de Audio carpet[a 709](#page-708-0) cómo se grab[a 331,](#page-330-0) [703](#page-702-1) comprimi[r 260](#page-259-0) conceptos básicos de edició[n 352](#page-351-0) creación de [331,](#page-330-0) [703](#page-702-1) definid[o 705](#page-704-0) editar región [345](#page-344-0) elimina[r 259-](#page-258-0)[260,](#page-259-1) [709](#page-708-1) estére[o 256](#page-255-0) exportar [264](#page-263-1) gestió[n 709](#page-708-2) gestiona[r 712](#page-711-0) importar [262](#page-261-3) mover [709](#page-708-3) renombra[r 709](#page-708-4) requisitos del disco duro [705](#page-704-1) tamaño en el disc[o 704](#page-703-0) Archivos de audio exportar [250](#page-249-1) Archivos de audio estéreo converti[r 262](#page-261-4) Archivos de Sound Designer II

exportar intercalad[o 250](#page-249-1) Archivos REX importar [262,](#page-261-5) [263](#page-262-0) Archivos Sound Designer II exportar intercalad[o 264](#page-263-1) importar [262](#page-261-6) Archivos WAVE importar [262](#page-261-7) Armonías crea[r 436](#page-435-0) Armonizar [433](#page-432-0) Arrastrar & Soltar Soundbites [260,](#page-259-2) [389](#page-388-0) Arreglo de la partitura [186](#page-185-0) Articulació[n 465](#page-464-0) Asignar colores de pist[a 78](#page-77-0) Atajos de teclado [57](#page-56-0) Atajos de teclado en Ma[c 140](#page-139-0) [AU \(consulte Audio Units\)](#page-18-0) Audio [\(consulte también Soundbites\)](#page-251-0) Configuración MIDI cómo proporciona dispositiv[os](#page-89-1)  de reproducción  $90$ convertir al importar [261](#page-260-0) exportar [250,](#page-249-1) [264](#page-263-1) exportar preajuste[s 265](#page-264-0) grabar C[D 670](#page-669-0) importar [261](#page-260-1) intercalad[o 703](#page-702-2) [menú \(consulte Menú de Audio\)](#page-476-0) Opción Imagen de disco de CD de audi[o 674](#page-673-1) Patch Thr[u 327](#page-326-0) pista reproducción [81](#page-80-0) preferencias de plug-in[s 614](#page-613-0) resolución de problemas [732-](#page-731-3)[734](#page-733-3) Submenú Beat[s 481](#page-480-0) Utilidad de configuración MIDI [34](#page-33-0) Audio integrado mejorar rendimient[o 23](#page-22-0) monitoreo de entrada [327](#page-326-0) Audio Patch Thru [327](#page-326-0) Audio Unit[s 612,](#page-611-0) [616](#page-615-0) aprobado/fallido/omitido [615](#page-614-0) compensación de retras[o 29](#page-28-0) duplicad[o 615](#page-614-1) escane[o 19](#page-18-0) examina[r 615](#page-614-0) instrumentos virtuale[s 97-](#page-96-1)[103,](#page-102-0) [218](#page-217-0) múltiples entrada[s 618](#page-617-0) múltiples salida[s 103](#page-102-1) preajuste[s 606](#page-605-0) Auto (Adherir a la Cuadrícula[\) 416](#page-415-1) Auto (patch thru) [327](#page-326-0) Auto Grabar Canal de Editor de Secuenci[a 150](#page-149-0) Auto-acercar a la pist[a 349](#page-348-0) Auto-Canaliza[r 326](#page-325-0) Auto-Grabación cargar selecciones de tiempo guardada[s 361](#page-360-0)

Auto-Graba[r 139,](#page-138-0) [332-](#page-331-1)[333](#page-332-0) Canal de Editor de Secuenci[a 143](#page-142-0) Pulsar Tempo [694](#page-693-0) Automatización controles de mixing board [215](#page-214-0) instantánea [587](#page-586-0) modos [578](#page-577-0) mostrar carrile[s 373,](#page-372-0) [399](#page-398-0) Automatización de Mezcla [573](#page-572-0) tomar una instantáne[a 587](#page-586-0) [AutoPan \(consulte guía de plug-ins de DP\)](#page-618-4) Avance lento/rebobinad[o 126](#page-125-0) Avance rápido/rebobinad[o 126](#page-125-0) Avance/rebobinado lent[o 296](#page-295-0) Avance/rebobinado rápid[o 296](#page-295-0) Avid EuCo[n 727](#page-726-3)

# **B**

Barra de Información [147,](#page-146-0) [415](#page-414-0) Cuadrícula de edició[n 416](#page-415-2) Cuadro de Resolución de Edición [351](#page-350-0) preferencia[s 147](#page-146-1) Barra de Memoria cargar selecciones de tiempo guardada[s 361](#page-360-1) Barra de memori[a 137](#page-136-0) Barra de Selección [535](#page-534-0) Barra[s 190](#page-189-0) Barras de repetició[n 190](#page-189-1) Basar pistas de CD e[n 672](#page-671-0) Base Numéric[a 301,](#page-300-1) [534](#page-533-0) Beats dentro de soundbites [442,](#page-441-0) [443](#page-442-0) Beats por minuto [130](#page-129-1) Big Sur [17](#page-16-1) Bite Gananci[a 392,](#page-391-0) [403,](#page-402-0) [479](#page-478-0) Bits de código de tiemp[o 129](#page-128-1) Bloquea[r 536-](#page-535-0)[537](#page-536-0) Bloquear Marcador [531](#page-530-1) Bloquea[r marcadores 530,](#page-529-0) [531,](#page-530-1) [536-](#page-535-0)[537](#page-536-0) Bloqueo 530 Borra[r 427](#page-426-0) Arregl[o 158](#page-157-1) Automatización de Silenci[o 392,](#page-391-1) [587](#page-586-1) Botón de Teclado [467](#page-466-0) Color de datos continuos [375](#page-374-0) Comando Controlador MID[I 205](#page-204-1) Estiramiento de Bit[e 506](#page-505-0) Ganancia del Bit[e 480](#page-479-3) parche predeterminad[o 145](#page-144-0) Puntos de control de tono [480,](#page-479-4) [645](#page-644-0) todos los indic[adores de clipping](#page-648-0) [217](#page-216-0) Ton[o 480,](#page-479-5) [645,](#page-644-1) 649 Víde[o 342](#page-341-1) Volumen del Bit[e 480](#page-479-6) Borrar Beats [481,](#page-480-1) [500](#page-499-0) Borrar controlador MIDI del mezclado[r 230](#page-229-0) Borrar el Controlador MIDI del Mezclador [239](#page-238-1) Borrar punto[s 336](#page-335-0) Botón Aut[o 131-](#page-130-0)[132](#page-131-0) Botón de escala personalizad[a 440-](#page-439-0)[441](#page-440-0) Botón de Instantánea [203](#page-202-0)

Botón Habilitar Grabación Set List [267](#page-266-0) [Botón Habilitar Reproducción](#page-314-1) [72,](#page-71-0) [313,](#page-312-0) [313,](#page-312-1)  315 Set List [270-](#page-269-0)[271](#page-270-0) Botón Manua[l 131-](#page-130-0)[132](#page-131-0) Botón Para[r 126](#page-125-1) Botón Reproducir [125-](#page-124-0)[126](#page-125-2) Botón Solo en Mixing Board [215](#page-214-1) excepción [72](#page-71-1) Botón solo excepción [218](#page-217-1) Botones de secuencia [272-](#page-271-0)[273](#page-272-0) Botones de zoo[m 50](#page-49-0) Bounce fuera de línea [665](#page-664-0) Bounce to Dis[k 663-](#page-662-0)[676](#page-675-0) bounce de pist[a 86](#page-85-0) bounce fuera de líne[a 665](#page-664-0) en tiempo rea[l 678](#page-677-0) Formato de muestra [667](#page-666-4) Formato MP[3 669](#page-668-0) fuent[e 668](#page-667-0) pista[s 668](#page-667-0) salida[s 668](#page-667-0) stem[s 663,](#page-662-1) [668](#page-667-0) vídeo[s 675](#page-674-0) [Vídeos QuickTime](#page-130-1) [342](#page-341-2) bpm 131 Brill[o 93](#page-92-0) Broadcast WAVE [262](#page-261-8) Bus aplicar efectos de audio [a 617](#page-616-0) definid[o 220](#page-219-0) Buscador de Contenido [245-](#page-244-1)[247](#page-246-0) Paquete de Productor de Performe[r](#page-245-0) [246](#page-245-0) Buscar Beat[s 481,](#page-480-2) [499](#page-498-0) Buscar factor de tempo cerca al tempo de la secuencia [494](#page-493-0) Buscar Tempo comand[o 565](#page-564-0) Buscar Tempo p[ara Marcadores Bloqueados](#page-565-0) [531, 5](#page-530-2)66 Buses [establecer número de](#page-510-0) [28](#page-27-2) Byte 511

# **C**

Cache de Tono y Estiramient[o 84,](#page-83-0) [295](#page-294-0) Calidad de renderizado [37](#page-36-0) Calidad de VBR (Tasa de Bit Variable[\) 670](#page-669-1) Cambia Tempo densida[d 544](#page-543-1) Cambiar Canal MIDI [92,](#page-91-0) [101,](#page-100-0) [470](#page-469-0) Cambiar Compás [549, 549-](#page-548-1)[553](#page-552-0) Ajustar duraciones [549,](#page-548-0) [552](#page-551-0) denominado[r 549](#page-548-2) Editor de Notación [178](#page-177-0) mapa de compás [527](#page-526-0) mapas de compá[s 550](#page-549-0) Mover sól[o barras de compás](#page-548-3) [549](#page-548-0) numerador 549

Realinear compás automáticamente [551](#page-550-0) Realinear música automáticament[e](#page-548-0) [549,](#page-548-0) [552](#page-551-1) Solo mover barras de compás [552-](#page-551-2)[553](#page-552-1) Cambiar Duració[n 463-](#page-462-0)[465](#page-464-1) plug-i[n 621](#page-620-0) Cambiar notas seleccionadas a duraciones automática[s 173](#page-172-1) Cambiar notas seleccionadas a duraciones manuale[s 173](#page-172-2) Cambiar Pentagrama [156,](#page-155-0) [174](#page-173-0) Cambiar Tempo [541-](#page-540-0)[548](#page-547-2) curvas [544-](#page-543-2)[547](#page-546-1) densida[d 542,](#page-541-1) [544](#page-543-3) Editor de Notación [178](#page-177-0) Indicadores anclado[s 542](#page-541-0) Indicadores de ancl[a 544](#page-543-0) mid-bea[t 547](#page-546-2) Opcione[s 542,](#page-541-2) [548](#page-547-3) valor del bea[t 541,](#page-540-1) [543](#page-542-1) Cambiar Tonalida[d 521,](#page-520-0) [555-](#page-554-0)[557](#page-556-0) armaduras personalizada[s 556](#page-555-0) Editor de Notación [178](#page-177-0) Cambiar Velocida[d 217,](#page-216-1) [459-](#page-458-0)[463](#page-462-1) compresión [460](#page-459-0) expandir [460](#page-459-0) limitar velocidade[s 460](#page-459-1) Cambio de compá[s 521-](#page-520-1)[522](#page-521-0) Cambio de Temp[o 522](#page-521-1) Anclar tempo[s 542](#page-541-0) valor del bea[t 541](#page-540-1) Cambio de ton[o 635-](#page-634-0)[640](#page-639-0) Cambios de compás [521-](#page-520-1)[522,](#page-521-0) [553](#page-552-0) compases parciale[s 527](#page-526-1) editar [553](#page-552-2) Editor de Secuenci[a 149](#page-148-1) loopin[g 527](#page-526-2) Pista de directo[r 521-](#page-520-1)[522](#page-521-0) Cambios de modo Edición MID[I 383](#page-382-0) Cambios de Tempo [522](#page-521-1) Cambio de Temp[o 522](#page-521-1) Editor de Secuenci[a 383,](#page-382-1) [525](#page-524-0) modificar durante reproducció[n 526](#page-525-0) preferenci[as de visualización](#page-129-2) [522](#page-521-2) resolución 130 Cambios de temp[o 541-](#page-540-0)[548](#page-547-2) Anclar tempo[s 544](#page-543-0) Cam[biar Tempo](#page-547-4) [541-](#page-540-0)[548](#page-547-2) editar 548 preferenci[as de visualización](#page-543-5) [544](#page-543-4) resolución 544 valor del bea[t 543](#page-542-1) Cambios de tonalidad [521,](#page-520-0) [555-](#page-554-0)[557](#page-556-0) arma[duras personalizadas](#page-556-1) [556](#page-555-0) editar 557 Editor de Secuenci[a 149](#page-148-1) Pista de directo[r 521-](#page-520-0)[557](#page-556-0) Ventanas de edició[n 557](#page-556-0) Canal audi[o 81-](#page-80-0)[86](#page-85-1) Canal de marcador

Editor de Secuenci[a 143,](#page-142-1) [149](#page-148-2) Canale[s 70,](#page-69-0) [275](#page-274-0) grabació[n 323,](#page-322-0) [325](#page-324-0) Pulsar Tempo [690-](#page-689-1)[691](#page-690-0) reproducción [70,](#page-69-0) [73,](#page-72-0) [275,](#page-274-0) [314,](#page-313-0) [324](#page-323-0) Carpeta de archivos de análisi[s 118](#page-117-0) Carpeta de proyecto [117](#page-116-0) definid[o 705](#page-704-2) Carpeta[s 109](#page-108-1) [pistas \(consulte Carpetas de pista\)](#page-108-2) [soundbites \(consulte Lista de](#page-253-0)  Soundbites) Carpetas de Pist[a 109](#page-108-3) Eliminar Carpetas de Pist[a 109](#page-108-4) Nueva Carpeta de Pista desde Pistas Seleccionad[a 109](#page-108-5) Carpetas de pista [109](#page-108-2) en el Editor de Secuenci[a 146](#page-145-0) en el selector de pistas [52](#page-51-0) Nueva carpeta de pist[a 109](#page-108-6) Casill[a de verificación de Vista Previa](#page-92-0) [432](#page-431-0) CC74 93 CD granar [670](#page-669-0) importar [262](#page-261-9) Celda activa [51](#page-50-0) Ciclo de Memoria [137](#page-136-1) [Canal de Editor de Secuencia](#page-148-3) [137,](#page-136-2) [143,](#page-142-2)  149 cuando se aplica un groov[e 450](#page-449-0) seleccionar la regió[n 139](#page-138-1) Clic [135](#page-134-0) acentuado [135,](#page-134-1) [137](#page-136-3) clic de bea[t 522](#page-521-3) eventos de cambio [522](#page-521-4) patrón de clic [523](#page-522-0) sonido [135](#page-134-0) tacet [523](#page-522-1) valo[r 135,](#page-134-0) [521,](#page-520-1) [549,](#page-548-4) [550,](#page-549-1) [551](#page-550-1) Pulsar Tempo [690](#page-689-2) volume[n 136](#page-135-0) Clic de bea[t 522](#page-521-3) definid[o 135](#page-134-2) Clic siempre activ[o 136](#page-135-1) Clic tacet [523](#page-522-1) Clics por cuadro (visualizar) [522,](#page-521-2) [544](#page-543-4) Clipping indicadores en el Mixing Boar[d 217](#page-216-2) Clips editar [396,](#page-395-0) [399,](#page-398-1) [399](#page-398-2) Editor de Secuenci[a 396-](#page-395-0)[399](#page-398-2) loopin[g 398](#page-397-0) Clonar [388](#page-387-0) Código de Tiempo MID[I 684,](#page-683-0) [697](#page-696-0) transm[itir desde Performer](#page-75-0) [697](#page-696-1) Color de pista 76 Colore[s 76](#page-75-1) Asignar colores de pist[a 78](#page-77-0) Borrar color de datos continuo[s 375](#page-374-0) Editar Esquemas d[e Color de Pista](#page-75-3) [76](#page-75-2) esquema de colores 76 Establecer color de datos continuo[s](#page-374-1) [375](#page-374-1)

Reestablecer el color de datos continuos a predeterminad[o 375](#page-374-2) Colores de Pista [76](#page-75-1) Columna de salid[a 90](#page-89-2) Comando Adjuntar Controlador MIDI [205](#page-204-2) Comando Adjuntar controlador MIDI [222](#page-221-0) Comando Añadir instrumento con opcione[s](#page-96-2) **[97](#page-96-2)** Comando Asignaciones de Pist[a 86,](#page-85-2) [90](#page-89-3) Comando Cerrar (Menú Ventana[\) 54](#page-53-0) Comando Cerrar todas las ventana[s 55](#page-54-0) Comando Cerrar todas las ventanas de efectos [55,](#page-54-1) [605](#page-604-0) [Comando Convertir Archivo de Audio](#page-630-0) [250,](#page-249-2)  631 Comando Crear un Groove [455](#page-454-0) Comando de Fundido [477](#page-476-1) Comando de Preferencias & Ajuste[s 291](#page-290-0) Comando Desagrupar Pista[s 110](#page-109-0) Comando Duplicar Mezcla [226](#page-225-0) Comando Eliminar Fundidos [477](#page-476-2) Comando Eliminar Mezcla [226](#page-225-1) Comando Empujar ventana hacia atrás (Menú Ventana[\) 54](#page-53-1) Comando Escalar Tempo [473-](#page-472-0)[475](#page-474-1) Comando Establecer foco en la siguiente/ anterior celd[a 55](#page-54-2) Comando Guardar Ajustes [605](#page-604-1) Comando Importar Audi[o 250](#page-249-3) Comando Nueva Mezcla [226](#page-225-2) Comando Nuevo Grupo de Pist[a 109,](#page-108-7) [205](#page-204-3) Comando Pulsar para introducir Tempo [131,](#page-130-2) [132](#page-131-1) Comando Renombrar Mezcl[a 226](#page-225-3) Comando Solo se[lecciones de eventos &](#page-355-0)  frases 356 Comando Tiempo mín. y Rango de Valo[r](#page-582-0) [583](#page-582-0) Comando Tiemp[o Mínimo y Cambio de](#page-204-4)  Valor 205 Comando Todas las selecciones [357](#page-356-0) Comandos Ejecutar Comand[o 301](#page-300-2) Pulsar para introducir Temp[o 131,](#page-130-2) [132](#page-131-1) ventan[a 299](#page-298-0) Comandos de edición Marcadores [536](#page-535-1) seleccionar región [149,](#page-148-4) [371](#page-370-0) seleccionar una regió[n 371](#page-370-1) Ventanas de edició[n 351](#page-350-1) Comandos de Fundid[o 405](#page-404-0) Comandos de teclad[o 57](#page-56-1) Personaliza[r 58](#page-57-0) Combinar [427-](#page-426-1)[428](#page-427-3) En el tiempo origina[l 428](#page-427-4) En el tiempo original múltiples veces [428](#page-427-5) En el wipe[r 428](#page-427-6) En el wiper mú[ltiples veces](#page-95-0) [428](#page-427-7) Pistas con MPE 96 Combinar (patch thru[\) 327](#page-326-0) Combinar por Canal [93,](#page-92-1) [101](#page-100-1)

Combinar Soundbites [477](#page-476-3) Comentarios Pista de directo[r 521](#page-520-2) Set List [268,](#page-267-0) [272,](#page-271-1) [516](#page-515-0) Como se tocó [625](#page-624-0) Comparar [607](#page-606-0) Compás visualiza[r 131](#page-130-3) Compases parciale[s 527](#page-526-1) Compatibilidad con multi-procesado[r 221](#page-220-0) Compatibilidad con pantalla Retina [17](#page-16-0) [Compatibilidad MP \(consulte compatibi](#page-220-0)lidad con multi-procesador) Compensación SMPTE bi[t 129](#page-128-1) establecer tiempo de inicio de secuencia [128-](#page-127-0)[129](#page-128-2) Compensación automática de latenci[a 610](#page-609-0) Compensación aut[omática de latencia de](#page-27-3)  plug-in 28 Compensación de cuadrícula [445](#page-444-0) Compensación de latenci[a 28,](#page-27-3) [610](#page-609-0) automatización de ton[o 642](#page-641-0) Compensación de retras[o 28,](#page-27-3) [610](#page-609-0) automatización de ton[o 642](#page-641-0) Compensaciones de Píxel [163](#page-162-0) Compresor de velocidad (Procesador de efectos MIDI[\) 621](#page-620-1) Comprimi[r](#page-68-0) [250,](#page-249-4) [260,](#page-259-0) [710-](#page-709-1)[712](#page-711-0) Conceptos 69 Conectar controlador MIDI del mezclado[r](#page-229-0)  $230$ Configuración de audio MIDI Abrir configuración de audio MID[I 90](#page-89-0) Configuración de buses estéreo (Cuadro de diálogo [Configurar Ajustes de](#page-27-2)  Estudio) 28 Configuración de Columnas [250](#page-249-5) Lista de Soundbite[s 250](#page-249-6) Configuración de Superficies de Control [725](#page-724-2) [Configuración de tarjeta de expansión](#page-309-0) [34,](#page-33-1)  310 Configurar Ajustes de Estudi[o 28](#page-27-4) Agregar Milisegundo[s 28](#page-27-1) Buses estére[o 28](#page-27-2) Compensación automática de latencia (retraso) del plug-i[n 28](#page-27-3) Configurar Controlador de Hardwar[e 24](#page-23-0) Frecuencia de Muestre[o 25](#page-24-0) Fuente de Relo[j 25](#page-24-1) Habilitar múltiples controladore[s 27](#page-26-0) Seguir los ajustes de audio del sistema  $25$ Tamaño de Buffe[r 26](#page-25-0) Work Priority [27](#page-26-1) Configurar Controlador del Sistema Dispositivo master [25](#page-24-3) Configurar Página [122](#page-121-0) Configurar Sistema de Audio Configurar Ajustes de Estudi[o 28](#page-27-5) Configurar Controlador de Hardware  $24$ 

Modo Monitoreo de Entrad[a 329](#page-328-0) Console 1 (Softube) [730](#page-729-2) Consolidar Silencio[s 158,](#page-157-2) [191](#page-190-0) Contador [126](#page-125-3) Desplazarse a [145](#page-144-1) durante countoff [134](#page-133-0) Guiones de reproducció[n 128](#page-127-1) Round on Entry [128](#page-127-2) visualiza[r 127](#page-126-0) Contorno Rojo (soundbites) [388](#page-387-1) Control Panel Pantalla del contador principal [51](#page-50-1) Controlador de Switc[h 382](#page-381-0) Controlador de teclad[o 325](#page-324-1) cambiar valores desde [372,](#page-371-0) [378](#page-377-0) Nat[ive Instruments Kontrol](#page-92-2) [727](#page-726-4) Roli 93 Controladores [consulte Datos Continuos](#page-315-0) Controladores ASIO [24](#page-23-1) Controladores de MIDI Sustai[n 382](#page-381-0) Controladores de Pad Akai AP[C 242](#page-241-1) Controles de secuencia [272](#page-271-0) Controles de teclado numéric[o 140](#page-139-0) Controles de temp[o 130-](#page-129-3)[132](#page-131-2) Controles de ventan[a 49](#page-48-0) Controles Remotos Control de Grabación en Ciclo [336](#page-335-0) cueing co[n 271](#page-270-1) Habilitar Reproducción co[n 271](#page-270-1) Habilitar reproducción en secuencias [273](#page-272-1) imprimi[r 122](#page-121-1) Opciones para entrar al contado[r 421](#page-420-0) Conversaciones Automáticas preferencia[s 292](#page-291-0) Conversión de Frecuencia de Muestre[o 631](#page-630-1) Conversión del formato de muestr[a 632](#page-631-0) Conversiones Automática[s 261,](#page-260-0) [292](#page-291-0) Conversiones automáticas [251](#page-250-0) Convertidore[s 684](#page-683-1) Convertir formato de archiv[o 631](#page-630-0) formato de muestr[a 631](#page-630-0) formato intercalad[o 631](#page-630-0) frecuencia de muestre[o 631](#page-630-0) Pistas de instru[mentos antiguos](#page-693-1) [101](#page-100-2) Convertir Clic a MIDI 694 Convertir tomas en pista[s 484](#page-483-0) Coordenadas del curso[r 143](#page-142-3) Copi[a 425](#page-424-0) Copia de Edición de Borde[s 145,](#page-144-2) [394](#page-393-0) Copiar [425](#page-424-1) Copiar Beats [481,](#page-480-3) [503](#page-502-0) Copiar Beats como MIDI [503](#page-502-1) Copiar selección a nueva secuenci[a 270](#page-269-1) Copiar tempo de la secuencia al soundbit[e](#page-494-2) [495](#page-494-2) Copias a Nueva Secuencia [270](#page-269-1) Copias de [seguridad de archivos](#page-33-2) [119](#page-118-1) Core MIDI 34 Countof[f 134](#page-133-1)

beats [695](#page-694-0) duración [135](#page-134-3) mientras está esclavizado [696](#page-695-0) n compase[s 135](#page-134-4) preferencia[s 134](#page-133-2) solo en grabació[n 135](#page-134-5) Ventana de Víde[o 134](#page-133-3) Countoff a la hora de inicio de autograbació[n 135](#page-134-6) Crear Escala [441](#page-440-0) Crear escala [440](#page-439-0) Crear Nueva Carpeta [250](#page-249-7) Crear nuevos fundidos cruzado[s 412](#page-411-1) Crescendo[s 459,](#page-458-1) [462](#page-461-1) Cuadrícula compensació[n 445](#page-444-0) Cuantiza[r 442,](#page-441-1) [444-](#page-443-0)[445](#page-444-1) Datos continuos [373](#page-372-1) Edición MIDI en Cuadrícula de Not[a](#page-365-0) [366,](#page-365-0) [368](#page-367-0) Cuadrícula de Beat [504](#page-503-0) Cuadrícula de beat [144](#page-143-2) Cuadrícula de Nota Edición MID[I 366](#page-365-0) Cuadrícula de nota Edición MID[I 368-](#page-367-0)[373](#page-372-2) Cuadro de Resolución de Edición [351,](#page-350-0)  [416-](#page-415-2)[417](#page-416-2) Cuadro de tiemp[o 129](#page-128-2) Cuadro de zoo[m 51](#page-50-2) Cualquier canal MID[I 90](#page-89-4) Cualquier puert[o 685](#page-684-0) Cuantiza[r 442-](#page-441-2)[449](#page-448-0) ajuste de clip MIDI [237](#page-236-0) Ajuste de pista MID[I 91](#page-90-0) Ataque[s 443](#page-442-1) beats dentro de soundbite[s 442,](#page-441-0) [443](#page-442-0) cuadrícul[a 442,](#page-441-1) [444-](#page-443-0)[445](#page-444-1) Cuantizar eventos de controlador [MIDI a la cuadrícula](#page-442-1) [444](#page-443-1) Duraciones 443 Excluir soundbites [442,](#page-441-3) [443](#page-442-2) filtro de edición personalizad[a 442](#page-441-4) filtro de e[dición personalizado](#page-446-1) [443](#page-442-3) Intensidad 447 Mover eventos de controlador MIDI con notas [444](#page-443-2) no-destructivo (sin cambiar los datos actuales[\) 628](#page-627-0) Opción Compensación de Cuadrícul[a](#page-444-1) [445](#page-444-1) Opción Controladores MIDI y automatización de pist[a](#page-443-3) [444](#page-443-3) Opción de compensación de cuadrícul[a 445](#page-444-0) Opción Mover la automatización del plugin de efectos de audio con soundbites [443](#page-442-4) Opción No cambiar la duración de las nota[s 443](#page-442-5) Opción Sensibilida[d 446-](#page-445-0)[447](#page-446-2) para notación [159](#page-158-0)

Releases [443](#page-442-1) Swin[g 445-](#page-444-2)[446](#page-445-1) tresillo[s 444-](#page-443-4)[445](#page-444-3) Cuantizar (Pr[ocesador de efectos MIDI](#page-236-0)[\) 628](#page-627-0) Cuantizar Clip 237 Cuantizar eventos de c[ontrolador MIDI a la](#page-443-1)  cuadrícula 444 Cuantizar Groov[e 449-](#page-448-1)[458](#page-457-0) aplicar un groov[e 450](#page-449-1) Carpeta de Groov[e 452](#page-451-0) crear un groove [455](#page-454-1) eliminar ,mover ,duplica[r 452](#page-451-1) grooves definido[s 449](#page-448-2) Mover controladores y automatización [451](#page-450-0) renomb[rar un groove](#page-90-0) [452](#page-451-2) Cuantizar Pista 91 Cuantizar Swin[g 445](#page-444-2) Cuantizar Tono [480,](#page-479-7) [650](#page-649-0) Cubase groove[s 458](#page-457-1) Cue Mix[™ 330](#page-329-0) Cue sheet [529,](#page-528-0) [539](#page-538-0) Cueing [125,](#page-124-1) [126,](#page-125-0) [296](#page-295-0) secuencia[s 268, 268,](#page-267-1) [268,](#page-267-2) [270, 270-](#page-269-0)[271,](#page-270-0)  [271,](#page-270-0) [272, 272](#page-271-0) usar el contador [127](#page-126-1) Curvas Cambiar Tempo [544-](#page-543-2)[547](#page-546-1) Cambiar Velocida[d 460-](#page-459-2)[462](#page-461-2) Ventanas de edició[n 284-](#page-283-0)[285](#page-284-0) Curvatur[a 461-](#page-460-0)[462,](#page-461-2) [545-](#page-544-0)[547](#page-546-1) editar en las ventanas de edición [284-](#page-283-0)[285](#page-284-0) [Custom '59 \(consulte guía de plug-ins de](#page-618-4)  DP)

# **D**

[D Plus \(consulte guía de plug-ins de DP\)](#page-618-5) [D+ \(consulte guía de plug-ins de DP](#page-618-5) Datos Continuos establecer valores iniciales en pista[s](#page-315-0) [316](#page-315-0) Datos continuos preferencia[s 145](#page-144-3) Regl[a 375](#page-374-3) Datos de audio cantidad de tiemp[o de grabación](#page-702-1) [704](#page-703-0) cómo se grab[a 331,](#page-330-0) 703 seleccionar [368,](#page-367-1) [396](#page-395-1) Decrescendos [459,](#page-458-1) [462](#page-461-1) DeFla[m 448,](#page-447-0) [458-](#page-457-2)[459](#page-458-2) Dejar de sonar los dispositivos MIDI [319](#page-318-0) [Delay plug-in \(consulte guía de plug-ins de](#page-618-5)  DP) [Delta Fuzz \(consulte guía de plug-ins de DP\)](#page-618-6) Denominador 549 Densidad de eventos de rampa [616](#page-615-1) Desafinar ajuste de editor de cli[p 237](#page-236-0) ajuste de pista de audio [85](#page-84-0) Desafinar Clip [237](#page-236-0) Desafinar Pist[a 85](#page-84-0)

Desagrupar Pista[s 114](#page-113-4) Desbloquea[r 536-](#page-535-0)[537](#page-536-0) Desbloquear Marcado[r 531](#page-530-3) Desbloquear marcadore[s 536-](#page-535-0)[537](#page-536-0) Deseleccionar tod[o 429](#page-428-0) Desempacar clip[s 397](#page-396-0) Desempacar eventos por nota [96](#page-95-1) Desencadenar notas MID[I 91](#page-90-1) Deshabilitar beats por debajo del umbral de intensida[d 481,](#page-480-4) [500](#page-499-1) Deshacer [425](#page-424-2) Deshacer/Rehace[r 425,](#page-424-3) [433](#page-432-1) Graba[r 126](#page-125-4) Ventanas de edició[n 351, 351](#page-350-1) Desplazar no-destructivo (sin cambiar los datos actuales[\) 629](#page-628-0) Desplazar Marcadores Bloqueados [531](#page-530-4) Desplazar marcadores bloqueados [537](#page-536-1) Desplazarse a [145](#page-144-4) Contador [145](#page-144-5) Inicio o final de la selección [350](#page-349-0) Inicio o final del archiv[o 350](#page-349-0) ventana de edición [145](#page-144-6) Desplazarse por las asignaciones de grupos de dispositivo[s 625](#page-624-1) Diálogo Recuperar Takefile[s 733](#page-732-1) [Diamond Drive \(consulte guía de plug-ins](#page-618-7)  de DP) Diminuend[o 459,](#page-458-1) [462](#page-461-1) Dinámicas [212](#page-211-0) audi[o 574](#page-573-0) Dinámicas (Mixing Board[\) 212](#page-211-0) Disco compacto grabar [670](#page-669-0) [Disco compacto \(consulte CD\)](#page-261-9) Disco duro comprimir archivos de audio [710-](#page-709-1)[712](#page-711-0) eliminar archivos de audio [709-](#page-708-1)[710](#page-709-2) fragmentación [338,](#page-337-0) [733](#page-732-2) gestión de archivos de audi[o 709](#page-708-2) gestionar archivos de audio [712](#page-711-0) mover audio en diferentes disco[s 709](#page-708-5) quedarse sin espaci[o 734](#page-733-4) recomendacione[s 705](#page-704-1) requisitos [705](#page-704-1) tamaño de archivos en el disc[o 704](#page-703-0) tiempo de acces[o 338,](#page-337-1) [733](#page-732-3) Discos errore[s 124](#page-123-2) mantener suficiente espacio libr[e 731](#page-730-4) Dispositivo Parch[e 91](#page-90-2) Dividir pistas con MP[E 96](#page-95-2) Dividir Comp en el Wipe[r 488](#page-487-0) Dividir Comp en los límites de selección [488](#page-487-1) Dividir Comp en los límites seleccionados de soundbite [489](#page-488-0) Dividir Nota[s 465-](#page-464-2)[469](#page-468-0) [Dividir notas normales seleccionadas](#page-191-0) [157,](#page-156-0)  192 Dividir por Canal [93,](#page-92-3) [101](#page-100-3)

División de beat (en Cuantizar Groove[\) 454](#page-453-0) Doblar a la mitad el tempo del soundbite [494](#page-493-1) Doble pentagrama llav[e 163](#page-162-1) Drop frame 29.9[7 685](#page-684-1) Drum machine duraciones de notas cortas [465](#page-464-3) Patch Thr[u 327](#page-326-1) transpone[r 440](#page-439-1) Duplicado, Remove[r 628](#page-627-1) Duplica[r 427](#page-426-2) Diseño de pista [268,](#page-267-3) [269](#page-268-0) Secuenci[a 268](#page-267-4) secuencia [269](#page-268-1) Duplicar audio y copiar muestras compartidas al proyecto [121](#page-120-1) Duplicar Loop de Cli[p 234](#page-233-0) Duplicar Pista[s 76](#page-75-4) Duplicar Tom[a 484](#page-483-1) Duració[n 369,](#page-368-0) [372](#page-371-1) ajustar duraciones cortas [465](#page-464-3) Cambiar Duració[n 463](#page-462-0) Cambio de Duració[n 465](#page-464-1) drum machine[s 465](#page-464-3) Escalar Tiempo [472](#page-471-0) Plug-in Cambiar Duración [621](#page-620-0) soundbites [252](#page-251-1) Duración de compá[s 168](#page-167-0) Duración de la partitur[a 156](#page-155-1) [Dynamic Equalizer \(consulte guía de plug](#page-618-8)ins de DP)

#### **E** Eco

aplicar mientras toc[a 326](#page-325-1) Eco MID[I 325-](#page-324-1)[327](#page-326-2) sincronizació[n 327,](#page-326-1) [699](#page-698-0) Eco directo [326](#page-325-2) Edición de audio no destructiva explicació[n 352](#page-351-1) Edición MID[I 365-](#page-364-0)[383](#page-382-1) Cuadrícula de nota [366,](#page-365-0) [368-](#page-367-0)[373](#page-372-2) Datos continuos cuadrícul[a 373](#page-372-1) Regl[a 373,](#page-372-1) [375](#page-374-3) Edición MID[I 370-](#page-369-0)[371,](#page-370-2) [372,](#page-371-0) [378](#page-377-0) eventos de not[a 366,](#page-365-1) [369-](#page-368-1)[373,](#page-372-2) [376](#page-375-0) eventos discreto[s 382](#page-381-0) [Herramienta Silenciar](#page-366-0) Regla de Tono [366,](#page-365-2) [369,](#page-368-2) [369-](#page-368-3)[370,](#page-369-1) [370](#page-369-2) seleccionar todas las notas del mismo ton[o 371](#page-370-3) seleccionar eventos Cuadrícula de nota [371](#page-370-0) Edición no destructiva [388,](#page-387-2) [706](#page-705-0) definid[o 703](#page-702-3) Editar audi[o 706](#page-705-0) botón de escala[s 433](#page-432-2) Contador [58](#page-57-1) cuadrícul[a 144](#page-143-3)

[durante reproducción](#page-344-1) [124,](#page-123-3) [126,](#page-125-5) [314,](#page-313-1)  345 Formatos de Exportación de Audi[o](#page-249-8) [250](#page-249-8) Marcadores [522,](#page-521-5) [533,](#page-532-0) [536,](#page-535-1) [536](#page-535-2) pista[s 358](#page-357-0) Resolución [144](#page-143-3) secuencia[s 269,](#page-268-2) [270,](#page-269-2) [271-](#page-270-2)[272](#page-271-2) seleccionar [172](#page-171-0) seleccionar datos para editar [355](#page-354-0) Sistema Exclusivo [512-](#page-511-0)[515](#page-514-0) Editar Compases Seleccionados Compás Emergent[e 158](#page-157-3) Mostra[r 158](#page-157-4) Move[r 158](#page-157-5) Editar Evento por Not[a 382](#page-381-1) Editar márgenes del sistema [156](#page-155-2) Editar Notas por Evento [373](#page-372-3) Editar V-Rack [604](#page-603-0) Editor de Cli[p 236](#page-235-0) abrir [399](#page-398-3) Editor de Groov[e 456](#page-455-0) Editor de Notación [153-](#page-152-0)[199](#page-198-0) Abrir Llave de Final Seleccionad[a 158](#page-157-0) abrir, abrir múltiple[s 158](#page-157-6) Aplicar a compases seleccionados Compás Emergent[e 189](#page-188-0) Move[r 189](#page-188-1) Oculta[r 188](#page-187-0) arrastrar notas [172](#page-171-1) Arreglos [186](#page-185-0) Barra[s 190](#page-189-0) Barras de repetició[n 190](#page-189-1) Borrar Arreglo [158](#page-157-1) Cambiar Compás/Tonalidad/Temp[o](#page-177-0) [178](#page-177-0) Cambiar Pentagrama [156](#page-155-0) Compensaciones de Píxel [163](#page-162-0) Consolidar Silencio[s 158,](#page-157-2) [191](#page-190-0) Dividir notas normales seleccionada[s](#page-156-0) [157](#page-156-0) dividir pist[a 164](#page-163-0) Editar Compases Seleccionados Compás Emergent[e 158](#page-157-3) Move[r 158](#page-157-5) Oculta[r 158](#page-157-4) Editar márgenes del sistema [156](#page-155-2) Espaciado de compá[s 157](#page-156-1) Espacio de compá[s 156](#page-155-3) Establecer duración de partitur[a 156](#page-155-1) Exportar como archivos de notación MusicXML [197](#page-196-0) fech[a 182](#page-181-0) Finale[s 190](#page-189-2) Hacer Marcadores de Arreglo [158](#page-157-7) Ignorar errore[s 163](#page-162-2) Imprimir partes individuale[s 156](#page-155-4) insertar nota[s 169](#page-168-0) marcadore[s 166](#page-165-0) márgenes [168](#page-167-1) mostrar film cue[s 193](#page-192-0) mostrar herramienta[s 156](#page-155-5) mostrar herramientas de film cues [157](#page-156-2)

mostrar letras [157,](#page-156-3) [185](#page-184-0) mostrar menús de barra alternativas [157](#page-156-4) mostrar partitura de arreglo[s 157](#page-156-5) Notación Norma[l 161,](#page-160-0) [194](#page-193-0) Notación+Film Cue[s 161,](#page-160-0) [194](#page-193-0) Notas de Solo-Reproducció[n 157,](#page-156-6) [192](#page-191-1) Notas de Solo-Visualizació[n 157,](#page-156-7) [192](#page-191-2) Número de compases [156](#page-155-6) números de compá[s 167](#page-166-0) números de página [182](#page-181-1) Opcione[s 161](#page-160-1) Opciones de letras [156](#page-155-7) Opciones de marcado[r 156](#page-155-8) Opciones de Partitura [156,](#page-155-9) [161](#page-160-2) Opciones de Pist[a 156](#page-155-10) Opciones de símbolos de acord[e 156](#page-155-11) Paleta de Arreglos [156,](#page-155-12) [190](#page-189-3) Paleta de dinámica[s 156](#page-155-13) Paleta de herramienta[s 169](#page-168-1) Permitir Selección de Compá[s 157](#page-156-8) scrub[bing con el wiper](#page-190-1) [318](#page-317-0) Segno 191 símbolos de acorde [174](#page-173-1) Solo Film Cue[s 161,](#page-160-0) [194](#page-193-0) tamaño de págin[a 168](#page-167-2) Text[o 180](#page-179-0) visualizar marcadore[s 166](#page-165-0) Editor de pista nombrar pist[a 71](#page-70-0) Editor de Secuenci[a 141](#page-140-0) añadir pista de audio [82](#page-81-0) Barra de Información [147,](#page-146-0) [169,](#page-168-2) [415](#page-414-0) Botón Habilitar Grabació[n 323](#page-322-1) Botón Habilitar Reproducción [72,](#page-71-0) [315](#page-314-1) cambios de compás/tonalida[d 149](#page-148-1) Canal Auto-Graba[r 143,](#page-142-0) [150](#page-149-0) canal de marcador [149](#page-148-2) canales de reproducció[n 314,](#page-313-0) [324](#page-323-0) carpetas [109](#page-108-2) carpetas de pist[a 146](#page-145-0) Ciclo de Memoria [137,](#page-136-2) [143,](#page-142-2) [149](#page-148-3) dispositivos de reproducció[n 73](#page-72-0) editar [367,](#page-366-1) [396](#page-395-2) Editar MIDI [145](#page-144-7) grabar canales [323](#page-322-0) habilitar/deshabilitar pist[a 84](#page-83-1) loops [399](#page-398-4) mezclar datos de automatizació[n 399](#page-398-4) mini-menú [145](#page-144-8) Modo de Visualización [151](#page-150-0) mover pista[s 146](#page-145-1) mover soundbites verticalment[e 390](#page-389-0) nombrar pist[a 71](#page-70-1) Parche de dispositiv[o 91](#page-90-2) Pista de directo[r 521,](#page-520-3) [524-](#page-523-0)[526,](#page-525-1) [527](#page-526-3) reemplazar un soundbit[e 390](#page-389-1) referencia rápida [142,](#page-141-0) [386](#page-385-0) Regla de tiemp[o 148](#page-147-0) scrubbing con el wiper [318](#page-317-1) seleccionar [358](#page-357-0) sele[ccionar una región](#page-314-1) [419-](#page-418-0)[421](#page-420-1) solo 315

Toma[s 483](#page-482-0) visualización de pist[a 144](#page-143-4) visualizar ajustes iniciales de la pist[a](#page-218-0) [219](#page-218-0) Editor QuickScribe escalar págin[a 162](#page-161-0) ligadura[s 178](#page-177-1) EDL (crear con Buscar Tempo) [565](#page-564-0) Efecto Arpegiador [622](#page-621-0) Efecto Ec[o 622](#page-621-0) Efectos acceder [207](#page-206-0) entrada side chai[n 618](#page-617-1) Siguien[te/Anterior Preajuste](#page-609-1) [607](#page-606-1) ventana 610 Efectos de sonido stutte[r 391](#page-390-0) Efectos Espectrale[s 479,](#page-478-1) [655](#page-654-0) Ejecutar Comand[o 301](#page-300-2) El modo de Sobreescribir cambia a Touch después del pas[e 593](#page-592-0) Elegir Soundbites Sin Usar [250](#page-249-9) Eliminar Editor de Secuenci[a 76](#page-75-5) Lista de Soundbite[s 251,](#page-250-1) [258](#page-257-0) Marcadores [536](#page-535-3) Secuenci[a 268](#page-267-5) Set List [270](#page-269-3) Ventana Marcadores [532](#page-531-0) Eliminar Carpetas de Pist[a 109](#page-108-4) Eliminar de la list[a 259-](#page-258-1)[260](#page-259-1) Eliminar grupo de pist[a 114](#page-113-5) Eliminar Pista[s 76](#page-75-5) Empacar eventos dentro de notas [96](#page-95-3) Empacar eventos MPE dentro de nota[s 96](#page-95-4) Empaquetar en clip[s 397](#page-396-1) Emparejar Ediciones de Audi[o 477](#page-476-4) Emparej[ar Ediciones de Audio de nuevo](#page-417-1) [477](#page-476-4) Empujar 418 en la edición MID[I 372](#page-371-2) Enderezar Swin[g 164](#page-163-1) Énfasi[s 475](#page-474-2) cuantizar [448](#page-447-1) tempo[s 548](#page-547-5) velocidade[s 462](#page-461-0) Enlazamiento perfecto [273,](#page-272-2) [273](#page-272-3) Enlazar secuencia[s 268, 268,](#page-267-6) [268,](#page-267-7) [272, 272](#page-271-0) Enlazar clip a Master [234,](#page-233-1) [236](#page-235-1) Entrada de notas desde el teclado (ordenador[\) 91](#page-90-1) Entrada side chai[n 618](#page-617-1) Entrar/Salir de pantalla complet[a 54](#page-53-2) Envío[s 211](#page-210-0) asignar [211](#page-210-1) configurar número de [212](#page-211-1) control remoto vía controlador MID[I](#page-216-3) [217](#page-216-3) Envío desde Cana[l 211](#page-210-2) mono su[m 211](#page-210-3) nivel [211](#page-210-4) pan [211](#page-210-5) pre/post fade[r 211](#page-210-6)

silenciar [211](#page-210-7) Envíos Post-fade[r 211](#page-210-6) Envíos Pre-fader [211](#page-210-6) EQ [603](#page-602-0) EQ (Mixing Board[\) 212](#page-211-0) Errores archiv[o 124,](#page-123-2) [731,](#page-730-3) [732](#page-731-2) disc[o 124](#page-123-2) fuentes [184](#page-183-0) sistem[a 734](#page-733-5) Errores de sistem[a 734](#page-733-5) Escalar el contenido de la página en \_\_% (Editor QuickScribe[\) 162](#page-161-0) Escalar Expresión [645](#page-644-2) Escalar expresión [480](#page-479-8) Escalar Tiempo [472](#page-471-0) Escalar todas las ventanas arriba/abaj[o 296](#page-295-1) Escalar todas las ventanas hacia arriba/abajo [17](#page-16-2) Escalera Arriba/Abajo [625](#page-624-2) Esclavizar a Sincronización Externa Pulsar Tempo [696](#page-695-1) Tap Temp[o 694](#page-693-2) Esclavizar a sincronización extern[a 691](#page-690-1) Escribir entrada de nota MIDI [91](#page-90-1) Escuchar importar audi[o 261](#page-260-2) Escuchar el mensaje de configuración MPE [95](#page-94-0) Escuchar Selección [315,](#page-314-2) [354,](#page-353-1) [356](#page-355-1) Escuchar superficies de control en segundo plan[o 726](#page-725-3) Espaciado de compá[s 156,](#page-155-3) [157,](#page-156-1) [168](#page-167-3) Esquema de colore[s 76](#page-75-3) Establecer ajustes de zoom [349](#page-348-1) Establecer cantidad de empuj[e 418](#page-417-1) Establecer color de datos continuo[s 375](#page-374-1) Establecer Countoff [134](#page-133-1) Establecer duración de partitur[a 156,](#page-155-1) [168](#page-167-0) Establecer el modo de tono para la pista y los soundbites seleccionado[s 480](#page-479-9) Establecer el modo de tono de pista [647](#page-646-1) Establecer el modo de tono para los bites seleccionado[s 480](#page-479-10) Establecer ganancia del bit[e 480](#page-479-11) Establecer hora de inicio del víde[o 342](#page-341-3) Establecer inicio de chunk preservar marcadores bloqueado[s 537](#page-536-2) Establecer Inicio de Secuencia Set List [268](#page-267-8) Establecer Modo de Tono Menú de ajustes del Editor de Secuenci[a 150](#page-149-1) Establecer modo de tono para bites seleccionado[s 649](#page-648-1) para la pista y los bites seleccionados [647](#page-646-2) Establecer modo de tono de la pist[a 480](#page-479-12) Establecer Número de Envío[s 205](#page-204-5) Establecer Número de Insertos de Efecto [205](#page-204-6) Establecer Opciones de Marcador/Streame[r](#page-530-5) [531](#page-530-5)

Establecer pantall[a 130](#page-129-4) Establecer preajustes enlaces de tecla[s 432](#page-431-1) Establecer Rango de Hit [531](#page-530-6) Establecer Tempo del Soundbit[e 493](#page-492-1) Establecer tiempo de inicio de secuencia [128-](#page-127-0)[129](#page-128-2) Establecer tipo de grupo a tipo personalizad[o 114](#page-113-6) Establecer tipo de grupo para Edición & Mezcl[a 114](#page-113-7) Establecer tipo de grupo para Mezcla[r 114](#page-113-8) Establecer tipo de [grupo temporal para](#page-113-9)  editar 114 Establecer tono de modo para bites seleccionado[s 647](#page-646-3) Establecer Vídeo [342](#page-341-4) Estéreo crear una pista de audio [82](#page-81-0) grabació[n 331](#page-330-1) soundbites [256](#page-255-0) Estiramiento [83,](#page-82-0) [295](#page-294-1) Estira[miento de tiempo](#page-726-3) [635,](#page-634-0) [640](#page-639-0) EuCon 727 Eventos Pulsar Tempo [690-](#page-689-1)[691](#page-690-2) seleccionar [357](#page-356-1) Eventos de cambio de parche [382](#page-381-0) Eventos de nota doblar [468-](#page-467-0)[469](#page-468-1) Edición MID[I 366,](#page-365-1) [369-](#page-368-1)[373,](#page-372-2) [376](#page-375-0) Editor de Notación [169](#page-168-0) mapear a un solo tono [439-](#page-438-0)[440](#page-439-2) Eventos Film Scorin[g 340](#page-339-0) Eventos por not[a 96](#page-95-5) Excepción de Sol[o 72,](#page-71-1) [218](#page-217-1) Excluir soundbites [442,](#page-441-3) [443](#page-442-2) Exportación QuickTime [675](#page-674-1) Exportar Archivos de notación MusicXM[L 197](#page-196-0) Archivos MP[3 264](#page-263-1) archivos MP[3 669](#page-668-0) bundles [307](#page-306-0) exportar preajustes de audi[o 265](#page-264-0) vídeo[s 675](#page-674-0) Vídeos QuickTim[e 342](#page-341-2) Exportar Atajos de Tecla [302](#page-301-0) Exportar los Soundbites Seleccionador [264](#page-263-1) Exportar MusicXML [197](#page-196-0) articulaciones [178](#page-177-2) Exportar Soundbites Seleccionado[s 250,](#page-249-1) [680](#page-679-0) Expresión Polifónica MID[I 93-](#page-92-4)[96,](#page-95-5) [381](#page-380-0) Extender releas[es al ataque más cercano](#page-454-0) [464](#page-463-0) Extraer grooves 455 Extraer parte[s 468](#page-467-1)

# **F**

Faders eliminar temporalmente del grupo [113](#page-112-0) FAQ[s 713](#page-712-1) Fijado (Adherir a la Cuadrícula) [416](#page-415-1) Filtrar frecuencias por debajo de 10 Hz [670](#page-669-2) Filtro

Filtro de Entrada [323](#page-322-0) Filtro de edición personalizad[a 442](#page-441-4) Filtro de edición personalizad[o 443](#page-442-3) Filtro de Entrada [323](#page-322-0) Patch Thr[u 327](#page-326-3) Sistema Exclusivo [512](#page-511-1) Filtros Filtro de Entrada Patch Thr[u 327](#page-326-3) Sistema Exclusivo [512](#page-511-1) Filtros de Visualización Marcadores [539](#page-538-1) Filtros de Visualización Marcadores [539](#page-538-1) Finale[s 190](#page-189-2) Flotant[e 604](#page-603-1) Flotas efecto por defecto [604](#page-603-2) Formas de onda explicació[n 387](#page-386-0) Formato de Archivo conversió[n 631](#page-630-1) Formato de frecuenci[a 685](#page-684-2) Formato de Muestr[a 337](#page-336-0) Formato de muestra [667](#page-666-5) Formato de plug-in externo principa[l 616](#page-615-0) Formato Intercalado conversió[n 631](#page-630-1) Formato intercalad[o 703](#page-702-2) frases escucha[r 353-](#page-352-0)[354](#page-353-2) Frecuencia de Muestre[o 25](#page-24-0) columna [en la lista de Soundbites](#page-24-1) [253](#page-252-0) Fuente de Reloj 25 Fuentes instalar en el menú de text[o 184](#page-183-1) Fundido cruzad[o 405](#page-404-0) Fundido cruzado de fuerza equitativ[a 409](#page-408-0) Fundido cruzado d[e ganancia equitativa](#page-573-0) [409](#page-408-1) Fundidos cruzados 574

# **G**

Ganancia (compresor de velocidad) [621](#page-620-2) Generar Pista de Streamer Para [531](#page-530-7) Gestión de plug-i[n 614](#page-613-0) Grabació[n 321-](#page-320-0)[337](#page-336-1) audi[o 324-](#page-323-1)[338](#page-337-2) audio con MID[I 332](#page-331-2) Auto-Grabar Pulsar Tempo [694](#page-693-0) Botón Habilitar Grabació[n 323](#page-322-2) en sincronización extern[a 337](#page-336-2) Estére[o 331](#page-330-1) Filtro de Entrada [323](#page-322-0) Grabar canale[s 323](#page-322-0) hit[s 531,](#page-530-8) [538](#page-537-0) Overdub [333-](#page-332-1)[335](#page-334-0) Pista de directo[r 692](#page-691-0) Pulsar Tempo [692,](#page-691-1) [692,](#page-691-0) [693](#page-692-0) Sistema Exclusivo [511-](#page-510-1)[512,](#page-511-2) [515-](#page-514-1)[516](#page-515-1) tiempo real [323](#page-322-3) Grabación en cicl[o 335](#page-334-1) Grabación-cicl[o 137](#page-136-1) Graba[r 126,](#page-125-6) [139](#page-138-0)

Auto-Graba[r 139](#page-138-0) Barr[a 139](#page-138-0) botó[n 139](#page-138-0) Botón H[abilitar Grabación](#page-125-4) [83,](#page-82-1) [89](#page-88-0) Deshacer 126 en una secuencia [270](#page-269-0) secuencia [270](#page-269-0) Grabar con Overdub apagad[o 335](#page-334-2) Grabar con Overdub encendid[o 335](#page-334-3) Grabar hit[s 531,](#page-530-8) [538](#page-537-0) [Grabar loop \(consulte Grabación-ciclo\)](#page-136-1) Grabar mientras está todavía en cuadr[o 686](#page-685-0) Grabar mientras [todavía en cuadro](#page-93-2) [337](#page-336-3) Grabar Protocolo 94 Grupos de Pist[a 109,](#page-108-0) [222,](#page-221-1) [595](#page-594-0) Activar/Desactivar grupo de pista temporalment[e 114](#page-113-0) Agrupar selección temporalmente [114](#page-113-1) Agrupar temporalmente pistas visibles [114](#page-113-2) Añadir selección al grup[o 114](#page-113-3) Desagrupar Pista[s 110,](#page-109-0) [114](#page-113-4) Eliminar grupo de pist[a 114](#page-113-5) Establecer tipo de grupo a tipo personalizad[o 114](#page-113-6) Establecer tipo de grupo para Edición & Mezcl[a 114](#page-113-7) Establecer tipo de grupo para Mezclar [114](#page-113-8) Establecer tipo de grupo temporal para editar [114](#page-113-9) Habilitar Grupos de Pist[a 114](#page-113-10) Modificar Grupos de Pist[a 109](#page-108-8) Nuevo Grupo de Pist[a 109,](#page-108-8) [114,](#page-113-11) [205](#page-204-3) Remover pistas del grupo [114](#page-113-12) Suspender agrupación de pistas [114](#page-113-13) Ventana Grupos de Pist[a 110](#page-109-1) Grupos de pista anular temporalmente [113](#page-112-0) S[uspender grupos de pista](#page-118-2) [113](#page-112-1) Guardar 119 Ajustes como Formato de Exportación de Audi[o](#page-264-0) [265](#page-264-0) Guardar Como [119-](#page-118-1)[120](#page-119-0) Categoría de Menú [209](#page-208-0) Guardar mapa de transposició[n 435](#page-434-0) Guardar mapas de transposición [435](#page-434-1) Guardar selección de tiemp[o 360,](#page-359-0) [535](#page-534-0) Guardar una copia com[o 120](#page-119-1) Guiones de reproducció[n 128](#page-127-1)

# **H**

Habilitar Grupo de Pista [114](#page-113-10) Habilitar la rueda del ratón para controles deslizantes y knob[s 205](#page-204-7) Habilitar reproducción de secuencias [267](#page-266-0) Habilitar Varias Cola[s 230](#page-229-1) Hacer Marcadores de Arreglo [158](#page-157-7) Handshak[e 516](#page-515-2) Hardware configuració[n 31](#page-30-0) requisitos [31](#page-30-0)

[Hardware Insert \(consulte guía de plug-ins](#page-618-8)  de DP) Herramienta Ajusta[r 286](#page-285-0) Herramienta Alternativ[a 139](#page-138-2) Herramienta Comp [288,](#page-287-0) [487](#page-486-0) Herramienta de escala de eventos por not[a](#page-287-1) [288](#page-287-1) [Herramienta de lupa \(consulte herramienta](#page-284-1)  Zoom) Herramienta Deslizar [287](#page-286-0) Herramienta Escalar Evento por Nota [382](#page-381-2) Herramienta I-Beam [283](#page-282-0) Herramienta Lápi[z 284](#page-283-1) Herramienta Man[o 288,](#page-287-2) [367,](#page-366-2) [387](#page-386-1) [Herramienta MIDI Silenciar](#page-366-0) Herramienta Punter[o 282](#page-281-0) Herramienta Remodela[r 284](#page-283-2) Herramienta Rol[l 287](#page-286-1) Herramienta Silencia[r 373,](#page-372-4) [386,](#page-385-1) [392](#page-391-2) editar segmentos de tono [648](#page-647-0) [Herramienta Silenciar MIDI](#page-372-4) Herramienta Silenciarl [367](#page-366-0) Herramienta Silencia[s 285](#page-284-2) Herramienta Sli[p 287](#page-286-2) Herramienta Tijeras [286,](#page-285-1) [367,](#page-366-3) [387,](#page-386-2) [648](#page-647-1) Herramienta Velocida[d 288,](#page-287-3) [367](#page-366-4) [Herramienta X \(consulte Herramienta](#page-366-0)  Silencia) [Herramienta X \(consulte Herramienta](#page-372-4)  Silenciar) [Herramienta X \(consulte herramienta](#page-284-2)  Silenciar) Herramientas Herramienta Ajusta[r 286](#page-285-0) Herramienta Comp [288,](#page-287-0) [487](#page-486-0) Herramienta de [escala de eventos por](#page-287-1)  nota 288 Herramienta Deslizar [287](#page-286-0) Herramienta Escalar Evento por Nota [382](#page-381-2) Herramienta I-bea[m 283](#page-282-0) Herramienta Lápi[z 284](#page-283-1) Herramienta Man[o 288,](#page-287-2) [367,](#page-366-2) [387](#page-386-1) Herramienta Punter[o 282](#page-281-0) Herramienta Remodela[r 284](#page-283-2) Herramienta Rol[l 287](#page-286-1) Herramienta Silencia[r 367,](#page-366-0) [373,](#page-372-4) [386](#page-385-1) Herramienta Silencia[s 285](#page-284-2) Herramienta Sli[p 287](#page-286-2) Herramienta Tijeras [286](#page-285-1) Herramienta Velocida[d 288,](#page-287-3) [367](#page-366-4) Herramienta Zoo[m 285](#page-284-1) Insertar/Remodelar Curva [284](#page-283-3) Men[ú Modo Remodelar](#page-280-0) [284](#page-283-0) paleta 281 Pasar a la si[guiente herramienta](#page-293-0) [282](#page-281-1) preferencias 294 Hexadecimal [511,](#page-510-2) [513](#page-512-0) Historial de deshace[r 345](#page-344-2) preferencia[s 294](#page-293-1) [Hi-Top Booster \(consulte guía de plug-ins de](#page-618-9)  DP) Hola de finalización manua[l 268](#page-267-9)

Hora de Creación [252](#page-251-2) Hora de finalización Automática/Manual [272](#page-271-3) Set List [268,](#page-267-9) [270,](#page-269-4) [272](#page-271-3) Hora de finalización automática/manua[l](#page-267-9) [268,](#page-267-9) [272](#page-271-2) Hora de finalización manua[l 268,](#page-267-10) [272](#page-271-3) Hora de finalización manual/automática [272](#page-271-3) Hora de inicio de la captura [695](#page-694-1) Humanizar tempo[s 547-](#page-546-0)[548](#page-547-1) tempos existente[s 475](#page-474-0)

# **I**

Icono X (en la manija Mover[\) 252](#page-251-3) Ignorar errore[s 163](#page-162-2) Importar Apple Loop[s 262](#page-261-0) Archivos Acid [262,](#page-261-1) [264](#page-263-0) Archivos AIF[F 262](#page-261-2) Archivos MP[3 262](#page-261-10) Archivos REX [263](#page-262-0) Archivos Sound Designer II [262](#page-261-6) Archivos WAV[E 262](#page-261-7) audio (archivo completo[\) 262](#page-261-3) audio ([Soundbites\)](#page-306-0) [250,](#page-249-3) [261-](#page-260-3)[264](#page-263-2) bundles 307 CD de audi[o 262](#page-261-9) Importar Atajos de Tecl[a 302](#page-301-1) Importar audi[o 261](#page-260-1) Importar audio de vídeo [342](#page-341-5) Imprimir [122-](#page-121-2)[123,](#page-122-0) [153](#page-152-0) márgenes [168](#page-167-1) parte de teclad[o 196](#page-195-0) partes de instrument[o 196](#page-195-1) partitur[a 197](#page-196-1) tamaño de págin[a 168](#page-167-2) título de págin[a 161](#page-160-3) ventana de lista [122](#page-121-1) Imprimir partes individuale[s 156](#page-155-4) Imprimir Ventan[a 122](#page-121-3) Incluir en el Rango de Búsqueda de Temp[o](#page-530-9) [531](#page-530-9) Incluir en el rango de búsqueda de temp[o](#page-565-1) [566](#page-565-1) Indicador de posición Marcadores [530](#page-529-1) Información de Adhesió[n 416-](#page-415-3)[418](#page-417-2) Adherir a la Cuadrícul[a 416](#page-415-2) Adherir a marcadore[s 417](#page-416-0) Adherir al beat [417](#page-416-1) Adhesión relativa [418](#page-417-0) Información de adhesión Adhesión relativa [144](#page-143-1) Información de Evento [419](#page-418-1) Información de Selección [419,](#page-418-2) [419,](#page-418-0) [421](#page-420-1) Selecciones Inteligentes [361](#page-360-2) Información del archivo de sonid[o 422-](#page-421-0)[424](#page-423-1) Información del Cursor [418-](#page-417-3)[419](#page-418-3) [Información del Cursor \(consulte](#page-417-4)  Información del Cursor) Insertar Automatización de Silenci[o 587](#page-586-2) Insertar automatización de silencio [392](#page-391-3)

Insertar Compases [559](#page-558-0) Insertar datos continuo[s 584](#page-583-0) Insertar/Remodelar Curva [284](#page-283-3) Inserto[s 206](#page-205-0) seleccionar un efect[o 605](#page-604-2) Instantánea de automatizació[n 587](#page-586-0) Instantáneat para establecer niveles iniciales con  $219$ Instrumentos Virtuale[s 218](#page-217-0) tocar desde el teclado del ordenador [91](#page-90-3) Instrumentos virtuales [97-](#page-96-1)[104](#page-103-0) [Intelligent Noise Gate \(consulte guía de](#page-618-9)  plug-ins de DP) Intensida[d 447](#page-446-1) Interfa[z 31](#page-30-0) opciones de eco [con Patch Thru](#page-58-0) [327](#page-326-4) Interfaz de Usuario [49-](#page-48-1)59 Introducir Símbolos de Acord[e 174,](#page-173-2) [184](#page-183-2) [Invert Phase \(consulte guía de plug-ins de](#page-618-10)  DP) Invertir Ton[o 469-](#page-468-2)[470](#page-469-1) Ir al Marcado[r 534](#page-533-0)

# **K**

Kontrol (Native Instruments) [727](#page-726-4)

# **L**

La vista previa permanece encendida cuan[do la ventana no está al](#page-431-2)  frente 432 Launchpa[d 243](#page-242-1) Legat[o 464](#page-463-1) Letras [184-](#page-183-3)[186](#page-185-1) esconder [185](#page-184-1) Opciones de letras del Editor de Notación [156](#page-155-7) partitura de arreglos [185](#page-184-2) preferencia[s 186](#page-185-2) Lif[t 93](#page-92-5) Ligadura[s 178](#page-177-1) Línea melódica extrae[r 468](#page-467-1) mejorar [468](#page-467-2) Lista de mapas personalizado[s 433](#page-432-3) Lista de parches tarjetas de expansión [34](#page-33-1) Lista de Soundbite preferencia[s 251](#page-250-2) Lista de Soundbites carpetas [254-](#page-253-0)[255](#page-254-0) Listas de Parche [91](#page-90-2) imprimi[r 122](#page-121-1) tarjetas de expansión [310](#page-309-0) Listas de reproducción crear en [editor de secuencia](#page-706-0) [389](#page-388-1) definido 707 [Live Room B \(consulte guía de plug-ins de](#page-618-11)  [DP\)](#page-618-11)

[Live Room G \(consulte guía de plug-ins de](#page-618-12)  DP) [Live Stage \(consulte guía de plug-ins de DP\)](#page-618-13) Localización automátic[a 58](#page-57-1) Loops cambios de compás [527](#page-526-2) Edición gráfica de [399](#page-398-4) [grabación \(consulte Grabación en](#page-334-1)  ciclo) Pista de directo[r 527](#page-526-3) Pistas de directo[r 527](#page-526-2) Loops (clips[\) 398](#page-397-0)

#### **M** Mac

rendimie[nto de audio integrado](#page-16-3) [23](#page-22-0) requisitos 17 **Macadores** Ventana Lista de Evento[s 536](#page-535-1) Mackie Contro[l 727](#page-726-5) HU[I 727](#page-726-5) macO[S 17](#page-16-4) Configura[ción de audio-MIDI](#page-33-2) [34](#page-33-0) Core MIDI 34 Manija para Mover Set List [267,](#page-266-1) [271](#page-270-2) Mantener nota[s 626](#page-625-0) Mantenga copias de seguridad actualizadas [731](#page-730-5) Mapa de compá[s 527](#page-526-0) Mapas de compá[s 550](#page-549-0) Marcadorers Desbloquea[r 531](#page-530-3) Marcadores [529-](#page-528-1)[539](#page-538-2) abrir ventana Marcadore[s 532](#page-531-1) Activar/Desactivar Encendido/ Apagado de Stremears [531](#page-530-0) adherir a [149](#page-148-0) Bloquea[r 536-](#page-535-0)[537](#page-536-0) Bloquear Marcador [531](#page-530-1) Bloque[o 530](#page-529-0) Buscar Temp[o 565](#page-564-0) cambiar fuente en la ventana de notació[n 167](#page-166-1) cambiar ubicación [533,](#page-532-1) [537](#page-536-1) Desbloquea[r 536-](#page-535-0)[537](#page-536-0) Desplazar Marcadores Bloqueados [531](#page-530-4) Desplazar marcadores bloqueados [537](#page-536-1) Elimina[r 532,](#page-531-0) [536](#page-535-3) Establecer Opciones de Marcador/ Streamer [531](#page-530-5) establecer ubicación del contador [533-](#page-532-2)[534](#page-533-1) Generar Pista de Streamer Para [531](#page-530-7) Generar Streamers VTP [531](#page-530-0) Grabar hit[s 531,](#page-530-8) [538](#page-537-0) Hacer M[arcadores de Arreglo](#page-121-1) [158](#page-157-7) imprimir 122 indicador de posició[n 530,](#page-529-1) [533-](#page-532-2)[534](#page-533-1) localizar co[n 533-](#page-532-2)[534](#page-533-1)

mini-menú [531-](#page-530-10)[532](#page-531-2) mostrar streamers [531](#page-530-11) nombre [530](#page-529-2) Nuev[o 533](#page-532-0) Nuevo Marcador [531](#page-530-10) [Nuevo Marcador con Opciones](#page-532-3) [531,](#page-530-12)  533 NUM (localizar el número[\) 530](#page-529-3) NUM (locate number) [534](#page-533-2) Opciones de marcador del Editor de Notación [156](#page-155-8) pes[o 566](#page-565-2) Pista de directo[r 522,](#page-521-5) [536](#page-535-2) Pistas de director [536](#page-535-4) puntos de hi[t 529,](#page-528-2) [538](#page-537-0) rango de h[it antes/después de](#page-532-4) [566](#page-565-3) renombrar 533 seleccionar [535](#page-534-1) Ventana Editar Notación [536](#page-535-1) Ventanas de edició[n 536](#page-535-1) visualización de tiemp[o 530](#page-529-4) vis[ualizar en Editor de Notación](#page-167-1) [166](#page-165-0) Márgenes 168 MAS plug-in[s 611](#page-610-0) compensación de retras[o 29](#page-28-0) Master faders [221](#page-220-1) aplicar efectos a [617](#page-616-0) pista[s 106](#page-105-0) Masterizació[n 677](#page-676-0) MasterWorks Compresor [213](#page-212-0) MasterWorks Compressor [\(consulte guía de plug-ins de DP\)](#page-618-14) MasterWorks EQ 213 MasterWorks EQ plug-in [\(consulte guía de plug-ins de DP\)](#page-618-15) MasterWorks FET-76 [\(consulte guía de plug-ins de DP](#page-618-16) MasterWorks Gat[e 213](#page-212-2) [\(consulte guía de plug-ins de DP](#page-618-16) MasterWorks Leveler [\(consulte guía de plug-ins de DP\)](#page-618-17) MasterWorks Limite[r 213](#page-212-3) [\(consulte guía de plug-ins de DP](#page-618-17) Medidores de nivel Ventana Mixing Boar[d 217](#page-216-4) [MegaSynth \(consulte guía de plug-ins de DP](#page-618-18) Melodía extrae[r 468](#page-467-1) mejorar [468](#page-467-2) Memoria [137](#page-136-1) Mensaje de erro[r 732](#page-731-2) Mensajes de error reproducción/grabación de audi[o 733](#page-732-4) Menú Archivo Abrir [119](#page-118-3) Abrir Reciente [119](#page-118-4) Configurar Página [122](#page-121-0) Exportar archivo de notación MusicXML [197](#page-196-0) Guarda[r 119](#page-118-2) Guardar Como [119-](#page-118-1)[120](#page-119-0) Guardar una copia com[o 120](#page-119-1) Importar Audio [250](#page-249-10)

Imprimir Ventan[a 122](#page-121-3) Nuev[o 118](#page-117-1) Revertir a guardado [121](#page-120-0) Sali[r 123](#page-122-1) Menú Audio Beats de Audio Borrar beat[s 481](#page-480-1) Bounce to Dis[k 663-](#page-662-0)[676](#page-675-0) Efectos Espectrale[s 655](#page-654-0) Fundido [405](#page-404-0) Tono y Estiramient[o 645,](#page-644-3) [647,](#page-646-4) [650](#page-649-1) Menú Ayuda Mostrar Etiquetas de Ayuda [721](#page-720-6) Menú Configuración Abrir confi[guración de audio MIDI](#page-78-0) [90](#page-89-0) Colore[s 76-7](#page-75-1)9 Editar Esqumeas de Color de Pista [76](#page-75-2) Esquema de colore[s 76](#page-75-6) Establecer color de datos continuo[s 375](#page-374-1) Reestablecer el color de datos continuos a predeterminad[o 375](#page-374-2) Comandos [299](#page-298-1) Configuración de Automatizació[n](#page-573-1) [574,](#page-573-1) [593](#page-592-1) Configuración de Superficies de Contro[l 725](#page-724-2) Configurar Sistema de Audio Modo Monitoreo de Entrad[a](#page-328-0) [329](#page-328-0) Sistema de Audio MOT[U 324](#page-323-2) Filtro de Entrada [323](#page-322-0) Patch Thr[u 327](#page-326-3) Sistema Exclusivo [512](#page-511-1) Modo Interpretación en viv[o 611](#page-610-1) Multi-aplicación MID[I 36](#page-35-0) Preferencias [291](#page-290-0) Visualización de datos [292](#page-291-1) Recibir Sincronización [683-](#page-682-1)[696](#page-695-0) Sistema de Audio [Sistema de Audio MOTU](#page-323-3) [20,](#page-19-0)  324 Solo MIDI [20,](#page-19-1) [87](#page-86-1) Submenú Formato de frecuenci[a 685](#page-684-2) Transmitir sincronizació[n 697-](#page-696-2)[699](#page-698-1) Vista de eventos hacia atrás/adelante [316](#page-315-1) menú Configuración Colores Asi[gnar colores de pista](#page-55-0) [78](#page-77-0) Menú contextual 56 Menú de Archivos Reciente[s 452](#page-451-3) Menú de Audi[o 477-](#page-476-0)[481](#page-480-5) Beats de Audio Borrar Beats [500](#page-499-0) Buscar Beat[s 481,](#page-480-2) [499](#page-498-0) Copiar Beats [481](#page-480-3) Deshabilitar beats por debajo del umbral de intensida[d 481](#page-480-4)

Nuevos Soundbites desde Beats [481](#page-480-6) Combinar Soundbites [477](#page-476-3) Copiar Beats [503](#page-502-0) Copiar Beats como MIDI [503](#page-502-1) Deshabilitar beats por debajo del umbral de intensidad [500](#page-499-1) Efectos Espectrale[s 479](#page-478-1) Eliminar Fundido[s 477](#page-476-2) Emparej[ar Ediciones de Audio](#page-476-1) [477](#page-476-4) Fundido 477 Nuevos Soundbites desde Beats [500](#page-499-2) Submenú Aplicar Plug-in[s 611](#page-610-2) Submenú Aplicar un plug-i[n 480](#page-479-13) Submenú Beats de audi[o 481](#page-480-0) Tempo del Soundbit[e 481](#page-480-7) Ajustar secuencia al tempo del soundbit[e 495](#page-494-0) Ajustar soundbites al tempo de la secuenci[a 495](#page-494-1) Buscar factor de tempo cerca al tempo de la secuencia [494](#page-493-0) Copiar tempo de la secuencia al soundbit[e 495](#page-494-2) Doblar a la mitad el tempo del soundbit[e 494](#page-493-1) Establecer Tempo del Soundbit[e 493](#page-492-1) Reducir a la mitad el tempo del soundbit[e 494](#page-493-1) Tono y Estiramient[o 480](#page-479-14) tono y estiramiento borrar estiramiento de bit[e 506](#page-505-0) Volumen y ganancia del Bit[e 479](#page-478-0) Menú de Performer Sali[r 123](#page-122-1) Menú de Texto visualiza[r 181](#page-180-0) Menú de Visualizació[n 181](#page-180-0) [Menú del botón derecho \(consulte Menú](#page-55-0)  Contextual) Menú Edita[r 425-](#page-424-4)[429](#page-428-1) Ajustar [428](#page-427-0) Ajustar Audi[o 428](#page-427-1) Ajustar Final [428](#page-427-8) Ajustar Inici[o 428](#page-427-9) Borra[r 427](#page-426-0) Combinar [427-](#page-426-1)[428](#page-427-3) En el tiempo origina[l 428](#page-427-4) En el tiempo original múltiples vece[s 428](#page-427-5) En el wipe[r 428](#page-427-6) [En el wiper múltiples veces](#page-424-1) [428](#page-427-7) Copia 425 Corta[r 425](#page-424-3) Deseleccionar tod[o 429](#page-428-0) Deshacer [425](#page-424-2) Duplica[r 427](#page-426-2) Historial de deshace[r 345](#page-344-2) Pega[r 426](#page-425-0) En el tiempo origina[l 427](#page-426-3)

En el tiempo original múltiples vece[s 427](#page-426-4) En el Wipe[r 427](#page-426-5) Pegar en el wiper múltiples vece[s 427](#page-426-6) Rehace[r 425](#page-424-5) Repeti[r 427](#page-426-7) Pista de directo[r 527](#page-526-2) Seleccionar Tod[o 429](#page-428-2) Seleccionar tod[o 429](#page-428-1) Menú Editar capa [73](#page-72-1) Menú Estudio Asignaciones de Pist[a 86,](#page-85-3) [90](#page-89-5) Audio Patch Thru [327](#page-326-0) borrar todos los indicadores de clippin[g 217](#page-216-0) Bundle[s 305](#page-304-0) Clic [135](#page-134-0) valo[r 135,](#page-134-0) [521,](#page-520-1) [549,](#page-548-4) [550,](#page-549-1) [551](#page-550-1) volume[n 136](#page-135-0) Dejar de sonar los dispositivo[s 319](#page-318-0) Esclavizar a Sincronización Extern[a](#page-692-1) [693](#page-692-1) Esclavizar a sincr[onización externa](#page-691-2) [691, 6](#page-690-1)92 Herramienta[s 281](#page-280-0) Información de Adhesió[n 416-](#page-415-3)[418](#page-417-2) Información de Evento [419](#page-418-1) Información de Selección [419-](#page-418-2)[421](#page-420-1) Información del [archivo de sonido](#page-423-1) [422-](#page-421-0)424 Información del Cursor [418-](#page-417-3)[419](#page-418-3) Interfaz MIDI opciones de eco con Patch Thr[u](#page-326-4) [327](#page-326-4) Patch Thr[u 327](#page-326-2) MIDI Patch Thr[u 325-](#page-324-1)[327](#page-326-2) Panel de Contro[l 125-](#page-124-2)[140](#page-139-1) Preferencias de cli[c 135](#page-134-7) Selector de Pist[a 424](#page-423-2) Teclas MID[I 91](#page-90-1) Menú Modo Remodela[r 284](#page-283-0) Menú Proyecto Ajustar Beat[s 561](#page-560-0) Añadir instrumento con opciones [97](#page-96-2) Añadir instrumento no asignado [98](#page-97-0) Añadir Pista [75,](#page-74-0) [82,](#page-81-0) [87,](#page-86-0) [332](#page-331-0) Añadir Pistas Similare[s 75](#page-74-1) Buscador de Contenido [245](#page-244-2) Cambiar Compás [549](#page-548-1) Cambiar Tempo [541-](#page-540-0)[548](#page-547-2) Cambiar Tonalida[d 521,](#page-520-0) [555-](#page-554-0)[557](#page-556-0) Cambio de compá[s 521-](#page-520-1)[522](#page-521-0) Cambio de Temp[o 522](#page-521-1) Cambio de Tonalidad [521](#page-520-4) Cambios Compá[s 553](#page-552-0) Carpetas de pista [109](#page-108-9) Desagrupar Pista[s 110](#page-109-0) Duplicar Pista[s 76](#page-75-4) Editor de Notación [153-](#page-152-0)[199](#page-198-0) Editor de Secuenci[a 152,](#page-151-0) [403](#page-402-1) Efectos [99,](#page-98-0) [609](#page-608-0) Eliminar Pista[s 76](#page-75-5)

Grupos de Pist[a 109,](#page-108-0) [110,](#page-109-1) [222](#page-221-1) Insertar Compases [559](#page-558-0) Marcadores [539](#page-538-2) Mixing Boar[d 201-](#page-200-1)[226](#page-225-4) Modificar Grupos de Pist[a 109,](#page-108-0) [222](#page-221-1) Notas del proyect[o 122](#page-121-4) Nuevo Grupo de Pist[a 109](#page-108-8) Soundbites [249-](#page-248-0)[265](#page-264-1) Suspender grupos de pista [113](#page-112-1) Víde[o 339](#page-338-0) Menú Regió[n 431-](#page-430-0)[475](#page-474-3) Cambiar Canal MIDI [92,](#page-91-0) [101,](#page-100-0) [470](#page-469-0) Cambiar Duració[n 463-](#page-462-0)[465](#page-464-1) Cambiar Velocida[d 459-](#page-458-0)[463](#page-462-1) compresión [460](#page-459-0) limita[r 460](#page-459-0) limitar velocidade[s 460](#page-459-1) Cambiar Velocidades limitar velocidade[s 460](#page-459-3) Crear Groov[e 455](#page-454-0) Cuantiza[r 442-](#page-441-2)[449](#page-448-0) Cuantizar Groov[e 450](#page-449-2) DeFla[m 448,](#page-447-0) [458-](#page-457-2)[459](#page-458-2) Desempacar clip[s 397](#page-396-0) Dividir Nota[s 465-](#page-464-2)[469](#page-468-0) editar en audio [346](#page-345-0) Empaquetar en clip[s 397](#page-396-1) Escalar Temp[o 473-](#page-472-0)[475](#page-474-1) Escalar Tiempo [472](#page-471-0) Escuchar Selección [315,](#page-314-2) [354,](#page-353-1) [356](#page-355-1) Invertir Ton[o 469-](#page-468-2)[470](#page-469-1) Plug-ins de Efectos MIDI [470](#page-469-2) Preajuste[s 432](#page-431-3) Retrograd[e 471](#page-470-0) Revertir Tiemp[o 471](#page-470-0) Transpone[r 432-](#page-431-4)[441](#page-440-0) ventanas que se mantienen abierta[s](#page-430-1) [431](#page-430-1) Menú Sincronizar con el puert[o 685](#page-684-3) Menú Ventan[a 54](#page-53-3) Cerra[r 54](#page-53-0) Cerrar todas las ventanas [55](#page-54-0) Cerrar todas las ventanas de efecto[s](#page-54-1) [55,](#page-54-1) [605](#page-604-0) Empujar ventana hacia atrás [54](#page-53-1) Establecer foco en la siguiente/ anterior celd[a 55](#page-54-2) Salir de la venta[na consolidada](#page-54-4) [55](#page-54-3) Sets de Ventana 55 Menú Ver Por (Lista [de Soundbites\)](#page-347-0) [253](#page-252-1) Menú Visualiza[r 346-3](#page-345-1)48 escalar escalar todas las ventanas arriba/abajo [296](#page-295-1) escalar todas las ventanas hacia arriba/abajo [17](#page-16-2) Mezcl[a 226](#page-225-4) Mezcla a[utomatizada](#page-546-2) [218,](#page-217-2) [573](#page-572-0) Mid-beat 547 MIDI Ajustes de protocolo de pista [94](#page-93-1) arpegiado[r 622](#page-621-0) cambio de parch[e 382](#page-381-0)

canales [70,](#page-69-0) [275](#page-274-0) cualquier[a 90](#page-89-4) grabar [70](#page-69-0) Pulsar Tempo [690-](#page-689-1)[691](#page-690-0) [reproducción](#page-323-0) [70,](#page-69-0) [73,](#page-72-0) [275,](#page-274-0) [314,](#page-313-0)  324 Código de Tiempo [684](#page-683-2) controlador instrumento[s 46](#page-45-0) controlador de swtic[h 382](#page-381-0) controladores controlar el volume[n 462-](#page-461-3)[463](#page-462-1) Filtro de Entrada [323](#page-322-4) P[ulsar Tempo](#page-326-2) [691,](#page-690-3) [693](#page-692-0) eco [325-3](#page-324-1)27 Editar [145,](#page-144-7) [370-](#page-369-0)[371,](#page-370-2) [372,](#page-371-0) [378](#page-377-0) enlace (Clips[\) 236](#page-235-2) entrada de notas desde el teclado del ordenado[r 91](#page-90-1) eventos [419](#page-418-4) eventos discreto[s 382](#page-381-0) flujo de dato[s 315](#page-314-3) flujos de datos [316](#page-315-2) hardware configuració[n 31](#page-30-0) requisitos [31](#page-30-0) interfaz [31](#page-30-0) mapeado[r 326](#page-325-3) mezclado[r 326](#page-325-3) mezcladorr [326](#page-325-4) Opción Controladores MIDI y automatización de pist[a](#page-443-3) [444](#page-443-3) opciones de eco [con Patch Thru](#page-326-2) [327](#page-326-4) Patch Thr[u 325-](#page-324-1)327 Auto-Canaliza[r 326](#page-325-0) Combinar MIDI [326](#page-325-3) Eco directo [326](#page-325-2) Pestaña Dispositivos (Ventana Bundles) [32,](#page-31-0) [308](#page-307-0) Pista VC[A 599](#page-598-0) pistas crea[r 87](#page-86-0) Plug-ins de Efecto[s 470](#page-469-2) preferencias de visualización de notas [293](#page-292-0) Propiedades de dispositiv[o 33](#page-32-0) Propiedades del dispositivo [310](#page-309-1) Protocolo MIDI [1 94](#page-93-3) puertos [34,](#page-33-3) [310](#page-309-2) Puntero de posición de canción [684](#page-683-3) recanaliza[r 326](#page-325-3) Registrar [603,](#page-602-1) [604,](#page-603-3) [617](#page-616-1) Registrar (clips[\) 238](#page-237-0) [relojes de beat \(consulte Relojes de](#page-683-4)  beat MIDI) Selección de canció[n 267-](#page-266-2)[268](#page-267-11) Seleccionar Canció[n 271](#page-270-0) Seleccionar Canción[t 271](#page-270-3) sistema exclusiv[o 382](#page-381-0) sustai[n 382](#page-381-0) Tecla[s 91](#page-90-1) thru [325-](#page-324-1)[327](#page-326-2)

MIDI Express XT Sincronizar SMPTE co[n 688](#page-687-0) MIDI Solo & Patch Thru preferencia[s 295](#page-294-2) MIDI Timepiece AV Sincr[onizar SMPTE con](#page-50-3) [688](#page-687-0) Mini-menú 51 Editor de Secuenci[a 145](#page-144-9) Marcadores [531-](#page-530-10)[532](#page-531-2) Set List [268](#page-267-12) Ventana Mixing Boar[d 205](#page-204-8) Mini-menús Lista de Soundbite[s 250](#page-249-11) Ventana de Víde[o 342](#page-341-6) [Mixdowns \(consulte modo Mezcla\)](#page-224-0) Mixing [201](#page-200-1) Mixing Boar[d 212](#page-211-0) EQ [212](#page-211-0) Habilitar la rueda del ratón para controles deslizantes y knob[s 205](#page-204-7) [Model 12 instrument plug-in \(consulte guía](#page-618-19)  de plug-ins de DP Modo de codificación [670](#page-669-3) Modo de Visualización [151](#page-150-0) Modo Interpretación en viv[o 611](#page-610-1) Modo Latc[h 579](#page-578-0) Modo Mezcl[a 225](#page-224-0) menú emergent[e 202](#page-201-0) Modo Monitoreo de Entrad[a 329](#page-328-0) Modo Range Latch [579,](#page-578-1) [582](#page-581-0) Modo Range Touch [579,](#page-578-2) [582](#page-581-1) Modo Range Trim Latc[h 579](#page-578-3) Modo Range Trim Touch [579](#page-578-4) Modo Selección del Cursor [356](#page-355-2) Modo Sobreescribir [579](#page-578-5) Modo Tempo Automático [541](#page-540-0) Modo Tempo Manua[l 541](#page-540-0) Modo Touc[h 579](#page-578-6) Modo Trim Latc[h 579](#page-578-7) Modo Trim Touc[h 579](#page-578-8) Modos transpone[r 437](#page-436-0) Módul[o 325,](#page-324-2) [326](#page-325-3) Módulo de sonido [326](#page-325-4) [Modulo instrument plug-in \(consulte guía](#page-618-20)  de plug-ins de DP Monitoreo botó[n 70,](#page-69-1) [82,](#page-81-1) [83,](#page-82-2) [150](#page-149-2) problema[s 106](#page-105-1) Monitoreo de Entrad[a 70,](#page-69-1) [82,](#page-81-1) [83,](#page-82-2) [150,](#page-149-2) [327](#page-326-0) Mono (con 3.5 dB de atenuación[\) 666](#page-665-0) Mono (sin atenuación[\) 666](#page-665-1) Mono key pressur[e 93](#page-92-6) Mono Su[m 211](#page-210-3) Monterey [17](#page-16-5) Mostrar Carriles [373,](#page-372-0) [399](#page-398-0) Editor de Cli[p 230](#page-229-2) en Explorado[r 388](#page-387-3) Eventos por Nota [381](#page-380-1) Eventos por not[a 294](#page-293-2) Film Cue[s 157,](#page-156-2) [193](#page-192-0)

Herramienta[s 156](#page-155-5) Letras [157,](#page-156-3) [185](#page-184-0) Menús de Barra Alternativa[s 157](#page-156-4) Mezclador (Ventana Clips) [230](#page-229-3) Notas al desplazarse fuera de la pantalla [294](#page-293-3) notas con degradado [294](#page-293-4) notas con esquians redondeadas [294](#page-293-5) Notas que no están a la vist[a 368](#page-367-2) Partitura de Arreglo[s 157](#page-156-5) Preajustes en Finder/Explorado[r 606](#page-605-1) Solo tipo [de edición activo](#page-530-11) [347](#page-346-0) Streamers 531 Tiempo[s 145](#page-144-10) tono de not[a 293](#page-292-1) velocidad como barr[a 293](#page-292-2) Vídeo en explorado[r 342](#page-341-7) Mostrar Film Cues [193](#page-192-0) Mostrar información de contenido (Buscador de Contenido) [246](#page-245-1) Mostrar/Ocultar Toma[s 484](#page-483-2) Motor de Detección de Beat [habitar/deshabilitar beats](#page-284-2) Motor de Detección de Beat[s 497](#page-496-0) Mover controladores y automatizació[n 451](#page-450-0) Mover eventos de [controlador MIDI con](#page-443-2)  notas 444 Mover pistas seleccionadas al V-Rac[k 279](#page-278-0) Mover relases al ataque más cercan[o 464](#page-463-1) Mov[er releases al ataque más cercano](#page-679-1) [464](#page-463-2) MP3 680 bounce to disk [669](#page-668-0) exportar archiv[o 264](#page-263-1) importar archivo[s 262](#page-261-10) [MPE \(Expresión Polifónica MIDI](#page-380-0)[\) 93-](#page-92-4)[96,](#page-95-5)  381 [MTC \(consulte Código de Tiempo MIDI\)](#page-683-0) Muestra conversión de frecuencia [262](#page-261-4) conversión del format[o 632](#page-631-0) formato de conversió[n 631](#page-630-1) frecuencia de conversión [631](#page-630-1) Multi-aplicación MID[I 36](#page-35-0) Calidad de renderizad[o 37](#page-36-0) Sintetizador de softwar[e 37](#page-36-1) [MW Compressor \(consulte guía de plug-ins](#page-618-14)  de DP) [MW EQ \(consulte guía de plug-ins de DP\)](#page-618-15) [MW FET-76 \(consulte MasterWorksFET-76](#page-618-16)  en la guía de plug-ins de DP EQ) [MW Gate \(consulte MasterWorks Gate\)](#page-618-16) [MW Leveler \(consulte MasterWorks](#page-618-17)  Leveler) [MW Limiter \(consulte MasterWorks](#page-618-17)  Limiter)

# **N**

[Nanosampler instrument plug-in \(consulte](#page-618-21)  guía de plug-ins de DP Native Instruments Kontrol [727](#page-726-4) No asignado (pista de instrumento[\) 98](#page-97-0) No mover marcadores bloqueado[s 537,](#page-536-3) [552](#page-551-3)

Nombrar Pista[s 71](#page-70-1) Nombre Marcadores [530](#page-529-2) Nombre de pentagramas cambiar la fuente en la vista de notació[n 163](#page-162-3) Notación Norma[l 161,](#page-160-0) [194](#page-193-0) Notas de doble golpe [626](#page-625-1) Notas de Solo-Reproducció[n 157,](#page-156-6) [192](#page-191-1) Notas de Solo-Visualizació[n 157,](#page-156-7) [192](#page-191-2) Notas del proyect[o 122](#page-121-4) Notas Por Evento [93,](#page-92-4) [381](#page-380-0) Novation Launchpa[d 243](#page-242-1) NRP[N 628](#page-627-2) Nueva Carpeta de Pista [109](#page-108-6) Nueva Carpeta de Pista desde Pistas Seleccionada[s 109](#page-108-5) Nueva Carpeta de Soundbites [250](#page-249-12) Nueva Escena de Clip Vacío [234](#page-233-2) Nueva Secuencia [268,](#page-267-13) [269](#page-268-3) Nueva Toma [483](#page-482-1) Nuevo Archivo de Audio [250](#page-249-13) Nuevo Archivo de Audio desde Soundbites Seleccionado[s 250](#page-249-14) Nuevo Grupo de Pist[a 109,](#page-108-8) [114](#page-113-11) Nuevo Marcador [531,](#page-530-13) [533](#page-532-5) Nuevo Marcador c[on Opciones](#page-268-4) [531,](#page-530-14) [533](#page-532-3) Nuevo V-Rac[k 268,](#page-267-14) 269 Nuevos So[undbites desde Beats](#page-548-3) [481,](#page-480-6) [500](#page-499-2) Numerador 549 Numéricos [58](#page-57-2) Número de compases [156](#page-155-6) Número de Seri[e 734](#page-733-6) Números de compás opciones de visualizació[n 167](#page-166-0) Números de págin[a 182](#page-181-1) Números de versión Performe[r 734](#page-733-7)

# **O**

Ocultar Carrile[s 400](#page-399-0) Ocultar compases en barras consecutivas [189](#page-188-2) Ocultar marcadores al mostrar \_ o más barras por línea [167](#page-166-2) Omitir pistas de master fade[r 86](#page-85-4) Opción Compensación de Cuadrícula [445](#page-444-1) Opción de Actualizar fundidos existentes [412](#page-411-2) Opción de Código de Tiempo Extern[o 695](#page-694-2) Opción de Crear fundidos de duración fija [412](#page-411-3) Opción de submenú Todas las Toma[s 484](#page-483-3) Opción de Submenú Toma Actua[l 484](#page-483-4) Opción Eliminar si antes del inicio del chun[k 537](#page-536-4) Opción escuchar clic [137](#page-136-4) Opción Generar Streamer VTP [531](#page-530-7) Opción Generar Streamers VT[P 531](#page-530-0) Opción Generar Streamers VTP Streamer[s](#page-530-5) [531](#page-530-5)

Opción Generar Strearmers VTP Streamers [531](#page-530-11) Opción Grabar CD de audi[o 671](#page-670-0) Opción Grabar Poly Touch en Nota[s 94,](#page-93-4) [381](#page-380-2) Opción Importar (Bounce to Disk[\) 667](#page-666-6) Opción Monitorear pistas habilitadas par[a](#page-329-1)  grabación a través de efectos [330](#page-329-1) Opción Mover la automatización del plugin de efectos de audio con soundbites [443](#page-442-4) Opción No Importar (Bounce to Disk[\) 667](#page-666-7) Opción Reproducción directa por hardware [330](#page-329-2) Opción Seguir los ajustes de audio del sistem[a 25](#page-24-2) Opción sin acent[o 137](#page-136-5) Opción Sobreescribir [archivos existentes](#page-136-6) [668](#page-667-1) Opción solo al grabar 137 Opción solo durante countof[f 137](#page-136-7) Opción Superposición en cascada de marcadore[s 167](#page-166-3) Opción Una Nueva Pista [466](#page-465-0) Opción Una Pista [466](#page-465-1) Opcione[s 542,](#page-541-2) [548](#page-547-3) Opciones de Absorber Pistas Seleccionada[s](#page-483-5) [484](#page-483-5) Opciones de Crear nuevos fundidos de entrada o de salid[a 412](#page-411-4) Opciones de Partitura [161](#page-160-2) Opciónes de Partitura [156](#page-155-9) Opciones de tono y estiramiento de tiemp[o](#page-294-3) [295](#page-294-3) Operación 32-bi[t 17](#page-16-6) Operación 64-bi[t 17](#page-16-6) Ordenador por nombre Soundbites [256](#page-255-1) Ordenador por tamañ[o 256](#page-255-2) Ordenar por nombre Soundbites [256](#page-255-2) Ordenar por nombre de archiv[o 256](#page-255-2) Ordenar por tamaño [256](#page-255-1) Overdub [133,](#page-132-0) [333-](#page-332-1)[335](#page-334-0)

# **P**

Pad controllers [243](#page-242-1) Palet[a 169](#page-168-1) Paleta de Arreglos [156,](#page-155-12) [190](#page-189-3) Paleta de articulaciones [177](#page-176-0) Paleta de dinámica[s 156](#page-155-13) Paleta de Herramientas [393](#page-392-1) Edición MID[I 367,](#page-366-5) [376,](#page-375-1) [386](#page-385-2) Menú Estudi[o 281](#page-280-0) preferencia[s 294](#page-293-6) Paleta de herramienta[s 154,](#page-153-0) [281](#page-280-1) [Editor de Notación](#page-214-2) [169](#page-168-1) Pan 215 Panel de Contro[l 54,](#page-53-4) [125](#page-124-2) Auto-Graba[r 139](#page-138-0) Barra de Memori[a 137](#page-136-0) Botón Graba[r 126,](#page-125-6) [139](#page-138-0) Botón Para[r 126](#page-125-1) Botón Rebobina[r 126](#page-125-0)

Botón Reproducir [125-](#page-124-0)[126](#page-125-2) Ciclo de Memoria [137](#page-136-1) controles de teclado numéric[o 140](#page-139-0) Controles remotos par[a 140](#page-139-2) Countof[f 134](#page-133-1) Establecer Countoff [134](#page-133-1) Memoria [137](#page-136-1) Overdub [133,](#page-132-0) [333-](#page-332-1)[335](#page-334-0) Tempo fijad[o 131](#page-130-4) Panel [de Información de Adhesión](#page-318-0) [416](#page-415-4) Pánico 319 Pánico MIDI [319](#page-318-0) Panning cortar, copiar, pega[r 403](#page-402-2) curva, remove[r 403](#page-402-3) curvas, inserta[r 401](#page-400-0) curvas, remodelar [401](#page-400-1) deshabilitar la automatización temporalment[e 403](#page-402-4) edición gráfica d[e 399](#page-398-4) eliminar un evento (punto[\) 403](#page-402-5) Pantalla completa [54](#page-53-2) Parche predeterminad[o 90](#page-89-6) Partes de piano dividir en mano izquierda/derecha [466,](#page-465-2) [469](#page-468-3) Partes de teclado, dividir en mano izquierda/ derech[a 466,](#page-465-2) [469](#page-468-3) Pasar a la siguiente herramient[a 282](#page-281-1) Patch Thru aplicar efectos MID[I 223](#page-222-0) Audi[o 327](#page-326-0) en segundo plano [327](#page-326-5) Filtro de Entrada [327](#page-326-3) información de tiemp[o 327](#page-326-1) Interfaces MID[I 327](#page-326-4) Patrón de clic [523](#page-522-0) Patrón Melódic[o 625](#page-624-3) Patrones [Ciclo \(consulte Ciclo de Memoria\)](#page-136-1) [consulte Ciclo de Memoria](#page-136-1) [Pattern Gate \(consulte guía de plug-ins de](#page-618-18)  DP Pega[r 426](#page-425-0) En el tiempo origina[l 427](#page-426-3) En el tiempo original múltiples veces [427](#page-426-4) En el Wipe[r 427](#page-426-5) En el wiper múltiples veces [427](#page-426-6) pegado relativo de compás [362](#page-361-0) Pista de directo[r 526](#page-525-2) relación con el compás [426](#page-425-1) Selecciones Inteligentes [362,](#page-361-0) [426](#page-425-1) Película/Vídeo sincronizació[n 684](#page-683-2) Película/vídeo compases parciale[s 527](#page-526-1) mapas de temp[o 542-](#page-541-3)[543](#page-542-2) Marcadores [529-](#page-528-1)[539](#page-538-2) puntos de hi[t 529,](#page-528-2) [536,](#page-535-5) [538,](#page-537-0) [539](#page-538-0) sincronizació[n 537-](#page-536-5)[538](#page-537-1) Performer

como dispositivo de sincronización maste[r 697-](#page-696-2)[699](#page-698-1) como mezclador de MID[I 326](#page-325-3) como mezclador MID[I 326](#page-325-4) descripción general [45](#page-44-0) Grabación en cicl[o 336](#page-335-0) número de versión [734](#page-733-2) Paquete de Productor [246](#page-245-0) proyect[o 117-](#page-116-1)[124](#page-123-4) Permitir Selección de Compá[s 157](#page-156-8) Personalizad armaduras [556](#page-555-1) Personalizar armaduras [556](#page-555-0) Pestaña Instrumentos (Ventan Bundles) [308](#page-307-1) Pestaña instrumentos (Ventana Bundles) [103](#page-102-2) Pianol[a 46](#page-45-1) Pista [carpetas \(consulte Carpetas de pista\)](#page-108-2) color 76 Estiramiento [493](#page-492-2) habilitar/deshabilita[r 84](#page-83-1) opcione[s 156](#page-155-10) visualiza[r 144](#page-143-4) Pista de Audio asignación de cana[l 324](#page-323-4) definid[o 707](#page-706-1) estiramiento [295](#page-294-1) habilitar grabación [324](#page-323-5) tono y estiramient[o 295](#page-294-0) Pista de audio Botón Habilitar Grabació[n 83](#page-82-1) bouncin[g 86](#page-85-0) crea[r 82](#page-81-0) estiramiento [83](#page-82-0) explicació[n 81](#page-80-1) máximo que puede escuchar a la vez [86](#page-85-5) silenciar & activar sonid[o 315](#page-314-0) tono y estiramient[o 84](#page-83-0) Pista de directo[r 521,](#page-520-3) [524-](#page-523-0)[527](#page-526-3) cambiar cli[c 522](#page-521-4) cambios de compás [521-](#page-520-1)[522](#page-521-0) compases parciale[s 527](#page-526-1) cambios de temp[o 522](#page-521-1) cambios de tonalidad [521](#page-520-0) Comandos de edición [526-](#page-525-2)[527](#page-526-4) Editor de Secuenci[a 526](#page-525-1) grabació[n 692](#page-691-0) loopin[g 527](#page-526-3) mapa de compá[s 527](#page-526-0) mapas de compá[s 550](#page-549-0) mapas de temp[o 541,](#page-540-2) [542-](#page-541-3)[543](#page-542-2) Marcadores [522](#page-521-5) modo de tempo [131](#page-130-5) Pista de víde[o 152,](#page-151-1) [341](#page-340-0) Pista VC[A 222](#page-221-2) Pistas [\(consulte también Pistas de Audio\)](#page-85-0) [agrupar \(consulte Grupos de Pista\)](#page-108-0) [carpetas \(consulte Carpetas de pista\)](#page-108-2) color 76

crear una pista MID[I 87](#page-86-0) dividir en Editor de Notación [164](#page-163-0) habilitar/deshabilita[r 84](#page-83-1) pistas de instrument[o 97-](#page-96-1)[104](#page-103-0) pistas de instrumentos virtuale[s](#page-96-1) [97-](#page-96-1)[104,](#page-103-0) [218](#page-217-0) seleccionar [357](#page-356-2) tipos de pista[s 69](#page-68-1) Pistas auxiliare[s 105-](#page-104-0)[106,](#page-105-2) [221](#page-220-2) aplicar efectos a [617](#page-616-0) Pistas compuesta[s 86](#page-85-0) Pistas de director loopin[g 527](#page-526-2) Pistas Descripción general colore[s 76](#page-75-0) Pistas en Sol[o 315](#page-314-1) excepción [72,](#page-71-1) [218](#page-217-1) Pitch bend Edición MID[I 373,](#page-372-5) [375](#page-374-3) MPE [93](#page-92-7) [Plug-in de Instrumento Bassline \(consulte](#page-618-22)  [guía de plug-ins de DP](#page-608-1) Plug-ins 609 [\(consulte también guía de Plug-ins de](#page-608-1)  DP) acceder [207](#page-206-0) Audio Units (consulte Audio Units)VST [plug-ins](#page-611-0) compensación de latenci[a 28,](#page-27-3) [610](#page-609-0) compensación de retras[o 28,](#page-27-3) [610](#page-609-0) densidad de [eventos de rampa](#page-469-2) [616](#page-615-1) Efectos MIDI 470 [escaneo de Audio Units](#page-18-0) gestió[n 614](#page-613-0) instrumento[s 97-](#page-96-1)[104,](#page-103-0) [218](#page-217-0) instr[umentos virtuales](#page-610-0) [97-](#page-96-1)[104,](#page-103-0) [218](#page-217-0) MAS 611 preajustes de efect[o 605](#page-604-3) preferencia[s 614](#page-613-0) preferencias de ventanas flotand[o 616](#page-615-2) Registrar Controlado[r 603,](#page-602-1) [604](#page-603-3) Registrar controlado[r 617](#page-616-1) Registrar MID[I 603,](#page-602-1) [604,](#page-603-3) [617](#page-616-1) [VST \(consulte VST plug-ins\)](#page-611-0) Plug-ins de Efectos MIDI [470](#page-469-2) Plug-ins de instrument[o 97](#page-96-1) mixing board [218](#page-217-0) tocar desde el teclado del ordenador [91](#page-90-3) Plug-ins de instrumento[s 104](#page-103-0) Poly key pressur[e 94,](#page-93-4) [381](#page-380-3) [PolySynth instrument plug-in \(consulte guía](#page-618-23)  de plug-ins de DP Postrol[l 421](#page-420-2) vista previa de un plug-in basado en archivos [611](#page-610-3) Preajustes efectos [605](#page-604-3) Menú Regió[n 432](#page-431-3) Preajustes de fábrica (plug-ins) [606](#page-605-2) Preajustes de usuari[o 606,](#page-605-3) [607](#page-606-2) Precisión de muestras

editar [353](#page-352-1) Preferencia Modo Selección del Cursor [356](#page-355-2) Preferencia Autoguarda[r 292](#page-291-2) Preferencias [291,](#page-290-0) [292](#page-291-0) Autoguardar [292](#page-291-2) Barra de Información [147](#page-146-1) Clic[k 135](#page-134-7) Countof[f 134](#page-133-2) Deshacer poda [294](#page-293-1) Edición MID[I 293](#page-292-3) Eventos Film Scorin[g 340](#page-339-0) Herramienta[s 294](#page-293-0) Letras [186](#page-185-2) Lista de Soundbite [251](#page-250-2) MIDI Solo & Patch Thr[u 295](#page-294-2) Paleta de Herramientas [294](#page-293-6) plug-ins de audio [614](#page-613-0) Preguntar antes de cerrar [292](#page-291-3) Punch Guard [638,](#page-637-0) [653](#page-652-0) Recibir Sincronización [685](#page-684-4) Símbolos de Acord[e 175](#page-174-0) Transmitir sincronizació[n 697](#page-696-3) Transporta[r 296](#page-295-2) visualización de dato[s 292](#page-291-1) Preferencias de cli[c 135](#page-134-7) Sin acento [137](#page-136-5) Preferencias de edición MID[I 145](#page-144-11) Preferencias de pod[a 294](#page-293-1) Preferencias de Visualización de dato[s 292](#page-291-1) Preferencias del clic escuchar cli[c 137](#page-136-4) Preferencias Preguntar antes de cerra[r 292](#page-291-3) Pre-ge[neración \(pre-gen\)](#page-420-3) [610](#page-609-2) Preroll 421 vista previa de un plug-in basado en archivos [611](#page-610-4) Preservar el tiempo desde el inicio del chunk [537](#page-536-6) Preservar Tiempo de Cuadro Actua[l 537](#page-536-7) Procesamiento fuera de líne[a 639](#page-638-0) Procesamiento MIDI arpegiado[r 622](#page-621-0) cambiar duració[n 621](#page-620-0) como operaciones de regió[n 470](#page-469-2) compresor de velocida[d 621](#page-620-1) cuantizar [628](#page-627-0) des[plazamiento de tiempo](#page-621-0) [629](#page-628-0) eco 622 Reasignar datos continuo[s 628](#page-627-3) transpone[r 629](#page-628-1) Project menu Markers [529](#page-528-1) Sequence Editor [141](#page-140-0) Propellerhead Reason múltiples salida[s 103,](#page-102-1) [618](#page-617-0) Propiedades del dispositivo MID[I 33,](#page-32-0) [310](#page-309-1) [Proton instrument plug-in \(consulte guía de](#page-618-24)  plug-ins de DP [ProVerb \(consulte guía de plug-ins de DP](#page-618-25) Proyecto 117 abrir [119](#page-118-3) Buscador de Contenido [245](#page-244-3)

crear nuevo [118](#page-117-1) guarda[r 119](#page-118-2) Puertos (MIDI[\) 34,](#page-33-3) [310](#page-309-2) Pulsar Tempo [684,](#page-683-5) [690-](#page-689-3)[694](#page-693-3) cana[l 690-](#page-689-1)[691](#page-690-0) countof[f 691](#page-690-4) esclavizad[o 694-](#page-693-2)[696](#page-695-1) event[o 690-](#page-689-1)[691](#page-690-2) fuente de pulsació[n 691](#page-690-5) grabació[n 692](#page-691-0) grabar músic[a 692](#page-691-1) mapas de temp[o 541,](#page-540-2) [693](#page-692-2) Pista de directo[r 692,](#page-691-0) [694](#page-693-4) valor del clic [690](#page-689-2) Punch Guard preferencia[s 638,](#page-637-0) [653](#page-652-0) Puntero de posición de canción [684](#page-683-3) Punto de posición de canciónr [684](#page-683-6) Puntos de Control insertar una curv[a 401](#page-400-0) Puntos de control [399](#page-398-4) arrastrar [402](#page-401-0) elimina[r 403](#page-402-5) Puntos de hit [529,](#page-528-2) [538,](#page-537-0) [539](#page-538-0) PureDSP solo voca[l 642](#page-641-1)

# **Q**

Qué cuantiza[r 442](#page-441-5)

### **R** RAM

recomendaciones/requisito[s 17](#page-16-7) Rango de compás Cambiar Compás [549,](#page-548-5) [551](#page-550-2) Cambiar Tonalida[d 551,](#page-550-3) [555,](#page-554-1) [557](#page-556-2) seleccionar [419-](#page-418-0)[421](#page-420-1) Rango de hit antes/después de [566](#page-565-3) Rango de octava transpone[r 439](#page-438-1) Ratio (compresor de velocidad) [621](#page-620-3) Realinear música automáticament[e 551-](#page-550-0)[552](#page-551-1) Reasignar datos continuo[s 628](#page-627-3) Reason múltiples salida[s 103,](#page-102-1) [618](#page-617-0) Rebobinad[o 126](#page-125-0) Recibir Sincronización [683-](#page-682-1)[696](#page-695-0) preferencia[s 685](#page-684-4) Reciclar importar archivo[s 262](#page-261-11) Reducir a la mitad el tempo del soundbit[e](#page-493-1) [494](#page-493-1) Re-enumerar por Nombr[e 532](#page-531-3) Re-enumerar por Tiempo [531,](#page-530-15) [534](#page-533-3) Reestablecer el color de datos continuos a predeterminad[o 375](#page-374-2) Región definid[o 706](#page-705-1) Registrar Controlado[r 223,](#page-222-1) [603,](#page-602-1) [604](#page-603-3) Registrar controlado[r 617](#page-616-1) Registro número [734](#page-733-6) tarjet[a 734](#page-733-6)

Regla de tiemp[o 143](#page-142-4) Editor de Secuenci[a 148](#page-147-0) señalizar reproducció[n 149](#page-148-5) Regla de Tono [366,](#page-365-2) [369,](#page-368-2) [369-](#page-368-3)[370,](#page-369-1) [370](#page-369-2) zoomin[g 369](#page-368-4) Rehace[r 425](#page-424-5) Rehacer/Deshacer Ventanas de edició[n 351](#page-350-2) Releases Cuantiza[r 443](#page-442-1) Extender releases al ataque más cercan[o 464](#page-463-0) Mover releases al ataque más cercan[o](#page-463-1) [464](#page-463-1) Reloj del sistema de audio (consulte Fuente de Reloj[\) 25](#page-24-1) [Relojes de beat \(consulte Relojes de beat](#page-683-4)  MIDI) [Relojes de beat estándar \(consulte Relojes de](#page-683-4)  beat MIDI) Relojes de beat MID[I 684,](#page-683-4) [689-](#page-688-0)[692,](#page-691-3) [697](#page-696-4) convertido desde SMPTE [689](#page-688-0) iniciar/para reloje[s 699](#page-698-1) iniciar/parar r[elojes](#page-698-1) [684,](#page-683-6) [689,](#page-688-1) [699](#page-698-2) transmitir [697-6](#page-696-2)99 Relojes de beat MIDI iniciar/parar relojes [684](#page-683-3) Remover de la lista [251,](#page-250-3) [712](#page-711-1) Remover del Ra[ngo de Búsqueda de Temp](#page-565-4)[o](#page-530-16) [531, 5](#page-530-16)66 Remover duplicados [628](#page-627-1) Remover pistas del grupo [114](#page-113-12) Renombrar Archivos [119](#page-118-5) Marcadores [533](#page-532-4) secuencia[s 267](#page-266-3) Renombrar Toma [483](#page-482-2) Repeti[r 427](#page-426-7) Pista de directo[r 527](#page-526-2) Repetir nota inferior/superior [626](#page-625-2) Reproducció[n 72,](#page-71-0) [313-](#page-312-2)[318](#page-317-2) asignación de reproducción de pist[a](#page-88-1) [89](#page-88-1) audi[o 81-](#page-80-0)[86](#page-85-1) canales [73,](#page-72-0) [314,](#page-313-0) [324](#page-323-0) funcione[s habilitadas durante](#page-93-5) [126,](#page-125-5) [314](#page-313-1) Protocolo 94 scrubbin[g 318](#page-317-3) secuencia [270, 270-](#page-269-0)[271, 271](#page-270-0) seleccionar un dispositiv[o 89](#page-88-1) Sistema Exclusivo [511-](#page-510-1)[512](#page-511-2) ubicar con el curso[r 149](#page-148-5) vista de eventos durant[e 315](#page-314-3) vista de eventos hacia atrás/adelant[e](#page-314-3) [315](#page-314-3) Reproducción de acorde [625](#page-624-4) Reproducción en vivo cueing de secuencia[s 270-](#page-269-0)[271,](#page-270-0) [272](#page-271-0) Reproducir en Cola de Cli[p 230](#page-229-4) Requisitos del Sistem[a 17](#page-16-3) Resolución de pantall[a 159](#page-158-0) Resolución de P[roblemas](#page-733-3) [713-](#page-712-2)[719,](#page-718-0) [731-](#page-730-5)[735](#page-734-0) audi[o 732-7](#page-731-3)34

errores de archiv[o 731,](#page-730-3) [732](#page-731-2) errores de disc[o 731](#page-730-5) errores de sistem[a 734](#page-733-5) mensajes de erro[r 734](#page-733-8) Resolución de problemas fuentes [184](#page-183-4) opción de tamaño de buffer atenuad[a](#page-25-0)  $26$ problemas de monitore[o 106](#page-105-1) retrasos de monitoreo de entrad[a 329](#page-328-1) Teclado numérico en Window[s 59](#page-58-1) Resolución de tiempo beats por minuto [130,](#page-129-2) [544](#page-543-5) cuadros [129](#page-128-1) Restringir a escala [437-](#page-436-1)[438](#page-437-0) Retraso de [Punch-out Automático](#page-470-0) [223](#page-222-2) Retrograde 471 Revelar en finde[r 388](#page-387-3) Revelar preajustes en Finder/Explorador [432](#page-431-5) Revelar vídeo en finde[r 342](#page-341-7) Rever[b 603](#page-602-0) Revertir a guardado [121](#page-120-0) Revertir Tiemp[o 471](#page-470-0) Rewinding (Rebobinar) [137](#page-136-0) Marcadores [533-](#page-532-2)[534](#page-533-1) ReWire múltiples salida[s 103,](#page-102-1) [618](#page-617-0) Ritar[d 545,](#page-544-1) [690](#page-689-4) Roli [93](#page-92-2) Round on Entry [128](#page-127-2) RP[N 628](#page-627-2) Rubato [690](#page-689-4) [RXT \(consulte guía de plug-ins de DP](#page-618-26)

# **S**

Salir de la ventana consolidada [55](#page-54-3) Salir de Performe[r 123](#page-122-2) Scrubbin[g 318](#page-317-4) con el deslizador de la ventana de vídeo [341](#page-340-1) Secuencia Añadir Comandos de Selección de Secuencia Automáticament[e 301](#page-300-0) Botones de Control [268,](#page-267-6) [272](#page-271-0) Controle[s 268,](#page-267-6) [272](#page-271-0) definid[o 275](#page-274-1) habilitar reproducción [267,](#page-266-0) [268,](#page-267-1)  [270-](#page-269-0)[271,](#page-270-0) [272](#page-271-0) renombra[r 267,](#page-266-3) [271-](#page-270-4)[272](#page-271-4) salta[r 272-](#page-271-0)[273](#page-272-0) Secuenciador MIDI descripció[n 46](#page-45-2) Segmentos de ton[o 646](#page-645-0) Segno [191](#page-190-1) Selección de canció[n 267-](#page-266-2)[268](#page-267-11) Selección de Lasso [356](#page-355-0) Selección de rango Editor de Secuenci[a 358](#page-357-0) Selección de Región Edición MID[I 371](#page-370-0) Editor de Secuenci[a 149](#page-148-4) usar Marcadore[s 535](#page-534-0)

Selección del cu[rsor en forma de cruz](#page-354-0) [356](#page-355-3) Selecciona[r 172, 3](#page-171-2)55 cursor en forma de cru[z 356](#page-355-3) eventos [357](#page-356-1) [Cuadrícula de nota](#page-370-0) [351,](#page-350-3) [366,](#page-365-1)  371 Ventana de edición de notación [172](#page-171-3) lasso [356](#page-355-0) Marcadores [535](#page-534-1) Pista[s 357,](#page-356-2) [358](#page-357-0) pista[s 357](#page-356-2) rango de tiemp[o 358-](#page-357-1)[361](#page-360-3) secuencia[s 269](#page-268-5) todas las notas del mismo ton[o 371](#page-370-3) Ventana de Notació[n 172](#page-171-3) Seleccionar canció[n 271](#page-270-3) Seleccionar Notas [467](#page-466-1) Seleccionar todas las pista en el rang[o 429](#page-428-3) Seleccionar tod[o 429](#page-428-2) Seleccionar una región Edición MID[I 371](#page-370-0) Editor de Secuenci[a 149](#page-148-4) Marcadores [535](#page-534-0) todas las notas del mismo ton[o 371](#page-370-3) [Selecciones Inteligentes](#page-428-1) [361-](#page-360-2)[363,](#page-362-0) [421,](#page-420-4) [426,](#page-425-2)  429 ayuda editando la pista de director [527](#page-526-5) ayudar con edición de compá[s 553](#page-552-2) casilla de verificación [421](#page-420-5) cómo afecta al pega[r 362,](#page-361-1) [426](#page-425-2) Selector de Pist[a 143,](#page-142-5) [424](#page-423-2) botó[n 51](#page-50-4) list[a 51](#page-50-5) Sensibilidad [446-](#page-445-0)[447](#page-446-2) Separar pistas por tono [466](#page-465-3) Servicio al Cliente [734](#page-733-9) contacto [18](#page-17-1) [Sesión \(consulte proyecto\)](#page-116-1) Set List [267](#page-266-4) abrir [269](#page-268-6) Botones de Cue [268,](#page-267-6) [272](#page-271-0) comentario[s 268,](#page-267-0) [272,](#page-271-1) [516](#page-515-0) copia[r 269](#page-268-7) Duplicar diseño de pist[a 268,](#page-267-3) [269](#page-268-0) Elimina[r 268,](#page-267-5) [270](#page-269-3) Eliminar Secuenci[a 268](#page-267-5) Establecer Inicio de Secuencia [268](#page-267-8) habilitar reproducción [267,](#page-266-0) [268,](#page-267-1)  [270-](#page-269-0)[271,](#page-270-0) [272](#page-271-0) Hora de finalizació[n 268,](#page-267-9) [270,](#page-269-4) [272](#page-271-3) Hora de finalización automática/ manual [268](#page-267-9) Hora de finalización manual/ automática [268,](#page-267-10) [272](#page-271-3) imprimi[r 122](#page-121-1) mensaje de selección de canción [267-](#page-266-2)[268,](#page-267-11) [271](#page-270-3) mini-menú [268](#page-267-12) Nueva Secuencia [268](#page-267-13) Nuev[o 269](#page-268-8) Nuevo V-Rac[k 268](#page-267-14) renombra[r 267,](#page-266-3) [271-](#page-270-4)[272](#page-271-4)

reorganizar secuencia[s 271](#page-270-2) secuencia de rep[roducción actual](#page-270-0) [267,](#page-266-0)  [270-](#page-269-0)271 seleccionar [269](#page-268-5) tipo de icon[o 267,](#page-266-1) [271](#page-270-2) Sets de Ventana [55](#page-54-4) Signo de interrogación (en la manija Mover) [252](#page-251-4) Siguiente/Anterior Preajustet [607](#page-606-1) Siguiente/Anterior Sigue los Números de Marcado[r 531](#page-530-17) Silenciar botones de silencio en el mixing boar[d](#page-214-1) [215](#page-214-1) pistas de audi[o 315](#page-314-0) Silenciar automatizació[n 382](#page-381-3) Silencios No Consolidado[s 158,](#page-157-2) [191](#page-190-0) Símbolos de Acord[e 174](#page-173-1) Comando Introducir Símbolos de Acorde [174,](#page-173-2) [184](#page-183-2) Opciones de símbolos de acorde del [Editor de Notación](#page-174-0) [156](#page-155-11) preferencias 175 sufijo[s 175](#page-174-1) transpone[r 175](#page-174-2) Sin Cambio de Tono [642,](#page-641-2) [651](#page-650-0) Sincronización [\(consulte también Sincronización\)](#page-682-1) Esclavizar a sincronización extern[a](#page-690-1) [691,](#page-690-1) [692](#page-691-2) grabar en sincronización extern[a 337](#page-336-2) precisa de muestras [683](#page-682-2) Pulsar Tempo esclavizad[o 694-](#page-693-2)[696](#page-695-1) Relojes de beat MID[I 684](#page-683-4) convertido desde SMPTE [689](#page-688-0) [iniciar/parar relojes](#page-698-2) [684,](#page-683-3) [689,](#page-688-1)  699 transmitir [697-](#page-696-2)[699](#page-698-1) SMPT[E 684](#page-683-2) tipos básico[s 684](#page-683-4) Sincronización Precisa de Muestras [683](#page-682-2) Sincronizar MIDI grabado con Patch Thru [327](#page-326-6) Sintetizador de softwar[e 37](#page-36-1) Sistema resolución de problemas [731](#page-730-3) Sistema de Audio configurar Sistema de Audio MOT[U 324](#page-323-2) Sistema de Au[dio MOTU](#page-86-1) [20,](#page-19-0) [324](#page-323-3) Solo MIDI [20, 8](#page-19-1)7 Sistema de Audio MOT[U 23-](#page-22-1)[29](#page-28-1) Configura[r 324](#page-323-2) configura[r 324](#page-323-3) definid[o 707](#page-706-2) mejorar rendimient[o 23](#page-22-0) monitoreo de entrada [327](#page-326-0) Requisitos del Sistem[a 17](#page-16-3) Sistema de pentagrama espaciad[o 163](#page-162-4) llav[e 163](#page-162-1) Sistema Exclusivo [382,](#page-381-0) [511-](#page-510-3)[517](#page-516-0) editar [383](#page-382-0)

Ventana Editar SysE[x 513-](#page-512-1)[514](#page-513-0) Filtro de Entrada [512](#page-511-1) grabació[n 511-](#page-510-1)[512,](#page-511-2) [515-](#page-514-1)[516](#page-515-1) handshake [516](#page-515-2) modo de reemplazo [513-](#page-512-2)[514](#page-513-0) modo inserció[n 513,](#page-512-3) [514](#page-513-1) reproducción [511-](#page-510-1)[512](#page-511-2) SMPT[E 684](#page-683-2) 29.97 drop & non-drop [685](#page-684-1) bits por cuadr[o 129](#page-128-1) compensación de bit[s 129](#page-128-1) convertidore[s 684](#page-683-1) Drop frame [685](#page-684-1) Establecer tiempo de inicio de secuencia [128-](#page-127-0)[129](#page-128-2) Formato de frecuenci[a 685](#page-684-2) pantalla de cuadro de tiemp[o 130](#page-129-4) Relojes de beat MID[I 689](#page-688-0) [SMPTE-Z \(consulte guía de plug-ins de DP](#page-618-27) Sobreescribir el ta[maño de buffer interno](#page-729-2) [26](#page-25-0) Softube Console 1 730 Solo & Play Phrase an[ula la automatización](#page-592-2)  de silencio 593 Solo Entrada (patch thru[\) 327](#page-326-0) Solo Film Cue[s 161,](#page-160-0) [194](#page-193-0) Solo MIDI [20,](#page-19-1) [87](#page-86-1) Solo mover barras de compás [552-](#page-551-2)[553](#page-552-1) Solo selecciones en el rango [356](#page-355-3) [Soloist \(consulte guía de plug-ins de DP](#page-618-27) Sombrear notas usando la velocidad [294](#page-293-7) [Sonic Modulator \(consulte guía de plug-ins](#page-618-28)  de DP Soporte Técnic[o 734](#page-733-10) contacto [18](#page-17-1) Soundbite Submenú Temp[o 481](#page-480-7) Soundbites [249](#page-248-0) "lanzar[" 391](#page-390-1) adherir a cuadrícula mientras se muev[e 390](#page-389-2) adherir a siguiente/anterior [391](#page-390-1) ajusta[r 393](#page-392-0) aplicar operaciones de regió[n 346](#page-345-0) arrastrar y soltar [260](#page-259-2) arrastrar y soltar en el editor de secuencia [389](#page-388-0) comprimi[r 260](#page-259-0) conceptos básicos de edició[n 352](#page-351-0) contorno rojo [388](#page-387-1) Conversiones Automática[s 261](#page-260-0) convertir los que no se pueden reproducir [262](#page-261-4) copiar mientras arrastr[a 391](#page-390-2) crea[r 256](#page-255-3) definició[n 706](#page-705-2) definid[o 706](#page-705-3) duplicar de extremo a otro [391](#page-390-3) edición de borde[s 393](#page-392-0) Editar con MID[I 352-](#page-351-2)[353](#page-352-2) editar región [345](#page-344-0) Editor de Secuenci[a 144](#page-143-5) efecto stutter [391](#page-390-0) elimina[r 258](#page-257-0)

eliminar de la list[a 259-](#page-258-1)[260](#page-259-1) en pistas de audio [352](#page-351-3) exportar [250,](#page-249-1) [264](#page-263-1) extender una selección [360](#page-359-1) gananci[a 392,](#page-391-0) [403,](#page-402-0) [479](#page-478-0) gestiona[r 256-](#page-255-4)[260](#page-259-1) [habilitar/deshabilitar beat](#page-284-2) icono 'X[' 258](#page-257-1) icono de signo de interrogación [257](#page-256-0) icono para soundbites perdido[s 257](#page-256-0) insertar en ventana Editar [389](#page-388-2) mover [390](#page-389-3) mover vario[s 390](#page-389-4) mover verticalmente en el editor de secuencia [390](#page-389-0) nombre [252](#page-251-5) Ordenador por nombre [256](#page-255-2) Ordenador por nombre de archivo [256](#page-255-2) Ordenar por nombr[e 256](#page-255-1) Ordenar por nombre de archiv[o 256](#page-255-1) Ordenar por tamaño [256](#page-255-2) que no pueden ser reproducido[s 258](#page-257-1) reemplazar en el editor de secuencia [390](#page-389-1) renombra[r 257](#page-256-1) renombrar en el editor de secuenci[a](#page-388-3) [389](#page-388-3) reproducción [81-](#page-80-0)[86](#page-85-1) seleccionar [368,](#page-367-1) [396](#page-395-1) seleccionar regiones de [346](#page-345-2) selecci[onar soundbites sin usar](#page-490-0) [258](#page-257-2) tempo 491 Volumen del Bit[e 392,](#page-391-0) [403](#page-402-0) Spiral In/Ou[t 625](#page-624-5) Staccat[o 465](#page-464-4) Stem bounc[e 663,](#page-662-1) [668](#page-667-0) Streamers Activar/Desactivar Encendido/ Apagado de Streamers [531](#page-530-0) Establecer Opciones de Marcador/ Streamer [531](#page-530-5) [Generar Pista de Streamer Para](#page-92-8) [531](#page-530-7) Strike 93 Sub-menú Abrir Recient[e 119](#page-118-4) Submenú Aplicar Plug-in[s 611](#page-610-2) Submenú Aplicar un plug-i[n 480](#page-479-13) Suspender agrupación de pistas [114](#page-113-13) Suspender grupos de pista [113](#page-112-1) Sustain pedal Pulsar Tempo [693](#page-692-0) Swing Cuantiza[r 446](#page-445-1)

# **T**

Takefiles eliminar no deseados [259](#page-258-2) renombra[r 709](#page-708-4) Tamaño de Buffe[r 26](#page-25-0) Tamaño de página [168](#page-167-2) Tamaños de not[a 174](#page-173-3) Tamaños de nota norma[l 174](#page-173-4) Tamaños de nota pequeño[s 174](#page-173-5) Tasa de Bit Variable (VBR) Estánda[r 670](#page-669-4) Tasa de Bit Variable (VBR) Rápida [670](#page-669-5) Tasa de Bits Constant[e 670](#page-669-6) Tasa de Bits Promedi[o 670](#page-669-7) Tecla de bloqueo numérico (Windows[\) 59](#page-58-1) Teclado numérico [127](#page-126-2) resolución de problemas [59](#page-58-1) Teclas MID[I 91](#page-90-1) Teclas modificadora[s 55](#page-54-5) Técnicas de ratón [55,](#page-54-6) [350-](#page-349-1)[351](#page-350-4) Tempo ajust[e 130](#page-129-1) aleatoriza[r 475,](#page-474-0) [547-](#page-546-0)[548](#page-547-1) buscar por (Buscar Tempo[\) 565](#page-564-0) Cambiar Tempo [541-](#page-540-0)[548](#page-547-2) conceptos básicos [130](#page-129-1) curvas [544-](#page-543-2)[547](#page-546-1) densida[d 542,](#page-541-1) [544](#page-543-1) editar pista de director en reproducción [526](#page-525-0) escala[r 473-](#page-472-0)[475](#page-474-1) grabació[n 692](#page-691-0) humaniza[r 475](#page-474-0) Indicadores anclado[s 542](#page-541-0) Indicadores de ancl[a 544](#page-543-0) mapas [541,](#page-540-2) [542-](#page-541-3)[543,](#page-542-2) [693](#page-692-2) marca [163](#page-162-5) mid-bea[t 547](#page-546-2) modo automático [541](#page-540-0) modo manua[l 541](#page-540-0) preferencias de visualizació[n 522,](#page-521-2) [544](#page-543-4) Pulsar para intr[oducir Tempo](#page-543-5) [131,](#page-130-2) [132](#page-131-1) resolución [130,](#page-129-2) 544 sincronizació[n 690-](#page-689-3)[694](#page-693-3) valor del bea[t 131](#page-130-6) [visualización de clic de cuadro](#page-543-4) [522,](#page-521-2)  544 Tempo fijad[o 131](#page-130-4) Control Remoto [132](#page-131-3) resolución [130,](#page-129-2) [544](#page-543-5) Tempos y audi[o 491](#page-490-0) Text[o 180](#page-179-0) cuadro definid[o 180](#page-179-1) pegar texto en Performer Lite desde otros programas [183](#page-182-0) Tiempo comprimir/expandir preferenci[a 423](#page-422-0) cuadro de tiemp[o 128-](#page-127-0)[129](#page-128-2) Desplazar (Procesador de efectos MIDI[\) 629](#page-628-0) Editor de Secuenci[a 148,](#page-147-0) [149](#page-148-6) seleccionar rango [358-](#page-357-1)[361](#page-360-3) texto anclad[o 181](#page-180-1) visualiza[r 127](#page-126-0) Tiempo de cuadro [128](#page-127-0) [Tiempo de Usuario \(consulte marca de](#page-251-6)  tiempo del usuario) Tiempo real editar [124,](#page-123-3) [126,](#page-125-5) [314,](#page-313-1) [345](#page-344-1) Tipo de icono [267,](#page-266-1) [271](#page-270-2) Título de página [161](#page-160-3)

Tomar instantánea de automatización de nuevo [592](#page-591-0) Toma[s 483-](#page-482-0)[489](#page-488-1) Comando Duplicar Toma [484](#page-483-1) Comando Eliminar todo excepto toma actua[l 484](#page-483-6) Comando Eliminar Toma [484](#page-483-7) Comando Nueva Tom[a 483](#page-482-1) Comando Renombrar Tom[a 483](#page-482-2) Dividir Com[p 488-](#page-487-2)[489](#page-488-2) en el Wipe[r 488](#page-487-0) en los límites de selecció[n 488](#page-487-1) En los límites seleccionados de soundbit[e 489](#page-488-0) Herramienta Comp [487](#page-486-0) mostrar tomas [484](#page-483-2) ocultar toma[s 484](#page-483-2) Opción Convertir tomas en pista[s 484](#page-483-0) Opciones de Absorber Pistas Seleccionadas [484](#page-483-5) Tomas Comp [484-](#page-483-8)[489](#page-488-3) Tono Ajuste de reproducción de automatización [638](#page-637-1) automatizació[n 642](#page-641-3) transpone[r 642](#page-641-3) Tono (Menú Ajustes de Pista[\) 150,](#page-149-3) [651](#page-650-1) Tono y Estiramient[o 480,](#page-479-14) [645,](#page-644-3) [647,](#page-646-4) [650](#page-649-1) Transmitir sincronizació[n 697-](#page-696-2)[699](#page-698-1) generar Código de Tiempo MID[I 697](#page-696-1) generar Relojes de beat MIDI [698](#page-697-0) generar sincronizació[n 699](#page-698-3) preferencia[s 697](#page-696-3) sincronización por eco [699](#page-698-0) Transpone[r 432-](#page-431-4)[441](#page-440-0) Ajuste de clip MID[I 237](#page-236-0) ajuste de editor de cli[p 237](#page-236-0) ajuste de pista de audio [85](#page-84-1) Ajuste de pista MID[I 91](#page-90-4) audi[o 642,](#page-641-3) [650](#page-649-2) audio ajustando la automatización de ton[o 434,](#page-433-0) [650](#page-649-3) audio creando nuevos soundbite[s 434](#page-433-1) guardar mapa[s 435](#page-434-0) Map[a 434-](#page-433-2)[435](#page-434-2) no-destructivo (sin cambiar los datos actules[\) 629](#page-628-1) opción controlador de portament[o](#page-432-4) [433](#page-432-4) opción poly pressur[e 433](#page-432-5) preferencia de audi[o 423](#page-422-1) Procesador de efectos MIDI [629](#page-628-1) símbolos de acorde [175](#page-174-2) Transponer por tonalidad/escala [437-](#page-436-2)[438](#page-437-0) Transponer Clip clips de audi[o 237](#page-236-0) Clips MID[I 237](#page-236-0) Transponer diatónicamente [436-](#page-435-1)[437](#page-436-3) Transponer Pista pistas de audi[o 85](#page-84-1) Pistas MID[I 91](#page-90-4) Transponer por intervalo [435-](#page-434-3)[436](#page-435-2)

Transponer por tonalidad/escala [437,](#page-436-2)  [437-](#page-436-2)[438, 438](#page-437-0) Transponer usando mapa personalizado [438-](#page-437-1)[439](#page-438-2) Transportar cuein[g 126,](#page-125-0) [296](#page-295-0) preferencia[s 296](#page-295-2) Transposición armónic[a 437](#page-436-2) Tresillos Cuantiza[r 444, 444-](#page-443-4)[445, 445](#page-444-3) notació[n 159](#page-158-1) [Trim plug-in \(consulte guía de plug-ins de](#page-618-28)  **DP** [Tuner plug-in \(consulte guía de plug-ins de](#page-618-29)  DP

# **U**

[Über Tube plug-in \(consulte guía de plug-ins](#page-618-30)  de DP Ubicacione[s 245](#page-244-0) UI escala[r 17,](#page-16-2) [296](#page-295-1) Umbral (compresor de velocidad[\) 622](#page-621-1) Urei metrónom[o 136](#page-135-2) Usar Vista Estrech[a 205](#page-204-9) USB Hardware MIDI (instalar[\) 31](#page-30-1) Utilizar el mismo vídeo para todas las secuencia[s 339,](#page-338-1) [342](#page-341-8)

# **V**

Valor del bea[t 131](#page-130-6) compases [549](#page-548-6) tempo [541,](#page-540-1) [543](#page-542-1) Ventana de contado[r 130](#page-129-5) VCA grupo de pista [109,](#page-108-0) [111,](#page-110-0) [595](#page-594-0) pist[a 70,](#page-69-2) [595-](#page-594-1)[600](#page-599-0) Velocidades aleatoriza[r 462](#page-461-0) Cambiar Velocida[d 459-](#page-458-0)[463](#page-462-1) compresión [460](#page-459-0) comprimi[r 621](#page-620-1) expandir [460](#page-459-0) limita[r 460](#page-459-1) [Velocidades al pulsar nota](#page-466-2) [376,](#page-375-0) [459,](#page-458-3)  467 [Velocidades al soltar la nota](#page-467-3) [376,](#page-375-0) [459,](#page-458-3)  468 Velocidades al pulsar not[a 459,](#page-458-3) [467](#page-466-2) Edición MID[I 376](#page-375-0) Velocidades al soltar la nota [459,](#page-458-3) [468](#page-467-3) Edición MID[I 376](#page-375-0) Ventana Bundle[s 305](#page-304-0) Configuración MP[E 95](#page-94-1) importar/exportar bundles [307](#page-306-0) Pestaña Dispositivos MIDI [32,](#page-31-0) [308](#page-307-0) pestaña instrumento[s 103,](#page-102-2) [308](#page-307-1) Ventana Canción Eliminar Marcadores [536](#page-535-3) Ventana Channel Strip [53,](#page-52-0) [424](#page-423-3) Ventana Clips [227-](#page-226-0)[244](#page-243-0)

Edito[r 236](#page-235-0) Enlace MID[I 236](#page-235-2) Enlazar clip a Master [234,](#page-233-1) [236](#page-235-1) Ventana Configu[ración de Automatización](#page-592-1) [574, 5](#page-573-1)93 Ventana de Bienvenid[a 20](#page-19-2) Ventana de Contador tiempo de compá[s 128](#page-127-0) tiempo de cuadr[o 128](#page-127-0) Ventana de contador cuadro de tiemp[o 129](#page-128-2) Establecer tiempo de inicio de secuencia [128-](#page-127-0)[129](#page-128-2) tiempo de compá[s 129](#page-128-2) tiempo real [128-](#page-127-0)[129](#page-128-2) Ventana de pistas colore[s 76](#page-75-0) Ventana de título [49](#page-48-2) Ventana de Víde[o 339-](#page-338-2)[342](#page-341-9) [abrir](#page-338-2) abrir & cerra[r 339](#page-338-2) Abrir Ventana de Víde[o 342](#page-341-0) Borrar Víde[o 342](#page-341-1) bouncing to disk [342,](#page-341-2) [675](#page-674-0) Controle[s 340](#page-339-1) durante countoff [134](#page-133-3) Establecer hora de inicio del vídeo [342](#page-341-3) Establecer Vídeo [342](#page-341-4) exportar [342,](#page-341-2) [675](#page-674-0) Importar audio de vídeo [342](#page-341-5) mejorar rendimient[o 342](#page-341-10) mini-menú [342](#page-341-6) mostrar vídeo en explorado[r 342](#page-341-7) múltiple[s 339](#page-338-0) Revelar vídeo en finde[r 342](#page-341-7) scrubbi[ng con el deslizador](#page-341-11) [318](#page-317-5) Tamaño 342 Utilizar el mismo vídeo para todas las secuencia[s 339,](#page-338-1) [342](#page-341-8) [Ventana de Vídeo \(Consulte Ventana de](#page-338-2)  Vídeo) Ventana del contador editar [58](#page-57-1) Ventana Efectos [603](#page-602-0) abrir [605](#page-604-4) aplicar efecto[s 223](#page-222-3) cerra[r 605](#page-604-5) comparar preajuste[s 607](#page-606-0) copiar & pegar parámetro[s 224](#page-223-0) Menú Preajuste[s 605](#page-604-3) plug-in[s 609](#page-608-1) Preajustes de usuari[o 606](#page-605-3) referencia rápida [603](#page-602-2) y Patch Thr[u 326](#page-325-1) Ventana Inspector de Pista [53,](#page-52-1) [424](#page-423-4) Ventana Lista de Eventos Marcadores [536](#page-535-1) Ventana Mixing Boar[d 201-](#page-200-1)[226](#page-225-4) abrir [206](#page-205-1) [agrupar \(consulte Grupos de Pista\)](#page-108-0) botón solo 215 botones auto [215](#page-214-0) botones de silenci[o 215](#page-214-1)

cambiar secuencia[s 206](#page-205-2) faders de volume[n 216](#page-215-0) insertos [206](#page-205-0) knobs de pa[n 215](#page-214-2) medidores de nive[l 217](#page-216-4) mezcla automatizad[a 215,](#page-214-0) [218](#page-217-2) mostrar/ocultar secciones [205,](#page-204-8) [206](#page-205-3) plug-ins de audio [609](#page-608-2) referencia rápida [202](#page-201-1) re-ordenar pista[s 206](#page-205-4) tira de canal descrita [206](#page-205-5) Ventana Soundbites reno[mbrar archivos de audio](#page-49-1) [709](#page-708-4) Ventana[s 49-5](#page-48-1)0 Ventanas de edición editar [350-](#page-349-2)[351](#page-350-2) seleccionar eventos Cuadrícula de nota [351](#page-350-3) Tecla Shift [350-](#page-349-1)[351](#page-350-5) Ventan[as de información](#page-16-8) [424](#page-423-5) Ventura 17 [Vídeo digital \(consulte Ventana de Vídeo\)](#page-338-2) [Vídeo QuickTime \(consulte Ventana de](#page-338-2)  Vídeo) Vista de eventos de Parch[e 315](#page-314-3) Vista de eventos hacia atrás/adelant[e 315, 315](#page-314-3) importancia para mezcla automatizada [218](#page-217-3) vista de eventos CC[s 317](#page-316-0) Vista Previa Instantánea [451](#page-450-1) visualización de clic de cuadro [544](#page-543-4) visualización de tempo de clic de cuadro [522](#page-521-2) Visualización del Espectograma [151](#page-150-0) Volumen Clic [136](#page-135-0) cortar, copiar, pega[r 403](#page-402-2) crear cambios de volume[n 462-](#page-461-3)[463](#page-462-1) curva, remove[r 403](#page-402-3) curvas, inserta[r 401](#page-400-0) curvas, remodelar [401](#page-400-1) desactivar la automatización temporalment[e 403](#page-402-4) edición gráfica d[e 399](#page-398-4) elimi[nar un evento \(punto](#page-215-0)[\) 403](#page-402-5) faders 216 generar curvas de volume[n 584](#page-583-1) Volumen de audició[n 295](#page-294-4) Volumen del Bit[e 403](#page-402-6) V-Rack[s 277-](#page-276-0)[280](#page-279-0) Coman[do Editar V-Rack](#page-274-2) [203,](#page-202-1) [205](#page-204-10) definido 275 en Set Lis[t 275](#page-274-2) plug-ins de instrumentos [103](#page-102-3) VST [616](#page-615-0) VST plug-ins compensación de retras[o 29](#page-28-0) [escaneo](#page-18-0)

# **W**

WASAP[I 24](#page-23-1) Windows Controlador de Audi[o 24](#page-23-2) Tecla de bloqueo numéric[o 59](#page-58-1)

WASAP[I 24](#page-23-1) Windows Video Exporte[r 675](#page-674-2) Wiper scrubbing con [318](#page-317-6) zoomin[g 318](#page-317-7) Work Priority [27](#page-26-1)

# **Z**

Zona inferio[r 94](#page-93-6) Zona superior [94](#page-93-6) Zonas (MPE) [94](#page-93-6) Zoom [150,](#page-149-4) [400](#page-399-1) a pist[a 349](#page-348-2) a selección [349](#page-348-3) acercar/aleja[r 349](#page-348-4) ajustes [349](#page-348-1) al ra[ngo de tiempo seleccionad](#page-284-3)[o 349](#page-348-5) atajos 285 atajos de teclado [348](#page-347-1) atrás/adelante [349](#page-348-6) auto-acercar a la pista [349](#page-348-0) botones [348](#page-347-2) Edición MID[I 370](#page-369-1) Editor de Secuenci[a 144](#page-143-6) herramient[a 285,](#page-284-1) [350](#page-349-3) menú [349](#page-348-7) Regla de Tono [369](#page-368-4) rueda de [desplazamiento](#page-347-4) [348](#page-347-3) track pad 348 Ventanas de edició[n 348-](#page-347-5)[350](#page-349-4) wiper de reproducción [318](#page-317-7) zoom al wiper [348](#page-347-6) zoom predeterminad[o 349](#page-348-8) Zoom de rueda de [desplazamiento](#page-347-4) [348](#page-347-3) Zoom de track pad 348 ZTX estánda[r 642](#page-641-4) formante corregid[o 641](#page-640-0) Opciones de tono y estiramiento de tiemp[o 295](#page-294-3) preferencia[s 295](#page-294-3) tecnología explicad[a 635](#page-634-1)